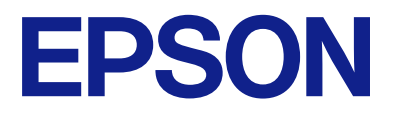

# **WF-M21000 Series Przewodnik użytkownika**

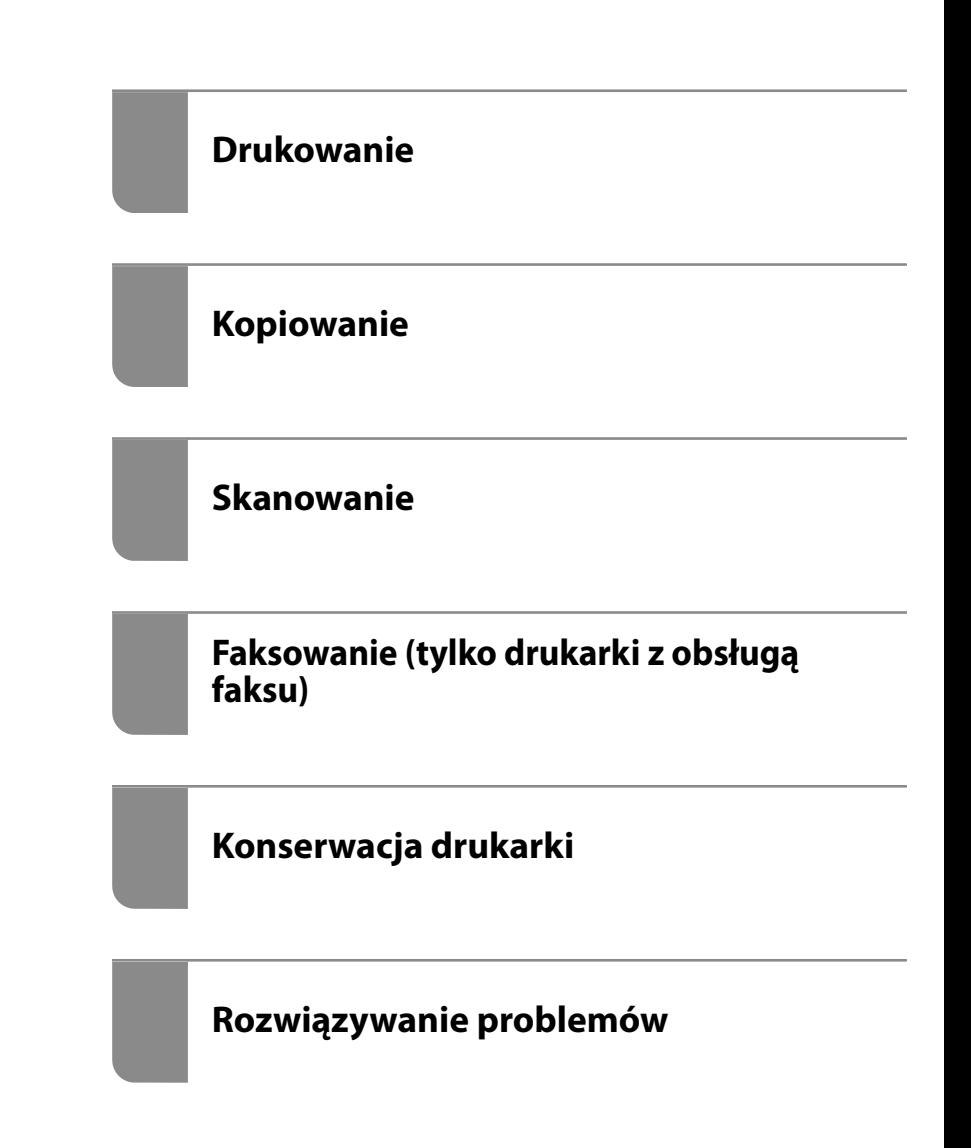

## *Spis treści*

## *[Przewodnik po tym podręczniku](#page-8-0)*

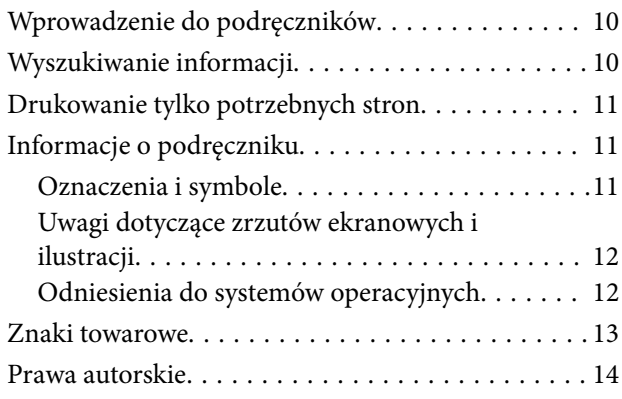

#### *[Ważne instrukcje](#page-15-0)*

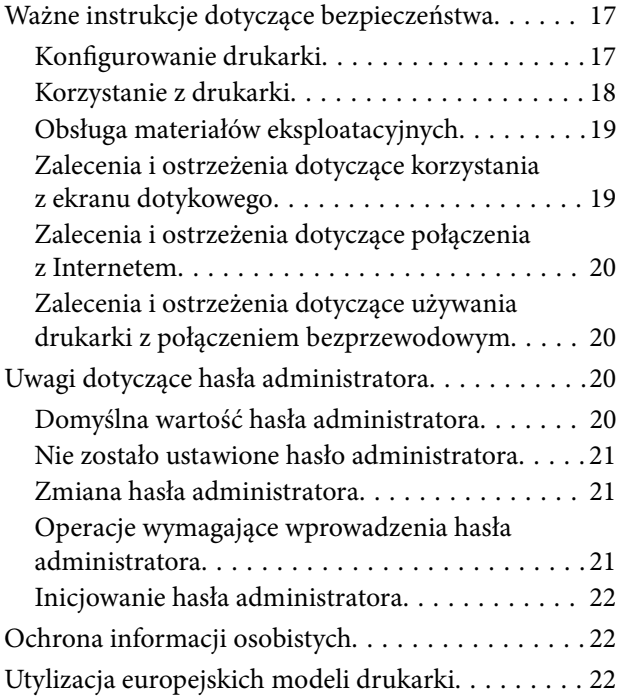

## *[Nazwy i funkcje części](#page-23-0)*

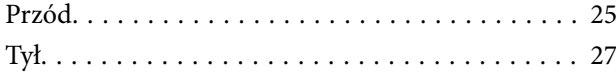

### *[Przewodnik po panelu sterowania](#page-27-0)*

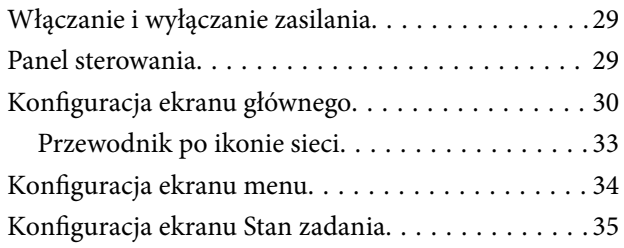

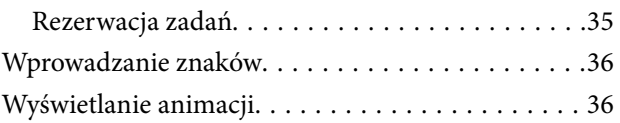

#### *[Ładowanie papieru](#page-37-0)*

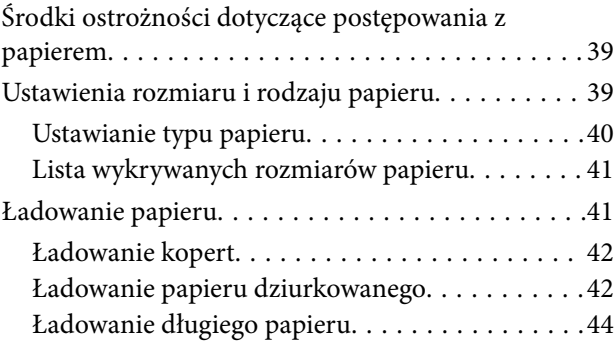

#### *[Umieszczanie oryginałów](#page-44-0)*

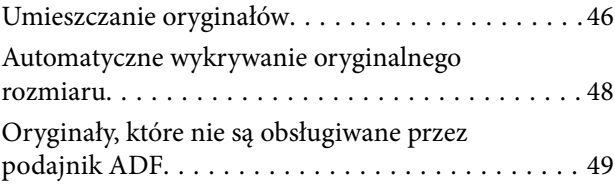

### *[Wkładanie i wyjmowanie urządzenia](#page-49-0)  [pamięci](#page-49-0)*

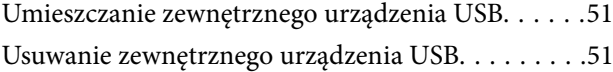

### *[Drukowanie](#page-51-0)*

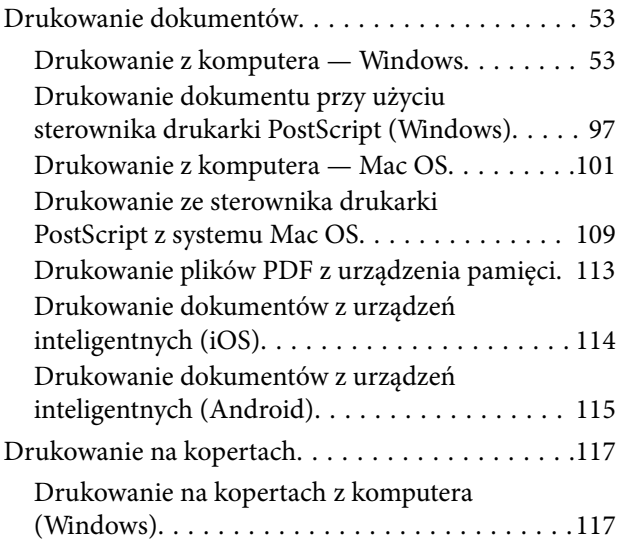

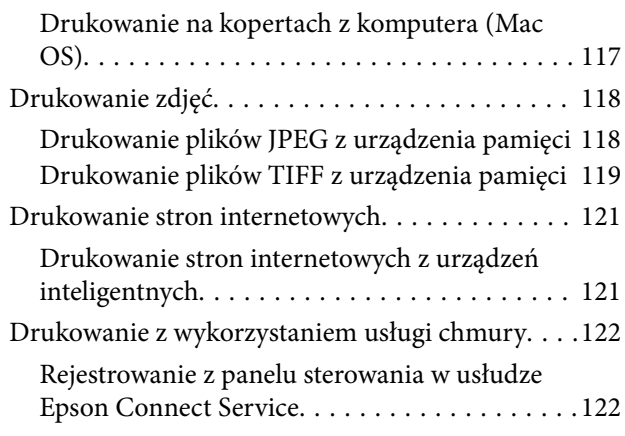

## *[Kopiowanie](#page-123-0)*

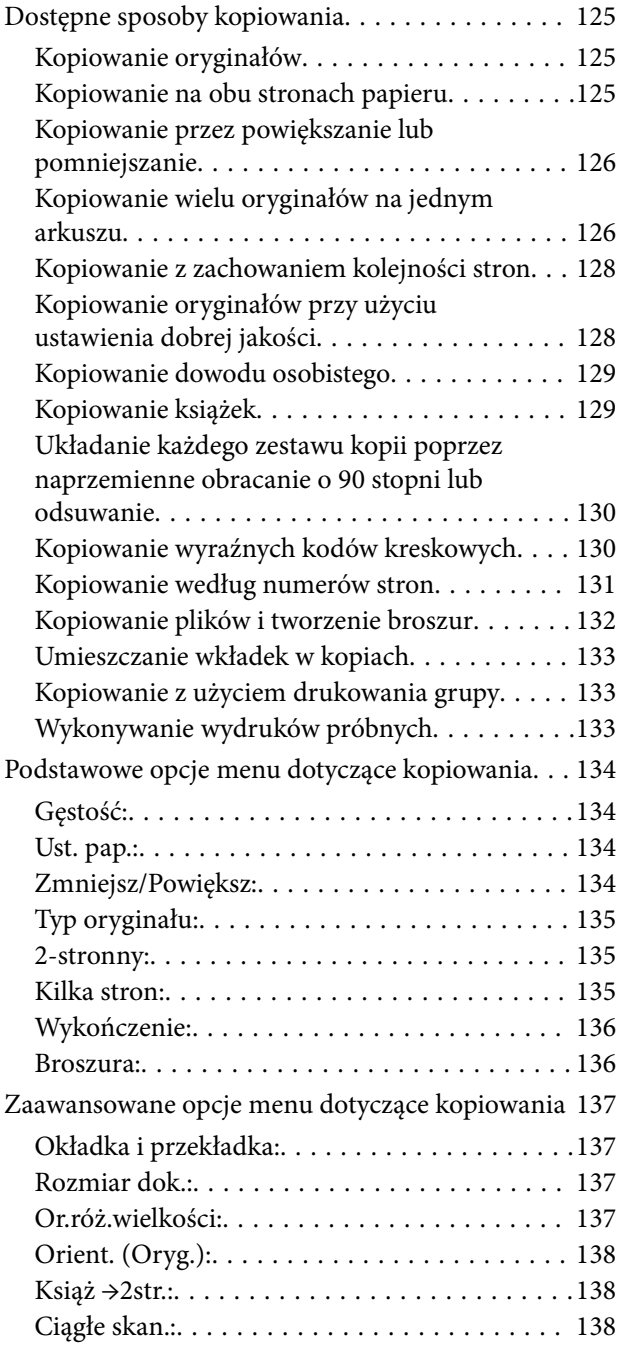

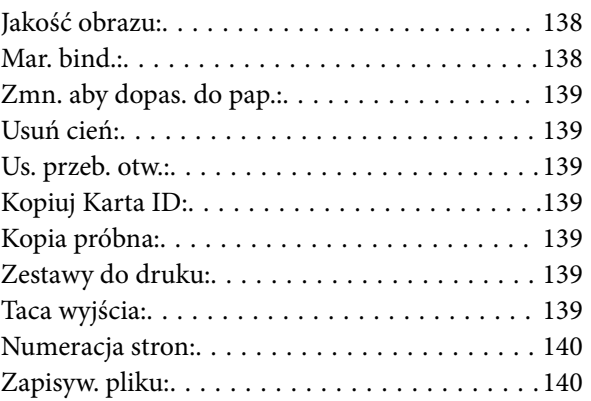

#### *[Skanowanie](#page-140-0)*

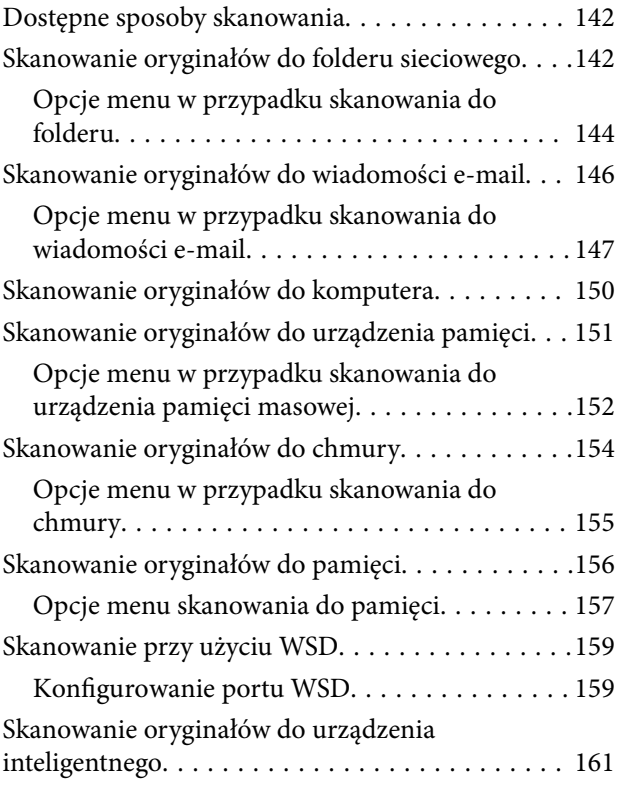

## *[Faksowanie \(tylko drukarki z obsługą](#page-161-0)  [faksu\)](#page-161-0)*

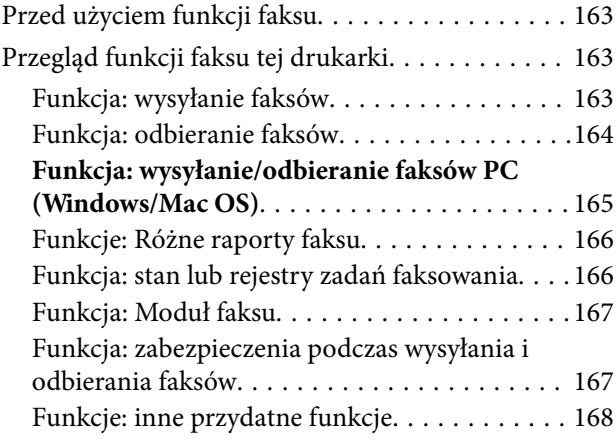

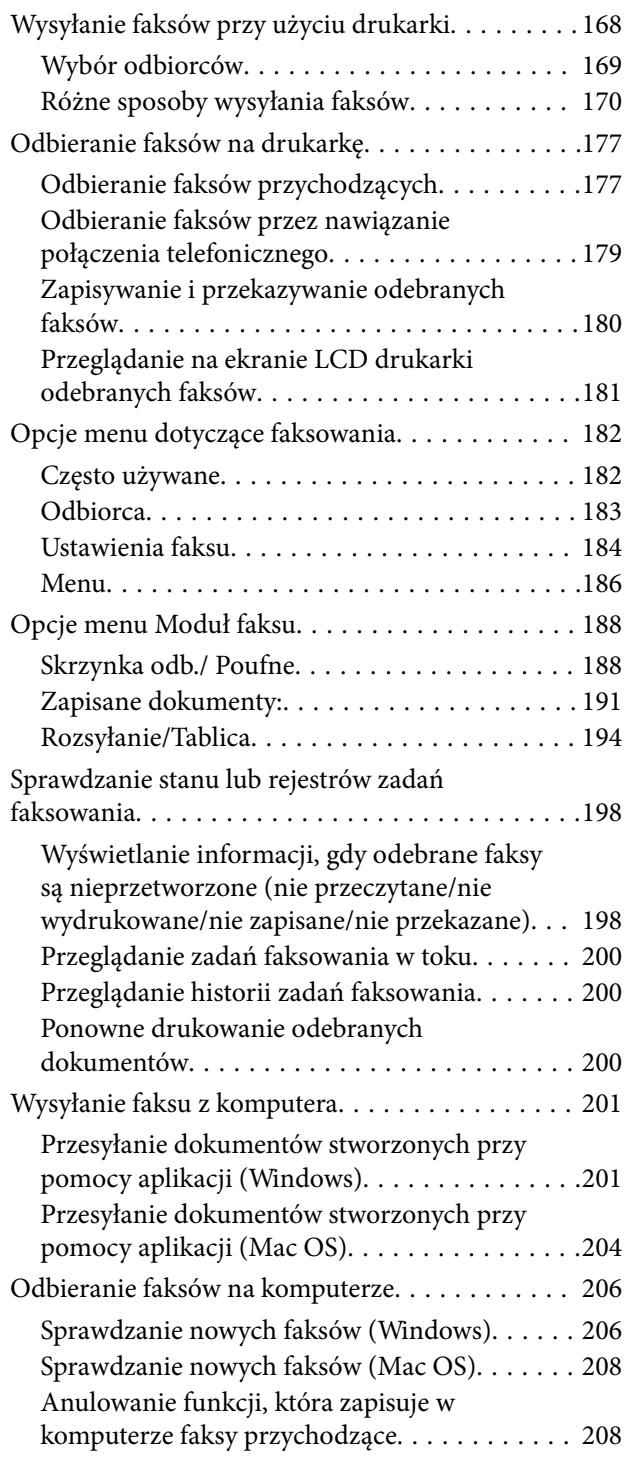

## *[Korzystanie z pamięci](#page-208-0)*

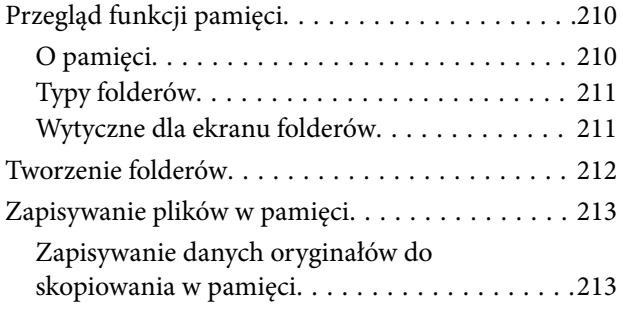

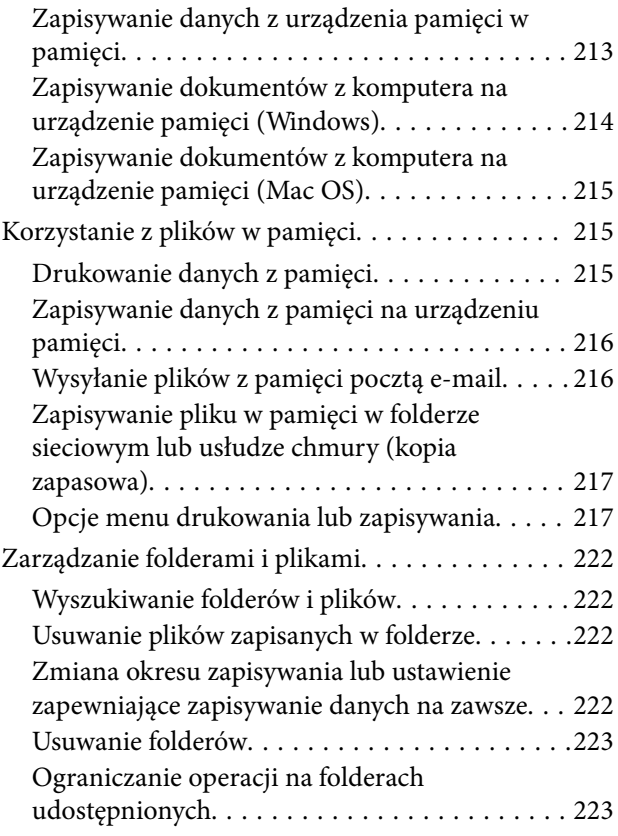

#### *[Drukowanie z wykorzystaniem](#page-223-0)  [zapisanych ustawień \(zestawy](#page-223-0)  [drukowania\)](#page-223-0)*

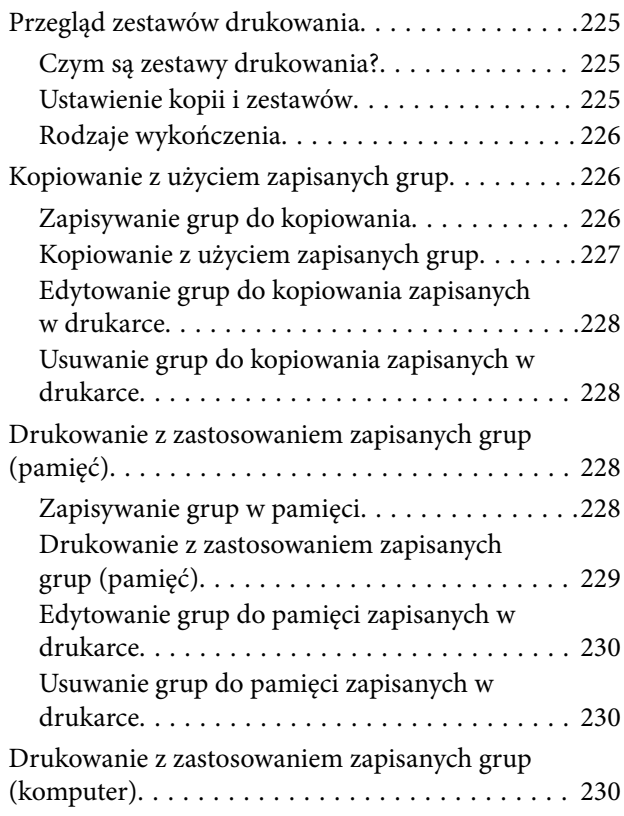

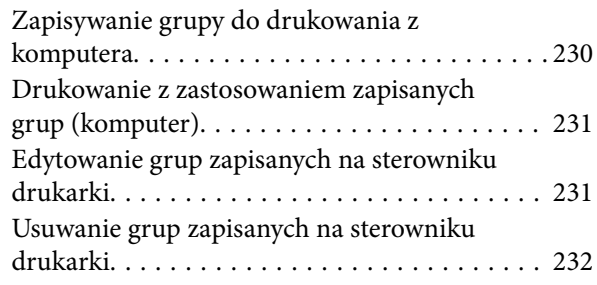

### *[Konserwacja drukarki](#page-232-0)*

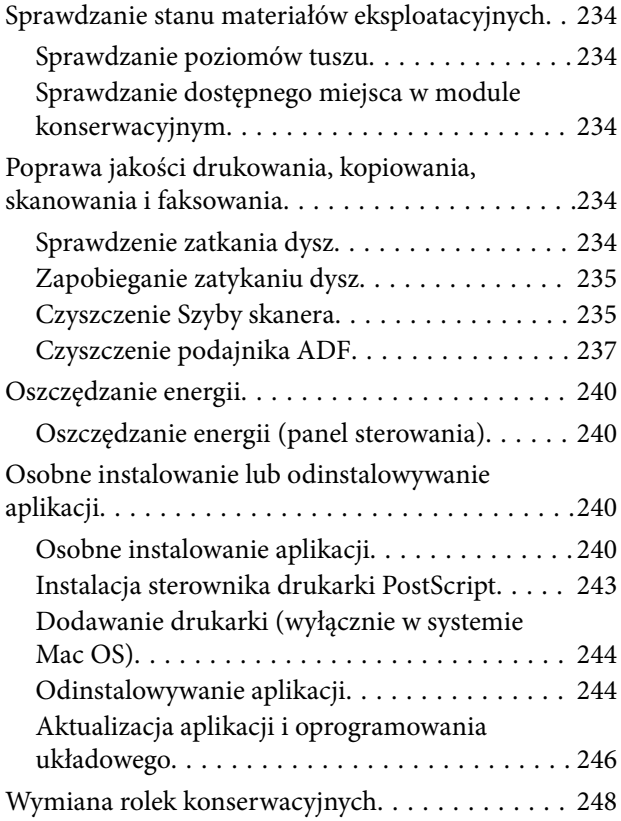

## *[Rozwiązywanie problemów](#page-248-0)*

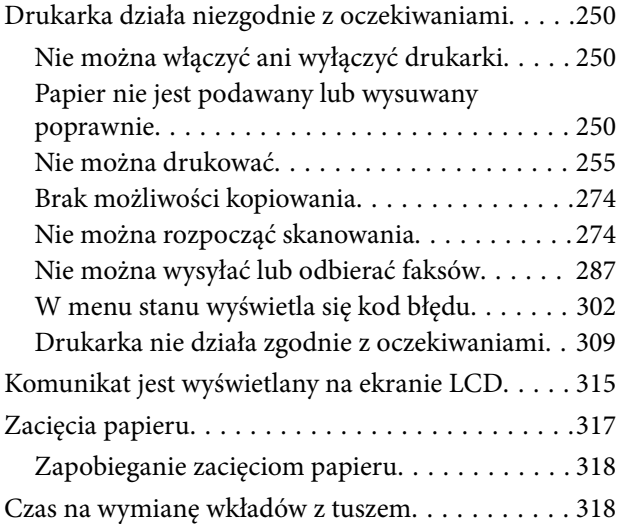

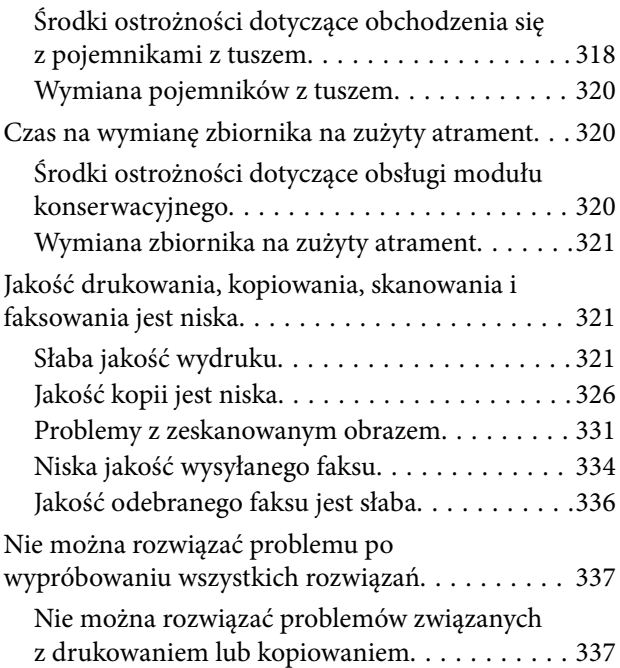

### *[Dodawanie lub wymienianie](#page-338-0)  [komputera lub urządzeń](#page-338-0)*

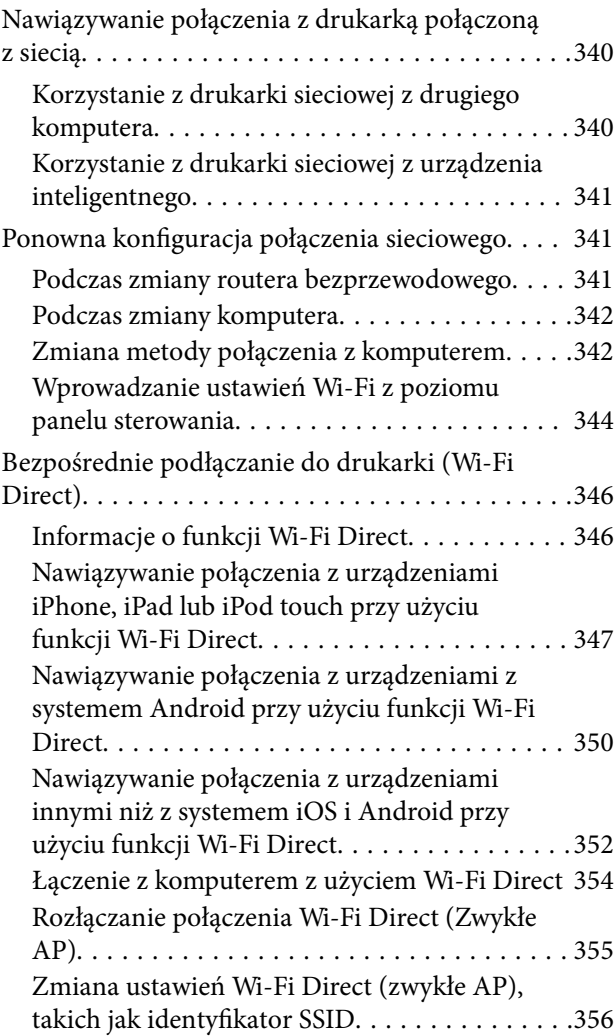

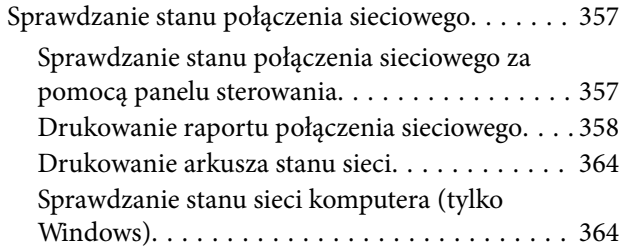

## *[Korzystanie z wyposażenia](#page-365-0)  [opcjonalnego](#page-365-0)*

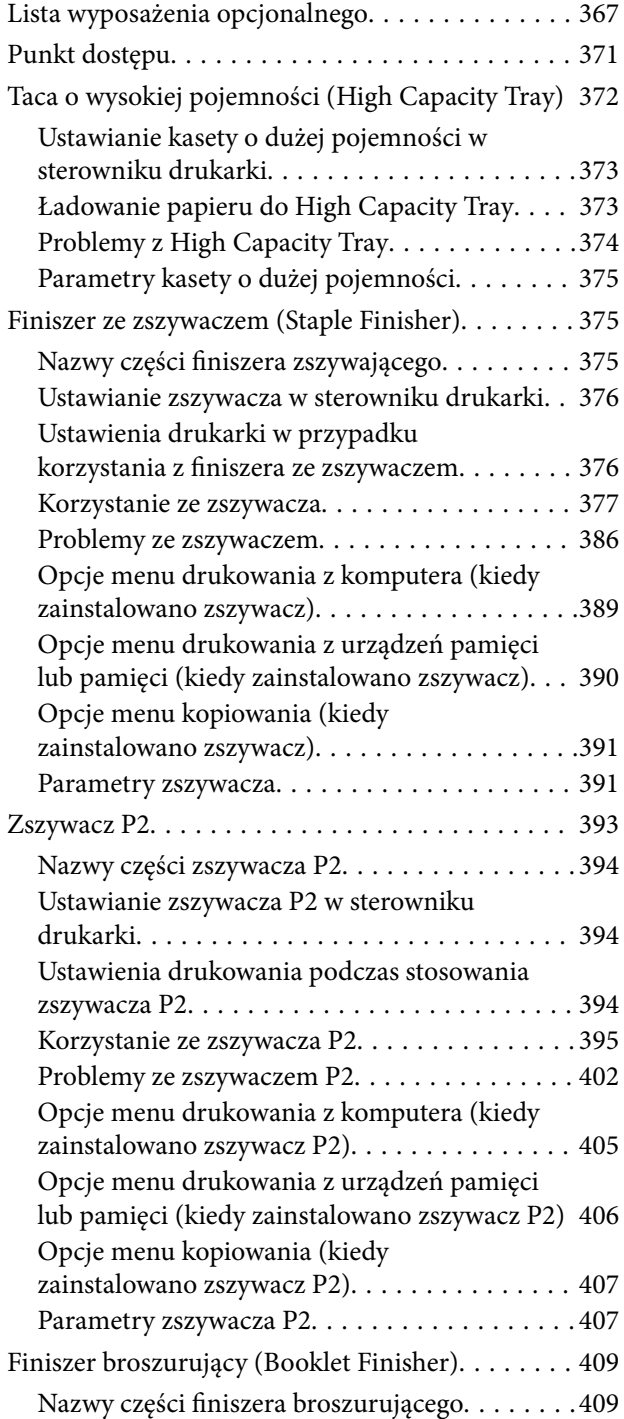

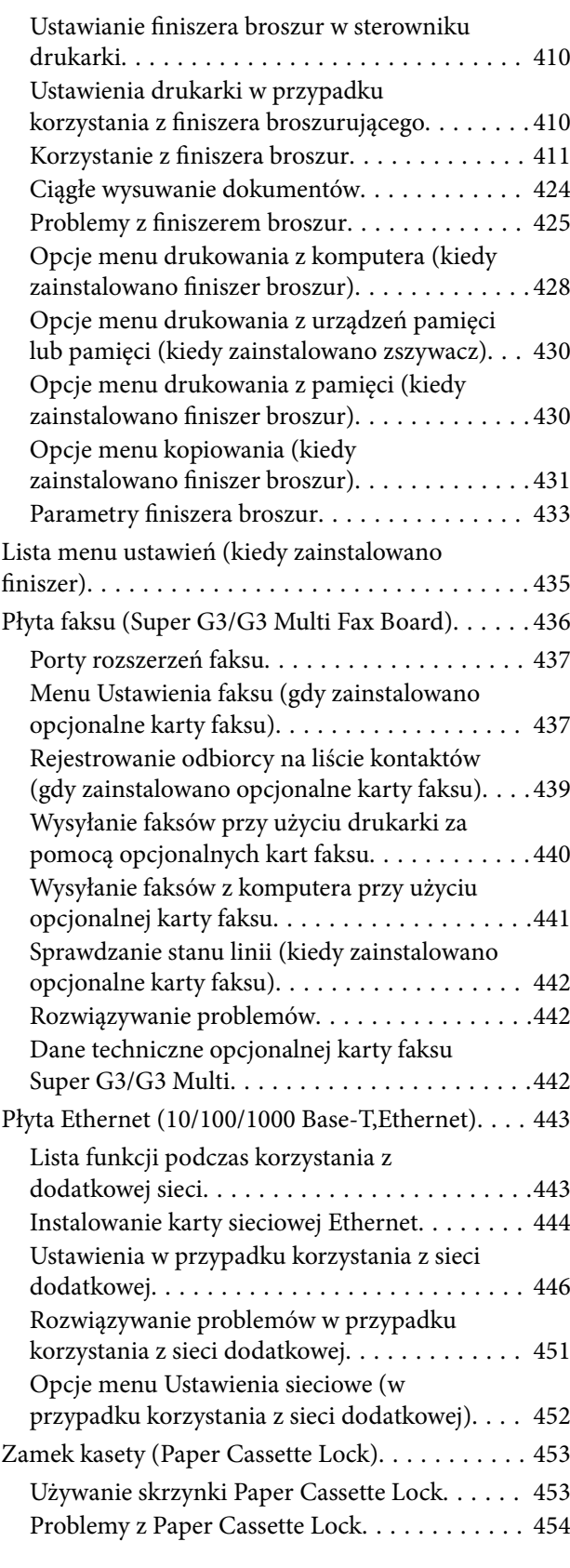

## *[Informacje o produkcie](#page-454-0)*

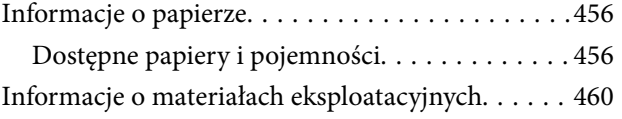

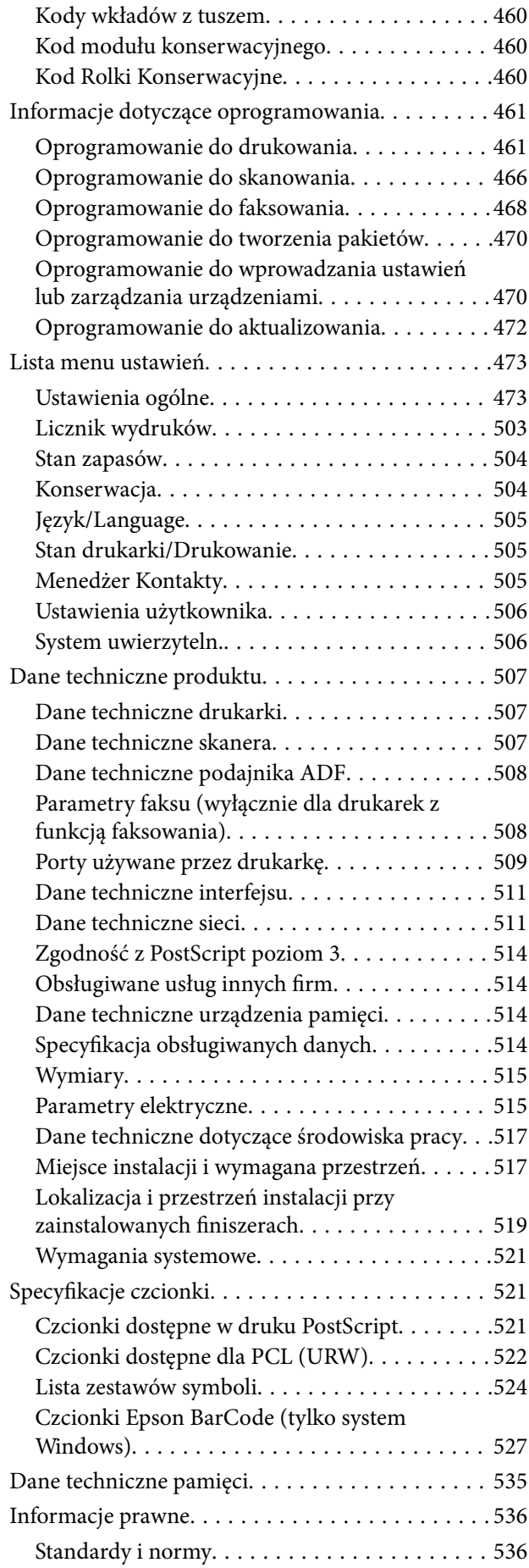

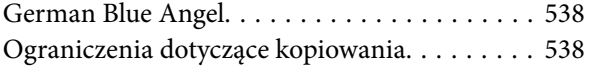

## *[Informacje dla administratora](#page-538-0)*

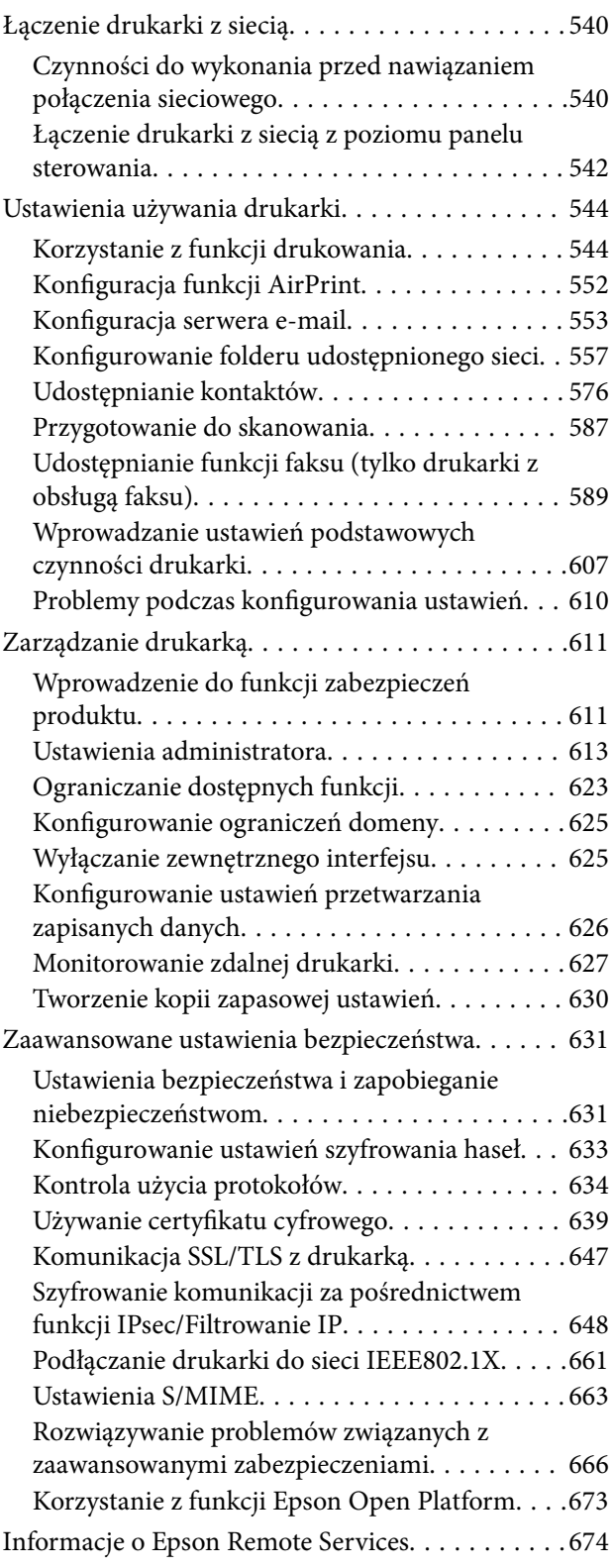

## *[Gdzie uzyskać pomoc](#page-674-0)*

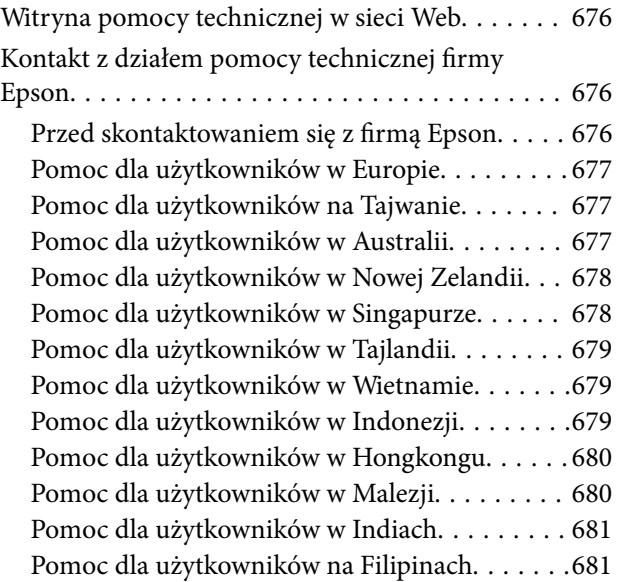

# <span id="page-8-0"></span>**Przewodnik po tym podręczniku**

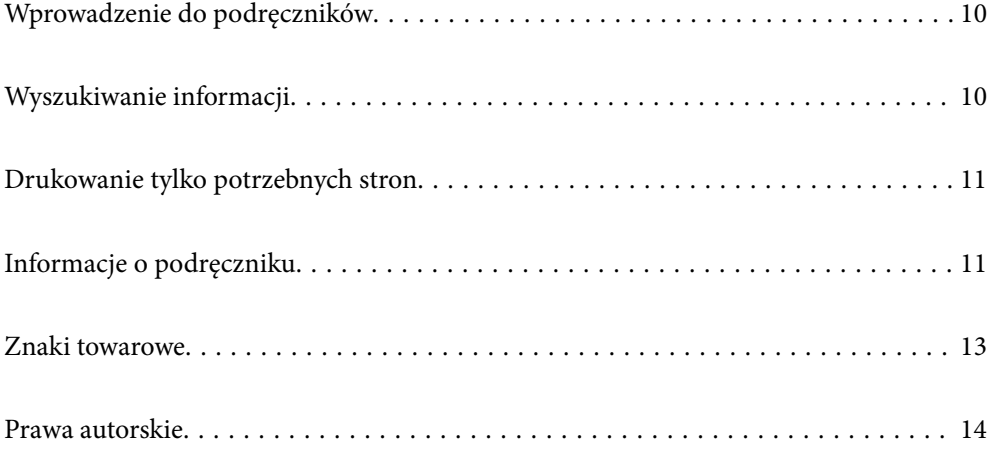

# <span id="page-9-0"></span>**Wprowadzenie do podręczników**

Z drukarką Epson są dostarczane następujące podręczniki. Poza wymienionymi podręcznikami można też zapoznać się z różnymi rodzajami informacji pomocy dostępnymi w drukarce lub w aplikacjach oprogramowania Epson.

O Ważne instrukcje bezpieczeństwa (podręcznik papierowy)

Udostępnia instrukcje bezpiecznej obsługi tej drukarki.

O Instrukcje do zawieszenia (podręcznik elektroniczny)

Udostępnia pojedynczy arkusz z procedurami dotyczącymi często używanych funkcji. Ponieważ można go wydrukować jako plakat, można go umieścić na ścianie blisko drukarki, aby użytkownicy mieli szybki i łatwy dostęp do informacji.

O Przewodnik użytkownika (podręcznik elektroniczny)

Niniejszy podręcznik. Ten podręcznik jest dostępny w wersji PDF i w wersji Internetowej. Zawiera ogólne informacje i instrukcje dotyczące używania drukarki, ustawień sieciowych podczas korzystania z drukarki w sieci oraz rozwiązywania problemów.

Najnowsze wersje wyżej wymienionych podręczników można uzyskać w opisany dalej sposób.

O Podręcznik papierowy

Odwiedź stronę internetową pomocy technicznej Epson Europe, pod adresem <http://www.epson.eu/support> lub ogólnoświatową stronę internetową pomocy technicznej Epson pod adresem <http://support.epson.net/>.

O Podręcznik elektroniczny

Aby przeglądać podręcznik internetowy, odwiedź następującą stronę internetową, wprowadź nazwę produktu, a następnie przejdź do **Pomoc techniczna**.

<http://epson.sn>

# **Wyszukiwanie informacji**

Podręcznik w formacie PDF pozwala na wyszukiwanie informacji według słowa kluczowego. Można też przejść bezpośrednio do konkretnych sekcji przy wykorzystaniu zakładek. W tym rozdziale wyjaśniono sposób korzystania z podręcznika w formacie PDF, który został otwarty w programie Adobe Acrobat Reader DC na komputerze.

#### **Wyszukiwanie według słowa kluczowego**

Kliknij **Edytuj** > **Wyszukiwanie zaawansowane**. W okienku wyszukiwania wprowadź słowo kluczowe (tekst) dla szukanych informacji, a następnie kliknij **Szukaj**. Wyniki są wyświetlane w formie listy. Żeby przejść na daną stronę, kliknij jeden z wyświetlonych wyników.

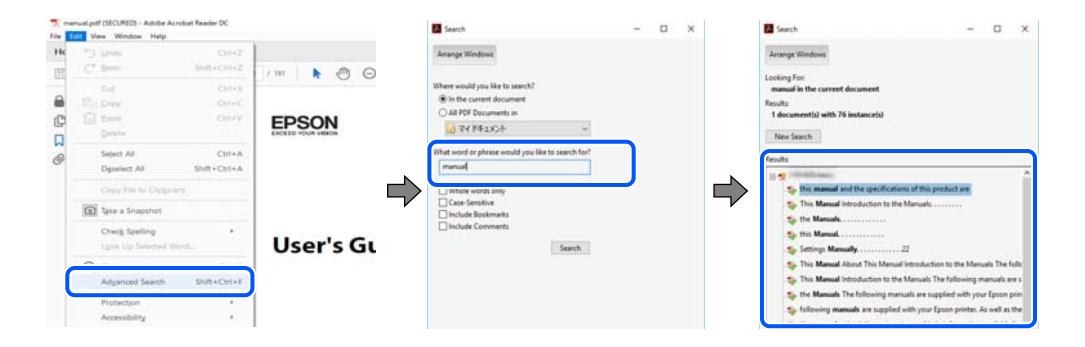

#### <span id="page-10-0"></span>**Przechodzenie bezpośrednio z zakładek**

Kliknij tytuł, żeby przejść na daną stronę. Kliknij + lub >, żeby wyświetlić tytuły niższego poziomu danej części. Żeby powrócić na poprzednią stronę, na klawiaturze wykonaj następujące czynności.

- O Windows: przytrzymaj klawisz **Alt**, a następnie naciśnij klawisz **←**.
- O Mac OS: przytrzymaj klawisz Command, a następnie naciśnij klawisz **←**.

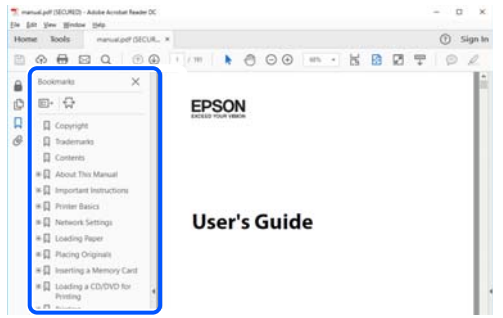

## **Drukowanie tylko potrzebnych stron**

Możesz również wydzielić i wydrukować tylko potrzebne strony. Kliknij **Drukuj** w menu **Plik**, a następnie określ strony do wydrukowania w opcji **Strony** w **Strony do drukowania**.

O Żeby określić zakres kolejnych stron, wprowadź myślnik między stroną początkową a końcową.

Przykład: 20-25

O Żeby określić strony nie po kolei, rozdziel je przecinkami.

Przykład: 5, 10, 15

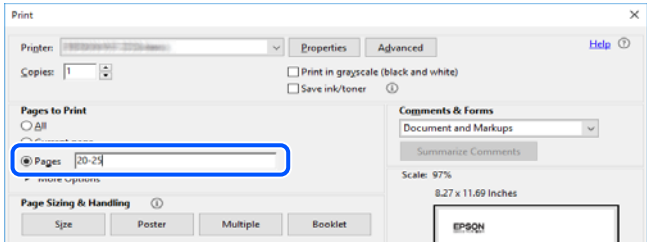

# **Informacje o podręczniku**

W tym rozdziale opisano znaczenie znaków i symboli, uwagi dotyczące opisów oraz odniesienia do systemu operacyjnego używane w tym podręczniku.

#### **Oznaczenia i symbole**

!*Przestroga:*

Instrukcje, które muszą być uważnie przestrzegane, aby uniknąć uszkodzeń ciała.

<span id="page-11-0"></span>c *Ważne:*

Instrukcje, które muszą być przestrzegane, aby zapobiec uszkodzeniu sprzętu.

#### *Uwaga:*

Zawiera informacje uzupełniające i pomocnicze.

#### **Powiązane informacje**

 $\blacktriangleright$  Łącza do powiązanych rozdziałów.

#### **Uwagi dotyczące zrzutów ekranowych i ilustracji**

- O Zrzuty ekranowe sterownika drukarki pochodzą z systemu Windows 10 lub macOS High Sierra. Materiały prezentowane na tych ekranach różnią się w zależności od modelu i sytuacji.
- O Ilustracje prezentowane w tym podręczniku są wyłącznie przykładowe. Mogą co prawda występować niewielkie różnice w zależności od konkretnego modelu, jednak zasada obsługi pozostaje taka sama.
- O Niektóre pozycje menu wyświetlane na ekranie LCD mogą się różnić w zależności od konkretnego modelu i ustawień.
- O Kod QR można odczytać za pomocą specjalnej aplikacji.

#### **Odniesienia do systemów operacyjnych**

#### **Windows**

W tym podręczniku takie określenia jak "Windows 10", "Windows 8.1", "Windows 8", "Windows 7", "Windows Vista", "Windows XP", "Windows Server 2019", "Windows Server 2016", "Windows Server 2012 R2", "Windows Server 2012", "Windows Server 2008 R2", "Windows Server 2008", "Windows Server 2003 R2" i "Windows Server 2003" odnoszą się do następujących systemów operacyjnych. Oprócz tego określenie "Windows" stosowane jest w odniesieniu do wszystkich wersji.

- $\Box$  System operacyjny Microsoft® Windows® 10
- $\Box$  System operacyjny Microsoft® Windows® 8.1
- O System operacyjny Microsoft® Windows® 8
- $\Box$  System operacyjny Microsoft® Windows® 7
- $\Box$  System operacyjny Microsoft® Windows Vista®
- $\Box$  System operacyjny Microsoft® Windows® XP
- □ System operacyjny Microsoft® Windows® XP Professional x64 Edition
- O System operacyjny Microsoft® Windows Server® 2019
- O System operacyjny Microsoft® Windows Server® 2016
- O System operacyjny Microsoft® Windows Server® 2012 R2
- O System operacyjny Microsoft® Windows Server® 2012
- O System operacyjny Microsoft® Windows Server® 2008 R2
- O System operacyjny Microsoft® Windows Server® 2008
- $\Box$  System operacyjny Microsoft® Windows Server® 2003 R2

<span id="page-12-0"></span> $\Box$  System operacyjny Microsoft® Windows Server® 2003

#### **Mac OS**

W tym podręczniku takie określenia jak "Mac OS" stosowane są w odniesieniu do systemów Mac OS X v10.6.8 lub nowszych.

## **Znaki towarowe**

- O Epson Scan 2 software is based in part on the work of the Independent JPEG Group.
- $\Box$  libtiff
	- Copyright © 1988-1997 Sam Leffler

Copyright © 1991-1997 Silicon Graphics, Inc.

Permission to use, copy, modify, distribute, and sell this software and its documentation for any purpose is hereby granted without fee, provided that (i) the above copyright notices and this permission notice appear in all copies of the software and related documentation, and (ii) the names of Sam Leffler and Silicon Graphics may not be used in any advertising or publicity relating to the software without the specific, prior written permission of Sam Leffler and Silicon Graphics.

THE SOFTWARE IS PROVIDED "AS-IS" AND WITHOUT WARRANTY OF ANY KIND, EXPRESS, IMPLIED OR OTHERWISE, INCLUDING WITHOUT LIMITATION, ANY WARRANTY OF MERCHANTABILITY OR FITNESS FOR A PARTICULAR PURPOSE.

IN NO EVENT SHALL SAM LEFFLER OR SILICON GRAPHICS BE LIABLE FOR ANY SPECIAL, INCIDENTAL, INDIRECT OR CONSEQUENTIAL DAMAGES OF ANY KIND, OR ANY DAMAGES WHATSOEVER RESULTING FROM LOSS OF USE, DATA OR PROFITS, WHETHER OR NOT ADVISED OF THE POSSIBILITY OF DAMAGE, AND ON ANY THEORY OF LIABILITY, ARISING OUT OF OR IN CONNECTION WITH THE USE OR PERFORMANCE OF THIS SOFTWARE.

- □ Microsoft®, Windows®, Windows Server®, and Windows Vista® are registered trademarks of Microsoft<br>Corporation Corporation.
- O Apple, Mac, macOS, OS X, Bonjour, ColorSync, Safari, AirPrint, iPad, iPhone, iPod touch, and TrueType are trademarks of Apple Inc., registered in the U.S. and other countries.
- O Use of the Works with Apple badge means that an accessory has been designed to work specifically with the technology identified in the badge and has been certified by the developer to meet Apple performance standards.
- O Chrome, Google Play, and Android are trademarks of Google LLC.
- O Albertus, Arial, Coronet, Gill Sans, Joanna and Times New Roman are trademarks of The Monotype Corporation registered in the United States Patent and Trademark Office and may be registered in certain jurisdictions.
- O ITC Avant Garde Gothic, ITC Bookman, Lubalin Graph, Mona Lisa, ITC Symbol, Zapf Chancery and Zapf Dingbats are trademarks of International Typeface Corporation registered in the U.S. Patent and Trademark Office and may be registered in certain other jurisdictions.
- O Clarendon, Eurostile and New Century Schoolbook are trademarks of Linotype GmbH registered in the U.S. Patent and Trademark Office and may be registered in certain other jurisdictions.
- O Wingdings is a registered trademark of Microsoft Corporation in the United States and other countries.
- O CG Omega, CG Times, Garamond Antiqua, Garamond Halbfett, Garamond Kursiv, Garamond Halbfett Kursiv are trademarks of Monotype Imaging, Inc. and may be registered in certain jurisdictions.
- O Antique Olive is a trademark of M. Olive.
- <span id="page-13-0"></span>O Marigold and Oxford are trademarks of AlphaOmega Typography.
- O Helvetica, Optima, Palatino, Times and Univers are trademarks of Linotype Corp. registered in the U.S. Patent and Trademark Office and may be registered in certain other jurisdictions in the name of Linotype Corp. or its licensee Linotype GmbH.
- O ITC Avant Garde Gothic, Bookman, Zapf Chancery and Zapf Dingbats are trademarks of International Typeface Corporation registered in the United States Patent and Trademark Office and may be registered in certain jurisdictions.
- O PCL is a trademark of Hewlett-Packard Company.
- $\Box$  Adobe, Acrobat, Photoshop, PostScript®3™, and Reader are either registered trademarks or trademarks of Adobe in the United States and/or other countries Adobe in the United States and/or other countries.
- □ Arcfour

This code illustrates a sample implementation of the Arcfour algorithm.

Copyright © April 29, 1997 Kalle Kaukonen. All Rights Reserved.

Redistribution and use in source and binary forms, with or without modification, are permitted provided that this copyright notice and disclaimer are retained.

THIS SOFTWARE IS PROVIDED BY KALLE KAUKONEN AND CONTRIBUTORS ''AS IS'' AND ANY EXPRESS OR IMPLIED WARRANTIES, INCLUDING, BUT NOT LIMITED TO, THE IMPLIED WARRANTIES OF MERCHANTABILITY AND FITNESS FOR A PARTICULAR PURPOSE ARE DISCLAIMED. IN NO EVENT SHALL KALLE KAUKONEN OR CONTRIBUTORS BE LIABLE FOR ANY DIRECT, INDIRECT, INCIDENTAL, SPECIAL, EXEMPLARY, OR CONSEQUENTIAL DAMAGES (INCLUDING, BUT NOT LIMITED TO, PROCUREMENT OF SUBSTITUTE GOODS OR SERVICES; LOSS OF USE, DATA, OR PROFITS; OR BUSINESS INTERRUPTION) HOWEVER CAUSED AND ON ANY THEORY OF LIABILITY, WHETHER IN CONTRACT, STRICT LIABILITY, OR TORT (INCLUDING NEGLIGENCE OR OTHERWISE) ARISING IN ANY WAY OUT OF THE USE OF THIS SOFTWARE, EVEN IF ADVISED OF THE POSSIBILITY OF SUCH DAMAGE.

- O QR Code is a registered trademark of DENSO WAVE INCORPORATED in Japan and other countries.
- O The SuperSpeed USB Trident Logo is a registered trademark of USB Implementers Forum, Inc.
- O Firefox is a trademark of the Mozilla Foundation in the U.S. and other countries.
- O The Mopria™ word mark and the Mopria™ Logo are registered and/or unregistered trademarks of Mopria Alliance, Inc. in the United States and other countries. Unauthorized use is strictly prohibited.
- O Uwaga ogólna: inne nazwy produktów użyte w niniejszym dokumencie służą wyłącznie celom identyfikacyjnym i mogą być znakami towarowymi należącymi do ich właścicieli.Firma Epson nie rości sobie żadnych praw do tych znaków.

## **Prawa autorskie**

Żadnej części tej publikacji nie można powielać, przechowywać w systemach wyszukiwania ani przesyłać w jakiejkolwiek formie lub w jakikolwiek sposób elektronicznie, mechanicznie, przez fotokopiowanie, nagrywanie lub inny sposób bez uprzedniej pisemnej zgody firmy Seiko Epson Corporation. Nie przewiduje się odpowiedzialności z tytułu naruszenia praw patentowych w związku z wykorzystaniem informacji zawartych w niniejszym dokumencie. Firma nie przyjmuje też odpowiedzialności za szkody wynikające z użycia informacji zawartych w niniejszym dokumencie. Informacje w tej publikacji są przeznaczone wyłącznie do użycia wraz z produktami firmy Epson. Firma Epson nie ponosi odpowiedzialności za użycie tych informacji względem innych produktów.

Firma Seiko Epson Corporation ani jej podmioty powiązane nie ponoszą odpowiedzialności wobec kupującego lub podmiotów trzecich z tytułu szkód, strat, kosztów lub wydatków poniesionych przez kupującego lub podmioty trzecie w wyniku wypadku, niewłaściwego użycia lub nadużycia tego produktu lub niezatwierdzonych modyfikacji,

napraw lub zmian tego produktu lub (wykluczając Stany Zjednoczone) nieprzestrzegania instrukcji obsługi i konserwacji firmy Seiko Epson Corporation.

Firma Seiko Epson Corporation i jej podmioty powiązane nie ponoszą odpowiedzialności za jakiekolwiek szkody lub problemy wynikające z użycia wyposażenia opcjonalnego lub materiałów eksploatacyjnych innych niż te oznaczone jako oryginalne produkty firmy Epson lub produkty dopuszczone przez firmę Seiko Epson Corporation.

Firma Seiko Epson Corporation nie ponosi odpowiedzialności za jakiekolwiek szkody spowodowane zakłóceniami elektromagnetycznymi, które wynikają z użycia kabli interfejsu innych niż te oznaczone jako produkty dopuszczone przez firmę Seiko Epson Corporation.

#### © 2023-2024 Seiko Epson Corporation

Zawartość tej instrukcji obsługi i dane techniczne tego produktu mogą zostać zmienione bez uprzedniego powiadomienia.

# <span id="page-15-0"></span>**Ważne instrukcje**

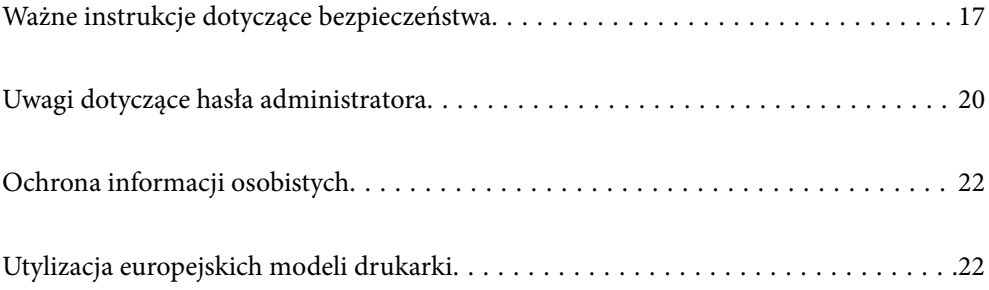

# <span id="page-16-0"></span>**Ważne instrukcje dotyczące bezpieczeństwa**

Należy zapoznać się z poniższymi instrukcjami i stosować się do nich w celu zapewnienia bezpieczeństwa podczas użytkowania drukarki. Podręcznik ten należy zachować do użycia w przyszłości. Ponadto należy stosować się do wszelkich ostrzeżeń i instrukcji umieszczonych na drukarce.

Niektóre symbole użyte w drukarce mają na celu zapewnienie bezpieczeństwa i umożliwienie prawidłowego użytkowania drukarki. Odwiedź poniższą stronę internetową w celu poznania znaczeń tych symboli.

<http://support.epson.net/symbols>

## **Konfigurowanie drukarki**

- O Nie przenosić drukarki samodzielnie.
- O Nie należy umieszczać lub przechowywać drukarki poza pomieszczeniami, w miejscu o dużym zapyleniu, w pobliżu wody, źródeł ciepła lub w miejscach, w których występują drgania, wibracje, wysoka temperatura i wilgotność.
- O Drukarkę należy ustawić na płaskiej, stabilnej powierzchni, która ze wszystkich stron wykracza poza krawędzie obudowy drukarki. Drukarka nie będzie działać poprawnie, jeśli zostanie ustawiona pod kątem.
- O Należy unikać miejsc, w których występują gwałtowne zmiany temperatury i wilgotności. Drukarkę należy ustawić z dala od bezpośredniego światła słonecznego, silnego oświetlenia sztucznego i źródeł ciepła.
- O Nie należy blokować ani zakrywać wlotów i otworów drukarki.
- O Nad drukarką należy pozostawić odpowiednią ilość miejsca pozwalającą na całkowite podniesienie podajnika ADF (automatycznego podajnika dokumentów).
- O Pozostawić wystarczającą ilość miejsca z przodu drukarki oraz po lewej i prawej stronie, aby umożliwić wygodne drukowanie i konserwację drukarki.
- O Należy używać tylko przewodu zasilania prądem przemiennym (AC) zgodnego z odpowiednią lokalną normą bezpieczeństwa. Używać tylko przewodu zasilania dostarczonego z tym produktem. Użycie innego przewodu może spowodować pożar lub porażenie prądem. Przewód zasilania tego produktu jest przeznaczony do użytku tylko z tym produktem. Podłączenie do innego urządzenia może spowodować pożar lub porażenie prądem.
- O Należy używać wyłącznie źródła zasilania wskazanego na etykiecie drukarki.
- O Drukarkę należy umieścić blisko ściennego gniazda zasilania, z którego można łatwo wyjąć wtyczkę.
- O Należy unikać stosowania gniazd znajdujących się w obwodach, do których podłączone są fotokopiarki lub regularnie włączające i wyłączające się systemy wentylacyjne.
- O Należy unikać gniazd elektrycznych kontrolowanych za pomocą wyłączników ściennych lub automatycznych wyłączników czasowych.
- O Cały system komputerowy należy umieścić z dala od potencjalnych źródeł zakłóceń elektromagnetycznych, takich jak głośniki lub urządzenia bazowe telefonów bezprzewodowych.
- O Kable zasilania powinny być umieszczone w takim miejscu, aby nie były wystawione na ścieranie ani nie były nacinane, szarpane i skręcane. Nie należy umieszczać przedmiotów na przewodach zasilania oraz nie należy umieszczać przewodów zasilania w miejscach, w których będą nadeptywać je przechodzące osoby lub przebiegać po nich. Należy zwrócić szczególną uwagę na to, aby przewody zasilania nie były zagięte w punktach ich połączeń z transformatorem.
- O W przypadku gdy do zasilania drukarki stosowany jest przedłużacz, należy się upewnić, że suma wartości nominalnych natężenia prądu wszystkich podłączonych do niego urządzeń nie przekracza wartości nominalnej natężenia prądu przedłużacza. Ponadto należy się upewnić, że suma wartości nominalnych natężenia prądu podłączonych urządzeń nie przekracza wartości nominalnej natężenia dla ściennego gniazda zasilania.
- <span id="page-17-0"></span>O Jeśli drukarka ma być używana na terenie Niemiec, instalacja elektryczna w budynku musi być chroniona bezpiecznikiem 10- lub 16-amperowym w celu zapewnienia drukarce wystarczającej ochrony przed zwarciami i przepięciami.
- O Jeśli korzystasz z opcjonalnego finiszera broszur, stosuj dwa osobne przewody zasilania do finiszera i drukarki. Prąd znamionowy dla drukarki to 9 A, natomiast do finiszera — 10 A. Podłącz przewody do źródła zasilania o większej pojemności niż suma podanych wartości prądu znamionowego. Jeśli suma podanych wartości prądu znamionowego przekracza moc elektryczną źródła zasilania, podłącz każdy przewód do osobnego źródła z niezależnym bezpiecznikiem.

#### **Powiązane informacje**

& ["Miejsce instalacji i wymagana przestrzeń" na stronie 517](#page-516-0)

### **Korzystanie z drukarki**

- O Nigdy nie należy rozbierać, modyfikować ani naprawiać przewodu zasilania, wtyczki, modułu drukarki, modułu skanera lub urządzeń opcjonalnych za wyjątkiem przypadków opisanych w podręcznikach drukarki.
- O W poniższych sytuacjach należy odłączyć drukarkę od zasilania i skontaktować się z wykwalifikowanym personelem serwisowym:

Przewód zasilania lub jego wtyczka są uszkodzone, do drukarki dostał się płyn, drukarka została upuszczona lub jej obudowa została uszkodzona, drukarka nie działa prawidłowo lub zaobserwowano wyraźne zmiany w jej wydajności. Nie należy regulować elementów sterowania, które nie zostały opisane w instrukcji obsługi.

- O Nie należy wylewać płynów na drukarki ani obsługiwać jej mokrymi dłońmi.
- O W przypadku uszkodzenia ekranu LCD skontaktuj się ze sprzedawcą. Jeśli roztwór ciekłych kryształów zetknie się ze skórą rąk, należy dokładnie je umyć wodą z mydłem. Jeśli roztwór ciekłych kryształów dostanie się do oczu, należy natychmiast przemyć je wodą. Jeżeli po przemyciu oczu występują dolegliwości lub problemy z widzeniem, należy natychmiast skontaktować się z lekarzem.
- O Nie dotykać podzespołów wewnątrz drukarki, o ile nie wskazano w tym podręczniku użytkownika.
- O Nie dotykać miejsc oznaczonych etykietami ostrzegawczymi wewnątrz drukarki i wyposażenia opcjonalnego.
- O Nie wolno korzystać z telefonu podczas burzy z piorunami. Istnieje ryzyko porażenia piorunem.
- O Nie wolno używać telefonu do zgłaszania wycieku gazu, znajdując się w pobliżu wycieku.
- O Podczas podłączania drukarki do komputera lub innego urządzenia za pomocą kabla należy sprawdzić, czy położenie złączy jest prawidłowe. Każde złącze ma tylko jedno właściwe położenie. Podłączenie złącza w nieprawidłowy sposób może spowodować uszkodzenie obu urządzeń połączonych kablem.
- O Nie należy wkładać przedmiotów przez otwory drukarki.
- O Nie należy wkładać dłoni do drukarki podczas drukowania.
- O Nie należy używać produktów w aerozolu, zawierających łatwopalne składniki, wewnątrz lub w pobliżu drukarki. Grozi to pożarem.
- O Zachować ostrożność, aby nie przytrzasnąć palców podczas otwierania pokryw, podajników, kaset lub podczas wykonywania czynności we wnętrzu drukarki.
- O Umieszczając oryginały, nie należy naciskać zbyt mocno szyba skanera.
- $\Box$  Drukarkę należy zawsze wyłączać naciskając przycisk $\mathsf{\dot{U}}$ . Nie należy odłączać drukarki od gniazda w trakcie migania kontrolki zasilania.
- O Jeśli drukarka nie będzie używana przez dłuższy czas, należy odłączyć kabel zasilania z gniazdka elektrycznego.
- O Nie siadać ani nie opierać się o drukarkę. Nie umieszczać ciężkich przedmiotów na drukarce.
- <span id="page-18-0"></span>O Przed użyciem drukarki należy zablokować śruby regulacyjne drukarki.
- O Nie przesuwać drukarki, gdy śruby regulacyjne są zablokowane.
- O Podczas korzystania z opcjonalnego finiszera broszur nie dotykać obszarów oznaczonych etykietą ostrzegawczą i otaczających ją miejsc. Jeśli drukarka była używana, obszary te mogą być bardzo gorące. Wysokie temperatury mogą doprowadzić do oparzeń.

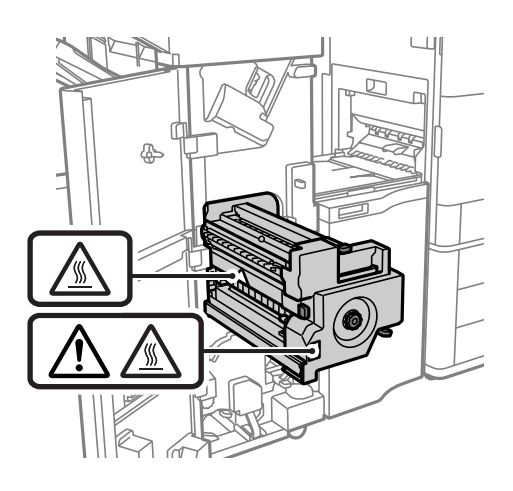

### **Obsługa materiałów eksploatacyjnych**

- O Dotykając zużytego pojemnika z tuszem, należy zachować ostrożność, ponieważ wokół portu może znajdować się tusz.
	- O W przypadku kontaktu tuszu ze skórą należy to miejsce dokładnie umyć mydłem i spłukać wodą.
	- O W przypadku dostania się tuszu do oczu należy natychmiast przemyć je wodą. Jeżeli po przemyciu oczu występują dolegliwości lub problemy ze wzrokiem, należy natychmiast skontaktować się z lekarzem.
	- O W przypadku dostania się tuszu do ust należy natychmiast skontaktować się z lekarzem.
- O Nie rozmontowywać pojemnika z tuszem lub modułu konserwacyjnego. W przeciwnym wypadku tusz może dostać się do oczu lub na skórę.
- O Nie wstrząsać pojemnikiem z tuszem zbyt mocno, ponieważ można spowodować wyciek tuszu.
- O Pojemnik z tuszem i moduł konserwacyjny przechowywać w miejscu niedostępnym dla dzieci.
- O Nie przeciągać krawędzią papieru po skórze, ponieważ może to spowodować skaleczenie.

#### **Powiązane informacje**

- & ["Środki ostrożności dotyczące obchodzenia się z pojemnikami z tuszem" na stronie 318](#page-317-0)
- & ["Środki ostrożności dotyczące obsługi modułu konserwacyjnego" na stronie 320](#page-319-0)

#### **Zalecenia i ostrzeżenia dotyczące korzystania z ekranu dotykowego**

- O Ekran LCD może zawierać kilka małych jasnych lub ciemnych punktów. Ze względu na jego funkcje jasność ekranu może być niejednolita. Jest to normalne zjawisko i nie oznacza usterki.
- O Do czyszczenia należy używać tylko miękkiej i suchej ściereczki. Nie należy używać chemicznych lub płynnych środków czyszczących.
- <span id="page-19-0"></span>O Zewnętrzna pokrywa ekranu dotykowego może pęknąć pod wpływem mocnego uderzenia. Skontaktuj się ze sprzedawcą, jeśli powierzchnia panelu popęka. Nie wolno dotykać ani próbować demontować popękanych części.
- O Ekran dotykowy należy dotykać delikatnie palcem. Nie wolno go mocno naciskać ani dotykać paznokciami.
- O Do wykonywania operacji nie należy używać ostro zakończonych przedmiotów, takich jak długopisy lub ostro zastruganych ołówków.
- O Skraplanie pary wodnej wewnątrz ekranu dotykowego z powodu gwałtownych zmian temperatury czy wilgotności może prowadzić do pogorszenia jego działania.

#### **Zalecenia i ostrzeżenia dotyczące połączenia z Internetem**

Tego produktu nie należy łączyć bezpośrednio z Internetem. Należy go podłączyć w sieci zabezpieczonej routerem lub firewallem.

#### **Zalecenia i ostrzeżenia dotyczące używania drukarki z połączeniem bezprzewodowym**

- O Fale radiowe generowane przez drukarkę mogą negatywnie wpływać na pracę elektronicznych urządzeń medycznych, powodując ich awarie.Podczas korzystania z drukarki w placówkach służby zdrowia lub w pobliżu sprzętu medycznego należy postępować zgodnie ze wskazówkami upoważnionego personelu pracującego w tych placówkach oraz stosować się do wszystkich ostrzeżeń i instrukcji umieszczonych na sprzęcie medycznym.
- O Fale radiowe generowane przez drukarkę mogą negatywnie wpływać na pracę urządzeń sterowanych automatycznie, takich jak drzwi automatyczne lub alarmy przeciwpożarowe, powodując ich nieprawidłowe działanie, co może doprowadzić do wypadku.W przypadku korzystania z drukarki w pobliżu urządzeń sterowanych automatycznie należy stosować się do wszystkich ostrzeżeń i instrukcji umieszczonych na tych urządzeniach.

# **Uwagi dotyczące hasła administratora**

Ta drukarka umożliwia ustawienie hasła administratora, aby po podłączeniu do sieci uniemożliwić nieautoryzowany dostęp lub zmianę zapisanych w produkcie ustawień urządzenia i ustawień sieciowym.

#### **Domyślna wartość hasła administratora**

Domyślna wartość hasła administratora jest wydrukowana na etykiecie produktu, takiej jak pokazana na ilustracji. Miejsce przymocowania etykiety zależy od produktu, na przykład część widoczna w miejscu otwarcia pokrywy, z tyłu lub na dole.

<span id="page-20-0"></span>Następująca ilustracja pokazuje przykładową pozycję przymocowania etykiety na części drukarki widocznej po otwarciu pokrywy.

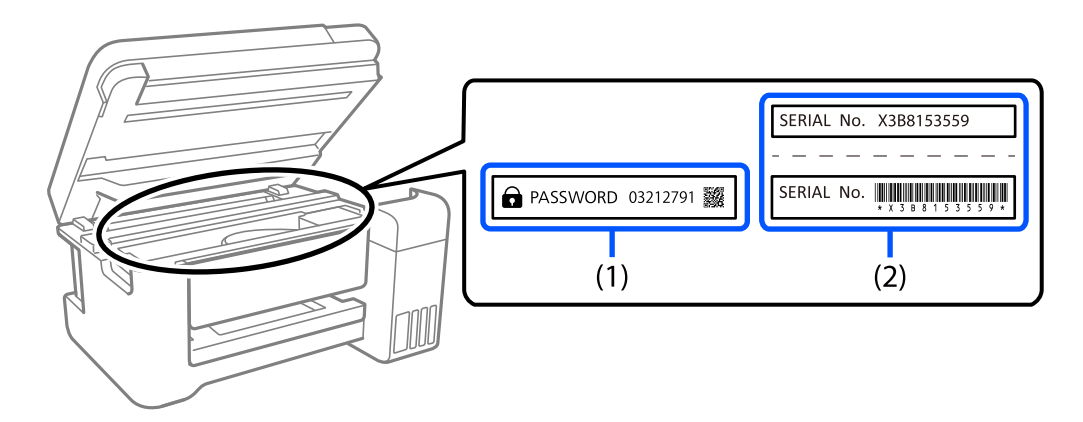

Jeśli przymocowane są obie etykiety (1) i (2), domyślną wartością jest wartość zapisana na etykiecie (1) obok HASŁA. W tym przykładzie, domyślna wartość to 03212791.

Jeśli przymocowana jest tylko etykieta (2), domyślną wartością jest numer seryjny wydrukowany na etykiecie w (2). W tym przykładzie, domyślna wartość to X3B8153559.

#### **Nie zostało ustawione hasło administratora**

Ustaw hasło na ekranie wprowadzania hasła wyświetlanym podczas dostępu do Web Config.

#### **Powiązane informacje**

 $\blacktriangleright$  ["Uruchamianie aplikacji konfiguracyjnej w przeglądarce" na stronie 470](#page-469-0)

#### **Zmiana hasła administratora**

Ze względów bezpieczeństwa zalecamy zmianę początkowego hasła.

Można je zmienić z panelu sterowania drukarki, Web Config i Epson Device Admin. Podczas zmiany hasła należy użyć co najmniej 8 jednobajtowych znaków alfanumerycznych i symboli.

#### **Powiązane informacje**

 $\blacktriangleright$  ["Konfiguracja hasła administratora" na stronie 613](#page-612-0)

#### **Operacje wymagające wprowadzenia hasła administratora**

Jeśli zostanie wyświetlony monit o wprowadzenie hasła administratora podczas wykonywania następujących czynności, należy wprowadzić hasło administratora ustawione na drukarce.

- O Aktualizacja oprogramowania układowego drukarki z poziomu komputera lub urządzenia inteligentnego
- O Logowanie do ustawień zaawansowanych aplikacji Web Config
- O Konfigurowanie za pomocą aplikacji, takiej jak Fax Utility, która umożliwia zmianę ustawień drukarki
- O Wybór menu na panelu sterowania drukarki, które zostało zablokowane przez administratora

#### <span id="page-21-0"></span>**Powiązane informacje**

 $\blacktriangleright$  ["Elementy Zablokuj ustawienie dla menu Ustawienia ogólne" na stronie 615](#page-614-0)

#### **Inicjowanie hasła administratora**

Hasło administratora można przywrócić do ustawień domyślnych z menu ustawień administratora. Po zapomnieniu swojego hasła, gdy nie można powrócić do ustawień domyślnych, należy się skontaktować z pomocą techniczną Epson w celu zażądania usługi.

#### **Powiązane informacje**

- & ["Konfiguracja hasła administratora z panelu sterowania" na stronie 613](#page-612-0)
- $\blacktriangleright$  ["Konfiguracja hasła administratora z komputera" na stronie 613](#page-612-0)
- & ["Gdzie uzyskać pomoc" na stronie 675](#page-674-0)

# **Ochrona informacji osobistych**

Aby oddać drukarkę innej osobie lub ją zutylizować, wymaż wszystkie osobiste informacje zapisane w pamięci urządzenia, wybierając na panelu sterowania pozycje menu opisane poniżej.

- O **Ustaw.** > **Ustawienia ogólne** > **Administr. systemu** > **Usuń dane wewn. pamięci** > **Czcion.PDL, Makro, Obsz.rob.**
- O **Ustaw.** > **Ustawienia ogólne** > **Administr. systemu** > **Resetuj** > **Usuń wszystkie dane i ustawienia** > **Wysoka szybkość**, **Zastąp**, or **Potrójne nadpisanie**

#### **Powiązane informacje**

 $\blacktriangleright$  ["Resetuj:" na stronie 502](#page-501-0)

# **Utylizacja europejskich modeli drukarki**

Drukarka zawiera wbudowaną baterię.

Widniejący na urządzeniu symbol przekreślonego kosza na śmieci oznacza, że sam produkt i jego wbudowana bateria nie mogą być utylizowane jako zmieszane odpady komunalne. Aby uniknąć potencjalnej szkody dla zdrowia i środowiska, należy oddzielić produkt od odpadów komunalnych i oddać do utylizacji według przewidzianych przepisami procedur. Informacji na temat punktów odbioru odpadów udzielają właściwe urzędy lokalne oraz sprzedawcy sprzętu elektronicznego. Umieszczone na etykiecie produktu symbole chemiczne Pb, Cd lub Hg oznaczają metale ciężkie zawarte w baterii.

Ta informacja dotyczy tylko klientów z Unii Europejskiej zgodnie z dyrektywą 2006/66/WE PARLAMENTU EUROPEJSKIEGO I RADY z dnia 6 września 2006 w sprawie baterii i akumulatorów oraz zużytych baterii i akumulatorów oraz uchylającą dyrektywę 91/157/EWG i przeniesienia do różnych krajowych systemów prawnych, a także klientów z krajów w Europie, Afryce i na Bliskim Wschodzie (EMEA), gdzie obowiązują odpowiadające im przepisy.

W przypadku innych krajów należy skontaktować się z władzami lokalnymi w celu określenia możliwości recyklingu produktu.

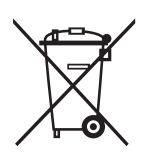

# <span id="page-23-0"></span>Nazwy i funkcje części

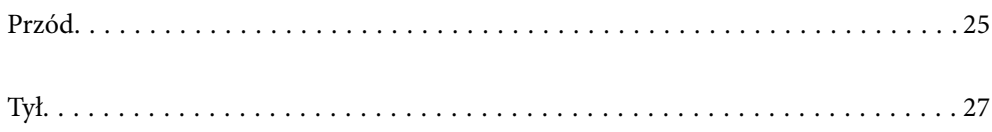

# <span id="page-24-0"></span>**Przód**

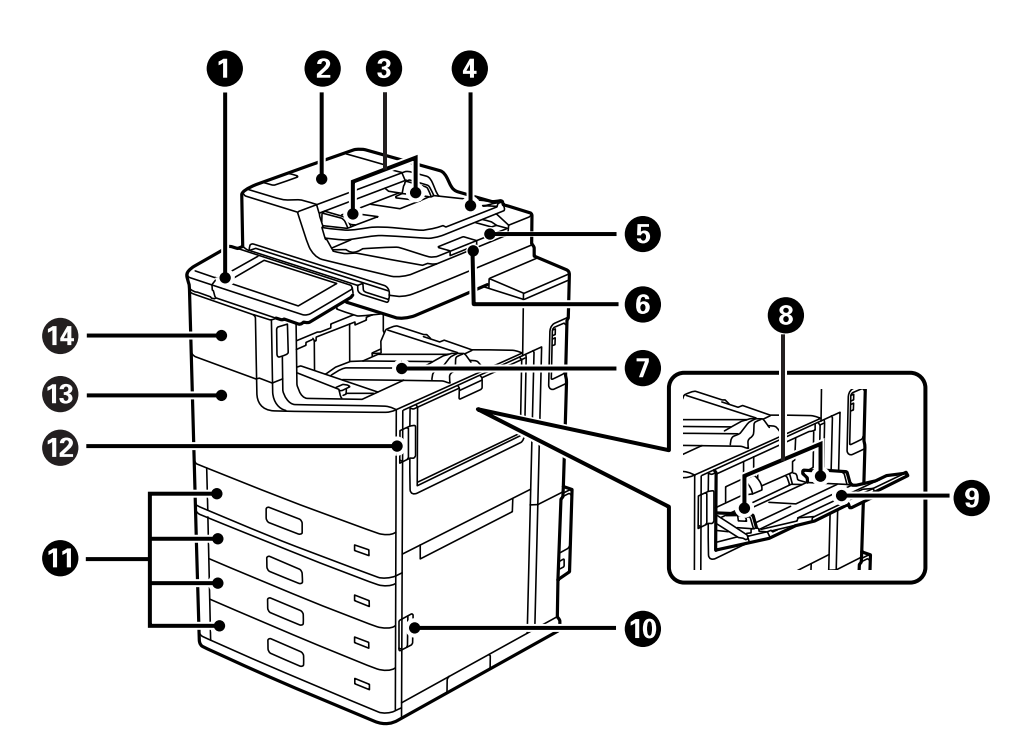

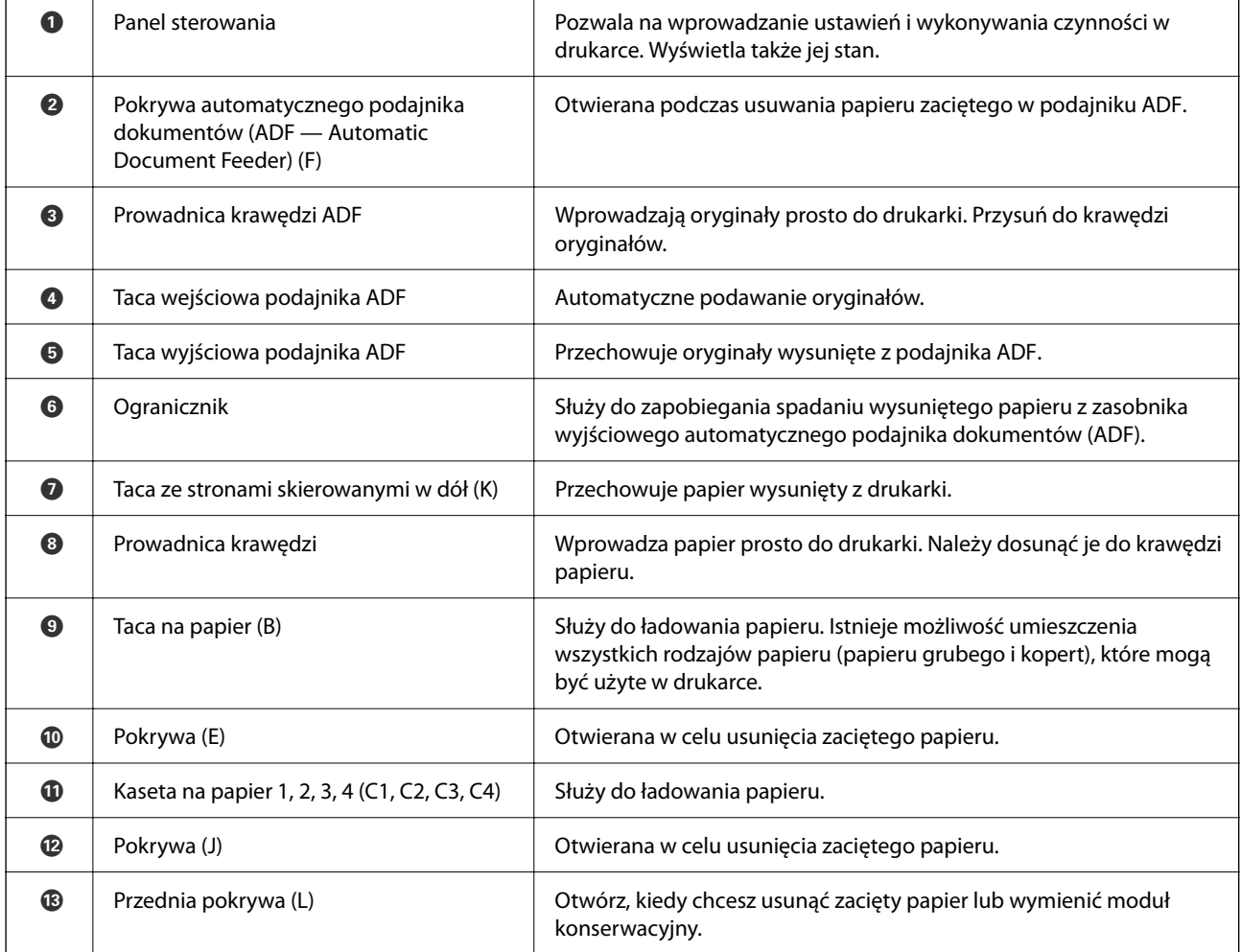

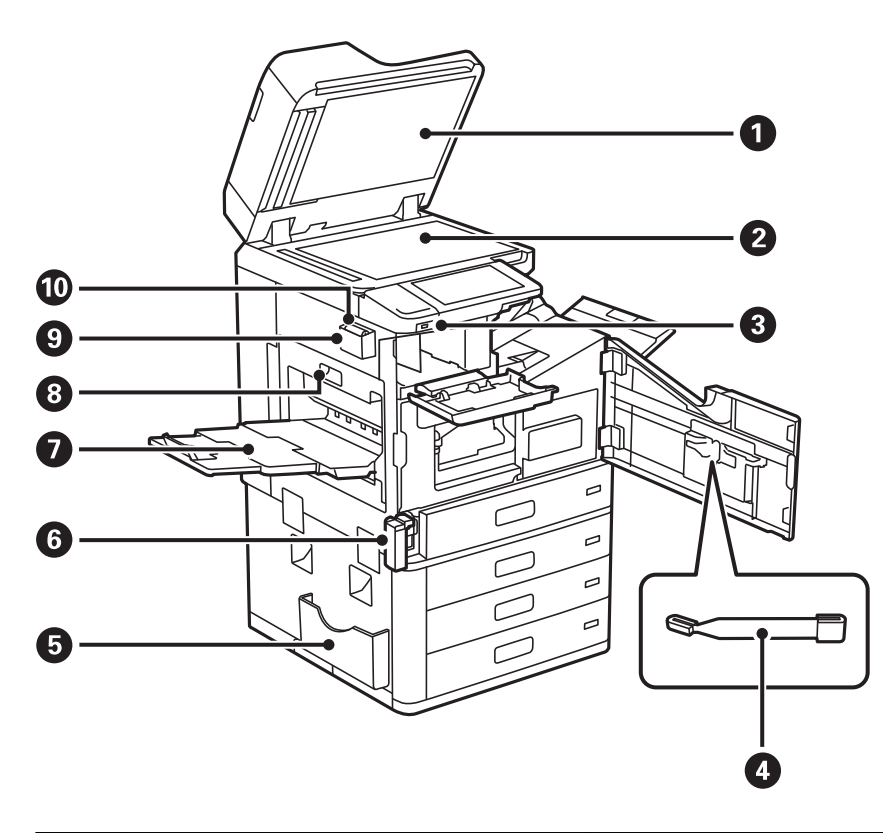

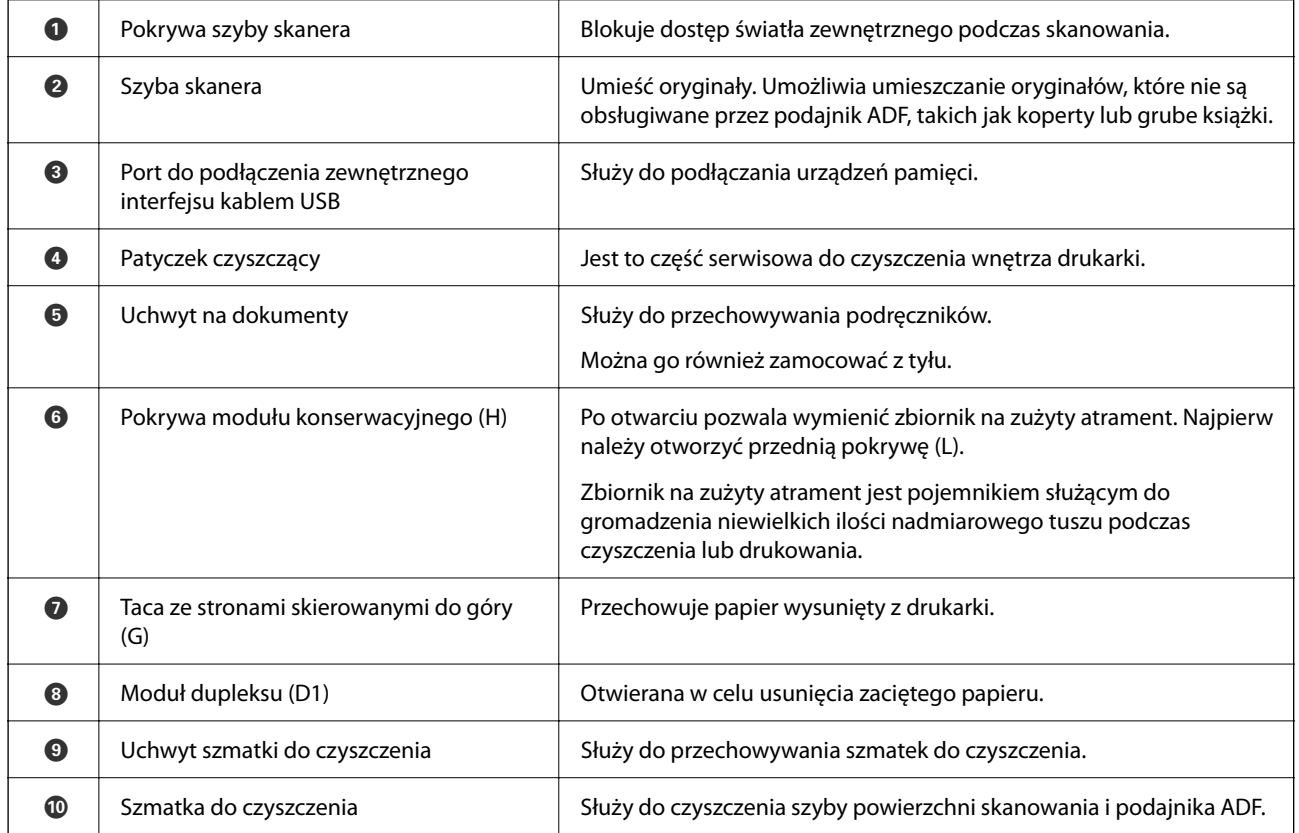

<span id="page-26-0"></span>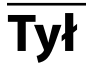

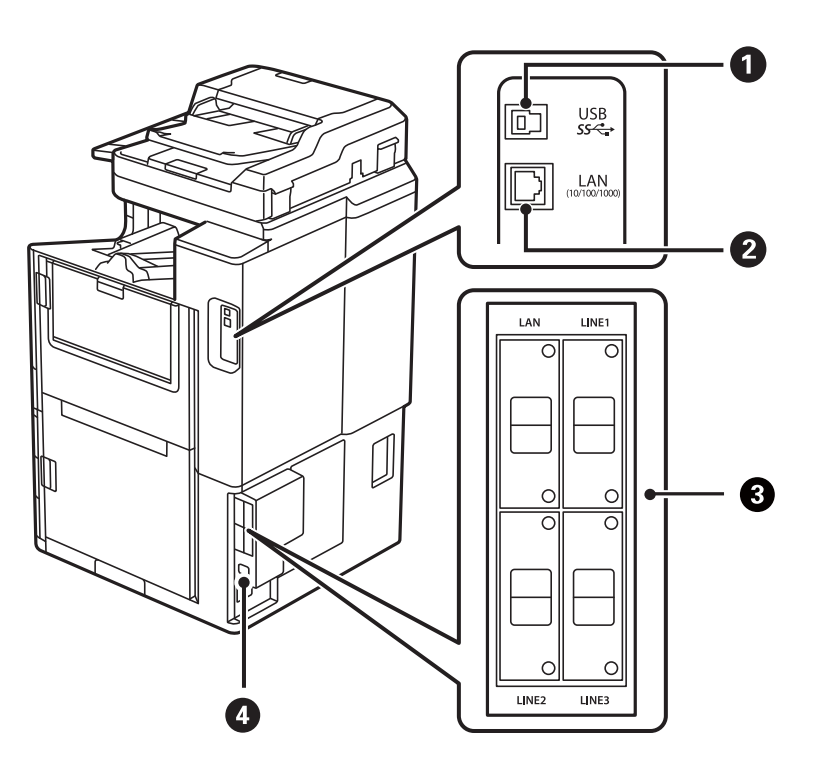

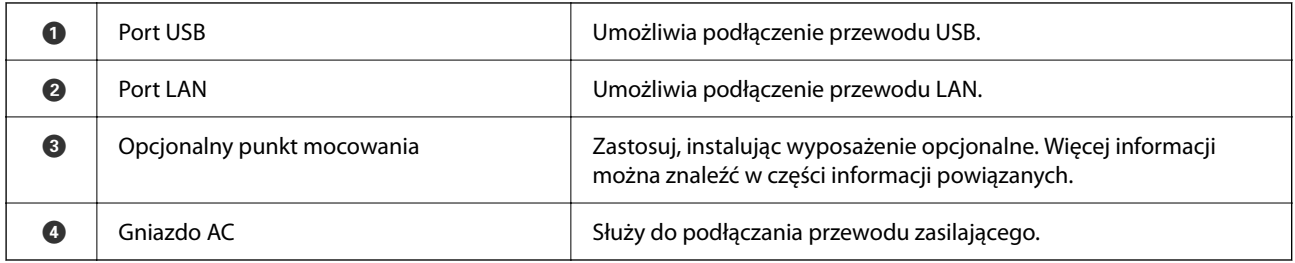

#### **Powiązane informacje**

 $\blacktriangleright$  ["Lista wyposażenia opcjonalnego" na stronie 367](#page-366-0)

# <span id="page-27-0"></span>**Przewodnik po panelu sterowania**

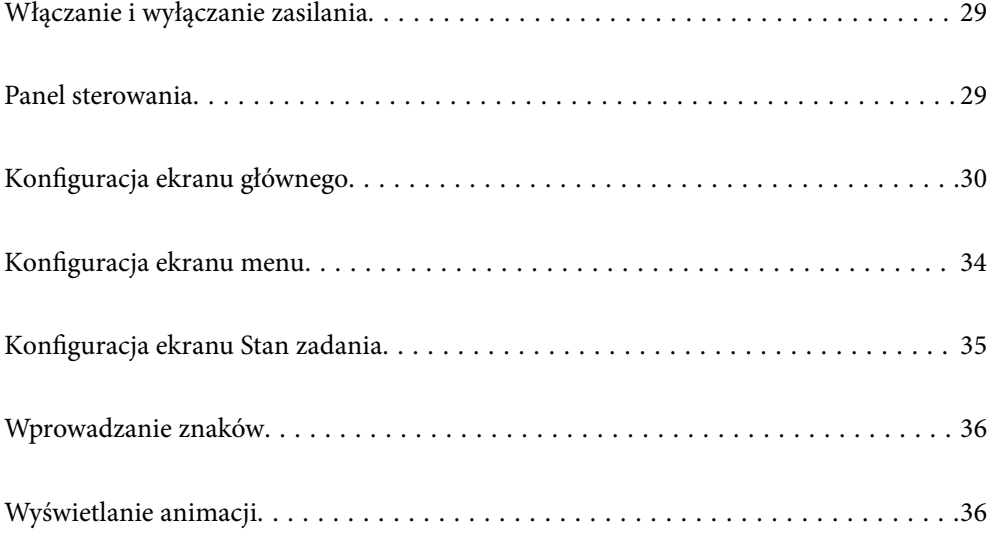

# <span id="page-28-0"></span>**Włączanie i wyłączanie zasilania**

#### **Włączanie zasilania**

Żeby włączyć zasilanie, wciśnij przycisk zasilania na panelu sterowania. Przytrzymaj przycisk  $\bigcup$ , aż wyświetli się ekran LCD.

Po ukończeniu uruchamiania pojawi się ekran główny.

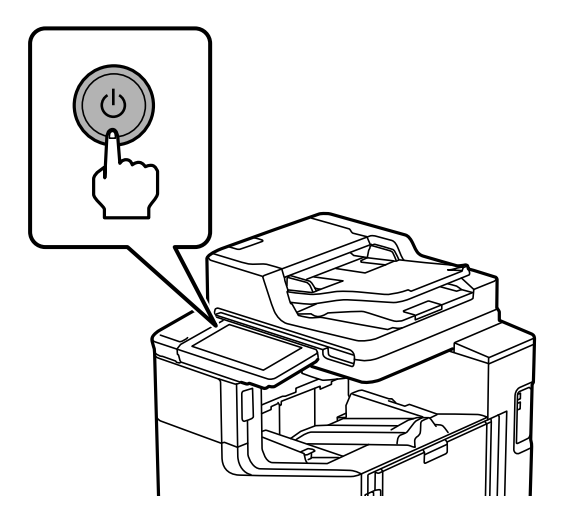

#### **Wyłączanie zasilania**

Wciśnij przycisk  $\bigcup$ , a następnie postępuj zgodnie z instrukcjami pojawiającymi się na ekranie, żeby wyłączyć zasilanie.

#### **T** *Ważne*:

 $\Box$  Aby wyjąć przewód zasilający z gniazdka, poczekaj na wyłączenie się lampki zasilania i zniknięcie obrazu na ekranie LCD.

## **Panel sterowania**

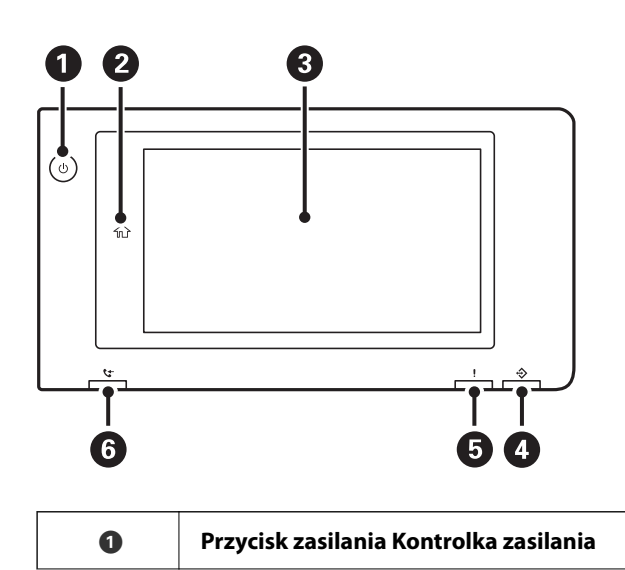

<span id="page-29-0"></span>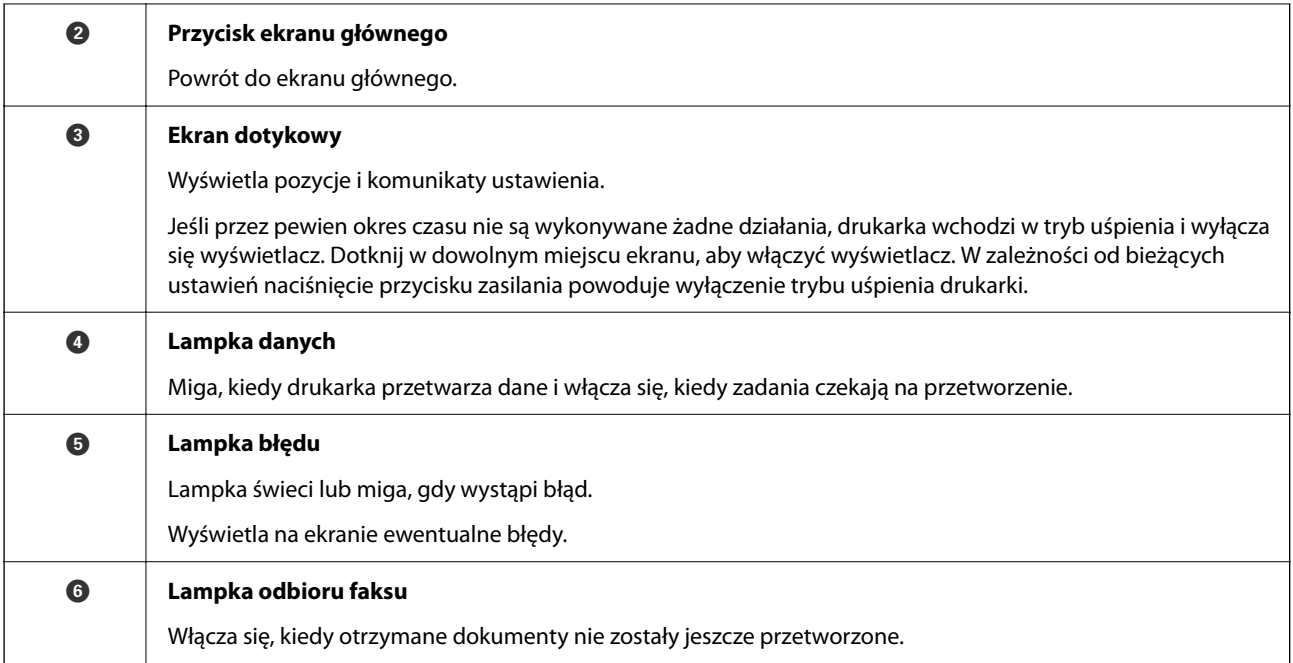

Istnieje możliwość przechylenia panelu sterowania.

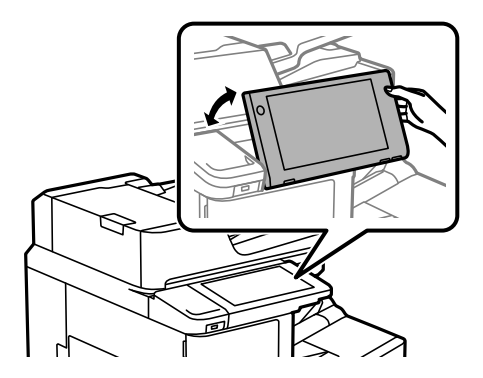

# **Konfiguracja ekranu głównego**

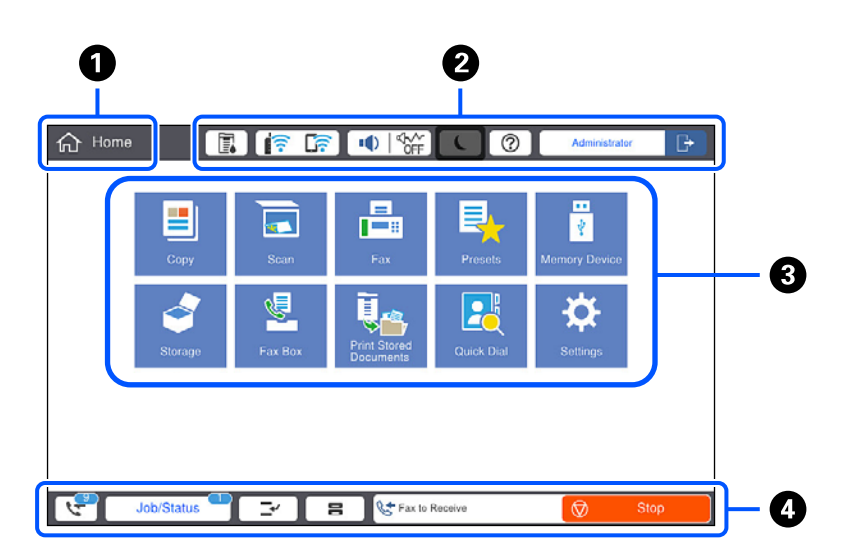

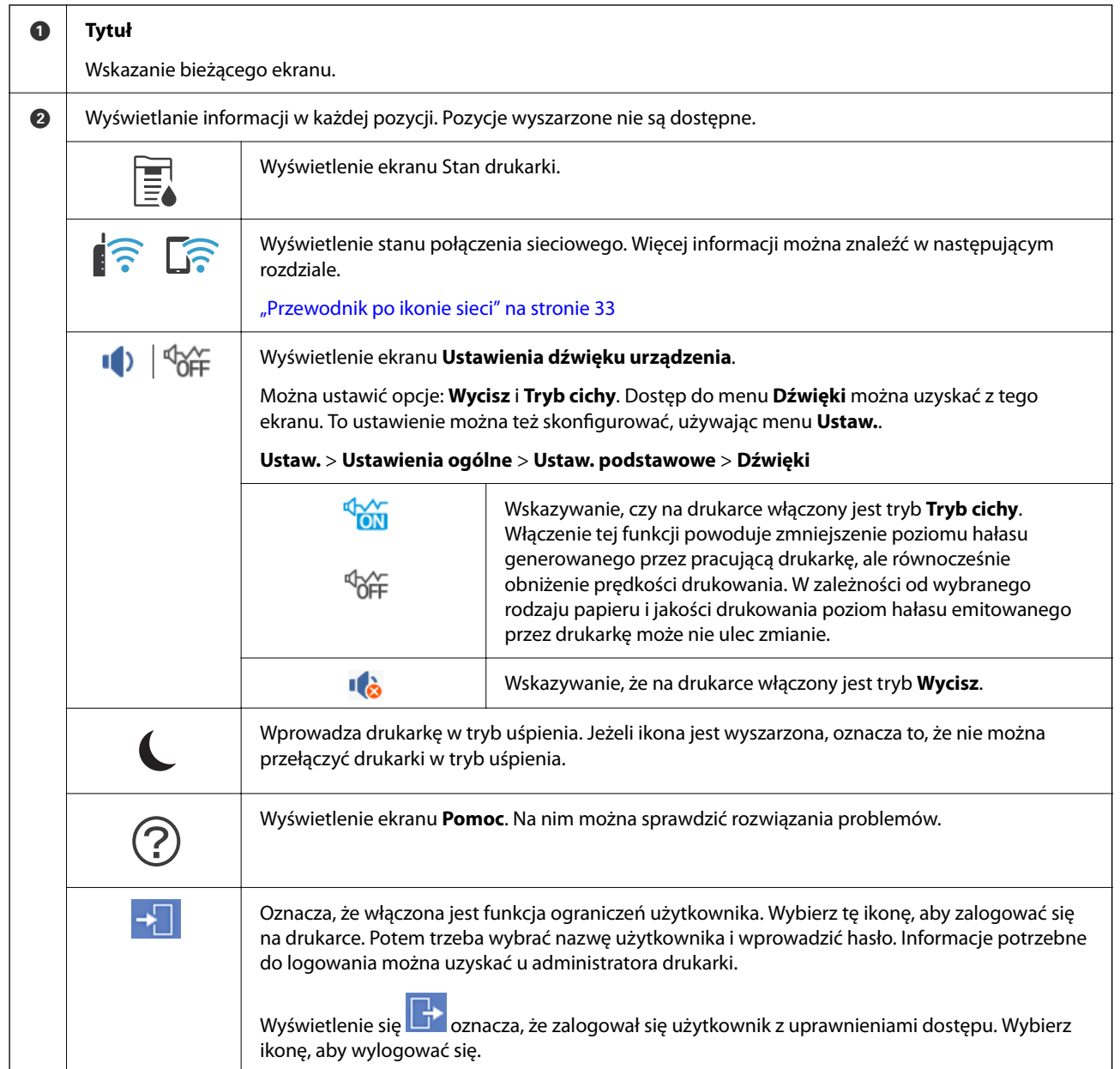

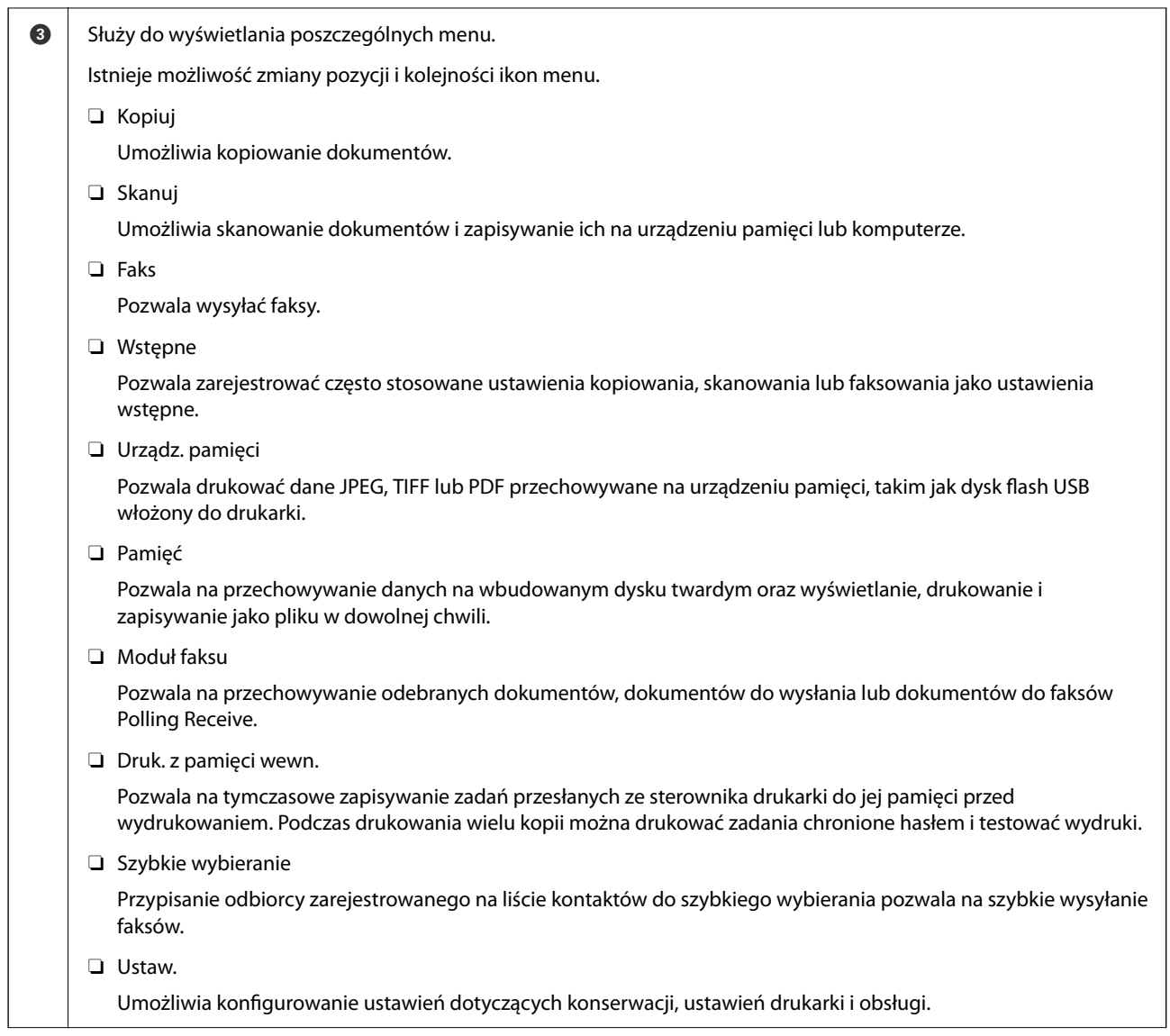

<span id="page-32-0"></span>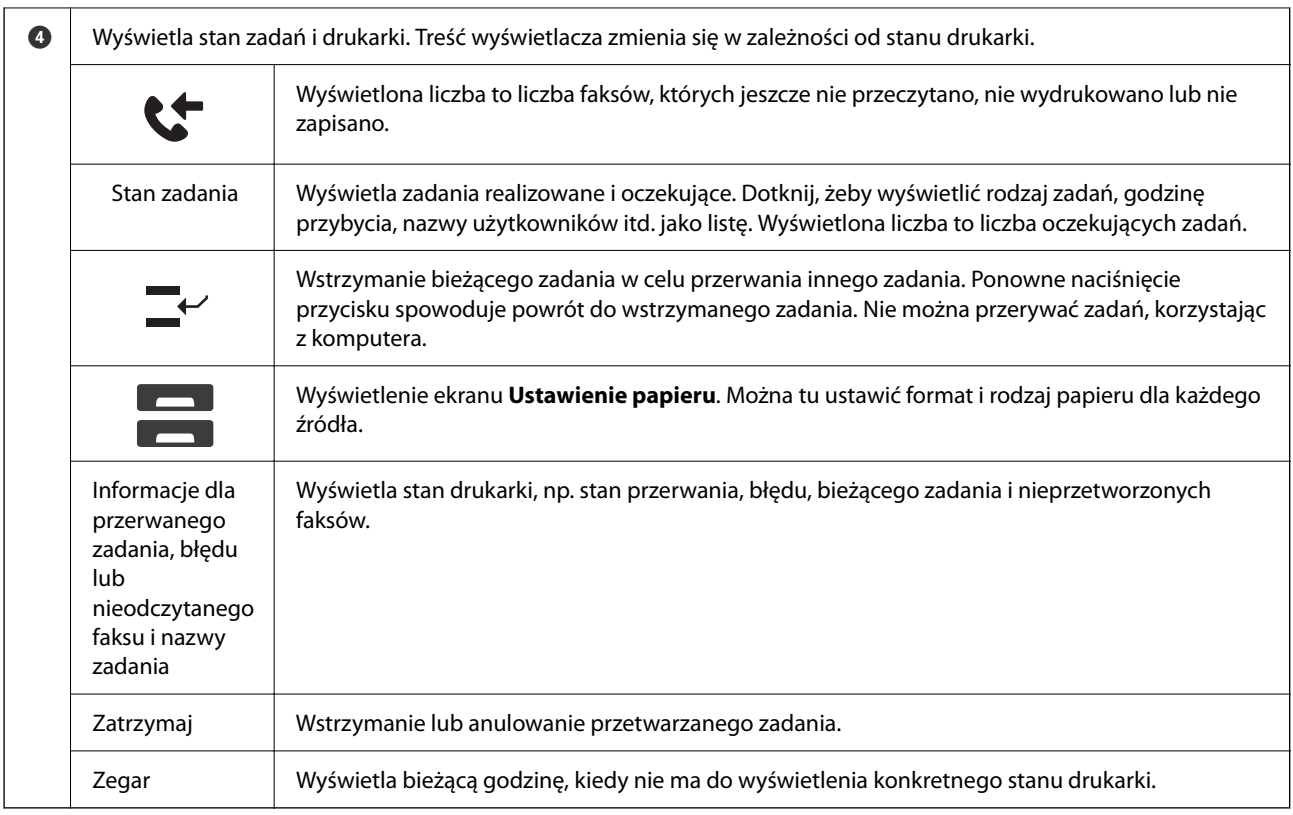

## **Przewodnik po ikonie sieci**

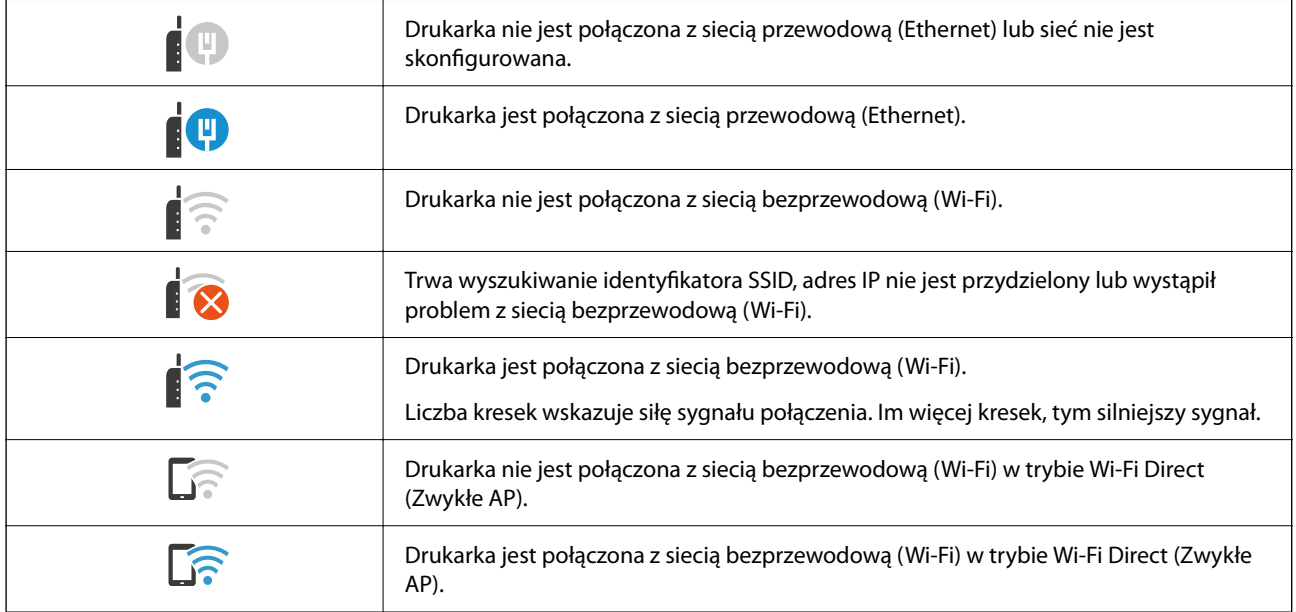

# <span id="page-33-0"></span>**Konfiguracja ekranu menu**

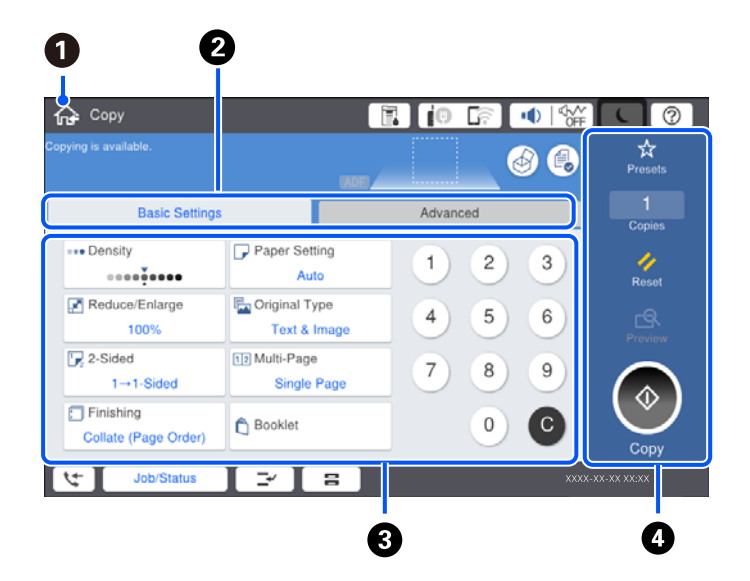

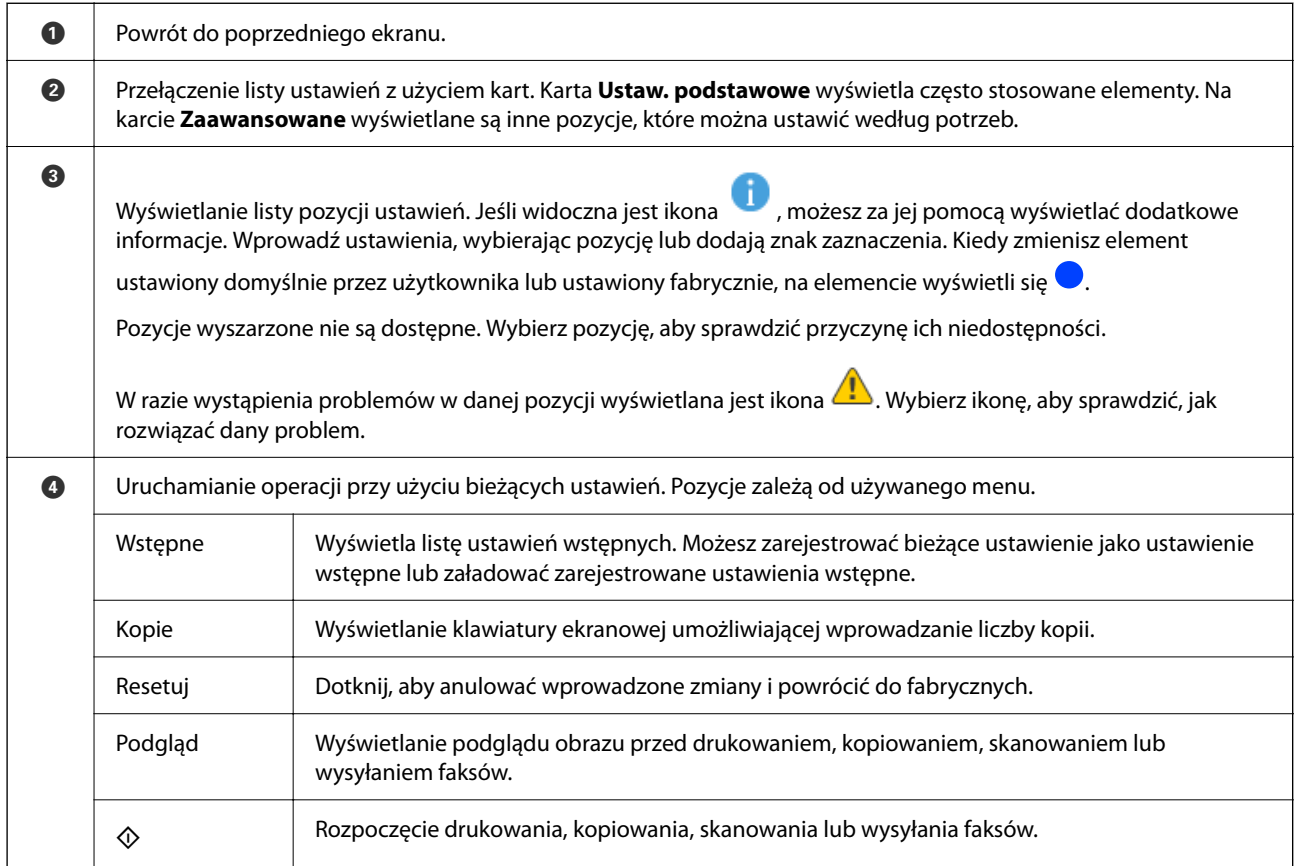

# <span id="page-34-0"></span>**Konfiguracja ekranu Stan zadania**

Wybierz Stan zadania na panelu sterowania, aby wyświetlić menu Stan zadania. Można sprawdzić stan drukarki lub zadań.

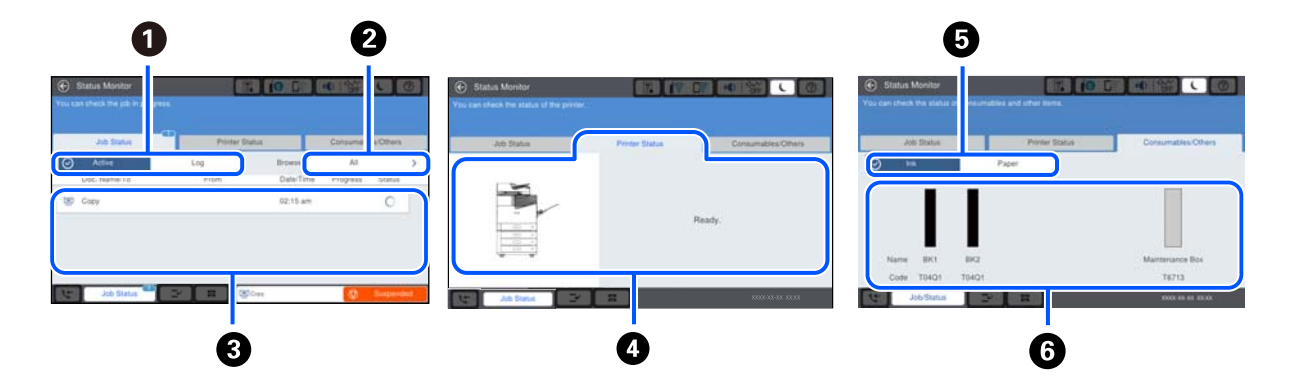

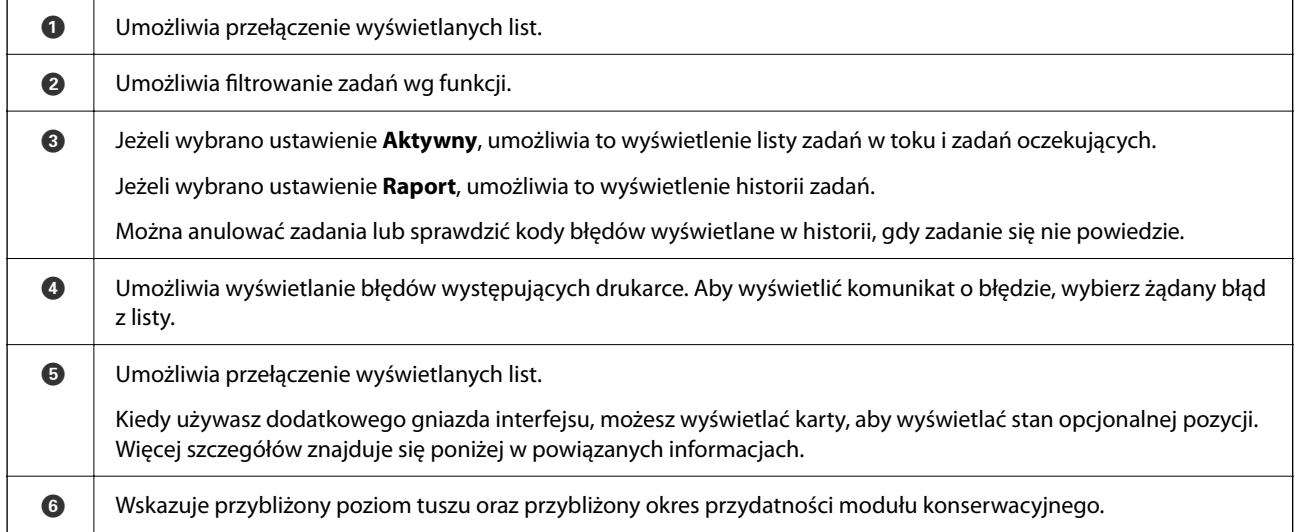

#### **Powiązane informacje**

- $\blacklozenge$  ["W menu stanu wyświetla się kod błędu" na stronie 302](#page-301-0)
- & ["Lista wyposażenia opcjonalnego" na stronie 367](#page-366-0)

## **Rezerwacja zadań**

Możesz rezerwować zadania podczas kopiowania lub drukowania, kiedy nie korzystasz z ADF czy szyby skanera.

Aby rezerwować zadania, nie musisz wykonać żadnych specjalnych czynności. Jeśli podczas zwykłej obsługi

wybierzesz  $\lozenge$ , zadanie zostanie uruchomione natychmiast po ukończeniu bieżącego.

Możesz zarezerwować do 100 podanych dalej typów zadań, w tym bieżącego.

- O Drukuj
- O Kopiuj
- O Wyślij faks

# <span id="page-35-0"></span>**Wprowadzanie znaków**

Podczas konfigurowania ustawień sieciowych itp. można wpisywać znaki i symbole, korzystając z klawiatury ekranowej.

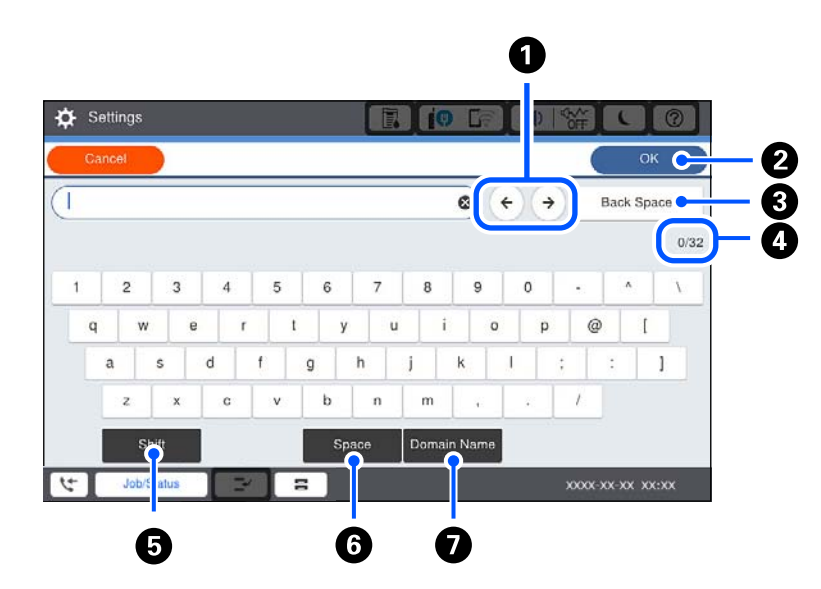

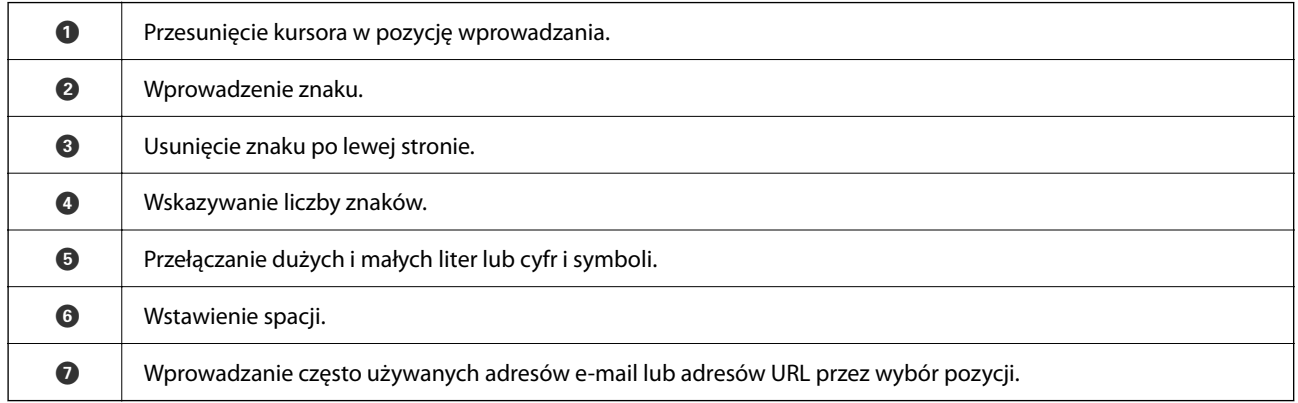

# **Wyświetlanie animacji**

Na ekranie LCD można wyświetlić animacje instrukcji obsługi, np. wkładania papieru lub usuwania zaciętego papieru.

O Wybierz : wyświetlanie ekranu pomocy. Wybierz elementy, które chcesz wyświetlić, z **Sposób obsługi**.
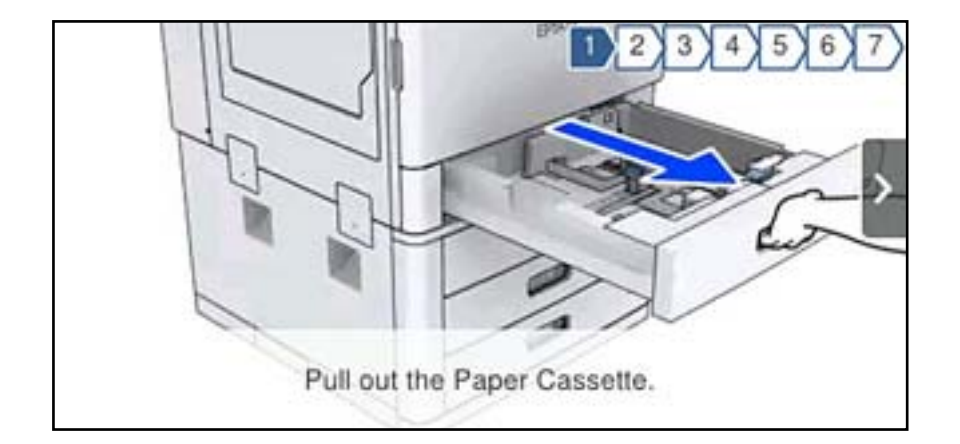

O Wybranie pozycji **Jak** na dole ekranu obsługi: wyświetlenie animacji kontekstowej.

# <span id="page-37-0"></span>**Ładowanie papieru**

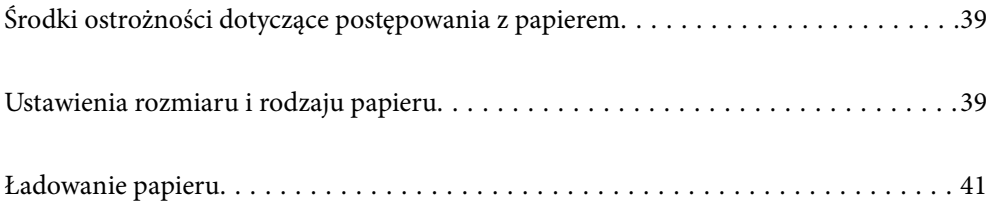

# <span id="page-38-0"></span>**Środki ostrożności dotyczące postępowania z papierem**

#### **Obsługa papieru**

- O Należy się zapoznać z informacjami zamieszczonymi na arkuszach dostarczonych z papierem.
- O Przed załadowaniem należy rozdzielić poszczególne arkusze i wyrównać krawędzie papieru.

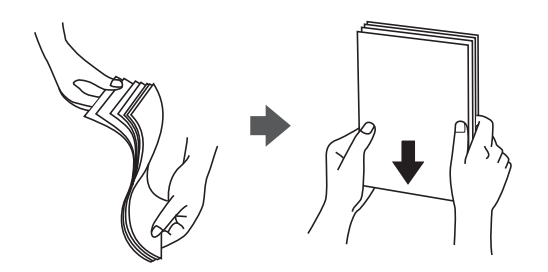

#### **Przechowywanie papieru**

Podczas przechowywania papieru warto przestrzegać podanych dalej zaleceń.

- O Zamykać szczelnie resztę papieru w plastikowej torbie, żeby nie pochłaniał wilgoci.
- O Przechowywać w miejscu o niskiej wilgotności. Nie należy też moczyć papieru.
- O Unikać bezpośredniego światła słonecznego.
- $\Box$  Nie ustawiać papieru pionowo kłaść go na płasko.

#### *Uwaga:*

Nawet w przypadku przechowywania papieru zgodnie z powyższymi zaleceniami w zależności od otoczenia może dojść do pogorszenia się jakości drukowania lub zacięcia papieru. Przed skorzystaniem z przechowywanego papieru spróbuj wydrukować parę kartek i sprawdzić, czy nie zacinają się lub czy wydruk nie rozmazuje się.

#### **Powiązane informacje**

 $\blacktriangleright$  ["Niedostępne rodzaje papieru" na stronie 459](#page-458-0)

# **Ustawienia rozmiaru i rodzaju papieru**

Jeżeli rozmiar i rodzaj papieru zostaną zarejestrowane na ekranie wyświetlanym po wsunięciu kasety na papier, zostanie wyświetlona informacja o tym, że zarejestrowane informacje i ustawienia druku się różnią. Pozwala to zapobiegać marnowaniu papieru i tuszu, uniemożliwiając drukowanie na niewłaściwym rozmiarze papieru lub drukowanie z zastosowaniem ustawień niepasujących do używanego rodzaju papieru.

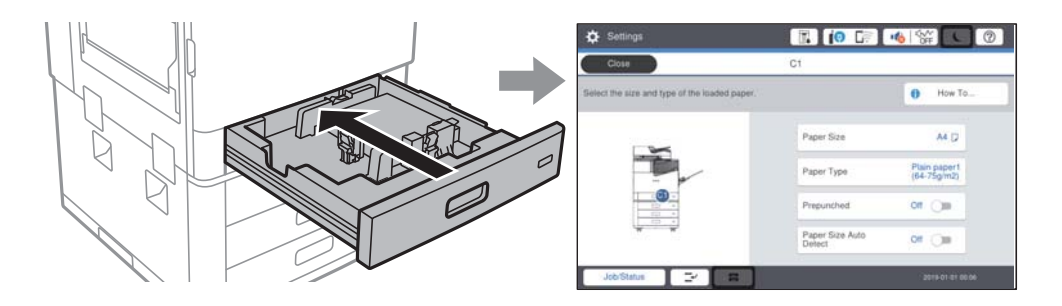

<span id="page-39-0"></span>Jeżeli wyświetlany rozmiar papieru i jego rodzaj różnią się od parametrów załadowanego papieru, wybierz tę pozycję, aby je zmienić. Jeżeli ustawienia są zgodne z parametrami załadowanego papieru, zamknij ten ekran.

#### *Uwaga:*

- $\Box$  Można także wyświetlić ekran ustawień rozmiaru i rodzaju papieru przez wybranie przycisku $\blacktriangleleft$  na panelu sterowania.
- O Często używane rozmiary zdefiniowane przez użytkownika można zarejestrować w obszarze *Ustaw.* > *Ustawienia ogólne* > *Ustaw. drukarki* > *Ust. źr. papieru* > *Definiow. przez użytk. lista rozmiar. papieru*.
- O Aby jako rozmiar papieru wybrać rozmiar określony przez użytkownika, ustaw *Aut. wykryw. Roz. papieru* na *Wył.*.

## **Ustawianie typu papieru**

Aby uzyskać optymalne efekty drukowania, wybierz rodzaj papieru odpowiadający posiadanemu papierowi.

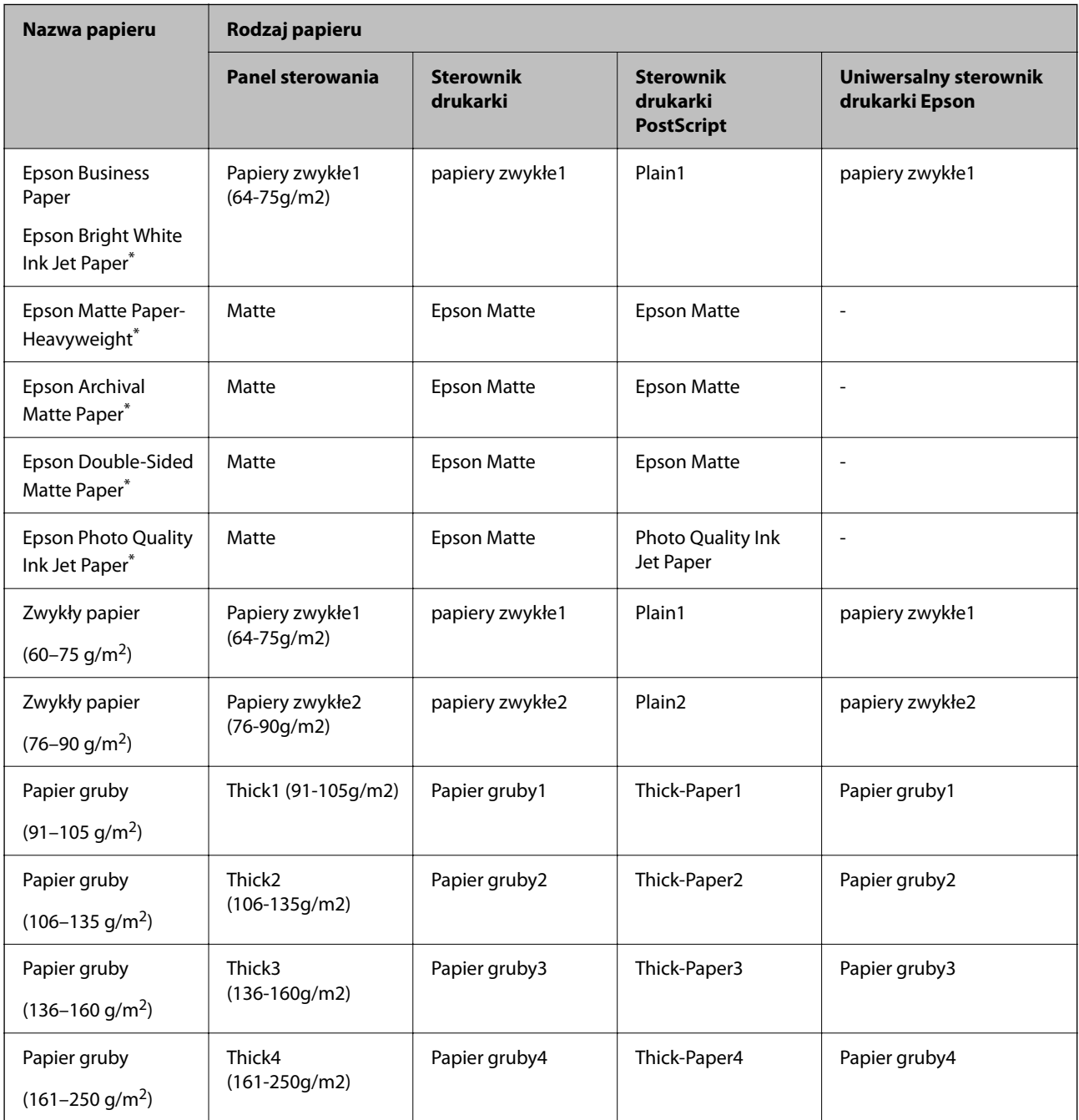

<span id="page-40-0"></span>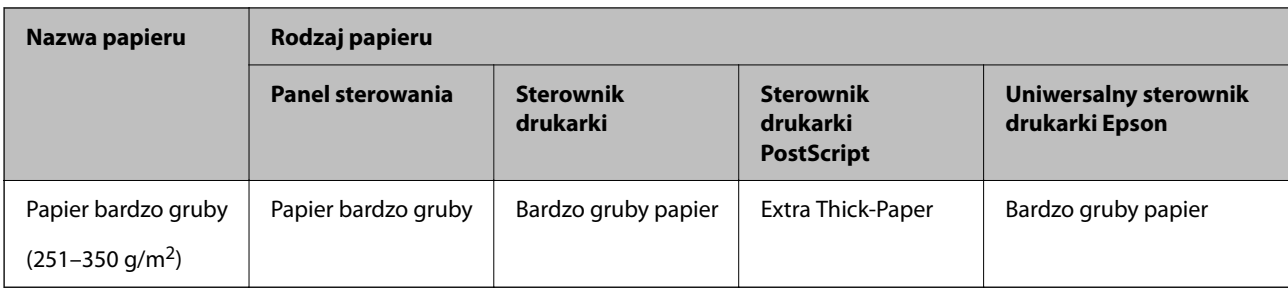

: Oryginalny papier Epson

## **Lista wykrywanych rozmiarów papieru**

Kiedy włączysz opcję **Aut. wykryw. Roz. papieru**, zostaną automatycznie wykryte następujące rozmiary papieru, kiedy zostaną umieszczone w kaseta na papier.

A6, B6, A5, Half letter, B5, A4, Letter, B4, Legal, A3, 11×17 cali

Podobne rozmiary papieru, takie jak A4 i Letter, mogą nie zostać wykryte poprawnie. Jeśli rozmiary Half letter,

Letter, Legal i Ledger zostaną wykryte jako rozmiary A5, A4, B4 i A3, wybierz przycisk i ustaw poprawny rozmiar.

Jeśli rozmiary te nie zostaną wykryte automatycznie, wybierz przycisk , wyłącz funkcję Aut. wykryw. Roz. **papieru**, a następnie ustaw rozmiar papieru umieszczonego w drukarce.

# **Ładowanie papieru**

Można ładować papier, sprawdzając animacje wyświetlone na ekranie LCD drukarki.

Wybierz <sup>(?</sup>?), a następnie **Sposób obsługi > Załaduj papier**. Wybierz źródło papieru do wyświetlenia animacji. Wybierz **Zamknij** w celu zamknięcia ekranu animacji.

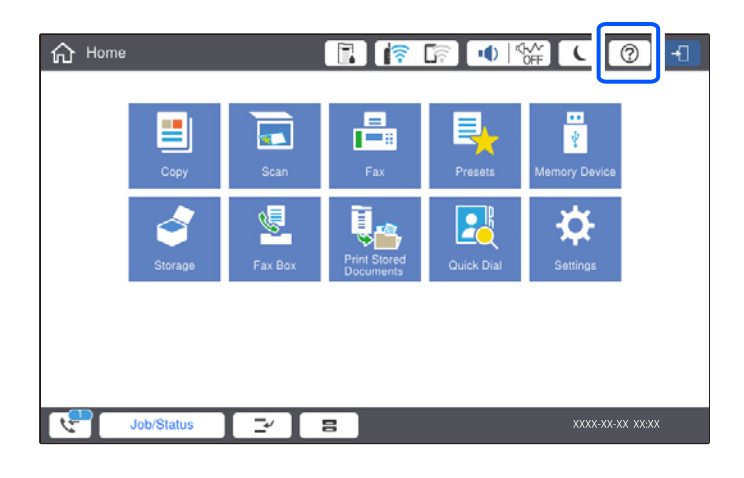

#### c *Ważne:*

Kasetę na papier umieszczaj i wyjmuj powoli. Umieszczaj wolno kasetę o dużej pojemności, ponieważ z powodu dużej ilości znajdującego się w niej papieru jest ciężka.

#### <span id="page-41-0"></span>*Uwaga:*

Kiedy zmienisz pozycję prowadnicy krawędzi w kaseta na papier, zwolnij blokadę na kasecie, a następnie przesuń prowadnice. Po zmianie pozycji ponownie zablokuj kasetę.

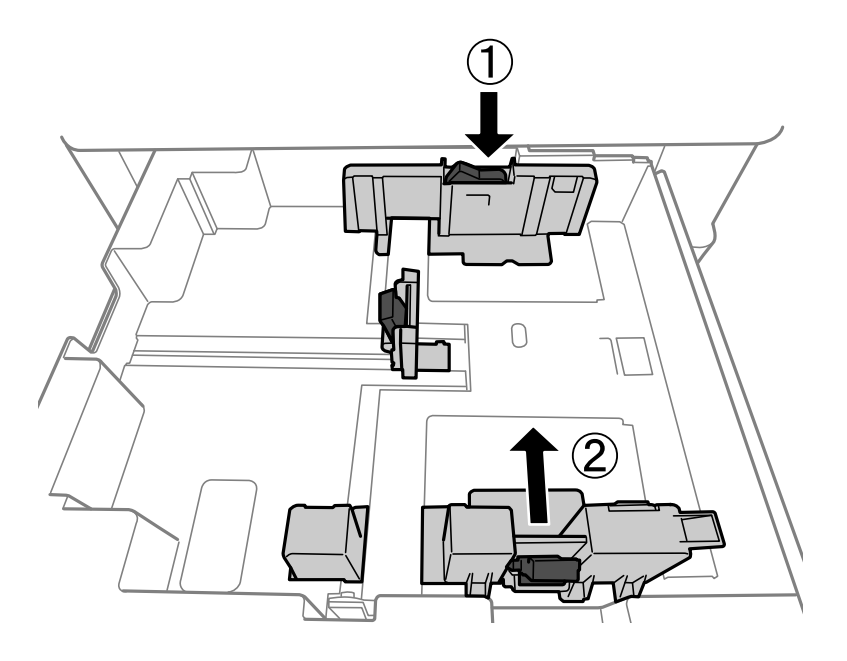

# **Ładowanie kopert**

Koperty należy ładować krótszą krawędzią z klapką skierowaną w dół na środek tacy na papier, po czym dosunąć prowadnice krawędziowe do krawędzi kopert.

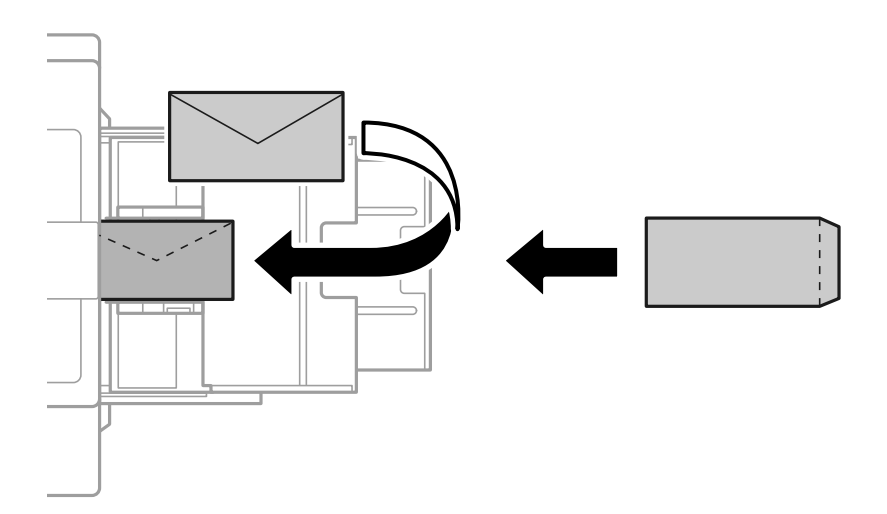

Jeśli klapka znajduje się na krótkiej krawędzi, należy upewnić się, że ustawienie rozmiaru zdefiniowanego przez użytkownika uwzględnia klapkę.

# **Ładowanie papieru dziurkowanego**

Wprowadź ustawienia marginesów, aby uniknąć drukowania na otworach.

Nie można drukować w obszarze 17 mm od krawędzi papieru (dziurkowanego).

#### c *Ważne:*

Wkładaj papier dziurkowany stroną dziurkowaną do siebie. Wkładanie papieru w niepoprawnym kierunku może spowodować zacięcia lub rozmazania.

#### O Kaseta na papier

Załaduj papier dziurkowany stroną do zadrukowania skierowaną w dół i stroną dziurkowaną z przodu.

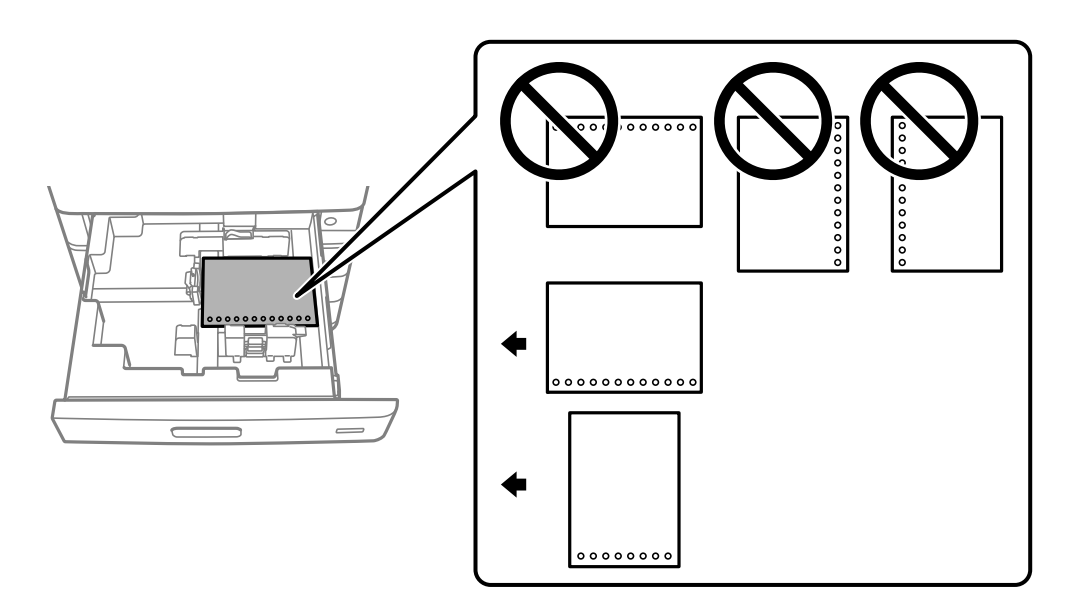

Wybierz **Wł.** jako ustawienie **Prepunched** na ekranie ustawień papieru na panelu sterowania.

#### O Taca na papier

Załaduj papier dziurkowany stroną do zadrukowania skierowaną w górę i stroną dziurkowaną z przodu.

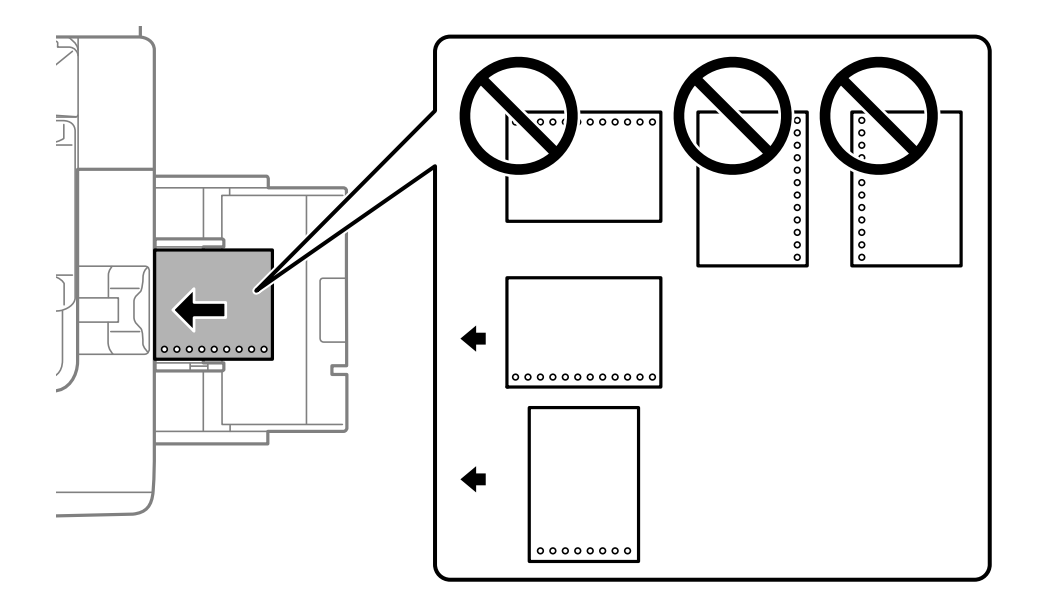

Wybierz **Wł.** jako ustawienie **Prepunched** na ekranie ustawień papieru na panelu sterowania.

### *Uwaga:*

Można także wyświetlić ekran ustawień papieru przez wybranie przycisku  $\blacksquare$  na panelu sterowania.

# **Ładowanie długiego papieru**

Włóż do tacy na papier jeden arkusz długiego papieru. Ustaw **Aut. wykryw. Roz. papieru** na **Wył.**, a następnie wybierz **Def. przez użytk.** jako ustawienie rozmiaru papieru.

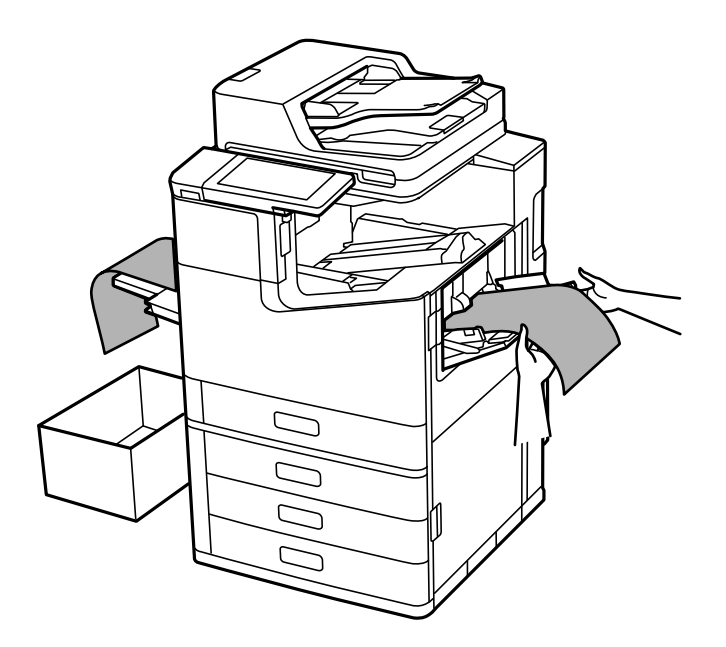

- O Jeśli papier wypada z tacy ze stronami skierowanymi do góry, przygotuj pudełko lub podobne rozwiązanie, aby papier nie dotykał podłogi.
- O Nie dotykaj papieru, który jest wysuwany z drukarki. Może to spowodować uraz dłoni lub obniżenie jakości wydruków.
- O W przypadku ładowania długiego papieru należy zachować ostrożność, aby nie skaleczyć dłoni o krawędzie trzymanego papieru.

#### **Powiązane informacje**

 $\rightarrow$  ["Ładowanie długiego papieru, gdy zainstalowany jest zszywacz P2" na stronie 405](#page-404-0)

# <span id="page-44-0"></span>**Umieszczanie oryginałów**

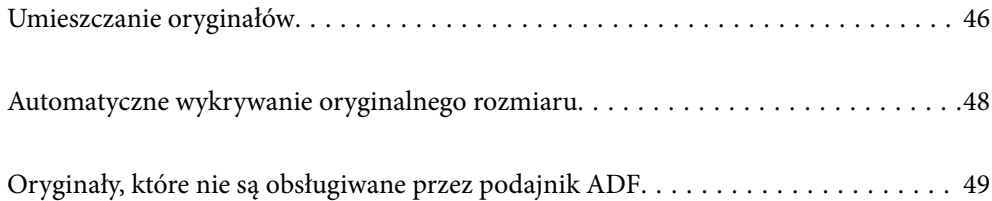

# <span id="page-45-0"></span>**Umieszczanie oryginałów**

Oryginały umieszcza się na szybie skanera lub w podajniku ADF.

Wiele oryginałów można umieścić w podajniku ADF. Jeśli dostępne jest skanowanie dwustronne, można skanować obie strony oryginałów jednocześnie. Dane techniczne podajnika ADF można znaleźć pod poniższym łączem.

["Dane techniczne podajnika ADF" na stronie 508](#page-507-0)

Wykonaj poniższe czynności, aby obejrzeć film wideo dotyczący umieszczania oryginałów.

Wybierz <sup>(2)</sup>, a następnie **Sposób obsługi > Umieść oryginały**. Wybierz sposób umieszczania oryginałów, który ma być wyświetlony. Wybierz **Zamknij** w celu zamknięcia ekranu animacji.

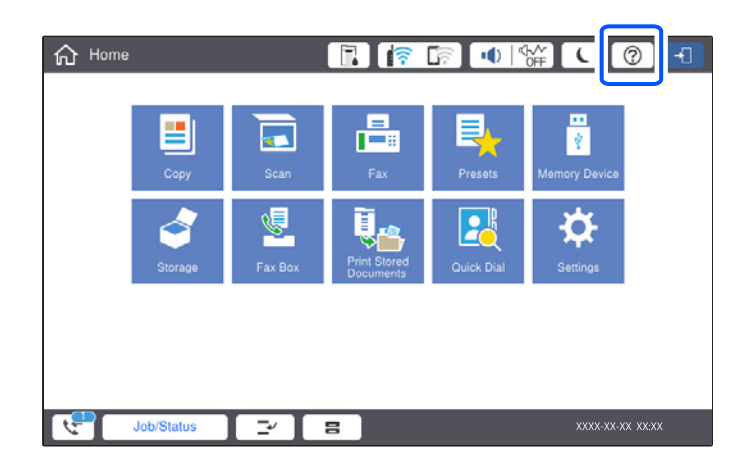

#### **Korzystanie z szyby skanera**

# !*Przestroga:*

Należy uważać, aby nie przyciąć palców podczas zamykania pokrywy szyby skanera. W przeciwnym wypadku może dojść do zranienia.

#### c *Ważne:*

 $\Box$  Umieszczając nieporęczne oryginały, takie jak książki, należy pamiętać, aby światło zewnętrzne nie trafiało bezpośrednio na szybie skanera.

Jeśli światło zewnętrzne jest zbyt mocne, może uniemożliwiać automatyczne wykrywanie rozmiaru oryginału albo zeskanowane obrazy lub kopie mogą być zbyt białe.

- $\Box$  Nie dociskać zbyt mocno szyby skanera. W przeciwnym razie może ulec uszkodzeniu.
- $\Box$  Nie dociskaj zbyt mocno oryginału. W przypadku przyłożenia zbyt dużej siły druk może się rozmazać, mogą pojawić się smugi oraz plamy.
- $\Box$  Jeśli oryginał nosi ślady składania lub jest pomarszczony, należy je wygładzić, a następnie umieścić go na szybie skanera. Obrazy mogą być zamazane w miejscach, w których oryginał nie ma ścisłego kontaktu z szybą skanera.
- $\Box$  Jeżeli na szybie skanera będą jakieś zanieczyszczenia, zakres skanowania może zostać rozszerzony, co spowoduje przesunięcie lub zmniejszenie obrazu oryginału. Przed skanowaniem usuń z szyby skanera wszystkie zanieczyszczenia i brud.

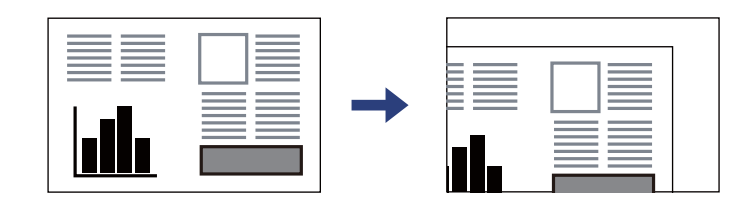

 $\Box$  Oryginały należy zdjąć po zeskanowaniu. Oryginały pozostawione dłużej na szybie skanera mogą przylgnąć do jej powierzchni.

#### *Uwaga:*

- $\Box$  Obszar o szerokości 1,5 mm od brzegów szyby skanera nie jest skanowany.
- $\Box$  Gdy oryginały znajdują się w podajniku ADF i na szybie skanera, pierwszeństwo mają te znajdujące się w podajniku ADF.
- O Niektóre formaty mogą nie być automatycznie wykryte. W takich przypadkach format oryginałów należy wybrać ręcznie.

#### <span id="page-47-0"></span>**Podczas korzystania z ADF**

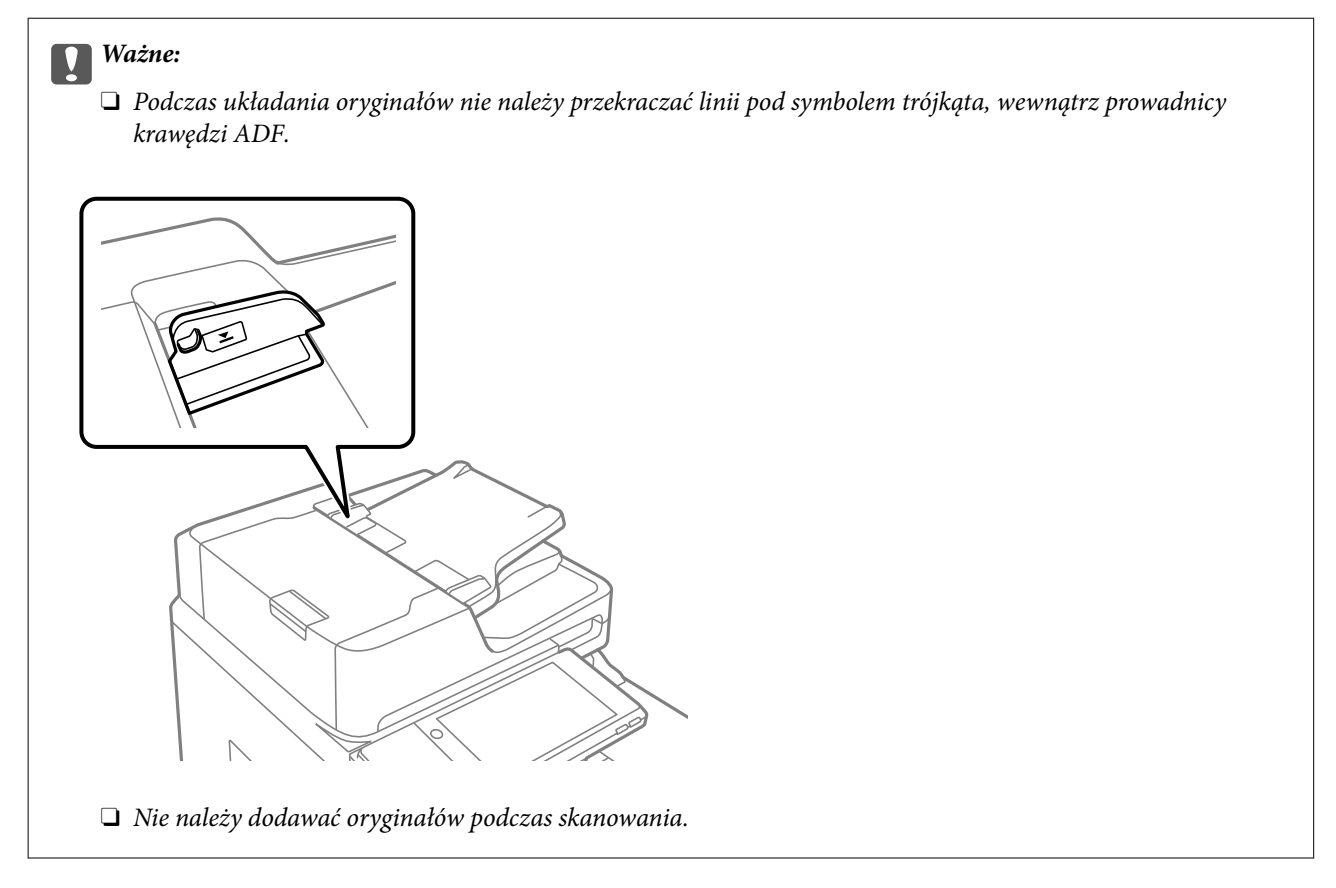

#### *Uwaga:*

- $\Box$  Oryginały o formacie mniejszym niż A4 można umieszczać dłuższą krawędzią w kierunku podajnika ADF.
- O Niektóre formaty mogą nie być automatycznie wykryte. W takich przypadkach format oryginałów należy wybrać ręcznie.

#### **Powiązane informacje**

- $\rightarrow$  ["Oryginały, które nie są obsługiwane przez podajnik ADF" na stronie 49](#page-48-0)
- $\rightarrow$  "Automatyczne wykrywanie oryginalnego rozmiaru" na stronie 48
- & ["Dane techniczne skanera" na stronie 507](#page-506-0)

# **Automatyczne wykrywanie oryginalnego rozmiaru**

Kiedy wybierzesz **Automatyczne wykrywanie** jako ustawienie papieru, następujące rodzaje rozmiaru papieru będą wykrywane automatycznie.

 $\Box$  Orientacja pionowa: A4, B5, A5, 16 $K^*$ 

Umieść długą krawędź oryginału w kierunku wejścia podajnika ADF lub lewej strony szyba skanera.

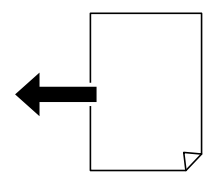

<span id="page-48-0"></span> $\Box$  Orientacja pozioma: A3, B4, A4, B5, A5 (tylko szyba skanera), 8K $^*$ , 16K $^*$ 

Umieść krótką krawędź oryginału w kierunku wejścia podajnika ADF lub lewej strony szyba skanera.

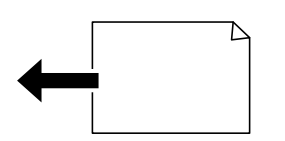

\*: Wykrywany jest papier, kiedy włączona jest opcja **Priorytet wymiarów K**. Jednak może on nie zostać wykryty zależnie od stosowanych funkcji. Więcej szczegółów znajduje się poniżej w "Powiązanych informacjach".

#### *Uwaga:*

Rozmiary następujących oryginałów mogą nie być wykrywane prawidłowo. Jeżeli rozmiary nie są wykrywane, należy ustawić rozmiar ręcznie na panelu sterowania.

- $\Box$  Oryginały podarte, zagięte, pogniecione, zniekształcone lub pozwijane (jeśli oryginały są pozwijane, należy je wyprostować przed umieszczeniem).
- $\Box$  Oryginały z dużą liczbą otworów bindowania
- $\Box$  Folie, oryginały przezroczyste lub oryginały błyszczące

#### **Powiązane informacje**

 $\rightarrow$  ["Opcja Automat. wykrywanie rozmiaru oryginału:" na stronie 476](#page-475-0)

# **Oryginały, które nie są obsługiwane przez podajnik ADF**

#### c *Ważne:*

Nie umieszczać w podajniku ADF zdjęć ani cennych oryginałów materiałów ilustracyjnych. Niewłaściwe pobranie oryginału może go pomarszczyć lub uszkodzić. Dokumenty te należy zeskanować na szybie skanera.

Aby zapobiec zacięciu papieru, należy unikać umieszczania na podajniku ADF następujących oryginałów. W przypadku tych typów użyj szyby skanera.

- O Oryginały podarte, zagięte, pogniecione, zniekształcone lub pozwijane
- O Oryginały z otworami bindowania
- O Oryginały połączone taśmą, zszywkami, spinaczami do papieru, itd.
- O Oryginały z przyklejonymi naklejkami lub etykietami
- O Oryginały nieregularnie ucięte lub z nieprawidłowymi kątami
- O Oryginały powiązane
- O OHP, papier do druku termicznego lub papier z kalką
- O Dopiero co wydrukowane oryginały (niewysuszone, nieschłodzone itd.)

# <span id="page-49-0"></span>**Wkładanie i wyjmowanie urządzenia pamięci**

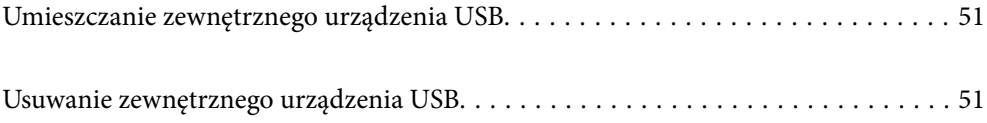

# <span id="page-50-0"></span>**Umieszczanie zewnętrznego urządzenia USB**

Podłączanie zewnętrznego urządzenia USB do zewnętrznego portu USB.

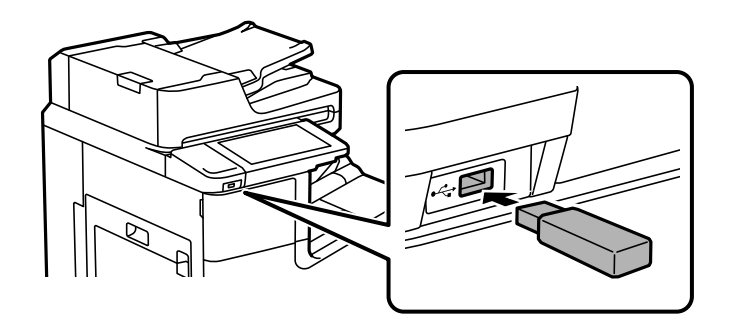

#### **Powiązane informacje**

 $\blacklozenge$  ["Dane techniczne urządzenia pamięci" na stronie 514](#page-513-0)

# **Usuwanie zewnętrznego urządzenia USB**

Usuń zewnętrzne urządzenie USB.

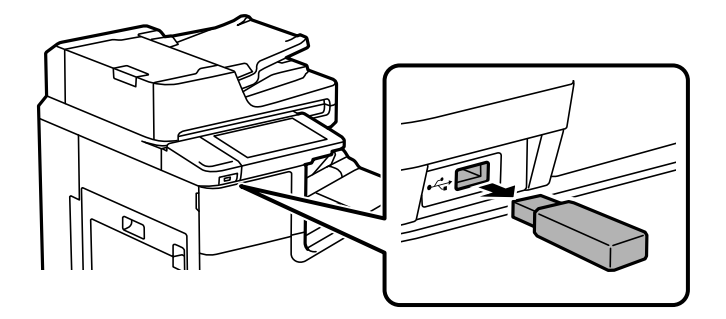

### **T** *Ważne*:

Jeśli usuniesz zewnętrzne urządzenie USB podczas obsługi drukarki, możesz utracić znajdujące się na nim dane.

# <span id="page-51-0"></span>**Drukowanie**

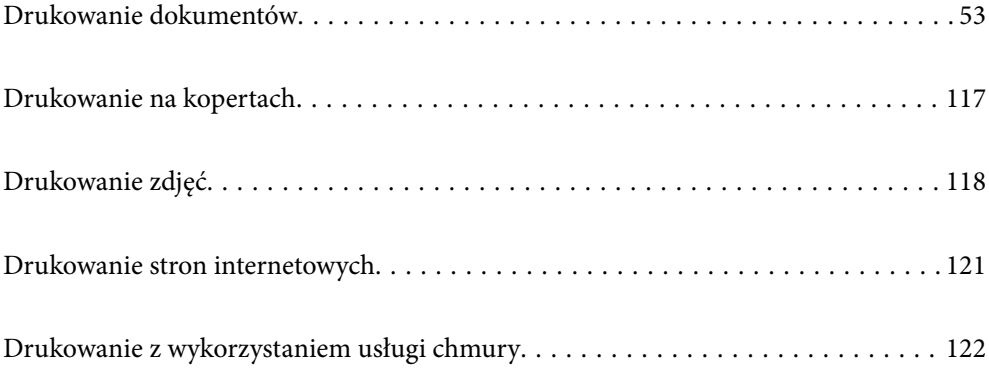

# <span id="page-52-0"></span>**Drukowanie dokumentów**

# **Drukowanie z komputera — Windows**

Jeśli nie możesz zmienić niektórych ustawień sterownika drukarki, może to oznaczać, że zostały one zablokowane przez administratora. Skontaktuj się z administratorem drukarki, aby uzyskać pomoc.

### **Drukowanie przy użyciu szybkich ustawień**

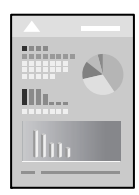

*Uwaga:*

Sposób obsługi może się różnić w zależności od aplikacji. Szczegółowe informacje można znaleźć w pomocy aplikacji.

- 1. Załaduj papier do drukarki. ["Ładowanie papieru" na stronie 41](#page-40-0)
- 2. Otwórz plik, który chcesz wydrukować.
- 3. Wybierz polecenie **Drukuj** lub **Ustawienia wydruku** z menu **Plik**.
- 4. Wybierz drukarkę.
- 5. Wybierz opcję **Preferencje** lub **Właściwości**, aby uzyskać dostęp do okna dialogowego sterownika drukarki.

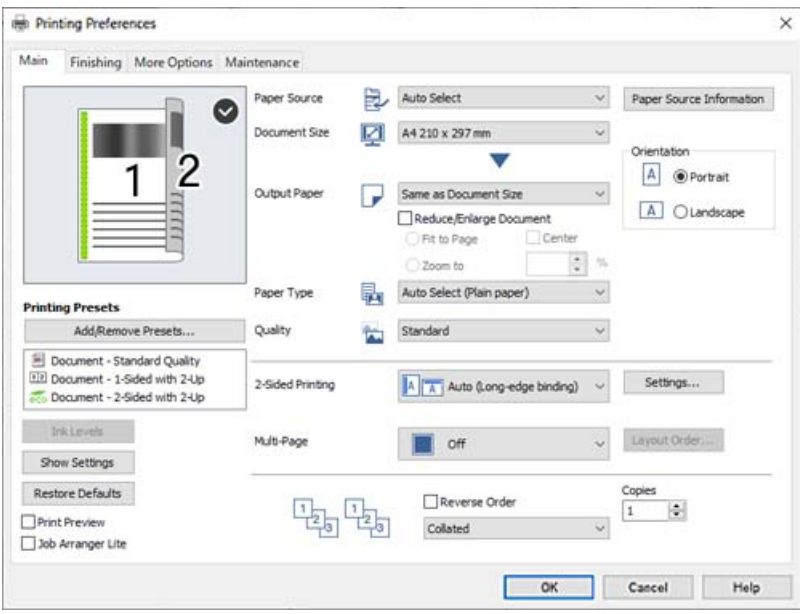

<span id="page-53-0"></span>6. W razie konieczności zmień ustawienia.

Zapoznaj się z opcjami menu sterownika drukarki, aby uzyskać dalsze informacje.

#### *Uwaga:*

- $\Box$  Możesz także obejrzeć wyjaśnienie poszczególnych elementów ustawień w pomocy online. Kliknięcie elementu prawym przyciskiem myszy wyświetla *Pomoc*.
- O Kiedy wybierzesz *Podgląd wydruku*, przed wydrukowaniem wyświetli się podgląd dokumentu.
- O Aby drukować tylko na jednej stronie papieru, ustaw opcję *Druk dwustronny* na *Wyłączone*.
- O Jeśli chcesz zapisać dokument do wydruku w pamięci, wybierz kartę *Wykańczanie* lub *Więcej opcji*, wybierz *Zapisz w pamięci i wydrukuj* w *Rodzaj zadania*, a następnie określ, gdzie zapisać dokument.
- 7. Kliknij przycisk **OK**, aby zamknąć okno sterownika drukarki.
- 8. Kliknij przycisk **Drukuj**.

#### *Uwaga:*

- O Kiedy wybierzesz opcję *Podgląd wydruku*, wyświetli się okno podglądu. Żeby zmienić ustawienia, kliknij opcję *Anuluj*, a następnie powtórz czynności z kroku 3.
- O Aby anulować drukowanie, na komputerze w oknie *Urządzenia i drukarki*, *Drukarka* lub *Drukarki i faksy* kliknij ikonę drukarki prawym przyciskiem myszy. Kliknij opcję *Strona drukowana w tej chwili*, kliknij prawym przyciskiem myszy zadanie, które ma być anulowane, a następnie wybierz polecenie *Anuluj*. Nie jest jednak możliwe anulowanie z poziomu komputera zadania drukowania już wysłanego do drukarki. W takim przypadku anuluj zadanie drukowania przy użyciu panelu sterowania drukarki.

#### **Powiązane informacje**

- $\rightarrow$  ["Dostępne papiery i pojemności" na stronie 456](#page-455-0)
- $\blacktriangleright$  ["Ustawianie typu papieru" na stronie 40](#page-39-0)
- & "Opcje menu sterownika drukarki" na stronie 54

#### *Opcje menu sterownika drukarki*

Otwórz okno drukowania w aplikacji, wybierz drukarkę, a następnie wejdź w okno sterownika drukarki.

#### *Uwaga:*

Menu zależą od wybranej opcji.

#### **Karta Główne**

Ustawienia wstępne druku:

Dodaj/Usuń ustawienia wstępne:

Istnieje możliwość dodawania lub usuwania ustawień wstępnych dla często używanych ustawień drukowania. Z listy wybierz ustawienie wstępne, które chcesz zastosować.

#### Poziomy tuszu:

Wyświetlenie przybliżonego poziomu tuszu. Musisz zainstalować EPSON Status Monitor 3, aby włączyć tę funkcję. Można go pobrać z witryny internetowej firmy Epson.

#### [http://www.epson.com](http://www.epson.com/)

#### Pokaż ustawienia/Ukryj ustawienia:

Wyświetla listę pozycji obecnie ustawionych na kartach **Główne**, **Wykańczanie** oraz **Więcej opcji**. Można pokazywać lub ukrywać ekran listy bieżących ustawień.

#### Przywróć ustawienia domyślne:

Przywraca wszystkie ustawienia do ustawień fabrycznych. Ustawienia na kartach **Wykańczanie** i **Więcej opcji** są również przywrócone do ustawień fabrycznych.

#### Podgląd wydruku:

Wyświetla podgląd dokumentu przed wydrukowaniem.

#### Uproszczony organizator zadań:

Program Job Arranger Lite umożliwia połączenie kilkunastu plików utworzonych w różnych aplikacjach i wydrukowanie ich jako pojedynczego zadania drukowania.

#### Źródło papieru:

Wybierz źródło papieru, z którego jest on pobierany. Wybierz pozycję **Wybór automatyczny**, aby umożliwić automatyczny wybór źródła papieru na podstawie ustawień drukowania drukarki. Po zaznaczeniu ustawienia **Ustaw osobno dla każdego rodzaju papieru** można też określać drukowanie na przedniej i tylnej okładce. Możliwe jest też wybranie wielu źródeł papieru do drukowania stron dokumentu. Po wybraniu ustawienia **Przekładka /Rozdział** i kliknięciu pozycji **Ustawienia** można określić własne ustawienia zaawansowane.

#### Rozmiar papieru:

Wybranie rozmiaru papieru, który ma być używany do drukowania. Jeśli zostanie wybrane ustawienie **Definiowany przez użytk.**, wprowadź szerokość i wysokość papieru, a następnie zarejestruj rozmiar.

#### Papier wyjściowy:

Wybranie rozmiaru papieru, który ma być używany do drukowania. Jeśli ustawienie opcji **Rozmiar papieru** różni się od ustawienia opcji **Papier wyjściowy**, opcja **Pomniejsz/powiększ dokument** jest wybierana automatycznie. Nie trzeba jej wybierać podczas drukowania bez pomniejszania lub powiększania rozmiaru dokumentu.

#### Pomniejsz/powiększ dokument:

Umożliwia pomniejszenie lub powiększenie rozmiaru dokumentu.

#### Dopasuj do strony:

Automatyczne pomniejszanie lub powiększanie dokumentu w celu dopasowania do rozmiaru papieru wybranego w opcji **Papier wyjściowy**.

#### Powiększ do:

Drukowanie z powiększeniem/pomniejszeniem o określoną liczbę procent.

#### Na środku:

Drukowanie obrazów na środku arkusza papieru.

#### Typ papieru:

Wybierz rodzaj papieru, na którym chcesz drukować. Po wybraniu ustawienia **Autom. wybór (zwykły papier)** drukowanie jest wykonywane ze źródła papieru, dla którego typ papieru jest ustawiony na następujące ustawienia drukarki.

Papiery zwykłe1, Papiery zwykłe2, Preprinted, Letterhead, Kolor, Recycled, Zwykły papier wysokiej jakości

Jednak nie można podawać papieru ze źródła, dla którego jest ono wyłączone w ustawieniach **Auto wybór ustawień** drukarki. W przypadku drukowania na okładce przedniej i okładce tylnej papier jest też pobierany ze źródła papieru ustawionego dla typów papieru innych niż powyższe.

#### Jakość:

Wybierz jakość drukowania. Dostępne ustawienia zależą od wybranego rodzaju papieru. Wybór opcji **Wysoko** pozwala uzyskać wydruk o podwyższonej jakości, jednak czas drukowania może być dłuższy.

#### Informacje o źródle papieru:

Wyświetlanie informacji o papierze dla każdego źródła papieru.

#### Orientacja:

Wybierz orientację, która ma być wydrukowana.

#### Druk dwustronny:

Pozwala na drukowanie dwustronne.

#### Ustawienia:

Można określić krawędź bindowania oraz margines na oprawę. Podczas drukowania dokumentów wielostronicowych, możesz wybrać opcję drukowania od początkowej lub końcowej strony arkuszu. Możesz także użyć Obrazy w marginesie na oprawę, aby wybrać sposób, w jaki margines bindowania wpłynie na obrazy.

#### Kilka stron:

Pozwala na drukowanie kilku stron na jednym arkuszu lub wydrukowanie plakatu. Kliknij **Kolej. ukł.** w celu określenia kolejności drukowania stron.

#### Odwróć kolejność:

Umożliwia drukowanie od ostatniej strony, tak aby strony były ułożone w poprawnej kolejności po wydrukowaniu.

#### Sortuj/Bez sortowania:

Wybierz **Sortuj**, żeby wydrukować wielostronicowe dokumenty posortowane w kolejności i podzielone na zestawy.

#### Kopie:

Ustawienie liczby kopii, które chcesz wydrukować.

#### <span id="page-56-0"></span>**Karta Wykańczanie**

#### Pokaż ustawienia/Ukryj ustawienia:

Wyświetla listę pozycji obecnie ustawionych na kartach **Główne**, **Wykańczanie** oraz **Więcej opcji**. Można pokazywać lub ukrywać ekran listy bieżących ustawień.

#### Przywróć ustawienia domyślne:

Przywraca wszystkie ustawienia do ustawień fabrycznych. Do ustawień fabrycznych przywracane są także ustawienia na kartach **Główne** i **Więcej opcji**.

#### Rodzaj zadania:

Wybór dotyczący tego, czy przechowywać dane drukowania w drukarce.

#### Normalny wydruk:

Drukowanie rozpoczyna się bez przechowywania.

#### Poufne zadanie:

Chronienie poufnych dokumentów hasłem w trakcie drukowania. W przypadku korzystania z tej funkcji dane drukowania są przechowywane w drukarce i mogą zostać wydrukowane wyłącznie po wprowadzeniu hasła przy użyciu panelu sterowania drukarki. Kliknij pozycję **Ustawienia**, aby zmienić ustawienia.

#### Sprawdź zadanie:

Podczas drukowania wielu kopii pozwala wydrukować jedną kopię i sprawdzić jej treść. Żeby drukować po wykonaniu drugiej kopii, skorzystaj z panelu sterowania drukarki.

Kliknij **Ustawienia**, żeby ustawić **Nazwa użytkownika** i **Nazwa zadania**.

#### Ponownie drukuj zadanie:

Pozwala na zapisanie zadania drukowania w pamięci drukarki. Możliwe jest rozpoczęcie drukowania poprzez obsługę panelu sterowania drukarki.

Kliknij **Ustawienia**, żeby ustawić **Nazwa użytkownika** i **Nazwa zadania**.

#### Zapisz w pamięci:

Możesz zapisać dane do wydrukowania w pamięci i wydrukować je później.

#### Zapisz w pamięci i wydrukuj:

Podczas drukowania możesz zapisać dane drukowania.

#### Źródło papieru:

Wybierz źródło papieru, z którego jest on pobierany. Wybierz pozycję **Wybór automatyczny**, aby umożliwić automatyczny wybór źródła papieru na podstawie ustawień drukowania drukarki. Po zaznaczeniu ustawienia **Ustaw osobno dla każdego rodzaju papieru** można też określać drukowanie na przedniej i tylnej okładce. Możliwe jest też wybranie wielu źródeł papieru do drukowania stron dokumentu. Po wybraniu ustawienia **Przekładka /Rozdział** i kliknięciu pozycji **Ustawienia** można określić własne ustawienia zaawansowane.

#### Arkusz separatora:

Wybierz ustawienia wstawiania przekładek między wydruki.

#### <span id="page-57-0"></span>Taca wyjściowa:

Wybierz, którą tacę wyjściową użyć do wydruków. Tacę wyjściową można wybrać automatycznie na podstawie innych ustawień drukowania.

#### Sortuj:

Wybierz, jak sortować liczne kopie.

Sortowanie z obrotem:

Układa wydruki naprzemienne w orientacji pionowej i poziomej. Żeby skorzystać z tej funkcji, wybierz **Wybór automatyczny** jako ustawienie **Źródło papieru** i **Wybór automatyczny** lub **Taca na kartki układane stroną zadrukowaną w dół** jako ustawienie **Taca wyjściowa**. Wydruki są poukładane w tacy taca wydruków skierowanych w dół.

#### Mieszany rozmiar papieru:

Kiedy rozmiary kolejnych dokumentów są wymieszane, układa wydruki poprzez wyrównanie krótkiej krawędzi papieru dużego rozmiaru i długiej krawędzi papieru małego rozmiaru. Wybierz opcję **Określ orientację**, a następnie kliknij opcję **Ustawienia** w celu ustawienia orientacji papieru i marginesu bindowania.

- $\Box$  A3/A4
- O Ledger/Letter
- $\Box$  B4/B5
- $\Box$  8K/16K

#### **Karta Więcej opcji**

#### Ustawienia wstępne druku:

Dodaj/Usuń ustawienia wstępne:

Istnieje możliwość dodawania lub usuwania ustawień wstępnych dla często używanych ustawień drukowania. Z listy wybierz ustawienie wstępne, które chcesz zastosować.

#### Pokaż ustawienia/Ukryj ustawienia:

Wyświetla listę pozycji obecnie ustawionych na kartach **Główne**, **Wykańczanie** oraz **Więcej opcji**. Można pokazywać lub ukrywać ekran listy bieżących ustawień.

#### Przywróć ustawienia domyślne:

Przywraca wszystkie ustawienia do ustawień fabrycznych. Do ustawień fabrycznych przywracane są także ustawienia na kartach **Główne** i **Wykańczanie**.

#### Rodzaj zadania:

Wybór dotyczący tego, czy przechowywać dane drukowania w drukarce.

#### Normalny wydruk:

Drukowanie rozpoczyna się bez przechowywania.

#### Poufne zadanie:

Chronienie poufnych dokumentów hasłem w trakcie drukowania. W przypadku korzystania z tej funkcji dane drukowania są przechowywane w drukarce i mogą zostać wydrukowane

wyłącznie po wprowadzeniu hasła przy użyciu panelu sterowania drukarki. Kliknij pozycję **Ustawienia**, aby zmienić ustawienia.

#### Sprawdź zadanie:

Podczas drukowania wielu kopii pozwala wydrukować jedną kopię i sprawdzić jej treść. Żeby drukować po wykonaniu drugiej kopii, skorzystaj z panelu sterowania drukarki.

Kliknij **Ustawienia**, żeby ustawić **Nazwa użytkownika** i **Nazwa zadania**.

#### Ponownie drukuj zadanie:

Pozwala na zapisanie zadania drukowania w pamięci drukarki. Możliwe jest rozpoczęcie drukowania poprzez obsługę panelu sterowania drukarki.

Kliknij **Ustawienia**, żeby ustawić **Nazwa użytkownika** i **Nazwa zadania**.

#### Zapisz w pamięci:

Możesz zapisać dane do wydrukowania w pamięci i wydrukować je później.

#### Zapisz w pamięci i wydrukuj:

Podczas drukowania możesz zapisać dane drukowania.

#### Korekcja tonu:

#### Automatyczny:

Automatycznie dostosowuje odcienie obrazów.

#### Niestandardowy:

Pozwala na ręczne przeprowadzenie korekcji odcieni. Aby uzyskać dalsze ustawienia, kliknij **Zaawansowane**.

#### Opcje obrazu:

Służy do włączania opcji jakości druku, takich jak Uwydatnij tekst. Istnieje także możliwość pogrubienia cienkich linii, aby były widoczne na wydrukach.

#### Ustawienia dodatkowe:

#### Funkcje znaku wodnego:

Pozwala na wprowadzanie ustawień wzorów zabezpieczających, znaków wodnych lub nagłówek i stopek.

#### Add/Delete:

Pozwala na dodanie lub usunięcie dowolnych wzorów zabezpieczających lub znaków wodnych.

#### Settings:

Pozwala na ustawienie metody drukowania wzorów zabezpieczających lub znaków wodnych.

#### Nagłówek/stopka:

W nagłówkach lub stopkach można drukować informacje, takie jak nazwa użytkownika czy data wydruku.

#### Obróć o 180°:

Obrót stron o 180 stopni przed rozpoczęciem drukowania. Wybierz tę pozycję podczas drukowania na papierze, takim jak koperty, który jest załadowany w ustalonym kierunku.

#### Zestawy do druku:

Umożliwia ustawienia pozwalające na sortowanie wydruków według grupy. Kliknij **Ustawienia** w celu ustawienia liczby kopii, liczby zestawów i metody sortowania.

#### **Karta Konserwacja**

#### Uproszczony organizator zadań:

Otwiera okno Uproszczony organizator zadań. Tutaj możesz otworzyć i edytować poprzednio zapisane dane.

#### EPSON Status Monitor 3:

Otwiera okno EPSON Status Monitor 3. Tutaj można potwierdzić stan drukarki i materiałów eksploatacyjnych. Musisz zainstalować EPSON Status Monitor 3, aby włączyć tę funkcję. Można go pobrać z witryny internetowej firmy Epson.

[http://www.epson.com](http://www.epson.com/)

#### Preferencje monitorowania:

Umożliwia wykonanie ustawień dla pozycji w oknie EPSON Status Monitor 3. Musisz zainstalować EPSON Status Monitor 3, aby włączyć tę funkcję. Można go pobrać z witryny internetowej firmy Epson.

#### [http://www.epson.com](http://www.epson.com/)

#### Ustawienia zaawansowane:

Pozwala na wprowadzenie różnych ustawień. Kliknij prawym przyciskiem myszy każdą pozycję, aby wyświetlić Pomoc i uzyskać więcej szczegółów.

#### Kolejka wydruku:

Wyświetla zadania czekające w kolejce do druku. Istnieje możliwość sprawdzania, pauzowania lub wznawiania zadań drukowania.

#### Informacje o drukarce i opcjach:

Wyświetlanie liczby arkuszy papieru podawanych do drukarki lub podajnika ADF.

#### Język:

Zmiana języka wyświetlania używanego przez sterownik drukarki. Żeby zastosować ustawienia, zamknij sterownik drukarki, a następnie ponownie go otwórz.

#### Aktualizacja oprogramowania:

Uruchamia EPSON Software Updater w celu sprawdzenia, czy w Internecie pojawiła się najnowsza wersja aplikacji.

#### Obsługa techniczna:

Jeżeli podręcznik jest zainstalowany na komputerze, wyświetlany jest ten podręcznik. Jeżeli nie jest zainstalowany, można połączyć się z witryną Epson, aby sprawdzić dostępność podręcznika i pomocy technicznej.

### **Dodawanie ustawień wstępnych drukowania na potrzeby szybkiego drukowania**

Jeżeli w sterowniku drukarki utworzysz własne ustawienie wstępne z często wykorzystywanymi preferencjami druku, możesz łatwo drukować, wybierając to ustawienie z listy.

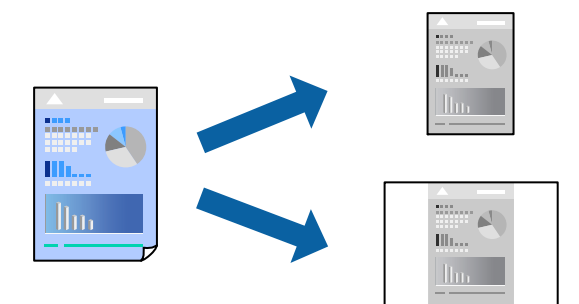

- 1. Na karcie **Główne** lub **Więcej opcji** sterownika drukarki ustaw każdy element (taki jak **Rozmiar papieru** i **Typ papieru**).
- 2. Kliknij pozycję **Dodaj/Usuń ustawienia wstępne** na ekranie **Ustawienia wstępne druku**.
- 3. Wprowadź wartość w polu **Nazwa**, a następnie w razie potrzeby wprowadź komentarz.
- 4. Kliknij przycisk **Zapisz**.

#### *Uwaga:*

Aby usunąć dodane ustawienia wstępne, należy kliknąć opcję *Dodaj/Usuń ustawienia wstępne*, wybrać z listy nazwę ustawień wstępnych, które mają zostać usunięte, a następnie usunąć je.

["Karta Główne" na stronie 54](#page-53-0)

["Karta Więcej opcji" na stronie 58](#page-57-0)

5. Kliknij przycisk **Drukuj**.

Aby użyć tych samych ustawień podczas następnego zadania drukowania, wybierz zarejestrowane ustawienia z listy **Ustawienia wstępne druku**, a następnie kliknij przycisk **OK**.

- $\rightarrow$  ["Ładowanie papieru" na stronie 41](#page-40-0)
- & ["Drukowanie przy użyciu szybkich ustawień" na stronie 53](#page-52-0)

### **Drukowanie na obu stronach papieru**

Można drukować na obu stronach arkusza papieru.

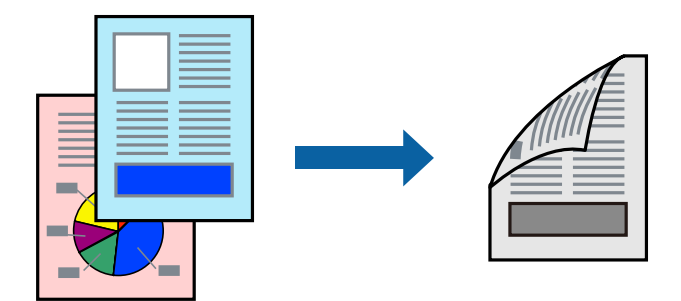

#### *Uwaga:*

 $\Box$  Jeśli nie jest używany papier przeznaczony do drukowania dwustronnego, jakość wydruku może się pogorszyć i mogą występować zacięcia papieru.

["Papier do druku dwustronnego" na stronie 459](#page-458-0)

- $\Box$  W zależności od rodzaju papieru i danych tusz może przesiąknąć na drugą stronę papieru.
- 1. Na karcie sterownika drukarki **Główne** wybierz metodę **Druk dwustronny**.
- 2. Kliknij pozycję **Ustawienia**, odpowiednio skonfiguruj ustawienia, a następnie kliknij przycisk **OK**.
- 3. W razie konieczności ustaw inne elementy na kartach **Główne**, **Wykańczanie** lub **Więcej opcji**, a następnie kliknij **OK**.
	- ["Karta Główne" na stronie 54](#page-53-0)
	- ["Karta Wykańczanie" na stronie 57](#page-56-0)
	- ["Karta Więcej opcji" na stronie 58](#page-57-0)
- 4. Kliknij przycisk **Drukuj**.

- $\blacktriangleright$  ["Dostępne papiery i pojemności" na stronie 456](#page-455-0)
- & ["Ładowanie papieru" na stronie 41](#page-40-0)
- & ["Drukowanie przy użyciu szybkich ustawień" na stronie 53](#page-52-0)

### **Drukowanie broszury**

Możliwa jest także zmiana kolejności stron i tworzenie wydruków składanych w formie broszury.

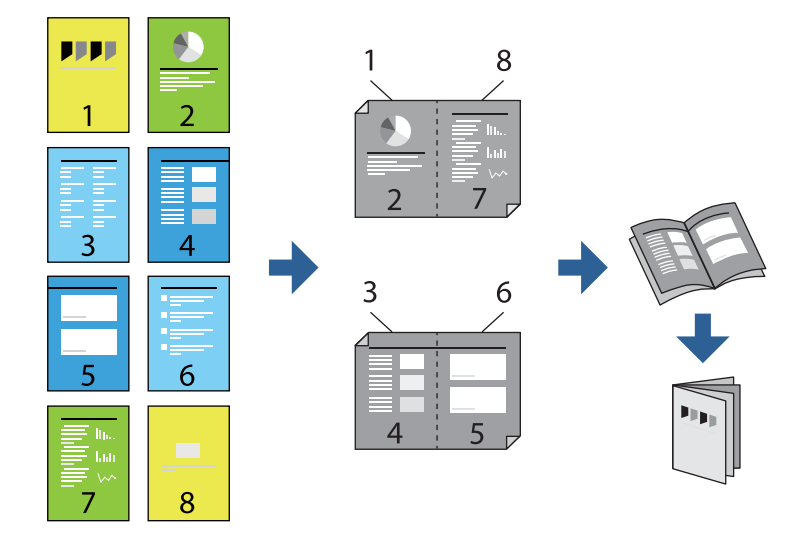

#### *Uwaga:*

 $\Box$  Jeśli nie jest używany papier przeznaczony do drukowania dwustronnego, jakość wydruku może się pogorszyć i mogą występować zacięcia papieru.

["Papier do druku dwustronnego" na stronie 459](#page-458-0)

- $\Box$  W zależności od rodzaju papieru i danych tusz może przesiąknąć na drugą stronę papieru.
- 1. Na karcie **Główne** sterownika drukarki wybierz rodzaj oprawy na dłuższej krawędzi, której chcesz użyć z **Druk dwustronny**.
- 2. Kliknij przycisk **Ustawienia**, wybierz pozycję **broszura**, a następnie wybierz ustawienie **Oprawa po środku** lub **Oprawa z boku**.
	- O Oprawa po środku: metody tej można użyć w przypadku drukowania niewielkiej liczby stron, które można ułożyć w stos i łatwo złożyć na pół.
	- $\Box$  Oprawa z boku. Metody tej można użyć podczas drukowania jednego arkusza (cztery strony) naraz, składania na pół, a następnie składania razem w jeden wolumin.
- 3. Kliknij przycisk **OK**.
- 4. W razie konieczności ustaw inne elementy na kartach **Główne**, **Wykańczanie** lub **Więcej opcji**, a następnie kliknij **OK**.
	- ["Karta Główne" na stronie 54](#page-53-0)
	- ["Karta Wykańczanie" na stronie 57](#page-56-0)
	- ["Karta Więcej opcji" na stronie 58](#page-57-0)
- 5. Kliknij przycisk **Drukuj**.

- $\blacktriangleright$  ["Dostępne papiery i pojemności" na stronie 456](#page-455-0)
- $\blacktriangleright$  ["Ładowanie papieru" na stronie 41](#page-40-0)
- $\rightarrow$  ["Drukowanie przy użyciu szybkich ustawień" na stronie 53](#page-52-0)

### **Drukowanie kilku stron na jednej kartce**

Można wydrukować kilka stron danych na jednym arkuszu papieru.

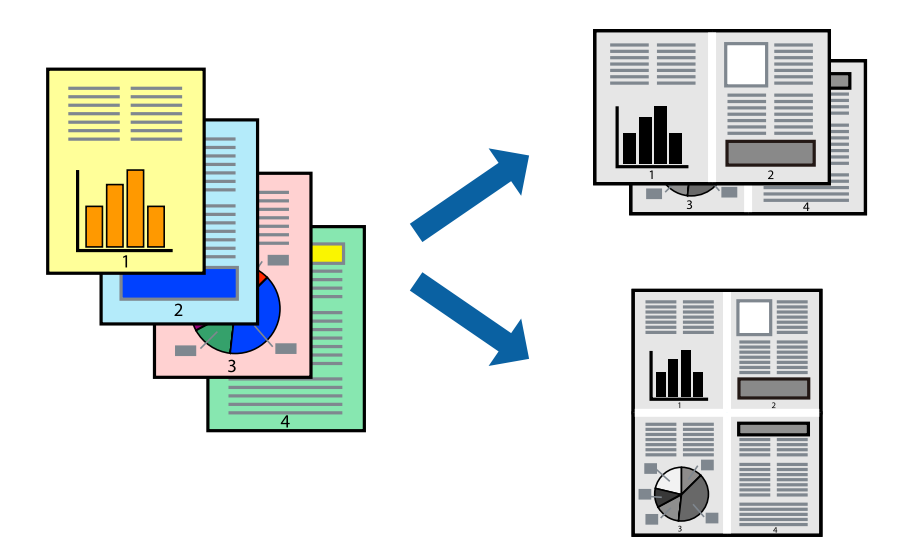

- 1. Na karcie sterownika drukarki **Główne** ustaw opcję **Kilka stron** na **2-góra**, **4-góra**, **6 str. na jedn.**, **8-góra**, **9 str. na jedn.** lub **16 str. na jedn.**.
- 2. Kliknij pozycję **Kolej. ukł.**, odpowiednio skonfiguruj ustawienia, a następnie kliknij przycisk **OK**.
- 3. W razie konieczności ustaw inne elementy na kartach **Główne**, **Wykańczanie** lub **Więcej opcji**, a następnie kliknij **OK**.

["Karta Główne" na stronie 54](#page-53-0)

["Karta Wykańczanie" na stronie 57](#page-56-0)

["Karta Więcej opcji" na stronie 58](#page-57-0)

4. Kliknij przycisk **Drukuj**.

- & ["Ładowanie papieru" na stronie 41](#page-40-0)
- $\rightarrow$  ["Drukowanie przy użyciu szybkich ustawień" na stronie 53](#page-52-0)

### **Drukowanie z dopasowaniem do rozmiaru papieru**

Wybierz rozmiar papieru załadowanego do drukarki jako ustawienie Docelowy rozmiar papieru.

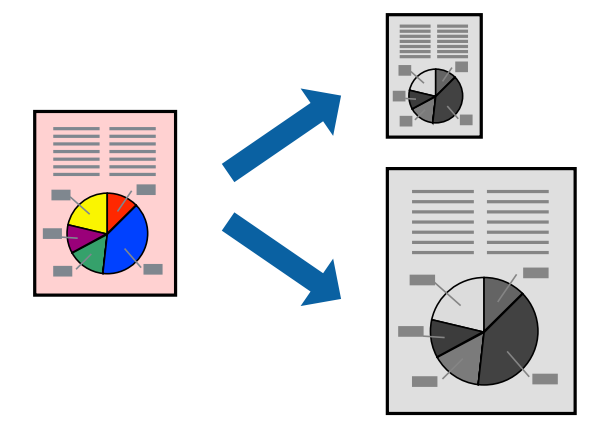

- 1. Na karcie sterownika drukarki **Główne** wprowadź następujące ustawienia.
	- O Rozmiar papieru: wybierz rozmiar papieru określony w ustawieniach aplikacji.
	- O Papier wyjściowy: wybierz rozmiar papieru załadowanego do drukarki. **Dopasuj do strony** jest wybierane automatycznie.

#### *Uwaga:*

Kliknij pozycję *Na środku*, aby wydrukować obraz pomniejszony na środku arkusza papieru.

- 2. W razie konieczności ustaw inne elementy na kartach **Główne**, **Wykańczanie** lub **Więcej opcji**, a następnie kliknij **OK**.
	- ["Karta Główne" na stronie 54](#page-53-0) ["Karta Wykańczanie" na stronie 57](#page-56-0)
	- ["Karta Więcej opcji" na stronie 58](#page-57-0)
- 3. Kliknij przycisk **Drukuj**.

- $\blacktriangleright$   $\mathcal{L}$   $\mathcal{L}$   $\mathcal{L$
- & ["Drukowanie przy użyciu szybkich ustawień" na stronie 53](#page-52-0)

## **Drukowanie pomniejszonego lub powiększonego dokumentu przy dowolnym poziomie powiększenia**

Można zmniejszyć lub zwiększyć rozmiar drukowanego dokumentu o określoną wartość procentową.

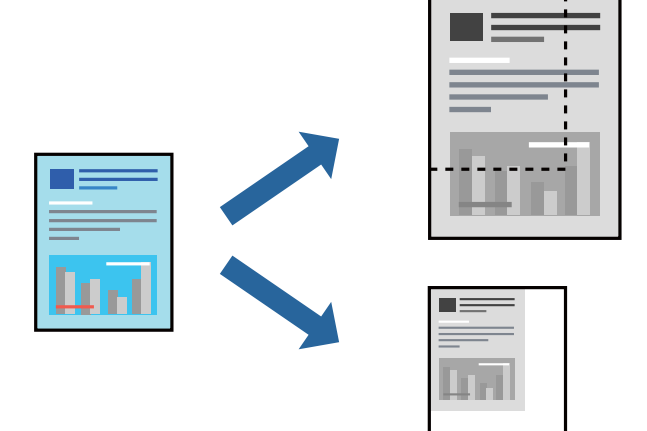

- 1. Na karcie **Główne** sterownika drukarki wybierz rozmiar papieru z ustawienia **Rozmiar papieru**.
- 2. W ustawieniu **Papier wyjściowy** wybierz rozmiar papieru, na którym chcesz drukować.
- 3. Wybierz polecenie **Pomniejsz/powiększ dokument**, **Powiększ do**, po czym wpisz wartość procentową.
- 4. W razie konieczności ustaw inne elementy na kartach **Główne**, **Wykańczanie** lub **Więcej opcji**, a następnie kliknij **OK**.

["Karta Główne" na stronie 54](#page-53-0) ["Karta Wykańczanie" na stronie 57](#page-56-0) ["Karta Więcej opcji" na stronie 58](#page-57-0)

5. Kliknij przycisk **Drukuj**.

- & ["Ładowanie papieru" na stronie 41](#page-40-0)
- & ["Drukowanie przy użyciu szybkich ustawień" na stronie 53](#page-52-0)

### **Dodawanie przekładek między kopiami i zadaniami do drukowania**

Możliwe jest wstawianie przekładek między kopiami lub zadaniami. Użyj zwykłego papieru, grubego papieru lub wysokiej jakości papieru o grubości do 160 g/m² jako arkusza separatora.

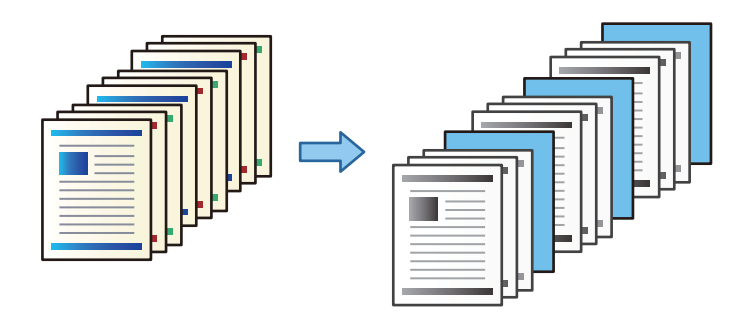

#### *Uwaga:*

Jeśli wielu użytkowników wysyła zadania drukowania z danego komputera, można też włączyć wstawianie przekładek między zadaniami poszczególnych użytkowników, wybierając pozycje *Ustaw.* > *Ustawienia ogólne* > *Ustaw. drukarki* > *Uniwers. ust. drukowania* > *Arkusze wkładane na użytkownika*.

1. W ustawieniach sterownika drukarki na karcie **Wykańczanie** kliknij pozycję **Arkusz separatora** obok **Źródło papieru**, a następnie wybierz metodę wstawiania przekładek między wydruki.

O **Wstaw arkusz pomiędzy kopie**: przekładki są wstawiane między kopiami.

O **Wstaw arkusz pomiędzy zadaniami**: przekładki są wstawiane między zadaniami.

- 2. Wybierz źródło papieru zawierające przekładki.
- 3. W przypadku ustawienia **Wstaw arkusz pomiędzy kopie** w polu **Wstaw arkusz po każdej** wybierz liczbę kopii do wydrukowania, po której będą wstawiane przekładki.

Aby korzystać z tej funkcji, na karcie **Główne** należy ustawić wiele kopii w polu **Kopie**.

- 4. Kliknij przycisk **OK**, aby zamknąć okno **Ustawienia arkusza separatora**.
- 5. W razie konieczności ustaw inne elementy na kartach **Główne**, **Wykańczanie** lub **Więcej opcji**, a następnie kliknij **OK**.

["Karta Główne" na stronie 54](#page-53-0)

- ["Karta Wykańczanie" na stronie 57](#page-56-0)
- ["Karta Więcej opcji" na stronie 58](#page-57-0)
- 6. Kliknij przycisk **Drukuj**.

- $\blacktriangleright$  ["Ładowanie papieru" na stronie 41](#page-40-0)
- & ["Drukowanie przy użyciu szybkich ustawień" na stronie 53](#page-52-0)

## **Określanie strony i źródła papieru do wstawiania wkładki/drukowania strony rozdziału**

#### *Informacje o wkładkach i stronach rozdziału*

Podczas drukowania dokumentu składającego się z wielu rozdziałów można określić stronę i źródło papieru, z którego ma być wstawiona wkładka między rozdziałami, lub drukować stronę tytułową rozdziału na innym papierze niż strony z tekstem.

Papier wstawiany przed określoną stroną, np. między rozdziałami, jest nazywany wkładką (oznaczenie "a" na poniższym rysunku). Strona, która będzie drukowana na innym papierze niż strony z tekstem, taka jak strona tytułowa rozdziału, jest nazywana stroną rozdziału (oznaczenie "b" na poniższym rysunku).

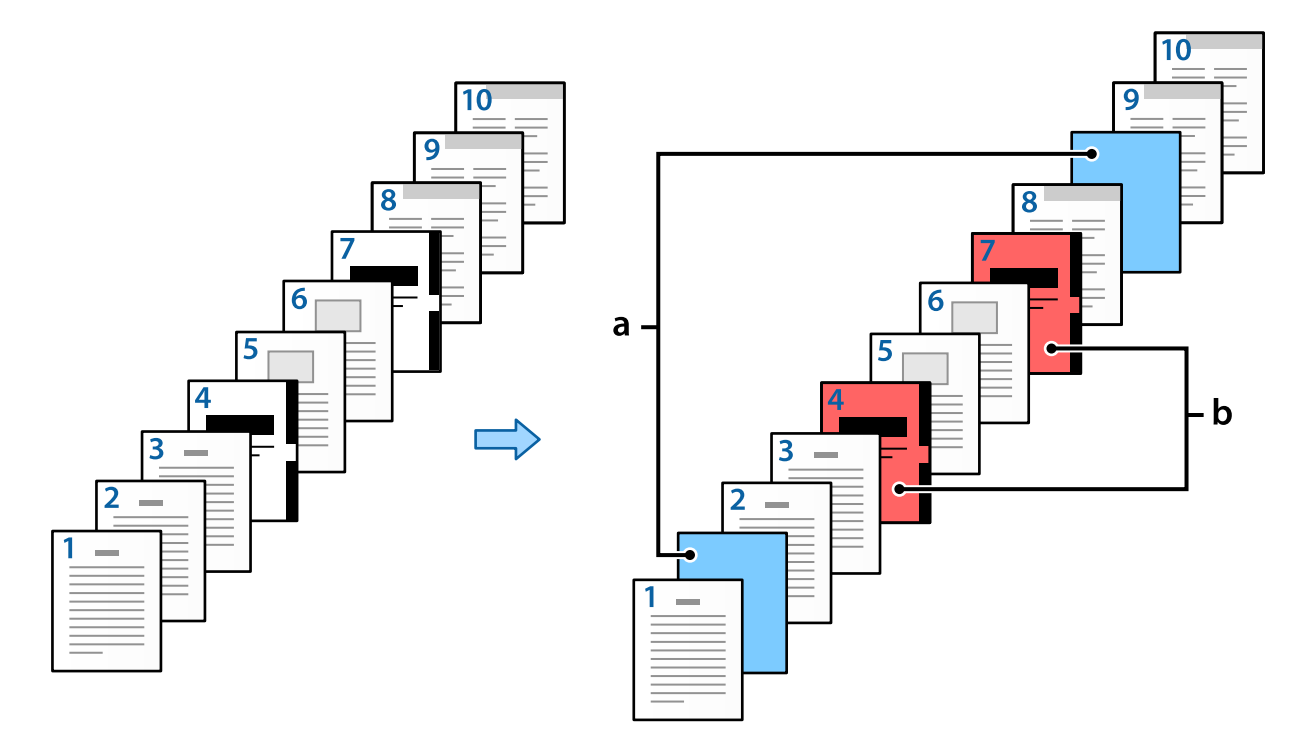

### Pozycje Ustawienia Przekładka /Rozdział

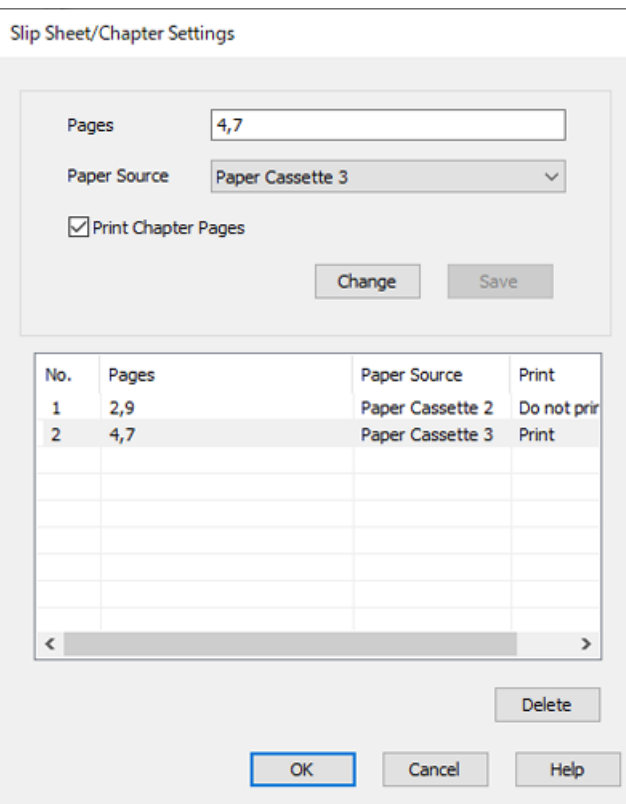

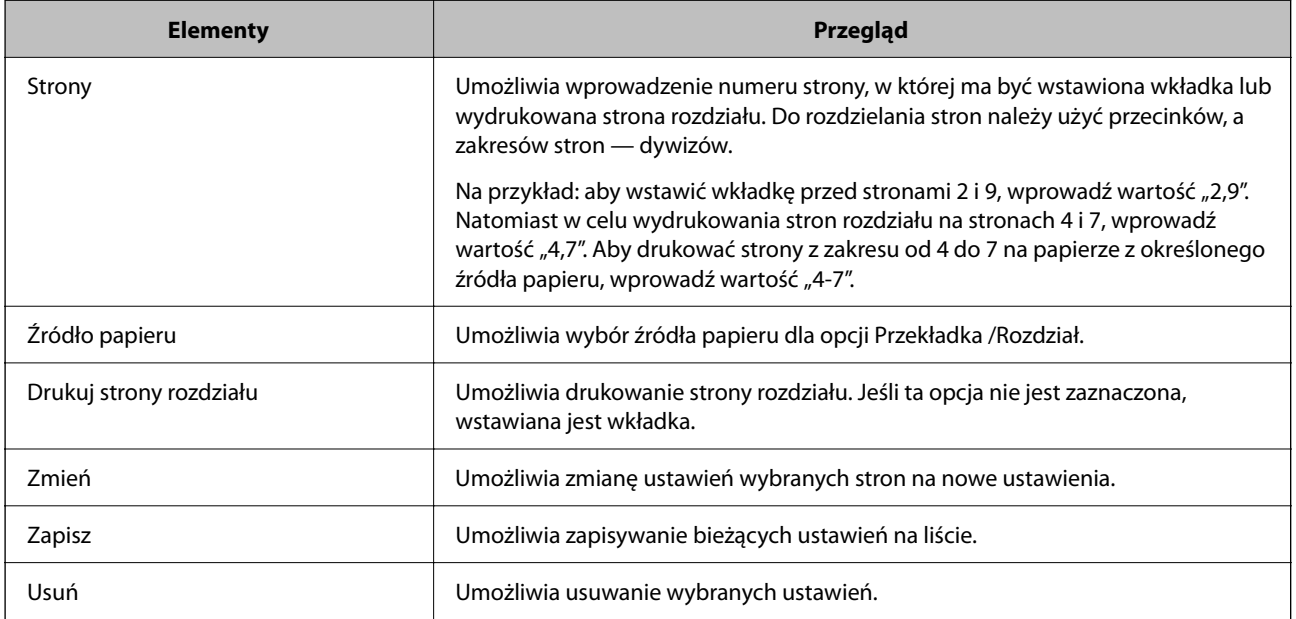

#### *Uwaga:*

- $\Box$  Następujących ustawień nie można konfigurować podczas wstawiania wkładki między stronami lub drukowania strony rozdziału na określonej stronie.
	- O **Kilka stron**
	- O **Odwróć kolejność**
	- O Wybór drukowania strony tytułowej na przedniej lub tylnej stronie arkusza podczas druku dwustronnego.
	- O Drukowanie z bindowaniem
	- O **Wyślij okładkę na dół stosu**
	- O **Ustawienia zaawansowane** > **Drukowanie dokumentu zawierającego strony z drukiem jednostronnym i dwustronnym**
- O Jeśli zostanie wybrane ustawienie *Rodzaj zadania* > *Zapisz w pamięci* lub *Zapisz w pamięci i wydrukuj*, nie można wstawiać wkładki między stronami ani drukować strony rozdziału na określonej stronie.

#### *Drukowanie po jednej stronie przez określenie stron i wielu źródeł papieru*

Możliwe jest drukowanie po określeniu numerów stron i wielu źródeł papieru. W tym rozdziale wykorzystano procedurę drukowania na papierze kolorowym, jak pokazano na rysunku przykładowym.

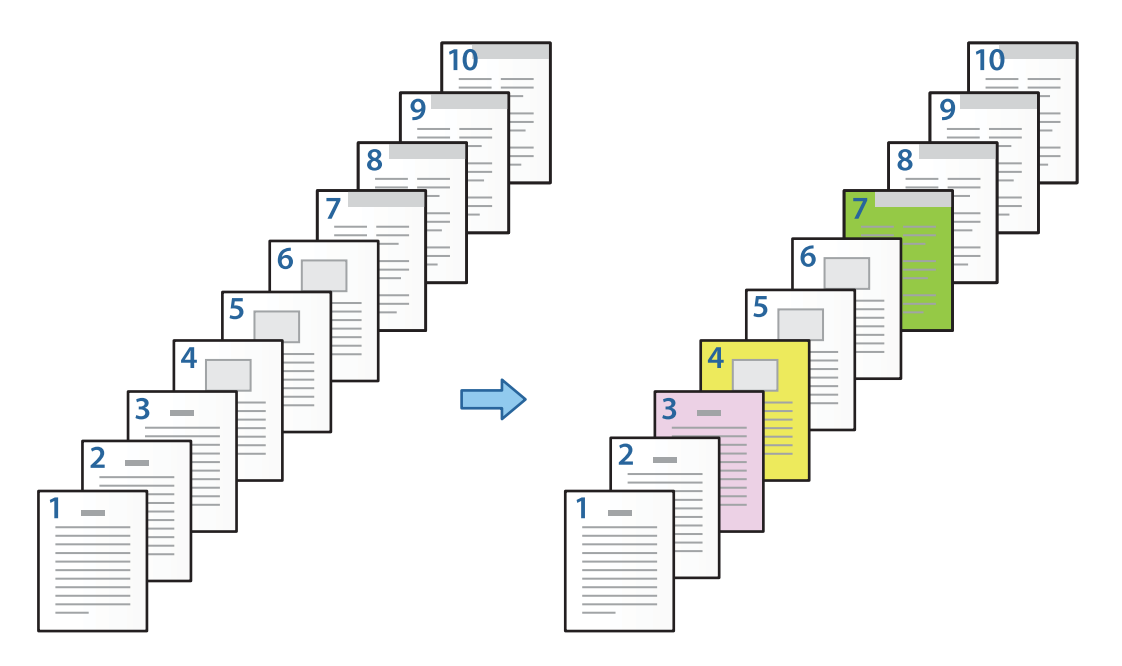

1. Włóż do drukarki papier do drukowania jak pokazano poniżej.

Kaseta na papier 1: biały papier (zwykły papier), Kaseta na papier 2: papier różowy, Kaseta na papier 3: papier żółty, Kaseta na papier 4: papier zielony

2. Na komputerze otwórz plik, który ma zostać wydrukowany.

3. W oknie sterownika drukarki przejdź do karty **Główne** i z listy **Druk dwustronny** wybierz pozycję **Wyłączone**.

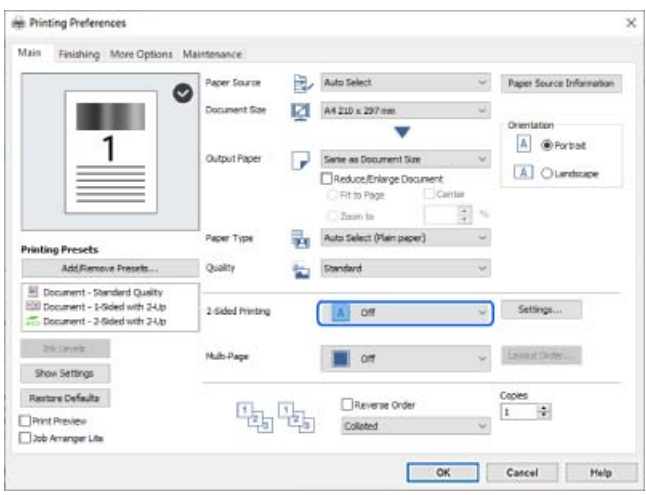

- 4. Wybierz ustawienie **Ustaw osobno dla każdego rodzaju papieru** w opcji **Źródło papieru**.
- 5. W wyświetlonym oknie ustaw opcje **Okładka przednia/Pierwsza strona**, **Inne strony** i **Okładka tylna/ Ostatnia strona**.

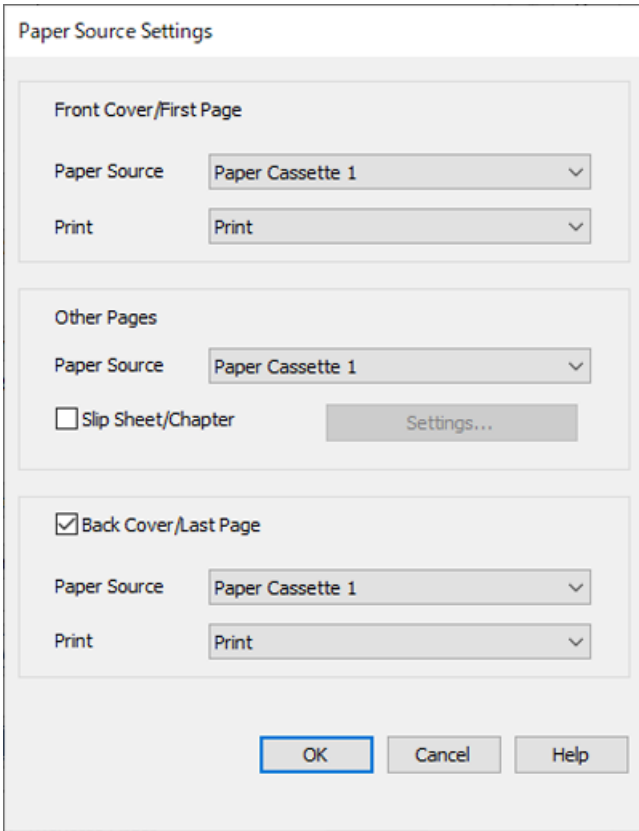

O W obszarze **Okładka przednia/Pierwsza strona** ustaw źródło papieru pierwszej strony i określ, czy ma być drukowana. W tym przykładzie wybrane zostały ustawienia **Kaseta na papier 1** i **Drukuj**.

O W obszarze **Inne strony** ustaw źródło papieru używane do drukowania stron od 2 do 9. W tym przykładzie wybrane zostały ustawienia **Kaseta na papier 1** lub **Tak samo jak w przypadku opcji Pierwszy rodzaj papieru** do określenia białego papieru (zwykły papier) dla stron 2, 5, 6, 8 i 9. Metoda określania papieru kolorowego dla stron 3, 4 i 7 została opisana w kroku 6 i kolejnych krokach.

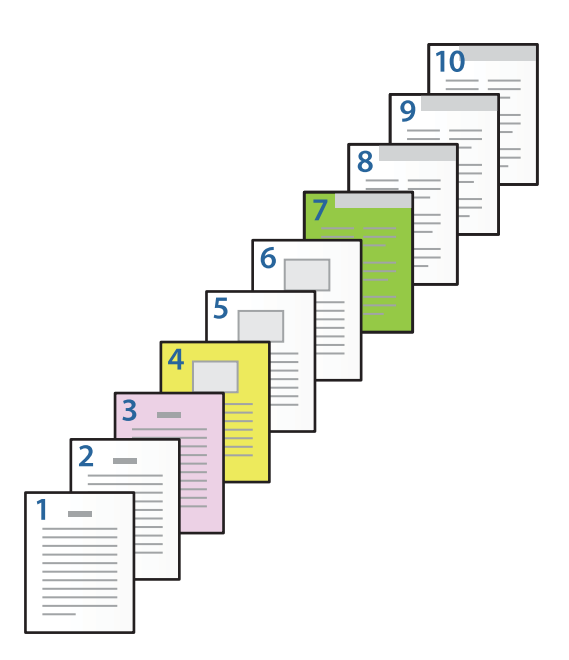

- O Zaznacz pole **Okładka tylna/Ostatnia strona** i ustaw źródło papieru strony 10 i określ, czy ma być drukowana. W tym przykładzie wybrane zostały ustawienia **Kaseta na papier 1** lub **Tak samo jak w przypadku opcji Kolejny rodzaj papieru** i **Drukuj**.
- 6. Skonfiguruj ustawienia szczegółowe strony drugiej i kolejnych (2–9). Zaznacz pole wyboru **Przekładka / Rozdział** i kliknij przycisk **Ustawienia**, aby otworzyć okno ustawień szczegółowych.

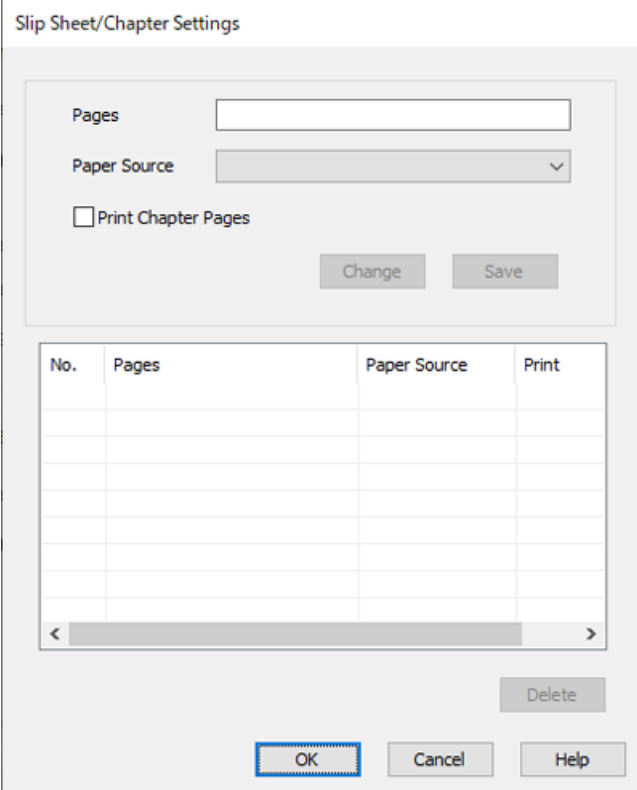
- 7. Wprowadź numer strony do wydrukowania, określając je w polu **Strony**. **Strony**: 3
- 8. Z listy **Źródło papieru** wybierz źródło papieru, które ma być używane do drukowania określonych stron. **Źródło papieru**: Kaseta na papier 2
- 9. Wybierz **Drukuj strony rozdziału** i kliknij **Zapisz**.
- 10. Wykonaj czynności z kroków 7–9, aby zapisać ustawienia stron i źródła papieru.

**Strony**: 4, **Źródło papieru**: Kaseta na papier 3

**Strony**: 7, **Źródło papieru**: Kaseta na papier 4

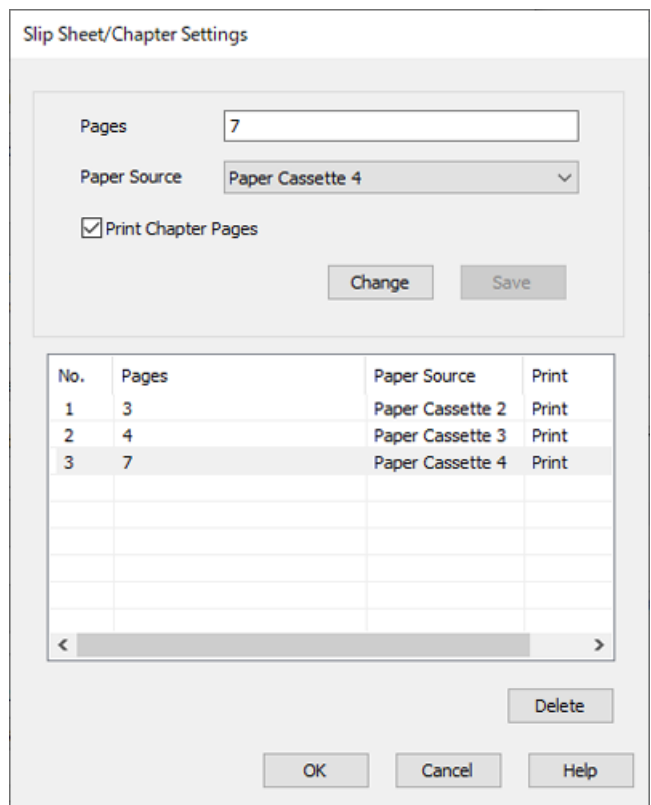

- 11. Kliknij przycisk **OK**, aby zamknąć okno Ustawienia Przekładka /Rozdział, a następnie ponownie kliknij przycisk **OK**, aby zamknąć okno Ustawienia źródła papieru.
- 12. W razie konieczności ustaw inne elementy na kartach **Główne**, **Wykańczanie** lub **Więcej opcji**, a następnie kliknij **OK**.
	- ["Karta Główne" na stronie 54](#page-53-0)

["Karta Wykańczanie" na stronie 57](#page-56-0)

["Karta Więcej opcji" na stronie 58](#page-57-0)

13. Kliknij przycisk **Drukuj**.

### **Powiązane informacje**

& ["Ładowanie papieru" na stronie 41](#page-40-0)

## & ["Drukowanie przy użyciu szybkich ustawień" na stronie 53](#page-52-0)

## *Wstawianie wkładki przez określenie strony i źródła papieru w druku jednostronnym*

Wkładki można wstawiać przez określenie strony i źródła papieru. W tym rozdziale wykorzystano procedurę wstawiania wkładki przed stronami 4 i 7, jak pokazano na rysunku przykładowym.

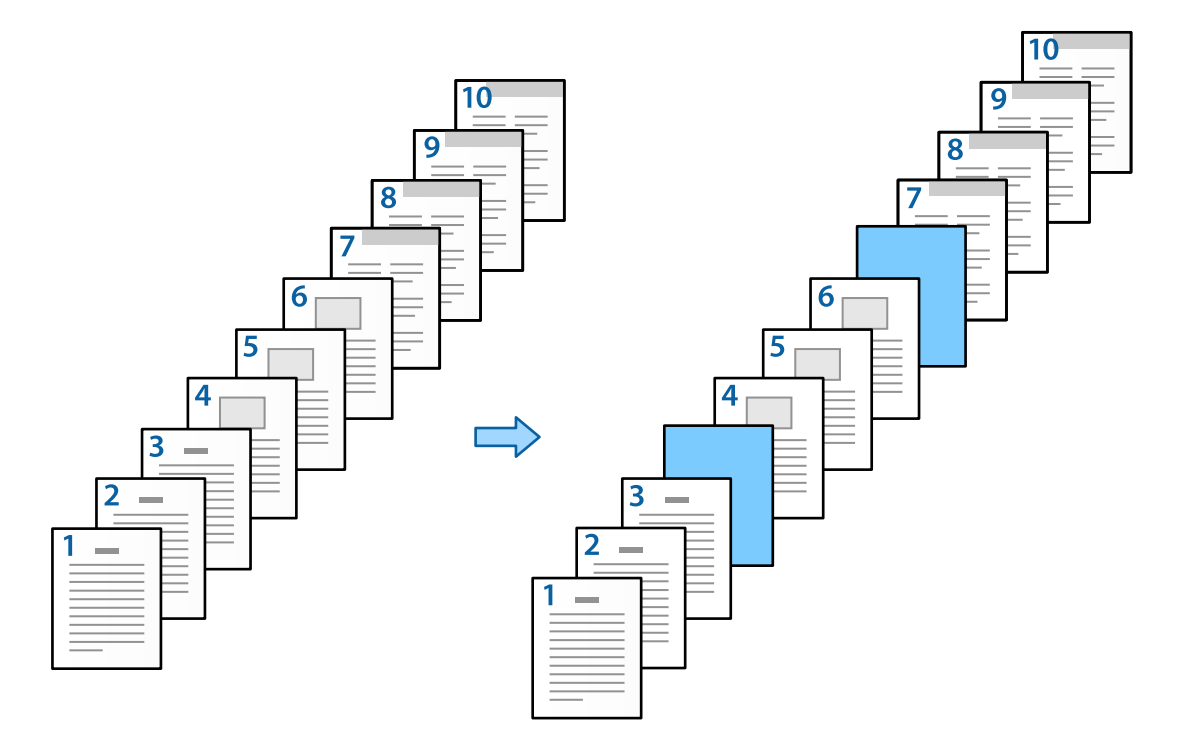

- 1. Włóż do drukarki wkładki do wstawienia między strony, jak pokazano poniżej. Kaseta na papier 1: biały papier (zwykły papier), Kaseta na papier 2: jasnoniebieski papier (wkładka)
- 2. Na komputerze otwórz plik, który ma zostać wydrukowany.
- 3. W oknie sterownika drukarki przejdź do karty **Główne** i z listy **Druk dwustronny** wybierz pozycję **Wyłączone**.

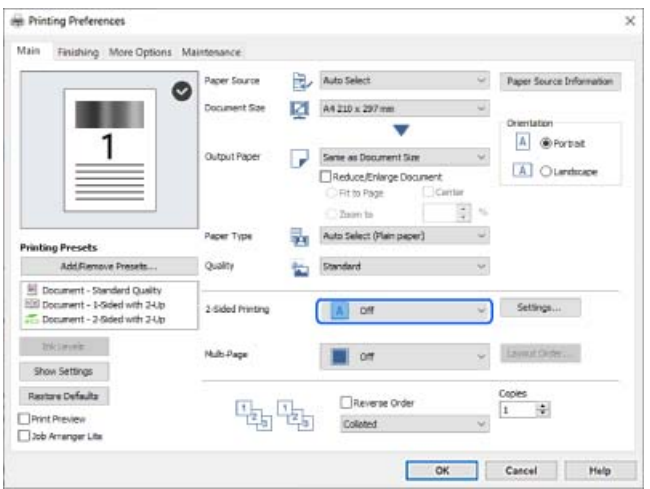

4. Wybierz ustawienie **Ustaw osobno dla każdego rodzaju papieru** w opcji **Źródło papieru**.

5. W wyświetlonym oknie ustaw opcje **Okładka przednia/Pierwsza strona**, **Inne strony** i **Okładka tylna/ Ostatnia strona**.

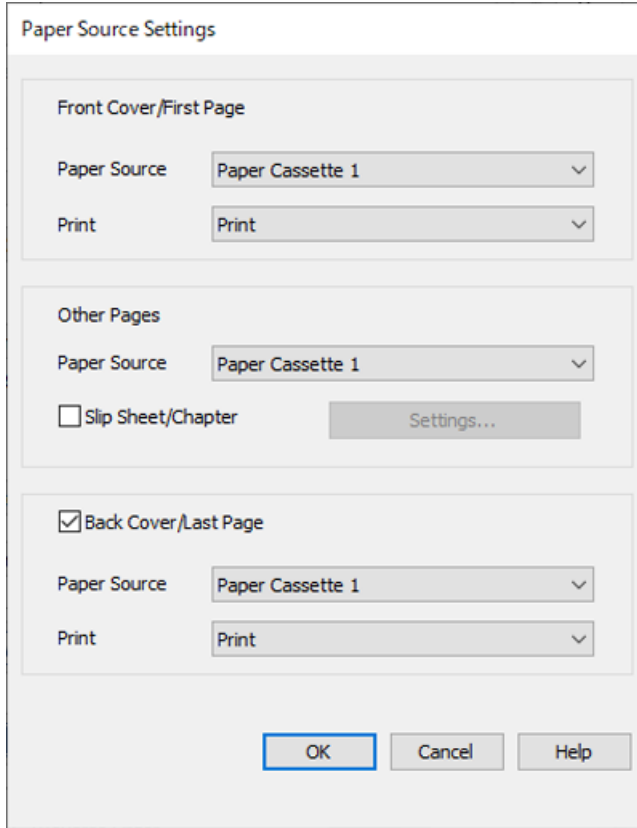

O W obszarze **Okładka przednia/Pierwsza strona** ustaw źródło papieru pierwszej strony i określ, czy ma być drukowana. W tym przykładzie wybrane zostały ustawienia **Kaseta na papier 1** i **Drukuj**.

O W obszarze **Inne strony** ustaw źródło papieru używane do drukowania stron od 2 do 9. W tym przykładzie wybrane zostały ustawienia **Kaseta na papier 1** lub **Tak samo jak w przypadku opcji Pierwszy rodzaj papieru** do określenia białego papieru (zwykły papier). Metoda wstawiania wkładki przed stronami 4 i 7 jest opisana w kroku 6 i kolejnych krokach.

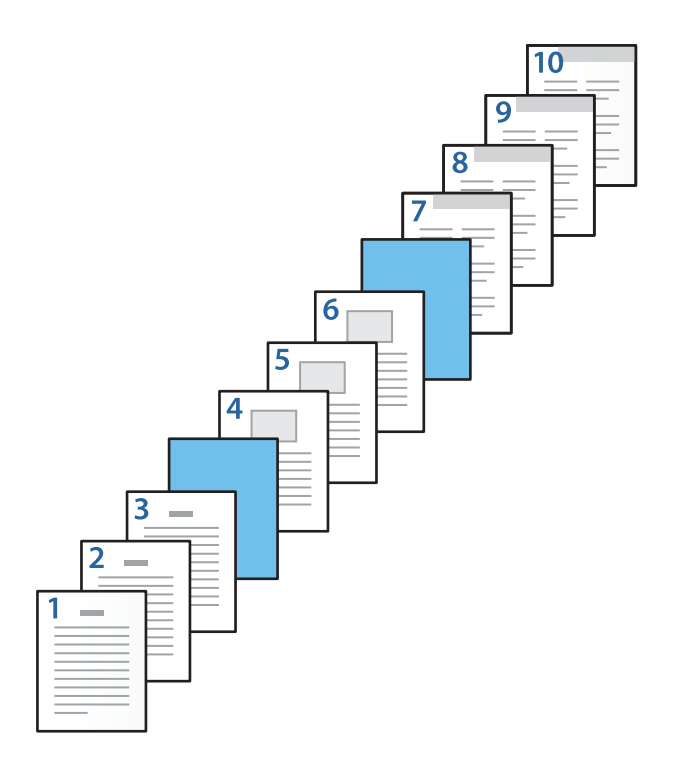

O Zaznacz pole **Okładka tylna/Ostatnia strona** i ustaw źródło papieru strony 10 i określ, czy ma być drukowana. W tym przykładzie wybrane zostały ustawienia **Kaseta na papier 1** lub **Tak samo jak w przypadku opcji Kolejny rodzaj papieru** i **Drukuj**.

6. Skonfiguruj ustawienia szczegółowe strony drugiej i kolejnych (2–9). Zaznacz pole wyboru **Przekładka / Rozdział** i kliknij przycisk **Ustawienia**, aby otworzyć okno ustawień szczegółowych.

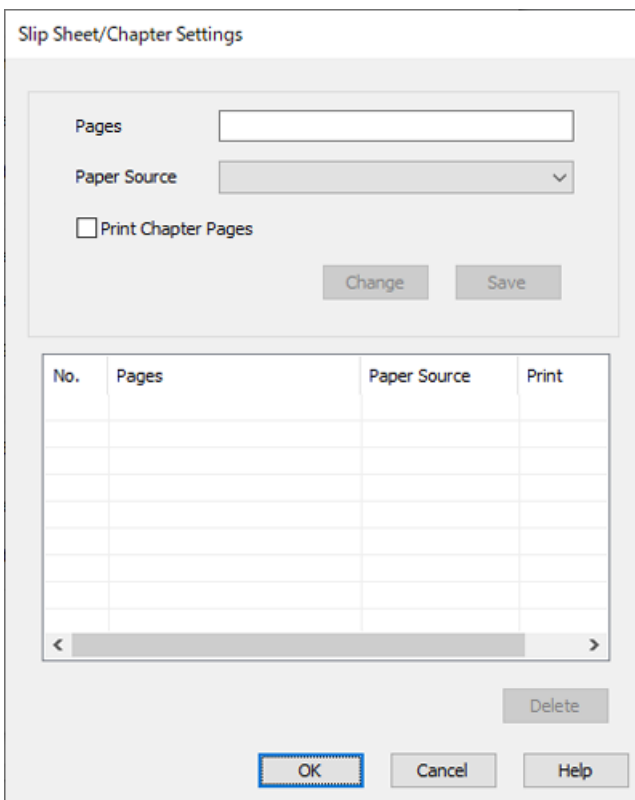

- 7. Wprowadź numer strony w polu **Strony**, aby wstawić wkładkę przed określonym numerem strony. **Strony**: 4,7
- 8. Z listy **Źródło papieru** wybierz źródło papieru, do którego włożone są wkładki. **Źródło papieru**: Kaseta na papier 2

9. Nie zaznaczaj pola wyboru **Drukuj strony rozdziału**, a następnie kliknij przycisk **Zapisz**.

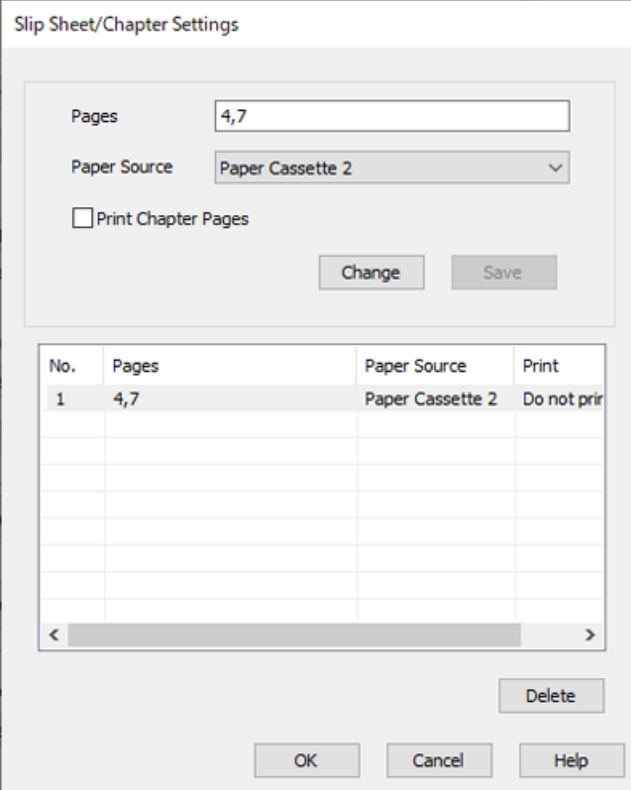

- 10. Kliknij przycisk **OK**, aby zamknąć okno Ustawienia Przekładka /Rozdział, a następnie ponownie kliknij przycisk **OK**, aby zamknąć okno Ustawienia źródła papieru.
- 11. W razie konieczności ustaw inne elementy na kartach **Główne**, **Wykańczanie** lub **Więcej opcji**, a następnie kliknij **OK**.
	- ["Karta Główne" na stronie 54](#page-53-0)
	- ["Karta Wykańczanie" na stronie 57](#page-56-0)
	- ["Karta Więcej opcji" na stronie 58](#page-57-0)
- 12. Kliknij przycisk **Drukuj**.

#### **Powiązane informacje**

- $\blacktriangleright$   $\mathcal{L}$   $\mathcal{L}$   $\mathcal{L$
- & ["Drukowanie przy użyciu szybkich ustawień" na stronie 53](#page-52-0)

## *Wstawianie wkładki i drukowanie przez określenie strony i źródła papieru w ustawieniach druku dwustronnego*

Wkładki można wstawiać, a strony drukować przez określenie strony i źródła papieru. W tym rozdziale wykorzystano procedurę wstawiania wkładki przed stronami 3 i 8 oraz drukowania stron 6 i 7 na papierze kolorowym, jak pokazano na rysunku przykładowym.

Należy pamiętać, że nie można określić tych samych stron do wstawiania wkładki i drukowania stron za pomocą ustawień strony i źródła papieru. Ponadto niektóre strony mogą być drukowane na jednej stronie w zależności od ustawień.

Wkładka (oznaczenie "a" na poniższym rysunku). Papier do wydrukowania przez określenie strony i źródła papieru (oznaczenie "b" na poniższym rysunku).

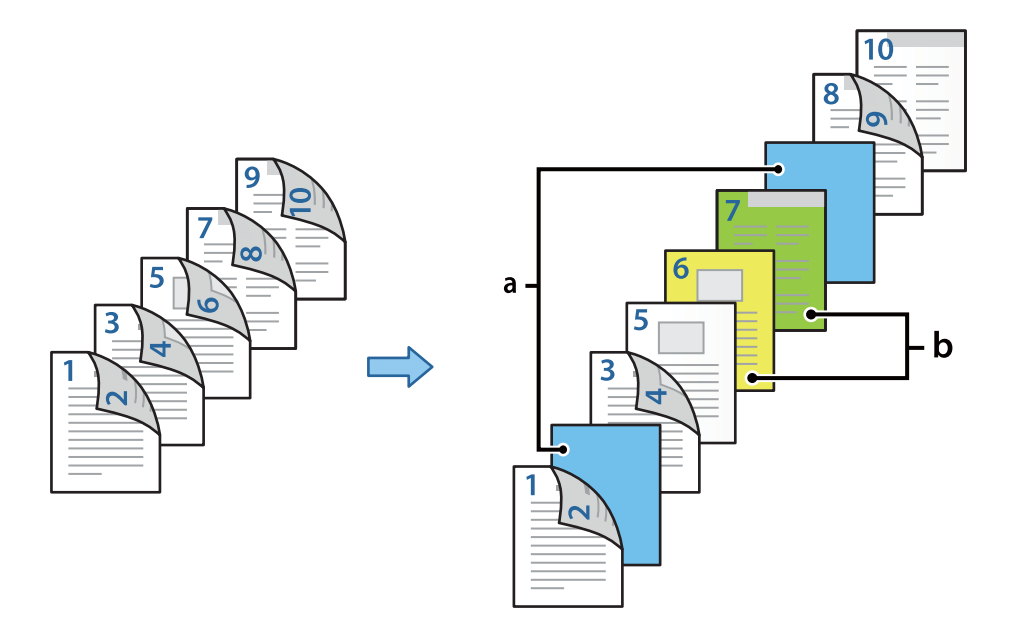

- 1. Włóż do drukarki wkładki do wstawienia między strony i papier do drukowania, jak pokazano poniżej. Kaseta na papier 1: biały papier (zwykły papier), Kaseta na papier 2: jasnoniebieski papier (wkładka), Kaseta na papier 3: papier żółty, Kaseta na papier 4: papier zielony
- 2. Na komputerze otwórz plik, który ma zostać wydrukowany.
- 3. W oknie sterownika drukarki przejdź do karty **Główne** i z listy **Druk dwustronny** wybierz pozycję **Auto (Oprawa wzdłuż długiej krawędzi)**.

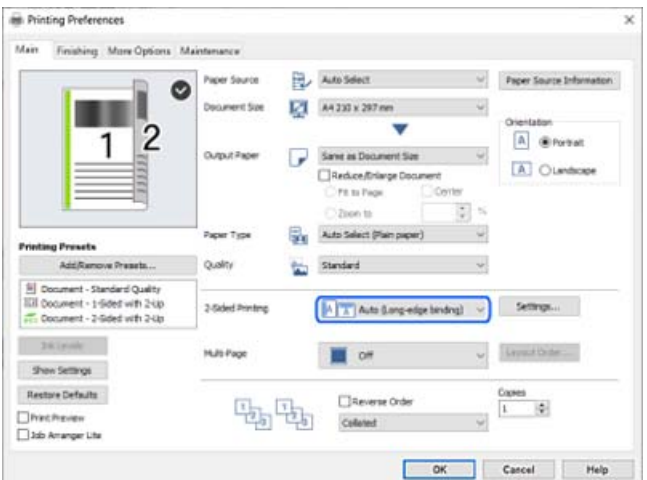

4. Wybierz ustawienie **Ustaw osobno dla każdego rodzaju papieru** w opcji **Źródło papieru**.

5. W wyświetlonym oknie ustaw opcje **Okładka przednia/Pierwsza strona**, **Inne strony** i **Okładka tylna/ Ostatnia strona**.

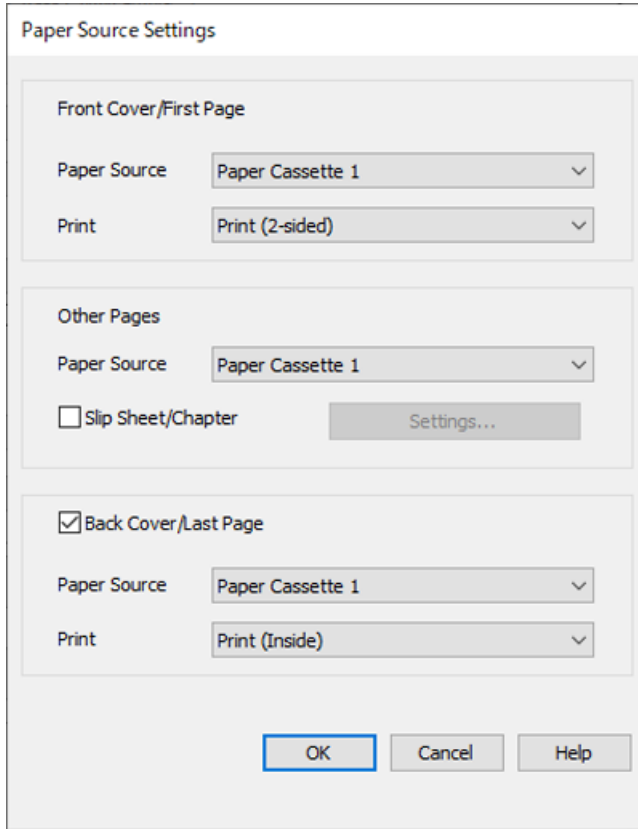

O W obszarze **Okładka przednia/Pierwsza strona** ustaw źródło papieru i powierzchnię drukowania dla pierwszej i drugiej strony. W tym przykładzie wybrane zostały ustawienia **Kaseta na papier 1** i **Drukuj (2 stronny)**.

O W obszarze **Inne strony** ustaw źródło papieru używane do drukowania stron od 3 do 9. W tym przykładzie wybrane zostały ustawienia **Kaseta na papier 1** lub **Tak samo jak w przypadku opcji Pierwszy rodzaj papieru** do określenia białego papieru (zwykły papier) dla stron 3, 4, 5, 8 i 9. Metoda wstawiania wkładki przed stronami 3 i 8 oraz wybór papieru kolorowego na stronach 6 i 7 jest opisana w kroku 6 i kolejnych krokach.

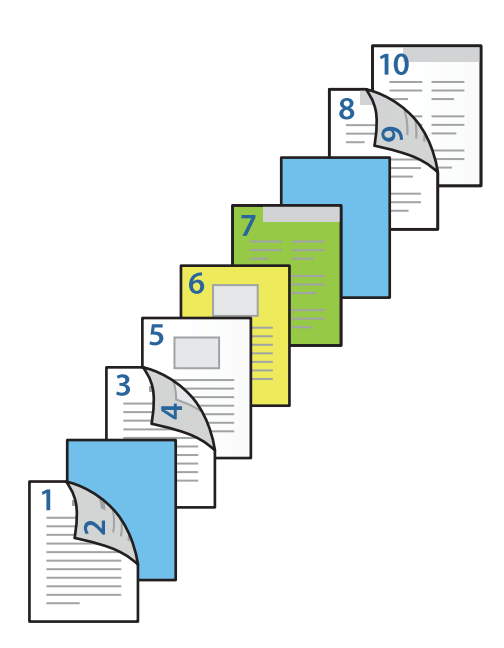

O Zaznacz opcję **Okładka tylna/Ostatnia strona** i ustaw źródło papieru i powierzchnię drukowania dla strony 10. W tym przykładzie wybrane zostały ustawienia **Kaseta na papier 1** lub **Tak samo jak w przypadku opcji Kolejny rodzaj papieru** i **Drukuj (Wewnątrz)**.

Ustawienie **Drukuj (Na zewnątrz)** umożliwia drukowanie na tylnej stronie arkusza, **Drukuj (Wewnątrz)** umożliwia drukowanie na przedniej stronie arkusza, a **Drukuj (2-stronny)** — na obu stronach.

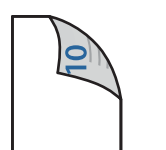

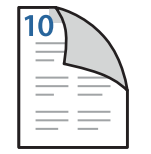

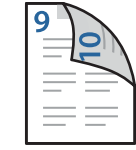

6. Skonfiguruj ustawienia szczegółowe strony drugiej i kolejnych (3–9). Zaznacz pole wyboru **Przekładka / Rozdział** i kliknij przycisk **Ustawienia**, aby otworzyć okno ustawień szczegółowych.

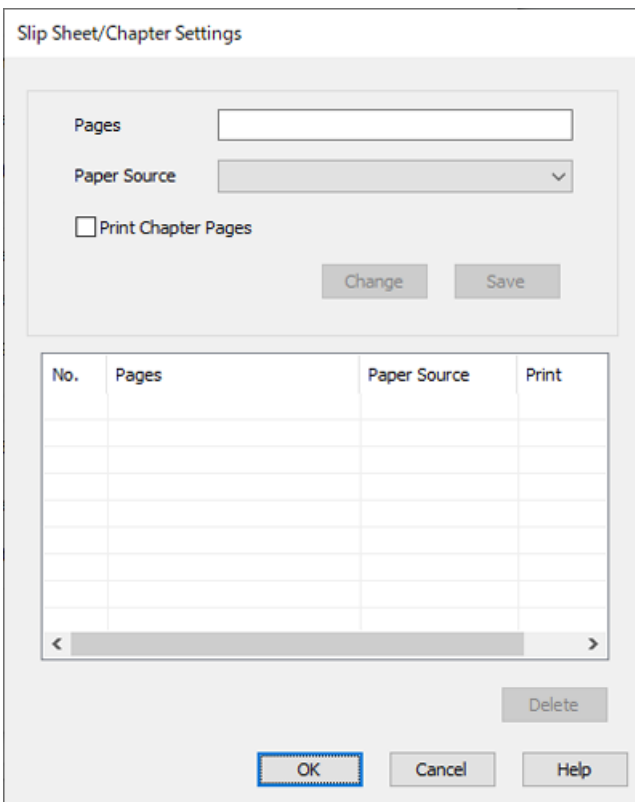

- 7. Wprowadź numer strony w polu **Strony**, aby wstawić wkładkę przed określonym numerem strony. **Strony**: 3,8
- 8. Z listy **Źródło papieru** wybierz źródło papieru, do którego włożone są wkładki. **Źródło papieru**: Kaseta na papier 2
- 9. Nie zaznaczaj pola wyboru **Drukuj strony rozdziału**, a następnie kliknij przycisk **Zapisz**.
- 10. Wprowadź numer strony do wydrukowania, określając je w polu **Strony**. **Strony**: 6
- 11. Z listy **Źródło papieru** wybierz źródło papieru, które ma być używane do drukowania określonych stron. **Źródło papieru**: Kaseta na papier 3
- 12. Wybierz **Drukuj strony rozdziału** i kliknij **Zapisz**.

13. Wykonaj czynności z kroków 10–12, aby zapisać ustawienia stron i źródła papieru.

**Strony**: 7, **Źródło papieru**: Kaseta na papier 4

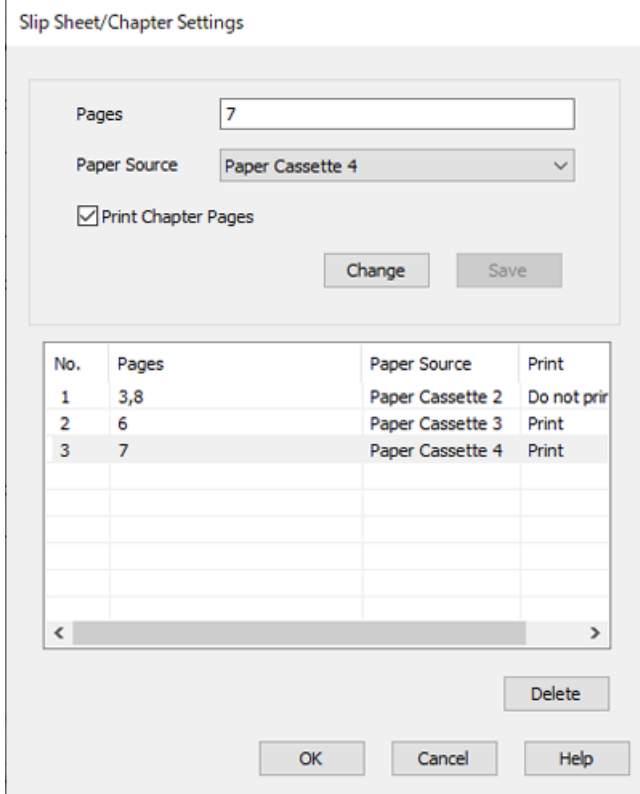

- 14. Kliknij przycisk **OK**, aby zamknąć okno Ustawienia Przekładka /Rozdział, a następnie ponownie kliknij przycisk **OK**, aby zamknąć okno Ustawienia źródła papieru.
- 15. W razie konieczności ustaw inne elementy na kartach **Główne**, **Wykańczanie** lub **Więcej opcji**, a następnie kliknij **OK**.

["Karta Główne" na stronie 54](#page-53-0)

["Karta Wykańczanie" na stronie 57](#page-56-0)

["Karta Więcej opcji" na stronie 58](#page-57-0)

16. Kliknij przycisk **Drukuj**.

## **Powiązane informacje**

- & ["Ładowanie papieru" na stronie 41](#page-40-0)
- & ["Drukowanie przy użyciu szybkich ustawień" na stronie 53](#page-52-0)

## **Przechowywanie danych w pamięci drukowania drukarki**

Jeśli chcesz wydrukować wiele dokumentów, możesz wydrukować jedną kopię i sprawdzić jej treść. Żeby drukować po wykonaniu drugiej kopii, skorzystaj z panelu sterowania drukarki.

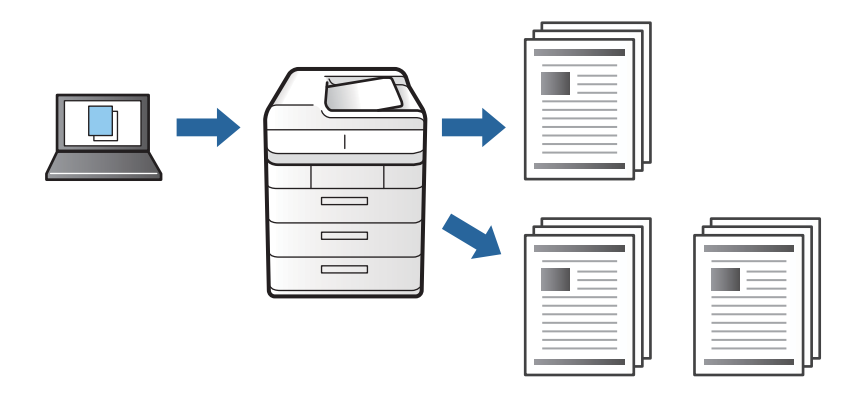

- 1. Na karcie **Wykańczanie** sterownika drukarki wybierz **Sprawdź zadanie** jako ustawienie **Rodzaj zadania**.
- 2. Kliknij **Ustawienia**, wprowadź **Nazwa użytkownika** i **Nazwa zadania**, a następnie kliknij **OK**. Można określić zadanie, korzystając z jego nazwy na panelu sterowania drukarki.
- 3. W razie konieczności ustaw inne elementy na kartach **Główne**, **Wykańczanie** lub **Więcej opcji**, a następnie kliknij **OK**.

["Karta Główne" na stronie 54](#page-53-0)

["Karta Wykańczanie" na stronie 57](#page-56-0)

["Karta Więcej opcji" na stronie 58](#page-57-0)

4. Kliknij przycisk **Drukuj**.

Drukowana jest wyłącznie jedna kopia, a zadanie drukowania jest zapisywane w pamięci drukarki.

To zapisane zadanie zostaje usunięte, gdy drukarka jest wyłączona.

## **Powiązane informacje**

- $\blacktriangleright$  ["Ładowanie papieru" na stronie 41](#page-40-0)
- & ["Drukowanie przy użyciu szybkich ustawień" na stronie 53](#page-52-0)

## *Drukowanie zapisanego zadania*

- 1. Dotknij przycisku **Druk. z pamięci wewn.** na panelu sterowania drukarki.
- 2. Wybierz zadanie, które ma być wydrukowane.

Wybierz z listy opcję **Nazwa użytkownika**, a następnie wybierz zadanie. Jeśli system poprosi o wprowadzenie hasła, wprowadź hasło ustawione przez siebie w sterowniku drukarki.

3. Dotknij pozycji  $\otimes$ , aby rozpocząć drukowanie.

*Uwaga:* Dotknij opcji *Usuń*, żeby usunąć zadanie.

# **Drukowanie jednego obrazu na wielu arkuszach do powiększenia (tworzenie plakatu)**

Ta funkcja pozwala wydrukować jeden obraz rozłożony na wiele arkuszy papieru. Arkusze te można później skleić taśmą, by uzyskać plakat w dużym formacie.

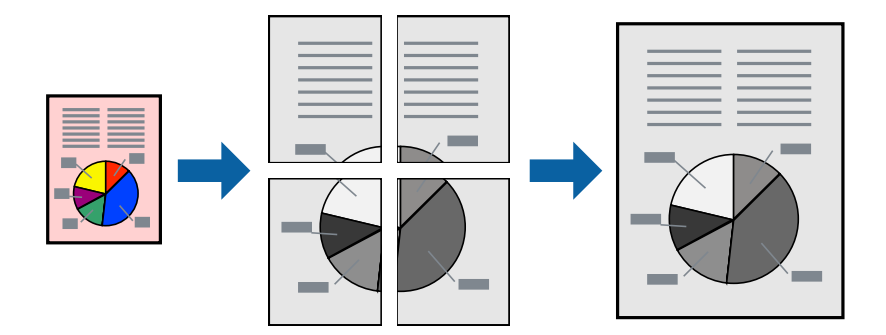

- 1. Na karcie sterownika drukarki **Główne**, wybierz **Wyłączone** z **Druk dwustronny**.
- 2. Wybierz **Plakat 2x1**, **Plakat 2x2**, **Plakat 3x3** lub **Plakat 4x4** jako ustawienie **Kilka stron**.
- 3. Kliknij pozycję **Ustawienia**, odpowiednio skonfiguruj ustawienia, a następnie kliknij przycisk **OK**.

*Uwaga: Drukuj linie cięcia* pozwala na wydrukowanie prowadnicy cięcia.

4. W razie konieczności ustaw inne elementy na kartach **Główne**, **Wykańczanie** lub **Więcej opcji**, a następnie kliknij **OK**.

["Karta Główne" na stronie 54](#page-53-0)

["Karta Wykańczanie" na stronie 57](#page-56-0)

["Karta Więcej opcji" na stronie 58](#page-57-0)

5. Kliknij przycisk **Drukuj**.

## **Powiązane informacje**

- & ["Ładowanie papieru" na stronie 41](#page-40-0)
- & ["Drukowanie przy użyciu szybkich ustawień" na stronie 53](#page-52-0)

## *Tworzenie plakatów przy użyciu zachodzących znaczników wyrównywania*

Oto przykład, jak można zrobić plakat przy użyciu opcji **Plakat 2x2** i **Znaczniki wyrównania dla zachodzenia** w menu **Drukuj linie cięcia**.

Instrukcje są w rzeczywistości drukowane w kolorze czarnym i białym, ale do celów niniejszych wyjaśnień są pokazane jako niebieskie i czerwone linie.

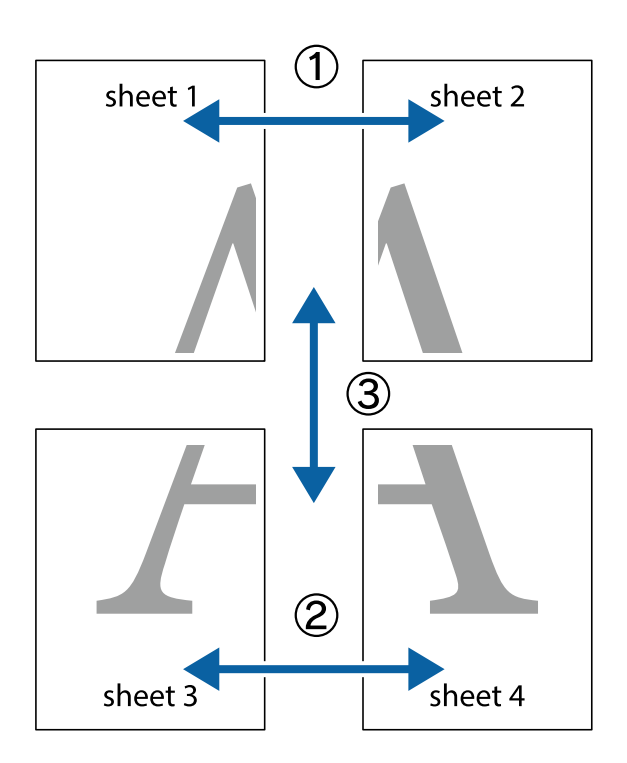

1. Przygotuj Sheet 1 i Sheet 2. Obetnij marginesy Sheet 1 wzdłuż pionowej niebieskiej linii przebiegającej przez środek górnego i dolnego krzyżyka.

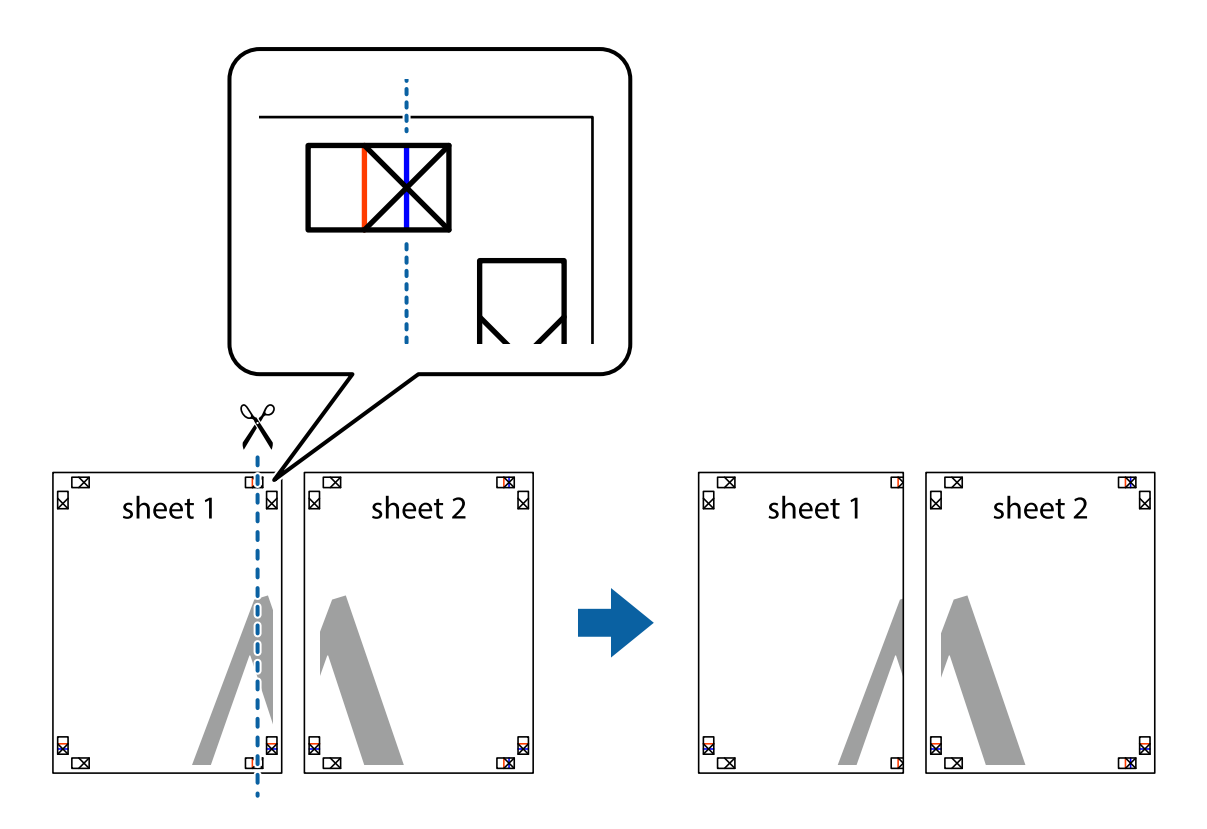

2. Ułóż krawędź Sheet 1 na górze Sheet 2 i wyrównaj krzyżyki, a następnie tymczasowo sklej oba arkusze od tyłu.

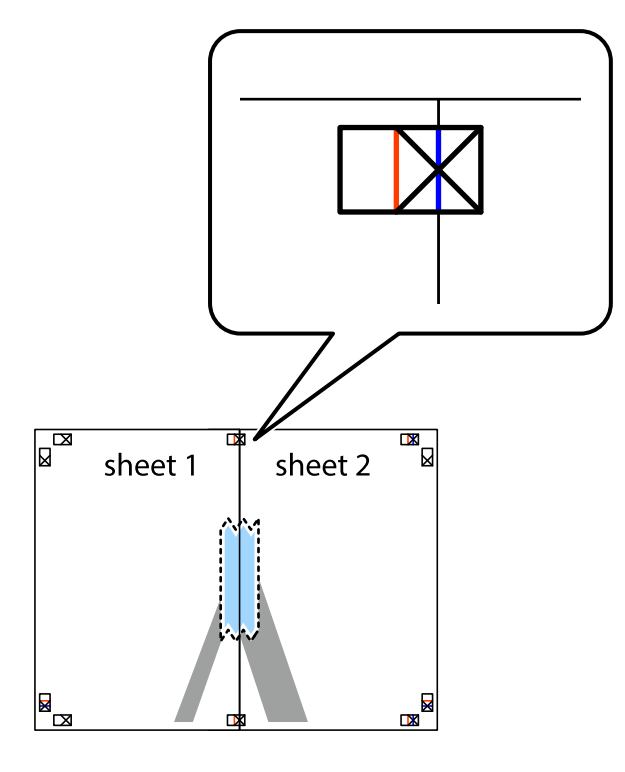

3. Przetnij sklejone arkusze na dwie części wzdłuż pionowej czerwonej linii przebiegającej przez znaczniki wyrównania (jest to linia na lewo od krzyżyków).

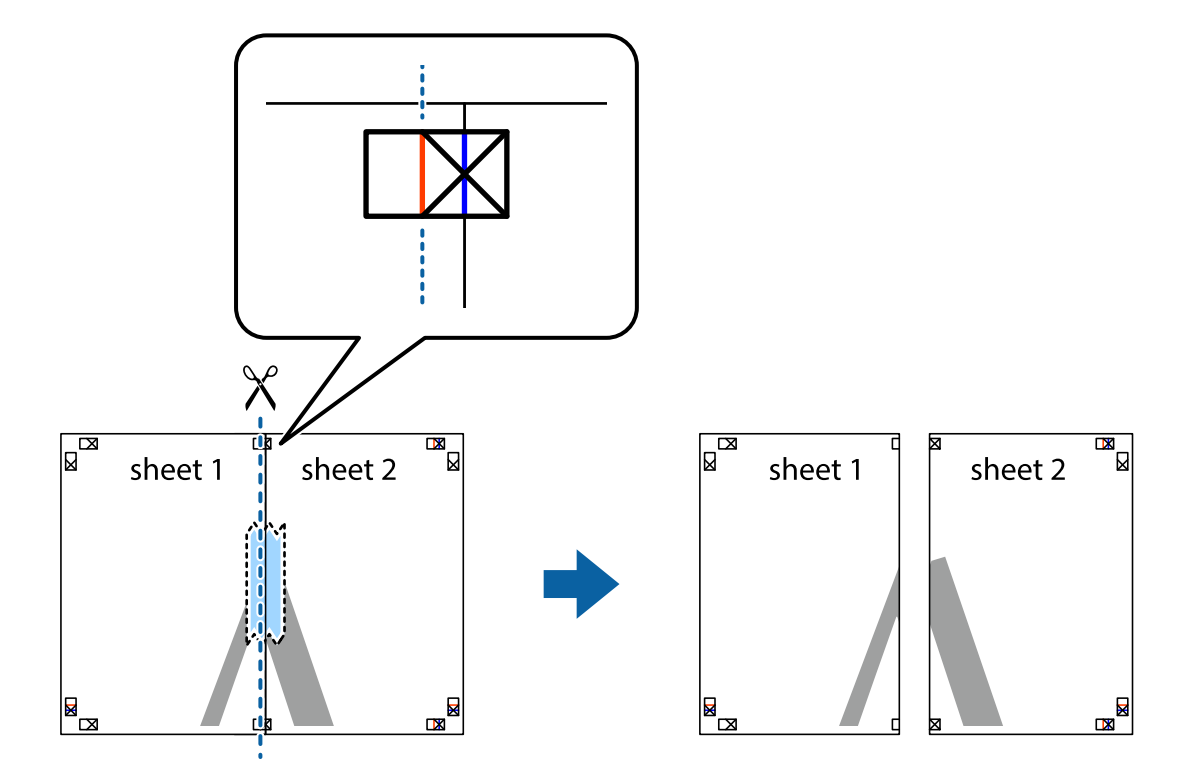

4. Ponownie sklej oba arkusze od tyłu.

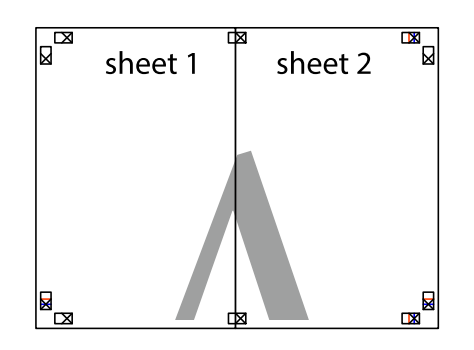

- 5. Powtórz czynności 1–4, aby skleić Sheet 3 i Sheet 4.
- 6. Obetnij marginesy Sheet 1 i Sheet 2 wzdłuż poziomej niebieskiej linii przebiegającej przez środki krzyżyków po lewej i prawej stronie.

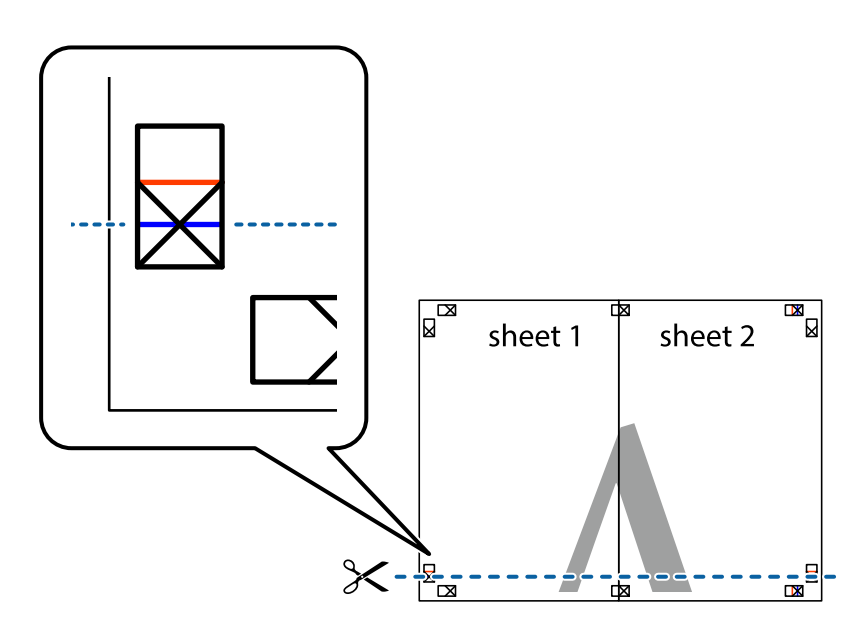

7. Ułóż krawędzie Sheet 1 i Sheet 2 na górze Sheet 3 i Sheet 4 i wyrównaj krzyżyki, a następnie tymczasowo sklej je od tyłu.

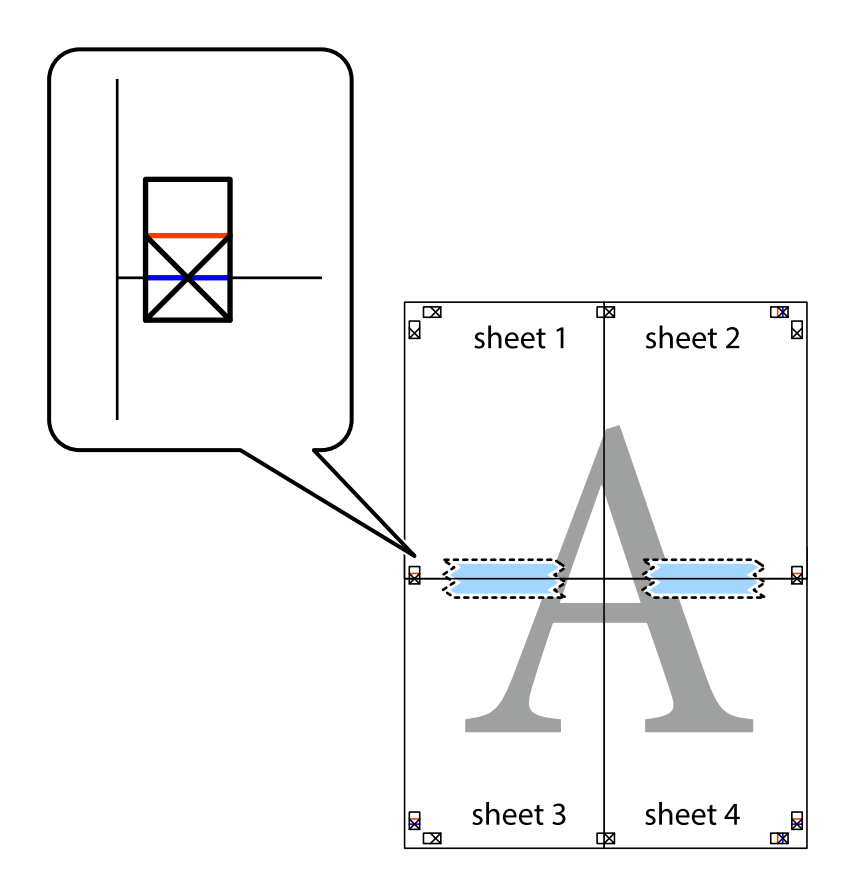

8. Przetnij sklejone arkusze na dwie części wzdłuż poziomej czerwonej linii przebiegającej przez znaczniki wyrównania (jest to linia powyżej krzyżyków).

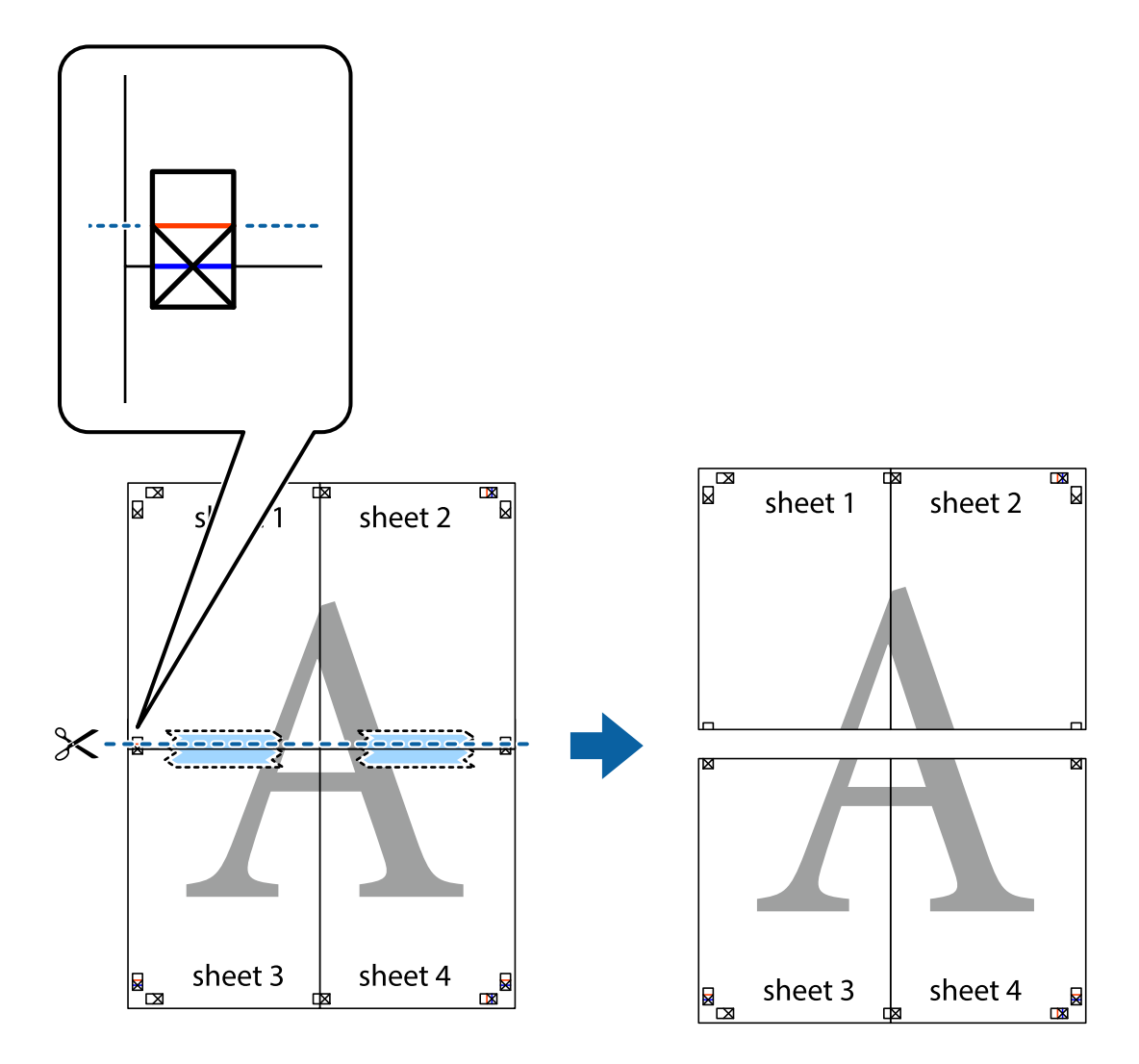

9. Ponownie sklej oba arkusze od tyłu.

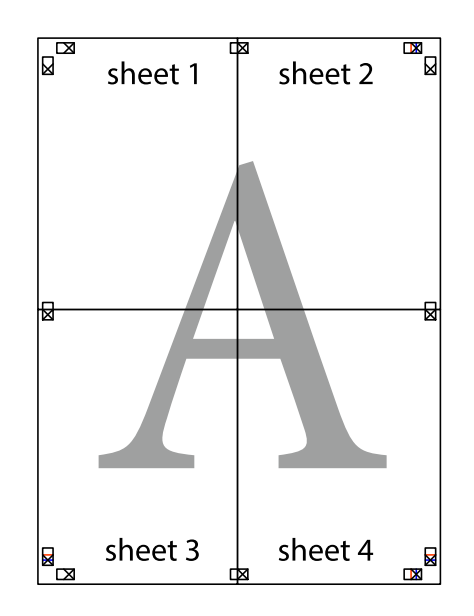

10. Odetnij pozostałe marginesy wzdłuż zewnętrznych linii.

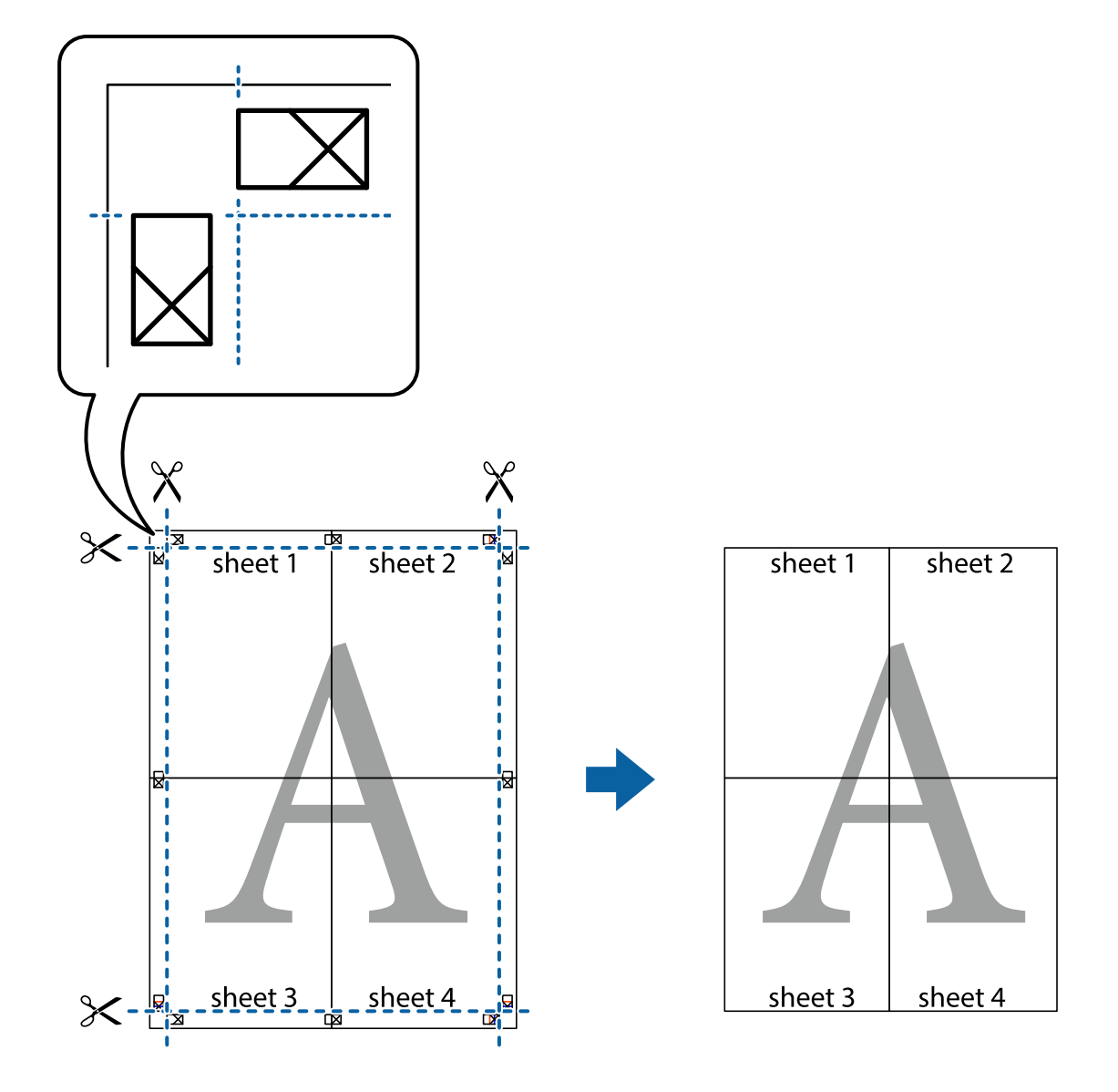

## **Drukowanie z nagłówkiem i stopką**

W nagłówkach lub stopkach można drukować informacje, takie jak nazwa użytkownika czy data wydruku.

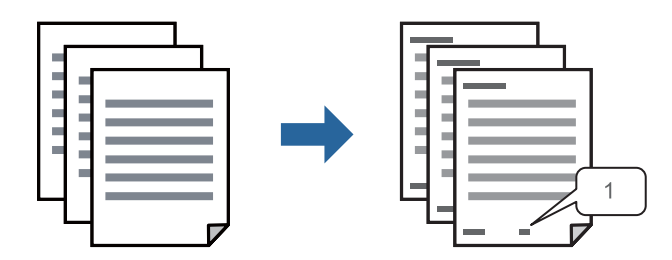

1. Na karcie **Więcej opcji** sterownika drukarki kliknij przycisk **Funkcje znaku wodnego**, a następnie wybierz opcję wyboru **Nagłówek/stopka**.

2. Wybierz **Ustawienia**, wybierz pozycje do wydrukowania i kliknij przycisk OK.

#### *Uwaga:*

- O Aby określić numer pierwszej strony, wybierz *Numer strony* w nagłówku lub stopce od miejsca, z którego chcesz drukować, a następnie wybierz numer w *Numer początkowy*.
- $\Box$  Jeśli chcesz wydrukować tekst w nagłówku lub stopce, wybierz pozycję, z której chcesz drukować, a następnie wybierz *Tekst*. W polu uzupełniania tekstu wprowadź tekst, który chcesz wydrukować.
- 3. W razie konieczności ustaw inne elementy na kartach **Główne**, **Wykańczanie** lub **Więcej opcji**, a następnie kliknij **OK**.
	- ["Karta Główne" na stronie 54](#page-53-0)
	- ["Karta Wykańczanie" na stronie 57](#page-56-0)
	- ["Karta Więcej opcji" na stronie 58](#page-57-0)
- 4. Kliknij przycisk **Drukuj**.

#### **Powiązane informacje**

- $\blacktriangleright$   $\mathbb{R}$   $\mathbb{A}$   $\mathbb{A$
- $\rightarrow$  ["Drukowanie przy użyciu szybkich ustawień" na stronie 53](#page-52-0)

## **Drukowanie wzoru zabezpieczającego przed kopiowaniem**

Do wydruków można dodawać wzór zabezpieczający przed kopiowaniem. Podczas drukowania same litery nie są drukowane i cały wydruk ma jasny odcień. Ukryte litery pojawiają się dopiero po skopiowaniu, odróżniając w ten sposób oryginał od kopii.

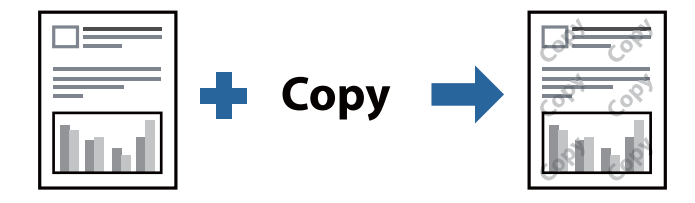

Wzór zabezpieczenia przed kopiowaniem jest dostępny pod następującymi warunkami:

- O Druk dwustronny: Wyłączone
- O Typ papieru: zwykły papier 1, zwykły papier 2, papier firmowy, papier makulaturowy, papier kolorowy, papier z nadrukiem, zwykły papier wysokiej jakości, papier gruby 1, papier gruby 2, papier gruby 3 lub papier gruby 4
- O Jakość: Standardowy
- O Korekcja tonu: Automatyczny

#### *Uwaga:*

Można także dodać własny wzór zabezpieczający przed kopiowaniem.

- 1. Na karcie sterownika drukarki **Więcej opcji** kliknij pozycję **Funkcje znaku wodnego**, a następnie wybierz wzór zapobiegający przed kopiowaniem.
- 2. Kliknij pozycję **Ustawienia**, aby zmienić szczegóły, takie jak rozmiar lub gęstość wzoru.
- 3. W razie konieczności ustaw inne elementy na kartach **Główne**, **Wykańczanie** lub **Więcej opcji**, a następnie kliknij **OK**.
	- ["Karta Główne" na stronie 54](#page-53-0)
	- ["Karta Wykańczanie" na stronie 57](#page-56-0)
	- ["Karta Więcej opcji" na stronie 58](#page-57-0)
- 4. Kliknij przycisk **Drukuj**.

### **Powiązane informacje**

- & ["Ładowanie papieru" na stronie 41](#page-40-0)
- $\rightarrow$  ["Drukowanie przy użyciu szybkich ustawień" na stronie 53](#page-52-0)

## **Drukowanie plików chronionych hasłem**

Możesz ustawić hasło do zadania drukowania, które uruchomi się dopiero wtedy, gdy wprowadzisz hasło na panelu sterowania drukarki.

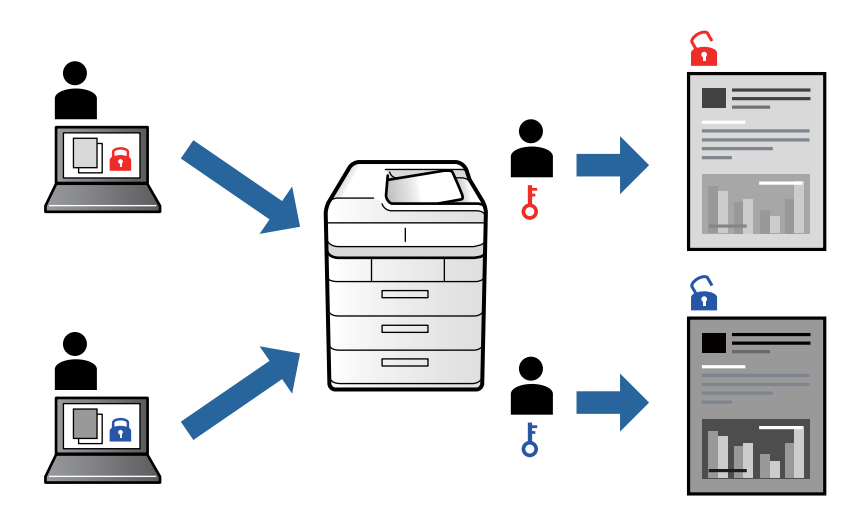

- 1. Na karcie **Więcej opcji** sterownika drukarki wybierz **Poufne zadanie** w **Rodzaj zadania** i wprowadź hasło.
- 2. W razie konieczności ustaw inne elementy na kartach **Główne**, **Wykańczanie** lub **Więcej opcji**, a następnie kliknij **OK**.
	- ["Karta Główne" na stronie 54](#page-53-0)
	- ["Karta Wykańczanie" na stronie 57](#page-56-0)
	- ["Karta Więcej opcji" na stronie 58](#page-57-0)
- 3. Kliknij przycisk **Drukuj**.
- 4. Aby wydrukować zadanie, wybierz pozycję **Druk. z pamięci wewn.** na ekranie głównym panelu sterowania drukarki. Wybierz zadanie do wydrukowania, a następnie wprowadź hasło.

#### **Powiązane informacje**

- $\blacktriangleright$  ["Ładowanie papieru" na stronie 41](#page-40-0)
- & ["Drukowanie przy użyciu szybkich ustawień" na stronie 53](#page-52-0)

## **Równoczesne drukowanie wielu plików**

Program Uproszczony organizator zadań umożliwia połączenie kilkunastu plików utworzonych w różnych aplikacjach i wydrukowanie ich jako pojedynczego zadania drukowania. Możliwe jest skonfigurowanie ustawień drukowania połączonych plików, np. układu wielostronicowego i drukowania dwustronnego.

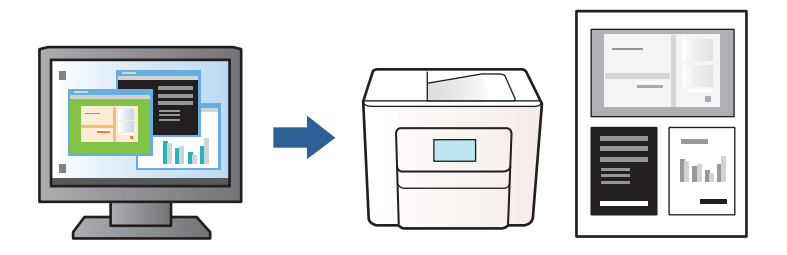

- 1. Na karcie sterownika drukarki **Główne** wybierz pozycję **Uproszczony organizator zadań**, a następnie kliknij przycisk **OK**.
- 2. Kliknij przycisk **Drukuj**.

Kiedy rozpoczniesz drukowanie, wyświetli się okno Uproszczony organizator zadań.

- 3. Pozostawiając okno programu Uproszczony organizator zadań otwarte, otwórz plik, który chcesz połączyć z bieżącym plikiem, a następnie powtórz powyższe kroki.
- 4. Kiedy wybierzesz zadanie drukowania dodane do Drukuj projekt Lite w oknie Uproszczony organizator zadań, możesz edytować układ strony.

#### *Uwaga:*

W przypadku bindowania kliknij menu *Plik*, a następnie wybierz pozycję *Ustawienia druku*, aby otworzyć sterownik drukarki. Na karcie *Główne* kliknij pozycję *Przywróć ustawienia domyślne*, a następnie w wyświetlonym oknie kliknij przycisk *OK*. Włącz opcję *Druk dwustronny*, a następnie kliknij przycisk *Ustawienia*. Wybierz ustawienie *broszura*, zaznacz opcję *Oprawa po środku* lub *Oprawa z boku*, a następnie kliknij przycisk *OK*. Kliknij przycisk *OK*, aby zamknąć okno sterownika drukarki.

- $\Box$  Oprawa po środku: metody tej można użyć w przypadku drukowania niewielkiej liczby stron, które można ułożyć w stos i łatwo złożyć na pół.
- $\Box$  Oprawa z boku. Metody tej można użyć podczas drukowania jednego arkusza (cztery strony) naraz, składania na pół, a następnie składania razem w jeden wolumin.
- 5. Kliknij **Drukuj** z menu **Plik** w celu rozpoczęcia drukowania.

#### *Uwaga:*

Jeśli zamkniesz okno Uproszczony organizator zadań przed dodaniem wszystkich danych drukowania do Drukuj projekt, zadanie drukowania, nad którym właśnie pracujesz, zostaje anulowane. Kliknij *Zapisz* z menu *Plik* w celu zapisania bieżącego zadania. Zapisane pliki mają rozszerzenie "ecl".

Aby otworzyć projekt drukowania, kliknij pozycję *Uproszczony organizator zadań* na karcie sterownika drukarki *Konserwacja*. Zostanie wyświetlone okno Uproszczony organizator zadań. Następnie należy wybrać polecenie *Otwórz* z menu *Plik*, aby wybrać plik.

#### **Powiązane informacje**

- $\blacktriangleright$   $\mathbb{R}$   $\mathbb{A}$   $\mathbb{A$
- $\rightarrow$  ["Drukowanie przy użyciu szybkich ustawień" na stronie 53](#page-52-0)

## **Regulowanie odcienia druku**

Użytkownik ma możliwość regulacji odcieni używanych w zadaniu drukowania. Te korekty nie są stosowane do oryginalnych danych wydruku.

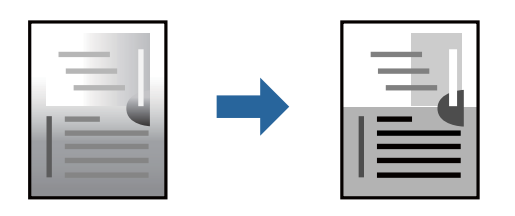

- 1. Na karcie **Więcej opcji** sterownika drukarki wybierz sposób korekcji odcieni w opcji **Korekcja tonu**.
	- O Automatyczny: dzięki temu ustawieniu odcienie są automatycznie dostosowywane do typu papieru i ustawień jakości wydruku.
	- O Niestandardowy: kliknij pozycję **Zaawansowane**, aby skonfigurować własne ustawienia.
- 2. W razie konieczności ustaw inne elementy na kartach **Główne**, **Wykańczanie** lub **Więcej opcji**, a następnie kliknij **OK**.

["Karta Główne" na stronie 54](#page-53-0)

["Karta Wykańczanie" na stronie 57](#page-56-0)

- ["Karta Więcej opcji" na stronie 58](#page-57-0)
- 3. Kliknij przycisk **Drukuj**.

## **Powiązane informacje**

- & ["Ładowanie papieru" na stronie 41](#page-40-0)
- & ["Drukowanie przy użyciu szybkich ustawień" na stronie 53](#page-52-0)

## **Drukowanie w celu podkreślenia cienkich linii**

Istnieje możliwość pogrubienia linii, które są zbyt cienkie, żeby je wydrukować.

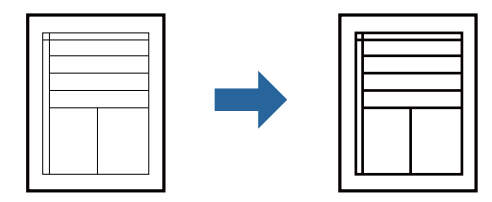

- 1. Na karcie sterownika drukarki **Więcej opcji** w obszarze **Korekcja tonu** kliknij przycisk **Opcje obrazu**.
- 2. Wybierz pozycję **Uwydatnij cienkie linie**.
- 3. W razie konieczności ustaw inne elementy na kartach **Główne**, **Wykańczanie** lub **Więcej opcji**, a następnie kliknij **OK**.
	- ["Karta Główne" na stronie 54](#page-53-0)
	- ["Karta Wykańczanie" na stronie 57](#page-56-0)
	- ["Karta Więcej opcji" na stronie 58](#page-57-0)

4. Kliknij przycisk **Drukuj**.

### **Powiązane informacje**

- & ["Ładowanie papieru" na stronie 41](#page-40-0)
- & ["Drukowanie przy użyciu szybkich ustawień" na stronie 53](#page-52-0)

## **Drukowanie wyraźnych kodów kreskowych**

Jeśli wydrukowanych kodów kreskowych nie można odczytać poprawnie, możesz drukować wyraźnie, ograniczając rozlewanie się tuszu. Tę funkcję należy włączyć, tylko jeżeli nie można zeskanować drukowanych kodów kreskowych.

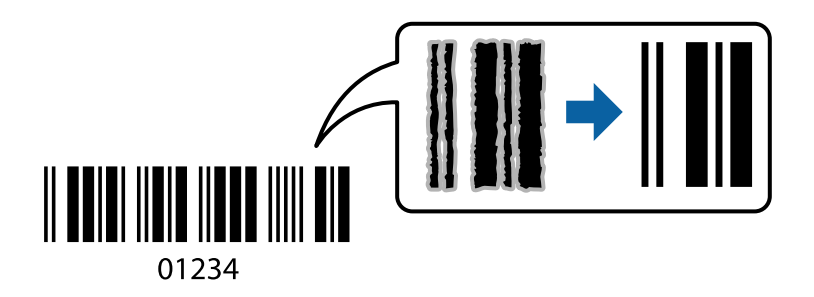

#### *Uwaga:*

- O Typ papieru: Papier gruby 4 (161–250 g/m²) i Bardzo gruby papier (2511–3500 g/m²) nie są zgodne z opcją *Wysoko*.
- $\Box$  W zależności od okoliczności zmniejszenie rozmazania może być niemożliwe.
- 1. Na karcie **Konserwacja** sterownika drukarki kliknij przycisk **Ustawienia zaawansowane**, a następnie wybierz opcję **Tryb kodu kreskowego**.
- 2. W razie konieczności ustaw inne elementy na kartach **Główne**, **Wykańczanie** lub **Więcej opcji**, a następnie kliknij **OK**.

["Karta Główne" na stronie 54](#page-53-0)

["Karta Wykańczanie" na stronie 57](#page-56-0)

["Karta Więcej opcji" na stronie 58](#page-57-0)

3. Kliknij przycisk **Drukuj**.

### **Powiązane informacje**

- $\rightarrow$  ["Ładowanie papieru" na stronie 41](#page-40-0)
- $\rightarrow$  ["Drukowanie przy użyciu szybkich ustawień" na stronie 53](#page-52-0)

## **Drukowanie z użyciem zapisanych grup**

Umożliwia ustawienie Zestawy do druku i sortowanie drukowania według grup. Więcej informacji można znaleźć w następującym rozdziale.

#### **Powiązane informacje**

 $\blacktriangleright$  ["Drukowanie z zastosowaniem zapisanych grup \(komputer\)" na stronie 231](#page-230-0)

# <span id="page-96-0"></span>**Drukowanie dokumentu przy użyciu sterownika drukarki PostScript (Windows)**

Sterownik drukarki PostScript to sterownik, z którego wysyłane są komendy drukowania do drukarki przy użyciu języka opisu strony PostScript.

1. Otwórz plik, który chcesz wydrukować.

Załaduj papier do drukarki, jeśli nie został jeszcze załadowany.

- 2. Wybierz polecenie **Drukuj** lub **Ustawienia wydruku** z menu **Plik**
- 3. Wybierz drukarkę.
- 4. Wybierz opcję **Preferencje** lub **Właściwości**, aby uzyskać dostęp do okna dialogowego sterownika drukarki.

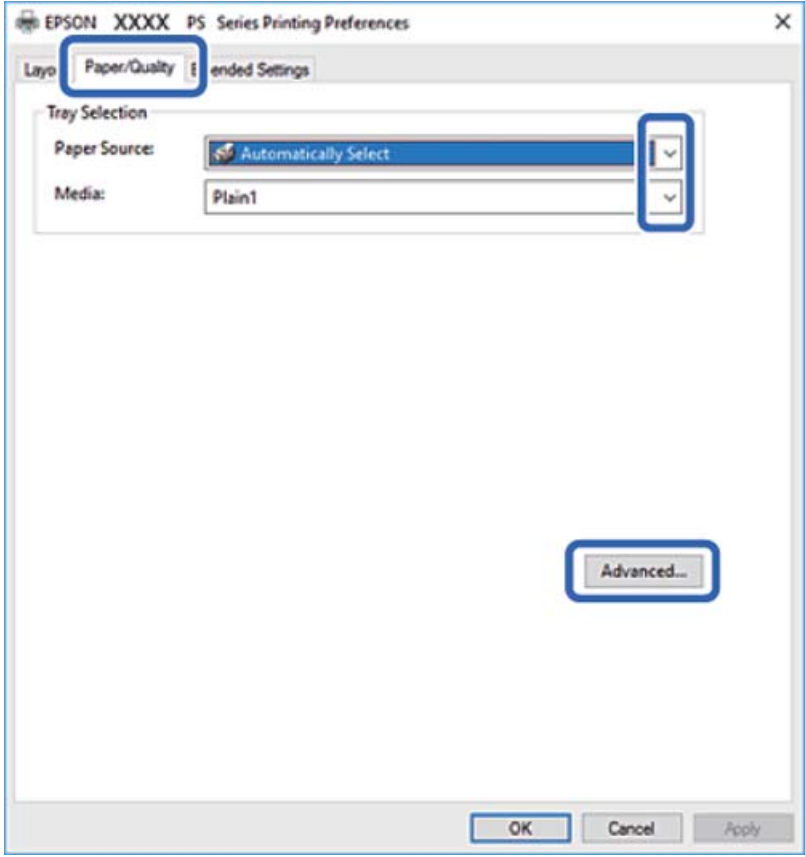

5. W razie konieczności zmień ustawienia.

Zapoznaj się z opcjami menu sterownika drukarki, aby uzyskać dalsze informacje.

- 6. Kliknij przycisk **OK**, aby zamknąć sterownik drukarki i uzyskać szczegóły.
- 7. Kliknij przycisk **Drukuj**.

## **Powiązane informacje**

- $\blacktriangleright$  ["Dostępne papiery i pojemności" na stronie 456](#page-455-0)
- & ["Ładowanie papieru" na stronie 41](#page-40-0)
- & ["Ustawianie typu papieru" na stronie 40](#page-39-0)
- $\blacktriangleright$  "Karta papieru/jakości" na stronie 98
- & ["Karta układu" na stronie 99](#page-98-0)

## **Korzystanie z urządzenia opcjonalnego ze sterownikiem drukarki PostScript**

Musisz wprowadzić ustawienia w sterowniku drukarki PostScript do użycia urządzeń opcjonalnych.

#### **Ustawienia**

O Windows 10/Windows Server 2019/Windows Server 2016

Kliknij przycisk Start i wybierz kolejno pozycje **System Windows** > **Panel sterowania** > **Sprzęt i dźwięk** > **Wyświetl urządzenia i drukarki**. Kliknij drukarkę prawym przyciskiem myszy, albo naciśnij i przytrzymaj, po czym wybierz **Właściwości drukarki**. Na karcie **Ustawienia urządzenia** wybierz urządzenie opcjonalne w ustawieniu **Instalowalne opcje**.

O Windows 8.1/Windows 8/Windows Server 2012 R2/Windows Server 2012

Wybierz pozycje **Pulpit** > **Ustawienia** > **Panel sterowania** > **Sprzęt i dźwięk** > **Wyświetl urządzenia i drukarki**. Kliknij drukarkę prawym przyciskiem myszy, albo naciśnij i przytrzymaj, po czym wybierz **Właściwości drukarki**. Na karcie **Ustawienia urządzenia** wybierz urządzenie opcjonalne w ustawieniu **Instalowalne opcje**.

O Windows 7/Windows Server 2008 R2

Kliknij przycisk Start i wybierz pozycje **Panel sterowania** > **Sprzęt i dźwięk** > **Wyświetl urządzenia i drukarki**. Kliknij drukarkę prawym przyciskiem myszy i wybierz opcję **Właściwości drukarki**. Na karcie **Ustawienia urządzenia** wybierz urządzenie opcjonalne w ustawieniu **Instalowalne opcje**.

O Windows Vista/Windows Server 2008

Kliknij przycisk Start i wybierz kolejno pozycje **Panel sterowania** > **Sprzęt i dźwięk** > **Drukarki**. Kliknij drukarkę prawym przyciskiem myszy, a następnie wybierz opcję **Właściwości**. Na karcie **Ustawienia urządzenia** wybierz urządzenie opcjonalne w ustawieniu **Instalowalne opcje**.

O Windows XP/Windows Server 2003 R2/Windows Server 2003

Kliknij przycisk Start i wybierz kolejno pozycje **Panel sterowania** > **Drukarki i inny sprzęt** > **Drukarki i faksy**. Kliknij drukarkę prawym przyciskiem myszy, a następnie wybierz opcję **Właściwości**. Na karcie **Ustawienia urządzenia** wybierz urządzenie opcjonalne w ustawieniu **Instalowalne opcje**.

## **Opcje menu sterownika drukarki PostScript**

Otwórz okno drukowania w aplikacji, wybierz drukarkę, a następnie przejdź do okna sterownika drukarki.

*Uwaga:* Menu zależą od wybranej opcji.

## *Karta papieru/jakości*

Wybór tacy:

Określenie źródła papieru i nośnika.

Źródło papieru:

Wybierz źródło papieru, z którego jest on pobierany.

<span id="page-98-0"></span>Wybierz opcję **Wybierz automatycznie**, żeby automatycznie wybrać źródło papieru wybrane w **Ustawienie papieru** w drukarce.

#### Nośnik:

Wybierz rodzaj papieru, na którym chcesz drukować. Po wybraniu ustawienia **Nieokreślone** drukowanie jest wykonywane ze źródła papieru, dla którego typ papieru jest ustawiony na następujące ustawienia drukarki.

Papiery zwykłe1, Papiery zwykłe2, Preprinted, Letterhead, Kolor, Recycled, Zwykły papier wysokiej jakości

Jednak nie można podawać papieru ze źródła, dla którego jest ono wyłączone w ustawieniach **Auto wybór ustawień** drukarki.

#### *Karta układu*

#### Orientacja:

Wybierz orientację, która ma być wydrukowana.

#### Drukowanie po obu stronach papieru:

Pozwala na drukowanie dwustronne.

#### Kolejność stron:

Możesz drukować od pierwszej lub ostatniej strony. Jeśli wybierzesz opcję **Od tyłu do przodu**, wydrukowane strony zostaną ułożone w poprawnej kolejności na podstawie numeru strony.

#### Format strony:

#### Strony na arkusz:

Układ stron na arkusz:

Pozwala określić układ strony w trakcie drukowania kilku stron na jednym arkuszu.

## Broszura:

Bindowanie broszury:

Wybór pozycji bindowania broszury.

#### Rysuj krawędzie:

Wybierz tę opcję, żeby umieścić linie obramowania na każdej stronie podczas drukowania kilku stron na jednym arkuszu lub podczas tworzenia broszury.

### *Karta Extended Settings*

### Job Settings:

Jeśli korzystanie z drukarki zostało ograniczone przez administratora, drukowanie jest możliwe po zarejestrowaniu swojego konta na sterowniku drukarki. Skontaktuj się z administratorem w sprawie swojego konta użytkownika.

#### Save Access Control settings:

Pozwala na wprowadzenie nazwy użytkownika i hasła.

User Name:

Wprowadź nazwę użytkownika.

#### Password:

Wprowadź hasło.

#### Reserve Job Settings:

Wprowadzanie ustawień zadań drukowania zapisanych w pamięci drukarki.

#### Reserve Job Settings:

Umożliwia wprowadzenie ustawień dla **Reserve Job Settings**, **Verify Job** oraz **Password**.

#### Verify Job:

Podczas drukowania wielu kopii pozwala wydrukować jedną kopię i sprawdzić jej treść. Żeby drukować po drugiej kopii, skorzystaj z panelu sterowania drukarki.

#### Re-Print Job:

Pozwala na zapisanie zadania drukowania w pamięci drukarki. Możliwe jest rozpoczęcie drukowania poprzez obsługę panelu sterowania drukarki.

### Confidential Job:

Pozwala na wprowadzenie hasła zadania drukowania.

#### User Name:

Wprowadź nazwę użytkownika.

#### Job Name:

Wprowadź nazwę zadania.

#### Password:

Wprowadź hasło.

## *Opcje zaawansowane*

#### Papier/wyjście:

Wybór rozmiaru papieru i liczby kopii.

#### Rozmiar papieru:

Wybranie rozmiaru papieru, który ma być używany do drukowania.

#### Kopie:

Ustawienie liczby kopii, które chcesz wydrukować.

#### Grafika:

Konfigurowanie następujących pozycji menu.

<span id="page-100-0"></span>Skalowanie:

Pozwala na pomniejszenie lub powiększeniu dokumentu.

#### Czcionka TrueType:

Ustawia substytut czcionki na TrueType Font.

### Opcje dokumentu:

Zaawansowane funkcje drukowania:

Umożliwia wprowadzenie szczegółowych ustawień dla funkcji drukowania.

#### Opcje PostScript:

Pozwala na wprowadzenie dodatkowych ustawień.

#### Funkcje drukarki:

Konfigurowanie następujących pozycji menu.

#### Output Tray:

Wybierz, którą tacę wyjściową użyć do wydruków.

## Sort:

Wybierz, jak sortować liczne kopie.

## Ink Save Mode:

Oszczędzanie tuszu poprzez zmniejszenie jego gęstości.

#### Rotate by 180º:

Obrót obrazu o 180 stopni przed rozpoczęciem drukowania.

# **Drukowanie z komputera — Mac OS**

## **Drukowanie przy użyciu szybkich ustawień**

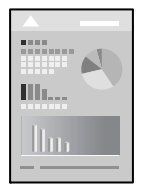

#### *Uwaga:*

Sposób obsługi i ekrany mogą się różnić w zależności od aplikacji. Szczegółowe informacje można znaleźć w pomocy aplikacji.

1. Włóż papier do drukarki.

["Ładowanie papieru" na stronie 41](#page-40-0)

2. Otwórz plik, który chcesz wydrukować.

3. Wybierz opcję **Drukuj** z menu **Plik** albo inne polecenie, które spowoduje wyświetlenie okna dialogowego drukowania.

Jeśli to konieczne, kliknij polecenie Pokaż szczegóły albo  $\nabla$ , aby powiększyć okno drukowania.

- 4. Wybierz drukarkę.
- 5. Z rozwijanego menu wybierz polecenie **Ustawienia druku**.

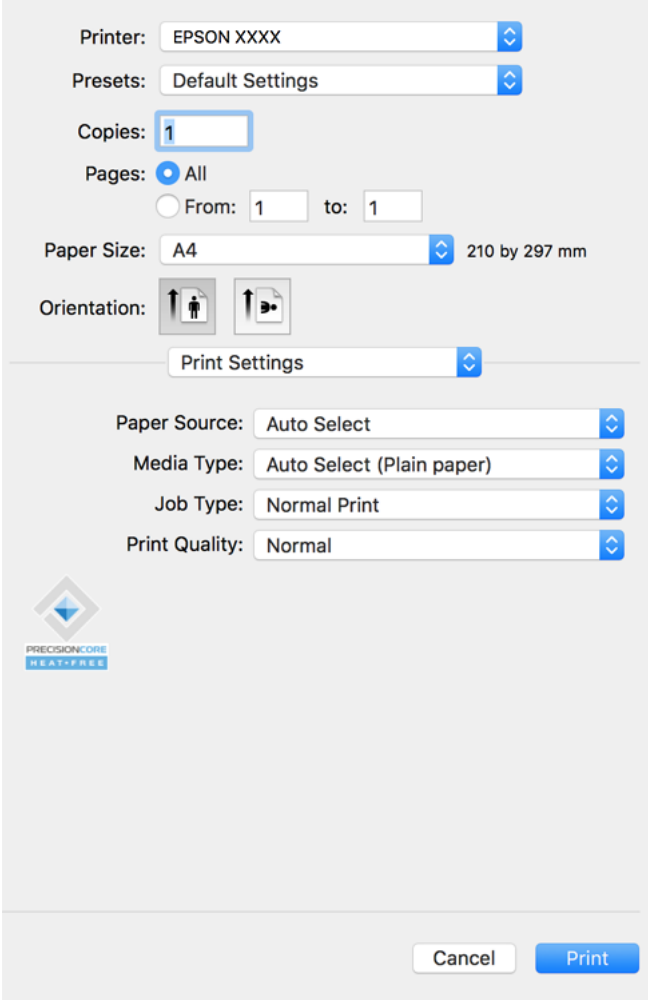

#### *Uwaga:*

Jeśli menu *Ustawienia druku* nie ma w systemie macOS Catalina (10.15) lub nowszym, macOS High Sierra (10.13), macOS Sierra (10.12), OS X El Capitan (10.11), OS X Yosemite (10.10), OS X Mavericks (10.9), OS X Mountain Lion (10.8), oznacza to, że sterownik drukarki Epson nie został zainstalowany poprawnie. Włącz go z następującego menu.

Wybierz opcję *Preferencje systemowe* z menu Apple > *Drukarki i skanery* (lub *Drukowanie i skanowanie*, *Drukarka i faks*), usuń drukarkę, a następnie dodaj ją ponownie. Dodając drukarkę należy zwrócić uwagę na poniższe ustawienia.

["Dodawanie drukarki \(wyłącznie w systemie Mac OS\)" na stronie 244](#page-243-0)

W systemie macOS Mojave (10.14) nie można uzyskiwać dostępu do ekranu *Ustawienia druku* w aplikacjach firmy Apple, takich jak TextEdit.

6. W razie konieczności zmień ustawienia.

Zapoznaj się z opcjami menu sterownika drukarki, aby uzyskać dalsze informacje.

<span id="page-102-0"></span>*Uwaga:*

Jeśli chcesz zapisać dokument do wydruku w pamięci, w menu podręcznym wybierz *Ustawienia druku*, wybierz *Zapisz w pamięci i wydrukuj* jako *Rodzaj zadania*, a następnie ustaw miejsce docelowe zapisywania.

7. Kliknij przycisk **Drukuj**.

#### *Uwaga:*

Aby anulować drukowanie, na komputerze kliknij ikonę drukarki na pasku *Dokuj*. Wybierz zadanie do anulowania, a następnie wykonaj jedną z poniższych czynności. Nie jest jednak możliwe anulowanie z poziomu komputera zadania drukowania już wysłanego do drukarki. W takim przypadku anuluj zadanie drukowania przy użyciu panelu sterowania drukarki.

 $\Box$  OS X Mountain Lion (10.8) lub nowszy

Kliknij ikonę  $\otimes$  obok miernika postępu.

 $\Box$  Mac OS X v10.6.8 do v10.7.x Kliknij *Usuń*.

## **Powiązane informacje**

- & ["Dostępne papiery i pojemności" na stronie 456](#page-455-0)
- $\blacktriangleright$  ["Ustawianie typu papieru" na stronie 40](#page-39-0)
- & ["Opcje menu Ustawienia druku" na stronie 104](#page-103-0)

## *Opcje menu sterownika drukarki*

Otwórz okno drukowania w aplikacji, wybierz drukarkę, a następnie wejdź w okno sterownika drukarki.

*Uwaga:* Menu zależą od wybranej opcji.

## **Opcje menu układu**

#### Strony na arkusz:

Wybierz liczbę stron do wydrukowania na jednym arkuszu.

#### Kierunek układu:

Określa kolejność drukowania stron.

#### Granica:

Drukuje granicę wokół stron.

#### Odwracanie orientacji strony:

Obrót stron o 180 stopni przed rozpoczęciem drukowania. Wybierz tę pozycję podczas drukowania na papierze, takim jak koperty, który jest załadowany w ustalonym kierunku.

#### Obracanie w poziomie:

Odwraca obraz do wydrukowania tak, aby powstało jego lustrzane odbicie.

#### <span id="page-103-0"></span>**Opcje menu dopasowywania kolorów**

#### ColorSync/Ustawienia kolorów EPSON:

Wybierz metodę modyfikacji kolorów. Opcje te modyfikują kolory pomiędzy drukarką a ekranem komputera w celu ograniczenia różnic odcieni.

#### **Opcje menu obchodzenia się z papierem**

#### Sortowanie stron:

Drukuje wielostronicowe dokumenty posortowane w kolejności i podzielone na zestawy.

#### Strony do drukowania:

Drukowanie wyłącznie nieparzystych lub parzystych stron.

### Kolejność stron:

Możesz drukować od pierwszej lub ostatniej strony.

#### Skaluj, aby dopasować wydruk do wymiarów strony:

Drukowanie dopasowane do załadowanego rozmiaru papieru.

O Docelowy rozmiar papieru:

Wybierz rozmiar papieru do drukowania.

O Skaluj tylko w dół:

Wybierz tę opcję, kiedy chcesz zmniejszyć rozmiar tylko wtedy, gdy dane drukowania są za duże dla rozmiaru papieru w drukarce.

#### **Opcje menu okładki**

#### Drukowanie okładki:

Wybierz, czy chcesz drukować okładkę. Kiedy chcesz dodać tylną okładkę, wybierz opcję **Po dokumencie**.

#### Typ okładki:

Wybierz treść strony okładki.

#### **Opcje menu Ustawienia druku**

#### Źródło papieru:

Wybierz źródło papieru, z którego jest on pobierany. Wybierz pozycję **Wybór automatyczny**, aby umożliwić automatyczny wybór źródła papieru na podstawie ustawień drukowania drukarki.

#### Rodzaj nośnika:

Wybierz rodzaj papieru, na którym chcesz drukować. Po wybraniu ustawienia **Autom. wybór (zwykły papier)** drukowanie jest wykonywane ze źródła papieru, dla którego typ papieru jest ustawiony na następujące ustawienia drukarki.

papiery zwykłe1, papiery zwykłe2, Zadrukowany, Firmowy, Kolor, Makulaturowy, Papier wysokiej jakości

Jednak nie można podawać papieru ze źródła papieru, dla którego źródło papieru jest wyłączone w ustawieniach **Auto wybór ustawień** drukarki.

#### Rodzaj zadania:

Zapisz zadanie drukowania w **Ustawienia pamięci** ekranu narzędzia albo zapisz i drukuj.

### Jakość druku:

Wybierz jakość drukowania. Opcje różnią się w zależności od rodzaju papieru.

### **Opcje menu wykańczania**

#### Taca wyjściowa:

Wybierz, którą tacę wyjściową użyć do wydruków. Tacę wyjściową można wybrać automatycznie na podstawie innych ustawień drukowania.

#### Sortuj:

Wybierz, jak sortować liczne kopie.

#### **Sortowanie z obrotem**

Układa wydruki naprzemienne w orientacji pionowej i poziomej. Żeby skorzystać z tej funkcji, wybierz **Ustawienia druku** z menu wyskakującego, a następnie wybierz **Wybór automatyczny** jako ustawienie **Źródło papieru**. Następnie wybierz **Wykańczanie** z menu wyskakującego, a później wybierz **Wybór automatyczny** lub **Taca na kartki układane stroną zadrukowaną w dół** jako ustawienie **Taca wyjściowa**. Wydruki są poukładane w tacy ze stronami skierowanymi w dół.

### **Opcje menu konfiguracji papieru**

### Gęstość druku:

Ogranicz gęstość druku, aby uzyskać drobniejszy druk podczas drukowania zdjęć z gęstymi danymi.

#### **Opcje menu Ustawienia druku dwustronnego**

### Druk dwustronny:

Drukowanie na obu stronach arkusza papieru.

# **Dodawanie ustawień wstępnych drukowania na potrzeby szybkiego drukowania**

Jeżeli w sterowniku drukarki utworzysz własne ustawienie wstępne z często wykorzystywanymi preferencjami druku, możesz łatwo drukować, wybierając to ustawienie z listy.

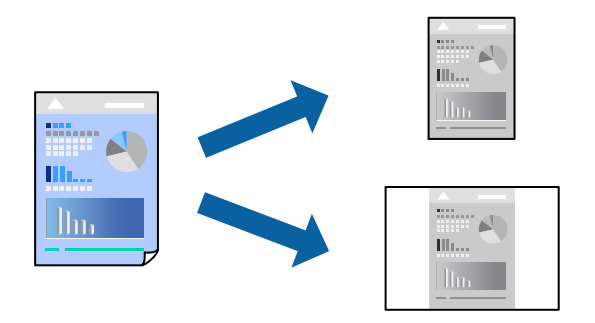

- 1. Ustaw poszczególne pozycje, takie jak **Ustawienia druku** i **Układ** (**Rozmiar papieru**, **Rodzaj nośnika** itd.).
- 2. Kliknij pozycję **Ustawienia wstępne**, aby zapisać bieżące ustawienia jako ustawienia wstępne.
- 3. Kliknij przycisk **OK**.

## *Uwaga:*

Aby usunąć dodane ustawienia wstępne, należy kliknąć opcję *Wstępne ustawienia* > *Pokaż ustawienia wstępne*, wybrać z listy nazwę ustawień wstępnych, które mają zostać usunięte, i usunąć je.

4. Kliknij przycisk **Drukuj**.

Aby użyć tych samych ustawień podczas następnego zadania drukowania, wybierz zarejestrowane ustawienia z listy **Ustawienia wstępne**.

## **Powiązane informacje**

- $\blacktriangleright$  ["Ładowanie papieru" na stronie 41](#page-40-0)
- & ["Drukowanie przy użyciu szybkich ustawień" na stronie 101](#page-100-0)

## **Drukowanie na obu stronach papieru**

Można drukować na obu stronach arkusza papieru.

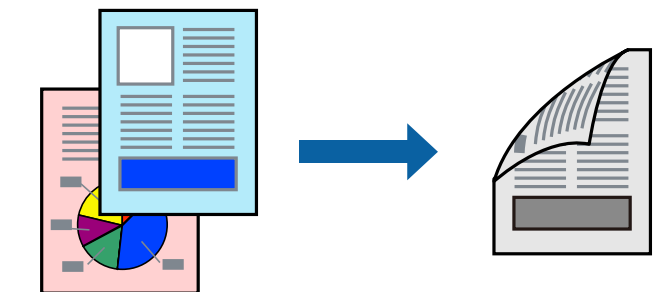

## *Uwaga:*

 $\Box$  Jeśli nie jest używany papier przeznaczony do drukowania dwustronnego, jakość wydruku może się pogorszyć i mogą występować zacięcia papieru.

["Papier do druku dwustronnego" na stronie 459](#page-458-0)

- $\Box$  W zależności od rodzaju papieru i danych tusz może przesiąknąć na drugą stronę papieru.
- 1. Z menu podręcznego wybierz polecenie **Ustawienia druku dwustronnego**.
- 2. Wybierz rodzaj bindowania w opcji **Druk dwustronny**.
- 3. W miarę potrzeby wybierz też inne elementy.
- 4. Kliknij przycisk **Drukuj**.

## **Powiązane informacje**

- & ["Dostępne papiery i pojemności" na stronie 456](#page-455-0)
- $\blacktriangleright$  ["Ładowanie papieru" na stronie 41](#page-40-0)
- & ["Drukowanie przy użyciu szybkich ustawień" na stronie 101](#page-100-0)

## **Drukowanie kilku stron na jednej kartce**

Można wydrukować kilka stron danych na jednym arkuszu papieru.

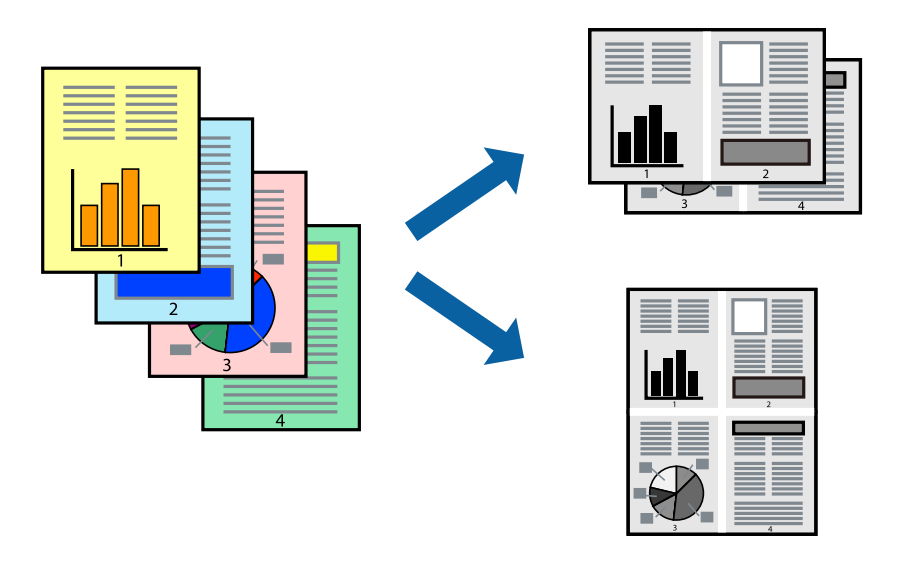

- 1. Z menu wyskakującego wybierz **Układ**.
- 2. Wybierz liczbę stron w opcji **Strony na kartce**, **Kierunek makiety** (kolejność stron) i **Obramowanie**. ["Opcje menu układu" na stronie 103](#page-102-0)
- 3. W miarę potrzeby wybierz też inne elementy.
- 4. Kliknij przycisk **Drukuj**.

## **Powiązane informacje**

& ["Ładowanie papieru" na stronie 41](#page-40-0)

## $\blacklozenge$  ["Drukowanie przy użyciu szybkich ustawień" na stronie 101](#page-100-0)

## **Drukowanie z dopasowaniem do rozmiaru papieru**

Wybierz rozmiar papieru załadowanego do drukarki jako ustawienie Docelowy rozmiar papieru.

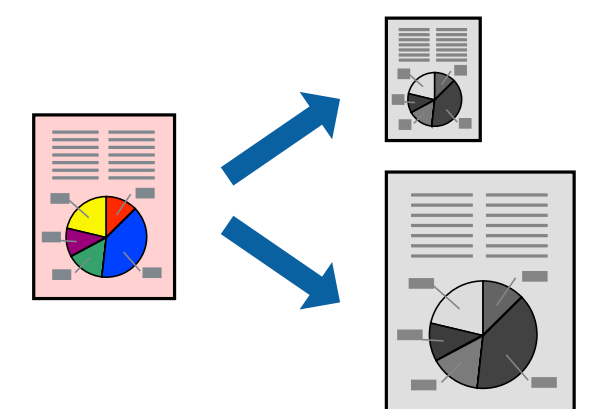

- 1. Wybierz rozmiar papieru ustawiony w aplikacji jako ustawienie **Rozmiar papieru**.
- 2. Z menu wyskakującego wybierz **Obsługa papieru**.
- 3. Wybierz opcję **Skaluj do wymiarów strony**.
- 4. Wybierz rozmiar papieru załadowanego do drukarki jako ustawienie **Docelowy rozmiar papieru**.
- 5. W miarę potrzeby wybierz też inne elementy.
- 6. Kliknij przycisk **Drukuj**.

## **Powiązane informacje**

- $\blacktriangleright$  ["Ładowanie papieru" na stronie 41](#page-40-0)
- & ["Drukowanie przy użyciu szybkich ustawień" na stronie 101](#page-100-0)
### <span id="page-108-0"></span>**Drukowanie pomniejszonego lub powiększonego dokumentu przy dowolnym poziomie powiększenia**

Można zmniejszyć lub zwiększyć rozmiar drukowanego dokumentu o określoną wartość procentową.

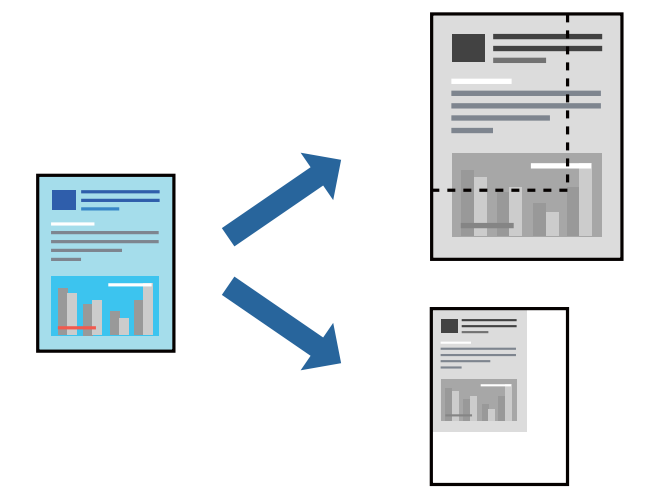

#### *Uwaga:*

Sposób obsługi różni się w zależności od aplikacji. Szczegółowe informacje można znaleźć w pomocy aplikacji.

- 1. Wykonaj jedną z poniższych czynności.
	- O W aplikacji z menu **Plik** wybierz polecenie **Drukuj**. Kliknij przycisk **Ustawienia strony**, a następnie z listy **Format** wybierz żądaną drukarkę. Z listy **Rozmiar papieru** wybierz rozmiar danych do drukowania, wprowadź wartość procentową w polu **Skala**, a następnie kliknij przycisk **OK**.
	- O W aplikacji z menu **Plik** wybierz polecenie **Ustawienia strony**. Z listy **Format** wybierz żądaną drukarkę. Z listy **Rozmiar papieru** wybierz rozmiar danych do drukowania, wprowadź wartość procentową w polu **Skala**, a następnie kliknij przycisk **OK**. Wybierz polecenie **Drukuj** z menu **Plik**.
- 2. Z listy **Drukarka** wybierz żądaną drukarkę.
- 3. W miarę potrzeby wybierz też inne elementy.
- 4. Kliknij przycisk **Drukuj**.

#### **Powiązane informacje**

- $\rightarrow$  ["Ładowanie papieru" na stronie 41](#page-40-0)
- $\rightarrow$  ["Drukowanie przy użyciu szybkich ustawień" na stronie 101](#page-100-0)

### **Drukowanie ze sterownika drukarki PostScript z systemu Mac OS**

Sterownik drukarki PostScript to sterownik, z którego wysyłane są komendy drukowania do drukarki przy użyciu języka opisu strony PostScript.

1. Otwórz plik, który chcesz wydrukować.

Załaduj papier do drukarki, jeśli nie został jeszcze załadowany.

2. Wybierz polecenie **Drukuj** lub **Ustawienia wydruku** z menu **Plik**.

Jeśli to konieczne, kliknij polecenie Pokaż szczegóły albo v, aby powiększyć okno drukowania.

- 3. Wybierz drukarkę.
- 4. Z menu wyskakującego wybierz **Funkcje drukowania**.

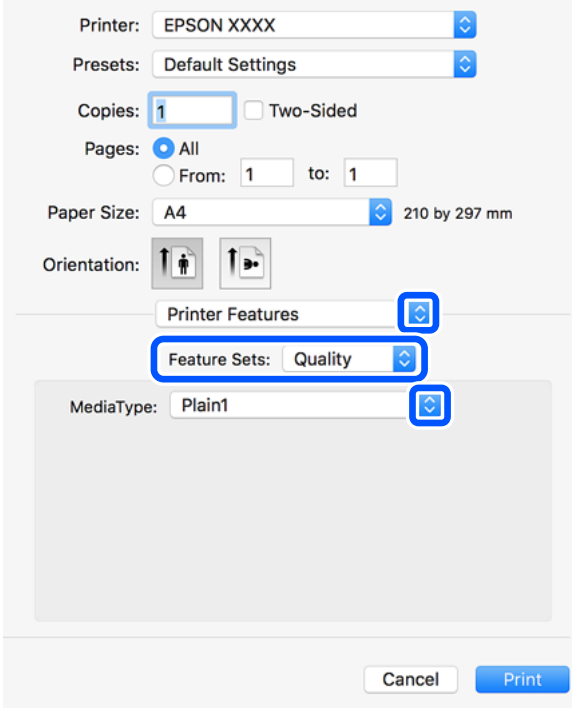

5. W razie konieczności zmień ustawienia.

Zapoznaj się z opcjami menu sterownika drukarki, aby uzyskać dalsze informacje.

6. Kliknij przycisk **Drukuj**.

#### **Powiązane informacje**

- $\blacktriangleright$  ["Dostępne papiery i pojemności" na stronie 456](#page-455-0)
- $\blacktriangleright$  ["Ładowanie papieru" na stronie 41](#page-40-0)
- $\rightarrow$  ["Ustawianie typu papieru" na stronie 40](#page-39-0)
- & ["Opcje menu funkcji drukarki" na stronie 112](#page-111-0)

### **Korzystanie z urządzenia opcjonalnego ze sterownikiem drukarki PostScript**

Musisz wprowadzić ustawienia w sterowniku drukarki PostScript do urządzeń opcjonalnych.

Wybierz **Preferencje systemowe** z menu Apple > **Drukarki i skanery** (lub **Drukowanie i skanowanie**, **Drukarka i faks**), a następnie wybierz drukarkę. Kliknij pozycję **Opcje i materiały** > **Opcje** (lub **Sterownik**). Wprowadzanie ustawień według dostępnych opcji.

### **Opcje menu sterownika drukarki PostScript**

Otwórz okno drukowania w aplikacji, wybierz drukarkę, a następnie przejdź do okna sterownika drukarki.

*Uwaga:* Menu zależą od wybranej opcji.

#### *Opcje menu układu*

Strony na arkusz:

Wybierz liczbę stron do wydrukowania na jednym arkuszu.

#### Kierunek układu:

Określa kolejność drukowania stron.

#### Obramowanie:

Drukuje obramowanie wokół stron.

#### Dwustronny:

Pozwala na drukowanie dwustronne.

#### Odwracanie orientacji strony:

Obrót stron o 180 stopni przed rozpoczęciem drukowania.

#### Obracanie w poziomie:

Odwraca obraz do wydrukowania tak, żeby powstało jego lustrzane odbicie.

#### *Opcje menu dopasowywania kolorów*

#### ColorSync/W drukarce:

Wybierz metodę modyfikacji kolorów. Opcje te modyfikują kolor pomiędzy drukarką a ekranem komputera w celu ograniczenia różnic odcieni.

#### *Opcje menu obchodzenia się z papierem*

#### Sortowanie stron:

Drukowanie wielostronicowych dokumentów posortowanych według kolejności i podzielonych na zestawy.

#### Strony do drukowania:

Drukowanie wyłącznie nieparzystych lub parzystych stron.

#### Kolejność stron:

Możesz drukować od pierwszej lub ostatniej strony.

#### Skaluj, aby dopasować wydruk do wymiarów strony:

Drukowanie dopasowane do załadowanego rozmiaru papieru.

#### <span id="page-111-0"></span>Docelowy rozmiar papieru:

Wybierz rozmiar papieru do drukowania.

#### Skaluj tylko w dół:

Wybierz, kiedy chcesz zmniejszyć rozmiar dokumentu.

#### *Opcje menu podawania papieru*

Wybierz źródło papieru, z którego jest on pobierany.

#### Wszystkie strony z:

Wybranie opcji **Wybierz automatycznie** wybiera źródło papieru, które automatycznie dopasowuje się do **Ustawienie papieru** w drukarce.

#### Pierwsza strona z/pozostałe z:

Możesz także wybrać źródło papieru dla strony.

#### *Opcje menu okładki*

#### Drukowanie okładki:

Wybierz, czy chcesz drukować okładkę. Kiedy chcesz dodać tylną okładkę, wybierz opcję **Po dokumencie**.

#### Typ okładki:

Wybierz treść strony okładki.

#### *Opcje menu funkcji drukarki*

Zestawy funkcji:

Quality:

#### Media Type:

Wybierz rodzaj papieru, na którym chcesz drukować. Po wybraniu ustawienia **Nieokreślone** drukowanie jest wykonywane ze źródła papieru, dla którego typ papieru jest ustawiony na następujące ustawienia drukarki.

papiery zwykłe1, papiery zwykłe2, Zadrukowany, Firmowy, Kolor, Makulaturowy, Papier wysokiej jakości

Jednak nie można podawać papieru ze źródła, dla którego jest ono wyłączone w ustawieniach **Auto wybór ustawień** drukarki.

#### Output:

#### Output Tray:

Wybierz, którą tacę wyjściową użyć do wydruków.

Sort:

Wybierz, jak sortować liczne kopie.

Inne:

Ink Save Mode:

Oszczędzanie tuszu poprzez zmniejszenie jego gęstości.

### **Drukowanie plików PDF z urządzenia pamięci**

Można drukować pliki PDF z urządzenia pamięci podłączonego do drukarki.

1. Podłącz urządzenie pamięci do zewnętrznego portu USB drukarki.

["Umieszczanie zewnętrznego urządzenia USB" na stronie 51](#page-50-0)

- 2. Na ekranie głównym wybierz pozycję **Urządz. pamięci**.
- 3. Wybierz pozycję **PDF**.
- 4. Wybierz plik.
- 5. Dotknij pozycji  $\hat{\mathcal{D}}$ .

*Uwaga:*

Aby zapisać dane drukowania w pamięci, wybierz *Zapisyw. pliku* i wprowadź ustawienia dla zapisywania. Wybierz *Ustawienie*, aby wybrać, czy jednocześnie drukować dane.

### **Podstawowe opcje menu dotyczące ustawień PDF**

Możliwe jest konfigurowanie ustawień drukowania plików w formacie PDF przechowywanych na urządzeniach pamięci.

Najnowsze do najstarszych/Najstarsze do najnowszych:

Wybór ustawienia kolejności wyświetlania plików na ekranie LCD.

Ust. pap.:

Określanie ustawień źródła papieru, które ma być używane do drukowania.

2-stronny:

Wybierz ustawienie **Wł.**, aby dwustronnie drukować pliki PDF. Metodę bindowania można wybrać także w ustawieniu **Pozycja bindowania**.

Kolej. druk.:

Wybór kolejności drukowania wielostronicowych plików PDF.

### **Zaawansowane opcje menu dla ustawień PDF**

#### Wykończenie

O Wykończenie:

Wybierz **Sortuj (Kolej. stron)**, żeby wydrukować wielostronicowe dokumenty posortowane w kolejności i podzielone na zestawy. Wybierz **Grupa (Te same strony)**, aby wydrukować wielostronicowe dokumenty przez pobranie tych samych ponumerowanych stron co grupa.

O Wysuń papier:

Wybierz **Sort. z obr.**, żeby na przemian drukować w orientacji pionowej z jednego źródła papieru i w orientacji poziomej z innego. Wybierz **Auto** jako **Ust. pap.** podczas korzystania z tej funkcji.

#### Zapisyw. pliku

Możesz zapisywać dane drukowania w pamięci.

O Ustawienie:

Wybierz, czy chcesz zapisywać dane drukowania tylko w pamięci.

O Folder (Wymagany):

Wybierz folder do zapisywania danych drukowania.

O Nazwa pliku:

Ustaw nazwę pliku.

O Hasło pliku:

Ustaw hasło, aby wybrać plik.

O Nazwa użytkownika:

Ustaw nazwę użytkownika.

### **Drukowanie dokumentów z urządzeń inteligentnych (iOS)**

Możliwe jest drukowanie dokumentów z urządzenia inteligentnego, takiego jak smartfon lub tablet.

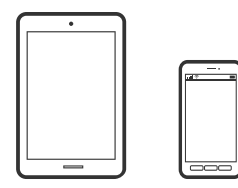

### **Drukowanie dokumentów przy użyciu aplikacji Epson iPrint**

#### *Uwaga:*

Sposób obsługi może się różnić w zależności od urządzenia.

- 1. Połącz drukarkę i urządzenie inteligentne za pomocą funkcji Wi-Fi Direct. ["Bezpośrednie podłączanie do drukarki \(Wi-Fi Direct\)" na stronie 346](#page-345-0)
- 2. Jeżeli aplikacja Epson iPrint nie jest zainstalowana, zainstaluj ją. ["Instalacja Epson iPrint" na stronie 466](#page-465-0)
- <span id="page-114-0"></span>3. Uruchom aplikację Epson iPrint.
- 4. Na ekranie głównym dotknij pozycji **Print Documents**.
- 5. Dotknij lokalizacji dokumentu, który ma być wydrukowany.
- 6. Wybierz dokument, a następnie dotknij pozycji **Next**.
- 7. Dotknij pozycji **Print**.

### **Drukowanie dokumentów przy użyciu aplikacji AirPrint**

Funkcja AirPrint umożliwia szybkie drukowanie bezprzewodowe z urządzeń iPhone, iPad, iPod touch i Mac bez potrzeby instalacji sterowników ani pobierania oprogramowania.

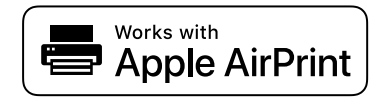

#### *Uwaga:*

W przypadku wyłączenia komunikatów o konfiguracji papieru na panelu sterowania drukarki korzystanie z funkcji AirPrint nie będzie możliwe. W razie potrzeby użyj poniższego łącza, aby włączyć komunikaty.

1. Skonfiguruj drukarkę na potrzeby drukowania bezprzewodowego. Sprawdź łącze poniżej.

[http://epson.sn](http://epson.sn/?q=2)

- 2. Podłącz urządzenie Apple do tej samej sieci bezprzewodowej, z którą jest połączona drukarka.
- 3. Drukuj na drukarce ze swojego urządzenia.

#### *Uwaga:*

Więcej informacji można znaleźć na stronie AirPrint w witrynie internetowej Apple.

#### **Powiązane informacje**

 $\blacktriangleright$  ["Nie można drukować mimo nawiązania połączenia \(iOS\)" na stronie 273](#page-272-0)

### **Drukowanie dokumentów z urządzeń inteligentnych (Android)**

Możliwe jest drukowanie dokumentów z urządzenia inteligentnego, takiego jak smartfon lub tablet.

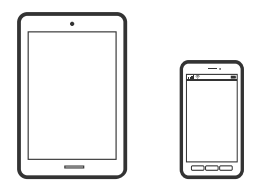

### **Drukowanie dokumentów przy użyciu aplikacji Epson iPrint**

*Uwaga:* Sposób obsługi może się różnić w zależności od urządzenia.

- 1. Połącz drukarkę i urządzenie inteligentne za pomocą funkcji Wi-Fi Direct. ["Bezpośrednie podłączanie do drukarki \(Wi-Fi Direct\)" na stronie 346](#page-345-0)
- 2. Jeżeli aplikacja Epson iPrint nie jest zainstalowana, zainstaluj ją. ["Instalacja Epson iPrint" na stronie 466](#page-465-0)
- 3. Uruchom aplikację Epson iPrint.
- 4. Na ekranie głównym dotknij pozycji **Print Documents**.
- 5. Dotknij lokalizacji dokumentu, który ma być wydrukowany.
- 6. Wybierz dokument, a następnie dotknij pozycji **Next**.
- 7. Dotknij pozycji **Print**.

### **Drukowanie dokumentów przy użyciu aplikacji Epson Print Enabler**

Istnieje możliwość bezprzewodowego drukowania dokumentów, wiadomości e-mail, zdjęć i stron internetowych bezpośrednio z telefonu lub tableta z systemem Android (Android w wersji 4.4 lub nowszej). Po wykonaniu kilku operacji urządzenie z systemem Android wykryje drukarkę Epson podłączoną do tej samej sieci bezprzewodowej.

#### *Uwaga:*

Sposób obsługi może się różnić w zależności od urządzenia.

- 1. Połącz drukarkę i urządzenie inteligentne za pomocą funkcji Wi-Fi Direct. ["Bezpośrednie podłączanie do drukarki \(Wi-Fi Direct\)" na stronie 346](#page-345-0)
- 
- 2. Na urządzeniu z systemem Android, zainstaluj wtyczkę Epson Print Enabler pobraną z serwisu Google Play.
- 3. Na urządzeniu z systemem Android przełącz na ekran **Ustawienia**, wybierz pozycję **Drukowanie**, a następnie włącz wtyczkę Epson Print Enabler.
- 4. W aplikacji systemu Android, takiej jak Chrome, dotknij ikony menu i wydrukuj wszystko, co jest na ekranie.

*Uwaga:* Jeśli drukarka jest niewidoczna, dotknij pozycji *Wszystkie drukarki* i wybierz drukarkę.

### **Drukowanie przy użyciu aplikacji Mopria Print Service**

Aplikacja Mopria Print Service umożliwia szybkie bezprzewodowe drukowanie ze smartfona lub tabletu z systemem Android.

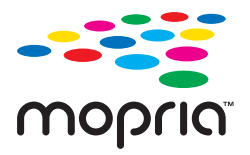

- 1. Zainstaluj Mopria Print Service z Google Play.
- 2. Załaduj papier do drukarki.
- 3. Skonfiguruj drukarkę na potrzeby drukowania bezprzewodowego. Sprawdź łącze poniżej. [https://epson.sn](https://epson.sn/?q=2)
- 4. Podłącz urządzenie Android do tej samej sieci bezprzewodowej, z którą połączona jest drukarka.
- 5. Drukuj na drukarce ze swojego urządzenia.

#### *Uwaga:*

Więcej szczegółów znaleźć można na stronie Mopria Web pod adresem<https://mopria.org>.

## **Drukowanie na kopertach**

### **Drukowanie na kopertach z komputera (Windows)**

1. Załaduj koperty do drukarki.

["Ładowanie kopert" na stronie 42](#page-41-0)

- 2. Otwórz plik, który chcesz wydrukować.
- 3. Wyświetl okno dialogowe sterownika drukarki.
- 4. Wybierz rozmiar koperty w polu **Rozmiar papieru** na karcie **Główne**, a następnie wybierz ustawienie **Koperta** dla opcji **Typ papieru**.
- 5. Ustaw inne elementy na kartach **Główne** i **Więcej opcji**, a następnie kliknij przycisk **OK**. Na karcie **Obróć o 180°** wybierz pozycję **Więcej opcji**.
- 6. Kliknij przycisk **Drukuj**.

### **Drukowanie na kopertach z komputera (Mac OS)**

- 1. Załaduj koperty do drukarki. ["Ładowanie kopert" na stronie 42](#page-41-0)
- 2. Otwórz plik, który chcesz wydrukować.
- 3. Wybierz opcję **Drukuj** z menu **Plik** albo inne polecenie, które spowoduje wyświetlenie okna dialogowego drukowania.
- 4. W opcji **Rozmiar papieru** wybierz żądany rozmiar papieru.
- 5. Z menu podręcznego wybierz polecenie **Ustawienia druku**.
- 6. Ustaw opcję **Rodzaj nośnika** na **Koperta**.
- 7. Z menu podręcznego wybierz polecenie **Układ**, a następnie wybierz pozycję **Odwróć orientację strony**.
- 8. W miarę potrzeby wybierz też inne elementy.

<span id="page-117-0"></span>9. Kliknij przycisk **Drukuj**.

# **Drukowanie zdjęć**

### **Drukowanie plików JPEG z urządzenia pamięci**

Można drukować pliki JPEG z urządzenia pamięci podłączonego do drukarki.

1. Podłącz urządzenie pamięci do zewnętrznego portu USB drukarki.

["Umieszczanie zewnętrznego urządzenia USB" na stronie 51](#page-50-0)

- 2. Na ekranie głównym wybierz pozycję **Urządz. pamięci**.
- 3. Wybierz pozycję **JPEG**.
- 4. Wybierz plik.
- 5. Dotknij pozycji  $\hat{\mathcal{D}}$ .

#### *Uwaga:*

Aby zapisać dane drukowania w pamięci, wybierz *Zapisyw. pliku* i wprowadź ustawienia dla zapisywania. Wybierz *Ustawienie*, aby wybrać, czy jednocześnie drukować dane.

#### **Podstawowe opcje menu dotyczące ustawień JPEG**

### $\Xi$  (Opcje):

Konfigurowanie ustawień porządkowania, wyboru i anulowania wyboru danych obrazu.

Ust. pap.:

Określanie ustawień źródła papieru, które ma być używane do drukowania.

#### Układ:

Wybór układu drukowania plików JPEG. **1-góra** umożliwia drukowanie jednego pliku na stronie. **20 góra** umożliwia drukowanie 20 plików na stronie. **Indeks** umożliwia drukowanie indeksu z informacjami.

#### Dop. ramkę:

Wybierz ustawienie **Wł.**, aby automatycznie przycinać obraz, tak aby był dopasowany do wybranego układu drukowania. Jeżeli współczynniki proporcji danych obrazu i rozmiaru papieru są różne, obraz jest automatycznie powiększany lub pomniejszany, aby jego krótkie boki pasowały do krótkich boków papieru. Długi bok obrazu jest przycinany, jeżeli wychodzi poza długi bok papieru. Ta funkcja może nie działać w przypadku zdjęć panoramicznych.

### <span id="page-118-0"></span>**Zaawansowane opcje menu dla ustawień JPEG**

#### Wykończenie:

O Wykończenie

Wybierz **Sortuj (Kolej. stron)**, żeby wydrukować wielostronicowe dokumenty posortowane w kolejności i podzielone na zestawy. Wybierz **Grupa (Te same strony)**, aby wydrukować wielostronicowe dokumenty poprzez pobranie tych samych ponumerowanych stron co grupa.

#### O **Wysuń papier**

Zostaje wybrana opcja **Standard.**.

#### Jakość:

Wybierz ustawienie **Najlepsza**, aby uzyskać wydruk o podwyższonej jakości, ale z dłuższym czasem drukowania.

#### Popr.:

Wybierz ten tryb, aby włączyć automatyczną poprawę jasności, kontrastu i nasycenia zdjęcia. Aby wyłączyć automatyczną korektę zdjęć, wybierz ustawienie **Poprawianie wyłączone**.

#### Red. czerw. oczu:

Wybierz ustawienie **Wł.**, aby automatycznie korygować efekt czerwonych oczu na zdjęciach. Korekta nie dotyczy oryginalnego pliku, lecz tylko wydruków. W zależności od rodzaju zdjęcia skorygowane mogą być też inne elementy obrazu.

#### Data:

Wybór formatu daty zrobienia lub zapisania zdjęcia. W przypadku niektórych układów data nie jest drukowana.

#### Zapisyw. pliku

Możesz zapisywać dane drukowania w pamięci.

O Ustawienie:

Wybierz, czy chcesz zapisywać dane drukowania tylko w pamięci.

O Folder (Wymagany):

Wybierz folder do zapisywania danych drukowania.

O Nazwa pliku:

Ustaw nazwę pliku.

O Hasło pliku:

Ustaw hasło, aby wybrać plik.

O Nazwa użytkownika:

Ustaw nazwę użytkownika.

### **Drukowanie plików TIFF z urządzenia pamięci**

Można drukować pliki TIFF z urządzenia pamięci podłączonego do drukarki.

1. Podłącz urządzenie pamięci do zewnętrznego portu USB drukarki.

["Umieszczanie zewnętrznego urządzenia USB" na stronie 51](#page-50-0)

- 2. Na ekranie głównym wybierz pozycję **Urządz. pamięci**.
- 3. Wybierz pozycję **TIFF**.
- 4. Wybierz plik.
- 5. Dotknij pozycji  $\hat{\mathcal{D}}$ .

#### *Uwaga:*

Aby zapisać dane drukowania w pamięci, wybierz *Zapisyw. pliku* i wprowadź ustawienia dla zapisywania. Wybierz *Ustawienie*, aby wybrać, czy jednocześnie drukować dane.

#### **Podstawowe opcje menu dotyczące ustawień TIFF**

Możliwe jest konfigurowanie ustawień drukowania plików w formacie TIFF przechowywanych na urządzeniach pamięci.

Najnowsze do najstarszych/Najstarsze do najnowszych:

Zmiana kolejności plików.

Ust. pap.:

Określanie ustawień źródła papieru, które ma być używane do drukowania.

#### Układ:

Wybór układu pliku Multi-TIFF. **1-góra** służy do drukowania jednej strony na arkusz. **20-góra** służy do drukowania 20 stron na jednym arkuszu. **Indeks** umożliwia drukowanie indeksu z informacjami.

#### Dop. ramkę:

Wybierz ustawienie **Wł.**, aby automatycznie przycinać zdjęcie, tak aby było dopasowane do wybranego układu drukowania. Jeżeli współczynniki proporcji danych obrazu i rozmiaru papieru są różne, obraz jest automatycznie powiększany lub pomniejszany, aby jego krótkie boki pasowały do krótkich boków papieru. Długi bok obrazu jest przycinany, jeżeli wychodzi poza długi bok papieru. Ta funkcja może nie działać w przypadku zdjęć panoramicznych.

#### **Zaawansowane opcje menu dla ustawień TIFF**

#### Wykończenie:

O Wykończenie

Wybierz **Sortuj (Kolej. stron)**, żeby wydrukować wielostronicowe dokumenty posortowane w kolejności i podzielone na zestawy. Wybierz **Grupa (Te same strony)**, aby wydrukować wielostronicowe dokumenty przez pobranie tych samych ponumerowanych stron co grupa.

#### O **Wysuń papier**

Zostaje wybrana opcja **Standard.**.

#### Jakość:

Wybierz ustawienie **Najlepsza**, aby uzyskać wydruk o podwyższonej jakości, ale z dłuższym czasem drukowania.

#### Kolej. druk.:

Wybór kolejności drukowania wielostronicowych plików TIFF.

#### Data:

Wybór formatu daty zrobienia lub zapisania zdjęcia. W przypadku niektórych układów data nie jest drukowana.

#### Zapisyw. pliku

Możesz zapisywać dane drukowania w pamięci.

O Ustawienie:

Wybierz, czy chcesz zapisywać dane drukowania tylko w pamięci.

O Folder (Wymagany):

Wybierz folder do zapisywania danych drukowania.

O Nazwa pliku:

Ustaw nazwę pliku.

O Hasło pliku:

Ustaw hasło, aby wybrać plik.

O Nazwa użytkownika: Ustaw nazwę użytkownika.

# **Drukowanie stron internetowych**

### **Drukowanie stron internetowych z urządzeń inteligentnych**

#### *Uwaga:*

Sposób obsługi może się różnić w zależności od urządzenia.

- 1. Połącz drukarkę i urządzenie inteligentne za pomocą funkcji Wi-Fi Direct. ["Bezpośrednie podłączanie do drukarki \(Wi-Fi Direct\)" na stronie 346](#page-345-0)
- 2. Jeżeli aplikacja Epson iPrint nie jest zainstalowana, zainstaluj ją. ["Instalacja Epson iPrint" na stronie 466](#page-465-0)
- 3. W aplikacji przeglądarki internetowej otwórz stronę internetową, która ma być wydrukowana.
- 4. W menu aplikacji przeglądarki internetowej dotknij pozycji **Udostępnij**.
- 5. Wybierz pozycję **iPrint**.
- 6. Dotknij pozycji **Drukuj**.

# <span id="page-121-0"></span>**Drukowanie z wykorzystaniem usługi chmury**

Usługa internetowa Epson Connect umożliwia drukowanie dokumentów z poziomu smartfona, tabletu lub laptopa w dowolnym czasie i praktycznie z dowolnego miejsca. Żeby skorzystać z tej usługi, musisz zarejestrować użytkownika i drukarkę w Epson Connect.

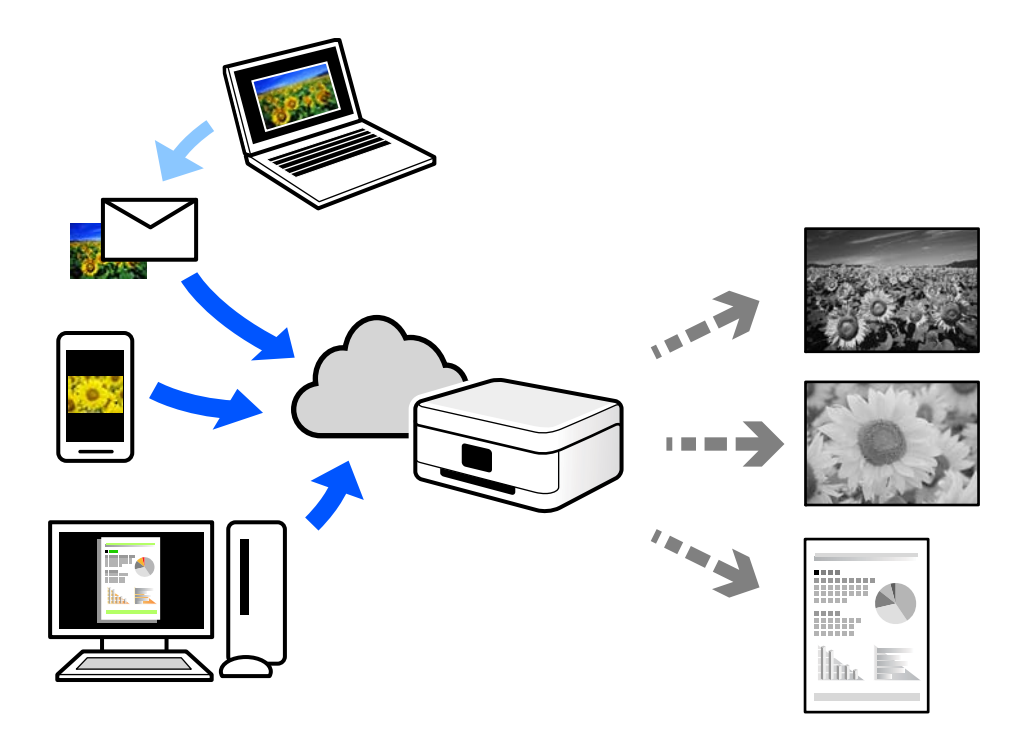

W Internecie dostępne są poniższe funkcje.

O Email Print

Kiedy wysyłasz wiadomość e-mail z załącznikami np. dokumentami lub obrazami na adres e-mail przypisany do drukarki, możesz wydrukować tę wiadomość wraz z załącznikami z lokalizacji zdalnych, takich jak drukarka domowa lub biurowa.

O Epson iPrint

Aplikacja jest obsługiwana przez systemy iOS i Android oraz pozwala na drukowanie lub skanowanie ze smartfonów lub tabletów. Istnieje możliwość drukowania dokumentów, obrazów i stron internetowych przez ich bezpośrednie przesłanie do drukarki w tej samej bezprzewodowej sieci lokalnej.

Remote Print Driver

Jest to współdzielony sterownik obsługiwany przez zdalny sterownik drukowania. Podczas drukowania przy pomocy drukarki w zdalnej lokalizacji, możesz drukować poprzez zmianę drukarki w zwykłym oknie aplikacji.

Szczegółowe informacje na temat konfiguracji lub drukowania można znaleźć w portalu Epson Connect.

<https://www.epsonconnect.com/>

[http://www.epsonconnect.eu](http://www.epsonconnect.eu/) (tylko w Europie)

### **Rejestrowanie z panelu sterowania w usłudze Epson Connect Service**

Wykonaj następujące czynności, aby zarejestrować drukarkę.

- 1. Na panelu sterowania wybierz pozycję **Ustaw.**.
- 2. Wybierz pozycję **Ustawienia ogólne** > **Ustawienia usługi internetowej** > **Usługi Epson Connect** > **Niezarejestr.**, aby wydrukować arkusz rejestracyjny.
- 3. Postępuj zgodnie z instrukcjami podanymi na arkuszu rejestracyjnym, aby zarejestrować drukarkę.

# <span id="page-123-0"></span>**Kopiowanie**

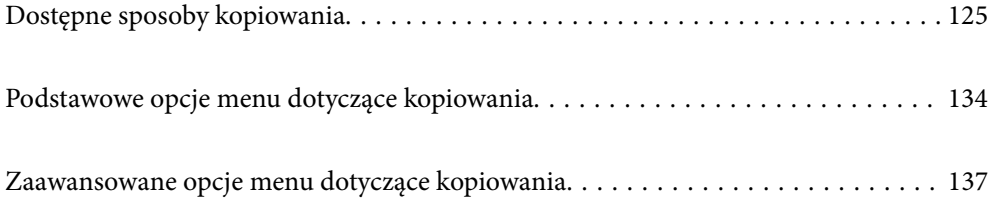

# <span id="page-124-0"></span>**Dostępne sposoby kopiowania**

Umieść oryginały na szybie skanera lub w podajniku ADF, a następnie na ekranie głównym wybierz menu **Kopiuj**.

### **Kopiowanie oryginałów**

Można kopiować oryginały o standardowym lub niestandardowym rozmiarze w trybie monochromatycznym.

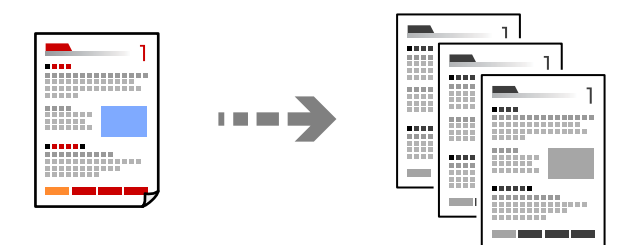

1. Włóż papier do drukarki.

["Ładowanie papieru" na stronie 41](#page-40-0)

2. Umieść oryginały.

["Umieszczanie oryginałów" na stronie 46](#page-45-0)

3. Na ekranie głównym wybierz pozycję **Kopiuj**.

#### *Uwaga:*

- $\Box$  Aby zapisać oryginały w pamięci, wybierz  $\mathfrak{S}$  , a następnie włącz **Zapisyw. pliku**.
- O W *Ustawienie* wybierz, czy chcesz drukować i przechowywać zeskanowane dane, czy tylko je zapisywać.
- 4. Dotknij pozycji  $\hat{\mathcal{D}}$ .

### **Kopiowanie na obu stronach papieru**

Możliwe jest kopiowanie wielu oryginałów na obu stronach arkusza papieru.

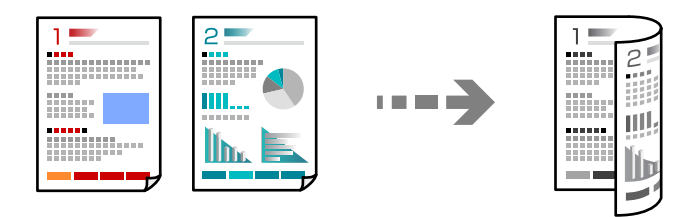

1. Umieść wszystkie oryginały w podajniku ADF zadrukowaną stroną skierowaną do góry.

#### c *Ważne:*

Aby skopiować oryginały, które nie są obsługiwane przez podajnik ADF, należy użyć szyby skanera. ["Oryginały, które nie są obsługiwane przez podajnik ADF" na stronie 49](#page-48-0)

<span id="page-125-0"></span>*Uwaga:* Oryginały można też umieścić na szybie skanera. ["Umieszczanie oryginałów" na stronie 46](#page-45-0)

- 2. Na ekranie głównym wybierz pozycję **Kopiuj**.
- 3. Wybierz kartę **Ustaw. podstawowe**, wybierz **2-stronny**, a następnie wybierz **2>2-stronnie** lub **1>2-stronnie**
- 4. Określ inne ustawienia, takie jak orientacja oryginału i pozycja marginesu na oprawę.
- 5. Dotknij pozycji  $\hat{\mathcal{D}}$ .

### **Kopiowanie przez powiększanie lub pomniejszanie**

Oryginały można kopiować przy użyciu określonego poziomu powiększenia.

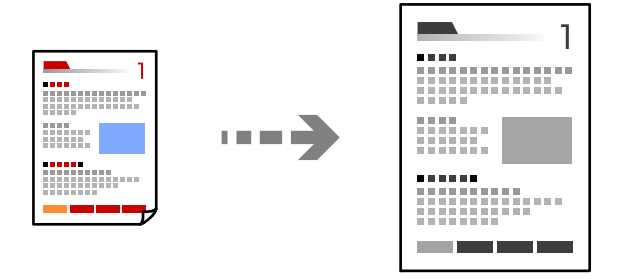

1. Umieść oryginały.

["Umieszczanie oryginałów" na stronie 46](#page-45-0)

- 2. Na ekranie głównym wybierz pozycję **Kopiuj**.
- 3. Wybierz kartę **Ustaw. podstawowe**, a następnie wybierz pozycję **Zmniejsz/Powiększ**.
- 4. Określ wielkość powiększenia lub pomniejszenia.
- 5. Dotknij pozycji  $\lozenge$ .

### **Kopiowanie wielu oryginałów na jednym arkuszu**

Możliwe jest kopiowanie wielu oryginałów na jednym arkuszu.

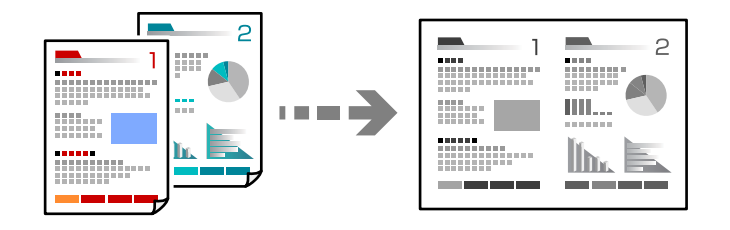

1. Umieść wszystkie oryginały w podajniku ADF zadrukowaną stroną skierowaną do góry. Umieść je w kierunku pokazanym na rysunku.

O Kierunek czytania

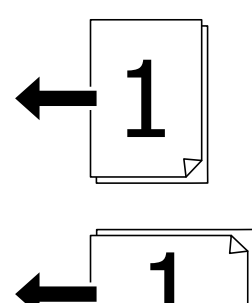

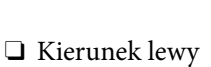

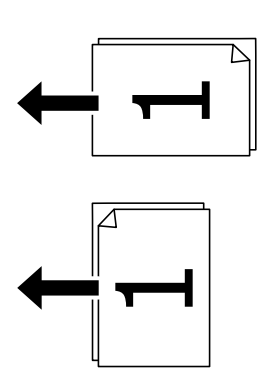

#### **T** *Ważne*:

Aby skopiować oryginały, które nie są obsługiwane przez podajnik ADF, należy użyć szyby skanera. ["Oryginały, które nie są obsługiwane przez podajnik ADF" na stronie 49](#page-48-0)

#### *Uwaga:*

Oryginały można też umieścić na szybie skanera.

- 2. Na ekranie głównym wybierz pozycję **Kopiuj**.
- 3. Wybierz kartę **Ustaw. podstawowe**, wybierz **Kilka stron**, a następnie wybierz **2-góra** lub **4-góra**.
- 4. Określ kolejność układu i orientację oryginału.
- 5. Dotknij pozycji  $\hat{\Phi}$ .

### **Kopiowanie z zachowaniem kolejności stron**

Podczas wykonywania wielu kopii wielostronicowego dokumentu kopia strony może wychodzić pojedynczo z zachowaniem kolejności stron.

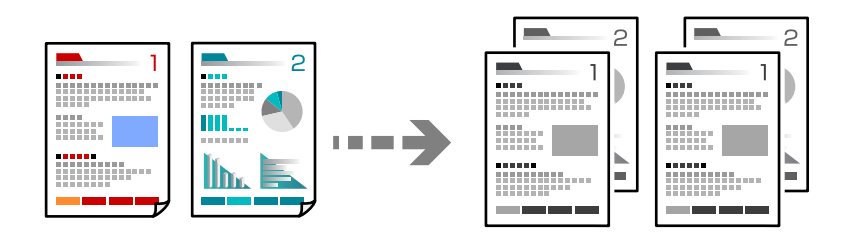

1. Umieść oryginały.

["Umieszczanie oryginałów" na stronie 46](#page-45-0)

- 2. Na ekranie głównym wybierz pozycję **Kopiuj**.
- 3. Wybierz kartę **Ustaw. podstawowe**, a następnie wybierz pozycje **Wykończenie** > **Sortuj (Kolej. stron)**.
- 4. Dotknij pozycji  $\hat{\mathcal{D}}$ .

### **Kopiowanie oryginałów przy użyciu ustawienia dobrej jakości**

Oryginały można kopiować bez cieni i widocznych otworów po dziurkaczu.

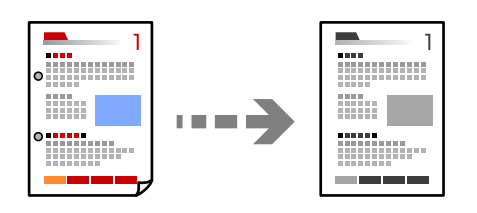

1. Umieść oryginały.

- 2. Na ekranie głównym wybierz pozycję **Kopiuj**.
- 3. Wybierz kartę **Zaawansowane** i włącz **Usuń cień** lub **Us. przeb. otw.** lub dopasuj jakość obrazu w **Jakość obrazu**.
- 4. Dotknij pozycji  $\hat{\mathcal{D}}$ .

### **Kopiowanie dowodu osobistego**

Skanowanie obydwu stron dowodu osobistego i kopiowanie ich na jednej stronie papieru.

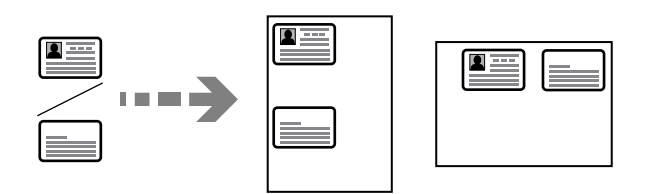

1. Umieść oryginały.

["Umieszczanie oryginałów" na stronie 46](#page-45-0)

- 2. Na ekranie głównym wybierz pozycję **Kopiuj**.
- 3. Wybierz kartę **Zaawansowane**, wybierz pozycję **Kopiuj Karta ID**, a następnie włącz to ustawienie.
- 4. Określ **Orient. (Oryg.)**.
- 5. Dotknij pozycji  $\hat{\mathcal{D}}$ .

### **Kopiowanie książek**

Kopiowanie dwóch sąsiadujących stron książki itd. na osobnych arkuszach papieru.

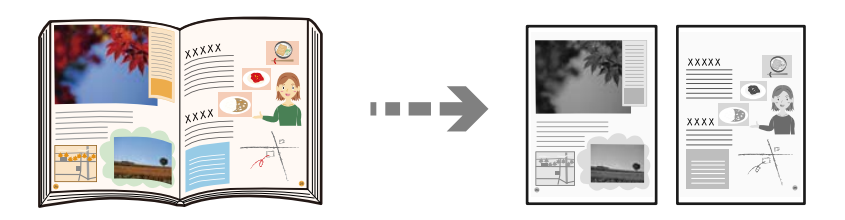

1. Umieść oryginał na szybie skanera.

- 2. Na ekranie głównym wybierz pozycję **Kopiuj**.
- 3. Wybierz kartę **Zaawansowane**, wybierz pozycję **Książ →2str.**, a następnie włącz to ustawienie.
- 4. Określ **Kolej. skan.**.
- 5. Dotknij pozycji  $\hat{\Phi}$ .

### **Układanie każdego zestawu kopii poprzez naprzemienne obracanie o 90 stopni lub odsuwanie**

Możesz sortować wydruki poprzez naprzemienne układanie ich w orientacji pionowej i poziomej.

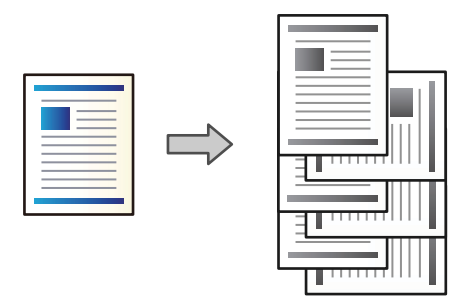

1. Umieść oryginały.

["Umieszczanie oryginałów" na stronie 46](#page-45-0)

- 2. Na ekranie głównym wybierz pozycję **Kopiuj**.
- 3. Wybierz kartę **Ustaw. podstawowe**, a następnie wybierz pozycję **Wykończenie**.
- 4. Ustaw opcję **Wysuń papier** w **Sort. z obr.**.

Sprawdź następujące ustawienia, korzystając z tej funkcji.

- $\Box$  Używane są dwa źródła papieru. Umieść papier w źródle papieru w orientacji pionowej, umieść papier w orientacji poziomej w innym źródle papieru, a następnie wybierz **Auto** jako ustawienie **Ust. pap.** w Ustaw. podstawowe.
- O Na ekranie głównym wybierz **Ustaw.** > **Ustawienia ogólne** > **Ustaw. drukarki** > **Wyjście: Kopiuj**, a następnie sprawdź, czy wybrano **Taca nadruku w dół**.
- 5. Dotknij pozycji  $\hat{\mathcal{D}}$ .

### **Kopiowanie wyraźnych kodów kreskowych**

Można kopiować wyraźne kody kreskowe, które łatwo skanować. Tę funkcję należy włączyć, tylko jeżeli nie można zeskanować drukowanych kodów kreskowych.

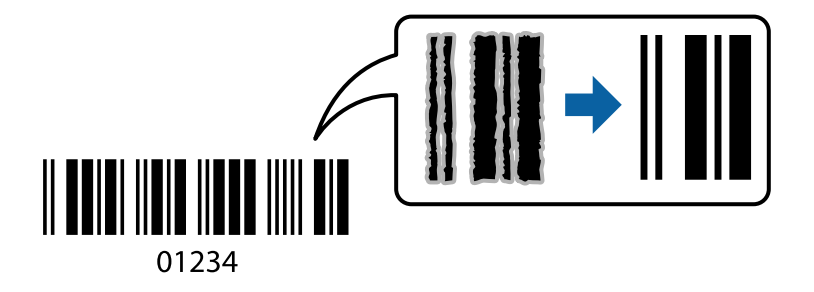

Można jej używać z następującymi rodzajami papieru.

- O Zwykły papier
- O Papier z nadrukiem
- O Papier firmowy
- O Papier kolorowy
- O Papier makulaturowy
- O Papier gruby
- □ Koperta
- O Epson Bright White Ink Jet Paper
- **D** Epson Business Paper
- 1. Umieść oryginały.

["Umieszczanie oryginałów" na stronie 46](#page-45-0)

- 2. Na ekranie głównym wybierz pozycję **Kopiuj**.
- 3. Wybierz kartę **Ustaw. podstawowe**, a następnie wybierz pozycje **Typ oryginału** > **Kod paskowy**.
- 4. Dotknij pozycji  $\lozenge$ .

### **Kopiowanie według numerów stron**

Możesz wykonywać kopie z numerami stron, nawet jeśli nie mają ich oryginały.

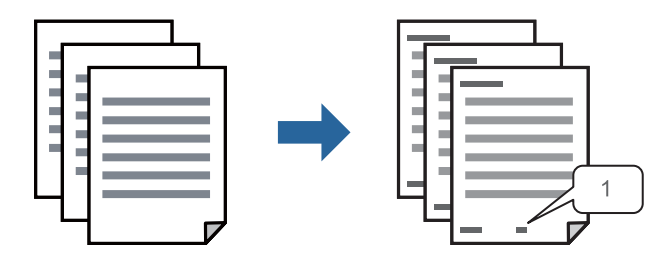

1. Umieść oryginały.

- 2. Na ekranie głównym wybierz pozycję **Kopiuj**.
- 3. Wybierz kartę **Zaawansowane**, a następnie wybierz pozycję **Numeracja stron**.
- 4. Włącz to ustawienie, a następnie wprowadź inne, takie jak format i pozycja stempla.
- 5. Dotknij pozycji  $\lozenge$ .

### **Kopiowanie plików i tworzenie broszur**

Możesz kopiować oryginały i robić z nich broszury. Możesz też dodawać do broszur przednią i tylną okładkę.

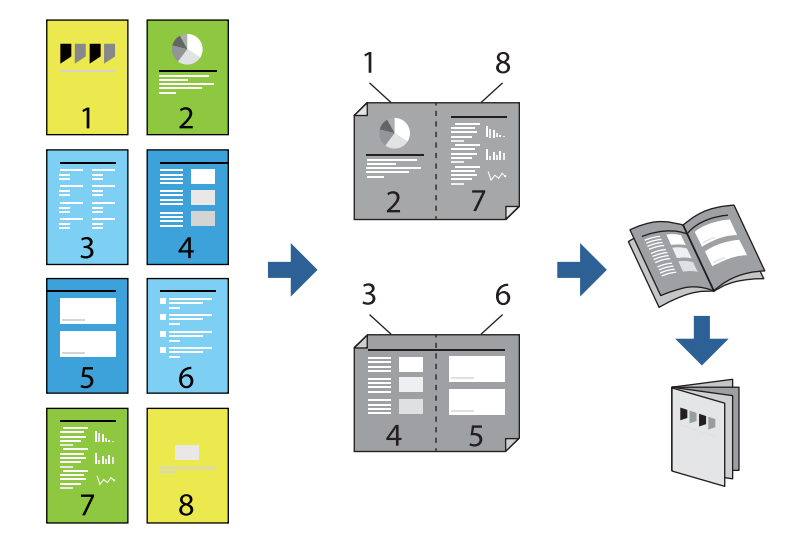

1. Umieść oryginały.

["Umieszczanie oryginałów" na stronie 46](#page-45-0)

- 2. Na ekranie głównym wybierz pozycję **Kopiuj**.
- 3. Wybierz kartę **Ustaw. podstawowe**.
- 4. Wybierz pozycję **Ust. pap.**, wybierz źródło papieru, do którego został załadowany papier, a następnie wybierz przycisk **OK**.
- 5. Wybierz opcję **2-stronny**, a następnie **2>2-stronnie** lub **1>2-stronnie**.
- 6. Określ inne konieczne ustawienia, takie jak orientacja oryginału i pozycja marginesu, a następnie wybierz **OK**.
- 7. Wybierz pozycję **Zmniejsz/Powiększ**, określ poziom powiększenia lub pomniejszenia, a następnie wybierz pozycję **OK**.
- 8. Wybierz kartę **Ustaw. podstawowe**, wybierz pozycję **Broszura** > **Broszura**, a następnie włącz **Broszura**.
- 9. Określ pozycję i margines bindowania.
- 10. Jeśli chcesz dodać okładki, włącz **Okładka**.

Wybierz źródło, w którym znajduje się papier na okładki, w **Ust. pap.**, a następnie określ ustawienia drukowania w **Przednia okładka** i **Tylna okładka**.

11. Dotknij pozycji  $\lozenge$ .

### **Umieszczanie wkładek w kopiach**

Możesz umieszczać wkładki w kopiach i wysuwać je.

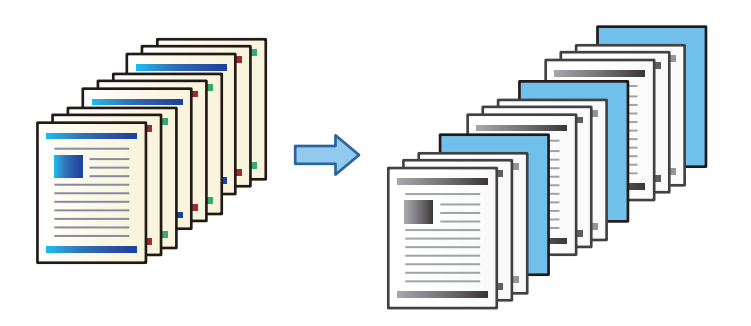

1. Umieść oryginały.

["Umieszczanie oryginałów" na stronie 46](#page-45-0)

- 2. Na ekranie głównym wybierz pozycję **Kopiuj**.
- 3. Wybierz kartę **Zaawansowane**, wybierz **Okładka i przekładka** > **Przekładka**.
- 4. Wybierz **Koniec zadania** lub **Koniec zestawu**, włącz ustawienia, a następnie określ inne, jeśli to konieczne.

Jeśli chcesz określić stronę, przy której chcesz umieścić wkładką lub rozdział, wybierz **Koniec strony lub Rozdział**, a następnie określ takie szczegóły jak numer strony, papier itd.

5. Dotknij pozycji  $\hat{\mathcal{D}}$ .

### **Kopiowanie z użyciem drukowania grupy**

Jeśli zapiszesz liczbę kopii i zestawów dla każdej grupy, można posortować kopie w grupy. Więcej szczegółów znajduje się poniżej w "Powiązanych informacjach".

#### **Powiązane informacje**

& ["Kopiowanie z użyciem zapisanych grup" na stronie 227](#page-226-0)

### **Wykonywanie wydruków próbnych**

Podczas wykonywania wielu kopii można zacząć od wykonania jednej kopii w celu sprawdzenia wyników, a następnie skopiować resztę.

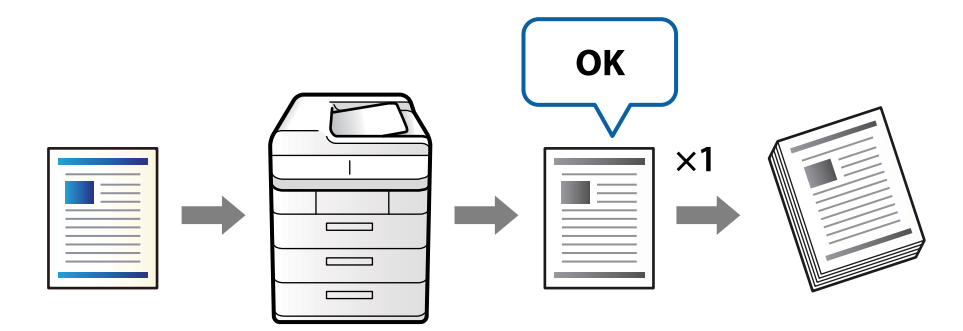

<span id="page-133-0"></span>1. Umieść oryginały.

["Umieszczanie oryginałów" na stronie 46](#page-45-0)

- 2. Na ekranie głównym wybierz pozycję **Kopiuj**.
- 3. Wybierz kartę **Zaawansowane**, a następnie włącz opcję **Kopia próbna**.
- 4. Określenie liczby kopii.
- 5. Dotknij pozycji  $\hat{\mathcal{D}}$ .
- 6. Sprawdź wygląd kopii, a następnie określ, czy kontynuować lub anulować kopiowanie.

# **Podstawowe opcje menu dotyczące kopiowania**

#### *Uwaga:*

Pozycje mogą być niedostępne w zależności od innych ustawień.

#### Gęstość:

Poziom gęstości należy zwiększyć, gdy rezultat kopiowania jest słaby. Poziom gęstości należy zmniejszyć, jeśli tusz się rozmazuje.

#### Ust. pap.:

Wybór żądanego źródła papieru. Kiedy zostanie wybrana opcja **Auto**, odpowiedni rozmiar zostanie podany automatycznie w zależności od automatycznie wykrytego rozmiaru oryginału i określonej wielkości powiększenia.

#### Zmniejsz/Powieksz:

Konfiguracja wielkości powiększenia lub zmniejszenia. Dotknij wartości i określ powiększenia lub pomniejszenia oryginału w zakresie od 25% do 400%.

 $\Box$  Auto

Wykrywanie obszaru skanowania i automatyczne powiększenie lub pomniejszenie oryginału w celu dopasowania go do wybranego rozmiaru papieru. Jeżeli wokół oryginału występują białe

marginesy, wykrywane są one od narożnego znacznika  $\left(\sum\right)$  na szybie skanera jako obszar skanowania, ale marginesy znajdujące się po przeciwnej stronie mogą zostać obcięte.

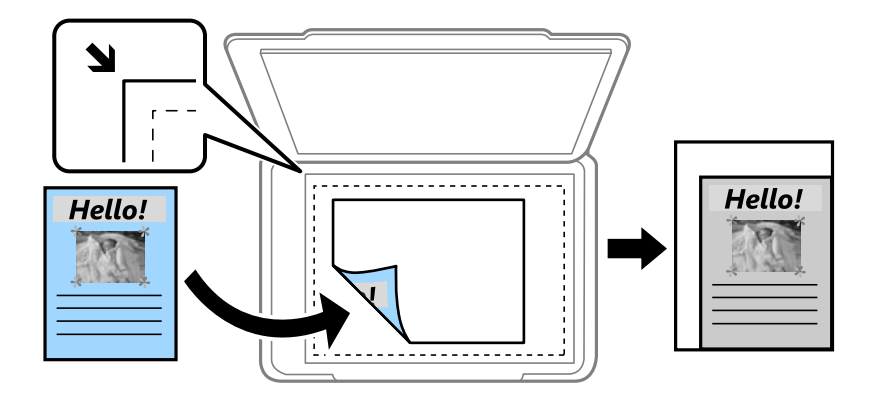

O Zmn. aby dopas. do pap.

Kopiowanie zeskanowanego obrazu w rozmiarze mniejszym niż wartość Zmniejsz/Powiększ w celu dopasowania do rozmiaru papieru. Jeśli wartość Zmniejsz/Powiększ jest większa niż rozmiar papieru, dane mogą wydrukować się poza jego krawędziami.

**O** Rozm rzecz

Kopiowanie przy 100% powiększeniu.

 $\Box$  A3->A4 oraz inne

Automatyczne powiększenie lub pomniejszenie oryginału w celu dopasowania go do określonego rozmiaru papieru.

#### Typ oryginału:

Wybór typu oryginału. Kopiowanie z optymalną jakością, aby ją dopasować do rodzaju oryginału.

#### 2-stronny:

Wybór układu dwustronnego.

O 1>1-stronny

Kopiowanie jednej strony oryginału na pojedynczą stronę arkusza papieru.

O 2>2-stronnie

Kopiowanie dwóch stron dwustronnego oryginału na obu stronach pojedynczego arkusza papieru. Wybór orientacji oryginału oraz pozycji marginesu na oprawę oryginału i papieru.

O 1>2-stronnie

Kopiowanie dwóch jednostronnych oryginałów na obie strony pojedynczego arkusza papieru. Wybór orientacji oryginału oraz pozycji marginesu na oprawę papieru.

O 2>1-stronnie

Kopiowanie dwóch stron dwustronnego oryginału na jednej stronie dwóch arkuszy papieru. Wybór orientacji oryginału oraz pozycji marginesu na oprawę oryginału.

#### Kilka stron:

Wybór układu kopii.

□ Pojed. str.

Kopiowanie jednostronnego oryginału na jednym arkuszu.

O 2-góra

Kopiowanie dwóch jednostronnych oryginałów na pojedynczym arkuszu w układzie dwóch stron na jednej. Wybór kolejności układu i orientacji oryginału.

O 4-góra

Kopiowanie czterech jednostronnych oryginałów na pojedynczym arkuszu w układzie czterech stron na jednej. Wybór kolejności układu i orientacji oryginału.

#### Wykończenie:

Wybierz **Sortuj (Kolej. stron)**, żeby wydrukować wielostronicowe dokumenty posortowane w kolejności i podzielone na zestawy.

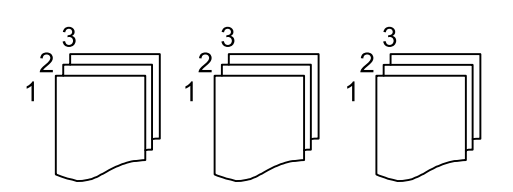

Wybierz **Grupa (Te same strony)**, aby wydrukować wielostronicowe dokumenty przez pobranie tych samych ponumerowanych stron co grupa.

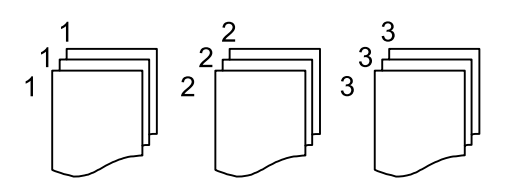

Jeśli wybierzesz Sort. z obr. w Wysuń papier, możesz drukować naprzemiennie w orientacji pionowej i poziomej. Wybierz **Auto** jako **Ust. pap.** podczas korzystania z tej funkcji.

#### Broszura:

#### Broszura

Określ ustawienia, według których chcesz utworzyć broszurę z kopii.

O Broszura

Pozwala na tworzenie broszury z kopii.

O Bindowanie

Wybór pozycji bindowania broszury.

O Margines na oprawę

Określ margines bindowania. Można ustawiać margines bindowania od 0 mm do 50 mm w odstępach 1 mm.

O Okładka

Pozwala na dodanie okładek do wydrukowanej broszury.

 $\Box$  Ust. pap.

Wybierz źródło papieru, do którego został załadowany papier na okładki.

O Przednia okładka

Określ ustawienia drukowania przedniej okładki. Jeśli nie chcesz drukować na przedniej okładce, wybierz **Nie drukuj**.

O Tylna okładka

Określ ustawienia drukowania tylnej okładki. Jeśli nie chcesz drukować na tylnej okładce, wybierz **Nie drukuj**.

# <span id="page-136-0"></span>**Zaawansowane opcje menu dotyczące kopiowania**

#### *Uwaga:*

Pozycje mogą być niedostępne w zależności od innych ustawień.

#### Okładka i przekładka:

#### Okładka:

Określ je, kiedy chcesz dodać okładki do swoich kopii.

O Przednia okładka

Pozwala na dodanie przednich okładek do kopii. Jeśli masz włożony papier na okładkę, wybierz źródło papieru w **Ust. pap.**. Jeśli nie chcesz drukować na przedniej okładce, wybierz **Nie drukuj** w **Tryb drukowania**.

O Tylna okładka

Pozwala na dodanie tylnych okładek do kopii. Jeśli masz włożony papier na okładkę, wybierz źródło papieru w **Ust. pap.**. Jeśli nie chcesz drukować na tylnej okładce, wybierz **Nie drukuj** w **Tryb drukowania**.

#### Przekładka:

Określ te ustawienia, kiedy chcesz w kopiach umieścić wkładki.

O Koniec zadania

Pozwala na umieszczenie wkładek dla każdej kopii zadania. Jeśli masz włożony papier na wkładki, wybierz źródło papieru w **Ust. pap.**.

O Koniec zestawu

Pozwala na włożenie wkładki dla każdego zestawu. Jeśli masz włożony papier na wkładki, wybierz źródło papieru w **Ust. pap.**. Możesz też określić odstęp stosowania wkładek w **Arkuszy na zestaw**.

O Koniec strony lub Rozdział

Pozwala na wprowadzanie ustawień pozwalających na umieszczanie wkładek rozdziałów na stronach, na których chcesz je zastosować. Wartości ustawienia są zapisane i wyświetlane na liście. Możesz sprawdzić szczegóły ustawień, wybierając ustawienie z listy. Możesz także edytować lub usuwać ustawienie.

#### Rozmiar dok.:

Wybór formatu oryginału. Jeżeli zostanie wybrane ustawienie **Automatyczne wykrywanie**, rozmiar oryginału będzie wykrywany automatycznie. W przypadku kopiowania oryginałów o niestandardowym rozmiarze wybierz pozycję **Def. przez użytk.**, a następnie określ rozmiar oryginału.

#### Or.róż.wielkości:

W podajniku ADF jednocześnie mogą być arkusze o następujących rozmiarach. A3 i A4; B4 i B5. Używając takich kombinacji, oryginały są kopiowane w rzeczywistym formacie. Umieść oryginały, wyrównując ich szerokość zgodnie z tym, co pokazano na dole.

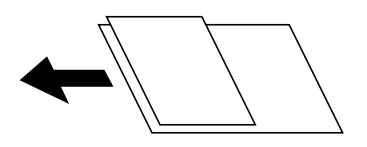

#### Orient. (Oryg.):

Wybór orientacji oryginału.

#### Książ →2str.:

Kopiowanie dwóch pierwszych stron broszury na osobnych arkuszach papieru.

Wybierz stronę broszury do zeskanowania.

#### Ciągłe skan.:

Możliwe jest umieszczanie wielu oryginałów w podajniku ADF w partiach i skanowanie ich w ramach jednego zadania skanowania.

#### Jakość obrazu:

Dostosowywanie ustawienia obrazu.

O Kontrast

Dostosowywanie różnicy między jasnymi i ciemnymi częściami.

O Ostrość

Dostosowywanie konturów obrazu.

O Usuń tło

Wybór przyciemnienia tła. Dotknij opcji + w celu rozjaśnienia (wybielenia) tła, a - w celu jego pociemnienia (poczernienia).

Jeśli wybierzesz opcję **Auto**, zostaną wykryte kolory tła oryginałów. Zostaną one automatycznie usunięte lub rozjaśnione. Opcja nie została zastosowana poprawnie, jeśli kolor tła jest zbyt ciemny lub nie został wykryty.

#### Mar. bind.:

Wprowadź takie ustawienia jak pozycja marginesu, szerokość marginesu i orientacja oryginału.

Możesz także wybrać sposób utworzenia marginesu bindowania z trzech następujących menu.

O Szer. bindow.

Przesuwa i kopiuje obraz według szerokości marginesu. Jeśli obraz na przeciwnej stronie marginesu bindowania wychodzi poza krawędź papieru, dane nie wydrukują się.

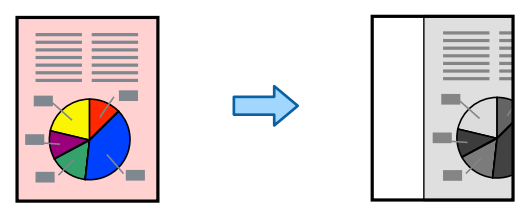

#### O Zmn. aby dopas. do pap.

Kopiuje zeskanowany obraz w mniejszym rozmiarze według szerokości marginesu, aby dopasować się do rozmiaru papieru. Jeśli wartość pomniejszenia/powiększenia jest większa niż rozmiar papieru, dane mogą wydrukować się poza jego krawędziami.

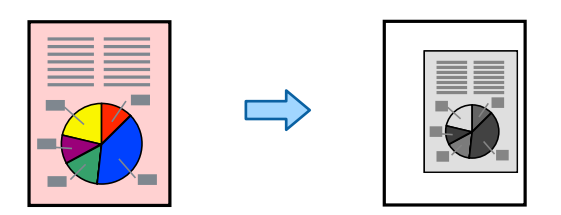

#### O Usuń obraz nad marginesem

Wymazuje obraz w miejscu, w którym tworzony jest margines bindowania, aby zabezpieczyć szerokość marginesu bindowania.

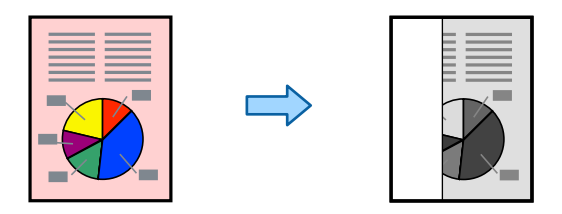

#### Zmn. aby dopas. do pap.:

Kopiowanie zeskanowanego obrazu w rozmiarze mniejszym niż wartość Zmniejsz/Powiększ w celu dopasowania do rozmiaru papieru. Jeśli wartość Zmniejsz/Powiększ jest większa niż rozmiar papieru, dane mogą wydrukować się poza jego krawędziami.

#### Usuń cień:

Usuwanie cieni widocznych wokół kopii podczas kopiowania grubego papieru lub widocznych pośrodku kopii w przypadku kopiowania broszur.

#### Us. przeb. otw.:

Usuwanie otworów po bindowaniu podczas kopiowania.

#### Kopiuj Karta ID:

Skanowanie obydwu stron dowodu osobistego i kopiowanie ich na jednej stronie papieru.

#### Kopia próbna:

Podczas wykonywania wielu kopii można zacząć od wykonania jednej kopii w celu sprawdzenia wyników, a następnie skopiować resztę.

#### Zestawy do druku:

Pozwala na wprowadzenie ustawień dzielenia kopii na grupy. Możesz ustalić liczbę kopii, liczbę zestawów i opcji wykończenia.

#### Taca wyjścia:

Wybierz tacę wyjściową do kopiowania.

#### Numeracja stron:

O Numeracja stron

Wybierz ustawienie **Wł.**, aby wydrukować numery stron na kopiach.

O Format

Wybierz format numeracji stron.

O Pozycja znaku

Wybierz pozycję numeracji stron.

O Zmień numerację

Wybierz, na której stronie ma być drukowany numer strony. Wybierz ustawienie **Rozp. numer. stron**, aby określić stronę, na której ma się rozpocząć numeracja stron. W polu **Pierwszy drukowany numer** można też określić początkowy numer strony.

O Rozmiar

Wybierz rozmiar numeru strony.

O Tło

Wybierz, czy ustawić tło numeru strony na kolor biały. Jeśli zostanie wybrane ustawienie **Biały**, numer strony będzie dobrze widoczny, gdy tło oryginału będzie miało kolor inny niż biały.

#### Zapisyw. pliku:

Możliwe jest zapisanie zeskanowanego obrazu w pamięci.

O Ustawienie:

Możesz wybrać, czy chcesz zapisywać zeskanowany obraz tylko w pamięci.

O Folder (Wymagany):

Wybór pamięci, w której ma być zapisany zeskanowany obraz.

O Nazwa pliku:

Ustaw nazwę pliku.

O Hasło pliku:

Ustaw hasło, aby wybrać plik.

O Nazwa użytkownika:

Ustaw nazwę użytkownika.

# <span id="page-140-0"></span>**Skanowanie**

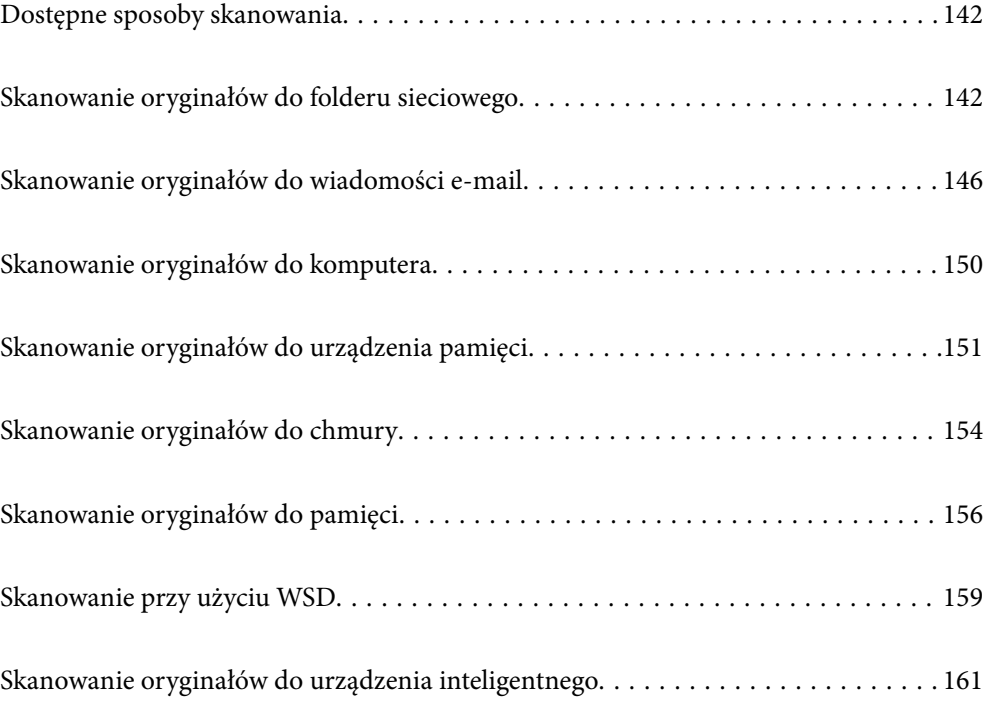

# <span id="page-141-0"></span>**Dostępne sposoby skanowania**

Możliwe jest używanie dowolnych sposobów skanowania przy użyciu tej drukarki.

#### Skanowanie do folderu sieciowego

Możliwe jest zapisanie zeskanowanego obrazu w skonfigurowanym wcześniej folderze w sieci.

"Skanowanie oryginałów do folderu sieciowego" na stronie 142

#### Skanowanie do wiadomości e-mail

Pliki zeskanowanych obrazów można wysłać za pośrednictwem poczty e-mail bezpośrednio z poziomu drukarki poprzez skonfigurowany wcześniej serwer poczty.

["Skanowanie oryginałów do wiadomości e-mail" na stronie 146](#page-145-0)

#### Skanowanie do komputera

Możliwe jest zapisanie zeskanowanego obrazu na komputerze połączonym z drukarką.

["Skanowanie oryginałów do komputera" na stronie 150](#page-149-0)

#### Skanowanie do urządzenia pamięci

Zeskanowane obrazy można zapisywać bezpośrednio na urządzeniu pamięci włożonym do drukarki.

["Skanowanie oryginałów do urządzenia pamięci" na stronie 151](#page-150-0)

#### Wysyłanie do usługi chmury

Można wysyłać zeskanowane obrazy z poziomu panelu sterowania drukarki do usług chmury, które zostały wcześniej zarejestrowane.

["Skanowanie oryginałów do chmury" na stronie 154](#page-153-0)

#### Skanowanie do pamięci

Możesz zapisywać zeskanowane obrazy do wbudowanej pamięci drukarki.

["Korzystanie z pamięci" na stronie 209](#page-208-0)

["Skanowanie oryginałów do pamięci" na stronie 156](#page-155-0)

#### Skanowanie przy użyciu WSD

Możliwe jest zapisanie zeskanowanego obrazu na komputerze połączonym z drukarką przy użyciu funkcji WSD.

["Skanowanie przy użyciu WSD" na stronie 159](#page-158-0)

#### Skanowanie bezpośrednio z urządzeń inteligentnych

Zeskanowane obrazy można zapisywać bezpośrednio na urządzeniu inteligentnym, takim jak smartfon lub tablet, używając aplikacji Epson iPrint na urządzeniu inteligentnym.

["Skanowanie oryginałów do urządzenia inteligentnego" na stronie 161](#page-160-0)

# **Skanowanie oryginałów do folderu sieciowego**

Przed zeskanowaniem sprawdź poniższe.

- O Przygotuj folder sieciowy. Sprawdź poniższe podczas tworzenia w sieci folderu udostępnionego. ["Tworzenie folderu udostępnionego" na stronie 557](#page-556-0)
- O Zarejestruj wcześniej ścieżkę folderu sieciowego w kontaktach, aby łatwo go określić.

["Udostępnianie kontaktów" na stronie 576](#page-575-0)

#### *Uwaga:*

Sprawdź poprawność ustawienia drukarki: *Data/godzina* i *Różnica czasu*. Dostęp do menu z *Ustaw.* > *Ustawienia ogólne* > *Ustaw. podstawowe* > *Ust. Data/godzina*.

1. Umieść oryginały.

["Umieszczanie oryginałów" na stronie 46](#page-45-0)

- 2. Na panelu sterowania wybierz pozycję **Skanuj** > **Folder siec./FTP**.
- 3. Określ folder.
	- O Żeby wybrać z często wykorzystywanych adresów: wybierz kontakt z karty **Często używane**.
	- O Aby bezpośrednio wprowadzić ścieżkę folderu: wybierz pozycję **Klawiat.**. Wybierz **Tryb komunikacji**, w polu **Lokalizacja (wymag.)** wpisz ścieżkę do folderu, a następnie skonfiguruj inne ustawienia folderu. Wprowadź ścieżkę do folderu w następującym formacie.

Podczas używania SMB jako trybu komunikacji: \\nazwa hosta\nazwa folderu

Podczas używania FTP jako trybu komunikacji: ftp://nazwa hosta/nazwa folderu

Podczas używania FTPS jako trybu komunikacji: ftps://nazwa hosta/nazwa folderu

Podczas używania WebDAV (HTTPS) jako trybu komunikacji: https://nazwa hosta/nazwa folderu

Podczas używania WebDAV (HTTP) jako trybu komunikacji: http://nazwa hosta/nazwa folderu

O Aby wybrać z listy kontaktów: wybierz kartę **Miejsce docel.** i wybierz kontakt.

Aby wyszukać folder na liście kontaktów, wybierz pozycję  $Q$ .

#### *Uwaga:*

Można wydrukować historię folderu, w którym dokumenty są zapisane, dotykając ikony *Menu*.

4. Wybierz pozycję **Ustaw. skanowania**, a następnie sprawdź ustawienia, takie jak format zapisu, i zmień je w razie potrzeby.

["Opcje menu w przypadku skanowania do folderu" na stronie 144](#page-143-0)

#### *Uwaga:*

- $\Box$  Wybierz $\boldsymbol{\times}$ , aby zapisać ustawienia jako ustawienia wstępne.
- $\Box$  Wybierz pozycję $\Box$ , aby przywrócić ustawienia do stanu domyślnego.
- O Aby zapisać oryginały w pamięci, wybierz pozycję *Zapisyw. pliku* i skonfiguruj ustawienia. Ustaw *Ustawienie*, aby określić, czy zeskanowane obrazy mają być tylko zapisywane w pamięci. Nie trzeba wprowadzać informacji o miejscu docelowym, jeśli zeskanowane obrazy mają być tylko zapisywane w

5. Dotknij pozycji  $\lozenge$ .

pamięci.

### <span id="page-143-0"></span>**Opcje menu w przypadku skanowania do folderu**

#### *Uwaga:*

Pozycje mogą być niedostępne w zależności od innych ustawień.

#### Edytuj lokaliz.:

Wprowadź ścieżkę do folderu i skonfiguruj poszczególne pozycje wyświetlane na ekranie.

O Tryb komunikacji:

Wybór trybu komunikacji dla foldera.

O Lokalizacja (wymag.):

Wpisanie ścieżki folderu, w którym ma być zapisany zeskanowany obraz.

Wybór **Przeglądaj** powoduje wyszukanie folderu na komputerach połączonych z siecią. Przycisku **Przeglądaj** można użyć tylko, gdy opcja **Tryb komunikacji** jest ustawiona na SMB.

O Nazwa użytkownika:

Wpisanie nazwy użytkownika, aby zalogować się do określonego folderu.

O Hasło:

Wprowadzanie hasła odpowiadającego nazwie użytkownika.

O Tryb połączenia:

Wybór trybu połączenia foldera.

O Numer portu:

Wprowadzenie numeru portu foldera.

O Ustaw. serwera proxy:

Wybierz, czy chcesz korzystać z serwera proxy.

#### Cz.-białe/Kolor

Wybór skanowania monochromatycznego lub w kolorze.

#### Format pliku:

Wybór formatu, w jakim ma być zapisany zeskanowany obraz.

Jeśli wybierzesz PDF, PDF/A lub TIFF jako format pliku, zdecyduj, czy zapisywać wszystkie oryginały jako jeden plik (wielostronicowy), czy zapisywać każdy oryginał oddzielnie (jedna strona).

O Wsp. kompresji:

Wybór stopnia kompresji zeskanowanego obrazu.

O Ustaw. PDF:

Jeśli jako format zapisu wybrano opcję PDF, za pomocą tych ustawień można chronić pliki PDF.

Aby utworzyć plik PDF z hasłem wymaganym do otwarcia, ustaw Hasło otwarcia dokumentu. Aby utworzyć plik PDF z hasłem wymaganym do drukowania lub edycji, ustaw Hasło zezwolenia.

#### Rozdzielczość:

Wybór rozdzielczości skanowania.

#### 2-stronny:

Skanowanie obydwu stron oryginału.
O Orient. (Oryg.):

Wybór orientacji oryginału.

O Bind. (Oryg.):

Wybór kierunku bindowania oryginału.

### Ob. skan.:

Wybór obszaru skanowania. Aby zeskanować maksymalny obszar szyby skanera, wybierz ustawienie **Maks. obszar**.

O Orient. (Oryg.):

Wybór orientacji oryginału.

### Typ oryginału:

Wybór typu oryginału.

### Orient. (Oryg.):

Wybór orientacji oryginału.

## Or.róż.wielkości:

W podajniku ADF jednocześnie mogą być arkusze o następujących rozmiarach. A3 i A4; B4 i B5. Przy takich kombinacjach oryginały są skanowane w rzeczywistym formacie. Umieść oryginały, wyrównując ich szerokość zgodnie z tym, co pokazano na dole.

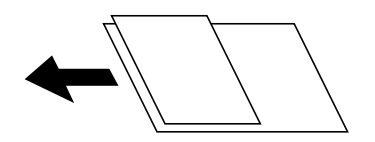

# Gęstość:

Wybór kontrastu skanowanego obrazu.

## Usuń tło:

Wybór przyciemnienia tła. Dotknij opcji + w celu rozjaśnienia (wybielenia) tła, a - w celu jego pociemnienia (poczernienia).

Jeśli wybierzesz opcję **Auto**, zostaną wykryte kolory tła oryginałów. Zostaną one automatycznie usunięte lub rozjaśnione. Opcja nie została zastosowana poprawnie, jeśli kolor tła jest zbyt ciemny lub nie został wykryty.

### Usuń cień:

Usuwanie cieni z oryginału, które są widoczne na zeskanowanym obrazie.

O Ramka:

Usuwanie cieni z krawędzi oryginałów.

O Środek:

Usuwanie cieni z marginesu na oprawę broszury.

Strona tylna:

Ustawianie obszaru tyłu indywidualnie podczas skanowania dwustronnych oryginałów.

#### <span id="page-145-0"></span>Us. przeb. otw.:

Usuwanie otworów dziurkacza widocznych na zeskanowanym obrazie. Można określić obszar usuwania otworów dziurkacza, wprowadzając wartość w polu po prawej stronie.

O Pozycja usuw.:

Wybór pozycji usuwania otworów dziurkacza.

O Orient. (Oryg.):

Wybór orientacji oryginału.

### Skan. ciągłe (ADF):

Możliwe jest umieszczanie wielu oryginałów w podajniku ADF w partiach i skanowanie ich w ramach jednego zadania skanowania.

#### Zapisyw. pliku:

Możliwe jest zapisanie zeskanowanego obrazu w pamięci.

O Ustawienie:

Możesz wybrać, czy chcesz zapisywać zeskanowany obraz tylko w pamięci.

O Folder (Wymagany):

Wybór pamięci, w której ma być zapisany zeskanowany obraz.

O Nazwa pliku:

Ustaw nazwę pliku.

O Hasło pliku:

Ustaw hasło, aby wybrać plik.

O Nazwa użytkownika:

Ustaw nazwę użytkownika.

### nazwa pliku:

O Prefiks nazwy pliku:

Wprowadź przedrostek nazwy obrazów w postaci znaków alfanumerycznych oraz symboli.

O Dodaj datę:

Dodawanie daty do nazwy pliku.

O Godz. dodania:

Dodawanie godziny do nazwy pliku.

# **Skanowanie oryginałów do wiadomości e-mail**

Przez skanowaniem konieczna jest konfiguracja poniższych.

O Skonfiguruj serwer poczty e-mail.

["Konfiguracja serwera e-mail" na stronie 553](#page-552-0)

- O Wcześniej zarejestruj w swoich kontaktach adres e-mail, co pozwoli Ci na jego łatwe określenie.
- O Sprawdź poprawność ustawienia drukarki: **Data/godzina** i **Różnica czasu**. Dostęp do menu z **Ustaw.** > **Ustawienia ogólne** > **Ustaw. podstawowe** > **Ust. Data/godzina**.

<span id="page-146-0"></span>1. Umieść oryginały.

["Umieszczanie oryginałów" na stronie 46](#page-45-0)

- 2. Na panelu sterowania wybierz pozycję **Skanuj** > **E-mail**.
- 3. Określ adresy.
	- O Żeby wybrać z często wykorzystywanych adresów: wybierz kontakt z karty **Często używane**.
	- O Aby wprowadzić adres e-mail ręcznie: wybierz pozycję **Klawiat.**, wprowadź adres e-mail, a następnie wybierz przycisk **OK**.
	- O Aby wybrać z listy kontaktów: wybierz kartę **Odbiorca** i wybierz kontakt.

Aby wyszukać folder na liście kontaktów, wybierz pozycie ...

**□ Aby wybrać z listy historii: na karcie <b>Często używane** wybierz pozycję <sup>(</sup>ﻙ), a następnie wybierz odbiorcę z wyświetlonej listy.

#### *Uwaga:*

O Liczba wybranych odbiorców jest wyświetlana po prawej stronie ekranu. Możliwe jest wysyłanie wiadomości e-mail do maksymalnie 10 odbiorców lub grup odbiorców.

Jeśli w odbiorcach są uwzględnione grupy, możesz wybrać maks. 200 osobnych adresów z uwzględnieniem adresów w grupach.

 $\Box$  Na górze ekranu dotknij pola adresu, aby wyświetlić listę wybranych adresów.

O Dotknij opcji *Menu*, żeby wyświetlić lub wydrukować historię wysyłania lub zmienić ustawienia serwera poczty.

4. Wybierz pozycję **Ustaw. skanowania**, a następnie sprawdź ustawienia, takie jak format zapisu, i zmień je w razie potrzeby.

"Opcje menu w przypadku skanowania do wiadomości e-mail" na stronie 147

### *Uwaga:*

- $\Box$  Wybierz  $\boxtimes$ , aby zapisać ustawienia jako ustawienia wstępne.
- $\Box$  Wybierz pozycję $\Box$ , aby przywrócić ustawienia do stanu domyślnego.
- O Aby zapisać oryginały w pamięci, wybierz pozycję *Zapisyw. pliku* i skonfiguruj ustawienia. Ustaw *Ustawienie*, aby określić, czy zeskanowane obrazy mają być tylko zapisywane w pamięci.

Nie trzeba wprowadzać informacji o odbiorcy, jeśli zeskanowane obrazy mają być tylko zapisywane w pamięci.

5. Dotknij pozycji  $\hat{\mathcal{D}}$ .

# **Opcje menu w przypadku skanowania do wiadomości e-mail**

### *Uwaga:*

Pozycje mogą być niedostępne w zależności od innych ustawień.

### Cz.-białe/Kolor

Wybór skanowania monochromatycznego lub w kolorze.

### Format pliku:

Wybór formatu, w jakim ma być zapisany zeskanowany obraz.

Jeśli wybierzesz PDF, PDF/A lub TIFF jako format pliku, zdecyduj, czy zapisywać wszystkie oryginały jako jeden plik (wielostronicowy), czy zapisywać każdy oryginał oddzielnie (jedna strona).

O Wsp. kompresji:

Wybór stopnia kompresji zeskanowanego obrazu.

O Ustaw. PDF:

Jeśli jako format zapisu wybrano opcję PDF, za pomocą tych ustawień można chronić pliki PDF.

Aby utworzyć plik PDF z hasłem wymaganym do otwarcia, ustaw Hasło otwarcia dokumentu. Aby utworzyć plik PDF z hasłem wymaganym do drukowania lub edycji, ustaw Hasło zezwolenia.

#### Rozdzielczość:

Wybór rozdzielczości skanowania.

#### 2-stronny:

Skanowanie obydwu stron oryginału.

O Orient. (Oryg.):

Wybór orientacji oryginału.

O Bind. (Oryg.):

Wybór kierunku bindowania oryginału.

### Ob. skan.:

Wybór obszaru skanowania. Aby zeskanować maksymalny obszar szyby skanera, wybierz ustawienie **Maks. obszar**.

O Orient. (Oryg.):

Wybór orientacji oryginału.

### Typ oryginału:

Wybór typu oryginału.

### Orient. (Oryg.):

Wybór orientacji oryginału.

#### Or.róż.wielkości:

W podajniku ADF jednocześnie mogą być arkusze o następujących rozmiarach. A3 i A4; B4 i B5. Przy takich kombinacjach oryginały są skanowane w rzeczywistym formacie. Umieść oryginały, wyrównując ich szerokość zgodnie z tym, co pokazano na dole.

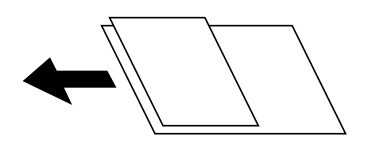

Gęstość:

Wybór kontrastu skanowanego obrazu.

### Usuń tło:

Wybór przyciemnienia tła. Dotknij opcji + w celu rozjaśnienia (wybielenia) tła, a - w celu jego pociemnienia (poczernienia).

Jeśli wybierzesz opcję **Auto**, zostaną wykryte kolory tła oryginałów. Zostaną one automatycznie usunięte lub rozjaśnione. Opcja nie została zastosowana poprawnie, jeśli kolor tła jest zbyt ciemny lub nie został wykryty.

Usuń cień:

Usuwanie cieni z oryginału, które są widoczne na zeskanowanym obrazie.

O Ramka:

Usuwanie cieni z krawędzi oryginałów.

O Środek:

Usuwanie cieni z marginesu na oprawę broszury.

O Strona tylna:

Ustawianie obszaru tyłu indywidualnie podczas skanowania dwustronnych oryginałów.

### Us. przeb. otw.:

Usuwanie otworów dziurkacza widocznych na zeskanowanym obrazie. Można określić obszar usuwania otworów dziurkacza, wprowadzając wartość w polu po prawej stronie.

O Pozycja usuw.:

Wybór pozycji usuwania otworów dziurkacza.

O Orient. (Oryg.):

Wybór orientacji oryginału.

#### Skan. ciągłe (ADF):

Możliwe jest umieszczanie wielu oryginałów w podajniku ADF w partiach i skanowanie ich w ramach jednego zadania skanowania.

#### Zapisyw. pliku:

Możliwe jest zapisanie zeskanowanego obrazu w pamięci.

O Ustawienie:

Możesz wybrać, czy chcesz zapisywać zeskanowany obraz tylko w pamięci.

O Folder (Wymagany):

Wybór pamięci, w której ma być zapisany zeskanowany obraz.

O Nazwa pliku:

Ustaw nazwę pliku.

O Hasło pliku:

Ustaw hasło, aby wybrać plik.

O Nazwa użytkownika:

Ustaw nazwę użytkownika.

#### Temat:

Wprowadź temat wiadomości e-mail w postaci znaków alfanumerycznych oraz symboli.

Maks. rozm. zał. pliku:

Wybór maksymalnego formatu dla plików dołączanych do wiadomości e-mail.

### nazwa pliku:

O Prefiks nazwy pliku:

Wprowadź przedrostek nazwy obrazów w postaci znaków alfanumerycznych oraz symboli.

O Dodaj datę:

Dodawanie daty do nazwy pliku.

O Godz. dodania:

Dodawanie godziny do nazwy pliku.

# Szyfrowanie poczty:

Szyfrowanie wiadomości e-mail podczas wysyłania.

# Podpis cyfrowy:

Dodawanie podpisu cyfrowego do wiadomości e-mail.

# **Skanowanie oryginałów do komputera**

Możliwe jest zapisanie zeskanowanego obrazu w komputerze połączonym przez sieć.

Metoda zapisywania obrazów jest zarejestrowana jako zadanie w oprogramowaniu Document Capture Pro zainstalowanym w komputerze. Są dostępne wstępnie ustawione zadania, umożliwiające zapisywanie zeskanowanych obrazów w komputerze. Można także utworzyć i zarejestrować nowe zadania z użyciem oprogramowania Document Capture Pro w komputerze.

# *Uwaga:*

Przez skanowaniem konieczna jest konfiguracja poniższych.

- $\Box$  Zainstaluj w komputerze następujące aplikacje.
	- O Document Capture Pro
	- $\Box$  Epson Scan 2 (aplikacja wymagana do korzystania z funkcji skanera)

Więcej informacji o sprawdzaniu zainstalowanych aplikacji można znaleźć poniżej.

Windows 10: kliknij przycisk Start, a następnie wybierz pozycje *System Windows* — *Panel sterowania* — *Programy* — *Programy i funkcje*.

Windows 8.1/Windows 8: wybierz pozycje *Pulpit* — *Ustawienia* — *Panel sterowania* — *Programy* — *Programy i funkcje*.

Windows 7: kliknij przycisk Start, a następnie wybierz pozycje *Panel sterowania* — *Programy*.*Programs and Features*

Mac OS: wybierz pozycje *Idź* > *Aplikacje* > *Epson Software*.

- O Połącz drukarkę i komputer przez sieć.
- $\Box$  W przypadku systemu Windows Server skonfiguruj ustawienia na panelu sterowania.
- 1. Umieść oryginały.

["Umieszczanie oryginałów" na stronie 46](#page-45-0)

2. Na panelu sterowania wybierz pozycję **Skanuj** > **Komputer**.

<span id="page-150-0"></span>3. Wybierz pozycję **Wybierz Komputer.**, a następnie wybierz komputer, na którym zainstalowano oprogramowanie Document Capture Pro.

### *Uwaga:*

- $\Box~$  W panelu sterowania drukarki wyświetlanych jest maksymalnie 100 komputerów, na których zainstalowano aplikację Document Capture Pro.
- O Jeśli jako tryb działania wybrano *Tryb Serwer*, nie ma potrzeby wykonywania tego kroku.
- 4. Wybierz pozycję **Wybierz Zadanie.**, a następnie wybierz zadanie.

## *Uwaga:*

Jeżeli ustawiono tylko jedno zadanie, nie trzeba wybierać zadania. Przejdź do następnego kroku.

- 5. Wybierz obszar, w którym wyświetlana jest zawartość zadania, i sprawdź szczegóły.
- 6. Dotknij pozycji  $\hat{\mathcal{D}}$ .

Aplikacja Document Capture Pro zostanie uruchomiona automatycznie na komputerze i rozpocznie się skanowanie.

### *Uwaga:*

- O Szczegółowe informacje na temat funkcji aplikacji Document Capture Pro, takich jak tworzenie i rejestrowanie nowych zadań, można znaleźć w jej pomocy.
- $\Box$  Skanowanie można uruchamiać nie tylko z drukarki, ale także z komputera przy użyciu aplikacji Document Capture Pro. Szczegółowe informacje można znaleźć w pomocy dostępnej w oknie Document Capture Pro.

## **Powiązane informacje**

- & ["Aplikacja do skanowania dokumentów \(Document Capture Pro\)" na stronie 466](#page-465-0)
- $\blacktriangleright$  ["Osobne instalowanie aplikacji" na stronie 240](#page-239-0)
- & ["Korzystanie z programu Document Capture Pro Server" na stronie 588](#page-587-0)

# **Skanowanie oryginałów do urządzenia pamięci**

Możliwe jest zapisanie zeskanowanego obrazu w urządzeniu pamięci.

1. Umieść oryginały.

["Umieszczanie oryginałów" na stronie 46](#page-45-0)

2. Podłącz urządzenie pamięci do drukarki.

["Umieszczanie zewnętrznego urządzenia USB" na stronie 51](#page-50-0)

- 3. Na panelu sterowania wybierz pozycję **Skanuj** > **Urządz. pamięci**.
- 4. Skonfiguruj ustawienia skanowania.

["Opcje menu w przypadku skanowania do urządzenia pamięci masowej" na stronie 152](#page-151-0)

- $\Box$  Wybierz  $\boxtimes$ , aby zapisać ustawienia jako ustawienia wstępne.
- □ Wybierz ikonę **/**, żeby przywrócić ustawienia do stanu domyślnego.
- O Aby zapisać oryginały w pamięci, wybierz **Zapisyw. pliku** i wprowadź ustawienia. Ustaw **Ustawienie**, aby wybrać, czy chcesz zapisywać zeskanowany obraz tylko w pamięci.

# <span id="page-151-0"></span>5. Dotknij pozycji  $\hat{\Phi}$ .

# **Opcje menu w przypadku skanowania do urządzenia pamięci masowej**

#### *Uwaga:*

Pozycje mogą być niedostępne w zależności od innych ustawień.

Cz.-białe/Kolor

Wybór skanowania monochromatycznego lub w kolorze.

#### Format pliku:

Wybór formatu, w jakim ma być zapisany zeskanowany obraz.

Jeśli wybierzesz PDF, PDF/A lub TIFF jako format pliku, zdecyduj, czy zapisywać wszystkie oryginały jako jeden plik (wielostronicowy), czy zapisywać każdy oryginał oddzielnie (jedna strona).

O Wsp. kompresji:

Wybór stopnia kompresji zeskanowanego obrazu.

O Ustaw. PDF:

Jeśli jako format zapisu wybrano opcję PDF, za pomocą tych ustawień można chronić pliki PDF.

Aby utworzyć plik PDF z hasłem wymaganym do otwarcia, ustaw Hasło otwarcia dokumentu. Aby utworzyć plik PDF z hasłem wymaganym do drukowania lub edycji, ustaw Hasło zezwolenia.

## Rozdzielczość:

Wybór rozdzielczości skanowania.

### 2-stronny:

Skanowanie obydwu stron oryginału.

O Orient. (Oryg.):

Wybór orientacji oryginału.

O Bind. (Oryg.):

Wybór kierunku bindowania oryginału.

# Ob. skan.:

Wybór obszaru skanowania. Aby zeskanować maksymalny obszar szyby skanera, wybierz ustawienie **Maks. obszar**.

O Orient. (Oryg.):

Wybór orientacji oryginału.

#### Typ oryginału:

Wybór typu oryginału.

## Orient. (Oryg.):

Wybór orientacji oryginału.

Or.róż.wielkości:

W podajniku ADF jednocześnie mogą być arkusze o następujących rozmiarach. A3 i A4; B4 i B5. Przy takich kombinacjach oryginały są skanowane w rzeczywistym formacie. Umieść oryginały, wyrównując ich szerokość zgodnie z tym, co pokazano na dole.

Gęstość:

Wybór kontrastu skanowanego obrazu.

Usuń tło:

Wybór przyciemnienia tła. Dotknij opcji + w celu rozjaśnienia (wybielenia) tła, a - w celu jego pociemnienia (poczernienia).

Jeśli wybierzesz opcję **Auto**, zostaną wykryte kolory tła oryginałów. Zostaną one automatycznie usunięte lub rozjaśnione. Opcja nie została zastosowana poprawnie, jeśli kolor tła jest zbyt ciemny lub nie został wykryty.

### Usuń cień:

Usuwanie cieni z oryginału, które są widoczne na zeskanowanym obrazie.

O Ramka:

Usuwanie cieni z krawędzi oryginałów.

O Środek:

Usuwanie cieni z marginesu na oprawę broszury.

O Strona tylna:

Ustawianie obszaru tyłu indywidualnie podczas skanowania dwustronnych oryginałów.

# Us. przeb. otw.:

Usuwanie otworów dziurkacza widocznych na zeskanowanym obrazie. Można określić obszar usuwania otworów dziurkacza, wprowadzając wartość w polu po prawej stronie.

O Pozycja usuw.:

Wybór pozycji usuwania otworów dziurkacza.

O Orient. (Oryg.):

Wybór orientacji oryginału.

### Skan. ciągłe (ADF):

Możliwe jest umieszczanie wielu oryginałów w podajniku ADF w partiach i skanowanie ich w ramach jednego zadania skanowania.

### Zapisyw. pliku:

Możliwe jest zapisanie zeskanowanego obrazu w pamięci.

O Ustawienie:

Możesz wybrać, czy chcesz zapisywać zeskanowany obraz tylko w pamięci.

<span id="page-153-0"></span>O Folder (Wymagany):

Wybór pamięci, w której ma być zapisany zeskanowany obraz.

O Nazwa pliku:

Ustaw nazwę pliku.

O Hasło pliku:

Ustaw hasło, aby wybrać plik.

O Nazwa użytkownika:

Ustaw nazwę użytkownika.

## nazwa pliku:

O Prefiks nazwy pliku:

Wprowadź przedrostek nazwy obrazów w postaci znaków alfanumerycznych oraz symboli.

O Dodaj datę:

Dodawanie daty do nazwy pliku.

O Godz. dodania:

Dodawanie godziny do nazwy pliku.

# **Skanowanie oryginałów do chmury**

Przed rozpoczęciem korzystania z tej funkcji skonfiguruj ustawienia za pomocą usługi Epson Connect. Szczegółowe informacje można znaleźć w poniższej witrynie internetowej Epson Connect.

<https://www.epsonconnect.com/>

[http://www.epsonconnect.eu](http://www.epsonconnect.eu/) (tylko w Europie)

1. Umieść oryginały.

["Umieszczanie oryginałów" na stronie 46](#page-45-0)

- 2. Na panelu sterowania wybierz pozycję **Skanuj** > **Chmura**.
- 3. Na górze ekranu wybierz pozycję **Wybierz miejsce docelowe.**, a następnie wybierz miejsce docelowe.
- 4. Skonfiguruj ustawienia skanowania.

["Opcje menu w przypadku skanowania do chmury" na stronie 155](#page-154-0)

- $\Box$  Wybierz  $\boxtimes$ , aby zapisać ustawienia jako ustawienia wstępne.
- □ Wybierz pozycję ∠, aby przywrócić ustawienia do stanu domyślnego.
- O Aby zapisać oryginały w pamięci, wybierz pozycję **Zapisyw. pliku** i skonfiguruj ustawienia. Ustaw **Ustawienie**, aby określić, czy zeskanowane obrazy mają być tylko zapisywane w pamięci.

Nie trzeba wprowadzać informacji o miejscu docelowym, jeśli zeskanowane obrazy mają być tylko zapisywane w pamięci.

5. Dotknij pozycji  $\mathcal{D}$ .

# <span id="page-154-0"></span>**Opcje menu w przypadku skanowania do chmury**

#### *Uwaga:*

Pozycje mogą być niedostępne w zależności od innych ustawień.

#### Cz.-białe/Kolor

Wybór skanowania monochromatycznego lub w kolorze.

#### Format pliku:

Wybór formatu, w jakim ma być zapisany zeskanowany obraz.

Jeśli wybierzesz PDF jako format pliku, zdecyduj, czy zapisywać wszystkie oryginały jako jeden plik (wielostronicowy), czy zapisywać każdy oryginał oddzielnie (jedna strona).

#### 2-stronny:

Skanowanie obydwu stron oryginału.

O Orient. (Oryg.):

Wybór orientacji oryginału.

O Bind. (Oryg.):

Wybór kierunku bindowania oryginału.

# Ob. skan.:

Wybór obszaru skanowania. Aby zeskanować maksymalny obszar szyby skanera, wybierz ustawienie **Maks. obszar**.

O Orient. (Oryg.):

Wybór orientacji oryginału.

# Typ oryginału:

Wybór typu oryginału.

## Orient. (Oryg.):

Wybór orientacji oryginału.

### Gęstość:

Wybór kontrastu skanowanego obrazu.

#### Usuń tło:

Wybór przyciemnienia tła. Dotknij opcji + w celu rozjaśnienia (wybielenia) tła, a - w celu jego pociemnienia (poczernienia).

Jeśli wybierzesz opcję **Auto**, zostaną wykryte kolory tła oryginałów. Zostaną one automatycznie usunięte lub rozjaśnione. Opcja nie została zastosowana poprawnie, jeśli kolor tła jest zbyt ciemny lub nie został wykryty.

### Usuń cień:

Usuwanie cieni z oryginału, które są widoczne na zeskanowanym obrazie.

O Ramka:

Usuwanie cieni z krawędzi oryginałów.

# <span id="page-155-0"></span>□ Środek:

Usuwanie cieni z marginesu na oprawę broszury.

O Strona tylna:

Ustawianie obszaru tyłu indywidualnie podczas skanowania dwustronnych oryginałów.

### Us. przeb. otw.:

Usuwanie otworów dziurkacza widocznych na zeskanowanym obrazie. Można określić obszar usuwania otworów dziurkacza, wprowadzając wartość w polu po prawej stronie.

O Pozycja usuw.:

Wybór pozycji usuwania otworów dziurkacza.

O Orient. (Oryg.):

Wybór orientacji oryginału.

#### Skan. ciągłe (ADF):

Możliwe jest umieszczanie wielu oryginałów w podajniku ADF w partiach i skanowanie ich w ramach jednego zadania skanowania.

### Zapisyw. pliku:

Możliwe jest zapisanie zeskanowanego obrazu w pamięci.

O Ustawienie:

Możesz wybrać, czy chcesz zapisywać zeskanowany obraz tylko w pamięci.

O Folder (Wymagany):

Wybór pamięci, w której ma być zapisany zeskanowany obraz.

O Nazwa pliku:

Ustaw nazwę pliku.

O Hasło pliku:

Ustaw hasło, aby wybrać plik.

O Nazwa użytkownika:

Ustaw nazwę użytkownika.

# **Skanowanie oryginałów do pamięci**

Więcej informacji o funkcji pamięci można znaleźć w poniższych informacjach szczegółowych.

["Korzystanie z pamięci" na stronie 209](#page-208-0)

1. Umieść oryginały.

["Umieszczanie oryginałów" na stronie 46](#page-45-0)

- 2. Na panelu sterowania wybierz pozycję **Skanuj** > **Pamięć**.
- 3. Określ folder.
- 4. Wybierz **Ustaw. skanowania**, a następnie sprawdź ustawienia i zmień je w razie potrzeby. ["Opcje menu skanowania do pamięci" na stronie 157](#page-156-0)

<span id="page-156-0"></span>*Uwaga:*

- $\Box$  Wybierz $\boldsymbol{\times}$ , aby zapisać ustawienia jako ustawienia wstępne.
- $\Box$  Wybierz ikonę  $\Box$ , aby przywrócić ustawienia do stanu domyślnego.
- 5. Dotknij pozycji  $\lozenge$ .

# **Opcje menu skanowania do pamięci**

#### *Uwaga:*

Pozycje mogą być niedostępne w zależności od innych ustawień.

#### Cz.-białe/Kolor

Wybór skanowania monochromatycznego lub w kolorze.

### Rozdzielczość:

Wybór rozdzielczości skanowania.

#### 2-stronny:

Skanowanie obydwu stron oryginału.

O Orient. (Oryg.):

Wybór orientacji oryginału.

O Bind. (Oryg.):

Wybór kierunku bindowania oryginału.

## Ob. skan.:

Wybór obszaru skanowania. Aby zeskanować maksymalny obszar szyby skanera, wybierz ustawienie **Maks. obszar**.

O Orient. (Oryg.):

Wybór orientacji oryginału.

#### Typ oryginału:

Wybór typu oryginału.

#### Orient. (Oryg.):

Wybór orientacji oryginału.

Or.róż.wielkości:

W podajniku ADF jednocześnie mogą być arkusze o następujących rozmiarach. A3 i A4; B4 i B5. Przy takich kombinacjach oryginały są skanowane w rzeczywistym formacie. Umieść oryginały, wyrównując ich szerokość zgodnie z tym, co pokazano na dole.

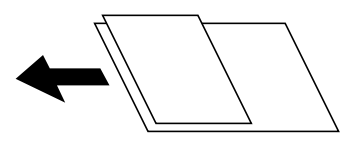

## Gęstość:

Wybór kontrastu skanowanego obrazu.

### Usuń tło:

Wybór przyciemnienia tła. Dotknij opcji + w celu rozjaśnienia (wybielenia) tła, a - w celu jego pociemnienia (poczernienia).

Jeśli wybierzesz opcję **Auto**, zostaną wykryte kolory tła oryginałów. Zostaną one automatycznie usunięte lub rozjaśnione. Opcja nie została zastosowana poprawnie, jeśli kolor tła jest zbyt ciemny lub nie został wykryty.

### Usuń cień:

Usuwanie cieni z oryginału, które są widoczne na zeskanowanym obrazie.

O Ramka:

Usuwanie cieni z krawędzi oryginałów.

O Środek:

Usuwanie cieni z marginesu na oprawę broszury.

O Strona tylna:

Ustawianie obszaru tyłu indywidualnie podczas skanowania dwustronnych oryginałów.

Us. przeb. otw.:

Usuwanie otworów dziurkacza widocznych na zeskanowanym obrazie. Można określić obszar usuwania otworów dziurkacza, wprowadzając wartość w polu po prawej stronie.

O Pozycja usuw.:

Wybór pozycji usuwania otworów dziurkacza.

O Orient. (Oryg.):

Wybór orientacji oryginału.

### Skan. ciągłe (ADF):

Możliwe jest umieszczanie wielu oryginałów w podajniku ADF w partiach i skanowanie ich w ramach jednego zadania skanowania.

### Nazwa pliku:

Ustawienie nazwy pliku.

### Hasło pliku:

Ustawienie hasła potrzebnego do wybrania pliku.

### Nazwa użytkownika:

Ustawienie nazwy użytkownika potrzebnej do używania pliku.

# <span id="page-158-0"></span>**Skanowanie przy użyciu WSD**

## *Uwaga:*

- $\Box$  Ta funkcja jest dostępna tylko na komputerach z systemami Windows 10/Windows 8.1/Windows 8/Windows 7/Windows Vista.
- $\Box$  W przypadku systemu Windows 7/Windows Vista przed użyciem tej funkcji należy odpowiednio skonfigurować komputer.

"Konfigurowanie portu WSD" na stronie 159

1. Umieść oryginały.

["Umieszczanie oryginałów" na stronie 46](#page-45-0)

- 2. Na panelu sterowania wybierz pozycję **Skanuj** > **WSD**.
- 3. Wybierz komputer.
- 4. Dotknij pozycji  $\hat{\mathcal{D}}$ .

# **Konfigurowanie portu WSD**

W niniejszym rozdziale opisano, jak skonfigurować port WSD dla Windows 7/Windows Vista.

### *Uwaga:*

W przypadku Windows 10/Windows 8.1/Windows 8 port WSD jest konfigurowany automatycznie.

Aby skonfigurować port WSD, konieczne jest wykonanie poniższych czynności.

- O Drukarka i komputer są podłączone do sieci.
- O Sterownik drukarki jest zainstalowany na komputerze.
- 1. Włączyć drukarkę.
- 2. Kliknąć przycisk start, a następnie kliknąć przycisk **Sieć** na komputerze.
- 3. Kliknąć prawym przyciskiem myszy ikonę drukarki, a następnie kliknąć przycisk **Instaluj**. Kliknąć **Kontynuuj**, kiedy wyświetlany jest ekran **Kontrola konta użytkownika**.

Kliknąć **Odinstaluj** i ponownie przycisk start, jeśli zostanie wyświetlony ekran **Odinstaluj**.

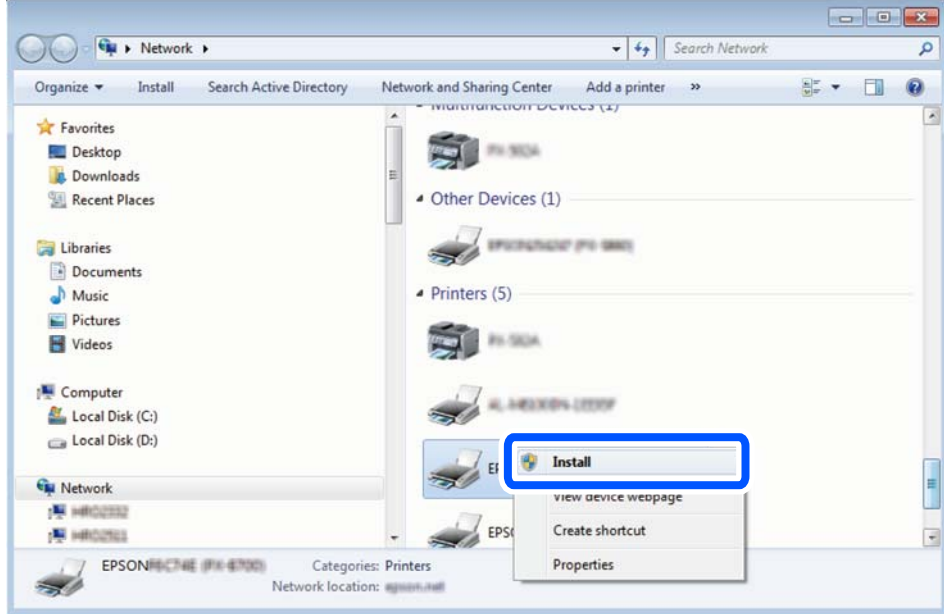

#### *Uwaga:*

Skonfigurowana w sieci nazwa drukarki i nazwa modelu (EPSON XXXXXX (XX-XXXX)) będą wyświetlane na ekranie sieci. Można sprawdzić nazwę drukarki skonfigurowaną w sieci za pomocą panelu sterowania drukarki lub drukując kartę statusu sieci.

4. Kliknąć opcję **Urządzenie jest gotowe do użycia**.

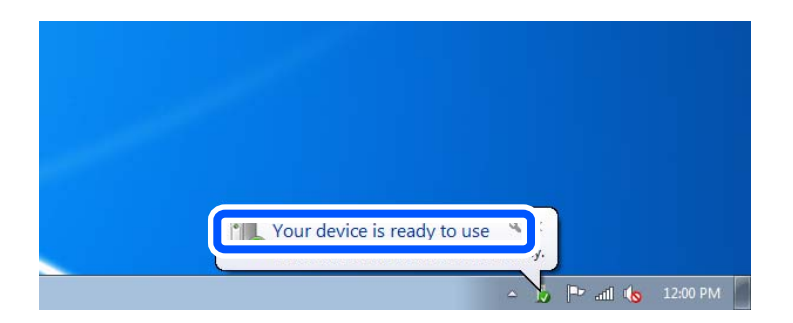

5. Sprawdzić komunikat, a następnie kliknąć przycisk **Zamknij**.

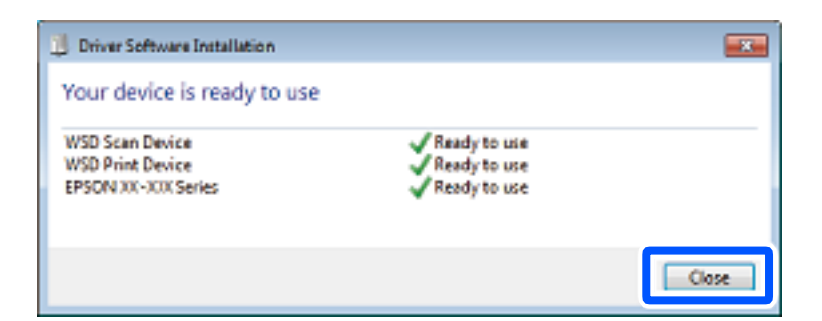

- 6. Otworzyć ekran **Urządzenia i drukarki**.
	- O Windows 7

Kliknąć start > **Panel sterowania** > **Sprzęt i dźwięk** (lub **Sprzęt**) > **Urządzenia i drukarki**.

O Windows Vista

Kliknąć start > **Panel sterowania** > **Urządzenia i drukarki** > **Drukarki**.

7. Sprawdzić, czy wyświetlana jest ikona z nazwą drukarki skonfigurowaną w sieci. Podczas drukowania z WSD należy wybrać nazwę drukarki.

# **Skanowanie oryginałów do urządzenia inteligentnego**

## *Uwaga:*

- $\Box$  Przed skanowaniem zainstaluj aplikację Epson iPrint na urządzeniu inteligentnym.
- O Ekrany aplikacji Epson iPrint mogą zostać zmienione bez powiadomienia.
- $\Box$  Zawartość aplikacji Epson iPrint może się różnić w zależności od produktu.
- 1. Umieść oryginały.

["Umieszczanie oryginałów" na stronie 46](#page-45-0)

- 2. Uruchom aplikację Epson iPrint.
- 3. Na ekranie głównym dotknij pozycji **Scan**.
- 4. Dotknij pozycji **Scan**.

## *Uwaga:*

Można skonfigurować ustawienia skanowania. W prawym górnym rogu ekranu dotknij pozycji  $\blacktriangleright$ .

Rozpocznie się skanowanie.

- 5. Sprawdź zeskanowany obraz, a następnie wybierz metodę zapisu.
	- O : wyświetlanie ekranu, na którym można zapisać zeskanowane obrazy.
	- $\Box$  wyświetlanie ekranu, który umożliwia wysłanie zeskanowanych obrazów w wiadomości e-mail.
	- $\Box$   $\overleftrightarrow{\Box}$ : wyświetlanie ekranu, który umożliwia wydrukowanie zeskanowanych obrazów.
- 6. Na koniec postępuj zgodnie z instrukcjami wyświetlanymi na ekranie.

# <span id="page-161-0"></span>**Faksowanie (tylko drukarki z obsługą faksu)**

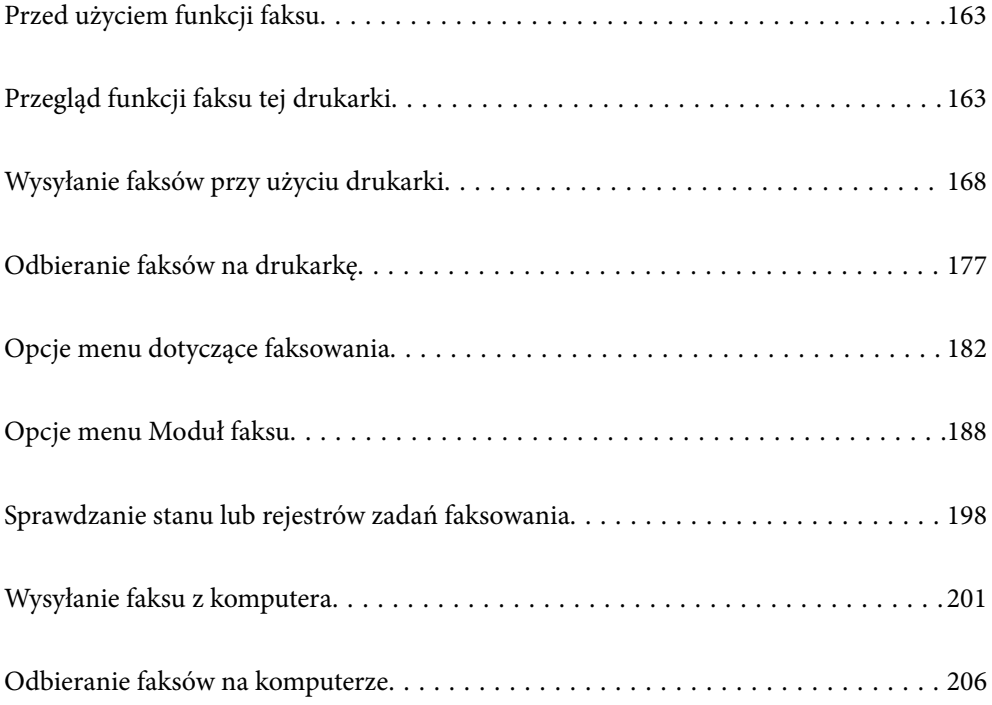

# <span id="page-162-0"></span>**Przed użyciem funkcji faksu**

Przed rozpoczęciem korzystania z funkcji faksu sprawdź następujące elementy.

- O Sprawdź, czy drukarka i linia telefoniczna oraz automatyczna sekretarka (jeśli jest używana) są podłączone prawidłowo
- O Sprawdź, czy konfiguracja podstawowych ustawień faksu (Kreator ust. faksu) została zakończona
- O Sprawdź, czy skonfigurowano inne Ustawienia faksu
- ["Podłączenie linii telefonicznej do drukarki" na stronie 590](#page-589-0)
- ["Przygotowanie drukarki do wysyłki i odbierania faksów" na stronie 594](#page-593-0)
- ["Konfigurowanie ustawień funkcji faksu drukarki zgodnie z zastosowaniem" na stronie 595](#page-594-0)
- ["Ustawienia faksu \(tylko drukarki z obsługą faksu\)" na stronie 483](#page-482-0)
- ["Konfiguracja serwera e-mail" na stronie 553](#page-552-0)
- ["Konfigurowanie folderu udostępnionego sieci" na stronie 557](#page-556-0)
- ["Udostępnianie kontaktów" na stronie 576](#page-575-0)

Poniżej znajdują się informacje na temat dodawania do drukarki opcjonalnych faksów.

["Płyta faksu \(Super G3/G3 Multi Fax Board\)" na stronie 436](#page-435-0)

Jeśli w firmie jest administrator obsługujący drukarki, należy skontaktować się z nim w celu uzyskania informacji o stanie lub warunkach połączenia i ustawieniach.

# **Przegląd funkcji faksu tej drukarki**

# **Funkcja: wysyłanie faksów**

# **Sposoby wysyłania**

O Wysyłanie automatyczne

Po zeskanowaniu oryginału przez dotknięcie przycisku  $\Diamond$  (Wysyłanie) drukarka wybierze numer odbiorcy i wyśle faks.

["Wysyłanie faksów przy użyciu drukarki" na stronie 168](#page-167-0)

O Wysyłanie ręczne

Podczas wykonywania ręcznego testu połączenia telefonicznego przez wybranie numeru odbiorcy dotknij przycisku x (**Wysyłanie**), aby rozpocząć wysyłanie faksu.

["Wysyłanie faksów po potwierdzeniu stanu odbiorcy" na stronie 171](#page-170-0)

["Wysyłanie faksów za pomocą klawiatury zewnętrznego aparatu telefonicznego" na stronie 171](#page-170-0)

### **Wyznaczanie odbiorcy podczas wysyłania faksu**

Odbiorców można wprowadzać za pomocą opcji **Bezp. wejś.**, **Kontakty** i **Ostatni**.

["Odbiorca" na stronie 183](#page-182-0)

["Udostępnianie kontaktów" na stronie 576](#page-575-0)

## **Ustawienia skanowania podczas wysyłania faksu**

Podczas wysyłania faksów można wybrać pozycje, takie jak **Rozdzielczość** lub **Rozmiar oryginału (szyba)**.

["Ustawienia skanowania:" na stronie 184](#page-183-0)

# **Korzystanie z Ustaw. wysył. faksów podczas wysyłania faksu**

Istnieje możliwość korzystania z **Ustaw. wysył. faksów**, takich jak **Bezpośr. wysył.** (stabilne wysyłanie dużych dokumentów) lub **Kopia zapas.**, kiedy nie dojdzie do zwykłej wysyłki. Jeśli podczas wysyłania faksu wprowadzisz ustawienia archiwizacji przesłanych faksów, a archiwizacja nie powiedzie się, drukarka może automatycznie przesłać powiadomienie e-mail, kiedy archiwizacja zostanie przeprowadzona.

["Ustaw. wysył. faksów:" na stronie 185](#page-184-0)

["Zapasowy raport błędów:" na stronie 484](#page-483-0)

["Konfiguracja serwera e-mail" na stronie 553](#page-552-0)

# **Funkcja: odbieranie faksów**

# **Tryb odbioru**

Istnieją dwie możliwości odbierania przychodzących faksów w **Tryb odbioru**.

O Ręczne

Głównie do wykonywania połączeń, ale także przesyłania faksów

["Korzystanie z trybu Ręczne" na stronie 177](#page-176-0)

- $\Box$  Auto
	- Tylko do przesyłania faksów (nie jest wymagane zewnętrzne urządzenie telefoniczne)
	- Głównie do przesyłania faksów, a czasem też wykonywania połączeń
	- ["Użycie trybu Auto" na stronie 178](#page-177-0)

# **Odbieranie faksów przy użyciu podłączonego telefonu**

Można odbierać faksy, używając tylko zewnętrznego urządzenia telefonicznego.

["Ustaw. podstawowe" na stronie 485](#page-484-0)

["Konfigurowanie ustawień podczas podłączania urządzenia telefonicznego" na stronie 596](#page-595-0)

### **Miejsca docelowe odebranych faksów**

O Drukowanie bez warunków: odebrane faksy są domyślnie drukowane bez żadnych warunków. Możesz konfigurować miejsca docelowe dla odebranych faksów: skrzynka odbiorcza, komputer, pamięć zewnętrzna, wiadomości e-mail, foldery lub inne faksy. W przypadku zapisu w skrzynce odbiorczej zawartość można sprawdzać na ekranie.

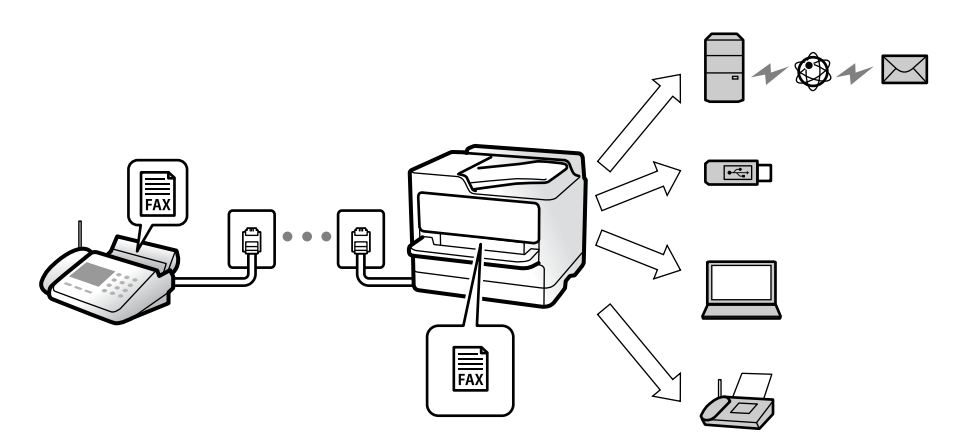

["Bezwarunkowy zapis/przekierowanie:" na stronie 490](#page-489-0)

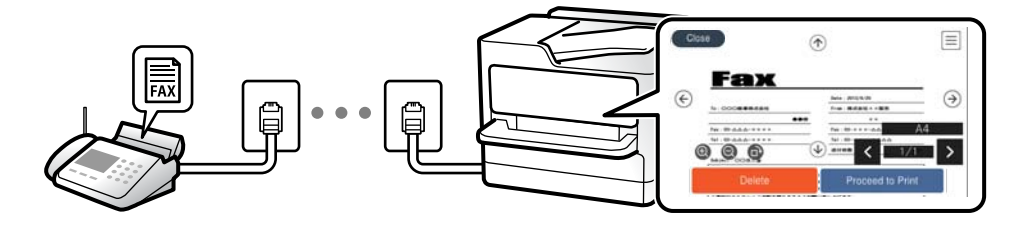

["Ustaw. Skrzynka odbior.:" na stronie 494](#page-493-0)

["Przeglądanie na ekranie LCD drukarki odebranych faksów" na stronie 181](#page-180-0)

O Drukowanie w przypadku dopasowania warunków: możesz ustawić następujące miejsca docelowe dla odebranych faksów: skrzynka odbiorcza lub skrzynka dokumentów poufnych, pamięć zewnętrzna, wiadomość e-mail, folder lub inny faks w przypadku spełnienia określonych warunków. W przypadku zapisu w skrzynce odbiorczej lub skrzynce dokumentów poufnych zawartość można sprawdzać na ekranie.

["Warunk. zapis/przekierow.:" na stronie 492](#page-491-0)

["Lista warunkow. zapisu/przek.:" na stronie 187](#page-186-0)

# **Funkcja: wysyłanie/odbieranie faksów PC (Windows/Mac OS)**

### **Wysyłanie faksów PC**

Umożliwia wysyłanie faksów z komputera.

- ["Funkcja PC do FAKS:" na stronie 489](#page-488-0)
- ["Oprogramowanie do faksowania" na stronie 468](#page-467-0)
- ["Wysyłanie faksu z komputera" na stronie 201](#page-200-0)

# **Odbieranie faksów PC**

Umożliwia odbieranie faksów na komputerze.

- ["Konfigurowanie wysyłania i odbierania faksów na komputerze" na stronie 606](#page-605-0)
- ["Oprogramowanie do faksowania" na stronie 468](#page-467-0)
- ["Odbieranie faksów na komputerze" na stronie 206](#page-205-0)

# **Funkcje: Różne raporty faksu**

Istnieje możliwość sprawdzania stanu wysłanych i odebranych faksów w raporcie.

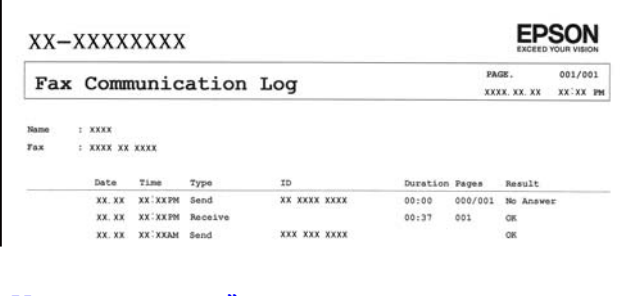

- ["Ustawienia raportu" na stronie 484](#page-483-0)
- ["Ustaw. wysył. faksów:" na stronie 185](#page-184-0)
- ["Raport transmisji:" na stronie 186](#page-185-0)
- ["Raport faksu:" na stronie 186](#page-185-0)

# **Funkcja: stan lub rejestry zadań faksowania**

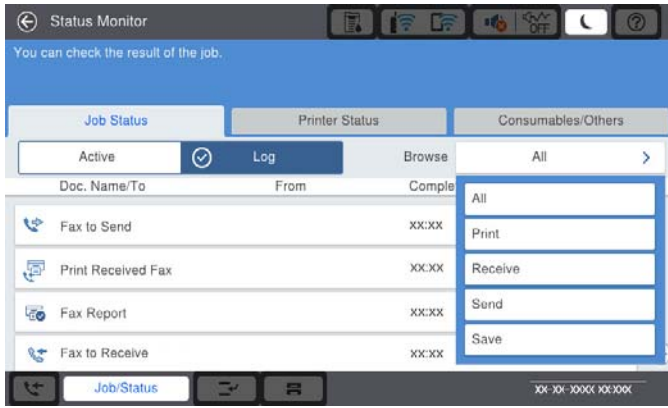

Można sprawdzać bieżące zadania faksowania lub sprawdzić historię zadań.

["Sprawdzanie stanu lub rejestrów zadań faksowania" na stronie 198](#page-197-0)

# **Funkcja: Moduł faksu**

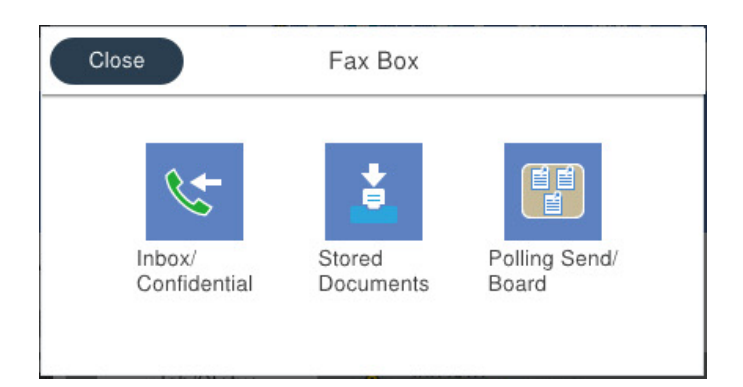

# **Skrzynka odbiorcza i skrzynki dokumentów poufnych**

Można zapisywać odebrane faksy w skrzynce odbiorczej lub skrzynce dokumentów poufnych.

["Skrzynka odb./ Poufne" na stronie 188](#page-187-0)

# **Skrzynka Zapisane dokumenty**

Można wysyłać faksy przy użyciu dokumentów zapisanych w tej skrzynce.

["Zapisane dokumenty:" na stronie 191](#page-190-0)

# **Skrzynka Rozsyłanie/Tablica**

Dokumenty zapisane w skrzynce Rozsyłanie lub skrzynkach tablicy ogłoszeń można wysyłać na żądanie z innego faksu.

["Rozsyłanie/Tablica" na stronie 194](#page-193-0)

# **Funkcja zabezpieczeń dla skrzynki faksów**

Można ustawić hasło dla każdej skrzynki.

"Funkcja: zabezpieczenia podczas wysyłania i odbierania faksów" na stronie 167

# **Funkcja: zabezpieczenia podczas wysyłania i odbierania faksów**

Można używać wielu funkcji zabezpieczeń, takich jak **Ogran. bezpośr. wybier.**, która zapobiega wysyłaniu do nieprawidłowego miejsca docelowego, lub **Auto usuw. danych zapas.**, która zapobiega nieupoważnionemu dostępowi do informacji. Na drukarce możliwe jest też ustawienie hasła do każdej skrzynki faksów.

["Ustawienia zabezp." na stronie 488](#page-487-0)

["Ust. hasła skrz. odb.:" na stronie 495](#page-494-0)

["Opcje menu Moduł faksu" na stronie 188](#page-187-0)

["Ustawienia usuwania okna dokumentu:" na stronie 495](#page-494-0)

# <span id="page-167-0"></span>**Funkcje: inne przydatne funkcje**

# **Blokowanie niepożądanych faksów**

Można odrzucać niepożądane faksy.

["Konfigurowanie blokowania niepożądanych faksów" na stronie 605](#page-604-0)

# **Odbieranie faksów po wybraniu numeru**

Po wybraniu numeru innego faksu można odebrać dokument z tego faksu.

["Odbieranie faksów przez nawiązanie połączenia telefonicznego" na stronie 179](#page-178-0)

["Odbieranie rozsyłania:" na stronie 187](#page-186-0)

# **Dotyczy wysyłania faksów**

Możliwe są zmiana pierwszej karty wyświetlanej w menu **Faks** lub wyświetlanie najpierw często używanych ustawień wysyłania faksów na karcie **Często używane**.

["Ustawienia użytkownika" na stronie 483](#page-482-0)

["Przycisk szybkiego działania:" na stronie 183](#page-182-0)

# **Wysyłanie faksów przy użyciu drukarki**

Możliwe jest wysyłanie faksów przez wprowadzanie numerów faksu odbiorców na panelu sterowania.

### *Uwaga:*

 $\Box$  Przed wysłaniem faksu monochromatycznego zeskanowany obraz można obejrzeć na ekranie LCD.

- O Można zarezerwować do 50 zadań faksu monochromatycznego, nawet jeśli linia telefoniczna jest zajęta przez połączenie głosowe czy wysyłanie lub odbieranie innego faksu. Zarezerwowane zadania faksu można sprawdzać i anulować z poziomu ekranu *Stan zadania*.
- 1. Umieść oryginały.

Podczas jednej wysyłki możesz wysłać do 200 stron, jednak w zależności od pozostałej pamięci niemożliwe może okazać się przesyłanie faksów nawet z mniejszą liczbą stron niż 200.

- 2. Na ekranie głównym wybierz pozycję **Faks**.
- 3. Określ odbiorcę.

["Wybór odbiorców" na stronie 169](#page-168-0)

Poniżej znajdują się informacje na temat dodawania do drukarki opcjonalnych faksów.

["Wysyłanie faksów przy użyciu drukarki za pomocą opcjonalnych kart faksu" na stronie 440](#page-439-0)

4. Wybierz kartę **Ustawienia faksu**, a następnie w razie potrzeby zmień ustawienia.

<span id="page-168-0"></span>5. Dotknij przycisku  $\hat{\mathcal{D}}$ , aby wysłać faks.

### *Uwaga:*

- $\Box$  Jeśli numer faksu jest zajęty lub wystąpił problem z połączeniem, drukarka po minucie automatycznie wybierze numer ponownie.
- $\Box$  Aby anulować wysłanie, dotknij ikony  $\oslash$ .
- $\Box$  Wysyłanie faksu w kolorze może potrwać dłużej, ponieważ drukarka będzie równocześnie wykonywać operacje skanowania i wysyłania. Podczas wysyłania faksu w kolorze nie można używać innych funkcji.

## **Powiązane informacje**

- & ["Ustawienia faksu" na stronie 184](#page-183-0)
- $\rightarrow$  ["Przeglądanie zadań faksowania w toku" na stronie 200](#page-199-0)

# **Wybór odbiorców**

Odbiorców wysyłanych faksów można określać na karcie **Odbiorca**, używając następujących sposobów.

## **Ręczne wprowadzanie numeru faksu**

Wybierz pozycję **Bezp. wejś.**, wprowadź numer faksu na wyświetlonym ekranie, a następnie dotknij pozycji **OK**.

- Aby dodać trzysekundową pauzę podczas wybierania numeru, wprowadź dywiz (-).

- Jeśli w ustawieniu **Typ linii** określono kod dostępu do linii zewnętrznej, na początku numeru faksu wpisz zamiast niego znak krzyżyka (#).

### *Uwaga:*

Jeśli nie można ręcznie wprowadzić numeru faksu, oznacza to, że opcja *Ogran. bezpośr. wybier.* w obszarze *Ustawienia zabezp.* jest ustawiona na *Wł.*. Wybierz odbiorców faksu z listy kontaktów lub historii wysłanych faksów.

# **Wybór odbiorców z listy kontaktów**

Wybierz pozycję **Kontakty** i wybierz odbiorców, do których faks ma być wysłany. Następująca ikona wyświetli listę kontaktów.

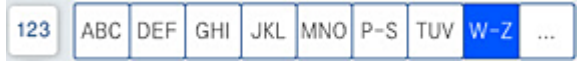

Aby wyszukać odbiorcę na liście kontaktów, wybierz $\stackrel{\textcircled{\textcirc}}{\sim}$  .

Jeśli odbiorcy, do którego mają być wysłane faksy, nie ma na liście **Kontakty**, wybierz pozycję **D**, aby go zarejestrować.

# **Wybór odbiorców z historii wysłanych faksów**

Wybierz pozycję  $\textcircled{\tiny{\textcircled{\tiny \textcirc}}}$  (Ostatni), a następnie określ odbiorcę.

# **Wybór odbiorców z listy na karcie Odbiorca**

Wybierz odbiorcę zarejestrowanego jako **Przypisz do częst. używan.** w Web Config.

<span id="page-169-0"></span>*Uwaga:*

Aby usunąć wprowadzonych odbiorców, wyświetl listę odbiorców, dotykając pola numeru faksu lub liczby odbiorców na ekranie LCD, wybierz odbiorcę z listy, a następnie wybierz pozycję *Usuń*.

# **Powiązane informacje**

- $\blacklozenge$  ["Udostępnianie kontaktów" na stronie 576](#page-575-0)
- $\blacktriangleright$  ["Elementy ustawień miejsca docelowego" na stronie 577](#page-576-0)
- ◆ ["Odbiorca" na stronie 183](#page-182-0)

# **Różne sposoby wysyłania faksów**

# **Wysyłanie faksu po sprawdzeniu zeskanowanego obrazu**

Możliwe jest wyświetlenie podglądu zeskanowanego obrazu na ekranie LCD przed wysłaniem faksu. (Tylko faksy monochromatyczne)

1. Umieść oryginały.

["Umieszczanie oryginałów" na stronie 46](#page-45-0)

- 2. Na ekranie głównym wybierz pozycję **Faks**.
- 3. Określ odbiorcę.

["Wybór odbiorców" na stronie 169](#page-168-0)

Więcej informacji o dodawaniu opcjonalnych faksów do drukarki można znaleźć w następującym rozdziale. ["Wysyłanie faksów przy użyciu drukarki za pomocą opcjonalnych kart faksu" na stronie 440](#page-439-0)

4. Wybierz kartę **Ustawienia faksu**, a następnie w razie potrzeby zmień ustawienia.

["Ustawienia faksu" na stronie 184](#page-183-0)

- 5. Dotknij  $\mathbb{R}$  na górnym ekranie faksu do zeskanowania i sprawdź obraz zeskanowanego dokumentu.
- 6. Wybierz pozycję **Rozpocznij wysyłanie**. W przeciwnym razie wybierz pozycję **Anuluj**
	- $\mathbf{1} \oplus \oplus \oplus \mathbf{1}$ : Przesuwanie ekranu w kierunku strzałek.
	- .  $\odot$   $\odot$  : Pomniejszanie lub powiększanie obrazu.
	-

- < > : Przejście do poprzedniej lub następnej strony.

# *Uwaga:*

- O Przy włączonej opcji *Bezpośr. wysył.* podgląd jest niedostępny.
- O Jeśli na ekranie podglądu nie zostanie wykonana żadna czynność przez czas ustawiony w opcji *Ustaw.* > *Ustawienia ogólne* > *Ustawienia faksu* > *Ustawienia wysyłania* > *Czas wyświetlania podglądu faksu*, faks zostanie wysłany automatycznie.
- $\Box$  Jakość obrazu wysłanego faksu zależy od możliwości urządzenia odbiorcy i może się różnić od widocznego na podglądzie.

# <span id="page-170-0"></span>**Wysyłanie faksów po potwierdzeniu stanu odbiorcy**

Faks można wysyłać podczas wybierania numerów, komunikowania się i przesyłania danych. Dźwięki i głos przekazywane są przez wbudowany głośnik drukarki. Z tej funkcji można także skorzystać, aby odebrać faks za pośrednictwem usługi informacji faksowej, wykonując polecenia głosowe.

- 1. Na ekranie głównym wybierz pozycję **Faks**.
- 2. Wybierz kartę **Ustawienia faksu**, a następnie w razie potrzeby skonfiguruj żądane ustawienia, takie jak rozdzielczość czy metoda wysyłania. Po zakończeniu konfigurowania ustawień wybierz kartę **Odbiorca**.
- 3. Dotknij ikony **i określ odbiorce**.

### *Uwaga:*

Możesz wyregulować głośność dźwięku głośnika.

4. Po usłyszeniu sygnału faksu w prawym górnym rogu ekranu wybierz pozycję **Wyślij/ Odbierz**, a następnie wybierz pozycję **Wysyłanie**.

#### *Uwaga:*

W przypadku odbioru faksu za pośrednictwem usługi informacyjnej postępuj zgodnie z przesyłanymi komunikatami głosowymi, aby wydrukować faks.

- 5. Dotknij przycisku  $\hat{\varphi}$ , aby wysłać faks.
- 6. Po zakończeniu wysyłania wyjmij oryginały.

# **Powiązane informacje**

 $\blacktriangleright$  ["Ustawienia faksu" na stronie 184](#page-183-0)

# **Wysyłanie faksów za pomocą klawiatury zewnętrznego aparatu telefonicznego**

Możliwe jest wysyłanie faksu za pośrednictwem klawiatury podłączonego telefonu. Jest to przydatna funkcja, jeśli przed wysłaniem faksu użytkownik chce telefonicznie porozmawiać z odbiorcą lub urządzenie odbiorcy nie przełącza się automatycznie w tryb odbioru faksu.

1. Podnieś słuchawkę podłączonego telefonu i za pomocą klawiatury wybierz numer faksu odbiorcy.

### *Uwaga:*

Gdy odbiorca odbierze połączenie, możesz z nim porozmawiać.

- 2. Na ekranie głównym wybierz pozycję **Faks**.
- 3. Skonfiguruj ustawienia w obszarze **Ustawienia faksu**.

["Ustawienia faksu" na stronie 184](#page-183-0)

4. Po usłyszeniu sygnału faksu dotknij przycisku  $\mathcal{D}$ , a następnie odłóż słuchawkę.

### *Uwaga:*

Gdy numer jest wybierany na klawiaturze podłączonego telefonu, wysłanie faksu trwa dłużej. Jest to spowodowane tym, że drukarka równocześnie wykonuje operacje skanowania i wysyłania. Gdy wysyłany jest faks, pozostałe funkcje nie są dostępne.

## **Powiązane informacje**

 $\blacktriangleright$  ["Ustawienia faksu" na stronie 184](#page-183-0)

# **Wysyłanie faksów na żądanie (za pomocą Rozsyłanie/ Tablica ogłoszeń)**

Jeśli w drukarce wcześniej przechowywany jest dokument monochromatyczny, może on zostać wysłany na żądanie z innego faksu z funkcją Polling Receive. Dla tej funkcji w drukarce znajduje się jedna skrzynka Rozsyłanie i 10 skrzynek tablicy ogłoszeń. W każdej skrzynce można przechować jeden dokument do 200 stron. Skorzystanie ze skrzynki tablicy ogłoszeń możliwe jest po wcześniejszym zarejestrowaniu jednej skrzynki do przechowania dokumentu. Dodatkowo faks odbiorcy musi obsługiwać funkcję adresu podrzędnego/hasła.

# **Powiązane informacje**

- & "Konfigurowanie Skrzynka Rozsyłanie" na stronie 172
- $\blacktriangleright$  "Rejestrowanie skrzynki tablicy głoszeń" na stronie 172
- & ["Zapisywanie dokumentu w Rozsyłanie/ Tablica ogłoszeń" na stronie 173](#page-172-0)

# *Konfigurowanie Skrzynka Rozsyłanie*

W **Skrzynka Rozsyłanie** można zapisać dokument bez rejestrowania. W razie potrzeby skonfiguruj następujące ustawienia.

- 1. Na ekranie głównym wybierz pozycje **Moduł faksu** > **Rozsyłanie/Tablica**.
- 2. Wybierz pozycję **Rozsyłanie**, a następnie **Ustawienia**.
	- *Uwaga:* Jeżeli zostanie wyświetlony ekran wprowadzania hasła, wprowadź je.
- 3. Wykonaj odpowiednie ustawienia, takie jak **Wynik wysł. powiadom.**.

### *Uwaga:*

Jeżeli zostało ustawione hasło w polu *Hasło dla otw. skrz.*, podczas otwierania skrzynki będzie wyświetlany monit o podanie hasła.

4. Wybierz przycisk **OK**, aby zastosować ustawienia.

# **Powiązane informacje**

& ["Rozsyłanie:" na stronie 194](#page-193-0)

# *Rejestrowanie skrzynki tablicy głoszeń*

Aby móc zapisywać dokumenty, należy najpierw zarejestrować skrzynkę tablicy ogłoszeń. Wykonaj następujące czynności, aby zarejestrować skrzynkę.

- 1. Na ekranie głównym wybierz pozycje **Moduł faksu** > **Rozsyłanie/Tablica**.
- 2. Wybierz jedną ze skrzynek o nazwie **Niezarejestrowana tablica ogłoszeniowa**.

#### *Uwaga:*

Jeżeli zostanie wyświetlony ekran wprowadzania hasła, wprowadź je.

- <span id="page-172-0"></span>3. Wprowadź ustawienia dla pozycji na ekranie.
	- O Wprowadź nazwę w polu **Nazwa (wymagane)**
	- O Wprowadź adres podrzędny w polu **Podadres (SEP)**
	- O Wprowadź hasło w polu **Hasło (PWD)**
- 4. Wykonaj odpowiednie ustawienia, takie jak **Wynik wysł. powiadom.**.

### *Uwaga:*

Jeżeli zostało ustawione hasło w polu *Hasło dla otw. skrz.*, podczas otwierania skrzynki będzie wyświetlany monit o podanie hasła.

5. Wybierz przycisk **OK**, aby zastosować ustawienia.

## **Powiązane informacje**

& ["Niezarejestrowana tablica ogłoszeniowa:" na stronie 196](#page-195-0)

# *Zapisywanie dokumentu w Rozsyłanie/ Tablica ogłoszeń*

- 1. Na ekranie głównym wybierz pozycję **Moduł faksu**, a następnie **Rozsyłanie/Tablica**.
- 2. Wybierz pole **Rozsyłanie** lub jedną ze skrzynek tablicy ogłoszeń, które zostały już zarejestrowane.

Jeżeli zostanie wyświetlony ekran wprowadzania hasła, wprowadź hasło, aby otworzyć skrzynkę.

- 3. Dotknij pozycji **Dodaj dokument**.
- 4. Na górze ekranu faksu sprawdź ustawienia faksu, a następnie dotknij pozycji  $\hat{\mathcal{D}}$ , aby zeskanować i zapisać dokument.

Aby sprawdzić zapisany dokument, wybierz pozycję **Moduł faksu** > **Rozsyłanie/Tablica**, wybierz skrzynkę zawierającą dokument, który ma być sprawdzony, a następnie dotknij pozycji **Sprawdź dokument**. Na wyświetlonym ekranie można przejrzeć, wydrukować lub usunąć zeskanowany dokument.

# **Powiązane informacje**

& ["Każda zarejestrowana tablica ogłoszeń" na stronie 196](#page-195-0)

# **Wysyłanie wielostronicowego dokumentu monochromatycznego (Bezpośr. wysył.)**

Podczas wysyłania faksu monochromatycznego zeskanowany dokument jest tymczasowo przechowywany w pamięci drukarki. Dlatego wysyłanie dużej liczby stron może spowodować, że pamięć drukarki zostanie zapełniona i przestanie ona wysyłać faks. Można tego uniknąć, włączając funkcję **Bezpośr. wysył.**. Jednak w takim przypadku wysłanie faksu potrwa dłużej, gdyż drukarka równocześnie będzie wykonywać operacje skanowania i wysyłania. Z funkcji tej można skorzystać, gdy określono tylko jednego odbiorcę.

# **Uzyskiwanie dostępu do menu**

Menu można otworzyć, wybierając na panelu sterowania drukarki następujące pozycje.

**Faks** > **Ustawienia faksu Bezpośr. wysył.**.

# **Preferencyjne wysyłanie faksu (Wysłanie z priorytetem)**

Pilny dokument może zostać wysłany przed pozostałymi faksami oczekującymi.

## *Uwaga:*

Preferencyjne wysyłanie dokumentów nie jest możliwe, gdy aktywne są następujące procesy, ponieważ w takich przypadkach drukarka nie jest w stanie zaakceptować kolejnego faksu.

- O Wysyłanie faksu monochromatycznego z włączoną funkcją *Bezpośr. wysył.*
- O Wysyłanie faksu kolorowego
- $\Box$  Wysyłanie faksu za pośrednictwem podłączonego telefonu
- $\Box$  Wysyłanie faksu przesłanego z komputera (nie dotyczy przesyłania z pamięci)

# **Uzyskiwanie dostępu do menu**

Menu można otworzyć, wybierając na panelu sterowania drukarki następujące pozycje.

**Faks** > **Ustawienia faksu Wysłanie z priorytetem**.

# **Powiązane informacje**

& ["Sprawdzanie stanu lub rejestrów zadań faksowania" na stronie 198](#page-197-0)

# **Wysyłanie faksów w trybie monochromatycznym o określonej godzinie (Wyślij faks później)**

Możliwe jest wysyłanie faksów o określonej godzinie. W ten sposób mogą być wysyłane wyłącznie faksy monochromatyczne.

# **Uzyskiwanie dostępu do menu**

Menu można otworzyć, wybierając na panelu sterowania drukarki następujące pozycje.

### **Faks** > **Ustawienia faksu**

Włącz **Wyślij faks później**, a następnie określ godzinę dnia, o której ma być przesłany faks.

### *Uwaga:*

Aby anulować faks, kiedy drukarka oczekuje na jego przyjście przez określony czas, można to zrobić na ekranie głównym w obszarze *Stan zadania*.

# **Powiązane informacje**

& ["Sprawdzanie stanu lub rejestrów zadań faksowania" na stronie 198](#page-197-0)

# **Wysyłanie dokumentów o różnych formatach z użyciem podajnika ADF (Skan. ciągłe (ADF))**

Wysyłając faksy poprzez umieszczanie kolejnych oryginałów lub umieszczanie oryginałów według rozmiaru w podajniku ADF, można je wysłać jako jeden dokument w ich oryginalnych rozmiarach, takich jak A3, B4 lub A4. *Uwaga:*

- O Nawet jeśli nie jest włączone *Skan. ciągłe (ADF)*, można wysłać tylko oryginalne rozmiary, gdy wszystkie poniższe warunki są zgodne.
	- Dokumenty mieszane mogą zawierać tylko oryginały o rozmiarze A3 (poziomo) oraz A4 (pionowo).
	- *Autom. obrót* jest ustawiona na *Wł.* (wartość domyślna *Wł.*)
	- *Bezpośr. wysył.* jest ustawiona na *Wył.* (wartość domyślna *Wył.*)
- $\Box$  Jeśli w podajniku ADF zostaną umieszczone oryginały o różnych rozmiarach, oryginały są wysłane z szerokością najszerszego spośród nich i długością każdego oryginału.
- 1. Umieść pierwszą partię oryginałów w tym samym rozmiarze.
- 2. Na ekranie głównym wybierz pozycję **Faks**.
- 3. Określ odbiorcę.

["Wybór odbiorców" na stronie 169](#page-168-0)

- 4. Wybierz kartę **Ustawienia faksu**, a następnie dotknij ustawienia **Skan. ciągłe (ADF)**, aby ustawić je na **Wł.**. W razie potrzeby można także wprowadzić ustawienia, takie jak rozdzielczość czy metoda wysyłania.
- 5. Dotknij ikony  $\hat{\mathcal{D}}$  (**Wysyłanie**).
- 6. Kiedy skanowanie pierwszego zestawu oryginałów zostanie zakończone i na panelu sterowania zostanie wyświetlony komunikat z monitem o zeskanowanie nowego zestawu oryginałów, włóż nowe oryginały, a następnie wybierz przycisk **Rozpocznij skanowanie**.

*Uwaga:*

Jeśli po wyświetleniu monitu o włożenie następnych oryginałów nie zostanie wykonana żadna czynność przez czas określony w opcji *Czas oczekiwania na następny Oryginał*, zapis zostanie zatrzymany i rozpocznie się wysyłanie dokumentu.

# **Wysyłanie faksu przy użyciu funkcji Podadres (SUB) i Hasło (SID)**

Można wysyłać faksy do poufnych skrzynek lub skrzynek przekazywania w faksie odbiorcy, jeśli faks odbiorcy ma funkcję umożliwiającą odbieranie poufnych faksów lub faksów przekazywanych dalej. Odbiorcy mogą odbierać je w bezpieczny sposób lub mogą przekazywać je do określonych miejsc docelowych.

- 1. Umieść oryginały.
- 2. Na ekranie głównym wybierz pozycję **Faks**.
- 3. Wybierz listę kontaktów i odbiorcę z zarejestrowanym adresem podrzędnym i hasłem.

### *Uwaga:*

Następująca ikona wyświetli listę kontaktów.

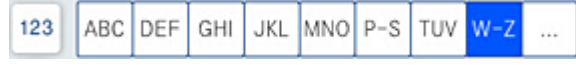

Można też wybrać odbiorcę z listy (Ostatni), jeżeli do wysłania użyto adresu podrzędnego i hasła.

4. Wybierz kartę **Ustawienia faksu**, a następnie w razie potrzeby skonfiguruj żądane ustawienia, takie jak rozdzielczość czy metoda wysyłania.

5. Wyślij faks.

# **Powiązane informacje**

& ["Udostępnianie kontaktów" na stronie 576](#page-575-0)

# **Wysyłanie wielokrotnie tych samych dokumentów**

# **Powiązane informacje**

- & "Przechowywanie faksu bez określania odbiorcy (Zapis danych faksu)" na stronie 176
- & "Wysyłanie faksów z użyciem funkcji przechowywanych dokumentów" na stronie 176

# *Przechowywanie faksu bez określania odbiorcy (Zapis danych faksu)*

Ponieważ można wysyłać faksy, używając dokumentów zapisanych w drukarce, można zaoszczędzić czas poświęcany na skanowanie dokumentów, gdy istnieje potrzeba częstego wysyłania tego samego dokumentu. Można przechowywać maksymalnie 200 stron jednego dokumentu monochromatycznego. W skrzynce przechowywanych dokumentów drukarki można przechowywać 200 dokumentów.

### *Uwaga:*

Zapisanie 200 dokumentów może nie być możliwe zależnie od warunków użytkowania, takich jak wielkość pliku zapisanych dokumentów.

- 1. Umieść oryginały.
- 2. Na ekranie głównym wybierz pozycję **Moduł faksu**.
- 3. Wybierz **Zapisane dokumenty**, dotknij  $\equiv$  (Menu Skrzynka), a następnie wybierz **Zapis danych faksu**.
- 4. Na wyświetlonej karcie **Ustawienia faksu** w razie potrzeby skonfiguruj wymagane ustawienia, takie jak rozdzielczość.
- 5. Dotknij przycisku  $\hat{\mathcal{D}}$ , aby zachować dokument.

# **Powiązane informacje**

& ["Zapisane dokumenty:" na stronie 191](#page-190-0)

# *Wysyłanie faksów z użyciem funkcji przechowywanych dokumentów*

- 1. Na ekranie głównym wybierz pozycję **Moduł faksu**, a następnie **Zapisane dokumenty**.
- 2. Wybierz dokument, który chcesz wysłać, a następnie wybierz przycisk **Wyślij/Zapisz** > **Wyślij faks**. Gdy zostanie wyświetlony komunikat **Czy usunąć ten dokument po wysłaniu?**, wybierz opcję **Tak** lub **Nie**.
- 3. Określ odbiorcę.
- 4. Wybierz kartę **Ustawienia faksu**, a następnie w razie potrzeby skonfiguruj żądane ustawienia, takie jak metoda wysyłania.

<span id="page-176-0"></span>5. Dotknij przycisku  $\hat{\mathcal{D}}$ , aby wysłać faks.

# **Powiązane informacje**

- & ["Zapisane dokumenty:" na stronie 191](#page-190-0)
- & ["Sprawdzanie stanu lub rejestrów zadań faksowania" na stronie 198](#page-197-0)

# **Odbieranie faksów na drukarkę**

Jeśli drukarka jest podłączona do linii telefonicznej i wprowadzono podstawowe ustawienia przy pomocy Kreator ust. faksu, można odbierać faksy.

Można zapisać odebrane faksy, sprawdzić je na ekranie drukarki i przekazać dalej.

Odebrane faksy są drukowane zgodnie ze wstępnymi ustawieniami drukarki.

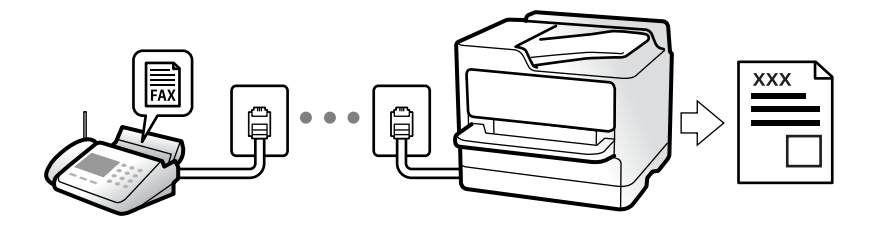

Jeżeli chcesz sprawdzić stan ustawień faksu, wydrukuj **Lista ust. faksu**, wybierając **Faks** > (Menu) > **Raport faksu** > **Lista ust. faksu**.

# **Powiązane informacje**

 $\blacktriangleright$  ["Menu" na stronie 186](#page-185-0)

# **Odbieranie faksów przychodzących**

Istnieją dwie opcje w **Tryb odbioru**.

### **Powiązane informacje**

- & "Korzystanie z trybu Ręczne" na stronie 177
- & ["Użycie trybu Auto" na stronie 178](#page-177-0)

# **Korzystanie z trybu Ręczne**

Ten tryb służy głównie do nawiązywania połączeń telefonicznych, ale także do faksowania.

### **Odbieranie faksów**

Gdy dzwoni telefon, można odpowiedzieć ręcznie, podnosząc słuchawkę.

<span id="page-177-0"></span>O Po usłyszeniu sygnału faksu (bod):

Wybierz **Faks** na ekranie głównym drukarki, wybierz **Wyślij/ Odbierz** > **Odbiór**, a następnie dotknij ikony x. Odłóż słuchawkę.

O Jeśli sygnał jest dla połączenia głosowego:

Można normalnie odebrać połączenie telefoniczne.

## **Odbieranie faksów tylko przy pomocy podłączonego telefonu**

Gdy włączone jest ustawienie **Odbiór zdalny**, można odbierać faksy, wprowadzając **Kod start.**.

Gdy zadzwoni telefon, podnieś słuchawkę. Po usłyszeniu sygnału faksu wprowadź dwucyfrowy **Kod start.**, a następnie odłóż słuchawkę. Jeżeli nie znasz kodu startowego, skontaktuj się z administratorem.

# **Użycie trybu Auto**

Ten tryb umożliwia używanie linii do poniższych zastosowań.

- O Używanie linii tylko do faksowania (zewnętrzny telefon nie jest potrzebny)
- O Używanie linii głównie do faksowania i czasami do telefonowania

## **Odbieranie faksów bez zewnętrznego urządzenia telefonicznego**

Drukarka automatycznie przełącza się na odbiór faksów, kiedy została osiągnięta liczba wydzwonień ustawiona w **Liczba dzw. do odb.**.

### **Odbieranie faksów z zewnętrznym urządzeniem telefonicznym**

Drukarka współpracuje z zewnętrznym urządzeniem telefonicznym w sposób następujący.

O Gdy automatyczna sekretarka odpowiada w ciągu liczby wydzwonień ustawionej w **Liczba dzw. do odb.**:

- Jeśli celem dzwonienia jest wysłanie faksu, drukarka automatycznie przełącza się na odbiór faksów.

- Jeśli celem dzwonienia jest połączenie głosowe, automatyczna sekretarka może odbierać połączenia głosowe i nagrywać wiadomości głosowe.

O Gdy podniesiesz słuchawkę w ciągu liczby wydzwonień ustawionej w **Liczba dzw. do odb.**:

- Jeśli celem dzwonienia jest wysłanie faksu: poczekaj na linii, aż drukarka automatycznie rozpocznie odbieranie faksu. Gdy drukarka rozpocznie odbieranie faksu, można odłożyć słuchawkę. Aby rozpocząć odbieranie faksu od razu, wykonaj te same czynności co w przypadku opcji **Ręczne**. Możesz odebrać faks, wykonując te same czynności co w przypadku opcji **Ręczne**. Na ekranie głównym wybierz pozycję **Faks**, a następnie **Wyślij/**

**Odbierz** > Odbiór. Potem dotknij pozycji  $\hat{\varphi}$ , a następnie odłóż słuchawkę.

- Jeśli celem dzwonienia jest połączenie głosowe, można normalnie odebrać połączenie.

O Gdy dzwonienie zostanie zakończone i drukarka automatycznie przełączy się na odbiór faksów:

- Jeśli celem dzwonienia jest wysłanie faksu, drukarka rozpocznie odbieranie faksów.

- Jeśli celem dzwonienia jest połączenie głosowe, nie można odebrać połączenia. Poproś osobę, aby zadzwoniła ponownie.

### *Uwaga:*

Ustaw liczbę wydzwonień, po których połączenie zostanie odebrane przez automatyczną sekretarkę, na mniejszą liczbę niż liczba ustawiona w *Liczba dzw. do odb.*. W przeciwnym wypadku automatyczna sekretarka nie będzie w stanie odbierać połączeń głosowych, a tym samym nagrywać wiadomości. Więcej szczegółowych informacji na temat konfigurowania automatycznej sekretarki można znaleźć w podręczniku dostarczonym z automatyczną sekretarką.

# <span id="page-178-0"></span>**Odbieranie faksów przez nawiązanie połączenia telefonicznego**

Możliwe jest odebranie faksu zapisanego w innym faksie, poprzez wybranie numeru faksu.

# **Powiązane informacje**

- & "Wysyłanie faksów po potwierdzeniu stanu nadawcy" na stronie 179
- & "Odbieranie faksów poprzez polling (Odbieranie rozsyłania)" na stronie 179

& ["Odbieranie faksów z tablicy z adresem podrzędnym \(SEP\) i hasłem \(PWD\) \(Odbieranie rozsyłania\)" na](#page-179-0) [stronie 180](#page-179-0)

# **Wysyłanie faksów po potwierdzeniu stanu nadawcy**

Faks można odebrać podczas wybierania numeru, komunikowania się i przesyłania danych. Dźwięki i głos przekazywane są przez wbudowany głośnik drukarki. Z funkcji tej można skorzystać, aby odbierać faksy za pośrednictwem usługi informacyjnej z komunikatami przekazywanymi głosowo.

- 1. Na ekranie głównym wybierz pozycję **Faks**.
- 2. Dotknij ikony **i określ nadawcę**.

### *Uwaga:*

Możesz wyregulować głośność dźwięku głośnika.

3. Poczekaj, aż nadawca odbierze połączenie. Po usłyszeniu sygnału faksu w prawym górnym rogu ekranu wybierz pozycję **Wyślij/ Odbierz**, a następnie wybierz pozycję **Odbiór**.

### *Uwaga:*

W przypadku odbioru faksu za pośrednictwem usługi informacyjnej postępuj zgodnie z przesyłanymi komunikatami głosowymi, aby wydrukować faks.

4. Dotknij pozycji  $\hat{\mathcal{D}}$ .

# **Odbieranie faksów poprzez polling (Odbieranie rozsyłania)**

Możliwe jest odebranie faksu zapisanego w innym faksie, poprzez wybranie numeru faksu. Użyj tę funkcję, aby odebrać dokument z usługi informacji faksowej.

### *Uwaga:*

- $\Box$  Funkcji tej nie będzie można używać, jeśli usługa informacji faksowej ma funkcję informowania głosowego, której polecenia należy wykonać, aby odebrać dokument.
- $\Box$  Aby odebrać dokument z usługi informacji faksowej, która wykorzystuje informowanie głosowe, należy wybrać numer faksu używając funkcji *Odł. słuch.* lub podłączonego telefonu i obsługiwać telefon oraz drukarkę wykonując polecenia audio.
- 1. Na ekranie głównym wybierz pozycję **Faks**.
- 2. Dotknij ikony  $\equiv$  (Menu).
- 3. Wybierz pozycję **Wydłużony faks**.
- 4. Dotknij pola **Odbieranie rozsyłania**, aby wybrać ustawienie **Wł.**.
- <span id="page-179-0"></span>5. Dotknij przycisku **Zamknij**, a następnie ponownie **Zamknij**.
- 6. Wpisz numer faksu.

*Uwaga:*

Jeśli nie możesz ręcznie wprowadzić numeru faksu, *Ogran. bezpośr. wybier.* w *Ustawienia zabezp.* jest ustawione na *Wł.*. Wybierz odbiorców faksu z listy kontaktów lub historii wysłanych faksów.

7. Dotknij pozycji  $\hat{\mathcal{D}}$ .

# **Odbieranie faksów z tablicy z adresem podrzędnym (SEP) i hasłem (PWD) (Odbieranie rozsyłania)**

Wybierając numer nadawcy, istnieje możliwość odbierania faksów z tablicy przechowywanej na faksie nadawcy przy użyciu funkcji adresu podrzędnego (SEP) i hasła (PWD). Aby używać tej funkcji, należy do listy kontaktów dodać kontakt z adresem podrzędnym (SEP) i hasłem (PWD).

- 1. Na ekranie głównym wybierz pozycję **Faks**.
- 2. Wybierz ikonę  $\equiv$  (Menu).
- 3. Wybierz pozycję **Wydłużony faks**.
- 4. Dotknij pozycji **Odbieranie rozsyłania** i ustaw na **Wł.**.
- 5. Dotknij przycisku **Zamknij**, a następnie ponownie **Zamknij**.
- 6. Wybierz listę kontaktów, a następnie wybierz kontakt z zarejestrowanym adresem podrzędnym (SEP) i hasłem (PWD) pasującym do docelowej tablicy.

#### *Uwaga:*

Następująca ikona wyświetli listę kontaktów.

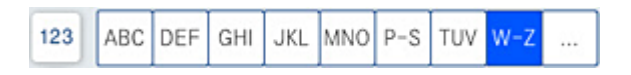

7. Dotknij pozycji  $\hat{\mathcal{D}}$ .

### **Powiązane informacje**

 $\blacktriangleright$  ["Udostępnianie kontaktów" na stronie 576](#page-575-0)

# **Zapisywanie i przekazywanie odebranych faksów**

### Podsumowanie funkcji

Jeśli w firmie jest administrator obsługujący drukarki, należy skontaktować się z nim w celu uzyskania informacji o stanie ustawień drukarki.

### **Zapisywanie odebranych faksów w drukarce**

Odebrane faksy mogą być zapisywane w drukarce i można je wyświetlać na ekranie drukarki. Można drukować tylko wybrane faksy lub usuwać niepotrzebne faksy.
#### <span id="page-180-0"></span>**Zapisywanie i/lub przekazywanie odebranych faksów w miejscach/do miejsc innych niż drukarka**

Poniższe pozycje można ustawić jako miejsca docelowe.

- O Komputer (odbiór PC-FAX)
- O Zewnętrzne urządzenie pamięci
- O Adres e-mail
- O Udostępniony folder w sieci
- O Inny faks

#### *Uwaga:*

Dane faksu są zapisywane w formacie PDF lub TIFF.

#### **Sortowanie odebranych faksów według warunków, takich jak adres podrzędny i hasło**

Można sortować i zapisywać odebrane faksy w swojej skrzynce odbiorczej lub skrzynkach tablicy ogłoszeń. Można także przekazywać odebrane faksy do miejsc docelowych innych niż drukarka.

- O Adres e-mail
- O Udostępniony folder w sieci
- O Inny faks

#### *Uwaga:*

 $\Box$  Dane faksu są zapisywane w formacie PDF lub TIFF.

 $\Box$  Można drukować warunki zapisywania/przekazywania zdefiniowane na drukarce. Na ekranie głównym

wybierz pozycję *Faks*, a następnie wybierz pozycje (Menu) > *Raport faksu* > *Lista warunkow. zapisu/przek.*.

#### **Powiązane informacje**

- & ["Konfigurowanie ustawień zapisu i przekazywania odebranych faksów" na stronie 597](#page-596-0)
- $\rightarrow$  ["Konfigurowanie ustawień zapisu i przekazywania odebranych faksów pod pewnymi warunkami"](#page-600-0) [na stronie 601](#page-600-0)
- & "Przeglądanie na ekranie LCD drukarki odebranych faksów" na stronie 181

#### **Powiązane informacje**

- & ["Konfigurowanie ustawień zapisu i przekazywania odebranych faksów" na stronie 597](#page-596-0)
- & ["Konfigurowanie ustawień zapisu i przekazywania odebranych faksów pod pewnymi warunkami" na](#page-600-0) [stronie 601](#page-600-0)
- & "Przeglądanie na ekranie LCD drukarki odebranych faksów" na stronie 181

## **Przeglądanie na ekranie LCD drukarki odebranych faksów**

W celu przejrzenia odebranych faksów na ekranie drukarki należy wcześniej wykonać odpowiednie ustawienia drukarki.

["Konfiguracja ustawień zapisywania w celu odbierania faksów" na stronie 598](#page-597-0)

<span id="page-181-0"></span>1. Na ekranie głównym wybierz pozycję **Moduł faksu**.

#### *Uwaga:*

W przypadku występowania odebranych faksów, które nie zostały przeczytane, liczba nieprzeczytanych dokumentów wyświetlana jest na ikonie  $\mathcal{F}_{n}$ na ekranie głównym.

- 2. Wybierz pozycję **Skrzynka odb./ Poufne**.
- 3. Wybierz skrzynkę odbiorczą lub skrzynkę dokumentów poufnych, która ma być wyświetlona.
- 4. Jeżeli skrzynka odbiorcza lub skrzynka dokumentów poufnych jest zabezpieczona hasłem, wprowadź hasło do skrzynki odbiorczej lub skrzynki dokumentów poufnych bądź hasło administratora.
- 5. Zaznacz faks, który ma być wyświetlony.

Możesz przełączyć wyświetlanie dokumentów na miniatury lub listy.

6. Wybierz pozycję **Podgląd**.

Wyświetlona zostanie treść faksu.

Aby wyświetlić szczegóły o stronie, wybierz stronę, a następnie ekran  $\mathbb{R}$  w celu wyświetlenia ekranu jej podglądu.

 $\Box$   $\Box$ : obrót obrazu o 90 stopni w prawo.

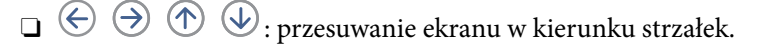

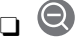

 $\Box$   $\bigcirc$   $\bigcirc$  : pomniejszanie lub powiększanie obrazu.

- $\Box$   $\Box$  : przejście do poprzedniej lub następnej strony.
- O Aby ukryć ikonę operacji, dotknij dowolnego miejsca ekranu podglądu poza ikonami. Dotknij ponownie, aby wyświetlić ikony.
- 7. Wybierz, czy wyświetlony dokument ma zostać wydrukowany czy usunięty, a następnie postępuj zgodnie z instrukcjami wyświetlanymi na ekranie.

#### c *Ważne:*

Jeżeli w drukarce brakuje pamięci, odbieranie i wysyłanie faksów zostaje wyłączone. Usuwaj dokumenty, które zostały już przeczytane lub wydrukowane.

#### **Powiązane informacje**

& ["Skrzynka odb./ Poufne" na stronie 188](#page-187-0)

## **Opcje menu dotyczące faksowania**

## **Często używane**

Wybierz menu na panelu sterowania, jak opisano to poniżej.

#### **Faks** > **Często używane**

Istnieje możliwość przesyłania faksów z wykorzystaniem zarejestrowanych często używanych kontaktów lub historii ostatnio wysłanych faksów.

 $\left(\mathbb{Q}_2\right)$ 

Wybierz odbiorcę z wyświetlonej szybkiej listy wybierania.

 $\circledcirc$ 

Wybierz odbiorcę z historii wysłanych faksów. Możesz również dodać odbiorcę do listy kontaktów.

Częste kontakty:

Wyświetla kontakty zarejestrowane w **Ustaw.** > **Menedżer Kontakty** > **Często używane**.

#### **Przycisk szybkiego działania:**

Wyświetla maks. cztery często używane pozycje, takie jak **Raport transmisji** i **Typ oryginału**. Pozwalają one na szybkie i łatwe wprowadzenie ustawień.

Należy wcześniej przypisać pozycje w **Ustaw.** > **Ustawienia ogólne** > **Ustawienia faksu** > **Ustawienia użytkownika** > **Przycisk szybkiego działania**

## **Odbiorca**

Wybierz menu na panelu sterowania, jak opisano to poniżej.

#### **Faks** > **Odbiorca**

Kontakty

Następująca ikona wyświetli listę kontaktów.

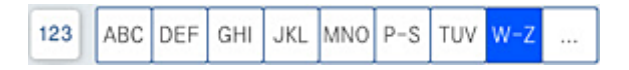

Wyświetlanie listy zarejestrowanych kontaktów w kolejności alfabetycznej, co umożliwi wybranie kontaktu jako odbiorcy z listy.

Aby wyszukać odbiorcę na liście kontaktów, wybierz $\boxed{\mathsf{Q}}$ 

 $\left(\mathbb{Q}^{23}\right)$ 

Wybierz odbiorcę z wyświetlonej szybkiej listy wybierania.

 $\circledcirc$ 

Wybierz odbiorcę z historii wysłanych faksów. Możesz również dodać odbiorcę do listy kontaktów.

<span id="page-183-0"></span>**D**il<br>**Co** Dodaj nowy

Możesz zarejestrować nowego odbiorcę lub nową grupę na liście kontaktów.

## **Ustawienia faksu**

Wybierz menu na panelu sterowania, jak opisano to poniżej.

#### **Faks** > **Ustawienia faksu**

Ustawienia skanowania:

Rozmiar oryginału (szyba):

Wybór formatu i orientacji oryginału umieszczonego na szyba skanera.

#### Typ oryginału:

Wybór typu oryginału.

#### Tryb Kolor:

Wybór skanowania monochromatycznego lub w kolorze.

#### Rozdzielczość:

Wybór rozdzielczości faksów wychodzących. W przypadku wybrania wyższej rozdzielczości rozmiar danych zwiększa się i wydłuża się czas przesłania faksu.

#### Gęstość:

Ustawienie gęstości faksów wychodzących. + przyciemnia gęstość, a - rozjaśnia.

#### Usuń tło:

Wybór przyciemnienia tła. Dotknij opcji + w celu rozjaśnienia (wybielenia) tła, a - w celu jego pociemnienia (poczernienia).

Jeśli wybierzesz opcję **Auto**, zostaną wykryte kolory tła oryginałów. Zostaną one automatycznie usunięte lub rozjaśnione. Opcja nie została zastosowana poprawnie, jeśli kolor tła jest zbyt ciemny lub nie został wykryty.

#### Ostrość:

Zwiększa lub zmniejsza ostrość konturów na zdjęciu. + zwiększa ostrość, a - zmniejsza ostrość.

#### ADF 2-stronny:

Skanowanie obu stron oryginałów umieszczonych w podajniku ADF oraz wysyłanie faksów monochromatycznych.

#### Skan. ciągłe (ADF):

W przypadku wysyłania faksu z podajnika ADF nie możesz dodawać oryginałów do podajnika ADF po rozpoczęciu skanowania. Jeśli w podajniku ADF umieszczono oryginały o różnych formatach, wszystkie zostaną wysłane w formacie największego z nich. Włączenie tej opcji, aby drukarka wyświetlała zapytanie, czy ma być skanowana kolejna strona, gdy oryginał umieszczony w podajniku ADF zostanie zeskanowany. Wtedy możesz posortować i zeskanować oryginały według rozmiaru oraz wysłać je jako pojedyncze faksy.

#### Ustaw. wysył. faksów:

#### Bezpośr. wysył.:

Wysyłanie monochromatycznego faksu podczas skanowania oryginałów. Ponieważ zeskanowane oryginały nie są tymczasowo przechowywane w pamięci drukarki nawet w przypadku wysyłania dużej liczby stron, można uniknąć błędów drukarki spowodowanych brakiem pamięci. Należy pamiętać, że wysyłanie z użyciem tej funkcji trwa dłużej niż bez jej użycia. Powiązane informacje na ten temat można znaleźć poniżej.

Nie można używać tej funkcji w następujących przypadkach:

- O Wysyłanie faksu z użyciem opcji **ADF 2-stronny**
- O Wysyłanie faksu do wielu odbiorców

#### Wysłanie z priorytetem:

Wysyłanie bieżącego faksu przed innymi faksami oczekującymi na wysyłkę. Powiązane informacje na ten temat można znaleźć poniżej.

#### Wyślij faks później:

Wysyłanie faksu w określonym czasie. W przypadku używania tej opcji jest dostępny tylko faks monochromatyczny. Powiązane informacje na ten temat można znaleźć poniżej.

#### Dod. inf. nad.:

O Dod. inf. nad.

Wybór, czy do faksów wychodzących mają być dołączane informacje nagłówkowe (nazwa nadawcy i numer faksu).

- **Wył.**: umożliwia wysyłanie faksu bez informacji nagłówkowych.

- **Poza obrazem**: umożliwia wysyłanie faksu z informacjami nagłówkowymi w górnym białym marginesie faksu. Dzięki temu nagłówek nie zakrywa zeskanowanego obrazu, ale może wystąpić taka sytuacja, że faks odebrany przez odbiorcę zostanie wydrukowany na dwóch arkuszach w zależności od rozmiaru oryginału.

- **Wewnątrz obrazu**: umożliwia wysyłanie faksu z informacjami nagłówkowymi około 7 mm poniżej górnej krawędzi zeskanowanego obrazu. Nagłówek może zachodzić na obraz, ale faks odebrany przez odbiorcę nie zostanie podzielony na dwa dokumenty.

O Nagłówek faksu

Wybór nagłówka wysyłanego do odbiorcy. Aby używać tej funkcji, należy wcześniej zarejestrować wiele nagłówków.

D Dodatkowe informacje

Wybierz informacje, które chcesz dodać. Można wybrać jedną z opcji: **Twój nr telef.**, **Lista miejsc docelowych** i **Brak**.

#### Wynik wysł. powiadom.:

Wysyłanie powiadomienia po wysłaniu faksu.

Raport transmisji:

Drukowanie raportu przesłania po wysłaniu faksu.

**Błąd druku** drukowanie raportu tylko w przypadku wystąpienia błędu.

Jeśli wybrano ustawienie **Dołącz obraz do raportu** dla opcji **Ustaw.** > **Ustawienia ogólne** > **Ustawienia faksu** > **Ustawienia raportu**, wraz z raportem zostaną wydrukowane błędne faksy. <span id="page-185-0"></span>Kopia zapas.:

Zapisywanie kopii zapasowej wysłanego faksu, który jest skanowany i automatycznie zapisywany w pamięci drukarki. Funkcja kopii zapasowej jest dostępna w przypadku:

- O Wysyłania faksu monochromatycznego
- O Wysyłania faksu za pomocą funkcji **Wyślij faks później**
- O Wysyłania faksu za pomocą funkcji **Wysył. wsadowe**
- O Wysyłania faksu za pomocą funkcji **Zapis danych faksu**

Nazwa pliku:

Jeśli wprowadzisz ustawienie **Wł.** i wyślesz faks, możesz określić nazwę dokumentu do zapisania w skrzynce **Zapisane dokumenty** i skrzynce **Rozsyłanie/Tablica**.

#### **Powiązane informacje**

- & ["Wysyłanie dokumentów o różnych formatach z użyciem podajnika ADF \(Skan. ciągłe \(ADF\)\)" na stronie 174](#page-173-0)
- & ["Wysyłanie wielostronicowego dokumentu monochromatycznego \(Bezpośr. wysył.\)" na stronie 173](#page-172-0)
- $\rightarrow$  ["Preferencyjne wysyłanie faksu \(Wysłanie z priorytetem\)" na stronie 174](#page-173-0)
- & ["Wysyłanie faksów w trybie monochromatycznym o określonej godzinie \(Wyślij faks później\)" na stronie 174](#page-173-0)

### **Menu**

Wybierz menu na panelu sterowania, jak opisano to poniżej.

#### **Faks** > **Menu**

#### Raport transmisji:

Możliwe jest przejrzenie historii wysłanych i odebranych zadań faksowania.

Należy pamiętać, że możliwe jest przeglądanie historii wysłanych i odebranych zadań faksowania na ekranie **Stan zadania**.

#### Raport faksu:

Ostatnia transmisja:

Drukowanie raportu dla poprzedniego faksu, który został wysłany lub odebrany z użyciem funkcji pollingu.

#### Raport faksu:

Drukowanie raportu transmisji. W poniższym menu można wybrać opcję automatycznego drukowania tego raportu.

**Ustaw.** > **Ustawienia ogólne** > **Ustawienia faksu** > **Ustawienia raportu** > **Raport faksu**

#### Zapis. dok. faksów:

Drukowanie listy dokumentów zapisanych w pamięci drukarki, np. niedokończonych zadań.

#### Lista ust. faksu:

Drukowanie bieżących ustawień faksu.

Lista warunkow. zapisu/przek.:

Drukowanie listy zapisywania i przekazywania warunkowego.

#### Śledzenie protokołu:

Drukowanie raportu dla poprzedniego faksu, który został wysłany lub odebrany.

#### Wydłużony faks:

Odbieranie rozsyłania:

Jeśli opcja jest ustawiona na **Wł.** i użytkownik zadzwoni na numer faksu nadawcy, może on otrzymać dokumenty z faksu nadawcy. Więcej szczegółów na temat odbierania faksów z użyciem funkcji **Odbieranie rozsyłania** można znaleźć w powiązanych informacjach poniżej.

Po opuszczeniu menu Faks ustawienie ponownie przyjmuje wartość **Wył.** (domyślna).

#### Rozsyłanie/Tablica:

Gdy dla tego ustawienia wybrana jest opcja **Wł.** przez wybranie skrzynki rozsyłania lub skrzynki tablicy ogłoszeń, możliwe jest skanowanie i zapisywanie dokumentów w wybranej

skrzynce przez dotknięcie ikony x na karcie **Ustawienia faksu**.

W skrzynce rozsyłania można zapisać jeden dokument. Można zapisać do 10 dokumentów w maksymalnie 10 tablicach ogłoszeń w drukarce, jednak należy je zarejestrować na ekranie **Moduł faksu** przed zapisaniem dokumentów. Szczegółowe informacje na temat sposobu rejestrowania skrzynki tablicy ogłoszeń można znaleźć w powiązanych informacjach.

Po opuszczeniu menu Faks ustawienie ponownie przyjmuje wartość **Wył.** (domyślna).

#### Zapis danych faksu:

Gdy dla tego ustawienia wybrana jest opcja Wł. i użytkownik dotknie ikony  $\Diamond$  na karcie **Ustawienia faksu**, może on skanować i zapisać dokumenty w skrzynce **Zapisane dokumenty**. Można zapisać do 200 dokumentów.

Można także skanować i zapisać dokumenty w skrzynce **Zapisane dokumenty** z poziomu ekranu **Moduł faksu**. Więcej szczegółów na temat przechowywania dokumentów z użyciem funkcji **Moduł faksu** można znaleźć w powiązanych informacjach poniżej

Po opuszczeniu menu Faks ustawienie ponownie przyjmuje wartość **Wył.** (domyślna).

#### Po wysłaniu zapisz w oknie Zapisane dokumenty:

Kiedy wprowadzono ustawienie **Wł.** i wysyłasz faks, wysłany dokument zostaje zapisany w skrzynce **Zapisane dokumenty**. Dokument można wysyłać powtarzalnie ze skrzynki **Zapisane dokumenty**.

#### Moduł faksu:

Umożliwia dostęp do opcji **Moduł faksu** na ekranie głównym.

#### Ustawienia faksu:

Umożliwia dostęp do opcji **Ustaw.** > **Ustawienia ogólne** > **Ustawienia faksu**. Przejdź do menu ustawień jako administrator.

#### **Powiązane informacje**

& ["Odbieranie faksów poprzez polling \(Odbieranie rozsyłania\)" na stronie 179](#page-178-0)

- <span id="page-187-0"></span>& ["Konfigurowanie Skrzynka Rozsyłanie" na stronie 172](#page-171-0)
- $\blacktriangleright$  ["Rejestrowanie skrzynki tablicy głoszeń" na stronie 172](#page-171-0)
- & ["Zapisywanie dokumentu w Rozsyłanie/ Tablica ogłoszeń" na stronie 173](#page-172-0)
- & ["Rozsyłanie/Tablica" na stronie 194](#page-193-0)
- & ["Przechowywanie faksu bez określania odbiorcy \(Zapis danych faksu\)" na stronie 176](#page-175-0)
- & ["Zapisane dokumenty:" na stronie 191](#page-190-0)
- & ["Sprawdzanie stanu lub rejestrów zadań faksowania" na stronie 198](#page-197-0)
- & ["Przeglądanie historii zadań faksowania" na stronie 200](#page-199-0)

## **Opcje menu Moduł faksu**

## **Skrzynka odb./ Poufne**

Aby przejść do **Skrzynka odb./ Poufne**, należy wybrać opcję **Moduł faksu** na ekranie głównym.

Skrzynka odbiorcza i skrzynki dokumentów poufnych (lista)

Skrzynka odbiorcza i skrzynki dokumentów poufnych są umiejscowione w **Moduł faksu** > **Skrzynka odb./ Poufne**.

W skrzynce odbiorczej i skrzynce dokumentów poufnych można zapisać łącznie do 200 dokumentów.

Można używać jednej skrzynki odbiorczej i zarejestrować do 10 skrzynek dokumentów poufnych. Nazwa skrzynki jest wyświetlona na skrzynce. **Poufna XX** jest domyślną nazwą każdej skrzynki dokumentów poufnych.

Skrzynka odbiorcza i skrzynki dokumentów poufnych

Wyświetla listę odebranych faksów według nazwy nadawcy, daty odebrania i liczby stron. Jeśli ustawienie **Nazwa pliku** wprowadzono w **Inne**, zamiast nazwy odbiorcy wyświetla się nazwa pliku.

Podgląd:

Wyświetla ekran podglądu dokumentu.

Wybierz **W** w celu wyświetlenia podglądu strony.

ekran podglądu strony

- $\Box$   $\bigcirc$   $\bigcirc$  : Pomniejszanie lub powiększanie obrazu.
- $\Box$   $\Box$  : Obrót obrazu o 90 stopni w prawo.
- $\Box$   $\odot$   $\odot$   $\odot$   $\odot$   $\odot$  : Przesuwanie ekranu w kierunku strzałek.
- O: Przejście do poprzedniej lub następnej strony.

Aby ukryć ikonę operacji, dotknij dowolnego miejsca ekranu podglądu poza ikonami. Dotknij ponownie, aby wyświetlić ikony.

Kontynuuj drukowanie:

Drukowanie podglądanego dokumentu. Możesz wprowadzić takie ustawienia jak **Kopie** przed rozpoczęciem drukowania.

Usuń:

Usuwanie podglądanego dokumentu.

#### Szczegóły:

Wyświetlanie informacji dla wybranego dokumentu, takich jak dzień i godzina zapisania oraz łączna liczba stron.

#### Wyślij/Zapisz:

Możesz wykonywać wymienione niżej działania dla wybranego dokumentu.

- O Wyślij faks
- O Prześlij dalej(wiadomości e-mail)
- O Prześlij dalej(Folder sieciowy)
- O Zapisz w moim urz. pam.

Możesz wybrać PDF lub TIFF w **Format pliku** podczas zapisywania lub przekazywania dokumentu. Kiedy wybierzesz PDF, możesz w razie konieczności w **Ustaw. PDF** wprowadzić podane dalej ustawienia.

#### O **Hasło otwarcia dokumentu**

#### O **Hasło zezwolenia** dla **Drukowanie** i **Edycja**

Gdy zostanie wyświetlony komunikat **Usuń po zakończeniu**, wybierz **Wł.**, aby usunąć faksy po zakończeniu procesów takich jak **Prześlij dalej(wiadomości e-mail)** lub **Zapisz w moim urz. pam.**.

#### Usuń:

Usuwa wybrany dokument.

#### Inne:

O **Nazwa pliku**: Ustawia nazwę wybranego dokumentu.

#### $\equiv$  (Menu Skrzynka)

#### Drukuj wszystko:

Ta opcja jest wyświetlona tylko wtedy, gdy w skrzynce są przechowywane faksy. Wydrukowanie wszystkich faksów w skrzynce. Wybór opcji **Wł.** w komunikacie **Usuń po zakończeniu** spowoduje usunięcie wszystkich faksów po zakończeniu drukowania.

#### Zapisz wszystko w Urządz. pamięci:

Ta opcja jest wyświetlona tylko wtedy, gdy w skrzynce są przechowywane faksy. Zapisanie wszystkich faksów w skrzynce w zewnętrznych urządzeniach pamięci.

Możesz wybrać PDF lub TIFF w **Format pliku** podczas zapisywania lub przekazywania dokumentu. Kiedy wybierzesz PDF, możesz w razie konieczności w **Ustaw. PDF** wprowadzić podane dalej ustawienia.

#### O **Hasło otwarcia dokumentu**

#### O **Hasło zezwolenia** dla **Drukowanie** i **Edycja**

Wybór opcji **Wł.** w komunikacie **Usuń po zakończeniu** spowoduje usunięcie wszystkich dokumentów po zakończeniu zapisywania.

#### Usuń wszystkie przeczytane:

Ta pozycja jest wyświetlona wtedy, gdy w skrzynce są przechowywane dokumenty. Usunięcie wszystkich przeczytanych dokumentów w skrzynce.

#### Usuń wszystkie nieprzecz.:

Ta pozycja jest wyświetlona wtedy, gdy w skrzynce są przechowywane dokumenty. Usunięcie wszystkich nieprzeczytanych dokumentów w skrzynce.

#### Usuń wszystko:

Ta opcja jest wyświetlona tylko wtedy, gdy w skrzynce są przechowywane dokumenty faksów. Usunięcie wszystkich faksów w skrzynce.

#### Ustawienia:

Następujące pozycje są wyświetlane po wybraniu pozycji **Skrzynka odbiorcza** > **Menu Skrzynka** > **Ustawienia**.

- O Opcje, gdy pam. jest pełna: wybierz jedną opcję, aby drukować lub odrzucać faksy przychodzące po zapełnieniu się skrzynki.
- $\Box$  Ust. hasła skrz. odb.: można ustawić hasło lub je zmienić.
- O Automatyczne usuwanie odebranych faksów: Wybór **Wł.** po pewnym czasie automatycznie usuwa ze skrzynki odbiorczej dokumenty odebrane faksem. Kiedy zostanie wybrana opcja **Wykonaj ustaw. faksu**, używane są następujące ustawienia.

**Ustaw.** > **Ustawienia ogólne** > **Ustawienia faksu** > **Ustaw. odbioru** > **Ustaw. zapisu/ przekierowania** > **Ustawienia wspólne** > **Ustawienia usuwania okna dokumentu**

Następujące pozycje są wyświetlane po wybraniu skrzynki dokumentów poufnych i wybraniu pozycji **Menu Skrzynka** > **Ustawienia**.

- O Nazwa: wprowadź nazwę dla skrzynki dokumentów poufnych.
- O Hasło dla otw. skrz.: można ustawić hasło lub je zmienić.
- O Automatyczne usuwanie odebranych faksów: Wybór **Wł.** po pewnym czasie automatycznie usuwa ze skrzynki odbiorczej dokumenty odebrane faksem.

#### Usuń skrzynkę:

Ta pozycja jest wyświetlana po wybraniu skrzynki dokumentów poufnych i wybraniu **Menu Skrzynka**. Usuwanie bieżących ustawień dla skrzynki dokumentów poufnych i usuwanie wszystkich zapisanych dokumentów.

#### Kopie:

Ustawienie liczby kopii do wydrukowania.

#### Ust. druk.:

Można skonfigurować następujące pozycje.

#### 2-stronny:

Drukowanie wielu stron odebranych faksów na obu stronach arkusza papieru.

Bindowanie marginesu

#### <span id="page-190-0"></span>Wykoń.:

O Wykończenie

- O Wysuń papier
- O Zszywka
- O Dziurkowanie
- Taca wyjścia:

Umożliwia wybór tacy wyjściowej.

Wybierz stronę:

Wybierz strony, które mają być wydrukowane.

#### Usuń po zakończeniu:

Wybranie tej opcji powoduje, że wybrany dokument zostaje usunięty po ukończeniu drukowania.

Uruchom Drukuj:

Drukuje wybrany dokument.

#### **Powiązane informacje**

& ["Przeglądanie historii zadań faksowania" na stronie 200](#page-199-0)

## **Zapisane dokumenty:**

Aby przejść do **Zapisane dokumenty**, należy wybrać opcję **Moduł faksu** na ekranie głównym.

W skrzynce można przechowywać do 200 pojedynczych dokumentów czarno-białych i maksymalnie 200 dokumentów. Pozwala to oszczędzić czas przeznaczony na skanowanie dokumentów w przypadku częstego wysyłania tego samego dokumentu.

#### *Uwaga:*

Zapisanie 200 dokumentów może nie być możliwe zależnie od warunków użytkowania, takich jak rozmiar zapisanych dokumentów.

#### Skrzynka zapisanych dokumentów

Wyświetla listę zachowanych dokumentów z informacjami, takimi jak data zapisania i liczba stron.

Podgląd:

Wyświetla ekran podglądu dokumentu.

Wybierz  $\left(\begin{array}{c} \Box \ \end{array}\right)$  w celu wyświetlenia podglądu strony.

ekran podglądu strony

 $\Box$   $\bigcirc$   $\bigcirc$  : Pomniejszanie lub powiększanie obrazu.

 $\Box$   $\Box$  : Obrót obrazu o 90 stopni w prawo.

 $\Box$   $\odot$   $\odot$   $\odot$   $\odot$   $\odot$  : Przesuwanie ekranu w kierunku strzałek.

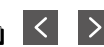

 $\Box$   $\Box$  : Przejście do poprzedniej lub następnej strony.

Aby ukryć ikonę operacji, dotknij dowolnego miejsca ekranu podglądu poza ikonami. Dotknij ponownie, aby wyświetlić ikony.

#### Usuń:

Usuwanie podglądanego dokumentu.

#### Rozpocznij wysyłanie:

Przejście do ekranu wysyłania faksów.

#### Szczegóły:

Wyświetlanie informacji dla wybranego dokumentu, takich jak dzień i godzina zapisania oraz łączna liczba stron.

#### Wyślij/Zapisz:

Możesz wykonywać wymienione niżej działania dla wybranego dokumentu.

- O Wyślij faks
- O Prześlij dalej(wiadomości e-mail)
- O Prześlij dalej(Folder sieciowy)
- O Zapisz w moim urz. pam.

Możesz wybrać PDF lub TIFF w **Format pliku** podczas zapisywania lub przekazywania dokumentu. Kiedy wybierzesz PDF, możesz w razie konieczności w **Ustaw. PDF** wprowadzić podane dalej ustawienia.

#### O **Hasło otwarcia dokumentu**

#### O **Hasło zezwolenia** dla **Drukowanie** i **Edycja**

Gdy zostanie wyświetlony komunikat **Usuń po zakończeniu**, wybierz **Wł.**, aby usunąć faksy po zakończeniu procesów takich jak **Prześlij dalej(wiadomości e-mail)** lub **Zapisz w moim urz. pam.**.

#### Usuń:

Usuwa wybrany dokument.

#### Inne:

O **Nazwa pliku**: Ustawia nazwę wybranego dokumentu.

#### $\equiv$  (Menu Skrzynka)

#### Zapis danych faksu:

Wyświetla ekran karty Faks > Ustawienia faksu. Stuknięcie  $\circledA$  na tym ekranie uruchamia skanowanie dokumentów w celu zapisania ich w Skrzynka zapisanych dokumentów.

#### Drukuj wszystko:

Ta opcja jest wyświetlona tylko wtedy, gdy w skrzynce są przechowywane faksy. Wydrukowanie wszystkich faksów w skrzynce. Wybór opcji **Wł.** w komunikacie **Usuń po zakończeniu** spowoduje usunięcie wszystkich faksów po zakończeniu drukowania.

#### Zapisz wszystko w Urządz. pamięci:

Ta opcja jest wyświetlona tylko wtedy, gdy w skrzynce są przechowywane faksy. Zapisanie wszystkich faksów w skrzynce w zewnętrznych urządzeniach pamięci.

Możesz wybrać PDF lub TIFF w **Format pliku** podczas zapisywania lub przekazywania dokumentu. Kiedy wybierzesz PDF, możesz w razie konieczności w **Ustaw. PDF** wprowadzić podane dalej ustawienia.

#### O **Hasło otwarcia dokumentu**

#### O **Hasło zezwolenia** dla **Drukowanie** i **Edycja**

Wybór opcji **Wł.** w komunikacie **Usuń po zakończeniu** spowoduje usunięcie wszystkich dokumentów po zakończeniu zapisywania.

#### Usuń wszystko:

Ta opcja jest wyświetlona tylko wtedy, gdy w skrzynce są przechowywane faksy. Usunięcie wszystkich faksów w skrzynce.

#### Ustawienia:

Hasło dla otw. skrz.: można ustawić hasło lub je zmienić.

#### Kopie:

Ustawienie liczby kopii do wydrukowania.

#### Ust. druk.:

Można skonfigurować następujące pozycje.

#### 2-stronny:

Drukowanie wielu stron odebranych faksów na obu stronach arkusza papieru.

Bindowanie marginesu

#### Wykoń.:

- O Wykończenie
- O Wysuń papier
- O Zszywka
- O Dziurkowanie

#### Taca wyjścia:

Umożliwia wybór tacy wyjściowej.

#### Wybierz stronę:

Wybierz strony, które mają być wydrukowane.

<span id="page-193-0"></span>Usuń po zakończeniu:

Wybranie tej opcji powoduje, że wybrany dokument zostaje usunięty po ukończeniu drukowania.

Uruchom Drukuj:

Drukuje wybrany dokument.

#### **Powiązane informacje**

- & ["Wysyłanie wielokrotnie tych samych dokumentów" na stronie 176](#page-175-0)
- & ["Przeglądanie historii zadań faksowania" na stronie 200](#page-199-0)

## **Rozsyłanie/Tablica**

Aby przejść do **Rozsyłanie/Tablica**, należy wybrać opcję **Moduł faksu** na ekranie głównym.

Dostępna jest skrzynka rozsyłania i 10 tablic ogłoszeń. Można przechowywać maksymalnie 200 stron jednego dokumentu monochromatycznego oraz jeden dokument w każdej skrzynce.

#### **Powiązane informacje**

& ["Wysyłanie faksów na żądanie \(za pomocą Rozsyłanie/ Tablica ogłoszeń\)" na stronie 172](#page-171-0)

### **Rozsyłanie:**

Aby przejść do **Rozsyłanie**, należy wybrać opcję **Moduł faksu** > **Rozsyłanie/Tablica**.

#### Skrzynka Rozsyłanie:

Wyświetla pozycje i wartości ustawień w ustawieniach **Ustawienia** w  $\equiv$  (Menu).

Ustawienia:

Hasło dla otw. skrz.:

Ustaw lub zmień hasło używane do otwierania skrzynki.

Automatycznie usuń po wyk. Rozsyłanie:

Wybranie dla tego ustawienia opcji **Wł.** powoduje usunięcie dokumentu ze skrzynki, gdy zostanie wykonane następne żądanie wysłania dokumentu ze strony odbiorcy (Rozsyłanie).

Wynik wysł. powiadom.:

Po ustawieniu **Powiadomienia e-mail** na **Wł.** drukarka wysyła powiadomienie do **Odbiorca** po zrealizowaniu żądania wysłania dokumentu (Rozsyłanie).

#### Usuń:

Usuwanie podglądanego dokumentu.

Dodaj dokument:

Wyświetla ekran karty Faks > Ustawienia faksu. Dotknięcie ikony  $\Diamond$  na tym ekranie powoduje rozpoczęcie skanowania dokumentów w celu zapisania ich w skrzynce.

Gdy dokument jest zapisany w skrzynce, zamiast tej pozycji wyświetlona jest pozycja **Sprawdź dokument**.

Sprawdź dokument:

Wyświetla ekran podglądu, gdy dokument jest w skrzynce. Na ekranie podglądu można wydrukować lub usunąć dokument.

#### ekran podglądu strony

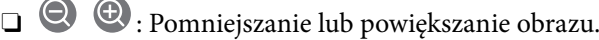

 $\Box$   $\Box$  : Obrót obrazu o 90 stopni w prawo.

 $\Box$   $\odot$   $\odot$   $\odot$   $\odot$   $\odot$  : Przesuwanie ekranu w kierunku strzałek.

 $\Box$   $\Box$  : Przejście do poprzedniej lub następnej strony.

Aby ukryć ikonę operacji, dotknij dowolnego miejsca ekranu podglądu poza ikonami. Dotknij ponownie, aby wyświetlić ikony.

#### Kontynuuj drukowanie:

Drukowanie podglądanego dokumentu. Możesz wprowadzić takie ustawienia jak **Kopie** przed rozpoczęciem drukowania.

#### 2-stronny:

Drukowanie wielu stron odebranych faksów na obu stronach arkusza papieru.

Bindowanie marginesu

- Wykoń.:
	- O Wykończenie
	- O Wysuń papier
	- O Zszywka
	- O Dziurkowanie

#### Taca wyjścia:

Umożliwia wybór tacy wyjściowej.

Wybierz stronę:

Wybierz strony, które mają być wydrukowane.

#### **Powiązane informacje**

& ["Przeglądanie historii zadań faksowania" na stronie 200](#page-199-0)

#### <span id="page-195-0"></span>**Niezarejestrowana tablica ogłoszeniowa:**

Aby przejść do **Niezarejestrowana tablica ogłoszeniowa**, należy wybrać opcję **Moduł faksu** > **Rozsyłanie/ Tablica**. Wybierz jedną ze skrzynek **Niezarejestrowana tablica ogłoszeniowa**. Po zarejestrowaniu tablicy zarejestrowana nazwa jest wyświetlona na skrzynce zamiast **Niezarejestrowana tablica ogłoszeniowa**.

Można zarejestrować do 10 tablic ogłoszeń.

#### Ustawienia tablicy ogłoszeń:

#### Nazwa (wymagane):

Wprowadź nazwę dla skrzynki tablicy ogłoszeń.

#### Podadres (SEP):

Umożliwia ustawienie opcji **Podadres (SEP)**. Jeśli adres podrzędny ustawiony na tym urządzeniu jest taki sam, jak adres podrzędny na docelowym faksie, będzie można odbierać faksy na docelowym faksie.

#### Hasło (PWD):

Umożliwia ustawienie opcji **Hasło (PWD)**. Jeśli hasło ustawione na tym urządzeniu jest takie samo, jak hasło na docelowym faksie, będzie można odbierać faksy na docelowym faksie.

#### Hasło dla otw. skrz.:

Ustaw lub zmień hasło używane do otwierania skrzynki.

#### Automatycznie usuń po wyk. Rozsyłanie:

Wybranie dla tego ustawienia opcji **Wł.** powoduje usunięcie dokumentu ze skrzynki, gdy zostanie wykonane następne żądanie wysłania dokumentu ze strony odbiorcy (Rozsyłanie).

#### Wynik wysł. powiadom.:

Po ustawieniu **Powiadomienia e-mail** na **Wł.** drukarka wysyła powiadomienie do **Odbiorca** po zrealizowaniu żądania wysłania dokumentu (Rozsyłanie).

#### **Powiązane informacje**

 $\blacktriangleright$  "Każda zarejestrowana tablica ogłoszeń" na stronie 196

### **Każda zarejestrowana tablica ogłoszeń**

Tablice ogłoszeń można znaleźć, wybierając **Moduł faksu** > **Rozsyłanie/Tablica**. Wybierz skrzynkę, na której wyświetlona jest zarejestrowana nazwa. Nazwa wyświetlona na skrzynce jest nazwą zarejestrowaną w **Niezarejestrowana tablica ogłoszeniowa**.

Można zarejestrować do 10 tablic ogłoszeń.

(Zarejestrowana nazwa tablicy ogłoszeń)

Wyświetla wartości ustawień pozycji w **Ustawienia** w  $\equiv$  (Menu).

#### Ustawienia:

#### Ustawienia tablicy ogłoszeń:

#### Nazwa (wymagane):

Wprowadź nazwę dla skrzynki tablicy ogłoszeń.

#### Podadres (SEP):

Umożliwia ustawienie opcji **Podadres (SEP)**. Jeśli adres podrzędny ustawiony na tym urządzeniu jest taki sam, jak adres podrzędny na docelowym faksie, będzie można odbierać faksy na docelowym faksie.

#### Hasło (PWD):

Umożliwia ustawienie opcji **Hasło (PWD)**. Jeśli hasło ustawione na tym urządzeniu jest takie samo, jak hasło na docelowym faksie, będzie można odbierać faksy na docelowym faksie.

#### Hasło dla otw. skrz.:

Ustaw lub zmień hasło używane do otwierania skrzynki.

#### Automatycznie usuń po wyk. Rozsyłanie:

Wybranie dla tego ustawienia opcji **Wł.** powoduje usunięcie dokumentu ze skrzynki, gdy zostanie wykonane następne żądanie wysłania dokumentu ze strony odbiorcy (Rozsyłanie).

#### Wynik wysł. powiadom.:

Po ustawieniu **Powiadomienia e-mail** na **Wł.** drukarka wysyła powiadomienie do **Odbiorca** po zrealizowaniu żądania wysłania dokumentu (Rozsyłanie).

#### Usuń skrzynkę:

Usuwa wybraną skrzynkę, a jednocześnie bieżące ustawienia i wszystkie przechowywane dokumenty.

#### Dodaj dokument:

Wyświetla ekran karty Faks > Ustawienia faksu. Dotknięcie ikony  $\lozenge$  na tym ekranie powoduje rozpoczęcie skanowania dokumentów w celu zapisania ich w skrzynce.

Gdy dokument jest zapisany w skrzynce, zamiast tej pozycji wyświetlona jest pozycja **Sprawdź dokument**.

#### Sprawdź dokument:

Wyświetla ekran podglądu, gdy dokument jest w skrzynce. Na ekranie podglądu można wydrukować lub usunąć dokument.

#### ekran podglądu strony

- $\Box$   $\bigoplus$   $\bigoplus$  : Pomniejszanie lub powiększanie obrazu.
- $\Box$   $\Box$ : Obrót obrazu o 90 stopni w prawo.
- $\Box$   $\odot$   $\odot$   $\odot$   $\odot$   $\odot$  : Przesuwanie ekranu w kierunku strzałek.

<span id="page-197-0"></span> $\Box$   $\Box$  > : Przejście do poprzedniej lub następnej strony.

Aby ukryć ikonę operacji, dotknij dowolnego miejsca ekranu podglądu poza ikonami. Dotknij ponownie, aby wyświetlić ikony.

#### Kontynuuj drukowanie:

Drukowanie podglądanego dokumentu. Możesz wprowadzić takie ustawienia jak **Kopie** przed rozpoczęciem drukowania.

2-stronny:

Drukowanie wielu stron odebranych faksów na obu stronach arkusza papieru.

Bindowanie marginesu

#### Wykoń.:

- O Wykończenie
- O Wysuń papier
- O Zszywka
- O Dziurkowanie

#### Taca wyjścia:

Umożliwia wybór tacy wyjściowej.

#### Wybierz stronę:

Wybierz strony, które mają być wydrukowane.

#### Usuń:

Usuwanie podglądanego dokumentu.

#### **Powiązane informacje**

- $\rightarrow$  ["Niezarejestrowana tablica ogłoszeniowa:" na stronie 196](#page-195-0)
- & ["Przeglądanie historii zadań faksowania" na stronie 200](#page-199-0)

## **Sprawdzanie stanu lub rejestrów zadań faksowania**

## **Wyświetlanie informacji, gdy odebrane faksy są nieprzetworzone (nie przeczytane/nie wydrukowane/nie zapisane/nie przekazane)**

W przypadku występowania nieprzetworzonych dokumentów odebranych liczba nieprzetworzonych zadań wyświetlana jest w ikonie **w** na ekranie głównym. Objaśnienie pojęcia "nieprzetworzone" znajduje się w poniższej tabeli.

#### c *Ważne:*

Gdy skrzynka odbiorcza jest pełna, odbieranie faksów jest wyłączone. Należy usunąć dokumenty ze skrzynki odbiorczej niezwłocznie po ich sprawdzeniu.

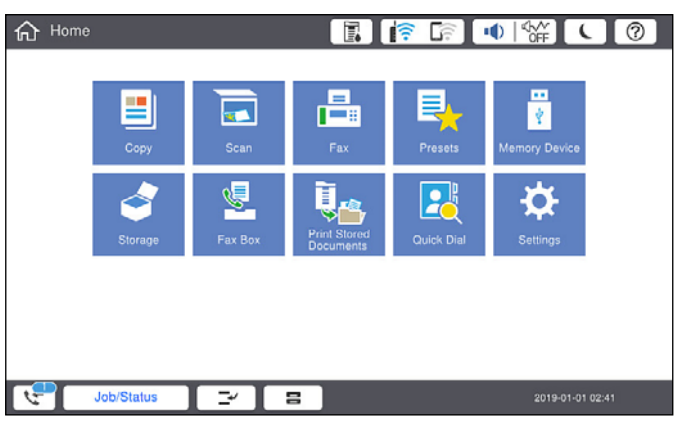

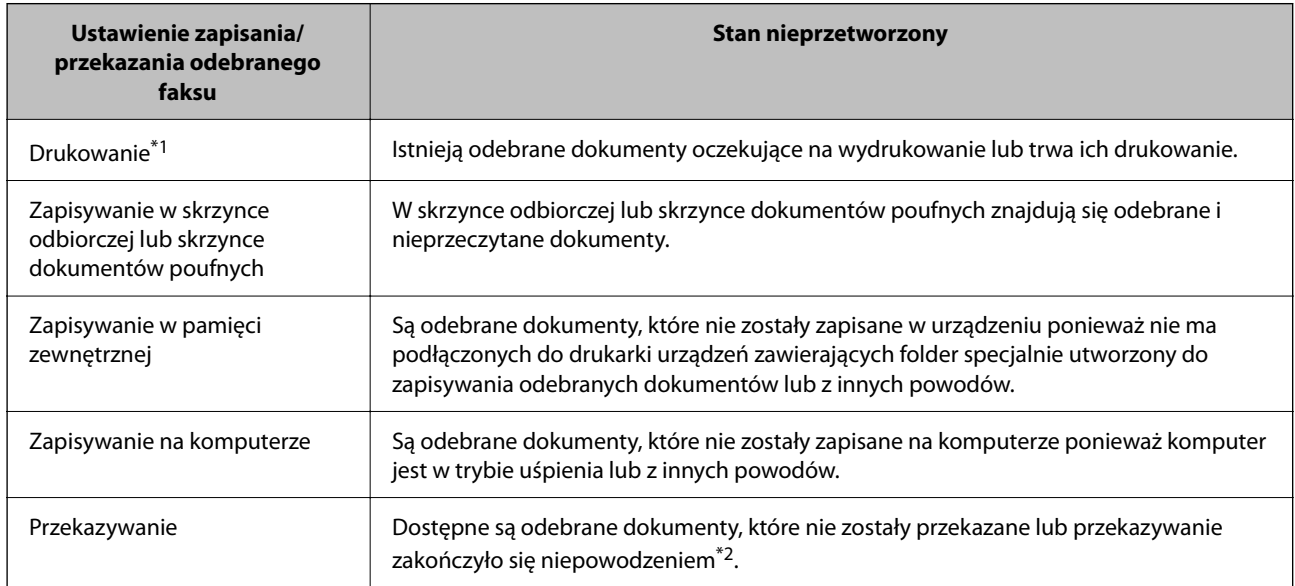

- \*1 : Jeżeli nie zostały skonfigurowane żadne ustawienia zapisywania/przekazywania faksów, bądź zostało ustawione drukowanie odebranych dokumentów podczas zapisywania ich na zewnętrznym urządzeniu pamięci masowej lub w komputerze.
- \*2 : Jeżeli zostało ustawione zapisywanie dokumentów, które nie mogły być przekierowane do skrzynki odbiorczej, występują nieprzeczytane dokumenty, których przekazanie do skrzynki odbiorczej zakończyło się niepowodzeniem. Jeżeli ustawiłeś drukowanie dokumentów, których przekazanie zakończyło się niepowodzeniem, drukowanie nie jest zakończone.

#### *Uwaga:*

Jeżeli używane jest więcej niż jedno ustawienie zapisywania/przekazywania faksów, liczba nieprzetworzonych zadań może być wyświetlana jako "2" lub "3" nawet, jeżeli odebrany został tylko jeden faks. Przykładowo, jeżeli ustawiłeś zapisywanie faksów w skrzynce odbiorczej na komputerze i odebrany został jeden faks, ilość nieprzetworzonych zadań wyświetlana jest jako "2", jeżeli faks nie został zapisany w skrzynce odbiorczej i na komputerze.

#### **Powiązane informacje**

- & ["Przeglądanie na ekranie LCD drukarki odebranych faksów" na stronie 181](#page-180-0)
- & ["Przeglądanie zadań faksowania w toku" na stronie 200](#page-199-0)

## <span id="page-199-0"></span>**Przeglądanie zadań faksowania w toku**

Można wyświetlić ekran, aby sprawdzić zadania faksowania, których przetwarzanie nie zostało zakończone. Na ekranie sprawdzania wyświetlane są poniższe zadania. Na tym ekranie można także wydrukować dokumenty, które nie zostały jeszcze wydrukowane, lub ponownie wysłać dokumenty, które nie zostały pomyślnie wysłane.

- O Otrzymane zadania faksowania poniżej
	- O Jeszcze nie wydrukowane (gdy zadania mają być wydrukowane)
	- O Jeszcze nie zapisane (gdy zadania mają być zapisane)
	- O Jeszcze nie przesłane dalej (gdy zadania mają być przesłane dalej)
- O Wychodzące zadania faksowania, które nie zostały pomyślnie wysłane (jeśli włączono opcję **Zapis. danych błędu**)

Wykonaj opisane poniżej czynności, aby wyświetlić ekran sprawdzania.

- 1. Na ekranie głównym dotknij pozycji **Stan zadania**.
- 2. Dotknij karty **Stan zadania**, a następnie dotknij pozycji **Aktywny**.
- 3. Wybierz zadanie, które ma być sprawdzone.

#### **Powiązane informacje**

& ["Wyświetlanie informacji, gdy odebrane faksy są nieprzetworzone \(nie przeczytane/nie wydrukowane/nie](#page-197-0) [zapisane/nie przekazane\)" na stronie 198](#page-197-0)

## **Przeglądanie historii zadań faksowania**

Możliwe jest przejrzenie historii wysłanych i odebranych zadań faksowania, takich informacji jak data, godzina i wyniki poszczególnych zadań.

- 1. Na ekranie głównym dotknij pozycji **Stan zadania**.
- 2. Wybierz opcję **Raport** na karcie **Stan zadania**.
- 3. Dotknij pozycji po prawej stronie, a następnie wybierz pozycję **Wysyłanie** lub **Odbiór**.

Dziennik zadań wysłanych lub odebranych faksów jest wyświetlany w kolejności odwrotnej do chronologicznej. Dotknij zadania, które ma być sprawdzone, aby wyświetlić szczegóły.

Można też sprawdzić historię faksów, drukując **Raport faksu** przez wybranie pozycji **Faks** > (Menu) > **Raport faksu**.

#### **Powiązane informacje**

 $\blacktriangleright$  ["Menu" na stronie 186](#page-185-0)

## **Ponowne drukowanie odebranych dokumentów**

Możesz ponownie drukować odebrane dokumenty z logów wydrukowanych zadań faksu.

<span id="page-200-0"></span>Należy pamiętać, że wydrukowane odebrane dokumenty są usuwane w kolejności chronologicznej, gdy pamięć drukarki się zapełni.

- 1. Na ekranie głównym dotknij pozycji **Stan zadania**.
- 2. Wybierz opcję **Raport** na karcie **Stan zadania**.
- 3. Dotknij pozycji po prawej stronie, a następnie wybierz pozycję **Drukuj**. Historia zadań wysłanych lub odebranych faksów jest wyświetlana w kolejności odwrotnej do chronologicznej.
- 4. Wybierz zadanie z ikoną z listy historii.

Sprawdź datę, godzinę i wynik, aby określić, czy to jest dokument, który ma być wydrukowany.

5. Dotknij pozycji **Drukuj**, aby wydrukować dokument.

## **Wysyłanie faksu z komputera**

Możliwe jest wysyłanie faksów z komputera za pomocą narzędzia FAX Utility i sterownika PC-FAX.

#### *Uwaga:*

- O Przed użyciem tej funkcji sprawdź, czy narzędzie FAX Utility i sterownik drukarki PC-FAX są zainstalowane. ["Aplikacja konfiguracji obsługi i wysyłania faksów \(FAX Utility\)" na stronie 468](#page-467-0) ["Aplikacja wysyłania faksów \(sterownik PC-FAX\)" na stronie 469](#page-468-0)
- $\Box$  Jeśli narzędzie FAX Utility nie jest zainstalowane, użyj jednego z następujących sposobów, aby zainstalować narzędzie FAX Utility.
	- O Korzystanie z EPSON Software Updater (aplikacja aktualizacji oprogramowania) ["Aplikacja do aktualizowania oprogramowania i oprogramowania układowego \(Epson Software Updater\)"](#page-471-0) [na stronie 472](#page-471-0)
	- O Korzystanie z płyty dołączonej do drukarki. (tylko użytkownicy systemu Windows)

#### **Powiązane informacje**

 $\rightarrow$  ["Włączanie wysyłania faksów w komputerze" na stronie 606](#page-605-0)

## **Przesyłanie dokumentów stworzonych przy pomocy aplikacji (Windows)**

Poprzez wybór drukarki z funkcją faksu z menu **Drukuj** takich aplikacji jak Microsoft Word lub Excel, możesz bezpośrednio przesyłać takie stworzone przez siebie dane jak dokumenty, rysunki i tablice z okładką.

#### *Uwaga:*

W podanym dalej wyjaśnieniu za przykład służy Microsoft Word. Faktyczne operacje mogą różnić się w zależności od wykorzystywanej aplikacji. Szczegóły można znaleźć w pomocy aplikacji.

1. Korzystając z aplikacji, utwórz dokument, żeby przesłać faks.

W jednej transmisji można wysyłać do 200 stron w trybie monochromatycznym lub 100 w trybie kolorowym, wliczając w to okładkę.

2. Kliknij polecenie **Drukuj** z menu **Plik**.

Pojawia się okno **Drukuj** aplikacji.

3. Wybierz **XXXXX (FAX)** (gdzie XXXXX jest nazwą drukarki) w ustawieniu **Drukarka**, a następnie sprawdź ustawienia wysyłania faksów.

Określ **1** w **Liczbie kopii**. Faks może nie zostać przesłany poprawnie, jeśli określisz **2** lub więcej.

4. Kliknij polecenie **Właściwości drukarki** lub **Właściwości**, aby określić ustawienia opcji **Rozmiar papieru**, **Orientacja**, **Kolor**, **Jakość obrazu** lub **Gęstość znaków**.

W celu uzyskania szczegółów, sprawdź pomoc sterownika PC-FAX.

5. Kliknij przycisk **Drukuj**.

#### *Uwaga:*

Podczas korzystania z narzędzia FAX Utility po raz pierwszy wyświetli się okno rejestracji informacji. Wprowadź niezbędne informacje, a następnie kliknij przycisk *OK*.

Zostanie wyświetlony ekran **Ustawienia adresata** narzędzia FAX Utility.

- 6. Aby wysłać inne dokumenty w tej samej transmisji faksu, zaznacz pole wyboru **Dod. dokumenty do wysyłki**. Ekran dodawania dokumentów zostanie wyświetlony po kliknięciu przycisku **Dalej** w kroku 10.
- 7. Zaznacz pole wyboru **Dołącz Strona tytułowa** w razie potrzeby.
- 8. Określ odbiorcę.
	- O Wybór odbiorcy (imię i nazwisko, numer faksu itd.) z **Książka telefoniczna PC-FAX**:

Jeśli odbiorca jest zapisany w książce telefonicznej, wykonaj następujące czynności.

- A Kliknij kartę **Książka telefoniczna PC-FAX**.
- B Wybierz odbiorcę z listy, a następnie kliknij przycisk **Dodaj**.
- O Wybór odbiorcy (imię i nazwisko, numer faksu itd.) z kontaktów na drukarce:

Jeśli odbiorca jest zapisany w kontaktach na drukarce, wykonaj następujące czynności.

- A Kliknij kartę **Kontakty w drukarce**.
- B Wybierz kontakty z listy i kliknij przycisk **Dodaj**, aby wyświetlić okno **Dodaj do Adresat**.
- C Wybierz kontakty z wyświetlonej listy, a następnie kliknij przycisk **Edytuj**.

D Wprowadź dane osobowe, takie jak **Firma** i **Tytuł**, w razie potrzeby, a następnie kliknij przycisk **OK**, aby wrócić do okna **Dodaj do Adresat**.

E W razie potrzeby zaznacz pole wyboru **Zarejestruj w Książka telefoniczna PC-FAX**, aby zapisać kontakty w **Książka telefoniczna PC-FAX**.

F Kliknij przycisk **OK**.

O Bezpośrednio określ odbiorcę (imię i nazwisko, numer faksu itd.):

Wykonaj poniższe czynności.

- A Kliknij kartę **Wybieranie ręczne**.
- B Wprowadź niezbędne informacje.

C Kliknij przycisk **Dodaj**.

Klikając przycisk **Zapisz w książce telefonicznej**, można dodać odbiorcę do listy na karcie **Książka telefoniczna PC-FAX**.

#### *Uwaga:*

- O Jeśli Typ linii drukarki jest ustawiony na *PBX*, a kod dostępu ustawiono na zastosowanie znaku krzyżyka (#), a nie wprowadzenie dokładnego prefiksu, wpisz znak krzyżyka (#). Szczegóły znajdują się w Typ linii w Ustaw. podstawowe pod poniższym łączem powiązanych informacji.
- O Jeśli na głównym ekranie narzędzia FAX Utility wybrano *Wprowadź numer faksu dwa razy* w obszarze *Ustawienia opcjonalne*, trzeba ponownie wprowadzić ten sam numer po kliknięciu przycisku *Dodaj* lub *Dalej*.

Odbiorca zostaje dodany do **Lista adresatów** wyświetlonej w górnej części okna.

#### 9. Kliknij kartę **Opcje wysyłania**, a następnie skonfiguruj ustawienia transmisji.

Więcej informacji o dodawaniu opcjonalnych faksów do drukarki można znaleźć w następującym rozdziale.

["Wysyłanie dokumentów utworzonych w aplikacji przy użyciu opcjonalnej karty faksu \(Windows\)" na](#page-440-0) [stronie 441](#page-440-0)

#### O **Tryb transmisji**:

Wybierz sposób wysyłania dokumentów przez drukarkę.

- **Trans. pamięci**: wysyłanie faksu przez tymczasowe zapisanie danych w pamięci drukarki. Aby wysłać faks do wielu odbiorców lub z wielu komputerów jednocześnie, wybierz tę pozycję.

- **Bezp. trans.**: wysyłanie faksu bez tymczasowego zapisania danych w pamięci drukarki. W przypadku wysyłania dużej liczby stron czarno-białych wybierz tę pozycję, aby uniknąć błędu niewystarczającej ilości pamięci.

#### O **Określenie czasu**:

Wybierz pozycję **Określ czas transmisji**, aby wysłać faks o określonej godzinie, a następnie wprowadź godzinę w polu **Czas transmisji**.

#### 10. Kliknij przycisk **Dalej**.

O W przypadku zaznaczenia pola wyboru **Dod. dokumenty do wysyłki** wykonaj poniższe czynności, aby dodać dokumenty w oknie **Łączenie dokumentów**.

A Otwórz dokument do dodania, a następnie wybierz tę samą drukarkę (nazwa faksu) w oknie **Drukowanie**. Dokument zostanie dodany do listy **Lista dokumentów do połączenia**.

B Kliknij przycisk **Podgląd**, aby sprawdzić scalony dokument.

#### C Kliknij przycisk **Dalej**.

#### *Uwaga:*

Ustawienia *Jakość obrazu* i *Kolor* wybrane dla pierwszego dokumentu są stosowane do pozostałych dokumentów.

<span id="page-203-0"></span>O Po zaznaczeniu pola wyboru **Dołącz Strona tytułowa** określ zawartość okładki w oknie **Ustawienia strony tytułowej**.

A Z listy **Strona tytułowa** wybierz przykładową okładkę. Uwaga: nie istnieje funkcja tworzenia oryginalnej okładki lub dodawania do listy arkuszu oryginalnej okładki.

B Wprowadź **Temat** i **Wiadomość**.

C Kliknij przycisk **Dalej**.

*Uwaga:*

- W *Ustawienia strony tytułowej* skonfiguruj też następujące ustawienia.
- O Kliknij *Formatowanie strony tytułowej*, jeśli chcesz zmienić kolejność pozycji na okładce. Możesz wybrać rozmiar okładki w opcji *Rozmiar papieru*. Możesz także wybrać okładkę w innym rozmiarze niż przesyłany dokument.
- O Kliknij *Czcionka*, jeśli chcesz zmienić czcionkę zastosowaną do tekstu na okładce.
- O Kliknij *Ustawienia nadawcy*, jeśli chcesz zmienić dane nadawcy.
- O Kliknij *Szczegółowy podgląd*, jeśli chcesz sprawdzić arkusz okładki przy użyciu wprowadzonego przez siebie tematu i komunikatu.
- 11. Sprawdź przesyłaną treść i kliknij **Wyślij**.

Sprawdź poprawność imienia i nazwiska oraz numeru faksu przed transmisją. Kliknij **Podgląd**, żeby wyświetlić podgląd okładki i dokumentu do przesłania.

Kiedy rozpocznie się przesyłanie, pojawi się okno z informacją o stanie przesyłania.

*Uwaga:*

- O Żeby przerwać przesyłanie, wybierz dane i kliknij *Anuluj* . Możliwe jest także anulowanie drukowania za pomocą panelu sterowania drukarki.
- O Jeśli podczas transmisji wystąpi błąd, pojawi się okno *Błąd komunikacji*. Sprawdź informacje o błędzie i prześlij faks ponownie.
- $\Box$  Nie wyświetli się ekran Monitor stanu faksu (ekran wspomniany wyżej, na którym można sprawdzić stan przesyłania), jeśli nie zostanie wybrany Wyświetlaj monitor stanu faksu podczas transmisji na ekranie *Ustawienia opcjonalne* głównego ekranu narzędzia FAX Utility.

#### **Powiązane informacje**

 $\blacktriangleright$  ["Ustaw. podstawowe" na stronie 485](#page-484-0)

## **Przesyłanie dokumentów stworzonych przy pomocy aplikacji (Mac OS)**

Poprzez wybór drukarki z funkcją faksu z menu **Drukuj** dostępnej komercyjnie aplikacji możesz przesyłać dane, takie jak stworzone przez siebie dokumenty, rysunki i tabele.

#### *Uwaga:*

Następujące wyjaśnienie wykorzystuje jako przykład Text Edit, standardową aplikację Mac OS.

1. Utwórz dokument, który chcesz wysłać faksem w aplikacji.

W jednej transmisji można wysyłać do 100 stron w trybie monochromatycznym lub 100 w trybie kolorowym, wliczając w to okładkę. Transmisja może mieć rozmiar maksymalnie 2 GB.

2. Kliknij polecenie **Drukuj** z menu **Plik**.

Wyświetla się okno **Drukuj** aplikacji.

- 3. Wybierz drukarkę (nazwa faksu) w **Nazwa**, kliknij d, żeby wyświetlić szczegółowe ustawienia, sprawdź ustawienia druku, a następnie kliknij **OK**.
- 4. Wprowadź ustawienia dla każdej pozycji.

Określ **1** w **Liczbie kopii**. Nawet jeśli określisz liczbę na **2** lub więcej, wysłana zostanie tylko 1 kopia.

*Uwaga:*

Rozmiar strony dokumentów, które możesz przesłać, jest taki sam jak rozmiar papieru, który możesz przesłać faksem z drukarki.

5. Wybierz Ustawienia faksu z menu wyskakującego, a następnie wprowadź ustawienia dla każdej pozycji.

W pomocy sterownika PC-FAX znajdują się wyjaśnienia na temat każdej pozycji ustawień.

Kliknij po lewej dolnej stronie okna, żeby otworzyć pomoc sterownika PC-FAX.

6. Wybierz menu Ustawienia adresata, a następnie określ odbiorcę.

O Bezpośrednio określ odbiorcę (imię i nazwisko, numer faksu itd.):

Kliknij pozycję Dodaj, wprowadź niezbędne informacje, a następnie kliknij <sup>+</sup>. Odbiorca zostaje dodany do Lista adresatów wyświetlonej w górnej części okna.

Jeśli wybrano "Wprowadź numer faksu dwa razy" w ustawieniach sterownika PC-FAX, musisz ponownie

wprowadzić ten sam numer po kliknięciu .

Jeśli w linii połączenia faksu wymagany jest prefiks, wprowadź Prefiks zewnętrznego dostępu.

#### *Uwaga:*

Jeśli Typ linii drukarki jest ustawiony na *PBX*, a kod dostępu ustawiono na zastosowanie znaku krzyżyka (#), a nie wprowadzenie dokładnego prefiksu, wpisz znak krzyżyka (#). Szczegóły znajdują się w Typ linii w Ustaw. podstawowe pod poniższym łączem powiązanych informacji.

O Wybór odbiorcy (imię i nazwisko, numer faksu itd.) z książki telefonicznej:

Jeśli odbiorca jest zapisany w książce telefonicznej, kliknij . Wybierz odbiorcę z listy, a następnie kliknij opcje **Dodaj** > **OK**.

Jeśli w linii połączenia faksu wymagany jest prefiks, wprowadź Prefiks zewnętrznego dostępu.

#### *Uwaga:*

Jeśli Typ linii drukarki jest ustawiony na *PBX*, a kod dostępu ustawiono na zastosowanie znaku krzyżyka (#), a nie wprowadzenie dokładnego prefiksu, wpisz znak krzyżyka (#). Szczegóły znajdują się w Typ linii w Ustaw. podstawowe pod poniższym łączem powiązanych informacji.

#### 7. Sprawdź ustawienia odbiorcy, a następnie kliknij **Faks**.

Rozpoczyna się przesyłanie.

Sprawdź poprawność imienia i nazwiska oraz numeru faksu przed transmisją.

*Uwaga:*

- $\Box$  Jeśli klikniesz ikonę drukarki w Dock, wyświetla się ekran sprawdzania stanu przesyłania. Żeby przerwać wysyłanie, kliknij dane, a następnie kliknij opcję *Usuń*.
- O Jeśli podczas transmisji pojawi się błąd, wyświetli się komunikat *Transmisja się nie powiodła*. Sprawdź rejestry transmisji na ekranie *Rejestr transmisji faksu*.
- $\Box$  Dokumenty o różnym rozmiarze mogą nie zostać przesłane poprawnie.

## <span id="page-205-0"></span>**Odbieranie faksów na komputerze**

Drukarka umożliwia odbieranie faksów i zapisywane ich w formacie PDF lub TIFF na komputerze podłączonym do drukarki. Do wykonania ustawień użyj FAX Utility (aplikacja).

Szczegółowe informacje dotyczące obsługi FAX Utility, znajdują się w Podstawowe operacje w pomocy FAX Utility (wyświetlonej w głównym oknie). Jeśli podczas dokonywania ustawień na ekranie komputera zostanie wyświetlony ekran wprowadzania hasła, wprowadź hasło. Jeśli nie znasz hasła, skontaktuj się z administratorem drukarki.

#### *Uwaga:*

 $\Box$  Przed użyciem tej funkcji sprawdź, czy zostało zainstalowane narzędzie FAX Utility oraz, czy zostały wykonane ustawienia FAX Utility.

["Aplikacja konfiguracji obsługi i wysyłania faksów \(FAX Utility\)" na stronie 468](#page-467-0)

O Jeśli narzędzie FAX Utility nie jest zainstalowane, zainstaluj je za pomocą EPSON Software Updater (aplikacja do aktualizacji oprogramowania).

["Aplikacja do aktualizowania oprogramowania i oprogramowania układowego \(Epson Software Updater\)" na](#page-471-0) [stronie 472](#page-471-0)

#### c *Ważne:*

- O Aby odbierać faksy na komputerze, opcja *Tryb odbioru* na panelu sterowania drukarki musi być ustawiona na *Auto*. Skontaktuj się z administratorem, aby uzyskać informacje na temat stanu ustawień drukarki. W celu wykonania ustawień na panelu sterowania drukarki wybierz *Ustaw.* > *Ustawienia ogólne* > *Ustawienia faksu* > *Ustaw. podstawowe* > *Tryb odbioru*.
- $\Box$  Komputer ustawiony na odbiór faksów powinien być zawsze włączony. Odebrane dokumenty zostają zapisane czasowo w pamięci drukarki, zanim zostaną zapisane w komputerze. Jeśli wyłączysz komputer, pamięć drukarki może się zapełnić, ponieważ nie może przesyłać dokumentów do komputera.
- $\Box$  Liczba dokumentów, która została zapisana tymczasowo w pamięci drukarki, jest wyświetlana na ikonie na ekranie głównym.
- $\Box$  Aby odczytać odebrane faksy, trzeba zainstalować na komputerze przeglądarkę plików PDF, taką jak Adobe Reader.

#### **Powiązane informacje**

 $\blacktriangleright$  ["Konfigurowanie wysyłania i odbierania faksów na komputerze" na stronie 606](#page-605-0)

## **Sprawdzanie nowych faksów (Windows)**

W przypadku konfiguracji komputera tak, by zapisywał faksy odebrane przez drukarkę, możesz sprawdzić stan przetwarzania odebranych faksów oraz czy przyszły jakiekolwiek nowe faksy przy użyciu ikony faksu na pasku zadań w systemie Windows. Poprzez konfigurację komputera, żeby wyświetlał powiadomienie, kiedy zostaną odebrane nowe faksy, w pobliżu paska zadań systemu Windows wyskakuje ekran powiadomień, co umożliwi sprawdzenie nowych faksów.

#### *Uwaga:*

- $\Box$  Dane odebranych faksów zapisanych na komputerze są usuwane z pamięci drukarki.
- O Aby móc wyświetlać odebrane faksy, potrzebny jest program Adobe Reader, ponieważ są one zapisywane jako pliki PDF.

### **Korzystanie z ikony faksu na pasku zadań (Windows)**

Możliwe jest sprawdzenie, czy przyszły nowe faksy oraz stanu działania poprzez użycie ikony faksu wyświetlonej na pasku zadań systemu Windows.

1. Sprawdź ikonę.

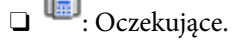

- □ <sup>UI</sup>O: Sprawdzanie nowych faksów.
- □ "**E**l: Importowanie nowych faksów zostało zakończone.
- 2. Kliknij prawym przyciskiem myszy ikonę, a następnie kliknij przycisk **Przeglądaj Rejestr odbierania faksu**. Zostanie wyświetlony ekran **Rejestr odbierania faksu**.
- 3. Na liście sprawdź datę i nadawcę, a następnie otwórz odebrany plik jako plik PDF lub TIFF.

#### *Uwaga:*

- $\Box$  Odebranym faksom automatycznie zmieniana jest nazwa, kiedy jest stosowany następujący format nazwy. YYYYMMDDHHMMSS\_xxxxxxxxxx\_nnnnn (Rok/miesiąc/dzień/godzina/minuta/sekunda\_numer nadawcy)
- O Można także bezpośrednio otworzyć folder odebranych faksów po kliknięciu ikony prawym przyciskiem. Więcej informacji można znaleźć w obszarze *Ustawienia opcjonalne* w narzędziu FAX Utility lub jego pomocy (wyświetlanej w oknie głównym).

Kiedy ikona faksu wskazuje tryb oczekiwania, możesz sprawdzić, czy przyszły nowe faksy, wybierając **Sprawdź teraz nowe faksy**.

### **Korzystanie z okna powiadomień (Windows)**

Kiedy wprowadzisz ustawienie powiadamiania o nadejściu nowych faksów, obok paska zadań w przypadku każdego faksu wyświetli się okno powiadomień.

1. Sprawdź ekran powiadomień wyświetlony na ekranie komputera.

#### *Uwaga:*

Jeśli przez pewien okres czasu nie jest wykonywana żadna czynność, ekran z powiadomieniem znika. Możesz zmienić ustawienia powiadomień np. godzinę wyświetlania.

2. Kliknij ekranu powiadomień w dowolnym miejscu z wyjątkiem przycisku

Zostanie wyświetlony ekran **Rejestr odbierania faksu**.

3. Sprawdź datę i nadawcę na liście, a następnie otwórz plik Odebrane jako PDF lub TIFF.

#### *Uwaga:*

 $\Box$  Odebranym faksom automatycznie zmieniana jest nazwa, kiedy jest stosowany następujący format nazwy. RRRRMMDDGGMMSS\_xxxxxxxxxx\_nnnnn (Rok/miesiąc/dzień/godzina/minuta/sekunda\_numer nadawcy)

 $\Box$  Można też otwierać folder odebranych faksów bezpośrednio poprzez kliknięcie ikony prawem przyciskiem myszy. Szczegóły znajdują się w *Ustawienia opcjonalne* w FAX Utility lub pomocy (wyświetlonej w głównym oknie).

## **Sprawdzanie nowych faksów (Mac OS)**

Możesz sprawdzić, czy nadeszły nowe faksy, używając jednej z następujących metod. Ta funkcja jest dostępna w komputerach z ustawieniem **"Zapisz" (zapisywanie faksów na komputerze)**.

- O Otwórz folder odebranych faksów (określony w **Ustawienia drukowania odebranego faksu**)
- O Otwórz opcję Monitor odbioru faksu i kliknij **Sprawdź teraz nowe faksy**.
- O Powiadomienie o otrzymaniu nowych faksów

Wybierz opcję **Powiadamiaj o nowych faksach przez zadokowaną ikonę** w **Monitor odbioru faksu** > **Preferencje** w narzędziu FAX Utility. Pojawi się na monitorze ikona odebranych faksów, która powiadomi o nowych faksach.

### **Otwieranie folderu odebranych faksów z monitora odebranych faksów (Mac OS)**

Możliwe jest otwarcie folderu zapisu z komputera określonego do odbioru faksów poprzez wybranie **"Zapisz" (zapisywanie faksów na komputerze)**.

- 1. Kliknij ikonę monitora odebranych faksów Dock, żeby otworzyć **Monitor odbioru faksu**.
- 2. Wybierz drukarkę i kliknij **Otwórz folder** lub kliknij dwukrotnie drukarkę.
- 3. Sprawdź datę i nadawcę w nazwie pliku, a następnie otwórz plik PDF.

#### *Uwaga:*

Odebranym faksom automatycznie zmieniana jest nazwa, kiedy jest stosowany następujący format nazwy.

RRRRMMDDGGMMSS\_xxxxxxxxxx\_nnnnn (Rok/miesiąc/dzień/godzina/minuta/sekunda\_numer nadawcy)

Informacje przesłane od nadawcy wyświetlają się jako jego numer. Numer ten może się nie wyświetlić w zależności od nadawcy.

## **Anulowanie funkcji, która zapisuje w komputerze faksy przychodzące**

Można anulować zapisywanie faksów w komputerze, używając narzędzia FAX Utility.

Szczegóły znajdują się w Podstawowe operacje w pomocy FAX Utility (wyświetlonej w głównym oknie).

#### *Uwaga:*

- O Jeżeli istnieją faksy, które nie zostały zapisane w komputerze, nie można anulować funkcji, która zapisuje faksy w komputerze.
- $\Box$  Nie można zmieniać ustawień, które zostały zablokowane przez administratora.
- $\Box$  Można też zmienić ustawienia w drukarce. Skontaktuj się z administratorem w celu uzyskania informacji na temat ustawień anulowania ustawień zapisywania otrzymanych faksów w komputerze.

#### **Powiązane informacje**

 $\rightarrow$  ["Wyłączanie odbierania faksów przez funkcję Zapisz w komputerze" na stronie 606](#page-605-0)

# <span id="page-208-0"></span>**Korzystanie z pamięci**

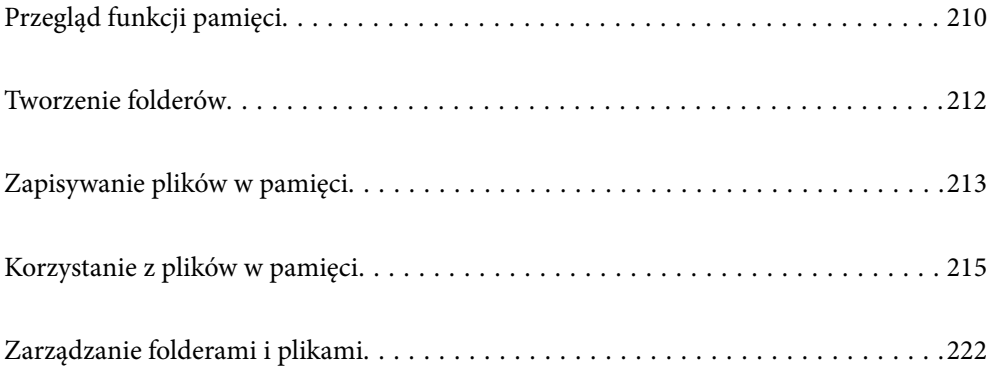

## <span id="page-209-0"></span>**Przegląd funkcji pamięci**

## **O pamięci**

Można przechowywać pliki na wbudowanym dysku twardym w drukarce, aby wyświetlać i drukować je w dowolnej chwili.

Miejsce, w którym takie pliki są zapisywane, nazywa się folderem.

Zapisywanie często używanych plików pozwala na szybkie i łatwe ich drukowanie lub załączenie ich do wiadomości e-mail bez korzystania z komputera.

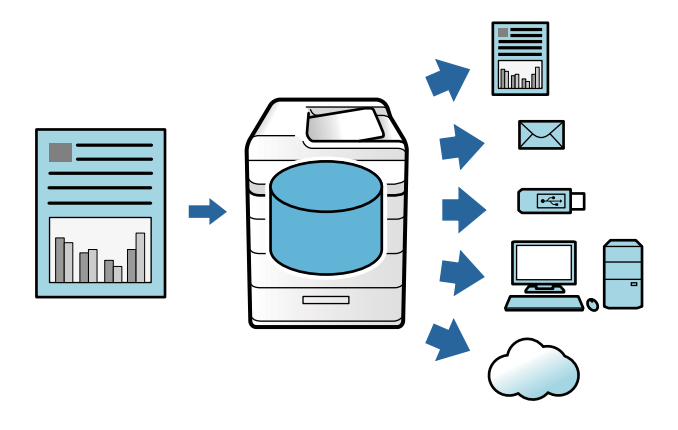

#### c *Ważne:*

Dane w folderze mogą zostać utracone lub uszkodzone w poniższych sytuacjach:

- $\Box$  Narażenie na prąd statyczny lub hałas elektryczny
- O Niepoprawne użycie
- $\Box$  Wystąpienie problemu lub naprawa drukarki
- $\Box$  Uszkodzenie drukarki w wyniku katastrofy naturalnej

Epson nie bierze odpowiedzialności za utratę i uszkodzenie danych ani inne problemy niezależnie od przyczyny, nawet jeśli zostały podane wyżej i nawet jeśli wystąpią w okresie gwarancji. Należy pamiętać, że nie bierzemy również odpowiedzialności za odzyskiwanie utraconych lub uszkodzonych danych.

#### **Powiązane informacje**

- $\rightarrow$  ["Ustawienia pamięci" na stronie 498](#page-497-0)
- $\blacktriangleright$  ["Dane techniczne pamięci" na stronie 535](#page-534-0)

## **Typy folderów**

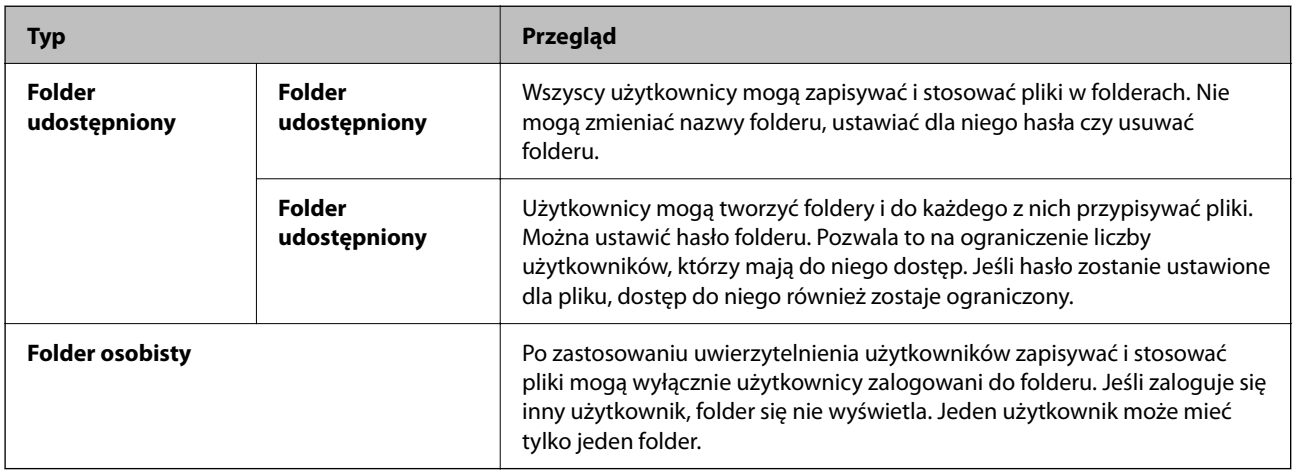

## **Wytyczne dla ekranu folderów**

## **Konfiguracja ekranu Folder List**

Na ekranie głównym wybierz **Pamięć** i wyświetl ekran **Folder List**.

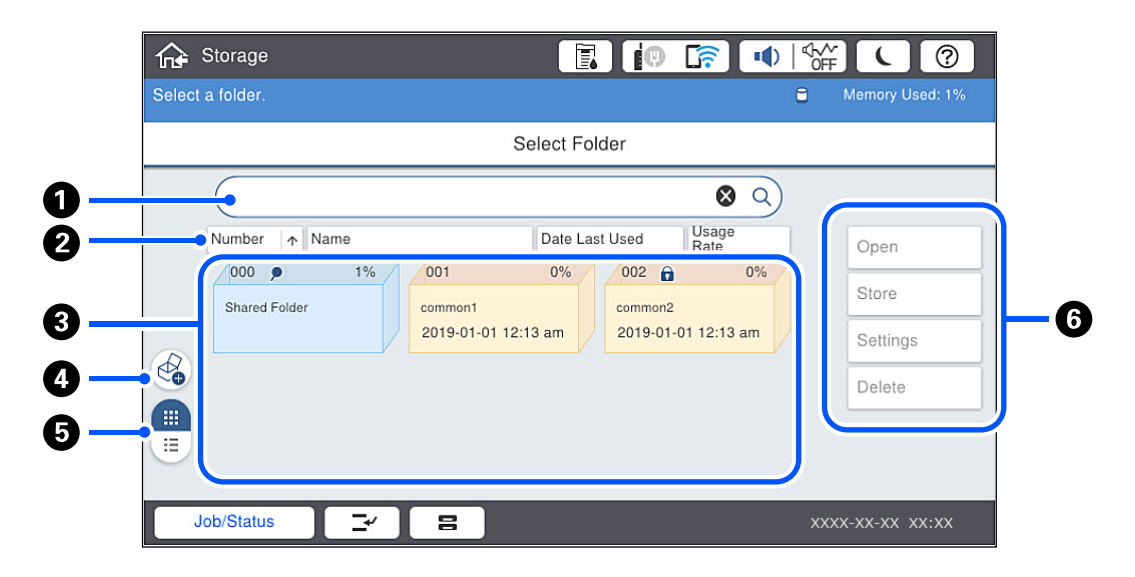

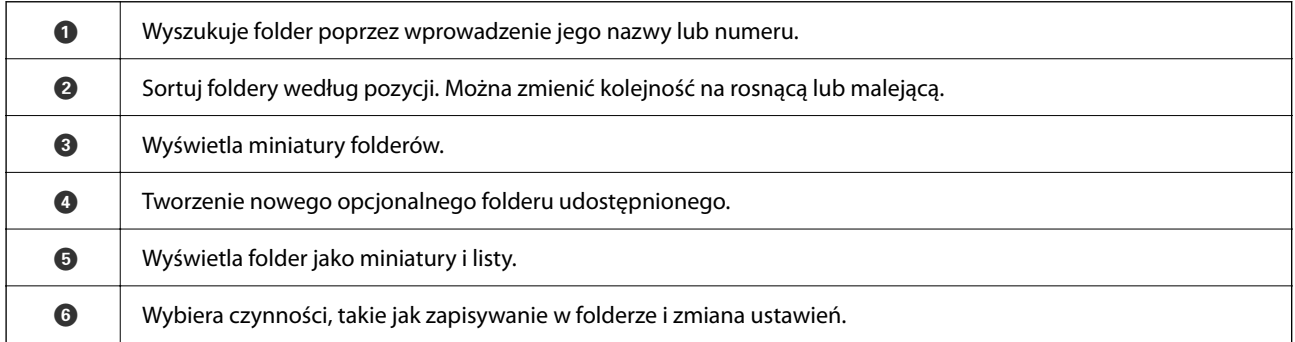

### <span id="page-211-0"></span>**Konfiguracja ekranu listy folderów**

Wybierz folder na ekranie **Folder List**, a następnie wybierz Otwórz, aby wyświetlić listę plików w folderze.

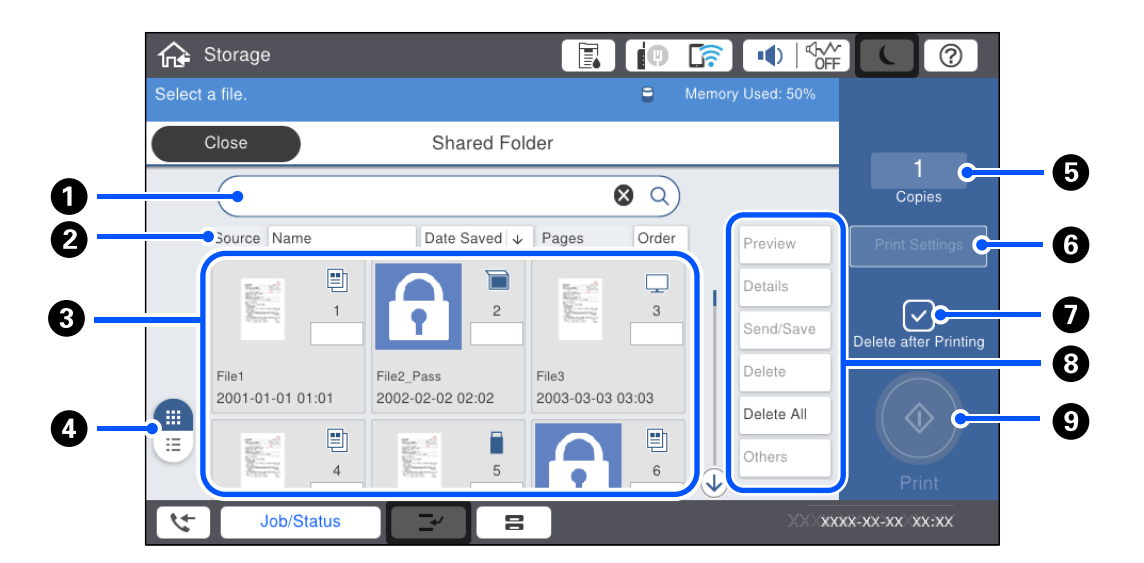

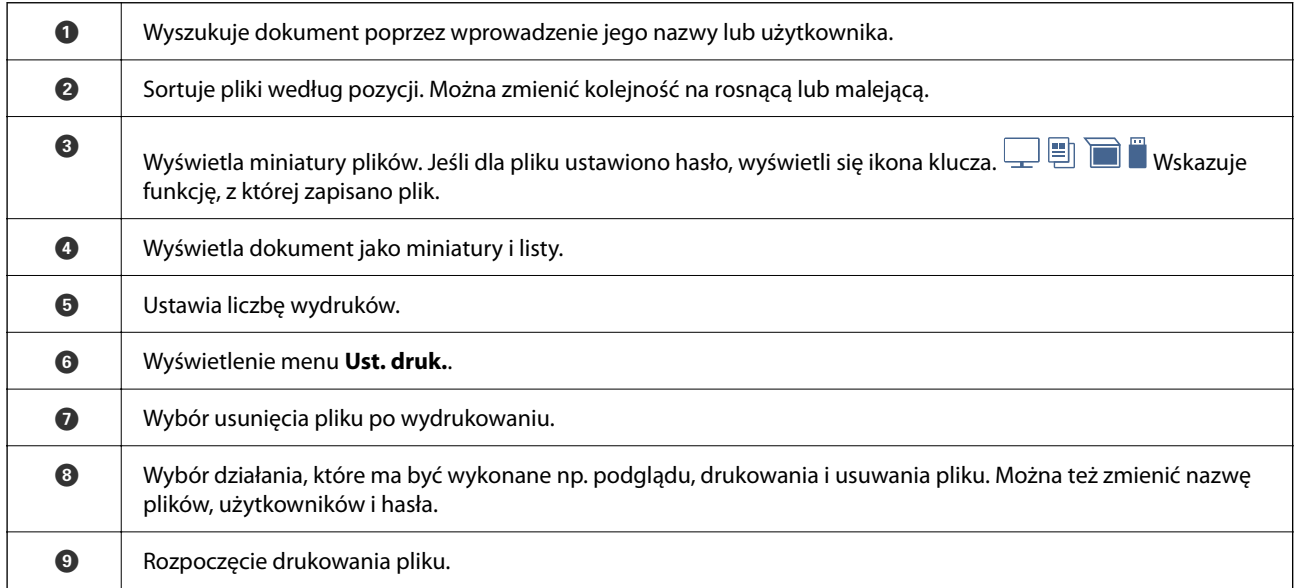

## **Tworzenie folderów**

Administratorzy i użytkownicy mogą tworzyć foldery udostępnione. Jednak użytkownicy mogą tworzyć foldery udostępnione, tylko jeśli opcja **Ustaw.** > **Ustawienia ogólne** > **Ustawienia pamięci** > **Kontrola dostępu do udostępnionego foldera** > **Dostęp** jest ustawiona na **Dozwolone**, a opcja **Uprawnienie do operacji** na **Użytk.**.

Użytkownik nie może tworzyć **Folder osobisty**.

- 1. Wybierz przycisk **Pamięć** na panelu sterowania drukarki.
- 2. Wybierz pozycję  $\mathcal{Q}$ .
- <span id="page-212-0"></span>3. Ustaw wszystkie pozycje na ekranie Ustawienia pamięci.
	- O Numer foldera: nieużywane numery są przydzielane automatycznie.
	- O Nazwa foldera (Wymagana): wprowadzanie nazwy folderu o długości do 30 znaków. Można wprowadzić nazwę folderu, który już istnieje.
	- O Hasło foldera: zabezpieczenie folderu hasłem. Po ustawieniu hasła monit o jego wprowadzenie będzie wyświetlany podczas zapisywania plików w folderze, przeglądania plików z folderu lub otwierania folderu.
	- O Ustawienia automatycznego usuwania plików: włączanie lub wyłączanie automatycznego usuwania zapisanych plików. Włącz opcję **Okres do usunięcia**, wybierając ustawienie **Wł.**. Pliki są usuwane automatycznie po upływie ustawionego okresu od ostatniego użycia pliku. Jeśli pliki nie były używane, są usuwane po upływie ustawionego okresu od ich zapisania. Użytkownicy mogą ustawiać tę opcję, tylko jeśli opcja **Ustaw.** > **Ustawienia ogólne** > **Ustawienia pamięci** > **Kontrola dostępu do udostępnionego foldera** > **Dostęp** jest ustawiona na **Dozwolone**, a opcja **Uprawnienie do ustawienia automatycznego usuwania** na **Użytk.**. Administratorzy mogą konfigurować te opcje bez względu na ustawienie opcji **Uprawnienie do ustawienia automatycznego usuwania**.

## **Zapisywanie plików w pamięci**

### **Zapisywanie danych oryginałów do skopiowania w pamięci**

Możliwe jest zapisywanie danych w pamięci w trakcie kopiowania. Można też po prostu zapisać dane w pamięci.

1. Umieść oryginały.

["Umieszczanie oryginałów" na stronie 46](#page-45-0)

- 2. Wybierz przycisk **Kopiuj** na panelu sterowania drukarki.
- 3. Wybierz kartę **Zaawansowane**, a następnie wybierz pozycję **Zapisyw. pliku**.
- 4. Włącz ustawienie **Zapisyw. pliku**.
- 5. Określ ustawienia. ["Zapisyw. pliku:" na stronie 140](#page-139-0)
- 6. Dotknij pozycji  $\mathcal{D}$ .

## **Zapisywanie danych z urządzenia pamięci w pamięci**

Możliwe jest zapisywanie danych w pamięci w trakcie drukowania. Można też po prostu zapisać dane w pamięci.

- 1. Podłącz urządzenie pamięci do zewnętrznego portu USB drukarki. ["Umieszczanie zewnętrznego urządzenia USB" na stronie 51](#page-50-0)
- 2. Na ekranie głównym wybierz pozycję **Urządz. pamięci**.
- 3. Wybierz typ pliku i plik do zapisania.
- 4. Wybierz kartę **Zaawansowane**, a następnie wybierz pozycję **Zapisyw. pliku**.
- 5. Wybierz ustawienie **Wł.** dla opcji **Zapisyw. pliku**.
- 6. Określ folder, a następnie zmień inne ustawienia w razie potrzeby.

["Zaawansowane opcje menu dla ustawień JPEG" na stronie 119](#page-118-0)

["Zaawansowane opcje menu dla ustawień TIFF" na stronie 120](#page-119-0)

["Zaawansowane opcje menu dla ustawień PDF" na stronie 114](#page-113-0)

*Uwaga:*

Określ, czy w trakcie zapisywania danych w pamięci ma być wykonywane również drukowanie, używając opcji *Ustawienie*.

7. Dotknij pozycji  $\hat{\mathcal{D}}$ .

## **Zapisywanie dokumentów z komputera na urządzenie pamięci (Windows)**

Podczas drukowania dokumentu ze sterownika drukarki możesz wybrać dokument i zapisać go w pamięci. Możesz także zapisać dokument w pamięci bez drukowania.

- 1. Na panelu sterowania drukarki otwórz kartę **Wykańczanie** lub kartę **Więcej opcji**.
- 2. Wybierz ustawienie **Zapisz w pamięci i wydrukuj** w opcji **Rodzaj zadania**.

#### *Uwaga:*

Aby zapisać dokument w pamięci bez drukowania, wybierz *Zapisz w pamięci* w *Rodzaj zadania*.

- 3. Kliknij przycisk **Ustawienia**.
- 4. Jeśli nazwa zapisywanego folderu nie jest wyświetlana w polu **Nazwa foldera** na ekranie Ustawienia pamięci, kliknij przycisk **Ustawienia foldera**, dodaj nazwę folderu do **Lista folderów (Komputer)**, a następnie kliknij przycisk **OK**.
	- *Uwaga:*

Jeśli nazwa zapisywanego folderu nie jest wyświetlana w polu *Lista folderów (Drukarka)*, kliknij pozycję *Aktualizuj listę folderów* i poczekaj na zakończenie aktualizacji.

5. Na ekranie Ustawienia pamięci wybierz nazwę folderu do zapisania z listy **Nazwa foldera**.

- 6. Ustaw inne pozycje w razie potrzeby, a następnie kliknij przycisk **OK**.
- 7. Aby zmienić rozdzielczość dokumentu podczas zapisywania w pamięci, kliknij pozycje **Główne** > **Jakość** > **Więcej ustawień**, ustaw jakość druku na ekranie Ustawienia jakości, a następnie kliknij przycisk **OK**.
- 8. W razie konieczności ustaw inne elementy na kartach **Główne**, **Wykańczanie** lub **Więcej opcji**, a następnie kliknij **OK**.

["Karta Główne" na stronie 54](#page-53-0)

["Karta Wykańczanie" na stronie 57](#page-56-0)

- ["Karta Więcej opcji" na stronie 58](#page-57-0)
- 9. Kliknij przycisk **Drukuj**.

*Uwaga:* Jeżeli nie znasz *Hasło*, skontaktuj się z administratorem.

#### <span id="page-214-0"></span>**Powiązane informacje**

- $\blacktriangleright$  ["Drukowanie z komputera Windows" na stronie 53](#page-52-0)
- $\rightarrow$  "Korzystanie z plików w pamięci" na stronie 215

## **Zapisywanie dokumentów z komputera na urządzenie pamięci (Mac OS)**

Podczas drukowania dokumentu ze sterownika drukarki możesz wybrać dokument i zapisać go w pamięci. Możesz także zapisać dokument w pamięci bez drukowania.

#### *Uwaga:*

W przypadku korzystania z aplikacji Apple, takich jak TextEdit w systemie macOS Mojave (10.14), nie można zapisywać dokumentu w pamięci z poziomu sterownika drukarki.

- 1. Na ekranie Epson Printer Utility kliknij przycisk **Ustawienia pamięci**.
- 2. Wprowadź ustawienia, takie jak miejsce docelowe zapisania, a następnie kliknij **OK**.
- 3. W menu podręcznym sterownika drukarki wybierz **Ustawienia druku**.
- 4. Ustaw opcję **Rodzaj zadania** na **Zapisz w pamięci i wydrukuj**.

#### *Uwaga:*

Wybierz *Zapisz w pamięci* w celu zapisania danych drukowania w pamięci użytkownika bez drukowania dokumentu.

- 5. W miarę potrzeby wybierz też inne elementy.
- 6. Kliknij przycisk **Drukuj**.

#### **Powiązane informacje**

- & ["Drukowanie z komputera Mac OS" na stronie 101](#page-100-0)
- & ["Opcje menu Ustawienia druku" na stronie 104](#page-103-0)
- $\blacktriangleright$  "Korzystanie z plików w pamięci" na stronie 215

## **Korzystanie z plików w pamięci**

## **Drukowanie danych z pamięci**

- 1. Wybierz przycisk **Pamięć** na panelu sterowania drukarki.
- 2. Wybierz folder z plikiem, który chcesz wydrukować, a następnie wybierz **Otwórz**.
- 3. Wybierz plik.
- 4. Określenie liczby kopii.
- 5. W razie potrzeby ustaw ustawienia zapisywania. ["Opcje menu Ust. druk." na stronie 217](#page-216-0)

6. Dotknij pozycji  $\hat{\Phi}$ .

Sprawdź poniższe, aby drukować z wykorzystaniem zapisanej grupy.

#### **Powiązane informacje**

 $\rightarrow$  ["Drukowanie z zastosowaniem zapisanych grup \(pamięć\)" na stronie 229](#page-228-0)

## **Zapisywanie danych z pamięci na urządzeniu pamięci**

- 1. Wybierz przycisk **Pamięć** na panelu sterowania drukarki.
- 2. Wybierz folder zawierający plik do zapisania na urządzeniu pamięci, a następnie wybierz pozycję **Otwórz**.
- 3. Wybierz plik.
- 4. Wybierz pozycję **Wyślij/Zapisz**.
- 5. Wybierz pozycję **Pam. do urz. pam.**.
- 6. W razie potrzeby skonfiguruj opcje zapisywania. ["Opcje menu Wyślij/Zapisz" na stronie 221](#page-220-0)
- 7. Dotknij pozycji  $\hat{\mathcal{D}}$ .

## **Wysyłanie plików z pamięci pocztą e-mail**

Przed przystąpieniem do wysyłania skonfiguruj serwer poczty e-mail.

["Konfiguracja serwera e-mail" na stronie 553](#page-552-0)

- 1. Wybierz przycisk **Pamięć** na panelu sterowania drukarki.
- 2. Wybierz folder zawierający plik do wysłania, a następnie wybierz pozycję **Otwórz**.
- 3. Wybierz plik.
- 4. Wybierz pozycję **Wyślij/Zapisz**.
- 5. Wybierz pozycję **Pamięć do e-mail**.
- 6. Określ odbiorcę.
- 7. Skonfiguruj ustawienia zapisywania w razie potrzeby. ["Opcje menu Wyślij/Zapisz" na stronie 221](#page-220-0)
- 8. Dotknij pozycji  $\hat{\varphi}$ .
## <span id="page-216-0"></span>**Zapisywanie pliku w pamięci w folderze sieciowym lub usłudze chmury (kopia zapasowa)**

Zaleca się zapisywanie plików w folderze sieciowym lub usłudze chmury, aby utworzyć ich kopię zapasową. Aby możliwe było zapisywanie, należy najpierw skonfigurować folder sieciowy lub Epson Connect. Sprawdź poniższe podczas tworzenia w sieci folderu udostępnionego. ["Tworzenie folderu udostępnionego" na stronie 557](#page-556-0) Szczegółowe informacje można znaleźć w poniższej witrynie internetowej Epson Connect. <https://www.epsonconnect.com/>

[http://www.epsonconnect.eu](http://www.epsonconnect.eu/) (tylko w Europie)

- 1. Wybierz przycisk **Pamięć** na panelu sterowania drukarki.
- 2. Wybierz folder z plikiem, który chcesz zapisać w folderze sieciowym lub usłudze chmury, a następnie wybierz pozycję **Otwórz**.
- 3. Wybierz jeden plik.
- 4. Wybierz pozycję **Wyślij/Zapisz**.
- 5. Wybierz pozycję **Pamięć do fold. siec./FTP** lub **Pam. do chmury**.
- 6. Określ miejsce docelowe.

#### *Uwaga:*

Po zapisaniu pliku w folderze sieciowym wprowadź ścieżkę do folderu w podanym dalej formacie.

- O Podczas używania SMB: \\nazwa hosta\nazwa folderu
- $\Box$  Podczas używania FTP: ftp://nazwa hosta/nazwa folderu
- $\Box$  Podczas używania FTPS: ftps://nazwa hosta/nazwa folderu
- O Podczas używania WebDAV (HTTPS): https://nazwa hosta/nazwa folderu
- O Podczas używania WebDAV (HTTP): http://nazwa hosta/nazwa folderu
- 7. W razie potrzeby zapisz ustawienia zapisywania. ["Opcje menu Wyślij/Zapisz" na stronie 221](#page-220-0)
- 8. Dotknij pozycji  $\hat{\mathcal{D}}$ .

## **Opcje menu drukowania lub zapisywania**

## **Opcje menu Ust. druk.**

*Uwaga:* Pozycje mogą być niedostępne w zależności od innych ustawień.

## *Ustaw. podstawowe*

#### Ust. pap.:

Określanie ustawień źródła papieru, które ma być używane do drukowania.

#### Zmniejsz/Powiększ:

Konfiguracja wielkości powiększenia lub zmniejszenia. Dotknij wartości i określ powiększenie oryginału w zakresie od 25% do 400%.

O Ust. po zapis.

Stosuje ustawienia wprowadzone dla zapisywania w pamięci.

 $\Box$  Auto

Automatyczne powiększenie lub pomniejszenie danych w celu dopasowania go do wybranego rozmiaru papieru.

O Zmn. aby dopas. do pap.

Drukowanie danych w rozmiarze mniejszym niż wartość Zmniejsz/Powiększ w celu dopasowania do rozmiaru papieru. Jeśli wartość Zmniejsz/Powiększ jest większa niż rozmiar papieru, dane mogą wydrukować się poza jego krawędziami.

**Q** Rozm rzecz

Drukowanie przy 100% powiększeniu.

 $\Box$  A3->A4 oraz inne

Automatyczne powiększenie lub pomniejszenie danych w celu dopasowania go do określonego rozmiaru papieru.

#### 2-stronny:

Wybór układu dwustronnego.

 $\Box$  2-stronny

Określ, czy drukowanie ma być dwustronne.

O Bindowanie

Wybierz pozycję bindowania dla druku dwustronnego.

#### Kilka stron:

Wybierz układ wydruku.

O Pojed. str.

Drukowanie jednostronnych danych na jednym arkuszu.

O 2-góra

Drukowanie dwóch jednostronnych danych na pojedynczym arkuszu w układzie dwóch stron na jednej. Wybór kolejności układu.

O 4-góra

Drukowanie czterech jednostronnych danych na pojedynczym arkuszu w układzie czterech stron na jednej. Wybór kolejności układu.

#### Wykończenie:

O Wykończenie

Wybierz **Sortuj (Kolej. stron)**, żeby wydrukować wielostronicowe dokumenty posortowane w kolejności i podzielone na zestawy. Wybierz **Grupa (Te same strony)**, aby wydrukować wielostronicowe dokumenty poprzez pobranie tych samych ponumerowanych stron co grupa.

O Wysuń papier

Jeśli wybierzesz Sort. z obr., możesz drukować naprzemiennie w orientacji pionowej i poziomej.

#### Broszura:

Określ ustawienia, według których chcesz utworzyć broszurę z wydrukowanych stron.

O Broszura

Pozwala na tworzenie broszury z wydrukowanych arkuszy.

O Bindowanie

Wybór pozycji bindowania broszury.

O Margines na oprawę

Określ margines bindowania. Można ustawiać margines bindowania od 0 mm do 50 mm w odstępach 1 mm.

O Okładka

Pozwala na dodanie okładek do wydrukowanej broszury.

 $\Box$  Ust. pap.

Wybierz źródło papieru, do którego został załadowany papier na okładki.

O Przednia okładka

Określ ustawienia drukowania przedniej okładki. Jeśli nie chcesz drukować na przedniej okładce, wybierz **Nie drukuj**.

O Tylna okładka

Określ ustawienia drukowania tylnej okładki. Jeśli nie chcesz drukować na tylnej okładce, wybierz **Nie drukuj**.

#### *Zaawansowane*

Okładka i przekładka

O Okładka

Określ je, kiedy chcesz dodać okładki do wydruków.

O Przednia okładka

Pozwala na dodanie przednich okładek do wydruków. Jeśli masz włożony papier na okładkę, wybierz źródło papieru w **Ust. pap.**. Jeśli nie chcesz drukować na przedniej okładce, wybierz **Nie drukuj** w **Tryb drukowania**.

O Tylna okładka

Pozwala na dodanie tylnych okładek do kopii. Jeśli masz włożony papier na okładkę, wybierz źródło papieru w **Ust. pap.**. Jeśli nie chcesz drukować na tylnej okładce, wybierz **Nie drukuj** w **Tryb drukowania**.

## O Przekładka

Określ te ustawienia, kiedy chcesz w wydrukach umieścić wkładki.

## O Koniec zadania

Pozwala na umieszczenie wkładek dla każdego zadania drukowania. Jeśli masz włożony papier na wkładki, wybierz źródło papieru w **Ust. pap.**.

O Koniec zestawu

Pozwala na włożenie wkładki dla każdego zestawu. Jeśli masz włożony papier na wkładki, wybierz źródło papieru w **Ust. pap.**. Możesz też określić odstęp stosowania wkładek w **Arkuszy na zestaw**.

O Koniec strony lub Rozdział

Pozwala na wprowadzanie ustawień pozwalających na umieszczanie wkładek rozdziałów na stronach, na których chcesz je zastosować. Wartości ustawienia są zapisane i wyświetlane na liście. Możesz sprawdzić szczegóły ustawień, wybierając ustawienie z listy. Możesz także edytować lub usuwać ustawienie.

#### Mar. bind.:

Wybierz margines i pozycję bindowania dla druku dwustronnego.

#### Zmn. aby dopas. do pap.:

Drukowanie danych w rozmiarze mniejszym niż wartość Zmniejsz/Powiększ w celu dopasowania do rozmiaru papieru. Jeśli wartość Zmniejsz/Powiększ jest większa niż rozmiar papieru, dane mogą wydrukować się poza jego krawędziami.

#### Zestawy do druku:

Wybierz podczas drukowania kopii w kilku grupach. Możesz ustalić liczbę kopii, liczbę zestawów i opcji wykończenia.

#### Taca wyjścia:

Wybierz, którą tacę wyjściową użyć do wydruków.

#### Numeracja stron:

O Numeracja stron

Wybierz ustawienie **Wł.**, aby wydrukować numery stron na wydrukowanych dokumentach.

O Format

Wybierz format numeracji stron.

O Pozycja znaku

Wybierz pozycję numeracji stron.

O Zmień numerację

Wybierz, na której stronie ma być drukowany numer strony. Wybierz ustawienie **Rozp. numer. stron**, aby określić stronę, na której ma się rozpocząć numeracja stron. W polu **Pierwszy drukowany numer** można też określić początkowy numer strony.

O Rozmiar

Wybierz rozmiar numeru strony.

O Tło

Wybierz, czy ustawić tło numeru strony na kolor biały. Jeśli zostanie wybrane ustawienie **Biały**, numer strony będzie dobrze widoczny, gdy tło danych będzie miało kolor inny niż biały.

<span id="page-220-0"></span>Przes. poz. druku:

Określ pozycję drukowania na papierze. Ustaw marginesy u góry i po lewej stronie papieru.

## **Opcje menu Wyślij/Zapisz**

#### *Uwaga:*

- $\Box$  W zależności od elementów ustawienia wybrane podczas zapisywania pliku w pamięci zostaną zastosowane automatycznie.
- $\Box$  Pozycje mogą być niedostępne w zależności od innych ustawień.

#### Ust. po zapis./Cz.-białe/Kolor:

Wybierz kolor pliku podczas wysyłania lub zapisywania.

#### Format pliku:

Wybór formatu pliku.

Jeśli wybierzesz PDF, PDF/A lub TIFF jako format pliku, zdecyduj, czy zapisywać wszystkie oryginały jako jeden plik (wielostronicowy), czy zapisywać każdy oryginał oddzielnie (jedna strona).

O Wsp. kompresji:

Wybór stopnia kompresji obrazu.

O Ustaw. PDF:

Jeśli jako format zapisu wybrano opcję PDF, za pomocą tych ustawień można chronić pliki PDF. Aby utworzyć plik PDF z hasłem wymaganym do otwarcia, ustaw Hasło otwarcia dokumentu. Aby utworzyć plik PDF z hasłem wymaganym do drukowania lub edycji, ustaw Hasło zezwolenia.

### Rozdzielczość:

Wybór rozdzielczości.

#### Temat:

Wprowadź temat wiadomości e-mail w postaci znaków alfanumerycznych oraz symboli.

#### Maks. rozm. zał. pliku:

Wybór maksymalnego formatu dla plików dołączanych do wiadomości e-mail.

#### nazwa pliku:

O Prefiks nazwy pliku:

Wprowadź przedrostek nazwy obrazów w postaci znaków alfanumerycznych oraz symboli.

O Dodaj datę:

Dodawanie daty do nazwy pliku.

O Godz. dodania:

Dodawanie godziny do nazwy pliku.

#### Szyfrowanie poczty:

Szyfrowanie wiadomości e-mail podczas wysyłania.

<span id="page-221-0"></span>Podpis cyfrowy:

Dodawanie podpisu cyfrowego do wiadomości e-mail.

## **Zarządzanie folderami i plikami**

## **Wyszukiwanie folderów i plików**

Do wyszukiwania folderów i plików możesz użyć podanych dalej słów kluczowych.

- O Kiedy chcesz wyszukać folder, wprowadź jego numer lub nazwę.
- O Kiedy chcesz wyszukać plik, wprowadź jego nazwę lub nazwę użytkownika.
- 1. Wybierz przycisk **Pamięć** na panelu sterowania drukarki.
- 2. W oknie wyszukiwania wprowadź słowa kluczowe na ekranie Folder List.

["Konfiguracja ekranu](#page-210-0) Folder List" na stronie 211

Jeśli chcesz wydrukować pliki, wprowadź słowa kluczowe w oknie wyszukiwania na ekranie Listy plików.

## **Usuwanie plików zapisanych w folderze**

- 1. Wybierz przycisk **Pamięć** na panelu sterowania drukarki.
- 2. Wybierz folder z plikami, które chcesz usunąć, a następnie wybierz **Otwórz**.
- 3. Wybierz plik, a następnie wybierz **Usuń**.

Istnieje możliwość usunięcia wielu plików jednocześnie.

## **Zmiana okresu zapisywania lub ustawienie zapewniające zapisywanie danych na zawsze**

Według ustawień domyślnych pliki zapisane w folderze są przechowywane i nie są usuwane automatycznie.

Administratorzy i użytkownicy mogą zmienić okres przechowywania lub wprowadzić ustawienie zapewniające zapisywanie danych na zawsze. Jednak użytkownik może zmienić okres przechowywania lub wprowadzić ustawienie zapewniające zapisywanie danych na zawsze wyłącznie wtedy, gdy ustawienie **Ustaw.** > **Ustawienia ogólne** > **Ustawienia pamięci** > **Kontrola dostępu do udostępnionego foldera** > **Dostęp** ustawiono na **Dozwolone**, a ustawienie **Uprawnienie do ustawienia automatycznego usuwania** jest ustawione na **Użytk.**.

- 1. Wybierz przycisk **Ustaw.** na panelu sterowania drukarki.
- 2. Wybierz **Ustawienia ogólne** > **Ustawienia pamięci** > **Zarządzanie plikami udostępnionego foldera**.
- 3. Zmień okres, po którym pliki będą usuwane.

## **Usuwanie folderów**

Administratorzy i użytkownicy mogą usuwać foldery udostępnione. Jednak użytkownicy mogą usuwać foldery udostępnione, tylko jeśli opcja **Ustaw.** > **Ustawienia ogólne** > **Ustawienia pamięci** > **Kontrola dostępu do udostępnionego foldera** > **Dostęp** jest ustawiona na **Dozwolone**, a opcja **Uprawnienie do operacji** na **Użytk.**.

- 1. Wybierz przycisk **Pamięć** na panelu sterowania drukarki.
- 2. Wybierz folder do usunięcia, a następnie wybierz pozycję **Usuń**.
	- O Aby usunąć foldery zabezpieczone hasłem, użytkownicy muszą wprowadzić to hasło. Administratorzy mogą usuwać foldery bez podawania hasła.
	- O Użytkownicy nie mogą usuwać folderów zawierających foldery zabezpieczone hasłem. Administratorzy mogą usuwać takie foldery.
	- O Usunięcie folderu powoduje też usunięcie przechowywanych w nim plików.

## **Ograniczanie operacji na folderach udostępnionych**

Istnieje możliwość zezwolenia na obsługę folderów udostępnionych tylko przez administratora lub przez innych użytkowników.

- 1. Wybierz przycisk **Ustaw.** na panelu sterowania drukarki.
- 2. Wybierz pozycję **Ustawienia ogólne** > **Ustawienia pamięci** > **Kontrola dostępu do udostępnionego foldera** > **Uprawnienie do operacji**.
- 3. Wybierz pozycję **Użytk.** lub **Wyłącznie administrator**.

# <span id="page-223-0"></span>**Drukowanie z wykorzystaniem zapisanych ustawień (zestawy drukowania)**

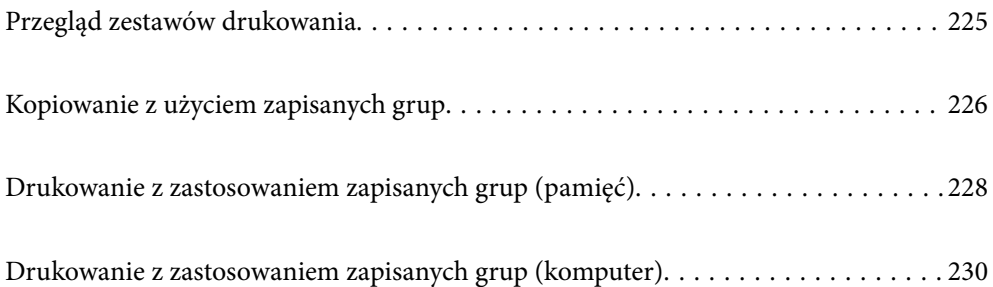

## <span id="page-224-0"></span>**Przegląd zestawów drukowania**

## **Czym są zestawy drukowania?**

Zapisując liczbę kopii i zestawów dla każdej grupy, możesz drukować lub kopiować bez każdorazowego wpisywania liczby kopii. Możesz także drukować dane zapisane w pamięci. Jest to przydatne, jeśli dla każdego zestawu chcesz wydrukować inną liczbę kopii. Możesz także wprowadzać ustawienia wykończenia, takie jak sortowanie, wkładka i wysuwanie papieru.

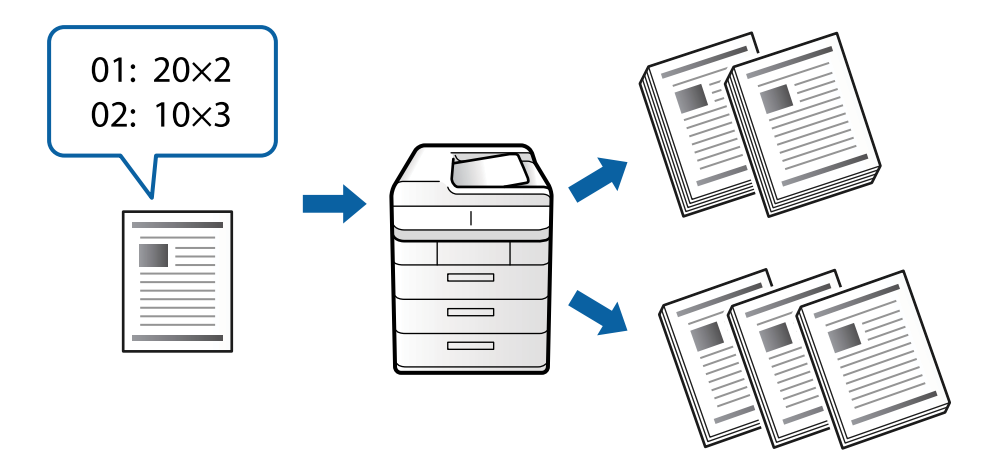

## **Ustawienie kopii i zestawów**

Określ liczbę kopii i zestawów do wydrukowania dla każdej grupy. Można zapisać do 60 grup. Można wprowadzić do 9999 kopii i 99 zestawów.

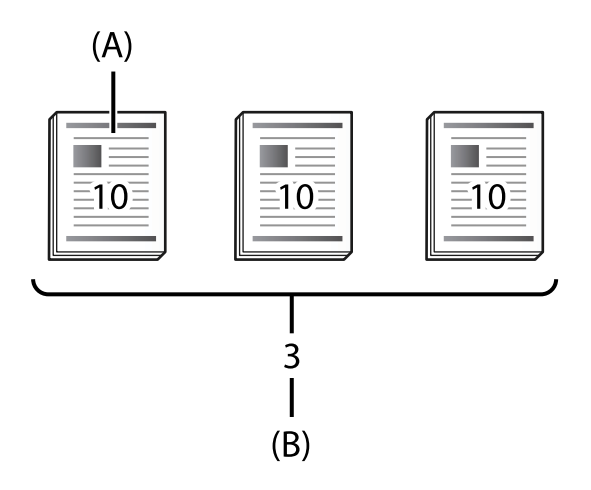

## A: Kopie

## B: Zestawy

Na przykład jeśli chcesz wydrukować konspekty dla czterech grup studentów (grupa 1: 30 studentów, grupa 2: 31 studentów, grupa 3: 32 studentów, grupa 4: 30 studentów) w szkole, musisz wprowadzić następujące ustawienia.

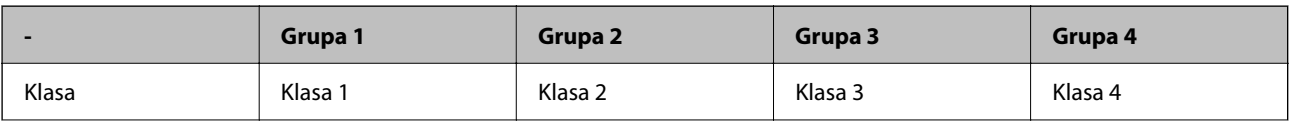

<span id="page-225-0"></span>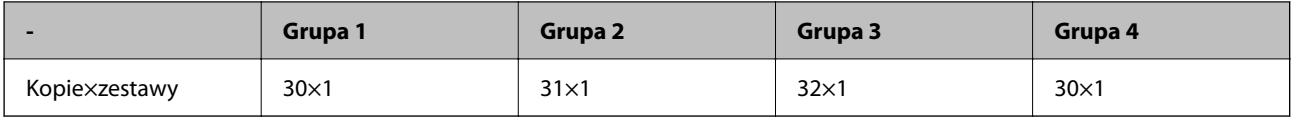

Możesz też wprowadzić następujące ustawienia, ponieważ liczba studentów jest taka sama w grupie 1 i 4.

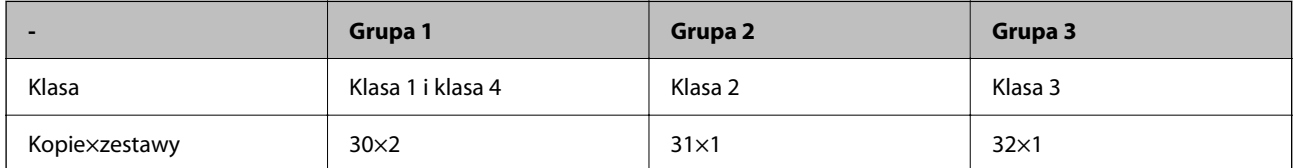

## **Rodzaje wykończenia**

O Wykończenie (Sterownik drukarki: Sortuj)

Wybierz, czy chcesz posortować wydrukowane strony. **Grupa (Te same strony)** drukuje razem wiele kopii tej samej strony. **Sortuj (Kolej. stron)** drukuje strony dokumentów w określonej sekwencji.

O Przekładka

Wybierz ustawienia wstawiania przekładek. **Według zestawów** wstawia przekładki między zestawami i między grupami. **Według grup** wstawia przekładki między grupami. Na przekładkach także możesz drukować numery stron.

O Wysuń papier

Wybierz ustawienia wysuwania papieru. **Sort. z obr.** drukuje naprzemienne w orientacji pionowej i poziomej. **Sort. z przes.** przesuwa wydrukowane arkusze. Wybierz według zestawów lub grupy.

## **Kopiowanie z użyciem zapisanych grup**

## **Zapisywanie grup do kopiowania**

- 1. Wybierz przycisk **Kopiuj** na panelu sterowania drukarki.
- 2. Wybierz kartę **Zaawansowane**, a następnie wybierz pozycję **Zestawy do druku**.
- 3. Wybierz z listy **Nie ustawione**, a następnie wybierz **Zarejestruj/Zastąp**.
- 4. Wprowadź nazwę grupy.

5. Określ kopie i zestawy w zakładce **Kopie i Zestawy**.

Na przykład jeśli chcesz wydrukować konspekty dla czterech grup studentów (grupa 1: 30 studentów, grupa 2: 31 studentów, grupa 3: 32 studentów, grupa 4: 30 studentów) w szkole, musisz wprowadzić następujące ustawienia.

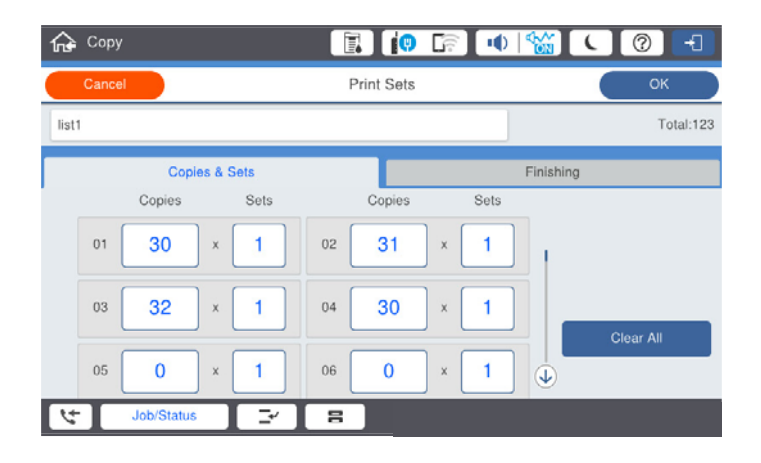

6. Wybierz ustawienia wkładek i wysuwania papieru w zakładce **Wykoń.**.

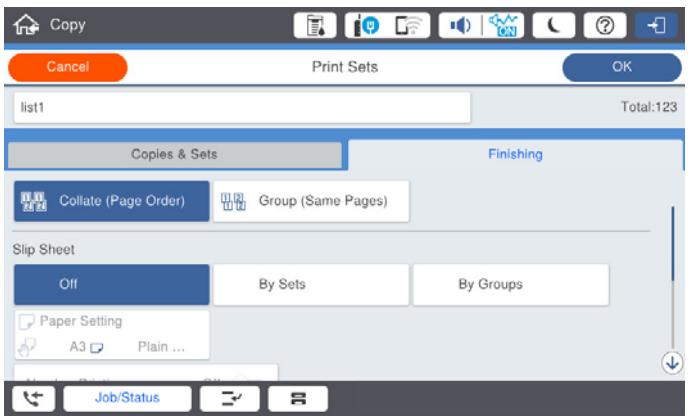

7. Wybierz **OK**, by zapisać.

## **Kopiowanie z użyciem zapisanych grup**

- 1. Umieść oryginały.
- 2. Wybierz przycisk **Kopiuj** na panelu sterowania drukarki.
- 3. Wybierz kartę **Zaawansowane**, a następnie wybierz pozycję **Zestawy do druku**.
- 4. Wybierz z listy grupę, której chcesz użyć, a następnie wybierz **OK**. Jeśli wybierzesz **Edytuj**, możesz tymczasowo zmienić ustawienia na Drukuj zestawy.
- 5. Wprowadź niezbędne ustawienia kopiowania.
- 6. Dotknij pozycji  $\lozenge$ .

## <span id="page-227-0"></span>**Edytowanie grup do kopiowania zapisanych w drukarce**

Możesz zmienić nazwę i ustawienia zapisanej grupy.

*Uwaga:* Możesz też edytować grupy zapisane w pamięci.

- 1. Wybierz przycisk **Kopiuj** na panelu sterowania drukarki.
- 2. Wybierz kartę **Zaawansowane**, a następnie wybierz pozycję **Zestawy do druku**.
- 3. Wybierz z listy grupę, którą chcesz zmienić, a następnie wybierz **Zarejestruj/Zastąp**.
- 4. W razie potrzeby skonfiguruj następujące ustawienia.
	- O Nazwa grupy
	- O Kopie i zestawy

Określ kopie i zestawy w zakładce **Kopie i Zestawy**.

- O Wykończenie Wprowadź ustawienia dla każdej z pozycji na ekranie **Wykoń.**.
- 5. Wybierz **OK**, by zapisać.

## **Usuwanie grup do kopiowania zapisanych w drukarce**

- 1. Wybierz przycisk **Kopiuj** na panelu sterowania drukarki.
- 2. Wybierz kartę **Zaawansowane**, a następnie wybierz pozycję **Zestawy do druku**.
- 3. Wybierz grupę, którą chcesz usunąć z listy, a następnie wybierz **Usuń**.

## **Drukowanie z zastosowaniem zapisanych grup (pamięć)**

## **Zapisywanie grup w pamięci**

- 1. Wybierz przycisk **Pamięć** na panelu sterowania drukarki.
- 2. Wybierz folder z plikiem, który chcesz wydrukować, a następnie wybierz **Otwórz**.
- 3. Wybierz plik, a następnie wybierz **Ust. druk.**.
- 4. Wybierz kartę **Zaawansowane**, a następnie wybierz pozycję **Zestawy do druku**.
- 5. Wybierz z listy **Nie ustawione**, a następnie wybierz **Zarejestruj/Zastąp**.
- 6. Wprowadź nazwę grupy.

7. Określ kopie i zestawy w zakładce **Kopie i Zestawy**.

Na przykład jeśli chcesz wydrukować konspekty dla czterech grup studentów (grupa 1: 30 studentów, grupa 2: 31 studentów, grupa 3: 32 studentów, grupa 4: 30 studentów) w szkole, musisz wprowadzić następujące ustawienia.

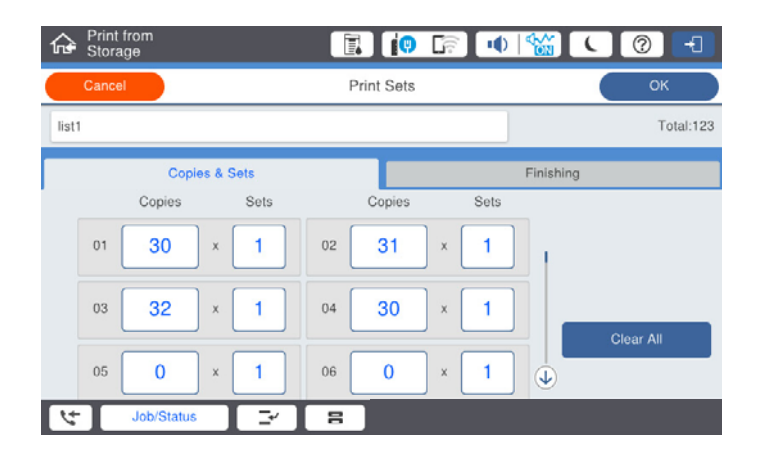

8. Wybierz ustawienia wkładek i wysuwania papieru w zakładce **Wykoń.**.

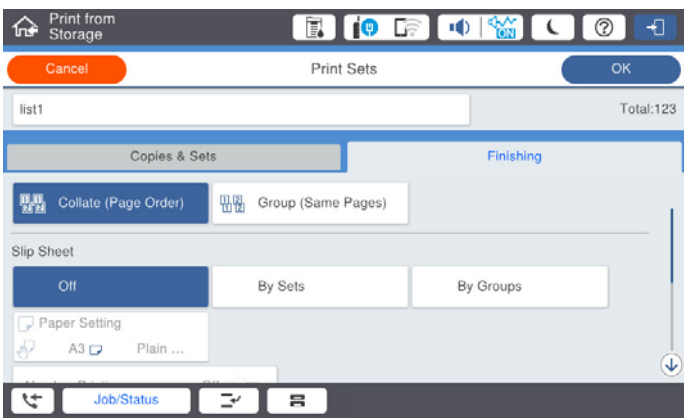

9. Wybierz **OK**, by zapisać.

## **Drukowanie z zastosowaniem zapisanych grup (pamięć)**

- 1. Wybierz przycisk **Pamięć** na panelu sterowania drukarki.
- 2. Wybierz folder z plikiem, który chcesz wydrukować, a następnie wybierz **Otwórz**.
- 3. Wybierz plik, a następnie wybierz **Ust. druk.**.
- 4. Wybierz kartę **Zaawansowane**, a następnie wybierz pozycję **Zestawy do druku**.
- 5. Wybierz z listy grupę, która ma być używana, a następnie wybierz **OK**. Jeśli wybierzesz **Edytuj**, możesz tymczasowo zmienić ustawienia na Drukuj zestawy.
- 6. W razie potrzeby ustaw ustawienia zapisywania.
- 7. Dotknij pozycji  $\hat{\mathcal{D}}$ .

## <span id="page-229-0"></span>**Edytowanie grup do pamięci zapisanych w drukarce**

Możesz zmienić nazwę i ustawienia zapisanej grupy.

#### *Uwaga:*

Możesz też edytować grupy zapisane do kopiowania.

- 1. Wybierz przycisk **Pamięć** na panelu sterowania drukarki.
- 2. Wybierz folder z grupą, którą chcesz edytować, a następnie wybierz **Otwórz**.
- 3. Wybierz plik, a następnie wybierz **Ust. druk.**.
- 4. Wybierz kartę **Zaawansowane**, a następnie wybierz pozycję **Zestawy do druku**.
- 5. Wybierz z listy grupę, którą chcesz zmienić, a następnie wybierz **Zarejestruj/Zastąp**.
- 6. W razie potrzeby skonfiguruj następujące ustawienia.
	- O Nazwa grupy
	- O Kopie i zestawy Określ kopie i zestawy w zakładce **Kopie i Zestawy**.
	- O Wykończenie Wprowadź ustawienia dla każdej z pozycji na ekranie **Wykoń.**.
- 7. Wybierz **OK**, by zapisać.

## **Usuwanie grup do pamięci zapisanych w drukarce**

- 1. Wybierz przycisk **Pamięć** na panelu sterowania drukarki.
- 2. Wybierz folder z grupą, którą chcesz usunąć, a następnie wybierz **Otwórz**.
- 3. Wybierz plik, a następnie wybierz **Ust. druk.**.
- 4. Wybierz kartę **Zaawansowane**, a następnie wybierz pozycję **Zestawy do druku**.
- 5. Wybierz grupę, którą chcesz usunąć z listy, a następnie wybierz **Usuń**.

## **Drukowanie z zastosowaniem zapisanych grup (komputer)**

## **Zapisywanie grupy do drukowania z komputera**

- 1. Na panelu sterowania drukarki otwórz kartę **Więcej opcji**.
- 2. Wybierz pozycję **Zestawy do druku**, a następnie kliknij **Ustawienia**.
- **Print Sets Settions**  $\csc_2(\log\left(\log\log x \text{ such } 1\right)) = \csc_2\left[1 + \log\left(1 + \log\left(1 + \log\$  $x_1$  $0130$  $07 \boxed{0 \qquad \qquad } \times \boxed{1 \qquad } 08 \boxed{0 \qquad \qquad } \times \boxed{1 \qquad } 09 \boxed{0 \qquad \qquad } \times \boxed{1 \qquad } 10 \boxed{0 \qquad \qquad } \times \boxed{1 \qquad } 11 \boxed{0 \qquad \qquad } \times \boxed{1 \qquad } 12 \boxed{0 \qquad \qquad } \times \boxed{1 \qquad }$  $1300$  $x_1$  $x_1$  $19/6$  $\begin{array}{c|c|c|c|c|c|c|c} \hline & x & x & x & z \\ \hline & x & 1 & 22 & 0 & x & 32 & 0 \\ \hline \end{array}$  $25\sqrt{6}$  $\mathbf{x}$ <sub>1</sub>  $110$  $x +$  $\overline{\mathbf{x}}$  $376$  $\begin{picture}(150,10) \put(0,0){\line(1,0){10}} \put(15,0){\line(1,0){10}} \put(15,0){\line(1,0){10}} \put(15,0){\line(1,0){10}} \put(15,0){\line(1,0){10}} \put(15,0){\line(1,0){10}} \put(15,0){\line(1,0){10}} \put(15,0){\line(1,0){10}} \put(15,0){\line(1,0){10}} \put(15,0){\line(1,0){10}} \put(15,0){\line(1,0){10}} \put(15,0){\line($  $\begin{tabular}{|c|c|c|c|c|} \hline & $x$ & $\ast$ & $\ast$ & $\ast$ & $\ast$ \\ \hline \hline $x$ & $1$ & $\ast$ & $\ast$ & $\ast$ & $\ast$ \\ \hline \hline $x$ & $1$ & $\ast$ & $\ast$ & $\ast$ & $\ast$ \\ \hline \end{tabular}$  $\begin{array}{c|c} \hline \texttt{x} & \texttt{1} \\ \hline \texttt{x} & \texttt{1} \end{array}$  $43|0$  $\mathbf{k}$  <br>  $\mathbf{l}$   $\mathbf{l}$   $\mathbf{0}$   $\mathbf{0}$  $x_1 = x_0$  $49/0$  $x_1$  $550$ Collated **Sout** Group Separator Sheet  $\circ$   $\theta$ From Source Paper Tray Numbering on Separator Sheet Group Shift Sort  $or$ - 9 Group Rotate Sort off OC Cancel Help
- 3. Na ekranie Zestawy do druku Ustawienia ustaw każdy element, a następnie kliknij przycisk **OK**.

4. W razie konieczności ustaw inne elementy na kartach **Główne**, **Wykańczanie** lub **Więcej opcji**, a następnie kliknij **OK**.

["Karta Główne" na stronie 54](#page-53-0)

["Karta Wykańczanie" na stronie 57](#page-56-0)

["Karta Więcej opcji" na stronie 58](#page-57-0)

- 5. Na karcie **Główne** lub **Więcej opcji** kliknij **Dodaj/Usuń ustawienia wstępne** w **Ustawienia wstępne druku**.
- 6. Wprowadź wartość w polu **Nazwa**, a następnie w razie potrzeby wprowadź komentarz.
- 7. Kliknij **Zapisz** i **Zamknij**.

## **Drukowanie z zastosowaniem zapisanych grup (komputer)**

- 1. Na panelu sterowania drukarki otwórz kartę **Główne** lub kartę **Więcej opcji**.
- 2. W **Ustawienia wstępne druku** wybierz nazwę ustawienia zastosowaną do zapisania ustawień drukowania grupy.
- 3. Kliknij każde ustawienie, zmień ustawienia w razie konieczności, a następnie kliknij **OK**.
- 4. Kliknij przycisk **Drukuj**.

## **Edytowanie grup zapisanych na sterowniku drukarki**

Możesz zmienić nazwę i ustawienia zapisanej grupy.

- 1. Na panelu sterowania drukarki otwórz kartę **Więcej opcji**.
- 2. Z **Ustawienia wstępne druku** wybierz grupę, którą chcesz zmienić.
- 3. Wybierz pozycję **Zestawy do druku**, a następnie kliknij **Ustawienia**.
- 4. Na ekranie Zestawy do druku Ustawienia ustaw każdy element, a następnie kliknij przycisk **OK**.
- 5. W razie konieczności ustaw drugi element na karcie **Główne**, **Wykańczanie** lub **Więcej opcji**.
- 6. Na karcie **Główne** lub **Więcej opcji** kliknij **Dodaj/Usuń ustawienia wstępne** w **Ustawienia wstępne druku**.
- 7. Wybierz na liście ustawień nazwę zmienionego ustawienia. Jeśli chcesz zapisać nową nazwę ustawienia, wprowadź nazwę grupy w **Nazwa**.
- 8. Kliknij **Zapisz** i **Zamknij**.

## **Usuwanie grup zapisanych na sterowniku drukarki**

- 1. Na panelu sterowania drukarki wybierz **Główne** lub **Więcej opcji**.
- 2. Kliknij przycisk **Dodaj/Usuń ustawienia wstępne**.
- 3. Wybierz nazwę ustawienia, które chcesz usunąć z **Ustawienia wstępne druku**, a następnie kliknij **Usuń**.
- 4. Kliknij przycisk **OK**.

# <span id="page-232-0"></span>**Konserwacja drukarki**

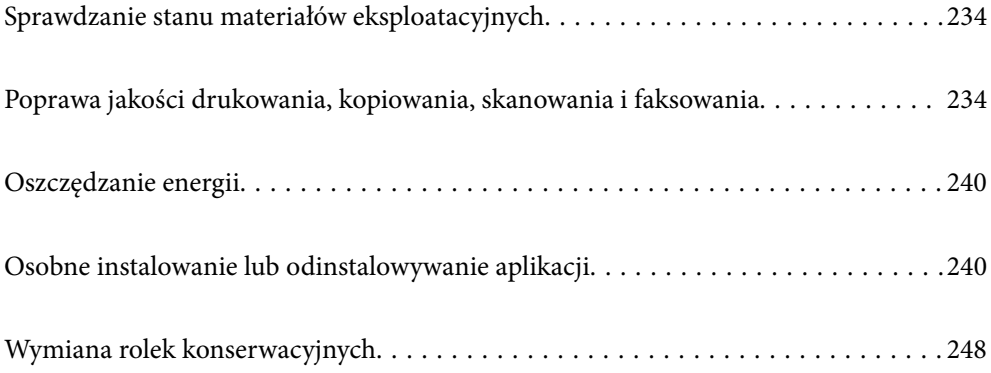

## <span id="page-233-0"></span>**Sprawdzanie stanu materiałów eksploatacyjnych**

Przybliżony poziom tuszu i okres żywotności modułu konserwacyjnego można sprawdzić w panelu sterowania lub w komputerze.

### Sprawdzanie poziomów tuszu

Na ekranie głównym dotnij pozycji **i wybierz pozycję Materiały eksploatacyjne/Inne**, żeby wyświetlić przybliżony poziom pozostałego tuszu.

W drukarce zainstalowano dwa wkłady z czarnym tuszem. Przełączają się one automatycznie, w związku z czym możliwe jest dalsze drukowanie, nawet jeśli w jednym z nich poziom tuszu jest niski.

Podczas korzystania ze sterownika drukarki możesz sprawdzić to także przy użyciu komputera. Użytkownicy systemu Windows muszą zainstalować oprogramowanie EPSON Status Monitor 3, aby włączyć tę funkcję.

#### *Uwaga:*

Można kontynuować drukowanie po wyświetleniu komunikatu o niskim poziomie tuszu. Wymień pojemniki z tuszem, kiedy będzie to konieczne.

Sprawdzanie dostępnego miejsca w module konserwacyjnym

Na ekranie głównym dotnij pozycji <sup>i</sup> i wybierz pozycję Materiały eksploatacyjne/Inne, żeby wyświetlić przybliżoną dostępną ilość miejsca w module konserwacyjnym.

Podczas korzystania ze sterownika drukarki możesz sprawdzić to także przy użyciu komputera. Użytkownicy systemu Windows muszą zainstalować oprogramowanie EPSON Status Monitor 3, aby włączyć tę funkcję.

## **Powiązane informacje**

- & ["Czas na wymianę wkładów z tuszem" na stronie 318](#page-317-0)
- $\rightarrow$  ["Czas na wymianę zbiornika na zużyty atrament" na stronie 320](#page-319-0)
- $\rightarrow$  ["Przewodnik po sterowniku drukarki dla systemu Windows" na stronie 462](#page-461-0)

## **Poprawa jakości drukowania, kopiowania, skanowania i faksowania**

## **Sprawdzenie zatkania dysz**

Jeżeli dysze są zatkane, wydruki stają się wyblakłe lub pojawia się smużenie. Kiedy pojawi się problem z jakością wydruku lub podczas drukowania dużych ilości, zalecamy skorzystanie z funkcji sprawdzania dyszy. Jeżeli dysze są zatkane, należy wyczyścić głowicę drukowania.

## c *Ważne:*

Nie należy otwierać pokrywy wkładu z tuszem ani wyłączać drukarki podczas czyszczenia głowicy. Jeśli czyszczenie głowicy nie zostanie zakończone, drukowanie może nie być możliwe.

### <span id="page-234-0"></span>*Uwaga:*

- O Ponieważ w trakcie czyszczenia głowicy drukującej zużywa się trochę tuszu, przeprowadzenie tej czynności może okazać się niemożliwe jeśli jego poziom jest niski.
- O Wysychanie prowadzi do zapychania. Aby zapobiec wysychaniu głowicy drukującej, należy zawsze wyłączać drukarkę, naciskając przycisk  $\mathcal{O}$ . Nie należy odłączać drukarki od gniazda, gdy jest włączona.
- 1. Na ekranie głównym dotknij pozycji **Ustaw.**.
- 2. Dotknij pozycji **Konserwacja**.
- 3. Dotknij pozycji **Spr. dyszy głow. druk.**.
- 4. Postępuj zgodnie z instrukcjami pojawiającymi się na ekranie, aby wybrać źródło papieru, w którym umieszczono zwykły papier w rozmiarze A4.
- 5. Postępuj zgodnie z instrukcjami wyświetlanymi na ekranie, aby wydrukować wzór kontrolny dysz.
- 6. Sprawdzanie wydrukowanego wzoru w celu stwierdzenia, czy dysze głowicy drukującej nie są zatkane. Jeśli dysze nie są zatkane, dotknij **OK**, żeby zakończyć.

OK

Nieprawidł.

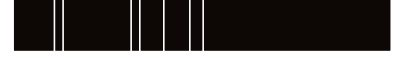

- 7. Jeżeli dysze są zatkane, dotknij **Nieprawidł.**, żeby wyczyścić głowicę drukowania.
- 8. Po ukończeniu czyszczenia ponownie wydrukuj wzór sprawdzania głowicy, żeby sprawdzić, czy nie jest już zatkana. Jeśli jest, powtórz czyszczenie głowicy, a następnie sprawdź ją.

## **Zapobieganie zatykaniu dysz**

Do włączania i wyłączania drukarki zawsze używaj przycisku zasilania.

Przed odłączeniem przewodu zasilania sprawdź, czy została wyłączona kontrolka zasilania.

Tusz może wyschnąć, jeśli nie jest zakryty. Nie wystarczy założyć zatyczki na wieczne pióro lub długopis olejowy, aby zapobiec wyschnięciu. Podobnie jest z głowicą drukującą, którą należy zakryć, jeśli tusz ma nie wysychać.

Kiedy podczas działania drukarki dojdzie do wyjęcia z wtyczki przewodu zasilania lub awarii prądu, głowica drukująca może nie zostać odpowiednio zakryta. Jeśli zostanie tak pozostawiona, wyschnie i doprowadzi do zatkania dysz (wylotów tuszu).

W takich przypadkach możliwie jak najszybciej włącz drukarkę i wyłącz ją ponownie, aby odpowiednio zakryć głowicę drukującą.

## **Czyszczenie Szyby skanera**

Kiedy kopie lub skanowane obrazy są zabrudzone, należy oczyścić szyba skanera.

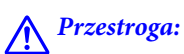

Należy uważać, aby nie przyciąć dłoni ani palców podczas zamykania lub otwierania pokrywy dokumentów. W przeciwnym wypadku może dojść do zranienia.

**v** *Ważne:* 

Nie wolno czyścić drukarki rozpuszczalnikiem ani alkoholem. Środki te mogą ją uszkodzić.

1. Otwórz pokrywę szyby skanera.

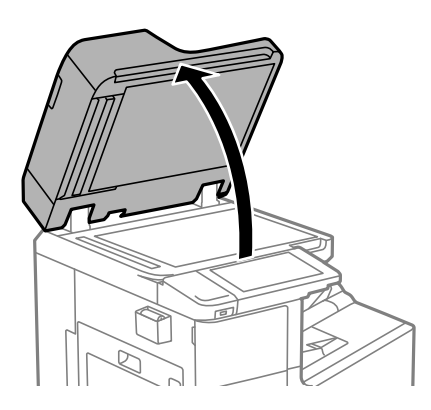

2. Wyjmij szmatkę do czyszczenia z uchwytu na szmatkę.

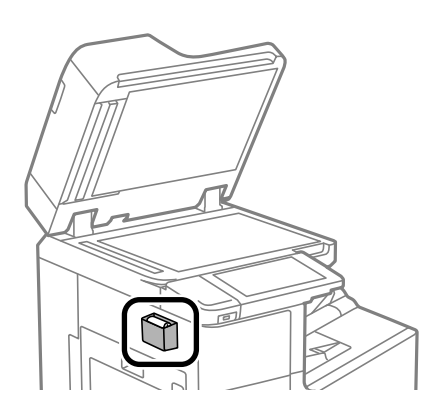

3. Oczyść powierzchnię szyba skanera za pomocą szmatki do czyszczenia.

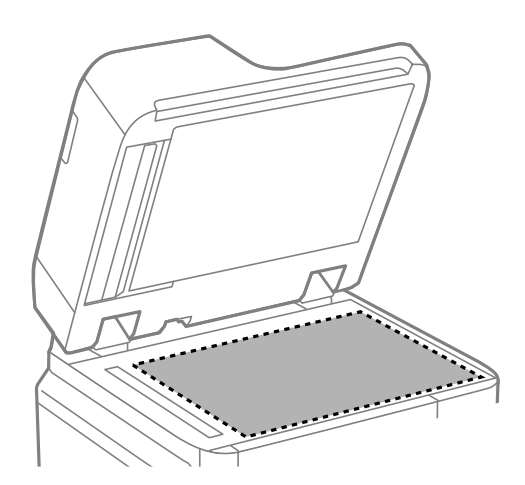

#### <span id="page-236-0"></span>c *Ważne:*

- $\Box$  Jeśli na powierzchni szyby są tłuste lub inne trudne do usunięcia plamy, do ich usunięcia należy użyć małej ilości środka do czyszczenia szyb i miękkiej ściereczki. Pozostałą ciecz należy wytrzeć.
- $\Box$  Nie należy naciskać nadmiernie powierzchni szyby.
- $\Box$  Należy zachować ostrożność, aby nie porysować ani w inny sposób nie uszkodzić szyby. Uszkodzona powierzchnia szyby może pogorszyć jakość skanowania.
- 4. Włóż szmatkę do czyszczenia do uchwytu.

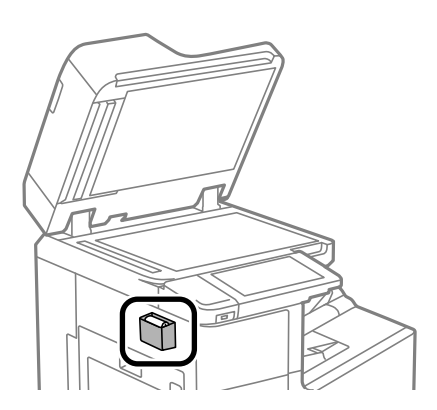

5. Zamknij pokrywę szyby skanera.

## **Czyszczenie podajnika ADF**

Jeśli obrazy kopiowane lub skanowane z podajnika ADF są zabrudzone lub oryginały nie są z niego poprawnie podawane, należy go wyczyścić.

## **T** *Ważne:*

Nie wolno czyścić drukarki rozpuszczalnikiem ani alkoholem. Środki te mogą ją uszkodzić.

1. Otwórz pokrywę podajnika ADF.

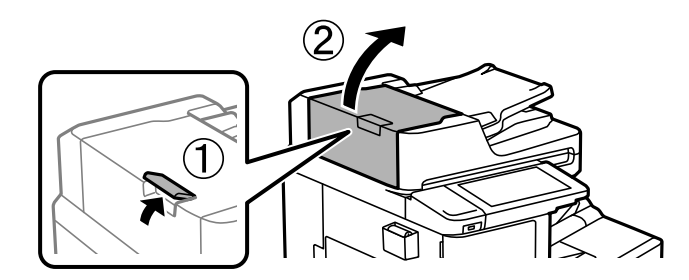

2. Wyczyść rolkę oraz elementy wewnętrzne podajnika ADF za pomocą miękkiej, wilgotnej ściereczki.

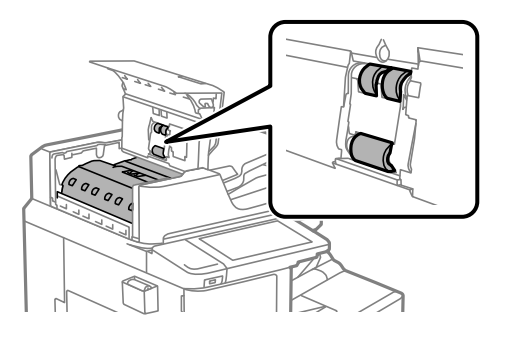

## **n** *Ważne*:

- $\Box$  Użycie suchej szmatki może spowodować uszkodzenie powierzchni rolki.
	- $\Box$  Podajnika ADF można używać dopiero po wyschnięciu rolki.
- 3. Zamknij pokrywę ADF.

Naciśnij zaczep, aż się zatrzaśnie.

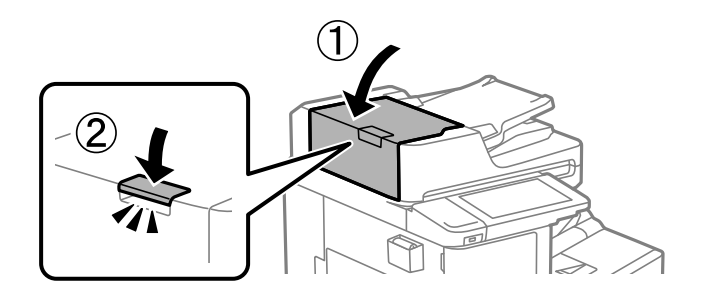

4. Otwórz pokrywę szyby skanera.

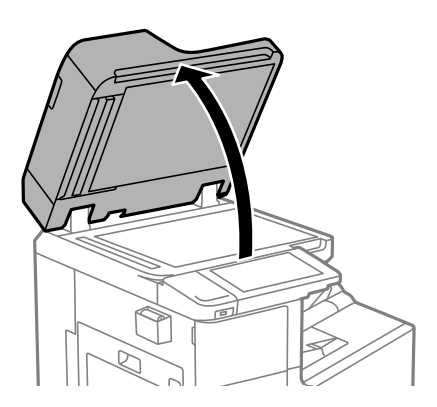

5. Wyjmij szmatkę do czyszczenia z uchwytu na szmatkę.

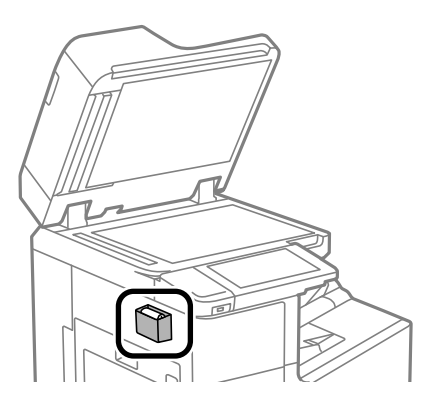

6. Wyczyść część pokazaną na ilustracji za pomocą szmatki do czyszczenia.

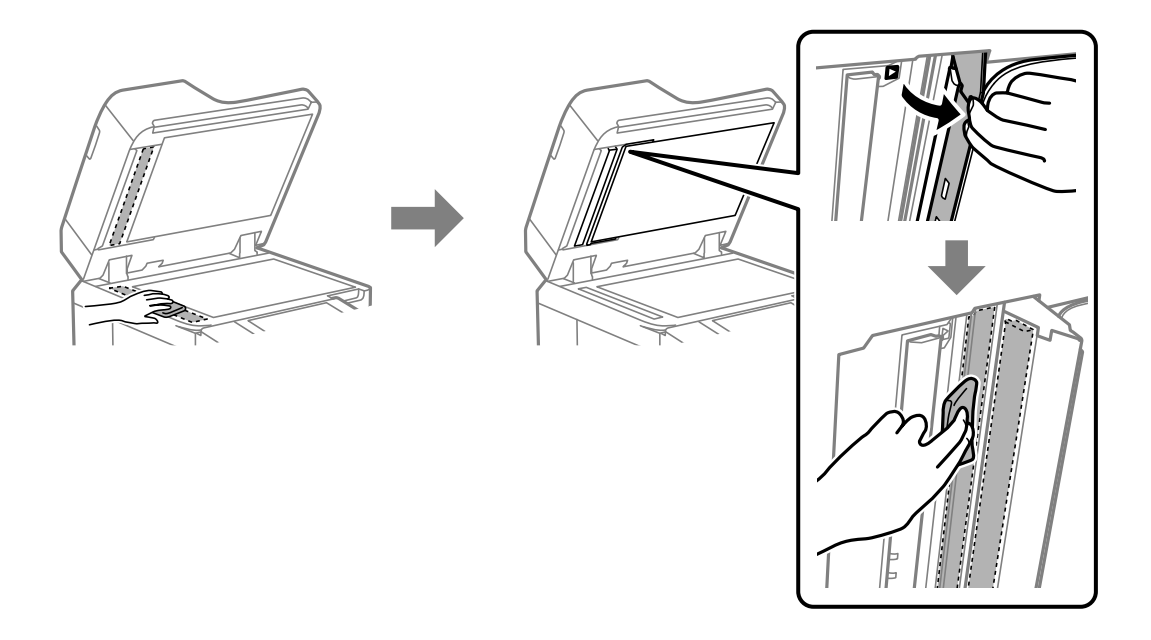

## **T** *Ważne*:

- $\Box$  Jeśli na powierzchni szyby są tłuste lub inne trudne do usunięcia plamy, do ich usunięcia należy użyć małej ilości środka do czyszczenia szyb i miękkiej ściereczki. Pozostałą ciecz należy wytrzeć.
- $\Box$  Nie należy naciskać nadmiernie powierzchni szyby.
- $\Box$  Należy zachować ostrożność, aby nie porysować ani w inny sposób nie uszkodzić szyby. Uszkodzona powierzchnia szyby może pogorszyć jakość skanowania.

<span id="page-239-0"></span>7. Włóż szmatkę do czyszczenia do uchwytu.

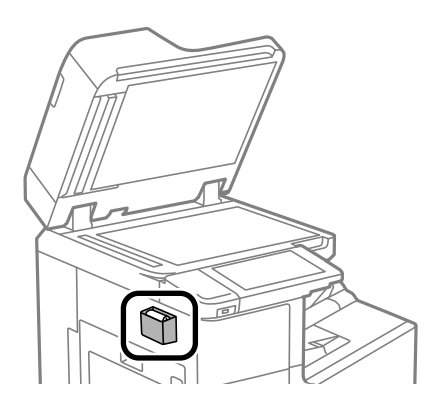

8. Zamknij pokrywę szyby skanera.

## **Oszczędzanie energii**

Drukarka zostanie automatycznie przełączona w tryb uśpienia lub wyłączona, jeśli przez określony czas nie zostanie wykonana żadna operacja. Określenie czasu, po którym włączony zostanie tryb oszczędzania energii. Wzrost tej wartości wpłynie na wydajność energetyczną urządzenia. Przed dokonaniem zmian w ustawieniu należy wziąć pod uwagę kwestie środowiskowe.

## **Oszczędzanie energii (panel sterowania)**

- 1. Na ekranie głównym wybierz pozycję **Ustaw.**.
- 2. Wybierz pozycję **Ustawienia ogólne** > **Ustaw. podstawowe**.
- 3. Wykonaj jedną z poniższych czynności.

#### *Uwaga:*

Posiadany produkt może posiadać funkcję *Ustaw. wyłączania* lub *Timer wył.* w zależności od miejsca zakupu.

- O Wybierz **Timer uśpienia** lub **Ustaw. wyłączania** > **Wyłącz przy bezczynności** lub **Wyłącz po odłączeniu**, a następnie skonfiguruj ustawienia.
- O Wybierz **Timer uśpienia** lub **Timer wył.**, a następnie skonfiguruj ustawienia.

## **Osobne instalowanie lub odinstalowywanie aplikacji**

Podłącz komputer do sieci i zainstaluj najnowsze wersje aplikacji ze strony internetowej. Należy zalogować się do komputera jako administrator. Po pojawieniu się monitu należy wpisać hasło administratora.

## **Osobne instalowanie aplikacji**

*Uwaga:* Jeśli aplikacja jest ponownie instalowana, należy ją najpierw odinstalować.

- 1. Sprawdź, czy drukarka i komputer są dostępne do celów komunikacji, a drukarka jest podłączona do Internetu.
- 2. Uruchom aplikację EPSON Software Updater.

Przykładowy ekran w systemie Windows.

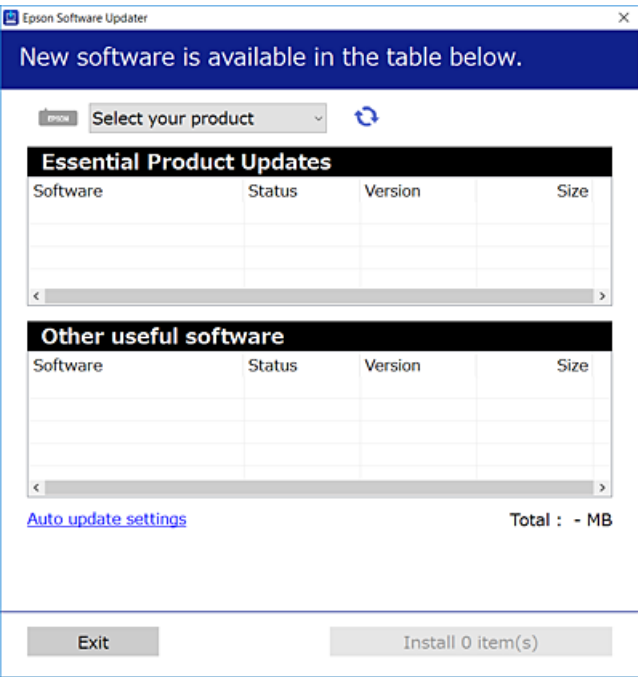

- 3. W przypadku systemu Windows wybierz drukarkę, a następnie kliknij przycisk  $\bullet$ , aby sprawdzić dostępność najnowszych wersji aplikacji.
- 4. Wybierz pozycję do zainstalowania lub aktualizacji, a następnie kliknij przycisk Instaluj.

## c *Ważne:*

Nie wolno wyłączać ładowarki ani odłączać jej od źródła zasilania do momentu zakończenia aktualizacji. W przeciwnym razie drukarka może ulec awarii.

#### *Uwaga:*

 $\Box$  Najnowsze aplikacje można pobrać ze strony internetowej firmy Epson.

[http://www.epson.com](http://www.epson.com/)

 $\Box$  Jeśli korzystasz z systemów operacyjnych Windows Server, nie możesz korzystać z programu Epson Software Updater. Pobieranie najnowszych aplikacji ze strony internetowej firmy Epson.

## **Powiązane informacje**

& ["Aplikacja do aktualizowania oprogramowania i oprogramowania układowego \(Epson Software Updater\)" na](#page-471-0) [stronie 472](#page-471-0)

& ["Odinstalowywanie aplikacji" na stronie 244](#page-243-0)

## **Sprawdzanie zainstalowania oryginalnego sterownika drukarki Epson — Windows**

Można sprawdzić, czy na komputerze zainstalowany jest oryginalny sterownik drukarki Epson, używając jednej z następujących metod.

Wybierz pozycje **Panel sterowania** > **Wyświetl urządzenia i drukarki** (**Drukarki**, **Drukarki i faksy**), a następnie wykonaj następujące czynności, aby otworzyć okno właściwości serwera wydruku.

O Windows Windows 10/Windows 8.1/Windows 8/Windows 7/Windows Server 2019/Windows Server 2016/ Windows Server 2012 R2/Windows Server 2012/Windows Server 2008 R2

Kliknij ikonę drukowania, a następnie kliknij **Właściwości serwera drukowania** na górze okna.

O Windows Vista/Windows Server 2008

Kliknij prawym przyciskiem folder **Drukarki**, a następnie wybierz polecenia **Uruchom jako administrator** > **Właściwości serwera**.

O Windows XP/Windows Server 2003 R2/Windows Server 2003

Z menu **Plik** wybierz polecenie **Właściwości serwera**.

Kliknij kartę **Sterownik**. Jeśli nazwa drukarki jest wyświetlana na liście, oznacza to, że na komputerze zainstalowany jest oryginalny sterownik drukarki Epson.

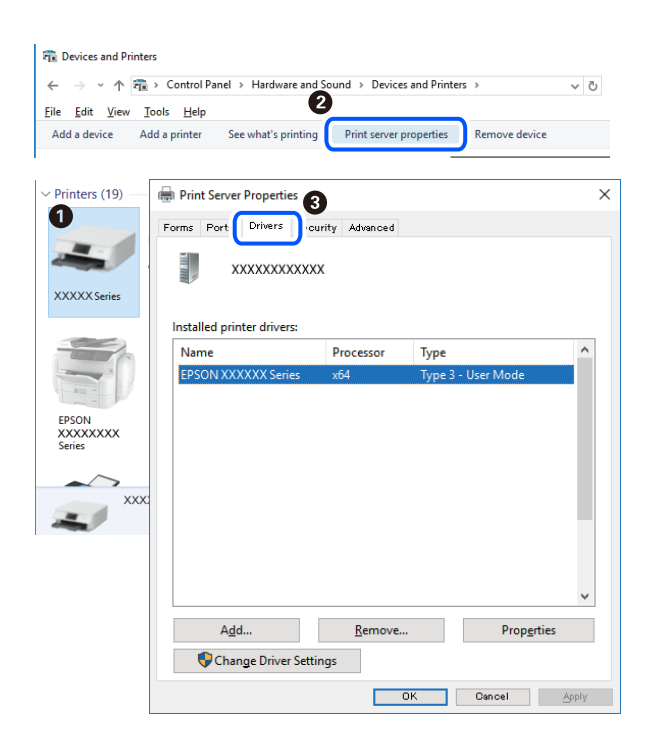

#### **Powiązane informacje**

 $\blacklozenge$  ["Osobne instalowanie aplikacji" na stronie 240](#page-239-0)

## **Sprawdzanie zainstalowania oryginalnego sterownika drukarki Epson — Mac OS**

Można sprawdzić, czy na komputerze zainstalowany jest oryginalny sterownik drukarki Epson, używając jednej z następujących metod.

Wybierz **Preferencje systemowe** z menu Apple > **Drukarki i skanery** (lub **Drukowanie i skanowanie**, **Drukarka i faks**), a następnie wybierz drukarkę. Kliknij **Opcje i materiały eksploatacyjne**. Jeśli w oknie wyświetlane są karty **Opcje** i **Narzędzia**, oznacza to, że na komputerze zainstalowany jest oryginalny sterownik drukarki Epson.

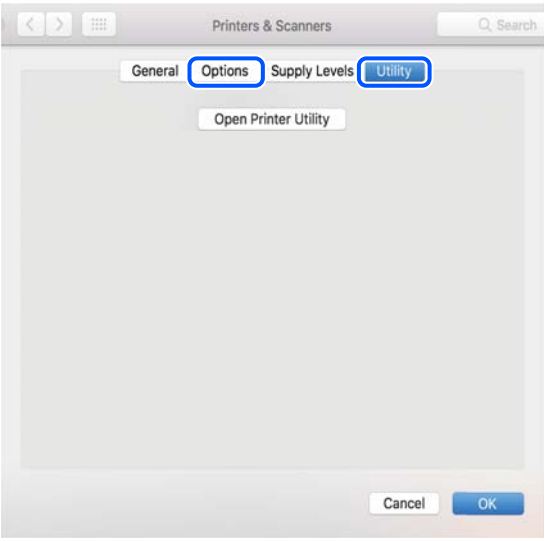

## **Powiązane informacje**

 $\blacktriangleright$  ["Osobne instalowanie aplikacji" na stronie 240](#page-239-0)

## **Instalacja sterownika drukarki PostScript**

## **Instalacja sterownika drukarki PostScript — Windows**

- 1. Zacznij proces instalacji, używając jednej z następujących opcji.
	- O **Użyj dysku z oprogramowaniem dostarczonego z drukarką.**

Włóż dysk z oprogramowaniem do napędu komputera, uzyskaj dostęp do następującej ścieżki, a następnie uruchom plik SETUP64.EXE (lub SETUP.EXE).

Driver\PostScript\WINX64 (lub WINX86)\SETUP\SETUP64.EXE (lub SETUP.EXE)

O **Pobierz z witryny.**

Uzyskaj dostęp do strony drukarki w następującej witrynie, pobierz sterownik drukarki PostScript, a następnie uruchom plik wykonywalny.

[http://www.epson.eu/Support](HTTP://WWW.EPSON.EU/SUPPORT) (Europa)

[http://support.epson.net/](HTTP://SUPPORT.EPSON.NET/) (poza Europą)

- 2. Wybierz drukarkę.
- 3. Postępuj zgodnie z instrukcjami wyświetlanymi na ekranie.
- 4. Wybierz metodę połączenia z następujących opcji: połączenie sieciowe lub połączenie USB.

## O **W przypadku połączenia sieciowego.**

Zostanie wyświetlona lista drukarek dostępnych w tej samej sieci. Wybierz drukarkę, która ma być używana.

## <span id="page-243-0"></span>O **W przypadku połączenia USB.**

Postępuj zgodnie z instrukcjami wyświetlanymi na ekranie, aby połączyć drukarkę z komputerem.

5. Postępuj zgodnie z instrukcjami wyświetlanymi na ekranie, aby zainstalować sterownik drukarki PostScript.

## **Instalacja sterownika drukarki PostScript — Mac OS**

Pobierz sterownik drukarki ze strony pomocy technicznej firmy Epson i zainstaluj go.

<http://www.epson.eu/Support> (Europa)

<http://support.epson.net/> (poza Europą)

Do instalacji sterownika konieczna jest znajomość adresu IP drukarki.

Na ekranie głównym drukarki wybierz ikonę sieci, a następnie wybierz aktywną metodę połączenia, aby sprawdzić adres IP drukarki.

## **Dodawanie drukarki (wyłącznie w systemie Mac OS)**

- 1. Z menu Apple wybierz **Preferencje systemowe** > **Drukarki i skanery** (lub **Drukowanie i skanowanie**, **Drukarka i faks**).
- 2. Kliknij znak **+**, a następnie wybierz polecenie **Dodaj inną drukarkę lub inny skaner**.
- 3. Wybierz drukarkę, a następnie z listy **Użyj** wybierz swoją drukarkę.
- 4. Kliknij przycisk **Dodaj**.

*Uwaga:*

- O Jeśli drukarki nie ma na liście, upewnij się, że jest ona prawidłowo podłączona do komputera i że jest włączona.
- O W przypadku połączenia USB, IP lub Bonjour po dodaniu drukarki ręcznie ustaw opcjonalną kasetę na papier.

## **Odinstalowywanie aplikacji**

Należy zalogować się do komputera jako administrator. Po pojawieniu się monitu należy wpisać hasło administratora.

## **Odinstalowywanie aplikacji — Windows**

- 1. Naciśnij przycisk  $\mathcal{O}$ , aby wyłączyć drukarkę.
- 2. Zamknij wszystkie uruchomione aplikacje.
- 3. Otwórz **Panel sterowania**:
	- O Windows 10/Windows Server 2019/Windows Server 2016 Kliknij przycisk Start i wybierz polecenie **System Windows** > **Panel sterowania**.
	- O Windows 8.1/Windows 8/Windows Server 2012 R2/Windows Server 2012 Wybierz kolejno **Pulpit** > **Ustawienia** > **Panel sterowania**.

O Windows 7/Windows Vista/Windows XP/Windows Server 2008 R2/Windows Server 2008/Windows Server 2003 R2/Windows Server 2003

Kliknij przycisk Start i wybierz opcję **Panel sterowania**.

- 4. Wybierz opcję **Odinstaluj program** (albo **Dodaj lub usuń programy**):
	- O Windows 10/Windows 8.1/Windows 8/Windows 7/Windows Vista/Windows Server 2019/Windows Server 2016/Windows Server 2012 R2/Windows Server 2012/Windows Server 2008 R2/Windows Server 2008
		- W menu **Programy** wybierz polecenie **Odinstaluj program**.
	- O Windows XP/Windows Server 2003 R2/Windows Server 2003

Kliknij **Dodaj lub usuń programy**.

5. Wybierz aplikację, którą chcesz odinstalować.

Nie możesz odinstalować sterownika drukarki, jeśli pozostały jakiekolwiek zadania drukowania. Usuń zadania lub poczekaj na ich wydrukowanie przed odinstalowaniem.

- 6. Odinstaluj aplikacje:
	- O Windows 10/Windows 8.1/Windows 8/Windows 7/Windows Vista/Windows Server 2019/Windows Server 2016/Windows Server 2012 R2/Windows Server 2012/Windows Server 2008 R2/Windows Server 2008

Kliknij przycisk **Odinstaluj/Zmień** lub **Odinstaluj**.

O Windows XP/Windows Server 2003 R2/Windows Server 2003

Kliknij przycisk **Zmień/Usuń** lub **Usuń**.

#### *Uwaga:*

Jeżeli wyświetlone zostanie okno *Kontrola konta użytkownika*, kliknij polecenie *Kontynuuj*.

7. Postępuj zgodnie z instrukcjami wyświetlanymi na ekranie.

## **Odinstalowywanie aplikacji — Mac OS**

1. Pobierz program Uninstaller za pomocą aplikacji EPSON Software Updater.

Po pobraniu programu Uninstaller nie jest konieczne pobieranie go za każdym razem, gdy ma być odinstalowana jakaś aplikacja.

- 2. Naciśnij przycisk  $\mathcal{O}_{\mathcal{A}}$ , aby wyłączyć drukarkę.
- 3. Aby odinstalować sterownik drukarki lub sterownik PC-FAX, wybierz opcję **Preferencje systemowe** z menu Apple > **Drukarki i skanery** (lub **Drukowanie i skanowanie**, **Drukarka i faks**), a następnie usuń drukarkę z listy aktywnych drukarek.
- 4. Zamknij wszystkie uruchomione aplikacje.
- 5. Wybierz opcję **Idź** > **Aplikacje** > **Epson Software** > **Uninstaller**.

<span id="page-245-0"></span>6. Wybierz aplikacje, które chcesz odinstalować, a następnie kliknij **Odinstaluj**.

## c *Ważne:*

Program Uninstaller usunie wszystkie sterowniki drukarek atramentowych firmy Epson, znajdujące się w komputerze. Jeśli używanych jest kilka drukarek atramentowych firmy Epson, a pożądane jest usunięcie tylko niektórych sterowników, należy usunąć wszystkie i dopiero potem ponownie zainstalować żądany sterownik.

#### *Uwaga:*

Jeżeli na liście aplikacji nie można znaleźć aplikacji, która ma zostać odinstalowana, nie można jej odinstalować za pomocą programu Uninstaller. W takiej sytuacji wybierz *Idź* > *Aplikacje* > *Epson Software*, wybierz aplikację, którą chcesz odinstalować i przeciągnij ją na ikonę kosza.

## **Powiązane informacje**

& ["Aplikacja do aktualizowania oprogramowania i oprogramowania układowego \(Epson Software Updater\)" na](#page-471-0) [stronie 472](#page-471-0)

## **Aktualizacja aplikacji i oprogramowania układowego**

Aktualizacja aplikacji i oprogramowania układowego może pomóc rozwiązać pewne problemy, dodać nowe funkcje lub udoskonalić istniejące. Upewnij się, że masz zainstalowane najnowsze wersje aplikacji i oprogramowania układowego.

W przypadku korzystania z następujących funkcji na komputerze, który wymaga wprowadzenia hasła administratora, należy używać najnowszej wersji oprogramowania układowego i sterownika drukarki.

O Rejestrowanie i używanie konta użytkownika do kontroli dostępu

## O **Confidential Job**

O Uzyskiwanie dostępu do funkcji **Zapisz w pamięci** z poziomu komputera

- 1. Sprawdź, czy drukarka i komputer są połączone, a komputer podłączony do Internetu.
- 2. Uruchom program EPSON Software Updater, po czym zaktualizuj aplikacje i oprogramowanie układowe.

#### c *Ważne:*

Nie wolno wyłączać komputera ani drukarki do momentu zakończenia aktualizacji, gdyż w przeciwnym razie drukarka może ulec awarii.

#### *Uwaga:*

Jeżeli na liście aplikacji nie możesz znaleźć aplikacji, którą chcesz zaktualizować, nie będzie można jej zaktualizować za pomocą programu EPSON Software Updater. Sprawdź dostępność najnowszych wersji aplikacji w lokalnej witrynie internetowej firmy Epson.

[http://www.epson.com](http://www.epson.com/)

#### **Powiązane informacje**

 $\rightarrow$  ["Nie można drukować zadań z ustawionym hasłem, ponieważ używana jest starsza wersja oprogramowania](#page-258-0) [układowego." na stronie 259](#page-258-0)

& ["Aplikacja do aktualizowania oprogramowania i oprogramowania układowego \(Epson Software Updater\)" na](#page-471-0) [stronie 472](#page-471-0)

## **Automatyczne aktualizowanie oprogramowania układowego drukarki**

Istnieje możliwość włączenia automatycznego aktualizowania oprogramowania układowego drukarki, gdy drukarka jest podłączona do Internetu.

Kiedy zostanie włączona blokada administratora, tylko on może wykonać tę funkcję. Skontaktuj się z administratorem drukarki, aby uzyskać pomoc.

- 1. Wybierz przycisk **Ustaw.** na panelu sterowania drukarki.
- 2. Wybierz pozycję **Ustawienia ogólne** > **Administr. systemu** > **Aktualizacja oprogramowania**.
- 3. Wybierz pozycję **Automatyczna aktualizacja firmware**, aby wyświetlić ekran ustawień.
- 4. Wybierz pozycję **Automatyczna aktualizacja firmware**, aby włączyć tę funkcję.

Na ekranie potwierdzenia wybierz pozycję **Zgadzam się**, aby wrócić do ekranu ustawień.

5. Ustaw dzień i godzinę aktualizacji, a następnie wybierz pozycję **Kont.**.

#### *Uwaga:*

Można wybrać wiele dni tygodnia, ale nie można określać dla nich różnych godzin.

Konfiguracja zostanie zakończona po potwierdzeniu połączenia z serwerem.

## c *Ważne:*

- $\Box$  Nie wolno wyłączać drukarki ani odłączać jej od źródła zasilania do momentu zakończenia aktualizacji. Po następnym włączeniu drukarki na ekranie LCD może zostać wyświetlony komunikat "Recovery Mode" i nie będzie można obsługiwać drukarki.
- $\Box$  Jeśli wyświetlany jest komunikat "Recovery Mode", wykonaj poniższe czynności, aby ponownie zaktualizować oprogramowanie układowe.

1. Połącz komputer z drukarką kablem USB. (W trybie odzyskiwania aktualizacji nie można wykonywać przez sieć.)

2. Pobierz najnowszą wersję oprogramowania układowego z witryny Epson i rozpocznij aktualizację. Więcej informacji można znaleźć na stronie pobierania w części "Metoda aktualizacji".

#### *Uwaga:*

Automatyczne aktualizowanie oprogramowania układowego można włączyć z poziomu narzędzia Web Config. Wybierz kartę *Zarządzanie urządzeniem* > *Automatyczna aktualizacja firmware*, włącz ustawienia, a następnie określ dni tygodnia i godzinę.

## **Aktualizacja oprogramowania układowego z użyciem Web Config**

Kiedy drukarka może połączyć się z Internetem, oprogramowanie układowe drukarki można zaktualizować z Web Config.

- 1. Uzyskaj dostęp do aplikacji Web Config i wybierz kartę **Zarządzanie urządzeniem** > **Aktualizacja oprogramowania sprzętowego**.
- 2. Kliknij **Start**, a następnie postępuj zgodnie z instrukcjami wyświetlanymi na ekranie.

Rozpoczyna się potwierdzenie oprogramowania układowego, a informacje o nim zostają wyświetlone, jeśli istnieje uaktualnione oprogramowanie układowe.

<span id="page-247-0"></span>*Uwaga:*

Można też aktualizować oprogramowanie układowe za pomocą Epson Device Admin. Możesz wzrokowo potwierdzić informacje o oprogramowaniu układowym na liście urządzeń. Jest to przydatne, jeśli chcesz zaktualizować oprogramowanie układowe wielu urządzeń. Więcej informacji można znaleźć w Epson Device Admin lub pomocy.

## **Powiązane informacje**

 $\rightarrow$  ["Aplikacja konfiguracji obsługi drukarki \(Web Config\)" na stronie 470](#page-469-0)

## **Aktualizowanie oprogramowania układowego bez nawiązywania połączenia z Internetem**

Można pobrać oprogramowanie układowe urządzenia z witryny firmy Epson, zapisać je na komputerze, a następnie połączyć komputer z urządzeniem za pomocą kabla USB, aby zaktualizować oprogramowanie układowe. Jeżeli nie można zaktualizować oprogramowania przez sieć, wypróbuj tę metodę.

- 1. Otwórz witrynę firmy Epson i pobierz oprogramowanie układowe.
- 2. Połącz komputer z pobranym oprogramowaniem układowym z drukarką za pomocą kabla USB.
- 3. Kliknij dwukrotnie pobrany plik .exe.

Zostanie uruchomiony program Epson Firmware Updater.

4. Postępuj zgodnie z instrukcjami wyświetlanymi na ekranie.

## **Wymiana rolek konserwacyjnych**

Na wkładce w pudełku rolek konserwacyjnych znajdują się informacje na temat ich wymiany.

## **Powiązane informacje**

& ["Kod Rolki Konserwacyjne" na stronie 460](#page-459-0)

# <span id="page-248-0"></span>**Rozwiązywanie problemów**

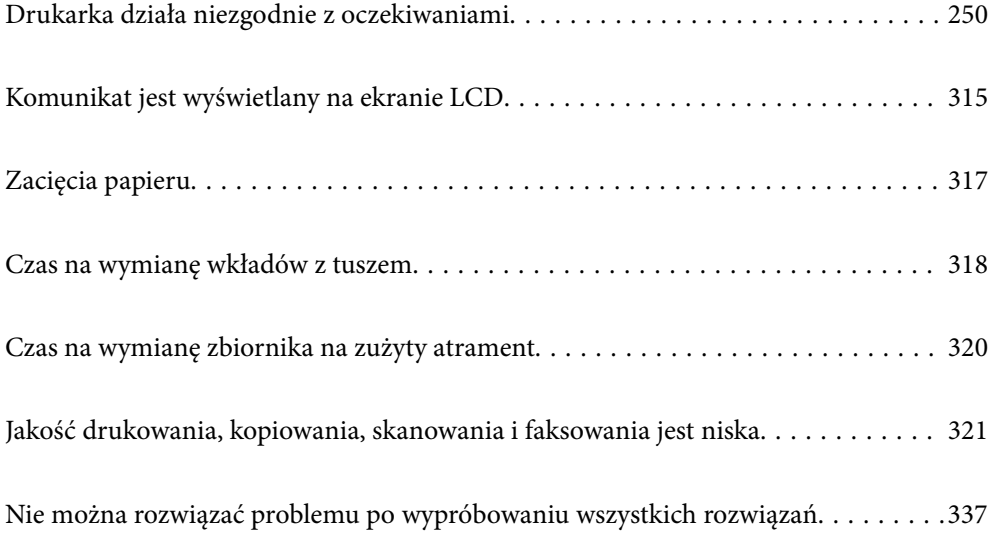

## <span id="page-249-0"></span>**Drukarka działa niezgodnie z oczekiwaniami**

## **Nie można włączyć ani wyłączyć drukarki**

## **Zasilanie się nie włącza**

Można uwzględnić następujące przyczyny.

## **Przewód zasilania jest nieprawidłowo podłączony do gniazda elektrycznego.**

## **Rozwiązania**

Upewnij się, że przewód zasilania jest prawidłowo podłączony.

## **Przycisk** <sup>()</sup> nie został przytrzymany odpowiednio długo.

## **Rozwiązania**

Przytrzymaj przycisk  $\bigcup$  trochę dłużej.

## **Zasilanie się nie wyłącza**

## **Przycisk** <sup>(1</sup>) nie został przytrzymany odpowiednio długo.

## **Rozwiązania**

Przytrzymaj przycisk $\bigcup$  trochę dłużej. Jeżeli nadal nie można wyłączyć drukarki, należy odłączyć kabel zasilający. Aby zapobiec wysychaniu głowicy drukującej, ponownie włącz drukarkę i wyłącz ją naciskając przycisk $\mathcal{O}$ .

## **Wyłączanie się drukarki podczas używania**

## **Aktywowano funkcję ochrony przed przetężeniem.**

## **Rozwiązania**

Odłącz przewód zasilający i podłącz go ponownie, a następnie włącz drukarkę. Jeżeli nie można rozwiązać problemu, skontaktuj się z pomocą techniczną firmy Epson.

## **Papier nie jest podawany lub wysuwany poprawnie**

## **Brak podawania papieru**

Można uwzględnić następujące przyczyny.

## **Lokalizacja instalacji jest nieprawidłowa.**

#### **Rozwiązania**

Ustaw drukarkę na płaskiej powierzchni i korzystaj z niej w zalecanych warunkach środowiskowych.

 $\blacklozenge$  ["Dane techniczne dotyczące środowiska pracy" na stronie 517](#page-516-0)

## **Używany jest nieobsługiwany rodzaj papieru.**

## **Rozwiązania**

Używaj papieru obsługiwanego przez tę drukarkę.

- $\blacktriangleright$  ["Dostępne papiery i pojemności" na stronie 456](#page-455-0)
- $\blacktriangleright$  ["Niedostępne rodzaje papieru" na stronie 459](#page-458-0)

## **Zastosowano niewłaściwe środki ostrożności dotyczące postępowania z papierem.**

#### **Rozwiązania**

Stosuj się do środków ostrożności dotyczących postępowania z papierem.

 $\rightarrow$  ["Środki ostrożności dotyczące postępowania z papierem" na stronie 39](#page-38-0)

## **Zbyt wiele arkuszy załadowanych do drukarki.**

#### **Rozwiązania**

Nie wolno przekraczać maksymalnej liczby arkuszy przewidzianej dla danego rodzaju papieru. Wysokość ryzy zwykłego papieru nie powinna przekraczać linii wskazywanej przez symbol trójkąta umieszczony na prowadnicy krawędzi.

 $\rightarrow$  ["Dostępne papiery i pojemności" na stronie 456](#page-455-0)

## **Ustawienia papieru na drukarce są nieprawidłowe.**

#### **Rozwiązania**

Upewnij się, że ustawienia rozmiaru i typu papieru odpowiadają faktycznemu rozmiarowi i typowi papieru, załadowanego do drukarki.

 $\rightarrow$  ["Ustawienia rozmiaru i rodzaju papieru" na stronie 39](#page-38-0)

## **Papier jest podawany krzywo**

Można uwzględnić następujące przyczyny.

## **Lokalizacja instalacji jest nieprawidłowa.**

## **Rozwiązania**

Ustaw drukarkę na płaskiej powierzchni i korzystaj z niej w zalecanych warunkach środowiskowych.

 $\blacktriangleright$  ["Dane techniczne dotyczące środowiska pracy" na stronie 517](#page-516-0)

### **Używany jest nieobsługiwany rodzaj papieru.**

#### **Rozwiązania**

Używaj papieru obsługiwanego przez tę drukarkę.

- $\blacktriangleright$  ["Dostępne papiery i pojemności" na stronie 456](#page-455-0)
- $\blacktriangleright$  ["Niedostępne rodzaje papieru" na stronie 459](#page-458-0)

**Zastosowano niewłaściwe środki ostrożności dotyczące postępowania z papierem.**

#### **Rozwiązania**

Stosuj się do środków ostrożności dotyczących postępowania z papierem.

 $\rightarrow$  ["Środki ostrożności dotyczące postępowania z papierem" na stronie 39](#page-38-0)

#### **Papier jest załadowany nieprawidłowo.**

#### **Rozwiązania**

Włóż papier w odpowiednim kierunku, a następnie przesuń prowadnicę boczną w kierunku brzegu papieru.

& ["Ładowanie papieru" na stronie 41](#page-40-0)

## **Zbyt wiele arkuszy załadowanych do drukarki.**

#### **Rozwiązania**

Nie wolno przekraczać maksymalnej liczby arkuszy przewidzianej dla danego rodzaju papieru. Wysokość ryzy zwykłego papieru nie powinna przekraczać linii wskazywanej przez symbol trójkąta umieszczony na prowadnicy krawędzi.

 $\blacktriangleright$  ["Dostępne papiery i pojemności" na stronie 456](#page-455-0)

## **Ustawienia papieru na drukarce są nieprawidłowe.**

#### **Rozwiązania**

Upewnij się, że ustawienia rozmiaru i typu papieru odpowiadają faktycznemu rozmiarowi i typowi papieru, załadowanego do drukarki.

& ["Ustawienia rozmiaru i rodzaju papieru" na stronie 39](#page-38-0)

## **Kilka arkuszy papieru jest podawanych jednocześnie**

Można uwzględnić następujące przyczyny.

#### **Lokalizacja instalacji jest nieprawidłowa.**

#### **Rozwiązania**

Ustaw drukarkę na płaskiej powierzchni i korzystaj z niej w zalecanych warunkach środowiskowych.

 $\blacktriangleright$  ["Dane techniczne dotyczące środowiska pracy" na stronie 517](#page-516-0)
#### **Używany jest nieobsługiwany rodzaj papieru.**

#### **Rozwiązania**

Używaj papieru obsługiwanego przez tę drukarkę.

- $\blacktriangleright$  ["Dostępne papiery i pojemności" na stronie 456](#page-455-0)
- $\blacktriangleright$  ["Niedostępne rodzaje papieru" na stronie 459](#page-458-0)

**Zastosowano niewłaściwe środki ostrożności dotyczące postępowania z papierem.**

#### **Rozwiązania**

Stosuj się do środków ostrożności dotyczących postępowania z papierem.

 $\rightarrow$  ["Środki ostrożności dotyczące postępowania z papierem" na stronie 39](#page-38-0)

#### **Papier jest wilgotny lub mokry.**

#### **Rozwiązania**

Załaduj nowy papier.

#### **Elektryczność statyczna powoduje sklejanie się arkuszy papieru ze sobą.**

#### **Rozwiązania**

Przed załadowaniem należy rozdzielić poszczególne arkusze. Jeżeli podawanie papieru nadal nie będzie możliwe, ładuj po jednym arkuszu papieru.

#### **Zbyt wiele arkuszy załadowanych do drukarki.**

#### **Rozwiązania**

Nie wolno przekraczać maksymalnej liczby arkuszy przewidzianej dla danego rodzaju papieru. Wysokość ryzy zwykłego papieru nie powinna przekraczać linii wskazywanej przez symbol trójkąta umieszczony na prowadnicy krawędzi.

 $\blacktriangleright$  ["Dostępne papiery i pojemności" na stronie 456](#page-455-0)

#### **Ustawienia papieru na drukarce są nieprawidłowe.**

#### **Rozwiązania**

Upewnij się, że ustawienia rozmiaru i typu papieru odpowiadają faktycznemu rozmiarowi i typowi papieru, załadowanego do drukarki.

 $\rightarrow$  ["Ustawienia rozmiaru i rodzaju papieru" na stronie 39](#page-38-0)

# **Pojawia się błąd braku papieru**

#### **Papier nie został umieszczony na środku tacy na papier.**

#### **Rozwiązania**

Jeśli mimo włożenia papieru do tacy na papier wystąpi błąd braku papieru, włóż ponownie papier na środek tacy na papier.

# **Oryginały nie są podawane w podajniku ADF**

Można uwzględnić następujące przyczyny.

## **Używane są oryginały, które nie są obsługiwane przez podajnik ADF.**

#### **Rozwiązania**

Używaj oryginałów obsługiwanych przez podajnik ADF.

 $\blacktriangleright$  ["Dane techniczne podajnika ADF" na stronie 508](#page-507-0)

## **Oryginały są ładowane nieprawidłowo.**

#### **Rozwiązania**

Załaduj oryginały w odpowiednim kierunku i dosuń prowadnice boczne podajnika ADF do krawędzi oryginałów.

## **Zbyt wiele oryginałów załadowanych do podajnika ADF.**

#### **Rozwiązania**

Nie należy ładować oryginałów powyżej linii wskazanej przez symbol trójkąta w podajniku ADF.

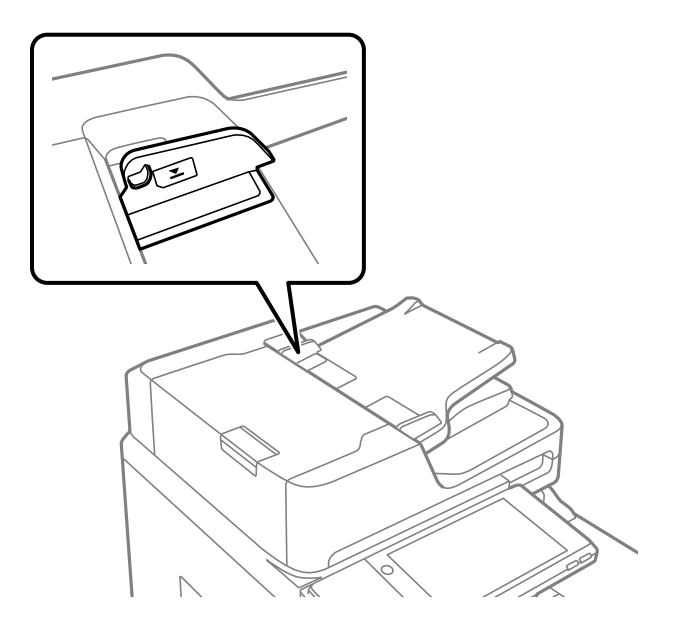

**Oryginał się ślizga, gdy pył papierowy przylgnie do rolki.**

## **Rozwiązania**

Wyczyść wnętrze automatycznego podajnika ADF.

& ["Czyszczenie podajnika ADF" na stronie 237](#page-236-0)

## **Oryginały nie są wykrywane.**

## **Rozwiązania**

Na ekranie kopiowania, skanowania lub faksowania sprawdź, czy włączona jest ikona ADF. Jeśli jej nie widać, należy załadować oryginały jeszcze raz.

# <span id="page-254-0"></span>**Nie można drukować**

# **Nie można drukować z systemu Windows**

Upewnij się, że komputer i drukarka są połączone prawidłowo.

Przyczyna i rozwiązanie problemu różnią się w zależności od tego, czy oba te urządzenia są połączone.

## *Sprawdzanie stanu połączenia*

Użyj aplikacji EPSON Status Monitor 3, aby sprawdzić stan połączenia komputera i drukarki.

Aby włączyć tę funkcję, trzeba zainstalować program EPSON Status Monitor 3. Można go pobrać z witryny firmy Epson.

- 1. Dostęp sterownika drukarki.
	- O Windows 10/Windows Server 2019/Windows Server 2016

Kliknij przycisk Start i wybierz kolejno pozycje **System Windows** > **Panel sterowania** > **Sprzęt i dźwięk** > **Wyświetl urządzenia i drukarki**. Kliknij drukarkę prawym przyciskiem myszy albo naciśnij i przytrzymaj, po czym wybierz **Preferencje drukowania**.

O Windows 8.1/Windows 8/Windows Server 2012 R2/Windows Server 2012

Wybierz pozycje **Pulpit** > **Ustawienia** > **Panel sterowania** > **Sprzęt i dźwięk** > **Wyświetl urządzenia i drukarki**. Kliknij drukarkę prawym przyciskiem myszy albo naciśnij i przytrzymaj, po czym wybierz **Preferencje drukowania**.

O Windows 7/Windows Server 2008 R2

Kliknij przycisk Start i wybierz pozycje **Panel sterowania** > **Sprzęt i dźwięk** > **Wyświetl urządzenia i drukarki**. Kliknij drukarkę prawym przyciskiem myszy i wybierz opcję **Preferencje drukowania**.

- 2. Kliknij kartę **Konserwacja**.
- 3. Kliknij przycisk **EPSON Status Monitor 3**.

Jeżeli zostaną wyświetlone poziomy pozostałego tuszu, oznacza to, że połączenie między komputerem a drukarką zostało nawiązane pomyślnie.

Sprawdź następujące, jeżeli połączenie nie zostało nawiązane.

- O Sprawdź, czy drukarka nie została rozpoznana w przypadku połączenia sieciowego "Nie można połączyć się z siecią" na stronie 255
- O Sprawdź, czy drukarka nie została rozpoznana w przypadku połączenia USB ["Nie można podłączyć drukarki za pomocą portu USB \(Windows\)" na stronie 258](#page-257-0)

Sprawdź następujące, jeżeli połączenie zostało nawiązane.

O Sprawdź, czy drukarka została rozpoznana, ale nie można wykonać drukowania. ["Nie można drukować mimo nawiązania połączenia \(Windows\)" na stronie 259](#page-258-0)

# **Nie można połączyć się z siecią**

Problem może wynikać z jednej z następujących przyczyn.

## **Wystąpił błąd na urządzeniach sieciowych obsługujących połączenie Wi-Fi.**

#### **Rozwiązania**

Wyłącz urządzenia, które chcesz połączyć z siecią. Poczekaj około 10 sekund, a następnie włącz urządzenia w następującej kolejności: ruter bezprzewodowy, komputer lub urządzenie inteligentne, a następnie drukarka. Przenieś drukarkę i komputer lub urządzenie inteligentne bliżej rutera bezprzewodowego, aby ułatwić komunikację radiową, a następnie ponownie spróbuj skonfigurować ustawienia sieci.

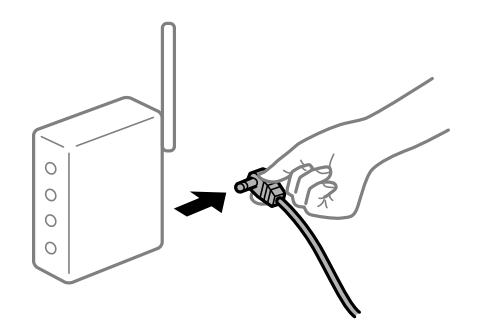

## **Urządzenia nie mogą odbierać sygnałów od routera bezprzewodowego, ponieważ są zbyt daleko od niego.**

#### **Rozwiązania**

Po przeniesieniu komputera lub urządzenia inteligentnego i drukarki bliżej routera bezprzewodowego wyłącz router bezprzewodowy, a następnie włącz go ponownie.

## **W przypadku wymiany routera bezprzewodowego ustawienia nie zgadzają się z nowym routerem.**

#### **Rozwiązania**

Ponownie skonfiguruj ustawienia połączenia, tak aby pasowały do nowego routera bezprzewodowego.

 $\rightarrow$  ["Podczas zmiany routera bezprzewodowego" na stronie 341](#page-340-0)

## **Identyfikatory SSID, z którymi są połączone komputer lub urządzenie inteligentne są różne.**

#### **Rozwiązania**

W przypadku korzystania z wielu routerów bezprzewodowych jednocześnie lub gdy router bezprzewodowy ma wiele identyfikatorów SSID i urządzenia są połączone z różnymi identyfikatorami SSID, nie można połączyć się z routerem bezprzewodowym.

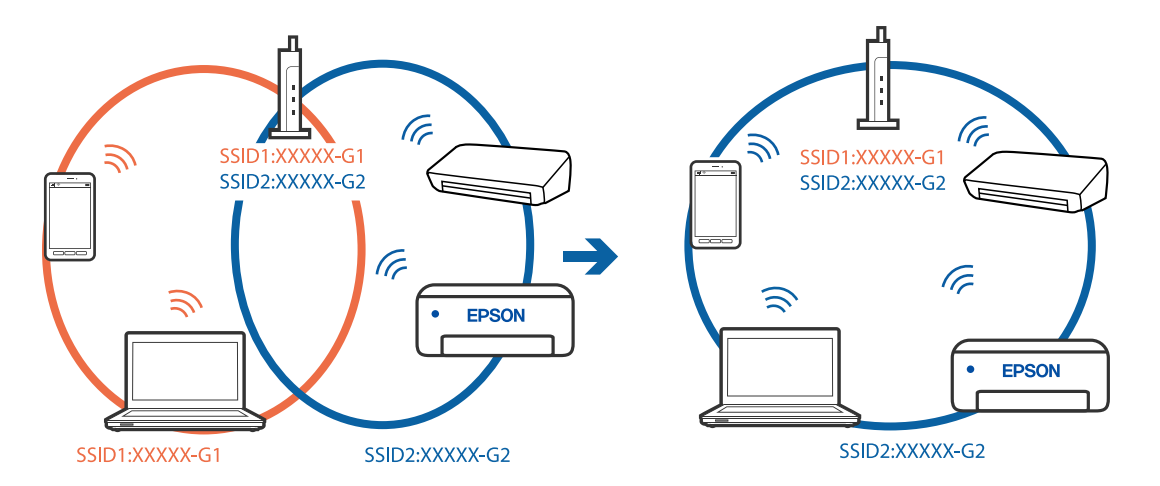

Połącz komputer lub urządzenie inteligentne z siecią o tym samym identyfikatorze SSID co drukarka.

#### **Router bezprzewodowy ma funkcję separatora prywatności.**

#### **Rozwiązania**

Większość routerów bezprzewodowych ma funkcję separatora, która blokuje komunikację między urządzeniami w zakresie tego samego SSID. Jeżeli nie można połączyć drukarki z komputerem lub urządzeniem inteligentnym, nawet gdy znajdują się w tej samej sieci, wyłącz funkcję separatora na routerze bezprzewodowym. Zapoznaj się z podręcznikiem dostarczonym wraz z ruterem bezprzewodowym, aby poznać dalsze szczegóły.

#### **Adres IP jest przydzielony nieprawidłowo.**

#### **Rozwiązania**

Jeśli adres IP przydzielony drukarce to 169.254.XXX.XXX, a maska podsieci to 255.255.0.0, oznacza to, że adres IP nie został przydzielony poprawnie.

Na panelu sterowania drukarki wybierz pozycje **Ustaw.** > **Ustawienia ogólne** > **Ustawienia sieciowe** > **Zaawansowane**, a następnie sprawdź adres IP i maskę podsieci przydzieloną drukarce.

Ponownie uruchom router bezprzewodowy lub zresetuj ustawienia sieciowe drukarki.

 $\rightarrow$  ["Ponowna konfiguracja połączenia sieciowego" na stronie 341](#page-340-0)

#### **Wystąpił problem z ustawieniami sieciowymi na tym komputerze.**

#### **Rozwiązania**

Spróbuj uzyskać dostęp do innej witryny z komputera, aby upewnić się, że ustawienia sieci komputera są poprawne. Jeśli nie można uzyskać dostępu do żadnej witryny, oznacza to problem z komputerem.

Sprawdź połączenie sieciowe komputera. Należy zapoznać się z dokumentacją dostarczoną wraz z komputerem, aby poznać dalsze informacje.

## **Drukarka została połączona przez sieć Ethernet przy użyciu urządzeń obsługujących IEEE 802.3az (Ethernet energooszczędny).**

#### **Rozwiązania**

W przypadku podłączenia drukarki przez Ethernet z użyciem urządzeń obsługujących IEEE 802.3az (Ethernet energooszczędny), mogą pojawić się dalej wymienione problemy, zależnie od stosowanego koncentratora lub routera.

O Połączenie robi się niestabilne, a drukarka wielokrotnie łączy się i rozłącza.

- <span id="page-257-0"></span>O Nie można połączyć się z drukarką.
- O Prędkość komunikacji spowalnia.

Wykonaj poniższe czynności, aby wyłączyć IEEE 802.3az na drukarce, a następnie przeprowadź połączenie.

- 1. Wyciągnij kabel Ethernet podłączony do komputera i drukarki.
- 2. Wyłącz IEEE 802.3az, jeśli jest włączony na komputerze. Należy zapoznać się z dokumentacją dostarczoną wraz z komputerem, aby poznać dalsze informacje.
- 3. Połącz komputer z drukarką bezpośrednio kablem Ethernet.
- 4. Wydrukuj na drukarce raport połączenia sieciowego. ["Drukowanie raportu połączenia sieciowego" na stronie 358](#page-357-0)
- 5. Sprawdź na nim adres IP drukarki.
- 6. W komputerze wejdź w Web Config. Uruchom przeglądarkę internetową, a następnie wprowadź adres IP drukarki. ["Uruchamianie aplikacji konfiguracyjnej w przeglądarce" na stronie 470](#page-469-0)
- 7. Wybierz kartę **Ustawienia sieci** > **Sieć przewodowa LAN**.
- 8. Wybierz opcję **Wył.** w polu **IEEE 802.3az**.
- 9. Kliknij przycisk **Dalej**.
- 10. Kliknij przycisk **OK**.
- 11. Wyciągnij kabel Ethernet podłączony do komputera i drukarki.
- 12. Jeśli w kroku 2 wyłączono IEEE 802.3az dla komputera, włącz go.
- 13. Podłącz do komputera i drukarki kable Ethernet wyjęte w punkcie 1.

Jeśli problem będzie występował nadal, może mieć swoją przyczynę w urządzeniach innych niż drukarka.

# **Nie można podłączyć drukarki za pomocą portu USB (Windows)**

Można uwzględnić następujące przyczyny.

## **Kabel USB nie jest podłączony do gniazda elektrycznego prawidłowo.**

## **Rozwiązania**

Podłącz drukarkę do komputera za pomocą przewodu USB.

## **Wystąpił problem z koncentratorem USB.**

## **Rozwiązania**

Jeżeli korzystasz z koncentratora USB, spróbuj bezpośrednio podłączyć drukarkę do komputera.

## <span id="page-258-0"></span>**Wystąpił problem z kablem USB lub portem USB.**

#### **Rozwiązania**

Jeśli kabla USB nie można rozpoznać, zmień port lub zmień kabel USB.

## **Drukarka jest podłączona do portu USB SuperSpeed.**

#### **Rozwiązania**

Podłączenie drukarki do portu USB SuperSpeed za pomocą kabla USB 2.0 może spowodować wystąpienie błędu komunikacji na niektórych komputerach. W takim przypadku ponownie podłącz drukarkę, używając jednej z następujących metod.

- O Użyj kabla USB 3.0.
- O Podłącz do portu USB Hi-Speed komputera.
- O Podłącz do portu USB SuperSpeed innego niż port, który spowodował wystąpienie błędu komunikacji.

# **Nie można drukować mimo nawiązania połączenia (Windows)**

Można uwzględnić następujące przyczyny.

## **Wystąpił problem z oprogramowaniem lub danymi.**

#### **Rozwiązania**

- O Upewnij się, że został zainstalowany oryginalny sterownik drukarki Epson (EPSON XXXXX). Jeśli oryginalny sterownik drukarki Epson nie jest zainstalowany, dostępne funkcje są ograniczone. Zalecamy stosowanie oryginalnego sterownika drukarki Epson.
- O Jeśli drukowany jest obraz, którego dane zajmują dużo miejsca, w komputerze może zabraknąć pamięci. Wydrukuj obraz w niższej rozdzielczości lub w mniejszym rozmiarze.
- O Jeżeli żadne rozwiązania nie pomogły zlikwidować problemu, spróbuj odinstalować i ponownie zainstalować sterownik drukarki
- & ["Sprawdzanie zainstalowania oryginalnego sterownika drukarki Epson Windows" na stronie 242](#page-241-0)
- & ["Sprawdzanie zainstalowania oryginalnego sterownika drukarki Epson Mac OS" na stronie 242](#page-241-0)
- $\rightarrow$  ["Osobne instalowanie lub odinstalowywanie aplikacji" na stronie 240](#page-239-0)

## **Nie można drukować zadań z ustawionym hasłem, ponieważ używana jest starsza wersja oprogramowania układowego.**

#### **Rozwiązania**

Jeśli w sterowniku drukarki wyświetlany jest poniższy komunikat, oznacza to, że trzeba zaktualizować oprogramowanie układowe drukarki.

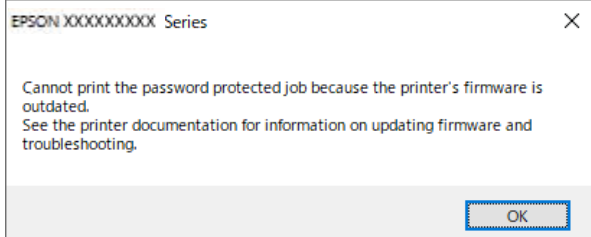

Jeśli z dowolnego powodu nie można zaktualizować oprogramowania układowego, można nadal drukować, używając poziomu bezpieczeństwa zapewnianego przez starą wersję oprogramowania układowego.

Aby drukować przy użyciu starej wersji oprogramowania układowego, w sterowniku drukarki skonfiguruj następujące ustawienia.

We właściwościach drukarki otwórz kartę **Ustawienia opcjonalne**.

Kliknij pozycję **Ustawienia sterownika**.

Wybierz pozycję **Użyj starszego hasła** i kliknij przycisk **OK**.

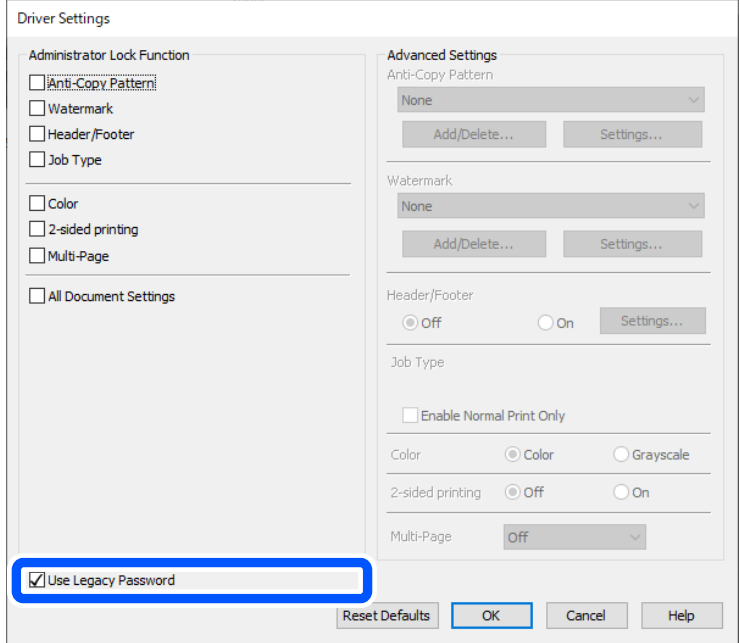

& ["Aktualizacja aplikacji i oprogramowania układowego" na stronie 246](#page-245-0)

## **Wystąpił problem ze stanem drukarki.**

#### **Rozwiązania**

Kliknij przycisk **EPSON Status Monitor 3** na karcie sterownika drukarki **Konserwacja**, a następnie sprawdź stan drukarki. Aby włączyć tę funkcję, trzeba zainstalować program **EPSON Status Monitor 3**. Można go pobrać z witryny firmy Epson.

## **Nadal dostępne jest zadanie oczekujące na wydrukowanie.**

#### **Rozwiązania**

Kliknij przycisk **Kolejka wydruku** na karcie **Konserwacja** sterownika drukarki. Jeśli w pamięci nadal są niepotrzebne dane, wybierz polecenie **Anuluj wszystkie dokumenty** z menu **Drukarka**.

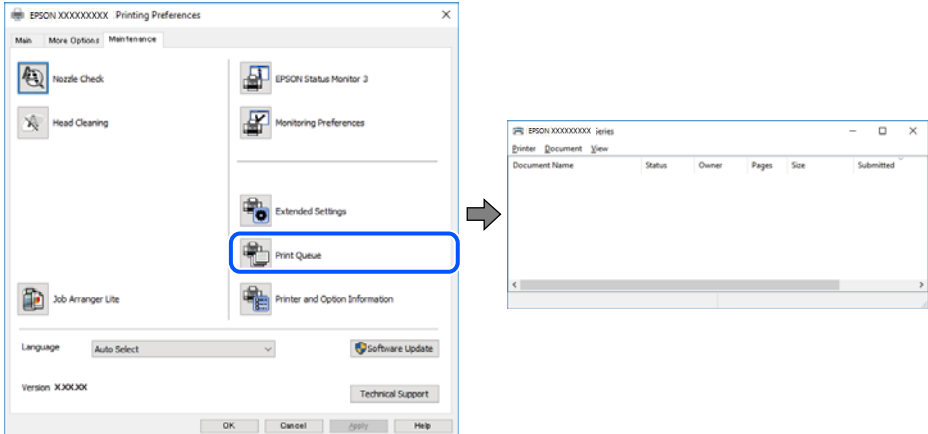

#### **Drukarka oczekuje na zadanie lub jest w trybie offline.**

#### **Rozwiązania**

Kliknij przycisk **Kolejka wydruku** na karcie **Konserwacja** sterownika drukarki.

Jeżeli drukarka jest offline lub oczekuje na zadanie drukowania, wyczyść ustawienie offline lub oczekującego zadania w menu **Drukarka**.

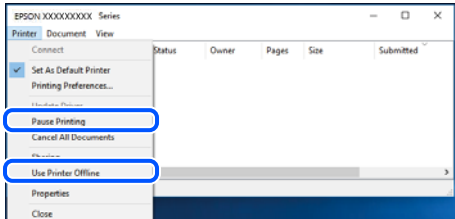

#### **Drukarka nie została wybrana jako drukarka domyślna.**

#### **Rozwiązania**

Kliknij ikonę drukarki prawym przyciskiem myszy w oknie **Panel sterowania** > **Wyświetl urządzenia i drukarki** (lub **Drukarki**, **Drukarki i faksy**), a następnie wybierz polecenie **Ustaw jako drukarkę domyślną**.

#### *Uwaga:*

Jeżeli w oknie jest wiele ikon drukarek, zapoznaj się z poniższymi informacjami, aby wybrać odpowiednią drukarkę.

Przykład)

Połączenie USB: seria EPSON XXXX

Połączenie sieciowe: seria EPSON XXXX (sieć)

Jeśli sterownik drukarki zostanie zainstalowany wiele razy, mogą zostać utworzone kopie sterownika drukarki. Jeśli zostały utworzone kopie, takie jak "Seria EPSON XXXX (kopia 1)", kliknij ikonę kopii sterownika prawym przyciskiem myszy i wybierz polecenie **Usuń urządzenie**.

## **Port drukarki jest ustawiony nieprawidłowo.**

#### **Rozwiązania**

Kliknij przycisk **Kolejka wydruku** na karcie **Konserwacja** sterownika drukarki.

Sprawdź, czy port drukarki jest ustawiony poprawnie, tj. zgodnie z **Właściwość** > **Port** w menu **Drukarka**.

Połączenie USB: **USBXXX**, połączenie sieciowe: **EpsonNet Print Port**

Jeśli nie można zmienić portu, z menu **Drukarka** wybierz polecenie **Uruchom jako administrator**. Jeśli opcja **Uruchom jako administrator** jest niedostępna, skontaktuj się z administratorem systemu.

# **Podczas korzystania ze sterownika drukarki PostScript drukarka nie drukuje (Windows)**

Można uwzględnić następujące przyczyny.

## **Należy zmienić ustawienia Język drukowania.**

#### **Rozwiązania**

Na panelu sterowania ustaw **Język drukowania** na **Auto** lub **PS**.

## **Wysłano dużą liczbę zadań.**

#### **Rozwiązania**

System Windows: drukarka może nie drukować, jeśli przesłano zbyt dużą liczbę zadań. Wybierz opcję **Drukuj bezpośrednio do drukarki** na karcie **Zaawansowane** we właściwościach drukarki.

# **Nieoczekiwana utrata możliwości drukowania przez sieć**

Problem może wynikać z jednej z następujących przyczyn.

## **Środowisko sieciowe nie zostało zmienione.**

#### **Rozwiązania**

W przypadku zmiany środowiska sieciowego, np. routera bezprzewodowego lub dostawcy usług, ponownie skonfiguruj ustawienia sieci.

Połącz komputer lub urządzenie inteligentne z siecią o tym samym identyfikatorze SSID co drukarka.

 $\rightarrow$  ["Ponowna konfiguracja połączenia sieciowego" na stronie 341](#page-340-0)

## **Wystąpił błąd na urządzeniach sieciowych obsługujących połączenie Wi-Fi.**

#### **Rozwiązania**

Wyłącz urządzenia, które chcesz połączyć z siecią. Poczekaj około 10 sekund, a następnie włącz urządzenia w następującej kolejności: ruter bezprzewodowy, komputer lub urządzenie inteligentne, a następnie drukarka. Przenieś drukarkę i komputer lub urządzenie inteligentne bliżej rutera

bezprzewodowego, aby ułatwić komunikację radiową, a następnie ponownie spróbuj skonfigurować ustawienia sieci.

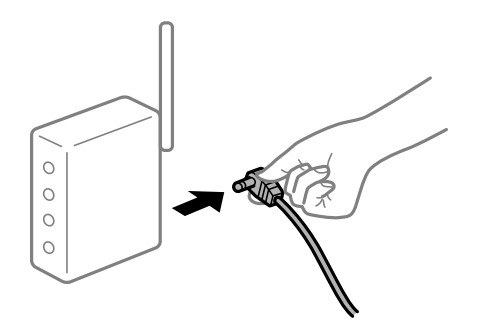

## **Drukarka nie jest połączona z siecią.**

#### **Rozwiązania**

Wybierz pozycję **Ustaw.** > **Ustawienia ogólne** > **Ustawienia sieciowe** > **Sprawdzanie połączenia**, a następnie wydrukuj raport połączenia sieciowego. Jeśli w raporcie jest widoczny błąd połączenia sieciowego, przejrzyj raport połączenia sieciowego, a następnie postępuj zgodnie z instrukcjami na wydruku.

 $\rightarrow$  ["Drukowanie raportu połączenia sieciowego" na stronie 358](#page-357-0)

#### **Wystąpił problem z ustawieniami sieciowymi na tym komputerze.**

#### **Rozwiązania**

Spróbuj uzyskać dostęp do innej witryny z komputera, aby upewnić się, że ustawienia sieci komputera są poprawne. Jeśli nie można uzyskać dostępu do żadnej witryny, oznacza to problem z komputerem.

Sprawdź połączenie sieciowe komputera. Należy zapoznać się z dokumentacją dostarczoną wraz z komputerem, aby poznać dalsze informacje.

#### **Nadal dostępne jest zadanie oczekujące na wydrukowanie.**

#### **Rozwiązania**

Kliknij przycisk **Kolejka wydruku** na karcie **Konserwacja** sterownika drukarki. Jeśli w pamięci nadal są niepotrzebne dane, wybierz polecenie **Anuluj wszystkie dokumenty** z menu **Drukarka**.

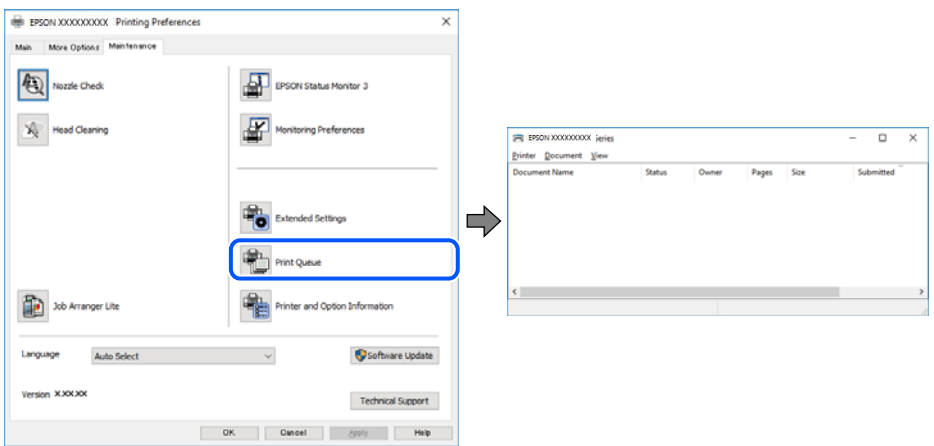

## **Drukarka oczekuje na zadanie lub jest w trybie offline.**

#### **Rozwiązania**

Kliknij przycisk **Kolejka wydruku** na karcie **Konserwacja** sterownika drukarki.

Jeżeli drukarka jest offline lub oczekuje na zadanie drukowania, wyczyść ustawienie offline lub oczekującego zadania w menu **Drukarka**.

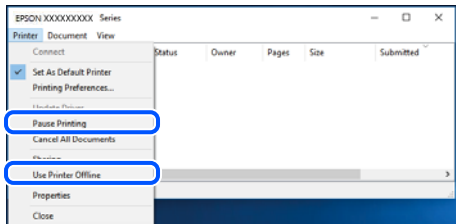

## **Drukarka nie została wybrana jako drukarka domyślna.**

#### **Rozwiązania**

Kliknij ikonę drukarki prawym przyciskiem myszy w oknie **Panel sterowania** > **Wyświetl urządzenia i drukarki** (lub **Drukarki**, **Drukarki i faksy**), a następnie wybierz polecenie **Ustaw jako drukarkę domyślną**.

#### *Uwaga:*

Jeżeli w oknie jest wiele ikon drukarek, zapoznaj się z poniższymi informacjami, aby wybrać odpowiednią drukarkę.

#### Przykład)

Połączenie USB: seria EPSON XXXX

Połączenie sieciowe: seria EPSON XXXX (sieć)

Jeśli sterownik drukarki zostanie zainstalowany wiele razy, mogą zostać utworzone kopie sterownika drukarki. Jeśli zostały utworzone kopie, takie jak "Seria EPSON XXXX (kopia 1)", kliknij ikonę kopii sterownika prawym przyciskiem myszy i wybierz polecenie **Usuń urządzenie**.

## **Port drukarki jest ustawiony nieprawidłowo.**

#### **Rozwiązania**

Kliknij przycisk **Kolejka wydruku** na karcie **Konserwacja** sterownika drukarki.

Sprawdź, czy port drukarki jest ustawiony poprawnie, tj. zgodnie z **Właściwość** > **Port** w menu **Drukarka**.

Połączenie USB: **USBXXX**, połączenie sieciowe: **EpsonNet Print Port**

Jeśli nie można zmienić portu, z menu **Drukarka** wybierz polecenie **Uruchom jako administrator**. Jeśli opcja **Uruchom jako administrator** jest niedostępna, skontaktuj się z administratorem systemu.

# **Nie można drukować z systemu Mac OS**

Upewnij się, że komputer i drukarka są połączone prawidłowo.

Przyczyna i rozwiązanie problemu różnią się w zależności od tego, czy oba te urządzenia są połączone.

## *Sprawdzanie stanu połączenia*

Użyj aplikacji EPSON Status Monitor, aby sprawdzić stan połączenia komputera i drukarki.

- 1. Wybierz **Preferencje systemowe** z menu Apple > **Drukarki i skanery** (lub **Drukowanie i skanowanie**, **Drukarka i faks**), a następnie wybierz drukarkę.
- 2. Kliknij pozycje **Opcje i materiały** > **Narzędzia** > **Otwórz narzędzie drukarki**.
- 3. Kliknij przycisk **EPSON Status Monitor**.

Jeżeli zostaną wyświetlone poziomy pozostałego tuszu, oznacza to, że połączenie między komputerem a drukarką zostało nawiązane pomyślnie.

Sprawdź następujące, jeżeli połączenie nie zostało nawiązane.

- O Sprawdź, czy drukarka nie została rozpoznana w przypadku połączenia sieciowego "Nie można połączyć się z siecią" na stronie 265
- O Sprawdź, czy drukarka nie została rozpoznana w przypadku połączenia USB ["Nie można podłączyć drukarki za pomocą portu USB \(Mac OS\)" na stronie 268](#page-267-0)

Sprawdź następujące, jeżeli połączenie zostało nawiązane.

O Sprawdź, czy drukarka została rozpoznana, ale nie można wykonać drukowania. ["Nie można drukować mimo nawiązania połączenia \(Mac OS\)" na stronie 268](#page-267-0)

# **Nie można połączyć się z siecią**

Problem może wynikać z jednej z następujących przyczyn.

## **Wystąpił błąd na urządzeniach sieciowych obsługujących połączenie Wi-Fi.**

## **Rozwiązania**

Wyłącz urządzenia, które chcesz połączyć z siecią. Poczekaj około 10 sekund, a następnie włącz urządzenia w następującej kolejności: ruter bezprzewodowy, komputer lub urządzenie inteligentne, a następnie drukarka. Przenieś drukarkę i komputer lub urządzenie inteligentne bliżej rutera bezprzewodowego, aby ułatwić komunikację radiową, a następnie ponownie spróbuj skonfigurować ustawienia sieci.

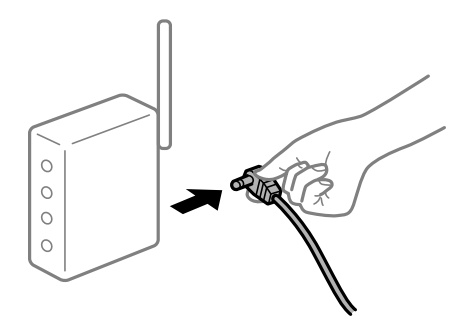

## **Urządzenia nie mogą odbierać sygnałów od routera bezprzewodowego, ponieważ są zbyt daleko od niego.**

#### **Rozwiązania**

Po przeniesieniu komputera lub urządzenia inteligentnego i drukarki bliżej routera bezprzewodowego wyłącz router bezprzewodowy, a następnie włącz go ponownie.

## **W przypadku wymiany routera bezprzewodowego ustawienia nie zgadzają się z nowym routerem.**

#### **Rozwiązania**

Ponownie skonfiguruj ustawienia połączenia, tak aby pasowały do nowego routera bezprzewodowego.

 $\rightarrow$  ["Podczas zmiany routera bezprzewodowego" na stronie 341](#page-340-0)

## **Identyfikatory SSID, z którymi są połączone komputer lub urządzenie inteligentne są różne.**

#### **Rozwiązania**

W przypadku korzystania z wielu routerów bezprzewodowych jednocześnie lub gdy router bezprzewodowy ma wiele identyfikatorów SSID i urządzenia są połączone z różnymi identyfikatorami SSID, nie można połączyć się z routerem bezprzewodowym.

Połącz komputer lub urządzenie inteligentne z siecią o tym samym identyfikatorze SSID co drukarka.

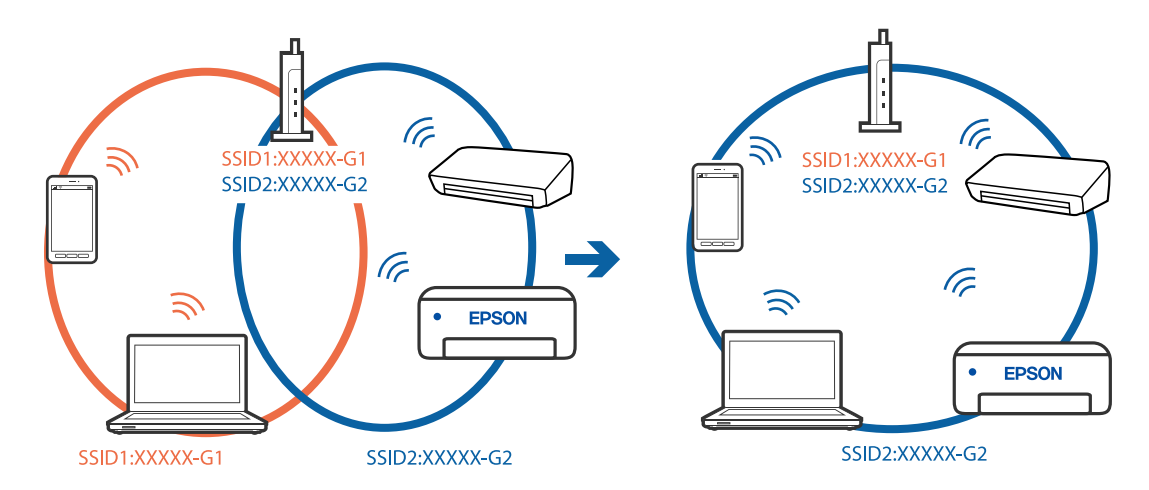

## **Router bezprzewodowy ma funkcję separatora prywatności.**

## **Rozwiązania**

Większość routerów bezprzewodowych ma funkcję separatora, która blokuje komunikację między urządzeniami w zakresie tego samego SSID. Jeżeli nie można połączyć drukarki z komputerem lub urządzeniem inteligentnym, nawet gdy znajdują się w tej samej sieci, wyłącz funkcję separatora na routerze bezprzewodowym. Zapoznaj się z podręcznikiem dostarczonym wraz z ruterem bezprzewodowym, aby poznać dalsze szczegóły.

## **Adres IP jest przydzielony nieprawidłowo.**

## **Rozwiązania**

Jeśli adres IP przydzielony drukarce to 169.254.XXX.XXX, a maska podsieci to 255.255.0.0, oznacza to, że adres IP nie został przydzielony poprawnie.

Na panelu sterowania drukarki wybierz pozycje **Ustaw.** > **Ustawienia ogólne** > **Ustawienia sieciowe** > **Zaawansowane**, a następnie sprawdź adres IP i maskę podsieci przydzieloną drukarce.

Ponownie uruchom router bezprzewodowy lub zresetuj ustawienia sieciowe drukarki.

 $\rightarrow$  ["Ponowna konfiguracja połączenia sieciowego" na stronie 341](#page-340-0)

#### **Wystąpił problem z ustawieniami sieciowymi na tym komputerze.**

#### **Rozwiązania**

Spróbuj uzyskać dostęp do innej witryny z komputera, aby upewnić się, że ustawienia sieci komputera są poprawne. Jeśli nie można uzyskać dostępu do żadnej witryny, oznacza to problem z komputerem.

Sprawdź połączenie sieciowe komputera. Należy zapoznać się z dokumentacją dostarczoną wraz z komputerem, aby poznać dalsze informacje.

**Urządzenie podłączone do portu USB 3.0 powoduje zakłócenia częstotliwości radiowej.**

#### **Rozwiązania**

Po podłączeniu urządzenia do portu USB 3.0 komputera Mac mogą wystąpić zakłócenia częstotliwości radiowej. Jeżeli nie można połączyć się z siecią bezprzewodową (Wi-Fi) lub sieć będzie działać niestabilnie, wypróbuj następujące rozwiązania.

- O Umieść urządzenie podłączone do portu USB 3.0 dalej od komputera.
- O Połącz się z SSID w zakresie 5 GHz.

Więcej informacji o łączeniu drukarki z siecią SSID można znaleźć poniżej.

& ["Konfigurowanie ustawień Wi-Fi przez wprowadzenie identyfikatora SSID i hasła" na stronie 344](#page-343-0)

## **Drukarka została połączona przez sieć Ethernet przy użyciu urządzeń obsługujących IEEE 802.3az (Ethernet energooszczędny).**

#### **Rozwiązania**

W przypadku podłączenia drukarki przez Ethernet z użyciem urządzeń obsługujących IEEE 802.3az (Ethernet energooszczędny), mogą pojawić się dalej wymienione problemy, zależnie od stosowanego koncentratora lub routera.

- O Połączenie robi się niestabilne, a drukarka wielokrotnie łączy się i rozłącza.
- O Nie można połączyć się z drukarką.
- O Prędkość komunikacji spowalnia.

Wykonaj poniższe czynności, aby wyłączyć IEEE 802.3az na drukarce, a następnie przeprowadź połączenie.

- 1. Wyciągnij kabel Ethernet podłączony do komputera i drukarki.
- 2. Wyłącz IEEE 802.3az, jeśli jest włączony na komputerze.

Należy zapoznać się z dokumentacją dostarczoną wraz z komputerem, aby poznać dalsze informacje.

- 3. Połącz komputer z drukarką bezpośrednio kablem Ethernet.
- 4. Wydrukuj na drukarce raport połączenia sieciowego.

["Drukowanie raportu połączenia sieciowego" na stronie 358](#page-357-0)

- 5. Sprawdź na nim adres IP drukarki.
- 6. W komputerze wejdź w Web Config.

Uruchom przeglądarkę internetową, a następnie wprowadź adres IP drukarki. ["Uruchamianie aplikacji konfiguracyjnej w przeglądarce" na stronie 470](#page-469-0)

- <span id="page-267-0"></span>7. Wybierz kartę **Ustawienia sieci** > **Sieć przewodowa LAN**.
- 8. Wybierz opcję **Wył.** w polu **IEEE 802.3az**.
- 9. Kliknij przycisk **Dalej**.
- 10. Kliknij przycisk **OK**.
- 11. Wyciągnij kabel Ethernet podłączony do komputera i drukarki.
- 12. Jeśli w kroku 2 wyłączono IEEE 802.3az dla komputera, włącz go.
- 13. Podłącz do komputera i drukarki kable Ethernet wyjęte w punkcie 1.

Jeśli problem będzie występował nadal, może mieć swoją przyczynę w urządzeniach innych niż drukarka.

# **Nie można podłączyć drukarki za pomocą portu USB (Mac OS)**

Można uwzględnić następujące przyczyny.

## **Kabel USB nie jest podłączony do gniazda elektrycznego prawidłowo.**

#### **Rozwiązania**

Podłącz drukarkę do komputera za pomocą przewodu USB.

## **Wystąpił problem z koncentratorem USB.**

#### **Rozwiązania**

Jeżeli korzystasz z koncentratora USB, spróbuj bezpośrednio podłączyć drukarkę do komputera.

## **Wystąpił problem z kablem USB lub portem USB.**

## **Rozwiązania**

Jeśli kabla USB nie można rozpoznać, zmień port lub zmień kabel USB.

## **Drukarka jest podłączona do portu USB SuperSpeed.**

## **Rozwiązania**

Podłączenie drukarki do portu USB SuperSpeed za pomocą kabla USB 2.0 może spowodować wystąpienie błędu komunikacji na niektórych komputerach. W takim przypadku ponownie podłącz drukarkę, używając jednej z następujących metod.

- O Użyj kabla USB 3.0.
- O Podłącz do portu USB Hi-Speed komputera.
- O Podłącz do portu USB SuperSpeed innego niż port, który spowodował wystąpienie błędu komunikacji.

# **Nie można drukować mimo nawiązania połączenia (Mac OS)**

Można uwzględnić następujące przyczyny.

#### **Wystąpił problem z oprogramowaniem lub danymi.**

#### **Rozwiązania**

- O Upewnij się, że został zainstalowany oryginalny sterownik drukarki Epson (EPSON XXXXX). Jeśli oryginalny sterownik drukarki Epson nie jest zainstalowany, dostępne funkcje są ograniczone. Zalecamy stosowanie oryginalnego sterownika drukarki Epson.
- O Jeśli drukowany jest obraz, którego dane zajmują dużo miejsca, w komputerze może zabraknąć pamięci. Wydrukuj obraz w niższej rozdzielczości lub w mniejszym rozmiarze.
- O Jeżeli żadne rozwiązania nie pomogły zlikwidować problemu, spróbuj odinstalować i ponownie zainstalować sterownik drukarki
- $\rightarrow$  ["Sprawdzanie zainstalowania oryginalnego sterownika drukarki Epson Windows" na stronie 242](#page-241-0)
- & ["Sprawdzanie zainstalowania oryginalnego sterownika drukarki Epson Mac OS" na stronie 242](#page-241-0)
- $\rightarrow$  ["Osobne instalowanie lub odinstalowywanie aplikacji" na stronie 240](#page-239-0)

## **Wystąpił problem ze stanem drukarki.**

#### **Rozwiązania**

Upewnij się, że drukarka nie ma stanu **Wstrzymana**.

Wybierz pozycję **Preferencje systemowe** z menu **Apple** > **Drukarki i skanery** (lub **Drukowanie i skanowanie**, **Drukarka i faks**), a następnie kliknij dwukrotnie drukarkę. Jeżeli praca drukarki jest wstrzymana, kliknij przycisk **Wznów**.

#### **Na drukarce włączone są ograniczenia dostępu do funkcji.**

#### **Rozwiązania**

Jeśli włączone jest ograniczenie dostępu do funkcji, drukowanie może być niemożliwe. Skontaktuj się z administratorem drukarki.

## **Podczas korzystania ze sterownika drukarki PostScript drukarka nie drukuje (Mac OS)**

#### **Należy zmienić ustawienia Język drukowania.**

#### **Rozwiązania**

Na panelu sterowania ustaw **Język drukowania** na **Auto** lub **PS**.

## **Nieoczekiwana utrata możliwości drukowania przez sieć**

Problem może wynikać z jednej z następujących przyczyn.

#### **Środowisko sieciowe nie zostało zmienione.**

#### **Rozwiązania**

W przypadku zmiany środowiska sieciowego, np. routera bezprzewodowego lub dostawcy usług, ponownie skonfiguruj ustawienia sieci.

Połącz komputer lub urządzenie inteligentne z siecią o tym samym identyfikatorze SSID co drukarka.

& ["Ponowna konfiguracja połączenia sieciowego" na stronie 341](#page-340-0)

## **Wystąpił błąd na urządzeniach sieciowych obsługujących połączenie Wi-Fi.**

#### **Rozwiązania**

Wyłącz urządzenia, które chcesz połączyć z siecią. Poczekaj około 10 sekund, a następnie włącz urządzenia w następującej kolejności: ruter bezprzewodowy, komputer lub urządzenie inteligentne, a następnie drukarka. Przenieś drukarkę i komputer lub urządzenie inteligentne bliżej rutera bezprzewodowego, aby ułatwić komunikację radiową, a następnie ponownie spróbuj skonfigurować ustawienia sieci.

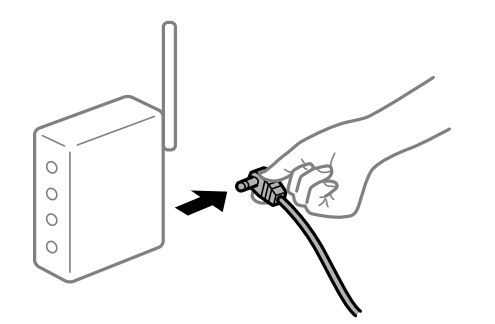

## **Drukarka nie jest połączona z siecią.**

#### **Rozwiązania**

Wybierz pozycję **Ustaw.** > **Ustawienia ogólne** > **Ustawienia sieciowe** > **Sprawdzanie połączenia**, a następnie wydrukuj raport połączenia sieciowego. Jeśli w raporcie jest widoczny błąd połączenia sieciowego, przejrzyj raport połączenia sieciowego, a następnie postępuj zgodnie z instrukcjami na wydruku.

 $\rightarrow$  ["Drukowanie raportu połączenia sieciowego" na stronie 358](#page-357-0)

#### **Wystąpił problem z ustawieniami sieciowymi na tym komputerze.**

#### **Rozwiązania**

Spróbuj uzyskać dostęp do innej witryny z komputera, aby upewnić się, że ustawienia sieci komputera są poprawne. Jeśli nie można uzyskać dostępu do żadnej witryny, oznacza to problem z komputerem.

Sprawdź połączenie sieciowe komputera. Należy zapoznać się z dokumentacją dostarczoną wraz z komputerem, aby poznać dalsze informacje.

# **Nie można drukować z urządzenia inteligentnego**

Upewnij się, że urządzenie inteligentne i drukarka są połączone prawidłowo.

Przyczyna i rozwiązanie problemu różnią się w zależności od tego, czy oba te urządzenia są połączone.

## *Sprawdzanie stanu połączenia*

Użyj aplikacji Epson iPrint, aby sprawdzić stan połączenia urządzenia inteligentnego i drukarki.

Wykonaj poniższe czynności, aby zainstalować aplikację Epson iPrint, jeżeli nie jest jeszcze zainstalowana.

["Aplikacja do łatwego drukowania z urządzenia inteligentnego \(Epson iPrint\)" na stronie 466](#page-465-0)

1. Na urządzeniu inteligentnym uruchom aplikację Epson iPrint.

2. Sprawdź, czy nazwa drukarki jest wyświetlana na ekranie głównym.

Jeżeli zostanie wyświetlona nazwa drukarki, oznacza to, że połączenie między urządzeniem inteligentnym a drukarką zostało nawiązane pomyślnie.

Jeżeli zostaną wyświetlone następujące komunikaty, oznacza to, że połączenie między urządzeniem inteligentnym a drukarką nie zostało nawiązane pomyślnie.

**O** Printer is not selected.

**O** Communication error.

Sprawdź następujące, jeżeli połączenie nie zostało nawiązane.

"Nie można połączyć się z siecią" na stronie 271

## **Nie można połączyć się z siecią**

Problem może wynikać z jednej z następujących przyczyn.

#### **Wystąpił błąd na urządzeniach sieciowych obsługujących połączenie Wi-Fi.**

#### **Rozwiązania**

Wyłącz urządzenia, które chcesz połączyć z siecią. Poczekaj około 10 sekund, a następnie włącz urządzenia w następującej kolejności: ruter bezprzewodowy, komputer lub urządzenie inteligentne, a następnie drukarka. Przenieś drukarkę i komputer lub urządzenie inteligentne bliżej rutera bezprzewodowego, aby ułatwić komunikację radiową, a następnie ponownie spróbuj skonfigurować ustawienia sieci.

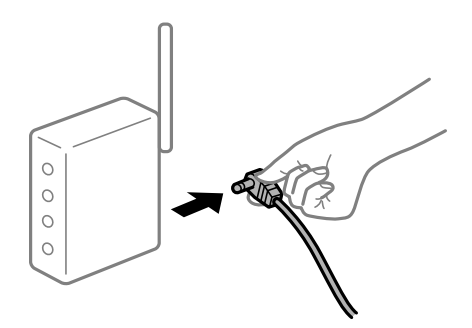

## **Urządzenia nie mogą odbierać sygnałów od routera bezprzewodowego, ponieważ są zbyt daleko od niego.**

#### **Rozwiązania**

Po przeniesieniu komputera lub urządzenia inteligentnego i drukarki bliżej routera bezprzewodowego wyłącz router bezprzewodowy, a następnie włącz go ponownie.

## **W przypadku wymiany routera bezprzewodowego ustawienia nie zgadzają się z nowym routerem.**

#### **Rozwiązania**

Ponownie skonfiguruj ustawienia połączenia, tak aby pasowały do nowego routera bezprzewodowego.

 $\rightarrow$  ["Podczas zmiany routera bezprzewodowego" na stronie 341](#page-340-0)

# **Identyfikatory SSID, z którymi są połączone komputer lub urządzenie inteligentne są różne.**

#### **Rozwiązania**

W przypadku korzystania z wielu routerów bezprzewodowych jednocześnie lub gdy router bezprzewodowy ma wiele identyfikatorów SSID i urządzenia są połączone z różnymi identyfikatorami SSID, nie można połączyć się z routerem bezprzewodowym.

Połącz komputer lub urządzenie inteligentne z siecią o tym samym identyfikatorze SSID co drukarka.

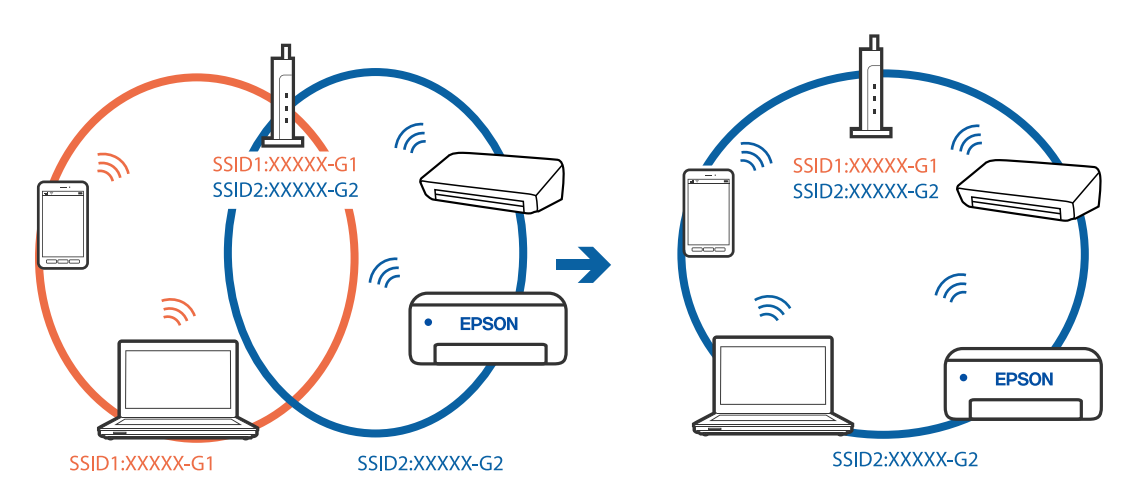

#### **Router bezprzewodowy ma funkcję separatora prywatności.**

#### **Rozwiązania**

Większość routerów bezprzewodowych ma funkcję separatora, która blokuje komunikację między urządzeniami w zakresie tego samego SSID. Jeżeli nie można połączyć drukarki z komputerem lub urządzeniem inteligentnym, nawet gdy znajdują się w tej samej sieci, wyłącz funkcję separatora na routerze bezprzewodowym. Zapoznaj się z podręcznikiem dostarczonym wraz z ruterem bezprzewodowym, aby poznać dalsze szczegóły.

## **Adres IP jest przydzielony nieprawidłowo.**

#### **Rozwiązania**

Jeśli adres IP przydzielony drukarce to 169.254.XXX.XXX, a maska podsieci to 255.255.0.0, oznacza to, że adres IP nie został przydzielony poprawnie.

Na panelu sterowania drukarki wybierz pozycje **Ustaw.** > **Ustawienia ogólne** > **Ustawienia sieciowe** > **Zaawansowane**, a następnie sprawdź adres IP i maskę podsieci przydzieloną drukarce.

Ponownie uruchom router bezprzewodowy lub zresetuj ustawienia sieciowe drukarki.

 $\blacktriangleright$  ["Ponowna konfiguracja połączenia sieciowego" na stronie 341](#page-340-0)

## **Wystąpił problem z ustawieniami sieciowymi na tym urządzeniu inteligentnym.**

#### **Rozwiązania**

Spróbuj uzyskać dostęp do innej witryny z urządzenia inteligentnego, aby upewnić się, że ustawienia sieci urządzenia inteligentnego są poprawne. Jeśli nie można uzyskać dostępu do żadnej witryny, oznacza to problem z urządzeniem inteligentnym.

Sprawdź połączenie sieciowe komputera. Szczegółowe informacje można znaleźć w dokumentacji dołączonej do urządzenia inteligentnego.

# **Nie można drukować mimo nawiązania połączenia (iOS)**

Można uwzględnić następujące przyczyny.

## **Opcja Autom. wyświetlanie ustawienia papieru jest wyłączona.**

#### **Rozwiązania**

W poniższym menu włącz ustawienie **Autom. wyświetlanie ustawienia papieru**.

**Ustaw.** > **Ustawienia ogólne** > **Ustaw. drukarki** > **Ust. źr. papieru** > **Autom. wyświetlanie ustawienia papieru**

## **Opcja AirPrint jest wyłączona.**

#### **Rozwiązania**

Włącz ustawienie AirPrint w aplikacji Web Config.

& ["Aplikacja konfiguracji obsługi drukarki \(Web Config\)" na stronie 470](#page-469-0)

## **Nieoczekiwana utrata możliwości drukowania przez sieć**

Problem może wynikać z jednej z następujących przyczyn.

## **Środowisko sieciowe nie zostało zmienione.**

#### **Rozwiązania**

W przypadku zmiany środowiska sieciowego, np. routera bezprzewodowego lub dostawcy usług, ponownie skonfiguruj ustawienia sieci.

Połącz komputer lub urządzenie inteligentne z siecią o tym samym identyfikatorze SSID co drukarka.

& ["Ponowna konfiguracja połączenia sieciowego" na stronie 341](#page-340-0)

## **Wystąpił błąd na urządzeniach sieciowych obsługujących połączenie Wi-Fi.**

## **Rozwiązania**

Wyłącz urządzenia, które chcesz połączyć z siecią. Poczekaj około 10 sekund, a następnie włącz urządzenia w następującej kolejności: ruter bezprzewodowy, komputer lub urządzenie inteligentne, a następnie drukarka. Przenieś drukarkę i komputer lub urządzenie inteligentne bliżej rutera bezprzewodowego, aby ułatwić komunikację radiową, a następnie ponownie spróbuj skonfigurować ustawienia sieci.

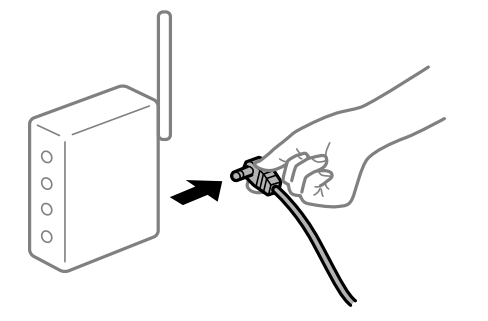

## <span id="page-273-0"></span>**Drukarka nie jest połączona z siecią.**

#### **Rozwiązania**

Wybierz pozycję **Ustaw.** > **Ustawienia ogólne** > **Ustawienia sieciowe** > **Sprawdzanie połączenia**, a następnie wydrukuj raport połączenia sieciowego. Jeśli w raporcie jest widoczny błąd połączenia sieciowego, przejrzyj raport połączenia sieciowego, a następnie postępuj zgodnie z instrukcjami na wydruku.

 $\rightarrow$  ["Drukowanie raportu połączenia sieciowego" na stronie 358](#page-357-0)

## **Wystąpił problem z ustawieniami sieciowymi na tym urządzeniu inteligentnym.**

#### **Rozwiązania**

Spróbuj uzyskać dostęp do innej witryny z urządzenia inteligentnego, aby upewnić się, że ustawienia sieci urządzenia inteligentnego są poprawne. Jeśli nie można uzyskać dostępu do żadnej witryny, oznacza to problem z urządzeniem inteligentnym.

Sprawdź połączenie sieciowe komputera. Szczegółowe informacje można znaleźć w dokumentacji dołączonej do urządzenia inteligentnego.

## **Brak możliwości kopiowania**

## **Jeśli włączone jest ograniczenie dostępu do funkcji, w celu przeprowadzenia kopiowania należy podać identyfikator użytkownika i hasło.**

#### **Rozwiązania**

Jeśli nie znasz hasła, skontaktuj się z administratorem drukarki.

## **Wystąpił błąd drukarki.**

#### **Rozwiązania**

Jeśli w drukarce wystąpił błąd np. zacięcie papieru, nie jest możliwe korzystanie z niej. Żeby usunąć błąd, sprawdź panel sterowania drukarki i postępuj zgodnie z instrukcjami na ekranie.

# **Nie można rozpocząć skanowania**

# **Nie można rozpocząć skanowania w systemie Windows**

Upewnij się, że komputer i drukarka są połączone prawidłowo.

Przyczyna i rozwiązanie problemu różnią się w zależności od tego, czy oba te urządzenia są połączone.

## *Sprawdzanie stanu połączenia*

Użyj aplikacji EPSON Status Monitor 3, aby sprawdzić stan połączenia komputera i drukarki.

Aby włączyć tę funkcję, trzeba zainstalować program EPSON Status Monitor 3. Można go pobrać z witryny firmy Epson.

- 1. Dostęp sterownika drukarki.
	- O Windows 10/Windows Server 2019/Windows Server 2016

Kliknij przycisk Start i wybierz kolejno pozycje **System Windows** > **Panel sterowania** > **Sprzęt i dźwięk** > **Wyświetl urządzenia i drukarki**. Kliknij drukarkę prawym przyciskiem myszy albo naciśnij i przytrzymaj, po czym wybierz **Preferencje drukowania**.

O Windows 8.1/Windows 8/Windows Server 2012 R2/Windows Server 2012

Wybierz pozycje **Pulpit** > **Ustawienia** > **Panel sterowania** > **Sprzęt i dźwięk** > **Wyświetl urządzenia i drukarki**. Kliknij drukarkę prawym przyciskiem myszy albo naciśnij i przytrzymaj, po czym wybierz **Preferencje drukowania**.

O Windows 7/Windows Server 2008 R2

Kliknij przycisk Start i wybierz pozycje **Panel sterowania** > **Sprzęt i dźwięk** > **Wyświetl urządzenia i drukarki**. Kliknij drukarkę prawym przyciskiem myszy i wybierz opcję **Preferencje drukowania**.

- 2. Kliknij kartę **Konserwacja**.
- 3. Kliknij przycisk **EPSON Status Monitor 3**.

Jeżeli zostaną wyświetlone poziomy pozostałego tuszu, oznacza to, że połączenie między komputerem a drukarką zostało nawiązane pomyślnie.

Sprawdź następujące, jeżeli połączenie nie zostało nawiązane.

- O Sprawdź, czy drukarka nie została rozpoznana w przypadku połączenia sieciowego "Nie można połączyć się z siecią" na stronie 275
- O Sprawdź, czy drukarka nie została rozpoznana w przypadku połączenia USB ["Nie można podłączyć drukarki za pomocą portu USB \(Windows\)" na stronie 258](#page-257-0)
- O Sprawdź, czy drukarka została rozpoznana, ale nie można wykonać skanowania. ["Nie można skanować mimo poprawnego nawiązania połączenia \(Windows\)" na stronie 278](#page-277-0)

# **Nie można połączyć się z siecią**

Problem może wynikać z jednej z następujących przyczyn.

## **Wystąpił błąd na urządzeniach sieciowych obsługujących połączenie Wi-Fi.**

## **Rozwiązania**

Wyłącz urządzenia, które chcesz połączyć z siecią. Poczekaj około 10 sekund, a następnie włącz urządzenia w następującej kolejności: ruter bezprzewodowy, komputer lub urządzenie inteligentne, a następnie drukarka. Przenieś drukarkę i komputer lub urządzenie inteligentne bliżej rutera bezprzewodowego, aby ułatwić komunikację radiową, a następnie ponownie spróbuj skonfigurować ustawienia sieci.

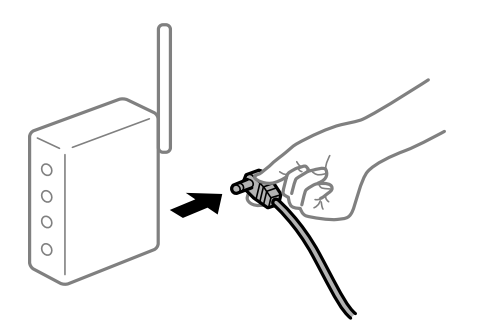

## **Urządzenia nie mogą odbierać sygnałów od routera bezprzewodowego, ponieważ są zbyt daleko od niego.**

## **Rozwiązania**

Po przeniesieniu komputera lub urządzenia inteligentnego i drukarki bliżej routera bezprzewodowego wyłącz router bezprzewodowy, a następnie włącz go ponownie.

## **W przypadku wymiany routera bezprzewodowego ustawienia nie zgadzają się z nowym routerem.**

#### **Rozwiązania**

Ponownie skonfiguruj ustawienia połączenia, tak aby pasowały do nowego routera bezprzewodowego.

& ["Podczas zmiany routera bezprzewodowego" na stronie 341](#page-340-0)

# **Identyfikatory SSID, z którymi są połączone komputer lub urządzenie inteligentne są różne.**

#### **Rozwiązania**

W przypadku korzystania z wielu routerów bezprzewodowych jednocześnie lub gdy router bezprzewodowy ma wiele identyfikatorów SSID i urządzenia są połączone z różnymi identyfikatorami SSID, nie można połączyć się z routerem bezprzewodowym.

Połącz komputer lub urządzenie inteligentne z siecią o tym samym identyfikatorze SSID co drukarka.

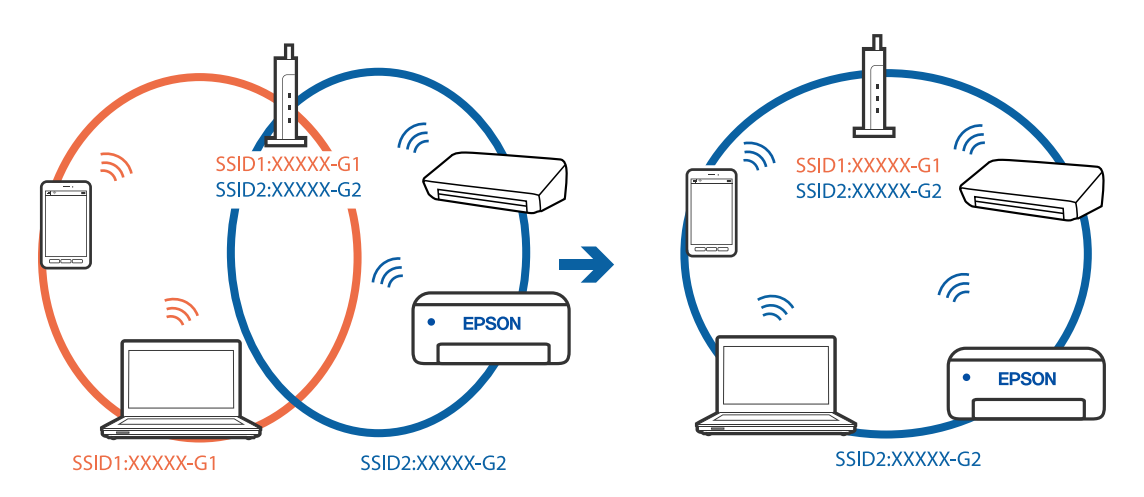

## **Router bezprzewodowy ma funkcję separatora prywatności.**

#### **Rozwiązania**

Większość routerów bezprzewodowych ma funkcję separatora, która blokuje komunikację między urządzeniami w zakresie tego samego SSID. Jeżeli nie można połączyć drukarki z komputerem lub urządzeniem inteligentnym, nawet gdy znajdują się w tej samej sieci, wyłącz funkcję separatora na routerze bezprzewodowym. Zapoznaj się z podręcznikiem dostarczonym wraz z ruterem bezprzewodowym, aby poznać dalsze szczegóły.

## **Adres IP jest przydzielony nieprawidłowo.**

## **Rozwiązania**

Jeśli adres IP przydzielony drukarce to 169.254.XXX.XXX, a maska podsieci to 255.255.0.0, oznacza to, że adres IP nie został przydzielony poprawnie.

Na panelu sterowania drukarki wybierz pozycje **Ustaw.** > **Ustawienia ogólne** > **Ustawienia sieciowe** > **Zaawansowane**, a następnie sprawdź adres IP i maskę podsieci przydzieloną drukarce.

Ponownie uruchom router bezprzewodowy lub zresetuj ustawienia sieciowe drukarki.

 $\blacktriangleright$  ["Ponowna konfiguracja połączenia sieciowego" na stronie 341](#page-340-0)

#### **Wystąpił problem z ustawieniami sieciowymi na tym komputerze.**

#### **Rozwiązania**

Spróbuj uzyskać dostęp do innej witryny z komputera, aby upewnić się, że ustawienia sieci komputera są poprawne. Jeśli nie można uzyskać dostępu do żadnej witryny, oznacza to problem z komputerem.

Sprawdź połączenie sieciowe komputera. Należy zapoznać się z dokumentacją dostarczoną wraz z komputerem, aby poznać dalsze informacje.

## **Drukarka została połączona przez sieć Ethernet przy użyciu urządzeń obsługujących IEEE 802.3az (Ethernet energooszczędny).**

#### **Rozwiązania**

W przypadku podłączenia drukarki przez Ethernet z użyciem urządzeń obsługujących IEEE 802.3az (Ethernet energooszczędny), mogą pojawić się dalej wymienione problemy, zależnie od stosowanego koncentratora lub routera.

- O Połączenie robi się niestabilne, a drukarka wielokrotnie łączy się i rozłącza.
- O Nie można połączyć się z drukarką.
- O Prędkość komunikacji spowalnia.

Wykonaj poniższe czynności, aby wyłączyć IEEE 802.3az na drukarce, a następnie przeprowadź połączenie.

- 1. Wyciągnij kabel Ethernet podłączony do komputera i drukarki.
- 2. Wyłącz IEEE 802.3az, jeśli jest włączony na komputerze.

Należy zapoznać się z dokumentacją dostarczoną wraz z komputerem, aby poznać dalsze informacje.

- 3. Połącz komputer z drukarką bezpośrednio kablem Ethernet.
- 4. Wydrukuj na drukarce raport połączenia sieciowego. ["Drukowanie raportu połączenia sieciowego" na stronie 358](#page-357-0)
- 5. Sprawdź na nim adres IP drukarki.
- 6. W komputerze wejdź w Web Config.

Uruchom przeglądarkę internetową, a następnie wprowadź adres IP drukarki. ["Uruchamianie aplikacji konfiguracyjnej w przeglądarce" na stronie 470](#page-469-0)

- 7. Wybierz kartę **Ustawienia sieci** > **Sieć przewodowa LAN**.
- 8. Wybierz opcję **Wył.** w polu **IEEE 802.3az**.
- 9. Kliknij przycisk **Dalej**.
- 10. Kliknij przycisk **OK**.
- 11. Wyciągnij kabel Ethernet podłączony do komputera i drukarki.

<span id="page-277-0"></span>12. Jeśli w kroku 2 wyłączono IEEE 802.3az dla komputera, włącz go.

13. Podłącz do komputera i drukarki kable Ethernet wyjęte w punkcie 1.

Jeśli problem będzie występował nadal, może mieć swoją przyczynę w urządzeniach innych niż drukarka.

## **Nie można podłączyć drukarki za pomocą portu USB (Windows)**

Można uwzględnić następujące przyczyny.

## **Kabel USB nie jest podłączony do gniazda elektrycznego prawidłowo.**

#### **Rozwiązania**

Podłącz drukarkę do komputera za pomocą przewodu USB.

## **Wystąpił problem z koncentratorem USB.**

#### **Rozwiązania**

Jeżeli korzystasz z koncentratora USB, spróbuj bezpośrednio podłączyć drukarkę do komputera.

## **Wystąpił problem z kablem USB lub portem USB.**

#### **Rozwiązania**

Jeśli kabla USB nie można rozpoznać, zmień port lub zmień kabel USB.

## **Drukarka jest podłączona do portu USB SuperSpeed.**

#### **Rozwiązania**

Podłączenie drukarki do portu USB SuperSpeed za pomocą kabla USB 2.0 może spowodować wystąpienie błędu komunikacji na niektórych komputerach. W takim przypadku ponownie podłącz drukarkę, używając jednej z następujących metod.

- O Użyj kabla USB 3.0.
- O Podłącz do portu USB Hi-Speed komputera.
- O Podłącz do portu USB SuperSpeed innego niż port, który spowodował wystąpienie błędu komunikacji.

#### **Nie można skanować mimo poprawnego nawiązania połączenia (Windows)**

#### **Skanowanie w wysokiej rozdzielczości przez sieć.**

Spróbuj skanować z mniejszą rozdzielczością.

# **Nie można rozpocząć skanowania w systemie Mac OS**

Upewnij się, że komputer i drukarka są połączone prawidłowo.

Przyczyna i rozwiązanie problemu różnią się w zależności od tego, czy oba te urządzenia są połączone.

#### *Sprawdzanie stanu połączenia*

Użyj aplikacji EPSON Status Monitor, aby sprawdzić stan połączenia komputera i drukarki.

- 1. Wybierz **Preferencje systemowe** z menu Apple > **Drukarki i skanery** (lub **Drukowanie i skanowanie**, **Drukarka i faks**), a następnie wybierz drukarkę.
- 2. Kliknij pozycje **Opcje i materiały** > **Narzędzia** > **Otwórz narzędzie drukarki**.
- 3. Kliknij przycisk **EPSON Status Monitor**.

Jeżeli zostaną wyświetlone poziomy pozostałego tuszu, oznacza to, że połączenie między komputerem a drukarką zostało nawiązane pomyślnie.

Sprawdź następujące, jeżeli połączenie nie zostało nawiązane.

- O Sprawdź, czy drukarka nie została rozpoznana w przypadku połączenia sieciowego "Nie można połączyć się z siecią" na stronie 279
- O Sprawdź, czy drukarka nie została rozpoznana w przypadku połączenia USB ["Nie można podłączyć drukarki za pomocą portu USB \(Mac OS\)" na stronie 268](#page-267-0)

Sprawdź następujące, jeżeli połączenie zostało nawiązane.

O Sprawdź, czy drukarka została rozpoznana, ale nie można wykonać skanowania.

["Nie można skanować mimo poprawnego nawiązania połączenia \(Mac OS\)" na stronie 282](#page-281-0)

## **Nie można połączyć się z siecią**

Problem może wynikać z jednej z następujących przyczyn.

#### **Wystąpił błąd na urządzeniach sieciowych obsługujących połączenie Wi-Fi.**

#### **Rozwiązania**

Wyłącz urządzenia, które chcesz połączyć z siecią. Poczekaj około 10 sekund, a następnie włącz urządzenia w następującej kolejności: ruter bezprzewodowy, komputer lub urządzenie inteligentne, a następnie drukarka. Przenieś drukarkę i komputer lub urządzenie inteligentne bliżej rutera bezprzewodowego, aby ułatwić komunikację radiową, a następnie ponownie spróbuj skonfigurować ustawienia sieci.

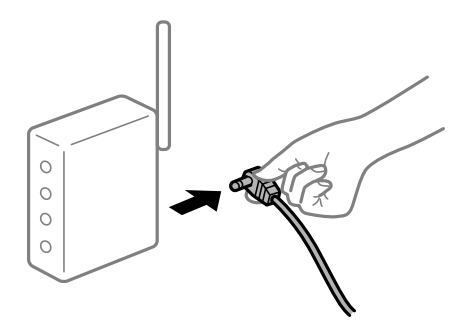

## **Urządzenia nie mogą odbierać sygnałów od routera bezprzewodowego, ponieważ są zbyt daleko od niego.**

#### **Rozwiązania**

Po przeniesieniu komputera lub urządzenia inteligentnego i drukarki bliżej routera bezprzewodowego wyłącz router bezprzewodowy, a następnie włącz go ponownie.

## **W przypadku wymiany routera bezprzewodowego ustawienia nie zgadzają się z nowym routerem.**

#### **Rozwiązania**

Ponownie skonfiguruj ustawienia połączenia, tak aby pasowały do nowego routera bezprzewodowego.

 $\rightarrow$  ["Podczas zmiany routera bezprzewodowego" na stronie 341](#page-340-0)

## **Identyfikatory SSID, z którymi są połączone komputer lub urządzenie inteligentne są różne.**

#### **Rozwiązania**

W przypadku korzystania z wielu routerów bezprzewodowych jednocześnie lub gdy router bezprzewodowy ma wiele identyfikatorów SSID i urządzenia są połączone z różnymi identyfikatorami SSID, nie można połączyć się z routerem bezprzewodowym.

Połącz komputer lub urządzenie inteligentne z siecią o tym samym identyfikatorze SSID co drukarka.

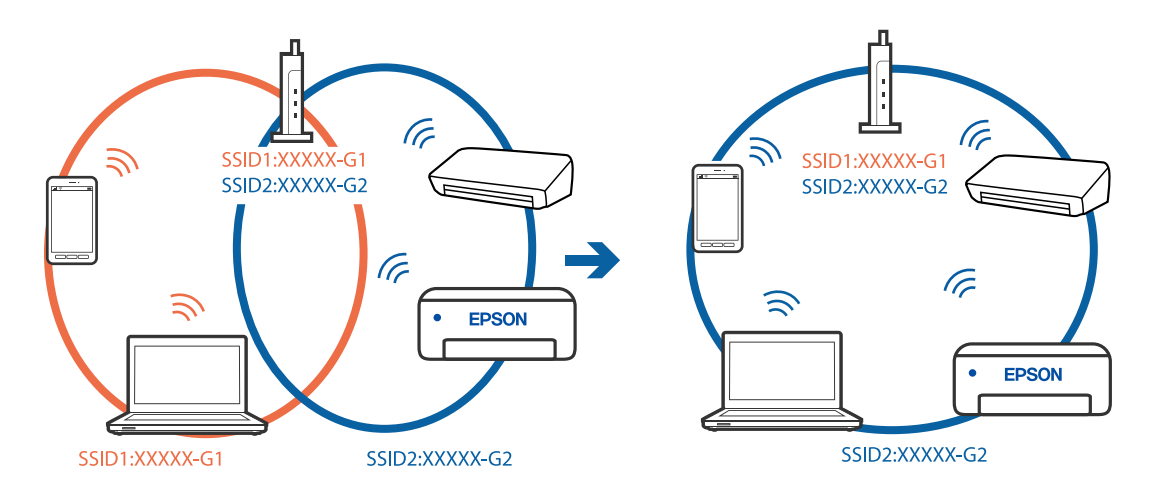

## **Router bezprzewodowy ma funkcję separatora prywatności.**

## **Rozwiązania**

Większość routerów bezprzewodowych ma funkcję separatora, która blokuje komunikację między urządzeniami w zakresie tego samego SSID. Jeżeli nie można połączyć drukarki z komputerem lub urządzeniem inteligentnym, nawet gdy znajdują się w tej samej sieci, wyłącz funkcję separatora na routerze bezprzewodowym. Zapoznaj się z podręcznikiem dostarczonym wraz z ruterem bezprzewodowym, aby poznać dalsze szczegóły.

## **Adres IP jest przydzielony nieprawidłowo.**

## **Rozwiązania**

Jeśli adres IP przydzielony drukarce to 169.254.XXX.XXX, a maska podsieci to 255.255.0.0, oznacza to, że adres IP nie został przydzielony poprawnie.

Na panelu sterowania drukarki wybierz pozycje **Ustaw.** > **Ustawienia ogólne** > **Ustawienia sieciowe** > **Zaawansowane**, a następnie sprawdź adres IP i maskę podsieci przydzieloną drukarce.

Ponownie uruchom router bezprzewodowy lub zresetuj ustawienia sieciowe drukarki.

 $\rightarrow$  ["Ponowna konfiguracja połączenia sieciowego" na stronie 341](#page-340-0)

#### **Wystąpił problem z ustawieniami sieciowymi na tym komputerze.**

#### **Rozwiązania**

Spróbuj uzyskać dostęp do innej witryny z komputera, aby upewnić się, że ustawienia sieci komputera są poprawne. Jeśli nie można uzyskać dostępu do żadnej witryny, oznacza to problem z komputerem.

Sprawdź połączenie sieciowe komputera. Należy zapoznać się z dokumentacją dostarczoną wraz z komputerem, aby poznać dalsze informacje.

#### **Urządzenie podłączone do portu USB 3.0 powoduje zakłócenia częstotliwości radiowej.**

#### **Rozwiązania**

Po podłączeniu urządzenia do portu USB 3.0 komputera Mac mogą wystąpić zakłócenia częstotliwości radiowej. Jeżeli nie można połączyć się z siecią bezprzewodową (Wi-Fi) lub sieć będzie działać niestabilnie, wypróbuj następujące rozwiązania.

- O Umieść urządzenie podłączone do portu USB 3.0 dalej od komputera.
- O Połącz się z SSID w zakresie 5 GHz.

Więcej informacji o łączeniu drukarki z siecią SSID można znaleźć poniżej.

& ["Konfigurowanie ustawień Wi-Fi przez wprowadzenie identyfikatora SSID i hasła" na stronie 344](#page-343-0)

## **Drukarka została połączona przez sieć Ethernet przy użyciu urządzeń obsługujących IEEE 802.3az (Ethernet energooszczędny).**

#### **Rozwiązania**

W przypadku podłączenia drukarki przez Ethernet z użyciem urządzeń obsługujących IEEE 802.3az (Ethernet energooszczędny), mogą pojawić się dalej wymienione problemy, zależnie od stosowanego koncentratora lub routera.

- O Połączenie robi się niestabilne, a drukarka wielokrotnie łączy się i rozłącza.
- O Nie można połączyć się z drukarką.
- O Prędkość komunikacji spowalnia.

Wykonaj poniższe czynności, aby wyłączyć IEEE 802.3az na drukarce, a następnie przeprowadź połączenie.

- 1. Wyciągnij kabel Ethernet podłączony do komputera i drukarki.
- 2. Wyłącz IEEE 802.3az, jeśli jest włączony na komputerze.

Należy zapoznać się z dokumentacją dostarczoną wraz z komputerem, aby poznać dalsze informacje.

- 3. Połącz komputer z drukarką bezpośrednio kablem Ethernet.
- 4. Wydrukuj na drukarce raport połączenia sieciowego.

["Drukowanie raportu połączenia sieciowego" na stronie 358](#page-357-0)

- 5. Sprawdź na nim adres IP drukarki.
- 6. W komputerze wejdź w Web Config.

Uruchom przeglądarkę internetową, a następnie wprowadź adres IP drukarki. ["Uruchamianie aplikacji konfiguracyjnej w przeglądarce" na stronie 470](#page-469-0)

- <span id="page-281-0"></span>7. Wybierz kartę **Ustawienia sieci** > **Sieć przewodowa LAN**.
- 8. Wybierz opcję **Wył.** w polu **IEEE 802.3az**.
- 9. Kliknij przycisk **Dalej**.
- 10. Kliknij przycisk **OK**.
- 11. Wyciągnij kabel Ethernet podłączony do komputera i drukarki.
- 12. Jeśli w kroku 2 wyłączono IEEE 802.3az dla komputera, włącz go.
- 13. Podłącz do komputera i drukarki kable Ethernet wyjęte w punkcie 1.

Jeśli problem będzie występował nadal, może mieć swoją przyczynę w urządzeniach innych niż drukarka.

# **Nie można podłączyć drukarki za pomocą portu USB (Mac OS)**

Można uwzględnić następujące przyczyny.

## **Kabel USB nie jest podłączony do gniazda elektrycznego prawidłowo.**

## **Rozwiązania**

Podłącz drukarkę do komputera za pomocą przewodu USB.

## **Wystąpił problem z koncentratorem USB.**

#### **Rozwiązania**

Jeżeli korzystasz z koncentratora USB, spróbuj bezpośrednio podłączyć drukarkę do komputera.

## **Wystąpił problem z kablem USB lub portem USB.**

## **Rozwiązania**

Jeśli kabla USB nie można rozpoznać, zmień port lub zmień kabel USB.

## **Drukarka jest podłączona do portu USB SuperSpeed.**

## **Rozwiązania**

Podłączenie drukarki do portu USB SuperSpeed za pomocą kabla USB 2.0 może spowodować wystąpienie błędu komunikacji na niektórych komputerach. W takim przypadku ponownie podłącz drukarkę, używając jednej z następujących metod.

- O Użyj kabla USB 3.0.
- O Podłącz do portu USB Hi-Speed komputera.
- O Podłącz do portu USB SuperSpeed innego niż port, który spowodował wystąpienie błędu komunikacji.

## **Nie można skanować mimo poprawnego nawiązania połączenia (Mac OS)**

## **Skanowanie w wysokiej rozdzielczości przez sieć.**

Spróbuj skanować z mniejszą rozdzielczością.

# **Nie można rozpocząć skanowania na urządzeniu inteligentnym**

Upewnij się, że urządzenie inteligentne i drukarka są połączone prawidłowo.

Przyczyna i rozwiązanie problemu różnią się w zależności od tego, czy oba te urządzenia są połączone.

## *Sprawdzanie stanu połączenia*

Użyj aplikacji Epson iPrint, aby sprawdzić stan połączenia urządzenia inteligentnego i drukarki. Wykonaj poniższe czynności, aby zainstalować aplikację Epson iPrint, jeżeli nie jest jeszcze zainstalowana. ["Aplikacja do łatwego drukowania z urządzenia inteligentnego \(Epson iPrint\)" na stronie 466](#page-465-0)

- 1. Na urządzeniu inteligentnym uruchom aplikację Epson iPrint.
- 2. Sprawdź, czy nazwa drukarki jest wyświetlana na ekranie głównym.

Jeżeli zostanie wyświetlona nazwa drukarki, oznacza to, że połączenie między urządzeniem inteligentnym a drukarką zostało nawiązane pomyślnie.

Jeżeli zostaną wyświetlone następujące komunikaty, oznacza to, że połączenie między urządzeniem inteligentnym a drukarką nie zostało nawiązane pomyślnie.

- **O** Printer is not selected.
- **O** Communication error.

Sprawdź następujące, jeżeli połączenie nie zostało nawiązane.

"Nie można połączyć się z siecią" na stronie 283

# **Nie można połączyć się z siecią**

Problem może wynikać z jednej z następujących przyczyn.

## **Wystąpił błąd na urządzeniach sieciowych obsługujących połączenie Wi-Fi.**

## **Rozwiązania**

Wyłącz urządzenia, które chcesz połączyć z siecią. Poczekaj około 10 sekund, a następnie włącz urządzenia w następującej kolejności: ruter bezprzewodowy, komputer lub urządzenie inteligentne, a następnie drukarka. Przenieś drukarkę i komputer lub urządzenie inteligentne bliżej rutera bezprzewodowego, aby ułatwić komunikację radiową, a następnie ponownie spróbuj skonfigurować ustawienia sieci.

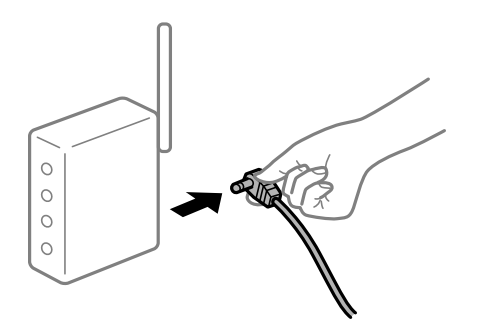

## **Urządzenia nie mogą odbierać sygnałów od routera bezprzewodowego, ponieważ są zbyt daleko od niego.**

## **Rozwiązania**

Po przeniesieniu komputera lub urządzenia inteligentnego i drukarki bliżej routera bezprzewodowego wyłącz router bezprzewodowy, a następnie włącz go ponownie.

## **W przypadku wymiany routera bezprzewodowego ustawienia nie zgadzają się z nowym routerem.**

#### **Rozwiązania**

Ponownie skonfiguruj ustawienia połączenia, tak aby pasowały do nowego routera bezprzewodowego.

& ["Podczas zmiany routera bezprzewodowego" na stronie 341](#page-340-0)

# **Identyfikatory SSID, z którymi są połączone komputer lub urządzenie inteligentne są różne.**

#### **Rozwiązania**

W przypadku korzystania z wielu routerów bezprzewodowych jednocześnie lub gdy router bezprzewodowy ma wiele identyfikatorów SSID i urządzenia są połączone z różnymi identyfikatorami SSID, nie można połączyć się z routerem bezprzewodowym.

Połącz komputer lub urządzenie inteligentne z siecią o tym samym identyfikatorze SSID co drukarka.

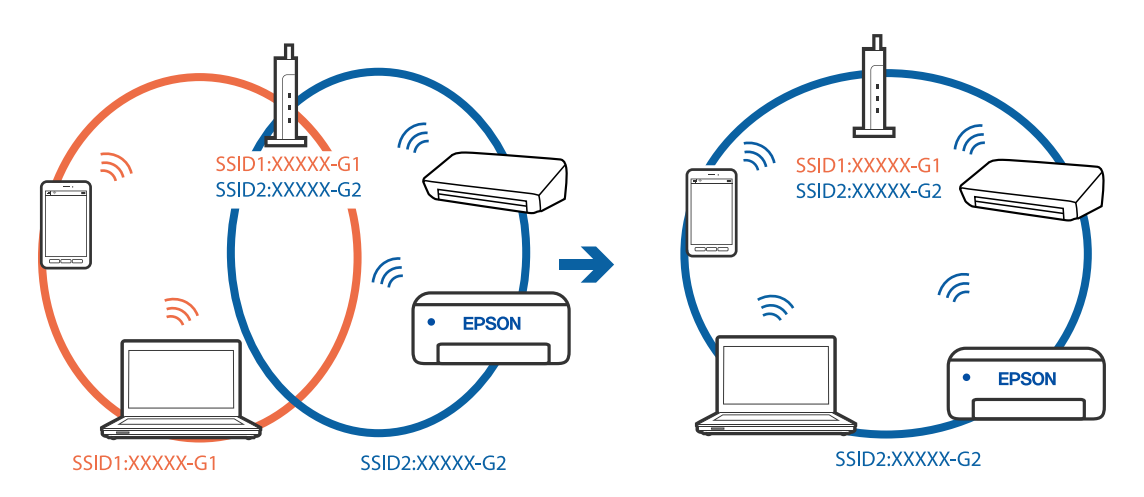

## **Router bezprzewodowy ma funkcję separatora prywatności.**

#### **Rozwiązania**

Większość routerów bezprzewodowych ma funkcję separatora, która blokuje komunikację między urządzeniami w zakresie tego samego SSID. Jeżeli nie można połączyć drukarki z komputerem lub urządzeniem inteligentnym, nawet gdy znajdują się w tej samej sieci, wyłącz funkcję separatora na routerze bezprzewodowym. Zapoznaj się z podręcznikiem dostarczonym wraz z ruterem bezprzewodowym, aby poznać dalsze szczegóły.

## **Adres IP jest przydzielony nieprawidłowo.**

#### **Rozwiązania**

Jeśli adres IP przydzielony drukarce to 169.254.XXX.XXX, a maska podsieci to 255.255.0.0, oznacza to, że adres IP nie został przydzielony poprawnie.

Na panelu sterowania drukarki wybierz pozycje **Ustaw.** > **Ustawienia ogólne** > **Ustawienia sieciowe** > **Zaawansowane**, a następnie sprawdź adres IP i maskę podsieci przydzieloną drukarce.

Ponownie uruchom router bezprzewodowy lub zresetuj ustawienia sieciowe drukarki.

& ["Ponowna konfiguracja połączenia sieciowego" na stronie 341](#page-340-0)

## **Wystąpił problem z ustawieniami sieciowymi na tym urządzeniu inteligentnym.**

#### **Rozwiązania**

Spróbuj uzyskać dostęp do innej witryny z urządzenia inteligentnego, aby upewnić się, że ustawienia sieci urządzenia inteligentnego są poprawne. Jeśli nie można uzyskać dostępu do żadnej witryny, oznacza to problem z urządzeniem inteligentnym.

Sprawdź połączenie sieciowe komputera. Szczegółowe informacje można znaleźć w dokumentacji dołączonej do urządzenia inteligentnego.

# **Nie można zapisywać zeskanowanych obrazów w folderze udostępnionym**

## **Na panelu sterowania wyświetlane są komunikaty**

Kiedy na panelu sterowania wyświetlane są komunikaty o błędach, sprawdź sam komunikat lub podaną dalej listę, aby rozwiązać problemy.

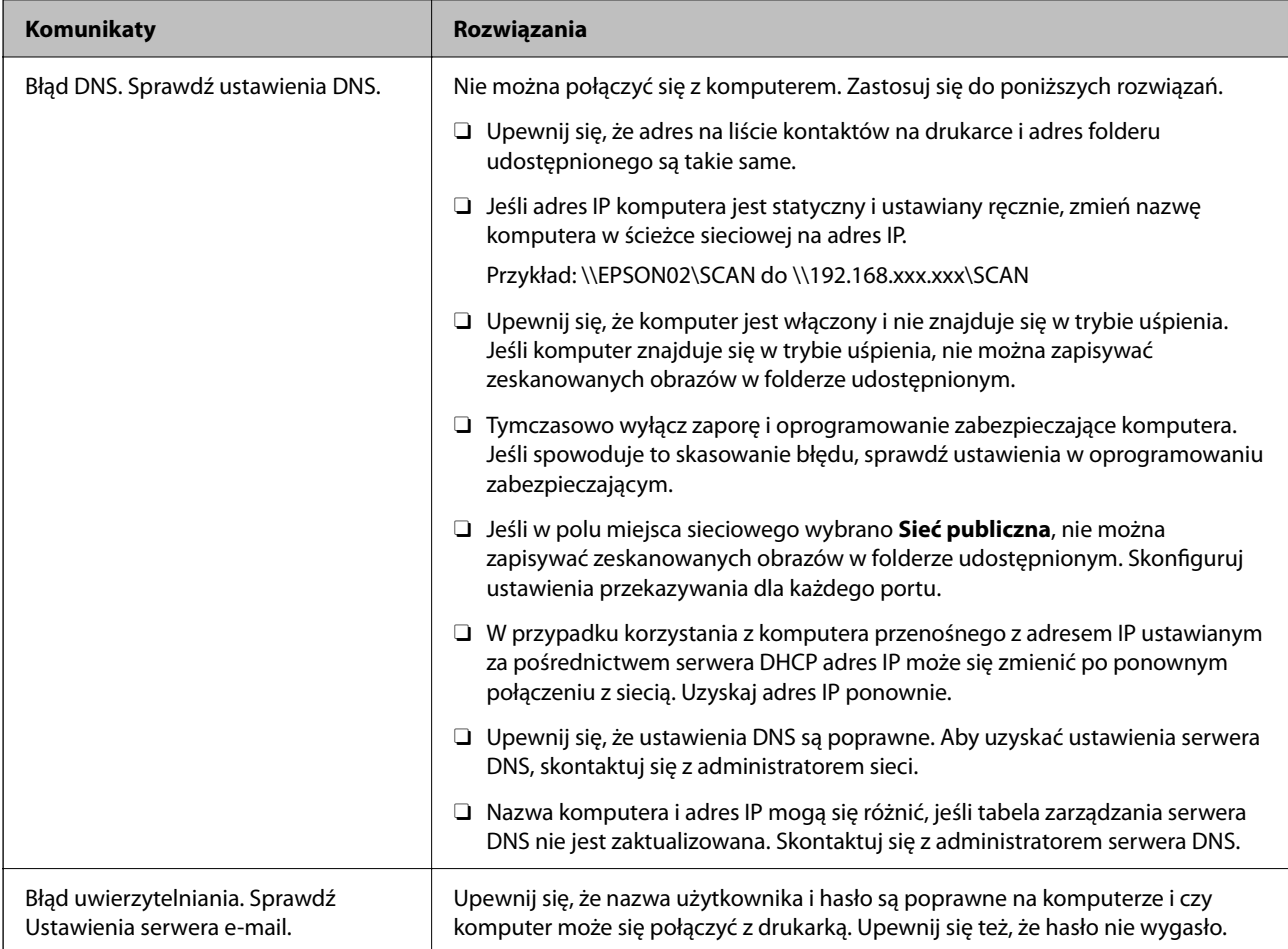

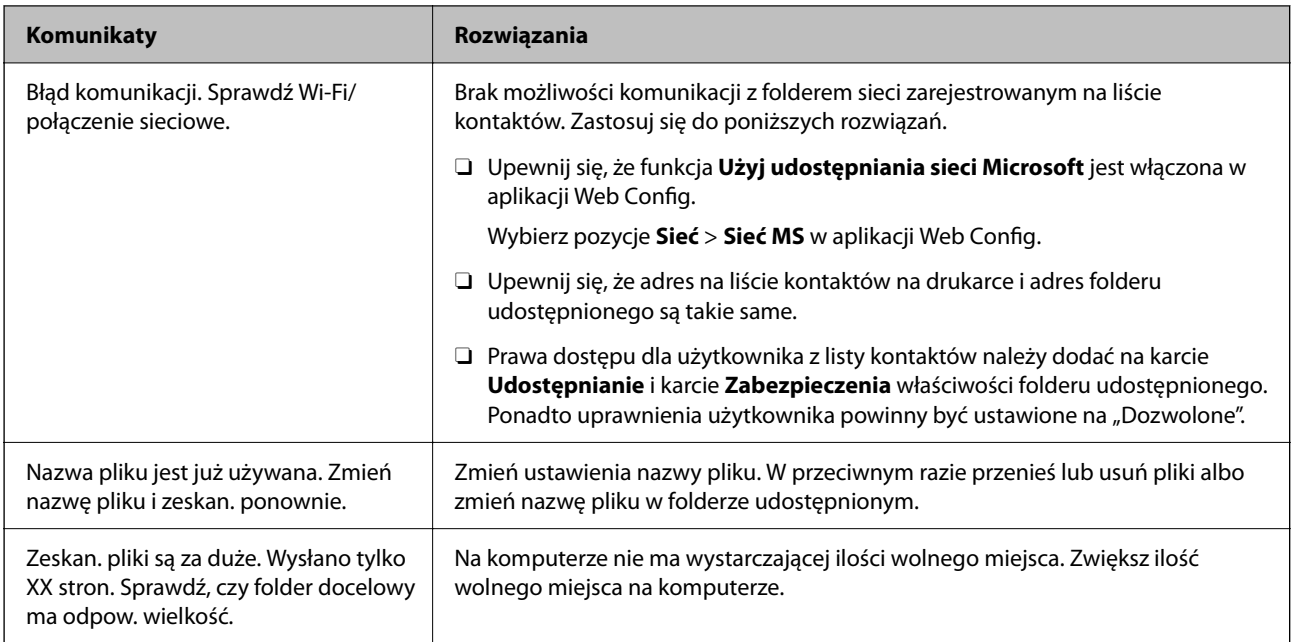

## **Sprawdzanie punktu wystąpienia błędu**

## **Rozwiązania**

Podczas zapisywania zeskanowanych obrazów w folderze udostępnionym proces jest wykonywany w następujący sposób.Można potem sprawdzić punkt wystąpienia błędu.

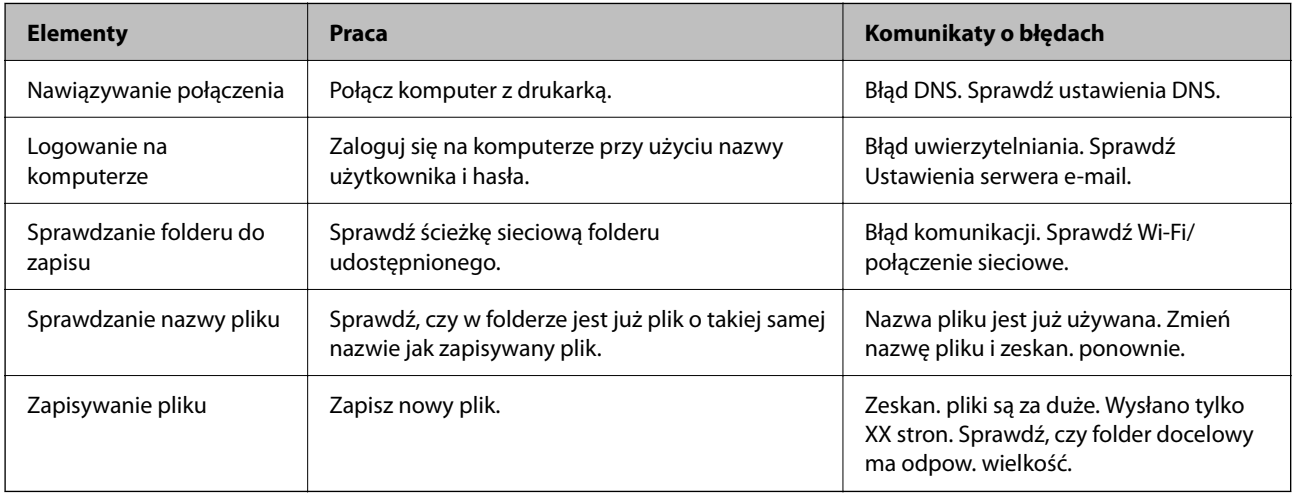

# **Zapisywanie zeskanowanych obrazów trwa długo**

## Odwzorowanie nazwy tak, aby odpowiadała "Nazwie domeny" i "Adresowi IP", zajmuje **dużo czasu.**

## **Rozwiązania**

Sprawdź następujące punkty.

- O Upewnij się, że ustawienia DNS są poprawne.
- O Upewnij się, że poszczególne ustawienia DNS są poprawne, sprawdzając w aplikacji Web Config.
- O Upewnij się, że nazwa domeny DNS jest poprawna.

# <span id="page-286-0"></span>**Nie można wysyłać lub odbierać faksów**

# **Nie można wysyłać lub odbierać faksów**

Można uwzględnić następujące przyczyny.

## **Wystąpiły problemy związane z ściennym gniazdkiem telefonicznym.**

#### **Rozwiązania**

Podłącz telefon do ściennego gniazdka telefonicznego, aby sprawdzić, czy działa ono prawidłowo. Jeśli nie możesz nawiązywać ani odbierać połączeń, skontaktuj się z firmą telefoniczną.

## **Wystąpiły problemy związane z podłączaniem do gniazdka telefonicznego.**

#### **Rozwiązania**

Na panelu sterowania wybierz pozycję **Ustaw.** > **Ustawienia ogólne** > **Ustawienia faksu** > **Spr. łącz. faksu**, aby uruchomić automatyczny test połączenia faksu. Wypróbuj rozwiązania podane na wydrukowanym raporcie.

## **Występują błędy komunikacji.**

#### **Rozwiązania**

Na panelu sterowania wybierz pozycję **Wolna (9600 b/s)** w obszarze **Ustaw.** > **Ustawienia ogólne** > **Ustawienia faksu** > **Ustaw. podstawowe** > **Szybk. faksu**.

## **Połączenie z linią telefoniczną DSL jest wykonane bez filtra DSL.**

#### **Rozwiązania**

Aby podłączyć linię telefoniczną DSL, potrzebny jest modem DSL wyposażony w filtr. W przeciwnym wypadku na linii należy zainstalować osobny filtr DSL. Skontaktuj się ze swoim dostawcą DSL.

["Podłączanie linii DSL lub ISDN" na stronie 591](#page-590-0)

## **Wystąpiły problemy z filtrem DSL podczas podłączania do linii telefonicznej DSL.**

#### **Rozwiązania**

Jeśli nie można wysyłać ani odbierać faksów, podłącz drukarkę bezpośrednio do ściennego gniazdka telefonicznego, aby sprawdzić, czy drukarka może wysyłać faksy. Jeśli tak jest, przyczyną problemu może być filtr DSL. Skontaktuj się ze swoim dostawcą DSL.

# **Nie można wysyłać faksów**

Można uwzględnić następujące przyczyny.

## **Linia telefoniczna jest ustawiona na PSTN w zakładzie, w którym używana jest centralka PBX.**

#### **Rozwiązania**

Na panelu sterowania wybierz pozycję **PBX** w obszarze **Ustaw.** > **Ustawienia ogólne** > **Ustawienia faksu** > **Ustaw. podstawowe** > **Typ linii**.

## **Wysyłanie faksów bez wprowadzania kodu dostępu w otoczeniu z zainstalowaną centralką PBX.**

#### **Rozwiązania**

Jeżeli używany system telefoniczny wymaga podania kodu dostępu do zewnętrznej linii, zarejestruj kod na drukarce, a następnie podczas wysyłania na początku numeru faksu wpisz znak # (krzyżyk).

**Informacje nagłówkowe faksów wychodzących nie są zarejestrowane.**

#### **Rozwiązania**

Wybierz pozycję **Ustaw.** > **Ustawienia ogólne** > **Ustawienia faksu** > **Ustaw. podstawowe** > **Nagłówek** i skonfiguruj informacje nagłówkowe. Niektóre urządzenia faksujące automatycznie odrzucają faksy przychodzące bez informacji nagłówkowych.

## **Identyfikator osoby dzwoniącej jest zablokowany.**

#### **Rozwiązania**

Skontaktuj się z operatorem telekomunikacyjnym, aby odblokować identyfikator osoby dzwoniącej. Niektóre telefony i urządzenia faksujące automatycznie odrzucają anonimowe połączenia.

## **Numer faksu odbiorcy jest nieprawidłowy.**

#### **Rozwiązania**

Sprawdź, czy numer odbiorcy zarejestrowany na liście kontaktów lub wprowadzony bezpośrednio z klawiatury jest prawidłowy. Alternatywnie spytaj odbiorcę, czy numer faksu jest poprawny.

## **Faks odbiorcy nie jest gotowy na odbiór faksów.**

#### **Rozwiązania**

Zapytaj odbiorcę, czy jego urządzenie jest gotowe na odbiór faksu.

## **Przypadkowe wysłanie faksu za pomocą funkcji adresu podrzędnego.**

#### **Rozwiązania**

Sprawdź, czy faks nie został wysłany przypadkowo przy użyciu funkcji adresu podrzędnego. Jeżeli z listy kontaktów zostanie wybrany odbiorca z adresem podrzędnym, faks może zostać wysłany na ten adres podrzędny.

## **Faks odbiorcy nie obsługuje odbioru faksów za pomocą funkcji adresu podrzędnego.**

#### **Rozwiązania**

Podczas wysyłania faksów przy użyciu funkcji adresu podrzędnego spytaj odbiorcę, czy jego faks umożliwia odbieranie faksów przy użyciu funkcji adresu podrzędnego.

## **Adres podrzędny i hasło są nieprawidłowe.**

#### **Rozwiązania**

W przypadku wysyłania faksów za pomocą funkcji adresu podrzędnego sprawdź, czy adres podrzędny i hasło są poprawne. Zapytaj odbiorcę, czy adres podrzędny i hasło są zgodne.
#### **Wysyłane dane są zbyt duże.**

#### **Rozwiązania**

Można zmniejszyć ilość danych wysyłanych faksów, wykorzystując jedną z następujących metod.

O Podczas wysyłania faksu monochromatycznego włącz opcję **Bezpośr. wysył.** w **Faks** > **Ustawienia faksu** > **Ustaw. wysył. faksów**.

["Wysyłanie wielostronicowego dokumentu monochromatycznego \(Bezpośr. wysył.\)" na stronie 173](#page-172-0)

- O Używanie podłączonego telefonu ["Wysyłanie faksów za pomocą klawiatury zewnętrznego aparatu telefonicznego" na stronie 171](#page-170-0)
- O Używanie wywoływania

["Wysyłanie faksów po potwierdzeniu stanu odbiorcy" na stronie 171](#page-170-0)

O Rozdzielenie oryginałów

## **Nie można wysyłać faksów (gdy zainstalowano opcjonalne karty faksu)**

#### **Podjęto próbę wysłania z portu linii ustawionego na Tylko odbiór**

#### **Rozwiązania**

Wyślij faks z linii, dla której opcję **Ustawienie transmisji według linii** ustawiono na **Wysyłanie i odbieranie** lub **Tylko wysyłanie**.

Dostęp do opcji **Ustawienie transmisji według linii** można uzyskać na panelu sterowania drukarki, wybierając pozycje **Ustaw.** > **Ustawienia ogólne** > **Ustawienia faksu** > **Ustaw. podstawowe**.

## **Nie można odbierać faksów**

Można uwzględnić następujące przyczyny.

Rekomendujemy także sprawdzenie stanu drukarki w **Stan zadania** np. tego, czy drukarka odbiera teraz faksy.

## **Subskrypcja usługi przekazywania połączeń.**

#### **Rozwiązania**

Jeśli wykupiono usługę przekazywania połączeń, drukarka może nie być w stanie odbierać faksów. Skontaktuj się z dostawcą usługi.

### **Opcja Tryb odbioru jest ustawiona na Ręczne, gdy zewnętrzne urządzenie telefoniczne jest podłączone do drukarki.**

#### **Rozwiązania**

Jeśli zewnętrzne urządzenie telefoniczne jest podłączone do drukarki w celu współdzielenia linii z drukarką, wybierz pozycje **Ustaw.** > **Ustawienia ogólne** > **Ustawienia faksu** > **Ustaw. podstawowe**, a następnie ustaw opcję **Tryb odbioru** na **Auto**.

## **Niewystarczająca ilość wolnego miejsca w skrzynce odbiorczej i skrzynce dokumentów poufnych.**

#### **Rozwiązania**

W skrzynce odbiorczej i skrzynce dokumentów poufnych zapisano łącznie 200 odebranych dokumentów. Usuń niepotrzebne dokumenty.

#### **Komputer, na którym odebrane faksy mają być zapisywane, jest wyłączony.**

#### **Rozwiązania**

Jeśli skonfigurowano zapisywanie odbieranych faksów na komputerze, należy włączyć ten komputer. Odebrany faks jest usuwany po jego zapisaniu na komputerze.

#### **Adres podrzędny i hasło są nieprawidłowe.**

#### **Rozwiązania**

W przypadku odbierania faksów za pomocą funkcji adresu podrzędnego sprawdź, czy adres podrzędny i hasło są poprawne. Zapytaj nadawcę, czy adres podrzędny i hasło są zgodne.

#### **Numer faksu nadawcy jest zarejestrowany na liście Lista numerów odrzuconych.**

#### **Rozwiązania**

Upewnij się, że numer nadawcy można usunąć z listy **Lista numerów odrzuconych** przed jego usunięciem. Usuń go w obszarze **Ustaw.** > **Ustawienia ogólne** > **Ustawienia faksu** > **Ustaw. podstawowe** > **Faks odrzucony** > **Edytuj listę numerów odrzuconych**. Ewentualnie wyłącz opcję **Lista numerów odrzuconych** w obszarze **Ustaw.** > **Ustawienia ogólne** > **Ustawienia faksu** > **Ustaw. podstawowe** > **Faks odrzucony** > **Faks odrzucony**. Gdy to ustawienie jest włączone, faksy wysyłane z numerów, które zostały zarejestrowane na tej liście są blokowane.

#### **Numer faksu nadawcy nie został zarejestrowany na liście kontaktów.**

#### **Rozwiązania**

Zarejestruj numer faksu nadawcy na liście kontaktów. Ewentualnie wyłącz opcję **Brak dzwon. w Kont.** w obszarze **Ustaw.** > **Ustawienia ogólne** > **Ustawienia faksu** > **Ustaw. podstawowe** > **Faks odrzucony** > **Faks odrzucony**. Faksy wysyłane z numerów, które nie zostały dodane do tej listy są blokowane.

#### **Nadawca wysłał faks bez informacji nagłówkowych.**

#### **Rozwiązania**

Zapytaj nadawcę, czy informacje nagłówkowe są skonfigurowane na jego faksie. Ewentualnie wyłącz opcję **Zablokowano pusty nagłówek faksu** w obszarze **Ustaw.** > **Ustawienia ogólne** > **Ustawienia faksu** > **Ustaw. podstawowe** > **Faks odrzucony** > **Faks odrzucony**. Faksy niezawierające informacji nagłówkowych są blokowane, gdy ta opcja jest włączona.

## **Nie można odbierać faksów (gdy zainstalowano opcjonalne karty faksu)**

#### **Nadawca podjął próbę wysłania faksu do portu linii ustawionego na Tylko wysyłanie**

#### **Rozwiązania**

Przekazać nadawcy numer faksu portu linii, dla którego opcja **Ustawienie transmisji według linii** jest ustawiona na **Wysyłanie i odbieranie** lub **Tylko odbiór**.

Dostęp do opcji Ustawienie transmisji według linii można uzyskać na ekranie głównym drukarki, wybierając pozycje **Ustaw.** > **Ustawienia ogólne** > **Ustawienia faksu** > **Ustaw. podstawowe**.

## **Nie można wysyłać faksów do konkretnego odbiorcy**

Można uwzględnić następujące przyczyny.

#### **Odpowiedź urządzenia odbiorcy trwa długo.**

#### **Rozwiązania**

Jeśli urządzenie odbiorcy nie odbierze połączenia w ciągu 50 sekund od wybrania numeru przez drukarkę, połączenie zakończy się błędem. Aby sprawdzić, ile czasu mija do usłyszenia sygnału faksu,

wybierz numer za pomocą podłączonego telefonu lub z użyciem funkcji (**Odł. słuch.**). Jeśli trwa to

ponad 50 sekund, dodaj znaki pauzy po numerze faksu. Dotknij ikony , aby wpisać znak pauzy. Znakiem pauzy na ekranie jest myślnik. Jedna pauza trwa około trzech sekund. W razie potrzeby można dodać większą liczbę pauz.

#### **Ustawienie Szybk. faksu zarejestrowane na liście kontaktów jest nieprawidłowe.**

#### **Rozwiązania**

Wybierz odbiorcę z listy kontaktów, a następnie wybierz pozycję **Edytuj** > **Szybk. faksu** > **Wolna (9600 b/s)**.

## **Nie można wysyłać faksów o określonej godzinie**

#### **Data i godzina na drukarce są nieprawidłowe.**

#### **Rozwiązania**

Wybierz pozycję **Ustaw.** > **Ustawienia ogólne** > **Ustaw. podstawowe** > **Ust. Data/godzina**, a następnie ustaw poprawną datę i godzinę.

#### **Nie można zapisać odebranych faksów na urządzeniu pamięci**

Można uwzględnić następujące przyczyny.

#### **Ustawienie zapisu odebranych faksów do zewnętrznego urządzenia pamięci jest wyłączone.**

#### **Rozwiązania**

Wybierz pozycję **Ustaw.** > **Ustawienia ogólne** > **Ustawienia faksu** > **Ustaw. odbioru**, a następnie w każdym menu włącz opcję **Zapisz w moim urz. pam.**.

#### **Nie podłączono urządzenia pamięci do drukarki.**

#### **Rozwiązania**

Podłącz do drukarki urządzenie pamięci, na którym utworzono folder zapisu faksów. Po zapisaniu faksów na urządzeniu zostaną one usunięte z pamięci drukarki.

#### **Brak wystarczającej ilości wolnego miejsca na urządzeniu.**

#### **Rozwiązania**

Usuń niepotrzebne dane z urządzenia, aby zwiększyć ilość wolnego miejsca. Ewentualnie podłącz inne urządzenie z wystarczającą ilością wolnego miejsca.

#### **Urządzenie pamięci jest chronione przed zapisem.**

#### **Rozwiązania**

Sprawdź, czy urządzenie jest zabezpieczone przed zapisem.

## **Faksy są wysyłane w nieprawidłowym formacie**

Można uwzględnić następujące przyczyny.

#### **Faks odbiorcy nie obsługuje rozmiaru A3.**

#### **Rozwiązania**

Przed wysłaniem dokumentu w formacie A3 zapytaj odbiorcę, czy jego urządzenie obsługuje taki rozmiar. Jeśli na raporcie przesłania faksu widnieje komunikat **OK (Zmniejsz. rozm.)**, urządzenie odbiorcy nie obsługuje formatu A3. Raport transmisji faksów można wydrukować, wybierając pozycje

**Faks** > (Menu) > **Raport faksu** > **Ostatnia transmisja**.

#### **Oryginały są umieszczone nieprawidłowo.**

#### **Rozwiązania**

- O Upewnij się, że oryginał jest umieszczony prawidłowo w stosunku do znaczników wyrównania.
- O Jeśli brakuje krawędzi zeskanowanego obrazu, odsuń nieznacznie oryginał od krawędzi szyby skanera. Nie można skanować obszaru w odległości około 1,5 mm (0,06 cala) od brzegu szyby skanera.
- $\blacktriangleright$  ["Umieszczanie oryginałów" na stronie 46](#page-45-0)

#### **Na szybie skanera jest pył lub brud.**

#### **Rozwiązania**

W przypadku skanowania z panelu sterowania i wybrania funkcji automatycznego przycinania obszaru skanowania usuń śmieci lub brud z szyby skanera oraz pokrywy szyby skanera. Jeżeli wokół oryginału występują śmieci lub brud, zakres skanowania zwiększa się o takie miejsca.

["Czyszczenie Szyby skanera" na stronie 235](#page-234-0)

## **Nie można odebrać faksów w formacie A3**

Można uwzględnić następujące przyczyny.

#### **Ustawienie źródła papieru jest nieprawidłowe.**

#### **Rozwiązania**

Sprawdź, czy format papieru w źródle z załadowanym papierem A3 ustawiono na A3 oraz czy źródło zostało skonfigurowane do obsługi funkcji faksowania. Wybierz pozycję **Ustaw.** > **Ustawienia ogólne** > **Ustaw. drukarki** > **Ust. źr. papieru** > **Auto wybór ustawień** > **Faks**, a następnie sprawdź włączone źródła papieru.

#### **W opcji Odbieranie rozmiaru papieru nie wybrano ustawienia A3.**

#### **Rozwiązania**

Wybierz pozycje **Ustaw.** > **Ustawienia ogólne** > **Ustawienia faksu** > **Ustaw. podstawowe** > **Odbieranie rozmiaru papieru**, a następnie sprawdź, czy wybrano ustawienie A3. To menu umożliwia ustawienie maksymalnego rozmiaru faksu, który drukarka może odbierać.

## **Odebrane faksy nie są drukowane**

Można uwzględnić następujące przyczyny.

#### **Na drukarce wystąpił błąd, taki jak zacięcie papieru.**

#### **Rozwiązania**

Skasuj błąd drukarki, a następnie poproś nadawcę o ponowne wysłanie faksu.

#### **Drukowanie odebranych faksów jest wyłączone przy bieżących ustawieniach.**

#### **Rozwiązania**

Wprowadź ustawienia drukowania odebranych faksów w **Ustaw.** > **Ustawienia ogólne** > **Ustawienia faksu** > **Ustaw. odbioru** > **Ustaw. zapisu/ przekierowania**.

## **Nie można wysyłać i odbierać faksów (Windows)**

Upewnij się, że komputer i drukarka są połączone prawidłowo. Przyczyna i rozwiązanie problemu różnią się w zależności od tego, czy oba te urządzenia są połączone.

### *Sprawdzanie stanu połączenia*

Użyj aplikacji EPSON Status Monitor 3, aby sprawdzić stan połączenia komputera i drukarki.

Aby włączyć tę funkcję, trzeba zainstalować program EPSON Status Monitor 3. Można go pobrać z witryny firmy Epson.

- 1. Dostęp sterownika drukarki.
	- O Windows 10/Windows Server 2019/Windows Server 2016

Kliknij przycisk Start i wybierz kolejno pozycje **System Windows** > **Panel sterowania** > **Sprzęt i dźwięk** > **Wyświetl urządzenia i drukarki**. Kliknij drukarkę prawym przyciskiem myszy albo naciśnij i przytrzymaj, po czym wybierz **Preferencje drukowania**.

O Windows 8.1/Windows 8/Windows Server 2012 R2/Windows Server 2012

Wybierz pozycje **Pulpit** > **Ustawienia** > **Panel sterowania** > **Sprzęt i dźwięk** > **Wyświetl urządzenia i drukarki**. Kliknij drukarkę prawym przyciskiem myszy albo naciśnij i przytrzymaj, po czym wybierz **Preferencje drukowania**.

O Windows 7/Windows Server 2008 R2

Kliknij przycisk Start i wybierz pozycje **Panel sterowania** > **Sprzęt i dźwięk** > **Wyświetl urządzenia i drukarki**. Kliknij drukarkę prawym przyciskiem myszy i wybierz opcję **Preferencje drukowania**.

- 2. Kliknij kartę **Konserwacja**.
- 3. Kliknij przycisk **EPSON Status Monitor 3**.

Jeżeli zostaną wyświetlone poziomy pozostałego tuszu, oznacza to, że połączenie między komputerem a drukarką zostało nawiązane pomyślnie.

Sprawdź następujące, jeżeli połączenie nie zostało nawiązane.

- O Sprawdź, czy drukarka nie została rozpoznana w przypadku połączenia sieciowego ["Nie można połączyć się z siecią" na stronie 255](#page-254-0)
- O Sprawdź, czy drukarka nie została rozpoznana w przypadku połączenia USB ["Nie można podłączyć drukarki za pomocą portu USB \(Windows\)" na stronie 258](#page-257-0)

Sprawdź następujące, jeżeli połączenie zostało nawiązane.

O Sprawdź, czy drukarka została rozpoznana, ale nie można wykonać drukowania. ["Nie można drukować mimo nawiązania połączenia \(Windows\)" na stronie 259](#page-258-0)

## **Nie można połączyć się z siecią**

Problem może wynikać z jednej z następujących przyczyn.

## **Wystąpił błąd na urządzeniach sieciowych obsługujących połączenie Wi-Fi.**

#### **Rozwiązania**

Wyłącz urządzenia, które chcesz połączyć z siecią. Poczekaj około 10 sekund, a następnie włącz urządzenia w następującej kolejności: ruter bezprzewodowy, komputer lub urządzenie inteligentne, a następnie drukarka. Przenieś drukarkę i komputer lub urządzenie inteligentne bliżej rutera bezprzewodowego, aby ułatwić komunikację radiową, a następnie ponownie spróbuj skonfigurować ustawienia sieci.

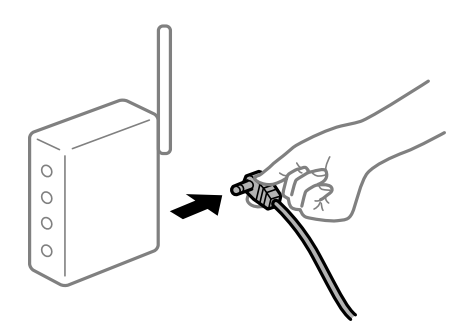

## **Urządzenia nie mogą odbierać sygnałów od routera bezprzewodowego, ponieważ są zbyt daleko od niego.**

#### **Rozwiązania**

Po przeniesieniu komputera lub urządzenia inteligentnego i drukarki bliżej routera bezprzewodowego wyłącz router bezprzewodowy, a następnie włącz go ponownie.

### **W przypadku wymiany routera bezprzewodowego ustawienia nie zgadzają się z nowym routerem.**

#### **Rozwiązania**

Ponownie skonfiguruj ustawienia połączenia, tak aby pasowały do nowego routera bezprzewodowego.

& ["Podczas zmiany routera bezprzewodowego" na stronie 341](#page-340-0)

## **Identyfikatory SSID, z którymi są połączone komputer lub urządzenie inteligentne są różne.**

#### **Rozwiązania**

W przypadku korzystania z wielu routerów bezprzewodowych jednocześnie lub gdy router bezprzewodowy ma wiele identyfikatorów SSID i urządzenia są połączone z różnymi identyfikatorami SSID, nie można połączyć się z routerem bezprzewodowym.

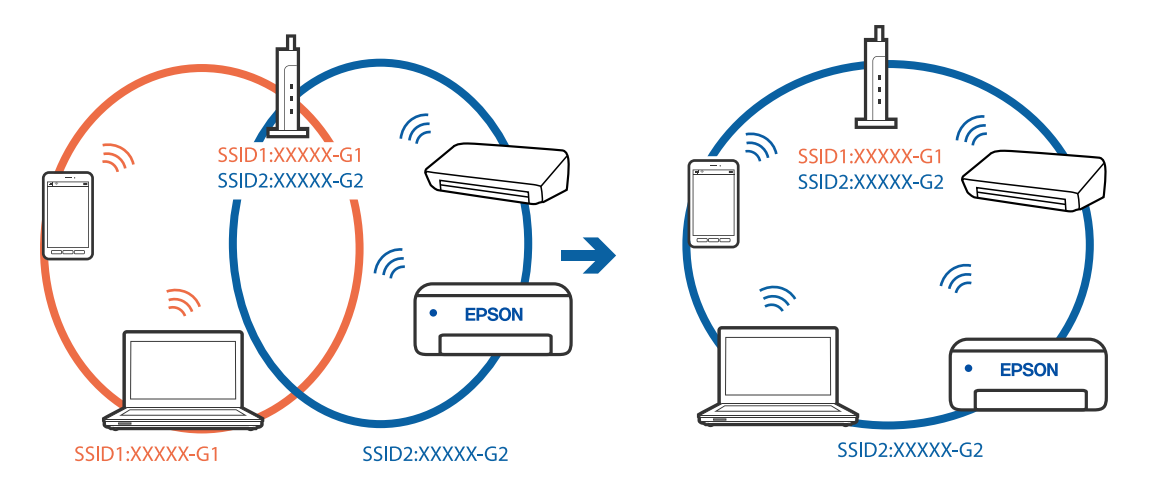

Połącz komputer lub urządzenie inteligentne z siecią o tym samym identyfikatorze SSID co drukarka.

#### **Router bezprzewodowy ma funkcję separatora prywatności.**

#### **Rozwiązania**

Większość routerów bezprzewodowych ma funkcję separatora, która blokuje komunikację między urządzeniami w zakresie tego samego SSID. Jeżeli nie można połączyć drukarki z komputerem lub urządzeniem inteligentnym, nawet gdy znajdują się w tej samej sieci, wyłącz funkcję separatora na routerze bezprzewodowym. Zapoznaj się z podręcznikiem dostarczonym wraz z ruterem bezprzewodowym, aby poznać dalsze szczegóły.

#### **Adres IP jest przydzielony nieprawidłowo.**

#### **Rozwiązania**

Jeśli adres IP przydzielony drukarce to 169.254.XXX.XXX, a maska podsieci to 255.255.0.0, oznacza to, że adres IP nie został przydzielony poprawnie.

Na panelu sterowania drukarki wybierz pozycje **Ustaw.** > **Ustawienia ogólne** > **Ustawienia sieciowe** > **Zaawansowane**, a następnie sprawdź adres IP i maskę podsieci przydzieloną drukarce.

Ponownie uruchom router bezprzewodowy lub zresetuj ustawienia sieciowe drukarki.

 $\rightarrow$  ["Ponowna konfiguracja połączenia sieciowego" na stronie 341](#page-340-0)

#### **Wystąpił problem z ustawieniami sieciowymi na tym komputerze.**

#### **Rozwiązania**

Spróbuj uzyskać dostęp do innej witryny z komputera, aby upewnić się, że ustawienia sieci komputera są poprawne. Jeśli nie można uzyskać dostępu do żadnej witryny, oznacza to problem z komputerem.

Sprawdź połączenie sieciowe komputera. Należy zapoznać się z dokumentacją dostarczoną wraz z komputerem, aby poznać dalsze informacje.

### **Drukarka została połączona przez sieć Ethernet przy użyciu urządzeń obsługujących IEEE 802.3az (Ethernet energooszczędny).**

#### **Rozwiązania**

W przypadku podłączenia drukarki przez Ethernet z użyciem urządzeń obsługujących IEEE 802.3az (Ethernet energooszczędny), mogą pojawić się dalej wymienione problemy, zależnie od stosowanego koncentratora lub routera.

O Połączenie robi się niestabilne, a drukarka wielokrotnie łączy się i rozłącza.

- O Nie można połączyć się z drukarką.
- O Prędkość komunikacji spowalnia.

Wykonaj poniższe czynności, aby wyłączyć IEEE 802.3az na drukarce, a następnie przeprowadź połączenie.

- 1. Wyciągnij kabel Ethernet podłączony do komputera i drukarki.
- 2. Wyłącz IEEE 802.3az, jeśli jest włączony na komputerze. Należy zapoznać się z dokumentacją dostarczoną wraz z komputerem, aby poznać dalsze informacje.
- 3. Połącz komputer z drukarką bezpośrednio kablem Ethernet.
- 4. Wydrukuj na drukarce raport połączenia sieciowego. ["Drukowanie raportu połączenia sieciowego" na stronie 358](#page-357-0)
- 5. Sprawdź na nim adres IP drukarki.
- 6. W komputerze wejdź w Web Config. Uruchom przeglądarkę internetową, a następnie wprowadź adres IP drukarki. ["Uruchamianie aplikacji konfiguracyjnej w przeglądarce" na stronie 470](#page-469-0)
- 7. Wybierz kartę **Ustawienia sieci** > **Sieć przewodowa LAN**.
- 8. Wybierz opcję **Wył.** w polu **IEEE 802.3az**.
- 9. Kliknij przycisk **Dalej**.
- 10. Kliknij przycisk **OK**.
- 11. Wyciągnij kabel Ethernet podłączony do komputera i drukarki.
- 12. Jeśli w kroku 2 wyłączono IEEE 802.3az dla komputera, włącz go.
- 13. Podłącz do komputera i drukarki kable Ethernet wyjęte w punkcie 1.

Jeśli problem będzie występował nadal, może mieć swoją przyczynę w urządzeniach innych niż drukarka.

## **Nie można podłączyć drukarki za pomocą portu USB (Windows)**

Można uwzględnić następujące przyczyny.

#### **Kabel USB nie jest podłączony do gniazda elektrycznego prawidłowo.**

#### **Rozwiązania**

Podłącz drukarkę do komputera za pomocą przewodu USB.

#### **Wystąpił problem z koncentratorem USB.**

#### **Rozwiązania**

Jeżeli korzystasz z koncentratora USB, spróbuj bezpośrednio podłączyć drukarkę do komputera.

### **Wystąpił problem z kablem USB lub portem USB.**

#### **Rozwiązania**

Jeśli kabla USB nie można rozpoznać, zmień port lub zmień kabel USB.

### **Drukarka jest podłączona do portu USB SuperSpeed.**

#### **Rozwiązania**

Podłączenie drukarki do portu USB SuperSpeed za pomocą kabla USB 2.0 może spowodować wystąpienie błędu komunikacji na niektórych komputerach. W takim przypadku ponownie podłącz drukarkę, używając jednej z następujących metod.

- O Użyj kabla USB 3.0.
- O Podłącz do portu USB Hi-Speed komputera.
- O Podłącz do portu USB SuperSpeed innego niż port, który spowodował wystąpienie błędu komunikacji.

## **Nie można wysyłać ani odbierać faksów mimo poprawnie nawiązanego połączenia (Windows)**

Można uwzględnić następujące przyczyny.

#### **Oprogramowanie nie jest zainstalowane.**

#### **Rozwiązania**

Upewnij się, że na komputerze jest zainstalowany sterownik PC-FAX. Sterownik PC-FAX jest instalowany wraz z aplikacją FAX Utility. Wykonaj opisane poniżej czynności, aby sprawdzić, czy sterownik jest zainstalowany.

Sprawdź, czy drukarka (faks) jest widoczna na liście **Urządzenia i drukarki**, **Drukarka** lub **Drukarki i** inny sprzęt. Drukarka (faks) jest wyświetlana jako "EPSON XXXXX (FAX)". Jeżeli drukarka (faks) nie jest widoczna, odinstaluj i zainstaluj ponownie FAX Utility. Wykonaj następujące czynności, aby wyświetlić listę **Urządzenia i drukarki**, **Drukarki** lub **Drukarki i inny sprzęt**.

O Windows 10

Kliknij przycisk Start i wybierz kolejno pozycje **System Windows** > **Panel sterowania** > **Sprzęt i dźwięk** > **Wyświetl urządzenia i drukarki**.

O Windows 8.1/Windows 8

Wybierz pozycję **Pulpit** > **Ustawienia** > **Panel sterowania** > **Sprzęt i dźwięk** lub **Sprzęt** > **Wyświetl urządzenia i drukarki**.

O Windows 7

Kliknij przycisk Start i wybierz pozycje **Panel sterowania** > **Sprzęt i dźwięk** lub **Sprzęt** > **Wyświetl urządzenia i drukarki**.

O Windows Vista

Kliknij przycisk Start i wybierz kolejno pozycje **Panel sterowania** > **Sprzęt i dźwięk** > **Drukarki**.

O Windows XP

Kliknij przycisk Start i wybierz pozycje **Ustawienia** > **Panel sterowania** > **Drukarki i inny sprzęt** > **Drukarki i faksy**.

#### **Błąd uwierzytelniania użytkownika podczas wysyłania faksu do komputera.**

#### **Rozwiązania**

Ustaw nazwę użytkownika i hasło w sterowniku drukarki. Podczas wysyłania faksu z komputera, gdy włączona jest funkcja zabezpieczeń, która uniemożliwia użytkownikom zmianę funkcji faksu drukarki, wykonywane jest uwierzytelnianie użytkowników przy użyciu nazwy użytkownika i hasła ustawionego w sterowniku drukarki.

### **Wystąpiły problemy związane z połączeniem i ustawieniami faksu.**

#### **Rozwiązania**

Wypróbuj rozwiązania dotyczące problemów z połączeniem i ustawieniami faksu.

## **Nie można wysyłać i odbierać faksów (Mac OS)**

Upewnij się, że komputer i drukarka są połączone prawidłowo. Przyczyna i rozwiązanie problemu różnią się w zależności od tego, czy oba te urządzenia są połączone.

### *Sprawdzanie stanu połączenia*

Użyj aplikacji EPSON Status Monitor, aby sprawdzić stan połączenia komputera i drukarki.

- 1. Wybierz **Preferencje systemowe** z menu Apple > **Drukarki i skanery** (lub **Drukowanie i skanowanie**, **Drukarka i faks**), a następnie wybierz drukarkę.
- 2. Kliknij pozycje **Opcje i materiały** > **Narzędzia** > **Otwórz narzędzie drukarki**.
- 3. Kliknij przycisk **EPSON Status Monitor**.

Jeżeli zostaną wyświetlone poziomy pozostałego tuszu, oznacza to, że połączenie między komputerem a drukarką zostało nawiązane pomyślnie.

Sprawdź następujące, jeżeli połączenie nie zostało nawiązane.

- O Sprawdź, czy drukarka nie została rozpoznana w przypadku połączenia sieciowego ["Nie można połączyć się z siecią" na stronie 265](#page-264-0)
- O Sprawdź, czy drukarka nie została rozpoznana w przypadku połączenia USB ["Nie można podłączyć drukarki za pomocą portu USB \(Mac OS\)" na stronie 268](#page-267-0)

Sprawdź następujące, jeżeli połączenie zostało nawiązane.

O Sprawdź, czy drukarka została rozpoznana, ale nie można wykonać drukowania. ["Nie można drukować mimo nawiązania połączenia \(Mac OS\)" na stronie 268](#page-267-0)

## **Nie można połączyć się z siecią**

Problem może wynikać z jednej z następujących przyczyn.

### **Wystąpił błąd na urządzeniach sieciowych obsługujących połączenie Wi-Fi.**

#### **Rozwiązania**

Wyłącz urządzenia, które chcesz połączyć z siecią. Poczekaj około 10 sekund, a następnie włącz urządzenia w następującej kolejności: ruter bezprzewodowy, komputer lub urządzenie inteligentne, a następnie drukarka. Przenieś drukarkę i komputer lub urządzenie inteligentne bliżej rutera bezprzewodowego, aby ułatwić komunikację radiową, a następnie ponownie spróbuj skonfigurować ustawienia sieci.

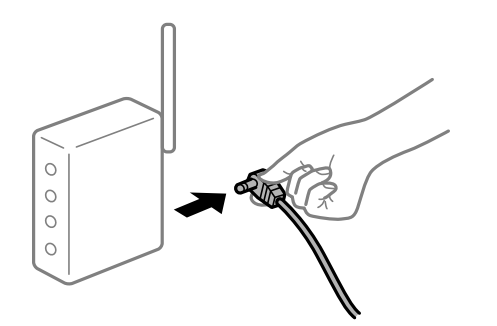

## **Urządzenia nie mogą odbierać sygnałów od routera bezprzewodowego, ponieważ są zbyt daleko od niego.**

#### **Rozwiązania**

Po przeniesieniu komputera lub urządzenia inteligentnego i drukarki bliżej routera bezprzewodowego wyłącz router bezprzewodowy, a następnie włącz go ponownie.

### **W przypadku wymiany routera bezprzewodowego ustawienia nie zgadzają się z nowym routerem.**

#### **Rozwiązania**

Ponownie skonfiguruj ustawienia połączenia, tak aby pasowały do nowego routera bezprzewodowego.

 $\rightarrow$  ["Podczas zmiany routera bezprzewodowego" na stronie 341](#page-340-0)

#### **Identyfikatory SSID, z którymi są połączone komputer lub urządzenie inteligentne są różne.**

#### **Rozwiązania**

W przypadku korzystania z wielu routerów bezprzewodowych jednocześnie lub gdy router bezprzewodowy ma wiele identyfikatorów SSID i urządzenia są połączone z różnymi identyfikatorami SSID, nie można połączyć się z routerem bezprzewodowym.

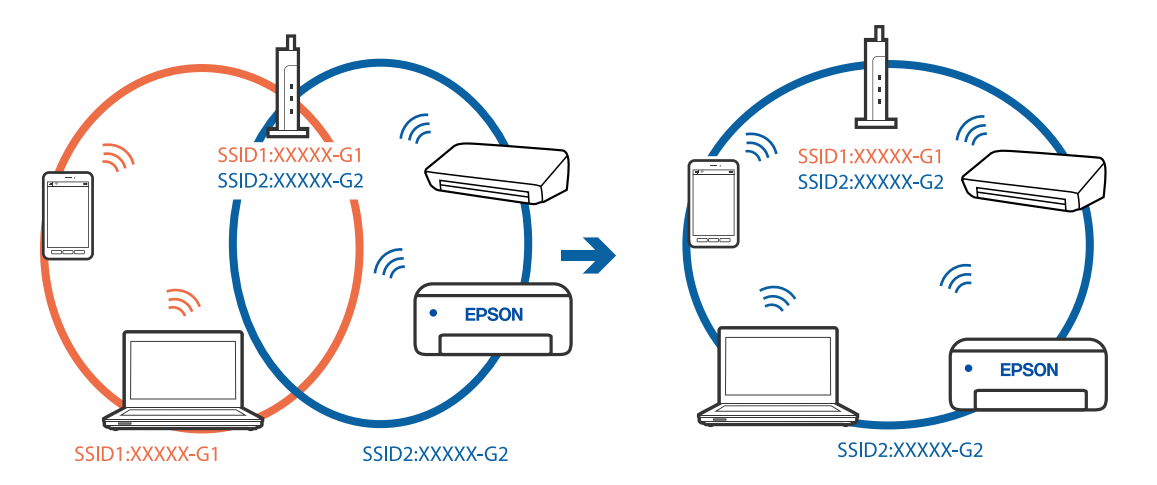

Połącz komputer lub urządzenie inteligentne z siecią o tym samym identyfikatorze SSID co drukarka.

#### **Router bezprzewodowy ma funkcję separatora prywatności.**

#### **Rozwiązania**

Większość routerów bezprzewodowych ma funkcję separatora, która blokuje komunikację między urządzeniami w zakresie tego samego SSID. Jeżeli nie można połączyć drukarki z komputerem lub urządzeniem inteligentnym, nawet gdy znajdują się w tej samej sieci, wyłącz funkcję separatora na routerze bezprzewodowym. Zapoznaj się z podręcznikiem dostarczonym wraz z ruterem bezprzewodowym, aby poznać dalsze szczegóły.

#### **Adres IP jest przydzielony nieprawidłowo.**

#### **Rozwiązania**

Jeśli adres IP przydzielony drukarce to 169.254.XXX.XXX, a maska podsieci to 255.255.0.0, oznacza to, że adres IP nie został przydzielony poprawnie.

Na panelu sterowania drukarki wybierz pozycje **Ustaw.** > **Ustawienia ogólne** > **Ustawienia sieciowe** > **Zaawansowane**, a następnie sprawdź adres IP i maskę podsieci przydzieloną drukarce.

Ponownie uruchom router bezprzewodowy lub zresetuj ustawienia sieciowe drukarki.

 $\rightarrow$  ["Ponowna konfiguracja połączenia sieciowego" na stronie 341](#page-340-0)

#### **Wystąpił problem z ustawieniami sieciowymi na tym komputerze.**

#### **Rozwiązania**

Spróbuj uzyskać dostęp do innej witryny z komputera, aby upewnić się, że ustawienia sieci komputera są poprawne. Jeśli nie można uzyskać dostępu do żadnej witryny, oznacza to problem z komputerem.

Sprawdź połączenie sieciowe komputera. Należy zapoznać się z dokumentacją dostarczoną wraz z komputerem, aby poznać dalsze informacje.

### **Drukarka została połączona przez sieć Ethernet przy użyciu urządzeń obsługujących IEEE 802.3az (Ethernet energooszczędny).**

#### **Rozwiązania**

W przypadku podłączenia drukarki przez Ethernet z użyciem urządzeń obsługujących IEEE 802.3az (Ethernet energooszczędny), mogą pojawić się dalej wymienione problemy, zależnie od stosowanego koncentratora lub routera.

O Połączenie robi się niestabilne, a drukarka wielokrotnie łączy się i rozłącza.

- O Nie można połączyć się z drukarką.
- O Prędkość komunikacji spowalnia.

Wykonaj poniższe czynności, aby wyłączyć IEEE 802.3az na drukarce, a następnie przeprowadź połączenie.

- 1. Wyciągnij kabel Ethernet podłączony do komputera i drukarki.
- 2. Wyłącz IEEE 802.3az, jeśli jest włączony na komputerze. Należy zapoznać się z dokumentacją dostarczoną wraz z komputerem, aby poznać dalsze informacje.
- 3. Połącz komputer z drukarką bezpośrednio kablem Ethernet.
- 4. Wydrukuj na drukarce raport połączenia sieciowego. ["Drukowanie raportu połączenia sieciowego" na stronie 358](#page-357-0)
- 5. Sprawdź na nim adres IP drukarki.
- 6. W komputerze wejdź w Web Config. Uruchom przeglądarkę internetową, a następnie wprowadź adres IP drukarki. ["Uruchamianie aplikacji konfiguracyjnej w przeglądarce" na stronie 470](#page-469-0)
- 7. Wybierz kartę **Ustawienia sieci** > **Sieć przewodowa LAN**.
- 8. Wybierz opcję **Wył.** w polu **IEEE 802.3az**.
- 9. Kliknij przycisk **Dalej**.
- 10. Kliknij przycisk **OK**.
- 11. Wyciągnij kabel Ethernet podłączony do komputera i drukarki.
- 12. Jeśli w kroku 2 wyłączono IEEE 802.3az dla komputera, włącz go.
- 13. Podłącz do komputera i drukarki kable Ethernet wyjęte w punkcie 1.

Jeśli problem będzie występował nadal, może mieć swoją przyczynę w urządzeniach innych niż drukarka.

## **Nie można podłączyć drukarki za pomocą portu USB (Mac OS)**

Można uwzględnić następujące przyczyny.

#### **Kabel USB nie jest podłączony do gniazda elektrycznego prawidłowo.**

#### **Rozwiązania**

Podłącz drukarkę do komputera za pomocą przewodu USB.

#### **Wystąpił problem z koncentratorem USB.**

#### **Rozwiązania**

Jeżeli korzystasz z koncentratora USB, spróbuj bezpośrednio podłączyć drukarkę do komputera.

### <span id="page-301-0"></span>**Wystąpił problem z kablem USB lub portem USB.**

#### **Rozwiązania**

Jeśli kabla USB nie można rozpoznać, zmień port lub zmień kabel USB.

### **Drukarka jest podłączona do portu USB SuperSpeed.**

#### **Rozwiązania**

Podłączenie drukarki do portu USB SuperSpeed za pomocą kabla USB 2.0 może spowodować wystąpienie błędu komunikacji na niektórych komputerach. W takim przypadku ponownie podłącz drukarkę, używając jednej z następujących metod.

- O Użyj kabla USB 3.0.
- O Podłącz do portu USB Hi-Speed komputera.
- O Podłącz do portu USB SuperSpeed innego niż port, który spowodował wystąpienie błędu komunikacji.

## **Nie można wysyłać ani odbierać mimo poprawnie nawiązanego połączenia (Mac OS)**

Można uwzględnić następujące przyczyny.

### **Oprogramowanie nie jest zainstalowane.**

#### **Rozwiązania**

Upewnij się, że na komputerze jest zainstalowany sterownik PC-FAX. Sterownik PC-FAX jest instalowany wraz z aplikacją FAX Utility. Wykonaj opisane poniżej czynności, aby sprawdzić, czy sterownik jest zainstalowany.

Z menu Apple wybierz pozycje **Preferencje systemowe** > **Drukarki i skanery** (lub **Drukowanie i skanowanie**, **Drukarka i faks**), a następnie upewnij się, że drukarka (faks) została wyświetlona. Drukarka (faks) jest wyświetlana jako "FAX XXXX (USB)" lub "FAX XXXX (IP)". Jeżeli drukarka (faks) nie jest widoczna, kliknij przycisk [**+**] i zarejestruj drukarkę (faks).

#### **Sterownik PC-FAX jest wstrzymany.**

#### **Rozwiązania**

Z menu Apple wybierz pozycje **Preferencje systemowe** > **Drukarki i skanery** (lub **Drukowanie i skanowanie**, **Drukarka i faks**), a następnie kliknij dwukrotnie drukarkę (faks). Jeśli praca drukarki jest wstrzymana, kliknij **Wznów** (lub **Wznów pracę drukarki**).

#### **Wystąpiły problemy związane z połączeniem i ustawieniami faksu.**

#### **Rozwiązania**

Wypróbuj rozwiązania dotyczące problemów z połączeniem i ustawieniami faksu.

## **W menu stanu wyświetla się kod błędu**

Jeśli zadanie nie zakończy się pomyślnie, sprawdź kod błędu w historii danego zadania. Możesz sprawdzić kod błędu, wybierając **Stan zadania** > **Stan zadania**. Poniższa tabela zawiera opis problemów i ich rozwiązań.

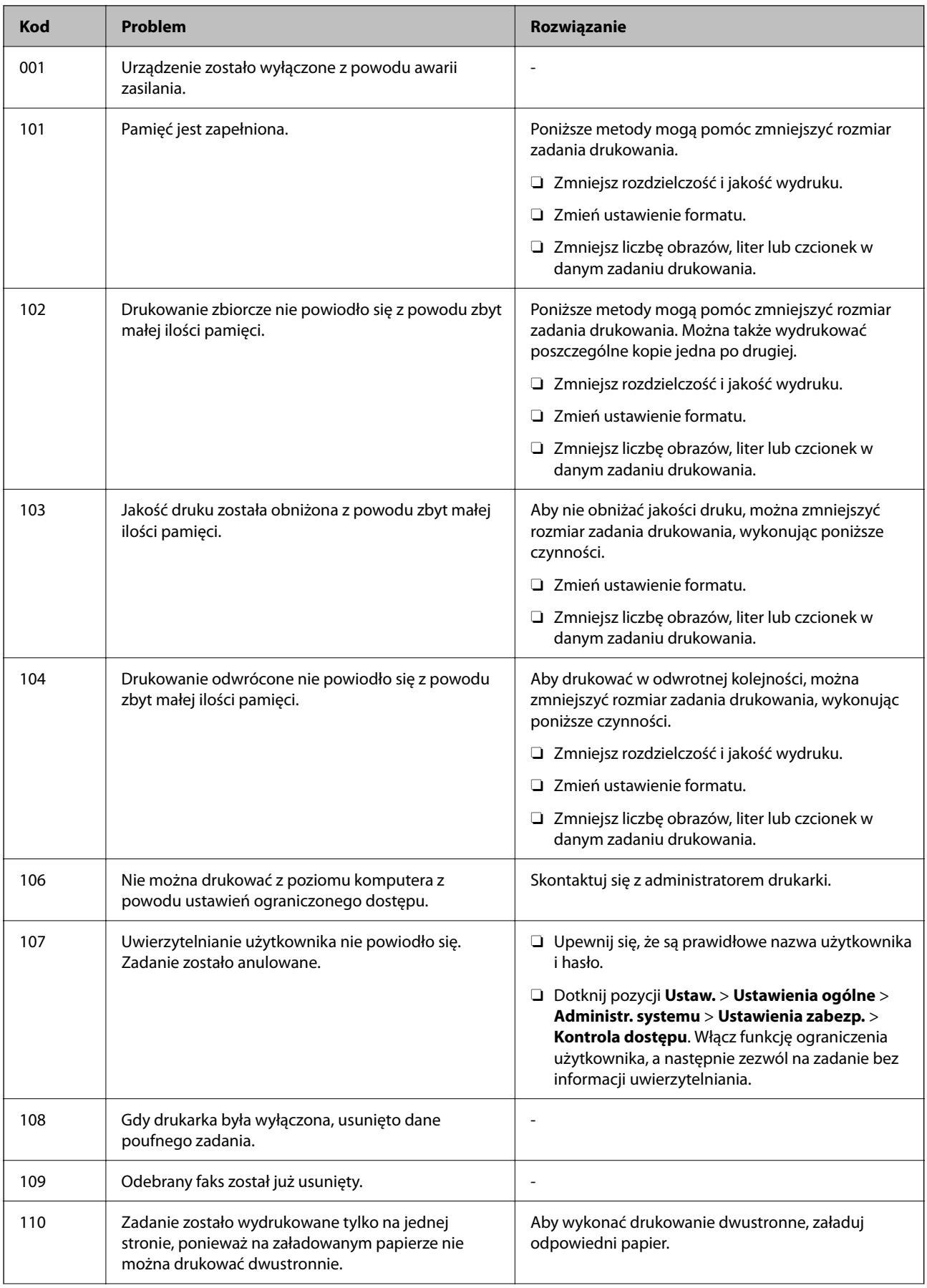

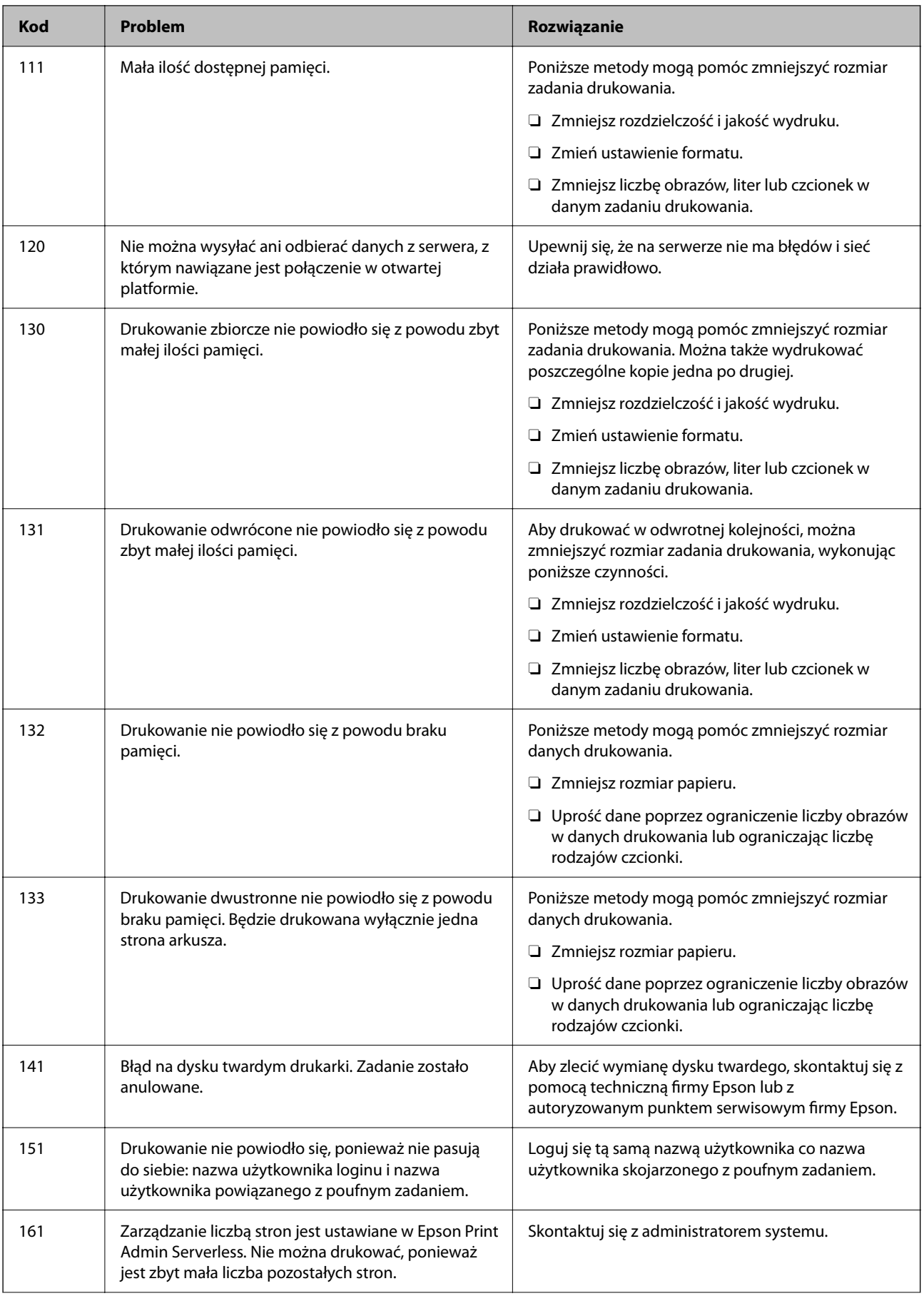

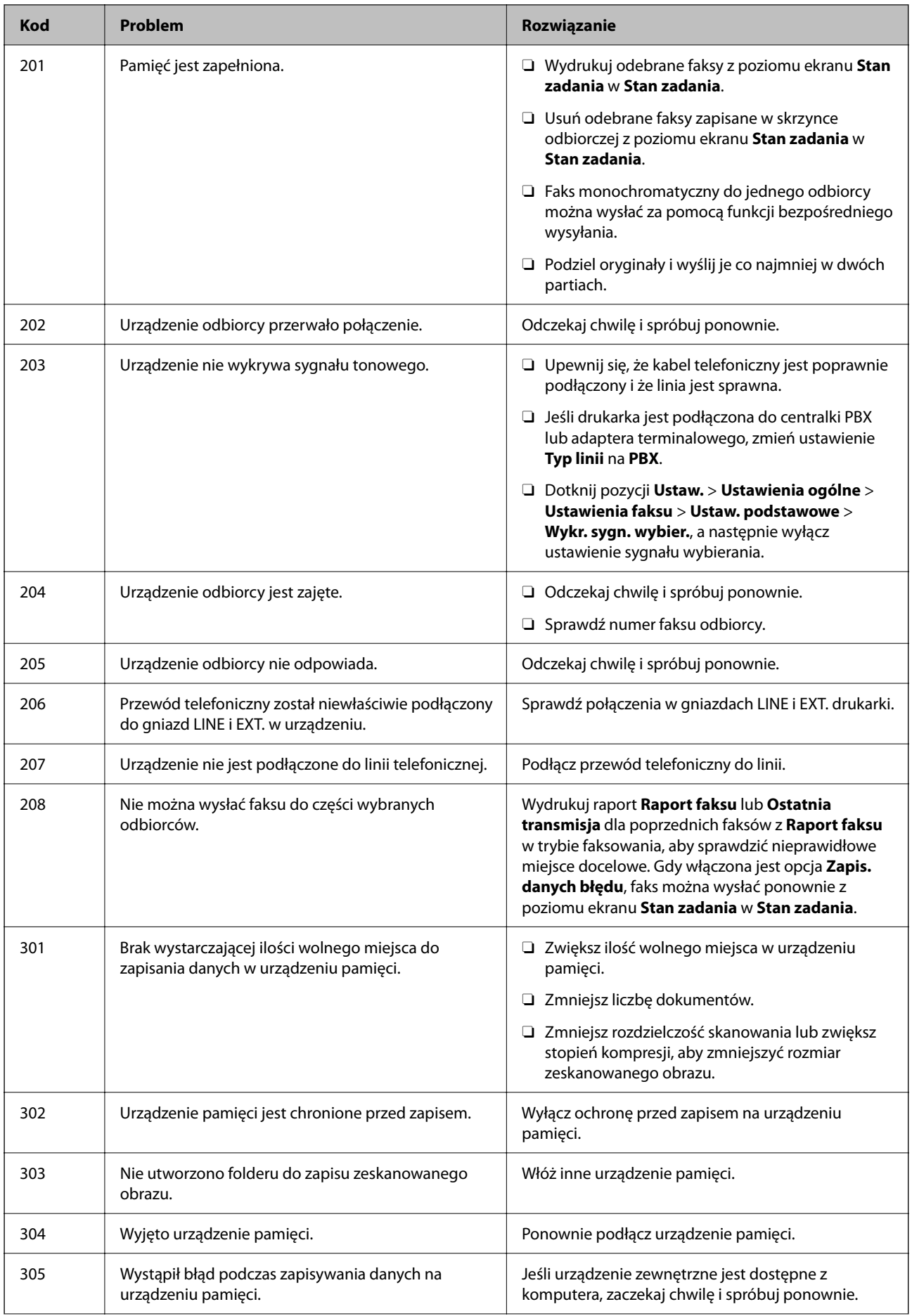

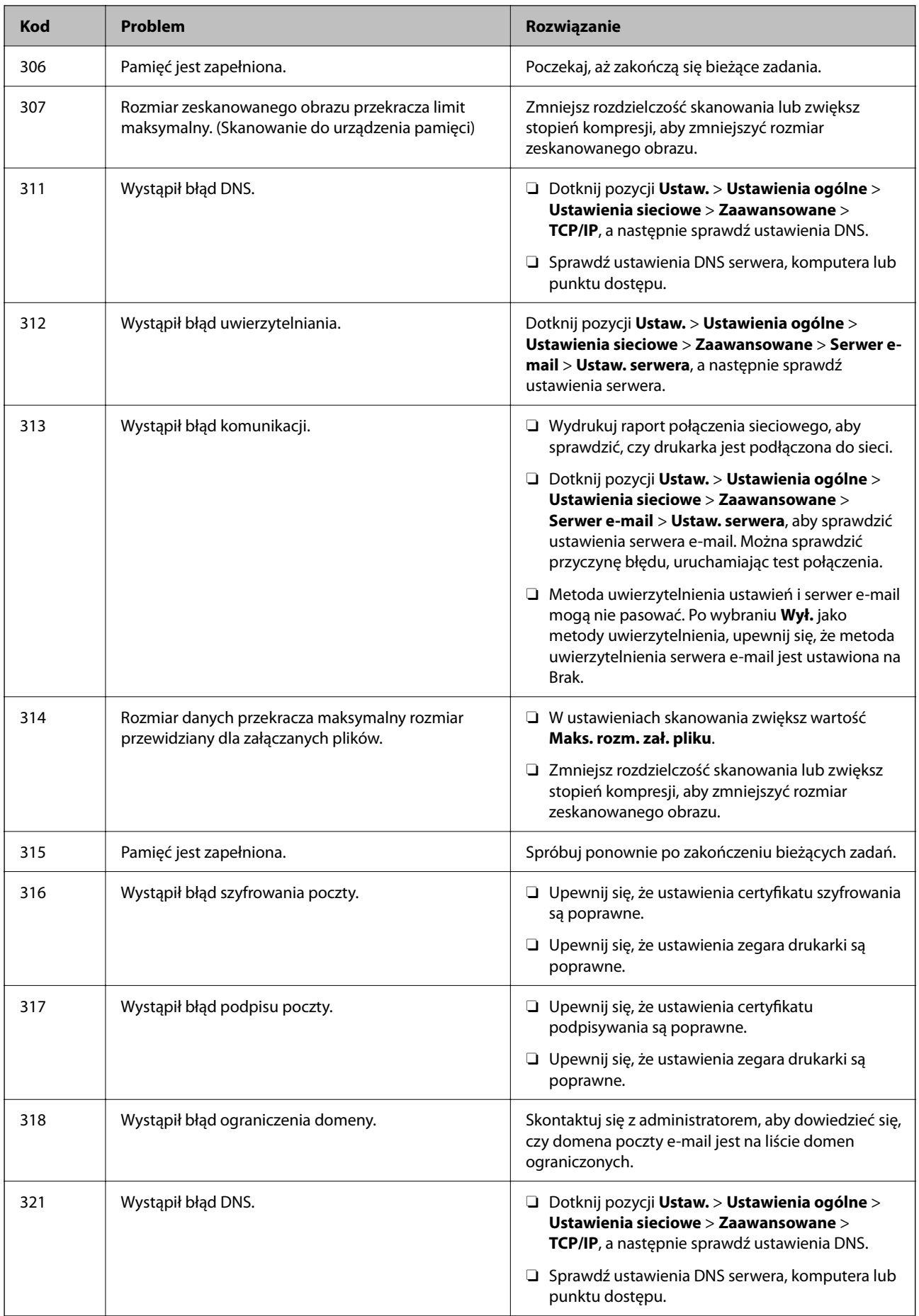

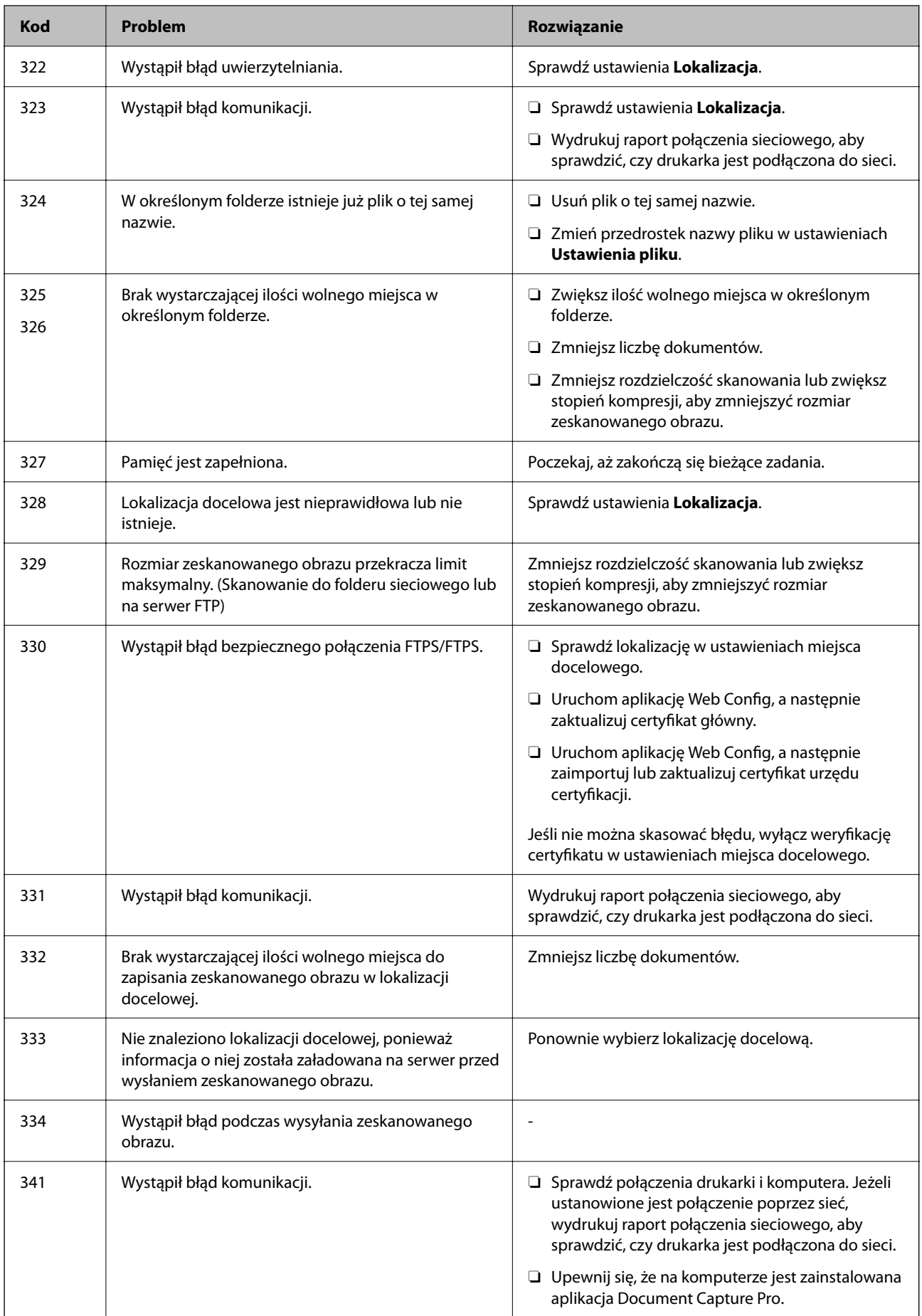

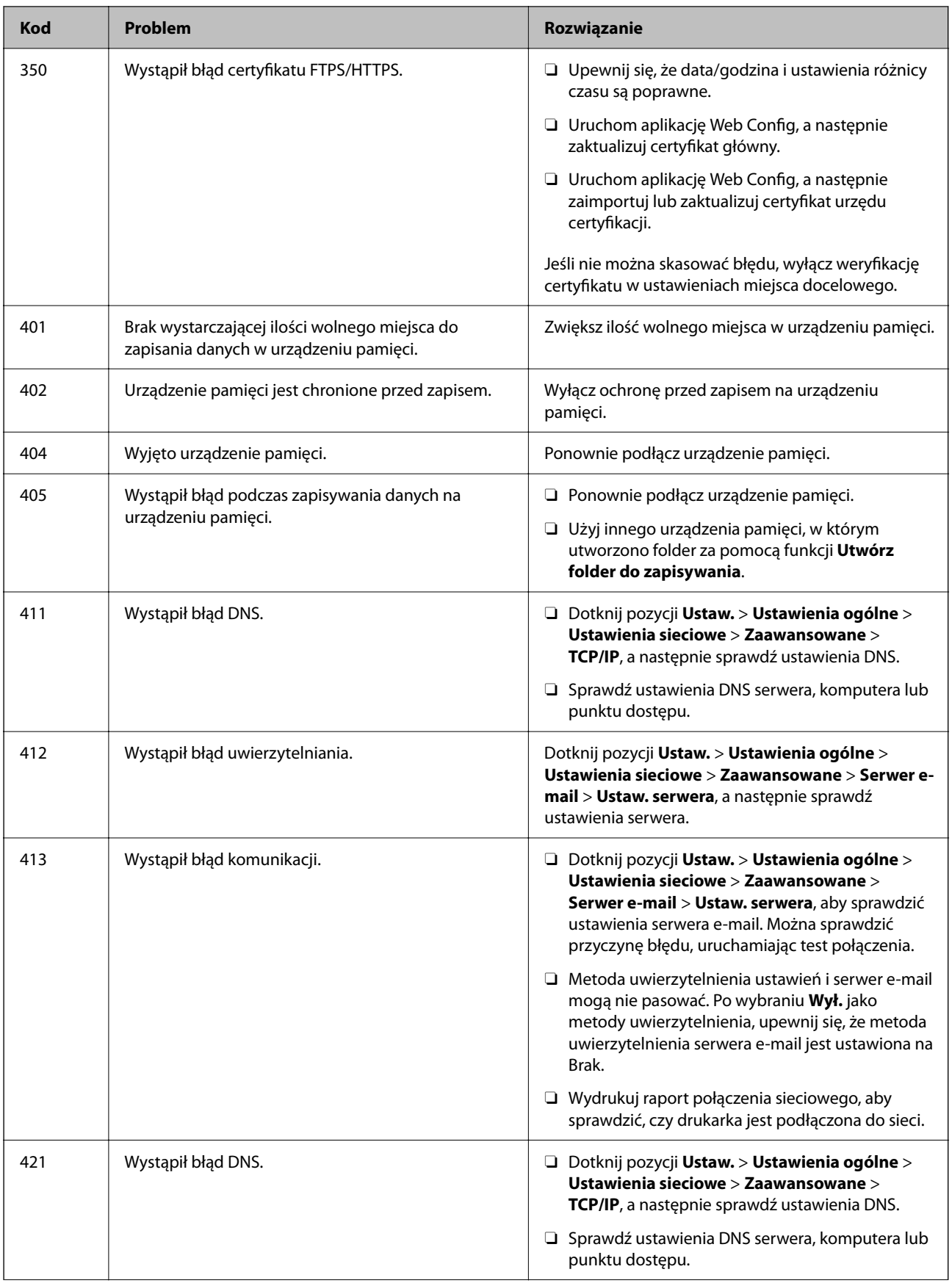

<span id="page-308-0"></span>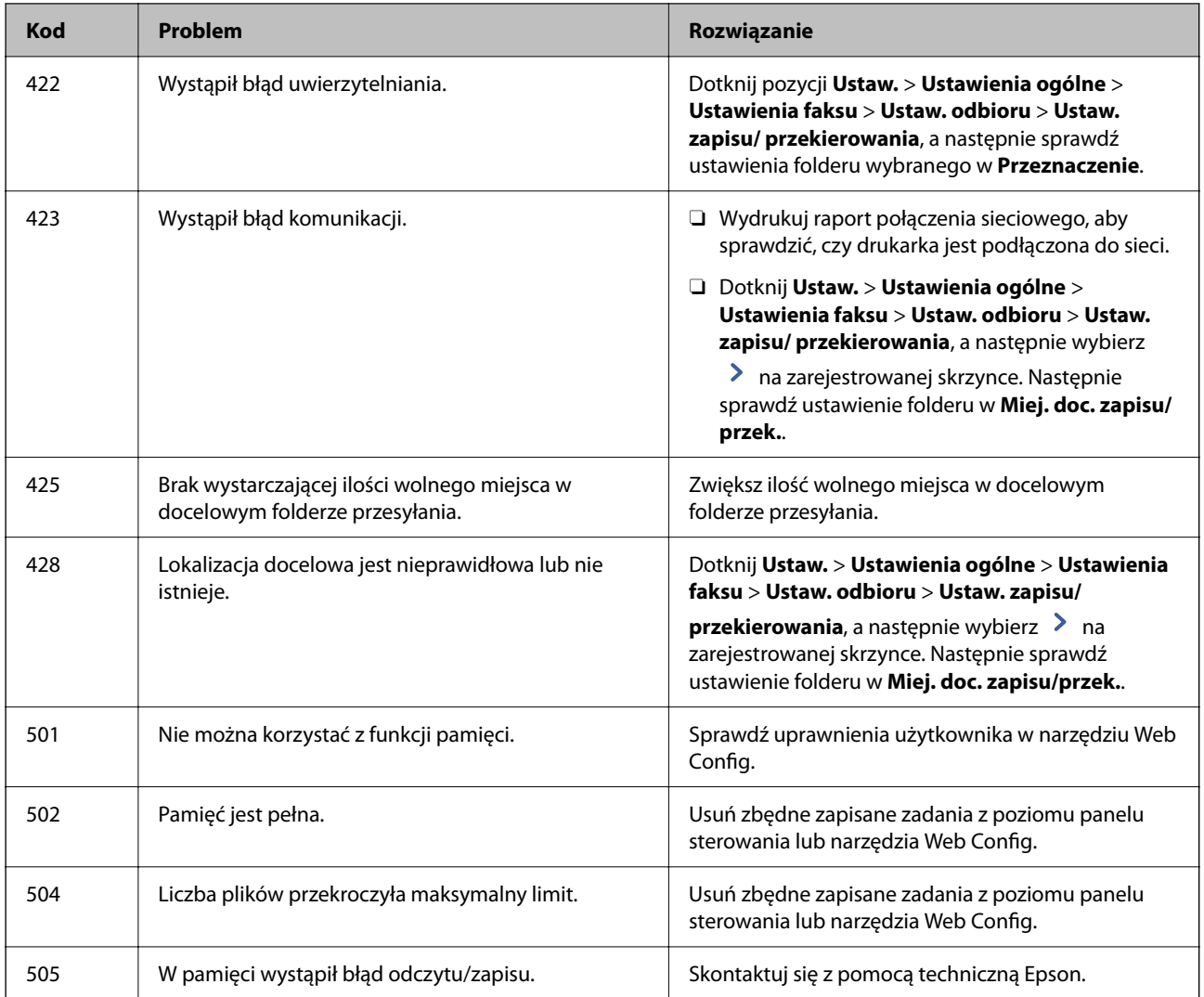

# **Drukarka nie działa zgodnie z oczekiwaniami**

## **Wolne wykonywanie czynności**

## **Zbyt wolne drukowanie**

Można uwzględnić następujące przyczyny.

## **Uruchomione są niepotrzebne aplikacje.**

## **Rozwiązania**

Zamknij wszystkie niepotrzebne aplikacje na komputerze lub urządzeniu inteligentnym.

## **Ustawiona jest zbyt wysoka jakość druku.**

## **Rozwiązania**

Obniż ustawienie jakości.

#### **Opcja Priorytet szybkości druku jest wyłączona.**

#### **Rozwiązania**

Wybierz **Ustaw.** na ekranie głównym, wybierz **Ustawienia ogólne** > **Ustaw. drukarki** > **Priorytet szybkości druku**, a następnie wybierz **Wł.**.

### **Funkcja Tryb cichy jest włączona.**

#### **Rozwiązania**

Wyłącz opcję **Tryb cichy**. W trybie **Tryb cichy** prędkość drukowania jest niższa.

Na ekranie głównym wybierz pozycję , a następnie **Wył.**.

Gdy jest zainstalowany finiszer zszywający-P2 i wykonywane jest zszywanie, szybkość drukowania nie zmienia się, nawet po wyłączeniu **Tryb cichy**.

#### **Suszenie długo trwa w przypadku drukowania dwustronnego.**

#### **Rozwiązania**

W przypadku drukowania dwustronnego jedna strona papieru jest drukowana, potem suszona, a dopiero później drukowana jest druga strona. Ze względu na zależność czasu schnięcia od warunków środowiskowych, np. temperatury lub wilgotności, lub danych drukowania, drukowanie może być wolniejsze.

W zależności od danych i otoczenia drukowania przetwarzanie zadań drukowania może potrwać dłużej. Prędkość drukowania może też zostać zmniejszona w celu utrzymania jego jakości.

## **Niska prędkość skanowania**

#### **Skanowanie w wysokiej rozdzielczości.**

#### **Rozwiązania**

Spróbuj skanować z mniejszą rozdzielczością.

## **Wyświetlacz LCD ciemnieje**

#### **Drukarka znajduje się w trybie uśpienia.**

#### **Rozwiązania**

Dotknij dowolne miejsce na ekranie LCD, aby powrócić do poprzedniego stanu.

## **Ekran dotykowy nie reaguje**

Można uwzględnić następujące przyczyny.

#### **Na ekranie dotykowym przyklejono warstwę ochronną.**

#### **Rozwiązania**

Jeżeli na ekran dotykowy zostanie nalepiona warstwa ochronna, optyczny ekran dotykowy może nie reagować. Zdejmij warstwę.

#### **Ekran jest zabrudzony.**

#### **Rozwiązania**

Wyłącz drukarkę, a następnie przetrzyj ekran miękką, suchą szmatką. Ekran może nie odpowiadać, jeśli jest zabrudzony.

## **Nie można obsługiwać z panelu sterowania**

### **Jeśli włączone jest ograniczenie dostępu do funkcji, w celu przeprowadzenia drukowania należy podać identyfikator użytkownika i hasło.**

#### **Rozwiązania**

Jeśli nie znasz hasła, skontaktuj się z administratorem drukarki.

## **Na ekranie wyświetlany jest znak "x" i nie można drukować zdjęć**

#### **Plik obrazu nie jest obsługiwany.**

#### **Rozwiązania**

Znak "x" jest wyświetlany na ekranie LCD, gdy plik obrazu nie jest obsługiwany przez produkt. Używaj plików obsługiwanych przez urządzenie.

& ["Specyfikacja obsługiwanych danych" na stronie 514](#page-513-0)

## **Drukowanie jest wstrzymane**

#### **Pokrywy drukarki są otwarte.**

#### **Rozwiązania**

Zamknij pokrywy, jeżeli zostały otwarte podczas drukowania.

## **Urządzenie pamięci nie zostało rozpoznane**

#### **Urządzenie pamięci w ustawieniach jest wyłączone.**

#### **Rozwiązania**

Na panelu sterowania wybierz **Ustaw.** > **Ustawienia ogólne** > **Ustaw. drukarki** > **Urządz. pamięci**, a następnie włącz urządzenie pamięci.

## **Nie można zapisać danych na urządzeniu pamięci**

Można uwzględnić następujące przyczyny.

#### **Nie wprowadzono ustawienia zapisywania w urządzeniu pamięci.**

#### **Rozwiązania**

Wybierz **Ustaw.** > **Ustawienia ogólne** > **Ustawienia faksu** > **Ustaw. odbioru** na ekranie głównym, następnie wybierz **Ustaw. zapisu/ przekierowania** > **Zapisz w moim urz. pam.** opcji **Utwórz folder do zapisywania**. Nie możesz korzystać z pamięci zewnętrznej, dopóki nie wprowadzisz tego ustawienia.

#### **Urządzenie pamięci jest chronione przed zapisem.**

#### **Rozwiązania**

Wyłącz ochronę przed zapisem na urządzeniu pamięci.

### **Brak wystarczającej ilości wolnego miejsca na urządzeniu pamięci.**

#### **Rozwiązania**

Usuń niepotrzebne dane lub podłącz inne urządzenie pamięci.

## **Drukarka w trakcie pracy jest bardzo głośna**

### **Opcja Tryb cichy jest wyłączona.**

#### **Rozwiązania**

Jeśli drukarka w trakcie pracy jest za głośna, włącz funkcję **Tryb cichy**. Włączenie tej funkcji może spowolnić drukowanie.

Bez faksu: **Ustaw.** > **Ustawienia ogólne** > **Ustaw. drukarki** > **Tryb cichy**

#### Faks: **Ustaw.** > **Ustawienia ogólne** > **Ustawienia faksu** > **Ustaw. odbioru** > **Ust. druk.** > **Tryb cichy**

Gdy jest zainstalowany finiszer zszywający-P2 i ustawiona wysoka gęstość druku, podczas wykonywania sortowania z przesunięciem lub zszywania, dźwięki operacji mogą nie być wyciszone z powodu operacji wyrównywania niewyrównanego papieru, nawet jeśli włączony jest **Tryb cichy**. Dodatkowo, zostanie zmniejszona dokładność wyrównania wysuwanego papieru.

## **Data i godzina są nieprawidłowe**

#### **Wystąpił błąd zasilania.**

#### **Rozwiązania**

Jeśli nastąpiła przerwa w zasilaniu spowodowana przez uderzenie pioruna albo urządzenie było wyłączone przez zbyt długi czas, zegar może wskazywać nieprawidłową godzinę. Ustaw prawidłową datę i godzinę, wybierając na panelu sterowania pozycje **Ustaw.** > **Ustawienia ogólne** > **Ustaw. podstawowe** > **Ust. Data/godzina**.

## **Wymagana jest aktualizacja certyfikatu głównego**

#### **Certyfikat główny utracił ważność.**

#### **Rozwiązania**

Uruchom aplikację Web Config, a następnie zaktualizuj certyfikat główny.

## **Nie można anulować drukowania z komputera z systemem operacyjnym Mac OS X v10.6.8**

## **Wystąpił problem z konfiguracją AirPrint.**

#### **Rozwiązania**

Uruchom Web Config, a następnie w obszarze **Ustawienia AirPrint** ustaw opcję **Protokołu najwyższego priorytetu** na **Port9100**. Wybierz opcję **Preferencje systemowe** z menu Apple > **Drukarki i skanery** (lub **Drukowanie i skanowanie**, **Drukarka i faks**), usuń drukarkę, a następnie dodaj ją ponownie.

& ["Aplikacja konfiguracji obsługi drukarki \(Web Config\)" na stronie 470](#page-469-0)

## **Niezamierzone wykonanie kopii lub wysłanie faksów**

## **Przedmioty obce dotykają optycznego panelu dotykowego.**

### **Rozwiązania**

Wybierz pozycje **Ustaw.** > **Ustawienia ogólne** > **Ustaw. podstawowe** > **Wybudź z uśpienia**, a następnie wyłącz opcję **Wybudź przez dotknięcie ekranu LCD**. Tryb uśpienia (oszczędzanie energii) drukarki

zostanie wyłączony dopiero po naciśnięciu przycisku $\mathcal{O}$ .

## **Lekkie porażenie prądem w momencie dotknięcia drukarki**

## **Do komputera podłączono wiele urządzeń peryferyjnych.**

#### **Rozwiązania**

Jeżeli do komputera podłączonych jest wiele urządzeń peryferyjnych, możesz czuć lekkie porażenie prądem, gdy dotkniesz drukarki. Zainstaluj przewód uziemiający w komputerze podłączonym do drukarki.

## **Nie można łatwo otwierać ani zamykać tacy na papier**

## **Użytkownik nie trzyma za środek tacy na papier.**

#### **Rozwiązania**

Podczas otwierania lub zamykania tacy na papier trzymaj za środek tacy na papier, jak pokazano na ilustracji.

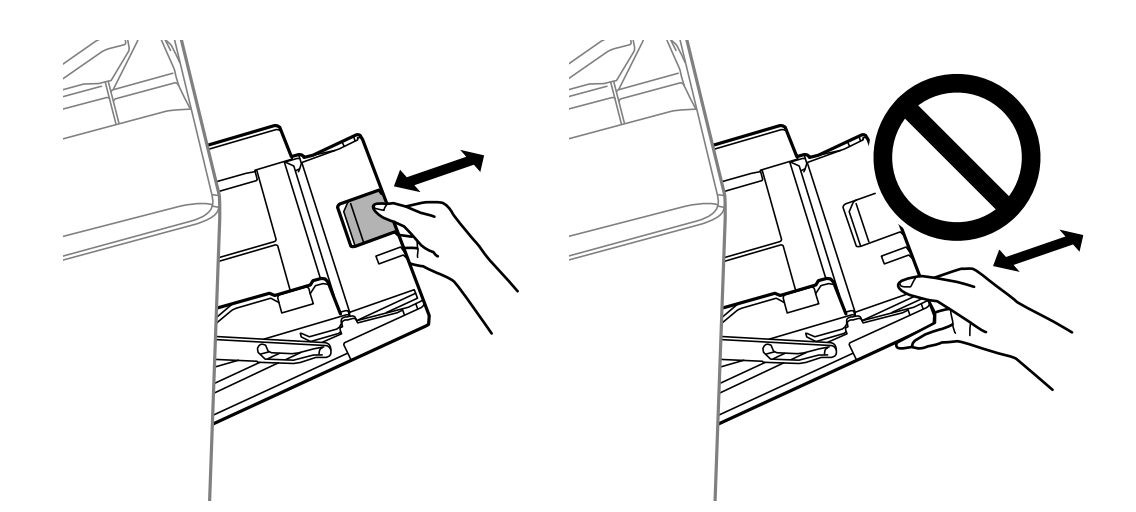

## **Numer faksu nadawcy nie jest wyświetlany**

### **Numer faksu nadawcy nie jest ustawiony dla urządzenia nadawcy.**

#### **Rozwiązania**

Nadawca mógł nie ustawić numer faksu. Skontaktuj się z nadawcą.

## **Numer faksu nadawcy widoczny na odebranych faksach jest nieprawidłowy**

#### **Numer faksu nadawcy ustawiony dla urządzenia nadawcy jest nieprawidłowy.**

#### **Rozwiązania**

Nadawca mógł nieprawidłowo ustawić numer faksu. Skontaktuj się z nadawcą.

## **Nie można nawiązywać połączeń za pośrednictwem podłączonego telefonu**

#### **Kabel telefoniczny nie jest podłączony prawidłowo.**

#### **Rozwiązania**

Podłącz telefon do gniazda EXT. drukarki i podnieś słuchawkę. Jeżeli w słuchawce nie słychać sygnału wybierania tonowego, podłącz prawidłowo kabel telefonu.

## <span id="page-314-0"></span>**Automatyczna sekretarka nie odbiera wiadomości głosowych**

## **Opcja drukarki Liczba dzw. do odb. jest ustawiona na mniejszą liczbę dzwonków niż automatyczna sekretarka.**

#### **Rozwiązania**

Wybierz **Ustaw.** > **Ustawienia ogólne** > **Ustawienia faksu** > **Ustaw. podstawowe** > **Liczba dzw. do odb.**, a następnie ustaw wyższą liczbę, od liczby sygnałów dźwiękowych określonej dla używanej automatycznej sekretarki.

## **Odebrano wiele niechcianych faksów**

## **Nie skonfigurowano funkcji drukarki służącej do blokowania niechcianych faksów.**

#### **Rozwiązania**

Skonfiguruj ustawienia **Faks odrzucony** w obszarze **Ustaw.** > **Ustawienia ogólne** > **Ustawienia faksu** > **Ustaw. podstawowe**.

["Konfigurowanie blokowania niepożądanych faksów" na stronie 605](#page-604-0)

## **Nie można usunąć miejsca docelowego z listy Kontakty**

Można uwzględnić następujące przyczyny.

### **Miejsce docelowe zostało zarejestrowane na liście Wstępne**

#### **Rozwiązania**

Na panelu sterowania drukarki wybierz pozycję **Wstępne**, wybierz pozycję > obok miejsca docelowego

do usunięcia, a następnie wybierz **U**, aby usunąć miejsce docelowe z listy Wstępne. Potem spróbuj usunąć miejsce docelowe z listy Kontakty.

## **Próbujesz usunąć miejsce docelowe zarejestrowane jako miejsce docelowe przekazywania faksów.**

#### **Rozwiązania**

Po usunięciu ustawienia przekazywania miejsca docelowego do usunięcia spróbuj usunąć miejsce docelowe z listy Kontakty. Skontaktuj się z administratorem, aby uzyskać więcej informacji o usuwaniu ustawień przekazywania.

# **Komunikat jest wyświetlany na ekranie LCD**

Jeśli komunikat o błędzie pojawia się na wyświetlaczu LCD, postępuj zgodnie z instrukcjami wyświetlanymi na ekranie lub rozwiązaniami podanymi poniżej, aby rozwiązać ten problem. Jeśli zostanie wyświetlony komunikat, gdy nie można skanować do folderu udostępnionego z poziomu panelu sterowania, zapoznaj się z informacjami w informacjach powiązanych.

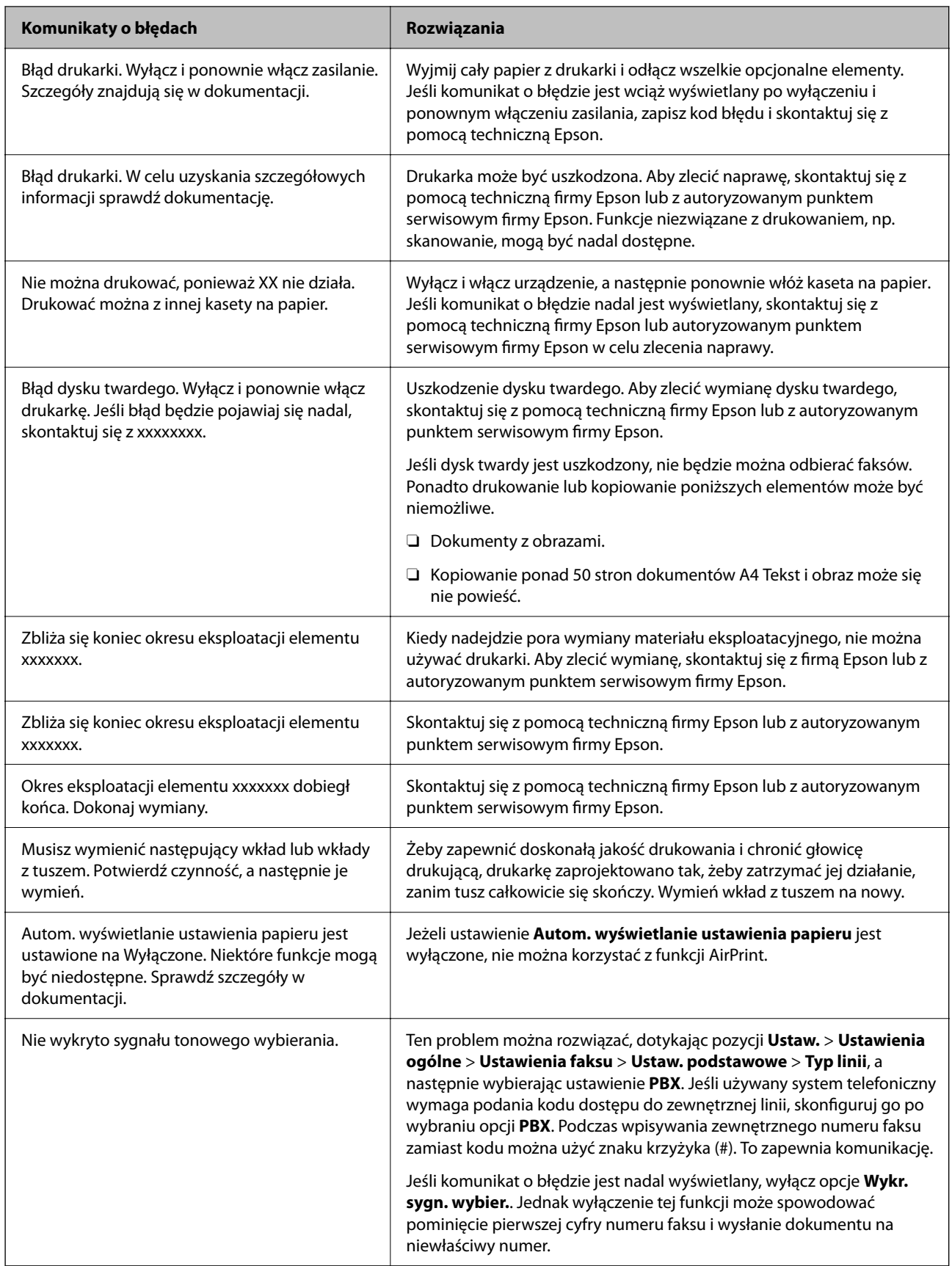

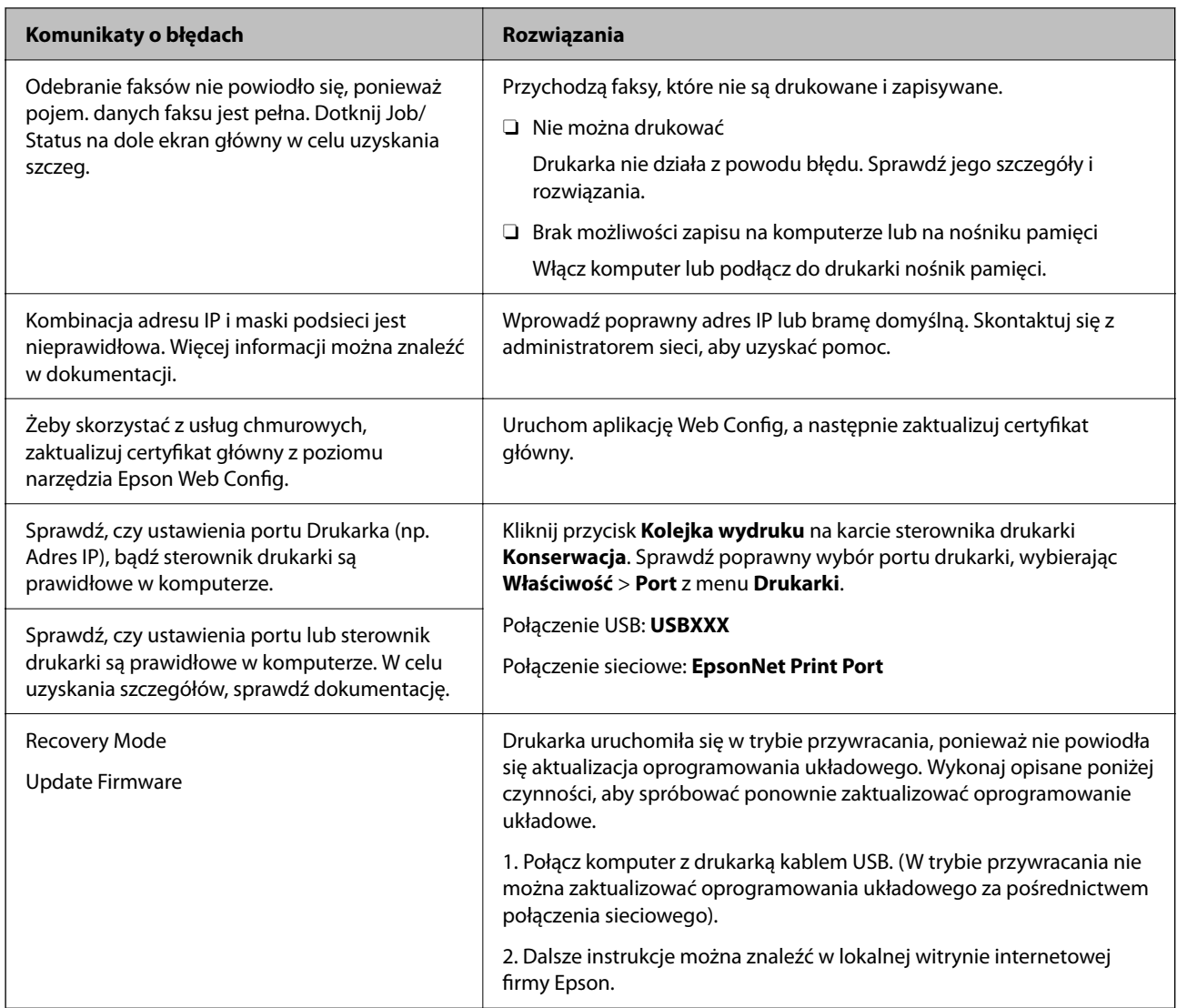

## **Powiązane informacje**

 $\blacktriangleright$  ["Na panelu sterowania wyświetlane są komunikaty" na stronie 285](#page-284-0)

# **Zacięcia papieru**

Sprawdź błąd widoczny na panelu sterowania i wykonaj wyświetlane tam instrukcje, aby usunąć zacięty papier razem ze wszystkimi oddartymi kawałkami. Na ekranie LCD wyświetlana jest animacja pokazująca usuwanie zaciętego papieru. Następnie wybierz **OK** i skasuj błąd.

# !*Przestroga:*

Po włożeniu ręki do wnętrza drukarki nie wolno dotykać przycisków na panelu sterowania. Jeśli drukarka rozpocznie działanie, może to spowodować obrażenia. Aby uniknąć obrażeń, należy zachować ostrożność i nie dotykać żadnej z wystających części.

#### <span id="page-317-0"></span>c *Ważne:*

Zacięty papier należy wyjmować ostrożnie. Energiczne wyjmowanie papieru może doprowadzić do uszkodzenia drukarki.

## **Zapobieganie zacięciom papieru**

Sprawdź następujące, jeżeli zacięcia papieru występują często.

- O Ustaw drukarkę na płaskiej powierzchni i korzystaj z niej w zalecanych warunkach środowiskowych. ["Dane techniczne dotyczące środowiska pracy" na stronie 517](#page-516-0)
- O Używaj papieru obsługiwanego przez tę drukarkę.

["Dostępne papiery i pojemności" na stronie 456](#page-455-0)

O Stosuj się do środków ostrożności dotyczących postępowania z papierem.

["Środki ostrożności dotyczące postępowania z papierem" na stronie 39](#page-38-0)

- O Włóż papier w odpowiednim kierunku, a następnie przesuń prowadnicę papieru w kierunku brzegu papieru. ["Ładowanie papieru" na stronie 41](#page-40-0)
- O Nie wolno przekraczać maksymalnej liczby arkuszy przewidzianej dla danego rodzaju papieru.
- O Podczas ładowania wielu arkuszy papieru należy je wkładać pojedynczo.
- $\Box$  Upewnij się, że ustawienia rozmiaru i typu papieru odpowiadają faktycznemu rozmiarowi i typowi papieru, załadowanego do drukarki.

["Ustawianie typu papieru" na stronie 40](#page-39-0)

- O Sprawdź stan papieru. Jeśli papier pochłania wilgoć, może się pofalować lub pozwijać, co może powodować problemy.
- O Jeśli papier zacina się często, wypróbuj nowo otwarte opakowanie.
- O Warto spróbować wyłączyć **Priorytet szybkości druku**. Na ekranie głównym dotknij pozycji **Ustaw.** > **Ustawienia ogólne** > **Ustaw. drukarki** > **Priorytet szybkości druku**, a następnie wyłącz to ustawienie.
- O Kiedy wykonujesz otwory przy użyciu dziurkacza zainstalowanego w zszywaczu lub finiszerze broszur, dopasuj dane, aby nie wydrukowały się w miejscu otworów. Możesz też ustawić margines bindowania, aby nie został wydrukowany w miejscu otworów. Jeśli wykonasz otwór na obszarze wydrukowanym, może to doprowadzić do niepowodzenia lub zacięcia papieru.
	- ["Wykonywanie otworów w każdym zestawie kopii z poziomu komputera" na stronie 380](#page-379-0)

["Kopiowanie i zszywanie lub wykonywanie otworów dziurkaczem" na stronie 385](#page-384-0)

# **Czas na wymianę wkładów z tuszem**

# **Środki ostrożności dotyczące obchodzenia się z pojemnikami z tuszem**

Przed wymianą pojemników z tuszem należy się zapoznać z następującymi instrukcjami.

#### **Uwagi dotyczące postępowania z pojemnikami z tuszem**

- O Pojemniki z tuszem należy przechowywać w temperaturze pokojowej i chronić przed bezpośrednim działaniem promieni słonecznych.
- O Firma Epson zaleca zużycie pojemnika z tuszem przed upływem daty wydrukowanej na opakowaniu.
- O Aby uzyskać najlepsze wyniki, należy przechowywać opakowania pojemników z tuszem dnem skierowanym do dołu.
- O Jeżeli pojemnik z tuszem był przechowywany w niskiej temperaturze, przed użyciem należy go zostawić w temperaturze pokojowej na co najmniej 12 godzin.
- O Nie należy dotykać obszarów przedstawionych na ilustracji. Można w ten sposób uniemożliwić drukowanie i normalne działanie urządzenia.

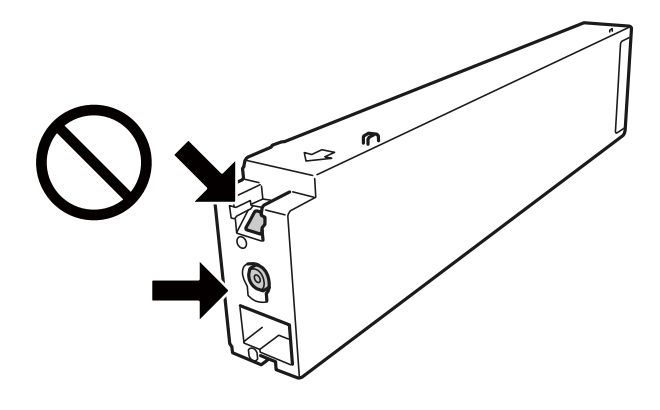

- O Zainstalowane muszą być wszystkie pojemniki z tuszem. W przeciwnym razie drukowanie nie będzie możliwe.
- O Nie należy wyłączać drukarki podczas napełniania tuszem. Jeśli napełnianie tuszem nie zostanie zakończone, drukowanie może nie być możliwe.
- O Nie zostawiać drukarki bez włożonego pojemnika z tuszem i nie wyłączać drukarki w trakcie jego wymiany. W przeciwnym razie tusz pozostały w dyszach głowicy drukującej wyschnie, uniemożliwiając drukowanie.
- O Jeśli konieczne jest czasowe wyjęcie pojemnika z tuszem, należy sprawdzić, czy obszar dostarczania tuszu został zabezpieczony przed kurzem i brudem. Pojemnik z tuszem należy przechowywać w tym samym środowisku, co drukarkę, z portem dostarczania tuszu skierowanym na bok. Ponieważ port dostarczania tuszu jest wyposażony w zawór służący do gromadzenia nadmiaru tuszu, wszelkie osłony i zatyczki są zbędne.
- O Na wyjętych pojemnikach wokół portu dostarczania tuszu może znajdować się tusz. Należy uważać, aby podczas wymiany pojemników nie przenieść tuszu na otaczające przedmioty.
- □ Ta drukarka wykorzystuje wkłady z tuszem wyposażone w "zielony" układ scalony, który monitoruje informacje takie jak pozostała ilość tuszu w każdym wkładzie. Oznacza to, że nawet jeśli pojemnik zostanie usunięty z drukarki, zanim zostanie wyczerpany, można go używać po ponownym włożeniu do drukarki.
- O Gdy wyświetlany jest komunikat o konieczności wymiany, w pojemniku znajduje się pewna ilość rezerwowa tuszu. W ten sposób zapewniona jest niezmiennie najwyższa jakość wydruku i ochrona głowicy drukującej. Podana wydajność nie obejmuje tej rezerwy.
- O Pojemniki z tuszem mogą zawierać materiały ponownie przetworzone, jednak nie wpływa to na funkcjonowanie czy wydajność drukarki.
- $\Box$  Ze względu na udoskonalenia dane techniczne i wygląd pojemnika z tuszem mogą się zmieniać bez wcześniejszego powiadomienia.
- O Nie demontować ani nie przerabiać pojemnika z tuszem. Można w ten sposób uniemożliwić normalne drukowanie.
- O Podana wydajność może się różnić w zależności od rodzaju drukowanych obrazów, używanego papieru, częstotliwości drukowania i warunków środowiskowych, np. temperatury.

<span id="page-319-0"></span>O Nie upuszczać pojemnika ani uderzać twardymi przedmiotami. Można w ten sposób spowodować wyciek tuszu.

#### **Zużycie tuszu**

- O Aby zapewnić optymalną wydajność głowicy drukującej, część tuszu z niektórych pojemników jest zużywana nie tylko podczas drukowania, ale również podczas wykonywania czynności konserwacyjnych, takich jak czyszczenie głowicy drukującej.
- O Tusz w pojemniku dołączonym do produktu jest częściowo zużywany podczas pierwszej instalacji. Aby uzyskać wydruki wysokiej jakości, głowica drukująca drukarki zostanie w całości napełniona tuszem. Podczas tego jednorazowego procesu zużywana jest pewna ilość tuszu, w związku z czym przy użyciu tego pojemnika drukowana jest mniejsza liczba stron, niż przy użyciu następnych.

## **Wymiana pojemników z tuszem**

Po wyświetleniu wiadomości z monitem o wymianę pojemnika z tuszem wybierz pozycję **Jak**, a następnie obejrzyj animacje wyświetlane na panelu sterowania, aby dowiedzieć się, jak wymienić pojemniki z tuszem.

#### **Powiązane informacje**

- & ["Kody wkładów z tuszem" na stronie 460](#page-459-0)
- & ["Środki ostrożności dotyczące obchodzenia się z pojemnikami z tuszem" na stronie 318](#page-317-0)

# **Czas na wymianę zbiornika na zużyty atrament**

## **Środki ostrożności dotyczące obsługi modułu konserwacyjnego**

Przed wymianą modułu konserwacyjnego należy przeczytać następujące instrukcje.

O Nie należy dotykać obszarów przedstawionych na ilustracji. Może to uniemożliwić normalne działanie oraz zabrudzenie tuszem.

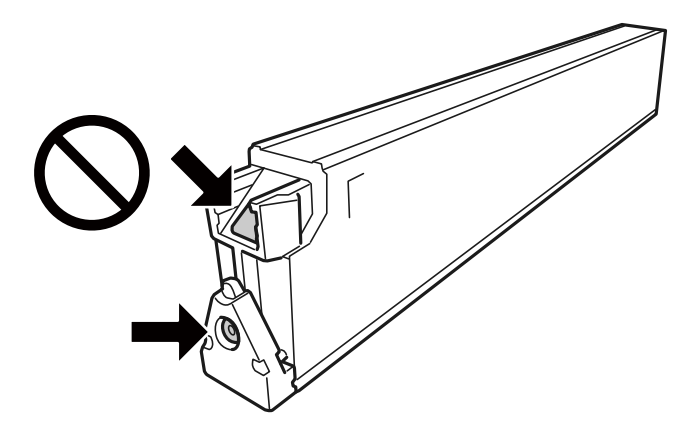

- O Nie przechylać zużytego modułu konserwacyjnego, jeśli nie został zabezpieczony w plastikowej torbie. W przeciwnym razie można spowodować wyciek tuszu.
- O Moduł konserwacyjny trzymać w miejscu nienarażonym na bezpośrednie działanie światła słonecznego.
- O Nie przechowywać pojemnika konserwacyjnego w temperaturach wysokich lub poniżej zera stopni Celsjusza.
- <span id="page-320-0"></span>O Nie używać ponownie modułu konserwacyjnego, który został wyjęty i pozostawiony poza urządzeniem przez dłuższy czas. Tusz znajdujący się wewnątrz modułu tężeje, uniemożliwiając wchłanianie tuszu.
- O Pojemnik konserwacyjny i jego pokrywę należy wyjmować jedynie podczas wymiany pojemnika konserwacyjnego. W przeciwnym razie może to spowodować wyciek tuszu.

# **Wymiana zbiornika na zużyty atrament**

Podczas niektórych cykli drukowania w zbiorniku na zużyty atrament może się zebrać niewielka ilość nadmiarowego tuszu. Aby zapobiec wyciekowi tuszu ze zbiornika na zużyty atrament, drukarka jest skonstruowana w taki sposób, że przestaje drukować, gdy pojemność zbiornika na zużyty atrament osiągnie limit. Konieczność wymiany i jej częstość zależy od liczby drukowanych stron, rodzaju drukowanych materiałów i liczby cykli czyszczenia przeprowadzanych przez drukarkę.

Po wyświetleniu wiadomości z monitem o wymianę zbiornika na zużyty atrament obejrzyj animacje wyświetlane na panelu sterowania. Konieczność wymiany pojemnika nie oznacza, że drukarka nie działa zgodnie ze specyfikacjami technicznymi. Gwarancja firmy Epson nie obejmuje kosztów wymiany. Jest to element, który może być wymieniony przez użytkownika.

#### *Uwaga:*

Gdy zbiornik na zużyty atrament jest pełny, drukowanie i czyszczenie głowicy drukującej jest niemożliwe do momentu jego wymiany. W ten sposób unika się wycieku tuszu. Można jednak wykonać operacje, które nie wymagają użycia tuszu, np. skanowanie.

### **Powiązane informacje**

- & ["Kod modułu konserwacyjnego" na stronie 460](#page-459-0)
- & ["Środki ostrożności dotyczące obsługi modułu konserwacyjnego" na stronie 320](#page-319-0)

# **Jakość drukowania, kopiowania, skanowania i faksowania jest niska**

## **Słaba jakość wydruku**

## **Wydruki są pomarszczone lub pojawiają się prążki**

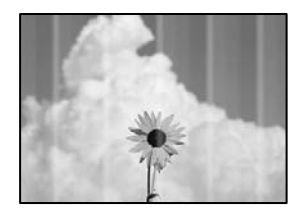

## **Dysze głowicy drukującej mogą być zatkane.**

#### **Rozwiązania**

Przeprowadź test dysz w celu sprawdzenia, czy dysze głowicy drukującej są zatkane. Wykonaj test dysz, a następnie wyczyść głowicę drukującą, jeśli którakolwiek z dysz głowicy drukującej jest zatkana. Jeśli

drukarka przez długi czas nie była używana, dysze głowicy drukującej mogą być zatkane, a krople tuszu mogą nie wychodzić.

& ["Sprawdzenie zatkania dysz" na stronie 234](#page-233-0)

## **Wydruk różni się od normalnego drukowania, np. pod względem porysowanych drobnych linii i wyblakłych kolorów (podczas drukowania plików zapisanych w pamięci na komputerze)**

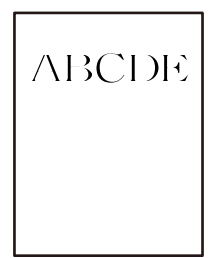

## **Ustawiona jest zbyt niska jakość druku podczas zapisywania w pamięci.**

## **Rozwiązania**

Drukuj, korzystając z ustawienia wyższej jakości w sterowniku drukarki Windows.

Na karcie **Główne** wybierz pozycję **Więcej ustawień** z listy **Jakość**, a następnie wybierz pozycję **Dobra jakość**.

## **Wydruk jest pustym arkuszem**

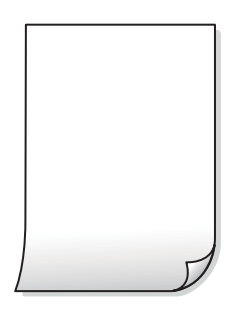

## **Wiele arkuszy papieru jest podawanych jednocześnie do drukarki.**

#### **Rozwiązania**

Zapoznaj się z poniższymi, aby zapobiegać podawaniu wielu arkuszy papieru jednocześnie do drukarki.

 $\rightarrow$  ["Kilka arkuszy papieru jest podawanych jednocześnie" na stronie 252](#page-251-0)

## **Papier jest poplamiony lub przetarty**

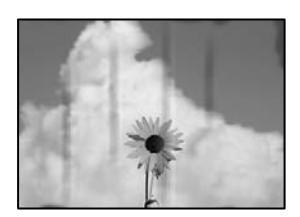

Można uwzględnić następujące przyczyny.

#### **Używany jest nieobsługiwany rodzaj papieru.**

#### **Rozwiązania**

Używaj papieru obsługiwanego przez tę drukarkę.

- $\blacktriangleright$  ["Dostępne papiery i pojemności" na stronie 456](#page-455-0)
- & ["Niedostępne rodzaje papieru" na stronie 459](#page-458-0)

#### **Papier jest załadowany nieprawidłowo.**

#### **Rozwiązania**

Kiedy pojawiają się poziome paski (prostopadłe do kierunku druku) lub na górze albo dole papieru rozmazuje się tusz, załaduj papier w odpowiednim kierunku lub dosuń prowadnice boczne do krawędzi papieru.

 $\blacktriangleright$   $\mathcal{L}$   $\mathcal{L}$   $\mathcal{L$ 

#### **Zbyt wiele arkuszy załadowanych do drukarki.**

#### **Rozwiązania**

Nie wolno przekraczać maksymalnej liczby arkuszy przewidzianej dla danego rodzaju papieru. Wysokość ryzy zwykłego papieru nie powinna przekraczać linii wskazywanej przez symbol trójkąta umieszczony na prowadnicy krawędzi.

 $\blacktriangleright$  ["Dostępne papiery i pojemności" na stronie 456](#page-455-0)

#### **Papier jest zawinięty.**

#### **Rozwiązania**

Połóż arkusze papieru na płaskiej powierzchni, aby sprawdzić, czy papier jest pozwijany. W takim przypadku wyprostuj go.

#### **Papier jest mokry.**

#### **Rozwiązania**

Sprawdź stan papieru. Jeśli papier pochłania wilgoć, może się pofalować lub pozwijać, co może powodować problemy.

#### **Używany jest stary papier.**

#### **Rozwiązania**

Jeśli papier często jest poplamiony lub przetarty, wypróbuj nowo otwarte opakowanie.

#### **Papier nie jest zamknięty.**

#### **Rozwiązania**

Otwarte opakowanie papieru przechowuj szczelnie zamknięte w plastikowej torbie.

#### **Głowica drukująca pociera o powierzchnię papieru.**

#### **Rozwiązania**

Podczas drukowania na grubym papierze głowica drukująca pozostaje blisko powierzchni drukowania, co może sprawić, że tusz na papierze się rozmaże. W takim przypadku ustaw opcję zmniejszania rozmazywania tuszu. Po włączeniu tej opcji jakość druku może się obniżyć lub drukowanie może potrwać dłużej.

#### Panel sterowania

Wybierz **Ustaw.** > **Ustawienia ogólne** > **Ustaw. drukarki**, a następnie włącz **Gruby papier**. Ustawienia opcji można sprawdzić na ekranie LCD drukarki.

#### **Ustawiono zbyt wysoką gęstość druku.**

#### **Rozwiązania**

Jeśli papier jest nadal poplamiony po włączeniu **Gruby papier**, zmniejsz gęstość drukowania.

### **Tył papieru został zadrukowany przed wyschnięciem już zadrukowanej strony.**

#### **Rozwiązania**

Wykonując ręczne drukowanie dwustronne, przed ponownym załadowaniem papieru upewnij się, że tusz całkowicie wyschnął.

### **Podczas automatycznego drukowania dwustronnego gęstość druku jest zbyt wysoka a czas schnięcia jest zbyt krótki.**

#### **Rozwiązania**

Podczas korzystania z funkcji automatycznego dwustronnego drukowania oraz drukowania danych o dużej gęstości, takich jak obrazy i wykresy, ustaw mniejszą gramaturę i dłuższy czas schnięcia.

- & ["Drukowanie na obu stronach papieru" na stronie 62](#page-61-0)
- $\blacktriangleright$  ["Drukowanie na obu stronach papieru" na stronie 106](#page-105-0)

## **Pozycja, rozmiar lub marginesy wydruku są nieprawidłowe**

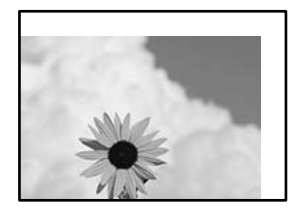

Można uwzględnić następujące przyczyny.

#### **Papier jest załadowany nieprawidłowo.**

#### **Rozwiązania**

Włóż papier w odpowiednim kierunku, a następnie przesuń prowadnicę boczną w kierunku brzegu papieru.

 $\blacktriangleright$  ["Ładowanie papieru" na stronie 41](#page-40-0)
#### **Rozmiar papieru jest ustawiony nieprawidłowo.**

#### **Rozwiązania**

Wybierz właściwe ustawienie rozmiaru papieru.

**Ustawienie marginesu w aplikacji nie mieści się w obszarze przeznaczonym do drukowania.**

#### **Rozwiązania**

Dostosuj ustawienie marginesu w aplikacji, tak aby mieściło się w obszarze przeznaczonym do drukowania.

& ["Obszar drukowania" na stronie 507](#page-506-0)

### **Wydrukowane znaki są nieprawidłowe lub zniekształcone**

<BXX] L冈·Z斥彗二 ZAオ鋕・コ i2 薀・」・サー8QX/アXr ⊠b8 ⊠!\$ NB⊠X⊠• B7kBcT,⊠• B • ≯; JEE⊠Pク⊠J2; •⊠1ツ M<sub>XLI</sub>

N ?NN ?▲N ?NNNNNNNNNNNNNNNNNNNNN

¤6æA'HciG—¯¤È¤´o¤;Çð¼!"A;逤`r¤<br>ÔŐicr^µaL¤÷‰+u)"\*mà∙Ñ−hƒûhãšÄ¤‱v¤æε<br>rý¤ÿ¤Ž∥,ü®Ï¤—ÇËås—Æû¤£œwûZxıÈ}û'®—Ç DAAe™Ñ=¤PÉ"!?q}C"浞¿žáa»'(ÜÊ—¤ò£Ŏ

Można uwzględnić następujące przyczyny.

### **Kabel USB nie jest podłączony prawidłowo.**

#### **Rozwiązania**

Podłącz drukarkę do komputera za pomocą przewodu USB.

#### **Dostępne jest zadanie oczekujące na wydrukowanie.**

#### **Rozwiązania**

Jeśli zostały wstrzymane jakiekolwiek zadania drukowania, wydrukowane znaki mogą być nieczytelne.

#### **Komputer został ręcznie przełączony w tryb Hibernacja lub Uśpienie w trakcie drukowania.**

#### **Rozwiązania**

Podczas drukowania nie włączaj ręcznie trybu **Hibernacja** ani **Uśpienie** w komputerze. Strony ze zniekształconym tekstem mogą być wydrukowane po ponownym uruchomieniu komputera.

#### **Używany jest sterownik drukarki przeznaczony do innej drukarki.**

#### **Rozwiązania**

Upewnij się, że sterownik drukarki jest przeznaczony do tej drukarki. Sprawdź nazwę drukarki na górze okna sterownika drukarki.

#### <span id="page-325-0"></span>**Mozaikowe wzory na wydrukach**

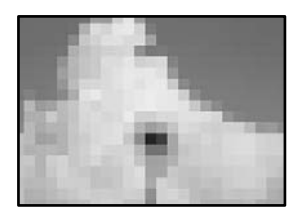

#### **Zostały wydrukowane obrazy lub zdjęcia o niskiej rozdzielczości.**

#### **Rozwiązania**

Drukując obrazy lub zdjęcia, korzystaj z danych o wysokiej rozdzielczości. Rozdzielczość obrazów na stronach internetowych jest często niska, mimo że wyglądają wystarczająco dobrze na wyświetlaczu, dlatego jakość wydruku może się obniżyć.

### **Podczas korzystania ze sterownika drukarki PostScript drukarka nie drukuje poprawnie**

Można uwzględnić następujące przyczyny.

#### **Wystąpił problem z danymi.**

#### **Rozwiązania**

- O Jeśli plik został utworzony w aplikacji, która pozwala na zmianę formatu danych, np. w Adobe Photoshop, upewnij się, że ustawienia w aplikacji odpowiadają ustawieniom w sterowniku drukarki.
- O Pliki EPS w formacie binarnym mogą być drukowane niepoprawnie. Podczas tworzenia plików EPS w aplikacji ustaw format na ASCII.
- O System Windows: drukarka nie może drukować danych binarnych, jeśli jest podłączona do komputera za pośrednictwem interfejsu USB. Ustaw opcję **Protokół wyjściowy** na karcie **Ustawienia urządzenia** we właściwościach drukarki na **ASCII** lub **TBCP**.
- O System Windows: na karcie **Ustawienia urządzenia** we właściwościach drukarki wybierz odpowiednie czcionki zamienne.

# **Jakość kopii jest niska**

### **Kopie są pomarszczone lub pojawiają się prążki**

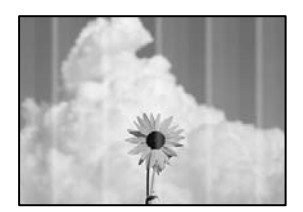

#### **Dysze głowicy drukującej mogą być zatkane.**

#### **Rozwiązania**

Przeprowadź test dysz w celu sprawdzenia, czy dysze głowicy drukującej są zatkane. Wykonaj test dysz, a następnie wyczyść głowicę drukującą, jeśli którakolwiek z dysz głowicy drukującej jest zatkana. Jeśli

drukarka przez długi czas nie była używana, dysze głowicy drukującej mogą być zatkane, a krople tuszu mogą nie wychodzić.

& ["Sprawdzenie zatkania dysz" na stronie 234](#page-233-0)

### **Pionowe smużenie lub nieprawidłowe wyrównanie**

# enthalten alle ı Aufdruck. W  $\sqrt{5008}$  "Regel

Można uwzględnić następujące przyczyny.

#### **Oryginały są złożone lub pomarszczone.**

#### **Rozwiązania**

O W przypadku korzystania z ADF

Nie kładź oryginałów do ADF. Umieść je na szybie skanera.

O Korzystanie z szyby skanera

Wygładź zgięte i pomarszczone oryginały tak bardzo, jak się da. Układając oryginały, spróbuj ułożyć kawałek karty itd. Na dokument, aby się nie podnosił i pozostał najbliżej powierzchni.

### **Wydruk jest pustym arkuszem**

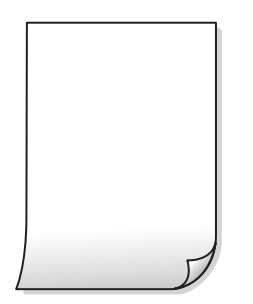

#### **Wiele arkuszy papieru jest podawanych jednocześnie do drukarki.**

#### **Rozwiązania**

Zapoznaj się z poniższymi, aby zapobiegać podawaniu wielu arkuszy papieru jednocześnie do drukarki.

& ["Kilka arkuszy papieru jest podawanych jednocześnie" na stronie 252](#page-251-0)

### **Papier jest poplamiony lub przetarty**

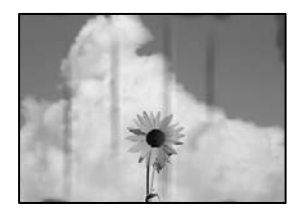

Można uwzględnić następujące przyczyny.

#### **Papier jest załadowany nieprawidłowo.**

#### **Rozwiązania**

Kiedy pojawiają się poziome paski (prostopadłe do kierunku druku) lub na górze albo dole papieru rozmazuje się tusz, załaduj papier w odpowiednim kierunku lub dosuń prowadnice boczne do krawędzi papieru.

& ["Ładowanie papieru" na stronie 41](#page-40-0)

#### **Ścieżka papieru jest zabrudzona.**

#### **Rozwiązania**

Kiedy pojawiają się pionowe paski (równoległe do kierunku druku) lub na papierze rozmazuje się tusz, wyczyść ścieżkę papieru.

#### **Papier jest zawinięty.**

#### **Rozwiązania**

Połóż arkusze papieru na płaskiej powierzchni, aby sprawdzić, czy papier jest pozwijany. W takim przypadku wyprostuj go.

#### **Głowica drukująca pociera o powierzchnię papieru.**

#### **Rozwiązania**

Podczas kopiowania na grubym papierze głowica drukująca pozostaje blisko powierzchni drukowania, co może sprawić, że tusz na papierze się rozmaże. W takim przypadku ustaw opcję zmniejszania rozmazywania tuszu.

Na panelu sterowania wybierz pozycję **Ustaw.** > **Ustawienia ogólne** > **Ustaw. drukarki**, a następnie włącz opcję **Gruby papier**. Po włączeniu tej opcji jakość kopii może się obniżyć lub kopiowanie może potrwać dłużej.

### **Pozycja, rozmiar lub marginesy kopii są nieprawidłowe**

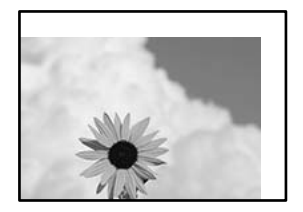

Można uwzględnić następujące przyczyny.

#### **Papier jest załadowany nieprawidłowo.**

#### **Rozwiązania**

Włóż papier w odpowiednim kierunku, a następnie przesuń prowadnicę boczną w kierunku brzegu papieru.

 $\blacktriangleright$  ["Ładowanie papieru" na stronie 41](#page-40-0)

**Rozmiar papieru jest ustawiony nieprawidłowo.**

#### **Rozwiązania**

Wybierz właściwe ustawienie rozmiaru papieru.

#### **Oryginały są umieszczone nieprawidłowo.**

#### **Rozwiązania**

- O Upewnij się, że oryginał jest umieszczony prawidłowo w stosunku do znaczników wyrównania.
- O Jeśli brakuje krawędzi zeskanowanego obrazu, odsuń nieznacznie oryginał od krawędzi szyby skanera. Nie można skanować obszaru w odległości około 1,5 mm (0,06 cala) od brzegu szyby skanera.
- $\blacktriangleright$  ["Umieszczanie oryginałów" na stronie 46](#page-45-0)

#### **Na szybie skanera jest trochę pyłu lub plamy.**

#### **Rozwiązania**

Oczyść szybę skanera i pokrywę szyby skanera za pomocą suchej, miękkiej i czystej ściereczki. Jeżeli na szybie wokół oryginałów są plamy lub kurz, obszar kopiowania może objąć te zabrudzenia, co spowoduje niewłaściwą pozycję kopiowania lub pomniejszenie obrazu.

& ["Czyszczenie Szyby skanera" na stronie 235](#page-234-0)

#### **Nieodpowiedni Rozmiar dok. w ustawieniach kopiowania.**

#### **Rozwiązania**

Wybierz odpowiedni **Rozmiar dok.** w ustawieniach kopiowania.

### **Na skopiowanym obrazie pojawiają się rozmazania, kropki lub linie proste**

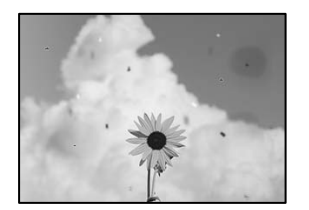

Można uwzględnić następujące przyczyny.

#### **Na szybie skanera jest pył lub brud z oryginałów.**

#### **Rozwiązania**

Usuń wszelki pył lub brud przyczepiony do oryginałów, a następnie oczyść szybę skanera.

& ["Czyszczenie Szyby skanera" na stronie 235](#page-234-0)

#### **W podajniku ADF lub na oryginałach jest pył lub brud.**

#### **Rozwiązania**

Oczyść podajnik ADF, a następnie usuń pył lub brud, który przylgnął do oryginałów.

& ["Czyszczenie podajnika ADF" na stronie 237](#page-236-0)

#### **Oryginał został dociśnięty ze zbyt dużą siłą.**

#### **Rozwiązania**

W przypadku przyłożenia zbyt dużej siły druk może się rozmazać, mogą pojawić się smugi oraz plamy. Nie dociskaj zbyt mocno oryginału ani pokrywy szyby skanera.

 $\blacktriangleright$  ["Umieszczanie oryginałów" na stronie 46](#page-45-0)

#### **Ustawienie gęstości kopii jest zbyt wysokie.**

#### **Rozwiązania**

Obniż ustawienie gęstości kopii.

& ["Podstawowe opcje menu dotyczące kopiowania" na stronie 134](#page-133-0)

#### **Na skopiowanym obrazie widoczna jest mora (pomarszczenie lub siatka)**

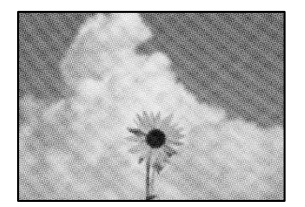

#### **Jeżeli oryginał jest dokumentem drukowanym, takim jak czasopismo lub katalog, pojawi się mora (wzór kropkowany).**

#### **Rozwiązania**

Zmień ustawienie pomniejszenia i powiększenia. Jeżeli mora nadal występuje, umieść oryginał pod nieco innym kątem.

& ["Podstawowe opcje menu dotyczące kopiowania" na stronie 134](#page-133-0)

### <span id="page-330-0"></span>**Na skopiowanym obrazie widoczny jest obraz drugiej strony oryginału**

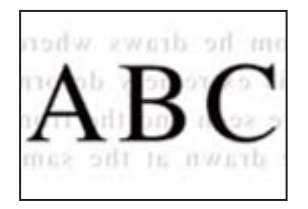

Można uwzględnić następujące przyczyny.

#### **Podczas skanowania cienkich oryginałów jednocześnie mogą być skanowane obrazy z drugiej strony.**

#### **Rozwiązania**

Umieść oryginał na szybie skanera, a następnie umieść na nim kawałek czarnego papieru.

 $\blacktriangleright$  ["Umieszczanie oryginałów" na stronie 46](#page-45-0)

#### **Ustawienie gęstości kopii jest zbyt wysokie.**

#### **Rozwiązania**

Obniż ustawienie gęstości kopii.

 $\rightarrow$  ["Podstawowe opcje menu dotyczące kopiowania" na stronie 134](#page-133-0)

# **Problemy z zeskanowanym obrazem**

### **Nierówne kolory, brud, plamy i inne wady pojawiają się podczas skanowania z szyby skanera**

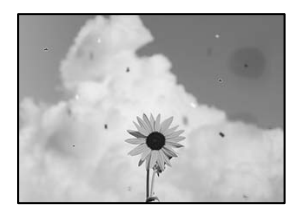

#### **Na szybie skanera jest pył lub brud z oryginałów.**

#### **Rozwiązania**

Usuń wszelki pył lub brud przyczepiony do oryginałów, a następnie oczyść szybę skanera.

& ["Czyszczenie Szyby skanera" na stronie 235](#page-234-0)

#### **Oryginał został dociśnięty ze zbyt dużą siłą.**

#### **Rozwiązania**

W przypadku przyłożenia zbyt dużej siły druk może się rozmazać, mogą pojawić się smugi oraz plamy.

Nie dociskaj zbyt mocno oryginału ani pokrywy szyby skanera.

& ["Umieszczanie oryginałów" na stronie 46](#page-45-0)

## **Podczas skanowania z podajnika ADF widoczne są proste linie**

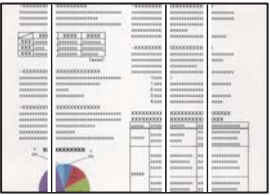

#### **W podajniku ADF lub na oryginałach jest pył lub brud.**

#### **Rozwiązania**

Oczyść podajnik ADF, a następnie usuń pył lub brud, który przylgnął do oryginałów.

& ["Czyszczenie podajnika ADF" na stronie 237](#page-236-0)

### **Rozmazane skany, pionowe paski lub nieprawidłowe wyrównanie**

enthalten alle ı Aufdruck. W  $15008$  "Regel

#### **Oryginały są złożone lub pomarszczone.**

#### **Rozwiązania**

O W przypadku korzystania z ADF

Nie kładź oryginałów do ADF. Umieść je na szybie skanera.

O Korzystanie z szyby skanera

Wygładź zgięte i pomarszczone oryginały tak bardzo, jak się da. Układając oryginały, spróbuj ułożyć kawałek karty itd. Na dokument, aby się nie podnosił i pozostał najbliżej powierzchni.

### **W tle zeskanowanych obrazów widać przesunięcie**

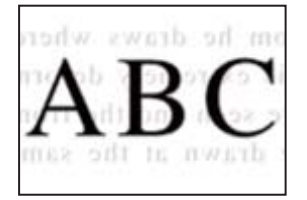

#### **Podczas skanowania cienkich oryginałów jednocześnie mogą być skanowane obrazy z drugiej strony.**

#### **Rozwiązania**

Podczas skanowania z szyby skanera umieść czarny papier lub podkładkę na biurko nad oryginałem.

 $\blacktriangleright$  ["Umieszczanie oryginałów" na stronie 46](#page-45-0)

### **Nie można skanować prawidłowego obszaru na szybie skanera**

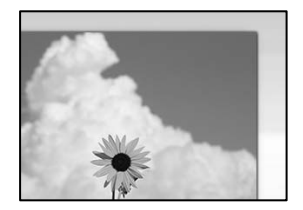

#### **Oryginały są umieszczone nieprawidłowo.**

#### **Rozwiązania**

- O Upewnij się, że oryginał jest umieszczony prawidłowo w stosunku do znaczników wyrównania.
- O Jeśli brakuje krawędzi zeskanowanego obrazu, odsuń nieznacznie oryginał od krawędzi szyby skanera. Nie można skanować obszaru w odległości około 1,5 mm (0,06 cala) od brzegu szyby skanera.
- $\blacktriangleright$  ["Umieszczanie oryginałów" na stronie 46](#page-45-0)

#### **Na szybie skanera jest pył lub brud.**

#### **Rozwiązania**

W przypadku skanowania z panelu sterowania i wybrania funkcji automatycznego przycinania obszaru skanowania usuń śmieci lub brud z szyby skanera oraz pokrywy szyby skanera. Jeżeli wokół oryginału występują śmieci lub brud, zakres skanowania zwiększa się o takie miejsca.

#### **Nie można rozwiązać problemów z zeskanowanym obrazem**

Sprawdź następujące, jeżeli żadne rozwiązania nie pomogły zlikwidować problemu, spróbuj odinstalować i ponownie zainstalować sterownik drukarki.

#### **Wystąpiły problemy związane z ustawieniami oprogramowania do skanowania.**

#### **Rozwiązania**

Użyj aplikacji Epson Scan 2 Utility, aby zainicjować ustawienia sterownika skanera "Epson Scan 2".

#### *Uwaga:*

Epson Scan 2 Utility to aplikacja dostarczana wraz z programem Epson Scan 2.

- 1. Uruchom aplikację Epson Scan 2 Utility.
	- O Windows 10

Kliknij przycisk Start, a następnie wybierz pozycje **EPSON** > **Epson Scan 2 Utility**.

O Windows 8.1/Windows 8

Wpisz nazwę aplikacji w panelu wyszukiwania, po czym wybierz wyświetloną ikonę.

<span id="page-333-0"></span>O Windows 7/Windows Vista/Windows XP

Kliknij przycisk Start, a następnie wybierz pozycje **Wszystkie programy** lub **Programy** > **EPSON** > **Epson Scan 2** > **Epson Scan 2 Utility**.

□ Mac OS

Wybierz pozycje **Idź** > **Aplikacje** > **Epson Software** > **Epson Scan 2 Utility**.

- 2. Wybierz kartę **Inne**.
- 3. Kliknij przycisk **Resetuj**.

Jeżeli zainicjowanie nie rozwiąże problemu, odinstaluj i ponownie zainstaluj aplikację Epson Scan 2.

 $\rightarrow$  ["Osobne instalowanie lub odinstalowywanie aplikacji" na stronie 240](#page-239-0)

# **Niska jakość wysyłanego faksu**

## **Niska jakość wysyłanego faksu**

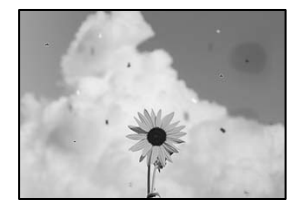

Można uwzględnić następujące przyczyny.

#### **Na szybie skanera jest pył lub brud z oryginałów.**

#### **Rozwiązania**

Usuń wszelki pył lub brud przyczepiony do oryginałów, a następnie oczyść szybę skanera.

& ["Czyszczenie Szyby skanera" na stronie 235](#page-234-0)

#### **Oryginał został dociśnięty ze zbyt dużą siłą.**

#### **Rozwiązania**

W przypadku przyłożenia zbyt dużej siły druk może się rozmazać, mogą pojawić się smugi oraz plamy. Nie dociskaj zbyt mocno oryginału ani pokrywy szyby skanera.

 $\blacktriangleright$  ["Umieszczanie oryginałów" na stronie 46](#page-45-0)

### **Podczas wysyłania faksów z podajnika ADF widoczne są proste linie**

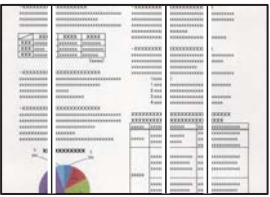

Można uwzględnić następujące przyczyny.

#### **W podajniku ADF lub na oryginałach jest pył lub brud.**

#### **Rozwiązania**

Oczyść podajnik ADF, a następnie usuń pył lub brud, który przylgnął do oryginałów.

& ["Czyszczenie podajnika ADF" na stronie 237](#page-236-0)

### **Niska jakość obrazu wysyłanego faksu**

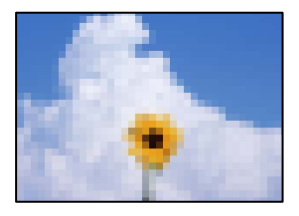

Można uwzględnić następujące przyczyny.

#### **Ustawienie typu oryginału jest nieprawidłowe.**

#### **Rozwiązania**

Wybierz pozycję **Faks** > **Ustawienia faksu** > **Ustawienia skanowania** > **Typ oryginału**, a następnie zmień ustawienie. Kiedy przesyłany oryginał zawiera tekst i obrazy, wprowadź dla niego ustawienie **Zdjęcie**.

#### **Rozdzielczość jest zbyt niska.**

#### **Rozwiązania**

Jeśli parametry faksu nadawcy nie są znane, przed wysłaniem faksu skonfiguruj następujące ustawienia.

- O Wybierz pozycję **Faks** > **Ustawienia faksu**, a następnie ustaw opcję **Rozdzielczość** na najwyższą jakość obrazu.
- O Wybierz **Faks** > **Ustawienia faksu**, następnie włącz **Bezpośr. wysył.**.

Pamiętaj, że jeśli opcja **Rozdzielczość** jest ustawiona na **Bardzo dokł.** lub **Ultra dokł.**, ale faks jest wysyłany z wyłączoną opcją **Bezpośr. wysył.**, faks może zostać wysłany z niższą rozdzielczością.

#### **Ustawienie ECM jest wyłączone.**

#### **Rozwiązania**

Na panelu sterowania wybierz pozycję **Ustaw.** > **Ustawienia ogólne** > **Ustawienia faksu** > **Ustaw. podstawowe** i włącz ustawienie **ECM**. Może to spowodować skasowanie błędów związanych z

problemami z połączeniem. Pamiętaj, że prędkość wysyłania i odbierania faksów może być mniejsza niż, gdy ustawienie **ECM** jest wyłączone.

## **Na wysłanym faksie widoczny jest obraz z odwrotnej strony oryginału**

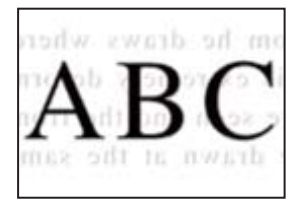

Można uwzględnić następujące przyczyny.

#### **Podczas skanowania cienkich oryginałów jednocześnie mogą być skanowane obrazy z drugiej strony.**

#### **Rozwiązania**

Umieść oryginał na szybie skanera, a następnie umieść na nim kawałek czarnego papieru.

 $\rightarrow$  ["Umieszczanie oryginałów" na stronie 46](#page-45-0)

#### **Ustawienie gęstości jest zbyt wysokie podczas wysyłania faksów.**

#### **Rozwiązania**

Wybierz pozycję **Faks** > **Ustawienia faksu** > **Ustawienia skanowania** > **Gęstość**, a następnie obniż ustawienie.

# **Jakość odebranego faksu jest słaba**

### **Jakość obrazu odebranych faksów jest słaba**

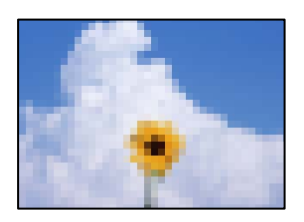

#### **Ustawienie jakości obrazu jest niska na faksie nadawcy.**

#### **Rozwiązania**

Poproś nadawcę o wysyłanie faksów w trybie wyższej jakości.

# <span id="page-336-0"></span>**Nie można rozwiązać problemu po wypróbowaniu wszystkich rozwiązań**

Jeśli nie udało się rozwiązać problemu mimo zastosowania wszystkich powyższych rozwiązań, należy skontaktować się z działem pomocy technicznej firmy Epson.

Jeżeli nie można rozwiązać problemów związanych z drukowaniem lub kopiowaniem, zapoznaj się z poniższymi informacjami powiązanymi.

#### **Powiązane informacje**

& "Nie można rozwiązać problemów związanych z drukowaniem lub kopiowaniem" na stronie 337

# **Nie można rozwiązać problemów związanych z drukowaniem lub kopiowaniem**

Wypróbuj następujące rozwiązania problemów, zaczynając od góry, aż do rozwiązania problemu.

O Dopasuj typ papieru załadowanego do drukarki i typ papieru ustawionego na drukarce do ustawień typu papieru w sterowniku drukarki.

["Ustawienia rozmiaru i rodzaju papieru" na stronie 39](#page-38-0)

- $\Box$  Użyj ustawienia wyższej jakości na panelu sterowania lub w sterowniku drukarki.
- O Ponownie zainstaluj wkłady z tuszem zainstalowane w drukarce.

Ponowna instalacja wkładów z tuszem może pomóc oczyścić zatkane dysze głowicy drukującej i umożliwić bezproblemowy przepływ tuszu.

Ze względu na zużywanie tuszu podczas ponownej instalacji wkładu z tuszem zostanie wyświetlony monit o wymianę wkładu z tuszem w zależności od ilości pozostałego tuszu.

["Czas na wymianę wkładów z tuszem" na stronie 318](#page-317-0)

O Przeprowadź test dysz w celu sprawdzenia, czy dysze głowicy drukującej są zatkane.

Jeżeli dysze są zatkane, należy wyczyścić głowicę drukowania.

Pamiętaj, że w trakcie czyszczenia głowicy drukującej zużywana jest pewna ilość tuszu.

["Sprawdzenie zatkania dysz" na stronie 234](#page-233-0)

O Sprawdź, czy używane są oryginalne wkłady z tuszem firmy Epson.

Należy używać oryginalnych pojemników z tuszem firmy Epson. Używanie nieoryginalnych pojemników może powodować obniżenie jakości wydruku.

["Kody wkładów z tuszem" na stronie 460](#page-459-0)

- $\Box$  Upewnij się, że we wnętrzu drukarki nie ma żadnych kawałków papieru.
- O Sprawdź papier.

Sprawdź, czy papier jest zawinięty lub załadowany stroną do druku skierowaną do góry.

["Środki ostrożności dotyczące postępowania z papierem" na stronie 39](#page-38-0)

- ["Dostępne papiery i pojemności" na stronie 456](#page-455-0)
- ["Niedostępne rodzaje papieru" na stronie 459](#page-458-0)

O Upewnij się, że w drukarce nie ma starych wkładów z tuszem.

Aby uzyskać jak najlepsze rezultaty, firma Epson zaleca zużycie wkładów z tuszem przed upływem daty wydrukowanej na opakowaniu lub w ciągu sześciu miesięcy od otwarcia opakowania, w zależności od tego, która z nich będzie wcześniejsza.

Jeżeli powyższe rozwiązania nie pozwolą rozwiązać problemu, może być konieczne oddanie urządzenia do naprawy. Skontaktuj się z pomocą techniczną Epson.

#### **Powiązane informacje**

- & ["Przed skontaktowaniem się z firmą Epson" na stronie 676](#page-675-0)
- & ["Kontakt z działem pomocy technicznej firmy Epson" na stronie 676](#page-675-0)

# <span id="page-338-0"></span>**Dodawanie lub wymienianie komputera lub urządzeń**

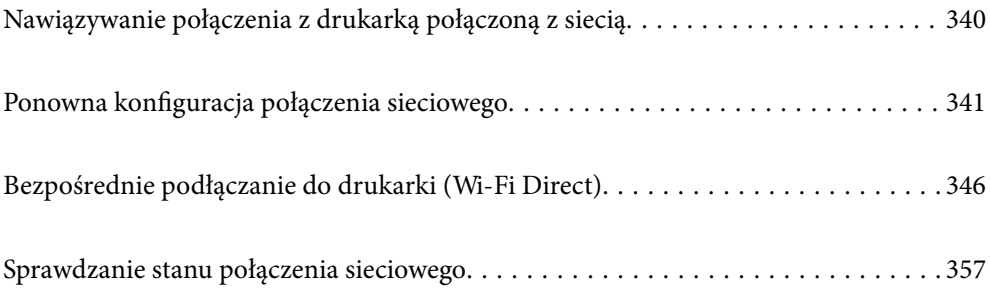

# <span id="page-339-0"></span>**Nawiązywanie połączenia z drukarką połączoną z siecią**

Jeżeli drukarka została już połączona z siecią, można połączyć komputer lub urządzenie inteligentne z drukarką przez sieć.

# **Korzystanie z drukarki sieciowej z drugiego komputera**

Zaleca się użycie instalatora do połączenia drukarki z komputerem. Instalatora można uruchomić, używając jednej z następujących metod.

O Konfigurowanie za pomocą witryny

Przejdź do poniższej witryny, a następnie wprowadź nazwę modelu danego urządzenia. Przejdź do obszaru **Konfiguracja**, a następnie rozpocznij konfigurację.

[https://epson.sn](https://epson.sn/?q=2)

O Konfigurowanie za pomocą dysku oprogramowania (tylko modele dostarczone z dyskiem z oprogramowaniem i użytkownicy komputerów Windows z napędami dysków).

Włóż do komputera dysk z oprogramowaniem, a następnie postępuj zgodnie z instrukcjami wyświetlanymi na ekranie.

#### **Wybór drukarki**

Postępuj zgodnie z instrukcjami wyświetlanymi na ekranie, aż zostanie wyświetlony następujący ekran, wybierz nazwę drukarki, z którą połączenie ma być nawiązane, a następnie kliknij przycisk **Dalej**.

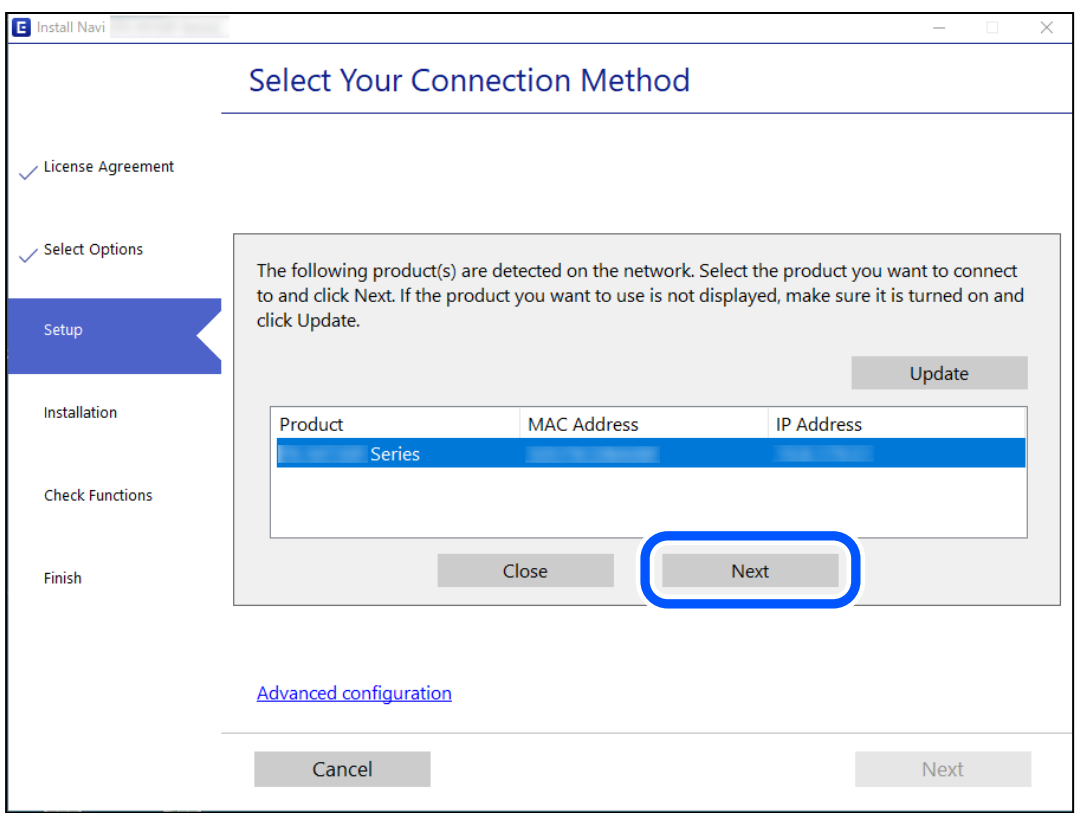

Postępuj zgodnie z instrukcjami wyświetlanymi na ekranie.

# <span id="page-340-0"></span>**Korzystanie z drukarki sieciowej z urządzenia inteligentnego**

Możliwe jest połączenie urządzenia inteligentnego z drukarką przy użyciu jednej z następujących metod.

#### **Połączenie przez router bezprzewodowy**

Podłącz urządzenie inteligentne do tej samej sieci co drukarka. Więcej informacji można znaleźć w następującym rozdziale. "Konfigurowanie ustawień połączenia z urządzeniem inteligentnym" na stronie 341

#### **Połączenie przez Wi-Fi Direct**

Podłącz urządzenie inteligentne do drukarki bezpośrednio z pominięciem routera bezprzewodowego.

Więcej informacji można znaleźć w następującym rozdziale.

["Bezpośrednie podłączanie do drukarki \(Wi-Fi Direct\)" na stronie 346](#page-345-0)

# **Ponowna konfiguracja połączenia sieciowego**

W tym rozdziale opisano konfigurowanie ustawień połączenia sieciowego i zmianę metody połączenia w przypadku zmiany routera bezprzewodowego lub komputera.

# **Podczas zmiany routera bezprzewodowego**

Podczas zmiany routera bezprzewodowego skonfiguruj ustawienia połączenia miedzy komputerem lub urządzeniem inteligentnym a drukarką.

Ustawienia te trzeba zmienić w przypadku zmiany usługodawcy internetowego i tym podobne.

# **Konfigurowanie ustawień połączenia z komputerem**

Zaleca się użycie instalatora do połączenia drukarki z komputerem. Instalatora można uruchomić, używając jednej z następujących metod.

O Konfigurowanie za pomocą witryny

Przejdź do poniższej witryny, a następnie wprowadź nazwę modelu danego urządzenia. Przejdź do obszaru **Konfiguracja**, a następnie rozpocznij konfigurację.

[https://epson.sn](https://epson.sn/?q=2)

O Konfigurowanie za pomocą dysku oprogramowania (tylko modele dostarczone z dyskiem z oprogramowaniem i użytkownicy komputerów Windows z napędami dysków).

Włóż do komputera dysk z oprogramowaniem, a następnie postępuj zgodnie z instrukcjami wyświetlanymi na ekranie.

# **Konfigurowanie ustawień połączenia z urządzeniem inteligentnym**

Drukarki można używać na urządzeniach inteligentnych po połączeniu drukarki z tą samą siecią Wi-Fi (SSID), z którą połączone jest urządzenie inteligentne. Aby używać drukarki z urządzenia inteligentnego, w witrynie

<span id="page-341-0"></span>skonfiguruj następujące ustawienia. Uzyskaj dostęp do witryny z urządzenia inteligentnego, które ma być połączone z drukarką.

[http://epson.sn](http://epson.sn/?q=2) > **Konfiguracja**

# **Podczas zmiany komputera**

Podczas zmiany komputera skonfiguruj ustawienia połączenia miedzy komputerem a drukarką.

### **Konfigurowanie ustawień połączenia z komputerem**

Zaleca się użycie instalatora do połączenia drukarki z komputerem. Instalatora można uruchomić, używając jednej z następujących metod.

O Konfigurowanie za pomocą witryny

Przejdź do poniższej witryny, a następnie wprowadź nazwę modelu danego urządzenia. Przejdź do obszaru **Konfiguracja**, a następnie rozpocznij konfigurację.

[https://epson.sn](https://epson.sn/?q=2)

O Konfigurowanie za pomocą dysku oprogramowania (tylko modele dostarczone z dyskiem z oprogramowaniem i użytkownicy komputerów Windows z napędami dysków).

Włóż do komputera dysk z oprogramowaniem, a następnie postępuj zgodnie z instrukcjami wyświetlanymi na ekranie.

Postępuj zgodnie z instrukcjami wyświetlanymi na ekranie.

# **Zmiana metody połączenia z komputerem**

W tym rozdziale opisano zmianę metody połączenia, gdy komputer i drukarka są już połączone.

# **Zmiana połączenia sieciowego z Ethernet na Wi-Fi**

Zmianę połączenia Ethernet na połączenie Wi-Fi można wykonać na panelu sterowania drukarki. Procedura zmiany połączenia jest zasadniczo taka sama, jak w przypadku konfiguracji połączenia Wi-Fi.

#### **Powiązane informacje**

 $\rightarrow$  ["Wprowadzanie ustawień Wi-Fi z poziomu panelu sterowania" na stronie 344](#page-343-0)

# **Zmiana połączenia sieciowego z Wi-Fi na Ethernet**

Wykonaj poniższe czynności, aby zmienić połączenie Wi-Fi na połączenie Ethernet.

- 1. Na ekranie głównym wybierz pozycję **Ustaw.**.
- 2. Wybierz pozycję **Ustawienia ogólne** > **Ustawienia sieciowe** > **Ustawienie sieci LAN**.
- 3. Postępuj zgodnie z instrukcjami wyświetlanymi na ekranie.

# **Zmiana połączenia USB na połączenie sieciowe**

Za pomocą instalatora można zmienić na inną metodę połączenia.

O Konfigurowanie za pomocą witryny

Przejdź do poniższej witryny, a następnie wprowadź nazwę modelu danego urządzenia. Przejdź do obszaru **Konfiguracja**, a następnie rozpocznij konfigurację.

[http://epson.sn](http://epson.sn/?q=2)

O Konfigurowanie za pomocą dysku oprogramowania (tylko modele dostarczone z dyskiem z oprogramowaniem i użytkownicy komputerów Windows z napędami dysków).

Włóż do komputera dysk z oprogramowaniem, a następnie postępuj zgodnie z instrukcjami wyświetlanymi na ekranie.

#### **Zmiana metod połączenia**

Postępuj zgodnie z instrukcjami wyświetlanymi na ekranie, aż zostanie wyświetlony następujący ekran.

Wybierz żądane połączenie sieciowe, **Podłącz przez sieć bezprzewodową (Wi-Fi)** lub **Połącz przez przewodową sieć LAN (Ethernet)**, a następnie kliknij przycisk **Dalej**.

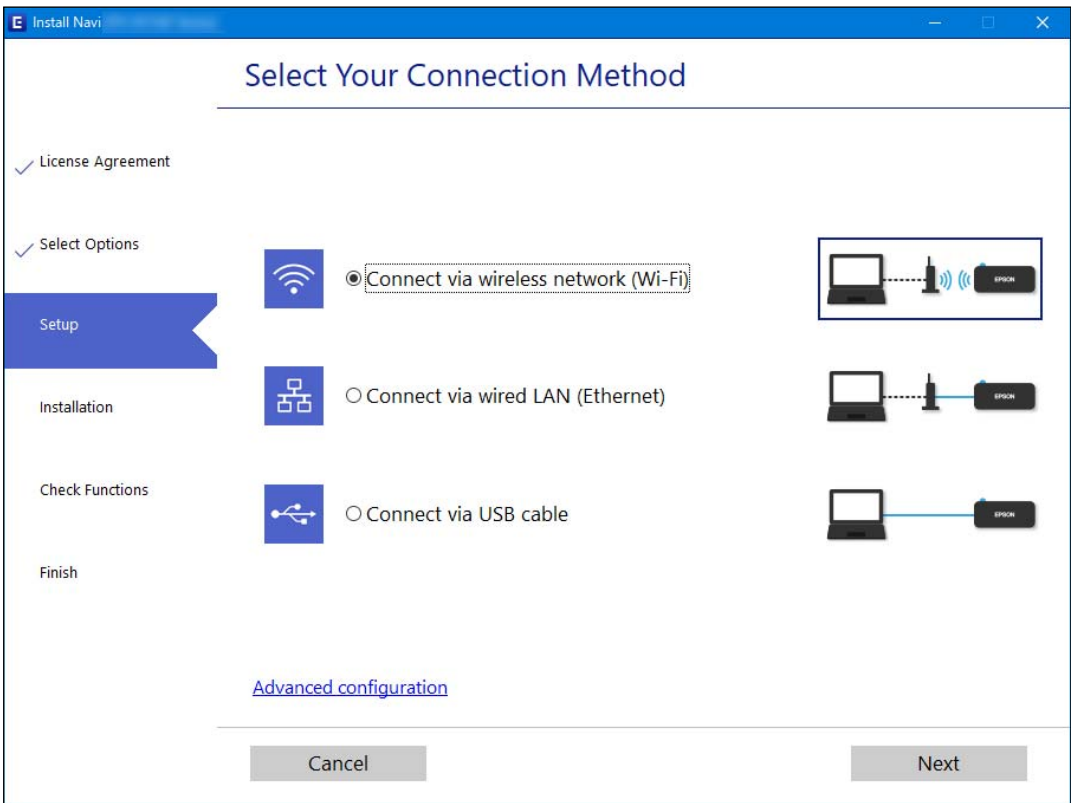

#### *Uwaga:*

Wyświetlana metoda połączenia różni się w zależności od modelu.

Postępuj zgodnie z instrukcjami wyświetlanymi na ekranie.

# <span id="page-343-0"></span>**Wprowadzanie ustawień Wi-Fi z poziomu panelu sterowania**

Możliwe jest konfigurowanie ustawień sieciowych z poziomu panelu sterowania drukarki na kilka sposobów. Wybierz metodę połączenia dopasowaną do środowiska i warunków, w których urządzenie będzie używane.

Jeśli informacje o routerze bezprzewodowym, takie jak SSID i hasło, są znane, można wprowadzić je ręcznie.

Jeśli router bezprzewodowy obsługuje funkcję WPS, można skonfigurować ustawienia, naciskając odpowiedni przycisk.

Po połączeniu drukarki z siecią nawiąż połączenie z drukarką z poziomu urządzenia, które ma być używane (komputer, urządzenie inteligentne, tablet itd.).

#### **Powiązane informacje**

- & "Konfigurowanie ustawień Wi-Fi przez wprowadzenie identyfikatora SSID i hasła" na stronie 344
- $\blacktriangleright$  ["Konfigurowanie ustawień Wi-Fi przy użyciu przycisku \(WPS\)" na stronie 345](#page-344-0)
- $\rightarrow$  ["Konfigurowanie ustawień sieci Wi-Fi przy użyciu kodu PIN \(WPS\)" na stronie 346](#page-345-0)

## **Konfigurowanie ustawień Wi-Fi przez wprowadzenie identyfikatora SSID i hasła**

Sieć Wi-Fi można skonfigurować, wprowadzając informacje niezbędne do połączenia się z routerem bezprzewodowym na panelu sterowania drukarki. Aby móc skonfigurować sieć za pomocą tej metody, trzeba znać identyfikator SSID oraz hasło do sieci routera bezprzewodowego.

#### *Uwaga:*

W przypadku korzystania z routera bezprzewodowego z ustawieniami domyślnymi identyfikator SSID oraz hasło podane są na etykiecie routera bezprzewodowego. Aby uzyskać identyfikator SSID i hasło, należy skontaktować się z osobą, która skonfigurowała router bezprzewodowy, lub zapoznać się z dokumentacją dostarczoną wraz z routerem bezprzewodowym.

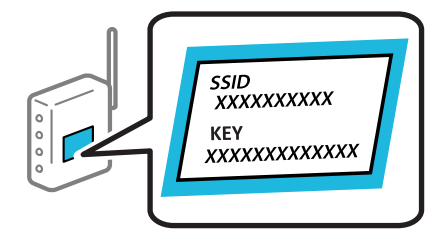

- 1. Na ekranie głównym dotknij pozycji  $\Box$
- 2. Dotknij pozycji **Router**.
- 3. Dotknij pozycji **Rozpocznij konfigurację**.
- 4. Dotknij pozycji **Ustawienia Wi-Fi**.

Po skonfigurowaniu ustawień Ethernet zapoznaj się z komunikatem i dotknij pozycji **Tak**.

5. Dotknij pozycji **Kreator konfiguracji Wi-Fi**.

<span id="page-344-0"></span>6. Postępuj zgodnie z instrukcjami wyświetlanymi na ekranie, aby wybrać SSID, wprowadź hasło dla routera bezprzewodowego i rozpocznij konfigurację.

Jeśli chcesz sprawdzić stan połączenia sieci dla drukarki po ukończeniu konfiguracji, więcej informacji możesz uzyskać, klikając łącze informacji powiązanych.

#### *Uwaga:*

- O Jeśli identyfikator SSID jest nieznany, należy sprawdzić, czy nie został on umieszczony na etykiecie routera bezprzewodowego. W przypadku korzystania z routera bezprzewodowego z ustawieniami domyślnymi identyfikator SSID podany jest na etykiecie routera bezprzewodowego. Jeśli nie można znaleźć żadnych informacji, należy zapoznać się z dokumentacją dostarczoną wraz z routerem bezprzewodowym.
- O Wielkość liter w haśle ma znaczenie.
- $\Box$  Jeśli hasło jest nieznane, należy sprawdzić, czy nie zostało ono umieszczona na etykiecie routera bezprzewodowego. Hasło na etykiecie może być oznaczone napisem "Network Key", "Wireless Password" itd. W przypadku korzystania z routera bezprzewodowego z ustawieniami domyślnymi hasło podane jest na etykiecie routera bezprzewodowego.

#### **Powiązane informacje**

- & ["Wprowadzanie znaków" na stronie 36](#page-35-0)
- $\rightarrow$  ["Sprawdzanie stanu połączenia sieciowego" na stronie 357](#page-356-0)

# **Konfigurowanie ustawień Wi-Fi przy użyciu przycisku (WPS)**

Sieć Wi-Fi można automatycznie skonfigurować, naciskając przycisk na routerze bezprzewodowym. Jeśli spełnione są następujące warunki, można dokonać konfiguracji przy użyciu tej metody.

- O Router bezprzewodowy jest zgodny z WPS (Wi-Fi Protected Setup).
- O Obecne połączenie Wi-Fi zostało ustanowione przez naciśnięcie przycisku na routerze bezprzewodowym.

#### *Uwaga:*

Jeśli nie można znaleźć przycisku lub konfiguracja jest wykonywana za pomocą oprogramowania, należy zapoznać się z dokumentacją dostarczoną wraz z routerem bezprzewodowym.

- 1. Na ekranie głównym dotknij pozycji  $\begin{bmatrix} 1 & 1 \\ 1 & 1 \end{bmatrix}$
- 2. Dotknij pozycji **Router**.
- 3. Dotknij pozycji **Rozpocznij konfigurację**.
- 4. Dotknij pozycji **Ustawienia Wi-Fi**.

Po skonfigurowaniu ustawień Ethernet zapoznaj się z komunikatem i dotknij pozycji **Tak**.

- 5. Dotknij pozycji **Ust. Push Button (WPS)**.
- 6. Postępuj zgodnie z instrukcjami wyświetlanymi na ekranie.

Jeśli chcesz sprawdzić stan połączenia sieci dla drukarki po ukończeniu konfiguracji, więcej informacji możesz uzyskać, klikając łącze informacji powiązanych.

#### *Uwaga:*

Jeśli nie uda się nawiązać połączenia, zrestartuj router bezprzewodowy, przesuń go bliżej drukarki i spróbuj ponownie. Jeśli nadal nie uda się nawiązać połączenia, wydrukuj raport połączenia sieciowego oraz sprawdź rozwiązanie.

#### <span id="page-345-0"></span>**Powiązane informacje**

& ["Sprawdzanie stanu połączenia sieciowego" na stronie 357](#page-356-0)

# **Konfigurowanie ustawień sieci Wi-Fi przy użyciu kodu PIN (WPS)**

Można automatycznie połączyć się z routerem bezprzewodowym, używając kodu PIN. Metody tej można używać do konfiguracji, jeśli router bezprzewodowy obsługuje funkcję WPS (Wi-Fi Protected Setup). Aby wprowadzić kod PIN na routerze bezprzewodowym, użyj komputera.

1. Na ekranie głównym dotknij pozycji **do naturalne kraje kontrad kontrad kontrad kontrad kontrad kontrad kontrad kontrad kontrad kontrad kontrad kontrad kontrad kontrad kontrad kontrad kontrad kontrad kontrad kontrad kont** 

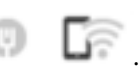

- 2. Dotknij pozycji **Router**.
- 3. Dotknij pozycji **Rozpocznij konfigurację**.
- 4. Dotknij pozycji **Ustawienia Wi-Fi**.

Po skonfigurowaniu ustawień Ethernet zapoznaj się z komunikatem i dotknij pozycji **Tak**.

- 5. Dotknij pozycji **Inne** > **Ust. kodu PIN (WPS)**
- 6. Postępuj zgodnie z instrukcjami wyświetlanymi na ekranie.

Jeśli chcesz sprawdzić stan połączenia sieci dla drukarki po ukończeniu konfiguracji, więcej informacji możesz uzyskać, klikając łącze informacji powiązanych.

#### *Uwaga:*

Należy zapoznać się z dokumentacją dostarczoną wraz z routerem bezprzewodowym, aby uzyskać dalsze informacje na temat wprowadzania kodu PIN.

#### **Powiązane informacje**

 $\blacktriangleright$  ["Sprawdzanie stanu połączenia sieciowego" na stronie 357](#page-356-0)

# **Bezpośrednie podłączanie do drukarki (Wi-Fi Direct)**

Funkcja Wi-Fi Direct (Zwykłe AP), umożliwia połączenie urządzenia bezpośrednio z drukarką bez routera bezprzewodowego i drukowanie.

# **Informacje o funkcji Wi-Fi Direct**

Z tej metody połączenia należy korzystać, gdy sieć domowa lub biurowa nie jest bezprzewodowa (Wi-Fi) albo gdy chcesz połączyć drukarkę bezpośrednio z komputerem lub urządzeniem inteligentnym. W tym trybie drukarka pełni rolę rutera bezprzewodowego i można podłączyć do niego urządzenia bez konieczności użycia

standardowego rutera bezprzewodowego. Jednakże urządzenia bezpośrednio połączone z drukarką nie mogą komunikować się ze sobą przez drukarkę.

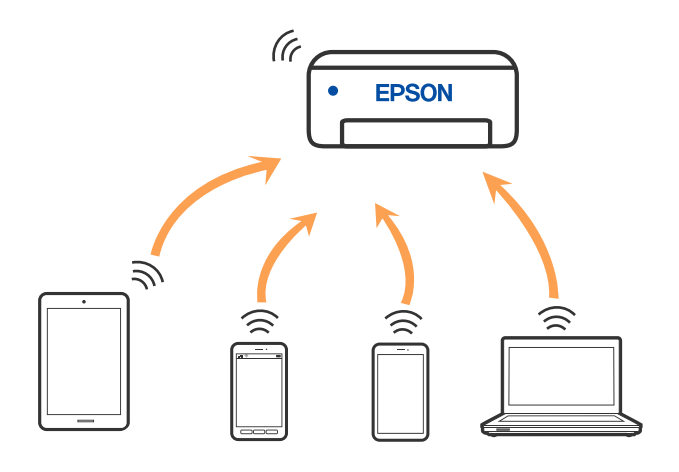

Drukarka może być połączona przez Wi-Fi lub Ethernet i jednocześnie w trybie Wi-Fi Direct (Zwykłe AP). Jednakże jeśli rozpoczniesz nawiązywanie połączenia sieciowego w trybie Wi-Fi Direct (Zwykłe AP), gdy drukarka jest połączona przez Wi-Fi, połączenie przez Wi-Fi zostanie tymczasowo zakończone.

# **Nawiązywanie połączenia z urządzeniami iPhone, iPad lub iPod touch przy użyciu funkcji Wi-Fi Direct**

Ta metoda umożliwia połączenie drukarki bezpośrednio z urządzeniem iPhone, iPad lub iPod touch z pominięciem routera bezprzewodowego. Funkcja ma następujące wymagania. Jeśli otoczenie nie spełnia tych wymagań, można nawiązać połączenie, wybierając pozycję **Inne urządz. z systemem oper.**. Więcej informacji o nawiązywaniu połączeń można uzyskać, klikając łącze informacji powiązanych.

- O System iOS w wersji 11 lub nowszej
- $\Box$  Użycie standardowej aplikacji aparatu do skanowania kodu QR
- O Aplikacja Epson iPrint w wersji 7.0 lub nowszej

Do drukowania z urządzeń inteligentnych używana jest aplikacja do drukowania firmy Epson, taka jak Epson iPrint. Zawczasu zainstaluj aplikację do drukowania firmy Epson na urządzeniu inteligentnym.

#### *Uwaga:*

Ustawienia te trzeba konfigurować na drukarce i podłączanym urządzeniu inteligentnym tylko raz. Nie trzeba ich konfigurować ponownie, chyba że funkcja Wi-Fi Direct zostanie wyłączona lub zostaną przywrócone wartości domyślne ustawień sieciowych.

1. Na ekranie głównym dotknij pozycji **do 1. kwa** 

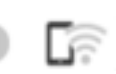

- 2. Dotknij pozycji **Wi-Fi Direct**.
- 3. Dotknij pozycji **Rozpocznij konfigurację**.

4. Dotknij pozycji **iOS**.

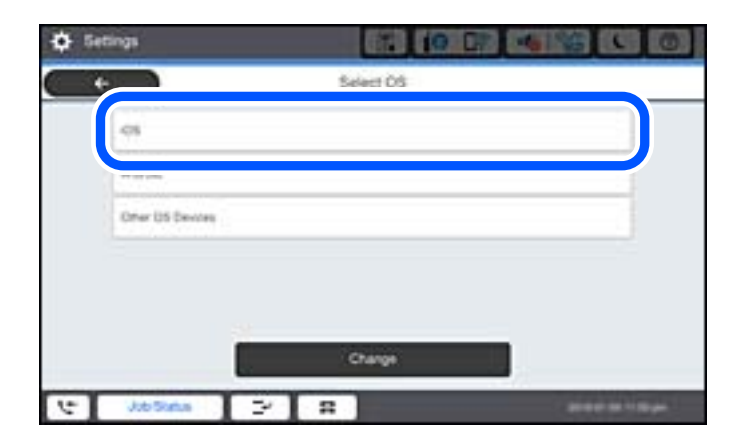

Kod QR zostanie wyświetlony na panelu sterowania drukarki.

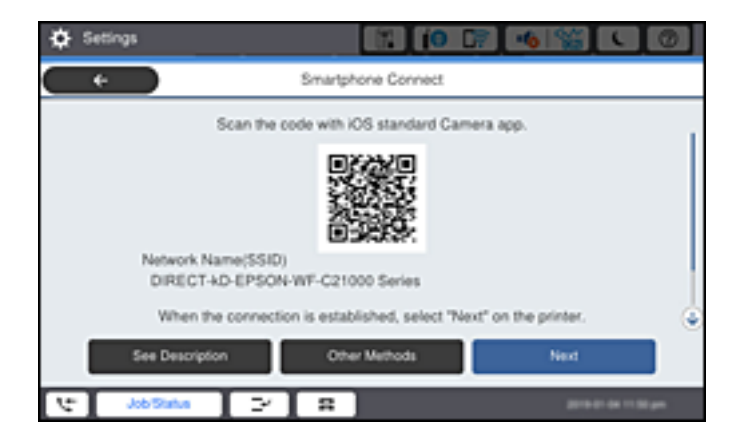

5. Na urządzeniu iPhone, iPad lub iPod touch uruchom standardową aplikację Aparat, a następnie zeskanuj kod QR wyświetlany na panelu sterowania drukarki w trybie ZDJĘCIA.

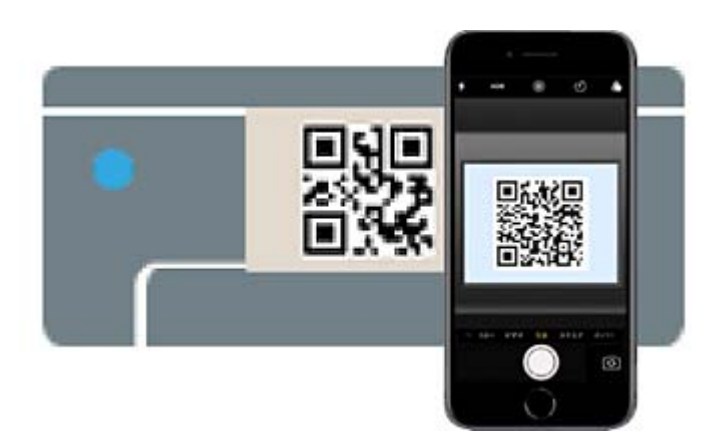

Użyj aplikacji Aparat w systemie iOS w wersji 11 lub nowszej. Aplikacja Aparat w systemie iOS w wersji 10 lub starszej nie obsługuje nawiązywania połączenia z drukarką. Ponadto nie można nawiązywać połączenia za pomocą aplikacji do skanowania kodów QR. Jeżeli nie można nawiązać połączenia, na panelu sterowania drukarki wybierz pozycję **Inne metody**. Więcej informacji o nawiązywaniu połączeń można uzyskać, klikając łącze informacji powiązanych.

6. Dotknij powiadomienia wyświetlanego na ekranie urządzenia iPhone, iPad lub iPod touch.

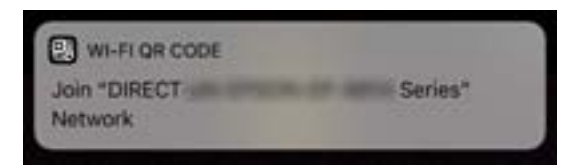

7. Dotknij pozycji **Dołącz**.

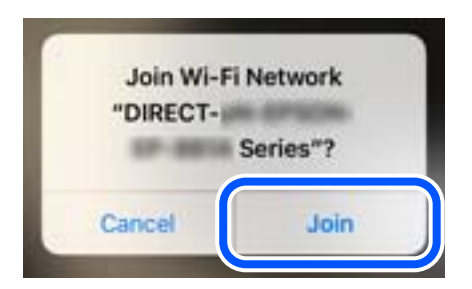

- 8. Na panelu sterowania drukarki wybierz pozycję **Dalej**.
- 9. Na urządzeniu iPhone, iPad lub iPod touch uruchom aplikację do drukowania Epson. Przykłady aplikacji do drukowania Epson

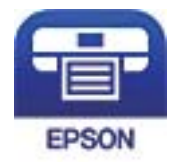

Epson iPrint

- 10. Na ekranie aplikacji do drukowania Epson dotknij pozycji **Printer is not selected.**
- 11. Wybierz drukarkę, z którą ma być nawiązane połączenie.

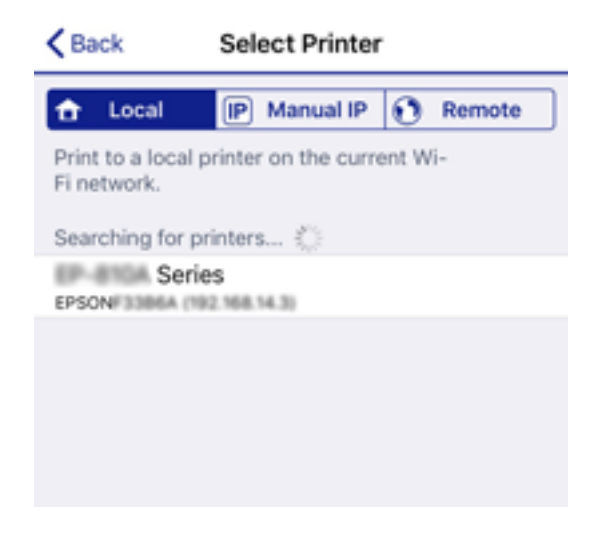

Aby wybrać drukarkę, zapoznaj się z informacjami wyświetlanymi na panelu sterowania drukarki.

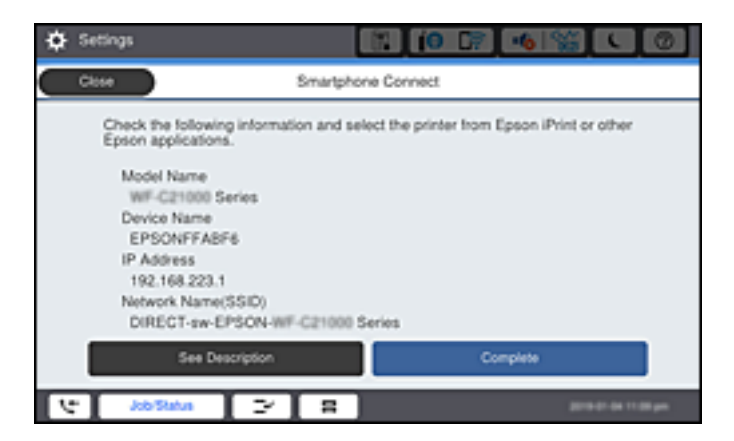

12. Na panelu sterowania drukarki wybierz pozycję **Zakończ**.

W przypadku urządzeń inteligentnych, które były już połączone z drukarką, na ekranie sieci Wi-Fi urządzenia inteligentnego wybierz nazwę sieci (SSID), aby połączyć je ponownie.

#### **Powiązane informacje**

 $\rightarrow$  ["Aplikacja do łatwego drukowania z urządzenia inteligentnego \(Epson iPrint\)" na stronie 466](#page-465-0)

& ["Nawiązywanie połączenia z urządzeniami innymi niż z systemem iOS i Android przy użyciu funkcji Wi-Fi](#page-351-0) [Direct" na stronie 352](#page-351-0)

# **Nawiązywanie połączenia z urządzeniami z systemem Android przy użyciu funkcji Wi-Fi Direct**

Ta metoda umożliwia połączenie drukarki bezpośrednio z urządzeniem z systemem Android bez routera bezprzewodowego. Funkcja ma następujące wymagania.

- O System Android w wersji 4.4 lub nowszej
- O Aplikacja Epson iPrint w wersji 7.0 lub nowszej

Aplikacja Epson iPrint służy do drukowania z urządzeń inteligentnych. Należy wcześniej zainstalować aplikację Epson iPrint na urządzeniu inteligentnym.

#### *Uwaga:*

Ustawienia te trzeba konfigurować na drukarce i podłączanym urządzeniu inteligentnym tylko raz. Nie trzeba ich konfigurować ponownie, chyba że funkcja Wi-Fi Direct zostanie wyłączona lub zostaną przywrócone wartości domyślne ustawień sieciowych.

1. Na ekranie głównym dotknij pozycji  $\Box$ 

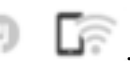

- 2. Dotknij pozycji **Wi-Fi Direct**.
- 3. Dotknij pozycji **Rozpocznij konfigurację**.

4. Dotknij pozycji **Android**.

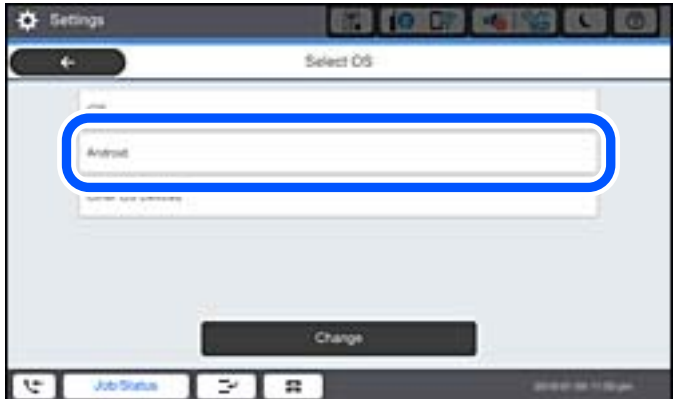

5. Na urządzeniu inteligentnym uruchom aplikację Epson iPrint.

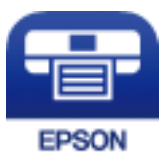

- 6. Na ekranie Epson iPrint dotnij pozycji **Printer is not selected.**.
- 7. Wybierz drukarkę, z którą ma być nawiązane połączenie.

Aby wybrać drukarkę, zapoznaj się z informacjami wyświetlanymi na panelu sterowania drukarki.

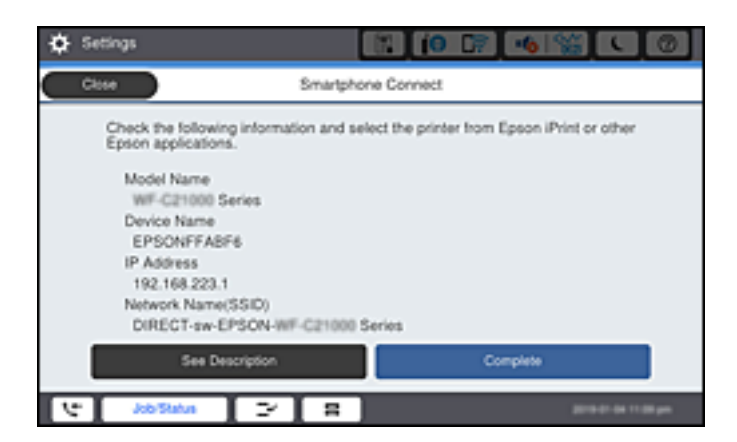

#### *Uwaga:*

W zależności od urządzenia z systemem Android drukarki mogą nie zostać wyświetlone. Jeśli drukarki nie są wyświetlane, nawiąż połączenie, wybierając pozycję *Inne urządz. z systemem oper.*. Więcej informacji o nawiązywaniu połączeń można uzyskać, klikając łącze informacji powiązanych.

- 8. Po wyświetleniu ekranu potwierdzenia połączenia z urządzeniem wybierz pozycję **Zatwierdź**.
- 9. Na panelu sterowania drukarki wybierz pozycję **Zakończ**.

W przypadku urządzeń inteligentnych, które były już połączone z drukarką, na ekranie sieci Wi-Fi urządzenia inteligentnego wybierz nazwę sieci (SSID), aby połączyć je ponownie.

#### <span id="page-351-0"></span>**Powiązane informacje**

& ["Aplikacja do łatwego drukowania z urządzenia inteligentnego \(Epson iPrint\)" na stronie 466](#page-465-0)

& "Nawiązywanie połączenia z urządzeniami innymi niż z systemem iOS i Android przy użyciu funkcji Wi-Fi Direct" na stronie 352

# **Nawiązywanie połączenia z urządzeniami innymi niż z systemem iOS i Android przy użyciu funkcji Wi-Fi Direct**

Ta metoda umożliwia połączenie drukarki bezpośrednio z urządzeniami inteligentnymi bez routera bezprzewodowego.

#### *Uwaga:*

Ustawienia te trzeba konfigurować na drukarce i podłączanym urządzeniu inteligentnym tylko raz. Nie trzeba ich konfigurować ponownie, chyba że funkcja Wi-Fi Direct zostanie wyłączona lub zostaną przywrócone wartości domyślne ustawień sieciowych.

1. Na ekranie głównym dotknij pozycji  $\begin{bmatrix} 1 & 1 \end{bmatrix}$ 

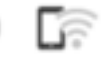

- 2. Dotknij pozycji **Wi-Fi Direct**.
- 3. Dotknij pozycji **Rozpocznij konfigurację**.
- 4. Dotknij pozycji **Inne urządz. z systemem oper.**.

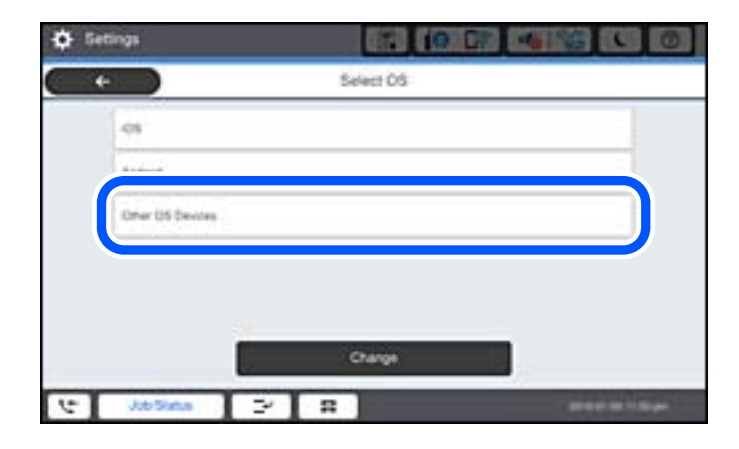

Zostaną wyświetlone pola Nazwa sieci (SSID) i Hasło dotyczące połączenia Wi-Fi Direct drukarki.

5. Na ekranie sieci Wi-Fi urządzenia inteligentnego wybierz identyfikator SSID wyświetlony na panelu sterowania drukarki, a następnie wprowadź hasło.

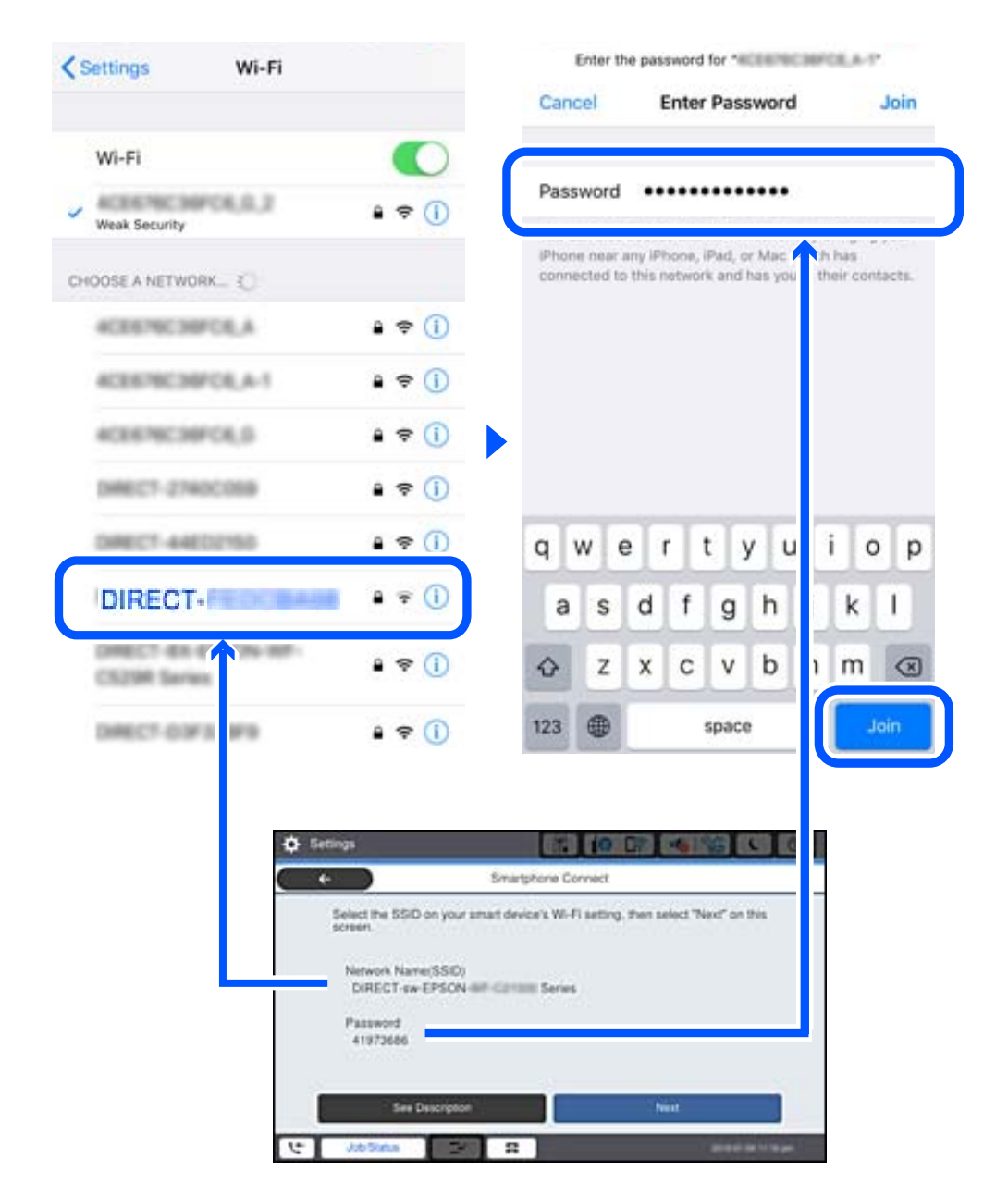

- 6. Na panelu sterowania drukarki wybierz pozycję **Dalej**.
- 7. Na urządzeniu inteligentnym uruchom aplikację do drukowania Epson. Przykłady aplikacji do drukowania Epson

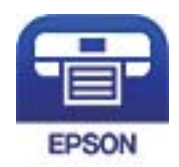

### Epson iPrint

8. Na ekranie aplikacji do drukowania Epson dotknij pozycji **Printer is not selected.**

9. Wybierz drukarkę, z którą ma być nawiązane połączenie.

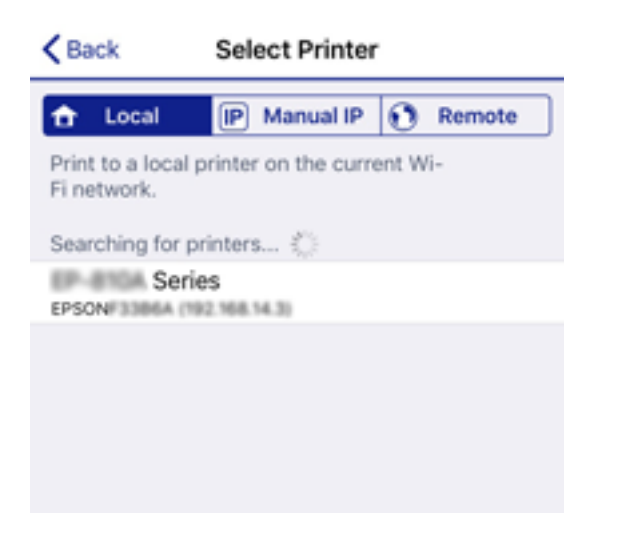

Aby wybrać drukarkę, zapoznaj się z informacjami wyświetlanymi na panelu sterowania drukarki.

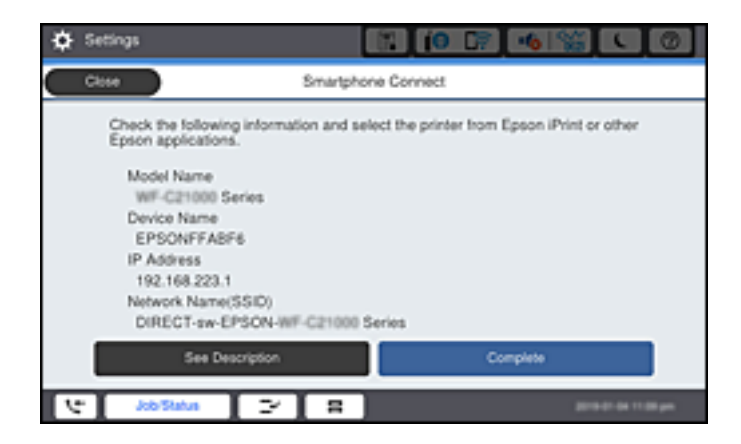

10. Na panelu sterowania drukarki wybierz pozycję **Zakończ**.

W przypadku urządzeń inteligentnych, które były już połączone z drukarką, na ekranie sieci Wi-Fi urządzenia inteligentnego wybierz nazwę sieci (SSID), aby połączyć je ponownie.

#### **Powiązane informacje**

& ["Aplikacja do łatwego drukowania z urządzenia inteligentnego \(Epson iPrint\)" na stronie 466](#page-465-0)

# **Łączenie z komputerem z użyciem Wi-Fi Direct**

Gdy drukarka i komputer są połączone za pomocą Wi-Fi Direct, nie można uzyskać dostępu do Internetu z komputera. Jeśli wymagane jest stałe połączenie z drukarką, zalecamy używanie połączenia Wi-Fi.

1. Przejdź na stronę internetową firmy Epson i pobierz sterownik drukarki do komputera, który ma być połączony z drukarką.

<http://www.epson.com>

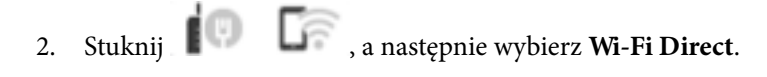

- 3. Dotknij pozycji **Rozpocznij konfigurację**.
- 4. Wybierz pozycję **Inne urządz. z systemem oper.**.

Wyświetlane są **Nazwa sieci (SSID)** i **Hasło** Wi-Fi Direct dla drukarki.

5. Na ekranie połączenia sieciowego komputera wybierz identyfikator SSID wyświetlany na panelu sterowania drukarki, a następnie wprowadź hasło.

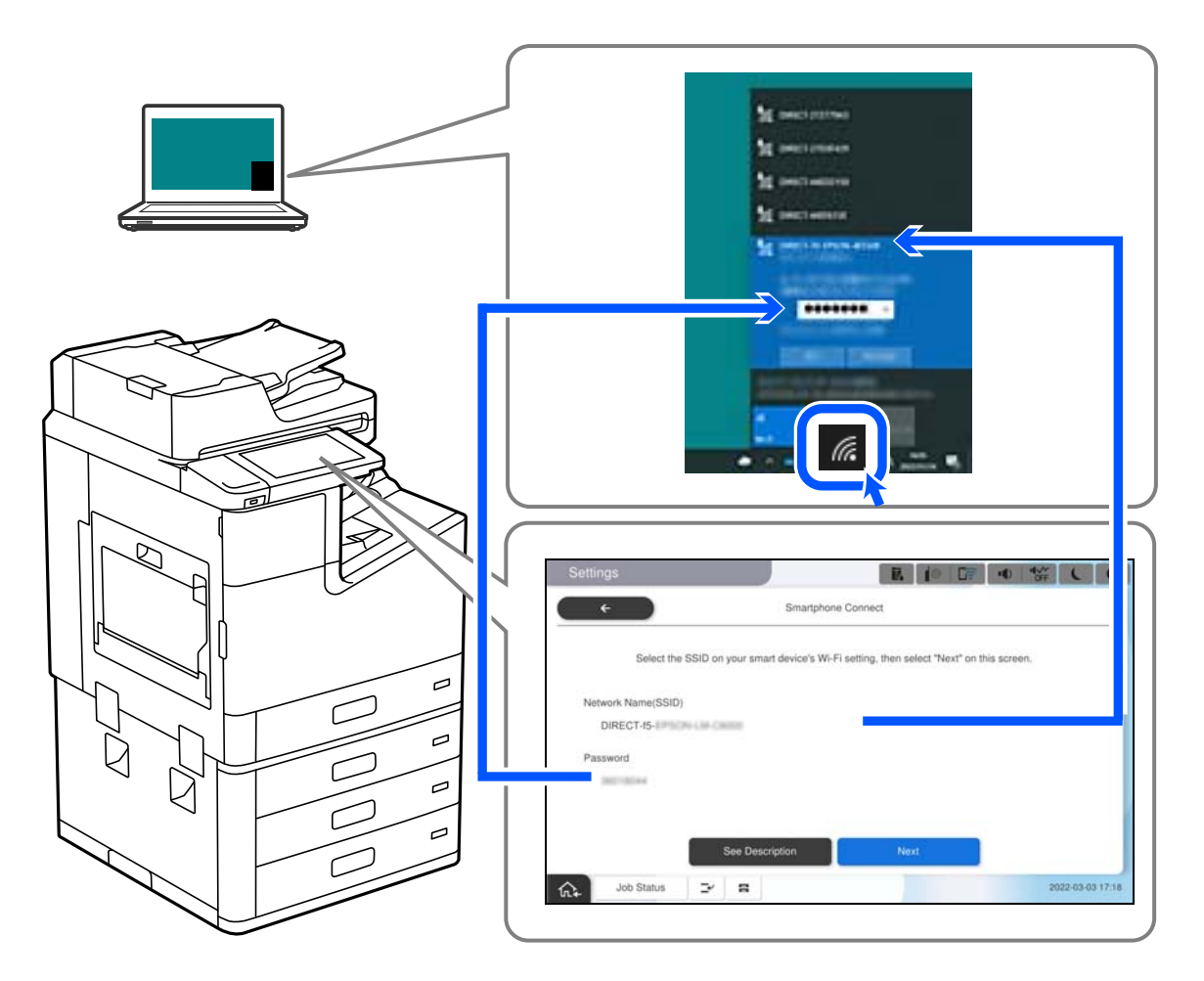

6. Kliknij dwukrotnie na komputerze pobrany sterownik drukarki, aby go zainstalować.

Postępuj zgodnie z instrukcjami wyświetlanymi na ekranie.

7. Na panelu sterowania drukarki, wybierz **Dalej**, a następnie wybierz **Zakończ**.

# **Rozłączanie połączenia Wi-Fi Direct (Zwykłe AP)**

Dostępne są dwa sposoby wyłączania połączenia Wi-Fi Direct (Zwykłe AP): można wyłączyć wszystkie połączenia z panelu sterowania drukarki lub wyłączyć każde połączenie z komputera lub urządzenia inteligentnego. Jeśli chcesz wyłączyć wszystkie połączenia, sprawdź szczegóły w łączu z powiązanymi informacjami.

### **T** *Ważne*:

Jeśli połączenie Wi-Fi Direct (Zwykłe AP) zostanie wyłączone, wszystkie komputery i inteligentne urządzenia połączone z drukarką przez połączenie Wi-Fi Direct (Zwykłe AP) zostaną odłączone.

#### *Uwaga:*

Aby rozłączyć konkretne urządzenie, odłącz je przez to urządzenie, a nie drukarkę. Jedną z podanych dalej metod można odłączyć urządzenie od Wi-Fi Direct (Zwykłe AP).

- $\Box$  Usuń skojarzenie połączenia Wi-Fi z nazwą sieci (SSID) drukarki.
- $\Box$  Połącz z siecią o innej nazwie (SSID).

#### **Powiązane informacje**

& "Zmiana ustawień Wi-Fi Direct (zwykłe AP), takich jak identyfikator SSID" na stronie 356

# **Zmiana ustawień Wi-Fi Direct (zwykłe AP), takich jak identyfikator SSID**

Po włączeniu połączenia Wi-Fi Direct (Zwykłe AP) można zmienić jego ustawienia, wybierając pozycje

 $\widehat{\text{R}}$  > **Wi-Fi Direct** > **Rozpocznij konfigurację** > **Zmień**, co spowoduje wyświetlenie następujących ustawień.

#### **Zmień nazwę sieci**

Nazwę sieci (SSID) funkcji Wi-Fi Direct (zwykłe AP) służącą do nawiązywania połączeń z drukarką można zmienić na dowolnie wybraną nazwę. W celu definiowania nazwy sieci (SSID) można używać znaków ASCII wyświetlanych na klawiaturze programowej na panelu sterowania. Można użyć do 22 znaków.

Po zmianie nazwy sieci (SSID) wszystkie połączone urządzenia zostaną rozłączone. Aby ponownie nawiązać połączenie z urządzeniem, należy użyć nowej nazwy sieci (SSID).

#### **Zmień hasło**

Możliwa jest zmiana hasła funkcji Wi-Fi Direct (zwykłe AP) służącego do nawiązywania połączeń z drukarką. Do definiowania hasła można używać znaków ASCII wyświetlanych na klawiaturze programowej na panelu sterowania. Można użyć od 8 do 22 znaków.

Po zmianie hasła wszystkie połączone urządzenia zostaną rozłączone. Aby ponownie nawiązać połączenie z urządzeniem, należy użyć nowego hasła.

#### **Zmień zakres częstotliwości**

Można zmienić zakres częstotliwości funkcji Wi-Fi Direct używanej do nawiązywania połączenia z drukarką. Można wybrać zakres 2,4 GHz lub 5 GHz.

Po zmianie zakresu częstotliwości wszystkie połączone urządzenia zostaną rozłączone. Ponownie połącz urządzenie.

Należy pamiętać, że po zmianie na zakres częstotliwości 5 GHz nie można ponownie połączyć urządzeń, które nie obsługują tego zakresu.

W niektórych regionach ustawienie to może nie być widoczne.

#### **Wyłącz Wi-Fi Direct**

Możliwe jest wyłączenie funkcji Wi-Fi Direct (zwykłe AP) drukarki. Po jej wyłączeniu wszystkie urządzenia połączone z drukarką w trybie Wi-Fi Direct (zwykłe AP) zostaną rozłączone.

#### <span id="page-356-0"></span>**Przywr. ust. domyśl.**

Można przywrócić wartości domyślne wszystkich ustawień funkcji Wi-Fi Direct (zwykłe AP).

Zostaną usunięte informacje o połączeniu Wi-Fi Direct (zwykłe AP) z urządzeniem inteligentnym zapisane w pamięci drukarki.

#### *Uwaga:*

Następujące ustawienia można też zmienić w aplikacji Web Config, wybierając pozycje *Sieć* > *Wi-Fi Direct*.

- $\Box$  Włączanie lub wyłączanie funkcji Wi-Fi Direct (zwykłe AP)
- $\Box$  Zmiana nazwy sieci (SSID)
- $\Box$  Zmiana hasła
- $\Box$  Zmiana zakresu częstotliwości W niektórych regionach ustawienie to może nie być widoczne.
- O Przywracanie ustawień funkcji Wi-Fi Direct (Zwykłe AP)

# **Sprawdzanie stanu połączenia sieciowego**

Stan połączenia sieciowego można sprawdzić w następujący sposób.

#### **Powiązane informacje**

- & "Sprawdzanie stanu połączenia sieciowego za pomocą panelu sterowania" na stronie 357
- & ["Drukowanie raportu połączenia sieciowego" na stronie 358](#page-357-0)

# **Sprawdzanie stanu połączenia sieciowego za pomocą panelu sterowania**

Można sprawdzić stan połączenia sieciowego przy użyciu ikony sieci lub informacji o sieci wyświetlanych na panelu sterowania drukarki.

# **Sprawdzanie stanu połączenia sieciowego za pomocą ikony sieci**

Stan połączenia sieciowego i siłę sygnału radiowego można sprawdzić korzystając z ikony sieci na ekranie głównym drukarki.

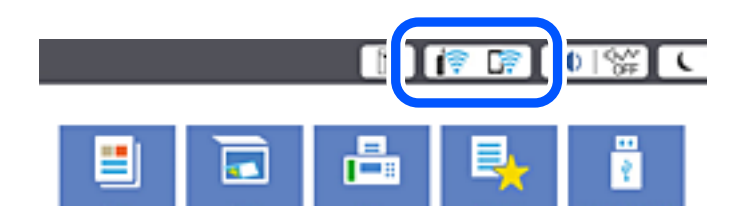

**Powiązane informacje**

& ["Przewodnik po ikonie sieci" na stronie 33](#page-32-0)

# <span id="page-357-0"></span>**Wyświetlanie szczegółowych informacji o sieci na panelu sterowania**

Jeśli drukarka jest połączona z siecią, można przejrzeć inne informacje powiązane z siecią, wybierając menu sieci, która ma być sprawdzona.

- 1. Na ekranie głównym wybierz pozycję **Ustaw.**.
- 2. Wybierz pozycję **Ustawienia ogólne** > **Ustawienia sieciowe** > **Stan sieci**.
- 3. W celu sprawdzenia informacji wybierz menu, które chcesz sprawdzić.
	- O Stan sieci LAN/Wi-Fi

Wyświetlenie informacji o sieci (nazwa urządzenia, połączenie, siła sygnału itd.) na potrzeby połączeń Ethernet lub Wi-Fi.

O Stan usługi Wi-Fi Direct

Wyświetlenie informacji o włączeniu lub wyłączeniu funkcji Wi-Fi Direct, informacji, takich jak SSID, hasło itp. na potrzeby połączeń Wi-Fi Direct.

O Stan serwera e-mail

Wyświetlenie informacji o sieci serwera e-mail.

O Druk.arkusz stanu

Drukowanie arkusza stanu sieci. Informacje dotyczące sieci Ethernet, Wi-Fi, Wi-Fi Direct itd. są drukowane na co najmniej dwóch stronach.

# **Drukowanie raportu połączenia sieciowego**

Można wydrukować raport połączenia sieciowego, aby sprawdzić stan połączenia między drukarką a routerem bezprzewodowym.

- 1. Na ekranie głównym wybierz pozycję **Ustaw.**.
- 2. Wybierz pozycję **Ustawienia ogólne** > **Ustawienia sieciowe** > **Sprawdzanie połączenia**.

Rozpocznie się kontrola połączenia.

- 3. Wybierz pozycję **Wydrukuj raport sprawdzania**.
- 4. Wydrukuj raport połączenia sieciowego.

Jeśli wystąpił błąd, sprawdź raport połączenia sieciowego, a następnie zastosuj się do wydrukowanych na arkuszu rozwiązań.

#### **Powiązane informacje**

 $\rightarrow$  ["Komunikaty i rozwiązania w raporcie połączenia sieciowego" na stronie 359](#page-358-0)

# <span id="page-358-0"></span>**Komunikaty i rozwiązania w raporcie połączenia sieciowego**

Sprawdź komunikaty i kody błędów w raporcie połączenia sieciowego, a następnie zastosuj się do zaproponowanych rozwiązań.

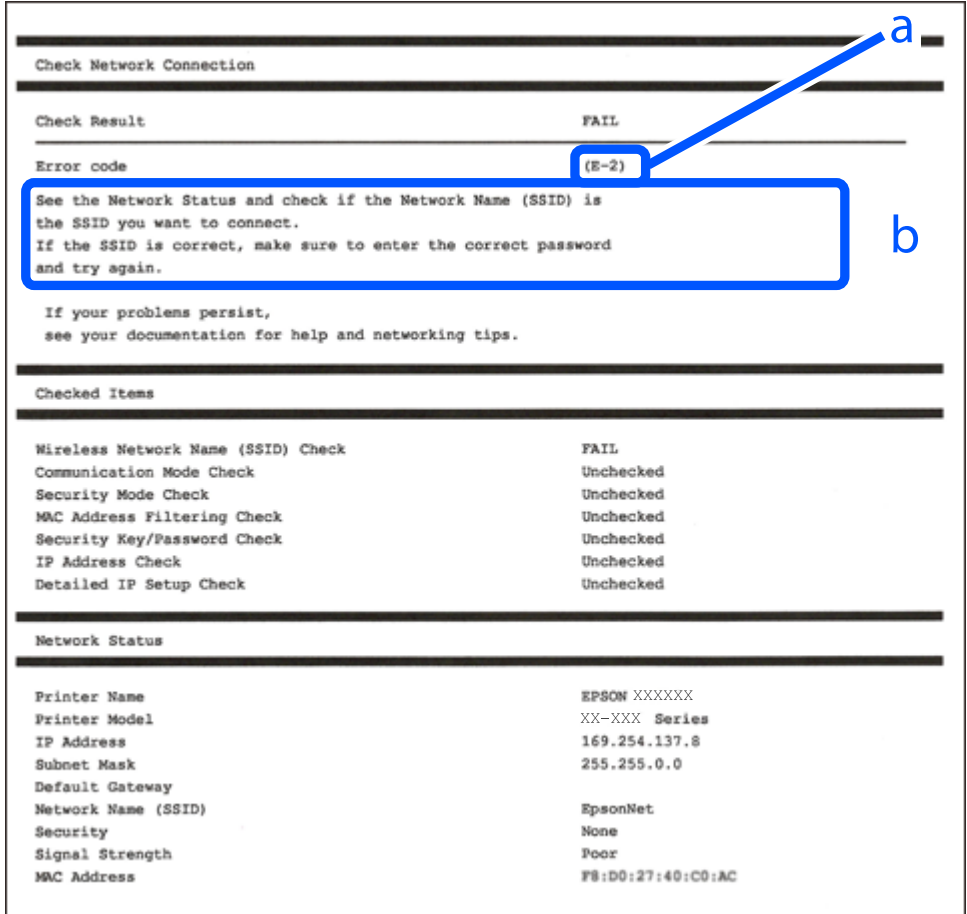

- a. Kod błędu
- b. Komunikaty dotyczące środowiska sieciowego

#### **Powiązane informacje**

- $\blacktriangleright$   $E$ -1" na stronie 360
- $\blacktriangleright$  ["E-2, E-3, E-7" na stronie 360](#page-359-0)
- $\blacktriangleright$   $E$ -5" na stronie 361
- $\blacktriangleright$   $E$ -6" na stronie 361
- $\blacktriangleright$   $E 8$ " na stronie 361
- $\blacktriangleright$  ["E-9" na stronie 362](#page-361-0)
- $\blacktriangleright$  ["E-10" na stronie 362](#page-361-0)
- $\blacktriangleright$  ["E-11" na stronie 362](#page-361-0)
- $\blacktriangleright$  <sub>"E-12</sub>" na stronie 363
- $\blacktriangleright$  ["E-13" na stronie 363](#page-362-0)
- $\blacktriangleright$  ["Komunikat dotyczący środowiska sieciowego" na stronie 364](#page-363-0)

# <span id="page-359-0"></span>**E-1**

#### **Rozwiązania:**

- O Upewnij się, że kabel Ethernet jest pewnie podłączony do drukarki, koncentratora lub innego urządzenia sieciowego.
- O Upewnij się, że koncentrator lub inne urządzenia sieciowe są włączone.
- O Jeśli chcesz podłączyć drukarkę za pośrednictwem Wi-Fi, ponownie wprowadź dla niej stosowne ustawienia, ponieważ połączenie bezprzewodowe jest wyłączone.

# **E-2, E-3, E-7**

#### **Rozwiązania:**

- O Upewnij się, że router bezprzewodowy jest włączony.
- O Sprawdź, czy komputer lub urządzenie są prawidłowo połączone z routerem bezprzewodowym.
- O Wyłącz router bezprzewodowy. Zaczekaj około 10 sekund, a następnie włącz go.
- O Umieść drukarkę bliżej routera bezprzewodowego i usuń wszelkie przeszkody pomiędzy nimi.
- O Jeśli SSID został wprowadzony ręcznie, sprawdź, czy jest prawidłowy. Sprawdź SSID w części **Stan sieci** raportu połączenia sieciowego.
- O Jeśli router bezprzewodowy ma wiele SSID, wybierz wyświetlany SSID. Gdy identyfikatory SSID wykorzystują niezgodną częstotliwość, drukarka nie wyświetli ich.
- O Jeśli do nawiązania połączenia sieciowego używany jest przycisk naciskowy, upewnij się, że router bezprzewodowy obsługuje WPS. Nie można używać ustawień przycisku naciskowego, jeśli router bezprzewodowy nie obsługuje WPS.
- O Upewnij się, że SSID wykorzystuje tylko znaki ASCII (znaki i symbole alfanumeryczne). Ta drukarka nie może wyświetlać SSID, który zawiera znaki inne niż ASCII.
- O Przed połączeniem z routerem bezprzewodowym, należy się upewnić, że jest znane SSID i hasło. Jeśli router bezprzewodowy jest używany z ustawieniami domyślnymi, SSID i hasło znajdują się na etykiecie routera bezprzewodowego. Jeżeli SSID i hasło nie są znane, należy się skontaktować z osobą, która konfigurowała router bezprzewodowy lub sprawdzić dokumentację dostarczoną z routerem bezprzewodowym.
- O Podczas łączenia z SSID wygenerowanym z zastosowaniem powiązania urządzenia typu smart (tethering), należy sprawdzić SSID i hasło w dokumentacji dostarczonej z urządzeniem typu smart.
- O Jeśli połączenie Wi-Fi zostało nagle rozłączone, należy sprawdzić podane poniżej warunki. Jeśli jeden z podanych warunków ma zastosowanie, należy zresetować ustawienia sieci, pobierając i uruchamiając oprogramowanie z następującej strony internetowej.

#### [http://epson.sn](http://epson.sn/?q=2) > **Konfiguracja**

- O Inne urządzenie typu smart zostało dodane do sieci z użyciem konfiguracji przyciskiem naciskowym.
- O Sieć Wi-Fi została skonfigurowana z użyciem dowolnej metody innej niż konfiguracja przyciskiem.

#### **Powiązane informacje**

- $\blacktriangleright$  ["Konfigurowanie ustawień połączenia z komputerem" na stronie 342](#page-341-0)
- & ["Wprowadzanie ustawień Wi-Fi z poziomu panelu sterowania" na stronie 344](#page-343-0)
# **E-5**

### **Rozwiązania:**

Upewnij się, że typ zabezpieczeń routera bezprzewodowego jest ustawiony na jeden z poniższych typów. Jeśli nie, zmień typ zabezpieczeń routera bezprzewodowego, a następnie zresetuj ustawienia sieciowe drukarki.

- O WEP-64 bit (40-bitowy)
- $\Box$  WEP-128 bit (104-bitowy)
- O WPA PSK (TKIP/AES)\*
- $\Box$  WPA2 PSK (TKIP/AES)<sup>\*</sup>
- O WPA (TKIP/AES)
- O WPA2 (TKIP/AES)
- O WPA3-SAE (AES)
- O WPA2/WPA3-Enterprise
- Szyfrowanie WPA PSK jest znane również jako WPA Personal. Szyfrowanie WPA2 PSK jest znane również jako WPA2 Personal.

# **E-6**

### **Rozwiązania:**

- O Sprawdź, czy jest wyłączone filtrowanie adresów MAC. Jeśli jest włączone, zarejestruj adres MAC drukarki, aby nie był filtrowany. W celu uzyskania szczegółów sprawdź dokumentację dostarczoną z routerem bezprzewodowym. Adres MAC drukarki można sprawdzić w części **Stan sieci** raportu połączenia sieciowego.
- O Jeśli router bezprzewodowy wykorzystuje udostępniane uwierzytelnianie z zabezpieczeniem WEP, należy się upewnić, że klucz uwierzytelniania i indeks są prawidłowe.
- O Jeśli liczba możliwych do połączenia urządzeń w routerze bezprzewodowym jest mniejsza od liczby urządzeń sieciowych do połączenia, wykonaj ustawienia routera bezprzewodowego w celu zwiększenia liczby urządzeń, które można połączyć. W celu uzyskania informacji o wykonywaniu ustawień, sprawdź dokumentację dostarczoną z routerem bezprzewodowym.

### **Powiązane informacje**

 $\blacktriangleright$  ["Konfigurowanie ustawień połączenia z komputerem" na stronie 342](#page-341-0)

# **E-8**

### **Rozwiązania:**

- O Włącz serwer DHCP na routerze bezprzewodowym, gdy opcja drukarki Obtain IP Address jest ustawiona na Auto.
- O Jeśli opcja drukarki Obtain IP Address jest ustawiona na Manual, ten komunikat oznacza, że wprowadzony ręcznie adres IP jest spoza zakresu (na przykład: 0.0.0.0). Wprowadź prawidłowy adres IP na panelu sterowania drukarki.

 $\blacktriangleright$  ["Ustawienia sieciowe" na stronie 481](#page-480-0)

# **E-9**

### **Rozwiązania:**

Sprawdź następujące elementy.

- O Czy urządzenia są włączone.
- O Dostęp do Internetu oraz do innych komputerów lub urządzeń sieciowych w tej samej sieci można uzyskać z urządzeń, które mają zostać połączone z drukarką.

Jeśli po potwierdzeniu powyższych elementów, nadal nie można połączyć się z drukarką i urządzeniami sieciowymi, wyłącz router bezprzewodowy. Zaczekaj około 10 sekund, a następnie włącz go. Następnie zresetuj ustawienia sieci, pobierając i uruchamiając oprogramowanie z następującej strony internetowej.

#### [http://epson.sn](http://epson.sn/?q=2) > **Konfiguracja**

### **Powiązane informacje**

 $\blacktriangleright$  . Konfigurowanie ustawień połączenia z komputerem" na stronie 342

### **E-10**

#### **Rozwiązania:**

Zastosuj się do poniższych rozwiązań.

- O Inne urządzenia w sieci są włączone.
- O Adresy sieciowe (adres IP, maska podsieci oraz brama domyślna) są prawidłowe, jeśli opcję Obtain IP Address ustawiono na Manual.

Jeśli są one nieprawidłowe, zresetuj adres sieciowy. Adres IP, maskę podsieci i bramę domyślną można sprawdzić w części **Stan sieci** na raporcie połączenia sieciowego.

### **Powiązane informacje**

 $\blacktriangleright$  ["Ustawienia sieciowe" na stronie 481](#page-480-0)

### **E-11**

#### **Rozwiązania:**

Sprawdź następujące elementy.

- O Czy po ustawieniu TCP/IP drukarki na Ręcznie, domyślny adres bramy jest prawidłowy.
- O Czy jest włączone urządzenie ustawione jako domyślna brama.

Ustaw prawidłowy domyślny adres bramy. Adres domyślnej bramy można sprawdzić w części **Stan sieci** raportu połączenia sieciowego.

 $\blacktriangleright$  ["Ustawienia sieciowe" na stronie 481](#page-480-0)

# **E-12**

### **Rozwiązania:**

Sprawdź następujące elementy.

- $\Box$  Czy są włączone inne urządzenia w sieci.
- O Czy po ręcznym wprowadzeniu adresy sieciowe (adres IP, maska podsieci i domyślna brama) są prawidłowe.
- O Czy adresy sieciowe dla innych urządzeń (maska podsieci i domyślna brama) są takie same.
- O Czy nie ma konfliktu adresu IP z innymi urządzeniami.

Jeśli po potwierdzeniu powyższych elementów, nadal nie można połączyć się z drukarką i urządzeniami sieciowymi, wypróbuj następujące rozzwiązanie.

O Wyłącz router bezprzewodowy. Zaczekaj około 10 sekund, a następnie włącz go.

O Ponownie wykonaj ustawienia sieci z użyciem programu instalacyjnego. Można go uruchomić z następującej strony internetowej.

[http://epson.sn](http://epson.sn/?q=2) > **Konfiguracja**

O W routerze bezprzewodowym, który wykorzystuje typ zabezpieczenia WEP, można zarejestrować kilka haseł. Jeśli zarejestrowanych zostało kilka haseł, sprawdź, czy w drukarce zostało ustawione pierwsze zarejestrowane hasło.

#### **Powiązane informacje**

- $\blacktriangleright$  ["Ustawienia sieciowe" na stronie 481](#page-480-0)
- & ["Konfigurowanie ustawień połączenia z komputerem" na stronie 342](#page-341-0)

### **E-13**

#### **Rozwiązania:**

Sprawdź następujące elementy.

- O Czy są włączone inne urządzenia sieciowe, takie jak router bezprzewodowy, koncentrator i router.
- O Czy nie została wykonana ręcznie konfiguracja TCP/IP dla urządzeń sieciowych. (Jeśli konfiguracja TCP/IP drukarki została ustawiona automatycznie, a konfiguracja TCP/IP dla innych urządzeń jest wykonywana ręcznie, sieć drukarki może się różnić od sieci innych urządzeń.)

Jeśli po sprawdzeniu powyższych elementów połączenie nadal nie działa, wypróbuj następujące rozwiązania.

- O Wyłącz router bezprzewodowy. Zaczekaj około 10 sekund, a następnie włącz go.
- O Zdefiniuj ustawienia sieciowe w komputerze znajdującym się w tej samej sieci co drukarka, używając oprogramowania instalatora. Można go uruchomić z następującej strony internetowej.

#### [http://epson.sn](http://epson.sn/?q=2) > **Konfiguracja**

O W routerze bezprzewodowym, który wykorzystuje typ zabezpieczenia WEP, można zarejestrować kilka haseł. Jeśli zarejestrowanych zostało kilka haseł, sprawdź, czy w drukarce zostało ustawione pierwsze zarejestrowane hasło.

- $\blacktriangleright$  ["Ustawienia sieciowe" na stronie 481](#page-480-0)
- & ["Konfigurowanie ustawień połączenia z komputerem" na stronie 342](#page-341-0)

# **Komunikat dotyczący środowiska sieciowego**

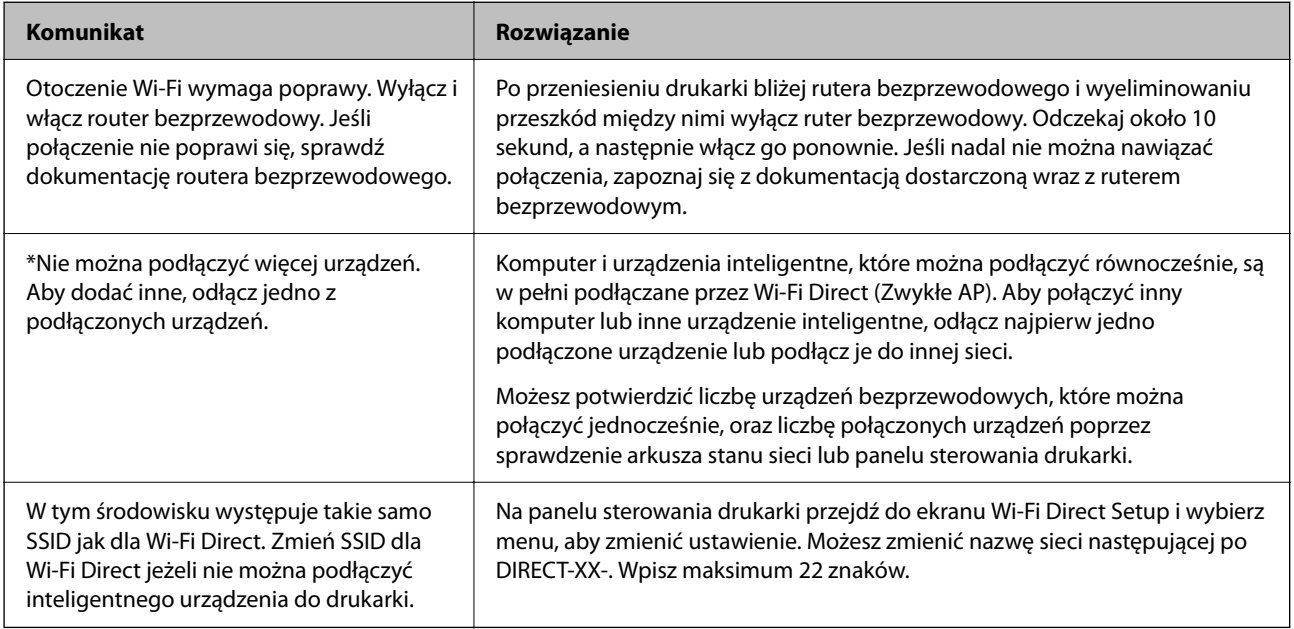

# **Drukowanie arkusza stanu sieci**

Można sprawdzić szczegółowe informacje o sieci, drukując je.

- 1. Na ekranie głównym wybierz pozycję **Ustaw.**.
- 2. Wybierz pozycję **Ustawienia ogólne** > **Ustawienia sieciowe** > **Stan sieci**.
- 3. Wybierz pozycję **Druk.arkusz stanu**.
- 4. Zapoznaj się z komunikatem, a następnie wydrukuj arkusz stanu sieci.

# **Sprawdzanie stanu sieci komputera (tylko Windows)**

Używając wiersza poleceń, sprawdź stan połączenia komputera i ścieżkę sieciową do drukarki. Pozwoli to rozwiązać problemy.

O Polecenie ipconfig

Umożliwia wyświetlanie stanu połączenia interfejsu sieciowego aktualnie używanego przez komputer.

Porównując wyświetlone informacje z rzeczywistymi parametrami, można określić, czy połączenie działa prawidłowo. Jeśli w jednej sieci jest wiele serwerów DHCP, można wyświetlić rzeczywisty adres przydzielony komputerowi, używany serwer DNS itd.

- O Format: ipconfig /all
- O Przykłady:

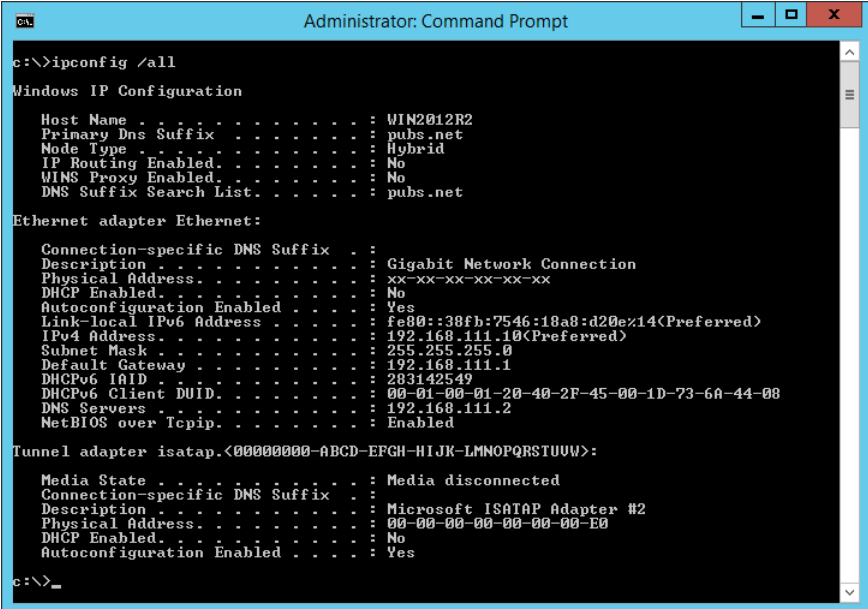

O Polecenie pathping

Umożliwia sprawdzenie listy routerów, przez które pakiety docierają do hosta docelowego, i trasy routingu.

- O Format: pathping xxx.xxx.xxx.xxx
- O Przykłady: pathping 192.0.2.222

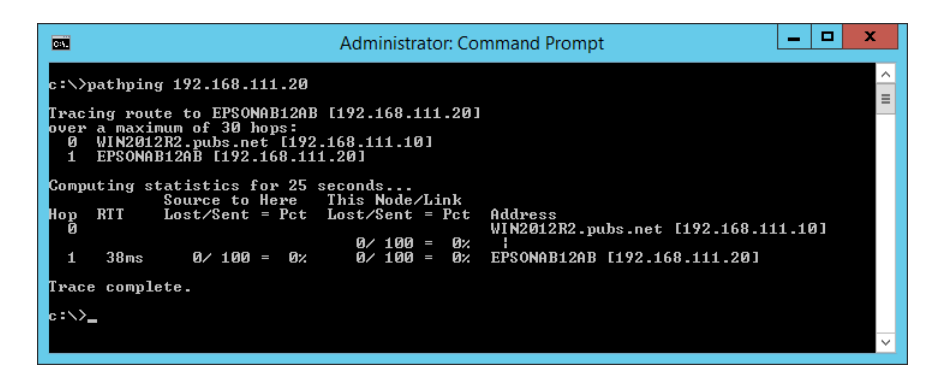

# <span id="page-365-0"></span>**Korzystanie z wyposażenia opcjonalnego**

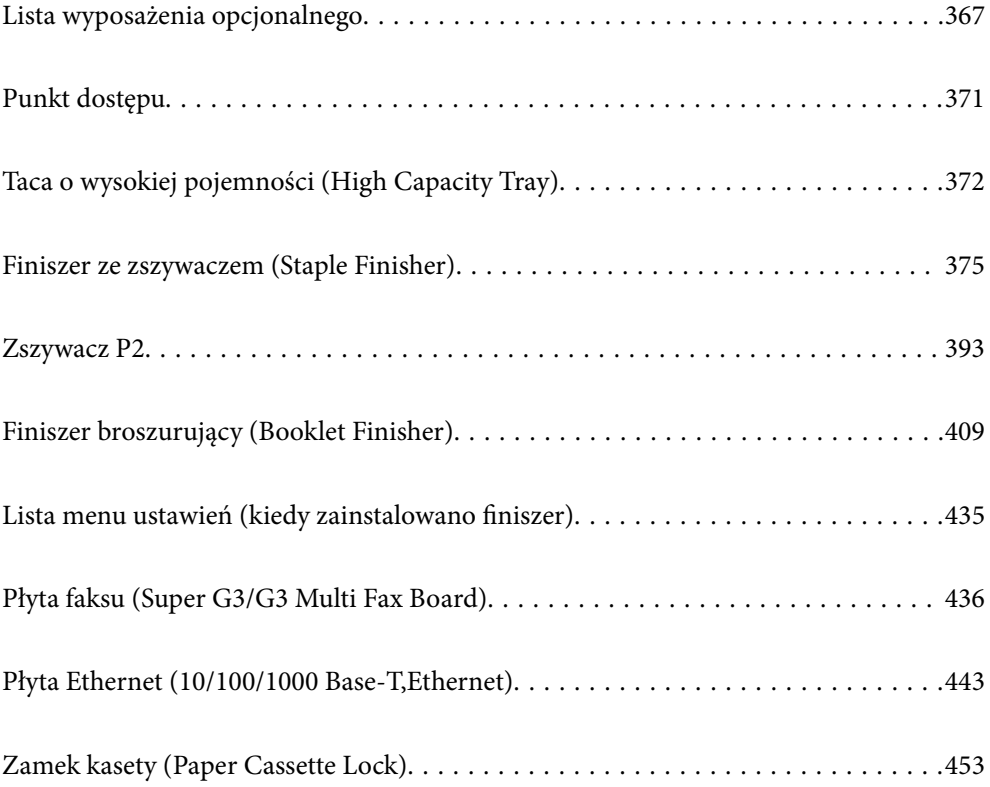

# <span id="page-366-0"></span>**Lista wyposażenia opcjonalnego**

### *Uwaga:*

Niektóre wyposażenie opcjonalne może nie być sprzedawane w danym regionie. Więcej szczegółów znajduje się na lokalnej stronie internetowej wsparcia Epson.

### **Zszywacz**

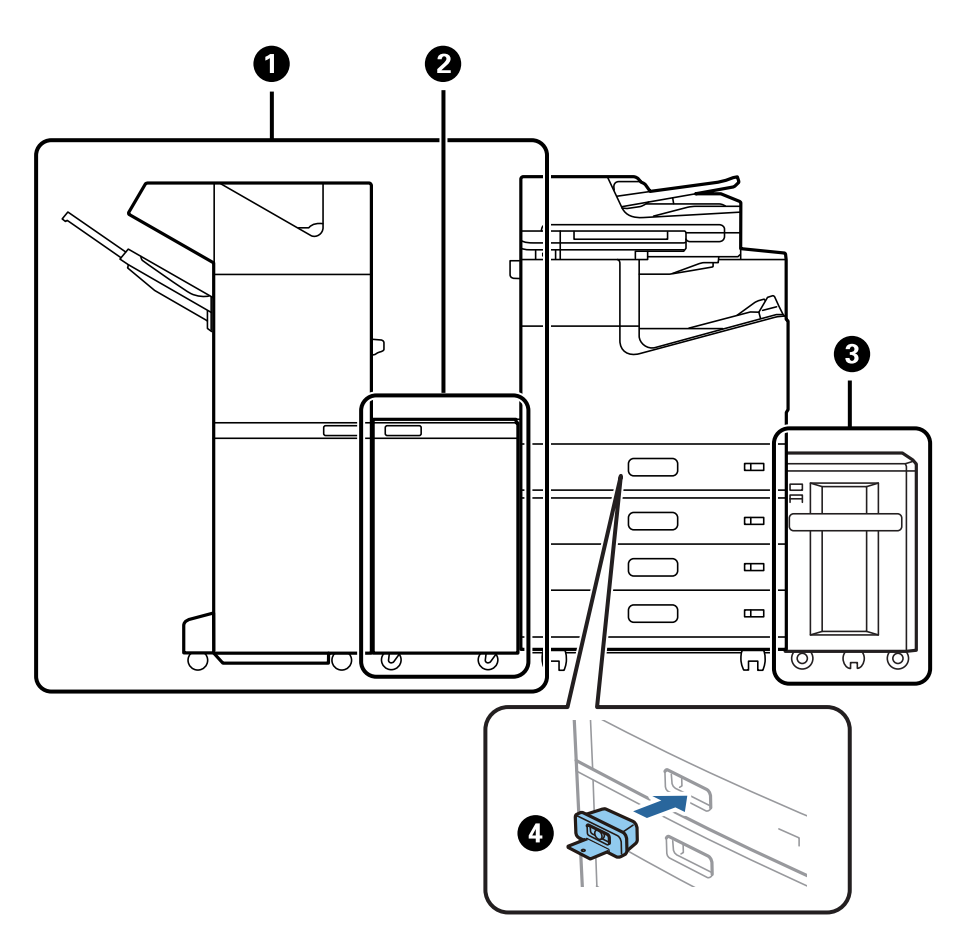

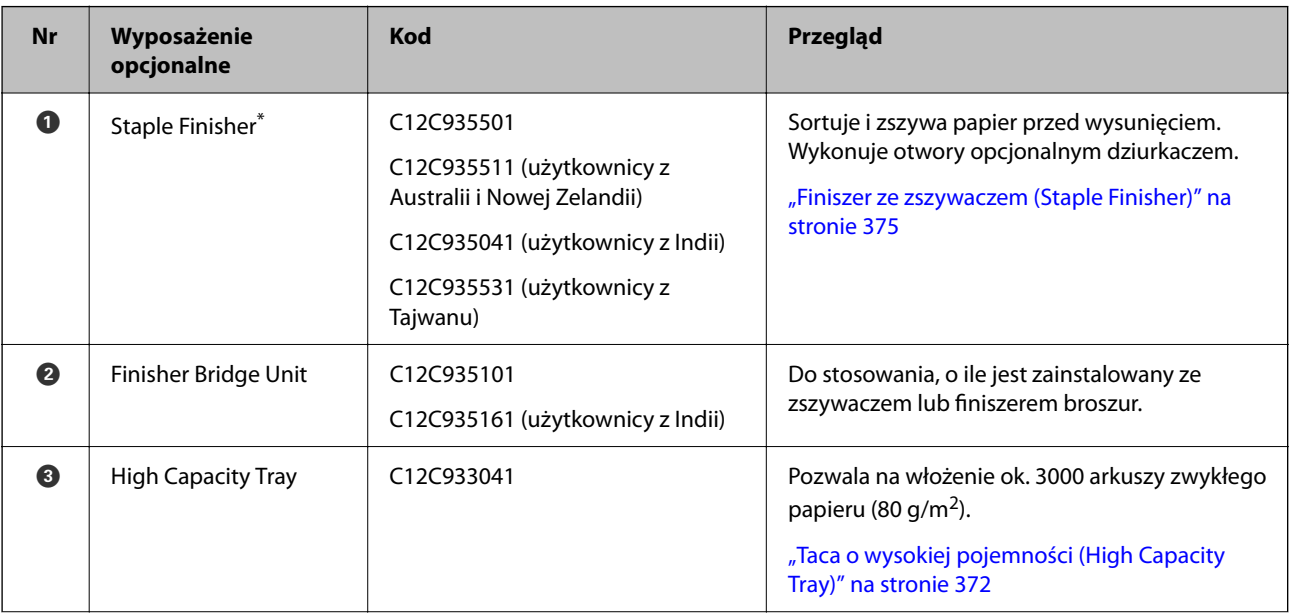

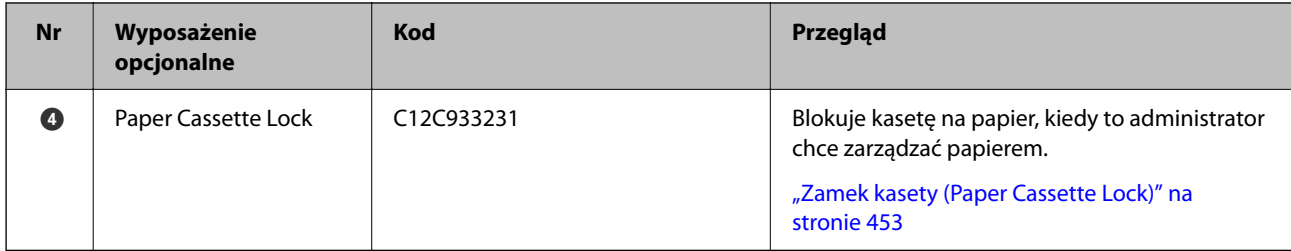

\*: Do obsługi zszywacza konieczne jest zainstalowanie modułu mostka finiszera.

### **Wewnętrzne elementy opcjonalne dla zszywacza**

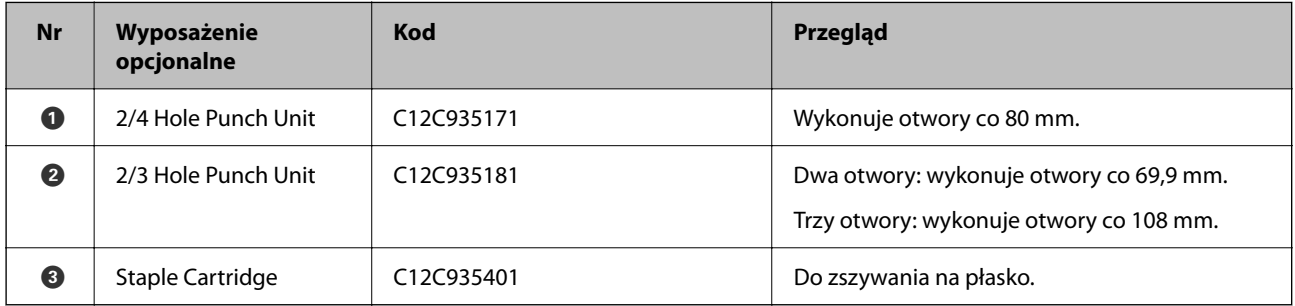

### **Zszywacz P2**

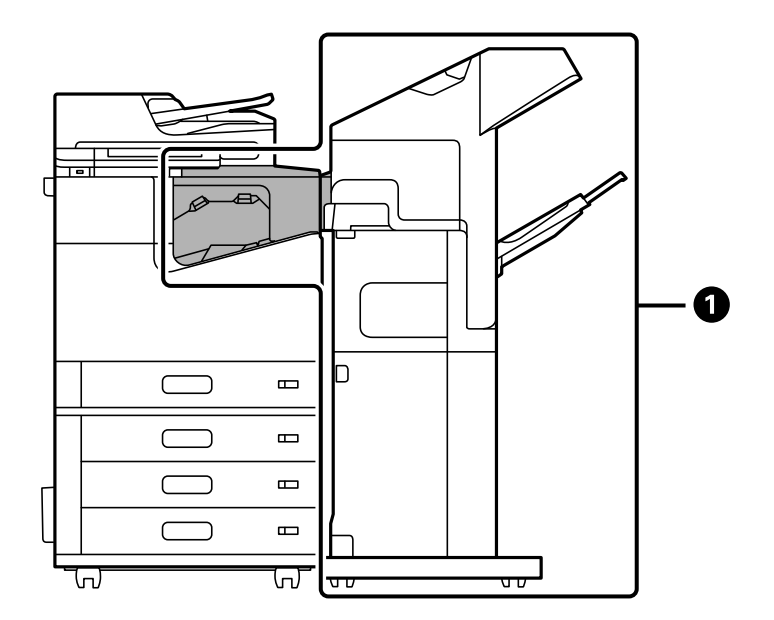

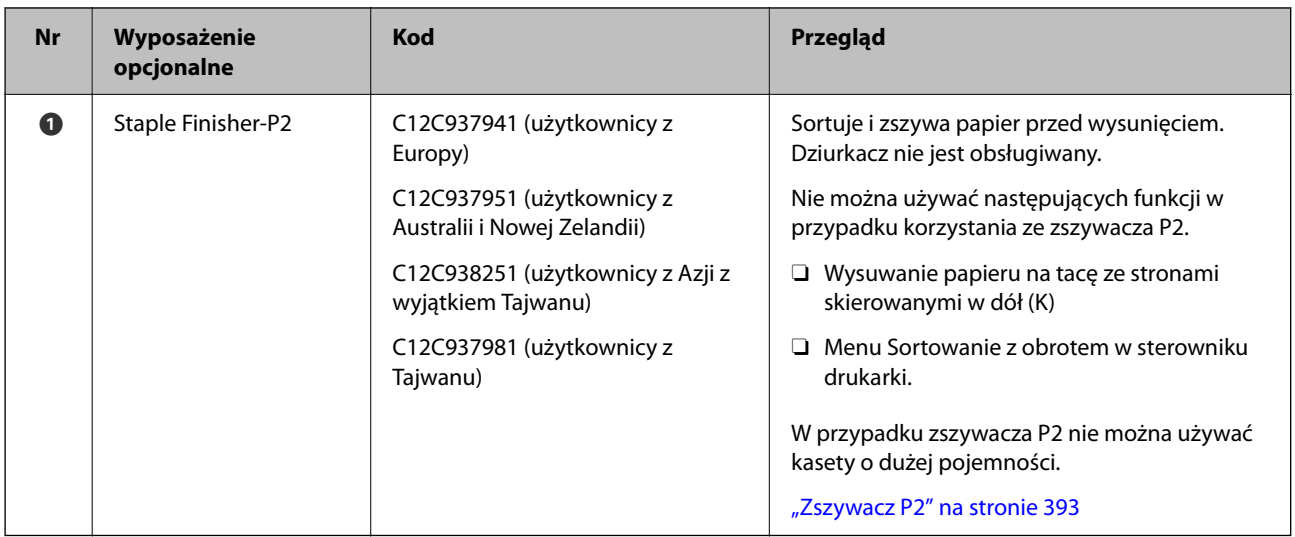

### **Wewnętrzne elementy opcjonalne dla zszywacza P2**

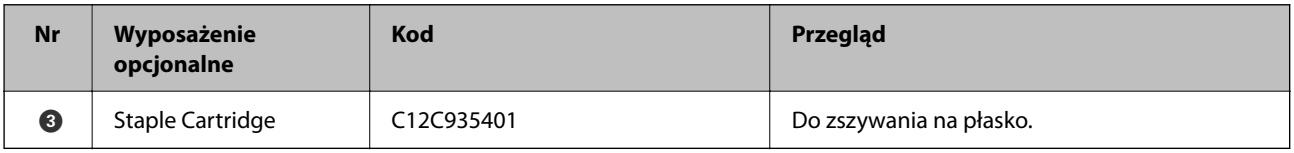

### **Finiszer broszur**

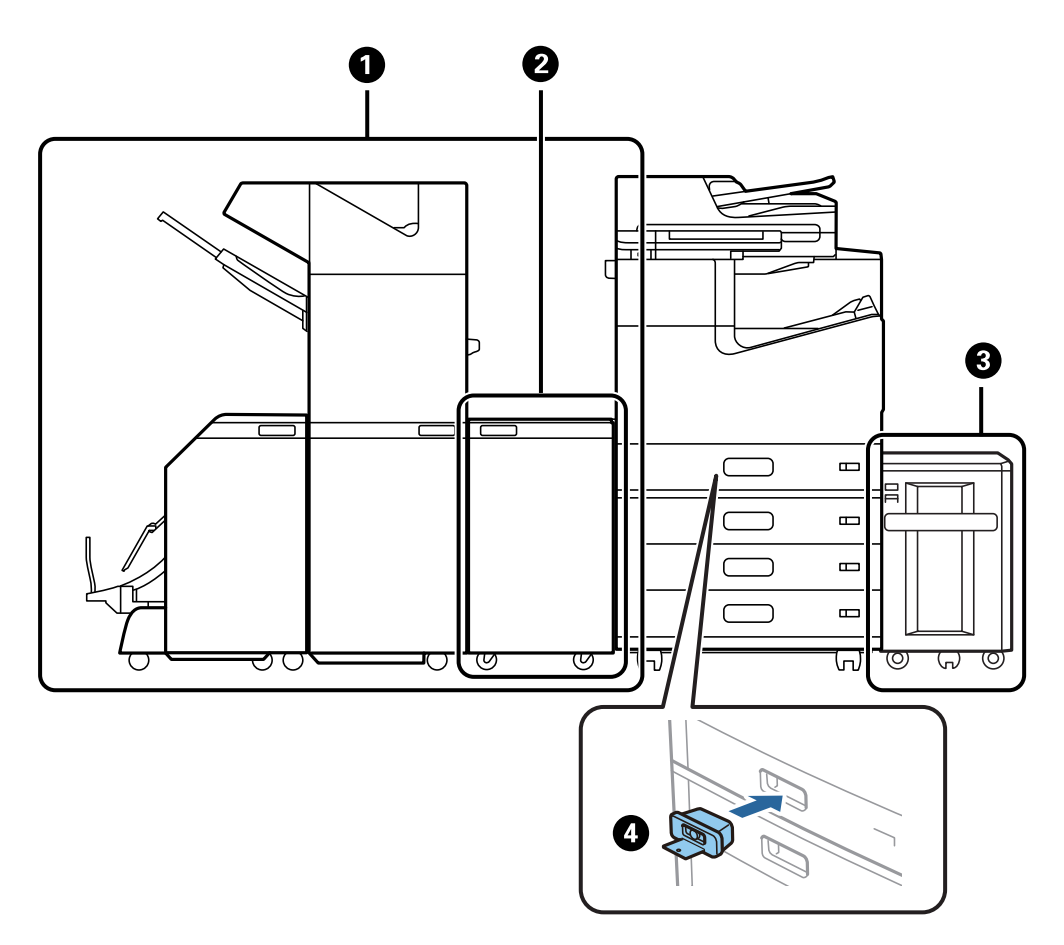

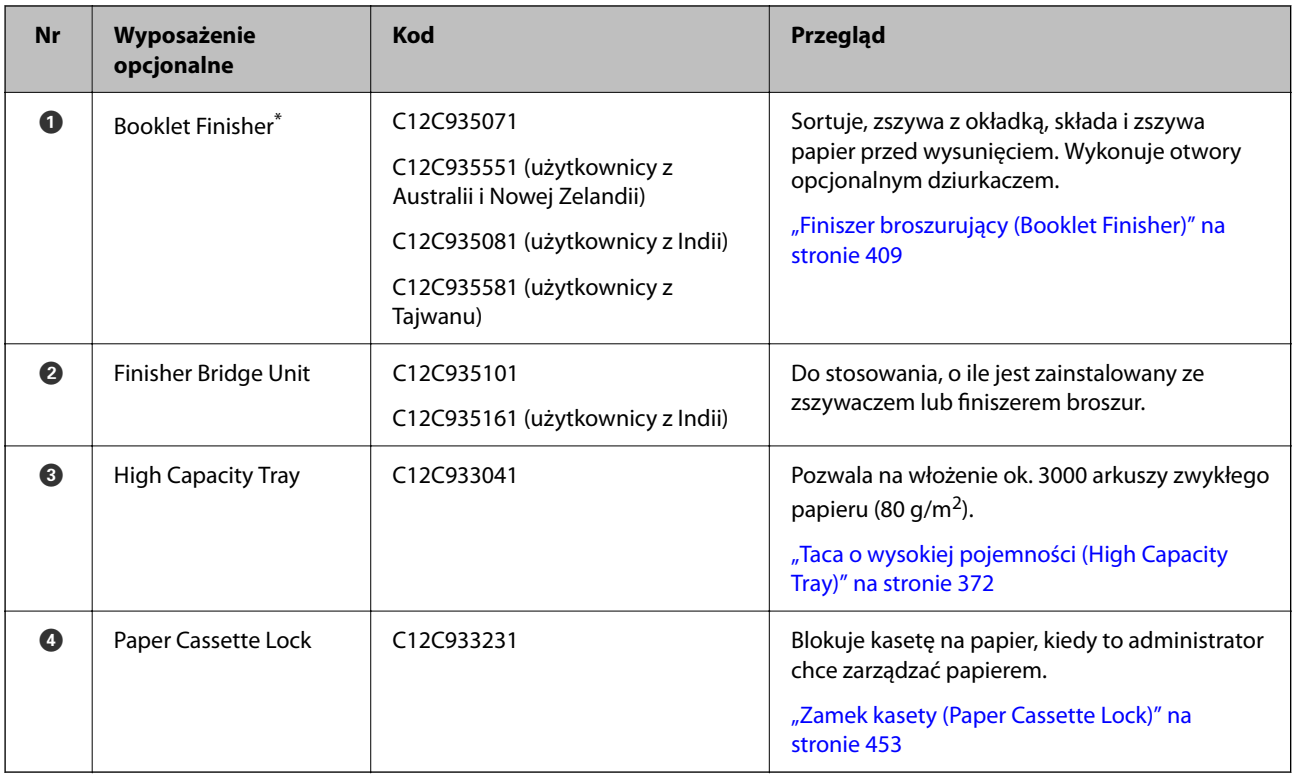

\*: Do obsługi finiszera broszur konieczne jest zainstalowanie modułu mostka finiszera.

### **Wewnętrzne elementy opcjonalne dla finiszera broszur**

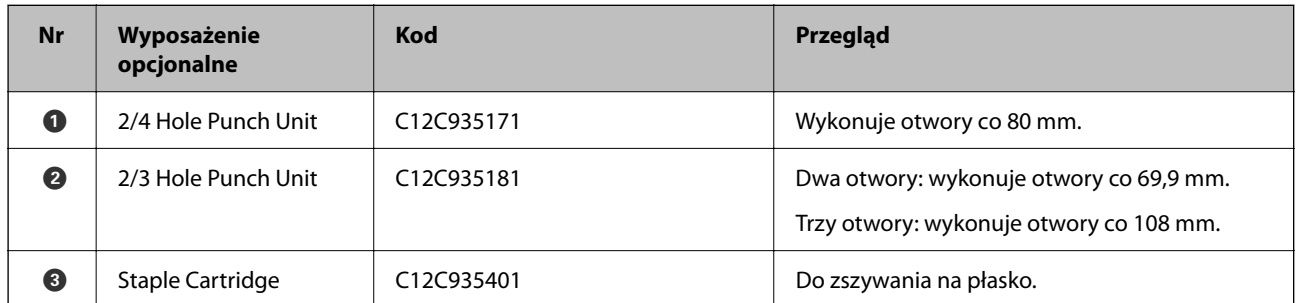

<span id="page-370-0"></span>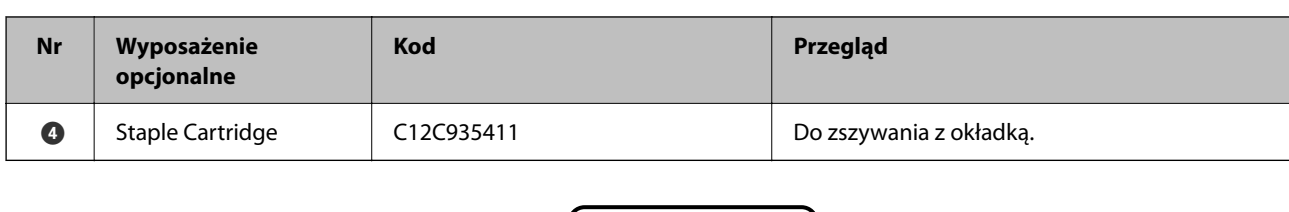

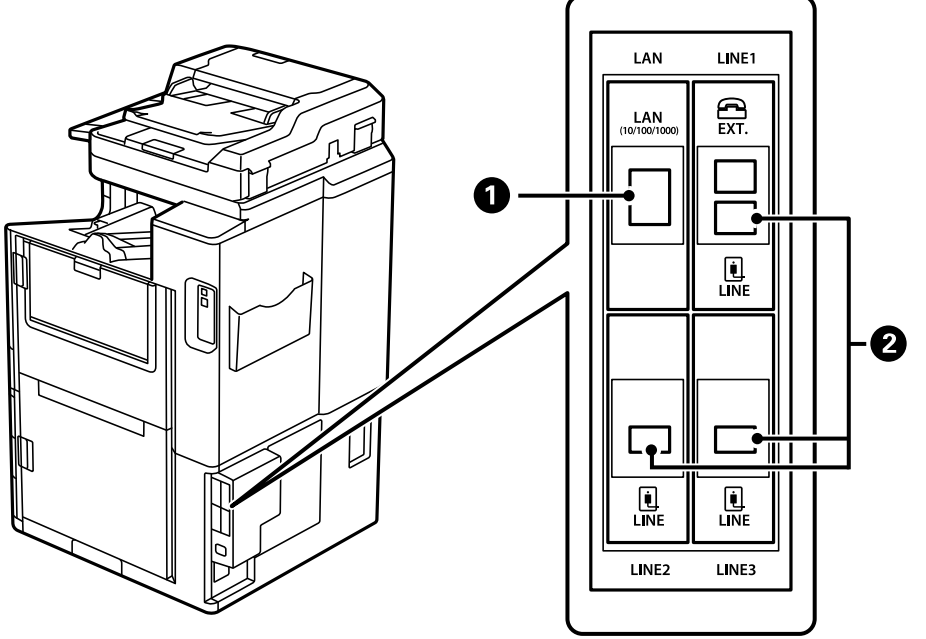

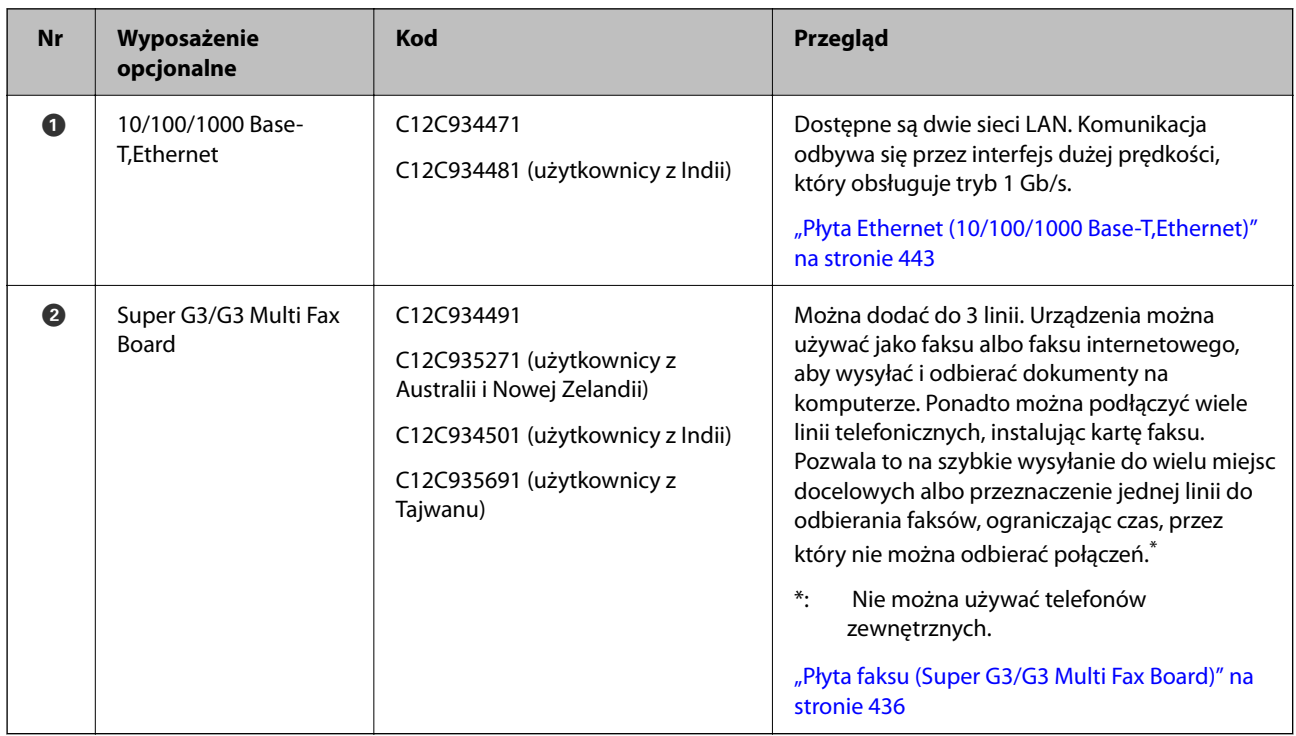

# **Punkt dostępu**

W przewodniku na ekranie LCD widoczne są następujące punkty dostępu, gdy wystąpi zacięcie papieru.

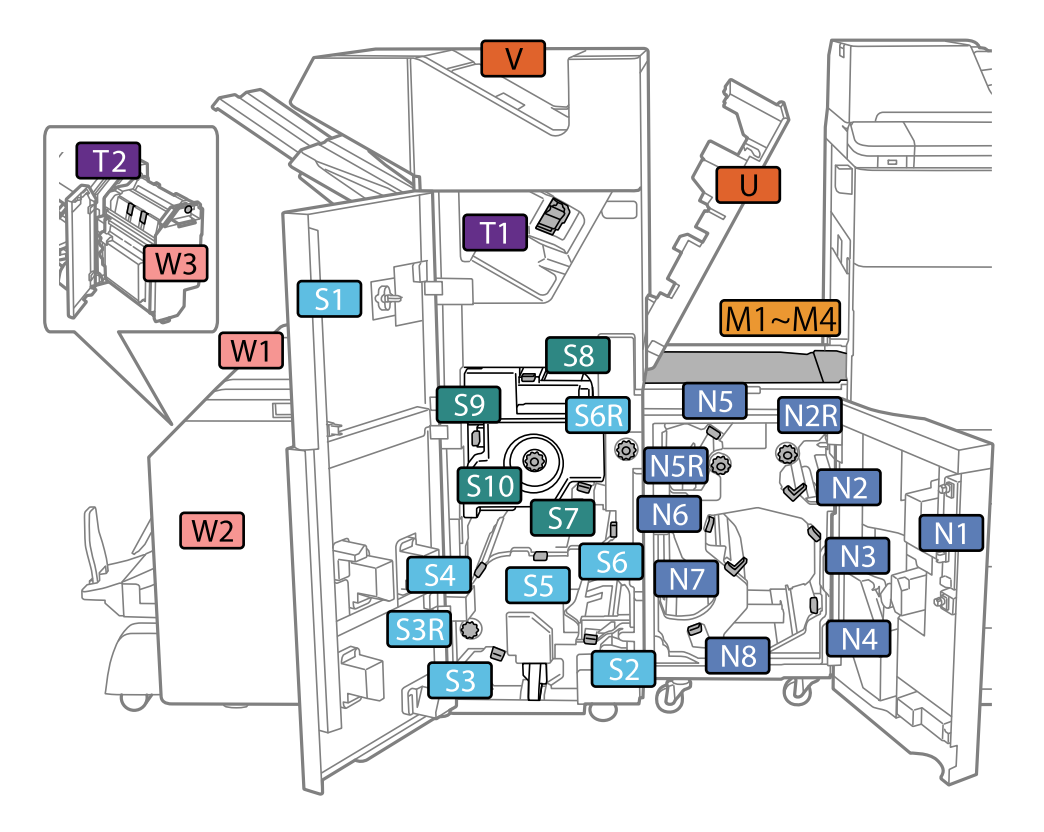

<span id="page-371-0"></span>W przypadku korzystania z zszywacza lub finiszera broszur.

\*: Numery S7 do S10 dotyczą tylko finiszera broszur.

W przypadku korzystania z zszywacza P2.

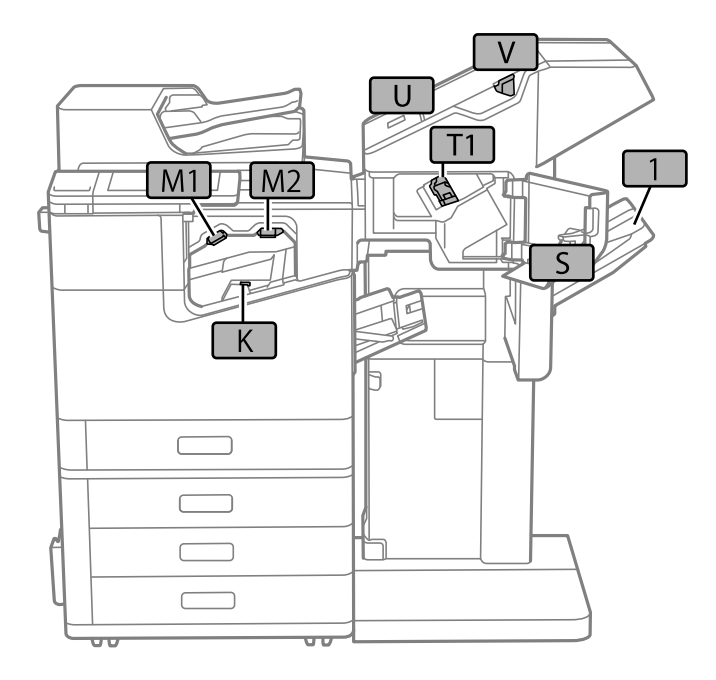

# **Taca o wysokiej pojemności (High Capacity Tray)**

Pozwala na włożenie ok. 3000 arkuszy zwykłego papieru (80 g/m2).

# <span id="page-372-0"></span>**Ustawianie kasety o dużej pojemności w sterowniku drukarki**

Aby móc korzystać z zamontowanej kasety o dużej pojemności na papier, sterownik drukarki musi pobrać niezbędne informacje.

# **Ustawianie kasety o dużej pojemności w sterowniku drukarki — Windows**

#### *Uwaga:*

Należy zalogować się na komputerze na konto administratora.

- 1. We właściwościach drukarki otwórz kartę **Ustawienia opcjonalne**.
	- O Windows 10/Windows Server 2019/Windows Server 2016

Kliknij przycisk Start i wybierz kolejno pozycje **System Windows** > **Panel sterowania** > **Sprzęt i dźwięk** > **Wyświetl urządzenia i drukarki**. Kliknij drukarkę prawym przyciskiem myszy lub przytrzymaj wciśnięty przycisk, wybierz **Właściwości drukarki**, a następnie kliknij kartę **Ustawienia opcjonalne**.

O Windows 8.1/Windows 8/Windows Server 2012 R2/Windows Server 2012

Wybierz pozycje **Pulpit** > **Ustawienia** > **Panel sterowania** > **Sprzęt i dźwięk** > **Wyświetl urządzenia i drukarki**. Kliknij drukarkę prawym przyciskiem myszy lub przytrzymaj wciśnięty przycisk, wybierz **Właściwości drukarki**, a następnie kliknij kartę **Ustawienia opcjonalne**.

O Windows 7/Windows Server 2008 R2

Kliknij przycisk Start i wybierz kolejno polecenia **Panel sterowania** > **Sprzęt i dźwięk** > **Skaner i aparaty fotograficzne**, a następnie sprawdź, czy drukarka jest widoczna. Kliknij drukarkę prawym przyciskiem myszy, wybierz **Właściwości drukarki**, a następnie kliknij **Ustawienia opcjonalne**.

O Windows Vista/Windows Server 2008

Kliknij przycisk Start, a następnie wybierz kolejno pozycje **Panel sterowania** > **Sprzęt i dźwięk** > **Drukarki**. Kliknij drukarkę prawym przyciskiem myszy, wybierz **Właściwość**, a następnie kliknij **Ustawienia opcjonalne**.

O Windows XP

Kliknij przycisk Start i wybierz kolejno polecenia **Panel sterowania** > **Drukarki i inny sprzęt** > **Skaner i aparaty fotograficzne**, a następnie sprawdź, czy drukarka jest widoczna.

- 2. Wybierz pozycję **Pobierz z drukarki**, a następnie kliknij **Pobierz**.
- 3. Kliknij przycisk **OK**.

# **Ustawianie tacy o wysokiej pojemności w sterowniku drukarki — Mac OS**

- 1. Wybierz **Preferencje systemowe** z menu Apple > **Drukarki i skanery** (lub **Drukowanie i skanowanie**, **Drukarka i faks**), a następnie wybierz drukarkę. Kliknij pozycję **Opcje i materiały** > **Opcje** (lub **Sterownik**).
- 2. Wprowadź ustawienia według typu modułu opcjonalnego.
- 3. Kliknij przycisk **OK**.

# **Ładowanie papieru do High Capacity Tray**

Można ładować papier, sprawdzając animacje wyświetlone na ekranie LCD drukarki.

Wybierz <sup>(?</sup>?), a następnie **Sposób obsługi > Załaduj papier**. Wybierz żądany typ i źródło papieru do wyświetlenia animacji. Wybierz **Zakończ** w celu zamknięcia ekranu animacji.

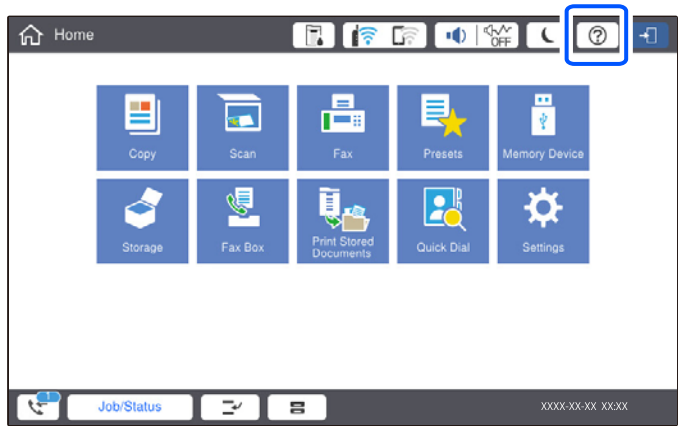

# **Problemy z High Capacity Tray**

# **Papier nie jest pobierany z High Capacity Tray**

Musisz wprowadzić ustawienia w sterowniku drukarki.

### **Powiązane informacje**

& ["Ustawianie kasety o dużej pojemności w sterowniku drukarki" na stronie 373](#page-372-0)

# **Zacięcia papieru w High Capacity Tray**

Sprawdź błąd widoczny na panelu sterowania i wykonaj wyświetlane tam instrukcje, aby usunąć zacięty papier razem ze wszystkimi oddartymi kawałkami. Na ekranie LCD wyświetlana jest animacja pokazująca usuwanie zaciętego papieru. Następnie wybierz **OK** i skasuj błąd.

### !*Przestroga:*

Po włożeniu ręki do wnętrza drukarki nie wolno dotykać przycisków na panelu sterowania. Jeśli drukarka rozpocznie działanie, może to spowodować obrażenia. Aby uniknąć obrażeń, należy zachować ostrożność i nie dotykać żadnej z wystających części.

### c *Ważne:*

Zacięty papier należy wyjmować ostrożnie. Energiczne wyjmowanie papieru może doprowadzić do uszkodzenia drukarki.

# <span id="page-374-0"></span>**Parametry kasety o dużej pojemności**

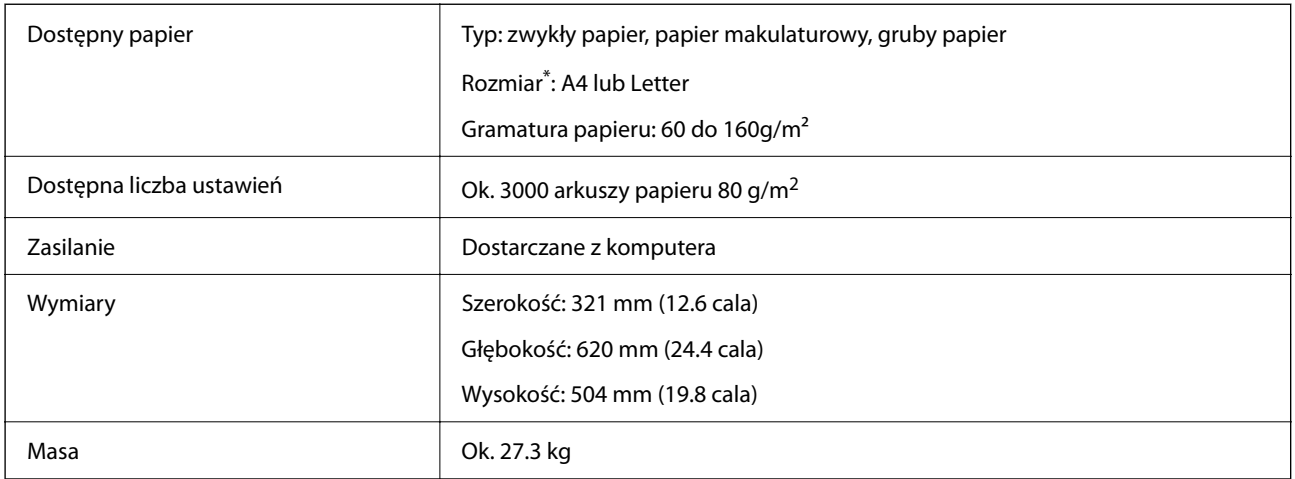

\*: Kiedy drukarka zostaje zainstalowana, dostępne rozmiary papieru są ustawiane i zapamiętywane.

# **Finiszer ze zszywaczem (Staple Finisher)**

Sortuje i zszywa papier przed wysunięciem. Wykonuje otwory opcjonalnym dziurkaczem.

# **Nazwy części finiszera zszywającego**

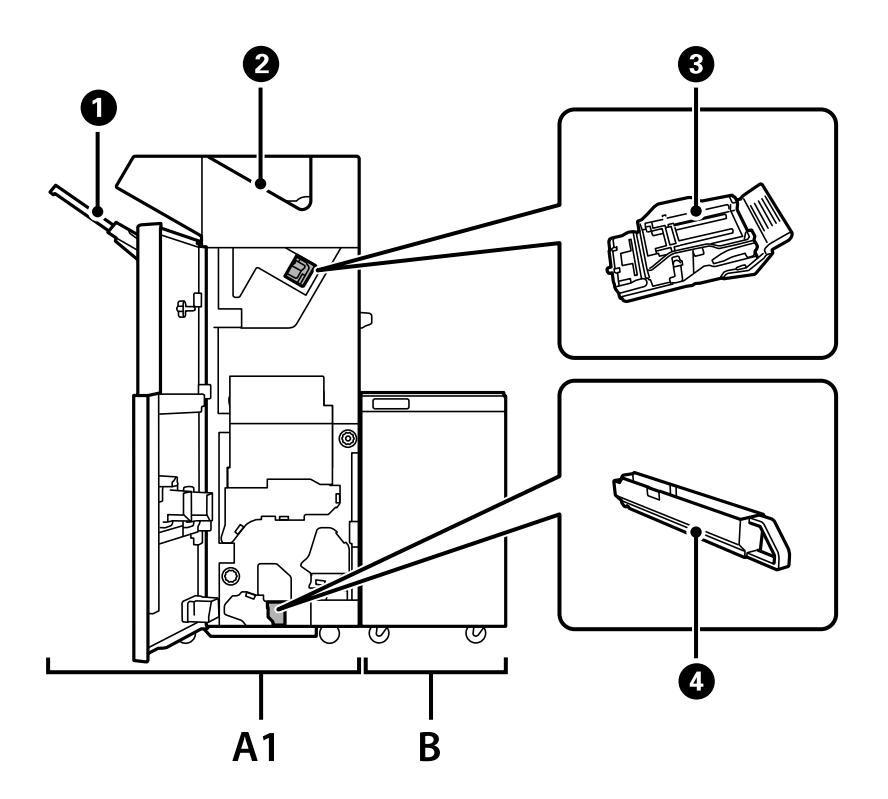

<span id="page-375-0"></span>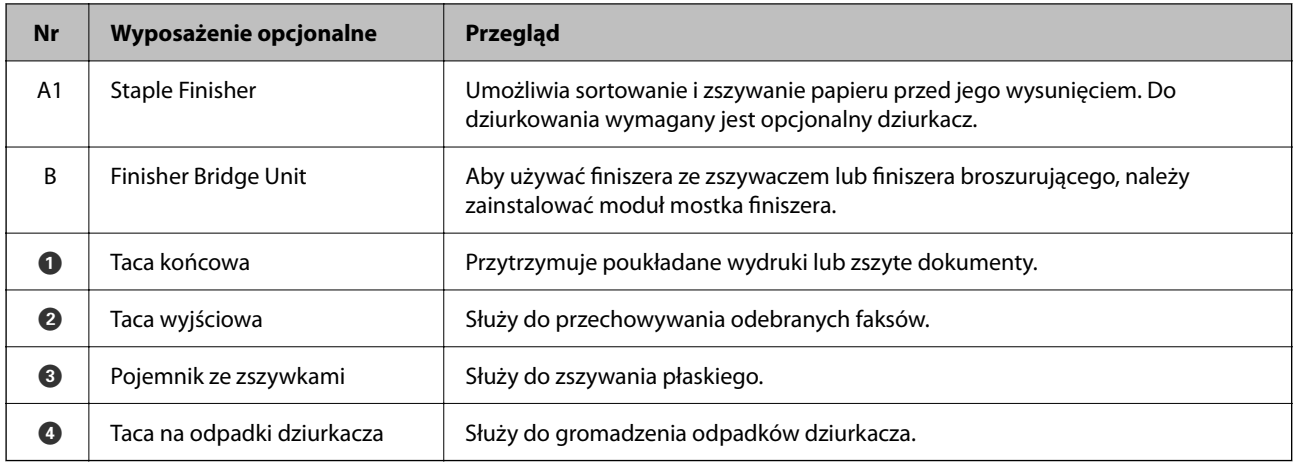

# **Ustawianie zszywacza w sterowniku drukarki**

Postępowanie identyczne jak dla kasety o wysokiej pojemności.

### **Powiązane informacje**

& ["Ustawianie kasety o dużej pojemności w sterowniku drukarki" na stronie 373](#page-372-0)

# **Ustawienia drukarki w przypadku korzystania z finiszera ze zszywaczem**

Należy wprowadzić ustawienia drukarki, aby korzystać z finiszera ze zszywaczem.

O Podczas kopiowania

Dotknij pozycji **Ustaw.** > **Ustawienia ogólne** > **Ustaw. drukarki** > **Wyjście: Kopiuj**, a następnie wybierz opcję **Taca końcowa**.

O Podczas przesyłania faksu

Dotknij pozycji **Ustaw.** > **Ustawienia ogólne** > **Ustaw. drukarki** > **Wyjście: Faks**, a następnie wybierz opcję **Taca wyjściowa** lub **Taca końcowa**.

O Podczas drukowania z komputera, urządzenia pamięci itd.

Dotknij pozycji **Ustaw.** > **Ustawienia ogólne** > **Ustaw. drukarki** > **Wyjście: Inne**, a następnie wybierz opcję **Taca końcowa**.

Podczas drukowania z komputera można wybrać, czy korzystać z modułu finiszera z poziomu menu **Taca wyjściowa** sterownika drukarki.

### **T** *Ważne:*

Podczas korzystania z tacy końcowej nie należy usuwać wydruków w trakcie wykonywania zadania drukowania. Pozycja drukowania może zostać rozregulowana, a umiejscowienie zszywek może ulec przesunięciu względem pierwotnego położenia.

# <span id="page-376-0"></span>**Korzystanie ze zszywacza**

# **Układanie każdego zestawu kopii poprzez sortowanie z poziomu komputera**

Można sortować wydruki, układając każdy zestaw kopii poprzez naprzemiennie obracanie o 90 stopni. Jeśli zostanie zainstalowany opcjonalny zszywacz lub finiszer broszur, możesz także sortować, przesuwając każdy zestaw kopii.

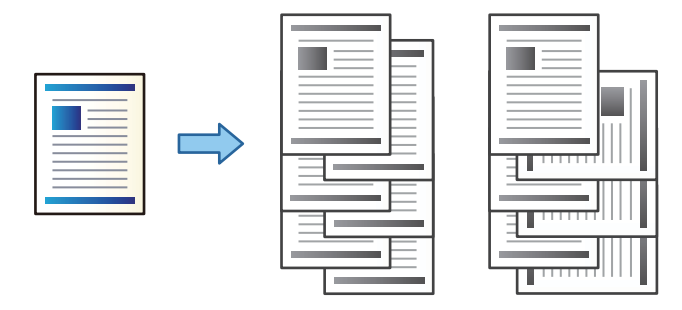

Sortowanie z obrotem:

Naprzemienne układanie wydruków w orientacji pionowej i poziomej podczas drukowania wielu kopii. Funkcja ta wykorzystuje dwa źródła papieru. Umieść papier w źródle papieru w orientacji pionowej, umieść papier w orientacji poziomej w innym źródle papieru, a następnie wybierz **Wybór automatyczny** jako ustawienie **Źródło papieru**. Wybierz **Wybór automatyczny** lub **Taca nadruku w dół** jako ustawienie **Taca wyjściowa**. Wydruki są poukładane w tacy ze stronami skierowanymi w dół.

Przestaw sortowanie:

Przesuwa każdy zestaw kopii podczas drukowania wielu kopii. **Wybór automatyczny** lub **Taca finishera** należy wybrać jako ustawienie **Taca wyjściowa**.

### *Ustawienia drukowania (Windows)*

- 1. Na karcie **Wykańczanie** sterownika drukarki wybierz sposób układania wielu kopii z poziomu ustawienia **Sortuj**.
- 2. Ustaw inne pozycje, a następnie kliknij **OK**.
- 3. Kliknij przycisk **Drukuj**.

### **Powiązane informacje**

- $\rightarrow$  ["Drukowanie z komputera Windows" na stronie 53](#page-52-0)
- & ["Karta Wykańczanie" na stronie 57](#page-56-0)

### *Ustawienia drukowania (Windows PostScript)*

- 1. W **Opcje zaawansowane** sterownika drukarki kliknij **Funkcje drukarki** w **Opcje dokumentów**.
- 2. Wybierz sposób układania wielu kopii w ustawieniu **Sortuj**.
- 3. Ustaw inne pozycje, a następnie kliknij **OK**.

4. Kliknij przycisk **Drukuj**.

### **Powiązane informacje**

- & ["Drukowanie dokumentu przy użyciu sterownika drukarki PostScript \(Windows\)" na stronie 97](#page-96-0)
- $\rightarrow$  ["Opcje zaawansowane" na stronie 100](#page-99-0)

### *Ustawienia drukowania (Mac OS)*

- 1. Z menu podręcznego wybierz pozycję **Wykańczanie**, a następnie opcję z poziomu ustawienia **Sortuj**.
- 2. W miarę potrzeby wybierz też inne elementy.
- 3. Kliknij przycisk **Drukuj**.

### **Powiązane informacje**

- $\rightarrow$  ["Drukowanie z komputera Mac OS" na stronie 101](#page-100-0)
- & ["Opcje menu wykańczania" na stronie 105](#page-104-0)

### *Ustawienia drukowania (PostScript Mac OS)*

- 1. Z menu podręcznego wybierz polecenie **Funkcje drukarki**, a następnie wybierz **Output** z **Zestawy funkcji**.
- 2. Wybierz ustawienie opcji **Sortuj**.
- 3. W miarę potrzeby wybierz też inne elementy.
- 4. Kliknij przycisk **Drukuj**.

### **Powiązane informacje**

- $\rightarrow$  ["Drukowanie ze sterownika drukarki PostScript z systemu Mac OS" na stronie 109](#page-108-0)
- & ["Opcje menu funkcji drukarki" na stronie 112](#page-111-0)

### **Zszywanie każdego zestawu kopii z poziomu komputera**

Do zszywania wydrukowanego papieru można używać opcjonalnego zszywacza, zszywacza P2 lub finiszera broszur.

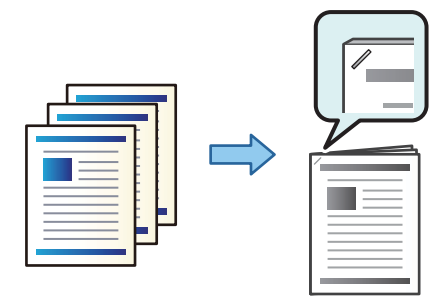

### *Ustawienia drukowania (Windows)*

- 1. Na karcie sterownika drukarki **Wykańczanie** wybierz miejsce na zszywki w **Zszywanie**.
- 2. Ustaw inne pozycje, a następnie kliknij **OK**.
- 3. Kliknij przycisk **Drukuj**.

### **Powiązane informacje**

- $\rightarrow$  ["Drukowanie z komputera Windows" na stronie 53](#page-52-0)
- & ["Karta Wykańczanie" na stronie 57](#page-56-0)

### *Ustawienia drukowania (Windows PostScript)*

- 1. W **Opcje zaawansowane** sterownika drukarki kliknij **Funkcje drukarki** w **Opcje dokumentów**.
- 2. Wybierz umiejscowienie zszywek w Zszywanie.
- 3. Ustaw inne pozycje, a następnie kliknij **OK**.
- 4. Kliknij przycisk **Drukuj**.

### **Powiązane informacje**

- & ["Drukowanie dokumentu przy użyciu sterownika drukarki PostScript \(Windows\)" na stronie 97](#page-96-0)
- $\rightarrow$  ["Opcje zaawansowane" na stronie 100](#page-99-0)

### *Ustawienia drukowania (Mac OS)*

- 1. Wybierz **Wykańczanie** z menu podręcznego, a następnie wybierz miejsce zszywek w **Zszywanie**.
- 2. W miarę potrzeby wybierz też inne elementy.
- 3. Kliknij przycisk **Drukuj**.

#### **Powiązane informacje**

- $\rightarrow$  ["Drukowanie z komputera Mac OS" na stronie 101](#page-100-0)
- & ["Opcje menu wykańczania" na stronie 105](#page-104-0)

### *Ustawienia drukowania (PostScript Mac OS)*

- 1. Z menu podręcznego wybierz polecenie **Funkcje drukarki**, a następnie wybierz **Output** z Zestawy funkcji.
- 2. Wybierz umiejscowienie zszywek w Zszywanie.
- 3. W miarę potrzeby wybierz też inne elementy.
- 4. Kliknij przycisk **Drukuj**.

- <span id="page-379-0"></span>& ["Drukowanie ze sterownika drukarki PostScript z systemu Mac OS" na stronie 109](#page-108-0)
- & ["Opcje menu funkcji drukarki" na stronie 112](#page-111-0)

### **Wykonywanie otworów w każdym zestawie kopii z poziomu komputera**

Można stosować opcjonalny zszywacz lub finiszer broszur, a następnie dziurkacz, aby wykonywać otwory na wydrukowanych arkuszach. Możesz także przesunąć, zmniejszyć lub usunąć obraz w celu stworzenia marginesu bindowania.

Jeśli chcesz skorzystać z funkcji wykonywania otworów, wybierz dziurkacz z **Właściwości drukarki** > **Ustawienia opcjonalne** > **Informacje o drukarce** > **Ustawienia ręczne** > **Ustawienia** > **Dziurkacz** na sterowniku drukarki.

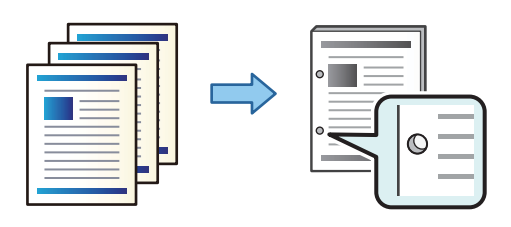

#### **T** *Ważne*:

Możesz ustawić dane tak, aby nie zostały wydrukowane w miejscu otworów. Jeśli wykonasz otwór na obszarze wydrukowanym, może to doprowadzić do niepowodzenia lub zacięcia papieru.

### *Ustawienia drukowania (Windows)*

- 1. Na karcie sterownika drukarki **Główne** wybierz pozycję **Ustawienia**.
- 2. Wybierz, jak zmienić szerokość marginesu z **Obrazy w marginesie na oprawę**.

### **Przesuń obrazy**, **Zmniejsz obrazy**, **Usuń obrazy**

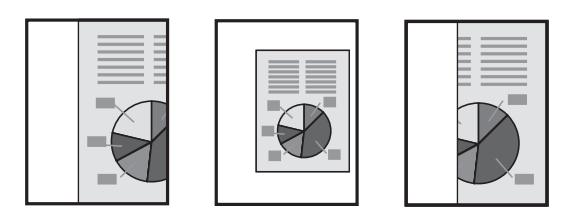

- 3. Na karcie **Wykańczanie** wybierz miejsce na otwory z **Dziurkowanie**.
- 4. Ustaw inne pozycje, a następnie kliknij **OK**.
- 5. Kliknij przycisk **Drukuj**.

#### **Powiązane informacje**

- $\blacklozenge$  ["Drukowanie z komputera Windows" na stronie 53](#page-52-0)
- & ["Karta Wykańczanie" na stronie 57](#page-56-0)

### *Ustawienia drukowania (Windows PostScript)*

- 1. W **Opcje zaawansowane** sterownika drukarki kliknij **Funkcje drukarki** w **Opcje dokumentów**.
- 2. Wybierz umiejscowienie otworów w **Dziurkacz**.
- 3. Ustaw inne pozycje, a następnie kliknij **OK**.
- 4. Kliknij przycisk **Drukuj**.

### **Powiązane informacje**

- & ["Drukowanie dokumentu przy użyciu sterownika drukarki PostScript \(Windows\)" na stronie 97](#page-96-0)
- & ["Opcje zaawansowane" na stronie 100](#page-99-0)

### *Ustawienia drukowania (Mac OS)*

- 1. Wybierz **Wykańczanie** z menu podręcznego, a następnie wybierz miejsce otworów w **Dziurkacz**.
- 2. W miarę potrzeby wybierz też inne elementy.
- 3. Kliknij przycisk **Drukuj**.

### **Powiązane informacje**

- & ["Drukowanie z komputera Mac OS" na stronie 101](#page-100-0)
- & ["Opcje menu wykańczania" na stronie 105](#page-104-0)

### *Ustawienia drukowania (PostScript Mac OS)*

- 1. Z menu podręcznego wybierz polecenie **Funkcje drukarki**, a następnie wybierz **Output** z **Zestawy funkcji**.
- 2. Wybierz umiejscowienie otworów w **Dziurkacz**.
- 3. W miarę potrzeby wybierz też inne elementy.
- 4. Kliknij przycisk **Drukuj**.

#### **Powiązane informacje**

- & ["Drukowanie ze sterownika drukarki PostScript z systemu Mac OS" na stronie 109](#page-108-0)
- & ["Opcje menu funkcji drukarki" na stronie 112](#page-111-0)

# **Układanie każdego zestawu kopii poprzez sortowanie z poziomu urządzenia pamięci**

Możesz drukować pliki zapisane jako JPEG, PDF i TIFF z urządzenia pamięci oraz sortować kopie poprzez odsuwanie każdego zestawu.

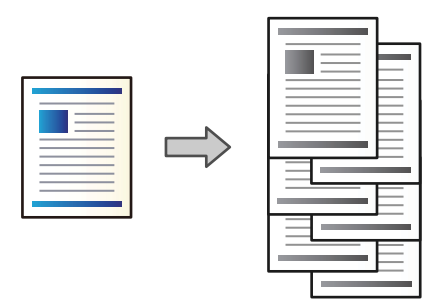

- 1. Podłącz urządzenie pamięci do zewnętrznego portu USB drukarki. ["Umieszczanie zewnętrznego urządzenia USB" na stronie 51](#page-50-0)
- 2. Na ekranie głównym wybierz pozycję **Urządz. pamięci**.
- 3. Wybierz typ pliku, który ma zostać wydrukowany.
- 4. Wybierz kartę **Zaawansowane**, a następnie wybierz pozycję **Wykończenie**.
- 5. Ustaw opcję **Sort. z przes.** w **Wysuń papier**.
- 6. Dotknij pozycji  $\hat{\varphi}$ .

# **Drukowanie z urządzenia pamięci ze zszywaniem lub dziurkowaniem**

Możliwe jest drukowanie plików JPEG, PDF i TIFF przechowywanych na urządzeniu pamięci oraz jednoczesne ich zszywanie lub dziurkowanie.

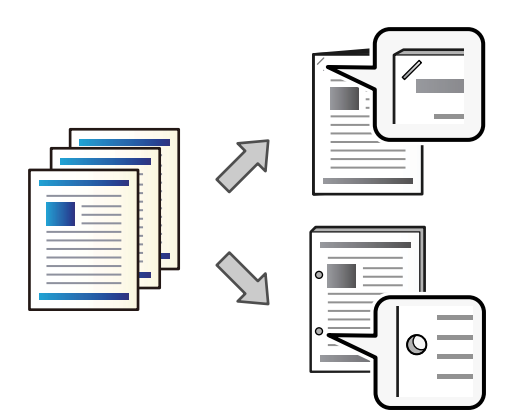

### **T** *Ważne:*

Należy dostosować dane, tak aby nie były drukowane w pozycji dziurkowania. Jeśli dziurkowanie będzie wykonywane w obszarze drukowania, może to spowodować błąd dziurkowania lub zacięcie papieru.

- 1. Podłącz urządzenie pamięci do zewnętrznego portu USB drukarki. ["Umieszczanie zewnętrznego urządzenia USB" na stronie 51](#page-50-0)
- 2. Na ekranie głównym wybierz pozycję **Urządz. pamięci**.
- 3. Wybierz typ pliku i plik do wydrukowania.
- 4. Wybierz kartę **Zaawansowane**, a następnie wybierz pozycję **Wykończenie**.
- 5. Wybierz lokalizację w opcji **Zszywka** lub **Dziurkowanie**.
- 6. Dotknij pozycji  $\hat{\Phi}$ .

# **Układanie każdego zestawu kopii poprzez sortowanie z poziomu pamięci**

Możesz drukować pliki zapisane w pamięci i sortować każdy zestaw kopii poprzez ich odsuwanie.

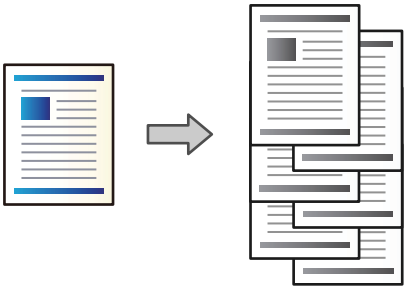

- 1. Na ekranie głównym wybierz pozycję **Pamięć**.
- 2. Wybierz folder z zapisanym plikiem, który chcesz wydrukować, a następnie wybierz plik.
- 3. Wybierz pozycję **Ust. druk.**.
- 4. Wybierz kartę **Ustaw. podstawowe**, a następnie wybierz pozycję **Wykończenie**.
- 5. Ustaw opcję **Sort. z przes.** w **Wysuń papier**.
- 6. Dotknij pozycji  $\hat{\mathcal{D}}$ .

### **Drukowanie z pamięci ze zszywaniem lub dziurkowaniem**

Można drukować pliki przechowywane w pamięci oraz jednocześnie je zszywać lub dziurkować.

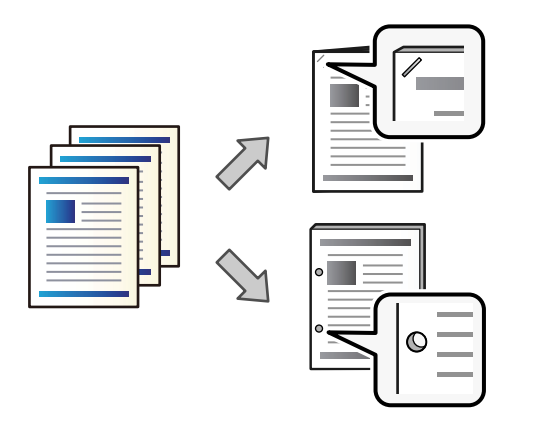

### c *Ważne:*

Należy dostosować dane, tak aby nie były drukowane w pozycji dziurkowania. Jeśli dziurkowanie będzie wykonywane w obszarze drukowania, może to spowodować błąd dziurkowania lub zacięcie papieru.

- 1. Na ekranie głównym wybierz pozycję **Pamięć**.
- 2. Wybierz folder, w którym jest przechowywany plik do wydrukowania, a następnie wybierz plik.
- 3. Wybierz pozycję **Ust. druk.**.
- 4. Wybierz kartę **Ustaw. podstawowe**, a następnie wybierz pozycję **Wykończenie**.
- 5. Wybierz lokalizację w opcji **Zszywka** lub **Dziurkowanie**.
- 6. Dotknij pozycji  $\hat{\varphi}$ .

# **Układanie każdego zestawu kopii poprzez odsuwanie**

Można sortować kopie poprzez odsuwanie każdego zestawu.

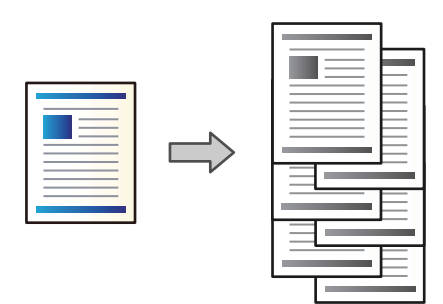

1. Umieść oryginały.

["Umieszczanie oryginałów" na stronie 46](#page-45-0)

2. Na ekranie głównym wybierz pozycję **Kopiuj**.

- <span id="page-384-0"></span>3. Wybierz kartę **Ustaw. podstawowe**, a następnie wybierz pozycję **Wykończenie**.
- 4. Wybierz pozycję **Sort. z przes.** w **Wysuń papier**, a następnie wybierz **OK**.
- 5. Dotknij pozycji  $\hat{\mathcal{D}}$ .

### **Kopiowanie i zszywanie lub wykonywanie otworów dziurkaczem**

Możesz kopiować oryginały i zszywać je lub dodawać otwory dziurkaczem.

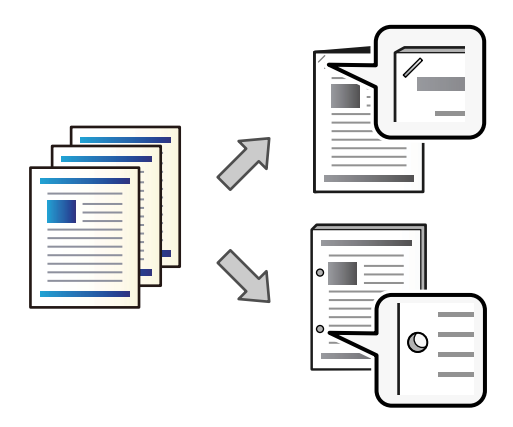

#### c *Ważne:*

Możesz ustawić dane tak, aby nie zostały wydrukowane w miejscu otworów. Jeśli wykonasz otwór na obszarze wydrukowanym, może to doprowadzić do niepowodzenia lub zacięcia papieru.

#### 1. Umieść oryginały.

["Umieszczanie oryginałów" na stronie 46](#page-45-0)

2. Na ekranie głównym wybierz pozycję **Kopiuj**.

#### *Uwaga:*

Jeśli w miejscu otworu znajduje się obraz, przed skopiowaniem zapewnij szerokość bindowania co najmniej 18 mm. Margines bindowania można także ustawić z *Mar. bind.* na karcie *Zaawansowane*.

Szczegóły dotyczące tworzenia marginesów znajdują się poniżej w "Powiązanych informacjach".

- 3. Wybierz kartę **Ustaw. podstawowe**, a następnie wybierz pozycję **Wykończenie**.
- 4. Wybierz umiejscowienie zszywek w opcji **Zszywka** lub umiejscowienie otworów w **Dziurkowanie**, a następnie wybierz **OK**.
- 5. Dotknij pozycji  $\hat{\mathcal{D}}$ .

#### **Powiązane informacje**

 $\blacktriangleright$  ["Mar. bind.:" na stronie 138](#page-137-0)

### <span id="page-385-0"></span>**Wymiana wkładu ze zszywkami dla zszywacza**

Kiedy zachodzi potrzeba wymiany pojemnika na zszywki, na ekranie LCD wyświetlany jest odpowiedni komunikat. Postępuj zgodnie z instrukcjami wyświetlanymi na ekranie, aby wymienić pojemnik.

### c *Ważne:*

- $\Box$  Wymień pojemnik dopiero wtedy, kiedy skończą się wszystkie zszywki. Nie możesz go wymienić, jeśli pozostały jakieś zszywki.
- $\Box$  Nie należy wyrzucać uchwytu pojemnika ze zszywkami (\*) pokazanego na ilustracji. Należy użyć go ponownie i wymienić tylko część pojemnika.

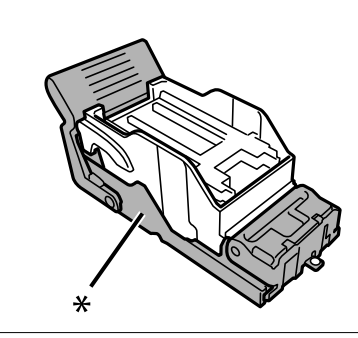

### **Usuwanie odpadków po dziurkaczu ze zszywacza**

Kiedy konieczne będzie usunięcie odpadków po dziurkaczu, na ekranie LCD wyświetli się komunikat. Postępuj zgodnie z instrukcjami wyświetlanymi na ekranie, aby je usunąć.

# **Problemy ze zszywaczem**

### **Zszywacz nie jest rozpoznawany**

Skonfiguruj opcjonalny moduł w sterowniku drukarki.

### **Powiązane informacje**

 $\blacktriangleright$  ["Ustawianie zszywacza w sterowniku drukarki" na stronie 376](#page-375-0)

### **Papier nie jest wysuwany do zszywacza**

- O Usuń wszelkie strzępki papieru pozostawione wewnątrz zszywacza.
- O Usuń wszelkie przedmioty, które leżą dokoła zszywacza.

# **W zszywaczu zacinają się arkusze papieru lub zszywki**

Sprawdź błąd widoczny na panelu sterowania i wykonaj wyświetlane tam instrukcje, aby usunąć zacięty papier razem ze wszystkimi oddartymi kawałkami lub zaciętymi zszywkami. Na ekranie LCD wyświetlana jest animacja pokazująca usuwanie zaciętego papieru lub zaciętych zszywek. Następnie wybierz **OK** i skasuj błąd.

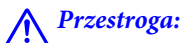

Po włożeniu ręki do wnętrza drukarki nie wolno dotykać przycisków na panelu sterowania. Jeśli drukarka rozpocznie działanie, może to spowodować obrażenia. Aby uniknąć obrażeń, należy zachować ostrożność i nie dotykać żadnej z wystających części.

### c *Ważne:*

Zacięty papier należy wyjmować ostrożnie. Energiczne wyjmowanie papieru może doprowadzić do uszkodzenia drukarki.

Jeśli zacięcia papieru występują często, można je wyeliminować, ustawiając opcję **Optymalizacja wykończenia** na **Wł.**. Uwaga: drukowanie może potrwać dłużej.

### **Ustaw.** > **Ustawienia ogólne** > **Ustaw. drukarki** > **Optymalizacja wykończenia**

- O Zacięcia papieru w przypadku zszywania: ustaw opcję **Wyrównanie przy zszywaniu** na **Wł.**.
- O Zacięcia papieru w przypadku wyłączenia zszywania: ustaw opcję **Wyrównanie bez zszywania** na **Wł.**.

Obniż ustawienie gęstości. Jeśli gęstość jest zbyt wysoka, papier może się fałdować lub zwijać, co może powodować występowanie tego problemu.

### **Zszywany papier nie jest wyrównany w pionie**

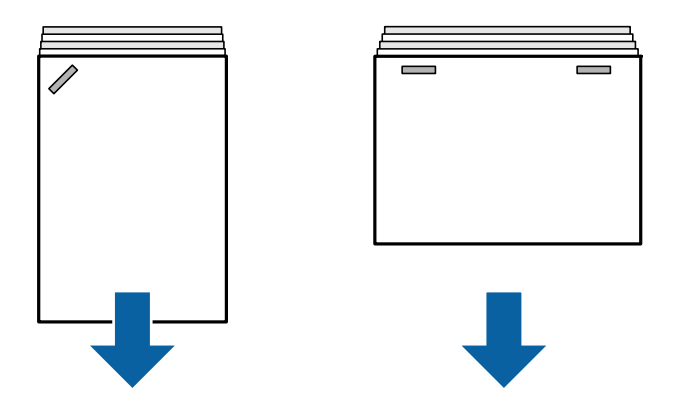

Strzałki na ilustracji wskazują kierunek wysuwania papieru.

 $\Box$  Istnieje możliwość zmniejszenia częstości występowania braku wyrównania papieru przez wybranie następujących pozycji menu. Uwaga: drukowanie może potrwać dłużej.

**Ustaw.** > **Ustawienia ogólne** > **Ustaw. drukarki** > **Optymalizacja wykończenia** > **Wyrównanie przy zszywaniu** > **Wł.**

O Obniż ustawienie gęstości. Jeśli gęstość jest zbyt wysoka, papier może się fałdować lub zwijać, co może powodować występowanie tego problemu.

### **Zszywany papier nie jest wyrównany w poziomie**

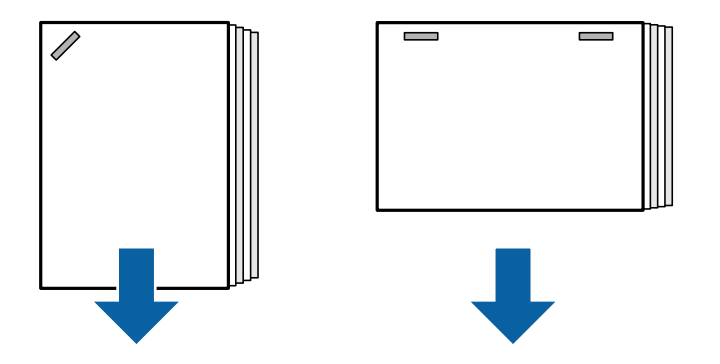

Strzałki na ilustracji wskazują kierunek wysuwania papieru.

- O Obniż ustawienie gęstości. Jeśli gęstość jest zbyt wysoka, papier może się fałdować lub zwijać, co może powodować występowanie tego problemu.
- O Skontaktuj się z pomocą techniczną firmy Epson lub z autoryzowanym punktem serwisowym firmy Epson.

### **Nie można przesunąć**

### **Krawędzie papieru nie są wyrównane.**

### **Rozwiązania**

 $\Box$  Istnieje możliwość zmniejszenia częstości występowania braku wyrównania papieru przez wybranie następującego menu. Uwaga: drukowanie może potrwać dłużej.

**Ustaw.** > **Ustawienia ogólne** > **Ustaw. drukarki** > **Optymalizacja wykończenia** > **Wyrównanie bez zszywania** > **Wł.**

O Obniż ustawienie gęstości. Jeśli gęstość jest zbyt wysoka, papier może się fałdować lub zwijać, co może powodować występowanie tego problemu.

### **Nie można poprawnie wykonywać otworów**

### **Dane wydrukowały się w pozycji otworów.**

### **Rozwiązania**

Możesz ustawić dane tak, aby nie zostały wydrukowane w miejscu otworów. Możesz też ustawić margines bindowania, aby nie został wydrukowany w miejscu otworów. Jeśli wykonasz otwór na obszarze wydrukowanym, może to doprowadzić do niepowodzenia lub zacięcia papieru.

- & ["Wykonywanie otworów w każdym zestawie kopii z poziomu komputera" na stronie 380](#page-379-0)
- & ["Kopiowanie i zszywanie lub wykonywanie otworów dziurkaczem" na stronie 385](#page-384-0)

# **Papier jest poplamiony lub przetarty**

Więcej informacji można znaleźć w poniższych powiązanych informacjach.

#### **Powiązane informacje**

◆ ["Środki ostrożności dotyczące postępowania z papierem" na stronie 39](#page-38-0)

### $\blacktriangleright$  ["Papier jest poplamiony lub przetarty" na stronie 322](#page-321-0)

# **Opcje menu drukowania z komputera (kiedy zainstalowano zszywacz)**

### **Karta Wykańczanie Windows (kiedy zainstalowano zszywacz)**

### Sortuj:

Przestaw sortowanie:

Przesuwa każdy zestaw kopii. Możesz wybrać tę opcję tylko wtedy, gdy wybierzesz **Wybór automatyczny** lub **Taca finishera** jako ustawienie **Taca wyjściowa**.

#### Zszywanie:

Wybierz umiejscowienie zszywek.

#### Dziurkacz:

Wybierz umiejscowienie otworów dziurkacza. Wyświetlane, kiedy zainstalowano dziurkacz.

#### **Powiązane informacje**

& ["Karta Wykańczanie" na stronie 57](#page-56-0)

### **Opcje zaawansowane Windows PostScript (kiedy zainstalowano zszywacz)**

Opcje dokumentu:

Funkcje drukarki:

□ Sortuj:

Przestaw sortowanie: Przesuwa każdy zestaw kopii. Możesz wybrać tę opcję tylko wtedy, gdy wybierzesz **Wybór automatyczny** lub **Taca finishera** jako ustawienie **Taca wyjściowa**.

O Zszywanie:

Wybierz umiejscowienie zszywek.

O Dziurkacz:

Wybierz umiejscowienie otworów dziurkacza. Wyświetlane, kiedy zainstalowano dziurkacz.

### **Powiązane informacje**

 $\rightarrow$  ["Opcje zaawansowane" na stronie 100](#page-99-0)

### **Opcje menu Wykańczanie Mac OS (kiedy zainstalowano zszywacz)**

Sortuj:

Przestaw sortowanie:

Przesuwa każdy zestaw kopii. Możesz wybrać tę opcję tylko wtedy, gdy wybierzesz **Wybór automatyczny** lub **Taca finishera** jako ustawienie **Taca wyjściowa**.

### Zszywanie:

Wybierz umiejscowienie zszywek.

### Dziurkacz:

Wybierz umiejscowienie otworów dziurkacza. Wyświetlane, kiedy zainstalowano dziurkacz.

### **Powiązane informacje**

& ["Opcje menu wykańczania" na stronie 105](#page-104-0)

### **Opcje menu funkcji drukowania Mac OS PostScript (kiedy zainstalowano zszywacz)**

Zestawy funkcji:

□ Sortuj:

Przestaw sortowanie: Przesuwa każdy zestaw kopii. Możesz wybrać tę opcję tylko wtedy, gdy wybierzesz **Wybór automatyczny** lub **Taca finishera** jako ustawienie **Taca wyjściowa**.

O Zszywanie:

Wybierz umiejscowienie zszywek.

O Dziurkacz:

Wybierz umiejscowienie otworów dziurkacza. Wyświetlane, kiedy zainstalowano dziurkacz.

#### **Powiązane informacje**

& ["Opcje menu funkcji drukarki" na stronie 112](#page-111-0)

# **Opcje menu drukowania z urządzeń pamięci lub pamięci (kiedy zainstalowano zszywacz)**

Na ekranie głównym panelu sterowania drukarki wybierz poniższe opcje.

O Wybierz **Urządz. pamięci**, wybierz typ pliku, a następnie wybierz kartę **Zaawansowane**.

O Wybierz **Pamięć**, a następnie wybierz folder i plik. Wybierz kartę **Ust. druk.** > **Ustaw. podstawowe**.

### **Wykończenie (kiedy zainstalowano zszywacz)**

Wysuń papier:

O Sort. z przes.:

Przesuwaj każdy zestaw kopii.

#### Zszywka:

Wybierz umiejscowienie zszywek.

<span id="page-390-0"></span>Dziurkowanie:

Wybierz miejsce na otwory.

# **Opcje menu kopiowania (kiedy zainstalowano zszywacz)**

Menu można otworzyć, wybierając na panelu sterowania drukarki następujące pozycje.

**Kopiuj** > **Ustaw. podstawowe**.

# **Wykończenie (kiedy zainstalowano zszywacz)**

### Wysuń papier:

O Sort. z przes.:

Przesuwaj każdy zestaw kopii.

### Zszywka:

Wybierz umiejscowienie zszywek.

### Dziurkowanie:

Wybierz miejsce na otwory. Wyświetlane, kiedy zainstalowano dziurkacz.

# **Parametry zszywacza**

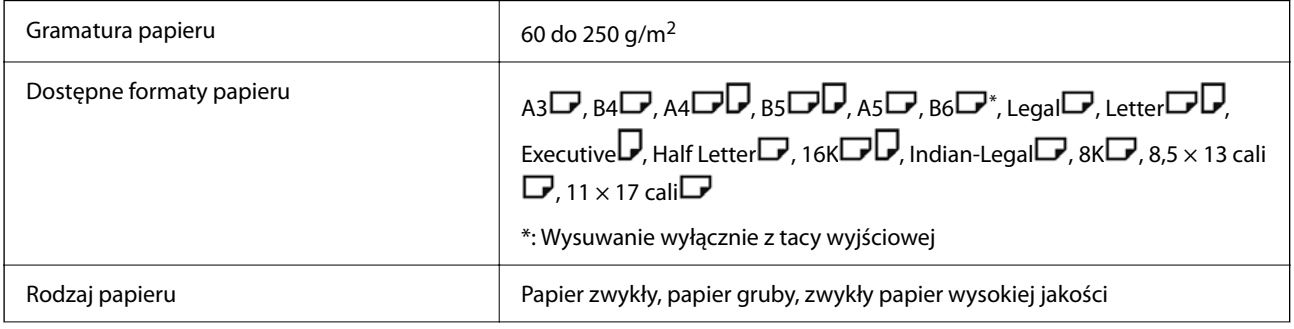

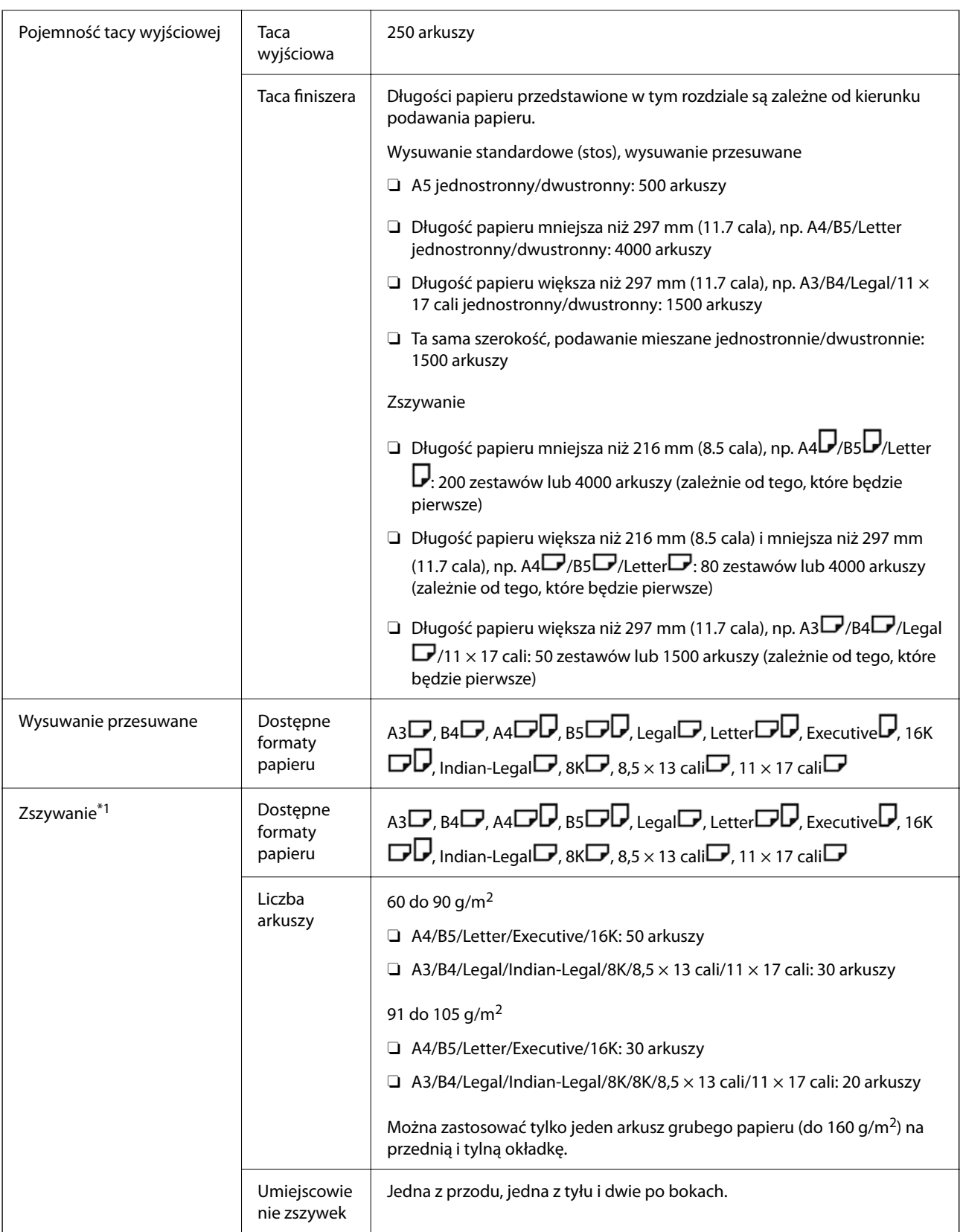

<span id="page-392-0"></span>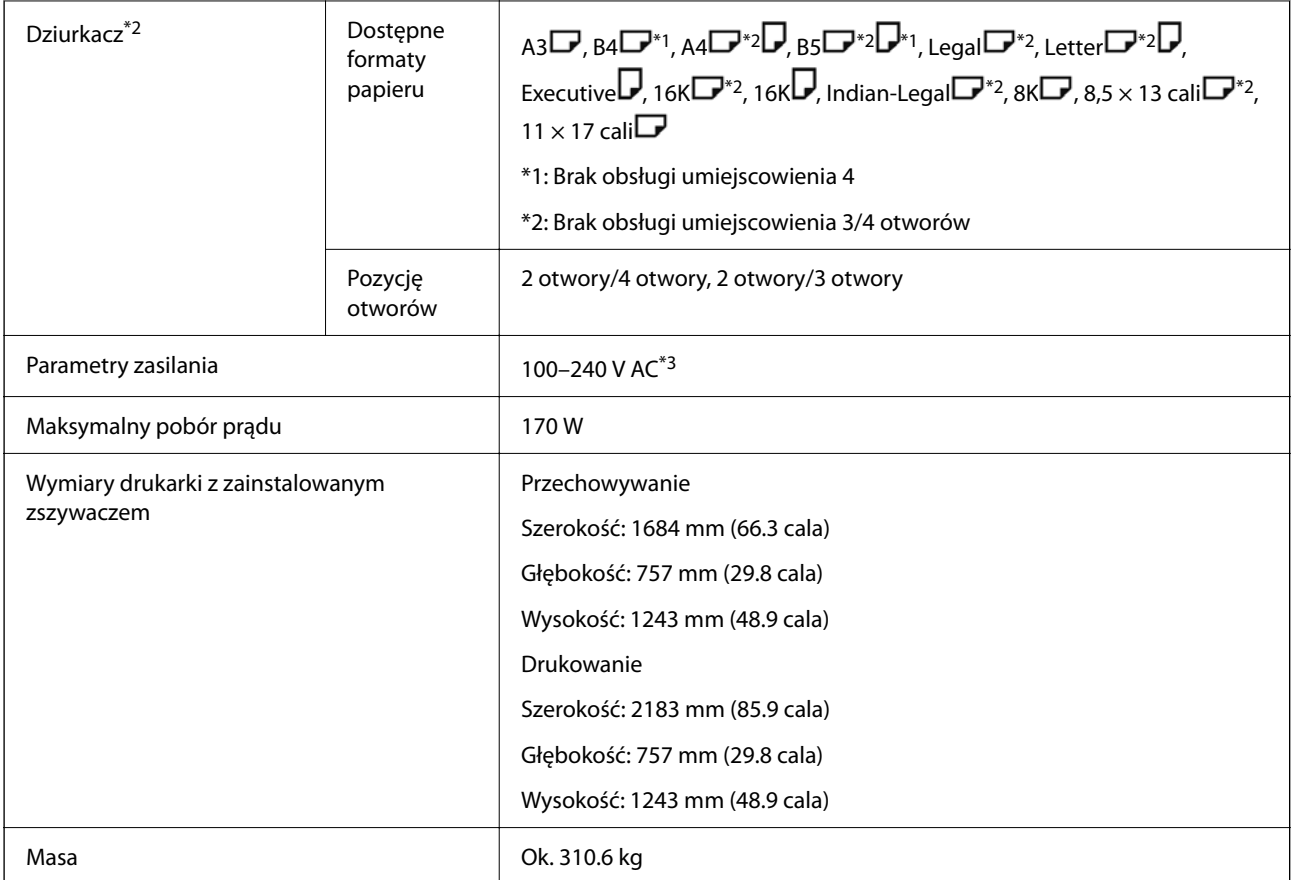

\*1: Zawiera 5000 zszywaczy.

- \*2: Wykonuje otwory opcjonalnym dziurkaczem.
- \*3: Dostarczane z drukarki.

# **Zszywacz P2**

Sortuje i zszywa papier przed wysunięciem.

# **Nazwy części zszywacza P2**

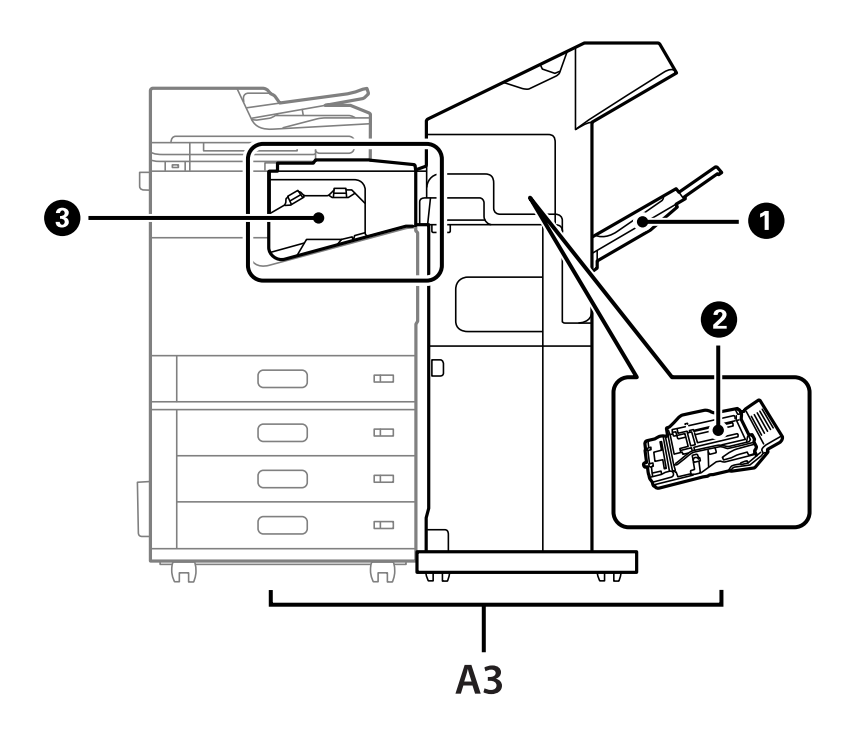

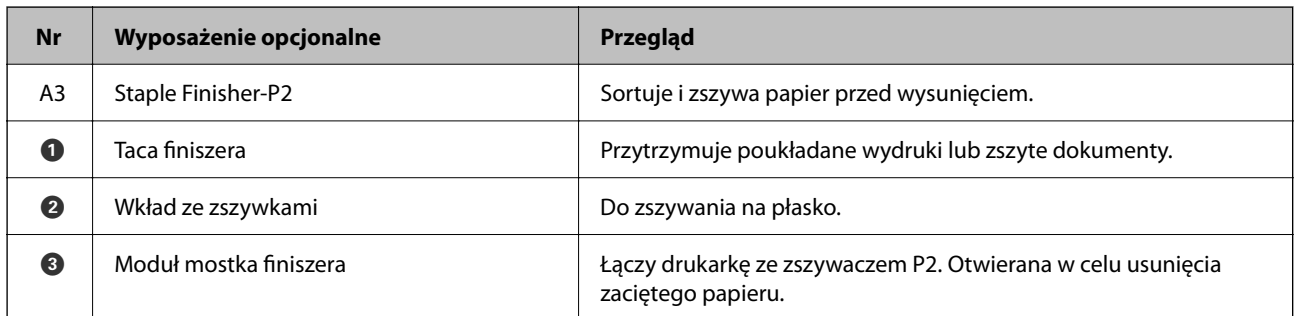

# **Ustawianie zszywacza P2 w sterowniku drukarki**

Postępowanie identyczne jak dla kasety o wysokiej pojemności.

### **Powiązane informacje**

& ["Ustawianie kasety o dużej pojemności w sterowniku drukarki" na stronie 373](#page-372-0)

# **Ustawienia drukowania podczas stosowania zszywacza P2**

Musisz wprowadzić ustawienia drukarki, aby korzystać wyłącznie ze zszywacza P2 podczas faksowania.

Dotknij pozycji **Ustaw.** > **Ustawienia ogólne** > **Ustaw. drukarki** > **Wyjście: Faks**, a następnie wybierz opcję **Taca końcowa**.

<span id="page-394-0"></span>*Uwaga:*

 $\Box$  Podczas kopiowania, drukowania z pamięci drukarki itd. z poziomu drukarki:

Dostępna jest tylko taca wyjściowa, gdy zainstalowany jest zszywacz P2. Można wybrać tylko pozycję *Taca końcowa*.

 $\Box$  Podczas drukowania z komputera:

Dostępna jest tylko taca wyjściowa, gdy zainstalowany jest zszywacz P2. Jeśli w sterowniku drukarki opcja *Taca wyjściowa* zostanie ustawiona na *Wybór automatyczny* lub *Taca na kartki układane stroną zadrukowaną w dół*, papier jest wysuwany na tacę finiszera. W zależności od rodzaju używanego sterownika drukarki wybór ustawienia *Taca na kartki układane stroną zadrukowaną w dół* może nie być możliwy.

### c *Ważne:*

Podczas korzystania z tacy finiszera nie należy usuwać wydruków w trakcie wykonywania zadania drukowania. Pozycja drukowania może zostać rozregulowana, a umiejscowienie zszywek może ulec przesunięciu względem pierwotnego położenia.

# **Korzystanie ze zszywacza P2**

# **Wykonywanie druku z przesunięciem z poziomu komputera dla każdego zestawu kopii**

Do sortowania każdego zestawu kopii przez ich przesunięcie można używać opcjonalnego zszywacza, zszywacza P2 lub finiszera broszur.

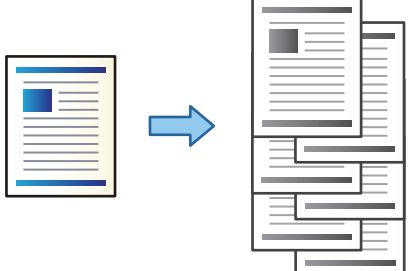

### *Ustawienia drukowania (Windows)*

- 1. Na karcie sterownika drukarki **Wykańczanie** ustaw opcję sortowania na **Przestaw sortowanie**.
- 2. Ustaw inne pozycje, a następnie kliknij **OK**.

 $\sim$ 

3. Kliknij przycisk **Drukuj**.

### **Powiązane informacje**

- $\rightarrow$  ["Drukowanie z komputera Windows" na stronie 53](#page-52-0)
- $\blacktriangleright$  ["Karta Wykańczanie" na stronie 57](#page-56-0)

### *Ustawienia drukowania (Windows PostScript)*

- 1. W **Opcje zaawansowane** sterownika drukarki kliknij **Funkcje drukarki** w **Opcje dokumentów**.
- 2. Ustaw opcję sortowania na **Przestaw sortowanie**.
- 3. Ustaw inne pozycje, a następnie kliknij **OK**.
- 4. Kliknij przycisk **Drukuj**.

### **Powiązane informacje**

- & ["Drukowanie dokumentu przy użyciu sterownika drukarki PostScript \(Windows\)" na stronie 97](#page-96-0)
- $\rightarrow$  ["Opcje zaawansowane" na stronie 100](#page-99-0)

### *Ustawienia drukowania (Mac OS)*

- 1. Z menu podręcznego wybierz pozycję **Wykańczanie**, a następnie ustaw opcję sortowania na **Przestaw sortowanie**.
- 2. W miarę potrzeby wybierz też inne elementy.
- 3. Kliknij przycisk **Drukuj**.

### **Powiązane informacje**

- $\rightarrow$  ["Drukowanie z komputera Mac OS" na stronie 101](#page-100-0)
- & ["Opcje menu wykańczania" na stronie 105](#page-104-0)

### *Ustawienia drukowania (PostScript Mac OS)*

- 1. Z menu podręcznego wybierz polecenie **Funkcje drukarki**, a następnie wybierz **Output** z **Zestawy funkcji**.
- 2. Ustaw opcję sortowania na **Przestaw sortowanie**.
- 3. W miarę potrzeby wybierz też inne elementy.
- 4. Kliknij przycisk **Drukuj**.

#### **Powiązane informacje**

- & ["Drukowanie ze sterownika drukarki PostScript z systemu Mac OS" na stronie 109](#page-108-0)
- & ["Opcje menu funkcji drukarki" na stronie 112](#page-111-0)
### **Zszywanie każdego zestawu kopii z poziomu komputera**

Do zszywania wydrukowanego papieru można używać opcjonalnego zszywacza, zszywacza P2 lub finiszera broszur.

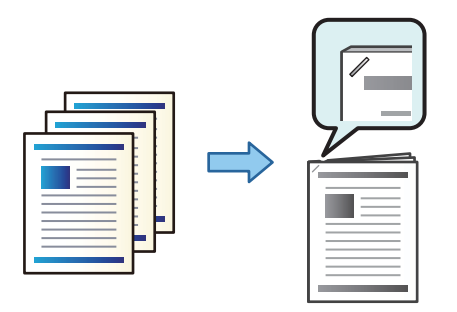

#### *Ustawienia drukowania (Windows)*

- 1. Na karcie sterownika drukarki **Wykańczanie** wybierz miejsce na zszywki w **Zszywanie**.
- 2. Ustaw inne pozycje, a następnie kliknij **OK**.
- 3. Kliknij przycisk **Drukuj**.

#### **Powiązane informacje**

- & ["Drukowanie z komputera Windows" na stronie 53](#page-52-0)
- & ["Karta Wykańczanie" na stronie 57](#page-56-0)

#### *Ustawienia drukowania (Windows PostScript)*

- 1. W **Opcje zaawansowane** sterownika drukarki kliknij **Funkcje drukarki** w **Opcje dokumentów**.
- 2. Wybierz umiejscowienie zszywek w Zszywanie.
- 3. Ustaw inne pozycje, a następnie kliknij **OK**.
- 4. Kliknij przycisk **Drukuj**.

#### **Powiązane informacje**

- & ["Drukowanie dokumentu przy użyciu sterownika drukarki PostScript \(Windows\)" na stronie 97](#page-96-0)
- $\rightarrow$  ["Opcje zaawansowane" na stronie 100](#page-99-0)

#### *Ustawienia drukowania (Mac OS)*

- 1. Wybierz **Wykańczanie** z menu podręcznego, a następnie wybierz miejsce zszywek w **Zszywanie**.
- 2. W miarę potrzeby wybierz też inne elementy.
- 3. Kliknij przycisk **Drukuj**.

#### **Powiązane informacje**

- & ["Drukowanie z komputera Mac OS" na stronie 101](#page-100-0)
- & ["Opcje menu wykańczania" na stronie 105](#page-104-0)

#### *Ustawienia drukowania (PostScript Mac OS)*

- 1. Z menu podręcznego wybierz polecenie **Funkcje drukarki**, a następnie wybierz **Output** z Zestawy funkcji.
- 2. Wybierz umiejscowienie zszywek w Zszywanie.
- 3. W miarę potrzeby wybierz też inne elementy.
- 4. Kliknij przycisk **Drukuj**.

#### **Powiązane informacje**

- & ["Drukowanie ze sterownika drukarki PostScript z systemu Mac OS" na stronie 109](#page-108-0)
- & ["Opcje menu funkcji drukarki" na stronie 112](#page-111-0)

## **Układanie każdego zestawu kopii poprzez sortowanie z poziomu urządzenia pamięci**

Możesz drukować pliki zapisane jako JPEG, PDF i TIFF z urządzenia pamięci oraz sortować kopie poprzez odsuwanie każdego zestawu.

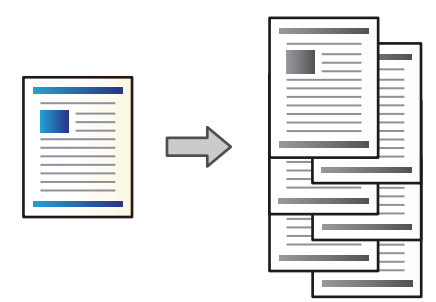

- 1. Podłącz urządzenie pamięci do zewnętrznego portu USB drukarki. ["Umieszczanie zewnętrznego urządzenia USB" na stronie 51](#page-50-0)
- 2. Na ekranie głównym wybierz pozycję **Urządz. pamięci**.
- 3. Wybierz typ pliku, który ma zostać wydrukowany.
- 4. Wybierz kartę **Zaawansowane**, a następnie wybierz pozycję **Wykończenie**.
- 5. Ustaw opcję **Sort. z przes.** w **Wysuń papier**.
- 6. Dotknij pozycji  $\hat{\mathcal{D}}$ .

### **Drukowanie ze zszywaniem z urządzenia pamięci**

Możliwe jest drukowanie plików JPEG, PDF i TIFF z urządzenia pamięci i zszywanie ich.

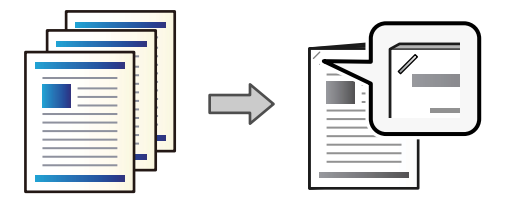

- 1. Podłącz urządzenie pamięci do zewnętrznego portu USB drukarki. ["Umieszczanie zewnętrznego urządzenia USB" na stronie 51](#page-50-0)
- 2. Na ekranie głównym wybierz pozycję **Urządz. pamięci**.
- 3. Wybierz typ pliku, który ma zostać wydrukowany.
- 4. Wybierz kartę **Zaawansowane**, a następnie wybierz pozycję **Wykończenie**.
- 5. Wybierz lokalizację w opcji **Zszywka**.
- 6. Dotknij pozycji  $\hat{\Phi}$ .

### **Układanie każdego zestawu kopii poprzez sortowanie z poziomu pamięci**

Możesz drukować pliki zapisane w pamięci i sortować każdy zestaw kopii poprzez ich odsuwanie.

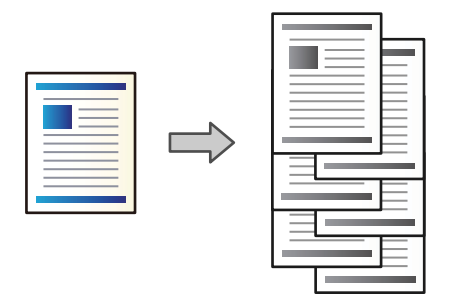

- 1. Na ekranie głównym wybierz pozycję **Pamięć**.
- 2. Wybierz folder z zapisanym plikiem, który chcesz wydrukować, a następnie wybierz plik.
- 3. Wybierz pozycję **Ust. druk.**.
- 4. Wybierz kartę **Ustaw. podstawowe**, a następnie wybierz pozycję **Wykończenie**.
- 5. Ustaw opcję **Sort. z przes.** w **Wysuń papier**.
- 6. Dotknij pozycji  $\hat{\varphi}$ .

## **Drukowanie ze zszywaniem z pamięci**

Możesz drukować pliki z pamięci i zszywać je.

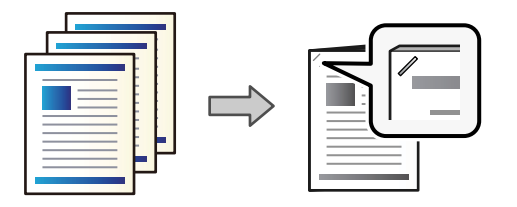

- 1. Na ekranie głównym wybierz pozycję **Pamięć**.
- 2. Wybierz folder z zapisanym plikiem, który chcesz wydrukować, a następnie wybierz plik.
- 3. Wybierz pozycję **Ust. druk.**.
- 4. Wybierz kartę **Ustaw. podstawowe**, a następnie wybierz pozycję **Wykończenie**.
- 5. Wybierz lokalizację w opcji **Zszywka**.
- 6. Dotknij pozycji  $\hat{\mathcal{D}}$ .

## **Układanie każdego zestawu kopii poprzez odsuwanie**

Można sortować kopie poprzez odsuwanie każdego zestawu.

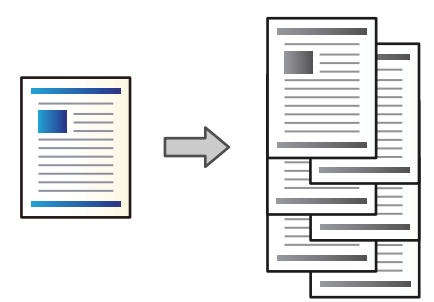

1. Umieść oryginały.

["Umieszczanie oryginałów" na stronie 46](#page-45-0)

- 2. Na ekranie głównym wybierz pozycję **Kopiuj**.
- 3. Wybierz kartę **Ustaw. podstawowe**, a następnie wybierz pozycję **Wykończenie**.
- 4. Wybierz pozycję **Sort. z przes.** w **Wysuń papier**, a następnie wybierz **OK**.
- 5. Dotknij pozycji  $\hat{\mathcal{D}}$ .

## **Kopiowanie i zszywanie**

Możesz kopiować oryginały i zszywać je.

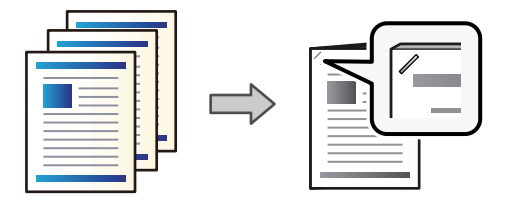

1. Umieść oryginały.

["Umieszczanie oryginałów" na stronie 46](#page-45-0)

- 2. Na ekranie głównym wybierz pozycję **Kopiuj**.
- 3. Wybierz kartę **Ustaw. podstawowe**, a następnie wybierz pozycję **Wykończenie**.
- 4. Wybierz pozycję zszywania w opcji **Zszywka**, a następnie wybierz pozycję **OK**.
- 5. Dotknij pozycji  $\hat{\varphi}$ .

### **Wymiana wkładu ze zszywkami dla zszywacza**

Kiedy zachodzi potrzeba wymiany pojemnika na zszywki, na ekranie LCD wyświetlany jest odpowiedni komunikat. Postępuj zgodnie z instrukcjami wyświetlanymi na ekranie, aby wymienić pojemnik.

### **T** *Ważne:*

- $\Box$  Wymień pojemnik dopiero wtedy, kiedy skończą się wszystkie zszywki. Nie możesz go wymienić, jeśli pozostały jakieś zszywki.
- $\Box$  Nie należy wyrzucać uchwytu pojemnika ze zszywkami (\*) pokazanego na ilustracji. Należy użyć go ponownie i wymienić tylko część pojemnika.

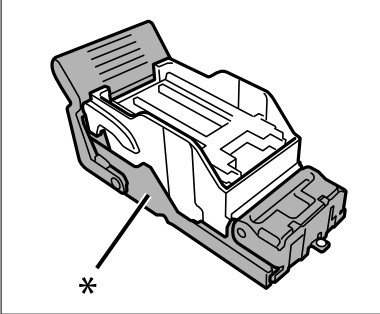

### **Usuwanie odpadków po dziurkaczu ze zszywacza**

Kiedy konieczne będzie usunięcie odpadków po dziurkaczu, na ekranie LCD wyświetli się komunikat. Postępuj zgodnie z instrukcjami wyświetlanymi na ekranie, aby je usunąć.

# <span id="page-401-0"></span>**Problemy ze zszywaczem P2**

## **Zszywacz P2 nie jest rozpoznawany**

Skonfiguruj opcjonalny moduł w sterowniku drukarki.

## **Papier nie jest wysuwany do zszywacza P2**

- O Usuń wszelkie strzępki papieru pozostawione wewnątrz zszywacza P2.
- O Usuń wszelkie przedmioty, które leżą dokoła zszywacza P2.

## **W zszywaczu P2 zacinają się arkusze papieru lub zszywki**

Sprawdź błąd widoczny na panelu sterowania i wykonaj wyświetlane tam instrukcje, aby usunąć zacięty papier razem ze wszystkimi oddartymi kawałkami lub zaciętymi zszywkami. Na ekranie LCD wyświetlana jest animacja pokazująca usuwanie zaciętego papieru lub zaciętych zszywek. Następnie wybierz **OK** i skasuj błąd.

### !*Przestroga:*

Po włożeniu ręki do wnętrza drukarki nie wolno dotykać przycisków na panelu sterowania. Jeśli drukarka rozpocznie działanie, może to spowodować obrażenia. Aby uniknąć obrażeń, należy zachować ostrożność i nie dotykać żadnej z wystających części.

### **T** *Ważne*:

Zacięty papier należy wyjmować ostrożnie. Energiczne wyjmowanie papieru może doprowadzić do uszkodzenia drukarki.

Jeśli zacięcia papieru występują często, można je wyeliminować, ustawiając opcję **Optymalizacja wykończenia** na **Wł.**. Uwaga: drukowanie może potrwać dłużej.

#### **Ustaw.** > **Ustawienia ogólne** > **Ustaw. drukarki** > **Optymalizacja wykończenia**

- O Zacięcia papieru w przypadku zszywania: ustaw opcję **Wyrównanie przy zszywaniu** na **Wł.**.
- O Zacięcia papieru w przypadku wyłączenia zszywania: ustaw opcję **Wyrównanie bez zszywania** na **Wł.**.

Obniż ustawienie gęstości. Jeśli gęstość jest zbyt wysoka, papier może się fałdować lub zwijać, co może powodować występowanie tego problemu.

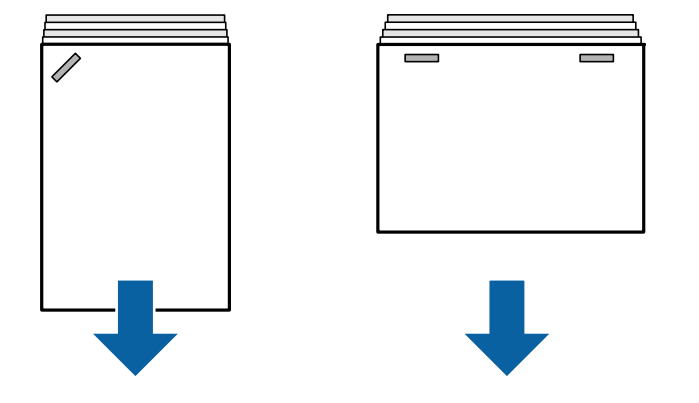

## **Zszywany papier nie jest wyrównany w pionie**

Strzałki na ilustracji wskazują kierunek wysuwania papieru.

O Istnieje możliwość zmniejszenia częstości występowania braku wyrównania papieru przez wybranie następujących pozycji menu. Uwaga: drukowanie może potrwać dłużej.

**Ustaw.** > **Ustawienia ogólne** > **Ustaw. drukarki** > **Optymalizacja wykończenia** > **Wyrównanie przy zszywaniu** > **Wł.**

O Wybór ustawień w następującym menu może ograniczyć brak wyrównywania papieru. Jeśli opcja jest ustawiona na **Wył.**, ustaw ją na **Wł.**. Jeśli wybrano ustawienie **Wł.**, ustaw na **Wył.**.

**Ustaw.** > **Ustawienia ogólne** > **Ustaw. drukarki** > **Ustawienie tacy końcowej** > **Regulacja dostawy papieru**

O Obniż ustawienie gęstości. Jeśli gęstość jest zbyt wysoka, papier może się fałdować lub zwijać, co może powodować występowanie tego problemu.

### **Zszywany papier nie jest wyrównany w poziomie**

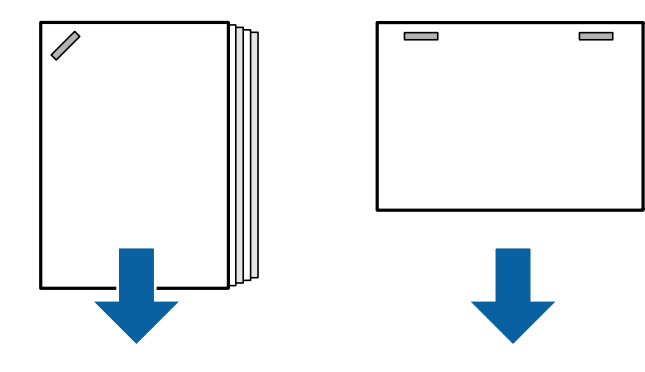

Strzałki na ilustracji wskazują kierunek wysuwania papieru.

- O Obniż ustawienie gęstości. Jeśli gęstość jest zbyt wysoka, papier może się fałdować lub zwijać, co może powodować występowanie tego problemu.
- O Skontaktuj się z pomocą techniczną firmy Epson lub z autoryzowanym punktem serwisowym firmy Epson.

### **Nie można przesunąć**

#### **Krawędzie papieru nie są wyrównane.**

#### **Rozwiązania**

 $\Box$  Istnieje możliwość zmniejszenia częstości występowania braku wyrównania papieru przez wybranie następującego menu. Uwaga: drukowanie może potrwać dłużej.

**Ustaw.** > **Ustawienia ogólne** > **Ustaw. drukarki** > **Optymalizacja wykończenia** > **Wyrównanie bez zszywania** > **Wł.**

O Obniż ustawienie gęstości. Jeśli gęstość jest zbyt wysoka, papier może się fałdować lub zwijać, co może powodować występowanie tego problemu.

## **Papier jest poplamiony lub przetarty**

Więcej informacji można znaleźć w poniższych powiązanych informacjach.

#### **Powiązane informacje**

- $\rightarrow$  ["Środki ostrożności dotyczące postępowania z papierem" na stronie 39](#page-38-0)
- $\blacktriangleright$  ["Papier jest poplamiony lub przetarty" na stronie 322](#page-321-0)

## **Drukarka w trakcie pracy jest bardzo głośna**

Jeśli dźwięki operacji wysuwania są zbyt głośne, należy wybrać menu na panelu sterowania drukarki zgodnie z opisem poniżej. Jednakże, może to spowolnić drukowanie. Ponadto, gdy jest wysoka gęstość druku, podczas sortowania z przesunięciem lub zszywania, drukarka automatycznie wyrównuje papier i może nie być w stanie zredukować poziomu hałasu podczas wysuwania papieru.

**Ustaw.** > **Ustawienia ogólne** > **Ustaw. drukarki** > **Ustawienie tacy końcowej** > **Tryb cichy**

#### **Powiązane informacje**

 $\blacktriangleright$  ["Lista menu ustawień \(kiedy zainstalowano finiszer\)" na stronie 435](#page-434-0)

### **Ładowanie długiego papieru, gdy zainstalowany jest zszywacz P2**

Jeśli drukarka jest wyposażona w zszywacz P2, długi papier należy ładować do tacy na papier w sposób pokazany na ilustracji. Długi papier jest wysuwany ze stronami skierowanymi w górę na tacę po lewej stronie drukarki. Przed przystąpieniem do drukowania należy otworzyć tracę na wydruki ze stronami skierowanymi w górę.

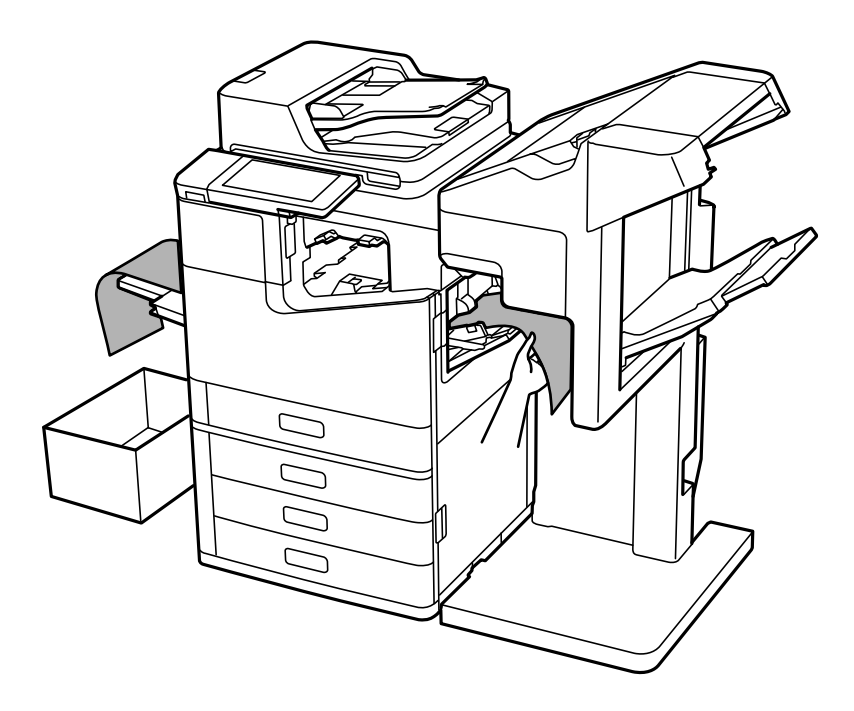

# **Opcje menu drukowania z komputera (kiedy zainstalowano zszywacz P2)**

## **Karta Wykańczanie Windows (kiedy zainstalowano zszywacz P2)**

Sortuj:

Przestaw sortowanie:

Przesuwa każdy zestaw kopii.

Zszywanie:

Wybierz umiejscowienie zszywek.

#### **Powiązane informacje**

& ["Karta Wykańczanie" na stronie 57](#page-56-0)

### **Opcje zaawansowane Windows PostScript (kiedy zainstalowano zszywacz P2)**

Opcje dokumentu:

Funkcje drukarki:

#### O Sortuj:

Przestaw sortowanie: przesuwa każdy zestaw kopii. Możesz wybrać tę opcję tylko wtedy, gdy wybierzesz **Wybór automatyczny** jako ustawienie **Taca wyjściowa**.

O Zszywanie:

Wybierz umiejscowienie zszywek.

#### **Powiązane informacje**

 $\rightarrow$  ["Opcje zaawansowane" na stronie 100](#page-99-0)

### **Opcje menu Wykańczanie Mac OS (kiedy zainstalowano zszywacz P2)**

#### Sortuj:

Przestaw sortowanie:

Przesuwa każdy zestaw kopii.

#### Zszywanie:

Wybierz umiejscowienie zszywek.

#### **Powiązane informacje**

& ["Opcje menu wykańczania" na stronie 105](#page-104-0)

## **Opcje menu funkcji drukowania Mac OS PostScript (kiedy zainstalowano zszywacz P2)**

#### Zestawy funkcji:

O Sortuj:

Przestaw sortowanie: przesuwa każdy zestaw kopii. Możesz wybrać tę opcję tylko wtedy, gdy wybierzesz **Wybór automatyczny** jako ustawienie **Taca wyjściowa**.

O Zszywanie:

Wybierz umiejscowienie zszywek.

#### **Powiązane informacje**

 $\rightarrow$  ["Opcje menu funkcji drukarki" na stronie 112](#page-111-0)

# **Opcje menu drukowania z urządzeń pamięci lub pamięci (kiedy zainstalowano zszywacz P2)**

Na ekranie głównym panelu sterowania drukarki wybierz poniższe opcje.

- O Wybierz **Urządz. pamięci**, wybierz typ pliku, a następnie wybierz kartę **Zaawansowane**.
- O Wybierz **Pamięć**, a następnie wybierz folder i plik. Wybierz kartę **Ust. druk.** > **Ustaw. podstawowe**.

## <span id="page-406-0"></span>**Wykończenie (kiedy zainstalowano zszywacz P2)**

Wysuń papier:

O Sort. z przes.:

Przesuwaj każdy zestaw kopii.

Zszywka:

Wybierz umiejscowienie zszywek.

# **Opcje menu kopiowania (kiedy zainstalowano zszywacz P2)**

Menu można otworzyć, wybierając na panelu sterowania drukarki następujące pozycje.

**Kopiuj** > **Ustaw. podstawowe**.

## **Wykończenie (kiedy zainstalowano zszywacz P2)**

Wysuń papier:

O Sort. z przes.:

Przesuwaj każdy zestaw kopii.

Zszywka:

Wybierz umiejscowienie zszywek.

# **Parametry zszywacza P2**

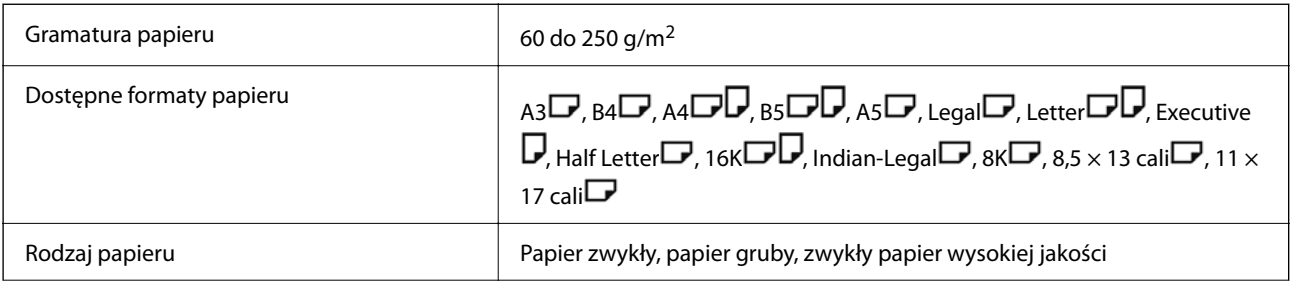

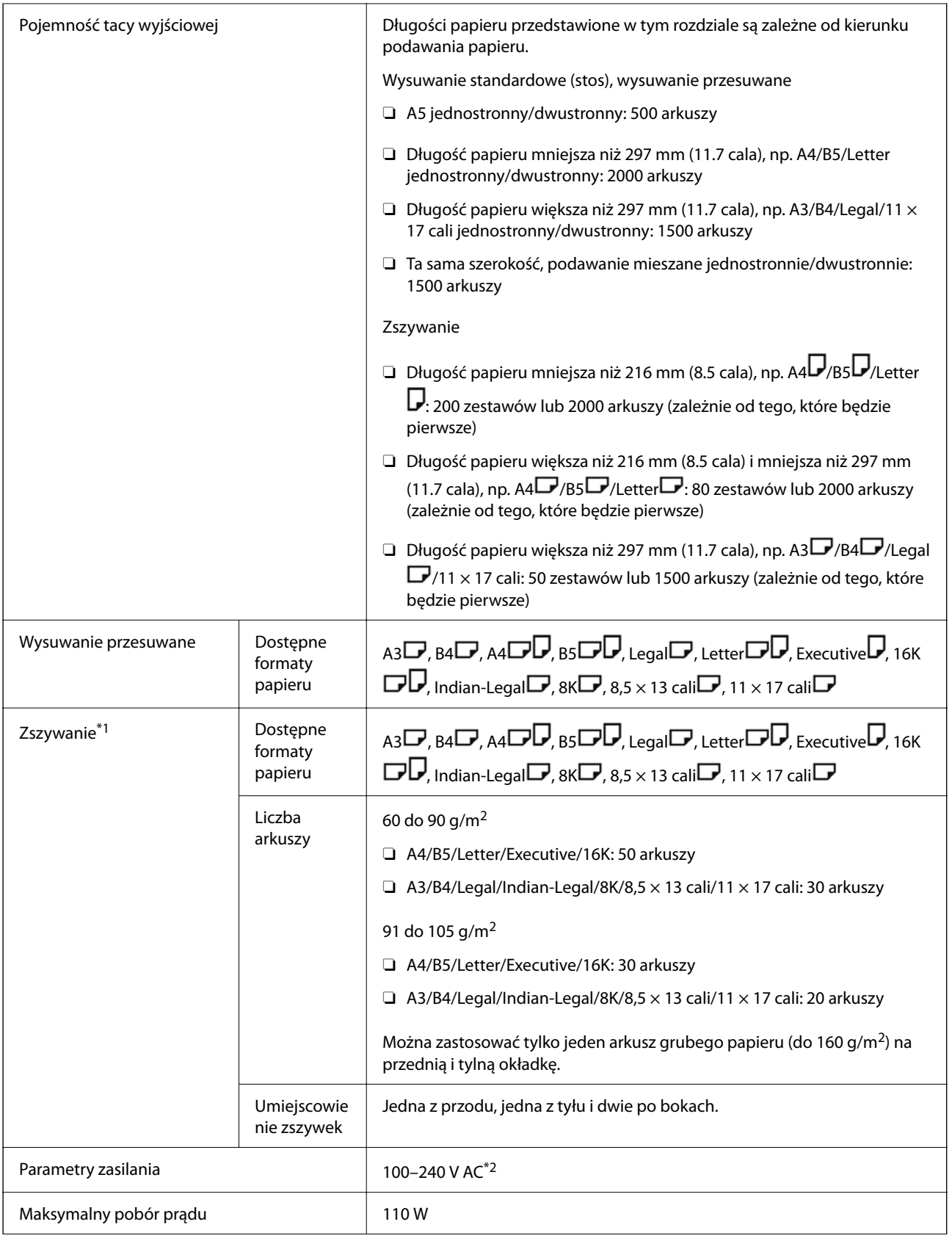

<span id="page-408-0"></span>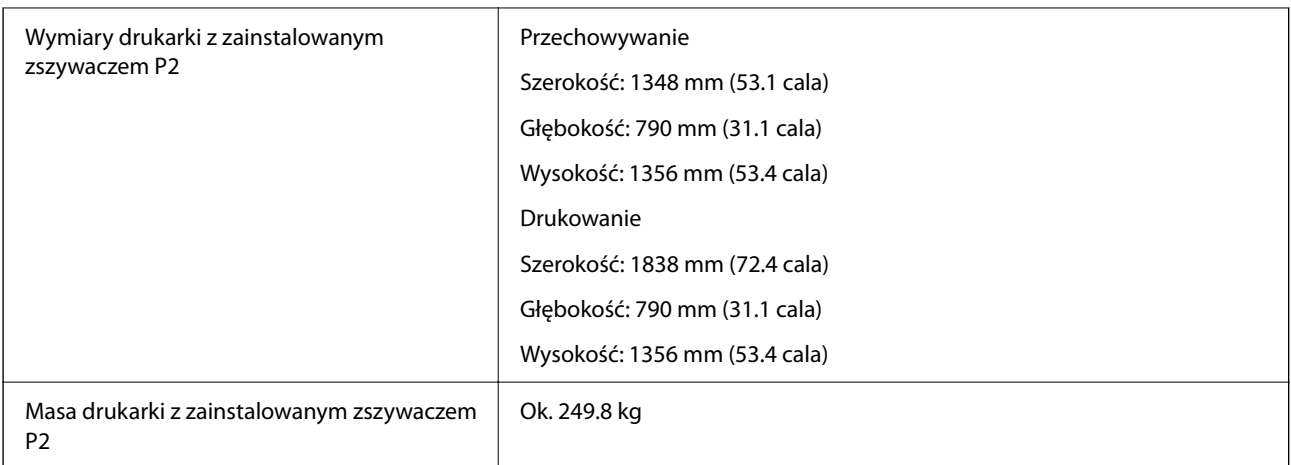

\*1: Zawiera 5000 zszywaczy.

\*2: Dostarczane z drukarki.

# **Finiszer broszurujący (Booklet Finisher)**

Sortuje, zszywa z okładką, składa i zszywa papier przed wysunięciem. Wykonuje otwory opcjonalnym dziurkaczem.

# **Nazwy części finiszera broszurującego**

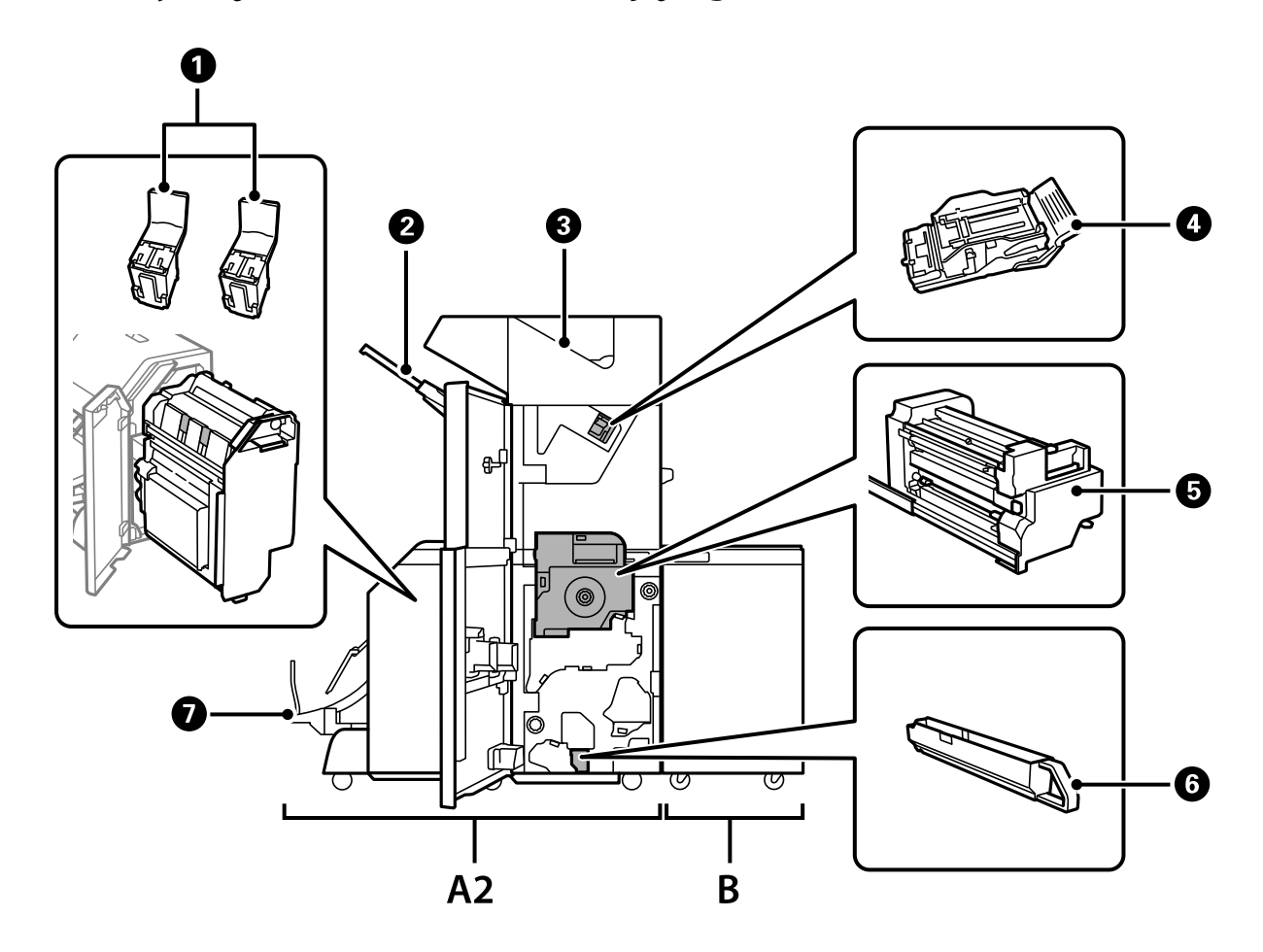

<span id="page-409-0"></span>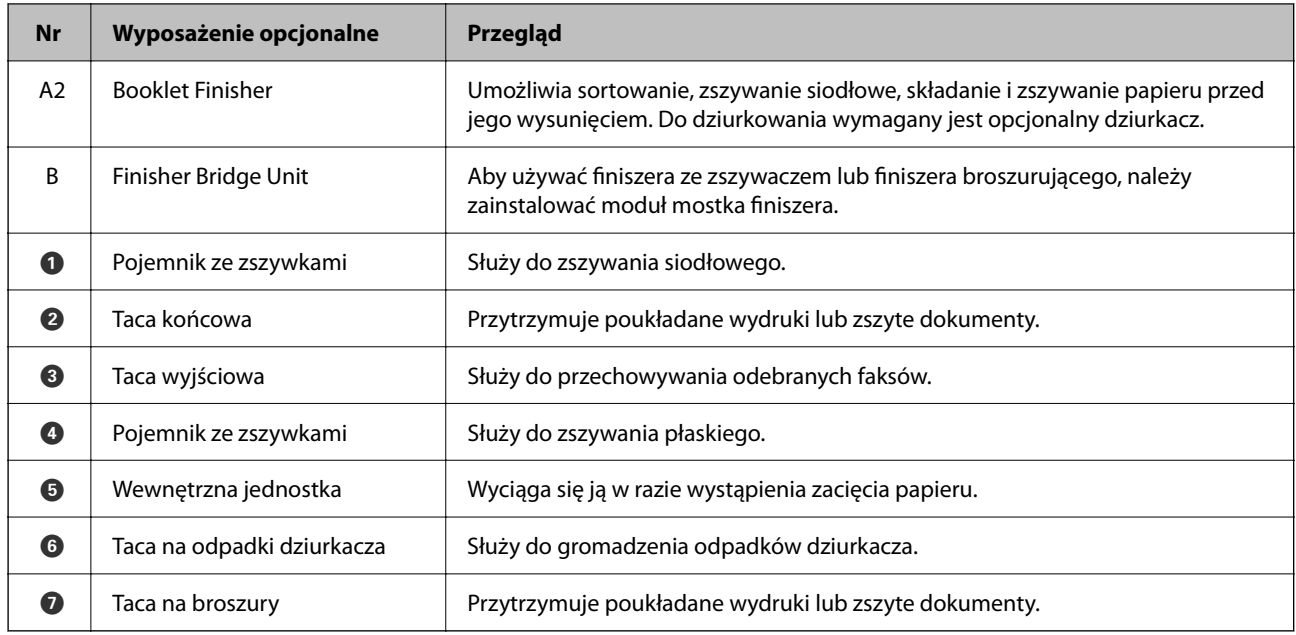

## **Ustawianie finiszera broszur w sterowniku drukarki**

Postępowanie identyczne jak dla kasety o wysokiej pojemności.

#### **Powiązane informacje**

 $\rightarrow$  ["Ustawianie kasety o dużej pojemności w sterowniku drukarki" na stronie 373](#page-372-0)

# **Ustawienia drukarki w przypadku korzystania z finiszera broszurującego**

Należy wprowadzić ustawienia drukarki, aby korzystać z finiszera broszurującego.

O Podczas kopiowania

Dotknij pozycji **Ustaw.** > **Ustawienia ogólne** > **Ustaw. drukarki** > **Wyjście: Kopiuj**, a następnie wybierz opcję **Taca końcowa**.

O Podczas przesyłania faksu

Dotknij pozycji **Ustaw.** > **Ustawienia ogólne** > **Ustaw. drukarki** > **Wyjście: Faks**, a następnie wybierz opcję **Taca wyjściowa** lub **Taca końcowa**.

O Podczas drukowania z komputera, urządzenia pamięci itd.

Dotknij pozycji **Ustaw.** > **Ustawienia ogólne** > **Ustaw. drukarki** > **Wyjście: Inne**, a następnie wybierz opcję **Taca końcowa**.

Podczas drukowania z komputera można wybrać, czy korzystać z modułu finiszera z poziomu menu **Taca wyjściowa** sterownika drukarki.

#### c *Ważne:*

Podczas korzystania z tacy końcowej nie należy usuwać wydruków w trakcie wykonywania zadania drukowania. Pozycja drukowania może zostać rozregulowana, a umiejscowienie zszywek może ulec przesunięciu względem pierwotnego położenia.

# <span id="page-410-0"></span>**Korzystanie z finiszera broszur**

## **Układanie każdego zestawu kopii poprzez sortowanie z poziomu komputera**

Można sortować wydruki, układając każdy zestaw kopii poprzez naprzemiennie obracanie o 90 stopni. Jeśli zostanie zainstalowany opcjonalny zszywacz lub finiszer broszur, możesz także sortować, przesuwając każdy zestaw kopii.

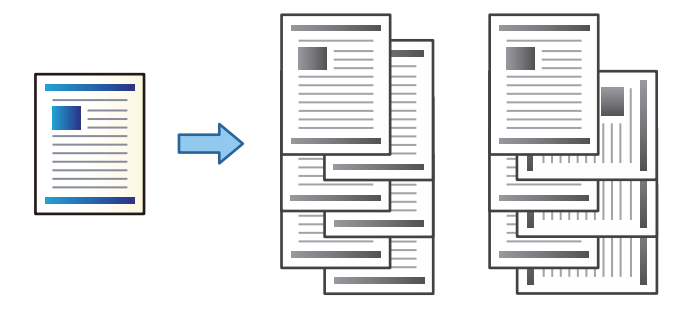

Sortowanie z obrotem:

Naprzemienne układanie wydruków w orientacji pionowej i poziomej podczas drukowania wielu kopii. Funkcja ta wykorzystuje dwa źródła papieru. Umieść papier w źródle papieru w orientacji pionowej, umieść papier w orientacji poziomej w innym źródle papieru, a następnie wybierz **Wybór automatyczny** jako ustawienie **Źródło papieru**. Wybierz **Wybór automatyczny** lub **Taca nadruku w dół** jako ustawienie **Taca wyjściowa**. Wydruki są poukładane w tacy ze stronami skierowanymi w dół.

Przestaw sortowanie:

Przesuwa każdy zestaw kopii podczas drukowania wielu kopii. **Wybór automatyczny** lub **Taca finishera** należy wybrać jako ustawienie **Taca wyjściowa**.

### *Ustawienia drukowania (Windows)*

- 1. Na karcie **Wykańczanie** sterownika drukarki wybierz sposób układania wielu kopii z poziomu ustawienia **Sortuj**.
- 2. Ustaw inne pozycje, a następnie kliknij **OK**.
- 3. Kliknij przycisk **Drukuj**.

#### **Powiązane informacje**

- $\blacklozenge$  ["Drukowanie z komputera Windows" na stronie 53](#page-52-0)
- & ["Karta Wykańczanie" na stronie 57](#page-56-0)

#### *Ustawienia drukowania (Windows PostScript)*

- 1. W **Opcje zaawansowane** sterownika drukarki kliknij **Funkcje drukarki** w **Opcje dokumentów**.
- 2. Wybierz sposób układania wielu kopii w ustawieniu **Sortuj**.
- 3. Ustaw inne pozycje, a następnie kliknij **OK**.

4. Kliknij przycisk **Drukuj**.

#### **Powiązane informacje**

- & ["Drukowanie dokumentu przy użyciu sterownika drukarki PostScript \(Windows\)" na stronie 97](#page-96-0)
- $\rightarrow$  ["Opcje zaawansowane" na stronie 100](#page-99-0)

#### *Ustawienia drukowania (Mac OS)*

- 1. Z menu podręcznego wybierz pozycję **Wykańczanie**, a następnie opcję z poziomu ustawienia **Sortuj**.
- 2. W miarę potrzeby wybierz też inne elementy.
- 3. Kliknij przycisk **Drukuj**.

#### **Powiązane informacje**

- $\rightarrow$  ["Drukowanie z komputera Mac OS" na stronie 101](#page-100-0)
- & ["Opcje menu wykańczania" na stronie 105](#page-104-0)

#### *Ustawienia drukowania (PostScript Mac OS)*

- 1. Z menu podręcznego wybierz polecenie **Funkcje drukarki**, a następnie wybierz **Output** z **Zestawy funkcji**.
- 2. Wybierz ustawienie opcji **Sortuj**.
- 3. W miarę potrzeby wybierz też inne elementy.
- 4. Kliknij przycisk **Drukuj**.

#### **Powiązane informacje**

- $\rightarrow$  ["Drukowanie ze sterownika drukarki PostScript z systemu Mac OS" na stronie 109](#page-108-0)
- & ["Opcje menu funkcji drukarki" na stronie 112](#page-111-0)

### **Zszywanie każdego zestawu kopii z poziomu komputera**

Do zszywania wydrukowanego papieru można używać opcjonalnego zszywacza, zszywacza P2 lub finiszera broszur.

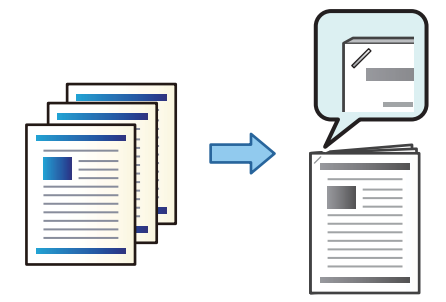

#### *Ustawienia drukowania (Windows)*

- 1. Na karcie sterownika drukarki **Wykańczanie** wybierz miejsce na zszywki w **Zszywanie**.
- 2. Ustaw inne pozycje, a następnie kliknij **OK**.
- 3. Kliknij przycisk **Drukuj**.

#### **Powiązane informacje**

- $\rightarrow$  ["Drukowanie z komputera Windows" na stronie 53](#page-52-0)
- & ["Karta Wykańczanie" na stronie 57](#page-56-0)

#### *Ustawienia drukowania (Windows PostScript)*

- 1. W **Opcje zaawansowane** sterownika drukarki kliknij **Funkcje drukarki** w **Opcje dokumentów**.
- 2. Wybierz umiejscowienie zszywek w Zszywanie.
- 3. Ustaw inne pozycje, a następnie kliknij **OK**.
- 4. Kliknij przycisk **Drukuj**.

#### **Powiązane informacje**

- & ["Drukowanie dokumentu przy użyciu sterownika drukarki PostScript \(Windows\)" na stronie 97](#page-96-0)
- $\rightarrow$  ["Opcje zaawansowane" na stronie 100](#page-99-0)

#### *Ustawienia drukowania (Mac OS)*

- 1. Wybierz **Wykańczanie** z menu podręcznego, a następnie wybierz miejsce zszywek w **Zszywanie**.
- 2. W miarę potrzeby wybierz też inne elementy.
- 3. Kliknij przycisk **Drukuj**.

#### **Powiązane informacje**

- $\rightarrow$  ["Drukowanie z komputera Mac OS" na stronie 101](#page-100-0)
- & ["Opcje menu wykańczania" na stronie 105](#page-104-0)

#### *Ustawienia drukowania (PostScript Mac OS)*

- 1. Z menu podręcznego wybierz polecenie **Funkcje drukarki**, a następnie wybierz **Output** z Zestawy funkcji.
- 2. Wybierz umiejscowienie zszywek w Zszywanie.
- 3. W miarę potrzeby wybierz też inne elementy.
- 4. Kliknij przycisk **Drukuj**.

#### **Powiązane informacje**

- & ["Drukowanie ze sterownika drukarki PostScript z systemu Mac OS" na stronie 109](#page-108-0)
- & ["Opcje menu funkcji drukarki" na stronie 112](#page-111-0)

## **Wykonywanie otworów w każdym zestawie kopii z poziomu komputera**

Można stosować opcjonalny zszywacz lub finiszer broszur, a następnie dziurkacz, aby wykonywać otwory na wydrukowanych arkuszach. Możesz także przesunąć, zmniejszyć lub usunąć obraz w celu stworzenia marginesu bindowania.

Jeśli chcesz skorzystać z funkcji wykonywania otworów, wybierz dziurkacz z **Właściwości drukarki** > **Ustawienia opcjonalne** > **Informacje o drukarce** > **Ustawienia ręczne** > **Ustawienia** > **Dziurkacz** na sterowniku drukarki.

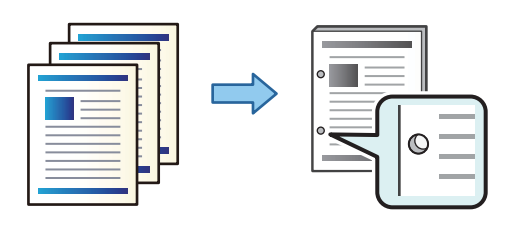

#### **T** *Ważne*:

Możesz ustawić dane tak, aby nie zostały wydrukowane w miejscu otworów. Jeśli wykonasz otwór na obszarze wydrukowanym, może to doprowadzić do niepowodzenia lub zacięcia papieru.

#### *Ustawienia drukowania (Windows)*

- 1. Na karcie sterownika drukarki **Główne** wybierz pozycję **Ustawienia**.
- 2. Wybierz, jak zmienić szerokość marginesu z **Obrazy w marginesie na oprawę**.

#### **Przesuń obrazy**, **Zmniejsz obrazy**, **Usuń obrazy**

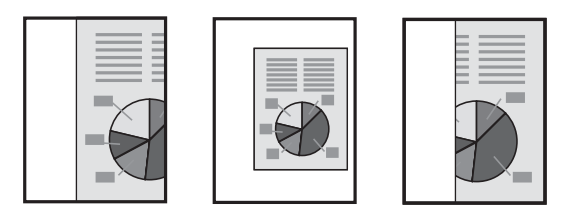

- 3. Na karcie **Wykańczanie** wybierz miejsce na otwory z **Dziurkowanie**.
- 4. Ustaw inne pozycje, a następnie kliknij **OK**.
- 5. Kliknij przycisk **Drukuj**.

#### **Powiązane informacje**

- $\blacklozenge$  ["Drukowanie z komputera Windows" na stronie 53](#page-52-0)
- & ["Karta Wykańczanie" na stronie 57](#page-56-0)

#### *Ustawienia drukowania (Windows PostScript)*

- 1. W **Opcje zaawansowane** sterownika drukarki kliknij **Funkcje drukarki** w **Opcje dokumentów**.
- 2. Wybierz umiejscowienie otworów w **Dziurkacz**.
- 3. Ustaw inne pozycje, a następnie kliknij **OK**.
- 4. Kliknij przycisk **Drukuj**.

#### **Powiązane informacje**

- & ["Drukowanie dokumentu przy użyciu sterownika drukarki PostScript \(Windows\)" na stronie 97](#page-96-0)
- $\rightarrow$  ["Opcje zaawansowane" na stronie 100](#page-99-0)

#### *Ustawienia drukowania (Mac OS)*

- 1. Wybierz **Wykańczanie** z menu podręcznego, a następnie wybierz miejsce otworów w **Dziurkacz**.
- 2. W miarę potrzeby wybierz też inne elementy.
- 3. Kliknij przycisk **Drukuj**.

#### **Powiązane informacje**

- & ["Drukowanie z komputera Mac OS" na stronie 101](#page-100-0)
- & ["Opcje menu wykańczania" na stronie 105](#page-104-0)

#### *Ustawienia drukowania (PostScript Mac OS)*

- 1. Z menu podręcznego wybierz polecenie **Funkcje drukarki**, a następnie wybierz **Output** z **Zestawy funkcji**.
- 2. Wybierz umiejscowienie otworów w **Dziurkacz**.
- 3. W miarę potrzeby wybierz też inne elementy.
- 4. Kliknij przycisk **Drukuj**.

#### **Powiązane informacje**

- & ["Drukowanie ze sterownika drukarki PostScript z systemu Mac OS" na stronie 109](#page-108-0)
- & ["Opcje menu funkcji drukarki" na stronie 112](#page-111-0)

## **Składanie lub tworzenie broszury z każdego zestawu kopii z poziomu komputera**

Możesz skorzystać z opcjonalnego finiszera broszur do składania wydrukowanych arkuszy i zszywania ich z okładkami.

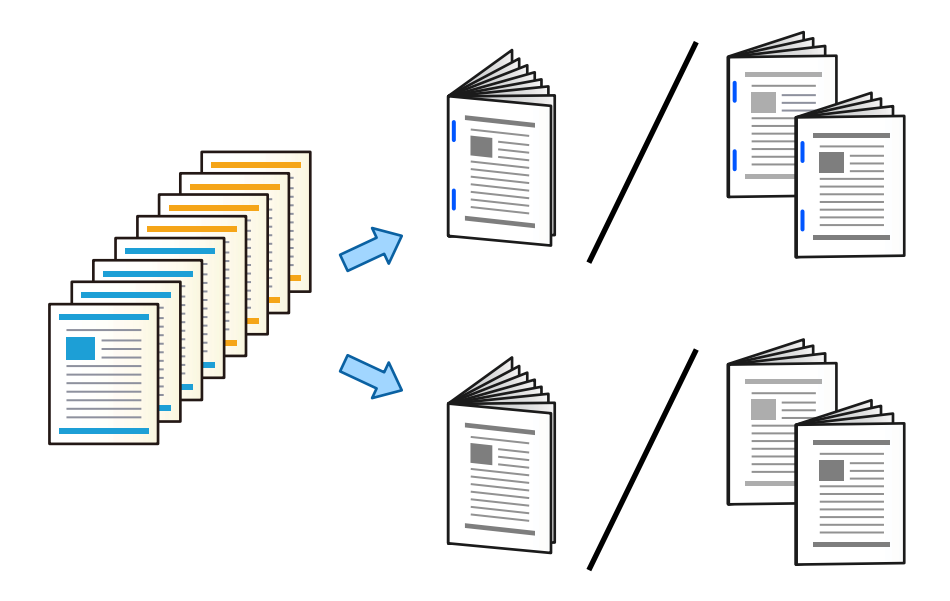

#### *Ustawienia drukowania (Windows)*

- 1. Na karcie sterownika drukarki **Wykańczanie** ustaw opcję **Składanie/Oprawa zeszytowa** na **Składanie (Drukiem na zewnątrz)**, **Składanie (Drukiem do środka)** lub **Składanie i Oprawa zeszytowa**.
- 2. Kliknij pozycję **Ustawienia**, ustaw opcję **Krawędź łączenia** i inne opcje, a następnie kliknij przycisk **OK**.
- 3. Ustaw inne pozycje, a następnie kliknij **OK**.

#### *Uwaga:*

- $\Box$  Jeśli na tacy na broszury pozostały broszury lub papier, nie można uruchomić drukowania z oprawianiem. Należy sprawdzić, czy taca na broszury jest opróżniona.
- O Aby drukować na jednej stronie, należy na karcie *Główne* ustawić opcję *Druk dwustronny* na *Wyłączone*. W przypadku drukowania na jednej stronie nie można ustawić opcji *Strona początkowa* ani *Broszura* na ekranie *Ustawienia oprawy*.
- 4. Kliknij przycisk **Drukuj**.

#### **Powiązane informacje**

- $\rightarrow$  ["Drukowanie z komputera Windows" na stronie 53](#page-52-0)
- & ["Karta Wykańczanie" na stronie 57](#page-56-0)

#### *Ustawienia drukowania (Windows PostScript)*

- 1. W **Opcje zaawansowane** sterownika drukarki kliknij **Funkcje drukarki** w **Opcje dokumentów**.
- 2. Ustaw opcję **Składanie/Oprawa zeszytowa** na **Fold** lub **Składanie i Oprawa zeszytowa**.

3. Ustaw inne pozycje, a następnie kliknij **OK**.

#### *Uwaga:*

Jeśli w tacy pozostaną broszury lub arkusze papieru, nie będzie możliwe rozpoczęcie drukowania z bindowaniem. Upewnij się, że w tacy na broszury nic nie pozostało.

4. Kliknij przycisk **Drukuj**.

#### **Powiązane informacje**

- & ["Drukowanie dokumentu przy użyciu sterownika drukarki PostScript \(Windows\)" na stronie 97](#page-96-0)
- $\rightarrow$  ["Opcje zaawansowane" na stronie 100](#page-99-0)

#### *Ustawienia drukowania (Mac OS)*

- 1. Z menu podręcznego wybierz polecenie **Wykańczanie**, a następnie z **Składanie/Oprawa zeszytowa** wybierz pozycje **Fold (Print Outside)**, **Fold (Print Inside)** lub **Składanie i Oprawa zeszytowa**.
- 2. W miarę potrzeby wybierz też inne elementy.

#### *Uwaga:*

Jeśli w tacy pozostaną broszury lub arkusze papieru, nie będzie możliwe rozpoczęcie drukowania z bindowaniem. Upewnij się, że w tacy na broszury nic nie pozostało.

3. Kliknij przycisk **Drukuj**.

#### **Powiązane informacje**

- & ["Drukowanie z komputera Mac OS" na stronie 101](#page-100-0)
- & ["Opcje menu wykańczania" na stronie 105](#page-104-0)

#### *Ustawienia drukowania (PostScript Mac OS)*

- 1. Z menu podręcznego wybierz polecenie **Funkcje drukarki**, a następnie wybierz **Output** z **Zestawy funkcji**.
- 2. Ustaw opcję **Składanie/Oprawa zeszytowa** na **Fold** lub **Składanie i Oprawa zeszytowa**.
- 3. W miarę potrzeby wybierz też inne elementy.

#### *Uwaga:*

Jeśli w tacy pozostaną broszury lub arkusze papieru, nie będzie możliwe rozpoczęcie drukowania z bindowaniem. Upewnij się, że w tacy na broszury nic nie pozostało.

4. Kliknij przycisk **Drukuj**.

#### **Powiązane informacje**

- & ["Drukowanie ze sterownika drukarki PostScript z systemu Mac OS" na stronie 109](#page-108-0)
- & ["Opcje menu funkcji drukarki" na stronie 112](#page-111-0)

## **Układanie każdego zestawu kopii poprzez sortowanie z poziomu urządzenia pamięci**

Możesz drukować pliki zapisane jako JPEG, PDF i TIFF z urządzenia pamięci oraz sortować kopie poprzez odsuwanie każdego zestawu.

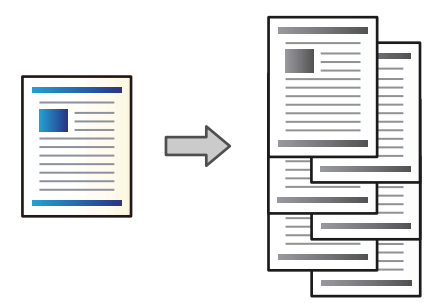

- 1. Podłącz urządzenie pamięci do zewnętrznego portu USB drukarki. ["Umieszczanie zewnętrznego urządzenia USB" na stronie 51](#page-50-0)
- 2. Na ekranie głównym wybierz pozycję **Urządz. pamięci**.
- 3. Wybierz typ pliku, który ma zostać wydrukowany.
- 4. Wybierz kartę **Zaawansowane**, a następnie wybierz pozycję **Wykończenie**.
- 5. Ustaw opcję **Sort. z przes.** w **Wysuń papier**.
- 6. Dotknij pozycji  $\hat{\varphi}$ .

## **Drukowanie z urządzenia pamięci ze zszywaniem lub dziurkowaniem**

Możliwe jest drukowanie plików JPEG, PDF i TIFF przechowywanych na urządzeniu pamięci oraz jednoczesne ich zszywanie lub dziurkowanie.

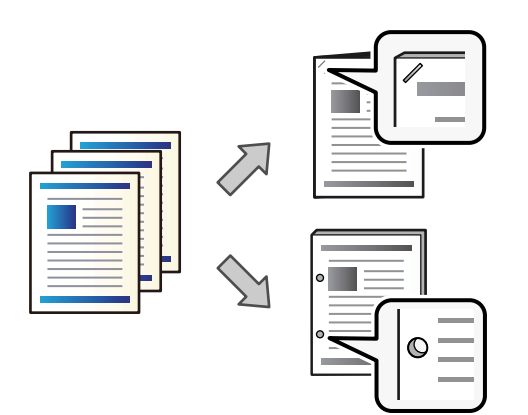

### **T** *Ważne:*

Należy dostosować dane, tak aby nie były drukowane w pozycji dziurkowania. Jeśli dziurkowanie będzie wykonywane w obszarze drukowania, może to spowodować błąd dziurkowania lub zacięcie papieru.

- 1. Podłącz urządzenie pamięci do zewnętrznego portu USB drukarki. ["Umieszczanie zewnętrznego urządzenia USB" na stronie 51](#page-50-0)
- 2. Na ekranie głównym wybierz pozycję **Urządz. pamięci**.
- 3. Wybierz typ pliku i plik do wydrukowania.
- 4. Wybierz kartę **Zaawansowane**, a następnie wybierz pozycję **Wykończenie**.
- 5. Wybierz lokalizację w opcji **Zszywka** lub **Dziurkowanie**.
- 6. Dotknij pozycji  $\hat{\Phi}$ .

## **Układanie każdego zestawu kopii poprzez sortowanie z poziomu pamięci**

Możesz drukować pliki zapisane w pamięci i sortować każdy zestaw kopii poprzez ich odsuwanie.

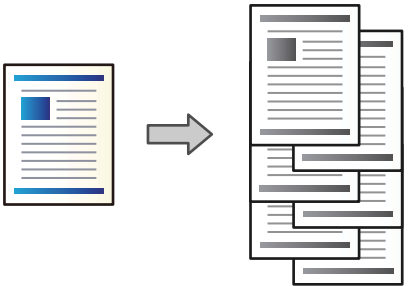

- 1. Na ekranie głównym wybierz pozycję **Pamięć**.
- 2. Wybierz folder z zapisanym plikiem, który chcesz wydrukować, a następnie wybierz plik.
- 3. Wybierz pozycję **Ust. druk.**.
- 4. Wybierz kartę **Ustaw. podstawowe**, a następnie wybierz pozycję **Wykończenie**.
- 5. Ustaw opcję **Sort. z przes.** w **Wysuń papier**.
- 6. Dotknij pozycji  $\hat{\mathcal{D}}$ .

## **Drukowanie z pamięci ze zszywaniem lub dziurkowaniem**

Można drukować pliki przechowywane w pamięci oraz jednocześnie je zszywać lub dziurkować.

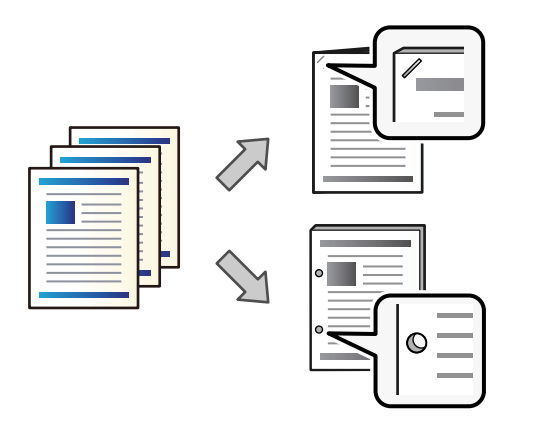

#### c *Ważne:*

Należy dostosować dane, tak aby nie były drukowane w pozycji dziurkowania. Jeśli dziurkowanie będzie wykonywane w obszarze drukowania, może to spowodować błąd dziurkowania lub zacięcie papieru.

- 1. Na ekranie głównym wybierz pozycję **Pamięć**.
- 2. Wybierz folder, w którym jest przechowywany plik do wydrukowania, a następnie wybierz plik.
- 3. Wybierz pozycję **Ust. druk.**.
- 4. Wybierz kartę **Ustaw. podstawowe**, a następnie wybierz pozycję **Wykończenie**.
- 5. Wybierz lokalizację w opcji **Zszywka** lub **Dziurkowanie**.
- 6. Dotknij pozycji  $\hat{\varphi}$ .

## **Wysuwanie każdego zestawu wydruków zszytych z okładkami lub złożonymi z poziomu pamięci**

Możesz drukować pliki z pamięci, a następnie wysuwać każdy zestaw wydruków zszytych z okładkami lub złożonymi. Możliwe jest też podzielenie liczby stron, które będą zszyte z okładką lub złożone.

W tym rozdziale przedstawiono podstawowe czynności.

- 1. Na ekranie głównym wybierz pozycję **Pamięć**.
- 2. Wybierz folder z zapisanym plikiem, który chcesz wydrukować, a następnie wybierz pozycję **Otwórz**.
- 3. Wybierz plik.
- 4. Wybierz pozycję **Ust. druk.**.
- 5. Wybierz kartę **Ustaw. podstawowe**.
- 6. Wybierz pozycję **Ust. pap.**, wybierz źródło papieru, do którego został załadowany papier, a następnie wybierz przycisk **OK**.
- 7. Wybierz pozycję **2-stronny**, włącz opcję **2-stronny**, a następnie kliknij przycisk **OK**.
- 8. Wybierz pozycję **Wykoń.**, a następnie ustaw opcję **Wykończenie** na **Sortuj (Kolej. stron)**.
- 9. Wybierz pozycję **Broszura** > **Broszura**, włącz opcję **Broszura**, a następnie kliknij przycisk **OK**.
- 10. Wybierz ustawienie **Oprawa zeszytowa** lub **Składanie na pół**, a następnie włącz opcję **Oprawa zeszytowa** lub **Składanie na pół**.
- 11. Po podzieleniu liczby stron, które będą zszyte z okładką lub złożone, w oknie ustawień włącz opcję **Podziel**, a następnie określ ile arkuszy ma być podzielonych, używając pola **Arkuszy na zszycie** lub **Arkuszy na składanie**.

Aby przykładowo podzielić 16 stron danych na 8 stron broszury, ustaw opcję **Arkuszy na zszycie** lub **Arkuszy** na składanie na wartość "2". Termin "arkusze" oznacza tutaj liczbę arkuszy papieru, z których składa się broszura (4 strony = 1 arkusz).

#### *Uwaga:*

Jeśli w tacy pozostaną broszury lub arkusze papieru, nie będzie możliwe rozpoczęcie drukowania z bindowaniem. Upewnij się, że w tacy na broszury nic nie pozostało.

12. Dotknij pozycji  $\lozenge$ .

## **Układanie każdego zestawu kopii poprzez odsuwanie**

Można sortować kopie poprzez odsuwanie każdego zestawu.

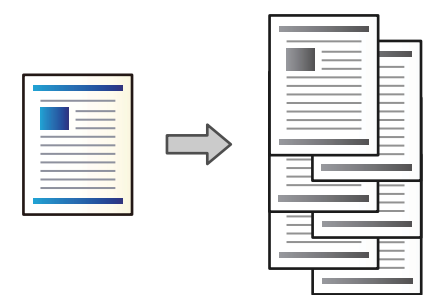

1. Umieść oryginały.

["Umieszczanie oryginałów" na stronie 46](#page-45-0)

- 2. Na ekranie głównym wybierz pozycję **Kopiuj**.
- 3. Wybierz kartę **Ustaw. podstawowe**, a następnie wybierz pozycję **Wykończenie**.
- 4. Wybierz pozycję **Sort. z przes.** w **Wysuń papier**, a następnie wybierz **OK**.
- 5. Dotknij pozycji  $\lozenge$ .

## **Kopiowanie i zszywanie lub wykonywanie otworów dziurkaczem**

Możesz kopiować oryginały i zszywać je lub dodawać otwory dziurkaczem.

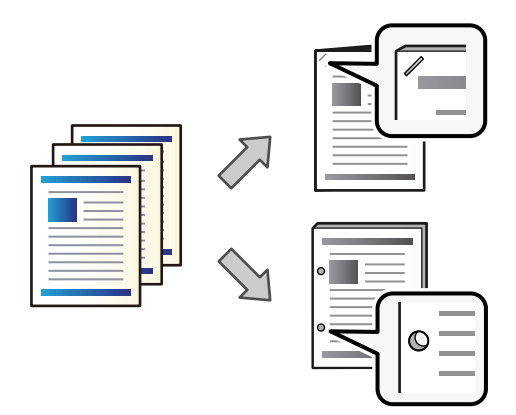

### **T** *Ważne*:

Możesz ustawić dane tak, aby nie zostały wydrukowane w miejscu otworów. Jeśli wykonasz otwór na obszarze wydrukowanym, może to doprowadzić do niepowodzenia lub zacięcia papieru.

1. Umieść oryginały.

["Umieszczanie oryginałów" na stronie 46](#page-45-0)

2. Na ekranie głównym wybierz pozycję **Kopiuj**.

#### *Uwaga:*

Jeśli w miejscu otworu znajduje się obraz, przed skopiowaniem zapewnij szerokość bindowania co najmniej 18 mm. Margines bindowania można także ustawić z *Mar. bind.* na karcie *Zaawansowane*.

Szczegóły dotyczące tworzenia marginesów znajdują się poniżej w "Powiązanych informacjach".

- 3. Wybierz kartę **Ustaw. podstawowe**, a następnie wybierz pozycję **Wykończenie**.
- 4. Wybierz umiejscowienie zszywek w opcji **Zszywka** lub umiejscowienie otworów w **Dziurkowanie**, a następnie wybierz **OK**.
- 5. Dotknij pozycji  $\hat{\mathcal{D}}$ .

#### **Powiązane informacje**

 $\blacktriangleright$  ["Mar. bind.:" na stronie 138](#page-137-0)

## **Kopiowanie plików i tworzenie broszur z opcją zszywania z okładką lub składaniem**

Możesz wysuwać każdy zestaw kopii, który będzie zszyty z okładką lub złożony.

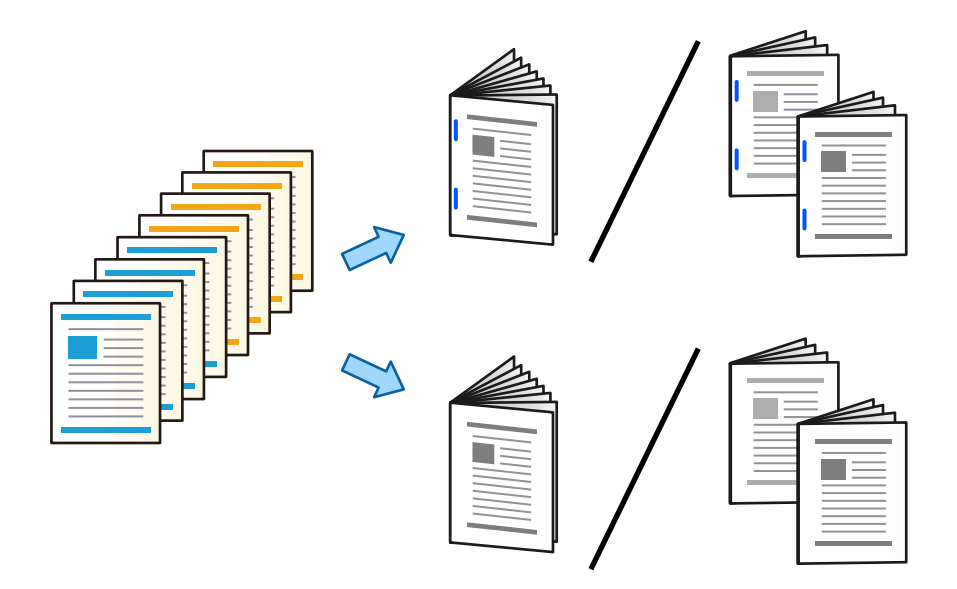

1. Umieść oryginały.

["Umieszczanie oryginałów" na stronie 46](#page-45-0)

- 2. Na ekranie głównym wybierz pozycję **Kopiuj**.
- 3. Wybierz kartę **Ustaw. podstawowe**.
- 4. Wybierz pozycję **Ust. pap.**, wybierz źródło papieru, do którego został załadowany papier, a następnie wybierz przycisk **OK**.
- 5. Wybierz opcję **2-stronny**, a następnie **2>2-stronnie** lub **1>2-stronnie**.
- 6. Określ inne konieczne ustawienia, takie jak orientacja oryginału i pozycja marginesu, a następnie wybierz **OK**.
- 7. Wybierz pozycję **Zmniejsz/Powiększ**, określ poziom powiększenia lub pomniejszenia, a następnie wybierz pozycję **OK**.
- 8. Wybierz kartę **Zaawansowane**, wybierz pozycję **Broszura** > **Broszura**, a następnie włącz **Broszura**.
- 9. Określ pozycję i margines bindowania, a potem wybierz przycisk **OK**.
- 10. Wybierz pozycję **Oprawa zeszytowa** lub **Składanie na pół**, a następnie włącz ustawienie.
- 11. Określ szczegóły, takie jak liczba arkuszy, które mają być zszyte z okładką lub złożone na pół, oraz ustawienie papieru.

#### *Uwaga:*

Jeśli w tacy pozostaną broszury lub arkusze papieru, nie będzie możliwe rozpoczęcie drukowania z bindowaniem. Upewnij się, że w tacy na broszury nic nie pozostało.

12. Dotknij pozycji  $\mathcal{D}$ .

### **Wymiana wkładu ze zszywkami dla finiszera broszur**

Kiedy zachodzi potrzeba wymiany pojemnika na zszywki, na ekranie LCD wyświetlany jest odpowiedni komunikat. Postępuj zgodnie z instrukcjami wyświetlanymi na ekranie, aby wymienić pojemnik.

#### c *Ważne:*

Wymień pojemnik dopiero wtedy, kiedy skończą się wszystkie zszywki. Nie możesz go wymienić, jeśli pozostały jakieś zszywki.

### **Usuwanie odpadków po dziurkaczu z finiszera broszur**

Kiedy konieczne będzie usunięcie odpadków po dziurkaczu, na ekranie LCD wyświetli się komunikat. Postępuj zgodnie z instrukcjami wyświetlanymi na ekranie, aby je usunąć.

# **Ciągłe wysuwanie dokumentów**

Kiedy wysunięta zostanie dana liczba dokumentów, zadanie zostaje wstrzymane, aby zapobiec zacięciom papieru. Jeśli wysuniesz ogranicznik, możesz wysuwać dokumenty ciągle, uniemożliwiając drukarce wykrywanie

<span id="page-424-0"></span>zapełnienia tacy. W takim przypadku dokument po kolei wypadają na podłogę z krawędzi tacy finiszera na broszury.

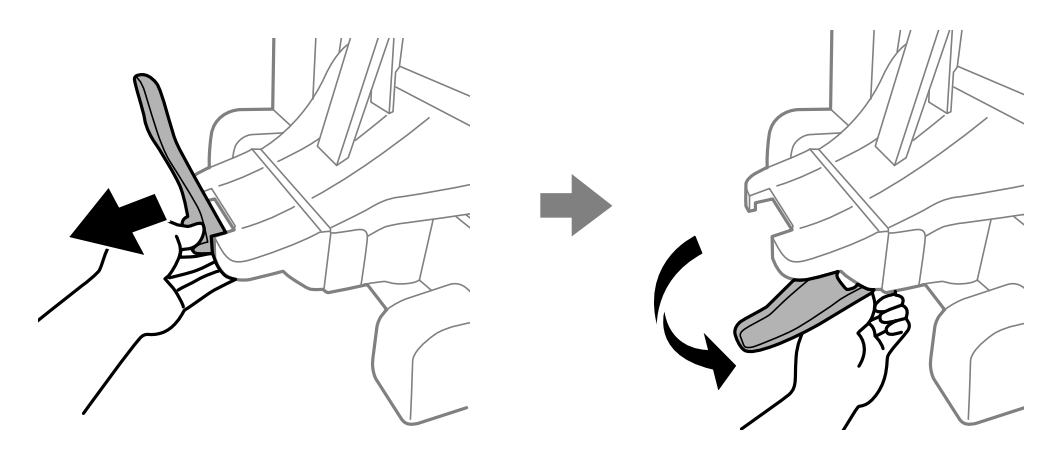

# **Problemy z finiszerem broszur**

## **Finiszer broszur nie jest rozpoznawany**

Skonfiguruj opcjonalny moduł w sterowniku drukarki.

#### **Powiązane informacje**

 $\rightarrow$  ["Ustawianie finiszera broszur w sterowniku drukarki" na stronie 410](#page-409-0)

## **Papier nie jest wysuwany do finiszera broszur**

- O Usuń wszelkie strzępki papieru pozostawione wewnątrz finiszera broszur.
- O Usuń wszelkie przedmioty, które leżą dokoła finiszera broszur.

## **W finiszerze broszur zacinają się arkusze papieru lub zszywki**

Sprawdź błąd widoczny na panelu sterowania i wykonaj wyświetlane tam instrukcje, aby usunąć zacięty papier razem ze wszystkimi oddartymi kawałkami lub zaciętymi zszywkami. Na ekranie LCD wyświetlana jest animacja pokazująca usuwanie zaciętego papieru lub zaciętych zszywek. Następnie wybierz **OK** i skasuj błąd.

# !*Przestroga:*

- $\Box$  Po włożeniu ręki do wnętrza drukarki nie wolno dotykać przycisków na panelu sterowania. Jeśli drukarka rozpocznie działanie, może to spowodować obrażenia. Aby uniknąć obrażeń, należy zachować ostrożność i nie dotykać żadnej z wystających części.
- $\Box$  Pod żadnym pozorem nie dotykać obszarów oznaczonych etykietą ostrzegawczą w finiszerze broszur. Obszary te mogą być bardzo gorące, co może doprowadzić do oparzeń.

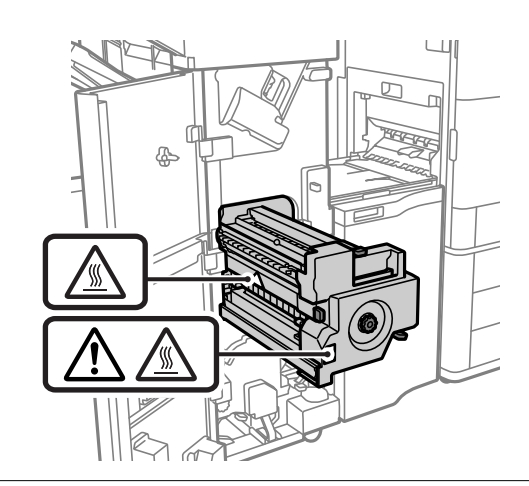

#### c *Ważne:*

Zacięty papier należy wyjmować ostrożnie. Energiczne wyjmowanie papieru może doprowadzić do uszkodzenia drukarki.

Jeśli zacięcia papieru występują często, można je wyeliminować, ustawiając opcję **Optymalizacja wykończenia** na **Wł.**. Uwaga: drukowanie może potrwać dłużej.

#### **Ustaw.** > **Ustawienia ogólne** > **Ustaw. drukarki** > **Optymalizacja wykończenia**

- O Zacięcia papieru w przypadku zszywania: ustaw opcję **Wyrównanie przy zszywaniu** na **Wł.**.
- O Zacięcia papieru w przypadku wyłączenia zszywania: ustaw opcję **Wyrównanie bez zszywania** na **Wł.**.
- O Zacięcia papieru w przypadku składania i zszywania siodłowego: ustaw opcję **Wyrównanie podczas składania i oprawy zeszytowej** na **Wł.**.

Obniż ustawienie gęstości. Jeśli gęstość jest zbyt wysoka, papier może się fałdować lub zwijać, co może powodować występowanie tego problemu.

### **Zszywany papier nie jest wyrównany w pionie**

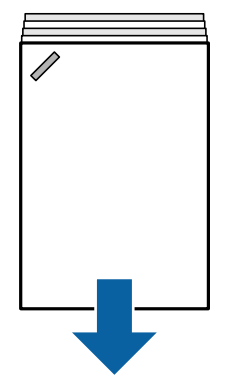

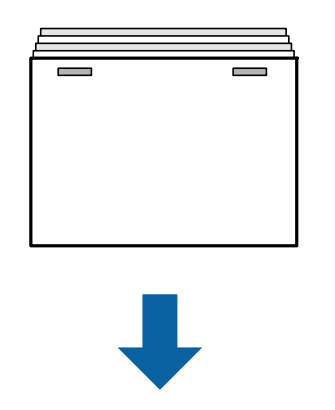

Strzałki na ilustracji wskazują kierunek wysuwania papieru.

O Istnieje możliwość zmniejszenia częstości występowania braku wyrównania papieru przez wybranie następujących pozycji menu. Uwaga: drukowanie może potrwać dłużej.

**Ustaw.** > **Ustawienia ogólne** > **Ustaw. drukarki** > **Optymalizacja wykończenia** > **Wyrównanie przy zszywaniu** > **Wł.**

O Obniż ustawienie gęstości. Jeśli gęstość jest zbyt wysoka, papier może się fałdować lub zwijać, co może powodować występowanie tego problemu.

### **Zszywany papier nie jest wyrównany w poziomie**

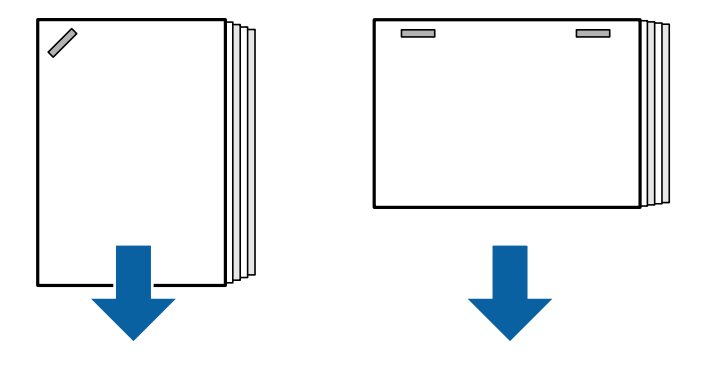

Strzałki na ilustracji wskazują kierunek wysuwania papieru.

- O Obniż ustawienie gęstości. Jeśli gęstość jest zbyt wysoka, papier może się fałdować lub zwijać, co może powodować występowanie tego problemu.
- O Skontaktuj się z pomocą techniczną firmy Epson lub z autoryzowanym punktem serwisowym firmy Epson.

#### **Nie można przesunąć**

#### **Krawędzie papieru nie są wyrównane.**

#### **Rozwiązania**

O Istnieje możliwość zmniejszenia częstości występowania braku wyrównania papieru przez wybranie następującego menu. Uwaga: drukowanie może potrwać dłużej.

**Ustaw.** > **Ustawienia ogólne** > **Ustaw. drukarki** > **Optymalizacja wykończenia** > **Wyrównanie bez zszywania** > **Wł.**

O Obniż ustawienie gęstości. Jeśli gęstość jest zbyt wysoka, papier może się fałdować lub zwijać, co może powodować występowanie tego problemu.

#### **Nie można składać i zszywać siodłowo**

#### **Krawędzie papieru nie są wyrównane.**

#### **Rozwiązania**

 $\Box$  Istnieje możliwość zmniejszenia częstości występowania braku wyrównania papieru przez wybranie następującego menu. Uwaga: drukowanie może potrwać dłużej.

**Ustaw.** > **Ustawienia ogólne** > **Ustaw. drukarki** > **Optymalizacja wykończenia** > **Wyrównanie podczas składania i oprawy zeszytowej** > **Wł.**

<span id="page-427-0"></span>O Obniż ustawienie gęstości. Jeśli gęstość jest zbyt wysoka, papier może się fałdować lub zwijać, co może powodować występowanie tego problemu.

### **Nie można poprawnie wykonywać otworów**

#### **Dane wydrukowały się w pozycji otworów.**

#### **Rozwiązania**

Możesz ustawić dane tak, aby nie zostały wydrukowane w miejscu otworów. Możesz też ustawić margines bindowania, aby nie został wydrukowany w miejscu otworów. Jeśli wykonasz otwór na obszarze wydrukowanym, może to doprowadzić do niepowodzenia lub zacięcia papieru.

- & ["Wykonywanie otworów w każdym zestawie kopii z poziomu komputera" na stronie 380](#page-379-0)
- & ["Kopiowanie i zszywanie lub wykonywanie otworów dziurkaczem" na stronie 385](#page-384-0)

## **Papier jest poplamiony lub przetarty**

Więcej informacji można znaleźć w poniższych powiązanych informacjach.

#### **Powiązane informacje**

- $\rightarrow$  ["Środki ostrożności dotyczące postępowania z papierem" na stronie 39](#page-38-0)
- $\blacktriangleright$  ["Papier jest poplamiony lub przetarty" na stronie 322](#page-321-0)

# **Opcje menu drukowania z komputera (kiedy zainstalowano finiszer broszur)**

## **Karta Wykańczanie Windows (kiedy zainstalowano finiszer broszur)**

Sortuj:

Przestaw sortowanie:

Przesuwa każdy zestaw kopii. Możesz wybrać tę opcję tylko wtedy, gdy wybierzesz **Wybór automatyczny** lub **Taca finishera** jako ustawienie **Taca wyjściowa**.

#### Zszywanie:

Wybierz umiejscowienie zszywek.

Dziurkacz:

Wybierz umiejscowienie otworów dziurkacza. Wyświetlane, kiedy zainstalowano dziurkacz.

#### Składanie/zszywanie z okładką:

Wybierz, czy wydruki mają być składane czy składane i zszywane z okładką. Na ekranie ustawień bindowania można ustawić krawędź i margines oraz składanie broszur.

#### **Powiązane informacje**

& ["Karta Wykańczanie" na stronie 57](#page-56-0)

## **Opcje zaawansowane Windows PostScript (kiedy zainstalowano finiszer broszur)**

Opcje dokumentu:

Funkcje drukarki:

O Sortuj:

Przestaw sortowanie: Przesuwa każdy zestaw kopii. Możesz wybrać tę opcję tylko wtedy, gdy wybierzesz **Wybór automatyczny** lub **Taca finishera** jako ustawienie **Taca wyjściowa**.

O Zszywanie:

Wybierz umiejscowienie zszywek.

O Dziurkacz:

Wybierz umiejscowienie otworów dziurkacza. Wyświetlane, kiedy zainstalowano dziurkacz.

O Składanie/zszywanie z okładką:

Wybierz, czy wydruki mają być składane czy składane i zszywane z okładką.

#### **Powiązane informacje**

 $\rightarrow$  ["Opcje zaawansowane" na stronie 100](#page-99-0)

## **Opcje menu Wykańczanie Mac OS (kiedy zainstalowano finiszer broszur)**

Sortuj:

Przestaw sortowanie:

Przesuwa każdy zestaw kopii. Możesz wybrać tę opcję tylko wtedy, gdy wybierzesz **Wybór automatyczny** lub **Taca finishera** jako ustawienie **Taca wyjściowa**.

#### Składanie/zszywanie z okładką:

Wybierz, czy wydruki mają być składane czy składane i zszywane z okładką.

#### Zszywanie:

Wybierz umiejscowienie zszywek.

#### Dziurkacz:

Wybierz umiejscowienie otworów dziurkacza. Wyświetlane, kiedy zainstalowano dziurkacz.

#### **Powiązane informacje**

& ["Opcje menu wykańczania" na stronie 105](#page-104-0)

## **Opcje menu funkcji drukowania Mac OS PostScript (kiedy zainstalowano finiszer broszur)**

#### Zestawy funkcji:

O Sortuj:

Przestaw sortowanie: Przesuwa każdy zestaw kopii. Możesz wybrać tę opcję tylko wtedy, gdy wybierzesz **Wybór automatyczny** lub **Taca finishera** jako ustawienie **Taca wyjściowa**.

O Zszywanie:

Wybierz umiejscowienie zszywek.

O Dziurkacz:

Wybierz umiejscowienie otworów dziurkacza. Wyświetlane, kiedy zainstalowano dziurkacz.

O Składanie/zszywanie z okładką:

Wybierz, czy wydruki mają być składane czy składane i zszywane z okładką.

#### **Powiązane informacje**

& ["Opcje menu funkcji drukarki" na stronie 112](#page-111-0)

# **Opcje menu drukowania z urządzeń pamięci lub pamięci (kiedy zainstalowano zszywacz)**

Na ekranie głównym panelu sterowania drukarki wybierz poniższe opcje.

- O Wybierz **Urządz. pamięci**, wybierz typ pliku, a następnie wybierz kartę **Zaawansowane**.
- O Wybierz **Pamięć**, a następnie wybierz folder i plik. Wybierz kartę **Ust. druk.** > **Ustaw. podstawowe**.

### **Wykończenie (kiedy zainstalowano zszywacz)**

Wysuń papier:

O Sort. z przes.:

Przesuwaj każdy zestaw kopii.

Zszywka:

Wybierz umiejscowienie zszywek.

Dziurkowanie:

Wybierz miejsce na otwory.

# **Opcje menu drukowania z pamięci (kiedy zainstalowano finiszer broszur)**

Wybierz **Pamięć** na panelu sterowania drukarki, a następnie wybierz folder i plik. Wybierz kartę **Ust. druk.** > **Ustaw. podstawowe**.

### <span id="page-430-0"></span>**Broszura**

#### **Oprawa zeszytowa:**

Określ następujące ustawienia, jeśli chcesz, aby wydruki były zszywane z okładką.

Menu to wyświetla się wyłącznie wtedy, gdy włączono funkcję zszywania z okładką.

O Oprawa zeszytowa

Pozwala na zszywanie wydruków z okładką.

- O Arkuszy na zszycie Określ numer strony dla zszywania z okładką.
- O Podziel Pozwala na rozdzielanie wydruków po ich wysunięciu.
- O Okładka

Pozwala na dodanie okładek do kopii.

 $\Box$  Ust. pap.

Wybierz źródło papieru, do którego został załadowany papier na okładki.

#### **Składanie na pół:**

Określ następujące ustawienia, jeśli chcesz, aby wydruki były składane na pół.

Menu to wyświetla się wyłącznie wtedy, gdy włączono funkcję składania na pół.

O Składanie na pół

Pozwala na składanie wydruków na pół.

O Arkuszy na składanie

Określ numer strony dla składania na pół.

O Podziel

Pozwala na rozdzielanie wydruków po ich wysunięciu.

O Okładka

Pozwala na dodanie okładek do wydrukowanych dokumentów.

 $\Box$  Ust. pap.

Wybierz źródło papieru, do którego został załadowany papier na okładki.

O Tryb drukowania

Wybierz, czy drukować na zewnątrz czy też wewnątrz papieru złożonego na pół.

# **Opcje menu kopiowania (kiedy zainstalowano finiszer broszur)**

Menu można otworzyć, wybierając na panelu sterowania drukarki następujące pozycje.

**Kopiuj** > **Ustaw. podstawowe** lub **Zaawansowane**.

### **Wykończenie (kiedy zainstalowano finiszer broszur)**

#### Wysuń papier:

O Sort. z przes.:

Przesuwaj każdy zestaw kopii.

#### Zszywka:

Wybierz umiejscowienie zszywek.

#### Dziurkowanie:

Wybierz miejsce na otwory. Wyświetlane, kiedy zainstalowano dziurkacz.

### **Broszura (kiedy zainstalowano finiszer broszur)**

#### Oprawa zeszytowa:

Wprowadź następujące ustawienia, jeśli chcesz, aby kopie były zszywane z okładką.

Menu to wyświetla się wyłącznie wtedy, gdy włączono funkcję zszywania z okładką.

O Oprawa zeszytowa

Pozwala na zszywanie kopii z okładką.

- O Arkuszy na zszycie Określ numer strony dla zszywania z okładką.
- O Podziel
	- Pozwala na oddzielne drukowanie.
- O Okładka

Pozwala na dodanie okładek do kopii.

 $\Box$  Ust. pap.

Wybierz źródło papieru, do którego został załadowany papier na okładki.

#### Składanie na pół:

Wprowadź następujące ustawienia, jeśli chcesz, aby kopie były składane na pół.

Menu to wyświetla się wyłącznie wtedy, gdy włączono funkcję składania na pół.

O Składanie na pół

Pozwala na składanie kopii na pół.

O Arkuszy na składanie

Określ numer strony dla składania na pół.

O Podziel

Pozwala na oddzielne drukowanie.

O Okładka

Pozwala na dodanie okładek do kopii.

 $\Box$  Ust. pap.

Wybierz źródło papieru, do którego został załadowany papier na okładki.
<span id="page-432-0"></span>O Tryb drukowania

Wybierz, czy drukować na zewnątrz czy też wewnątrz papieru złożonego na pół.

# **Parametry finiszera broszur**

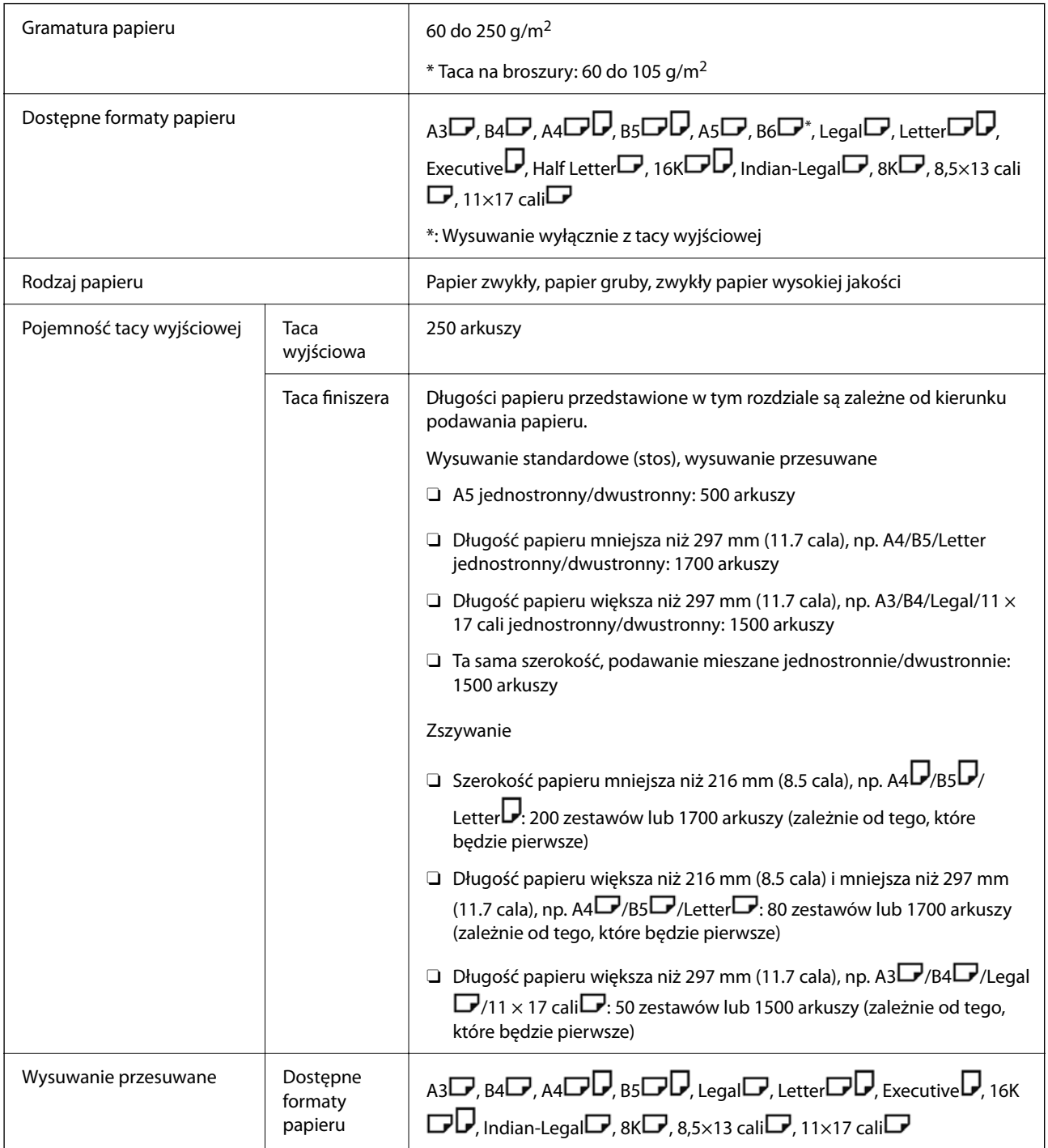

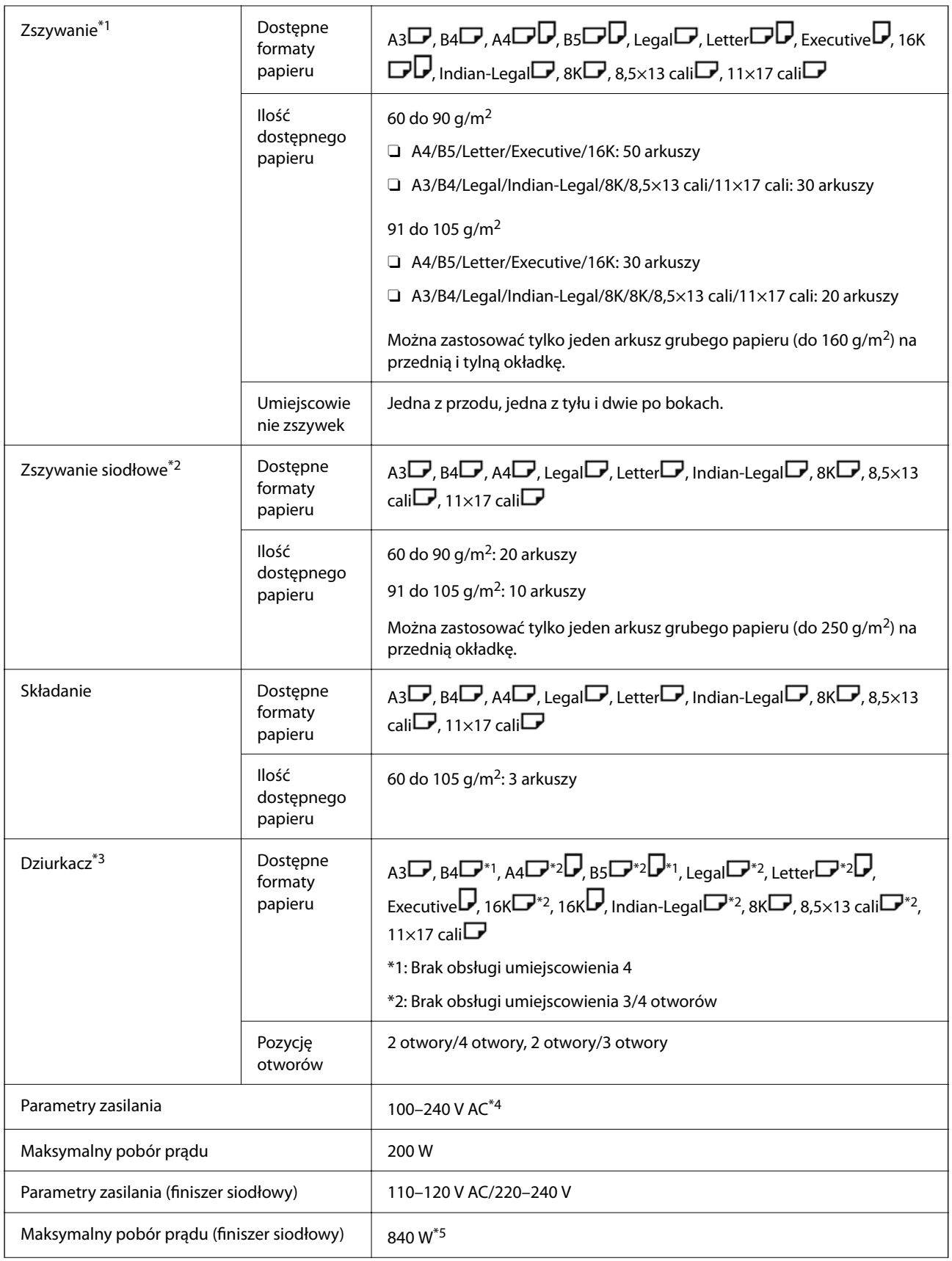

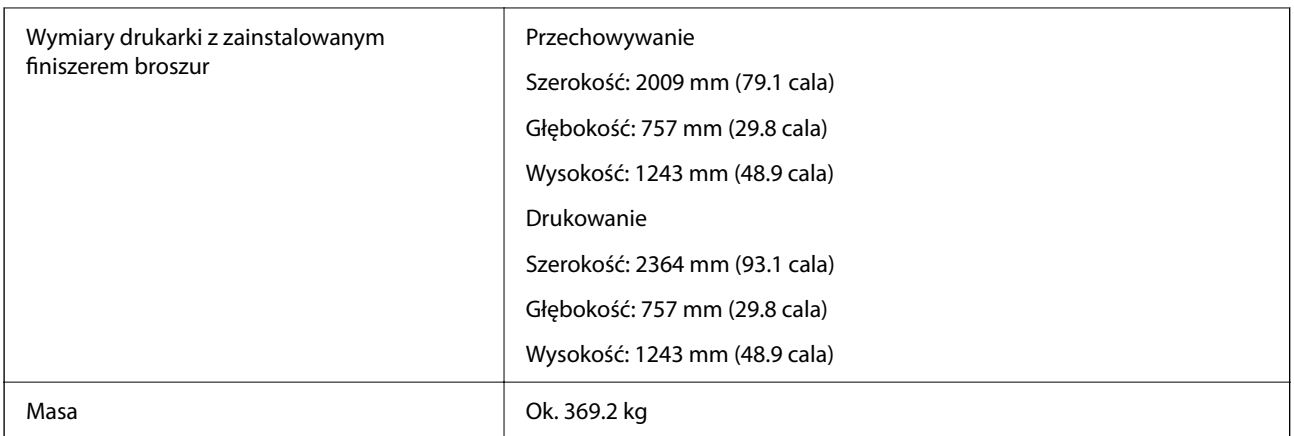

- \*1: Zawiera 5000 zszywaczy.
- \*2: Zawiera 2000 zszywaczy.
- \*3: Wykonuje otwory opcjonalnym dziurkaczem.
- \*4: Dostarczane z drukarki.
- \*5: Wykorzystywane w przypadku druku o wysokiej gęstości ze zszywaniem siodłowym lub zginaniem.

# **Lista menu ustawień (kiedy zainstalowano finiszer)**

Kiedy zainstalowano finiszer, na panelu sterowania drukarki wyświetli się poniższe menu.

### **Ustaw.** > **Ustawienia ogólne** > **Ustaw. drukarki**

Nazwy funkcji i elementy menu ustawień mogą się zmieniać w zależności od wersji firmware.

Uniwers. ust. drukowania:

O Zadanie Sortowanie

Wybierz **Wł.** w celu otrzymania kopii rozdzielonych według zadań.

### Optymalizacja wykończenia:

O Wyrównanie przy zszywaniu

Ogranicz nieprawidłowe wyrównanie papieru w celu ulepszenia rezultatów zszywania. Jednak może to spowolnić drukowanie.

O Wyrównanie bez zszywania

Ogranicz nieprawidłowe wyrównanie papieru. Jednak może to spowolnić drukowanie.

O Wyrównanie podczas składania i oprawy zeszytowej

Ogranicz nieprawidłowe wyrównanie papieru, aby poprawnie składać lub zszywać z okładką każdy zestaw kopii. Jednak może to spowolnić drukowanie.

Opcja ta wyświetla się wyłącznie wtedy, gdy zainstalowano finiszer broszur.

### Ustawienie Taca końcowa:

Te menu są wyświetlane tylko w przypadku zainstalowania finiszera zszywającego lub finiszera broszurującego.

<span id="page-435-0"></span>O Należy unikać kontaktu stosu papieru z ruchomą częścią

Opuść tacę finiszera do wysuwania dokumentów, aby nie miała ona kontaktu z wysuwanymi dokumentami. Jednak może to spowolnić drukowanie.

O Zmień punkt detekcji maksymalnego stosu

Zmień liczbę wszystkich arkuszy wykrytych w tacy finiszera z 4000 na 1500.

### Ustawienie tacy końcowej:

Te menu są wyświetlane tylko w przypadku zainstalowania finiszera zszywającego P2. W przypadku włączenia blokady panelu, te ustawienia może wprowadzać wyłącznie administrator.

O Tryb cichy

Jeśli podczas wysuwania papieru dźwięki operacji wysuwania są zbyt głośne, ustaw ten tryb na **Wł.**. Jednakże, może to spowolnić drukowanie.

Ponadto, gdy jest wysoka gęstość druku, podczas sortowania z przesunięciem lub zszywania, drukarka automatycznie wyrównuje papier i może nie być w stanie zredukować poziomu hałasu podczas wysuwania papieru.

Gdy to ustawienie jest włączone, zostanie zmniejszona dokładność wyrównania wysuwanego papieru.

O Należy unikać kontaktu stosu papieru z ruchomą częścią

Opuść tacę finiszera do wysuwania dokumentów, aby nie miała ona kontaktu z wysuwanymi dokumentami. Jednak może to spowolnić drukowanie.

O Zmień punkt detekcji maksymalnego stosu

Zmień liczbę wszystkich arkuszy wykrytych w tacy finiszera z 4000 na 1500.

O Regulacja dostawy papieru

Podczas drukowania z dużą gęstością druku przy użyciu finiszera należy zmniejszyć przesunięcie papieru.

O Wentylator wysuw. papieru

Zmniejszyć przesunięcie papieru lub usunąć przyczyny zatorów papieru. Jeśli nie można wysunąć papieru, a zatory papieru nadal występują, problem można rozwiązać, włączając to ustawienie. Przed zmianą tego ustawienia należy skontaktować się z pomocą techniczną firmy Epson lub z autoryzowanym punktem serwisowym firmy Epson.

# **Płyta faksu (Super G3/G3 Multi Fax Board)**

W przypadku drukarek korzystających z wielu linii faksu dodanie opcjonalnych kart Super G3/G3 Multi Fax umożliwia wysyłanie faksów podczas odbierania faksu, odbieranie wielu faksów jednocześnie lub wysyłanie faksów w tym samym czasie.

# <span id="page-436-0"></span>**Porty rozszerzeń faksu**

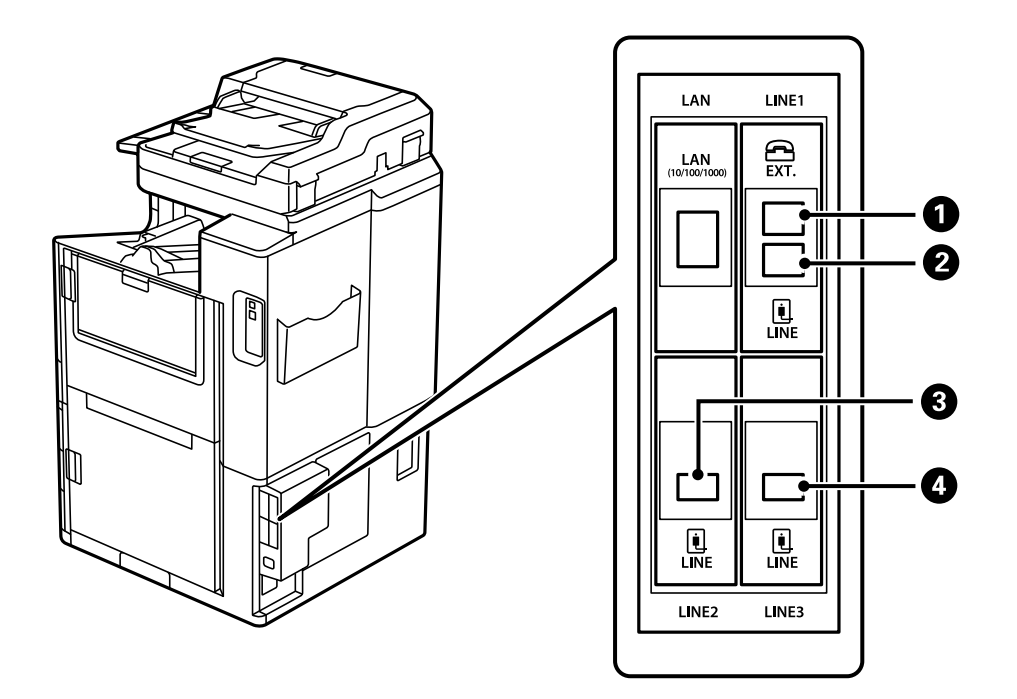

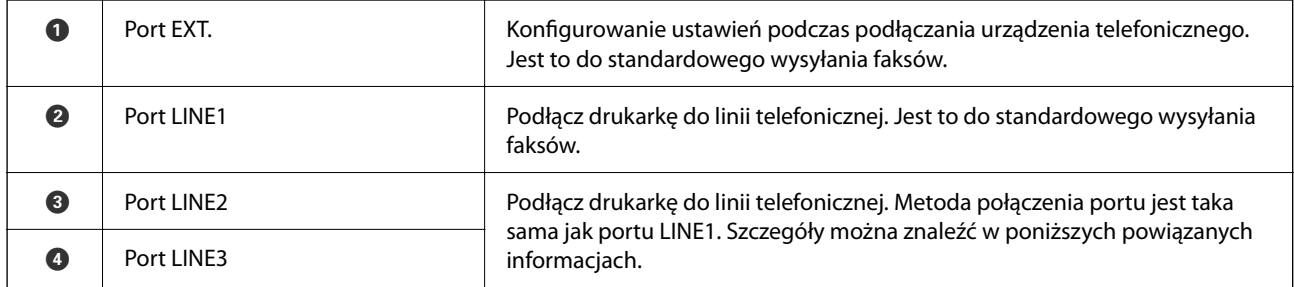

### **Powiązane informacje**

- & ["Obsługiwane linie telefoniczne" na stronie 590](#page-589-0)
- $\rightarrow$  ["Podłączenie linii telefonicznej do drukarki" na stronie 590](#page-589-0)

# **Menu Ustawienia faksu (gdy zainstalowano opcjonalne karty faksu)**

Po zainstalowaniu opcjonalnych kart faksu dodane zostaną następujące menu. Po dodaniu linii faksu skonfiguruj ustawienia w dodanych menu zgodnie z przeznaczeniem linii.

Pamiętaj, że nie można podłączać zewnętrznego telefonu do dodatkowej linii.

# **Ustaw. podstawowe (gdy zainstalowano opcjonalne karty faksu)**

Menu można otworzyć, wybierając na panelu sterowania drukarki następujące pozycje.

**Ustaw.** > **Ustawienia ogólne** > **Ustawienia faksu** > **Ustaw. podstawowe**

#### *Uwaga:*

Na ekranie aplikacji Web Config można uzyskać dostęp do poniższego menu.

#### *Faks* > *Ustaw. podstawowe*

Ustawienia linii rozszerzenia:

### **G3-2:**

- O Szybk. faksu
- $\Box$  ECM
- O Wykr. sygn. wybier.
- O Tryb wybier.
- $\Box$  Typ linii
- O Twój nr telef.
- O Liczba dzw. do odb.

### **G3-3:**

- O Szybk. faksu
- $\Box$  ECM
- O Wykr. sygn. wybier.
- Tryb wybier.
- $\Box$  Typ linii
- O Twój nr telef.
- O Liczba dzw. do odb.

Funkcje każdej pozycji są takie same, jak w przypadku standardowego wysyłania faksów. Więcej informacji na temat poszczególnych pozycji można znaleźć w części "Powiązane informacje".

### Ustawienie transmisji według linii:

G3-1:

Wybierz opcję standardowej linii G3-1, zgodnie z którą będzie używana (tylko wysyłanie, tylko odbieranie lub odbieranie i wysyłanie). Jeśli nie zainstalowano opcjonalnej karty faksu (tylko standardowe wysyłanie faksów), dostępna jest tylko ustawienie **Wysyłanie i odbieranie**.

G3-2:

Wybierz opcję rozszerzonej linii G3-2, zgodnie z którą będzie używana (tylko wysyłanie, tylko odbieranie lub odbieranie i wysyłanie).

G3-3:

Wybierz opcję rozszerzonej linii G3-3, zgodnie z którą będzie używana (tylko wysyłanie, tylko odbieranie lub odbieranie i wysyłanie).

### **Powiązane informacje**

### $\blacktriangleright$  ["Ustaw. podstawowe" na stronie 485](#page-484-0)

### <span id="page-438-0"></span>**Ustaw. odbioru**

Ustaw. zapisu/ przekierowania

Warunk. zapis/przekierow.:

Menu jest dostępne na panelu sterowania po wybraniu pozycji: **Ustaw.** > **Ustawienia ogólne** > **Ustawienia faksu** > **Ustaw. odbioru** > **Ustaw. zapisu/ przekierowania** > **Warunk. zapis/ przekierow.**.

*Uwaga:* Na ekranie aplikacji Web Config można uzyskać dostęp do poniższego menu.

*Faks* > *Ustaw. zapisu/ przekierowania* > *Warunk. zapis/przekierow.*

Możliwe jest zapisywanie i/lub przekazywanie do skrzynki Skrzynka odbiorcza, skrzynek dokumentów poufnych, zewnętrznych urządzeń pamięci, folderów udostępnionych, innych faksów oraz na adresy e-mail.

Aby włączyć lub wyłączyć dane warunki, dotknij dowolne miejsce w pozycji z wyjątkiem.

### Warunek(i)

Wybór warunków, a następnie konfigurowanie ich ustawień.

Dopasowanie linii odebranych:

W przypadku dopasowania portu linii odebrany faks jest zapisywany i przekazywany.

Można też wybrać następujące warunki (takie same jak w przypadku standardowego wysyłania faksów). Więcej szczegółów znajduje się poniżej w "Powiązanych informacjach".

- O Dop Numer faksu wys.
- O Dos. dop. podadr. (SUB)
- O Dos. dop. Hasło (SID)
- O Czas odbierania

### **Powiązane informacje**

 $\blacktriangleright$  ["Warunk. zapis/przekierow.:" na stronie 492](#page-491-0)

### **Powiązane informacje**

 $\blacktriangleright$  ["Warunk. zapis/przekierow.:" na stronie 492](#page-491-0)

# **Rejestrowanie odbiorcy na liście kontaktów (gdy zainstalowano opcjonalne karty faksu)**

Podczas rejestrowania odbiorcy na liście kontaktów można też dodać ustawienia linii.

1. Otwórz aplikację Web Config, kliknij kartę **Skanuj/Kopiuj** lub **Faks**, a następnie kliknij pozycję **Kontakty**.

- 2. Wybierz numer, który ma być zarejestrowany, a następnie kliknij przycisk **Edytuj**.
- 3. Wprowadź **Nazwa** i **Hasło indeksu**.
- 4. Ustaw opcję **Typ** na **Faks**.

#### *Uwaga:*

Nie można zmieniać opcji *Typ* po zakończeniu rejestracji. Aby zmienić typ, należy usunąć miejsce docelowe, a potem zarejestrować je ponownie.

5. Wybierz linię w polu **Wyb. linię**, a następnie kliknij przycisk **Zastosuj**.

Pamiętaj że domyślnie opcja **Wyb. linię** jest ustawiona na **G3- Autom.**.

Możesz również dodać odbiorcę do listy kontaktów.

### **Powiązane informacje**

 $\blacktriangleright$  ["Udostępnianie kontaktów" na stronie 576](#page-575-0)

# **Wysyłanie faksów przy użyciu drukarki za pomocą opcjonalnych kart faksu**

Faksy można wysyłać, określając linię i wprowadzając numery faksu na panelu sterowania drukarki.

### *Uwaga:*

Podstawowa metoda wysyłania faksów jest taka sama, jak w przypadku standardowego wysyłania faksów.

["Wysyłanie faksów przy użyciu drukarki" na stronie 168](#page-167-0)

1. Umieść oryginały.

["Umieszczanie oryginałów" na stronie 46](#page-45-0)

- 2. Na ekranie głównym panelu sterowania drukarki wybierz pozycję **Faks**.
- 3. Na karcie **Odbiorca** wybierz odbiorców, do których faks ma być wysłany.

["Wybór odbiorców" na stronie 169](#page-168-0)

Aby ręcznie wprowadzić numery faksów, wybierz pozycję Bezp. wejś., a następnie wybierz **Wyb. linię**. Ustaw opcję **Ustawienie transmisji według linii** na **Wysyłanie i odbieranie** lub **Tylko wysyłanie**. Nie można wysyłać faksów po wybraniu linii, która jest ustawiona tylko na odbiór faksów. Pamiętaj że domyślnie opcja **Wyb. linię** jest ustawiona na **G3- Autom.**. Następnie wprowadź numery za pomocą klawiatury numerycznej na ekranie LCD, a następnie dotknij przycisku **OK**, aby zakończyć.

### *Uwaga:*

Jeśli włączona jest opcja *Ogran. bezpośr. wybier.* na ekranie *Ustawienia zabezp.*, odbiorców faksu można wybierać wyłącznie z listy kontaktów lub z historii wysłanych faksów. Ręczne wpisywanie numeru faksu nie jest możliwe.

- 4. Wybierz kartę **Ustawienia faksu**, a następnie w razie potrzeby skonfiguruj żądane ustawienia, takie jak rozdzielczość czy metoda wysyłania.
- 5. Dotknij przycisku  $\lozenge$ , aby rozpocząć wysyłanie faksu.

### **Powiązane informacje**

& ["Sprawdzanie stanu lub rejestrów zadań faksowania" na stronie 198](#page-197-0)

& ["Rejestrowanie odbiorcy na liście kontaktów \(gdy zainstalowano opcjonalne karty faksu\)" na stronie 439](#page-438-0)

# **Wysyłanie faksów z komputera przy użyciu opcjonalnej karty faksu**

### **Wysyłanie dokumentów utworzonych w aplikacji przy użyciu opcjonalnej karty faksu (Windows)**

Przez wybór drukarki z funkcją faksu z menu **Drukuj**, takich aplikacji jak Microsoft Word lub Excel, można bezpośrednio przesyłać stworzone przez siebie dane, takie jak dokumenty, rysunki i tablice z okładką.

### *Uwaga:*

- $\Box~$  W podanym dalej wyjaśnieniu za przykład służy Microsoft Word.
- $\Box$  Więcej informacji o wysyłaniu faksów można znaleźć w następującym rozdziale. ["Przesyłanie dokumentów stworzonych przy pomocy aplikacji \(Windows\)" na stronie 201](#page-200-0)
- $\Box$  Faktyczne operacje mogą różnić się w zależności od wykorzystywanej aplikacji. Szczegóły można znaleźć w pomocy aplikacii.
- 1. Korzystając z aplikacji, utwórz dokument, żeby przesłać faks.
- 2. Kliknij polecenie **Drukuj** z menu **Plik**.

Pojawia się okno **Drukuj** aplikacji.

- 3. Wybierz **XXXXX (FAX)** (gdzie XXXXX jest nazwą drukarki) w ustawieniu Drukarka, a następnie sprawdź ustawienia wysyłania faksów.
- 4. Kliknij polecenie **Właściwości drukarki** lub **Właściwości**, aby określić ustawienia, takie jak rozmiar papieru i jakość obrazu.

W celu uzyskania szczegółów, sprawdź pomoc sterownika PC-FAX.

5. Kliknij przycisk **Drukuj**.

**Ustawienia adresata** narzędzia FAX Utility.

6. Określ odbiorcę.

Więcej szczegółów znajduje się poniżej w "Powiązanych informacjach".

["Przesyłanie dokumentów stworzonych przy pomocy aplikacji \(Windows\)" na stronie 201](#page-200-0)

Odbiorca zostaje dodany do **Lista adresatów** wyświetlonej w górnej części okna.

7. Kliknij kartę **Opcje wysyłania**, a następnie wybierz ustawienie opcji **Linia transmisji**.

Wybierz pozycje **Ustaw.** > **Ustawienia ogólne** > **Ustawienia faksu** > **Ustaw. podstawowe** > **Ustawienie transmisji według linii**, a następnie wybierz linię, która jest ustawiona na **Wysyłanie i odbieranie** lub **Tylko wysyłanie**. Nie można wysyłać faksów po wybraniu linii, która jest ustawiona tylko na odbiór faksów.

- 8. Kliknij przycisk **Dalej** i wprowadź niezbędne ustawienia.
- 9. Sprawdź przesyłaną treść i kliknij **Wyślij**.

Sprawdź poprawność imienia i nazwiska oraz numeru faksu przed transmisją.

# **Wysyłanie dokumentów utworzonych w aplikacji przy użyciu opcjonalnej karty faksu (Mac OS)**

Poprzez wybór drukarki z funkcją faksu z menu **Drukuj** dostępnej komercyjnie aplikacji możesz przesyłać dane, takie jak stworzone przez siebie dokumenty, rysunki i tabele. Automatycznie zostanie wybrana dostępna linia i dokument zostanie wysłany.

Podstawy wysyłania faksów są takie same, jak w przypadku standardowego wysyłania faksów.

### **Powiązane informacje**

& ["Wysyłanie faksu z komputera" na stronie 201](#page-200-0)

# **Sprawdzanie stanu linii (kiedy zainstalowano opcjonalne karty faksu)**

Można sprawdzić stan każdej linii faksu np. to, czy jest gotowa lub używana.

Aby wyświetlić to menu, dotknij **Stan zadania** na ekranie głównym panelu sterowania drukarki, a następnie wybierz **Stan drukarki** > **Opcje**.

### **Powiązane informacje**

& ["Konfiguracja ekranu Stan zadania" na stronie 35](#page-34-0)

# **Rozwiązywanie problemów**

Więcej szczegółów znajduje się poniżej w "Powiązanych informacjach".

### **Powiązane informacje**

- & ["Nie można wysyłać lub odbierać faksów" na stronie 287](#page-286-0)
- & ["Drukarka nie działa zgodnie z oczekiwaniami" na stronie 309](#page-308-0)
- & ["Niska jakość wysyłanego faksu" na stronie 334](#page-333-0)
- & ["Jakość odebranego faksu jest słaba" na stronie 336](#page-335-0)

# **Dane techniczne opcjonalnej karty faksu Super G3/G3 Multi**

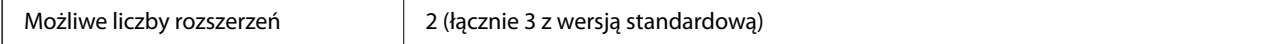

Inne są takie same, jak w przypadku standardowego wysyłania faksów. Więcej informacji można znaleźć w poniższych powiązanych informacjach.

### **Powiązane informacje**

 $\blacktriangleright$  ["Parametry faksu \(wyłącznie dla drukarek z funkcją faksowania\)" na stronie 508](#page-507-0)

# <span id="page-442-0"></span>**Płyta Ethernet (10/100/1000 Base-T,Ethernet)**

# **Lista funkcji podczas korzystania z dodatkowej sieci**

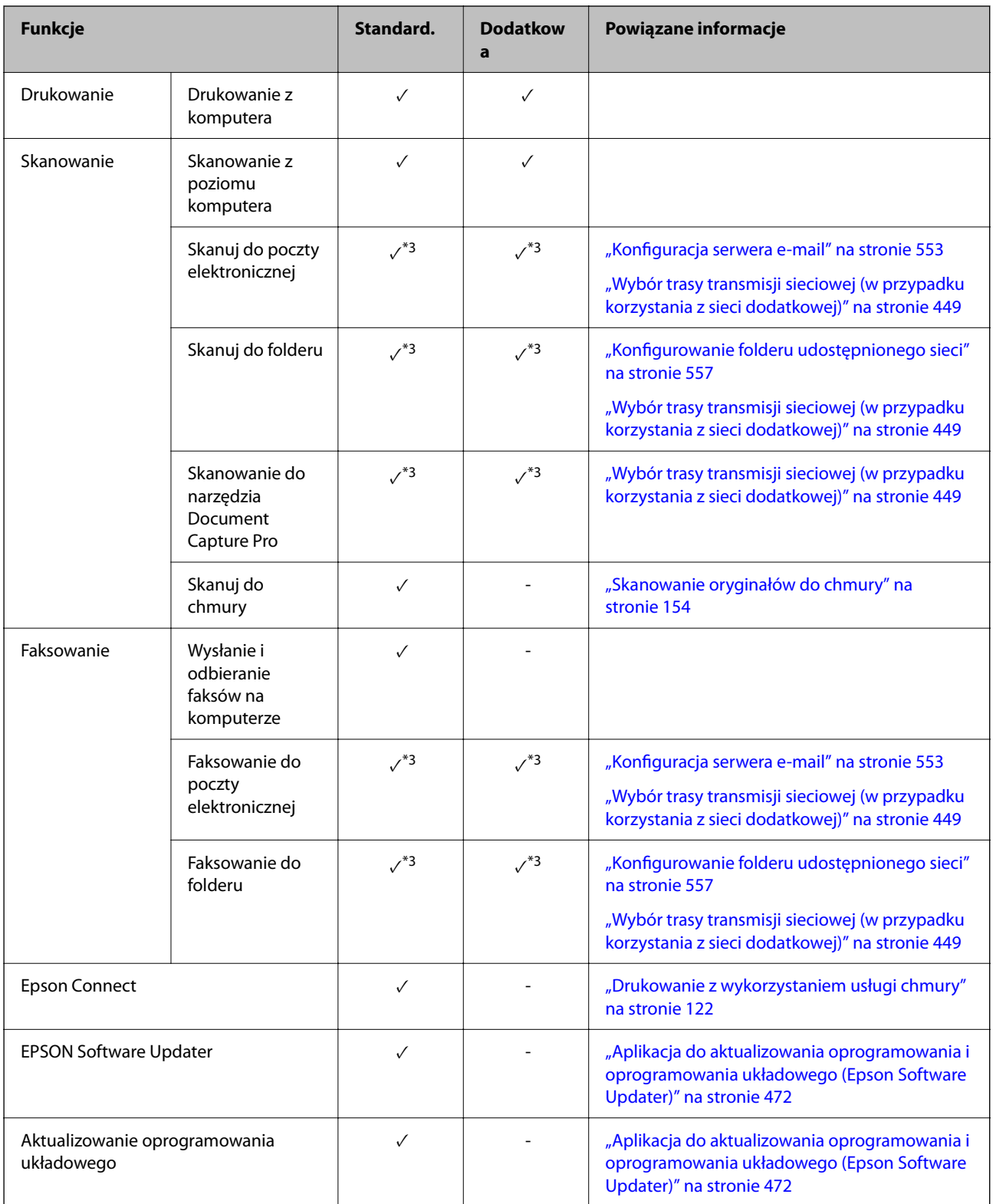

<span id="page-443-0"></span>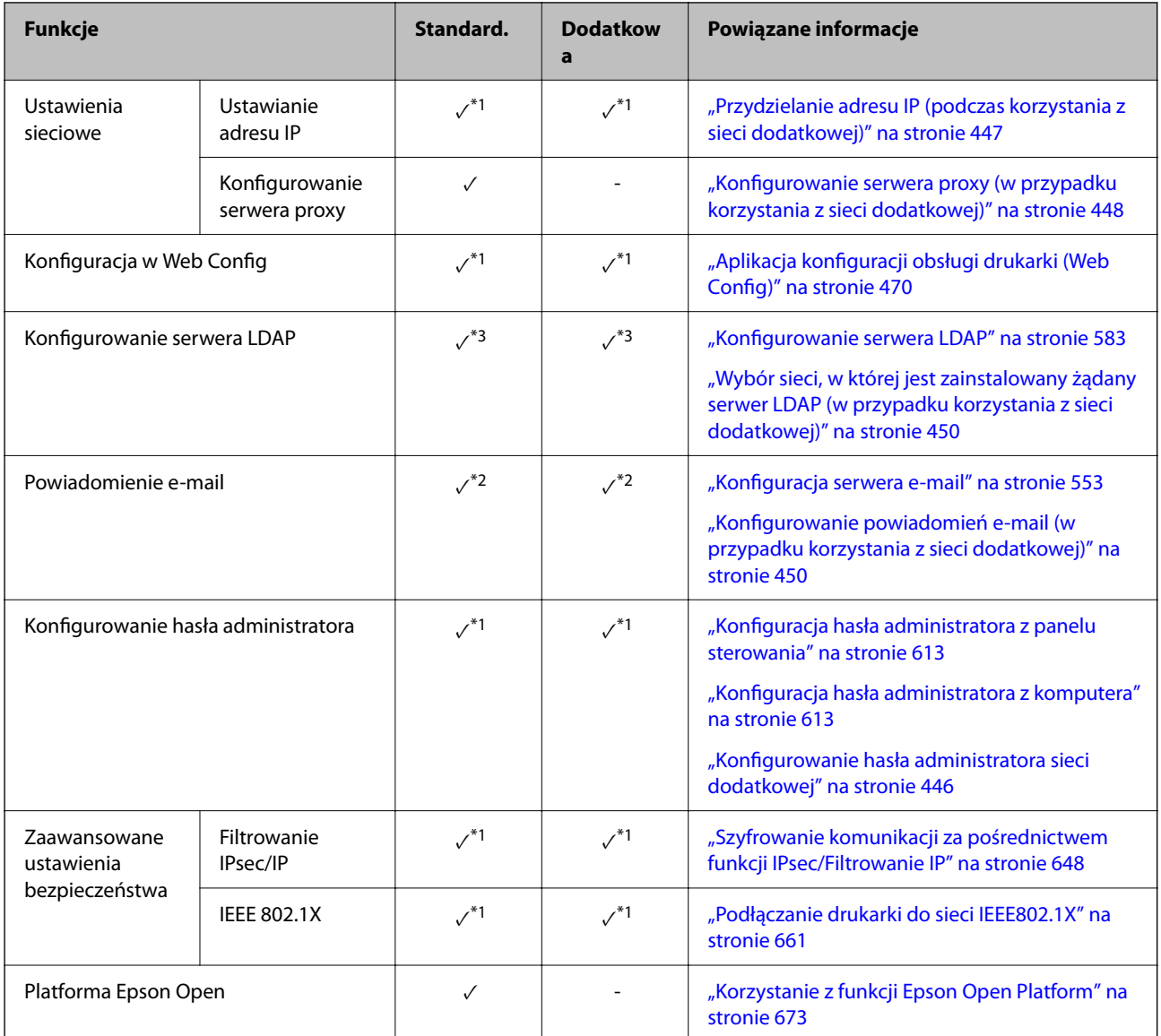

 $\checkmark$  = Dostępne.

- = Niedostępne.
- \*1 : Konieczne jest wprowadzenie ustawień dla każdej sieci.
- \*2 : Dla każdego miejsca docelowego można zastosować ten standard lub dodatkową sieć do wysyłania do odbiorców.
- \*3 : Dostępność wyłącznie w sieci standardowej lub dodatkowej.

# **Instalowanie karty sieciowej Ethernet**

# !*Przestroga:*

Wyłączyć zasilanie drukarki, odłączyć przewód zasilający i sprawdzić, czy wszystkie przewody zostały odłączone. Przewód może być uszkodzony, powodując porażenie prądem lub pożar.

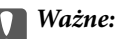

Jeśli zainstalowany jest zszywacz P2, klient nie może odłączać ani podłączać karty sieciowej Ethernet. W razie potrzeby należy skontaktować się z pomocą techniczną firmy Epson lub z autoryzowanym punktem serwisowym firmy Epson.

- 1. Wyłącz drukarkę przyciskiem  $\mathbf{\dot{U}}$ .
- 2. Odłącz wszystkie przewody, takie jak przewód zasilania i przewód USB.
- 3. Wykręć dwie śruby, a następnie zdejmij pokrywę.

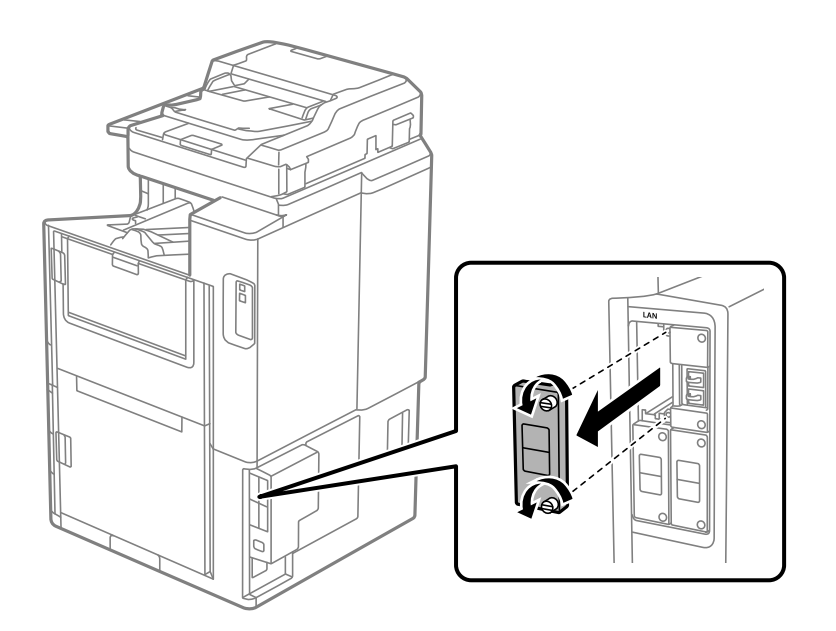

4. Włóż kartę sieciową Ethernet prosto do gniazda interfejsu dodatkowego przeznaczonego na karty sieci Ethernet.

Mocno dociśnij kartę sieciową Ethernet w gnieździe.

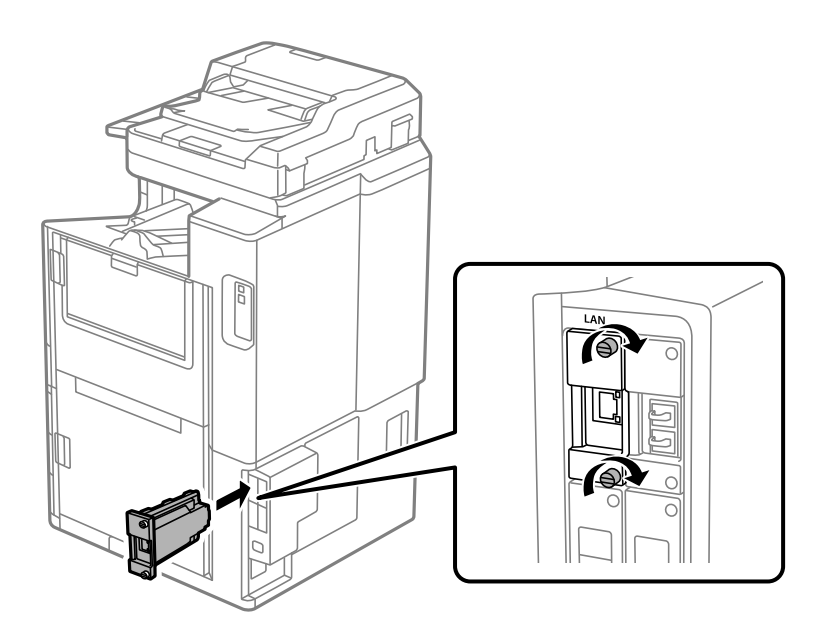

<span id="page-445-0"></span>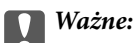

Nie zdejmować pokrywy karty sieciowej Ethernet.

Nie dotykać styków karty sieciowej Ethernet.

- 5. Zamocuj kartę sieciową Ethernet dwiema śrubami.
- 6. Podłącz odłączony przewód zasilający i przewód USB.
- 7. Naciśnij przycisk  $\Xi$ , wybierz pozycje Stan zadania > Opcje, a następnie sprawdź, czy karta sieciowa jest zainstalowana prawidłowo.
- 8. Wybierz pozycje **Ustaw.** > **Ustawienia ogólne** > **Administr. systemu** > **Aktualizacja oprogramowania** > **Aktualizuj**, aby zaktualizować oprogramowanie układowe.

# **Ustawienia w przypadku korzystania z sieci dodatkowej**

### **Ustawianie hasła administratora sieci dodatkowej**

Ustawiając hasło administratora sieci dodatkowej, można uniemożliwić użytkownikom zmianę ustawień dodatkowej sieci. Hasło administratora dodatkowej sieci można ustawiać i zmieniać za pomocą aplikacji Web Config na komputerze połączonym z tą siecią dodatkową. Hasła administratora w przypadku sieci dodatkowej oraz drukarki są różne.

Początkowe hasło dla sieci dodatkowej to osiem ostatnich cyfr adresu MAC. Aby go sprawdzić, należy wybrać opcję **Stan przewodowej sieci LAN** dla dodatkowej sieci na panelu kontrolnym drukarki, aby wyświetlić szczegóły. Można też sprawdzić adres MAC umieszczony na etykiecie przyklejonej do karty sieci Ethernet.

Zalecamy zmianę hasła początkowego tak szybko, jak to możliwe, aby zapobiec nieautoryzowanym próbom dostępu. W przypadku przywrócenia sieci dodatkowej do ustawień fabrycznych hasło początkowe również zostanie przywrócone.

### **Powiązane informacje**

& ["Opcje menu Ustawienia sieciowe \(w przypadku korzystania z sieci dodatkowej\)" na stronie 452](#page-451-0)

### *Konfigurowanie hasła administratora sieci dodatkowej*

Hasło administratora można ustawiać za pomocą aplikacji Web Config na komputerze połączonym z tą siecią dodatkową.

- 1. W przeglądarce wprowadź adres IP drukarki w sieci dodatkowej, aby uzyskać dostęp do aplikacji Web Config.
- 2. Wybierz kartę **Zabezpieczenie produktu** > **Zmień Hasło administratora**.
- 3. Wprowadź hasło w **Nowe hasło** i **Potwierdź nowe hasło**. W razie potrzeby wpisz nazwę użytkownika. Jeśli chcesz zmienić hasło na nowe, wpisz bieżące.

### <span id="page-446-0"></span>4. Wybierz pozycję **OK**.

### *Uwaga:*

Aby ustawić lub zmienić zablokowane elementy menu, kliknij *Logowanie administratora*, a następnie wprowadź hasło administratora.

### **Powiązane informacje**

 $\rightarrow$  ["Aplikacja konfiguracji obsługi drukarki \(Web Config\)" na stronie 470](#page-469-0)

# **Nawiązywanie połączenia z siecią z poziomu panelu sterowania (w przypadku korzystania z sieci dodatkowej)**

Połącz drukarkę z siecią, używając panelu sterowania drukarki.

### *Przydzielanie adresu IP (podczas korzystania z sieci dodatkowej)*

Skonfiguruj podstawowe ustawienia, takie jak Host Address, Maska podsieci, Domyśl. brama.

Skonfiguruj ustawienia sieci standardowej i dodatkowej.

W tym rozdziale opisano procedurę konfigurowania statycznego adresu IP.

- 1. Włącz drukarkę.
- 2. Na ekranie głównym panelu sterowania drukarki wybierz pozycję **Ustaw.**.
- 3. Wybierz pozycję **Ustawienia ogólne** > **Ustawienia sieciowe**.
- 4. Wybierz pozycję **Standard.** lub **Dodatkowa** dla sieci, która ma być skonfigurowana.
- 5. Wybierz pozycję **Zaawansowane** > **TCP/IP**.
	- *Uwaga:* Po wybraniu pozycji *Zaawansowane* należy wprowadzić hasło administratora dodatkowej sieci.
- 6. Wybierz opcję **Ręczne** w polu **Uzyskaj adres IP**.

Jeśli adres IP ma być ustawiany automatycznie przy użyciu funkcji DHCP routera, wybierz ustawienie **Auto**. W takim przypadku opcje **Adres IP**, **Maska podsieci** i **Domyśl. brama** z kroku 7 i 8 są również ustawiane automatycznie. Przejdź do kroku 9.

7. Wprowadź adres IP.

Podczas wprowadzania adresu IP wprowadź zera (0), aby segmenty miały po trzy cyfry, jak w poniższym przykładzie.

Przykład:

O Jeśli adres IP to 192.0.2.111, wprowadź 192.000.002.111.

O Jeśli adres IP to 192.0.12.10, wprowadź 192.000.012.010.

Potwierdź wartość z poprzedniego ekranu. Po wprowadzeniu adresu IP zera wprowadzone jako uzupełnienie do trzech cyfr zostaną pominięte.

8. Ustaw opcje **Maska podsieci** i **Domyśl. brama**.

Potwierdź wartość z poprzedniego ekranu.

### <span id="page-447-0"></span>**T** *Ważne*:

Jeśli kombinacja ustawień Adres IP, Maska podsieci i Domyśl. brama jest nieprawidłowa, kreator *Uruchom ustawienia* będzie nieaktywny i nie będzie można kontynuować konfiguracji. Należy sprawdzić, czy wprowadzone dane są poprawne.

9. Wprowadź adres IP podstawowego serwera DNS.

Potwierdź wartość z poprzedniego ekranu.

### *Uwaga:*

Po wybraniu opcji *Auto* w ustawieniach przydziału adresu IP można wybrać ustawienia serwera DNS. Dostępne opcje to *Ręczne* lub *Auto*. Jeśli nie można uzyskać adresu serwera DNS automatycznie, wybierz pozycję *Ręczne*, a następnie wprowadź adres serwera DNS. Potem wprowadź bezpośrednio adres pomocniczego serwera DNS. W przypadku wybrania ustawienia *Auto* przejdź do kroku 11.

10. Wprowadź adres IP pomocniczego serwera DNS.

Potwierdź wartość z poprzedniego ekranu.

11. Dotknij pozycji **Uruchom ustawienia**.

### **Konfigurowanie serwera proxy (w przypadku korzystania z sieci dodatkowej)**

Istnieje możliwość skonfigurowania serwera proxy, jeśli oba poniższe warunki są spełnione.

- O Serwer proxy jest przeznaczony do połączenia internetowego.
- O Korzystanie z funkcji drukarki wymagającej bezpośredniego połączenia z Internetem, takiej jak usługa Epson Connect lub usługi chmury innej firmy.

Serwer proxy jest dostępny tylko w sieci standardowej.

1. Na ekranie głównym wybierz pozycję **Ustaw.**.

Podczas konfigurowania ustawień po określeniu adresu IP zostanie wyświetlony ekran **Zaawansowane**. Przejdź do kroku 3.

- 2. Wybierz pozycje **Ustawienia ogólne** > **Ustawienia sieciowe** > **Standard.** > **Zaawansowane**.
- 3. Wybierz pozycję **Serwer proxy**.
- 4. Wybierz opcję **Użyj** w polu **Ustaw. serwera proxy**.
- 5. Wprowadź adres serwera proxy w formacie IPv4 lub FQDN. Potwierdź wartość z poprzedniego ekranu.
- 6. Wprowadź numer portu serwera proxy. Potwierdź wartość z poprzedniego ekranu.
- 7. Dotknij pozycji **Uruchom ustawienia**.

### <span id="page-448-0"></span>*Nawiązywanie połączenia z siecią Ethernet (w przypadku korzystania z sieci dodatkowej)*

### **Nawiązywanie połączenia z siecią Ethernet w sieci standardowej**

Połącz drukarkę z siecią standardową, używając kabla sieciowego Ethernet, a następnie sprawdź połączenie.

- 1. Połącz drukarkę i koncentrator (przełącznik LAN) kablem Ethernet.
- 2. Na ekranie głównym wybierz pozycję **Ustaw.**.
- 3. Wybierz pozycje **Ustawienia ogólne** > **Ustawienia sieciowe** > **Standard.** > **Sprawdzanie połączenia**. Zostaną wyświetlone wyniki diagnostyki połączenia. Sprawdź, czy połączenie działa prawidłowo.
- 4. Dotknij przycisku **OK**, aby zakończyć.

Dotykając pozycji **Wydrukuj raport sprawdzania**, można wydrukować wyniki diagnostyki. Wydrukuj, postępując zgodnie z instrukcjami wyświetlanymi na ekranie.

### **Nawiązywanie połączenia z siecią Ethernet w sieci dodatkowej**

Połącz drukarkę z siecią dodatkową, używając kabla sieciowego Ethernet, a następnie sprawdź połączenie.

- 1. Połącz drukarkę i koncentrator (przełącznik LAN) kablem Ethernet.
- 2. Na ekranie głównym wybierz pozycję **Stan zadania**.
- 3. Wybierz kartę **Stan drukarki**, a następnie wybierz kartę **Opcje**.

Zostanie wyświetlony stan połączenia Ethernet. Sprawdź, czy połączenie działa prawidłowo.

# **Wybór trasy transmisji sieciowej (w przypadku korzystania z sieci dodatkowej)**

Następujące funkcje skanowania i faksowania są dostępne na panelu sterowania drukarki w sieci standardowej lub dodatkowej.

- O Skanowanie do poczty e-mail
- O Skanowanie do folderu
- O Skanowanie do programu Document Capture Pro
- O Faksowanie do poczty e-mail
- O Faksowanie do folderu

Wykonaj poniższe czynności, aby wybrać sieć, w której te funkcje skanowania i faksowania mają być używane.

- 1. Na ekranie głównym wybierz pozycję **Ustaw.**.
- 2. Wybierz pozycje **Ustawienia ogólne** > **Ustawienia sieciowe** > **Trasa transmisji sieciowej**.
- 3. Wybierz ustawienie **Standard.** lub **Dodatkowa** na potrzeby sieci, w której mają być używane funkcje skanowania i faksowania.

# <span id="page-449-0"></span>**Wybór sieci, w której jest zainstalowany żądany serwer LDAP (w przypadku korzystania z sieci dodatkowej)**

Można używać serwera LDAP w sieci standardowej lub dodatkowej.

Wykonaj poniżej czynności, aby wybrać sieć, w której jest zainstalowany żądany serwer LDAP.

- 1. Na ekranie głównym wybierz pozycję **Ustaw.**.
- 2. Wybierz pozycje **Ustawienia ogólne** > **Ustawienia sieciowe** > **Serwer LDAP**.
- 3. Wybierz pozycję **Standard.** lub **Dodatkowa** na potrzeby sieci, w której jest serwer LDAP.

# **Odbieranie powiadomień e-mail po wystąpieniu zdarzeń (w przypadku korzystania z sieci dodatkowej)**

### *Informacje o powiadomieniach e-mail (w przypadku korzystania z sieci dodatkowej)*

To jest funkcja powiadomień, która wysyła powiadomienia e-mail na określony adres w przypadku wystąpienia zdarzeń, takich jak zatrzymanie drukowania lub błąd drukarki.

Można zarejestrować do pięciu miejsc docelowych i skonfigurować ustawienia powiadomień osobno dla każdego z nich.

Aby używać tej funkcji, należy skonfigurować serwer poczty przed ustawieniem powiadomień. W sieci (standardowej lub dodatkowej) należy wdrożyć serwer poczty e-mail, do którego poczta ma być wysyłana.

### **Powiązane informacje**

 $\blacktriangleright$  ["Konfiguracja serwera e-mail" na stronie 553](#page-552-0)

### *Konfigurowanie powiadomień e-mail (w przypadku korzystania z sieci dodatkowej)*

Powiadomienia e-mail można konfigurować za pomocą aplikacji Web Config z poziomu komputera połączonego z siecią dodatkową.

- 1. W przeglądarce wprowadź adres IP drukarki w sieci standardowej, aby uzyskać dostęp do aplikacji Web Config.
- 2. Wybierz kartę **Zarządzanie urządzeniem** > **Powiadomienie przez e-mail**.
- 3. Ustaw temat powiadomienia e-mail.

Z dwóch menu rozwijanych wybierz treść wyświetlaną w temacie.

- O Wybrane treści zostają wyświetlone obok **Temat**.
- O Tych samych treści nie można ustawić jednocześnie po lewej i prawej stronie.
- O Kiedy liczba znaków w **Lokalizacja** przekracza 32 bajty, takie znaki są pomijane.
- 4. Wprowadź adres e-mail do przesyłania wiadomości e-mail z powiadomieniem.

Zastosuj A–Z a–z 0–9 ! #  $\frac{6}{5}$ % & ' \* + - . / = ? ^ { | } ~ @ i wprowadź od 1 do 255 znaków.

- 5. Wybierz pozycję **Standard.** lub **Dodatkowa** na potrzeby sieci używanej do wysyłania powiadomień do odbiorców.
- 6. Wybierz język powiadomień e-mail.
- 7. Wybierz pole wyboru dla zdarzenia, w związku z którym chcesz otrzymać powiadomienie.

Liczba **Ustawienia powiadomień** jest powiązana z liczbą **Ustawienia adresu e-mail** w miejscu docelowym. Przykład:

Jeśli chcesz, aby powiadomienie było przesyłane na adres e-mail ustawiony dla numeru 1 w **Ustawienia adresu e-mail**, kiedy w drukarce skończy się papier, wybierz kolumnę pola kontrolnego **1** w linii **Wyjście papieru**.

8. Kliknij przycisk **OK**.

Potwierdź, że po utworzeniu wydarzenia zostanie przesłane powiadomienie e-mail.

Przykład: drukuj poprzez określenie Źródło papieru w przypadku nieustawienia papieru.

### **Powiązane informacje**

- & ["Aplikacja konfiguracji obsługi drukarki \(Web Config\)" na stronie 470](#page-469-0)
- $\blacktriangleright$  ["Konfiguracja serwera e-mail" na stronie 553](#page-552-0)
- $\blacktriangleright$  ["Elementy dla powiadomienia e-mail" na stronie 629](#page-628-0)

# **Rozwiązywanie problemów w przypadku korzystania z sieci dodatkowej**

### **Nie można drukować lub skanować z poziomu komputera**

### **Ustawienia sieci standardowej lub dodatkowej są nieprawidłowe.**

Trzeba skonfigurować ustawienia sieci standardowej i dodatkowej. Sprawdź ustawienia obu sieci.

### **Powiązane informacje**

& ["Nawiązywanie połączenia z siecią z poziomu panelu sterowania \(w przypadku korzystania z sieci dodatkowej\)"](#page-446-0) [na stronie 447](#page-446-0)

### **Funkcje skanowania lub faksowania na panelu sterowania nie działają poprawnie (z wyjątkiem skanowania do chmury)**

### **Nie wybrano prawidłowo sieci na potrzeby funkcji skanowania lub faksowania z poziomu panelu sterowania.**

Funkcje skanowania lub faksowania z poziomu panelu sterowania są dostępne w sieci standardowej lub dodatkowej. Upewnij się, że wybrana jest poprawna sieć, w której maja być używane funkcje skanowania i faksowania.

### <span id="page-451-0"></span>**Powiązane informacje**

& ["Wybór trasy transmisji sieciowej \(w przypadku korzystania z sieci dodatkowej\)" na stronie 449](#page-448-0)

### **Nie można używać serwera LDAP**

### **Nie wybrano prawidłowo sieci z serwerem LDAP.**

Serwer LDAP jest w sieci standardowej lub dodatkowej. Upewnij się, że wybrana jest poprawna sieć, w której jest żądany serwer LDAP.

### **Powiązane informacje**

& ["Wybór sieci, w której jest zainstalowany żądany serwer LDAP \(w przypadku korzystania z sieci dodatkowej\)"](#page-449-0) [na stronie 450](#page-449-0)

# **Opcje menu Ustawienia sieciowe (w przypadku korzystania z sieci dodatkowej)**

W tym rozdziale opisano menu Ustawienia sieciowe w przypadku korzystania z sieci dodatkowej.

Wybierz menu na panelu sterowania, jak opisano to poniżej.

### **Ustaw.** > **Ustawienia ogólne** > **Ustawienia sieciowe**

### **Standard.:**

Konfigurowanie sieci standardowej. Zob. powiązane informacje poniżej.

### **Powiązane informacje**

 $\blacktriangleright$  ["Ustawienia sieciowe" na stronie 481](#page-480-0)

### **Dodatkowa:**

Konfigurowanie sieci dodatkowej.

Stan sieci:

- Wyświetlenie lub drukowanie bieżących ustawień sieciowych.
- O Stan przewodowej sieci LAN
- O Druk.arkusz stanu

### Zaawansowane:

Skonfiguruj następujące ustawienia szczegółowe.

- O TCP/IP
- O Adres IPv6
- O Prędkość łącza i dupleks
- <span id="page-452-0"></span>O Przekieruj HTTP na HTTPS
- O Wyłącz IPsec/ Filtrowanie IP
- O Wyłącz IEEE802.1X

Musisz wprowadzić hasło administratora dla sieci dodatkowej.

Przywr. ust. domyśl.:

Przywracanie ustawień domyślnych sieci dodatkowej.

Musisz wprowadzić hasło administratora dla sieci dodatkowej.

# **Trasa transmisji sieciowej:**

Wybór sieci, w której używane będą funkcje skanowania i faksowania z poziomu panelu sterowania (skanowanie do poczty e-mail, skanowanie do folderu, skanowanie do programu Document Capture Pro, faksowanie do poczty e-mail, faksowanie do folderu).

# **Serwer LDAP:**

Wybór sieci, w której jest zainstalowany żądany serwer LDAP.

# **Zamek kasety (Paper Cassette Lock)**

# **Używanie skrzynki Paper Cassette Lock**

Istnieje możliwość zamocowania Paper Cassette Lock do kaseta na papier 1–4. Funkcja ta jest przydatna, kiedy to administrator chce zarządzać papierem. Przechowuj klucz w bezpiecznym miejscu.

1. Załóż blokadę na kasecie na papier.

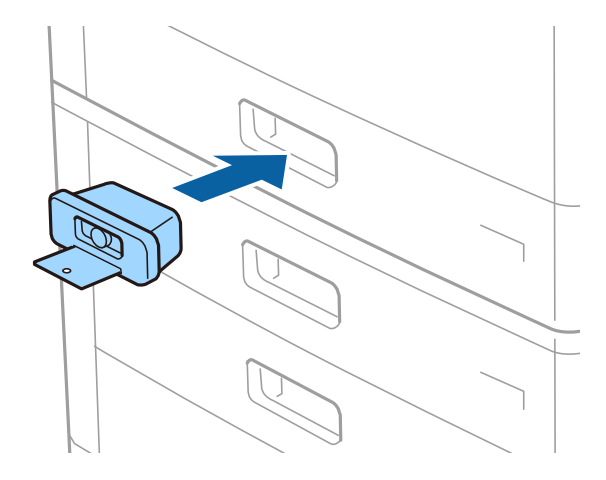

2. Naciśnij środkowy przycisk, a następnie wyjmij klucz.

Przechowuj klucz w bezpiecznym miejscu.

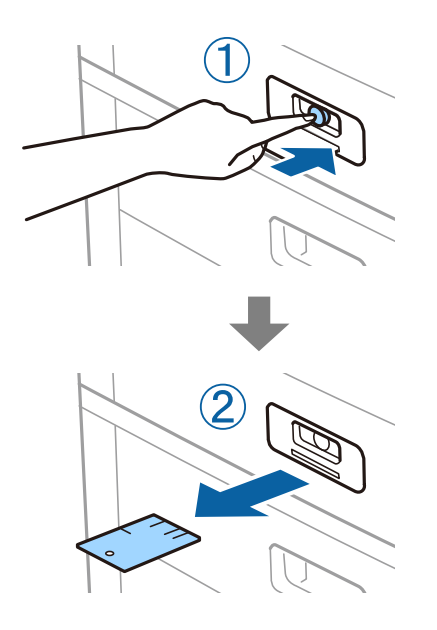

### *Uwaga:*

Po zdjęciu Paper Cassette Lock z kaseta na papier, umieść klucz do końca w zamku. Kiedy w środku szczeliny pojawi się przycisk, wyjmij klucz.

# **Problemy z Paper Cassette Lock**

### **Zgubiony klucz Paper Cassette Lock**

Skontaktuj się z pomocą techniczną firmy Epson lub z autoryzowanym punktem serwisowym firmy Epson.

# <span id="page-454-0"></span>**Informacje o produkcie**

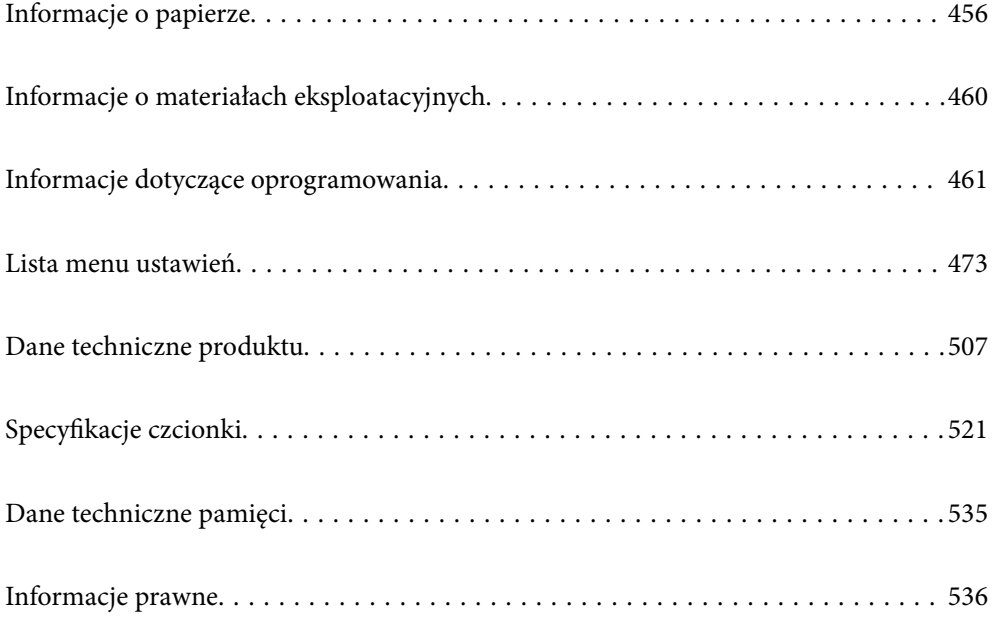

# <span id="page-455-0"></span>**Informacje o papierze**

# **Dostępne papiery i pojemności**

Poniżej znajdują się rodzaje papieru dostępnego dla tej drukarki. Używanie innych rodzajów papieru powoduje zacięcia papieru i uszkodzenia drukarki.

Jakość papieru może zmienić się w zależności od warunków otoczenia. Zalecamy zakup papieru po uprzednim sprawdzeniu warunków otoczenia. Przed zastosowaniem papieru makulaturowego i kopert niejednorodnych jakościowo, wykonaj druk testowy.

# **Oryginalny papier Epson**

W celu zapewnienia wydruków wysokiej jakości firma Epson zaleca korzystanie z oryginalnego papieru Epson.

### *Uwaga:*

- O Podczas drukowania z użyciem uniwersalnego sterownika drukarki Epson oryginalny papier Epson nie jest dostępny.
- $\Box$  Dostępność papieru różni się w zależności od lokalizacji. Aby uzyskać najnowsze informacje na temat papierów dostępnych w miejscu zamieszkania, należy skontaktować się z pomocą techniczną firmy Epson.
- O Poniżej przedstawiono informacje o dostępnych rodzajach papieru przeznaczonych do druku dwustronnego. ["Papier do druku dwustronnego" na stronie 459](#page-458-0)
- $\Box$  Podczas drukowania na oryginalnym papierze Epson o rozmiarze zdefiniowanym przez użytkownika dostępne są tylko ustawienia jakości wydruku *Standardowy* lub *Normalny*. Chociaż niektóre sterowniki drukarek pozwalają na wybór lepszej jakości wydruku, wydruki są drukowane z użyciem *Standardowy* lub *Normalny*.
- O Podczas drukowania na papierze o rozmiarze określonym przez użytkownika dłuższym niż 483 mm stosowana jest standardowa jakość druku niezależnie od ustawień rodzaju i nazwy papieru. Drukarka zmniejsza również prędkość drukowania w przypadku niektórych rodzajów papieru np. zwykłego.

### **Papier przeznaczony do drukowania dokumentów**

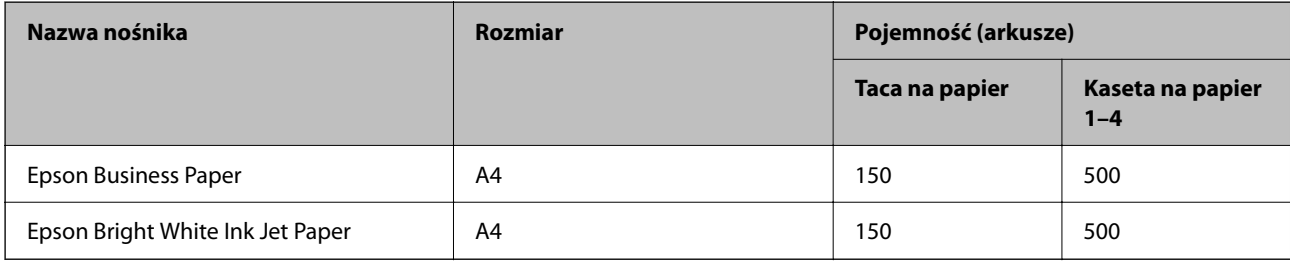

### **Papier przeznaczony do drukowania dokumentów i zdjęć**

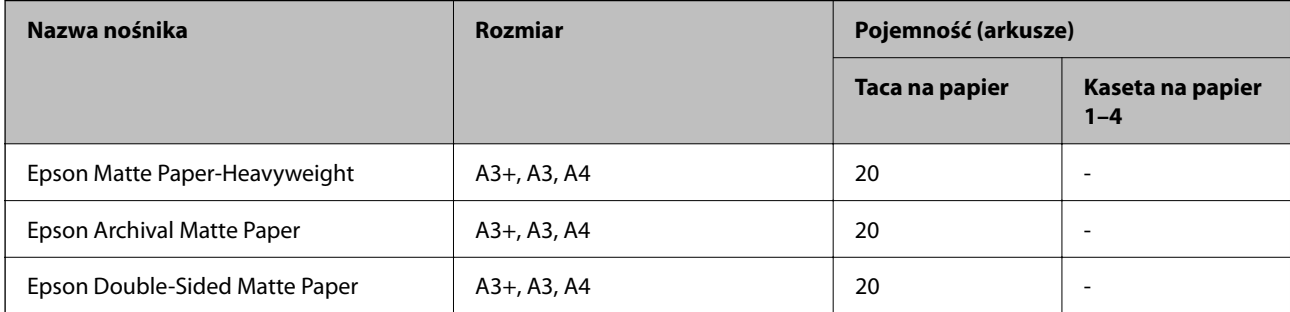

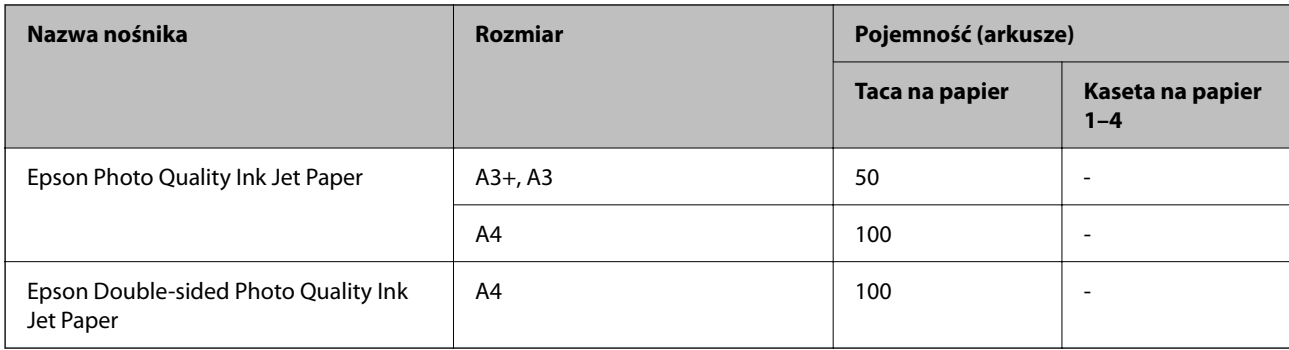

# **Papier dostępny w sprzedaży**

### *Uwaga:*

- $\Box$  Rozmiary 8,5  $\times$  13 cala, 8K (270  $\times$  390 mm), 16K (195  $\times$  270 mm) i Half Letter nie są dostępne w przypadku drukowania za pomocą sterownika drukarki PostScript.
- O Poniżej przedstawiono informacje o dostępnych rodzajach papieru przeznaczonych do druku dwustronnego. ["Papier do druku dwustronnego" na stronie 459](#page-458-0)

### **Zwykłe rodzaje papieru**

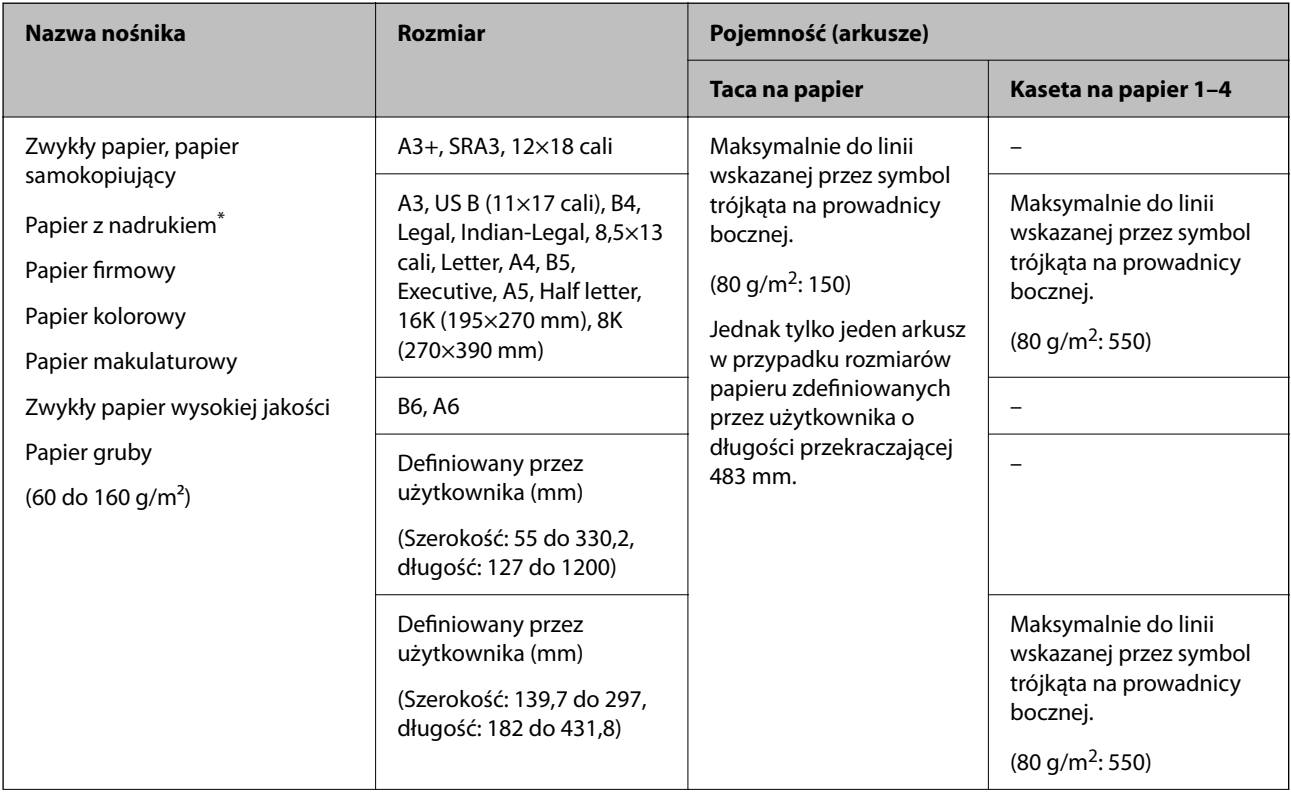

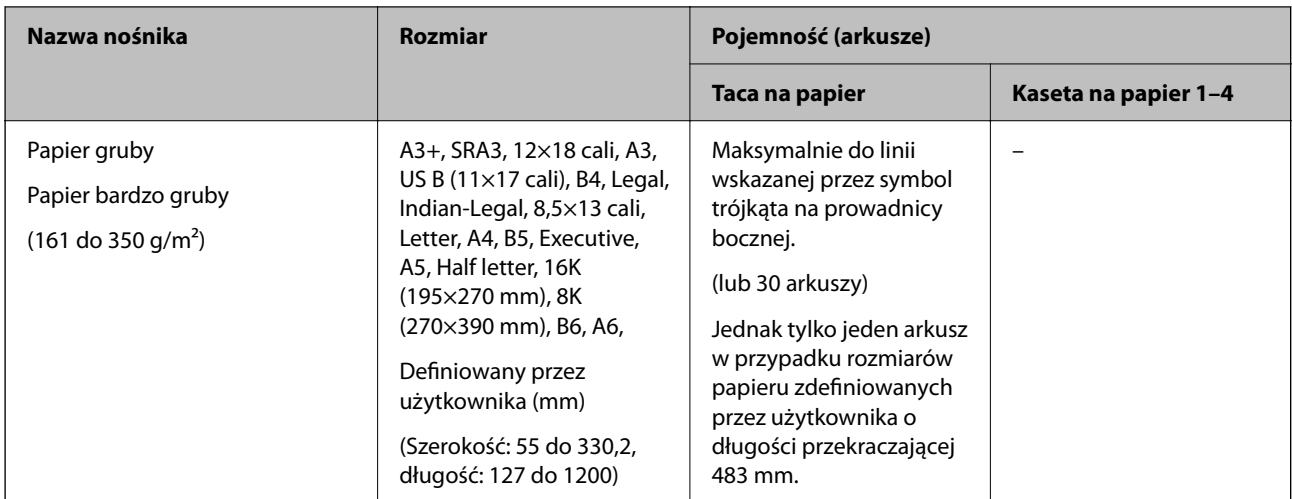

Papier, na którym wstępnie nadrukowano formularze, takie jak odcinki wypłaty czy papiery wartościowe.

### **Koperta**

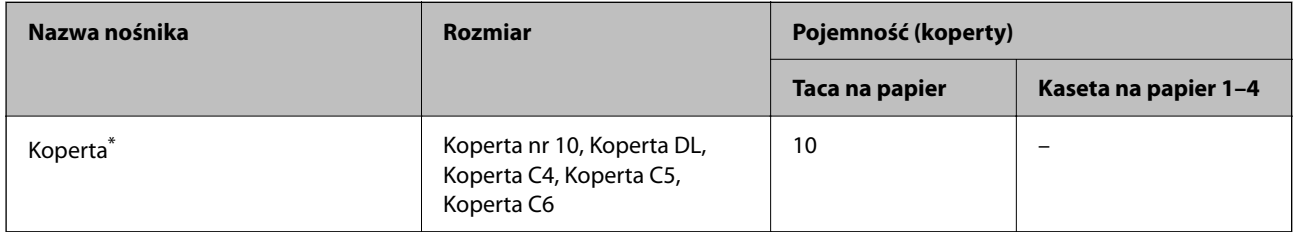

\* Jeśli klapka znajduje się na krótkiej krawędzi, należy upewnić się, że ustawienie rozmiaru zdefiniowanego przez użytkownika uwzględnia klapkę.

### *Dostępna grubość papieru*

Poniżej znajdują się dostępne grubości papieru (gramatura g/m<sup>2</sup>: ciężar 1 m<sup>2</sup> wyrażona w gramach). Mimo że wartość ta spełnia wymogi grubości papieru, w zależności od jakości papieru (np. kierunku włókien, twardości papieru itd.), może wystąpić pogorszenie się jakości drukowania lub papier może się zaciąć.

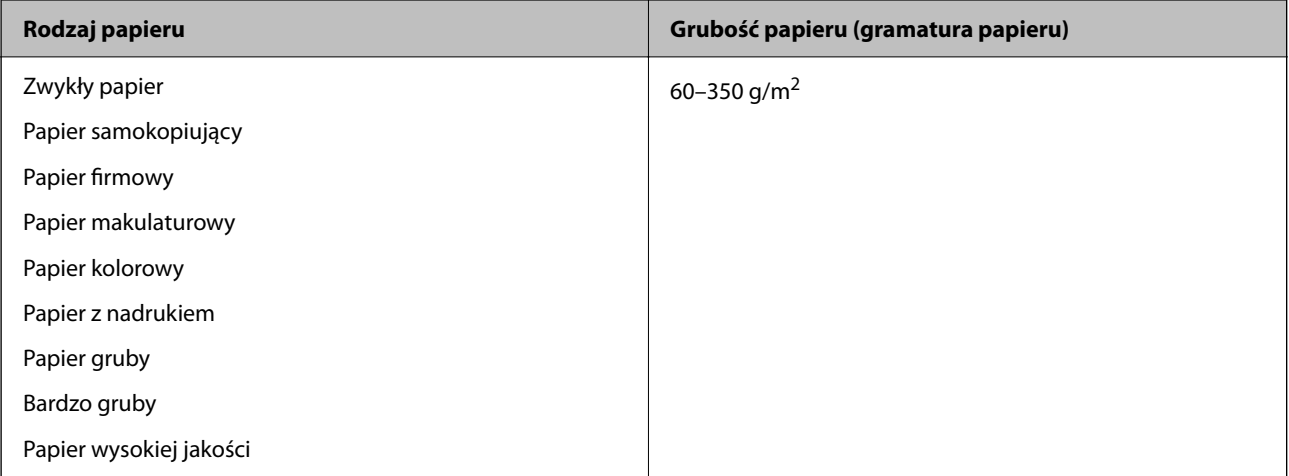

<span id="page-458-0"></span>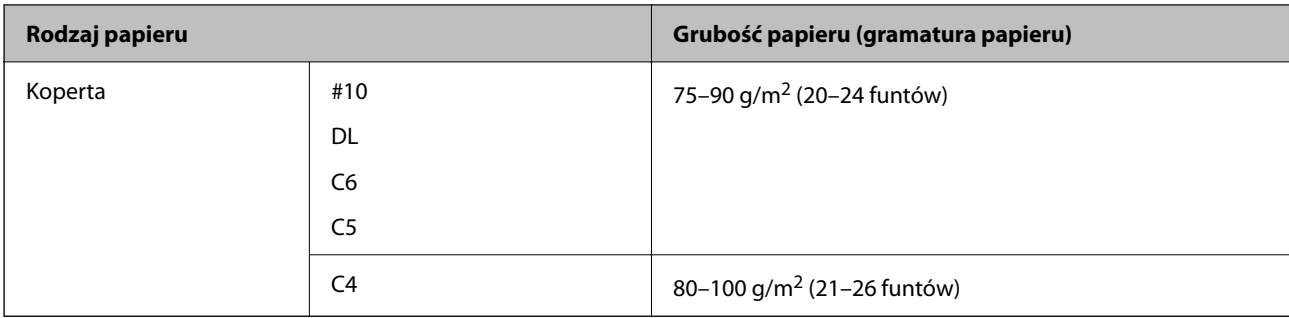

### **Papier do druku dwustronnego**

### *Oryginalny papier Epson*

- **D** Epson Business Paper
- O Epson Bright White Ink Jet Paper

### **Powiązane informacje**

 $\blacktriangleright$  ["Dostępne papiery i pojemności" na stronie 456](#page-455-0)

### *Papier dostępny w sprzedaży*

- O Zwykły papier, papier samokopiujący, papier z nadrukiem, papier firmowy, papier kolorowy, papier makulaturowy, zwykły papier wysokiej jakości, papier gruby (do 160 g/m²)
- $\Box$  Papier gruby (161 do 250 g/m<sup>2</sup>)<sup>\*</sup>
- \* Można używać tylko jednego arkusza na okładkę w przypadku zszywania z okładką.

### *Uwaga:*

- $\Box$  W automatycznym druku dwustronnym nie można używać papieru o rozmiarze A3+, SRA3, 12×18 cali, B6, A6.
- $\Box$  Aby drukować automatycznie z dwóch stron na papierze o rozmiarze definiowanym przez użytkownika, możesz wybrać rozmiar papieru 139,7 mm do 297 mm×182 mm do 431,8 mm.

### **Powiązane informacje**

 $\blacktriangleright$  ["Dostępne papiery i pojemności" na stronie 456](#page-455-0)

# **Niedostępne rodzaje papieru**

Nie stosuj następujących rodzajów papieru. Korzystanie z tych rodzajów papieru może powodować jego zacięcie, rozmazywanie druku lub uszkodzenie drukarki.

- O Papier pofalowany i wilgotny
- O Papier, który nie wysechł po drukowaniu na jednej stronie.
- O Papier zwinięty
- O Papier podarty, przecięty złożony
- O Papier za gruby i za cienki
- <span id="page-459-0"></span>O Papier z nadrukiem, który był używany w innych drukarkach atramentowych, termicznych, stronicowych lub kopiarkach
- O Papier perforowany
- O Papier z nalepkami
- O Kartki papieru połączone taśmą, zszywkami, spinaczami do papieru, perforowane itd.
- O Nie należy używać kopert z powierzchnią kleju na klapkach ani kopert z okienkami.

# **Informacje o materiałach eksploatacyjnych**

# **Kody wkładów z tuszem**

Poniżej podano kody oryginalnych wkładów z tuszem firmy Epson.

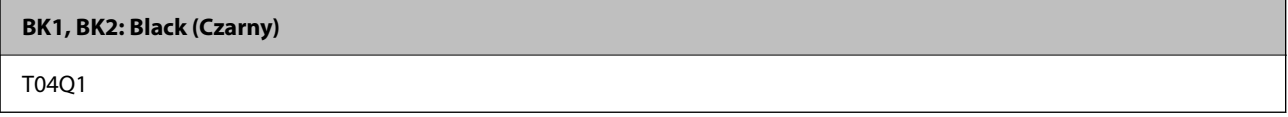

Firma Epson zaleca korzystanie z oryginalnych pojemników z tuszem firmy Epson. Firma Epson nie gwarantuje jakości ani niezawodności nieoryginalnego tuszu. Stosowanie nieoryginalnego tuszu może prowadzić do uszkodzeń nieobjętych gwarancją firmy Epson, a w określonych okolicznościach może być przyczyną wadliwego działania drukarki. W przypadku nieoryginalnego tuszu informacje dotyczące poziomu mogą nie być wyświetlane.

### *Uwaga:*

- $\Box$  Kody pojemników z tuszem mogą się różnić w zależności od lokalizacji. Aby uzyskać najnowsze informacje na temat poprawnych kodów w miejscu zamieszkania, należy skontaktować się z pomocą techniczną firmy Epson.
- O Użytkownicy z Europy mogą uzyskać informacje o wydajności wkładów z tuszem firmy Epson pod poniższym adresem. <http://www.epson.eu/pageyield>

# **Kod modułu konserwacyjnego**

Firma Epson zaleca korzystanie z oryginalnego modułu konserwacyjnego firmy Epson.

Kod modułu konserwacyjnego: T6713

### c *Ważne:*

Pojemnik konserwacyjny po zainstalowaniu w drukarce nie może już być użyty z innymi drukarkami.

# **Kod Rolki Konserwacyjne**

Firma Epson zaleca korzystanie z oryginalnych rolki konserwacyjne firmy Epson.

Poniżej podano kody produktów.

### **Wszystkie kraje z wyjątkiem Indii, Bangladeszu, Sri Lanki i Nepalu**

Rolki konserwacyjne kasety na papier: C12C935961

<span id="page-460-0"></span>Rolki konserwacyjne tacy na papier: C12C935941

### **Indie, Bangladesz, Sri Lanka i Nepal**

Rolki konserwacyjne kasety na papier: C12C935971

Rolki konserwacyjne tacy na papier: C12C935951

*Uwaga:*

Skontaktuj się z pomocą techniczną Epson w sprawie nowego wałka konserwacyjnego.

# **Informacje dotyczące oprogramowania**

W tym rozdziale przedstawione zostały usługi sieciowe i oprogramowanie, dostępne dla tej drukarki na stronie internetowej Epson, bądź dostarczane na dysku z oprogramowaniem.

# **Oprogramowanie do drukowania**

# **Aplikacja do drukowania z komputera (sterownik drukarki dla systemu Windows)**

Sterownik drukarki służy do sterowania drukarką zgodnie z poleceniami z aplikacji. Określanie ustawień w sterowniku drukarki zapewnia uzyskanie najlepszych wyników drukowania. Za pomocą narzędzia sterownika drukarki można także sprawdzać stan drukarki i utrzymywać ją w jak najlepszym stanie.

### *Uwaga:*

Istnieje możliwość zmiany języka sterownika drukarki. Żądany język można wybrać za pomocą ustawienia *Język* na karcie *Konserwacja*.

### **Uzyskiwanie dostępu do sterownika drukarki z aplikacji**

Aby określić ustawienia, które będą miały zastosowanie tylko do używanej aplikacji, należy uzyskać dostęp do sterownika drukarki z poziomu danej aplikacji.

Wybierz polecenie **Drukuj** lub **Ustawienia wydruku** z menu **Plik**. Wybierz drukarkę, a następnie kliknij opcję **Preferencje** lub **Właściwości**.

*Uwaga:*

Sposób obsługi różni się w zależności od aplikacji. Szczegółowe informacje można znaleźć w pomocy aplikacji.

### **Uzyskiwanie dostępu do sterownika drukarki z panelu sterowania**

Aby skonfigurować ustawienia mające zastosowanie do wszystkich aplikacji, należy uzyskać dostęp do sterownika drukarki z poziomu panelu sterowania.

O Windows 10/Windows Server 2019/Windows Server 2016

Kliknij przycisk Start i wybierz kolejno pozycje **System Windows** > **Panel sterowania** > **Sprzęt i dźwięk** > **Wyświetl urządzenia i drukarki**. Kliknij drukarkę prawym przyciskiem myszy albo naciśnij i przytrzymaj, po czym wybierz **Preferencje drukowania**.

O Windows 8.1/Windows 8/Windows Server 2012 R2/Windows Server 2012

Wybierz pozycje **Pulpit** > **Ustawienia** > **Panel sterowania** > **Sprzęt i dźwięk** > **Wyświetl urządzenia i drukarki**. Kliknij drukarkę prawym przyciskiem myszy albo naciśnij i przytrzymaj, po czym wybierz **Preferencje drukowania**.

O Windows 7/Windows Server 2008 R2

Kliknij przycisk Start i wybierz pozycje **Panel sterowania** > **Sprzęt i dźwięk** > **Wyświetl urządzenia i drukarki**. Kliknij drukarkę prawym przyciskiem myszy i wybierz opcję **Preferencje drukowania**.

O Windows Vista/Windows Server 2008

Kliknij przycisk Start i wybierz kolejno pozycje **Panel sterowania** > **Drukarki** w menu **Sprzęt i dźwięk**. Kliknij drukarkę prawym przyciskiem myszy i wybierz opcję **Preferencje drukowania**.

O Windows XP/Windows Server 2003 R2/Windows Server 2003

Kliknij przycisk Start i wybierz kolejno pozycje **Panel sterowania** > **Drukarki i inny sprzęt** > **Drukarki i faksy**. Kliknij drukarkę prawym przyciskiem myszy i wybierz opcję **Preferencje drukowania**.

### **Uzyskiwanie dostępu do sterownika drukarki z ikony drukarki znajdującej się na pasku zadań**

Ikona drukarki znajdująca się na pasku zadań pulpitu jest ikoną skrótu, która pozwala na szybki dostęp do sterownika drukarki.

Po kliknięciu ikony drukarki i wybraniu opcji **Ustawienia drukarki** można uzyskać dostęp do tego samego okna ustawień drukarki, które jest wyświetlane z poziomu panelu sterowania. Dwukrotne kliknięcie tej ikony umożliwia sprawdzenie stanu drukarki.

#### *Uwaga:*

Jeśli ikona drukarki nie jest wyświetlana na pasku zadań, należy otworzyć okno dialogowe sterownika drukarki, kliknąć opcję *Preferencje monitorowania* na karcie *Konserwacja*, a następnie wybrać opcję *Zarejestruj ikonę skrótu na pasku zadań*.

### **Uruchamianie narzędzia**

Wyświetl okno dialogowe sterownika drukarki. Kliknij kartę **Konserwacja**.

### **Powiązane informacje**

 $\blacktriangleright$  ["Opcje menu sterownika drukarki" na stronie 54](#page-53-0)

### *Przewodnik po sterowniku drukarki dla systemu Windows*

### **EPSON Status Monitor 3**

Narzędzia tego można używać do monitorowania stanu drukarki i wyświetlania komunikatów o błędzie i nie tylko. Można też sprawdzać stan materiałów eksploatacyjnych i postępu drukowania. Aby używać tych funkcji, należy zainstalować to oprogramowanie.

### **Powiązane informacje**

 $\blacktriangleright$  ["Osobne instalowanie aplikacji" na stronie 240](#page-239-0)

### **Aplikacja do drukowania z komputera (sterownik drukarki dla systemu Mac OS)**

Sterownik drukarki służy do sterowania drukarką zgodnie z poleceniami z aplikacji. Określanie ustawień w sterowniku drukarki zapewnia uzyskanie najlepszych wyników drukowania. Za pomocą narzędzia sterownika drukarki można także sprawdzać stan drukarki i utrzymywać ją w jak najlepszym stanie.

### **Uzyskiwanie dostępu do sterownika drukarki z aplikacji**

Kliknij **Ustawienie strony** lub **Drukuj** w menu **Plik** aplikacji. Jeśli to konieczne, kliknij polecenie **Pokaż szczegóły**

(albo  $\nabla$ ), aby powiększyć okno drukowania.

### *Uwaga:*

W zależności od używanej aplikacji polecenie *Ustawienie strony* może nie być wyświetlane w menu *Plik*, a działania w celu wyświetlenia ekranu drukowania mogą się różnić. Szczegółowe informacje można znaleźć w pomocy aplikacji.

### **Uruchamianie narzędzia**

Wybierz **Preferencje systemowe** z menu Apple > **Drukarki i skanery** (lub **Drukowanie i skanowanie**, **Drukarka i faks**), a następnie wybierz drukarkę. Kliknij pozycje **Opcje i materiały** > **Narzędzia** > **Otwórz narzędzie drukarki**.

### **Powiązane informacje**

 $\rightarrow$  ["Opcje menu sterownika drukarki" na stronie 103](#page-102-0)

### *Przewodnik po sterowniku drukarki dla systemu Mac OS*

### **Epson Printer Utility**

Możesz sprawdzić stan drukarki i błędy poprzez uruchomienie **EPSON Status Monitor**.

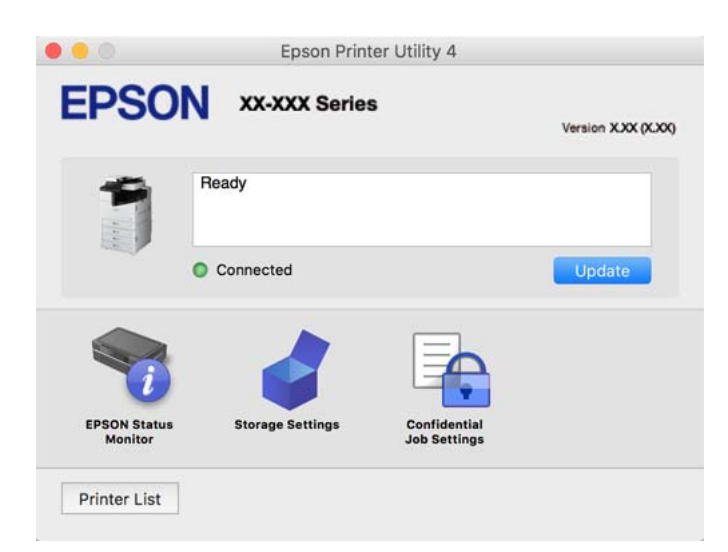

# **Aplikacja umożliwiająca drukowanie przy użyciu czcionek PostScript (sterownik drukarki PostScript Windows)**

Sterownik drukarki PostScript umożliwia drukarce odbieranie i interpretowanie instrukcji druku w języku opisu strony wysyłanych z komputera. Jest to przydatne do drukowania z aplikacji zgodnych z językiem PostScript używanych do składu DTP.

### **Uzyskiwanie dostępu do sterownika drukarki z aplikacji**

Aby określić ustawienia, które będą miały zastosowanie tylko do używanej aplikacji, należy uzyskać dostęp do sterownika drukarki z poziomu danej aplikacji.

Wybierz polecenie **Drukuj** lub **Ustawienia wydruku** z menu **Plik**. Wybierz drukarkę, a następnie kliknij opcję **Preferencje** lub **Właściwości**.

### *Uwaga:*

Sposób obsługi różni się w zależności od aplikacji. Szczegółowe informacje można znaleźć w pomocy aplikacji.

### **Uzyskiwanie dostępu do sterownika drukarki z panelu sterowania**

Aby skonfigurować ustawienia mające zastosowanie do wszystkich aplikacji, należy uzyskać dostęp do sterownika drukarki z poziomu panelu sterowania.

O Windows 10/Windows Server 2019/Windows Server 2016

Kliknij przycisk Start i wybierz kolejno pozycje **System Windows** > **Panel sterowania** > **Sprzęt i dźwięk** > **Wyświetl urządzenia i drukarki**. Kliknij drukarkę prawym przyciskiem myszy albo naciśnij i przytrzymaj, po czym wybierz **Preferencje drukowania**.

O Windows 8.1/Windows 8/Windows Server 2012 R2/Windows Server 2012

Wybierz pozycje **Pulpit** > **Ustawienia** > **Panel sterowania** > **Sprzęt i dźwięk** > **Wyświetl urządzenia i drukarki**. Kliknij drukarkę prawym przyciskiem myszy albo naciśnij i przytrzymaj, po czym wybierz **Preferencje drukowania**.

O Windows 7/Windows Server 2008 R2

Kliknij przycisk Start i wybierz pozycje **Panel sterowania** > **Sprzęt i dźwięk** > **Wyświetl urządzenia i drukarki**. Kliknij drukarkę prawym przyciskiem myszy i wybierz opcję **Preferencje drukowania**.

O Windows Vista/Windows Server 2008

Kliknij przycisk Start i wybierz kolejno pozycje **Panel sterowania** > **Sprzęt i dźwięk** > **Drukarki**. Kliknij drukarkę prawym przyciskiem myszy i wybierz opcję **Preferencje drukowania**.

O Windows XP/Windows Server 2003 R2/Windows Server 2003

Kliknij przycisk Start i wybierz kolejno pozycje **Panel sterowania** > **Drukarki i inny sprzęt** > **Drukarki i faksy**. Kliknij drukarkę prawym przyciskiem myszy i wybierz opcję **Preferencje drukowania**.

### **Uzyskiwanie dostępu do sterownika drukarki z ikony drukarki znajdującej się na pasku zadań**

Ikona drukarki znajdująca się na pasku zadań pulpitu jest ikoną skrótu, która pozwala na szybki dostęp do sterownika drukarki.

Po kliknięciu ikony drukarki i wybraniu opcji **Ustawienia drukarki** można uzyskać dostęp do tego samego okna ustawień drukarki, które jest wyświetlane z poziomu panelu sterowania. Dwukrotne kliknięcie tej ikony umożliwia sprawdzenie stanu drukarki.

### **Powiązane informacje**

 $\rightarrow$  ["Opcje menu sterownika drukarki PostScript" na stronie 98](#page-97-0)

# **Aplikacja umożliwiająca drukowanie przy użyciu czcionek PostScript (sterownik drukarki PostScript Mac OS)**

Sterownik drukarki PostScript umożliwia drukarce odbieranie i interpretowanie instrukcji druku w języku opisu strony wysyłanych z komputera. Jest to przydatne do drukowania z aplikacji zgodnych z językiem PostScript używanych do składu DTP.

### **Uzyskiwanie dostępu do sterownika drukarki z aplikacji**

Kliknij **Ustawienie strony** lub **Drukuj** w menu **Plik** aplikacji. Jeśli to konieczne, kliknij polecenie **Pokaż szczegóły**

(albo  $\nabla$ ), aby powiększyć okno drukowania.

#### *Uwaga:*

W zależności od używanej aplikacji polecenie *Ustawienie strony* może nie być wyświetlane w menu *Plik*, a działania w celu wyświetlenia ekranu drukowania mogą się różnić. Szczegółowe informacje można znaleźć w pomocy aplikacji.

#### **Uruchamianie narzędzia**

Wybierz **Preferencje systemowe** z menu Apple > **Drukarki i skanery** (lub **Drukowanie i skanowanie**, **Drukarka i faks**), a następnie wybierz drukarkę. Kliknij pozycje **Opcje i materiały** > **Narzędzia** > **Otwórz narzędzie drukarki**.

### **Powiązane informacje**

 $\rightarrow$  ["Opcje menu sterownika drukarki PostScript" na stronie 111](#page-110-0)

# **Aplikacja umożliwiająca drukowanie przy użyciu języka PCL (sterownik drukarki PCL)**

Sterownik drukarki PCL umożliwia drukarce odbieranie i interpretowanie instrukcji druku w języku opisu strony wysyłanych z komputera. Jest to przydatne do drukowania z aplikacji ogólnego użytku, takich jak Microsoft Office.

*Uwaga:* System Mac OS nie jest obsługiwany.

Podłącz drukarkę do tej samej sieci, do której podłączony jest komputer, i postępuj zgodnie z poniższymi instrukcjami, żeby zainstalować sterownik drukarki.

1. Pobierz wykonywalny plik sterownika ze strony pomocy technicznej Epson.

[http://www.epson.eu/Support](HTTP://WWW.EPSON.EU/SUPPORT) (tylko w Europie) [http://support.epson.net/](HTTP://SUPPORT.EPSON.NET/)

- 2. Dwukrotnie kliknij plik wykonywalny.
- 3. Postępuj zgodnie z instrukcjami na ekranie, aby dokończyć instalację.

### *Uwaga:*

W przypadku użytkowania komputera z systemem Windows i braku możliwości pobrania sterownika z witryny należy go zainstalować z płyty z oprogramowaniem dostarczonej z drukarką. Uzyskaj dostęp do "Driver\PCL Universal".

### **Aplikacja umożliwiająca drukowanie przy użyciu metody niestandardowej w systemie Windows (EpsonNet Print)**

EpsonNet Print jest oprogramowaniem umożliwiającym drukowanie w sieci TCP/IP. Jest instalowane przez program instalacyjny wraz ze sterownikiem drukarki. Aby drukować przez sieć, utwórz port EpsonNet Print. Funkcje i ograniczenia zostały wymienione poniżej.

O Stan drukarki jest wyświetlany na ekranie bufora wydruku.

- O Jeśli adres IP drukarki zostanie zmieniony przez serwer DHCP, drukarka będzie nadal wykrywana.
- O Można używać drukarek w innych segmentach sieci.
- <span id="page-465-0"></span>O Można drukować przy użyciu jednego z różnych protokołów.
- O Adresy IPv6 nie są obsługiwane.

# **Aplikacja do łatwego drukowania z urządzenia inteligentnego (Epson iPrint)**

Epson iPrint jest aplikacją, która umożliwia drukowanie zdjęć, dokumentów i stron internetowych za pomocą urządzenia inteligentnego, np. smartfona czy tabletu. Możliwe jest drukowanie lokalne, drukowanie z urządzenia inteligentnego podłączonego do tej samej sieci bezprzewodowej co drukarka bądź drukowanie z lokalizacji zdalnej za pośrednictwem Internetu. Aby umożliwić drukowanie zdalne, należy zarejestrować drukarkę w usłudze Epson Connect.

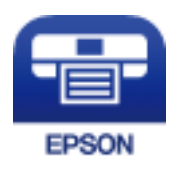

### *Instalacja Epson iPrint*

Aplikację Epson iPrint można zainstalować w urządzeniu typu smart, wykorzystując następujący adres URL lub kod QR.

<http://ipr.to/c>

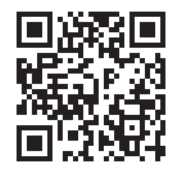

# **Aplikacja do łatwego drukowania z aplikacji systemu Android (Epson Print Enabler)**

Epson Print Enabler jest aplikacją umożliwiającą bezprzewodowe drukowanie dokumentów, wiadomości e-mail, zdjęć i stron internetowych bezpośrednio z telefonu lub tableta z systemem Android (Android w wersji 4.4 lub nowszej). Po wykonaniu kilku operacji urządzenie z systemem Android wykryje drukarkę Epson podłączoną do tej samej sieci bezprzewodowej.

W sklepie Google Play wyszukaj aplikację Epson Print Enabler i zainstaluj ją.

# **Oprogramowanie do skanowania**

### **Aplikacja do skanowania dokumentów (Document Capture Pro)**

Document Capture Pro\* jest aplikacją umożliwiającą efektywne skanowanie oryginałów, takich jak dokumenty.

Metoda zapisywania obrazów jest zarejestrowana jako zadanie w tej aplikacji. Rejestrując uprzednio serię operacji jako zadaniem, można wykonać wszystkie te operacje, wybierając zadanie. Są dostępne wstępnie ustawione zadania, umożliwiające zapisywanie zeskanowanych obrazów w komputerze.

Szczegółowe informacje na temat funkcji aplikacji Document Capture Pro można znaleźć w jej pomocy.

#### *Uwaga:*

- $\Box$  Zadania można wykonywać nie tylko z poziomu komputera, ale także z poziomu panelu sterowania drukarki, która jest połączona przez sieć.
- O Document Capture Pro nie obsługuje systemów Windows Vista/Windows XP.

\* Nazwy dla systemu operacyjnego Windows. W przypadku Mac OS nazwa to Document Capture. W przypadku Windows Server nazwa to Document Capture Pro Server.

### **Uruchamianie w systemie Windows**

O Windows 10/Windows Server 2019/Windows Server 2016

Kliknij przycisk Start i wybierz polecenia **Epson Software** > **Document Capture Pro**.

O Windows 8.1/Windows 8/Windows Server 2012 R2/Windows Server 2012

Wpisz nazwę aplikacji w panelu wyszukiwania, po czym wybierz wyświetloną ikonę.

O Windows 7/Windows Server 2008 R2

Kliknij przycisk Start, a następnie wybierz pozycje **Wszystkie programy** > **Epson Software** > **Document Capture Pro**.

#### **Uruchamianie w systemie Mac OS**

Wybierz pozycję **Idź** > **Aplikacje** > **Epson Software** > **Document Capture**.

### **Aplikacja do kontrolowania skanera (Epson Scan 2)**

Epson Scan 2 jest sterownikiem skanera, który umożliwia kontrolowanie skanera. Można regulować rozmiar, rozdzielczość, jasność, kontrast i jakość skanowanego obrazu. Aplikację tę można uruchomić też z aplikacji skanującej zgodnej ze standardem TWAIN. Szczegółowe informacje na temat korzystania z funkcji aplikacji można znaleźć w jej pomocy.

### **Uruchamianie w systemie Windows**

#### *Uwaga:*

W systemach operacyjnych Windows Server konieczne jest zainstalowanie funkcji *Środowisko pulpitu*.

O Windows 10/Windows Server 2016

Kliknij przycisk Start i wybierz polecenia **EPSON** > **Epson Scan 2**.

O Windows 8.1/Windows 8/Windows Server 2012 R2/Windows Server 2012

Wpisz nazwę aplikacji w panelu wyszukiwania, po czym wybierz wyświetloną ikonę.

O Windows 7/Windows Vista/Windows XP/Windows Server 2008 R2/Windows Server 2008/Windows Server 2003 R2/Windows Server 2003

Kliknij przycisk Start, a następnie wybierz **Wszystkie programy** lub **Programy** > **EPSON** > **Epson Scan 2**.

### **Uruchamianie w systemie Mac OS**

Wybierz pozycje **Idź** > **Aplikacje** > **Epson Software** > **Epson Scan 2**.

### *Dodawanie skanera sieciowego*

Aby móc używać skanera sieciowego, trzeba dodać skaner, używając sterownika skanera "Epson Scan 2".

- 1. Uruchom aplikację Epson Scan 2.
	- O Windows 10/Windows Server 2016

Kliknij przycisk Start i wybierz polecenia **EPSON** > **Epson Scan 2**.

O Windows 8.1/Windows 8/Windows Server 2012 R2/Windows Server 2012

Wpisz nazwę aplikacji w panelu wyszukiwania, po czym wybierz wyświetloną ikonę.

O Windows 7/Windows Vista/Windows XP/Windows Server 2008 R2/Windows Server 2008/Windows Server 2003 R2/Windows Server 2003

Kliknij przycisk Start, a następnie wybierz polecenia **Wszystkie programy** lub **Programy** > **EPSON** > **Epson Scan 2**.

□ Mac OS

Wybierz pozycje **Idź** > **Aplikacje** > **Epson Software** > **Epson Scan 2**.

2. Na ekranie **Ustawienia skanera** kliknij przycisk **Dodaj**.

### *Uwaga:*

- O Jeśli opcja *Dodaj* zostanie wyszarzona, kliknij *Włącz edytowanie*.
- O Jeśli wyświetli się główny ekran Epson Scan 2, oznacza to, że już został podłączony do skanera. Jeśli chcesz się podłączyć do innej sieci, wybierz *Skaner* > *Ustawienia*, żeby otworzyć ekran *Ustawienia skanera*.
- 3. Dodawanie skanera sieciowego. Wprowadź następujące pozycje, a następnie kliknij **Dodaj**.
	- O **Model**: wybór skanera, z którym ma być nawiązane połączenie.
	- O **Nazwa**: wprowadzanie nazwy skanera. Można użyć do 32 znaków.
	- O **Wyszukaj sieć**: kiedy komputer i skaner są w tej samej sieci, wyświetlany jest adres IP. Jeśli się nie wyświetli, kliknij przycisk . Jeśli adres IP nadal się nie wyświetla, kliknij pozycję **Wprowadź adres**, a następnie wprowadź go bezpośrednio.
- 4. Na ekranie **Ustawienia skanera** wybierz skaner, a następnie kliknij przycisk **OK**.

# **Oprogramowanie do faksowania**

### **Aplikacja konfiguracji obsługi i wysyłania faksów (FAX Utility)**

FAX Utility to aplikacja, która pozwala na konfigurowanie różnych ustawień wysyłania faksów z poziomu komputera. Można tworzyć i edytować listy kontaktów, które mają być używane przy wysyłaniu faksu, konfigurować zapis odebranych faksów w formacie PDF na komputerze itd. Szczegółowe informacje można znaleźć w pomocy aplikacji.

### *Uwaga:*

- O Systemy operacyjne Windows Server nie są obsługiwane.
- $\Box$  Przed instalacją FAX Utility, należy sprawdzić, czy zainstalowano sterownik drukarki dla tej drukarki; nie obejmuje to sterownika drukarki PostScript i uniwersalnego sterownika drukarki Epson.
- $\Box$  Upewnij się, że aplikacja FAX Utility jest zainstalowana. Aby sprawdzić, czy aplikacja jest zainstalowana, wykonaj czynności z poniższych rozdziałów "Uruchamianie w systemie Windows" lub "Uruchamianie w systemie Mac OS".
# **Uruchamianie w systemie Windows**

O Windows 10

Kliknij przycisk Start i wybierz polecenia **Epson Software** > **FAX Utility**.

O Windows 8.1/Windows 8

Wpisz nazwę aplikacji w panelu wyszukiwania, po czym wybierz wyświetloną ikonę.

O Windows 7/Windows Vista/Windows XP

Kliknij przycisk Start i wybierz **Wszystkie programy** (lub **Programy**) > **Epson Software** > **FAX Utility**.

# **Uruchamianie w systemie Mac OS**

Z menu Apple wybierz pozycje **Preferencje systemowe** > **Drukarki i skanery** (lub **Drukowanie i skanowanie**, **Drukarka i faks**), a następnie wybierz drukarkę (FAKS). Kliknij pozycje **Opcje i materiały** > **Narzędzia** > **Otwórz narzędzie drukarki**.

# **Powiązane informacje**

- & ["Wysyłanie faksu z komputera" na stronie 201](#page-200-0)
- & ["Odbieranie faksów na komputerze" na stronie 206](#page-205-0)

# **Aplikacja wysyłania faksów (sterownik PC-FAX)**

Sterownik PC-FAX to aplikacja, która pozwala na wysłanie dokumentu utworzonego w innej aplikacji jako faksu, bezpośrednio z komputera. Sterownik PC-FAX jest instalowany podczas instalacji narzędzia FAX Utility. Szczegółowe informacje można znaleźć w pomocy aplikacji.

# *Uwaga:*

- O Systemy operacyjne Windows Server nie są obsługiwane.
- $\Box$  Sprawdź, czy sterownik PC-FAX został zainstalowany. Więcej informacji można znaleźć w rozdziale "Uzyskiwanie  $d$ ostępu z Windows" lub "Uzyskiwanie dostępu z Mac OS".
- $\Box$  Czynności mogą się różnić w zależności od aplikacji, która została użyta do utworzenia dokumentu. Szczegółowe informacje można znaleźć w pomocy aplikacji.

# **Uruchamianie w systemie Windows**

W menu **Plik** aplikacji wybierz polecenie **Drukuj** lub **Ustawienia drukowania**. Wybierz drukarkę (FAKS), a następnie kliknij **Preferencje** lub **Właściwości**.

# **Uruchamianie w systemie Mac OS**

W menu **Plik** aplikacji wybierz polecenie **Drukuj**. Wybierz drukarkę (FAKS) jako ustawienie w opcji **Drukarka**, a następnie wybierz z menu wyskakującego opcję **Ustawienia faksu** lub **Ustawienia adresata**.

# **Powiązane informacje**

& ["Wysyłanie faksu z komputera" na stronie 201](#page-200-0)

# <span id="page-469-0"></span>**Oprogramowanie do tworzenia pakietów**

# **Aplikacja do tworzenia pakietów sterowników (EpsonNet SetupManager)**

EpsonNet SetupManager jest oprogramowaniem do tworzenia pakietu do łatwej instalacji drukarki, tj. wykonania czynności instalacji sterownika drukarki, instalacji aplikacji EPSON Status Monitor i utworzenia portu drukarki. To oprogramowanie umożliwia administratorowi tworzenie unikatowych pakietów oprogramowania i rozpowszechnianie ich w grupach.

Więcej informacji można znaleźć w lokalnej witrynie firmy Epson.

[http://www.epson.com](http://www.epson.com/)

# **Oprogramowanie do wprowadzania ustawień lub zarządzania urządzeniami**

# **Aplikacja konfiguracji obsługi drukarki (Web Config)**

Web Config jest aplikacją działającą w przeglądarce internetowej, takiej jak Microsoft Edge i Safari, na komputerze lub urządzeniu inteligentnym. Umożliwia ona sprawdzenie stanu drukarki lub zmianę usługi sieciowej oraz ustawień drukarki. Aby skorzystać z aplikacji Web Config, należy podłączyć drukarkę i komputer lub urządzenie do tej samej sieci.

Obsługiwane są następujące przeglądarki. Użyj najnowszej wersji.

Microsoft Edge, Internet Explorer, Firefox, Chrome, Safari

# *Uwaga:*

Podczas obsługi Web Config, może się pojawić polecenie wprowadzenia hasła administratora. Dalsze szczegóły można sprawdzić w powiązanych informacjach poniżej.

# **Powiązane informacje**

 $\blacktriangleright$  ["Domyślna wartość hasła administratora" na stronie 20](#page-19-0)

# *Uruchamianie aplikacji konfiguracyjnej w przeglądarce*

1. Sprawdź adres IP drukarki.

Na ekranie głównym drukarki wybierz ikonę sieci, a następnie wybierz aktywną metodę połączenia, aby sprawdzić adres IP drukarki.

*Uwaga:*

Adres IP można też sprawdzić, drukując raport połączenia sieciowego.

2. Uruchom na komputerze lub urządzeniu typu smart przeglądarkę internetową, a następnie wprowadź adres IP drukarki.

Format: IPv4: http://adres IP drukarki/ IPv6: http://[adres IP drukarki]/ Przykłady:

IPv4: http://192.168.100.201/

IPv6: http://[2001:db8::1000:1]/

#### *Uwaga:*

Używając urządzenia typu smart, można także uruchomić Web Config z ekranu konserwacji Epson iPrint.

Ponieważ drukarka wykorzystuje certyfikat z podpisem własnym do uzyskiwania dostępu do protokołu HTTPS, podczas uruchamiania aplikacji Web Config w przeglądarce wyświetlane jest ostrzeżenie. Nie oznacza to problemu i można je zignorować.

# **Powiązane informacje**

- $\rightarrow$  ["Aplikacja do łatwego drukowania z urządzenia inteligentnego \(Epson iPrint\)" na stronie 466](#page-465-0)
- & ["Drukowanie raportu połączenia sieciowego" na stronie 358](#page-357-0)

# *Uruchomienie Web Config w Windows*

Po podłączeniu komputera do drukarki z użyciem WSD, wykonaj podane poniżej czynności w celu uruchomienia aplikacji Web Config.

- 1. Na komputerze otwórz listę drukarek.
	- O Windows 10

Kliknij przycisk Start i wybierz kolejno pozycje **System Windows** > **Panel sterowania** > **Sprzęt i dźwięk** > **Wyświetl urządzenia i drukarki**.

O Windows 8.1/Windows 8

Wybierz **Pulpit** > **Ustawienia** > **Panel sterowania** > **Wyświetl urządzenia i drukarki** w **Sprzęt i dźwięk** (lub **Sprzęt**).

O Windows 7

Kliknij przycisk Start i wybierz pozycje **Panel sterowania** > **Sprzęt i dźwięk** > **Wyświetl urządzenia i drukarki**.

O Windows Vista

Kliknij przycisk Start i wybierz kolejno pozycje **Panel sterowania** > **Drukarki** w menu **Sprzęt i dźwięk**.

- 2. Kliknij drukarkę prawym przyciskiem myszy, a następnie wybierz opcję **Właściwości**.
- 3. Wybierz kartę **Usługa internetowa** i kliknij URL.

Ponieważ drukarka wykorzystuje certyfikat z podpisem własnym do uzyskiwania dostępu do protokołu HTTPS, podczas uruchamiania aplikacji Web Config w przeglądarce wyświetlane jest ostrzeżenie. Nie oznacza to problemu i można je zignorować.

# *Uruchomienie Web Config w Mac OS*

- 1. Wybierz **Preferencje systemowe** z menu Apple > **Drukarki i skanery** (lub **Drukowanie i skanowanie**, **Drukarka i faks**), a następnie wybierz drukarkę.
- 2. Kliknij kolejno pozycje **Opcje i materiały** > **Pokaż witrynę drukarki**.

Ponieważ drukarka wykorzystuje certyfikat z podpisem własnym do uzyskiwania dostępu do protokołu HTTPS, podczas uruchamiania aplikacji Web Config w przeglądarce wyświetlane jest ostrzeżenie. Nie oznacza to problemu i można je zignorować.

# **Aplikacja do konfigurowania urządzenia w sieci (EpsonNet Config)**

EpsonNet Config to aplikacja, która umożliwia ustawienie protokołów i adresów sieciowych. Więcej informacji można znaleźć w podręczniku użytkownika lub pomocy aplikacji EpsonNet Config.

# **Uruchamianie w systemie Windows**

- O Windows 10/Windows Server 2019/Windows Server 2016 Kliknij przycisk Start i wybierz polecenia **EpsonNet** > **EpsonNet Config**.
- O Windows 8.1/Windows 8/Windows Server 2012 R2/Windows Server 2012
- Wpisz nazwę aplikacji w panelu wyszukiwania, po czym wybierz wyświetloną ikonę.
- O Windows 7/Windows Vista/Windows XP/Windows Server 2008 R2/Windows Server 2008/Windows Server 2003 R2/Windows Server 2003

Kliknij przycisk Start i wybierz **Wszystkie programy** lub **Programy** > **EpsonNet** > **EpsonNet Config SE** > **EpsonNet Config**.

# **Uruchamianie w systemie Mac OS**

Wybierz pozycję **Idź** > **Aplikacje** > **Epson Software** > **EpsonNet** > **EpsonNet Config SE** > **EpsonNet Config**.

# **Powiązane informacje**

 $\blacktriangleright$  ["Osobne instalowanie aplikacji" na stronie 240](#page-239-0)

# **Oprogramowanie do zarządzania urządzeniami w sieci (Epson Device Admin)**

Epson Device Admin to wielofunkcyjne oprogramowanie aplikacji zarządzające urządzeniem w sieci.

Dostępne są następujące funkcje.

- O Monitorowanie drukarek lub skanerów w liczbie do 2000 lub zarządzanie nimi w segmencie
- O Sporządzanie szczegółowych raportów np. o materiałach eksploatacyjnych lub stanie produktu
- O Aktualizacja oprogramowania układowego produktu
- O Wprowadzanie urządzenia do sieci
- O Stosowanie jednolitych ustawień w wielu urządzeniach.

Można pobrać Epson Device Admin ze strony pomocy technicznej Epson. Aby uzyskać więcej informacji, sprawdź dokumenty lub pomoc Epson Device Admin.

# **Oprogramowanie do aktualizowania**

# **Aplikacja do aktualizowania oprogramowania i oprogramowania układowego (Epson Software Updater)**

Epson Software Updater to aplikacja instalująca nowe oprogramowanie oraz aktualizująca oprymowanie układowe przez Internet. Jeśli chcesz regularnie sprawdzać informacje o aktualizacjach, możesz ustawić przedział sprawdzania aktualizacji w ustawieniach automatycznej aktualizacji Epson Software Updater.

# <span id="page-472-0"></span>*Uwaga:*

Systemy operacyjne Windows Server nie są obsługiwane.

# **Uruchamianie w systemie Windows**

O Windows 10

Kliknij przycisk Start i wybierz polecenia **EPSON Software** > **Epson Software Updater**.

O Windows 8.1/Windows 8

Wpisz nazwę aplikacji w panelu wyszukiwania, po czym wybierz wyświetloną ikonę.

O Windows 7/Windows Vista/Windows XP

Kliknij przycisk Start, a następnie wybierz polecenia **Wszystkie programy** (lub **Programy**) > **EPSON Software** > **Epson Software Updater**.

# *Uwaga:*

Aplikację Epson Software Updater można także uruchomić, klikając ikonę drukarki na pasku zadań pulpitu, a następnie wybierając opcję *Aktualizacja oprogramowania*.

# **Uruchamianie w systemie Mac OS**

Wybierz pozycję **Idź** > **Aplikacje** > **Epson Software** > **Epson Software Updater**.

# **Powiązane informacje**

& ["Osobne instalowanie aplikacji" na stronie 240](#page-239-0)

# **Lista menu ustawień**

Na ekranie głównym drukarki wybierz **Ustaw.**, aby skonfigurować różne ustawienia. Nazwy funkcji i elementy menu ustawień mogą się zmieniać w zależności od wersji firmware.

# **Ustawienia ogólne**

Wybierz menu na panelu sterowania, jak opisano to poniżej.

**Ustaw.** > **Ustawienia ogólne**

# **Ustaw. podstawowe**

Wybierz menu na panelu sterowania, jak opisano to poniżej.

# **Ustaw.** > **Ustawienia ogólne** > **Ustaw. podstawowe**

Nie można zmieniać ustawień, które zostały zablokowane przez administratora.

Jasność LCD:

Regulacja jasności ekranu LCD.

# Dźwięki:

Dostosowywanie głośności.

**O** Wycisz

Wybierz **Wł.**, aby wyciszyć dźwięki, takie jak emitowane przez **Nac. przyc.**.

O Tryb normalny

Wybór głośności np. **Nac. przyc.**.

**O** Tryb cichy

Wybór głośności np. **Nac. przyc.** w **Tryb cichy**.

### Wykryj podwójne podawanie:

Wybierz **Wł.** w celu wykrycia błędu podwójnego podania papieru podczas skanowania za pomocą podajnika ADF.

#### Timer uśpienia:

Dostosowanie okresu przełączenia urządzenia w tryb uśpienia (tryb oszczędzania energii), gdy na drukarce nie wykonano żadnych operacji. Po upływie określonego czasu ekran LCD zgaśnie.

# Wybudź z uśpienia:

### Wybudź przez dotknięcie ekranu LCD:

Wybierz pozycję **Wł.**, aby wyłączyć tryb uśpienia (tryb oszczędzania energii), dotykając panelu dotykowego. Jeśli opcja jest wyłączona, należy nacisnąć przycisk zasilania na panelu sterowania, aby wznowić pracę drukarki. Wyłączenie tej funkcji uniemożliwia wykonywanie niezamierzonych operacji spowodowanych przez ciała obce dotykające ekranu. Można też ustawić okres, w którym ta funkcja jest włączona.

# Timer wył.:

Zakupiony produkt może być wyposażony w tę funkcję albo w funkcję **Ustaw. wyłączania**, zależnie od miejsca zakupu.

Wybierz to ustawienie, aby włączyć automatyczne wyłączanie drukarki, jeżeli nie będzie używana przez pewien czas. Określenie czasu, po którym włączony zostanie tryb oszczędzania energii. Wzrost tej wartości wpłynie na wydajność energetyczną urządzenia. Przed dokonaniem zmian w ustawieniu należy wziąć pod uwagę kwestie środowiskowe.

#### Ustaw. wyłączania:

Zakupiony produkt może być wyposażony w tę funkcję albo w funkcję **Timer wył.**, zależnie od miejsca zakupu.

O Wyłącz przy bezczynności

Wybierz to ustawienie, aby włączyć automatyczne wyłączanie drukarki, jeżeli nie będzie używana przez pewien czas. Wzrost tej wartości wpłynie na wydajność energetyczną urządzenia. Przed dokonaniem zmian w ustawieniu należy wziąć pod uwagę kwestie środowiskowe.

# O Wyłącz po odłączeniu

Wybierz to ustawienie, aby wyłączyć drukarkę po określonym czasie odłączenia wszystkich portów, włącznie z portem LINE. Ta funkcja jest dostępna w niektórych regionach.

To ustawienie jest wyłączone, gdy zainstalowano opcjonalną kartę sieciową Ethernet lub kartę faksu.

### Ust. Data/godzina:

O Data/godzina

Wprowadzenie bieżącej daty i godziny.

O Czas letni

Wybór czasu letniego, jeśli jest on stosowany na terytorium użytkownika.

O Różnica czasu

Podanie różnicy między czasem użytkownika a czasem UTC (uniwersalnym czasem koordynowanym).

# Kraj/region:

Wybór kraju lub regionu, w którym drukarka jest używana. Po zmianie kraju lub regionu zostaną przywrócone domyślne ustawienia faksu i trzeba je wybrać ponownie.

# Język/Language:

Wybór języka używanego na ekranie LCD.

# Ekran startowy:

Określanie menu początkowego wyświetlonego na ekranie LCD, kiedy włączy się drukarka i zostanie aktywowana opcja **Zak. czasu operacji**.

# Edytuj Główny:

Zmiana układu ikon na ekranie LCD. Można też dodawać, usuwać i przemieszczać ikony.

#### Tapeta:

Zmiana koloru tła ekranu LCD.

Można też wybrać obraz tła z urządzenia pamięci. Obsługiwany jest wyłącznie format JPEG.

#### Zak. czasu operacji:

Wybierz ustawienie **Wł.**, aby powrócić do ekranu początkowego, gdy przez pewien czas nie zostanie wykonana żadna czynność. Jeżeli włączone są ograniczenia użytkowników i żadna czynność nie zostanie wykonana przez pewien czas, nastąpi automatyczne wylogowanie i powrót do ekranu początkowego. W przypadku wstrzymania drukowania w programie monitora stanu lub za pomocą przycisku anulowania lub zatrzymania i braku aktywności przez określony czas drukowanie zostanie wznowione automatycznie. Jeśli opcja zostanie ustawiona na **Wył.**, drukowanie nie będzie wznawiane automatycznie po wstrzymaniu.

# Klawiatura

Zmiana układu klawiatury na ekranie LCD.

#### Domyślny ekran (Job/Status):

Wybór domyślnych informacji wyświetlanych po dotknięciu przycisku **Stan zadania**.

# Efekt ekranu:

Wybierz **Wł.** w celu uruchomienia animacji podczas przełączania ekranów. Jeśli wybierzesz **Wył.**, przełączanie ekranów przebiega szybciej.

Opcja Automat. wykrywanie rozmiaru oryginału:

ADF i szybę skanera wyposażono w czujniki automatycznie wykrywające rozmiar papieru. Jednak ze względu na cechy charakterystyczne czujników nie mogą one zidentyfikować podobnych rozmiarów, a rozmiar papieru K, który jest używany głównie w Chinach, nie może zostać rozpoznany poprawnie we wstępnym stanie drukarki. Wybierz **Priorytet wymiarów K**, jeśli często korzystasz z papieru o rozmiarach K. Rozmiar oryginalny zostanie rozpoznany jako rozmiar K, a nie rozmiar przybliżony. W zależności od rozmiarów i orientacji papieru może on zostać rozpoznany jako inny przybliżony rozmiar. Rozmiar K może nie zostać wykryty również zależnie od stosowanej funkcji. Na przykład podczas skanowania i zapisywania w komputerze przy użyciu aplikacji, to, czy rozmiar K można automatycznie wykryć czy nie, zależy od zachowania oprogramowania aplikacji.

# **Powiązane informacje**

- & ["Oszczędzanie energii" na stronie 240](#page-239-0)
- & ["Wprowadzanie znaków" na stronie 36](#page-35-0)

# **Ustaw. drukarki**

Wybierz menu na panelu sterowania, jak opisano to poniżej.

# **Ustaw.** > **Ustawienia ogólne** > **Ustaw. drukarki**

Nie można zmieniać ustawień, które zostały zablokowane przez administratora.

# Ust. źr. papieru:

# Ustawienie papieru:

Wybór źródła papieru w celu określenia rozmiaru i rodzaju włożonego papieru. Jeżeli została włączona opcja **Aut. wykryw. Roz. papieru**, drukarka automatycznie wykrywa rozmiar włożonego papieru.

#### Priorytet tacy na papier:

Wybierz ustawienie **Wł.**, aby nadać priorytet papierowi włożonemu do tacy na papier.

# Auto przeł. A4/Letter:

Wybierz ustawienie **Wł.**, aby włączyć podawanie papieru ze źródła o formacie A4, jeśli nie określono formatu Letter, lub podawanie ze źródła o formacie Letter, jeśli nie określono formatu A4.

#### Auto wybór ustawień:

Po włączeniu opcji **Ust. pap.** > **Auto** papier jest podawany automatycznie ze źródła papieru o tych samych ustawieniach, co ustawienia papieru dla bieżącego zadania drukowania, gdy w bieżącym źródle skończy się papier. W tym menu można ustawić automatyczny wybór dla każdego źródła papieru używanego na potrzeby każdej funkcji kopiowania, faksowania lub innych. Nie można ustawić wyłączenia wszystkiego.

To ustawienie jest wyłączone po wybraniu określonego źródła papieru w ustawieniach dla zadań drukowania. W zależności od ustawienia typu papieru na karcie **Główne** sterownika drukarki, papier może nie być podawany automatycznie.

Autom. wybór po sk. pap. : Do kop./druk. z pamięci:

Włącz tę opcję, aby umożliwić automatyczne podawanie papieru z innego źródła papieru, gdy w bieżącym źródle skończy się papier. Dotyczy to kopiowania lub drukowania z urządzenia pamięci masowej. Papier nie jest podawany automatycznie ze źródła papieru, które nie zostało wybrane w opcji **Auto wybór ustawień** lub źródła o innych ustawieniach papieru niż te określone dla źródła papieru.

Funkcja nie jest używana w następujących przypadkach.

- O Podczas kopiowania przy użyciu źródła papieru, które nie zostało wybrane w opcji **Auto wybór ustawień**.
- O Podczas drukowania danych zapisanych na urządzeniu pamięci masowej z komputera bez zmiany ustawień w menu **Ust. druk.**.

#### Sygnał dźwiękowy błędu:

Wybierz **Wł.**, aby włączyć wyświetlanie komunikatu błędu, gdy wybrany rozmiar papieru lub jego rodzaj nie odpowiada włożonemu papierowi.

#### Autom. wyświetlanie ustawienia papieru:

Wybierz ustawienie **Wł.**, aby włączyć wyświetlanie ekranu **Ustawienie papieru** podczas wkładania papieru do źródła papieru. Jeśli funkcja jest wyłączona, nie można drukować z urządzeń iPhone, iPad lub iPod touch przy użyciu funkcji AirPrint.

#### Definiow. przez użytk. lista rozmiar. papieru:

Można zmienić ustawienie rozmiaru zdefiniowanego przez użytkownika. Jest to przydatne w przypadku częstego drukowania na papierze o niestandardowym rozmiarze.

# Wyjście: Kopiuj:

Wybór miejsca, z którego pojawi się kopia.

#### Wyjście: Faks:

Wybór miejsca, z którego odbiera się faks.

#### Wyjście: Inne:

Wybór miejsca, z którego odbiera się wydruk czegokolwiek poza kopiami i faksami.

#### Język drukowania:

Wybór języka drukowania dla interfejsu sieciowego lub USB.

# Uniwers. ust. drukowania:

Te ustawienia drukowania stosowane są w przypadku, gdy do drukowania używane jest zewnętrzne urządzenie bez sterowników drukarki. Elementy oznaczone \* są kontrolowane na sterowniku drukarki i określają, które ustawienia są używane: te wprowadzone na panelu sterowania drukarki czy te na sterowniku drukarki. Aby sprawdzić ustawienia w sterowniku drukarki, wybierz kartę **Konserwacja**, kliknij **Ustawienia zaawansowane**, a następnie sprawdź **Ustawienia panelu**. Jeśli ustawienie będzie priorytetowo traktowało sterownik drukarki, zostaną zastosowane elementy oznaczone \* w trakcie drukowania z użyciem sterownika drukarki.

# Przes. w górę<sup>\*</sup>:

Dostosowanie górnego marginesu papieru.

Przes. w lewo\*:

Dostosowanie lewego marginesu papieru.

#### Przes. w górę - do tyłu\*:

Dostosowanie górnego marginesu tylnej strony w przypadku drukowania dwustronnego.

# Przes. w lewo - do tyłu\* :

Dostosowanie lewego marginesu tylnej strony w przypadku drukowania dwustronnego.

# Pomiń pustą stronę\*:

Automatyczne pomijanie pustych stron w danych drukowania.

# Sort. z obr.

Wybierz **Wł.** w celu obrócenia każdej kopii o 90 stopni podczas drukowania wielu kopii.

#### Arkusze wkładane na użytkownika

Wybierz ustawienie **Wł.**, aby wstawiać wkładki między zadania poszczególnych nadawców korzystających z tego samego komputera. Wkładki są wstawiane z określonego źródła papieru.

# Konfigur. druk. PDL:

Wybierz opcje Konfigur. druk. PDL, z których chcesz skorzystać do drukowania PCL lub PostScript.

#### Ustawienia wspólne:

O Rozmiar papieru

Wybór domyślnego rozmiaru papieru na potrzeby drukowania PCL lub PostScript.

O Rodzaj pap.

Wybór domyślnego rodzaju papieru na potrzeby drukowania PCL lub PostScript.

O Orientacja

Wybór domyślnej orientacji na potrzeby drukowania PCL lub PostScript.

O Jakość

Wybór jakości druku na potrzeby drukowania PCL lub PostScript.

O Tryb oszcz. tuszu

Wybierz ustawienie **Wł.**, aby oszczędzać tusz przez zmniejszenie gęstości druku.

- O Kolej. druk.
	- Ost. str. na górze

Rozpoczynanie drukowania od pierwszej strony pliku.

Pierwsza str. na górze

Rozpoczynanie drukowania od ostatniej strony pliku.

O Liczba kopii

Ustawienie liczby kopii do wydrukowania.

O Bindowanie marginesu

Określenie pozycji bindowania.

O Autom. wys. papieru

Wybierz ustawienie **Wł.**, aby papier był automatycznie wysuwany w przypadku zatrzymania drukowania w trakcie realizacji zadania drukowania.

O Druk. 2-stronne

Wybierz ustawienie **Wł.**, aby wykonać drukowanie dwustronne.

### Menu PCL:

O Źródło czcionki

Rezydentna

Wybranie tej opcji pozwoli użyć czcionki wstępnie zainstalowanej na drukarce.

Pobierz

Wybranie tej opcji pozwoli użyć jednej z pobranych czcionek.

O Numer czcionki

Wybór domyślnego numeru czcionki dla domyślnego źródła czcionek. Dostępne numery mogą się różnić w zależności od konfiguracji.

O Il. znaków na cal

Określenie domyślnego zagęszczenia czcionki, jeśli jest ona skalowalna i ma stały wskaźnik zagęszczenia. Można wybrać wartość z przedziału od 0,44 do 99,99 cpi (znaków na cal) w krokach co 0,01.

Dostępność tej opcji zależy od wybranego źródła czcionki i skonfigurowanych numerów czcionek.

O Rozmiar punktu

Określenie domyślnej wysokości czcionki, jeśli jest ona skalowalna i proporcjonalna. Można wybrać wartość z przedziału od 4,00 do 999,75 punktów w krokach co 0,25.

Dostępność tej opcji zależy od wybranego źródła czcionki i skonfigurowanych numerów czcionek.

O Zestaw symboli

Wybór domyślnego zestawu symboli. Jeśli w nowo wybranym zestawie symboli nie są dostępne wybrane źródło i numer czcionki, ustawienia te zostaną automatycznie zastąpione wartością domyślną — IBM-US.

O Ilość linii

Określenie liczby linii dla wybranego formatu i orientacji papieru. Powoduje to także zmianę interlinii (VMI). Jej nowa wartość zostaje zachowana w pamięci drukarki. Dzięki temu późniejsze zmiany formatu lub orientacji papieru spowodują zmianę wartości Form w oparciu o zachowaną wartość VMI.

O Funkcja CR

Wybór polecenia twardego końca wiersza podczas drukowania z użyciem sterownika konkretnego systemu operacyjnego.

O Funkcja LF

Wybór polecenia twardego końca wiersza podczas drukowania z użyciem sterownika konkretnego systemu operacyjnego.

O Przydz. źr. papieru

Ustawienie przydziału dla polecenia wyboru źródła papieru. Gdy wybrana jest opcja **4**, polecenia są zgodne z urządzeniami HP LaserJet 4. Gdy wybrana jest opcja **4K**, polecenia są zgodne z urządzeniami HP LaserJet 4000, 5000 i 8000. Gdy wybrana jest opcja **5S**, polecenia są zgodne z urządzeniami HP LaserJet 5S.

# Menu PS:

O Arkusz błędów

Wybierz ustawienie **Wł.**, aby drukować arkusz z informacją o stanie w przypadku wystąpienia błędu podczas drukowania PostScript lub PDF.

O Binarny

Wybierz ustawienie **Wł.**, aby drukować dane zawierające obrazy binarne. Aplikacja może przesyłać dane binarne, nawet jeśli sterownik drukarki ustawiony jest na obsługę kodu ASCII, jednak drukowanie takich danych możliwe jest po włączeniu tej funkcji.

O Rozmiar strony PDF

Wybór formatu papieru dla drukowania pliku PDF. Jeśli wybrano ustawienie **Auto**, format papieru dobierany jest w oparciu o format pierwszej strony.

# Autom. rozw. błędów:

Wybór czynności, która ma być wykonywana w przypadku błędu drukowania dwustronnego lub zapełnienia pamięci.

# $\Box$  Wł.

Wyświetlanie ostrzeżenia i drukowanie w trybie jednostronnym w przypadku wystąpienia błędu drukowania dwustronnego lub drukowanie tylko przetworzonych danych w przypadku wystąpienia błędu zapełnienia pamięci.

# $\Box$  Wył.

Wyświetlanie komunikatu o błędzie i anulowanie drukowania.

# Urządz. pamięci:

Wybierz ustawienie **Włącz**, aby umożliwić drukarce dostęp do podłączonego urządzenia pamięci. Jeśli wybrano **Wyłącz**, nie będzie można odczytywać i drukować danych na urządzeniu pamięci oraz zapisywać na nim danych z poziomu drukarki. Zabezpieczy to przed nielegalnym usunięciem poufnych dokumentów.

# Gruby papier:

Wybierz ustawienie **Wł.**, aby zapobiec rozmazywaniu tuszu na wydrukach; może to jednak spowolnić drukowanie.

# Tryb cichy:

Wybierz ustawienie **Wł.**, aby zmniejszyć poziom hałasu generowanego przez drukarkę; może to jednak spowolnić drukowanie. W zależności od wybranego typu papieru i ustawień jakości drukowania poziom hałasu emitowanego przez drukarkę może nie ulec zmianie.

#### Priorytet szybkości druku:

Wybierz opcję **Wył.**, żeby drukarka mogła dopasować prędkość drukowania do rodzaju papieru i warunków danych drukowania. Zapobiega to pogorszeniu się jakości druku i zacinaniu się papieru.

# Poł. PC przez USB:

Wybierz ustawienie **Włącz**, aby umożliwić komputerowi dostęp do drukarki po podłączeniu jej za pomocą kabla USB. Jeżeli zostanie wybrane ustawienie **Wyłącz**, nie można wykonywać zadań drukowania i skanowania wysyłanych inaczej niż przez połączenie sieciowe.

Ust. zak. czasu I/F USB:

Określenie czasu w sekundach, jaki musi upłynąć od odebrania zadania drukowania ze sterownika drukarki PostScript lub PCL, a zakończeniem połączenia USB z komputerem. Jeśli zakończenie zadania nie zostało jednoznacznie określone w sterowniku drukarki PostScript lub PCL, może to spowodować nieprzerwane połączenie USB. W takim przypadku drukarka kończy połączenie po upływie określonego czasu. Aby nie kończyć połączenia, należy tu wpisać 0 (zero).

# **Powiązane informacje**

- & ["Ładowanie papieru" na stronie 41](#page-40-0)
- $\rightarrow$  ["Drukowanie przy użyciu szybkich ustawień" na stronie 53](#page-52-0)
- & ["Drukowanie plików JPEG z urządzenia pamięci" na stronie 118](#page-117-0)
- $\rightarrow$  ["Drukowanie plików TIFF z urządzenia pamięci" na stronie 119](#page-118-0)

# **Ustawienia sieciowe**

Wybierz menu na panelu sterowania, jak opisano to poniżej.

# **Ustaw.** > **Ustawienia ogólne** > **Ustawienia sieciowe**

Ustawienia Wi-Fi:

Konfigurowanie lub zmiana ustawień sieciowych. Wybierz metodę połączenia spośród następujących opcji i postępuj zgodnie z instrukcjami wyświetlanymi na panelu sterowania.

# Router:

- O Kreator konfiguracji Wi-Fi
- O Ust. Push Button (WPS)
- O Zaawansowane
- O Inne
	- O Ust. kodu PIN (WPS)
	- O Autom. poł. z Wi-Fi
	- O Wył. sieć Wi-Fi

Wyłączenie ustawień Wi-Fi lub ich ponowna konfiguracja mogą pomóc w rozwiązaniu

problemów z siecią. Dotknij pozycji > **Router** > **Rozpocznij konfigurację** > **Ustawienia Wi-Fi** > **Inne** > **Wył. sieć Wi-Fi** > **Uruchom ustawienia**.

# Wi-Fi Direct:

- $\Box$  iOS
- O Android
- O Inne urządz. z systemem oper.

# O Zmień

- O Zmień nazwę sieci
- O Zmień hasło
- O Zmień zakres częstotliwości

To ustawienie może się nie wyświetlić w zależności od nadawcy.

- O Wyłącz Wi-Fi Direct
- O Przywr. ust. domyśl.

### Ustawienie sieci LAN:

Konfigurowanie lub zmiana połączenia sieciowego wykorzystującego kabel LAN i router. Gdy opcja jest używana, połączenia Wi-Fi są wyłączone.

#### Stan sieci:

Wyświetlenie lub drukowanie bieżących ustawień sieciowych.

- O Stan sieci LAN/Wi-Fi
- O Stan usługi Wi-Fi Direct
- O Stan serwera e-mail
- O Druk.arkusz stanu

# Sprawdzanie połączenia:

Sprawdzanie bieżącego połączenia sieciowego i drukowanie raportów. W celu rozwiązania problemów z połączeniem należy zapoznać się z raportem.

# Zaawansowane:

Skonfiguruj następujące ustawienia szczegółowe.

- O Nazwa urządzenia
- O TCP/IP
- O Serwer proxy
- O Serwer e-mail
- O Adres IPv6
- O Udostęp. sieci MS
- O Prędkość łącza i dupleks
- O Przekieruj HTTP na HTTPS
- O Wyłącz IPsec/ Filtrowanie IP
- O Wyłącz IEEE802.1X

# **Powiązane informacje**

- & ["Konfigurowanie ustawień Wi-Fi przez wprowadzenie identyfikatora SSID i hasła" na stronie 344](#page-343-0)
- $\rightarrow$  ["Konfigurowanie ustawień Wi-Fi przy użyciu przycisku \(WPS\)" na stronie 345](#page-344-0)
- & ["Konfigurowanie ustawień sieci Wi-Fi przy użyciu kodu PIN \(WPS\)" na stronie 346](#page-345-0)
- & ["Drukowanie arkusza stanu sieci" na stronie 364](#page-363-0)
- & ["Sprawdzanie stanu połączenia sieciowego za pomocą panelu sterowania" na stronie 357](#page-356-0)

# **Ustawienia usługi internetowej**

Wybierz menu na panelu sterowania, jak opisano to poniżej.

# **Ustaw.** > **Ustawienia ogólne** > **Ustawienia usługi internetowej**

Nie można zmieniać ustawień, które zostały zablokowane przez administratora.

Usługi Epson Connect:

Wyświetlenie informacji, czy drukarka jest zarejestrowana i połączona z usługami Epson Connect. Można zarejestrować usługę, wybierając pozycję **Zarejestruj** i postępując zgodnie z instrukcjami. Po zarejestrowaniu można zmienić następujące ustawienia. O Wstrzymaj/Wznów O Niezarejestr. Więcej informacji można znaleźć w podanej poniżej witrynie. <https://www.epsonconnect.com/>

[http://www.epsonconnect.eu](http://www.epsonconnect.eu/) (tylko w Europie)

# **Ustawienia faksu (tylko drukarki z obsługą faksu)**

Aby wyświetlić to menu, na panelu sterowania drukarki wybierz pozycje **Ustaw.** > **Ustawienia ogólne** > **Ustawienia faksu**.

*Uwaga:*

- $\Box$  Dostęp do menu Ustawienia faksu można też uzyskać w narzędziu Web Config. Na ekranie Web Config kliknij kartę *Faks*.
- O Jeśli menu *Ustawienia faksu* jest wyświetlane w aplikacji Web Config, mogą pojawić się nieznaczne różnice w interfejsie użytkownika i lokalizacji w porównaniu do panelu sterowania drukarki.

# **Powiązane informacje**

- & "Ustawienia użytkownika" na stronie 483
- $\rightarrow$  ["Ustawienia raportu" na stronie 484](#page-483-0)
- & ["Ustaw. podstawowe" na stronie 485](#page-484-0)
- & ["Ustawienia zabezp." na stronie 488](#page-487-0)
- $\blacktriangleright$  ["Ustawienia wysyłania" na stronie 488](#page-487-0)
- & ["Spr. łącz. faksu" na stronie 490](#page-489-0)
- & ["Ustaw. odbioru" na stronie 490](#page-489-0)
- & ["Kreator ust. faksu" na stronie 497](#page-496-0)

# *Ustawienia użytkownika*

Wybierz menu na panelu sterowania, jak opisano to poniżej.

# **Ustaw.** > **Ustawienia ogólne** > **Ustawienia faksu** > **Ustawienia użytkownika**

# <span id="page-483-0"></span>Zakładka Początkowe

Wybierz kartę, którą chcesz wyświetlać jako pierwszą, ilekroć dotkniesz opcji "Faks" na górnym ekranie faksu.

# Przycisk szybkiego działania:

Możesz zarejestrować maksymalnie cztery pozycje wyświetlone w **Faks** > **Często używane** oraz **Ustawienia faksu**. Jest to przydatne w przypadku często stosowanych ustawień.

# *Ustawienia raportu*

Menu można otworzyć, wybierając na panelu sterowania drukarki następujące pozycje.

# **Ustaw.** > **Ustawienia ogólne** > **Ustawienia faksu** > **Ustawienia raportu**

# *Uwaga:*

 $\Box$  Na ekranie aplikacji Web Config można uzyskać dostęp do poniższego menu.

#### Karta *Faks* > *Ustawienia raportu*

 $\Box$  Jeżeli zostanie wyświetlony ekran wprowadzania hasła, wprowadź hasło.

# Raport przekazywania:

Drukowanie raportu po przekazaniu odebranego dokumentu faksu. Wybierz opcję **Drukuj**, aby drukować, ilekroć zostanie przekazany dokument.

# Zapasowy raport błędów:

Drukowanie raportu po wystąpieniu błędu tworzenia kopii zapasowej podczas przekazywania faksu wysłanego do **Zapasowe miejsce docelowe**. Miejsce docelowe można ustawić na ekranie **Faks** > **Ustawienia faksu** > **Kopia zapas.**. Pamiętaj, że funkcja kopii zapasowej jest dostępna w przypadku:

- O Wysyłania faksu monochromatycznego
- O Wysyłania faksu za pomocą funkcji **Wyślij faks później**
- O Wysyłania faksu za pomocą funkcji **Wysył. wsadowe**
- O Wysyłania faksu za pomocą funkcji **Zapis danych faksu**

# Automatyczne drukowanie raportu faksów:

Automatyczne drukowanie dziennika faksów. Wybierz ustawienie **Wł.(Co 100)**, aby drukować dziennik zdarzeń każdorazowo po zakończeniu 100 zadań faksowania. Wybierz **Wł. (Czas)**, aby drukować dziennik zdarzeń w określonym czasie. Jeśli liczba zadań faksowania przekroczy 100, dziennik jest drukowany przed określonym czasem.

# Raport odbioru:

Drukowanie raportu odbioru po odebraniu faksu.

**Błąd druku** drukowanie raportu tylko w przypadku wystąpienia błędu.

# Dołącz obraz do raportu:

Drukowanie **Raport transmisji** z obrazem pierwszej strony wysłanego dokumentu. Wybierz **Wł. (Duży obraz)**, aby drukować górna część strony bez zmniejszania. Wybierz **Wł. (Mały obraz)**, aby drukować całą stronę po jej zmniejszeniu w celu dopasowania do raportu.

<span id="page-484-0"></span>Układ raportu faksu:

Wybór **Połączone wysyłanie i odbieranie** powoduje wydrukowanie różnych wyników wysłanych i otrzymanych we **Raport faksu**.

Wybór **Oddzielne wysyłanie i odbieranie** powoduje wydrukowanie wyników oddzielnie w **Raport faksu**.

Format raportu:

Wybór formatu raportów faksowania w opcji **Faks** > **Menu** > **Raport faksu** niebędącego **Śledzenie protokołu**. Wybierz **Szczegóły**, aby drukować też kody błędów.

Metoda wyprowadzania raportu faksu:

Wybierz metodę drukowania raportów faksów, np. **Zapisz w moim urz. pam.**. Kiedy wybierzesz **Prześlij dalej**, z kontaktów wybierz **Przeznaczenie**.

#### *Ustaw. podstawowe*

Menu można otworzyć, wybierając na panelu sterowania drukarki następujące pozycje.

#### **Ustaw.** > **Ustawienia ogólne** > **Ustawienia faksu** > **Ustaw. podstawowe**

#### *Uwaga:*

 $\Box$  Na ekranie aplikacji Web Config można uzyskać dostęp do poniższego menu.

- Karta *Faks* > *Ustaw. podstawowe*
- $\Box$  Jeżeli zostanie wyświetlony ekran wprowadzania hasła, wprowadź hasło.

# Szybk. faksu:

Wybór czasu przesyłania faksu. W przypadku często występujących błędów połączenia, wysyłania i odbierania faksów do/z innych krajów lub korzystania z usługi telefonii IP (VoIP) zalecamy użycie ustawienia **Wolna (9600 b/s)**.

# ECM:

Automatyczne korygowanie błędów w przesyłaniu faksów (tryb korekcji błędów), spowodowanych głównie przez zakłócenia na linii telefonicznej. Jeśli opcja ta jest wyłączona, nie będzie możliwe wysyłanie dokumentów w kolorze.

# Wykr. sygn. wybier.:

Wykrywanie sygnału przed wybraniem numeru. Jeśli drukarka jest podłączona do centralki PBX lub cyfrowej linii telefonicznej, może ona nie wybrać numeru. W takim przypadku należy zmienić ustawienie **Typ linii** na **PBX**. Jeśli to nie pomoże, należy wyłączyć tę funkcję. Jednak wyłączenie tej funkcji może spowodować pominięcie pierwszej cyfry numeru faksu i wysłanie dokumentu na niewłaściwy numer.

### Tryb wybier.:

Wybór rodzaju systemu telefonicznego, do którego podłączona jest drukarka. Po wybraniu ustawienia **Pulsowe** można tymczasowo przełączyć tryb wybierania z impulsowego na tonowe, naciskając przycisk (wpisanie "T") podczas wpisywania numeru na głównym ekranie faksu. To ustawienie jest dostępne w niektórych regionach lub krajach.

#### Typ linii:

Wybór rodzaju linii, do której podłączona jest drukarka.

Gdy drukarka jest używana w środowisku, w którym są używane numery wewnętrzne i wymagany jest kod dostępu zewnętrznego, np. 0 i 9, aby uzyskać dostęp do linii zewnętrznej, wybierz **PBX**. W przypadku środowiska, w którym jest używany modem DSL lub adapter terminalowy ustawienie na **PBX** jest również zalecane.

# Kod dostępu

Wybierz pozycję **Użyj**, a następnie zarejestruj kod dostępu zewnętrznego, taki jak 0 lub 9. Potem, wysyłając faks na zewnętrzny numer, wystarczy zamiast rzeczywistego kodu wpisać znak krzyżyka (#). Znaku krzyżyka (#) należy też używać na ekranie **Kontakty** jako kodu dostępu zewnętrznego. Jeśli kod dostępu zewnętrznego, taki jak 0 lub 9, zostanie ustawiony w kontakcie, nie będzie można wysyłać faksów do tej osoby. W takim przypadku ustaw opcję **Kod dostępu** na **Nie używaj**. W przeciwnym razie trzeba będzie zmienić kod na ekranie **Kontakty** na znak krzyżyka (#).

# Nagłówek:

Wpisanie numeru faksu i nazwiska nadawcy. Informacje te będą widoczne w nagłówku faksów wychodzących.

- O Twój nr telef.: Można wprowadzić do 20 znaków ze zbioru 0–9, + lub spacja. W przypadku aplikacji Web Config można wprowadzić do 30 znaków.
- O Nagłówek faksu: Można zarejestrować do 21 nazw nadawców w razie potrzeby. Nazwa nadawcy może mieć długość do 40 znaków. W aplikacji Web Config wprowadź nagłówek z kodowaniem Unicode (UTF-8).

# Tryb odbioru:

Wybór trybu odbioru. Szczegóły można znaleźć w poniższych powiązanych informacjach.

# DRD:

Jeśli w firmie telekomunikacyjnej została wykupiona usługa rozróżniania sygnałów połączeń, wybierz wzorzec sygnału połączenia, który ma być używany przy odbieraniu faksów. Usługa DRS jest oferowana przez wiele firm telekomunikacyjnych (nazwa usługi może się różnić w zależności od firmy) pozwalają na przypisanie kilku numerów telefonicznych do jednej linii telefonicznej. Każdemu numerowi jest przyporządkowany inny wzorzec sygnału połączenia. Przykładowo jeden sygnał może oznaczać połączenia głosowe, a drugi faks. Zależnie od kraju, opcja ta może być **Wł.** lub **Wył.**.

# Liczba dzw. do odb.:

Wybór liczby sygnałów połączenia, po których drukarka automatycznie odbierze faks.

# Odbiór zdalny:

# Odbiór zdalny

Jeśli przychodzący faks odbierany jest za pośrednictwem telefonu podłączonego do drukarki, dokument można odebrać po wpisaniu kodu na klawiaturze telefonu.

#### Kod start.

Ustawianie kodu początkowego **Odbiór zdalny**. Wprowadź dwa znaki ze zbioru 0–9, \*, #.

#### Faks odrzucony:

# Faks odrzucony

Wybór opcji odrzucania niepożądanych faksów.

- O Lista numerów odrzuconych: Ustawianie odrzucania przychodzących faksów, jeśli numer telefonu nadawcy jest na liście numerów zablokowanych.
- O Zablokowano pusty nagłówek faksu: Ustawianie odrzucania przychodzących faksów, jeśli numer telefonu nadawcy jest zablokowany.
- O Brak dzwon. w Kont.: Ustawianie odrzucania odbieranych faksów, jeśli numeru telefonu nadawcy nie ma na liście kontaktów.

#### Edytuj listę numerów odrzuconych

Można zarejestrować do 30 numerów faksu, dla których odrzucane będą faksy i połączenia. Można wprowadzić do 20 znaków ze zbioru 0–9, \*, # lub spacja.

### Odbieranie rozmiaru papieru:

Wybór maksymalnego rozmiaru papieru faksów odbieranych przez drukarkę.

# Format pliku Zapisz/Przekaż dalej:

#### Format pliku:

Wybór formatu używanego podczas zapisywania lub przekazywania faksów. Dostępne formaty: **PDF** lub **TIFF**.

### Ustaw. PDF:

Wybór ustawienia **PDF** dla opcji **Format pliku Zapisz/Przekaż dalej** powoduje włączenie ustawień.

#### Hasło otwarcia dokumentu:

#### Ustawienie hasła:

Umożliwia ustawienie hasła otwierania dokumentu.

#### Hasło:

Ustawienie hasła otwierania dokumentu.

#### Hasło zezwolenia:

#### Ustawienie hasła

Umożliwia ustawienie hasła do drukowania lub edytowania pliku PDF.

# Hasło

Ustawienie hasła uprawnień w polu **Hasło**.

**Drukowanie**: umożliwia drukowanie pliku PDF.

**Edycja**: umożliwia edytowanie pliku PDF.

# **Powiązane informacje**

- & ["Włączanie wysyłania faksów w komputerze" na stronie 606](#page-605-0)
- & ["Przygotowanie drukarki do wysyłki i odbierania faksów" na stronie 594](#page-593-0)
- $\blacklozenge$  ["Konfiguracja ustawień systemu telefonicznego PBX" na stronie 596](#page-595-0)
- & ["Odbieranie faksów przychodzących" na stronie 177](#page-176-0)

# <span id="page-487-0"></span>& ["Konfigurowanie blokowania niepożądanych faksów" na stronie 605](#page-604-0)

# *Ustawienia zabezp.*

Menu można otworzyć, wybierając na panelu sterowania drukarki następujące pozycje.

# **Ustaw.** > **Ustawienia ogólne** > **Ustawienia faksu** > **Ustawienia zabezp.**

### *Uwaga:*

- $\Box$  Na ekranie aplikacji Web Config można uzyskać dostęp do poniższego menu. Karta *Faks* > *Ustawienia zabezp.*
- $\Box$  Jeżeli zostanie wyświetlony ekran wprowadzania hasła, wprowadź hasło.

# Ogran. bezpośr. wybier.:

Wybór **Wł.** wyłącza możliwość ręcznego wprowadzania numerów faksu odbiorcy, umożliwiając w ten sposób użytkownikowi wybieranie odbiorców jedynie z listy kontaktów lub z historii wysyłania.

Wybór opcji **Wprowadź dwukrotnie** wymaga od użytkownika ponownego wprowadzenia numeru faksu w przypadku, gdy numer ten został wprowadzony ręcznie.

Wybór **Wył.** umożliwia samodzielne wprowadzanie numerów faksów odbiorców.

### Ograniczenia transmisji:

Po wybraniu ustawienia **Wł.** w polu odbiorcy będzie można wprowadzić tylko jeden numer faksu.

#### Potwierdź listę adres.:

Wybór **Wł.** wyświetla ekran potwierdzający odbiorcę, zanim rozpocznie się przesyłanie.

Można wybrać odbiorców **Wszystkie** lub **Wyłącznie dla transmisji**.

#### Auto usuw. danych zapas.:

Kopie zapasowe dokumentów wysyłanych i odbieranych są zwykle tymczasowo przechowywane w pamięci drukarki na wypadek nagłego wyłączenia urządzenia ze względu na awarię elektryczności lub nieprawidłowe działanie.

Wybór **Wł.** automatycznie kasuje kopie zapasowe, gdy wysyłanie i odbieranie dokumentu zostało zakończone pomyślnie i kiedy nie są już potrzebne.

Usuń dane kopii zapas.:

Kasowanie wszystkich kopii zapasowych tymczasowo zapisanych w pamięci drukarki. Należy uruchomić tę funkcję przed przekazaniem drukarki nowemu właścicielowi oraz przed jej utylizacją.

To menu nie wyświetla się na ekranie Web Config.

# *Ustawienia wysyłania*

Menu można otworzyć, wybierając na panelu sterowania drukarki następujące pozycje.

# **Ustaw.** > **Ustawienia ogólne** > **Ustawienia faksu** > **Ustawienia wysyłania**

#### *Uwaga:*

 $\Box$  Na ekranie aplikacji Web Config można uzyskać dostęp do poniższego menu.

#### Karta *Faks* > *Ustawienia wysyłania*

 $\Box$  Jeżeli zostanie wyświetlony ekran wprowadzania hasła, wprowadź hasło.

#### Autom. obrót:

Oryginał w formacie A4 umieszczony w automatycznym podajniku ADF lub na szybie skanera dłuższą krawędzią w lewą stronę wysyłany jest jako faks w formacie A3. Włączenie tej opcji w celu obrócenia skanowanego obrazu, aby wysłać w formacie A4.

Po umieszczeniu oryginałów w formacie A4 dłuższą krawędzią skierowaną w lewo oraz oryginałów w formacie A3 w podajniku ADF, zeskanowane oryginały w formacie A4 można obrócić, aby je wysłać w formacie A4, wybierając **Wył.** z **Bezpośr. wysył.**.

#### Szybka wysyłka z pamięci:

Funkcja szybkiego wysyłania do pamięci umożliwia rozpoczęcie wysyłania faksów po zakończeniu skanowania pierwszej strony. Jeżeli funkcja jest wyłączona, wysyłanie zostanie uruchomione dopiero po zapisaniu wszystkich zeskanowanych obrazów w pamięci. Używając tej funkcji, można skrócić czas operacji, ponieważ skanowanie i wysyłanie są wykonywane równocześnie.

#### Wysył. wsadowe:

Jeśli kilka faksów oczekuje na wysłanie do jednego odbiorcy, to powoduje ich zgrupowanie i wysyłkę w tym samym czasie. Jednocześnie można wysłać maksymalnie pięć dokumentów (do 200 stron łącznie). Funkcja ta pozwala zmniejszyć liczbę połączeń i tym samym oszczędzić na opłatach za transmisję.

#### Zapis. danych błędu:

Zapisywanie w pamięci drukarki dokumentów, które nie zostały wysłane. Dokumenty można wysłać ponownie z poziomu **Stan zadania**.

#### Ustaw okres przechowywania:

#### Okres przechowywania

Wybierz okres dni, w którym drukarka będzie zapisywała dokumenty, których wysłanie nie powiodło się.

#### Czas oczekiwania na następny Oryginał:

Ustawienie czasu oczekiwania na następny oryginał. Wysyłanie faksu zostanie uruchomione po upływie tego czasu.

### Czas wyświetlania podglądu faksu:

Umożliwia podgląd zeskanowanych dokumentów przez określony czas przed ich wysłaniem. Wysyłanie faksu zostanie uruchomione po upływie tego czasu.

#### Zezwól na wykonanie kopii zapas.:

Wybór ustawienia **Dozwolone** umożliwia tworzenie kopii zapasowej faksów wysyłanych za pomocą **Faks** > **Ustawienia faksu** > **Kopia zapas.**.

# Funkcja PC do FAKS:

Ta pozycja jest wyświetlana tylko na ekranie Web Config. Wysyłanie faksów za pomocą komputera klienckiego.

# <span id="page-489-0"></span>*Spr. łącz. faksu*

Menu można otworzyć, wybierając na panelu sterowania drukarki następujące pozycje.

# **Ustaw.** > **Ustawienia ogólne** > **Ustawienia faksu** > **Spr. łącz. faksu**

# *Uwaga:*

Tego menu nie można wyświetlać na ekranie aplikacji Web Config.

Wybór **Spr. łącz. faksu** to sprawdzenie, czy drukarka jest połączona z linią telefoniczną i przygotowana do transmisji faksów. Wynik sprawdzenia możesz wydrukować na zwykłym papierze A4.

# *Ustaw. odbioru*

# **Powiązane informacje**

- & "Ustaw. zapisu/ przekierowania" na stronie 490
- $\blacktriangleright$  ["Ust. druk." na stronie 495](#page-494-0)

#### **Ustaw. zapisu/ przekierowania**

#### **Bezwarunkowy zapis/przekierowanie:**

Menu można otworzyć, wybierając na panelu sterowania drukarki następujące pozycje.

# **Ustaw.** > **Ustawienia ogólne** > **Ustawienia faksu** > **Ustaw. odbioru** > **Ustaw. zapisu/ przekierowania** > **Bezwarunkowy zapis/przekierowanie**

*Uwaga:*

Na ekranie aplikacji Web Config można uzyskać dostęp do poniższego menu.

# *Faks* > *Ustaw. zapisu/ przekierowania* > *Bezwarunkowy zapis/przekierowanie*

Możliwe jest zapisywanie i/lub przekazywanie do Skrzynka odbiorcza, komputera, zewnętrznych urządzeń pamięci, folderów udostępnionych, innych faksów oraz na adresy e-mail. Funkcji tych można używać jednocześnie. Jeśli wyłączone zostaną wszystkie opcje w Bezwarunkowy zapis/przekierowanie, drukarka zostanie ustawiona na drukowanie odebranych faksów.

# Zapisz w skrz. odb.:

Zapisywanie odebranych faksów w Skrzynka odbiorcza drukarki. Można zapisać do 200 dokumentów. Pamiętaj, że zapisanie 200 dokumentów może nie być możliwe zależnie od warunków użytkowania, takich jak wielkość pliku zapisanych dokumentów oraz jednoczesne korzystanie z szeregu funkcji zapisywania faksu.

Mimo że odebrane faksy nie są drukowane automatycznie, można je przeglądać na ekranie drukarki i drukować tylko wybrane faksy. Jednakże po wybraniu ustawienia **Tak i drukuj** dla innej opcji, np. **Zapisz w komputerze** na ekranie **Bezwarunkowy zapis/przekierowanie**, odebrane faksy będą drukowane automatycznie.

# Zapisz w komputerze:

Zapisywanie odebranych faksów w formacie PDF lub TIFF na komputerze podłączonym do drukarki. Opcję można ustawić tylko na **Tak** tylko z poziomu FAX Utility (aplikacja). Menu tej opcji nie można włączyć z panelu sterowania drukarki. Wcześniej zainstaluj na komputerze FAX Utility. Po ustawieniu opcji na **Tak**, można zmienić ją na **Tak i drukuj** z panelu sterowania drukarki.

Zapisz w moim urz. pam.:

Zapisywanie odebranych faksów w formacie PDF lub TIFF na zewnętrznym urządzeniu pamięci podłączonym do drukarki. Po wybraniu ustawienia **Tak i drukuj** odebrane faksy będą drukowane, a jednocześnie zapisywane na urządzeniu pamięci.

Odebrane dokumenty są zapisywane tymczasowo w pamięci drukarki, zanim zostaną zapisane na urządzeniu pamięci podłączonym do drukarki. Ze względu na niemożliwość wysyłania i odbierania faksów z powodu błędu zapełnienia pamięci pozostaw urządzenie pamięci podłączone do drukarki.

Prześlij dalej:

Przekazywanie odebranych faksów do innego faksu, przekazywanie ich w formacie PDF lub TIFF do folderu udostępnionego w sieci lub wysyłanie na adres e-mail. Faksy przekazane są usuwane z drukarki. Po wybraniu ustawienia **Tak i drukuj** odebrane faksy będą drukowane, a jednocześnie przekazywane. Należy najpierw dodać miejsca docelowe przekazywania do listy kontaktów. Aby móc przekazywać na adres e-mail, konieczne jest również skonfigurowanie ustawień serwera poczty email.

O Przeznaczenie: wybór miejsca docelowego przekazywania z wcześniej utworzonej listy kontaktów.

Po wybraniu udostępnionego folderu w sieci lub adresu e-mail jako miejsca docelowego przekazywania zaleca się sprawdzenie, czy zeskanowany obraz można wysłać do miejsca docelowego w trybie skanowania. Na ekranie głównym wybierz pozycje **Skanuj** > **E-mail** lub **Skanuj** > **Folder siec./FTP**, wybierz miejsce docelowe, a następnie rozpocznij skanowanie.

O Op. dla niep. prz.: określenie drukowania faksu lub zapisywania go w Skrzynka odbiorcza w przypadku niepowodzenia przekazywania.

Jeśli skrzynka Skrzynka odbiorcza jest pełna, odbieranie faksów jest wyłączone. Należy usunąć dokumenty ze skrzynki odbiorczej niezwłocznie po ich sprawdzeniu. Na ekranie głównym na

ikonie wyświetlana jest liczba dokumentów, których nie udało się przekierować wraz z innymi nieprzetworzonymi zadaniami.

#### Powiadomienia e-mail:

Wysyłanie powiadomień e-mail po zakończeniu jednej z poniższych procedur. Poniższych funkcji można używać jednocześnie.

#### **Odbiorca**

Ustawienie miejsca docelowego wysyłania powiadomienia o zakończeniu procesu.

#### Powiadom o zakończeniu odbioru

Wysyłanie powiadomienia po zakończeniu odebrania faksu.

Pow. o zak. druk.

Wysyłanie powiadomienia po zakończeniu drukowania faksu.

#### Pow. o zak. zap. na urz. pam.

Wysyłanie powiadomienia po zakończeniu zapisywania faksu na urządzeniu pamięci.

# Pow. o zak. przek.

Wysyłanie powiadomienia po zakończeniu przekazywania faksu.

#### **Powiązane informacje**

& ["Konfiguracja ustawień zapisywania w celu odbierania faksów" na stronie 598](#page-597-0)

# & ["Konfiguracja ustawienia przekazywania w celu odbierania faksów" na stronie 599](#page-598-0)

#### **Warunk. zapis/przekierow.:**

Menu można otworzyć, wybierając na panelu sterowania drukarki następujące pozycje.

# **Ustaw.** > **Ustawienia ogólne** > **Ustawienia faksu** > **Ustaw. odbioru** > **Ustaw. zapisu/ przekierowania** > **Warunk. zapis/przekierow.**

*Uwaga:*

Na ekranie aplikacji Web Config można uzyskać dostęp do poniższego menu.

#### *Faks* > *Ustaw. zapisu/ przekierowania* > *Warunk. zapis/przekierow.*

Możliwe jest zapisywanie i/lub przekazywanie do skrzynki Skrzynka odbiorcza, skrzynek dokumentów poufnych, zewnętrznych urządzeń pamięci, folderów udostępnionych, innych faksów oraz na adresy e-mail.

Aby włączyć lub wyłączyć dane warunki, dotknij dowolne miejsce w pozycji z wyjątkiem .

#### nazwa:

Wprowadzanie nazwy warunku.

#### Warunek(i):

Wybierz warunki i skonfiguruj ustawienia.

#### Dop Numer faksu wys.

W przypadku dopasowania numeru faksu nadawcy odebrany faks jest zapisywany i przekazywany.

#### Dos. dop. podadr. (SUB)

W przypadku idealnego dopasowania adresu podrzędnego (SUB) odebrany faks jest zapisywany i przekazywany.

### Dos. dop. Hasło (SID)

W przypadku idealnego dopasowania hasła (SID) odebrany faks jest zapisywany i przekazywany.

#### Czas odbierania

Zapisanie i przekazanie odebranych faksów w konkretnym okresie.

### Miej. doc. zapisu/przek.:

Wybór miejsca docelowego zapisywania i przekazywania odebranych dokumentów spełniających określone warunki. Poniższych funkcji można używać jednocześnie.

#### Zap. w sk. faksów:

Zapisuje odebrane faksy w Skrzynka odbiorcza lub skrzynce dokumentów poufnych drukarki.

Łącznie można zapisać do 200 dokumentów. Pamiętaj, że zapisanie 200 dokumentów może nie być możliwe zależnie od warunków użytkowania, takich jak wielkość pliku zapisanych dokumentów oraz jednoczesne korzystanie z szeregu funkcji zapisywania faksu.

Zapisz w moim urz. pam.:

Zapisywanie odebranych faksów w formacie PDF lub TIFF na zewnętrznym urządzeniu pamięci podłączonym do drukarki.

Odebrane dokumenty są zapisywane tymczasowo w pamięci drukarki, zanim zostaną zapisane na urządzeniu pamięci podłączonym do drukarki. Ze względu na niemożliwość wysyłania i odbierania faksów z powodu błędu zapełnienia pamięci pozostaw urządzenie pamięci podłączone do drukarki.

# Prześlij dalej:

Przekazywanie odebranych faksów do innego faksu, przekazywanie ich w formacie PDF lub TIFF do folderu udostępnionego w sieci lub wysyłanie na adres e-mail. Faksy przekazane są usuwane z drukarki. Należy najpierw dodać miejsce docelowe przekazywania do listy kontaktów. Aby przekazać na adres e-mail, należy także skonfigurować ustawienia serwera email.

O Przeznaczenie: wybór miejsca docelowego przekazywania z wcześniej utworzonej listy kontaktów.

Po wybraniu udostępnionego folderu w sieci lub adresu e-mail jako miejsca docelowego przekazywania zaleca się sprawdzenie, czy zeskanowany obraz można wysłać do miejsca docelowego w trybie skanowania. Na ekranie głównym wybierz pozycje **Skanuj** > **E-mail** lub **Skanuj** > **Folder siec./FTP**, wybierz miejsce docelowe, a następnie rozpocznij skanowanie.

O Op. dla niep. prz.: określenie drukowania faksu lub zapisywania go w Skrzynka odbiorcza w przypadku niepowodzenia przekazywania.

# Drukuj:

Drukuje odebrane faksy.

#### Format pliku Zapisz/Przekaż dalej:

Można ustawić format pliku używany podczas zapisywania lub przekazywania odebranych faksów.

#### Ustaw. PDF:

Wybór ustawienia **PDF** dla opcji **Format pliku Zapisz/Przekaż dalej** powoduje włączenie ustawień.

Hasło otwarcia dokumentu:

#### Ustawienie hasła:

Umożliwia ustawienie hasła otwierania dokumentu.

#### Hasło:

Ustawienie hasła otwierania dokumentu.

#### Hasło zezwolenia:

#### Ustawienie hasła

Umożliwia ustawienie hasła do drukowania lub edytowania pliku PDF.

#### Hasło

Ustawienie hasła uprawnień w polu **Hasło**.

#### **Drukowanie**: umożliwia drukowanie pliku PDF.

**Edycja**: umożliwia edytowanie pliku PDF.

#### Powiadomienia e-mail:

Wysyłanie powiadomień e-mail po zakończeniu jednej z poniższych procedur. Poniższych funkcji można używać jednocześnie.

#### **Odbiorca**

Ustawienie miejsca docelowego wysyłania powiadomienia o zakończeniu procesu.

#### Powiadom o zakończeniu odbioru

Wysyłanie powiadomienia po zakończeniu odebrania faksu.

### Pow. o zak. druk.

Wysyłanie powiadomienia po zakończeniu drukowania faksu.

#### Pow. o zak. zap. na urz. pam.

Wysyłanie powiadomienia po zakończeniu zapisywania faksu na urządzeniu pamięci.

Pow. o zak. przek.

Wysyłanie powiadomienia po zakończeniu przekazywania faksu.

#### Raport transmisji:

Automatyczne drukowanie raportu przesłania po zapisaniu lub przekazaniu odebranego faksu.

Po wybraniu ustawienia **Błąd druku** raport będzie drukowany tylko po wystąpieniu błędu podczas zapisywania lub przekazywania odebranego faksu.

# **Powiązane informacje**

- & ["Konfiguracja ustawień zapisu w celu odbierania faksów pod pewnymi warunkami" na stronie 601](#page-600-0)
- & ["Konfiguracja ustawień przekazywania w celu odbierania faksów pod określonymi warunkami" na stronie 603](#page-602-0)

### **Ustawienia wspólne:**

Menu można otworzyć, wybierając na panelu sterowania drukarki następujące pozycje.

# **Ustaw.** > **Ustawienia ogólne** > **Ustawienia faksu** > **Ustaw. odbioru** > **Ustaw. zapisu/ przekierowania** > **Ustawienia wspólne**

#### *Uwaga:*

Na ekranie aplikacji Web Config można uzyskać dostęp do poniższego menu.

- O Karta *Faks* > *Moduł faksu* > *Skrzynka odbiorcza*
- O Karta *Faks* > *Ustaw. zapisu/ przekierowania* > *Ustawienia wspólne*

Ustaw. Skrzynka odbior.:

Opcje, gdy pam. jest pełna:

Możliwe jest określenie drukowania odebranego faksu lub odrzucenie odbioru faksu, gdy skrzynka Skrzynka odbiorcza jest zapełniona.

<span id="page-494-0"></span>Ust. hasła skrz. odb.:

Hasło zabezpiecza skrzynkę Skrzynka odbiorcza, aby ograniczyć liczbę użytkowników, którzy mogą przeglądać odebrane faksy. Wybierz polecenie **Zmień**, aby zmienić hasło, lub **Resetuj**, aby anulować zabezpieczenie hasłem. Do zmiany lub zresetowania hasła wymagana jest znajomość bieżącego hasła.

Nie można ustawić hasła, jeśli opcja **Opcje, gdy pam. jest pełna** jest ustawiona na **Odbiór i wydruk faksu**.

# Temat e-mail do przekaz.:

Można określić temat wiadomości e-mail podczas przekazywania na adres e-mail.

#### Ustawienia usuwania okna dokumentu:

Ustawienia usuwania okna dokumentu:

Wybór ustawienia **Wł.** powoduje automatyczne usuwanie ze skrzynki odebranych dokumentów faksów po pewnym czasie.

### Okres do usunięcia:

Ustawienie liczby dni, po których dokumenty zapisane w skrzynce mają być usuwane.

#### Faksy do usunięcia:

Wybierz dokumenty, które mają być usunięte. Dostępne są ustawienia: **Przeczytane**, **Nieprzecz.** i **Wszystkie**.

#### **Menu:**

 $Wyb$ ór  $\equiv$  na panelu sterowania drukarki powoduje wyświetlenie **Menu**.

# **Ustaw.** > **Ustawienia ogólne** > **Ustawienia faksu** > **Ustaw. odbioru** > **Ustaw. zapisu/ przekierowania**

#### *Uwaga:*

Nie można drukować z listy na ekranie Web Config.

### Wydrukuj Listę warunkow. zapisu/przekierowania:

Drukowanie Lista warunkow. zapisu/przek..

#### **Ust. druk.**

Menu można otworzyć, wybierając na panelu sterowania drukarki następujące pozycje.

# **Ustaw.** > **Ustawienia ogólne** > **Ustawienia faksu** > **Ustaw. odbioru** > **Ust. druk.**

#### *Uwaga:*

 $\Box$  Na ekranie aplikacji Web Config można uzyskać dostęp do poniższego menu.

# *Faks* > *Ust. druk.*

 $\Box$  Jeżeli zostanie wyświetlony ekran wprowadzania hasła, wprowadź hasło.

#### Autom. redukcja:

Drukowanie odebranych faksów o dużym rozmiarze ze zmniejszeniem w celu dopasowania do rozmiaru papieru w źródle papieru. Możliwość zmniejszenia zależy od rodzaju odebranych danych. Jeśli ta funkcja jest wyłączona, duże dokumenty będą drukowane w oryginalnym formacie na kilku arkuszach lub wysunięta będzie pusta druga strona.

# Ustawienia strony dzielonej:

Drukowanie odebranych faksów z podziałem stron, gdy rozmiar odebranych dokumentów jest większy niż rozmiar papieru włożonego do drukarki.

### Drukowanie zamienne:

Konfigurowanie ustawień papieru, gdy rozmiar odebranego faksu jest większy niż rozmiar papieru włożonego do drukarki.

Wybór ustawienia **Wł. (Podziel strony)** umożliwia podział dokumentów wzdłuż w celu wydrukowania odebranego dokumentu. Wybór ustawienia **Włącz (Zmniejsz aby dopasować)** umożliwia zmniejszenie wydruków do minimum 50%.

#### Autom. obrót:

Obrót odebranych faksów w orientacji poziomej i rozmiarze A4 (Letter, B5 lub A5), tak aby mogły być wydrukowane na papierze o rozmiarze A4 (Letter, B5 lub A5). To ustawienie jest stosowane, jeśli rozmiar papieru ustawiony dla przynajmniej jednego źródła papieru używanego do wydruku faksów to A4 (B5, A5 lub Letter).

Po wybraniu ustawienia **Wył.** faksy odebrane w orientacji poziomej i rozmiarze A4 (Letter, B5 lub A5), które mają taką samą szerokość co dokumenty w orientacji pionowej i rozmiarze A3 (Tabloid, B4 lub A4), będą obsługiwane jako faksy o rozmiarze A3 (Tabloid, B4 lub A4) i tak samo drukowane.

Ustawienia źródła papieru do wydruku faksów i rozmiaru papieru dla źródeł należy sprawdzić w poniższych menu **Ustaw.** > **Ustawienia ogólne** > **Ustaw. drukarki** > **Ust. źr. papieru**.

# O **Auto wybór ustawień**

# O **Ustawienie papieru** > **Rozmiar papieru**

# Dodaj informacje o odbiorze:

Drukowanie informacji w odebranym faksie, nawet jeżeli nadawca nie ustawił informacji nagłówkowych. Informacje o odbiorze obejmują datę i godzinę odbioru, identyfikator nadawcy, identyfikator odbioru (np. "#001") i numer strony (np. "P1"). Poprzez zebranie identyfikatora odbioru wydrukowanego na odebranym faksie w raporcie faksu i historii zadań faksu możesz sprawdzić rejestr transmisji. Jeśli włączona jest opcja **Ustawienia strony dzielonej**, w nagłówku podana jest również informacja o numerze strony po podziale na strony.

#### 2-stronny:

Drukowanie wielu stron odebranych faksów na obu stronach arkusza papieru.

# Czas rozpoczęcia drukowania:

Wybór opcji rozpoczęcia drukowania odebranych faksów.

- O Odebrano wszystkie strony: Drukowanie rozpocznie się po odebraniu wszystkich stron. To czy drukowanie będzie uruchamiane po odebraniu pierwszej strony, czy też ostatniej, zależy od ustawienia opcji **Zestawienie stosu**. Patrz wyjaśnienie dla **Zestawienie stosu**.
- O Odebrano pierwszą stronę: Drukowanie rozpocznie się po odebraniu pierwszej strony; potem strony będą drukowane w kolejności ich odbierania. Jeżeli drukarka nie może rozpocząć drukowania, np. drukowane są inne zadania, odebrane strony zostaną wydrukowane w partii, gdy urządzenie będzie już wolne.

#### <span id="page-496-0"></span>Zestawienie stosu:

Ponieważ pierwsza strona jest drukowana na końcu (wysuwana na górze), wydrukowane dokumenty są ułożone według numerów stron. Ta funkcja może nie być dostępna, jeśli w drukarce jest niewielka ilość dostępnej pamięci.

#### Czas wstrz. wydr.:

# Czas wstrz. wydr.

Zapisywanie odbieranych dokumentów przez drukarkę w pamięci wewnętrznej bez ich drukowania przez wstępnie ustalony okres. Dzięki tej funkcji można uniknąć drukowania w godzinach nocnych czy ujawniania dokumentów poufnych podczas nieobecności odbiorcy. Przed włączeniem tej funkcji należy sprawdzić, czy w urządzeniu jest wystarczająca ilość wolnej pamięci. Nawet przed czasem rozpoczęcia drukowania można sprawdzić i wydrukować osobno odebrane dokumenty z pozycji **Stan zadania** na ekranie głównym.

#### Czas do zatrz.

Zatrzymanie drukowania dokumentów.

### Czas ponownego uruchomienia

Automatyczne wznowienie drukowania dokumentów.

# Tryb cichy:

Zmniejszenie poziomu hałasu generowanego przez drukarkę podczas drukowania faksów; może to jednak spowolnić drukowanie.

# *Kreator ust. faksu*

Menu można otworzyć, wybierając na panelu sterowania drukarki następujące pozycje.

# **Ustaw.** > **Ustawienia ogólne** > **Ustawienia faksu** > **Kreator ust. faksu**

#### *Uwaga:*

Tego menu nie można wyświetlać na ekranie aplikacji Web Config.

Wybór **Kreator ust. faksu** powoduje wprowadzenie podstawowych ustawień faksu. Postępuj zgodnie z instrukcjami wyświetlanymi na ekranie.

# **Powiązane informacje**

- $\blacktriangleright$  ["Ustaw. podstawowe" na stronie 485](#page-484-0)
- & ["Przygotowanie drukarki do wysyłki i odbierania faksów" na stronie 594](#page-593-0)

# **Ustaw. skanowania**

#### Zakładka Początkowe

Wybierz kartę, którą chcesz wyświetlać jako pierwszą przy każdorazowym zadaniu skanowania

# Przycisk szybkiej operacji (Folder)/Przycisk szybkiej operacji (Poczta)

Wprowadź cztery ustawienia, jakie mają się wyświetlać na ekranie **Często używane** podczas skanowania.

### Potwierdź odbiorcę

Przed zeskanowaniem sprawdź miejsce docelowe.

### Document Capture Pro

Przed skanowaniem przy użyciu menu **Komputer** na panelu sterowania należy wybrać na panelu sterowania tryb pracy odpowiednio do komputera, na którym zainstalowano aplikację Document Capture Pro.

O Tryb Klient

Włącz tę opcję, jeśli aplikacja Document Capture Pro jest zainstalowana w systemie Windows lub Mac OS.

O Tryb Serwer

Włącz tę opcję, jeśli aplikacja Document Capture Pro jest zainstalowana w systemie Windows Server. Następnie wprowadź adres serwera.

# Serwer e-mail

Wprowadź ustawienia serwera pocztowego dla skanowania **E-mail**.

O Ustaw. serwera

Wybierz metodę uwierzytelniania używaną przez drukarkę do uzyskiwania dostępu do serwera poczty.

["Opcje ustawień serwera pocztowego" na stronie 554](#page-553-0)

O Sprawdzanie połączenia

Sprawdź połączenie z serwerem poczty.

#### Auto reset.

Resetuj ustawienie miejsca docelowego i skanowania po każdym skanie.

# **Ustawienia pamięci**

Wybierz menu na panelu sterowania, jak opisano to poniżej.

# **Ustaw.** > **Ustawienia ogólne** > **Ustawienia pamięci**

Kontrola dostępu do udostępnionego foldera:

O Dostęp

Określ, czy zezwolisz na korzystanie z folderu udostępnianego (stałe).

- O Uprawnienie do operacji Zezwól na tworzenie, edycję i usuwanie tylko administratorom lub użytkownikom.
- O Uprawnienie do ustawienia automatycznego usuwania

Zezwól na automatyczne usuwanie tylko administratorom lub użytkownikom.

# Zarządzanie plikami udostępnionego foldera:

O Automatyczne usuwanie pliku

Wybierz, czy przechowywane pliki powinny być usuwane automatycznie.

O Okres do usunięcia

Ustaw okres czasu do momentu automatycznego usunięcia. Taki okres czasu rozpoczyna się wraz z momentem zapisania lub używania pliku po raz ostatni. Ustawienie to będzie dotyczyło nowego utworzonego folderu udostępnianego. Możesz także później zmienić ustawienie każdego folderu.

O Zastosuj do wszystkich udostępnionych folderów

Stosuje ustawienia Automatyczne usuwanie pliku i Okres do usunięcia do wszystkich udostępnianych folderów.

# Zarządzanie plikami foldera osobistego:

Poniższe ustawienia mają zastosowanie do każdego folderu osobistego. Nie można wprowadzić ustawień dla każdego folderu.

O Automatyczne usuwanie pliku

Wybierz, czy przechowywane pliki powinny być usuwane automatycznie.

O Okres do usunięcia

Ustaw okres czasu do momentu automatycznego usunięcia. Taki okres czasu rozpoczyna się wraz z momentem zapisania lub używania pliku po raz ostatni.

# Dodatkowa akcja:

O Usuń plik po wyprowadzeniu

Wybierz, czy pliki po wydrukowaniu lub zapisaniu powinny być usuwane.

O Kontrola dostępu

Kiedy zostanie wybrana opcja Dozwolone, na ekranie Listy plików wyświetla się pole wyboru, gdzie możesz wybrać, czy plik po wydrukowaniu lub zapisaniu ma być usunięty.

# Opcje przeglądania:

Wybierz format wyświetlania listy folderów i ekranów listy folderów.

# Opcje wyszukiwania:

O Początek od

Wyświetla foldery i pliki zaczynające się od słowa kluczowego zastosowanego podczas wyszukiwania.

□ Koniec w

Wyświetla foldery i pliki kończące się na słowa kluczowe zastosowane podczas wyszukiwania.

O Obejmuje

Wyświetla foldery i pliki zawierające słowa kluczowe zastosowane podczas wyszukiwania.

# **Administr. systemu**

Używając tego menu, można obsługiwać urządzenie jako administrator systemu. Pozwala też ograniczyć użycie funkcji produktu dla poszczególnych użytkowników, dopasowując do sposobu pracy lub biura.

Wybierz menu na panelu sterowania, jak opisano to poniżej.

# **Ustaw.** > **Ustawienia ogólne** > **Administr. systemu**

# Menedżer Kontakty

# Dodaj/Edytuj/Usuń:

Rejestrowanie i/lub usuwanie kontaktów z menu Faks, Skanuj do e-mail i Skan. do foldera siec./FTP.

# Często:

Rejestrowanie często używanych kontaktów w celu szybkiego dostępu. Można też zmienić kolejność listy.

#### Drukuj kontakty:

Drukowanie listy kontaktów.

# Przeglądaj opcje:

Zmiana sposobu wyświetlania listy kontaktów.

#### Opcje wyszukiwania:

Zmiana metody wyszukiwania kontaktów.

# Ustawienia Czyszcz. głow. druk.:

Można skonfigurować następujące ustawienia czyszczenia głowicy drukującej.

#### Automatyczne czyszczenie:

Sprawdzanie zatkania dysz głowicy drukującej przed drukowaniem lub po drukowaniu.

Czyszczenie głowicy drukującej jest wykonywane automatycznie w razie potrzeby.

#### Czyszczenie okresowe:

Wybierz ustawienie **Wł.**, aby wykonać czyszczenie głowicy drukującej po wydrukowaniu określonej liczby stron.

#### Sugestia dotycząca czyszczenia skanera:

Wybierz ustawienie **Wył.**, aby wyłączyć wyświetlanie powiadomienia o konieczności czyszczenia podzespołów skanowania podajnika ADF.

# Wyzeruj licznik stron:

Resetowanie łącznej liczby wydruków przechowywanych na poziomie interfejsu: sieć standardowa, sieć dodatkowa i inne.

Nie powoduje to jednak zresetowania łącznej liczby wydruków i liczby wydruków według rozmiaru strony.

Liczba wydruków z opcjonalnie instalowanej karty sieciowej jest zliczana w kategorii "Additional Network", a liczba stron wydrukowanych z portu USB, faksu, funkcji kopiowania itd. — "Other".

Bieżącą liczbę wydrukowanych stron według interfejsu można sprawdzić w oknie Usage History Sheet (**Ustaw.** > **Stan drukarki/Drukowanie** > **Arkusz historii używania**).

Usuń dane wewn. pamięci:

# Ustawienia usuwania danych HDD:

Można konfigurować ustawienia przetwarzania danych przechowywanych na wewnętrznym dysku twardym.

Zadania drukowania, kopiowania i skanowania są tymczasowo zapisywane na dysku twardym, aby umożliwić obsługiwanie danych do druku uwierzytelnionego i dużych zadań kopiowania, skanowania, drukowania itd. Konieczne jest skonfigurowanie ustawień bezpiecznego usuwania tych danych.

### Automatyczne usuwanie ustawienia pamięci:

Po włączeniu dane docelowe są usuwane sekwencyjnie, gdy stają się niepotrzebne, np. po zakończeniu drukowania lub skanowania. Celem usuwania są dane zapisane, gdy funkcja jest włączona.

Ze względu na konieczność uzyskania dostępu do dysku zegar przełączenia w tryb oszczędzania energii zostanie opóźniony.

### Usuń całą pamięć:

Umożliwia wymazanie wszystkich danych z dysku twardego. Nie można wykonywać innych operacji ani wyłączać urządzenia podczas formatowania.

O Wysoka szybkość:

Umożliwia wymazanie wszystkich danych za pomocą specjalnego polecenia wymazania.

O Zastąp:

Umożliwia wymazanie wszystkich danych za pomocą specjalnego polecenia wymazania i nadpisanie innymi danymi we wszystkich obszarach do wymazania.

O Potrójne nadpisanie:

Umożliwia wymazanie wszystkich danych za pomocą specjalnego polecenia wymazania i nadpisanie trzy razy innymi danymi we wszystkich obszarach do wymazania.

# Ustawienia zabezp.:

Można skonfigurować następujące ustawienia zabezpieczeń.

#### Ograniczenia:

Zezwolenie na zmianę ustawień następujących elementów po włączeniu blokady panelu.

- O Dostęp do raportu zadań
- O Dostęp do Zarejestruj/Usuń Kontakty
- O Faks Ostatni dostęp
- O Faks Dostęp do dziennika transmisji
- O Dostęp do raportu Faks
- O Dostę do Drukuj historię zapisu Skan. do foldera siec./FTP
- O Dostęp do ost. Skanuj do e-mail
- O Dost. do Pok. hist. wysł. Skanuj do e-mail
- O Dostęp do Drukuj historię wysłanych Skanuj do e-mail
- O Dostęp do języka
- O Dostęp do Gruby papier
- Dostęp do Tryb cichy
- O Dostęp do Priorytet szybkości druku
- O Dostęp do Wykrywanie podwójnego podawania
- O Ochrona danych osobowych
- O Dostęp do tacy wyjścia kopii
- O Akceptuj wyłączenie zasilania

### Kontrola dostępu:

Wybierz ustawienie **Wł.**, aby ograniczyć dostęp do funkcji urządzenia. Aby móc używać funkcji panelu sterowania, użytkownicy będą się musieli najpierw się zalogować przy użyciu nazwy użytkownika i hasła. Opcja **Zaakceptuj zadania niezn. użytkownika** umożliwia określenie, czy zadania bez wymaganych informacji uwierzytelniających mają być realizowane czy nie.

#### Ustawienia administratora:

O Hasło administratora

Ustawienie, zmiana i usuwanie hasła administratora.

O Zablokuj ustawienie

Wybierz, czy panel sterowania ma być blokowany przy użyciu hasła zarejestrowanego w **Hasło administratora**.

### Zasady ustalania hasła:

Wybierz **Wł.** w celu ustawienia polityki hasła.

#### Szyfrowanie hasła:

Wybierz **Wł.** w celu zaszyfrowania hasła. Można też podłączyć urządzenie USB, aby utworzyć kopię zapasową klucza szyfrowania. Jeśli wyłączysz zasilanie podczas ponownego uruchamiania, dane mogą zostać uszkodzone, a ustawienia drukarki ustawione na domyślne. Jeśli to wystąpi, należy ponownie ustawić informacje o haśle.

#### Dziennik audytu:

Wybierz pozycję **Wł.**, aby zarejestrować dziennik audytu.

Sprawdzanie programu podczas uruchamiania:

Wybierz pozycję **Wł.**, aby zweryfikować program drukarki podczas uruchamiania.

#### Badania dotyczące klienta:

Wybierz pozycję **Zatwierdź**, aby udostępnić informacje o użyciu, takie jak liczba wydruków, firmie Seiko Epson Corporation.

#### Resetuj:

Przywracanie ustawień w poniższych menu do stanu domyślnego.

- O Ustawienia sieciowe
- O Ust. kopii
- O Ustaw. skanowania
- O Ustawienia faksu
- O Usuń całą pamięć

Umożliwia wymazanie wszystkich danych z dysku twardego. Nie można wykonywać innych operacji ani wyłączać urządzenia podczas formatowania.

O Wysoka szybkość

Umożliwia wymazanie wszystkich danych za pomocą specjalnego polecenia wymazania.

O Zastąp

Umożliwia wymazanie wszystkich danych za pomocą specjalnego polecenia wymazania i nadpisanie innymi danymi we wszystkich obszarach do wymazania.

O Potrójne nadpisanie

Umożliwia wymazanie wszystkich danych za pomocą specjalnego polecenia wymazania i nadpisanie trzy razy innymi danymi we wszystkich obszarach do wymazania.

O Usuń wszystkie dane i ustawienia

Umożliwia wymazanie wszystkich danych na dysku twardym, a także wszystkich ustawień na drukarce. Nie można wykonywać innych operacji ani wyłączać urządzenia podczas formatowania.

O Wysoka szybkość

Umożliwia wymazanie wszystkich danych za pomocą specjalnego polecenia wymazania.

O Zastąp

Umożliwia wymazanie wszystkich danych za pomocą specjalnego polecenia wymazania i nadpisanie innymi danymi we wszystkich obszarach do wymazania.

O Potrójne nadpisanie

Umożliwia wymazanie wszystkich danych za pomocą specjalnego polecenia wymazania i nadpisanie trzy razy innymi danymi we wszystkich obszarach do wymazania.

### Aktualizacja oprogramowania:

Możliwe jest pobranie informacji o oprogramowaniu układowym, takich jak bieżąca wersja i informacje o dostępnych aktualizacjach.

#### Automatyczna aktualizacja firmware:

Wybierz **Wł.** w celu automatycznej aktualizacji oprogramowania układowego. Wybierz **Wł.** w celu ustawienia tygodnia/godziny aktualizacji.

# Tryb konserw./serwisu:

Wybierz **Wył.** w celu wyłączenia trybu konserwacji/serwisowania.

# **Powiązane informacje**

 $\rightarrow$  ["Automatyczne aktualizowanie oprogramowania układowego drukarki" na stronie 247](#page-246-0)

# **Licznik wydruków**

Wybierz menu na panelu sterowania, jak opisano to poniżej.

**Ustaw.** > **Licznik wydruków**

Wyświetlanie łącznej liczby wydruków, takich jak arkusz stanu, od momentu zakupu drukarki. Można też sprawdzić liczbę stron wydrukowanych z urządzenia pamięci lub za pomocą innych funkcji na arkuszu historii wykorzystania.

# **Stan zapasów**

Wybierz menu na panelu sterowania, jak opisano to poniżej.

# **Ustaw.** > **Stan zapasów**

Wyświetlanie przybliżonego poziomu tuszu i okresu eksploatacji zbiornika na zużyty atrament.

Wyświetlona ikona **od poznacza**, że kończy się tusz lub zbiornik na zużyty atrament jest prawie pełny. Wyświetlona

ikona **oznacza**, że trzeba wymienić część, ponieważ skończył się tusz lub zbiornik na zużyty atrament jest pełny.

# **Powiązane informacje**

& ["Czas na wymianę wkładów z tuszem" na stronie 318](#page-317-0)

# **Konserwacja**

Wybierz menu na panelu sterowania, jak opisano to poniżej.

# **Ustaw.** > **Konserwacja**

Spr. dyszy głow. druk.:

Wybierz tę funkcję, aby sprawdzić, czy dysze głowicy drukującej są zatkane. Drukarka wydrukuje wzór sprawdzania dyszy.

#### Czyszcz. głow. druk.:

Wybierz tę funkcję, aby oczyścić zatkane dysze głowicy drukującej.

# Saddle Stitch Folding Position Adjustment:

Wybierz tę funkcję, aby dopasować miejsce składania na pół ze zszywaniem siodłowym.

# Saddle Stitch Binding Position Adjustment:

Wybierz tę funkcję, aby dopasować miejsce łaczenia ze zszywaniem siodłowym.

### Half Folding Position Adjustment:

Wybierz tę funkcję, aby dopasować miejsce składania na pół.

#### Staple Position Adjustment:

Wybierz tę funkcję, aby podnieść igłę podczas wymiany zszywek.

Inf. o rolce konserwacji:

Wybierz tę funkcję, aby sprawdzić okres eksploatacji wałka konserwacji przy kasecie na papier. Możesz także zresetować licznik wałka konserwacji.
#### **Powiązane informacje**

& ["Sprawdzenie zatkania dysz" na stronie 234](#page-233-0)

# **Język/Language**

Wybierz menu na panelu sterowania, jak opisano to poniżej.

## **Ustaw.** > **Język/Language**

Wybór języka używanego na ekranie LCD.

## **Stan drukarki/Drukowanie**

Wybierz menu na panelu sterowania, jak opisano to poniżej.

## **Ustaw.** > **Stan drukarki/Drukowanie**

Druk.arkusz stanu:

Arkusz stanu konfiguracji:

Drukowanie arkuszy informacyjnych z bieżącymi ustawieniami i stanem drukarki.

#### Arkusz stanu zapasów:

Drukowanie arkuszy informacyjnych ze stanem materiałów eksploatacyjnych.

#### Arkusz historii używania:

Drukowanie arkuszy informacyjnych z historią użytkowania drukarki.

Lista czcionek PS:

Drukowanie listy czcionek dostępnych na potrzeby drukarki PostScript.

Lista czcionek PCL:

Drukowanie listy czcionek dostępnych na potrzeby druku PCL.

Sieć:

Wyświetlenie bieżących ustawień sieciowych. Można także wydrukować arkusz stanu.

## **Menedżer Kontakty**

Wybierz menu na panelu sterowania, jak opisano to poniżej.

## **Ustaw.** > **Menedżer Kontakty**

#### Dodaj/Edytuj/Usuń:

Rejestrowanie i/lub usuwanie kontaktów z menu Faks, Skanuj do e-mail i Skan. do foldera siec./FTP.

## Często:

Rejestrowanie często używanych kontaktów w celu szybkiego dostępu. Można też zmienić kolejność listy.

## Drukuj kontakty:

Drukowanie listy kontaktów.

## Przeglądaj opcje:

Zmiana sposobu wyświetlania listy kontaktów.

Opcje wyszukiwania:

Zmiana metody wyszukiwania kontaktów.

# **Ustawienia użytkownika**

Wybierz menu na panelu sterowania, jak opisano to poniżej.

## **Ustaw.** > **Ustawienia użytkownika**

Nie można zmieniać ustawień, które zostały zablokowane przez administratora.

Można zmienić ustawienia domyślne następujących menu.

- O Skan. do foldera siec./FTP
- O Skanuj do e-mail
- O Skan. do urządz. pamięci
- O Skanuj do chmury
- O Ust. kopii
- O Faks

# **System uwierzyteln.**

Wybierz menu na panelu sterowania, jak opisano to poniżej.

## **Ustaw.** > **System uwierzyteln.**

Możliwe jest sprawdzenie stanu systemu uwierzytelnienia i programu Epson Open Platform.

## Stan urządzenia uwierzytelniającego

Wyświetlanie stanu uwierzytelnionego urządzenia.

## Informacje o Epson Open Platform

Wyświetlanie stanu programu Epson Open Platform.

# <span id="page-506-0"></span>**Dane techniczne produktu**

# **Dane techniczne drukarki**

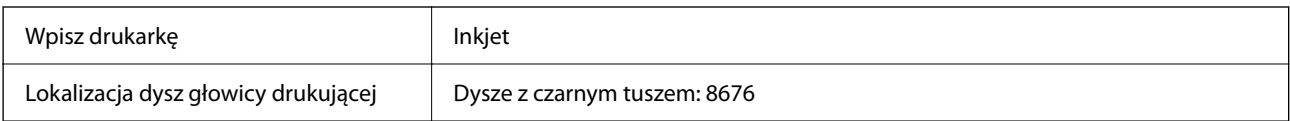

## **Obszar drukowania**

## *Obszar drukowania dla pojedynczych arkuszy*

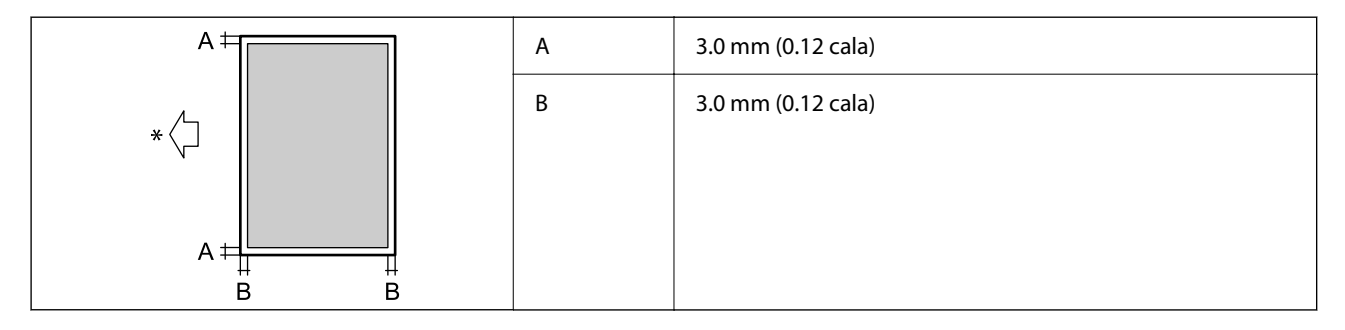

\* Kierunek podawania papieru.

## *Obszar drukowania dla kopert*

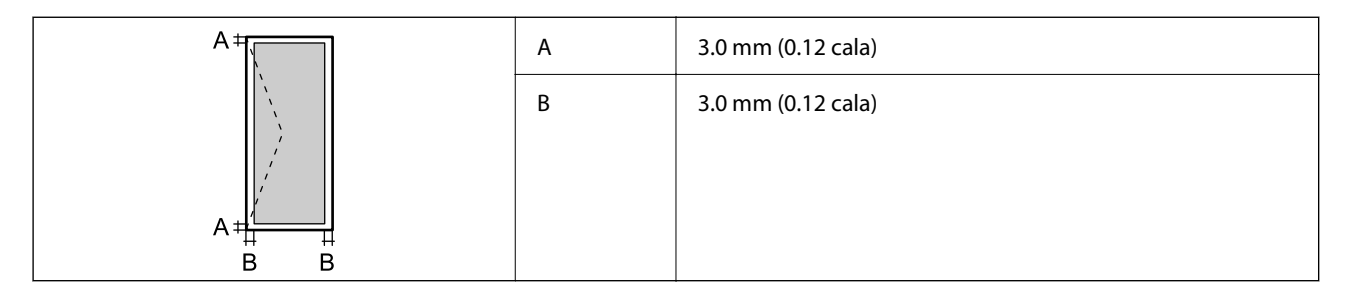

# **Dane techniczne skanera**

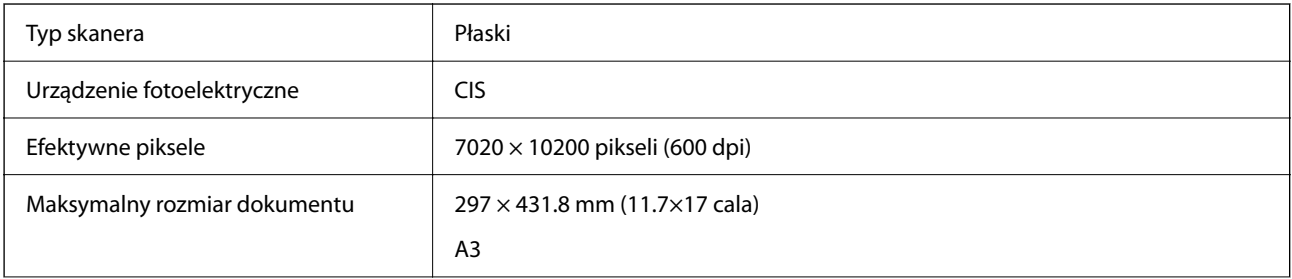

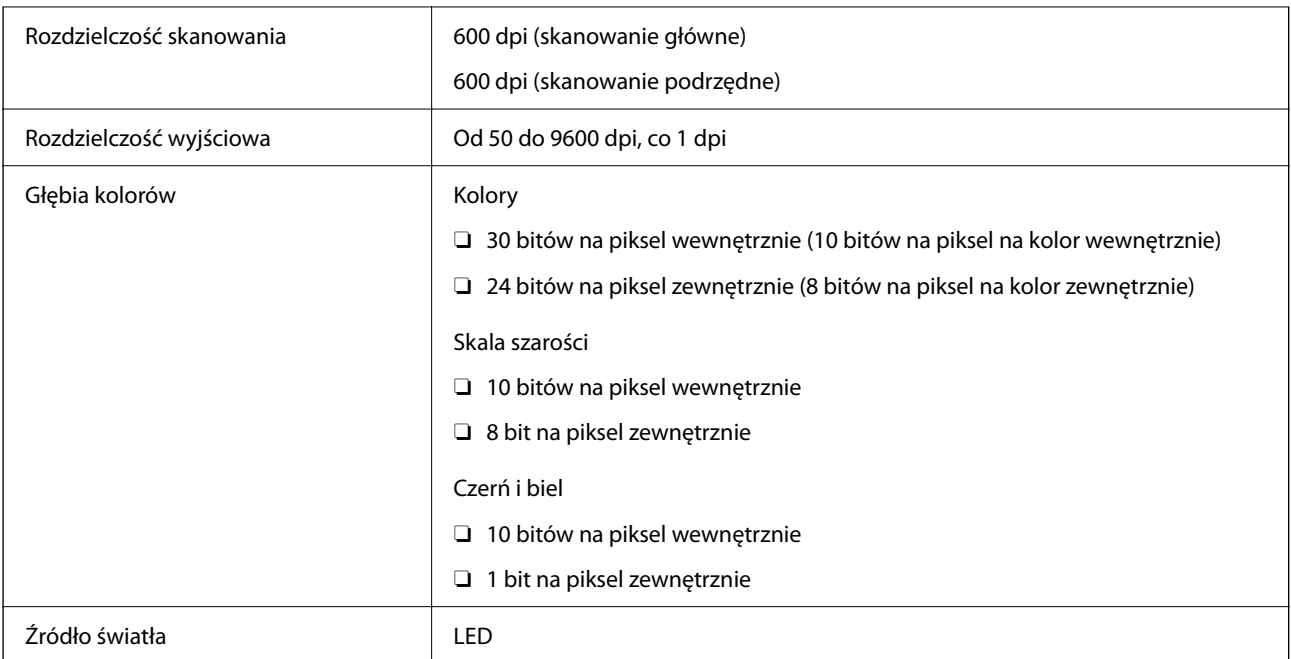

# **Dane techniczne podajnika ADF**

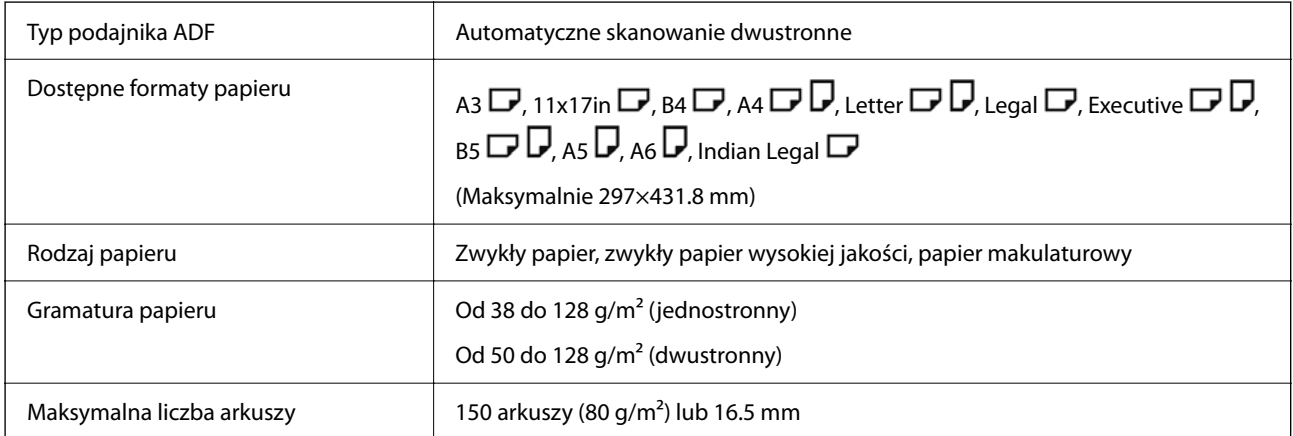

Nawet w przypadku, gdy oryginał spełnia specyfikacje nośnika, który można umieścić w podajniku ADF, może nie być pobierany z ADF lub jakość skanu może się pogorszyć w zależności od właściwości lub jakości papieru.

# **Parametry faksu (wyłącznie dla drukarek z funkcją faksowania)**

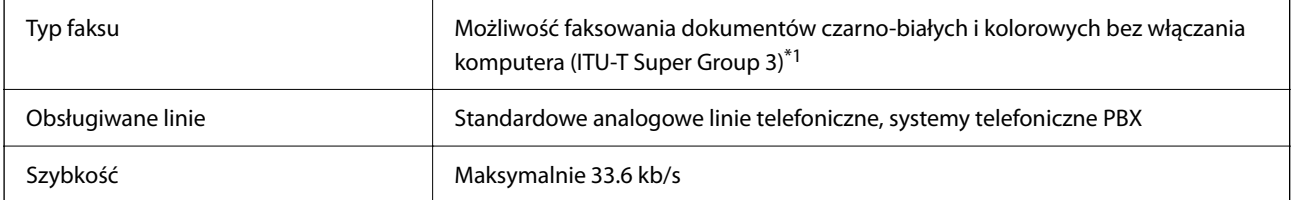

<span id="page-508-0"></span>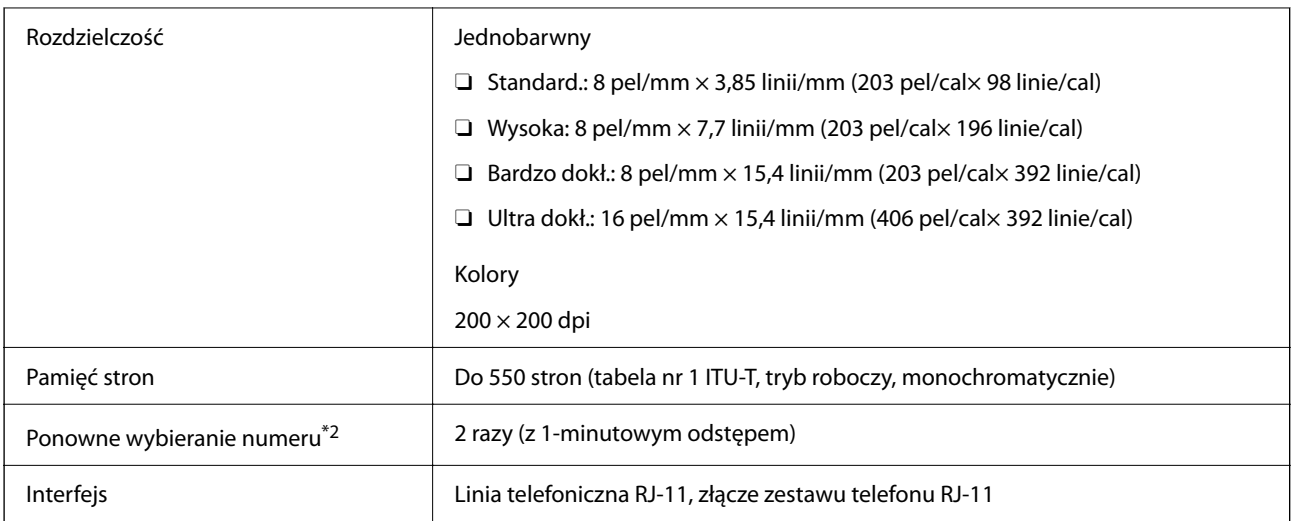

\*1 Czarno-białe wyłącznie do odbierania faksów.

\*2 Dane techniczne mogą się różnić w zależności od kraju lub regionu.

#### *Uwaga:*

Aby sprawdzić wersję oprogramowania układowego, wybierz następującą opcję na panelu sterowania drukarki, drukuj *Lista ust. faksu*, a następnie sprawdź wersję na arkuszu.

*Faks* > (*Menu*) > *Raport faksu* > *Lista ust. faksu*

# **Porty używane przez drukarkę**

Drukarka wykorzystuje następujące porty. Administrator sieci musi zezwolić na ruch na tych portach w konfiguracji zapory sieciowej.

## **Gdy nadawca (klient) jest drukarką**

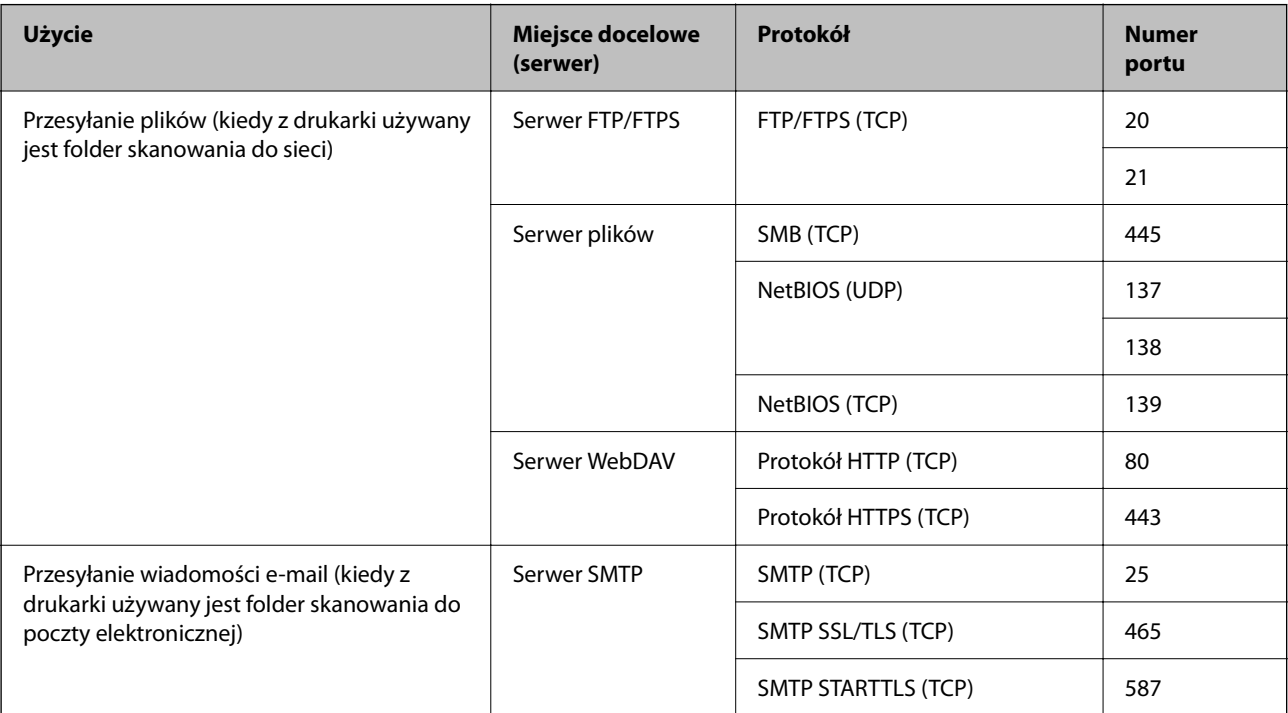

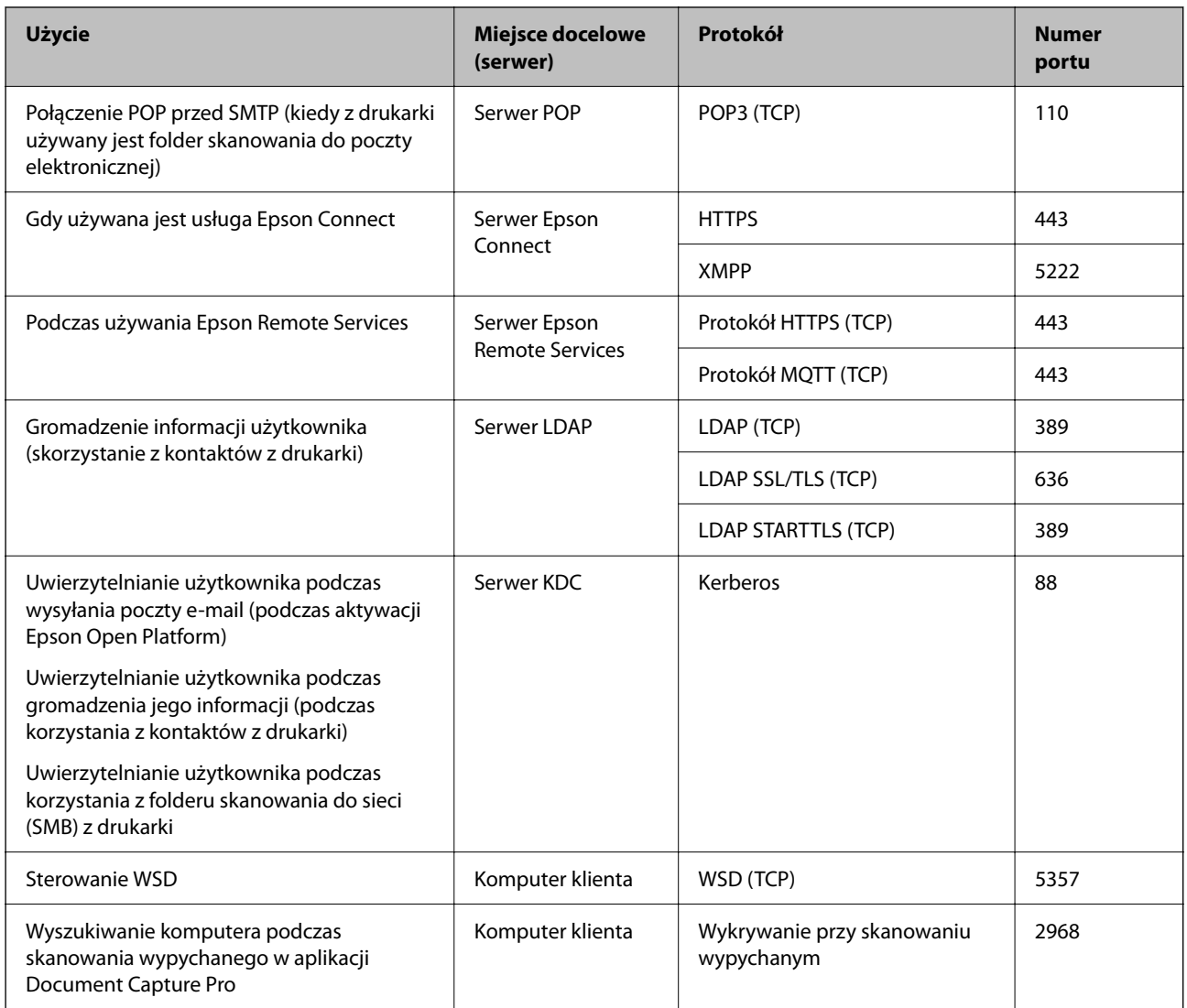

## **Gdy nadawca (klient) jest komputerem klienta**

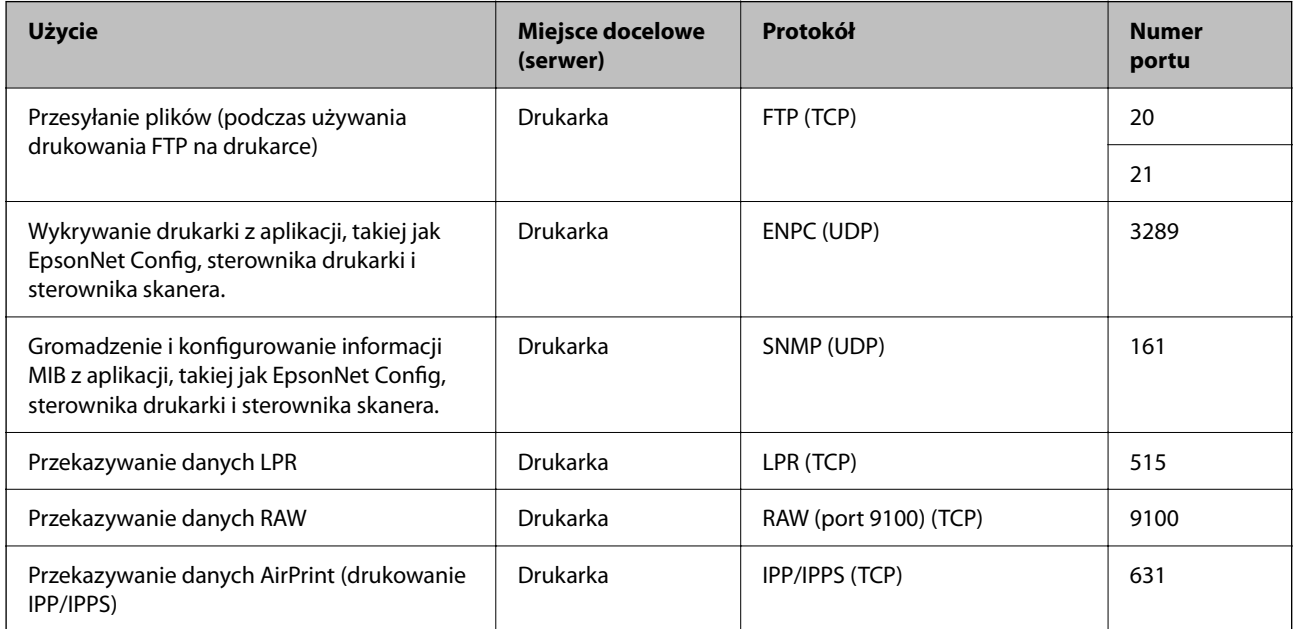

<span id="page-510-0"></span>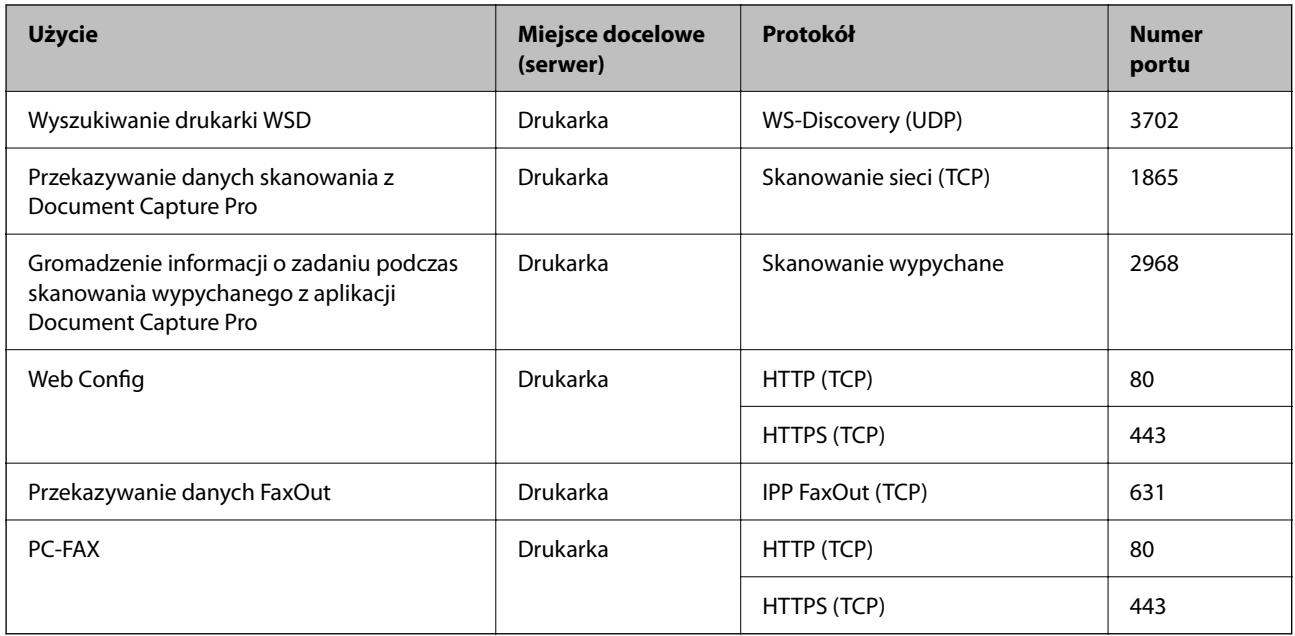

# **Dane techniczne interfejsu**

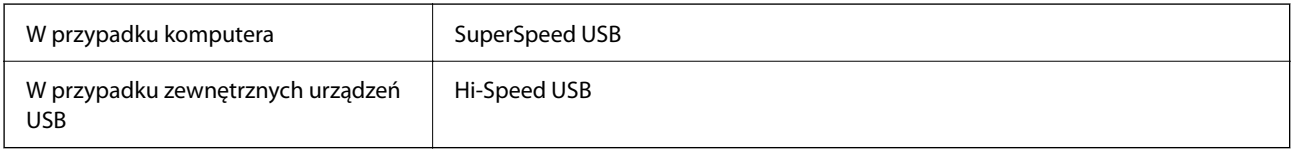

# **Dane techniczne sieci**

# **Specyfikacje Wi-Fi**

W podanej dalej tabeli znajdują się specyfikacje Wi-Fi.

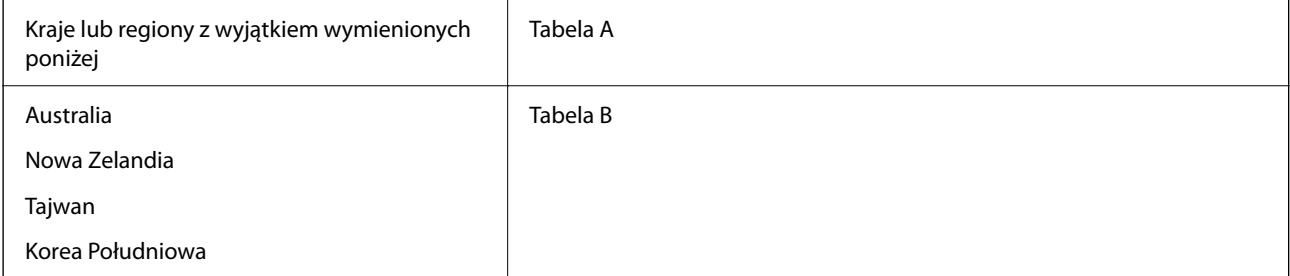

## Tabela A

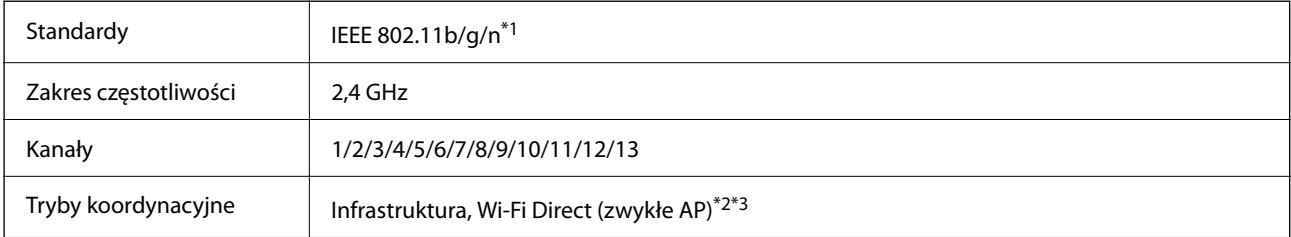

Protokoły zabezpieczeń<sup>\*4</sup> WEP (64/128bit), WPA2-PSK (AES)<sup>\*5</sup>, WPA3-SAE (AES), WPA2/WPA3-Enterprise

- \*1 Dostępne tylko dla HT20.
- \*2 Brak obsługi w standardzie IEEE 802.11b.
- \*3 Z infrastruktury i trybów Wi-Fi Direct lub połączenia Ethernet można korzystać jednocześnie.
- \*4 W trybie Wi-Fi Direct obsługiwane jest tylko WPA2-PSK (AES).
- \*5 Zgodność z protokołem WPA2 wraz z obsługą WPA/WPA2 Personal.

## Tabela B

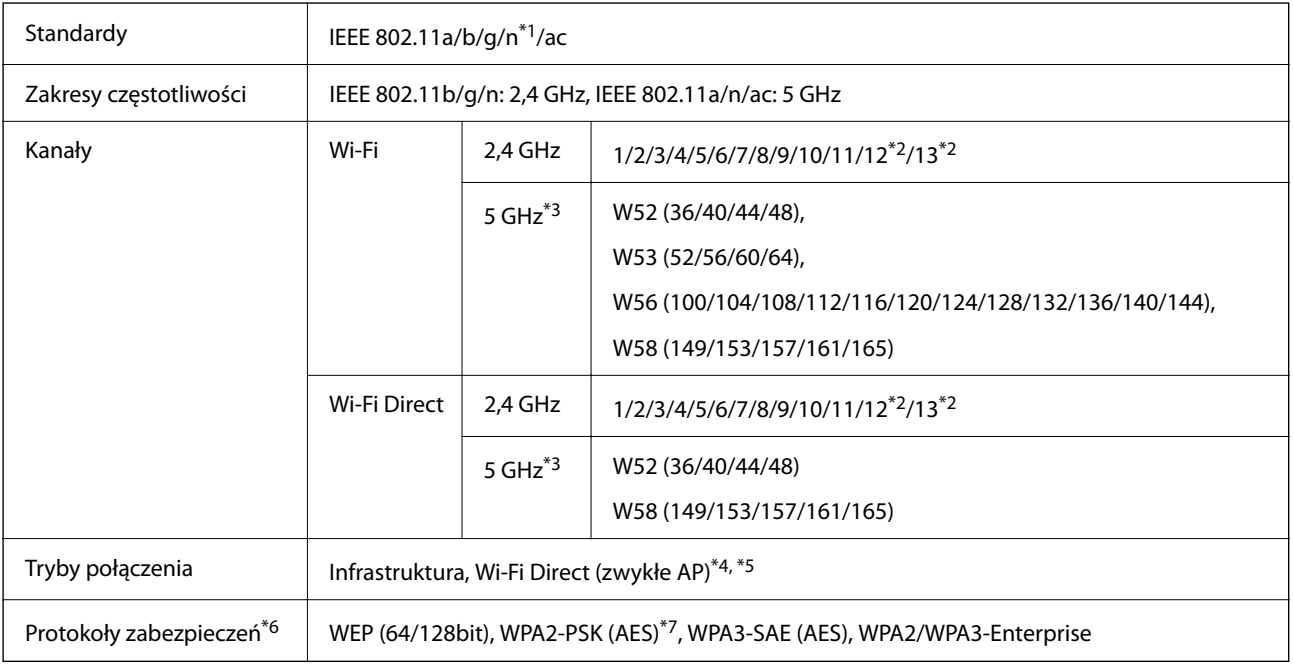

- \*1 Dostępne tylko dla HT20.
- \*2 Niedostępne na Tajwanie.
- \*3 Dostępność tych kanałów i możliwość używania tych kanałów na zewnątrz zależy od lokalizacji. Więcej informacji znajduje się na stronie <http://support.epson.net/wifi5ghz/>
- \*4 Brak obsługi w standardzie IEEE 802.11b.
- \*5 Z infrastruktury i trybów Wi-Fi Direct lub połączenia Ethernet można korzystać jednocześnie.
- \*6 W trybie Wi-Fi Direct obsługiwane jest tylko WPA2-PSK (AES).
- \*7 Zgodność z protokołem WPA2 wraz z obsługą WPA/WPA2 Personal.

## **Dane techniczne Ethernet**

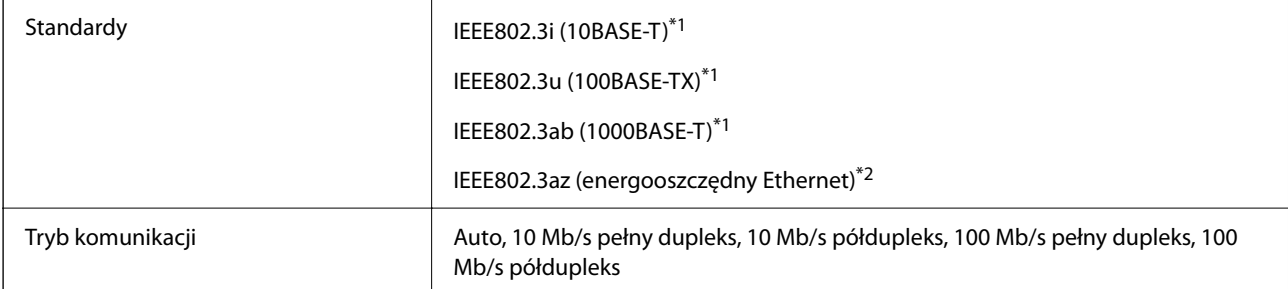

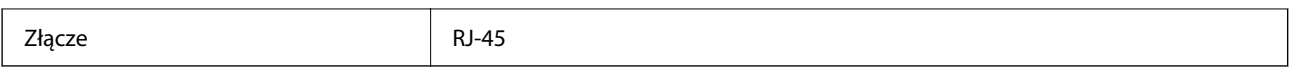

\*1 Użyć skrętki ekranowanej kategorii 5e lub wyższej, aby zapobiec zakłóceniom radiowym.

\*2 Podłączone urządzenie powinno być zgodne ze standardami IEEE802.3az.

# **Funkcje sieciowe i IPv4/IPv6**

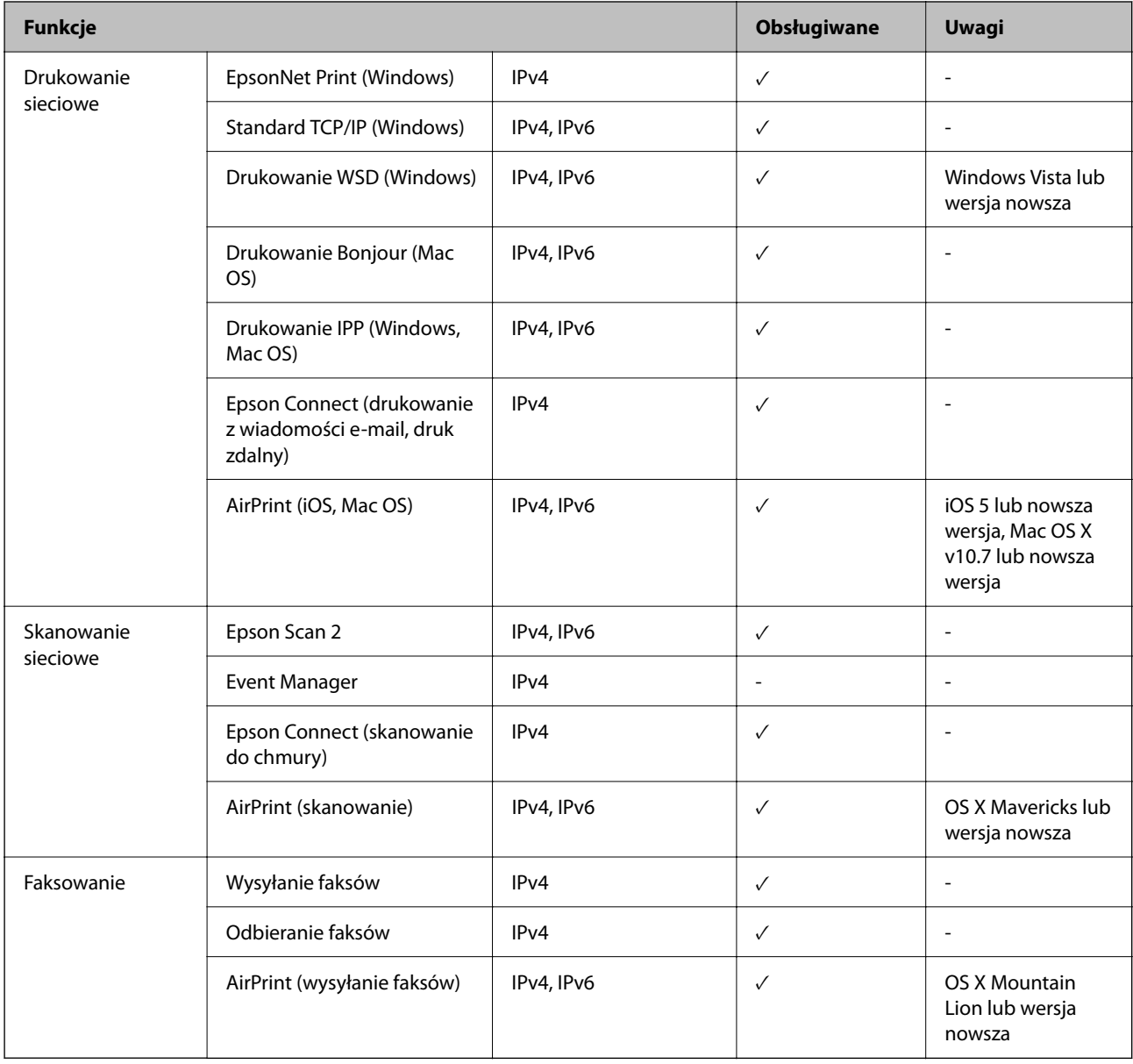

# **Protokół zabezpieczeń**

IEEE802.1X\*

IPsec/filtrowanie IP

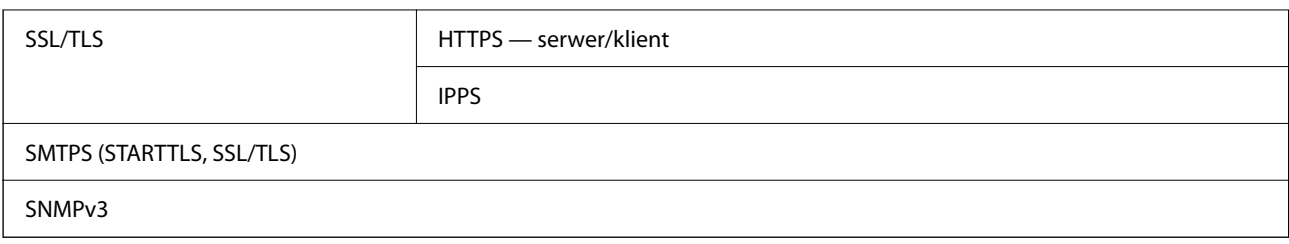

Konieczne jest użycie urządzenia komunikacyjnego zgodnego ze standardem IEEE802.1X.

# **Zgodność z PostScript poziom 3**

Język PostScript używany na tej drukarce jest zgodny z PostScript poziomu 3.

# **Obsługiwane usług innych firm**

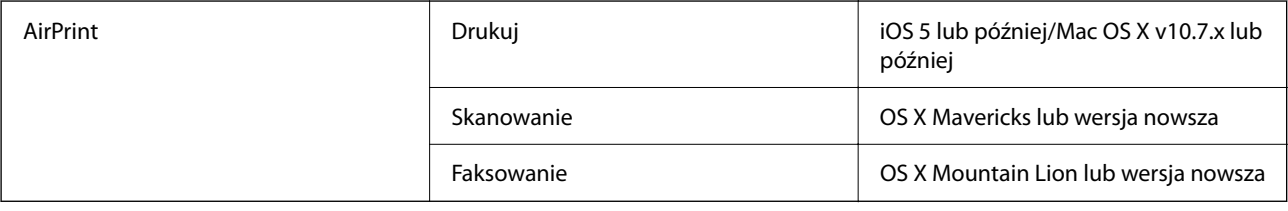

## **Dane techniczne urządzenia pamięci**

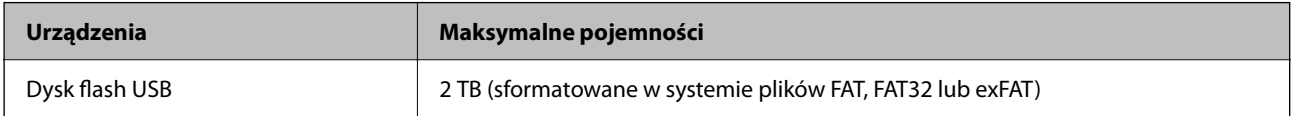

Nie można korzystać z następujących urządzeń:

- O Urządzenie wymagające dedykowanego sterownika
- O Urządzenie z ustawieniami zabezpieczeń (hasło, szyfrowanie itp.)

Firma Epson nie odpowiada za działanie podłączonych urządzeń zewnętrznych.

# **Specyfikacja obsługiwanych danych**

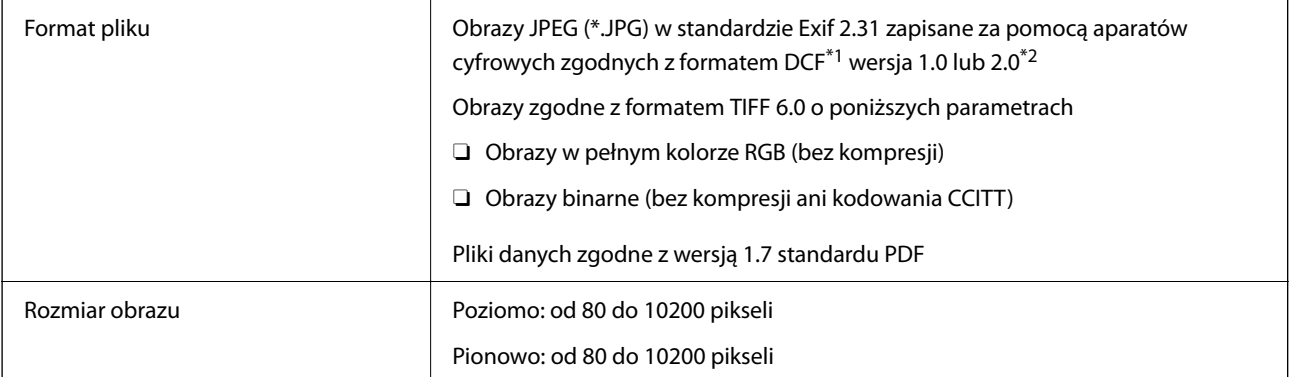

<span id="page-514-0"></span>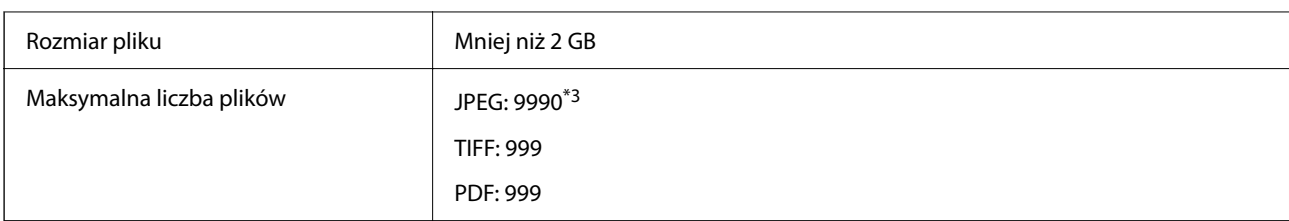

\*1 Reguła projektowania dla systemu plików aparatów cyfrowych.

- \*2 Nie są obsługiwane dane zdjęcia zapisane w aparatach cyfrowych z wbudowaną pamięcią.
- \*3 Jednocześnie można wyświetlać maksymalnie 999 plików. (Jeśli liczba plików przekracza 999, pliki są wyświetlane w grupach).

#### *Uwaga:*

Znak "x" jest wyświetlany na ekranie LCD, gdy drukarka nie może rozpoznać pliku obrazu. Jeśli w takiej sytuacji wybrany zostanie układ o wielu zdjęciach, wydrukowane zostaną puste sekcje.

# **Wymiary**

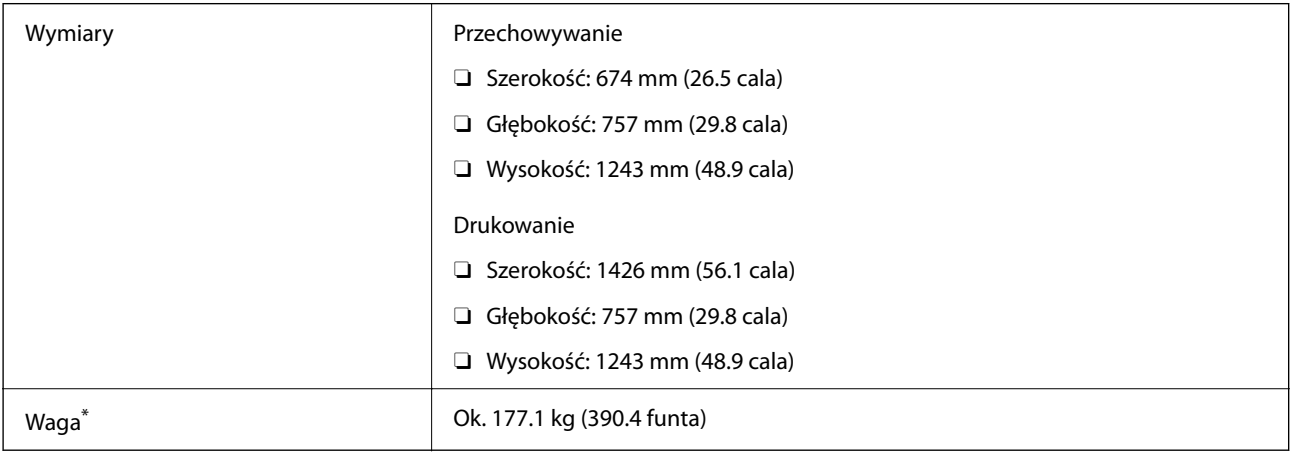

\* Bez wkładów z tuszem i przewodu zasilającego.

# **Parametry elektryczne**

#### **Europa**

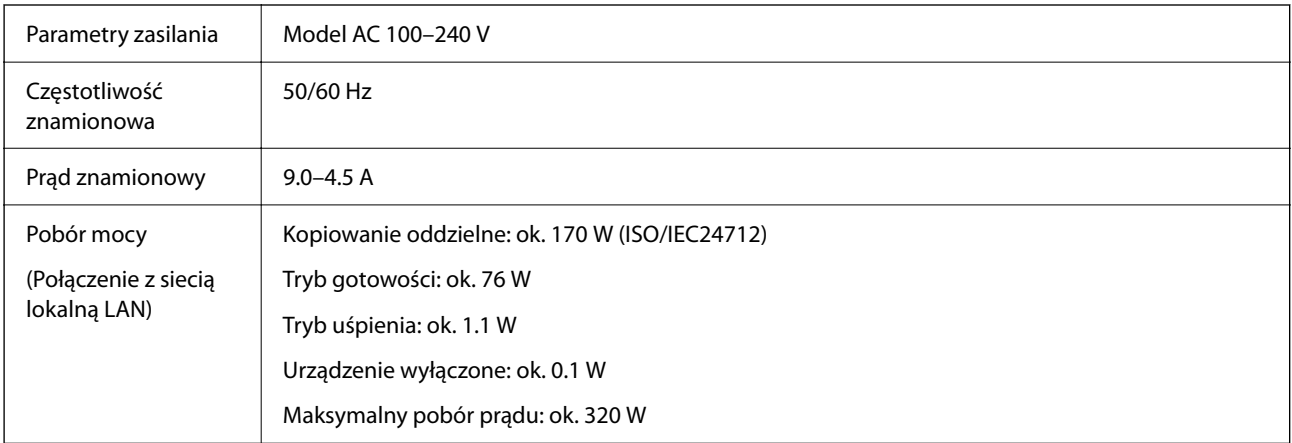

## **Tajwan**

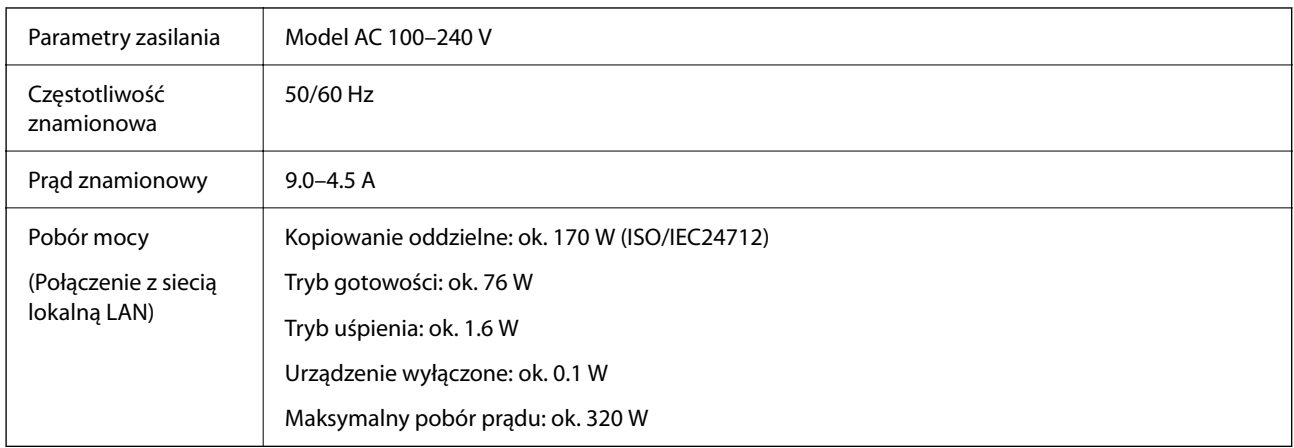

## **We wszystkich krajach z wyjątkiem Europy i Tajwanu**

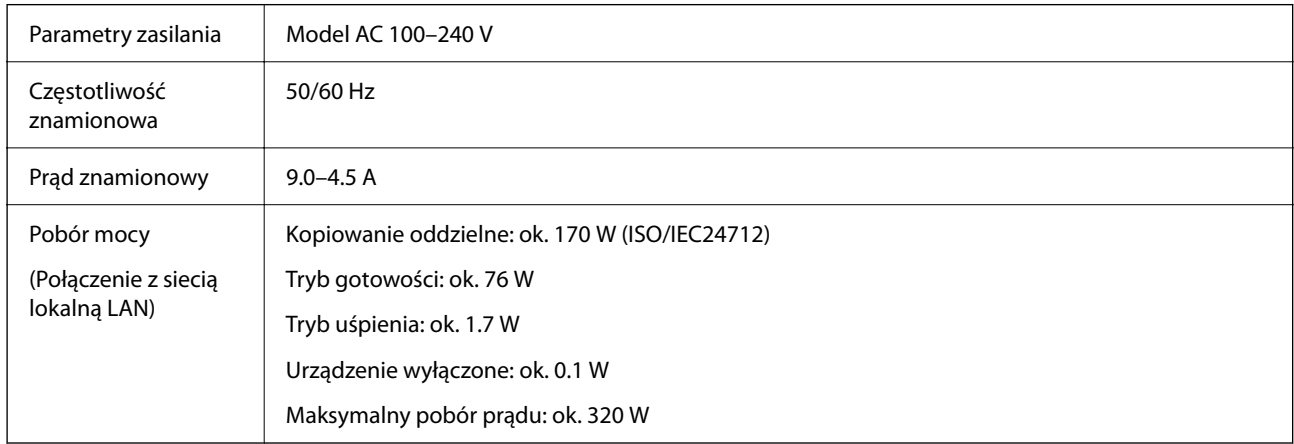

## *Uwaga:*

- $\Box$  Informacje o napięciu zasilania znajdują się na etykiecie przyklejonej do drukarki.
- $\Box$  Użytkownicy z Europy w celu uzyskania szczegółowych informacji o zużyciu energii powinni sprawdzić następującą stronę internetową.

<http://www.epson.eu/energy-consumption>

# <span id="page-516-0"></span>**Dane techniczne dotyczące środowiska pracy**

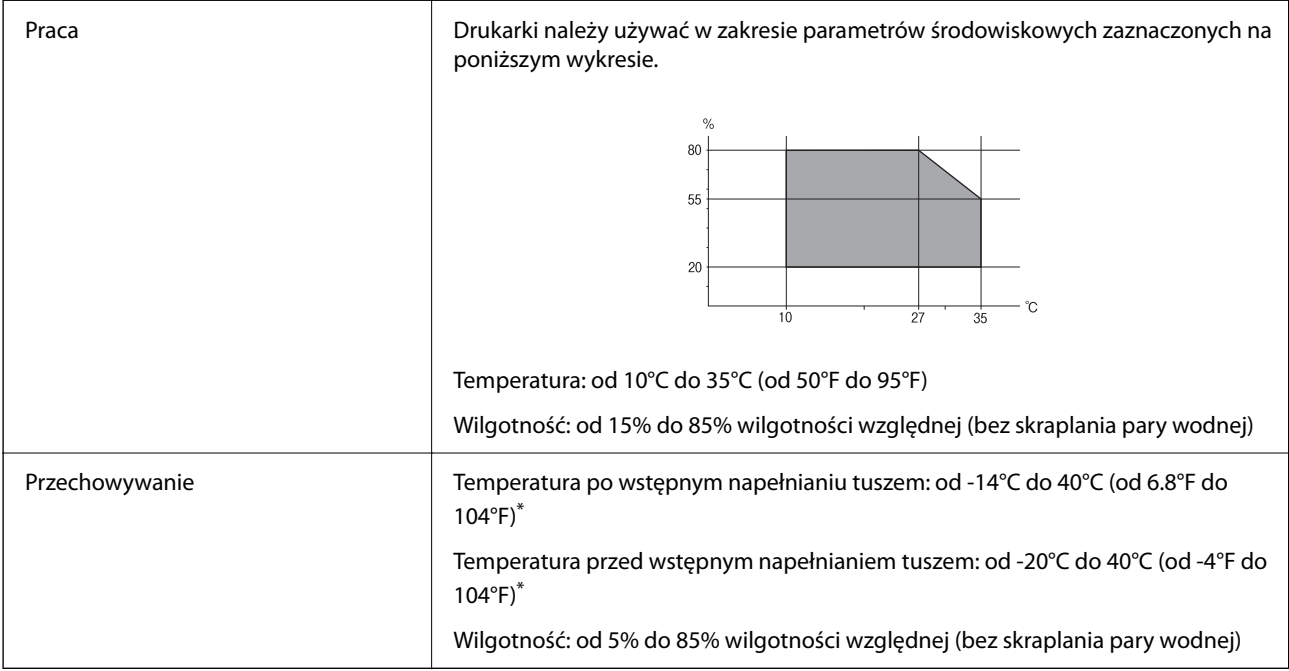

Można przechowywać przez miesiąc w temperaturze 40°C (104°F).

## **Specyfikacja środowiskowa wkładów z tuszem**

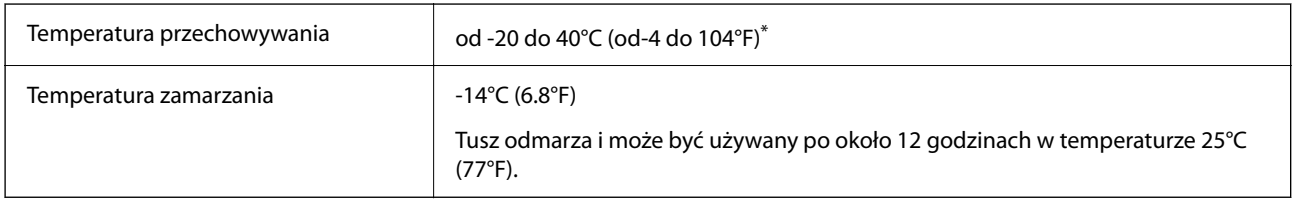

Można przechowywać przez miesiąc w temperaturze 40°C (104°F).

# **Miejsce instalacji i wymagana przestrzeń**

Aby zapewnić bezpieczeństwo użytkowania, należy umieścić drukarkę w miejscu spełniającym następujące warunki.

- O Płaska, stabilna powierzchnia, która wytrzyma masę drukarki
- O Miejsca nieblokujące ani niezakrywające wlotów i otworów drukarki
- $\Box$  Miejsca umożliwiające łatwe ładowanie papieru i jego wyjmowanie
- O Miejsca spełniające warunki przedstawione w tym podręczniku w rozdziale "Dane techniczne dotyczące środowiska pracy"

## **T** *Ważne*:

- Nie należy umieszczać drukarki w następujących miejscach. W przeciwnym razie może wystąpić usterka.
- $\Box$  Miejsca narażone na bezpośrednie światło słoneczne
- $\Box$  Miejsca, w których występują gwałtowne zmiany temperatury i wilgotności
- O Miejsca narażone na ogień
- $\Box$  Miejsca narażone na substancje lotne
- $\Box$  Miejsca narażone na wstrząsy lub drgania
- $\Box$  Miejsca w pobliżu odbiornika telewizyjnego lub radiowego
- $\Box$  Miejsca o dużym zapyleniu lub zabrudzeniu
- $\Box$  Miejsca w pobliżu wody
- $\Box$  Miejsca w pobliżu klimatyzacji lub sprzętu grzewczego
- $\Box$  Miejsca w pobliżu nawilżacza powietrza

Należy używać maty antystatycznej, aby zapobiec powstawaniu ładunków statycznych w miejscach narażonych na generowanie elektryczności statycznej.

Zabezpieczyć miejsce, aby móc zainstalować i obsługiwać drukarkę prawidłowo.

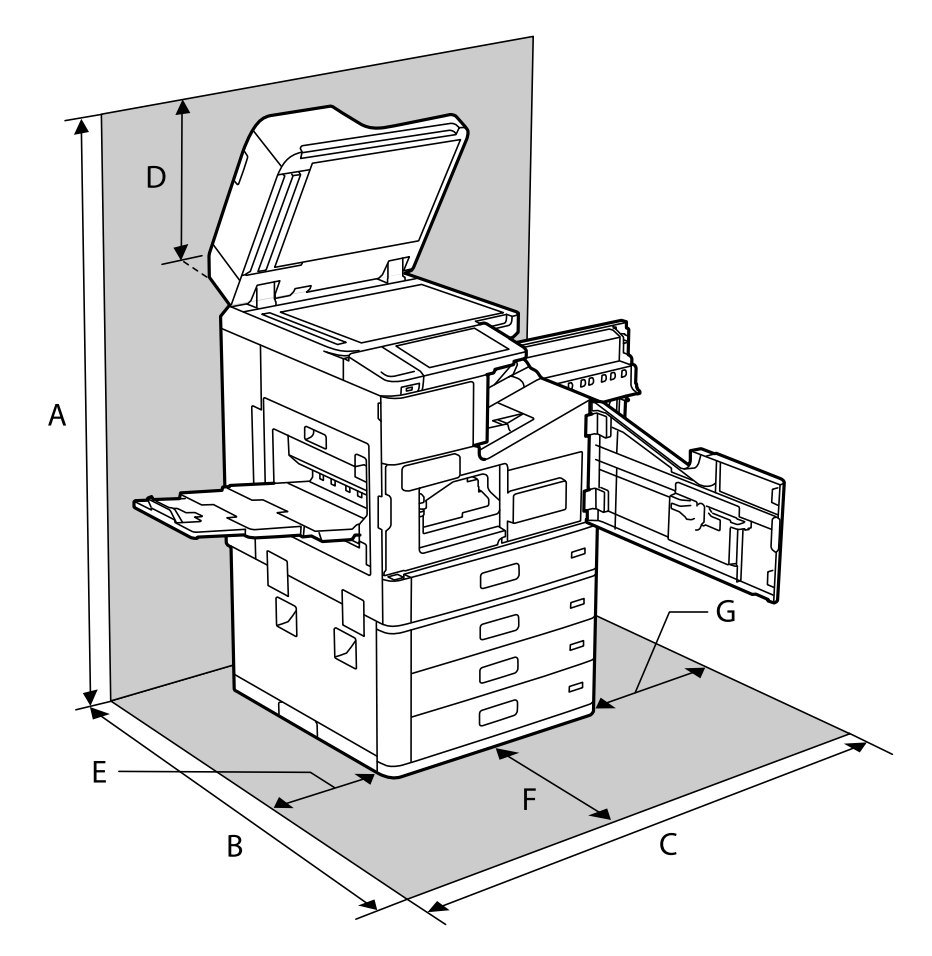

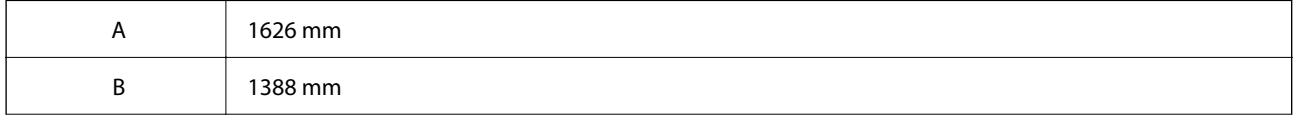

<span id="page-518-0"></span>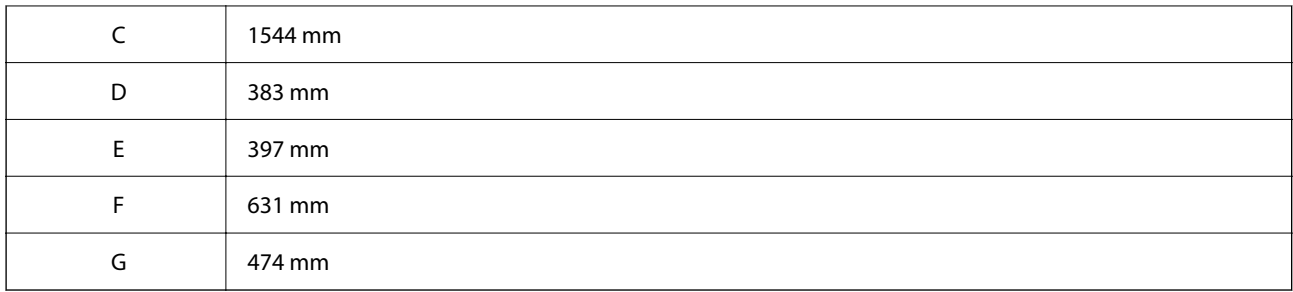

# **Lokalizacja i przestrzeń instalacji przy zainstalowanych finiszerach**

## **Ze zszywaczem**

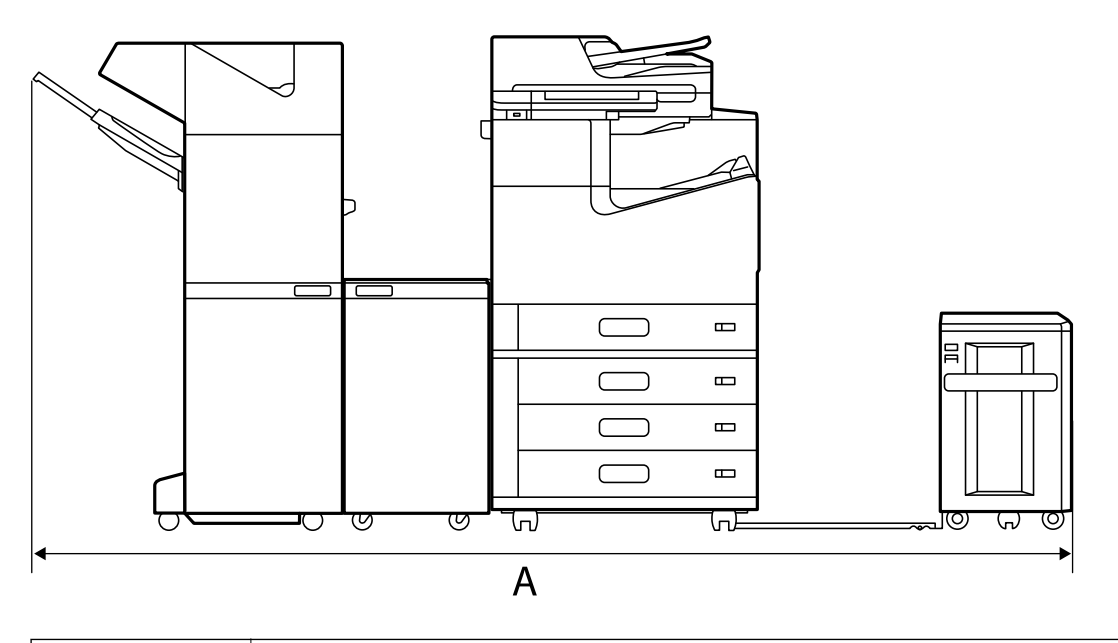

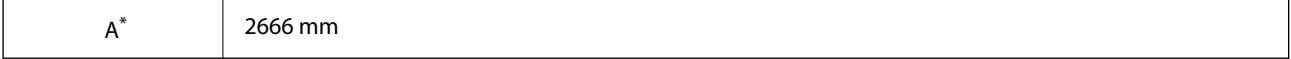

## **Ze zszywaczem P2**

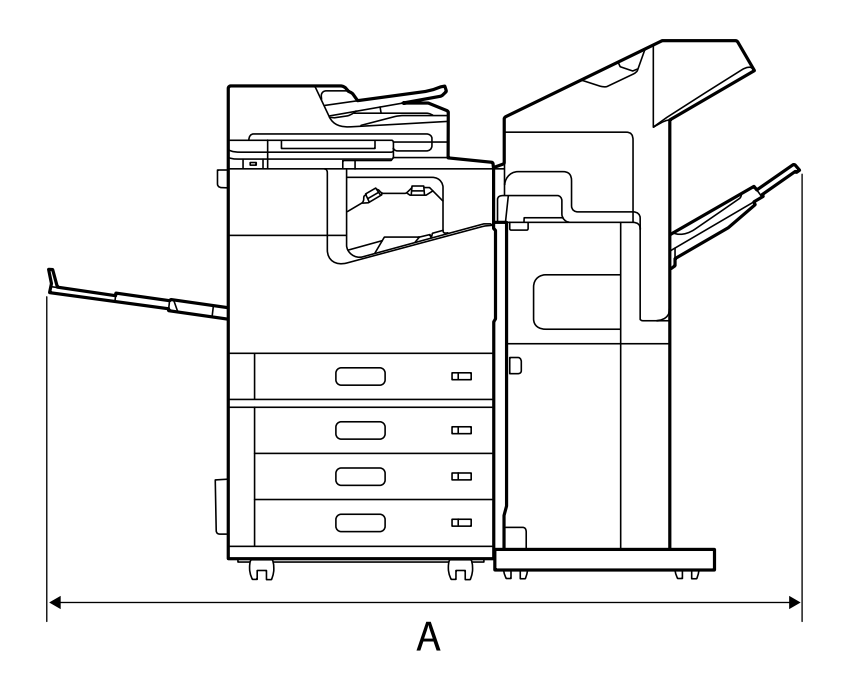

 $A^*$  1837.5 mm

## **T** *Ważne:*

Ponieważ porty do podłączania kabla USB i kabla sieciowego są z tyłu drukarki, należy zostawić odpowiednią ilość wolnego miejsca z tyłu, aby umożliwić swobodne podłączanie i odłączanie kabli.

Nie przesuwać produktu samodzielnie, aby zrobić miejsce na podłączenie kabli. Aby zlecić przesunięcie urządzenia, należy skontaktować się z pomocą techniczną firmy Epson lub z autoryzowanym punktem serwisowym firmy Epson.

Więcej informacji na temat portów można znaleźć w powiązanych informacjach.

## **Z finiszerem broszur**

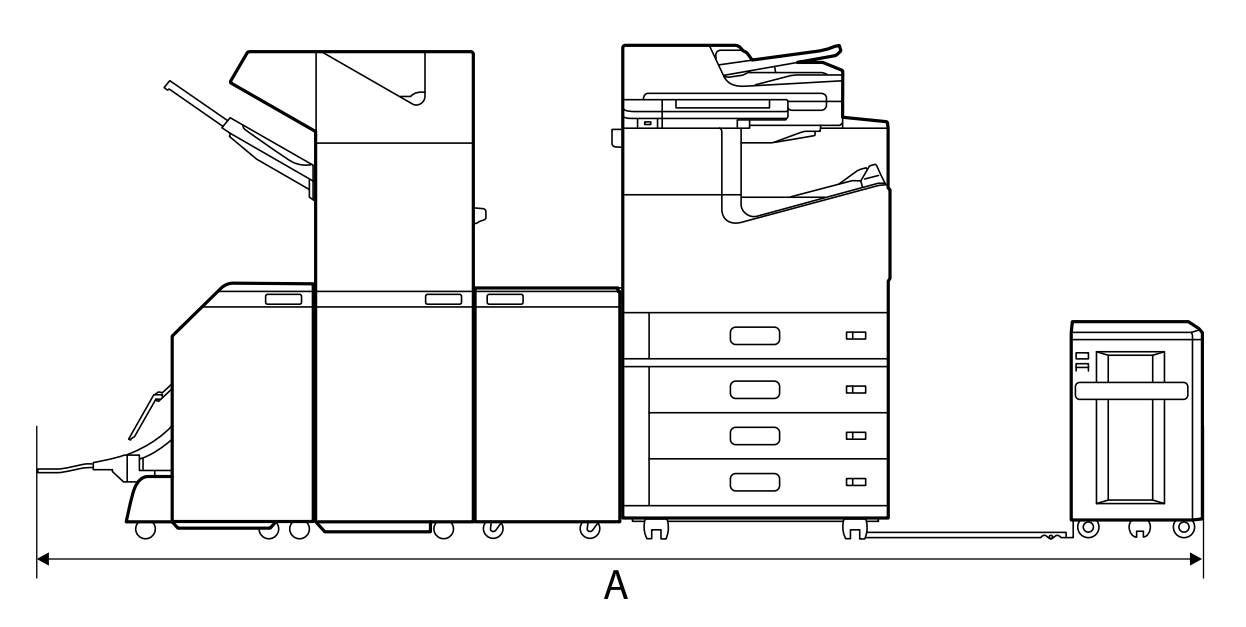

<span id="page-520-0"></span>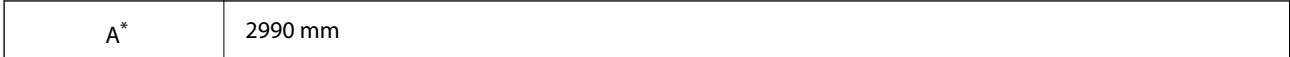

\*: Dane na temat głębokości i wysokości znajdują się w powiązanych informacjach.

#### **Powiązane informacje**

- $\rightarrow$  ["Miejsce instalacji i wymagana przestrzeń" na stronie 517](#page-516-0)
- $\blacktriangleright$  "Tyl" na stronie 27

## **Wymagania systemowe**

- O Windows 10 (wersja 32-bitowa, 64-bitowa)/Windows 8.1 (wersja 32-bitowa, 64-bitowa)/Windows 8 (wersja 32 bitowa, 64-bitowa)/Windows 7 (wersja 32-bitowa, 64-bitowa)/Windows Vista (wersja 32-bitowa, 64-bitowa)/ Windows XP SP3 lub nowsza (wersja 32-bitowa)/Windows XP Professional x64 Edition SP2 lub nowsza Windows Server 2019/Windows Server 2016/Windows Server 2012 R2/Windows Server 2012/Windows Server 2008 R2/Windows Server 2008/Windows Server 2003 R2/Windows Server 2003 SP2 lub nowsza
- O macOS Catalina/macOS Mojave/macOS High Sierra/macOS Sierra/OS X El Capitan/OS X Yosemite/OS X Mavericks/OS X Mountain Lion/Mac OS X v10.7.x/Mac OS X v10.6.8

#### *Uwaga:*

- O System Mac OS może nie obsługiwać niektórych aplikacji i funkcji.
- O Brak obsługi systemu plików UNIX File System (UFS) dla systemu Mac OS.

# **Specyfikacje czcionki**

- W Internecie dostępne są następujące czcionki.
- O Czcionka BarCode firmy Epson

# **Czcionki dostępne w druku PostScript**

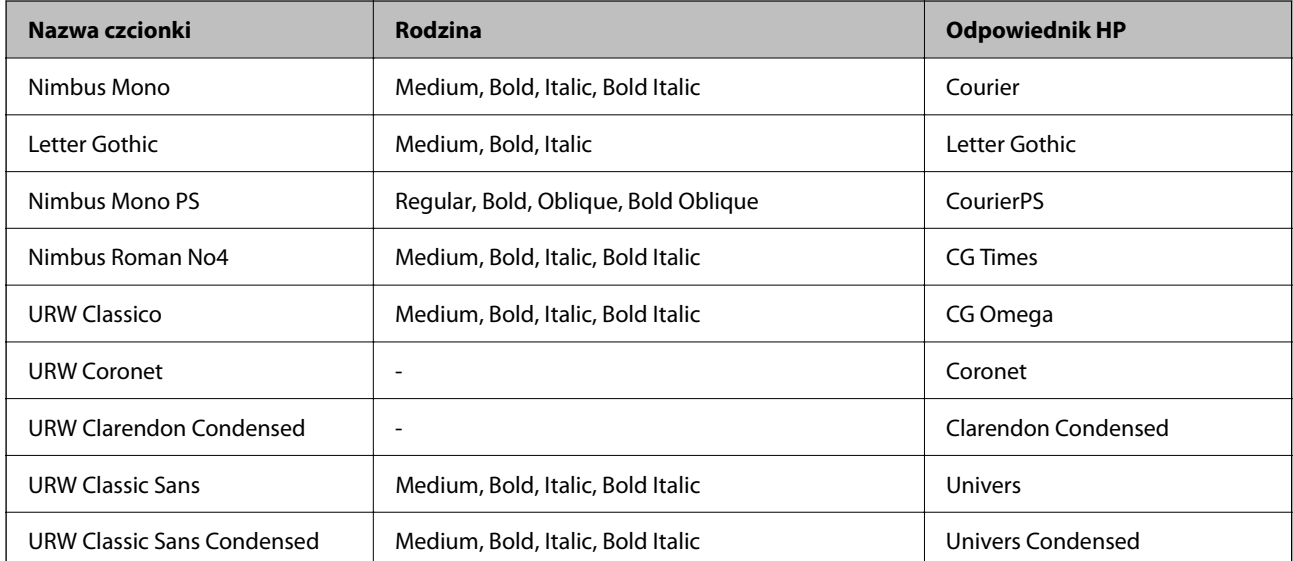

<span id="page-521-0"></span>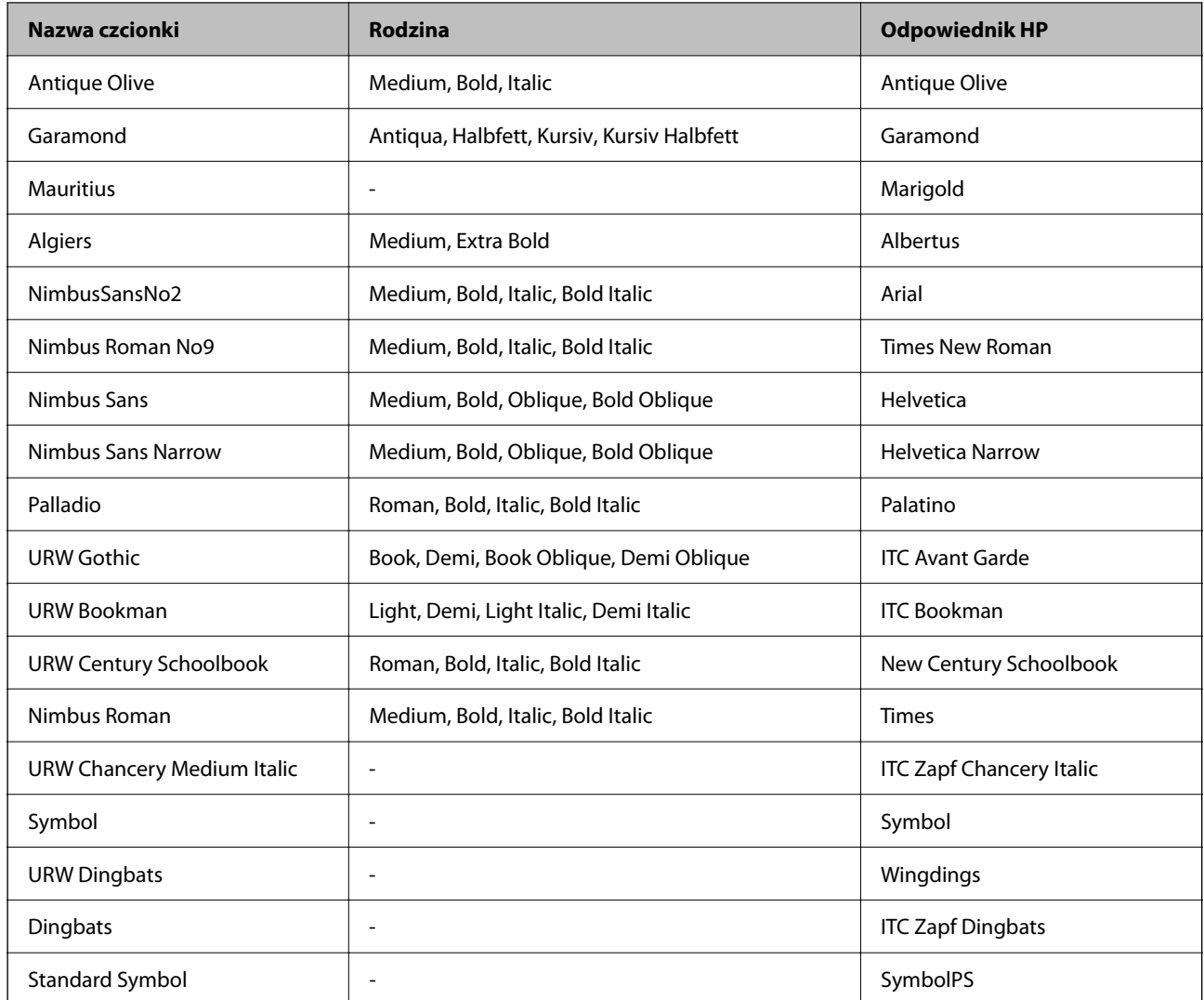

# **Czcionki dostępne dla PCL (URW)**

## **Czcionki skalowalne**

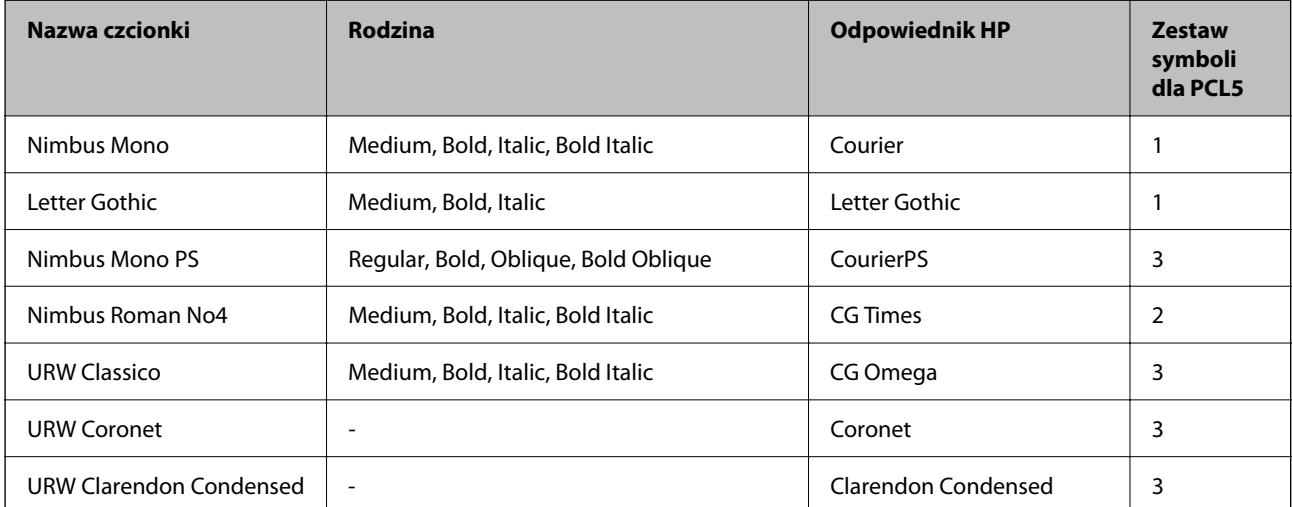

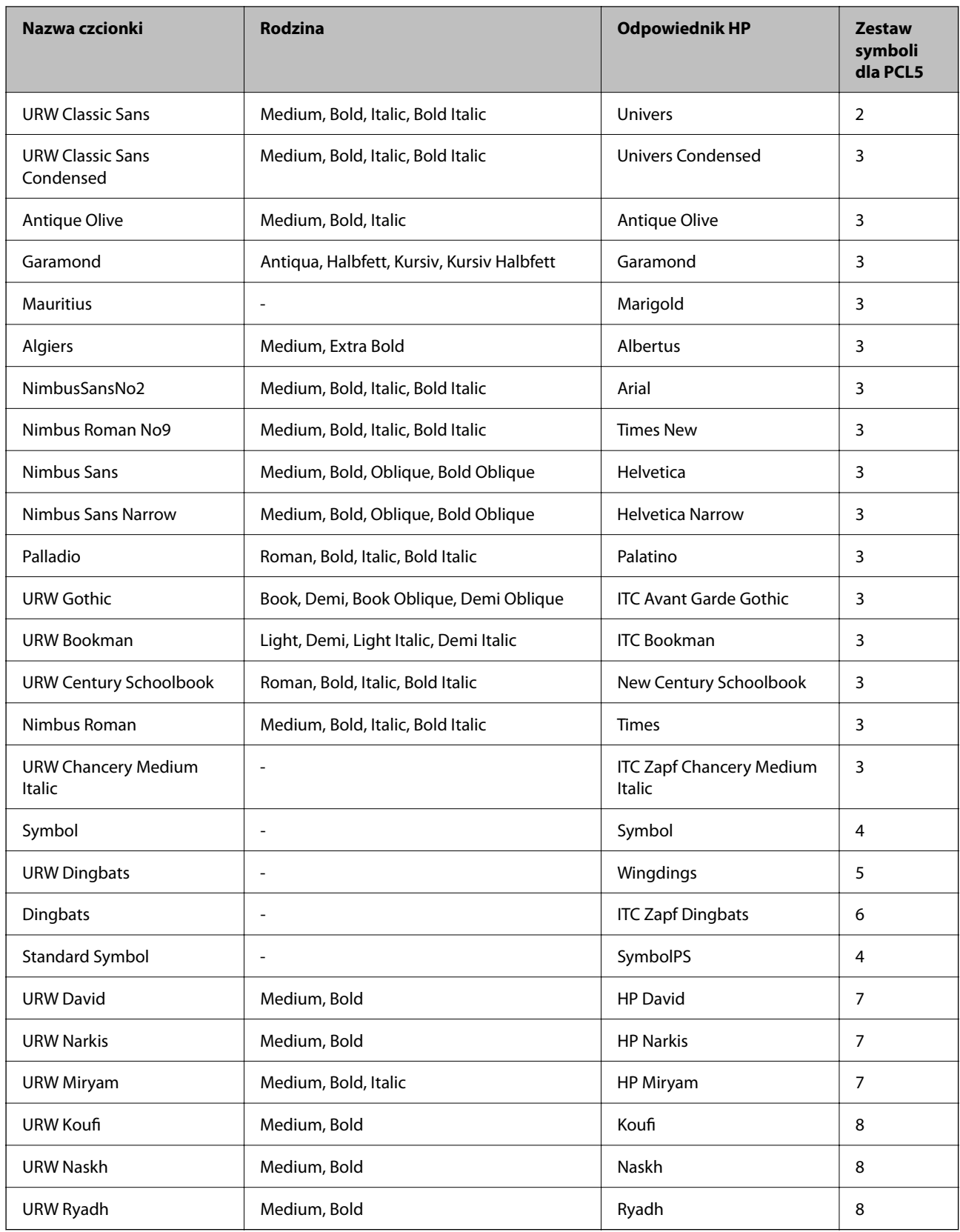

## <span id="page-523-0"></span>**Czcionki bitmapowe**

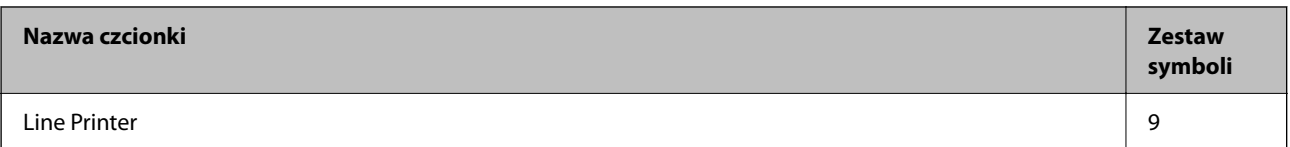

#### **Czcionki bitmapowe – OCR/kody kreskowe (tylko PCL5)**

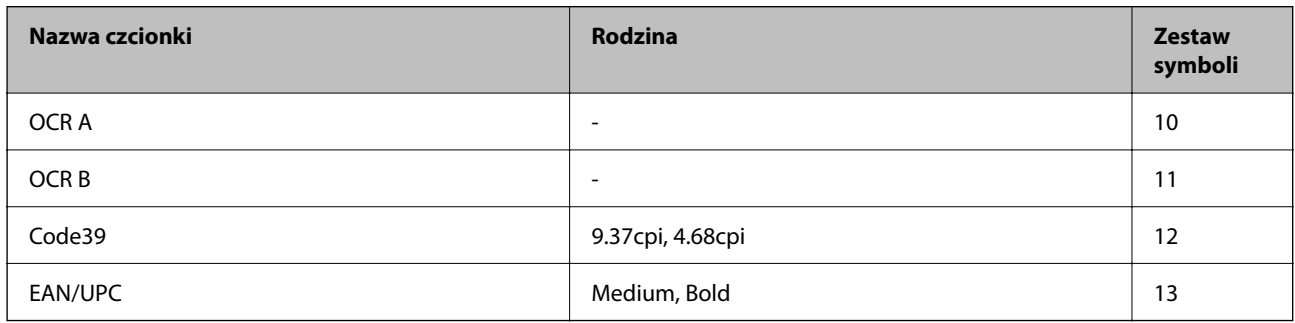

#### *Uwaga:*

W zależności od gęstości druku lub jakości i koloru papieru czcionki OCR A, OCR B, Code39 i EAN/UPC mogą nie być czytelne. Przed przystąpieniem do druku większej partii tekstu należy wydrukować próbkę i sprawdzić, czy czcionka jest czytelna.

## **Lista zestawów symboli**

Drukarka ma dostęp do zestawów symboli różnego typu. Wiele z nich różni się tylko znakami specjalnymi charakterystycznymi dla danego języka.

Podczas wyboru odpowiedniej czcionki warto również zastanowić się nad tym, jakiego zestawu symboli z nią użyć.

#### *Uwaga:*

Większość programów automatycznie dobiera czcionki i symbole, dlatego zmiana ustawień w drukarce prawdopodobnie nigdy nie będzie konieczna. Mimo to poniższa sekcja z informacjami na temat zestawów symboli może przydać się osobom, które piszą własne programy kontrolne dla drukarek lub korzystają ze starszego oprogramowania.

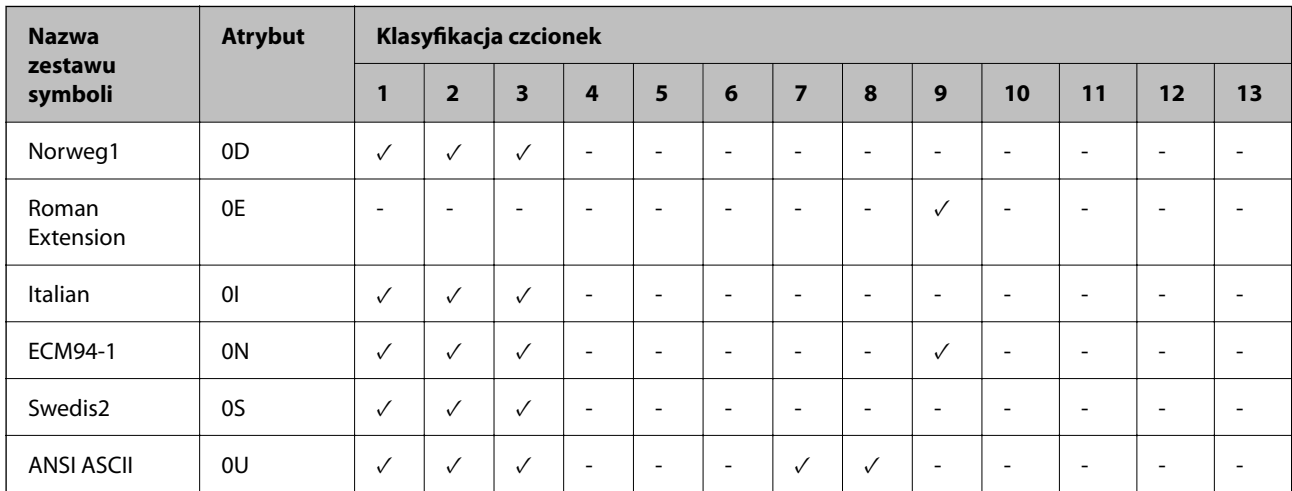

## **Lista zestawów symboli w druku PCL 5**

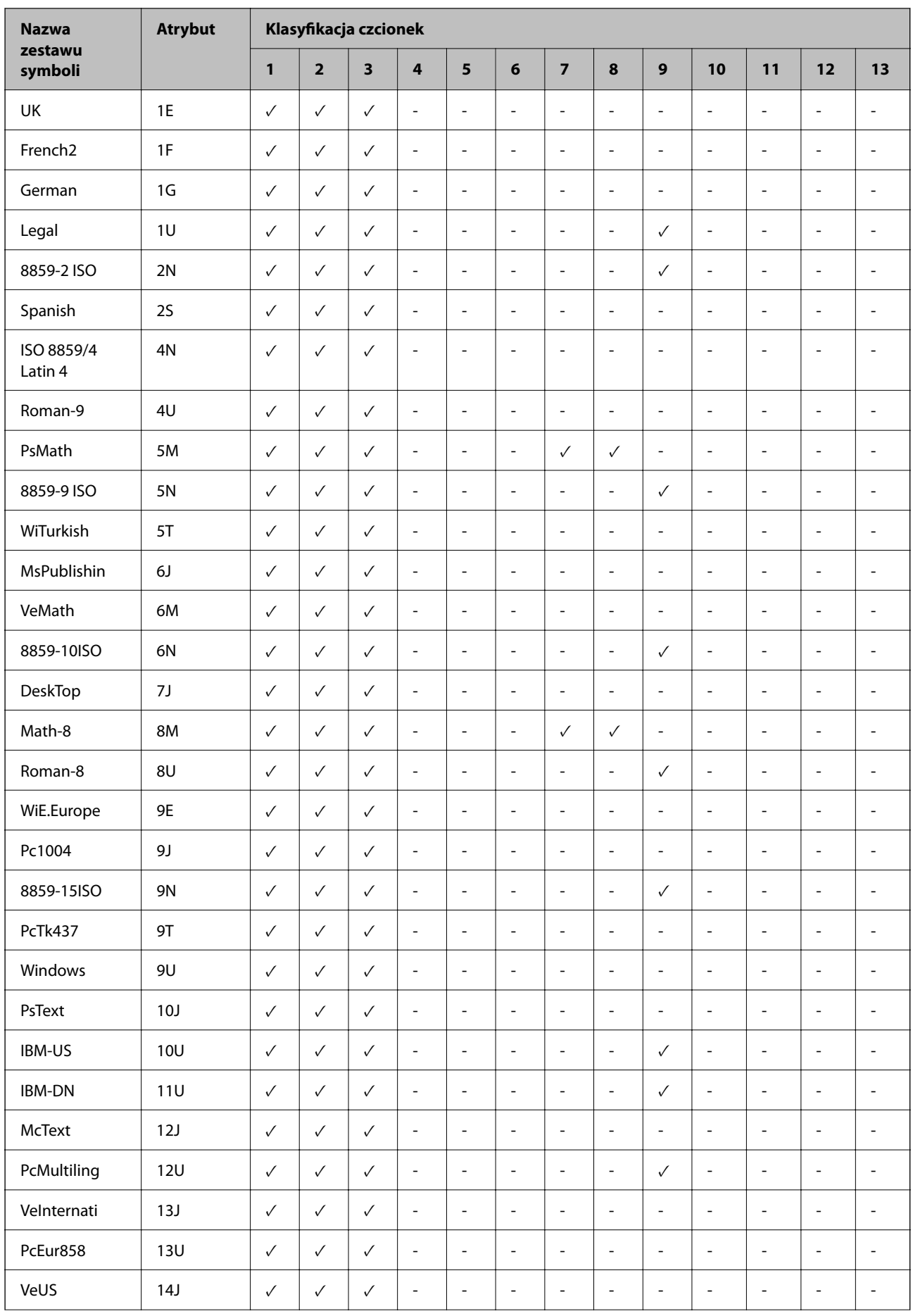

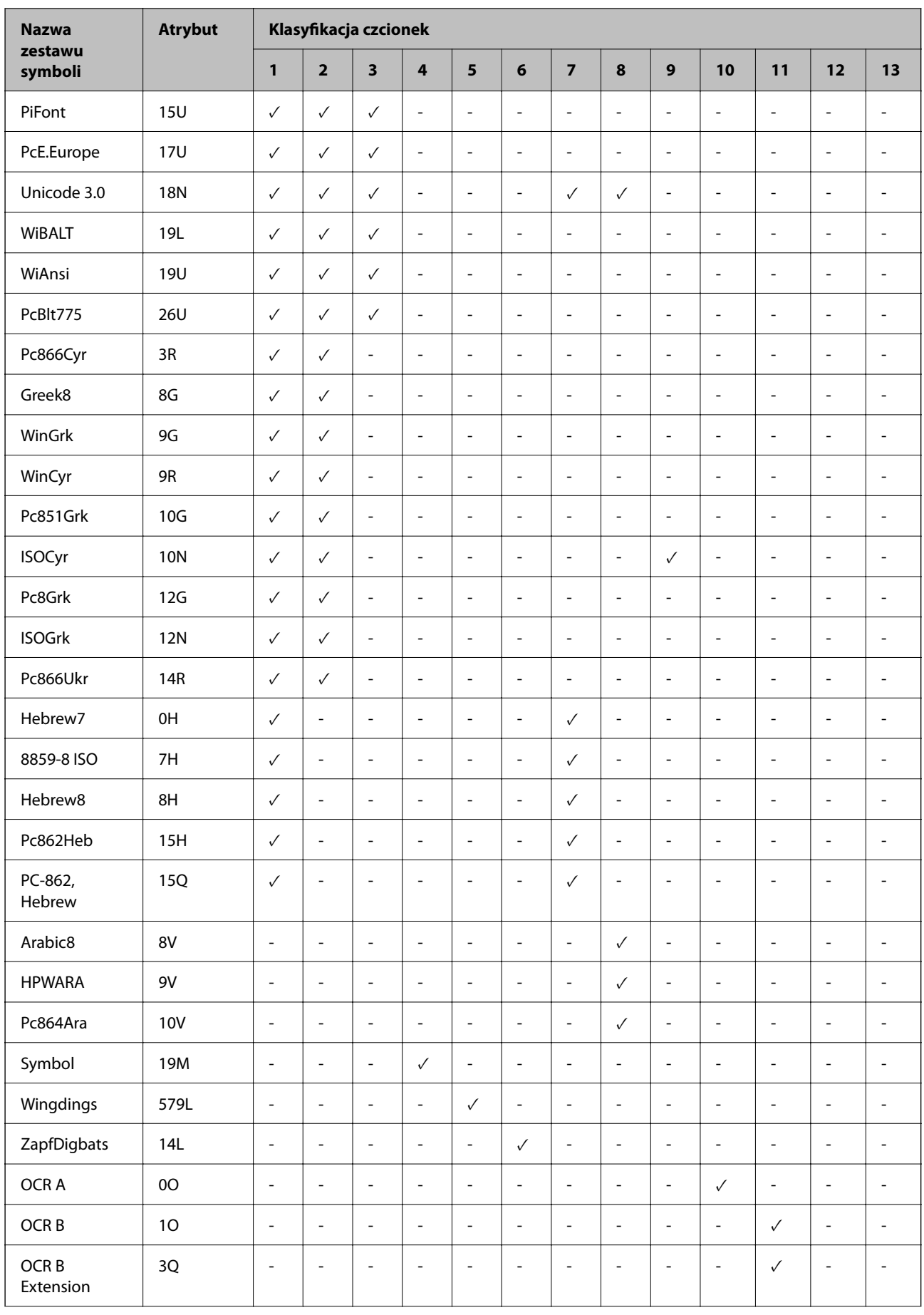

<span id="page-526-0"></span>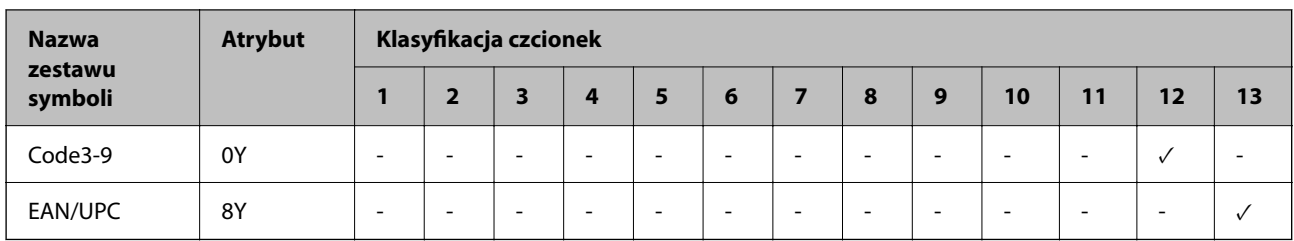

# **Czcionki Epson BarCode (tylko system Windows)**

Czcionki Epson BarCode umożliwiają łatwe tworzenie i drukowanie wielu rodzajów kodów kreskowych.

Zwykle tworzenie kodów kreskowych jest pracochłonnym zadaniem wymagającym określenia różnych kodów poleceń, takich jak kreska startu i stopu oraz znaków OCR-B, oraz samych znaków kodu kreskowego. Czcionki Epson BarCode zostały zaprojektowane specjalnie, aby zautomatyzować dodawanie takich kodów, co pozwala na łatwe drukowanie kodów kreskowych zgodnych z różnymi standardami kodów kreskowych.

## **Drukowanie przy użyciu Epson BarCode Fonts**

Wykonaj poniższe czynności, aby utworzyć kody kreskowe przy użyciu Epson BarCode Fonts i je wydrukować. W tych instrukcjach użyto aplikacji Microsoft WordPad z systemu Windows 10. Procedura może różnić się nieznacznie w przypadku drukowania z innych aplikacji.

1. Otwórz dokument w aplikacji i wprowadź znaki, które mają być skonwertowane na kod kreskowy.

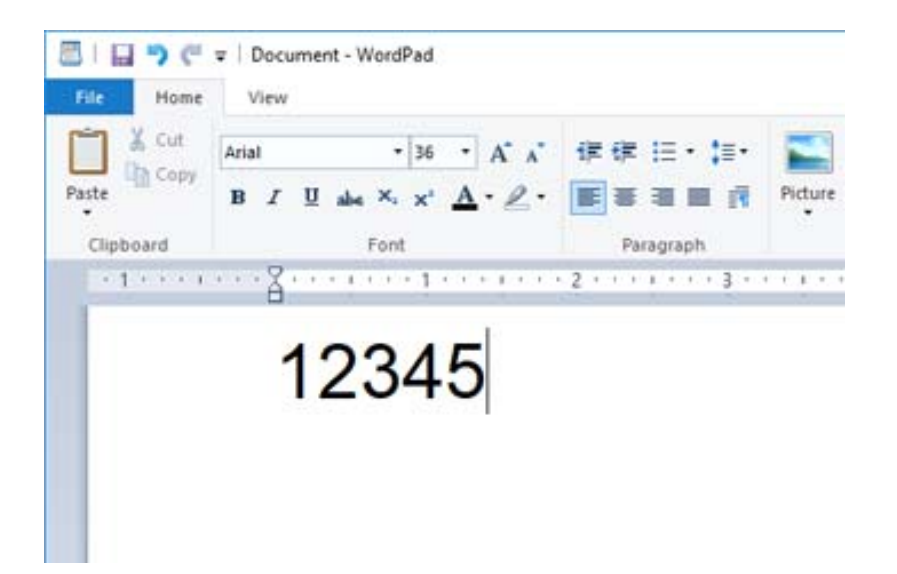

2. Zaznacz znaki, a następnie wybierz Epson BarCode font, która ma być użyta, oraz jej rozmiar.

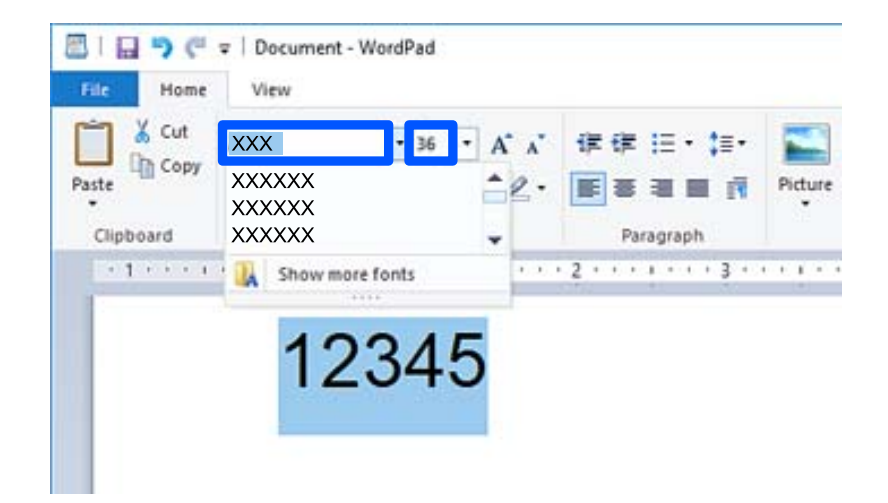

#### *Uwaga:*

Do drukowania kodów kreskowych nie można używać rozmiarów czcionki większych niż 96 punktów.

3. Zaznaczone znaki zostaną zamienione na znaki kodu kreskowego podobne do tych pokazanych poniżej.

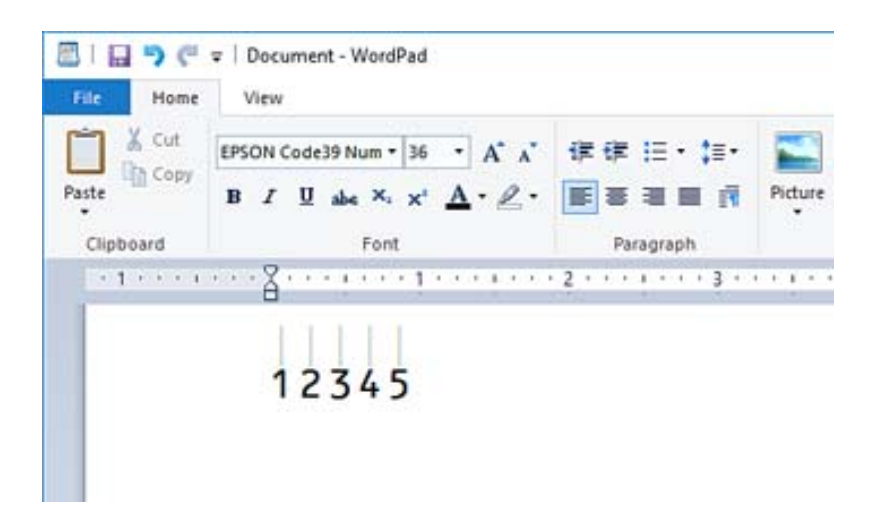

- 4. Z menu Plik wybierz polecenie **Drukuj**, wybierz drukarkę Epson, kliknij przycisk **Preferencje**, a następnie skonfiguruj ustawienia sterownika drukarki.
- 5. Kliknij przycisk **Drukuj**, aby wydrukować kod kreskowy.

#### *Uwaga:*

Jeśli w ciągu znaków kodu kreskowego będzie błąd, taki jak nieodpowiednie dane, kod kreskowy zostanie wydrukowany tak, jak wygląda na ekranie, ale nie będzie można go odczytać za pomocą czytnika kodów kreskowych.

## **Uwagi dotyczące wprowadzania i formatowania kodów kreskowych**

Wprowadzając i formatując znaki kodów kresowych, należy uwzględnić następujące zasady.

- O Nie używać cieniowania ani formatowania znaków specjalnych, takich jak pogrubienie, kursywa lub podkreślenie.
- O Drukować kody kreskowe tylko w czerni i bieli.
- O Obracając znaki, należy używać tylko kątów 90˚, 180˚ i 270˚.
- O Wyłączyć wszystkie ustawienia automatyczne dotyczące znaków i odstępów między wyrazami w aplikacji.
- O Nie używać funkcji aplikacji, które powodują powiększanie lub zmniejszanie rozmiaru znaków tylko w kierunku poziomym lub poziomym.
- O Wyłączyć funkcję autokorekty aplikacji, która poprawia błędy pisowni, gramatyki, odstępów itd.
- O Aby ułatwić rozróżnianie kodów kreskowych w tekście dokumentu, należy włączyć w aplikacji wyświetlanie symboli tekstów, takich jak znaki akapitu, znaki tabulacji itd.
- O Ze względu na dodawanie znaków specjalnych, takich jak kreski startu i stopu, w przypadku korzystania z Epson BarCode Font, wynikowy kod kreskowy może mieć więcej znaków niż wprowadzono.
- O Aby uzyskać najlepsze rezultaty, należy używać tylko rozmiarów czcionki zalecanych w rozdziale "Specyfikacje Epson BarCode Font" dotyczącym używanej Epson BarCode Font. Kody kreskowe w innych rozmiarach mogą nie być odczytywane przez wszystkie czytniki kodów kreskowych.
- O Ustawić opcję **Ustawienia druku** na **Skala szarości** oraz opcję **Jakość** na **Standardowy** lub **Wysoko**.

#### *Uwaga:*

W zależności od gęstości druku albo jakości lub koloru papieru kody kreskowe mogą nie być odczytywane przez wszystkie czytniki kodów kreskowych. Przed przystąpieniem do druku większej partii tekstu należy wydrukować próbkę i sprawdzić, czy kody kreskowe są czytelne.

## **Specyfikacje Epson BarCode Fonts**

W tym rozdziale opisano specyfikacje znaków wprowadzanych na potrzeby Epson BarCode Font.

## *EPSON EAN-8*

O EAN-8 jest ośmiocyfrowym skrótem standardowego kodu kreskowego EAN.

O Ze względu na to, że liczba kontrolna jest dodawana automatycznie, można wprowadzić tylko 7 znaków.

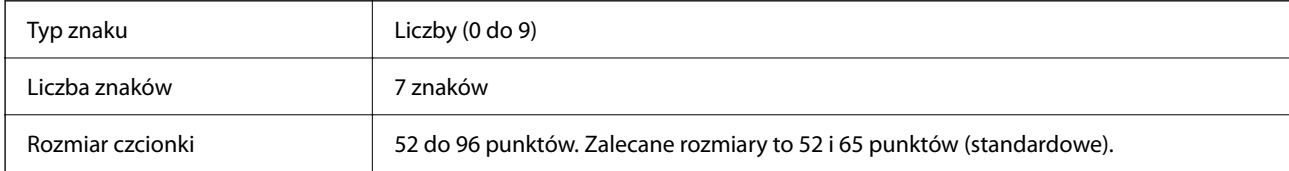

Następujące kody są wstawiane automatycznie i nie trzeba ich wstawiać ręcznie:

- O Margines lewy/prawy
- O Pasek prowadzący lewy/prawy
- O Pasek środkowy
- O Liczba kontrolna
- $\Box$  OCR-B

Próba druku

#### EPSON EAN-8

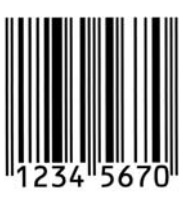

## *EPSON EAN-13*

O EAN-13 jest standardowym trzynastocyfrowym kodem kreskowym EAN.

O Ze względu na to, że liczba kontrolna jest dodawana automatycznie, można wprowadzić tylko 12 znaków.

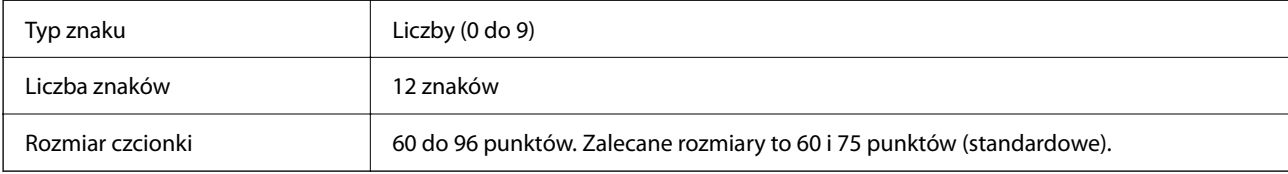

Następujące kody są wstawiane automatycznie i nie trzeba ich wstawiać ręcznie:

- O Margines lewy/prawy
- O Pasek prowadzący lewy/prawy
- O Pasek środkowy
- O Liczba kontrolna
- $\Box$  OCR-B

Próba druku

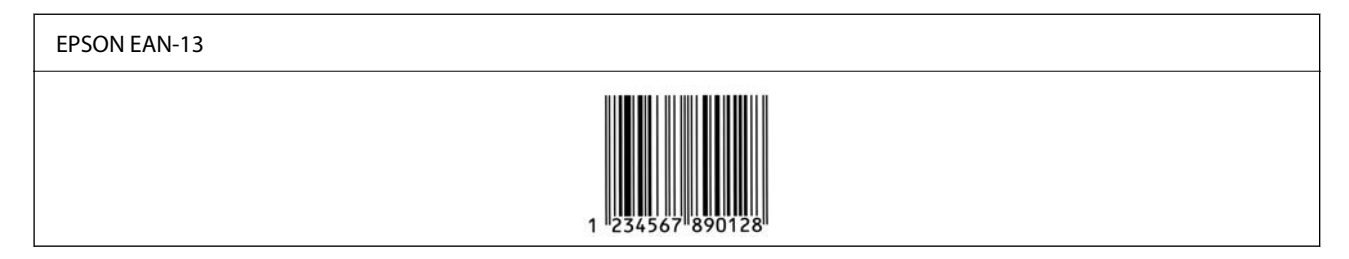

## *EPSON UPC-A*

- O UPC-A jest standardowym kodem kreskowym określonym w standardzie American Universal Product Code (podręczniku specyfikacji symboli UPC).
- O Obsługiwane są tylko zwykłe kody UPC. Kody uzupełniające nie są obsługiwane.

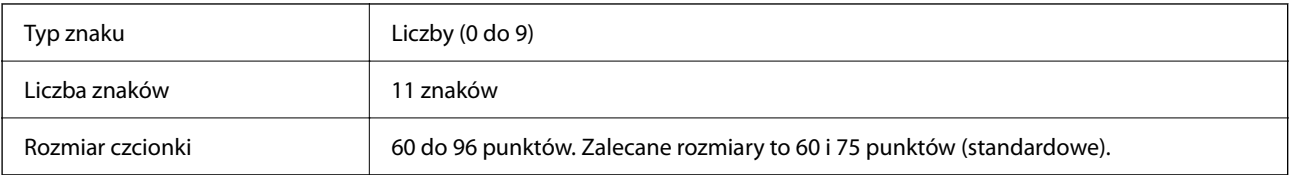

Następujące kody są wstawiane automatycznie i nie trzeba ich wstawiać ręcznie:

- O Margines lewy/prawy
- O Pasek prowadzący lewy/prawy
- O Pasek środkowy
- O Liczba kontrolna
- $\Box$  OCR-B

Próba druku

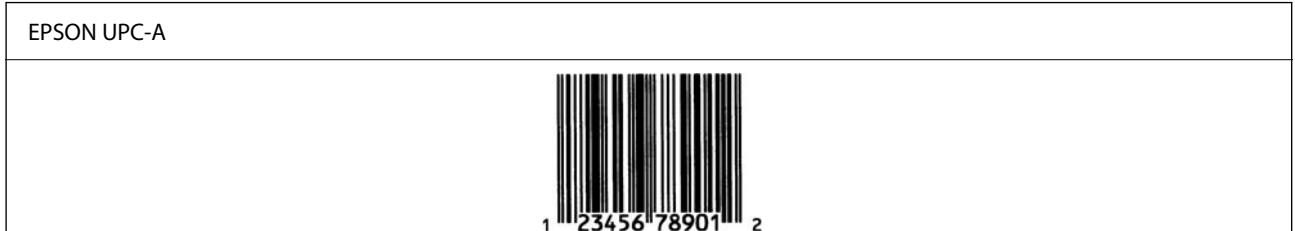

## *EPSON UPC-E*

O UPC-E jest kodem kreskowym UPC-A bez znaków zera (usuwanie dodatkowych znaków zera) określonym w standardzie American Universal Product (podręczniku specyfikacji symboli UPC).

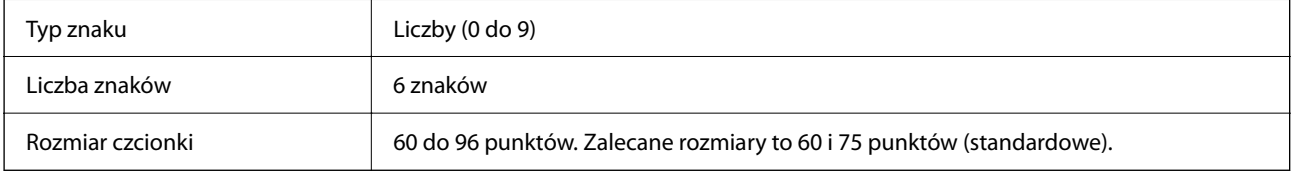

Następujące kody są wstawiane automatycznie i nie trzeba ich wstawiać ręcznie:

- O Margines lewy/prawy
- O Pasek prowadzący lewy/prawy
- O Liczba kontrolna
- $\Box$  OCR-B
- $\Box$  Cyfra "0"

Próba druku

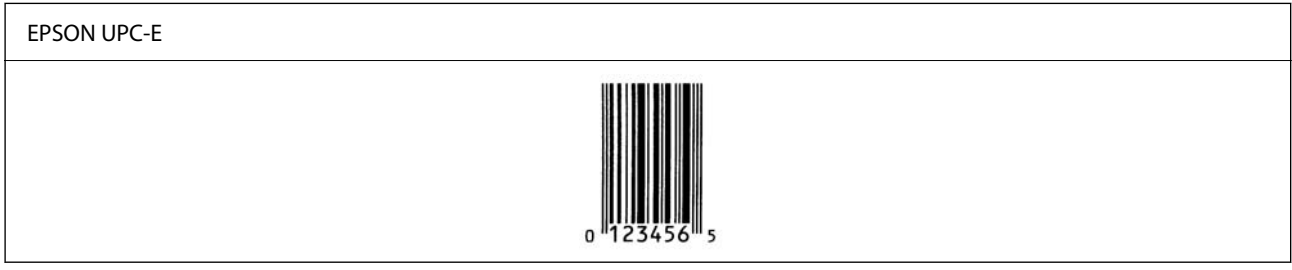

## *EPSON Code39*

- O Dostępne są cztery czcionki Code39 umożliwiające włączenie i wyłączenie automatycznego wstawiania cyfr kontrolnych i znaków OCR-B.
- O Wysokość kodu kreskowego jest automatycznie dostosowywana, tak aby wynosiła co najmniej 15% długości kodu, zgodnie ze standardem Code39. W związku z tym należy użyć przynajmniej jednej spacji między kodem a otaczającym go tekstem, aby zapobiec nachodzeniu się.
- $\Box$  Spacje w kodach kreskowych Code39 należy wprowadzać jako podkreślenia " $\ddot{\hspace{0.1cm}}$ ".

O W przypadku drukowania co najmniej dwóch kodów kreskowych w jednym wierszu należy rozdzielić kody kreskowe znakiem tabulacji lub wybrać czcionkę inną niż BarCode i wprowadzić spację. Jeśli spacja zostanie wprowadzona po wybraniu czcionki Code39, kod kreskowy będzie nieprawidłowy.

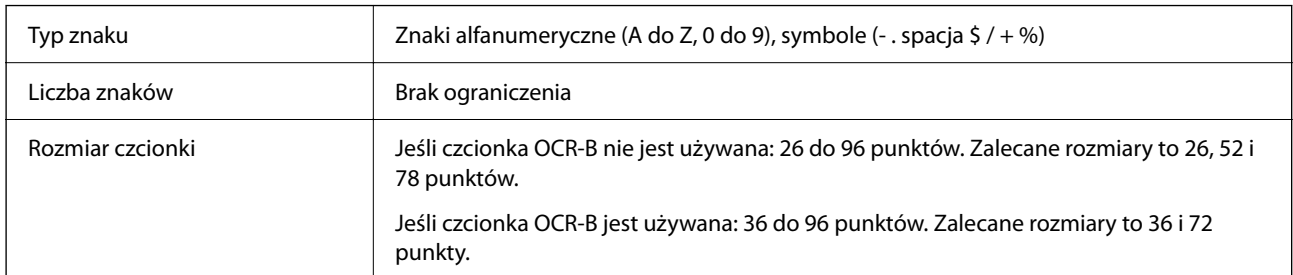

Następujące kody są wstawiane automatycznie i nie trzeba ich wstawiać ręcznie:

- D Lewe/prawe pole ciszy
- O Liczba kontrolna
- O Znak startu/stopu

## Próba druku

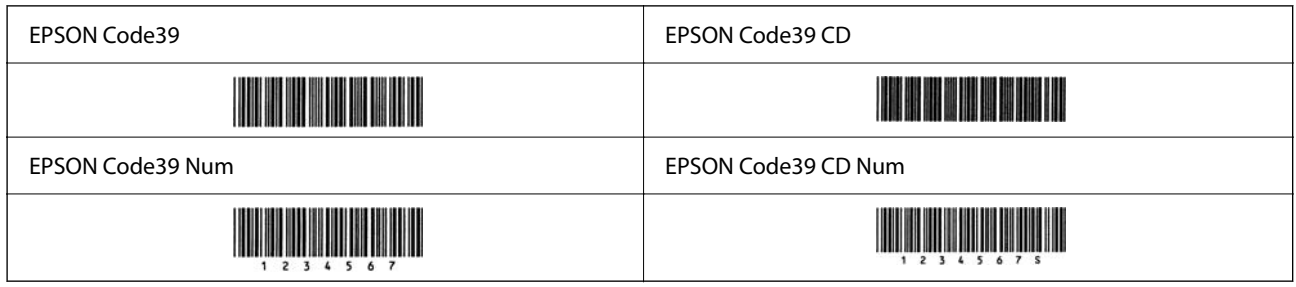

## *EPSON Code128*

- O Czcionki Code128 umożliwiają korzystanie z zestawów kodów A, B i C. Jeśli zestaw kodów wiersza znaków zostanie zmieniony w jego środku, automatycznie wstawiany jest kod konwersji.
- O Wysokość kodu kreskowego jest automatycznie dostosowywana, tak aby wynosiła co najmniej 15% długości kodu, zgodnie ze standardem Code128. W związku z tym należy użyć przynajmniej jednej spacji między kodem a otaczającym go tekstem, aby zapobiec nachodzeniu się.
- O Niektóre aplikacje automatycznie usuwają spacje na końcu wiersza lub zmieniają spacje wielokrotne na znaki tabulacji. Aplikacje automatycznie usuwające znaki spacji na końcu wiersza lub zmieniające spacje wielokrotne na znaki tabulacji mogą nieprawidłowo drukować kody kreskowe zawierające spacje.
- O W przypadku drukowania co najmniej dwóch kodów kreskowych w jednym wierszu należy rozdzielić kody kreskowe znakiem tabulacji lub wybrać czcionkę inną niż BarCode i wprowadzić spację. Jeśli spacja zostanie wprowadzona po wybraniu czcionki Code128, kod kreskowy będzie nieprawidłowy.

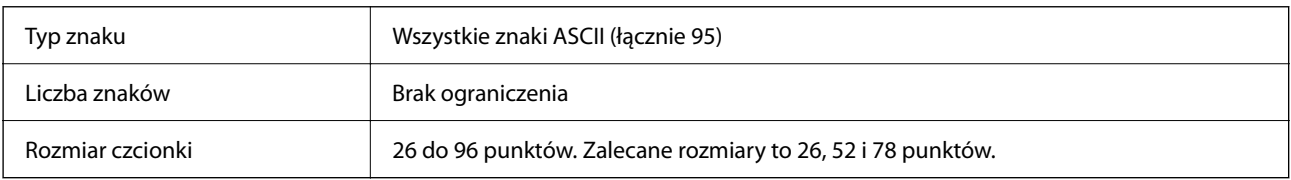

Następujące kody są wstawiane automatycznie i nie trzeba ich wstawiać ręcznie:

D Lewe/prawe pole ciszy

- O Znak startu/stopu
- O Liczba kontrolna
- O Znak zmiany zestawu kodów

Próba druku

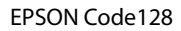

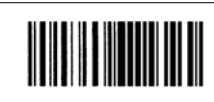

## *EPSON ITF*

- O EPSON ITF fonts są zgodne ze standardem USS Interleaved 2-of-5 (amerykańskim).
- O Dostępne są cztery czcionki EPSON ITF fonts umożliwiające włączenie i wyłączenie automatycznego wstawiania cyfr kontrolnych i znaków OCR-B.
- O Wysokość kodu kreskowego jest automatycznie dostosowywana, tak aby wynosiła co najmniej 15% długości kodu, zgodnie ze standardem Interleaved 2-of-5. W związku z tym należy użyć przynajmniej jednej spacji między kodem a otaczającym go tekstem, aby zapobiec nachodzeniu się.
- O Standard Interleaved 2-of-5 uznaje każde dwa znaki jako jeden zestaw. Jeśli liczba znaków jest nieparzysta, w przypadku EPSON ITF fonts automatycznie dodawane jest zero na początku ciągu znaków.

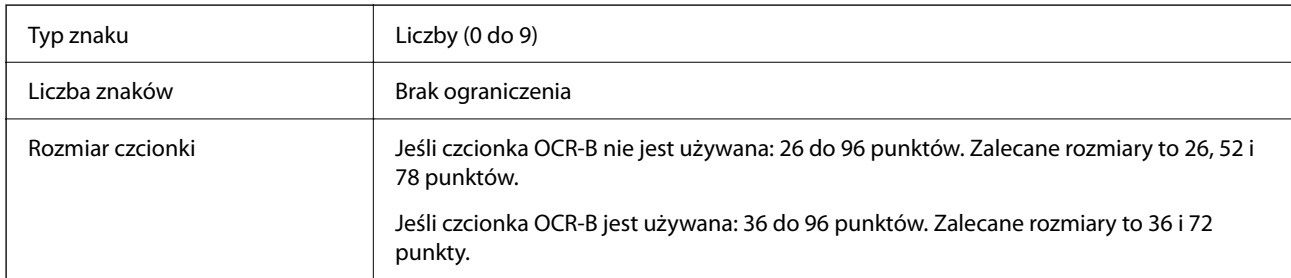

Następujące kody są wstawiane automatycznie i nie trzeba ich wstawiać ręcznie:

- D Lewe/prawe pole ciszy
- O Znak startu/stopu
- O Liczba kontrolna
- $\Box$  Cyfra "0" (dodawana na początku ciągu znaków w razie potrzeby)

Próba druku

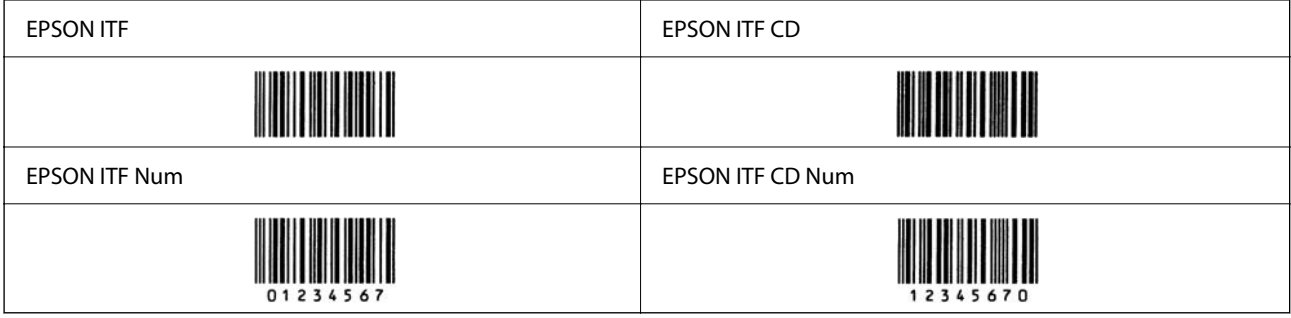

## *EPSON Codabar*

- O Dostępne są cztery czcionki EPSON Codabar umożliwiające włączenie i wyłączenie automatycznego wstawiania cyfr kontrolnych i znaków OCR-B.
- O Wysokość kodu kreskowego jest automatycznie dostosowywana, tak aby wynosiła co najmniej 15% długości kodu, zgodnie ze standardem Codabar. W związku z tym należy użyć przynajmniej jednej spacji między kodem a otaczającym go tekstem, aby zapobiec nachodzeniu się.
- O Po wprowadzeniu znaku startu lub stopu w czcionkach Codabar są wstawiane automatycznie znaki uzupełniające.
- D Jeśli znaki startu lub stopu nie zostaną wprowadzone, są automatycznie wprowadzane jako litera "A".

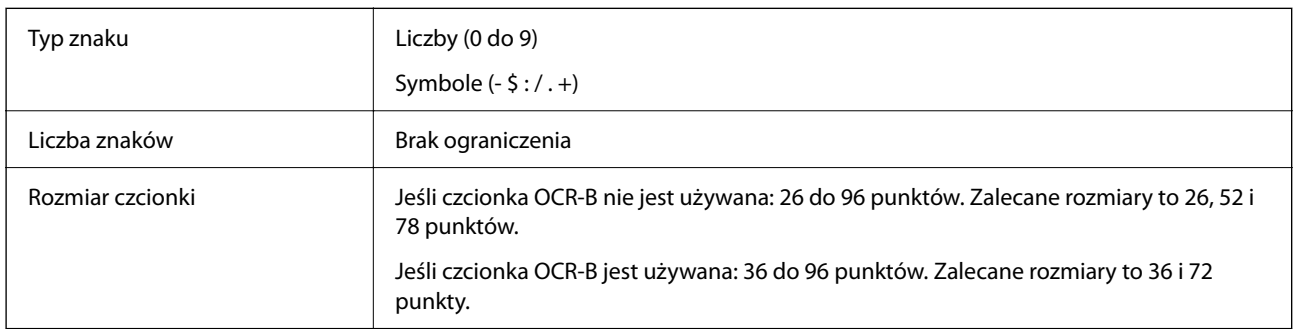

Następujące kody są wstawiane automatycznie i nie trzeba ich wstawiać ręcznie:

- D Lewe/prawe pole ciszy
- O Znak startu/stopu (gdy nie wprowadzony)
- O Liczba kontrolna

## Próba druku

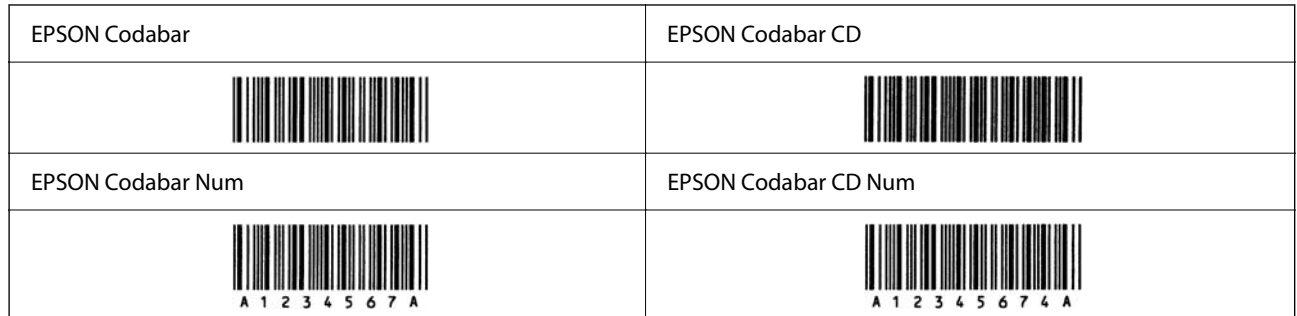

## *EPSON EAN128*

- O Czcionki GS1-128(EAN128) umożliwiają korzystanie z zestawów kodów A, B i C. Jeśli zestaw kodów wiersza znaków zostanie zmieniony w jego środku, automatycznie wstawiany jest kod konwersji.
- O Następujące cztery rodzaje właściwości są obsługiwane jako identyfikatory aplikacji (AI).
	- 01: globalny numer jednostki handlowej
	- 10: numer partii / serii
	- 17: data ważności
	- 30: ilość
- O Wysokość kodu kreskowego jest automatycznie dostosowywana, tak aby wynosiła co najmniej 15% długości kodu, zgodnie ze standardem Code128. W związku z tym należy użyć przynajmniej jednej spacji między kodem a otaczającym go tekstem, aby zapobiec nachodzeniu się.
- O Niektóre aplikacje automatycznie usuwają spacje na końcu wiersza lub zmieniają spacje wielokrotne na znaki tabulacji. Aplikacje automatycznie usuwające znaki spacji na końcu wiersza lub zmieniające spacje wielokrotne na znaki tabulacji mogą nieprawidłowo drukować kody kreskowe zawierające spacje.
- O W przypadku drukowania co najmniej dwóch kodów kreskowych w jednym wierszu należy rozdzielić kody kreskowe znakiem tabulacji lub wybrać czcionkę inną niż BarCode i wprowadzić spację. Jeśli spacja zostanie wprowadzona po wybraniu czcionki GS1-128(EAN128), kod kreskowy będzie nieprawidłowy.

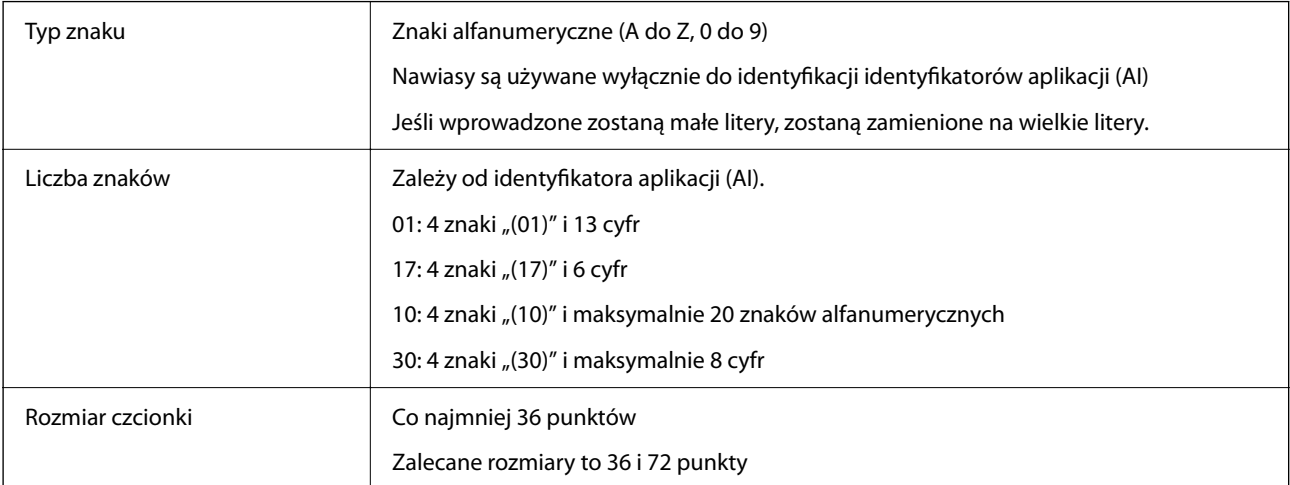

Następujące kody są wstawiane automatycznie i nie trzeba ich wstawiać ręcznie:

- D Lewe/prawe pole ciszy
- O Znak startu/stopu
- O Znak FNC1

Wprowadzane w celu odróżnienia kodu Code128 i jako znaku pauzy w identyfikatorze aplikacji o zmiennej długości.

- O Liczba kontrolna
- O Znak zmiany zestawu kodów

Próba druku

EPSON EAN128

<u> The Community of the Community of the Community of the Community of the Community of the Community of the Co</u>

# **Dane techniczne pamięci**

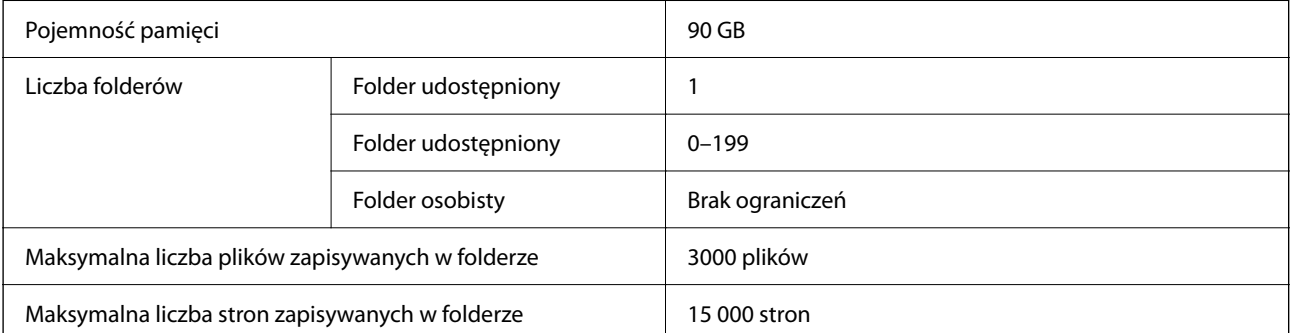

<span id="page-535-0"></span>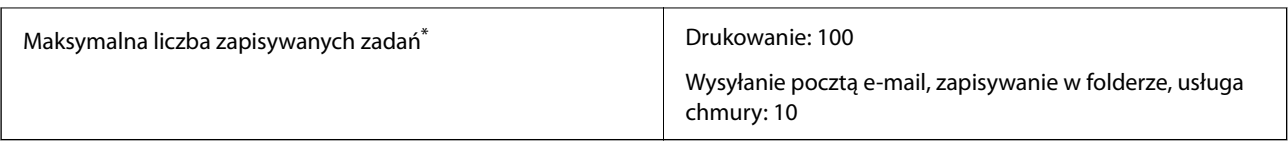

\*: Liczba zadań, które można wykonać przed zakończeniem pierwszego zadania.

#### *Uwaga:*

Jeśli użycie pamięci osiągnie 100%, zapisanie nowych plików może nie być możliwe. Gdy użycie pamięci jest mniejsze niż 100%, ale zostanie osiągnięte ograniczenie liczby plików lub stron zapisanych w folderze, zapisanie całego zadania może nie być możliwe. Należy usunąć tak dużo niepotrzebnych plików, jak to możliwe.

# **Informacje prawne**

# **Standardy i normy**

## **Zgodność ze standardami — model amerykański**

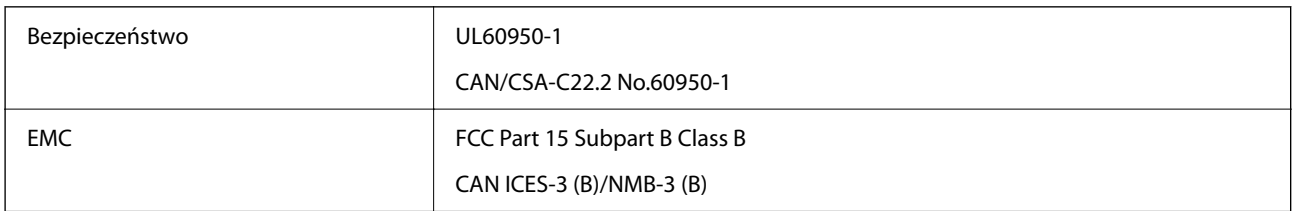

Te urządzenia wyposażone są w poniższy moduł bezprzewodowy.

Producent: Seiko Epson Corporation

## Typ: J26H005

Niniejszy produkt jest zgodny z częścią 15 przepisów FCC i RSS przepisów IC. Firma Epson nie jest odpowiedzialna za jakiekolwiek niespełnienie wymagań zabezpieczeń wynikające z niezalecanych modyfikacji produktu. Korzystanie ze sprzętu jest dopuszczalne przy zachowaniu dwóch następujących warunków: (1) urządzenie nie może wywoływać zakłóceń, (2) urządzenie musi przyjmować zakłócenia, w tym takie, które mogą wywołać niepożądane zachowanie urządzenia.

Aby uniknąć zakłóceń licencjonowanych transmisji radiowych, niniejsze urządzenie musi być obsługiwane w pomieszczeniach i z dala od okien, aby zapewnione było maksymalne ekranowanie. Sprzęt (lub jego antena nadawcza) zainstalowany na zewnątrz podlega przepisom licencyjnym.

To urządzenie jest zgodne z przepisami FCC/IC w zakresie limitów narażenia na działanie promieniowania w środowisku niekontrolowanym oraz spełnia wytyczne FCC dotyczące promieniowania fal radiowych (RF) określone w załączniku C do biuletynu OET65 i RSS przepisów IC dotyczących wpływu promieniowania fal radiowych (RF). To urządzenie należy instalować i obsługiwać w taki sposób, aby element promieniujący znajdował się w odległości co najmniej 20 cm od ciała ludzkiego (wyłączając części kończyn: ręce, nadgarstki, stopy oraz kostki).

## **Zgodność ze standardami — model europejski**

Dla użytkowników europejskich

Niniejszym firma Seiko Epson Corporation deklaruje, że następujący model urządzenia radiowego jest zgodny z wymaganiami dyrektywy 2014/53/EU. Pełny tekst deklaracji zgodności UE można znaleźć w następującej witrynie.

<http://www.epson.eu/conformity>

C741A

Do użytku wyłącznie na terenie następujących państw: Irlandia, Wielka Brytania, Austria, Niemcy, Liechtenstein, Szwajcaria, Francja, Belgia, Luksemburg, Holandia, Włochy, Portugalia, Hiszpania, Dania, Finlandia, Norwegia, Szwecja, Islandia, Chorwacja, Cypr, Grecja, Słowenia, Turcja, Malta, Bułgaria, Czechy, Estonia, Węgry, Łotwa, Litwa, Polska, Rumunia i Słowacja.

Firma Epson nie jest odpowiedzialna za jakiekolwiek niespełnienie wymagań zabezpieczeń wynikające z niezalecanych modyfikacji produktów.

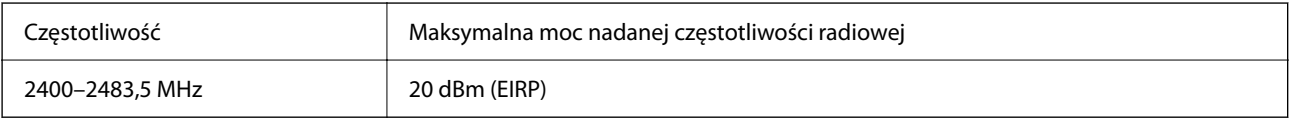

# $\epsilon$

## **Zgodność ze standardami — model australijski**

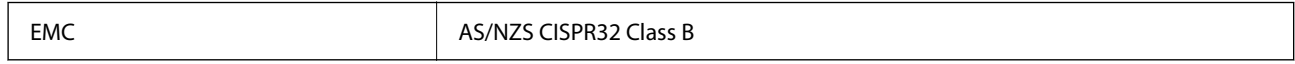

Firma Epson deklaruje, że następujące modele urządzeń są zgodne z podstawowymi wymaganiami i innymi przepisami normy AS/NZS4268:

C741A

Firma Epson nie jest odpowiedzialna za jakiekolwiek niespełnienie wymagań zabezpieczeń wynikające z niezalecanych modyfikacji produktów.

## **Zgodność ze standardami — model nowozelandzki**

## **General Warning**

The grant of a Telepermit for any item of terminal equipment indicates only that Telecom has accepted that the item complies with minimum conditions for connection to its network. It indicates no endorsement of the product by Telecom, nor does it provide any sort of warranty. Above all, it provides no assurance that any item will work correctly in all respects with another item of Telepermitted equipment of a different make or model, nor does it imply that any product is compatible with all of Telecom's network services.

Telepermitted equipment only may be connected to the EXT telephone port. This port is not specifically designed for 3-wire-connected equipment. 3-wire-connected equipment might not respond to incoming ringing when attached to this port.

#### **Important Notice**

Under power failure conditions, this telephone may not operate. Please ensure that a separate telephone, not dependent on local power, is available for emergency use.

This equipment is not capable, under all operating conditions, of correct operation at the higher speeds for which it is designed. Telecom will accept no responsibility should difficulties arise in such circumstances.

This equipment shall not be set up to make automatic calls to the Telecom '111' Emergency Service.

## **Aprobata typu ZICTA dla użytkowników z Zambii**

Więcej informacji o aprobacie typu ZICTA można znaleźć w następującej witrynie. <https://support.epson.net/zicta/>

## **German Blue Angel**

Przejrzyj następującą witrynę, aby sprawdzić, czy drukarka spełnia wymagania standardów German Blue Angel. <http://www.epson.de/blauerengel>

# **Ograniczenia dotyczące kopiowania**

Należy przestrzegać poniższych ograniczeń, aby drukarka była użytkowana w sposób odpowiedzialny i zgodny z prawem.

Kopiowanie następujących pozycji jest niezgodne z prawem:

- O banknoty, monety, zbywalne rządowe papiery wartościowe, obligacje rządowe i komunalne papiery wartościowe;
- O nieużywane znaczki pocztowe, kartki pocztowe ze znaczkiem oraz inne dokumenty pocztowe posiadające wartość;
- O rządowe znaczki skarbowe oraz papiery wartościowe wydane zgodnie z przepisami prawnymi.

Należy zachować ostrożność podczas kopiowania poniższych elementów:

- O prywatne zbywalne papiery wartościowe (świadectwa udziałowe, dokumenty zbywalne, czeki itp.), bilety miesięczne, bilety ulgowe itp.;
- O paszporty, prawa jazdy, dowody rejestracyjne, winiety drogowe, bony żywnościowe, bilety itp.
- *Uwaga:*

Kopiowanie takich dokumentów może być niezgodne z prawem.

Odpowiedzialne korzystanie z materiałów objętych prawem autorskim:

Drukarki mogą być wykorzystywane niezgodnie z przeznaczeniem w przypadku kopiowania materiałów chronionych prawami autorskimi. Należy użytkować urządzenie w odpowiedzialny sposób, uzyskując pozwolenie na kopiowanie publikowanych materiałów objętych prawem autorskim lub postępując zgodnie z poradą adwokata.

# <span id="page-538-0"></span>**Informacje dla administratora**

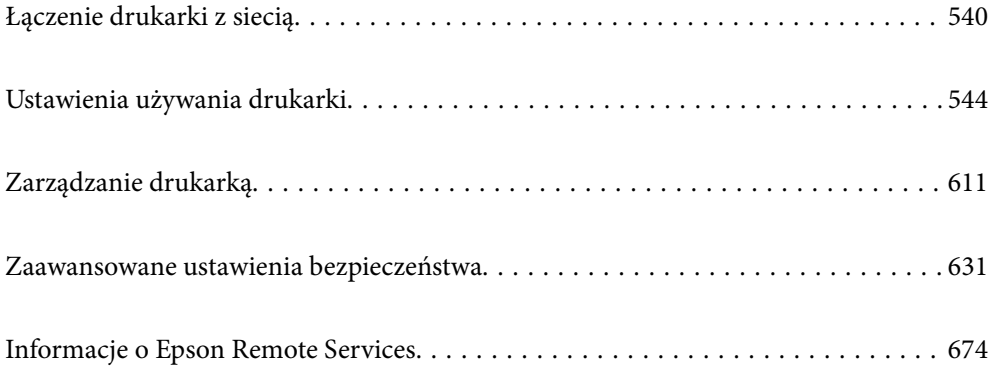

# <span id="page-539-0"></span>**Łączenie drukarki z siecią**

Drukarkę można połączyć z siecią na kilka sposobów.

- O Połącz, używając ustawień zaawansowanych na panelu sterowania.
- O Połącz, używając instalatora w witrynie lub oprogramowania z dysku.

W tym rozdziale opisano procedurę łączenia drukarki z siecią za pomocą panelu sterowania drukarki.

# **Czynności do wykonania przed nawiązaniem połączenia sieciowego**

Aby nawiązać połączenie z siecią, należy sprawdzić informacje o metodzie nawiązywania i ustawienia połączenia.

## **Gromadzenie informacji na potrzeby konfiguracji połączenia**

Aby nawiązać połączenie, przygotuj następujące niezbędne informacje. Sprawdź je z wyprzedzeniem.

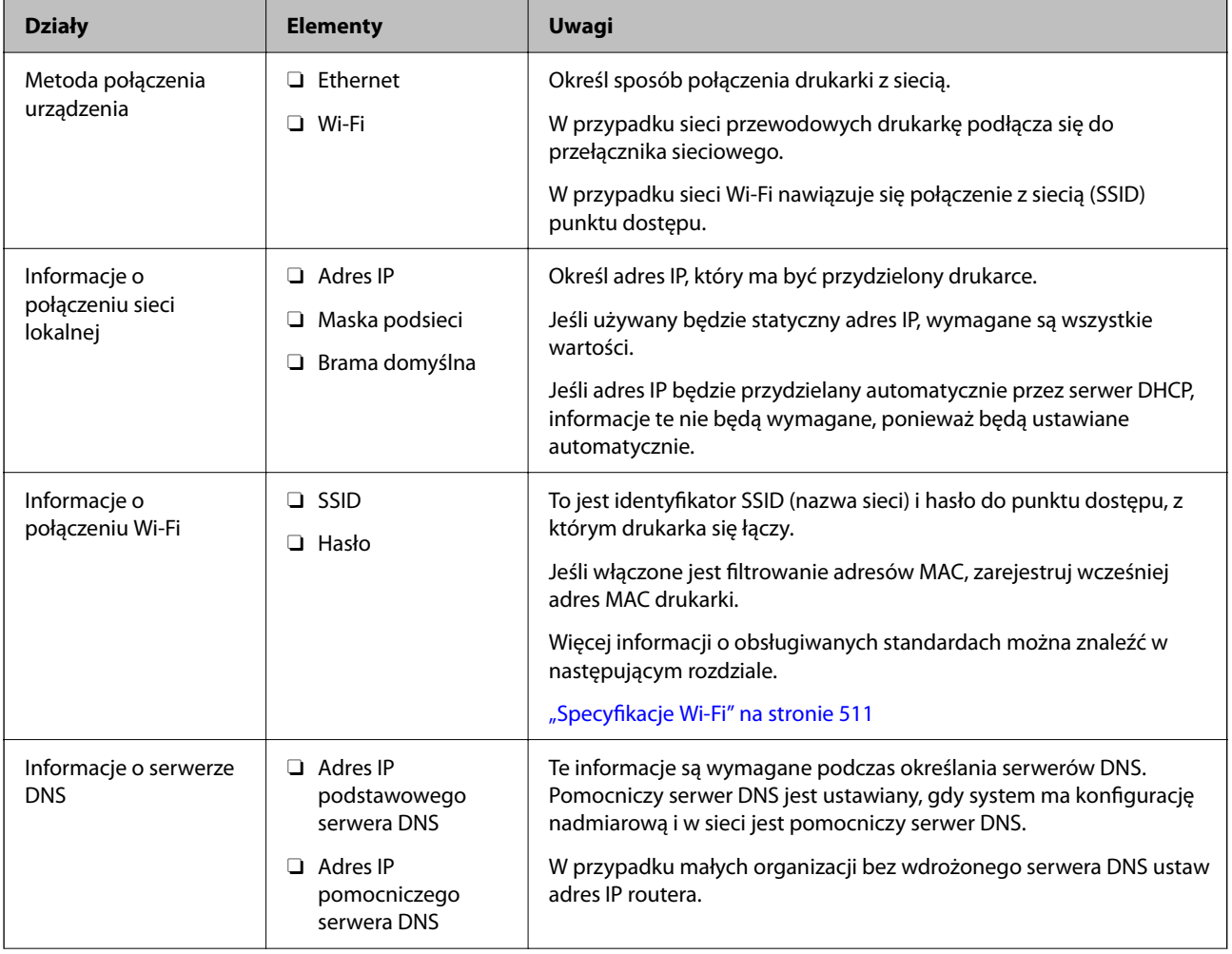
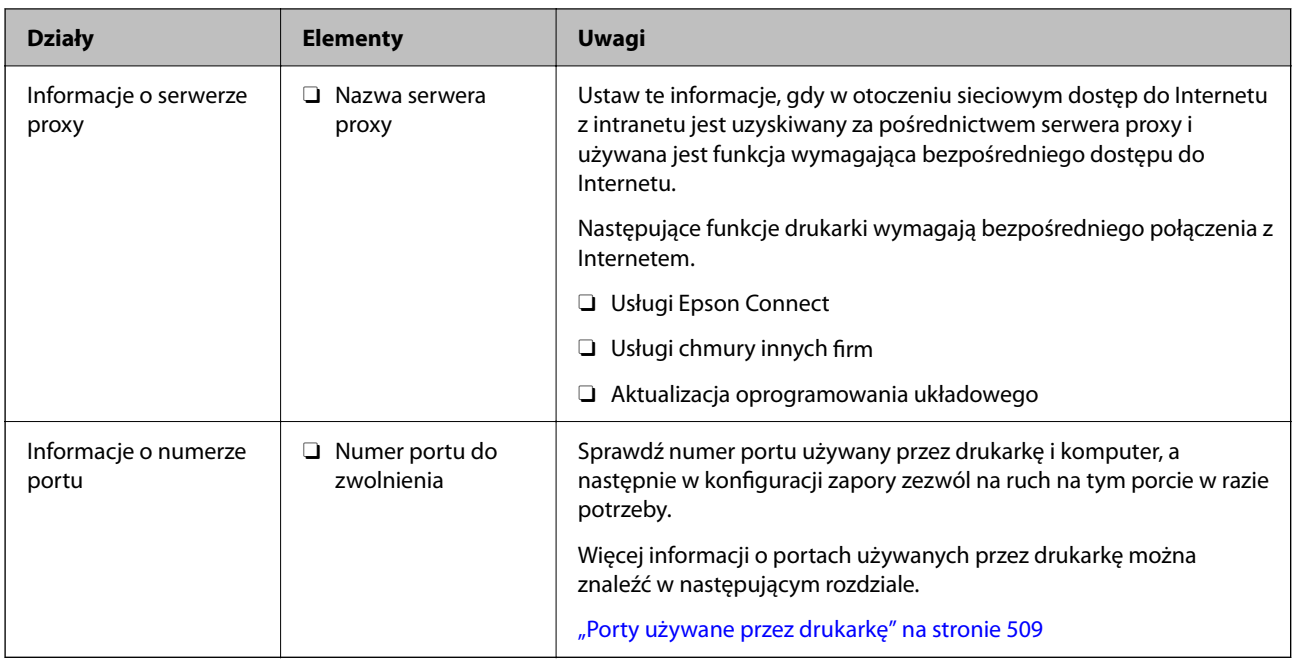

## **Przydzielanie adresu IP**

Poniżej przedstawiono następujące rodzaje przydzielania adresu IP.

#### **Statyczny adres IP:**

Ręczne przydzielania wstępnie określonego adresu IP do drukarki (hosta).

Informacje potrzebne do połączenia z siecią (maska podsieci, domyślna brama, serwer DNS itd.) trzeba ustawić ręcznie.

Adres IP nie zmienia się nawet po wyłączeniu urządzenia. Takie rozwiązanie jest przydatne do zarządzania urządzeniami w środowisku, w którym nie można zmieniać adresu IP, lub zarządzania urządzeniami za pomocą adresów IP. Zaleca się przydzielenie takiego adresu do drukarki, serwera itd., do których wiele komputerów uzyskuje dostęp. Ponadto w przypadku używania funkcji zabezpieczeń, takich jak filtrowanie IPsec/IP, zaleca się przydzielenie statycznego adresu IP, który się nie zmienia.

#### **Automatyczne przydzielanie za pomocą funkcji DHCP (dynamiczny adres IP):**

Możliwe jest automatyczne przydzielanie adresu IP do drukarki (hosta) za pomocą funkcji DHCP serwera DHCP lub routera.

Informacje potrzebne do połączenia z siecią (maska podsieci, domyślna brama, serwer DNS itd.) są ustawiane automatycznie, więc można łatwo połączyć się z siecią.

Jeśli urządzenie lub router zostaną wyłączone, w zależności od ustawień serwera DHCP adres IP może się zmienić po ponownym połączeniu.

Zaleca się zarządzanie urządzeniami przy użyciu środków innych niż adres IP i komunikacji za pomocą protokołów, które umożliwiają śledzenie zmian adresu IP.

#### *Uwaga:*

Jeśli używana jest funkcja rezerwacji adresu IP serwera DHCP, można przydzielić ten sam adres IP do urządzeń w danym okresie.

### <span id="page-541-0"></span>**Serwer DNS i serwer proxy**

Serwer DNS przechowuje nazwę hosta, nazwę domeny adresu e-mail itd. powiązane z informacjami o adresie IP.

Komunikacja jest niemożliwa, jeśli inne urządzenie zostanie opisany przy użyciu nazwy hosta, nazwy domeny itd., gdy komputer lub drukarka przesyłają dane za pośrednictwem protokołu IP.

Informacje te są wysyłane w zapytaniu do serwera DNS, który zwraca adres IP innego urządzenia. Ten proces jest nazywany rozwiązywaniem nazw.

Dzięki niemu urządzenia, takie jak komputery i drukarki, mogą się ze sobą komunikować przy użyciu adresu IP.

Rozwiązywanie nazw jest niezbędne, aby drukarka mogła się komunikować, używając funkcji poczty e-mail lub połączenia internetowego.

Jeśli te funkcje mają być używane, należy skonfigurować serwer DNS.

Serwer jest ustawiany automatycznie, jeśli adres IP drukarki jest przydzielany przez serwer DHCP lub funkcję DHCP routera.

Serwer proxy jest zwykle zlokalizowany na bramie między siecią lokalną a Internetem oraz pośredniczy w wymianie danych między komputerem, drukarką i Internetem (zdalny serwer). Zdalny serwer komunikuje się tylko z serwerem proxy. W związku z tym nie można uzyskać dostępu do informacji o drukarce, takich jak adres IP i numer portu, co zwiększa bezpieczeństwo.

Jeśli połączenie z Internetem jest nawiązywane za pośrednictwem serwera proxy, należy skonfigurować serwer proxy na drukarce.

## **Łączenie drukarki z siecią z poziomu panelu sterowania**

Połącz drukarkę z siecią, używając panelu sterowania drukarki.

## **Przypisywanie adresu IP**

Skonfiguruj podstawowe ustawienia, takie jak adres hosta, Maska podsieci i Domyśl. brama.

W tym rozdziale opisano procedurę konfigurowania statycznego adresu IP.

- 1. Włącz drukarkę.
- 2. Na ekranie głównym panelu sterowania drukarki wybierz pozycję **Ustaw.**.
- 3. Wybierz pozycję **Ustawienia ogólne** > **Ustawienia sieciowe** > **Zaawansowane** > **TCP/IP**.
- 4. Wybierz opcję **Ręczne** w polu **Uzyskaj adres IP**.

Jeśli adres IP ma być ustawiany automatycznie przy użyciu funkcji DHCP routera, wybierz ustawienie **Auto**. W takim przypadku opcje **Adres IP**, **Maska podsieci** i **Domyśl. brama** z kroku 5 i 6 są również ustawiane automatycznie. Przejdź do kroku 7.

5. Wprowadź adres IP.

Wprowadzając adres IP, wpisz kolejno trzy zera (0), jak pokazano na poniższym przykładzie.

Przykład:

O Jeśli adres IP to 192.0.2.111, wprowadź 192.000.002.111.

O Jeśli adres IP to 192.0.12.10, wprowadź 192.000.012.010

Potwierdź wartość z poprzedniego ekranu. Kiedy wprowadzisz adres IP, wpisane zera są pomijane.

6. Ustaw opcje **Maska podsieci** i **Domyśl. brama**.

Potwierdź wartość z poprzedniego ekranu.

#### c *Ważne:*

Jeśli kombinacja ustawień Adres IP, Maska podsieci i Domyśl. brama jest nieprawidłowa, kreator *Uruchom ustawienia* będzie nieaktywny i nie będzie można kontynuować konfiguracji. Należy sprawdzić, czy wprowadzone dane są poprawne.

7. Wprowadź adres IP podstawowego serwera DNS.

Potwierdź wartość z poprzedniego ekranu.

#### *Uwaga:*

Po wybraniu opcji *Auto* w ustawieniach przydziału adresu IP można wybrać ustawienia serwera DNS. Dostępne opcje to *Ręczne* lub *Auto*. Jeśli nie można uzyskać adresu serwera DNS automatycznie, wybierz pozycję *Ręczne*, a następnie wprowadź adres serwera DNS. Potem wprowadź bezpośrednio adres pomocniczego serwera DNS. W przypadku wybrania ustawienia *Auto* przejdź do kroku 9.

8. Wprowadź adres IP pomocniczego serwera DNS.

Potwierdź wartość z poprzedniego ekranu.

9. Dotknij pozycji **Uruchom ustawienia**.

#### *Konfigurowanie serwera proxy*

Istnieje możliwość skonfigurowania serwera proxy, jeśli oba poniższe warunki są spełnione.

- O Serwer proxy jest przeznaczony do połączenia internetowego.
- O Korzystanie z funkcji drukarki wymagającej bezpośredniego połączenia z Internetem, takiej jak usługa Epson Connect lub usługi chmury innej firmy.
- 1. Na ekranie głównym wybierz pozycję **Ustaw.**.

Podczas konfigurowania ustawień po określeniu adresu IP zostanie wyświetlony ekran **Zaawansowane**. Przejdź do kroku 3.

- 2. Wybierz pozycję **Ustawienia ogólne** > **Ustawienia sieciowe** > **Zaawansowane**.
- 3. Wybierz pozycję **Serwer proxy**.
- 4. Wybierz opcję **Użyj** w polu **Ustaw. serwera proxy**.
- 5. Wprowadź adres serwera proxy w formacie IPv4 lub FQDN. Potwierdź wartość z poprzedniego ekranu.
- 6. Wprowadź numer portu serwera proxy. Potwierdź wartość z poprzedniego ekranu.
- 7. Dotknij pozycji **Uruchom ustawienia**.

## <span id="page-543-0"></span>**Łączenie z siecią lokalną**

Połącz drukarkę z siecią, wykorzystując połączenie Ethernet lub Wi-Fi.

#### *Łączenie z siecią Ethernet*

Połącz drukarkę z siecią, używając kabla sieciowego Ethernet, a następnie sprawdź połączenie.

- 1. Połącz drukarkę i koncentrator (przełącznik sieciowy) kablem Ethernet.
- 2. Na ekranie głównym wybierz pozycję **Ustaw.**.
- 3. Wybierz pozycję **Ustawienia ogólne** > **Ustawienia sieciowe** > **Sprawdzanie połączenia**. Zostaną wyświetlone wyniki diagnostyki połączenia. Sprawdź, czy połączenie działa prawidłowo.
- 4. Dotknij przycisku **OK**, aby zakończyć.

Dotykając pozycji **Wydrukuj raport sprawdzania**, można wydrukować wyniki diagnostyki. Wydrukuj, postępując zgodnie z instrukcjami wyświetlanymi na ekranie.

#### **Powiązane informacje**

 $\rightarrow$  ["Zmiana połączenia sieciowego z Wi-Fi na Ethernet" na stronie 342](#page-341-0)

#### *Łączenie z bezprzewodową siecią lokalną (Wi-Fi)*

Drukarkę można połączyć z bezprzewodową siecią lokalną (Wi-Fi) na kilka sposobów. Wybierz metodę połączenia dopasowaną do środowiska i warunków, w których urządzenie będzie używane.

Jeśli informacje o routerze bezprzewodowym, takie jak SSID i hasło, są znane, można wprowadzić je ręcznie.

Jeśli router bezprzewodowy obsługuje funkcję WPS, można skonfigurować ustawienia, naciskając odpowiedni przycisk.

Po połączeniu drukarki z siecią nawiąż połączenie z drukarką z poziomu urządzenia, które ma być używane (komputer, urządzenie inteligentne, tablet itd.).

#### **Powiązane informacje**

- & ["Konfigurowanie ustawień Wi-Fi przez wprowadzenie identyfikatora SSID i hasła" na stronie 344](#page-343-0)
- & ["Konfigurowanie ustawień Wi-Fi przy użyciu przycisku \(WPS\)" na stronie 345](#page-344-0)
- & ["Konfigurowanie ustawień sieci Wi-Fi przy użyciu kodu PIN \(WPS\)" na stronie 346](#page-345-0)

# **Ustawienia używania drukarki**

## **Korzystanie z funkcji drukowania**

Włączanie funkcji drukowania za pośrednictwem sieci.

Korzystanie z drukarki w sieci możliwe jest po ustawieniu portu dla połączenia sieciowego w komputerze i połączenia sieciowego drukarki.

## **Typy połączeń drukarki**

Dla połączenia sieciowego drukarki dostępne są dwie podane dalej metody.

- O Połączenie P2P (drukowanie bezpośrednie)
- O Połączenie serwer/klient (wspólne korzystanie z drukarki za pośrednictwem serwera Windows)

#### *Ustawienia połączenia P2P*

Jest to bezpośrednie połączenie drukarki w sieci z komputerem. Można podłączyć jedynie model obsługujący sieć.

#### **Metoda podłączenia:**

Podłącz drukarkę do sieci bezpośrednio za pośrednictwem koncentratora lub punktu dostępu.

#### **Sterownik drukarki:**

Zainstaluj sterownik drukarki na każdym komputerze klienta.

Podczas korzystania z EpsonNet SetupManager możesz zapewnić pakiet sterownika z ustawieniami drukarki.

#### **Funkcje:**

O Zadanie drukowania rozpoczyna się natychmiast, ponieważ jest ono bezpośrednio wysyłane do drukarki.

O Drukowanie jest możliwe wtedy, gdy drukarka jest włączona.

#### *Ustawienia połączenia serwer/klient*

Jest to wspólne połączenie komputera sieciowego i drukarki. Aby zakazać połączenia bez przechodzenia przez komputer serwera, możesz zwiększyć bezpieczeństwo.

W przypadku korzystania z USB można także udostępnić drukarkę bez funkcji sieciowej.

#### **Metoda podłączenia:**

Podłącz drukarkę do sieci za pośrednictwem przełącznika LAN lub punktu dostępu.

Możesz także połączyć drukarkę z serwerem bezpośrednio kablem USB.

#### **Sterownik drukarki:**

Zainstaluj sterownik drukarki na serwerze Windows w zależności od systemu operacyjnego komputerów klienta.

Poprzez uzyskanie dostępu do serwera Windows i połączenia drukarki jej sterownik zostaje zainstalowany na komputerze klienta i może być używany.

#### **Funkcje:**

- O Zarządzaj drukarką i jej sterownikiem w partii.
- O W zależności od specyfikacji serwera rozpoczęcie zadania drukowania może potrwać, ponieważ przez serwer drukowania przechodzą wszystkie zadania drukowania.
- O Nie można drukować, kiedy serwer Windows jest wyłączony.

### **Ustawienia drukowania dla połączenia P2P**

W przypadku połączenia P2P (drukowania bezpośredniego) między drukarką a komputerem klienta istnieje relacja jeden do jednego.

Sterownik drukarki należy zainstalować w każdym komputerze klienta.

### **Ustawienia drukowania na potrzeby połączenia serwer/klient**

Możliwe jest włączenie drukowania z drukarki połączonej w trybie serwer/klient.

W przypadku połączenia serwer/klient najpierw trzeba skonfigurować serwer druku, a następnie udostępnić drukarkę w sieci.

Jeśli drukarka jest połączona z serwerem za pośrednictwem kabla USB, najpierw należy skonfigurować serwer druku, a potem udostępnić drukarkę w sieci.

#### *Konfigurowanie portów sieciowych*

Możliwe jest utworzenie kolejki wydruku do drukowania sieciowego na serwerze druku, używając standardowego protokołu TCP/IP, a następnie konfigurując port sieciowy.

W tym przykładzie użyto systemu Windows 2012 R2.

1. Otworzyć ekran urządzeń i drukarek.

**Pulpit** > **Ustawienia** > **Panel sterowania** > **Sprzęt i dźwięk** lub **Sprzęt** > **Urządzenia i drukarki**.

2. Dodać drukarkę.

Kliknąć **Dodaj drukarkę**, a następnie wybrać opcję **Żądanej drukarki nie ma na liście**.

3. Dodać drukarkę lokalną.

Wybrać **Dodaj drukarkę lokalną lub drukarkę sieciową za pomocą ustawień ręcznych**, a następnie kliknąć przycisk **Dalej**.

4. Wybrać **Utwórz nowy port**, wybrać **Standardowy port TCP/IP** jako Typ portu, a następnie kliknąć przycisk **Dalej**.

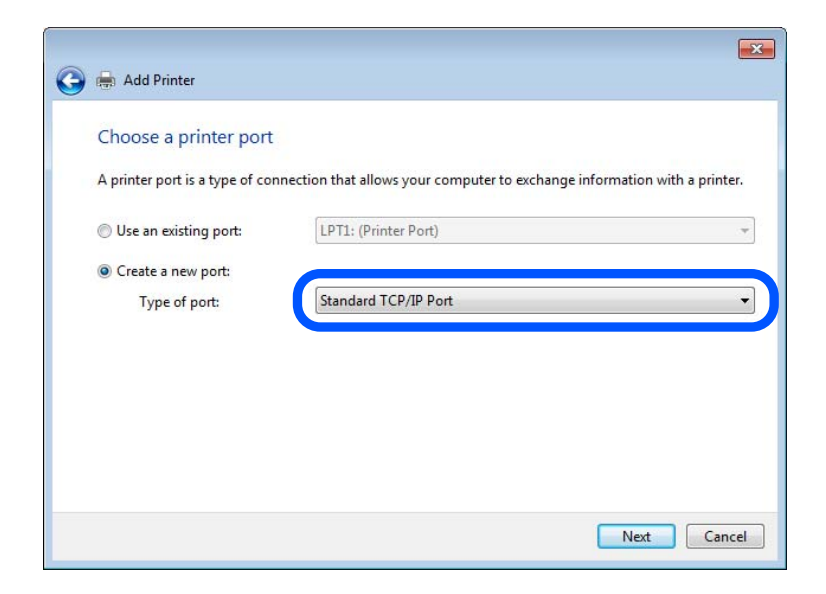

5. Wprowadzić adres IP lub nazwę drukarki w polach **Nazwa hosta lub adres IP** lub **Nazwa drukarki lub adres IP**, a następnie kliknąć przycisk **Dalej**.

Przykład:

- O Nazwa drukarki: EPSONA1A2B3C
- O Adres IP: 192.0.2.111

Nie zmieniać wartości w polu **Nazwa portu**.

Kliknąć **Kontynuuj**, kiedy wyświetlany jest ekran **Kontrola konta użytkownika**.

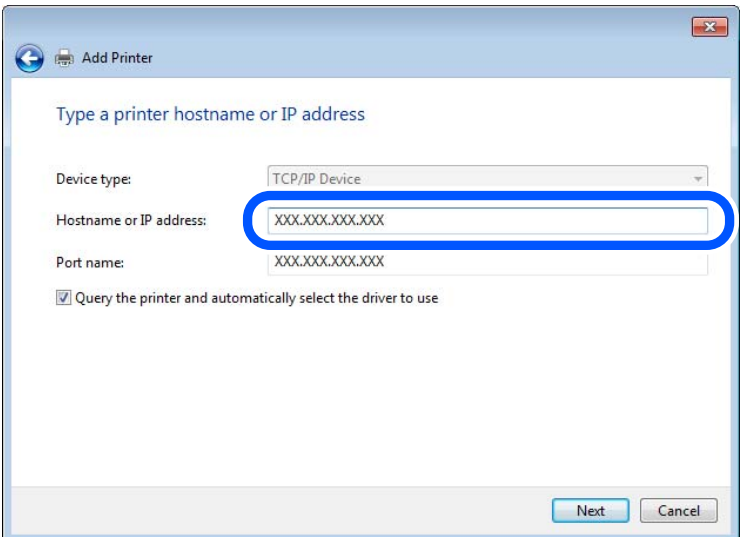

#### *Uwaga:*

W przypadku określenia nazwy drukarki w sieci, w której dostępne jest rozwiązywanie nazw, adres IP będzie śledzony, nawet jeżeli zostanie zmieniony przez serwer DHCP. Można sprawdzić nazwę drukarki na ekranie stanu sieci panelu sterowania drukarki lub na arkuszu stanu sieci.

6. Ustawić sterownik drukarki.

O Jeśli sterownik drukarki jest już zainstalowany:

Wybrać opcje **Producent** i **Drukarki**. Kliknąć **Dalej**.

7. Postępuj zgodnie z instrukcjami wyświetlanymi na ekranie.

W przypadku korzystania z drukarki za pośrednictwem połączenia serwer/klient (udostępnianie drukarki na serwerze Windows) należy skonfigurować ustawienia udostępniania.

#### **Sprawdzanie konfiguracji portu — Windows**

Można sprawdzać, czy ustawiono poprawny port na potrzeby kolejki wydruku.

1. Otworzyć ekran urządzeń i drukarek.

#### **Pulpit** > **Ustawienia** > **Panel sterowania** > **Sprzęt i dźwięk** lub **Sprzęt** > **Urządzenia i drukarki**.

2. Otworzyć ekran właściwości drukarki.

Kliknąć prawym przyciskiem myszy ikonę drukarki, a następnie kliknąć przycisk **Właściwości drukarki**.

3. Kliknąć zakładkę **Porty**, wybrać **Standardowy port TCP/IP**, a następnie kliknąć **Skonfiguruj port**.

- 4. Sprawdzić konfigurację portu.
	- O W przypadku RAW

Sprawdzić, czy wybrana jest opcja **Raw** w **Protokole**, a następnie kliknąć **OK**.

O W przypadku LPR

Sprawdzić, czy wybrana jest opcja **LPR** w **Protokole**. Wprowadzić "PASSTHRU" w **Nazwa kolejki** w **Ustawienia LPR**. Wybrać opcję **Włączone zliczanie bajtów LPR**, a następnie kliknąć **OK**.

#### *Udostępnianie drukarki (tylko system Windows)*

W przypadku korzystania z drukarki za pośrednictwem połączenia serwer/klient (udostępnianie drukarki na serwerze Windows) udostępnianie drukarki trzeba skonfigurować na serwerze druku.

- 1. Na serwerze druku wybierz polecenia **Panel sterowania** > **Wyświetl urządzenia i drukarki**.
- 2. Kliknij prawym przyciskiem ikonę drukarki (kolejka wydruku), która ma być udostępniona, po czym kliknij polecenie **Właściwości drukarki** i przejdź na kartę **Udostępnianie**.
- 3. Zaznacz pole wyboru **Udostępnij tę drukarkę**, po czym wprowadź dane w polu **Nazwa udziału**.

W przypadku systemu Windows Server 2012 kliknij jeszcze przycisk **Zmień opcje udostępniania**, po czym skonfiguruj niezbędne ustawienia.

#### *Instalowanie dodatkowych sterowników (tylko system Windows)*

Jeżeli wersje systemu Windows serwera i klienta się różnią, zaleca się zainstalowanie dodatkowych sterowników na serwerze druku.

- 1. Na serwerze druku wybierz polecenia **Panel sterowania** > **Wyświetl urządzenia i drukarki**.
- 2. Kliknij prawym przyciskiem ikonę drukarki, którą chcesz udostępnić klientom, po czym kliknij opcję **Właściwości drukarki** i przejdź na kartę **Udostępnianie**.
- 3. Kliknij przycisk **Dodatkowe sterowniki**.

W przypadku systemu Windows Server 2012 kliknij pozycję Change Sharing Options, a następnie skonfiguruj ustawienia.

- 4. Wybierz wersje systemu Windows używane na klientach, a następnie kliknij przycisk OK.
- 5. Wybierz plik informacyjny sterownika drukarki (\*.inf), a następnie zainstaluj sterownik.

#### *Używanie udostępnionej drukarki — Windows*

Administrator musi podać użytkownikom klientów nazwę komputera używanego jako serwer wydruku oraz objaśnić im sposób dodania go na ich komputerach. Jeśli dodatkowe sterowniki nie zostały jeszcze skonfigurowane, poinformuj użytkowników klientów o sposobie wykorzystania narzędzia **Urządzenia i drukarki** do dodania udostępnionej drukarki.

Jeśli na serwerze wydruku skonfigurowano już dodatkowe sterowniki, wykonaj następujące kroki:

- 1. Wybierz nazwę komputera używanego jako serwer wydruku w **Eksploratorze Windows**.
- 2. Kliknij dwukrotnie drukarkę, której chcesz używać.

### **Podstawowe ustawienia drukowania**

Możliwe jest skonfigurowanie ustawień druku, takich jak rozmiar papieru lub obsługa błędów drukowania.

#### *Ustawianie źródła papieru*

Ustaw rozmiar i typ papieru do załadowania w każdym źródle papieru.

- 1. Uzyskaj dostęp do aplikacji Web Config i wybierz kartę **Drukuj** > **Ust. źr. papieru**.
- 2. Ustaw każdy element.

Wyświetlone elementy mogą różnić się zależnie od sytuacji.

O Nazwa źródła papieru

Wyświetl nazwę docelową źródła papieru, takiego jak **taca na papier**, **Kaseta 1**.

O **Rozmiar papieru**

Z menu rozwijanego wybierz rozmiar papieru, który chcesz ustawić.

O **Jednostka**

Wybierz jednostkę rozmiaru definiowanego przez użytkownika. Możesz ją włączyć, kiedy **Definiowany przez użytk.** wybrano w **Rozmiar papieru**.

#### O **Szerokość**

Wybierz długość horyzontalną rozmiaru definiowanego przez użytkownika.

Zakres, jaki możesz wprowadzić, zależy od źródła papieru, który jest wskazany z boku **Szerokość**. Kiedy wybierzesz **mm** w **Jednostka**, możesz wprowadzić wartość do jednego miejsca po przecinku. Kiedy wybierzesz **cale** w **Jednostka**, możesz wprowadzić wartość do dwóch miejsc po przecinku.

#### O **Wysokość**

Wybierz długość pionową rozmiaru definiowanego przez użytkownika.

Zakres, jaki możesz wprowadzić, zależy od źródła papieru, który jest wskazany z boku **Wysokość**. Kiedy wybierzesz **mm** w **Jednostka**, możesz wprowadzić wartość do jednego miejsca po przecinku. Kiedy wybierzesz **cale** w **Jednostka**, możesz wprowadzić wartość do dwóch miejsc po przecinku.

### O **Rodzaj pap.**

Z menu rozwijanego wybierz typ papieru, który chcesz ustawić.

3. Sprawdź ustawienia, a następnie kliknij **OK**.

#### *Ustawianie interfejsu*

Ustaw limit czasu zadań drukowania lub język drukowania przydzielony do każdego interfejsu. Ta pozycja jest wyświetlana na drukarkach zgodnych z PCL lub PostScript.

- 1. W przeglądarce wprowadź adres IP drukarki, aby uzyskać dostęp do aplikacji Web Config. Na komputerze połączonym z tą samą siecią co drukarka wprowadź adres IP drukarki. Adres IP drukarki można sprawdzić, wybierając następujące pozycje.
- 2. Wprowadź hasło administratora, aby zalogować się jako administrator.

3. Wybierz w następującej kolejności.

#### Karta **Drukuj** > **Ustawienia interfejsu**

4. Ustaw każdą pozycję.

#### O **Ustawienia limitu czasu oczekiwania**

Ustaw limit czasu zadań drukowania wysyłanych bezpośrednio za pośrednictwem USB.

Można ustawić wartość z zakresu od 5 do 300 sekund.

Aby nie ustawiać limitu czasu, wprowadź wartość 0.

#### O **Język drukowania**

Wybierz język drukowania na potrzeby każdego interfejsu USB i interfejsu sieciowego.

Po wybraniu ustawienia **Auto** język drukowania będzie automatycznie wykrywany przez wysyłane zadania drukowania.

5. Sprawdź ustawienia, a następnie kliknij **OK**.

#### *Ustawienia błędów*

Ustaw błąd wyświetlania dla urządzenia.

- 1. Uzyskaj dostęp do Web Config i wybierz kartę **Drukuj** > **Ustawienia błędów**.
- 2. Ustaw każdy element.
	- O Uwaga rozmiaru papieru

Ustaw, czy na panelu sterowania ma się wyświetlać błąd, kiedy papier określonego źródła papieru różni się rozmiarem od papieru z danych drukowania.

O Uwaga typu papieru

Ustaw, czy na panelu sterowania ma się wyświetlać błąd, kiedy papier określonego źródła papieru różni się typem od papieru z danych drukowania.

O Autom. rozw. błędów

Ustaw, czy błąd ma być automatycznie anulowany, jeśli na panelu sterowania przez 5 sekund od wyświetlenia błędu nie zostanie wykonana żadna czynność.

3. Sprawdź ustawienia, a następnie kliknij **OK**.

#### *Ustawianie drukowania uniwersalnego*

Wprowadź ustawienia drukowania z urządzeń zewnętrznych bez używania sterownika drukarki.

Niektóre elementy nie są wyświetlane w zależności od języka drukowania drukarki.

- 1. Uzyskaj dostęp do Web Config i wybierz kartę **Drukuj** > **Uniwers. ust. drukowania**.
- 2. Ustaw każdy element.
- 3. Sprawdź ustawienia, a następnie kliknij **OK**.

#### **Podstawowe**

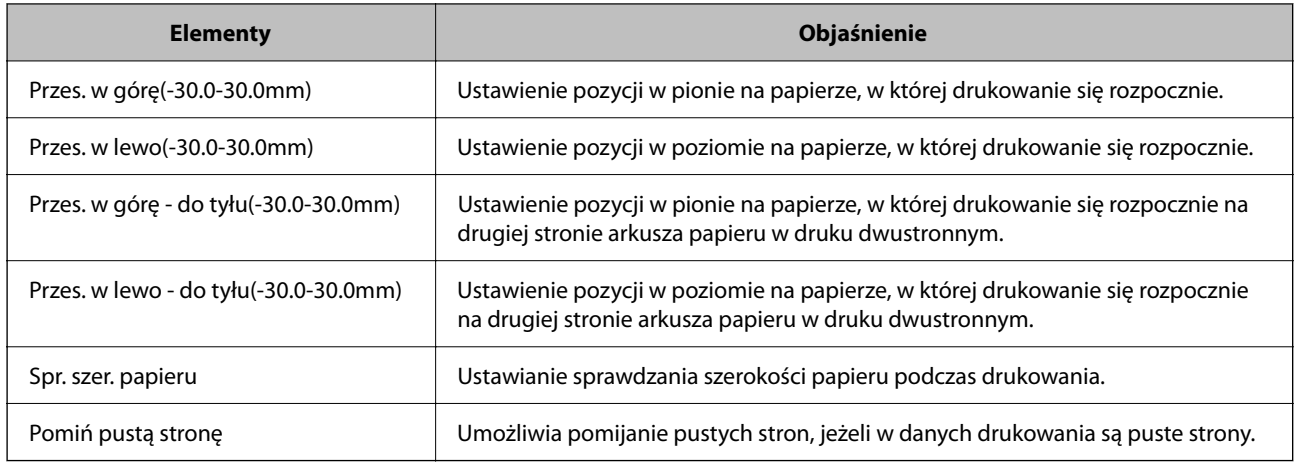

#### **Konfigur. druk. PDL**

Istnieje możliwość określenia ustawień na potrzeby drukowania PCL lub PostScript. Ta pozycja jest wyświetlana na drukarkach obsługujących PCL lub PostScript.

#### **Ustawienia wspólne**

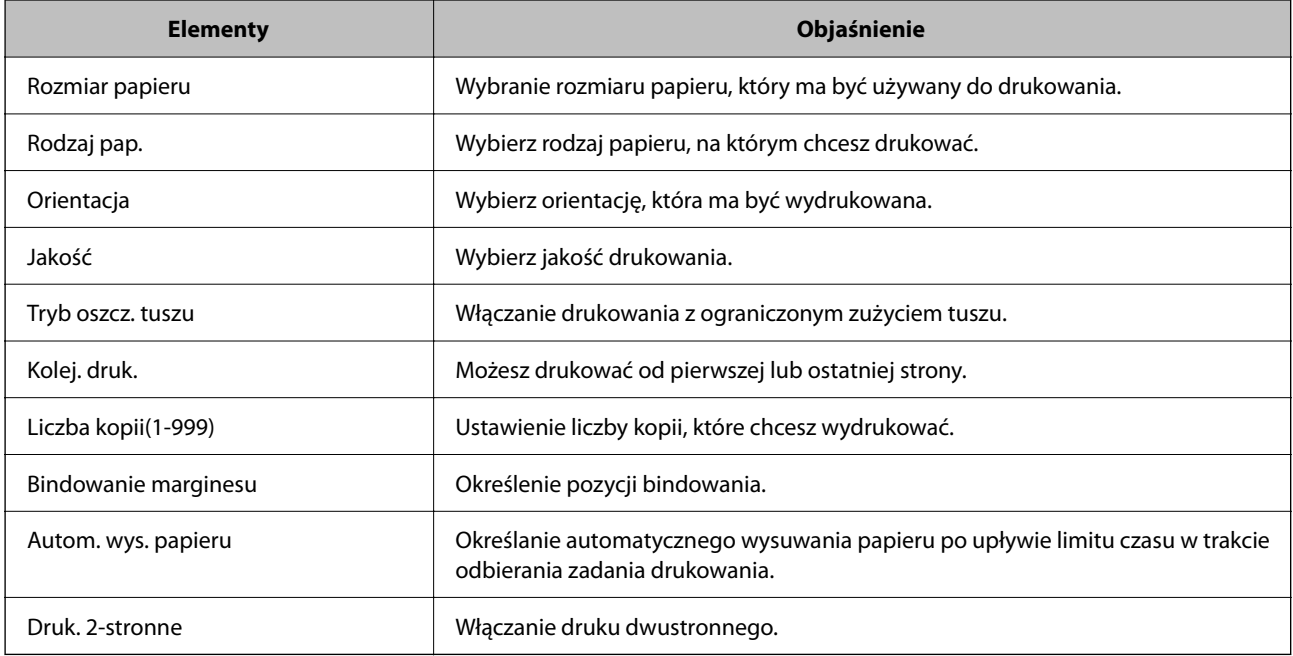

#### **Menu PCL**

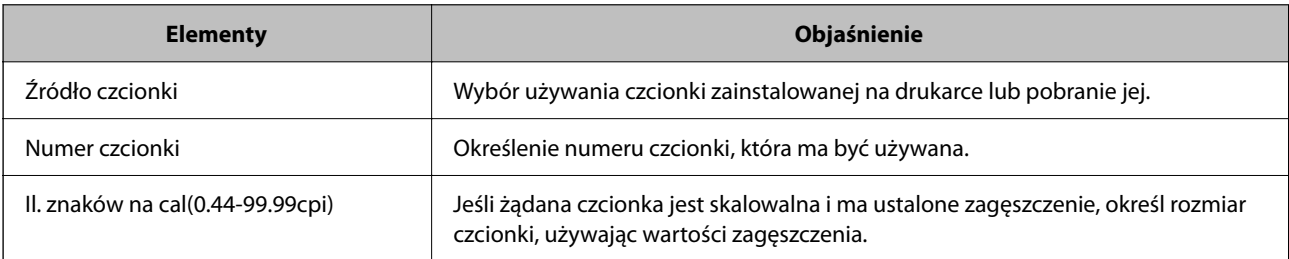

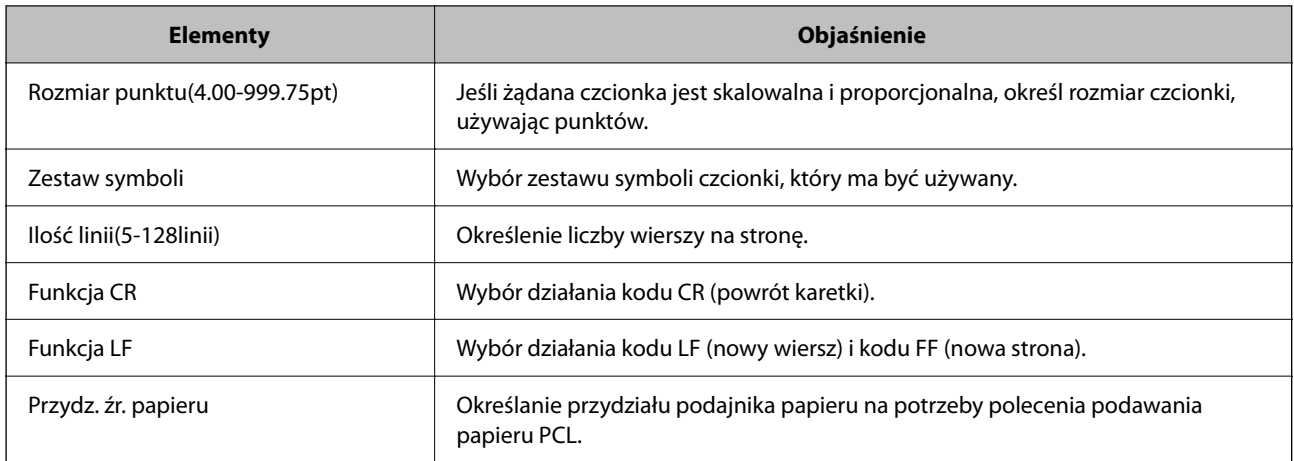

#### **Menu PS**

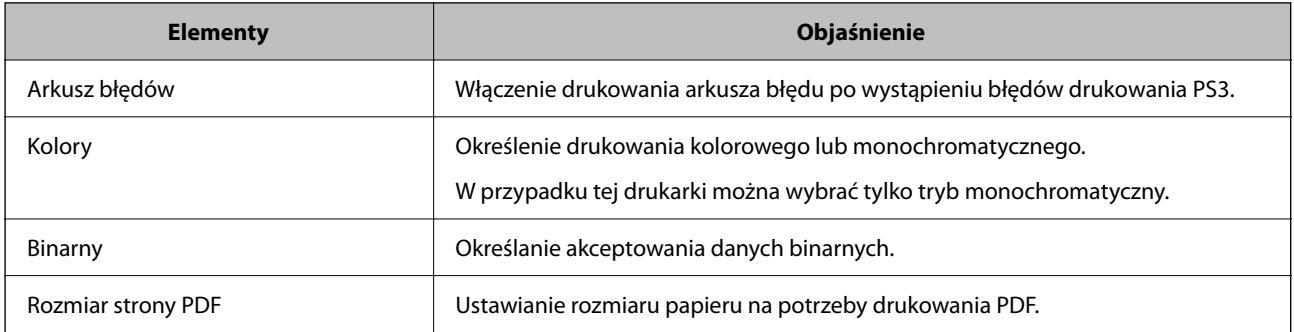

## **Konfiguracja funkcji AirPrint**

Ustaw, jeśli korzystasz z drukowania i skanowania AirPrint.

Uzyskaj dostęp do aplikacji Web Config i wybierz kartę **Sieć** > **Konfiguracja AirPrint**.

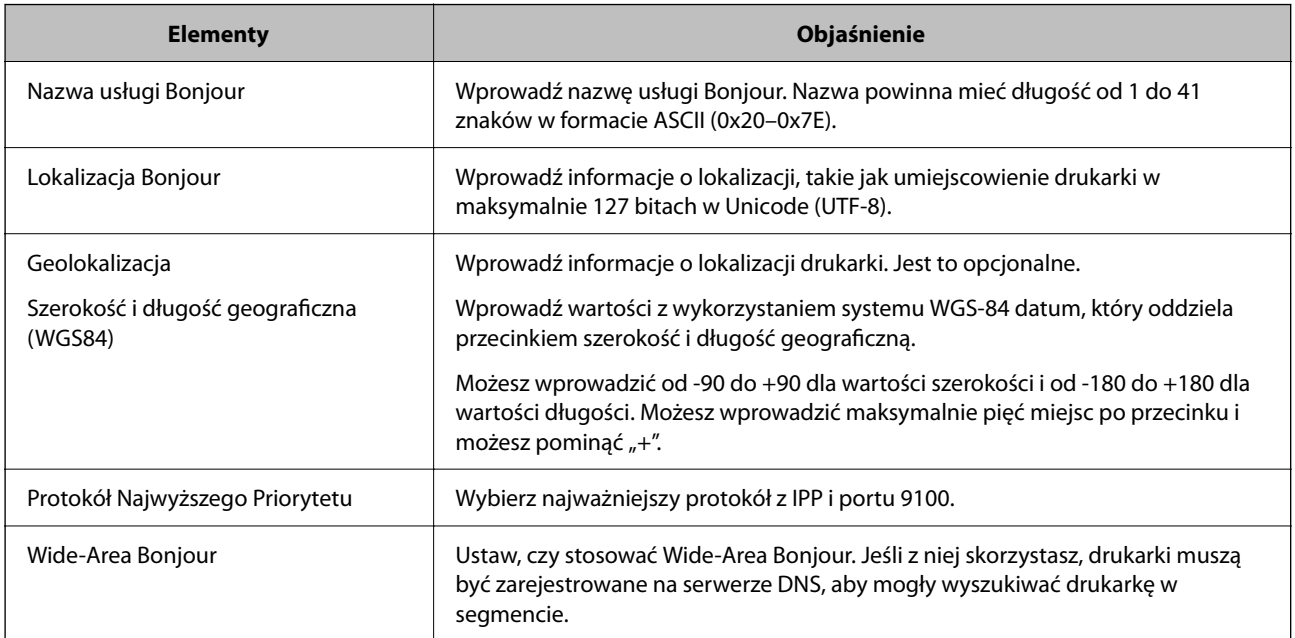

<span id="page-552-0"></span>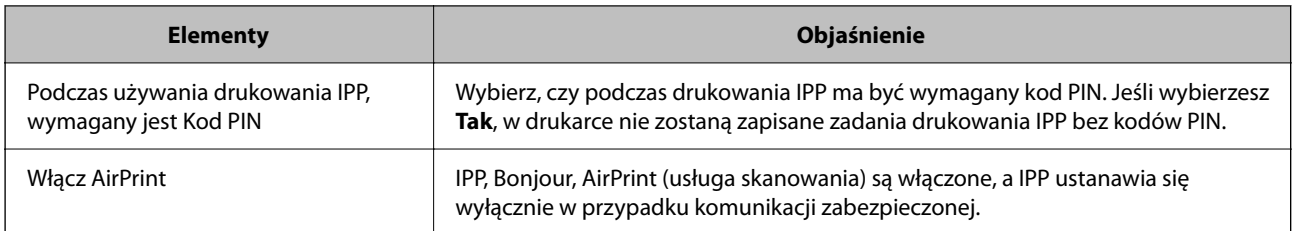

## **Konfiguracja serwera e-mail**

Ustaw serwer e-mail z Web Config.

Przed konfiguracją sprawdź następujące.

- O Drukarkę podłączono do sieci, która ma dostęp do serwera e-mail.
- O Informacje o ustawieniach e-mail komputera korzystającego z tego samego serwera e-mail, co drukarka.

#### *Uwaga:*

- O Kiedy korzystasz z serwera e-mail w Internecie, potwierdź informacje ustawień od dostawcy lub ze strony internetowej.
- O Możliwe jest także ustawienia serwera e-mail za pomocą panelu sterowania drukarki. Uzyskaj dostęp zgodnie z poniższymi instrukcjami.

*Ustaw.* > *Ustawienia ogólne* > *Ustawienia sieciowe* > *Zaawansowane* > *Serwer e-mail* > *Ustaw. serwera*

- 1. Uzyskaj dostęp do aplikacji Web Config i wybierz pozycje **Sieć** > **Serwer e-mail** > **Podstawowe**.
- 2. Wprowadź wartości poszczególnych pozycji.
- 3. Wybierz pozycję **OK**.

Zostaną wyświetlone wybrane ustawienia.

Po ukończeniu konfiguracji sprawdź połączenie.

#### **Powiązane informacje**

 $\rightarrow$  ["Uruchamianie aplikacji konfiguracyjnej w przeglądarce" na stronie 470](#page-469-0)

## **Opcje ustawień serwera pocztowego**

 $\langle$  OK  $\rangle$ 

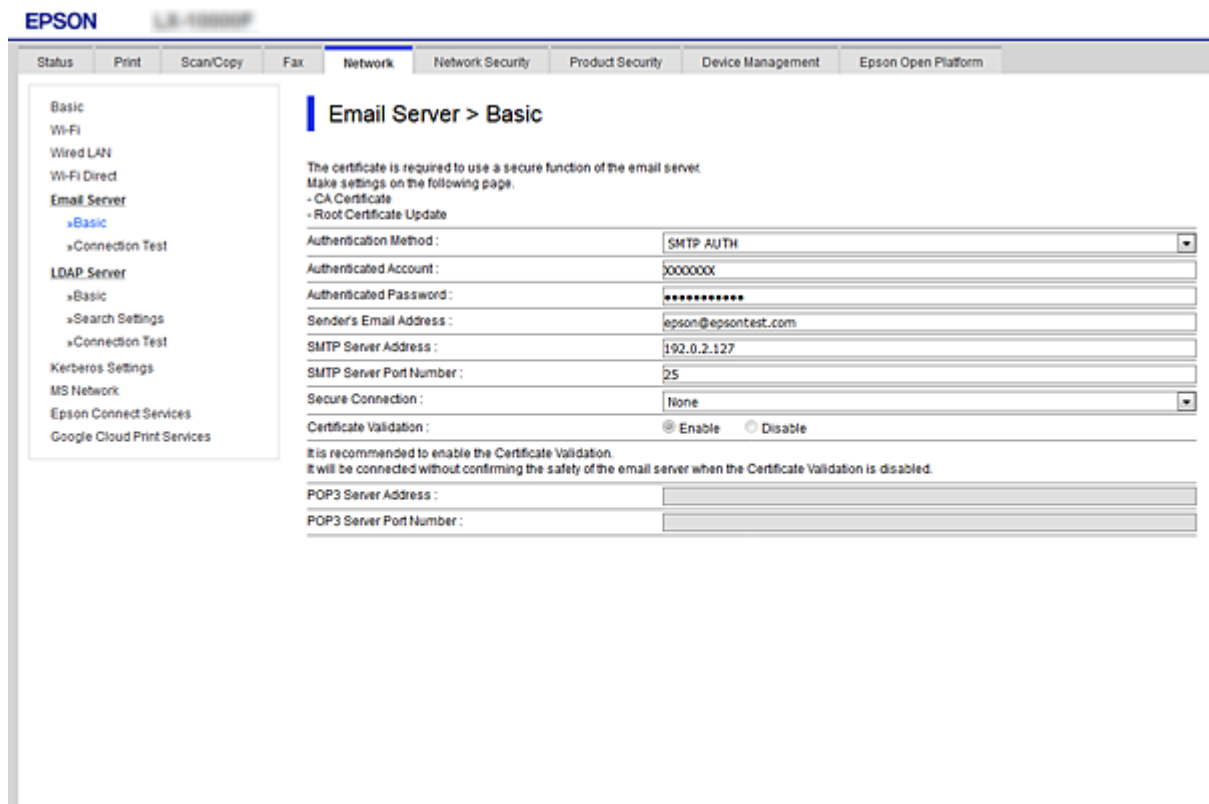

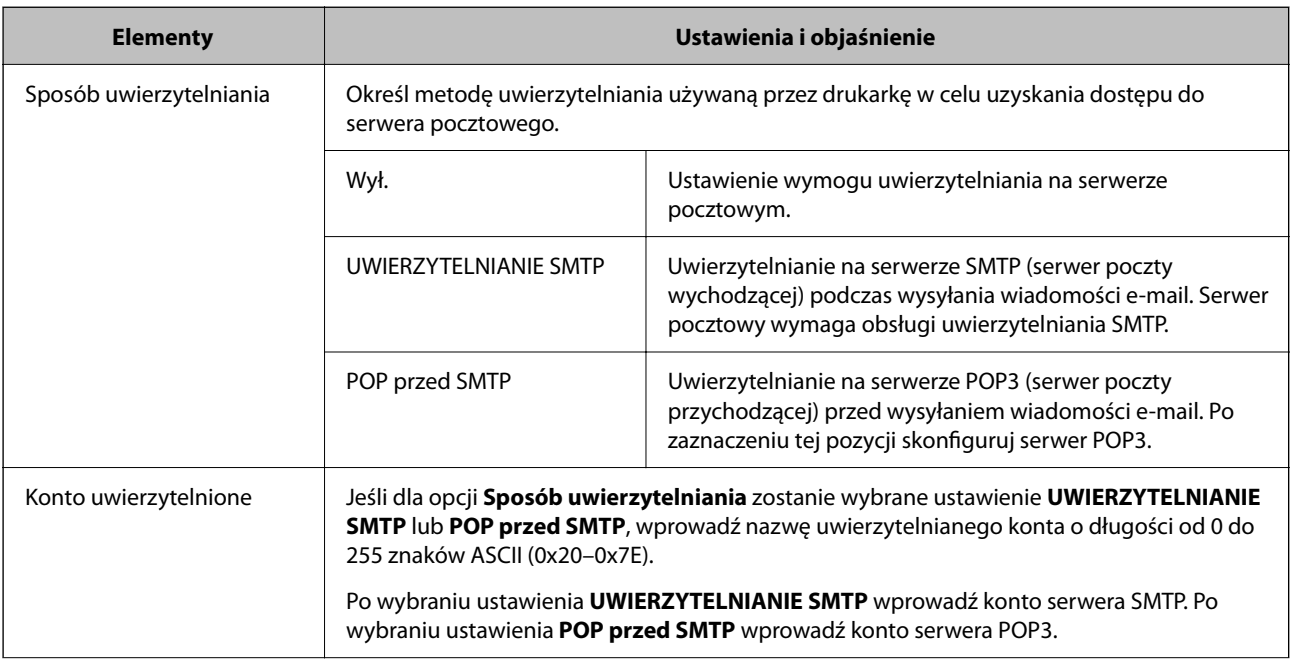

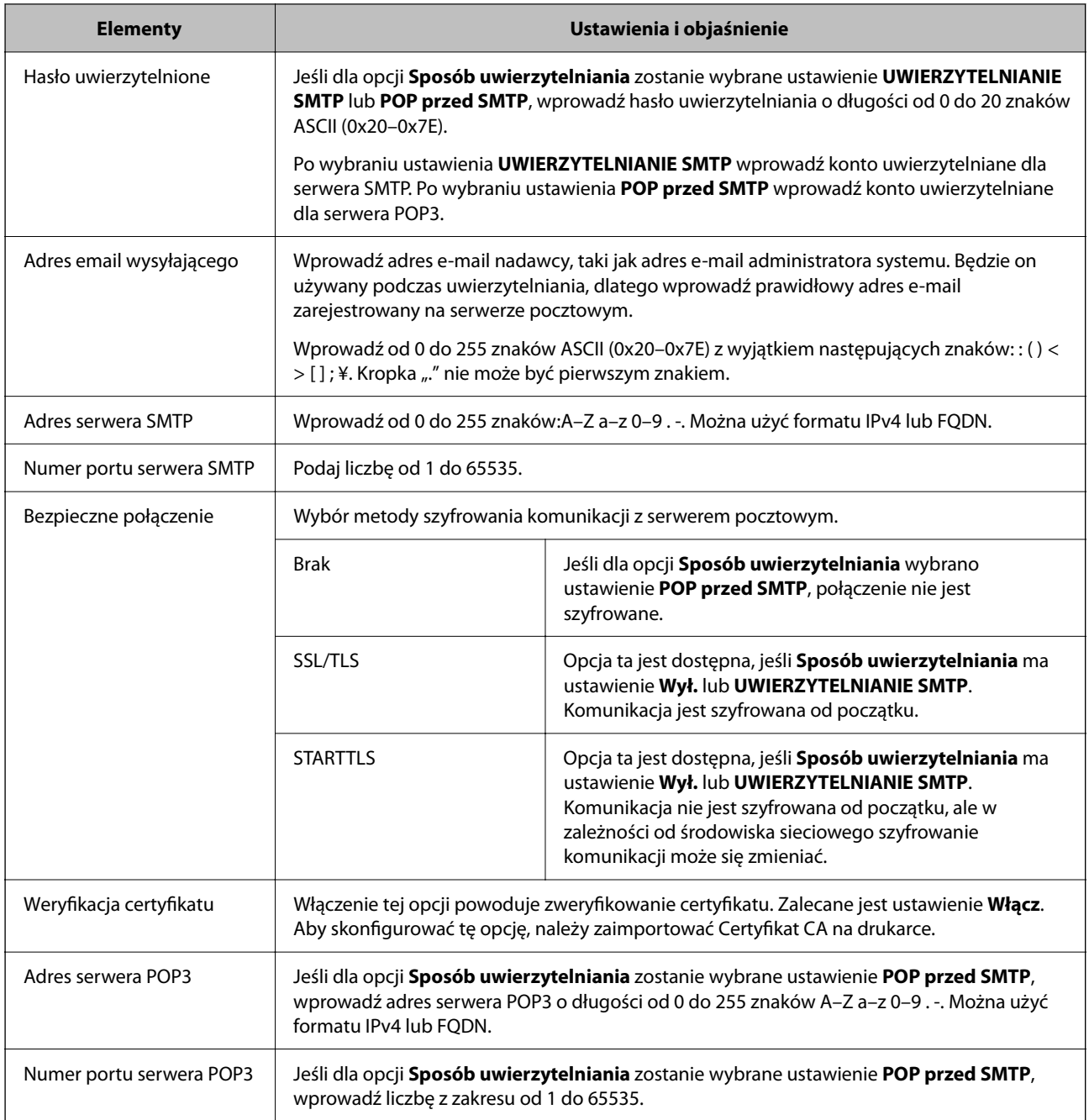

## **Sprawdzanie połączenia z serwerem pocztowym**

Połączenie z serwerem pocztowym można sprawdzić, wykonując test połączenia.

- 1. Otwórz aplikację Web Config i wybierz kartę **Sieć** > **Serwer e-mail** > **Test połączenia**.
- 2. Wybierz pozycję **Start**.

Uruchomiony zostanie test połączenia z serwerem e-mail. Po zakończeniu testu wyświetlany jest raport z testu.

*Uwaga:*

Połączenie z serwerem pocztowym można też sprawdzać z poziomu panelu sterowania drukarki. Wybierz pozycje wymienione poniżej.

*Ustaw.* > *Ustawienia ogólne* > *Ustawienia sieciowe* > *Zaawansowane* > *Serwer e-mail* > *Sprawdzanie połączenia*

### *Objaśnienia do testu połączenia z serwerem pocztowym*

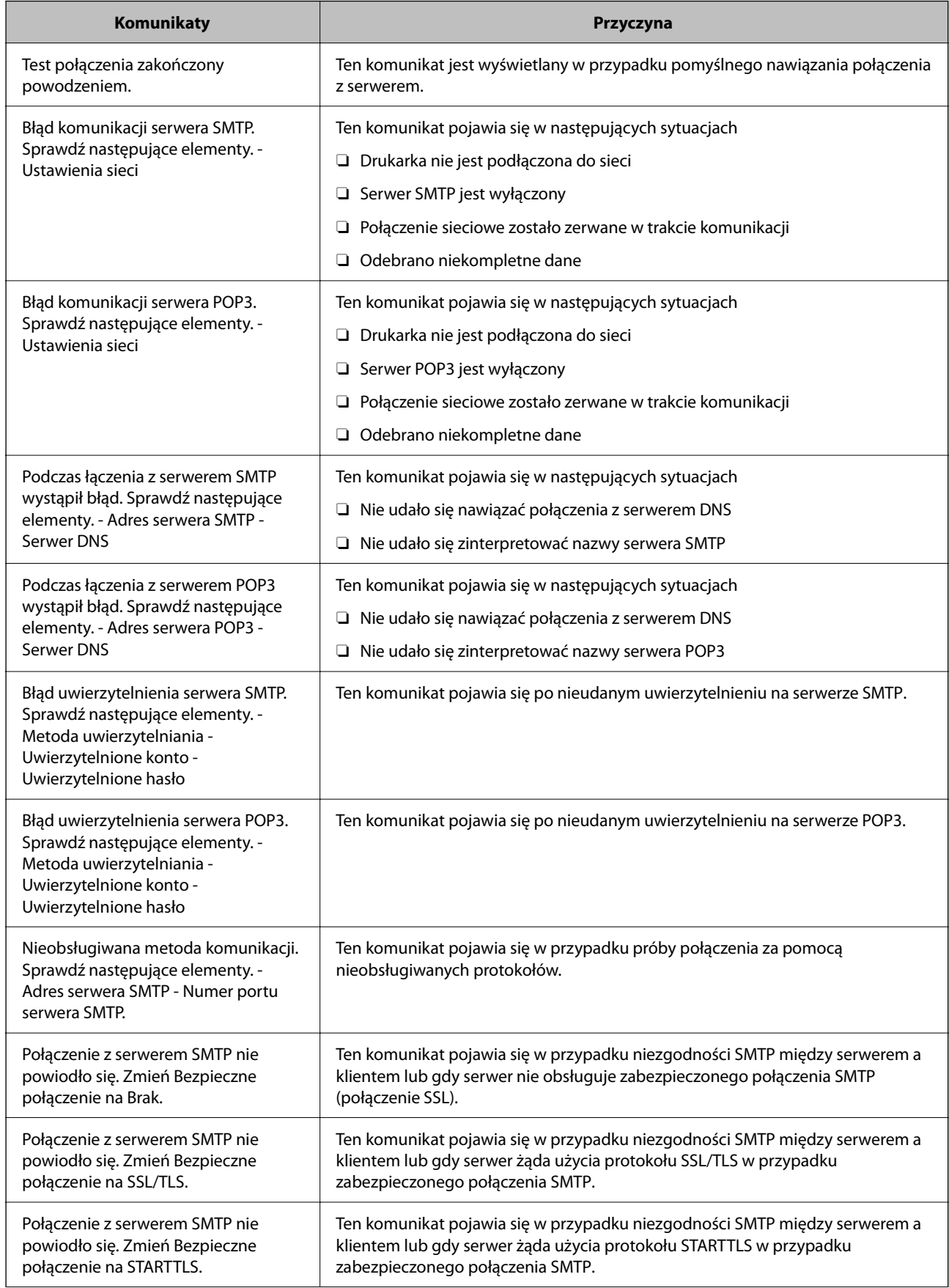

<span id="page-556-0"></span>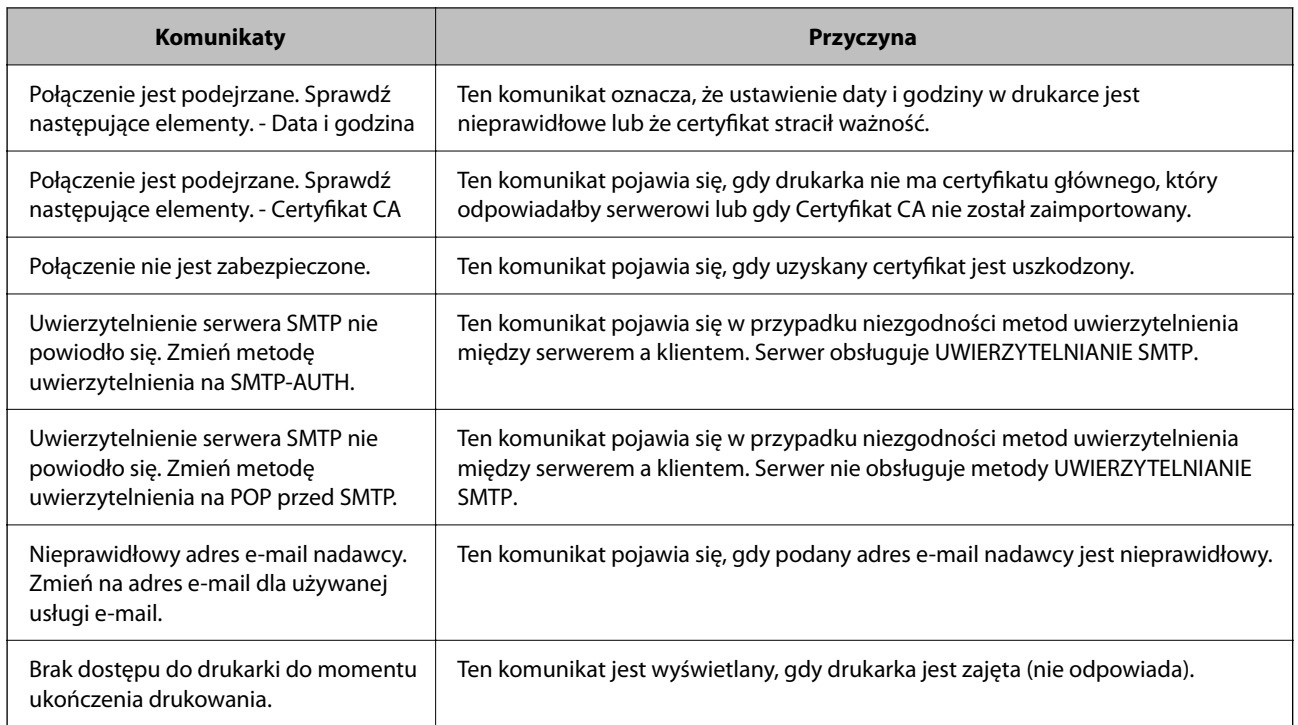

## **Konfigurowanie folderu udostępnionego sieci**

Skonfiguruj folder udostępniony sieci, aby zapisywać zeskanowany obraz lub wyniki faksowania.

Podczas zapisywania pliku w folderze drukarka loguje się jako użytkownik komputera, na którym folder ten stworzono.

Konieczne jest także skonfigurowanie sieci MS podczas tworzenia foldera udostępnionego sieci.

## **Tworzenie folderu udostępnionego**

### *Czynności do wykonania przed utworzenie folderu udostępnionego*

Przed utworzeniem folderu udostępnionego należy sprawdzić następujące zagadnienia.

O Drukarka jest połączona z siecią z dostępem do komputera, na którym utworzony zostanie folder udostępniony.

O W nazwie komputera, na którym utworzony zostanie folder udostępniony, nie ma znaku wielobajtowego.

### **T** *Ważne:*

Jeżeli w nazwie komputera jest znak wielobajtowy, zapisanie pliku do folderu udostępnionego może się nie powieść.

W takim przypadku należy zmienić na komputer, którego nazwa nie zawiera znaku wielobajtowego, lub zmienić nazwę tego komputera.

Przed przystąpieniem do zmiany nazwy komputera należy skontaktować się z administratorem, ponieważ może to wpływać na niektóre ustawienia, takie jak zarządzanie komputerem, dostęp do zasobów itd.

#### *Sprawdzanie profilu sieciowego*

Na komputerze, na którym ma być utworzony folder udostępniony, sprawdź, czy włączone jest udostępnianie folderów.

- 1. Na komputerze, na którym ma być utworzony folder udostępniony, zaloguj się na konto z uprawnieniami administratora.
- 2. Wybierz pozycje **Panel sterowania** > **Sieć i Internet** > **Centrum sieci i udostępniania**.
- 3. Kliknij polecenie **Zmień zaawansowane ustawienia udostępniania**, a następnie na liście profili sieciowych przycisk obok profilu z oznaczeniem **(bieżący profil)**.
- 4. Sprawdź, czy w obszarze **Udostępnianie plików i drukarek** zaznaczona jest opcja **Włącz udostępnianie plików i drukarek**.

Jeśli opcja jest już zaznaczona, kliknij przycisk **Anuluj** i zamknij okno.

Po zmianie ustawień kliknij przycisk **Zapisz zmiany**, a następnie zamknij okno.

#### **Powiązane informacje**

 $\rightarrow$  "Lokalizacja tworzenia folderu udostępnionego i przykład zabezpieczeń" na stronie 558

#### *Lokalizacja tworzenia folderu udostępnionego i przykład zabezpieczeń*

W zależności od lokalizacji miejsca utworzenia folderu udostępniania bezpieczeństwo i wygoda użytkowania mogą się różnić.

Aby móc używać folderu udostępnionego z drukarek lub innych komputerów, należy przyznać następujące uprawnienia do odczytu i zmiany folderu.

O Karta **Udostępnianie** > **Udostępnianie zaawansowane** > **Uprawnienia**

Umożliwia kontrolowanie sieciowych uprawnień dostępu do folderu udostępnionego.

O Uprawnienia dostępu na karcie **Zabezpieczenia**

Umożliwia kontrolowanie dostępu sieciowego i lokalnego do folderu udostępnionego.

Jeśli dostęp do folderu udostępnionego utworzonego na pulpicie zostanie przyznanym wszystkim użytkownikom (**Wszyscy**), wszyscy użytkownicy z dostępem do komputera będą mogli z niego korzystać.

Jednak użytkownik bez uprawnień nie będzie mógł uzyskać dostępu, ponieważ pulpit (folder) jest w folderze użytkownika, a jego ustawienia zabezpieczeń są dziedziczone przez ten folder udostępniony. Użytkownik, któremu na karcie **Zabezpieczenia** zostaną przyznane uprawnienia dostępu (użytkownik zalogowany i administrator w tym przypadku), mogą obsługiwać ten folder.

Więcej informacji o tworzeniu w poprawnej lokalizacji można znaleźć poniżej.

Ten przykład dotyczy tworzenia folderu "folder\_do\_skanowania".

#### **Powiązane informacje**

- & ["Przykład konfiguracji serwera plików" na stronie 559](#page-558-0)
- $\rightarrow$  ["Przykład konfiguracji komputera osobistego" na stronie 565](#page-564-0)

#### <span id="page-558-0"></span>**Przykład konfiguracji serwera plików**

W tym rozdziale opisano tworzenie folderu udostępnionego w katalogu głównym dysku komputera udostępnionego, np. serwerze plików, w następujących warunkach.

Użytkownicy z kontrolą dostępu, np. osoby z komputerami w tej samej domenie, co komputer, na którym utworzono folder udostępniony, mogą uzyskać dostęp do folderu udostępnionego.

Konfigurację tę należy ustawić, zezwalając dowolnemu użytkownikowi na odczyt i zapis w folderze udostępnionym na komputerze, np. serwerze plików i komputerze udostępnionym.

- O Miejsce tworzenia folderu udostępnionego: katalog główny dysku
- O Ścieżka folderu: C:\folder\_do\_skanowania
- O Uprawnienia dostępu przez sieć (uprawnienia udostępniania): wszyscy
- O Uprawnienia dostępu w systemie plików (zabezpieczenia): użytkownicy uwierzytelnieni
- 1. Na komputerze, na którym ma być utworzony folder udostępniony, zaloguj się na konto z uprawnieniami administratora.
- 2. Uruchom program Eksplorator.
- 3. Utwórz folder w katalogu głównym dysku i nadaj mu nazwę "folder do skanowania".

W przypadku nazwy folderu można wprowadzić ciąg o długości od 1 do 12 znaków alfanumerycznych. Jeśli limit znaków nazwy folderu zostanie przekroczony, uzyskanie dostępu do folderu może nie być możliwe w zależności od środowiska.

4. Kliknij prawym przyciskiem folder, a następnie wybierz polecenie **Właściwości**.

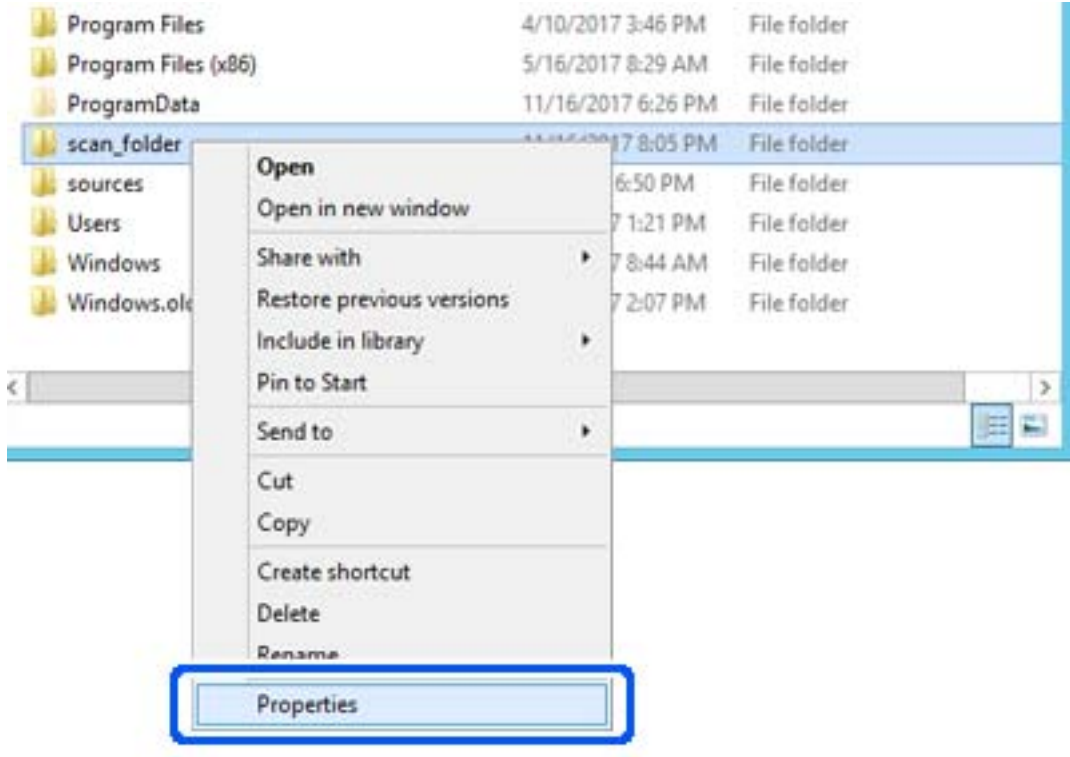

5. Na karcie **Udostępnianie** kliknij przycisk **Udostępnianie zaawansowane**.

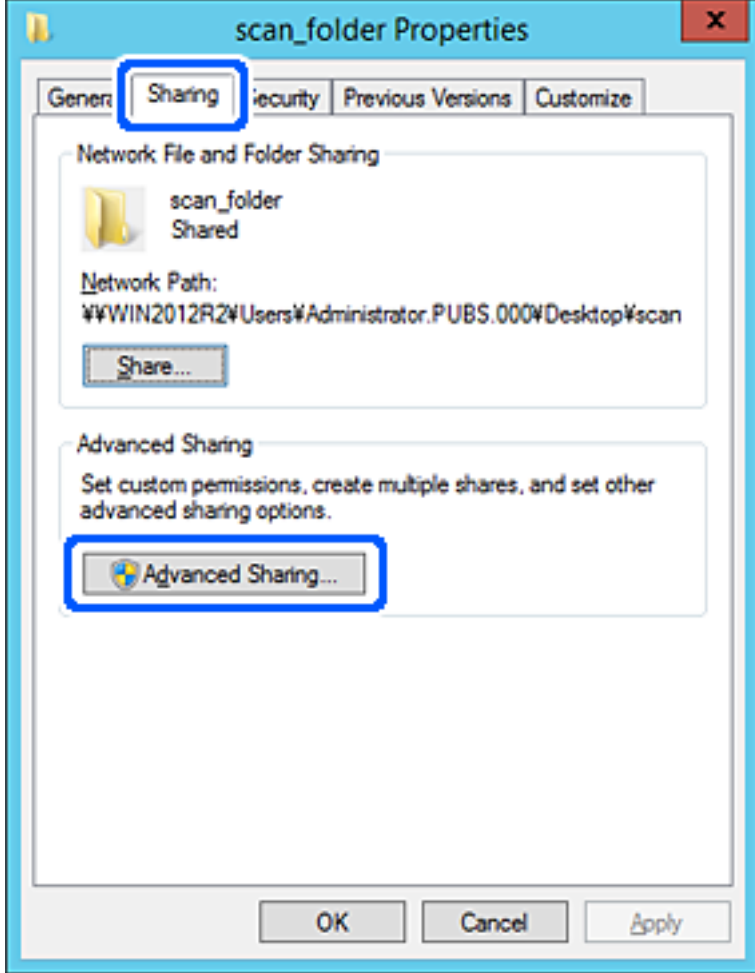

6. Wybierz pozycję **Udostępnij ten folder**, a następnie kliknij przycisk **Uprawnienia**.

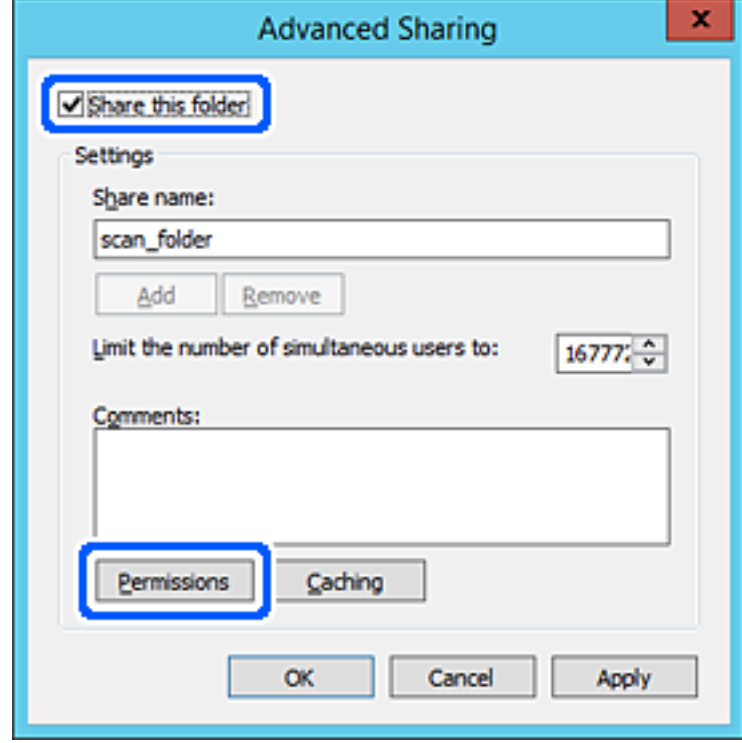

7. W polu **Nazwy grupy lub użytkownika** wybierz pozycję **Wszyscy**, w kolumnie **Zmiana** wybierz ustawienie **Zezwól**, a następnie kliknij przycisk **OK**.

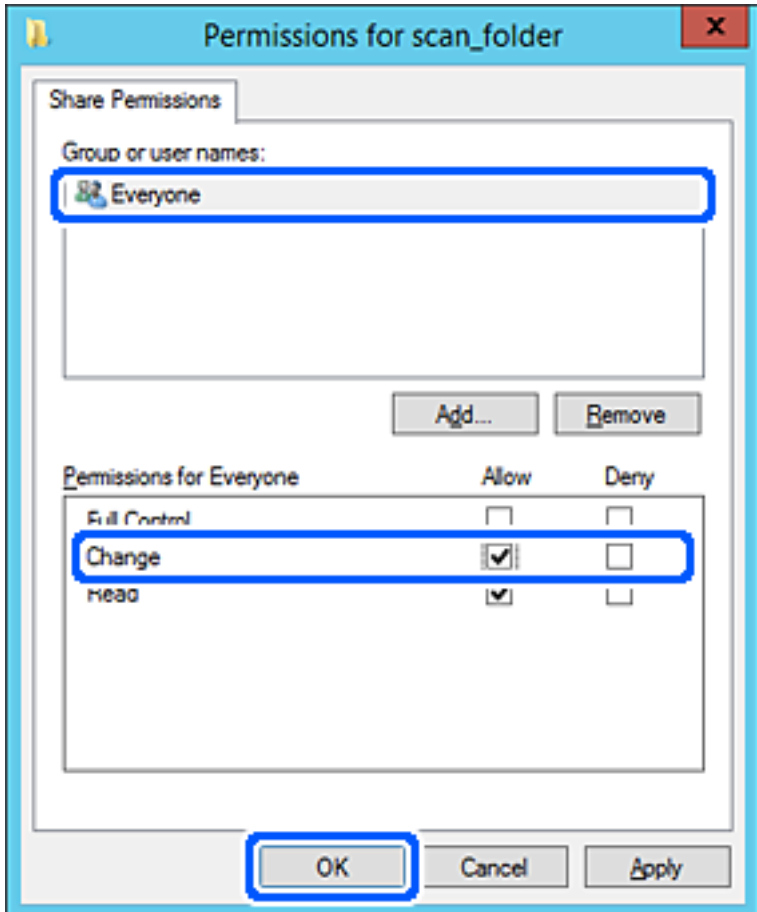

8. Kliknij przycisk **OK**.

9. Przejdź do karty **Zabezpieczenia**, a następnie w polu **Nazwy grupy lub użytkownika** wybierz pozycję **Użytkownicy uwierzytelnieni**.

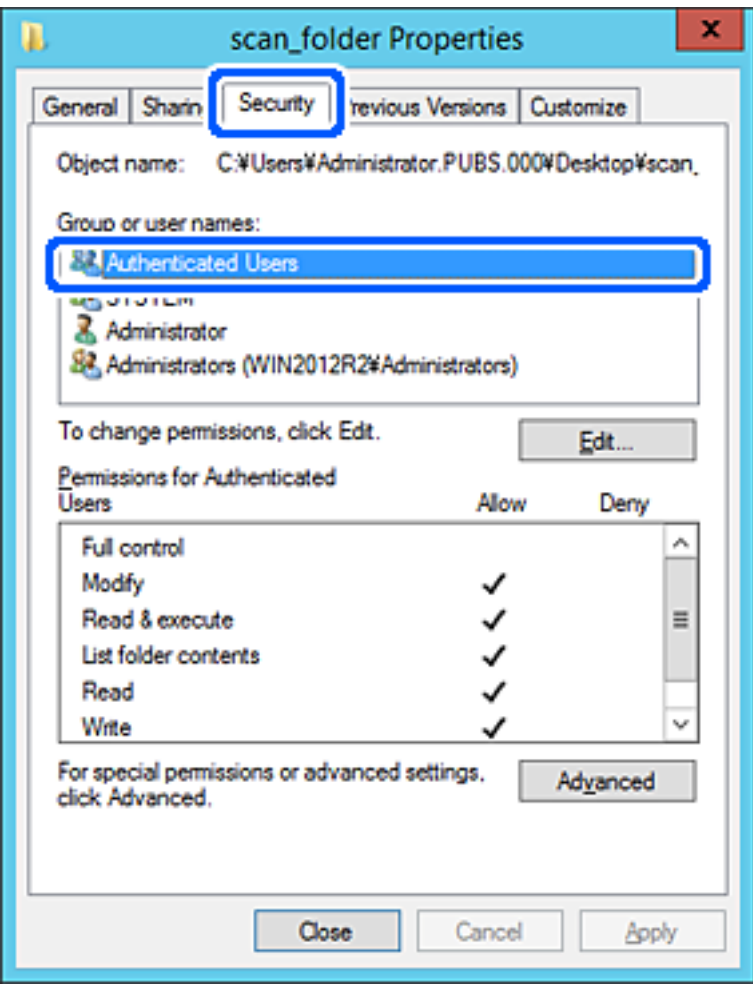

"Użytkownicy uwierzytelnieni" to specjalna grupa, która wywiera wpływ na wszystkich użytkowników, którzy logują się w domenie lub na komputerze. Ta grupa jest wyświetlana tylko, w katalogu głównym zostanie utworzony folder.

Jeśli nie zostanie wyświetlony, można go dodać, klikając przycisk **Edytuj**. Więcej informacji można znaleźć w części Informacje pokrewne.

10. Upewnij się, że w obszarze **Uprawnienia użytkowników uwierzytelnionych** w kolumnie **Modyfikacja** wybrano ustawienie **Zezwól**.

W przeciwnym razie wybierz pozycję **Użytkownicy uwierzytelnieni**, kliknij przycisk **Edytuj**, w obszarze **Uprawnienia uwierzytelnionych użytkowników** w kolumnie **Modyfikacja** wybierz ustawienie **Zezwól**, a następnie kliknij przycisk **OK**.

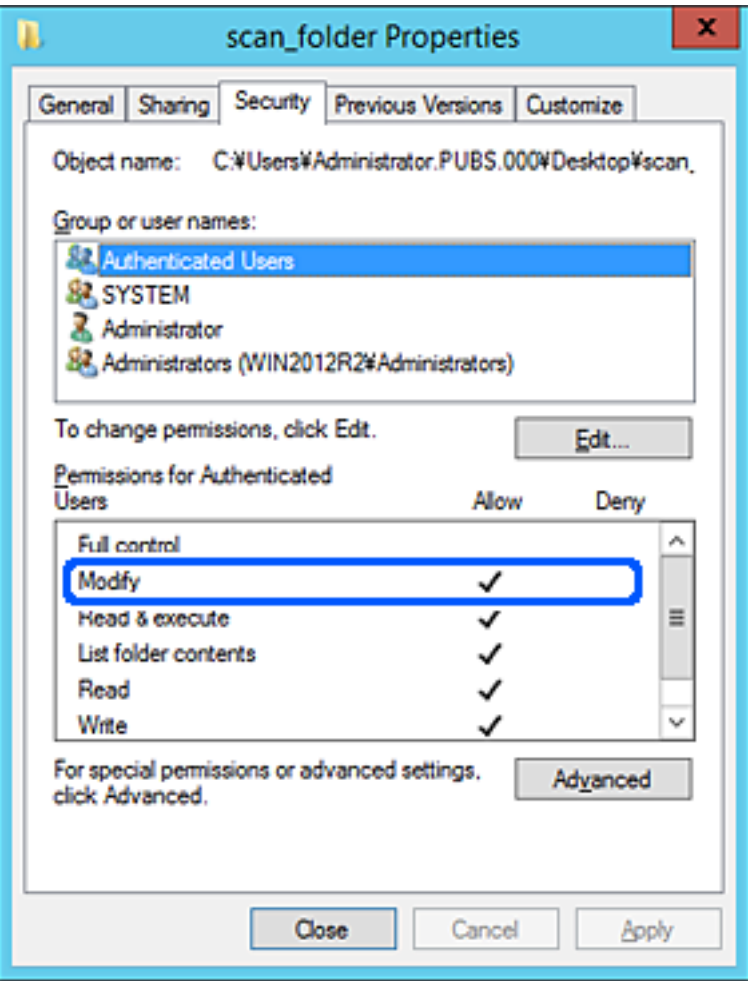

<span id="page-564-0"></span>11. Przejdź do karty **Udostępnianie**.

Zostanie wyświetlona ścieżka sieciowa folderu udostępnionego. Jest używana podczas rejestracji kontaktów drukarki. Zapisz ją.

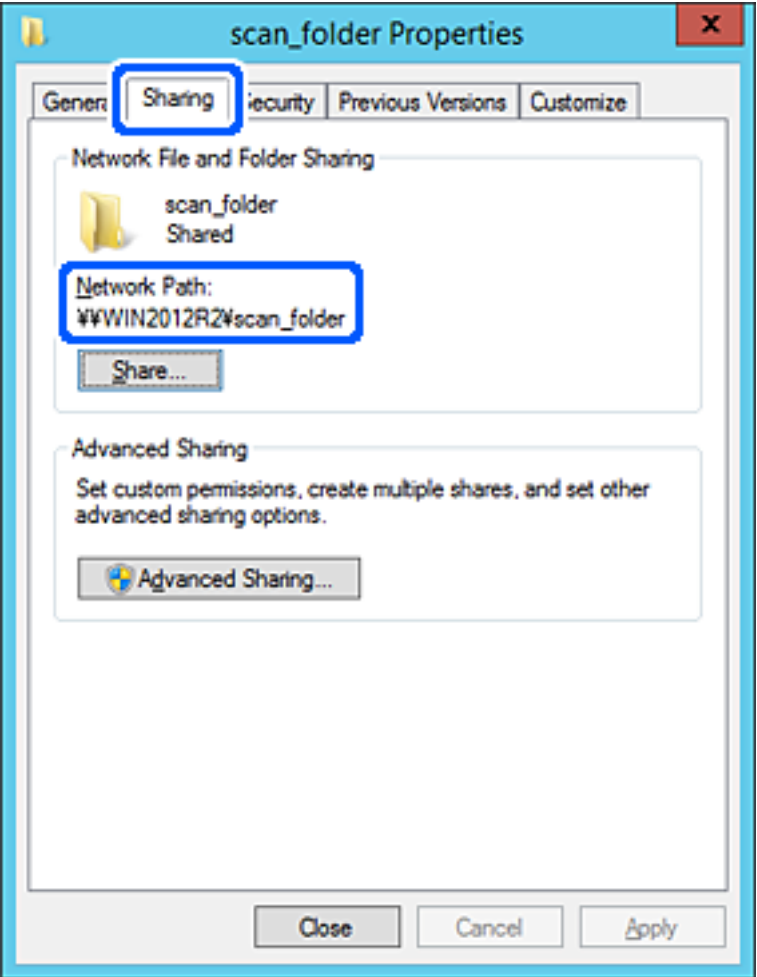

12. Kliknij przycisk **OK** lub **Zamknij**, aby zamknąć ekran.

Sprawdź, czy plik można zapisać lub odczytać w folderze udostępnionym z poziomu komputerów w tej samej domenie.

#### **Powiązane informacje**

- & ["Rejestrowanie miejsca docelowego w kontaktach za pomocą aplikacji Web Config" na stronie 577](#page-576-0)
- $\rightarrow$  ["Dodawanie grupy lub użytkownika z uprawnieniami dostępu" na stronie 571](#page-570-0)

#### **Przykład konfiguracji komputera osobistego**

W tym przykładzie przedstawiono tworzenie folderu udostępnionego na pulpicie użytkownika aktualnie zalogowanego na komputerze.

Użytkownik, który zaloguje się na komputerze i ma uprawnienia administratora, może uzyskać dostęp do folderu na pulpicie i folderu dokumentów w folderze użytkownika.

Konfigurację tę należy wykonać, aby NIE zezwolić innym użytkownikom na odczyt i zapis w folderze udostępnionym na komputerze osobistym.

- O Miejsce tworzenia folderu udostępnionego: pulpit
- O Ścieżka folderu: C:\Users\xxxx\Desktop\folder\_do\_skanowania
- O Uprawnienia dostępu przez sieć (uprawnienia udostępniania): wszyscy
- $\Box$  Uprawnienia dostępu w systemie plików (zabezpieczenia): bez dodawania lub z dodawaniem nazw użytkowników/grup, aby zezwolić na dostęp
- 1. Na komputerze, na którym ma być utworzony folder udostępniony, zaloguj się na konto z uprawnieniami administratora.
- 2. Uruchom program Eksplorator.
- 3. Utwórz folder na pulpicie i nadaj mu nazwę "folder\_do\_skanowania".

W przypadku nazwy folderu można wprowadzić ciąg o długości od 1 do 12 znaków alfanumerycznych. Jeśli limit znaków nazwy folderu zostanie przekroczony, uzyskanie dostępu do folderu może nie być możliwe w zależności od środowiska.

4. Kliknij prawym przyciskiem folder, a następnie wybierz polecenie **Właściwości**.

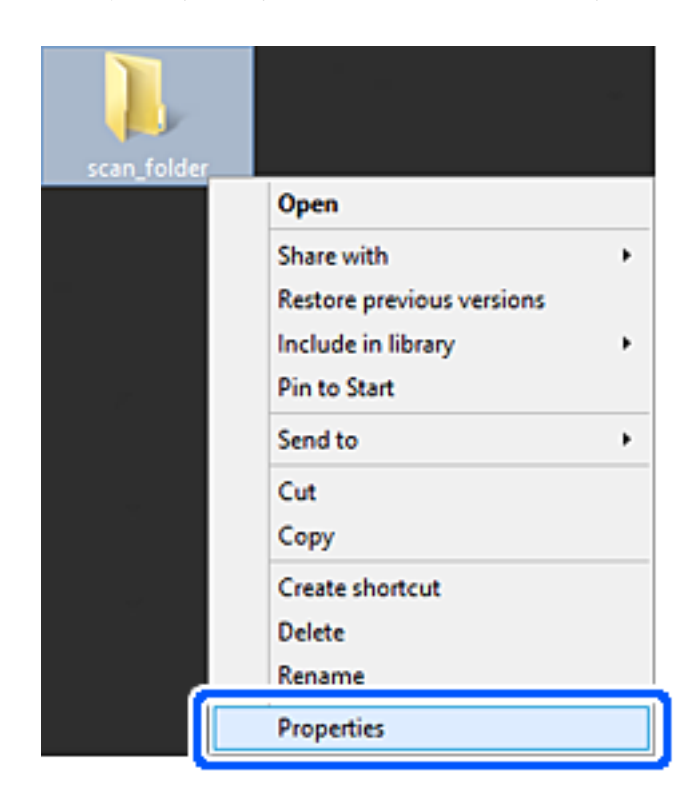

5. Na karcie **Udostępnianie** kliknij przycisk **Udostępnianie zaawansowane**.

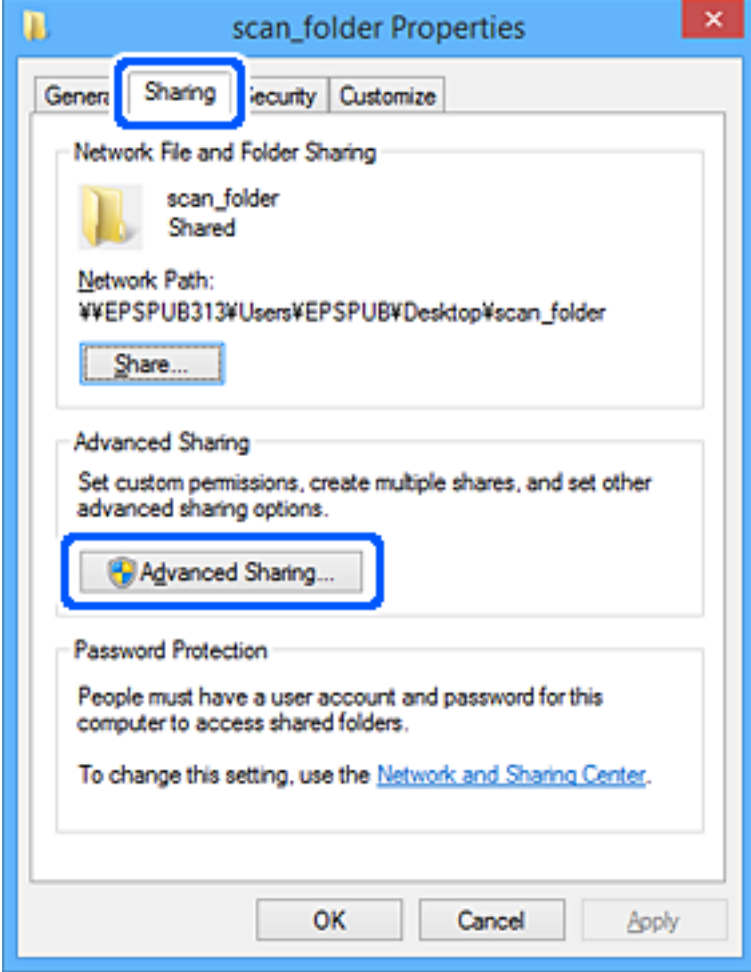

6. Wybierz pozycję **Udostępnij ten folder**, a następnie kliknij przycisk **Uprawnienia**.

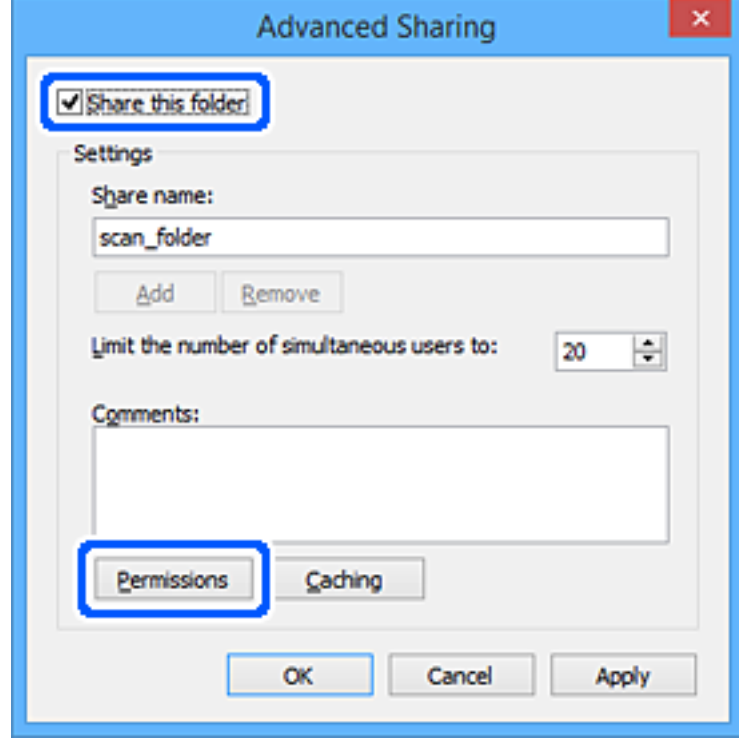

7. W polu **Nazwy grupy lub użytkownika** wybierz pozycję **Wszyscy**, w kolumnie **Zmiana** wybierz ustawienie **Zezwól**, a następnie kliknij przycisk **OK**.

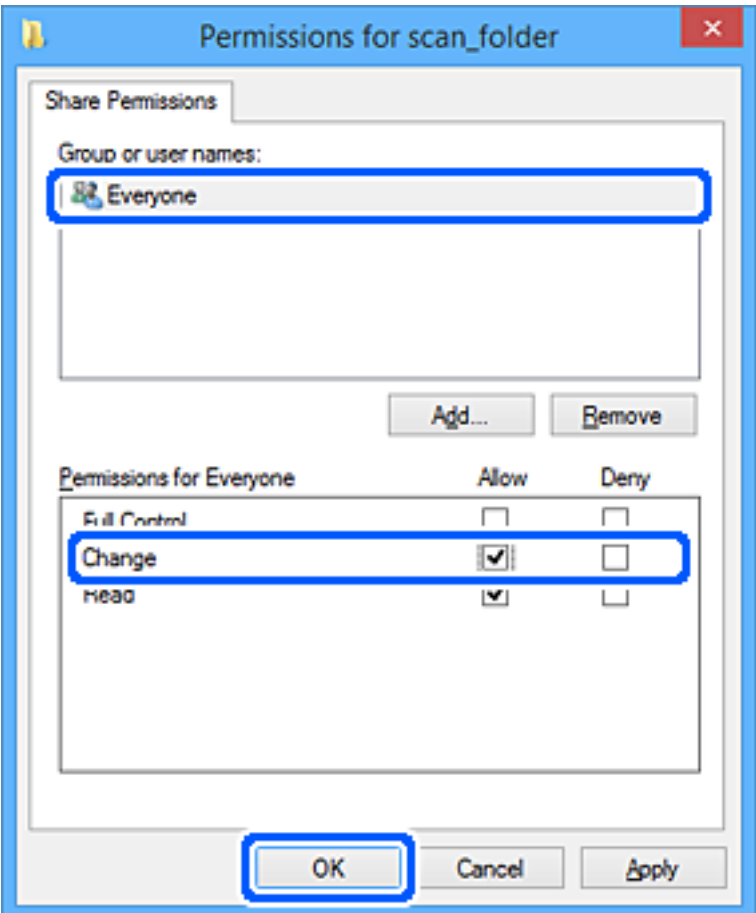

- 8. Kliknij przycisk **OK**.
- 9. Przejdź do karty **Zabezpieczenia**.
- 10. Sprawdź, czy grupa lub użytkownik są wyświetlane w polu **Nazwy grupy lub użytkownika**.

Grupa lub użytkownik wyświetlani w tym polu mogą uzyskiwać dostęp do folderu udostępnionego.

W takim przypadku użytkownik, który zaloguj się na tym komputerze z uprawnieniami administratora, może uzyskać dostęp do tego folderu udostępnionego.

Dodaj uprawnienia dostępu w razie potrzeby. Można go dodać, klikając przycisk **Edytuj**. Więcej informacji można znaleźć w części Informacje pokrewne.

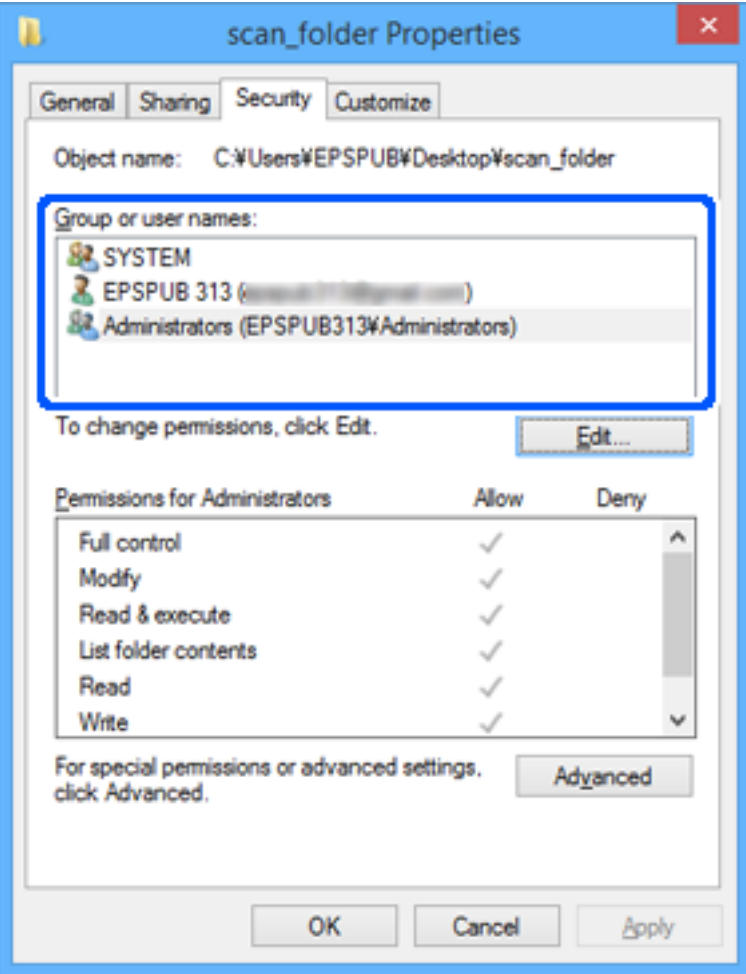

<span id="page-570-0"></span>11. Przejdź do karty **Udostępnianie**.

Zostanie wyświetlona ścieżka sieciowa folderu udostępnionego. Jest używana podczas rejestracji kontaktu drukarki. Zapisz ją.

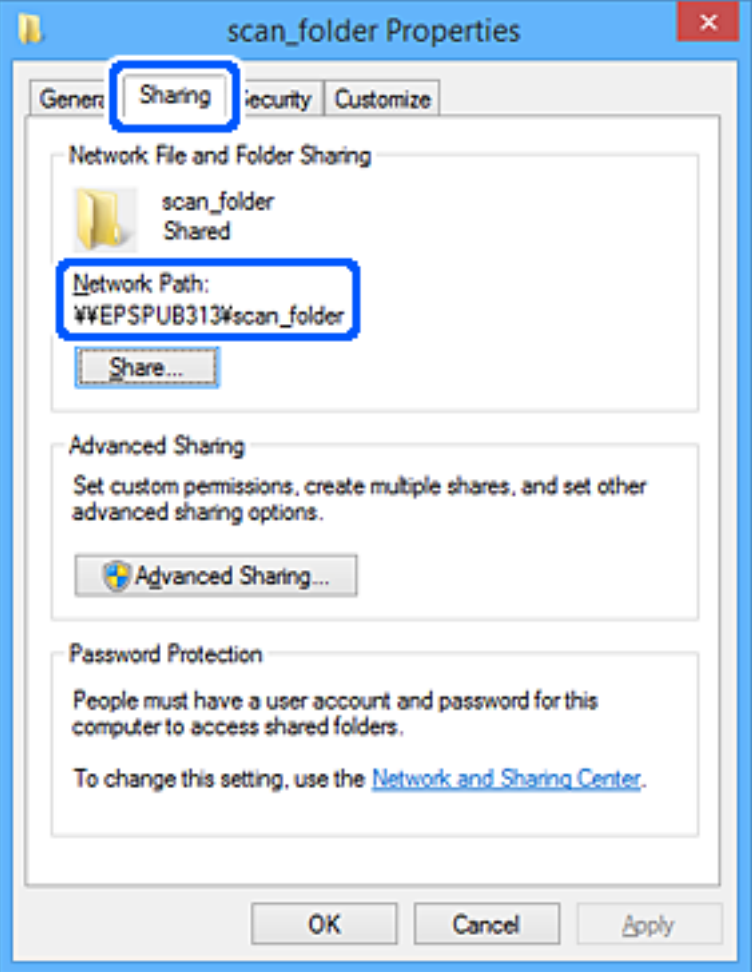

12. Kliknij przycisk **OK** lub **Zamknij**, aby zamknąć ekran.

Sprawdź, czy plik można zapisać lub odczytać w folderze udostępnionym na komputerach użytkowników lub grup z uprawnieniem dostępu.

#### **Powiązane informacje**

- & ["Rejestrowanie miejsca docelowego w kontaktach za pomocą aplikacji Web Config" na stronie 577](#page-576-0)
- $\rightarrow$  "Dodawanie grupy lub użytkownika z uprawnieniami dostępu" na stronie 571

#### *Dodawanie grupy lub użytkownika z uprawnieniami dostępu*

Można dodać grupę lub użytkownika z uprawnieniami dostępu.

- 1. Kliknij folder prawym przyciskiem myszy i wybierz polecenie **Właściwości**.
- 2. Przejdź do karty **Zabezpieczenia**.

3. Kliknij przycisk **Edytuj**.

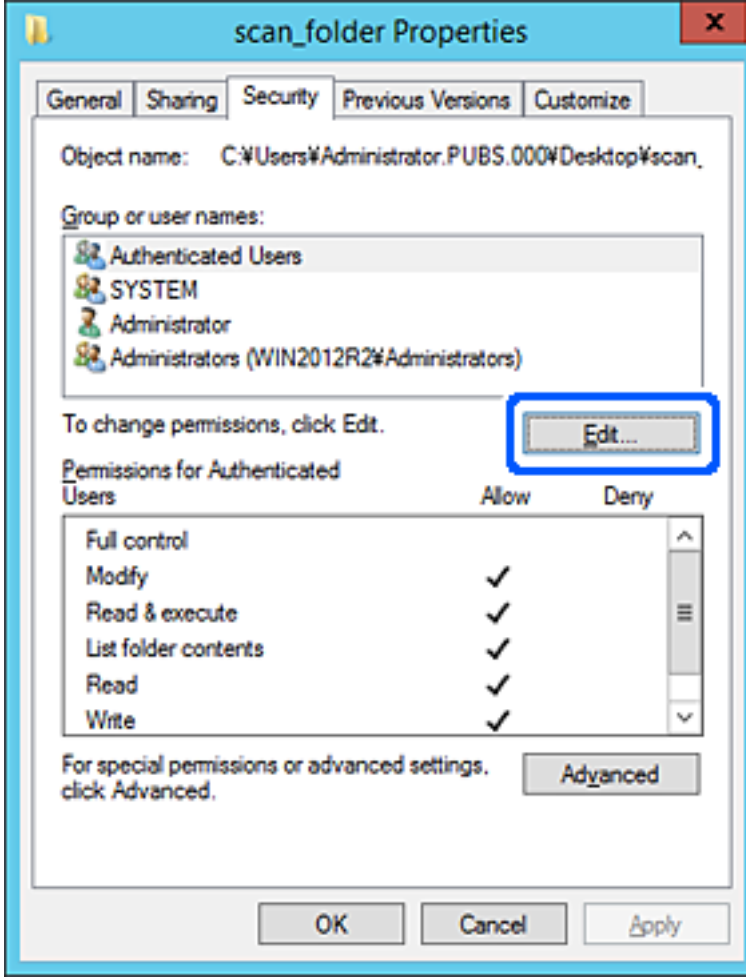

4. W obszarze **Nazwy grupy lub użytkownika** kliknij przycisk **Dodaj**.

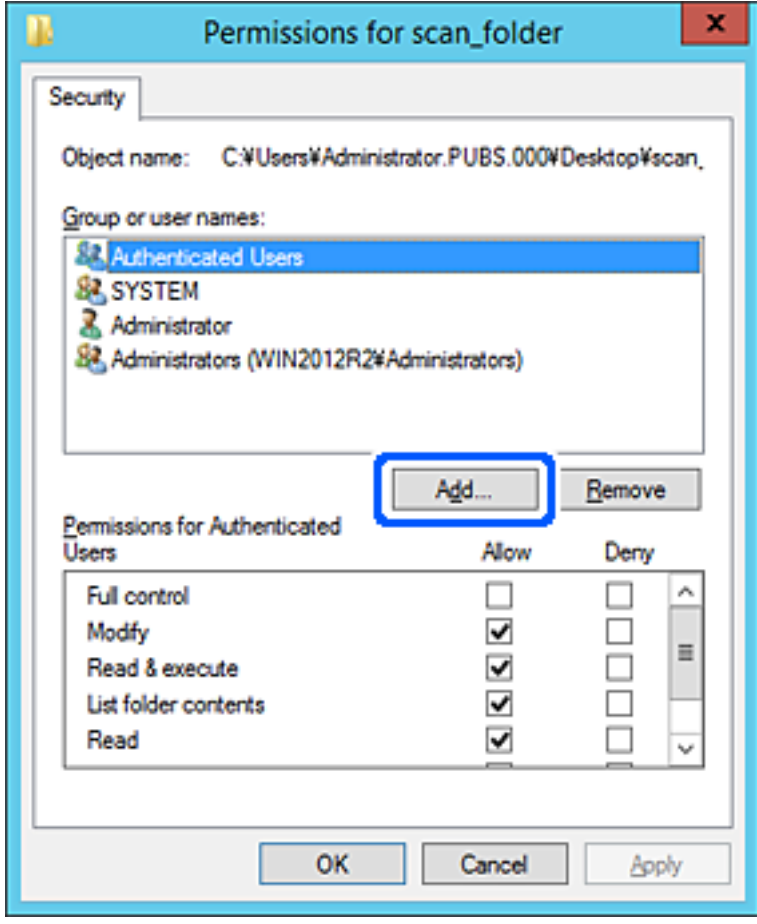

5. Wprowadź nazwę grupy lub użytkownika, której ma być przyznany dostęp, a następnie kliknij przycisk **Sprawdź nazwy**.

Do nazwy zostanie dodane podkreślenie.

*Uwaga:*

Jeżeli pełna nazwa grupy lub użytkownika nie jest znana, wprowadź część nazwy, a następnie kliknij przycisk *Sprawdź nazwy*. Zostaną wyświetlone nazwy grup lub nazwy użytkowników pasujące do części nazwy, a następnie można wybrać pełną nazwę z listy.

Jeżeli pasuje tylko jedna nazwa, w polu *Wybieranie: Użytkownicy lub Grupy* zostanie wyświetlona pełna nazwa z podkreśleniem.

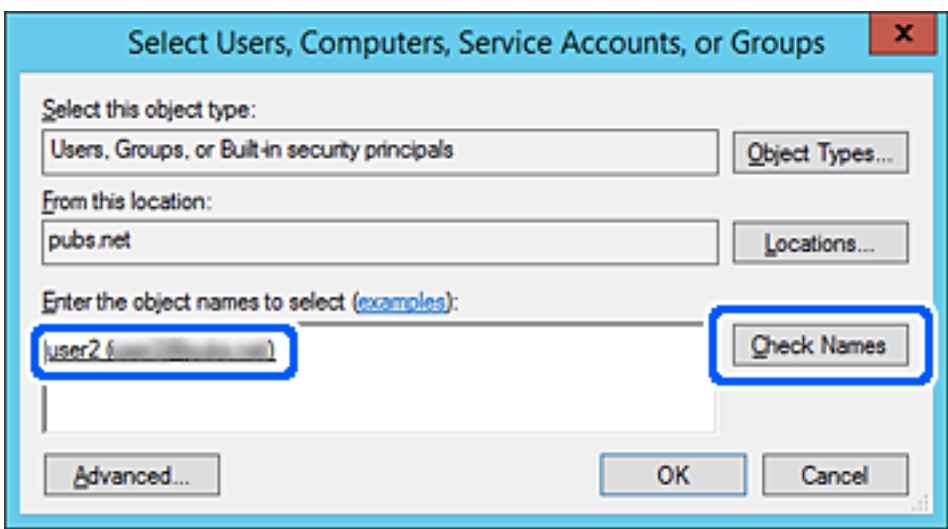

6. Kliknij przycisk **OK**.

7. Na ekranie Uprawnienia wybierz nazwę użytkownika wprowadzonego w polu **Nazwy grupy lub użytkownika**, wybierz uprawnienie dostępu w kolumnie **Zmiana**, a następnie kliknij przycisk **OK**.

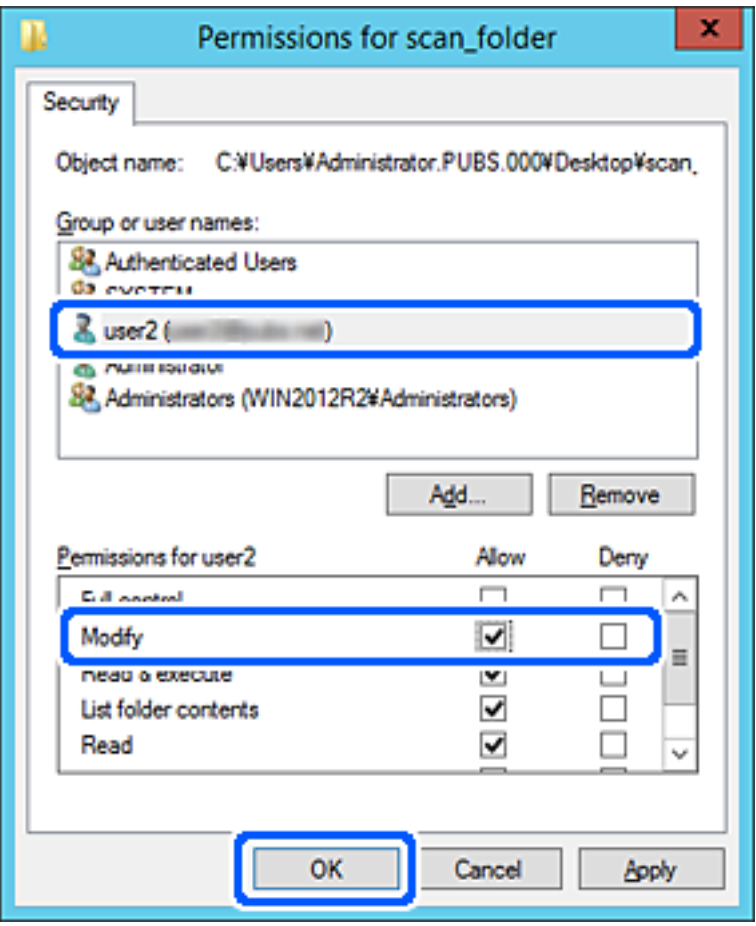

8. Kliknij przycisk **OK** lub **Zamknij**, aby zamknąć ekran.

Sprawdź, czy plik można zapisać lub odczytać w folderze udostępnionym na komputerach użytkowników lub grup z uprawnieniem dostępu.

## **Korzystanie z udostępniania sieci Microsoft**

Włącz to ustawienie, aby zapisać plik w udostępnianym folderze sieciowym z drukarki.

- 1. Uzyskaj dostęp do aplikacji Web Config i wybierz kartę **Sieć** > **Sieć MS**.
- 2. Włącz **Użyj udostępniania sieci Microsoft**.
- 3. W miarę potrzeby ustaw każdy element.
- 4. Kliknij przycisk **Dalej**.
- 5. Sprawdź ustawienia, a następnie kliknij **OK**.

#### **Powiązane informacje**

 $\blacklozenge$  ["Uruchamianie aplikacji konfiguracyjnej w przeglądarce" na stronie 470](#page-469-0)

## **Udostępnianie kontaktów**

Zarejestrowanie miejsc docelowych na liście kontaktów drukarki pozwala na łatwe wprowadzenie miejsca docelowego podczas skanowania lub przesyłania faksów.

Możesz także do wprowadzenia miejsca docelowego wykorzystać serwer LDAP (wyszukiwanie LDAP).

#### *Uwaga:*

 $\Box$  Możesz przełączać pomiędzy listą kontaktów drukarki i LDAP, korzystając z panelu sterowania drukarki.

O Na liście kontaktów możesz zarejestrować następujące rodzaje miejsc docelowych. Łącznie można zarejestrować do 2,000 pozycji.

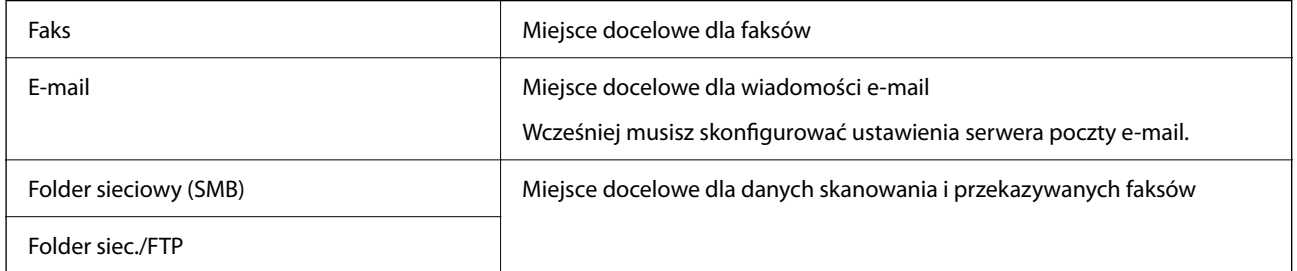

## **Porównanie możliwych konfiguracji kontaktów**

Listę kontaktów drukarki można skonfigurować za pomocą trzech narzędzi: panelu sterowania drukarki oraz narzędzia Web Config i Epson Device Admin. Poniższa tabela objaśnia różnice między możliwościami konfiguracji dostępnymi w przypadku każdego z tych narzędzi.

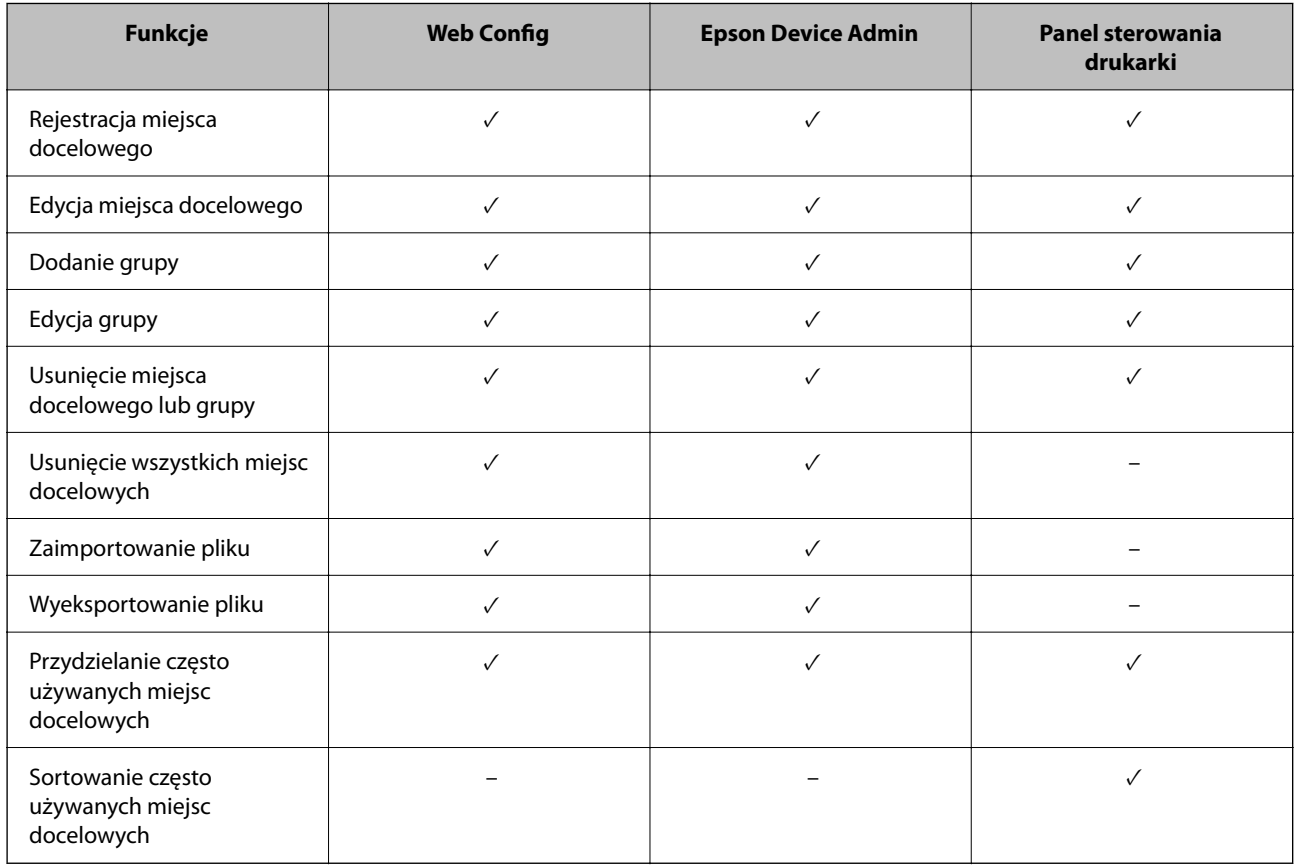
#### *Uwaga:*

Miejsca docelowe funkcji faksu można również skonfigurować za pomocą narzędzia FAX Utility.

# **Rejestrowanie miejsca docelowego w kontaktach za pomocą aplikacji Web Config**

#### *Uwaga:*

Można też rejestrować kontakty z poziomu panelu sterowania drukarki.

- 1. Otwórz aplikację Web Config i wybierz kartę **Skanuj/Kopiuj** lub **Faks** > **Kontakty**.
- 2. Wybierz numer, które ma być zarejestrowany, a następnie kliknij przycisk **Edytuj**.
- 3. Wprowadź wartości w polach **Nazwa** i **Hasło indeksu**.
- 4. Wybierz typ miejsca docelowego w opcji **Typ**.

#### *Uwaga:*

Nie można zmieniać opcji *Typ* po zakończeniu rejestracji. Aby zmienić typ, należy usunąć miejsce docelowe, a potem zarejestrować je ponownie.

5. Wprowadź wartości poszczególnych pozycji, a następnie kliknij przycisk **Zastosuj**.

# **Powiązane informacje**

& ["Skanowanie oryginałów do folderu sieciowego" na stronie 142](#page-141-0)

# *Elementy ustawień miejsca docelowego*

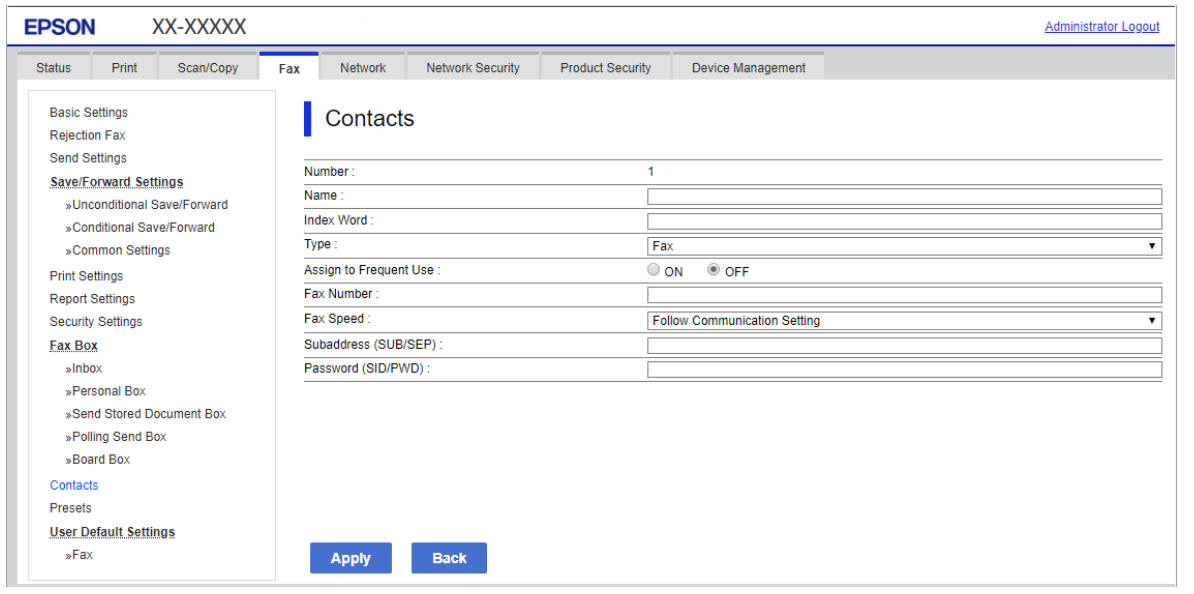

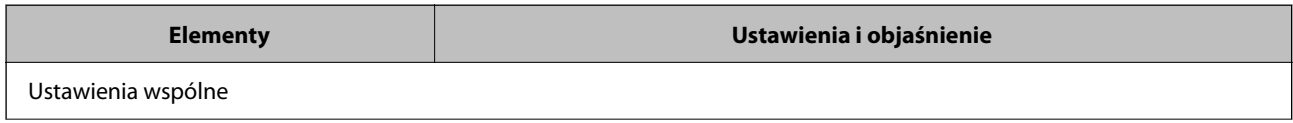

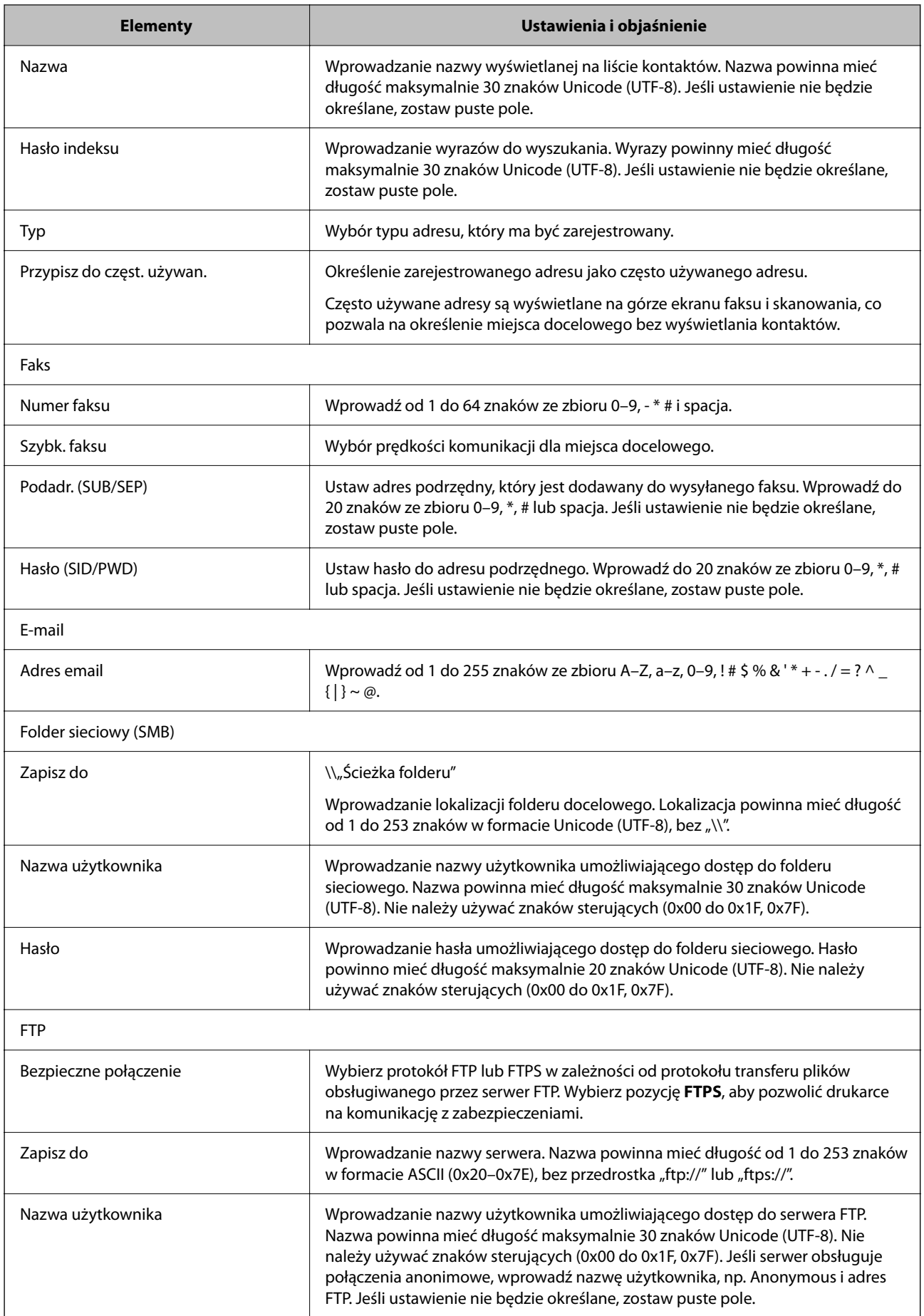

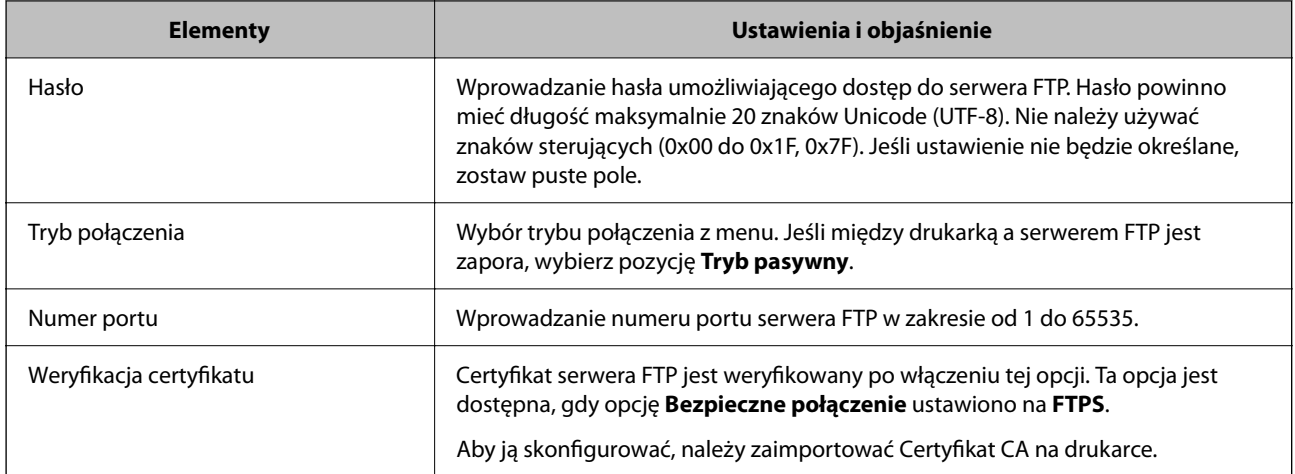

# **Rejestrowanie miejsc docelowych jako grupy z użyciem Web Config**

Jeśli typ miejsca docelowego jest ustawiony na **Faks** lub **E-mail**, można rejestrować miejsca docelowe jako grupy.

- 1. Uzyskaj dostęp do aplikacji Web Config i wybierz kartę **Skanuj/Kopiuj** lub **Faks** > **Kontakty**.
- 2. Wybierz numer, który ma być zarejestrowany, a następnie kliknij przycisk **Edytuj**.
- 3. Z listy **Typ** wybierz grupę.
- 4. Kliknij pozycję **Wybierz** w obszarze **Kontakty dla Grupa**.

Zostaną wyświetlone dostępne miejsca docelowe.

5. Zaznacz miejsca docelowe, które mają być zarejestrowane w grupie, a następnie kliknij przycisk **Wybierz**.

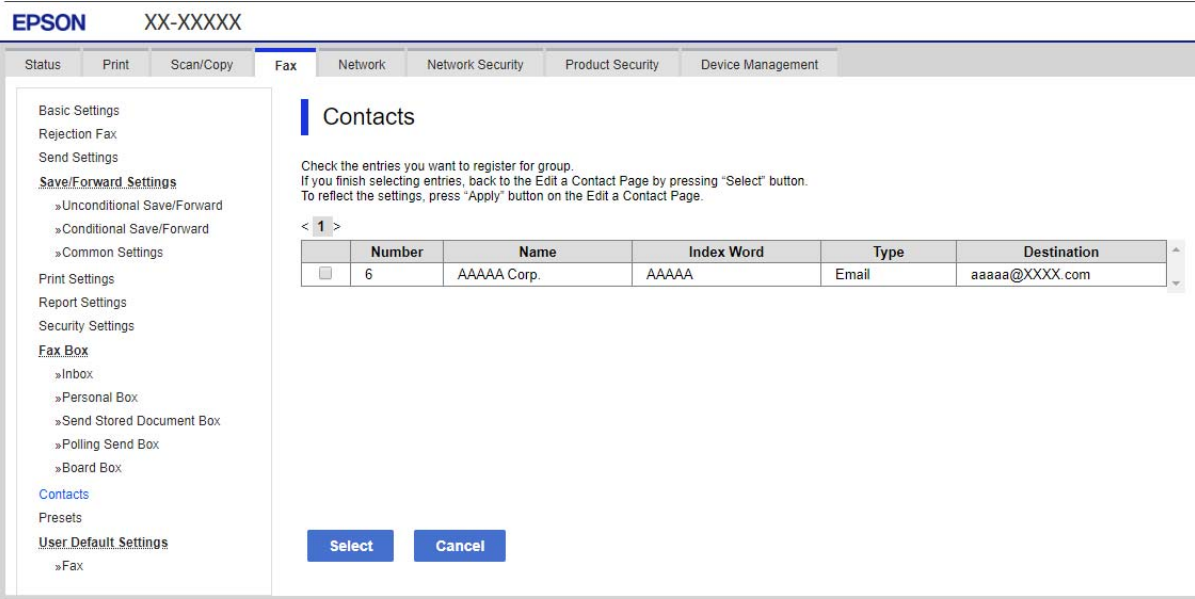

6. Wprowadź wartości w polach **Nazwa** i **Hasło indeksu**.

7. Określ, czy przydzielić zarejestrowaną grupę do często używanych grup.

*Uwaga:* Miejsca docelowe można rejestrować w wielu grupach.

8. Kliknij przycisk **Zastosuj**.

# **Rejestrowanie często używanych kontaktów**

- 1. Na ekranie głównym dotknij pozycji **Ustaw.**.
- 2. Dotknij pozycji **Menedżer Kontakty** > **Często**.
- 3. Wybierz typ kontaktu, który chcesz zarejestrować.
- 4. Dotknij pozycji **Edytuj**.
- 5. Zaznacz często używane kontakty, które mają być zarejestrowane, a następnie dotknij przycisku **OK**. Żeby anulować wybór, dotknij go ponownie.
- 6. Dotknij pozycji **Zamknij**.

# **Tworzenie kopii zapasowej kontaktów i ich importowanie**

Używając aplikacji Web Config lub innych narzędzi, można tworzyć kopie zapasowe kontaktów i je importować.

W przypadku aplikacji Web Config można utworzyć kopię zapasową kontaktów, eksportując ustawienia drukarki, które zawierają kontakty. Wyeksportowanego pliku nie można edytować, ponieważ jest to plik binarny.

Podczas importowania ustawień drukarki na drukarce kontakty są nadpisywane.

W przypadku aplikacji Epson Device Admin na ekranie właściwości urządzenia można eksportować tylko kontakty. Jeżeli eksport nie obejmuje pozycji związanych z bezpieczeństwem, można edytować wyeksportowane kontakty i zaimportować je, ponieważ są zapisywane w pliku SYLK lub CSV.

# *Importowanie kontaktów z wykorzystaniem Web Config*

Jeśli użytkownik ma drukarkę, która umożliwia tworzenie kopii zapasowej kontaktów i jest zgodna z tą drukarką, można zarejestrować kontakty, importując plik kopii zapasowej.

#### *Uwaga:*

Więcej informacji o tworzeniu kopii zapasowej kontaktów drukarki można znaleźć w podręczniku dostarczonym z drukarką.

Wykonaj następujące czynności, aby zaimportować kontakty na tej drukarce.

- 1. Uruchom aplikację Web Config, wybierz pozycje **Zarządzanie urządzeniem** > **Wartość ustawienia Eksportuj i Importuj** > **Importuj**.
- 2. W polu **Plik** wybierz plik kopii zapasowej, wprowadź hasło, a następnie kliknij przycisk **Dalej**.
- 3. Zaznacz pole wyboru **Kontakty**, a następnie kliknij przycisk **Dalej**.

# *Wykonywanie kopii zapasowych kontaktów przy użyciu Web Config*

Usterka drukarki może spowodować utratę danych kontaktów. Po każdej zmianie danych zaleca się wykonanie ich kopii zapasowej. Firma Epson nie ponosi odpowiedzialności za utratę danych, za wykonanie kopii zapasowej danych i/lub ustawień lub jej przywracanie nawet w okresie gwarancji.

Używając aplikacji Web Config, można utworzyć kopię zapasową kontaktów zapisanych w drukarce i zapisać ją na komputerze.

- 1. Uzyskaj dostęp do aplikacji Web Config, a następnie wybierz pozycje **Zarządzanie urządzeniem** > **Wartość ustawienia Eksportuj i Importuj** > **Eksportuj**.
- 2. Zaznacz jedno z pól wyboru **Kontakty**.

Na przykład zaznaczenie **Kontakty** w kategorii **Skanuj/Kopiuj** spowoduje też zaznaczenie takiego samego pola wyboru w kategorii Faks.

3. Wprowadź hasło, aby zaszyfrować wyeksportowany plik.

Hasło będzie potrzebne do zaimportowania pliku. Pozostawić to pole puste, aby zrezygnować z szyfrowania pliku.

4. Kliknij przycisk **Eksportuj**.

# *Rozpoczynanie od zaimportowania kontaktów z innej drukarki Epson*

Jeśli użytkownik ma drukarkę, która umożliwia tworzenie kopii zapasowej kontaktów i jest zgodna z tą drukarką, można zarejestrować kontakty, importując plik kopii zapasowej.

#### *Uwaga:*

Więcej informacji o tworzeniu kopii zapasowej kontaktów drukarki można znaleźć w podręczniku dostarczonym z drukarką.

Wykonaj następujące czynności, aby zaimportować kontakty na tej drukarce.

- 1. Uruchom aplikację Web Config, wybierz pozycje **Zarządzanie urządzeniem** > **Wartość ustawienia Eksportuj i Importuj** > **Importuj**.
- 2. W polu **Plik** wybierz plik kopii zapasowej, wprowadź hasło, a następnie kliknij przycisk **Dalej**.
- 3. Zaznacz pole wyboru **Kontakty**, a następnie kliknij przycisk **Dalej**.

# **Eksportowanie i importowanie wielu kontaktów za pomocą narzędzia**

Narzędzie Epson Device Admin umożliwia utworzenie kopii zapasowej tylko kontaktów i edytowanie wyeksportowanego pliku, a następnie ich jednoczesne zaimportowanie.

Jest to przydatne do tworzenia kopii zapasowej tylko kontaktów lub w przypadku wymiany drukarki i konieczności przeniesienia kontaktów ze starej drukarki na nową.

# *Eksportowanie kontaktów*

Informacje o kontaktach można zapisywać w pliku.

Pliki zapisane w formacie sylk lub csv można edytować w aplikacji arkusza kalkulacyjnego lub edytorze tekstowym. Po usunięciu lub dodaniu informacji można zaimportować wszystkie te kontakty na raz.

Informacje zawierające elementy zabezpieczeń, takie jak hasła i dane osobowe, są zapisywane w pliku binarnym zabezpieczonym hasłem. Nie można edytować tego pliku. Tego pliku można używać jako kopii zapasowej informacji zawierających elementy zabezpieczeń.

- 1. Uruchom aplikację Epson Device Admin.
- 2. Z bocznego menu zadań wybierz pozycję **Devices**.
- 3. Z listy urządzeń wybierz urządzenie, które ma być skonfigurowane.
- 4. Na karcie wstążki **Home** kliknij pozycję **Device Configuration**.

Jeśli zostało ustawione hasło administratora, wprowadź hasło i kliknij przycisk **OK**.

- 5. Kliknij pozycje **Common** > **Contacts**.
- 6. Wybierz format eksportu w oknie **Export** >**Export items**.
	- O All Items

Eksport zaszyfrowanego pliku binarnego. Wybierz, czy w pliku mają być zapisane elementy zabezpieczeń, takie jak hasła i dane osobowe. Nie można edytować tego pliku. Jeśli zostanie wybrany ten format, trzeba ustawić hasło do pliku. Kliknij przycisk **Configuration** i ustaw hasło o długości od 8 do 63 znaków ASCII. To hasło będzie potrzebne podczas importowania danych z pliku binarnego.

O Items except Security Information

Eksport pliku w formacie sylk lub csv. Tę opcje wybierz, aby móc edytować informacje w wyeksportowanym pliku.

- 7. Kliknij przycisk **Export**.
- 8. Określ miejsce zapisu, wybierz typ pliku, a następnie kliknij przycisk **Save**.

Wyświetlony zostanie komunikat z potwierdzeniem zakończenia operacji.

9. Kliknij przycisk **OK**.

Sprawdź, czy plik został zapisany w wybranym miejscu.

# *Importowanie kontaktów*

Informacje o kontaktach można zaimportować z pliku.

Możliwe jest importowanie plików zapisanych w formacie SYLK lub csv albo plików binarnych zawierających elementy zabezpieczeń.

- 1. Uruchom aplikację Epson Device Admin.
- 2. Z bocznego menu zadań wybierz pozycję **Devices**.
- 3. Z listy urządzeń wybierz urządzenie, które ma być skonfigurowane.
- 4. Na karcie wstążki **Home** kliknij pozycję **Device Configuration**.

Jeśli zostało ustawione hasło administratora, wprowadź hasło i kliknij przycisk **OK**.

- 5. Kliknij pozycje **Common** > **Contacts**.
- 6. Kliknij przycisk **Browse** w obszarze **Import**.
- 7. Wybierz plik, który ma być zaimportowany, a następnie kliknij przycisk **Open**. Po wybraniu pliku binarnego w polu **Password** wprowadź hasło ustawione podczas eksportowania pliku.
- 8. Kliknij przycisk **Import**.

Zostanie wyświetlony ekran potwierdzenia.

9. Kliknij przycisk **OK**.

Zostaną wyświetlone wyniki weryfikacji.

- O Edit the information read Kliknij, aby edytować informacje osobno.
- O Read more file Kliknij, aby zaimportować wiele plików.
- 10. Kliknij przycisk **Import**, a następnie przycisk **OK** na ekranie zakończenia importu. Wróć do ekranu właściwości urządzenia.
- 11. Kliknij przycisk **Transmit**.
- 12. Na ekranie potwierdzenia kliknij przycisk **OK**. Ustawienie zostaną wysłane do drukarki.
- 13. Na ekranie zakończenia wysyłania kliknij przycisk **OK**.

Informacje drukarki zostaną zaktualizowane.

Otwórz kontakty w aplikacji Web Config lub na panelu sterowania drukarki, a następnie sprawdź, czy zostały zaktualizowane.

# **Obsługa użytkowników i serwera LDAP**

Obsługa serwera LDAP umożliwia używanie informacji o adresie zarejestrowanych na serwerze LDAP jako miejsc docelowych wiadomości e-mail lub faksów.

# *Konfigurowanie serwera LDAP*

Aby móc używać informacji z serwera LDAP, zarejestruj go na drukarce.

- 1. Otwórz aplikację Web Config i wybierz kartę **Sieć** > **Serwer LDAP** > **Podstawowe**.
- 2. Wprowadź wartości poszczególnych pozycji.
- 3. Wybierz pozycję **OK**.

Zostaną wyświetlone wybrane ustawienia.

#### **Elementy ustawień serwera LDAP**

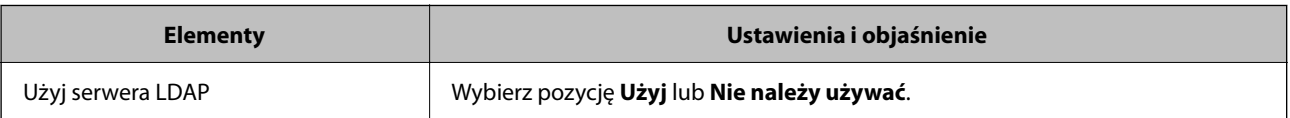

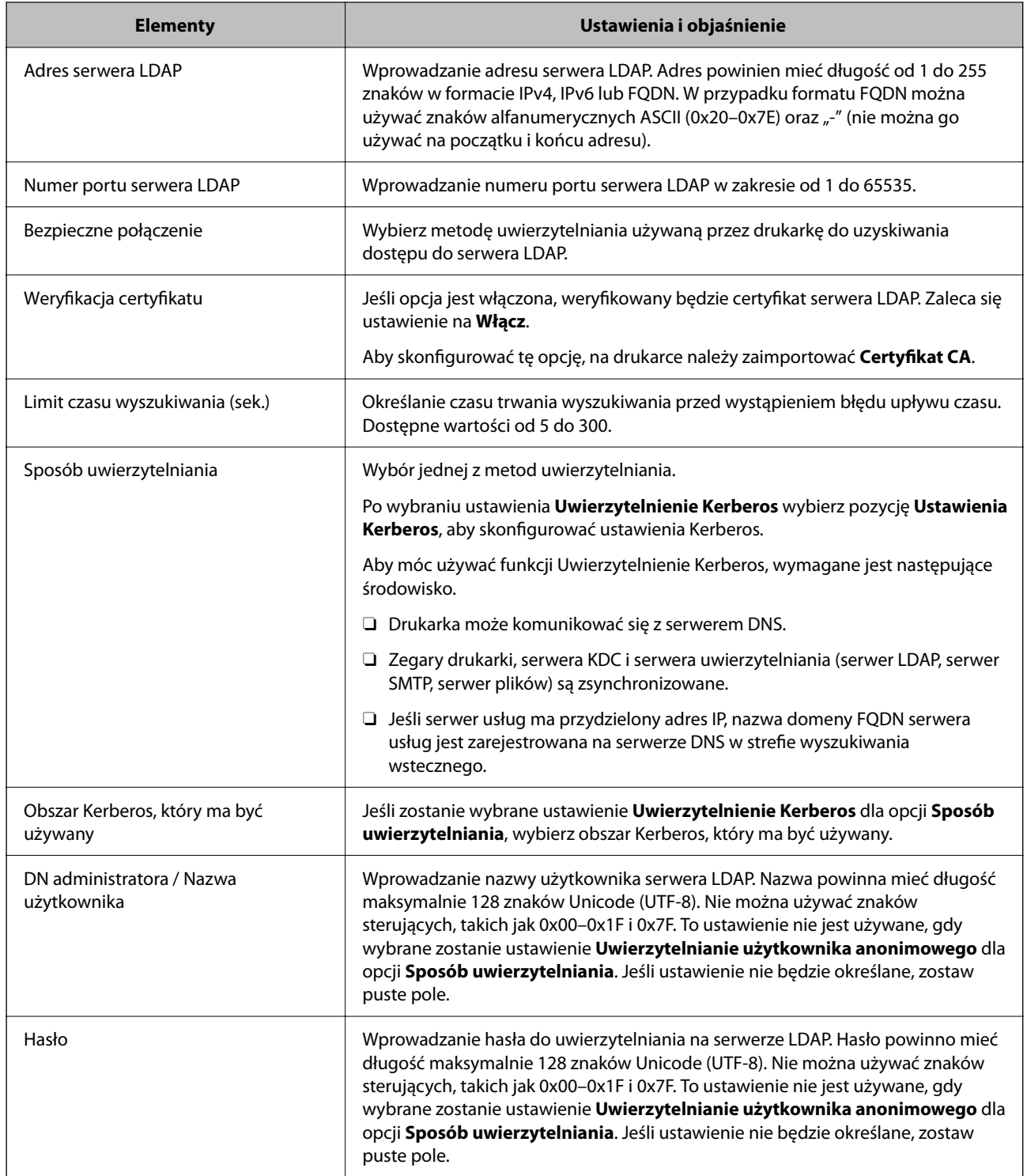

# **Ustawienia serwera Kerberos**

Jeśli wybrano ustawienie **Uwierzytelnienie Kerberos** dla opcji **Sposób uwierzytelniania** w obszarze **Serwer LDAP** > **Podstawowe**, trzeba skonfigurować następujące ustawienia Kerberos w obszarze **Sieć** > **Ustawienia Kerberos**. Można zarejestrować do 10 ustawień Kerberos.

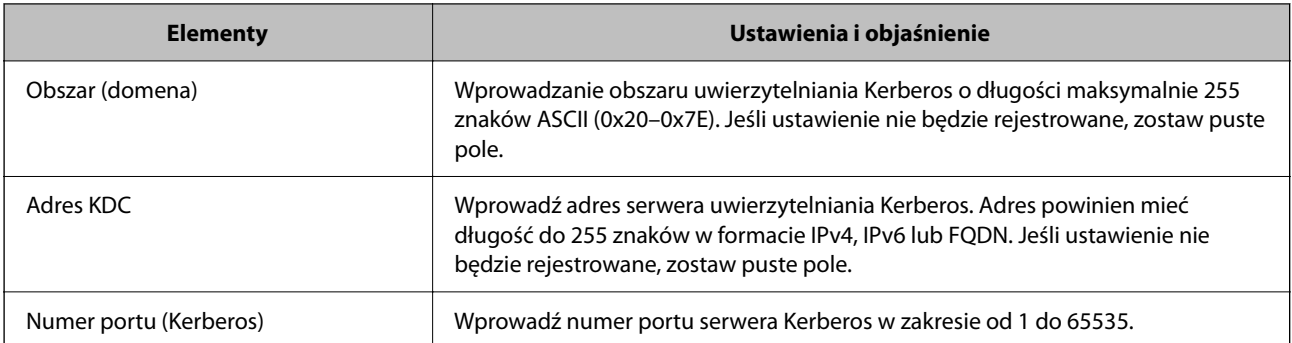

# *Konfigurowanie ustawień wyszukiwania serwera LDAP*

Po skonfigurowaniu ustawień wyszukiwania można użyć adresu e-mail i numeru faksu zapisanego na serwerze LDAP.

- 1. Otwórz aplikację Web Config i wybierz kartę **Sieć** > **Serwer LDAP** > **Ustawienia wyszukiwania**.
- 2. Wprowadź wartości poszczególnych pozycji.
- 3. Kliknij przycisk **OK**, aby wyświetlić ustawienia.

Zostaną wyświetlone wybrane ustawienia.

# **Elementy ustawień wyszukiwania serwera LDAP**

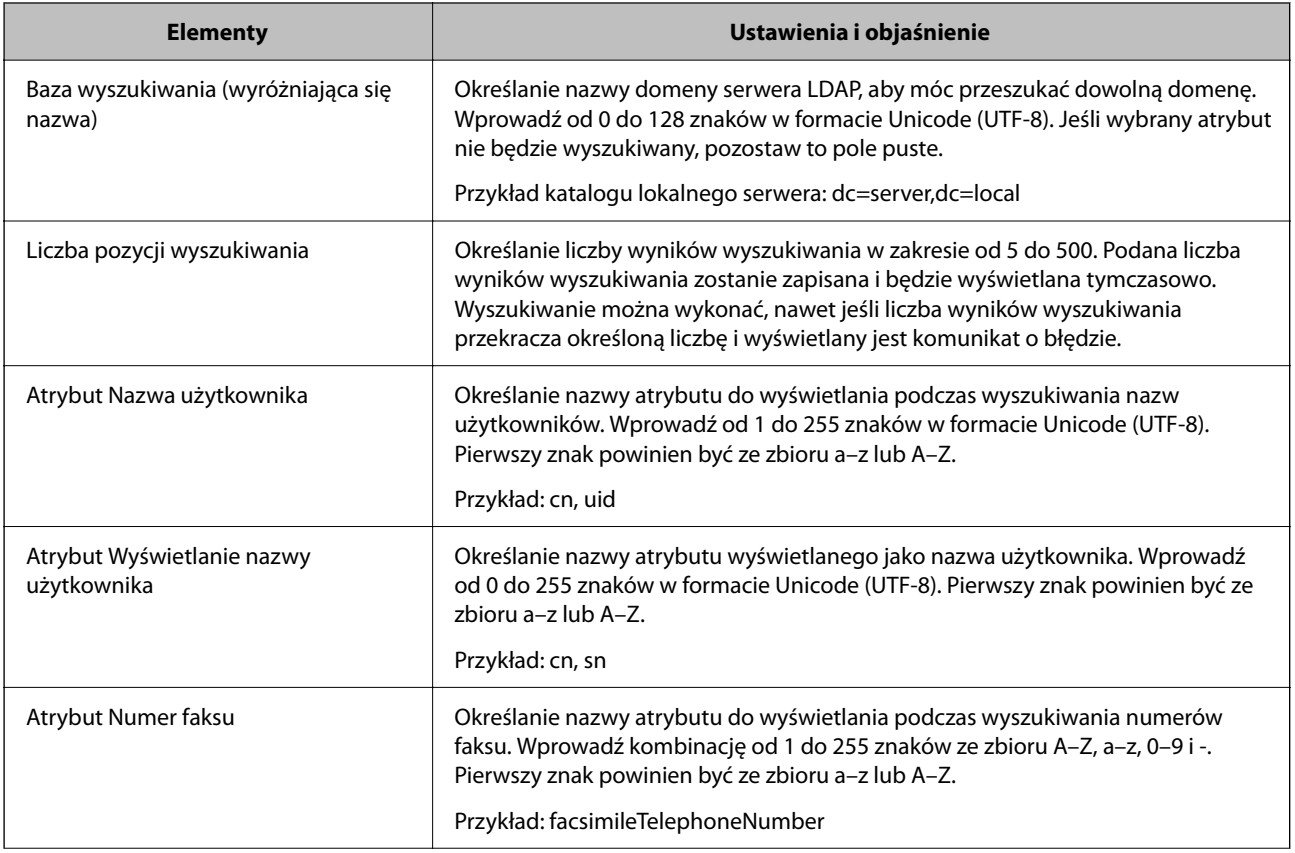

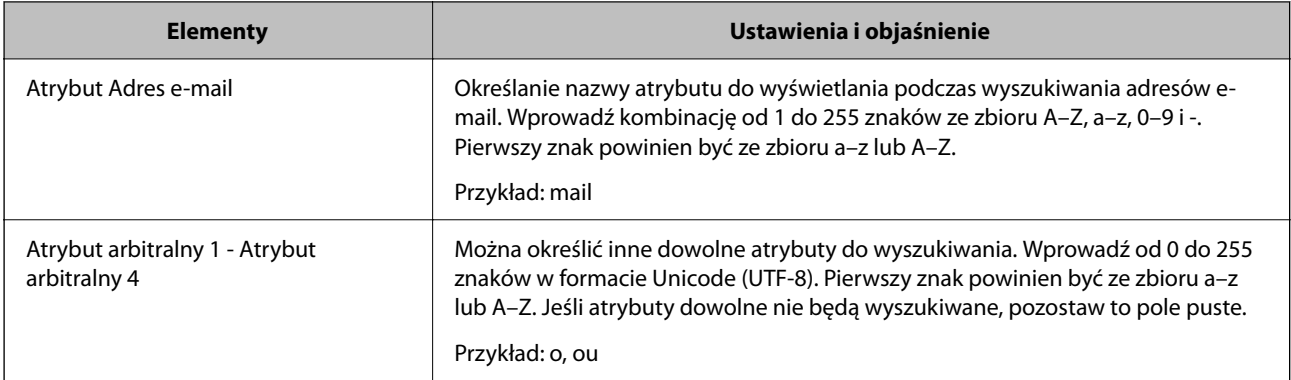

# *Sprawdzanie połączenia z serwerem LDAP*

Możliwe jest wykonanie testu połączenia z serwerem LDAP przy użyciu parametrów ustawionych w obszarze **Serwer LDAP** > **Ustawienia wyszukiwania**.

- 1. Otwórz aplikację Web Config i wybierz kartę **Sieć** > **Serwer LDAP** > **Test połączenia**.
- 2. Wybierz pozycję **Start**.

Zostanie uruchomiony test połączenia. Po zakończeniu testu wyświetlany jest raport z testu.

# **Objaśnienia do testu połączenia z serwerem LDAP**

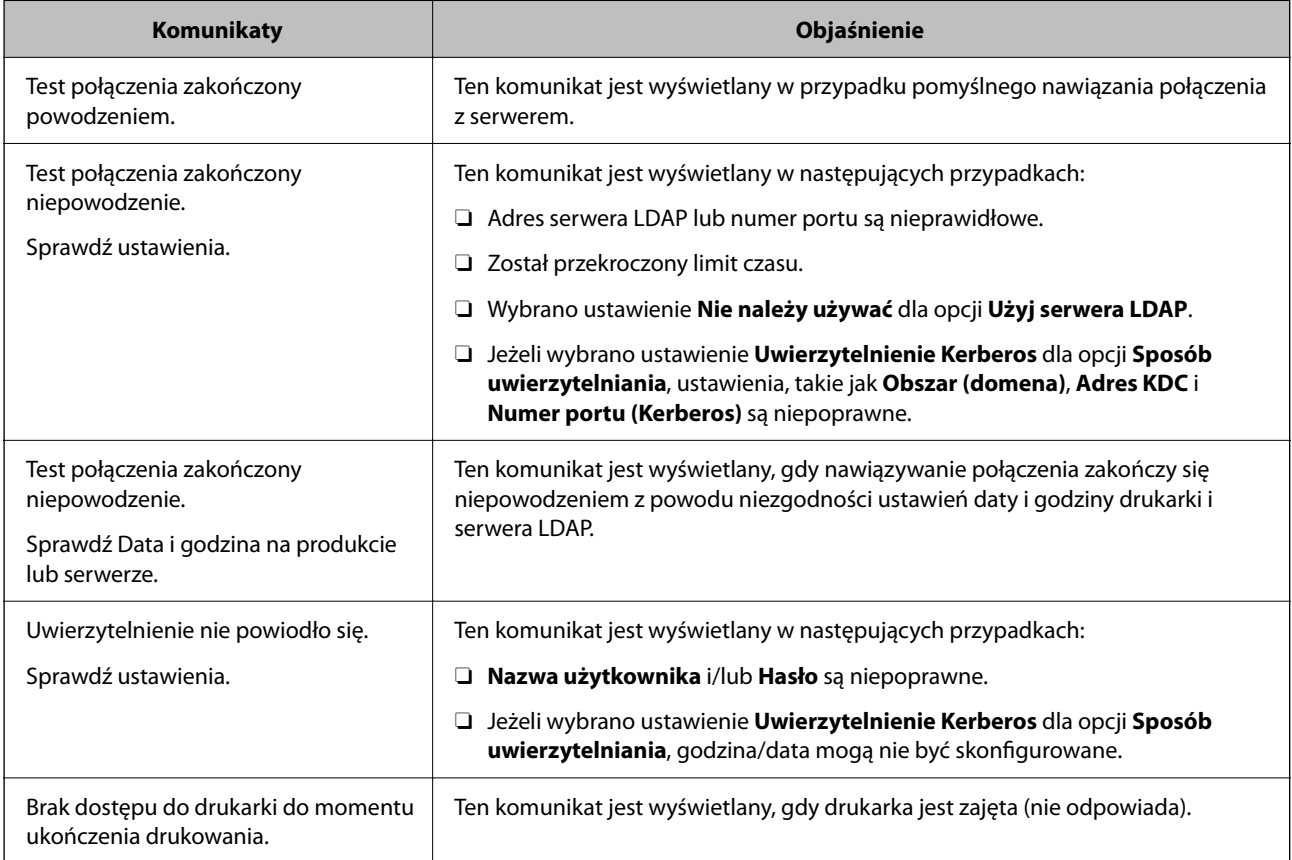

# <span id="page-586-0"></span>**Przygotowanie do skanowania**

# **Skanowanie przy użyciu panelu sterowania**

Funkcja skanowania do folderu sieciowego i skanowania do poczty e-mail z poziomu panelu sterowania drukarki, a także transfer wyników skanowania do poczty e-mail, folderów itd., są realizowane przez wykonanie zadania na komputerze.

# *Ustawienia serwerów i folderów*

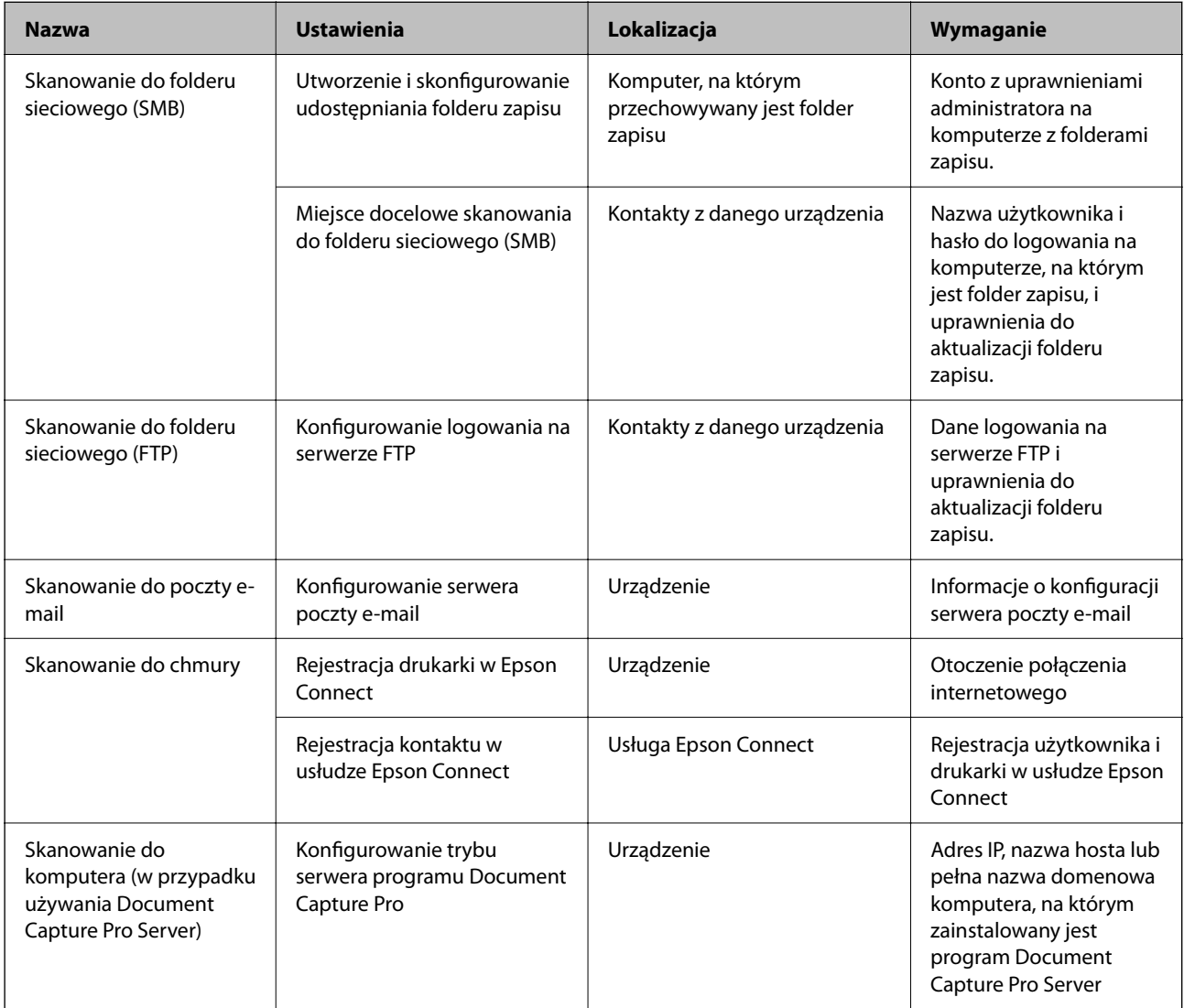

# **Powiązane informacje**

- $\blacklozenge$  ["Konfigurowanie folderu udostępnionego sieci" na stronie 557](#page-556-0)
- $\blacktriangleright$  ["Konfiguracja serwera e-mail" na stronie 553](#page-552-0)

# **Korzystanie z programu Document Capture Pro Server**

Program Document Capture Pro Server umożliwia zarządzanie metodą sortowania, formatem zapisu i miejscem docelowym przekazywania wyników skanowania uruchamianego z poziomu panelu sterowania drukarki. Można wywoływać i wykonywać zadania poprzednio zarejestrowane na serwerze z poziomu panelu sterowania drukarki.

Zainstaluj go na komputerze serwera.

Więcej informacji o programie Document Capture Pro Server można uzyskać od lokalnego przedstawiciela firmy Epson.

# *Konfigurowanie trybu serwera*

Aby móc używać programu Document Capture Pro Server, należy wykonać następujące czynności.

- 1. Otwórz aplikację Web Config i wybierz kartę **Skanuj/Kopiuj** > **Document Capture Pro**.
- 2. Wybierz opcję **Tryb serwera** w polu **Tryb**.
- 3. Wprowadź adres serwera z zainstalowanym programem Document Capture Pro Server w polu **Adres serwera**.

Wprowadź od 2 do 255 znaków w formacie IPv4, IPv6, nazwy hosta lub FQDN. W przypadku formatu FQDN można używać znaków alfanumerycznych w kodowaniu ASCII (0x20–0x7E) oraz znaku "-" (z wyjątkiem początku i końca adresu).

4. Kliknij przycisk **OK**.

Zostanie ponownie nawiązane połączenie z siecią i usługa będzie aktywna.

# **Skanowanie z poziomu komputera**

Aby skanować przez sieć z poziomu komputera, zainstaluj oprogramowanie i upewnij się, że usługa skanowania sieciowego jest włączona.

# *Oprogramowanie do zainstalowania*

O Epson Scan 2

To jest sterownik skanera.W przypadku korzystania z urządzenia z poziomu komputera trzeba zainstalować sterownik na każdym komputerze klienckim.Jeśli zainstalowano program Document Capture Pro/Document Capture, można wykonywać operacje przydzielone do przycisków urządzenia.

Jeżeli używane jest narzędzie EpsonNet SetupManager, sterownik drukarki jest rozpowszechniany w postaci pakietu.

O Document Capture Pro (Windows)/Document Capture (Mac OS)

Oprogramowanie instalowane na komputerze klienckim.Zadania zarejestrowane na komputerze w sieci, na którym zainstalowano program Document Capture Pro/Document Capture, można przywoływać i wykonywać z poziomu panelu sterowania urządzenia.

Można skanować przez sieć z poziomu komputera.Do skanowania niezbędne jest oprogramowanie Epson Scan 2.

#### <span id="page-588-0"></span>*Potwierdzanie włączenia skanowania sieciowego*

Można aktywować usługę skanowania sieciowego, która pozwala skanować z komputera klienckiego przez sieć.Domyślnie funkcja jest włączona.

- 1. Otwórz aplikację Web Config i wybierz kartę **Skanuj/Kopiuj** > **Skanowanie sieciowe**.
- 2. Upewnij się, że opcja **Włącz skanowanie** w obszarze **EPSON Scan** jest zaznaczona. Jeśli jest zaznaczona, nie trzeba wykonywać kolejnych czynności.Zamknij Web Config. W przeciwnym razie zaznacz ją i przejdź do następnego kroku.
- 3. Kliknij przycisk **Dalej**.
- 4. Kliknij przycisk **OK**.

Zostanie ponownie nawiązane połączenie z siecią i usługa będzie aktywna.

#### **Powiązane informacje**

 $\blacktriangleright$  ["Uruchamianie aplikacji konfiguracyjnej w przeglądarce" na stronie 470](#page-469-0)

# *Ustawianie numeru grupy*

Numer grupy ustawia się, jeśli włączono ustawienia grupy w programie Document Capture Pro.

- 1. Uzyskaj dostęp do aplikacji Web Config i wybierz kartę **Skanuj/Kopiuj** > **Document Capture Pro**.
- 2. Wybierz numer grupy w obszarze **Ustawienia grupy**.
- 3. Kliknij **Dalej**.
- 4. Kliknij **OK**.

Połączenie z siecią zostanie nawiązane ponownie, a ustawienia — włączone.

#### **Powiązane informacje**

 $\blacktriangleright$  ["Uruchamianie aplikacji konfiguracyjnej w przeglądarce" na stronie 470](#page-469-0)

# **Udostępnianie funkcji faksu (tylko drukarki z obsługą faksu)**

# **Czynności do wykonania przez używaniem funkcji faksu**

Aby móc korzystać z funkcji faksu, należy wykonać następujące czynności.

- O Połącz drukarkę poprawnie z linią telefoniczną oraz z telefonem w razie potrzeby
- O Uruchom **Kreator ust. faksu**, który pozwala skonfigurować podstawowe ustawienia.
- W miarę potrzeby skonfiguruj następujące pozycje.
- O Miejsca docelowe i powiązane ustawienia, takie jak ustawienia sieciowe i ustawienia serwera pocztowego
- O Rejestracja **Kontakty**
- <span id="page-589-0"></span>O **Ustawienia użytkownika**, które przechowują domyślne wartości pozycji menu **Faks**
- O **Ustawienia raportu**, aby móc drukować raporty po wysłaniu, odebraniu lub przekazaniu faksów

# **Powiązane informacje**

- $\rightarrow$  "Podłączenie linii telefonicznej do drukarki" na stronie 590
- & ["Przygotowanie drukarki do wysyłki i odbierania faksów" na stronie 594](#page-593-0)
- & ["Konfigurowanie ustawień funkcji faksu drukarki zgodnie z zastosowaniem" na stronie 595](#page-594-0)
- $\rightarrow$  ["Ustawienia faksu \(tylko drukarki z obsługą faksu\)" na stronie 483](#page-482-0)
- $\blacktriangleright$  ["Konfiguracja serwera e-mail" na stronie 553](#page-552-0)
- $\blacktriangleright$  ["Konfigurowanie folderu udostępnionego sieci" na stronie 557](#page-556-0)
- $\rightarrow$  ["Udostępnianie kontaktów" na stronie 576](#page-575-0)
- & ["Ustawienia użytkownika" na stronie 483](#page-482-0)
- & ["Ustawienia raportu" na stronie 484](#page-483-0)

# **Podłączenie linii telefonicznej do drukarki**

# *Obsługiwane linie telefoniczne*

Drukarka obsługuje standardowe analogowe linie telefoniczne (w publicznej komutowanej sieci telefonicznej PSTN) oraz systemy telefoniczne PBX.

Następujące systemy i linie telefoniczne mogą nie być obsługiwane przez drukarkę.

- O Linie telefoniczne VoIP, np. DSL lub cyfrowe usługi światłowodowe
- O Cyfrowe linie telefoniczne (ISDN)
- O Niektóre systemy telefoniczne PBX
- O Systemy z adapterami terminalowymi, adapterami VoIP, rozgałęźnikami lub routerami DSL podłączonymi między ściennym gniazdkiem telefonicznym a drukarką

# *Podłączenie linii telefonicznej do drukarki*

Podłącz drukarkę do ściennego gniazda telefonicznego, kablem telefonicznym RJ-11 (6P2C). Podczas podłączania telefonu do drukarki, użyj drugiego kabla telefonicznego RJ-11 (6P2C).

W niektórych krajach przewód telefoniczny może być dołączony do drukarki. W takim przypadku należy użyć dołączonego przewodu.

Konieczne może być podłączenie przewodu telefonicznego do adaptera odpowiedniego dla danego kraju lub regionu.

#### *Uwaga:*

Zaślepkę gniazda EXT. drukarki należy zdejmować wyłącznie w przypadku podłączania telefonu. Jeśli telefon nie będzie podłączany, zaślepkę należy zostawić w gnieździe.

Na obszarach o wysokim zagrożeniu uderzeniem pioruna zaleca się stosowanie zabezpieczenia przeciwprzepięciowego.

# **Podłączanie standardowej linii telefonicznej (PSTN) lub systemu PBX**

Podłącz przewód telefoniczny do ściennego gniazdka telefonicznego lub gniazda centralki PBX oraz do gniazda LINE z tyłu drukarki.

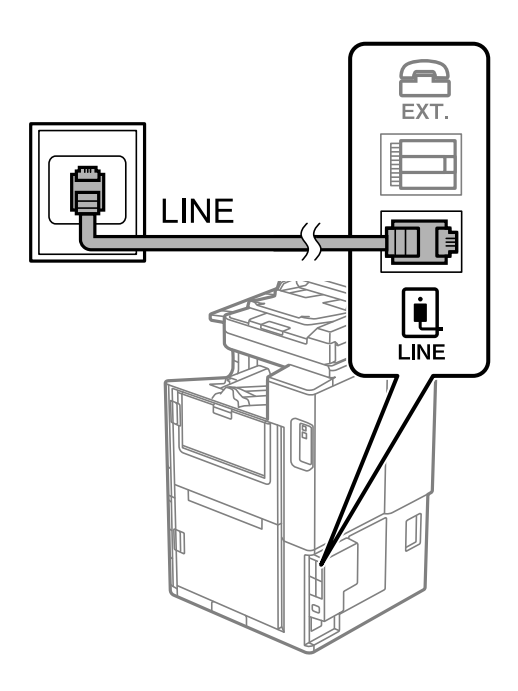

# **Podłączanie linii DSL lub ISDN**

Podłącz przewód telefoniczny do modemu DSL lub adaptera terminalowego ISDN oraz do gniazda LINE z tyłu drukarki. Szczegółowe informacje można znaleźć w dokumentacji dołączonej do modemu lub adaptera.

#### *Uwaga:*

Jeśli modem DSL nie jest wyposażony we wbudowany filtr DSL, podłącz osobny filtr.

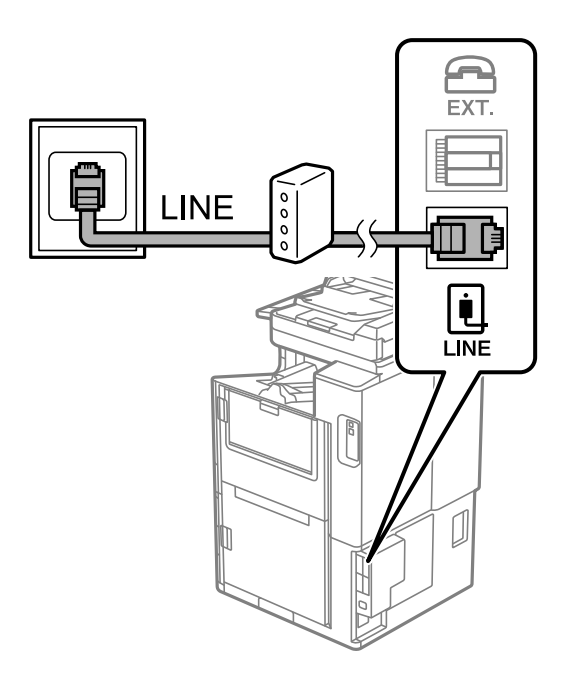

# *Podłączanie aparatu telefonicznego do drukarki*

W przypadku współdzielenia jednej linii telefonicznej przez drukarkę i telefon należy połączyć obydwa urządzenia.

#### *Uwaga:*

- $\Box$  Jeśli aparat telefoniczny wyposażony jest w funkcję faksu, należy ją wyłączyć przed podłączeniem do drukarki. Szczegółowe informacje można znaleźć w podręcznikach dołączonych do aparatu telefonicznego. W zależności od modelu telefonu całkowite wyłączenie funkcji faksu może nie być możliwe, dlatego użycie go jako zewnętrznego telefonu może nie być możliwe.
- O Po podłączeniu automatycznej sekretarki należy się upewnić, że opcja drukarki *Liczba dzw. do odb.* jest ustawiona na wartość wyższą od liczby sygnałów, po której następuje odpowiedź automatycznej sekretarki.
- 1. Zdejmij zaślepkę z gniazda EXT. z tyłu drukarki.

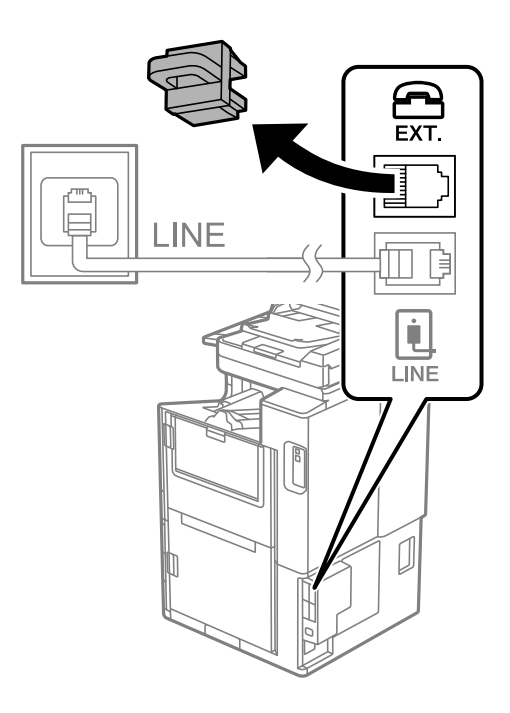

2. Podłącz przewód telefoniczny do aparatu i gniazda EXT.

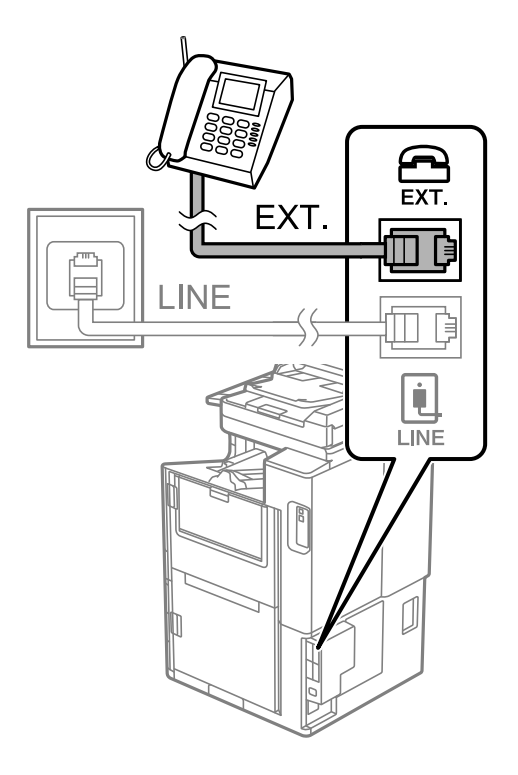

#### *Uwaga:*

W przypadku korzystania z jednej linii telefonicznej aparat musi być podłączony do gniazda EXT. drukarki. Jeśli linia zostanie rozdzielona i podłączona osobno do aparatu i osobno do drukarki, urządzenia te mogą nie działać prawidłowo.

- 3. Na ekranie głównym wybierz pozycję **Faks**.
- 4. Podnieś słuchawkę.

Jeżeli na następnym ekranie zostanie wyświetlony monit o rozpoczęcie wysyłania lub odbierania faksów, oznacza to, że połączenie zostało nawiązane.

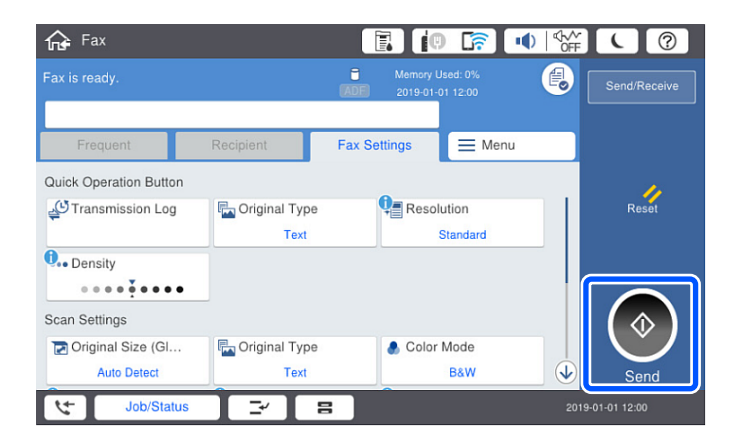

# **Powiązane informacje**

- & ["Przygotowanie drukarki do wysyłki i odbierania faksów" na stronie 594](#page-593-0)
- $\rightarrow$  ["Konfiguracja ustawień automatycznej sekretarki" na stronie 596](#page-595-0)
- & ["Wprowadzanie ustawień odbierania faksów tylko z użyciem połączonego telefonu" na stronie 597](#page-596-0)

# <span id="page-593-0"></span>& ["Tryb odbioru:" na stronie 486](#page-485-0)

# **Przygotowanie drukarki do wysyłki i odbierania faksów**

**Kreator ust. faksu** konfiguruje podstawowe funkcje w celu przygotowania drukarki do wysyłania i odbierania faksów.

Kreator wyświetlany jest automatycznie po pierwszym włączeniu drukarki. Kreator można także wyświetlić ręcznie z panelu sterowania drukarki. Kreator należy uruchomić ponownie, jeśli został pominięty po pierwszym uruchomieniu lub po zmianie środowiska połączenia.

O Wymienione poniżej pozycje, można ustawić przez kreatora.

- O **Nagłówek** (**Twój nr telef.** i **Nagłówek faksu**)
- O **Tryb odbioru** (**Auto** lub **Ręczne**)
- O **Ustawienie Distinctive Ring Detection (DRD)**

O Pozycje poniżej są ustawiane automatycznie, zgodnie ze środowiskiem połączenia.

O **Tryb wybier.** (taki jak **Tonowe** lub **Pulsowe**)

**Kreator ust. faksu** może nie być w stanie automatycznie skonfigurować funkcji **Tryb wybier.**, gdy opcja **Typ linii** jest ustawiona na **PBX**. Ręcznie skonfiguruj funkcję **Tryb wybier.**.

O Inne pozycje w **Ustaw. podstawowe** pozostają jakie są.

#### **Powiązane informacje**

 $\blacktriangleright$  ["Ustaw. podstawowe" na stronie 485](#page-484-0)

### *Przygotowanie drukarki do wysyłki i odbierania faksów z użyciem Kreator ust. faksu*

- 1. Wybierz **Ustaw.** na ekranie głównym panelu sterowania drukarki, a następnie wybierz pozycje **Ustawienia ogólne** > **Ustawienia faksu** > **Kreator ust. faksu**.
- 2. Postępuj zgodnie z instrukcjami wyświetlanymi na ekranie, wprowadź nazwę nadawcy, np. nazwę firmy, numer faksu.

Nazwa nadawcy i numer faksu widoczne będą w nagłówkach faksów wychodzących.

- 3. Skonfiguruj ustawienie wykrywania różnych sygnałów dzwonienia (DRD).
	- O W przypadku wykupienia w firmie telefonicznej usługi DRS:

Przejdź do następnego ekranu i wybierz wzór dzwonka, który ma być używany przy odbieraniu faksów. Po dotknięciu dowolnej pozycji innej niż **Wszystkie** opcja **Tryb odbioru** zostanie ustawiona na **Auto**. Przejdź do następnego ekranu, na którym można sprawdzić wprowadzone ustawienia.

O Jeśli w firmie telekomunikacyjnej nie została wykupiona usługa rozróżniania sygnałów połączeń lub nie ma potrzeby włączania tej opcji:

Pomiń to ustawienie i przejdź do ekranu, na którym można sprawdzić wprowadzone ustawienia.

*Uwaga:*

#### <span id="page-594-0"></span>*Uwaga:*

- $\Box$  Usługi DRS oferowane są przez wiele firm telefonicznych (nazwa usługi może się różnić w zależności od firmy) pozwalają na przypisanie kilku numerów telefonicznych do jednej linii. Każdemu numerowi odpowiada inny sygnał połączenia. Przykładowo jeden sygnał może oznaczać połączenia głosowe, a drugi faks. W ustawieniu *DRD* wybierz sygnał połączenia przypisany do faksu.
- O W zależności od regionu mogą być dostępne opcje *Wł.* i *Wył.* dla ustawienia *DRD*. Wybierz opcję *Wł.*, aby użyć funkcji DRS.
- 4. Ustaw opcję Tryb odbioru.
	- O Jeśli nie ma potrzeby połączenia urządzenia telefonicznego z drukarką:
		- Wybierz pozycję **Nie**.
		- **Tryb odbioru** zostanie ustawiony na **Auto**.
	- O Jeśli zachodzi potrzeba połączenia urządzenia telefonicznego z drukarką:
		- Wybierz pozycję **Tak**, a następnie określ, czy faksy mają być odbierane automatycznie.
- 5. Na wyświetlonym ekranie sprawdź skonfigurowane ustawienia, a następnie przejdź do następnego ekranu.

Aby poprawić lub zmienić ustawienia, dotknij ikony .

6. Sprawdź połączenie faksu, wybierając pozycję **Rozpocznij sprawdzanie**, a następnie wybierz pozycję **Drukuj**, aby wydrukować raport ze stanem połączenia.

#### *Uwaga:*

- $\Box$  Jeśli wykryte zostaną jakiekolwiek błędy, należy usunąć je w oparciu o instrukcje zawarte w raporcie.
- O Jeśli wyświetlony zostanie ekran *Wybierz typ linii*, wybierz rodzaj linii.
	- Jeśli drukarka ma być podłączona do systemu telefonicznego PBX lub adaptera terminalowego, wybierz opcję *PBX*.

- Jeśli drukarka ma być podłączona do standardowej linii telefonicznej, wybierz pozycję *PSTN*, a następnie pozycję *Wyłącz* na ekranie *Potwierdzenie*. Jednak wybranie opcji *Wyłącz* może spowodować pominięcie przez drukarkę pierwszej cyfry podczas wybierania numeru faksu i wysłanie dokumentu na niewłaściwy numer.

#### **Powiązane informacje**

- & ["Podłączenie linii telefonicznej do drukarki" na stronie 590](#page-589-0)
- $\blacktriangleright$  ["Konfiguracja ustawień automatycznej sekretarki" na stronie 596](#page-595-0)
- & ["Tryb odbioru:" na stronie 486](#page-485-0)
- & ["Wprowadzanie ustawień odbierania faksów tylko z użyciem połączonego telefonu" na stronie 597](#page-596-0)
- $\blacktriangleright$  ["Ustaw. podstawowe" na stronie 485](#page-484-0)

# **Konfigurowanie ustawień funkcji faksu drukarki zgodnie z zastosowaniem**

Funkcje faksu w drukarce można konfigurować indywidualnie z poziomu jej panelu sterowania zgodnie z zastosowaniem. Ustawienia skonfigurowane za pomocą **Kreator ust. faksu** również można zmienić. Więcej szczegółów można znaleźć w opisach menu **Ustawienia faksu**.

#### *Uwaga:*

- $\Box$  Można konfigurować funkcje faksu w drukarce przy użyciu Web Config.
- O Jeśli menu *Ustawienia faksu* jest wyświetlane w aplikacji Web Config, mogą pojawić się nieznaczne różnice w interfejsie użytkownika i lokalizacji w porównaniu do panelu sterowania drukarki.

# <span id="page-595-0"></span>**Powiązane informacje**

- & ["Ustawienia faksu \(tylko drukarki z obsługą faksu\)" na stronie 483](#page-482-0)
- & ["Odbieranie faksów przychodzących" na stronie 177](#page-176-0)
- $\rightarrow$  "Konfiguracja ustawień systemu telefonicznego PBX" na stronie 596
- & "Konfigurowanie ustawień podczas podłączania urządzenia telefonicznego" na stronie 596
- & ["Konfigurowanie ustawień zapisu i przekazywania odebranych faksów" na stronie 597](#page-596-0)

& ["Konfigurowanie ustawień zapisu i przekazywania odebranych faksów pod pewnymi warunkami" na](#page-600-0) [stronie 601](#page-600-0)

- $\blacktriangleright$  ["Konfigurowanie blokowania niepożądanych faksów" na stronie 605](#page-604-0)
- $\rightarrow$  ["Konfigurowanie wysyłania i odbierania faksów na komputerze" na stronie 606](#page-605-0)

# *Konfiguracja ustawień systemu telefonicznego PBX*

Poniższe ustawienia należy skonfigurować w przypadku, gdy drukarka używana jest w biurze, gdzie stosowane są numery wewnętrzne i konieczne jest wpisywanie dodatkowych kodów (np. 0 czy 9), aby uzyskać dostęp do zewnętrznej linii.

- 1. Na ekranie głównym wybierz pozycję **Ustaw.**.
- 2. Wybierz pozycje **Ustawienia ogólne** > **Ustawienia faksu** > **Ustaw. podstawowe**.
- 3. Wybierz pozycję **Typ linii**, a następnie **PBX**.
- 4. Wysyłając faks na zewnętrzny numer faksu przy użyciu znaku # (krzyżyka) zamiast rzeczywistego kodu dostępu do linii zewnętrznej, wybierz pozycję **Kod dostępu**, a następnie wybierz pozycję **Użyj**.

Podczas wybierania numeru znak # wpisany zamiast faktycznego zewnętrznego kodu dostępu jest zastąpiony zapisanym kodem dostępu. Używanie znaku # pomaga uniknąć problemów z połączeniem z linią zewnętrzną.

#### *Uwaga:*

Nie jest możliwe przesyłanie faksów do odbiorców w opcji *Kontakty*, w której ustawiony jest kod dostępu zewnętrznego taki jak 0 lub 9.

Jeśli w *Kontakty* zostali zarejestrowani odbiorcy przy użyciu takiego kodu dostępu zewnętrznego np. 0 lub 9, ustaw *Kod dostępu* na *Nie używaj*. W przeciwnym razie na ekranie *Kontakty* należy zmienić kod na #.

- 5. Dotknij pola wprowadzania **Kod dostępu**, wprowadź wymagany przez system telefoniczny kod dostępu do linii zewnętrznej, a następnie dotknij przycisku OK.
- 6. Wybierz przycisk **OK**, aby zastosować ustawienia.

Kod dostępu zostanie zapisany w drukarce.

# *Konfigurowanie ustawień podczas podłączania urządzenia telefonicznego*

# **Konfiguracja ustawień automatycznej sekretarki**

Przed rozpoczęciem korzystania z automatycznej sekretarki najpierw należy ją skonfigurować.

- 1. Na ekranie głównym panelu sterowania drukarki wybierz pozycję **Ustaw.**.
- 2. Wybierz pozycje **Ustawienia ogólne** > **Ustawienia faksu** > **Ustaw. podstawowe**.
- <span id="page-596-0"></span>3. Ustaw opcję **Tryb odbioru** na **Auto**.
- 4. Ustaw opcję **Liczba dzw. do odb.** drukarki na większą liczbę sygnałów, niż dla automatycznej sekretarki.

Jeśli liczbę **Liczba dzw. do odb.** ustawiono na niższą niż liczbę wydzwonień dla automatycznej sekretarki, nie może ona odbierać połączeń głosowych i nagrywać wiadomości. Szczegółowy opis ustawień można znaleźć w podręcznikach dołączonych do automatycznej sekretarki.

Opcja **Liczba dzw. do odb.** drukarki może być niedostępna w niektórych regionach.

#### **Powiązane informacje**

& ["Ustaw. podstawowe" na stronie 485](#page-484-0)

#### **Wprowadzanie ustawień odbierania faksów tylko z użyciem połączonego telefonu**

Można rozpocząć odbieranie przychodzących faksów tylko przez podniesienie słuchawki i obsługę telefonu bez konieczności korzystania z drukarki.

Funkcja **Odbiór zdalny** jest dostępna w telefonach obsługujących wybieranie tonowe.

- 1. Na ekranie głównym panelu sterowania drukarki wybierz pozycję **Ustaw.**.
- 2. Wybierz pozycję **Ustawienia ogólne** > **Ustawienia faksu** > **Ustaw. podstawowe** > **Odbiór zdalny**.
- 3. Dotknij pozycji **Odbiór zdalny** i ustaw na **Wł.**.
- 4. Wybierz pozycję **Kod start.**, wprowadź kod dwucyfrowy (można wprowadzić cyfry 0 do 9 oraz znaki \* i #), a następnie dotknij przycisku **OK**.
- 5. Wybierz przycisk **OK**, aby zastosować ustawienia.

# **Powiązane informacje**

 $\blacktriangleright$  ["Ustaw. podstawowe" na stronie 485](#page-484-0)

# *Konfigurowanie ustawień zapisu i przekazywania odebranych faksów*

Domyślnie drukarka jest skonfigurowana na drukowanie odbieranych faksów. Poza drukowaniem można także wprowadzić ustawienie, aby drukarka zapisywała i/lub przekazywała odebrane faksy bez warunków.

#### *Uwaga:*

- $\Box$  Do wprowadzania ustawień oprócz panelu sterowania drukarki możesz także wykorzystać Web Config.
- $\Box$  Można również zapisywać i/lub przekazywać odebrane faksy pod pewnymi warunkami. ["Konfigurowanie ustawień zapisu i przekazywania odebranych faksów pod pewnymi warunkami" na stronie 601](#page-600-0)

#### **Powiązane informacje**

- & ["Konfiguracja ustawień zapisywania w celu odbierania faksów" na stronie 598](#page-597-0)
- & ["Konfiguracja ustawienia przekazywania w celu odbierania faksów" na stronie 599](#page-598-0)
- $\rightarrow$  ["Konfiguracja ustawień zapisu w celu odbierania faksów pod pewnymi warunkami" na stronie 601](#page-600-0)
- & ["Konfiguracja ustawień przekazywania w celu odbierania faksów pod określonymi warunkami" na stronie 603](#page-602-0)

#### <span id="page-597-0"></span>**Konfiguracja ustawień zapisywania w celu odbierania faksów**

Można wprowadzić ustawienia zapisywania w celu odbierania faksów w skrzynce odbiorczej i urządzeniu pamięci zewnętrznej niezależnie od nadawcy lub godziny. Zapisanie faksu w skrzynce odbiorczej pozwala na potwierdzenie treści odebranego faksu poprzez jego wyświetlenie na ekranie LCD drukarki, zanim zostanie on wydrukowany.

W celu wykonania ustawień zapisywania odebranych faksów w komputerze z użyciem funkcji PC-FAX sprawdź ["](#page-164-0) **[Funkcja: wysyłanie/odbieranie faksów PC \(Windows/Mac OS\)](#page-164-0)**" na stronie 165.

#### *Uwaga:*

- $\Box$  Do wprowadzania ustawień zapisywania w celu odbierania faksów oprócz panelu sterowania drukarki możesz także wykorzystać Web Config. Wybierz kartę *Faks* > *Ustaw. zapisu/ przekierowania* > *Bezwarunkowy zapis/ przekierowanie*, a następnie wprowadź ustawienia miejsca docelowego, do którego mają być zapisywane faksy, w *Wyjście faksu*.
- $\Box$  Można także równocześnie drukować i/lub przekazywać odebrane faksy. Skonfiguruj ustawienia na wyżej wspomnianym ekranie *Wyjście faksu*.
- 1. Wybierz **Ustaw.** na panelu sterowania drukarki, a następnie wybierz opcję **Ustawienia ogólne** > **Ustawienia faksu**.
- 2. Wybierz pozycję **Ustaw. odbioru** > **Ustaw. zapisu/ przekierowania** > **Bezwarunkowy zapis/przekierowanie**. Po wyświetleniu komunikatu, sprawdź zawartość, a następnie stuknij **OK**.
- 3. Wprowadź ustawienia dla miejsc docelowych zapisywania, skrzynki odbiorczej i/lub zewnętrznego urządzenia pamięci.

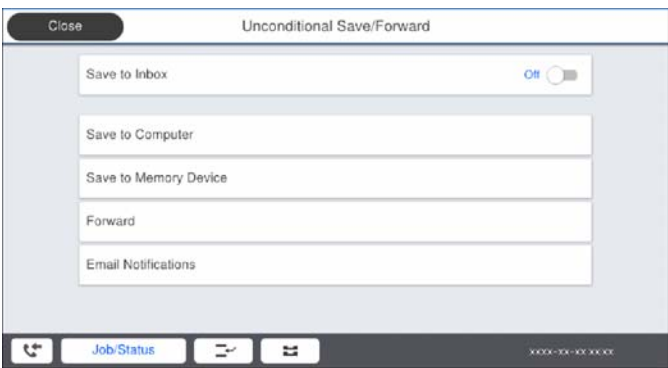

- O W celu zapisu odebranych faksów w Skrzynka odbiorcza:
	- A Wybierz **Zapisz w skrz. odb.** w celu ustawienia na **Wł.**.
	- B Jeśli komunikat jest wyświetlany, sprawdź jego treść, a następnie wybierz **OK**.

<span id="page-598-0"></span>O W celu zapisania odebranych faksów w zewnętrznym urządzeniu pamięci:

A Umieść urządzenie pamięci w porcie USB zewnętrznego interfejsu drukarki.

B Wybierz pozycję **Zapisz w moim urz. pam.**.

C Wybierz pozycję **Tak**. Aby automatycznie drukować dokumenty podczas zapisywania ich na urządzeniu pamięci, wybierz zamiast tego **Tak i drukuj**.

D Sprawdź wyświetlany na ekranie komunikat, a następnie stuknij **Utwórz**.

Na urządzeniu pamięci tworzony jest folder do zapisywania odebranych dokumentów.

E Sprawdź komunikat, stuknij **Zamknij** lub zaczekaj na usunięcie komunikatu, a następnie stuknij **Zamknij**.

F Po wyświetleniu następnego komunikatu, sprawdź go, a następnie stuknij **OK**.

# c *Ważne:*

Odebrane dokumenty są zapisywane tymczasowo w pamięci drukarki, zanim zostaną zapisane na urządzeniu pamięci podłączonym do drukarki. Ze względu na niemożliwość wysyłania i odbierania faksów z powodu błędu zapełnienia pamięci pozostaw urządzenie pamięci podłączone do drukarki.

#### *Uwaga:*

Możesz ustawić drukarkę na wysyłanie wiadomości e-mail do osób, które chcesz powiadomić o wynikach zapisywania faksów po jego zakończeniu. W razie konieczności wybierz *Powiadomienia e-mail*, ustaw procesy, a następnie ustaw miejsce docelowe, do którego chcesz przesyłać powiadomienia.

4. Wybierz **Zamknij**, aby dokończyć ustawienia **Bezwarunkowy zapis/przekierowanie**.

To jest koniec wprowadzania ustawień bezwarunkowego zapisywania w celu odbioru faksów. W razie konieczności możesz ustawić **Ustawienia wspólne**. W celu uzyskania szczegółów sprawdź objaśnienie dla **Ustawienia wspólne** w menu **Ustaw. zapisu/ przekierowania**.

#### *Uwaga:*

Jeżeli chcesz zapisać odebrane faksy z warunkami, patrz odpowiednie łącze informacyjne poniżej.

# **Powiązane informacje**

- $\blacktriangleright$  ["Ustaw. zapisu/ przekierowania" na stronie 490](#page-489-0)
- $\rightarrow$  ["Przeglądanie na ekranie LCD drukarki odebranych faksów" na stronie 181](#page-180-0)

#### **Konfiguracja ustawienia przekazywania w celu odbierania faksów**

Możesz wprowadzać ustawienia przekazywania do maksymalnie pięciu miejsc docelowych, adresów e-mail, folderów udostępnionych i/lub innego faksu niezależnie od nadawcy czy godziny. Po wykonaniu ustawień przekazywania odebranych faksów, należy najpierw dodać do listy kontaktów miejsca docelowe przekazywania. Aby przekazać na adres e-mail, należy także wcześniej skonfigurować ustawienia serwera e-mail.

["Konfiguracja serwera e-mail" na stronie 553](#page-552-0)

["Konfigurowanie folderu udostępnionego sieci" na stronie 557](#page-556-0)

["Udostępnianie kontaktów" na stronie 576](#page-575-0)

#### *Uwaga:*

- $\Box$  Do wprowadzania ustawień przekazywania w celu odbierania faksów oprócz panelu sterowania drukarki możesz także wykorzystać Web Config. Wybierz kartę *Faks* > *Ustaw. zapisu/ przekierowania* > *Bezwarunkowy zapis/ przekierowanie*, a następnie wprowadź ustawienia miejsca docelowego, do którego mają być przekazywane faksy, w *Wyjście faksu*.
- O Można także równocześnie drukować i/lub zapisywać odebrane faksy. Skonfiguruj ustawienia na wyżej wspomnianym ekranie *Wyjście faksu*.
- 1. Wybierz **Ustaw.** na panelu sterowania drukarki i opcję **Ustawienia ogólne** > **Ustawienia faksu**.
- 2. Wybierz pozycję **Ustaw. odbioru** > **Ustaw. zapisu/ przekierowania** > **Bezwarunkowy zapis/przekierowanie**. Po wyświetleniu komunikatu, sprawdź zawartość, a następnie stuknij **OK**.
- 3. Wprowadź ustawienia dla maksymalnie pięciu miejsc docelowych.

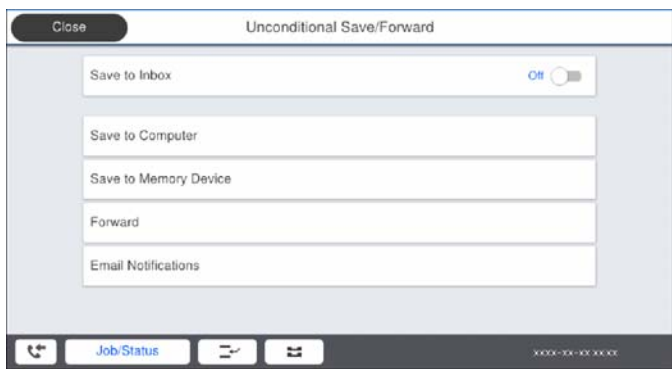

A Wybierz pozycję **Prześlij dalej**.

B Wybierz pozycję **Tak**. Aby automatycznie drukować dokumenty podczas ich przekazywania, zamiast tego wybierz **Tak i drukuj**.

C **Miejsce docel.** > **Dodaj pozycję**, a następnie z listy kontaktów wybierz lokalizacje docelowe. Można określić maksymalnie pięć miejsc docelowych przekazania dokumentów.

D Stuknij **Zamknij** w celu zakończenia wybierania miejsc docelowych przekazywania, a następnie stuknij **Zamknij**.

E W **Op. dla niep. prz.**, wybierz, czy wydrukować odebrane dokumenty lub zapisać w Skrzynka odbiorcza, gdy przekazanie nie powiedzie się.

F Dotknij pozycji **OK**.

# c *Ważne:*

Jeśli skrzynka Skrzynka odbiorcza jest pełna, odbieranie faksów jest wyłączone. Należy usunąć dokumenty ze

skrzynki odbiorczej niezwłocznie po ich sprawdzeniu. Na ekranie głównym na ikonie  $\left|\mathcal{F}\right|$  wyświetlana jest liczba dokumentów, których nie udało się przekierować wraz z innymi nieprzetworzonymi zadaniami.

#### *Uwaga:*

Możesz ustawić drukarkę na wysyłanie wiadomości e-mail do osób, które chcesz powiadomić o wynikach przekazywania faksów po jego zakończeniu. W razie konieczności wybierz *Powiadomienia e-mail*, ustaw procesy, a następnie z listy kontaktów wybierz miejsce docelowe, do którego chcesz przesyłać powiadomienia.

4. Wybierz **Zamknij**, aby dokończyć ustawienia **Bezwarunkowy zapis/przekierowanie**.

#### <span id="page-600-0"></span>*Uwaga:*

- $\Box$  To jest koniec wprowadzania ustawień bezwarunkowego przekazywania w celu odbioru faksów. W razie konieczności możesz ustawić *Ustawienia wspólne*. W celu uzyskania szczegółów sprawdź objaśnienie dla *Ustawienia wspólne* w menu *Ustaw. zapisu/ przekierowania*.
- $\Box$  Po wybraniu udostępnionego folderu w sieci lub adresu e-mail jako miejsca docelowego przekazywania zaleca się sprawdzenie, czy zeskanowany obraz można wysłać do miejsca docelowego w trybie skanowania. Na ekranie głównym wybierz pozycje *Skanuj* > *E-mail* lub *Skanuj* > *Folder siec./FTP*, wybierz miejsce docelowe, a następnie rozpocznij skanowanie.

# **Powiązane informacje**

 $\rightarrow$  ["Ustaw. zapisu/ przekierowania" na stronie 490](#page-489-0)

# *Konfigurowanie ustawień zapisu i przekazywania odebranych faksów pod pewnymi warunkami*

Można zapisywać i/lub przekazywać odebrane faksy pod pewnymi warunkami.

#### *Uwaga:*

- $\Box$  Domyślnie drukarka jest skonfigurowana na drukowanie odbieranych faksów.
- $\Box$  Można także odbierać i zapisywać faksy bez żadnych warunków.
	- ["Konfigurowanie ustawień zapisu i przekazywania odebranych faksów" na stronie 597](#page-596-0)

# **Powiązane informacje**

- $\rightarrow$  "Konfiguracja ustawień zapisu w celu odbierania faksów pod pewnymi warunkami" na stronie 601
- & ["Konfiguracja ustawień przekazywania w celu odbierania faksów pod określonymi warunkami" na stronie 603](#page-602-0)

# **Konfiguracja ustawień zapisu w celu odbierania faksów pod pewnymi warunkami**

Można wprowadzić ustawienia zapisywania otrzymanych faksów w skrzynce odbiorczej i urządzeniu pamięci zewnętrznej od określonego nadawcy lub o określonej godzinie. Zapisanie faksu w skrzynce dokumentów poufnych lub skrzynce odbiorczej pozwala na potwierdzenie treści odebranego faksu poprzez jego wyświetlenie na ekranie LCD drukarki, zanim zostanie on wydrukowany.

Przed użyciem funkcji zapisywania odebranych faksów w określonym czasie należy sprawdzić, czy ustawienia drukarki **Data/godzina** i **Różnica czasu** są prawidłowe. Dostęp do menu z **Ustaw.** > **Ustawienia ogólne** > **Ustaw. podstawowe** > **Ust. Data/godzina**.

#### *Uwaga:*

- O Do wprowadzania ustawień zapisywania w celu odbierania faksów oprócz panelu sterowania drukarki możesz także wykorzystać Web Config. Wybierz kartę *Faks* > *Ustaw. zapisu/ przekierowania* > *Warunk. zapis/przekierow.*, wybierz numer skrzynki dokumentów poufnych, a następnie wybierz *Edytuj* i wprowadź ustawienia miejsca docelowego, w którym mają być zapisywane faksy.
- O Można także równocześnie drukować i/lub przekazywać odebrane faksy. Skonfiguruj ustawienia na wyżej wspomnianym ekranie *Edytuj*.
- 1. Wybierz **Ustaw.** na panelu sterowania drukarki, a następnie wybierz opcję **Ustawienia ogólne** > **Ustawienia faksu**.
- 2. Wybierz **Ustaw. odbioru** > **Ustaw. zapisu/ przekierowania** > **Warunk. zapis/przekierow.**, a następnie dotknij
	- w niezarejestrowanej skrzynce w **Warunk. zapis/przekierow.**.
- 3. Wybierz pole **nazwa** i wprowadź nazwę, która ma być zarejestrowana.
- 4. Wybierz pole **Warunek(i)**, aby skonfigurować ustawienie warunku.
	- O Dop Numer faksu wys.: Jeśli przychodzący faks spełnia wymogi wybrane w tej pozycji, drukarka zapisuje i przesyła dalej odebrane faksy.

Wybierz warunek **Dop Numer faksu wys.** i wprowadź numer faksu (maks. 20 cyfr), wybierając pole **Numer faksu**.

O Dos. dop. podadr. (SUB): Jeśli adres podrzędny (SUB) jest idealnie dopasowany, drukarka zapisuje i przesyła dalej odebrane faksy.

Włącz ustawienie Dos. dop. podadr. (SUB) i wprowadź hasło, wybierając pole **Podadres (SUB)**.

O Dos. dop. Hasło (SID): Jeśli hasło (SID) jest idealnie dopasowane, drukarka zapisuje i przesyła dalej odebrane faksy.

Włącz ustawienie Dos. dop. Hasło (SID) i wprowadź hasło, wybierając pole **Hasło (SID)**.

O Czas odbierania: Drukarka zapisuje i przekazuje odebrane faksy w konkretnym okresie.

Włącz ustawienie **Czas odbierania**, a następnie ustaw godzinę w **Czas rozpoczęcia** i **Czas zakończenia**.

5. Wybierz **Miej. doc. zapisu/przek.**, a następnie wprowadź ustawienia dla miejsca docelowego, skrzynki i/lub zewnętrznego urządzenia pamięci.

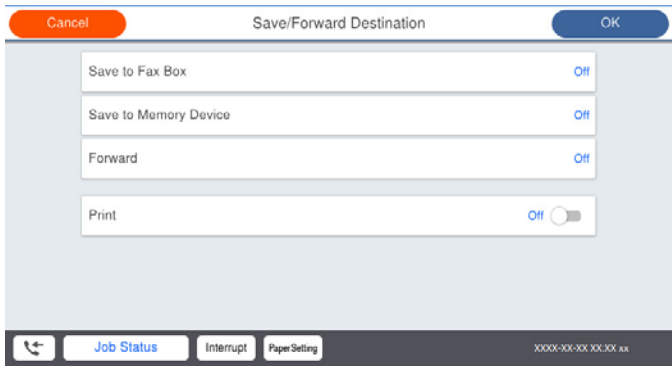

O Aby zapisać odebrane faksy w Skrzynka odbiorcza lub w skrzynce dokumentów poufnych:

- A Wybierz pozycję **Zap. w sk. faksów**.
- B Dotknij pozycji **Zap. w sk. faksów** i ustaw na **Wł.**.
- C Wybierz skrzynkę do zapisu dokumentu.

O W celu zapisania odebranych faksów w zewnętrznym urządzeniu pamięci:

- A Umieść urządzenie pamięci w porcie USB zewnętrznego interfejsu drukarki.
- B Wybierz pozycję **Zapisz w moim urz. pam.**.
- C Dotknij pozycji **Zapisz w moim urz. pam.** i ustaw na **Wł.**.
- D Sprawdź wyświetlany na ekranie komunikat, a następnie stuknij **Utwórz**.

Na urządzeniu pamięci tworzony jest folder do zapisywania odebranych dokumentów.

# **T** *Ważne:*

Odebrane dokumenty są zapisywane tymczasowo w pamięci drukarki, zanim zostaną zapisane na urządzeniu pamięci podłączonym do drukarki. Ze względu na niemożliwość wysyłania i odbierania faksów z powodu błędu zapełnienia pamięci pozostaw urządzenie pamięci podłączone do drukarki.

#### *Uwaga:*

W celu jednoczesnego drukowania odebranych faksów dotknij *Drukuj*, aby wprowadzić ustawienie *Wł.*.

<span id="page-602-0"></span>6. Wybierz **Zamknij**, aby dokończyć ustawienia **Miej. doc. zapisu/przek.**.

#### *Uwaga:*

Możesz ustawić drukarkę na wysyłanie wiadomości e-mail do osób, które chcesz powiadomić o wynikach zapisywania faksów po jego zakończeniu. W razie konieczności wybierz *Powiadomienia e-mail*, ustaw procesy, a następnie z listy kontaktów wybierz miejsce docelowe, do którego chcesz przesyłać powiadomienia.

- 7. Wybieraj **OK** do momentu powrotu do ekranu **Ustaw. zapisu/ przekierowania** w celu ukończenia **Warunk. zapis/przekierow.**.
- 8. Wybierz zarejestrowaną skrzynkę, dla której skonfigurowano ustawienia warunku, a następnie wybierz pozycję **Włącz**.

To jest koniec wprowadzania ustawień warunkowego zapisywania w celu odbioru faksów. W razie konieczności możesz ustawić **Ustawienia wspólne**. W celu uzyskania szczegółów sprawdź objaśnienie dla **Ustawienia wspólne** w menu **Ustaw. zapisu/ przekierowania**.

# **Powiązane informacje**

- $\blacktriangleright$  ["Ustaw. zapisu/ przekierowania" na stronie 490](#page-489-0)
- & ["Przeglądanie na ekranie LCD drukarki odebranych faksów" na stronie 181](#page-180-0)

#### **Konfiguracja ustawień przekazywania w celu odbierania faksów pod określonymi warunkami**

Można wprowadzić ustawienia przekazywania do miejsca docelowego, adresu e-mail, folderów udostępnionych lub innego faksu od określonego nadawcy lub w określonym czasie. Po wykonaniu ustawień przekazywania odebranych faksów, należy najpierw dodać do listy kontaktów miejsce docelowe przekazywania. Aby przekazać na adres e-mail, należy także wcześniej skonfigurować ustawienia serwera e-mail.

["Konfiguracja serwera e-mail" na stronie 553](#page-552-0)

["Konfigurowanie folderu udostępnionego sieci" na stronie 557](#page-556-0)

#### ["Udostępnianie kontaktów" na stronie 576](#page-575-0)

Przed użyciem funkcji przekazywania odebranych faksów w określonym czasie należy sprawdzić, czy ustawienia drukarki **Data/godzina** i **Różnica czasu** są prawidłowe. Dostęp do menu z **Ustaw.** > **Ustawienia ogólne** > **Ustaw. podstawowe** > **Ust. Data/godzina**.

#### *Uwaga:*

- $\Box$  Do wprowadzania ustawień przekazywania w celu odbierania faksów oprócz panelu sterowania drukarki możesz także wykorzystać Web Config. Wybierz kartę *Faks* > *Ustaw. zapisu/ przekierowania* > *Warunk. zapis/przekierow.*, wybierz numer skrzynki dokumentów poufnych, a następnie wybierz *Edytuj* i wprowadź ustawienia miejsca docelowego, do którego mają być przekazywane faksy.
- O Można także równocześnie drukować i/lub zapisywać odebrane faksy. Skonfiguruj ustawienia na wyżej wspomnianym ekranie *Edytuj*.
- 1. Wybierz **Ustaw.** na panelu sterowania drukarki, a następnie wybierz opcję **Ustawienia ogólne** > **Ustawienia faksu**.
- 2. Wybierz **Ustaw. odbioru** > **Ustaw. zapisu/ przekierowania** > **Warunk. zapis/przekierow.**, a następnie dotknij
	- w niezarejestrowanej skrzynce w **Warunk. zapis/przekierow.**.
- 3. Wybierz pole **nazwa** i wprowadź nazwę, która ma być zarejestrowana.
- 4. Wybierz pole **Warunek(i)**, aby skonfigurować ustawienie warunku.
	- O Dop Numer faksu wys.: Jeśli przychodzący faks spełnia wymogi wybrane w tej pozycji, drukarka zapisuje i przesyła dalej odebrane faksy.

Wybierz warunek **Dop Numer faksu wys.** i wprowadź numer faksu (maks. 20 cyfr), wybierając pole **Numer faksu**.

O Dos. dop. podadr. (SUB): Jeśli adres podrzędny (SUB) jest idealnie dopasowany, drukarka zapisuje i przesyła dalej odebrane faksy.

Włącz ustawienie Dos. dop. podadr. (SUB) i wprowadź hasło, wybierając pole **Podadres (SUB)**.

O Dos. dop. Hasło (SID): Jeśli hasło (SID) jest idealnie dopasowane, drukarka zapisuje i przesyła dalej odebrane faksy.

Włącz ustawienie Dos. dop. Hasło (SID) i wprowadź hasło, wybierając pole **Hasło (SID)**.

O Czas odbierania: Drukarka zapisuje i przekazuje odebrane faksy w konkretnym okresie.

Włącz ustawienie **Czas odbierania**, a następnie ustaw godzinę w **Czas rozpoczęcia** i **Czas zakończenia**.

5. Wybierz **Miej. doc. zapisu/przek.**, a następnie wprowadź ustawienia dla miejsca docelowego, do którego mają być przesłane faksy.

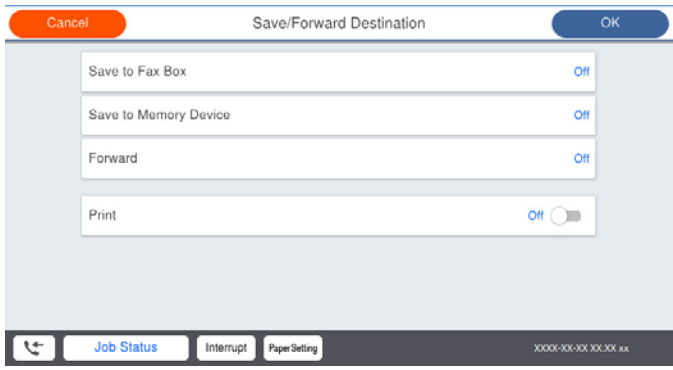

A Wybierz pozycję **Prześlij dalej**.

B Wybierz pozycję **Tak**. Aby automatycznie drukować dokumenty podczas ich przekazywania, zamiast tego wybierz **Tak i drukuj**.

C Wybierz **Miejsce docel.** > **Dodaj pozycję**, a następnie z listy kontaktów wybierz lokalizacje docelowe. Można określić miejsce przekazywania.

D Po zakończeniu wybierania miejsc docelowych przekazywani, stuknij **Zamknij**.

E Sprawdź, czy wybrane miejsce docelowe przekazywania jest prawidłowe, a następnie wybierz **Zamknij**.

F W **Op. dla niep. prz.**, wybierz, czy wydrukować odebrane dokumenty lub zapisać w Skrzynka odbiorcza, gdy przekazanie nie powiedzie się.

# c *Ważne:*

Gdy Skrzynka odbiorcza kub skrzynka dokumentów poufnych jest pełna, odbieranie faksów jest wyłączone. Należy usunąć dokumenty ze skrzynki odbiorczej niezwłocznie po ich sprawdzeniu. Na ekranie głównym na

ikonie  $\mathbf{w}$  wyświetlana jest liczba dokumentów, których nie udało się przekierować wraz z innymi nieprzetworzonymi zadaniami.

<span id="page-604-0"></span>6. Wybierz **Zamknij**, aby dokończyć ustawienia **Miej. doc. zapisu/przek.**.

#### *Uwaga:*

Możesz ustawić drukarkę na wysyłanie wiadomości e-mail do osób, które chcesz powiadomić o wynikach przekazywania faksów po jego zakończeniu. W razie konieczności wybierz *Powiadomienia e-mail*, ustaw procesy, a następnie z listy kontaktów wybierz miejsce docelowe, do którego chcesz przesyłać powiadomienia.

- 7. Wybieraj **OK** do momentu powrotu do ekranu **Ustaw. zapisu/ przekierowania** w celu ukończenia **Warunk. zapis/przekierow.**.
- 8. Wybierz zarejestrowaną skrzynkę, dla której skonfigurowano ustawienia warunku, a następnie wybierz pozycję **Włącz**.

To jest koniec wprowadzania ustawień warunkowego zapisywania w celu odbioru faksów. W razie konieczności możesz ustawić **Ustawienia wspólne**. W celu uzyskania szczegółów sprawdź objaśnienie dla **Ustawienia wspólne** w menu **Ustaw. zapisu/ przekierowania**.

#### *Uwaga:*

- $\Box$  To jest koniec wprowadzania ustawień warunkowego przekazywania w celu odbioru faksów. W razie konieczności możesz ustawić *Ustawienia wspólne*. W celu uzyskania szczegółów sprawdź objaśnienie dla *Ustawienia wspólne* w menu *Ustaw. zapisu/ przekierowania*.
- O Po wybraniu udostępnionego folderu w sieci lub adresu e-mail jako miejsca docelowego przekazywania zaleca się sprawdzenie, czy zeskanowany obraz można wysłać do miejsca docelowego w trybie skanowania. Na ekranie głównym wybierz pozycje *Skanuj* > *E-mail* lub *Skanuj* > *Folder siec./FTP*, wybierz miejsce docelowe, a następnie rozpocznij skanowanie.

# **Powiązane informacje**

 $\blacktriangleright$  ["Ustaw. zapisu/ przekierowania" na stronie 490](#page-489-0)

# *Konfigurowanie blokowania niepożądanych faksów*

Można blokować niepożądane faksy.

- 1. Wybierz **Ustaw.** na panelu sterowania drukarki.
- 2. Wybierz pozycję **Ustawienia ogólne** > **Ustawienia faksu** > **Ustaw. podstawowe** > **Faks odrzucony**.
- 3. Ustaw warunek blokowania niepożądanych faksów.

Wybierz pozycję **Faks odrzucony**, a następnie włącz następujące opcje.

- O Lista numerów odrzuconych: umożliwia odrzucanie faksów odbieranych z numerów z listy numerów zablokowanych.
- O Zablokowano pusty nagłówek faksu: umożliwia odrzucanie faksów bez informacji nagłówkowych.
- O Brak dzwon. w Kont.: umożliwia odrzucanie faksów z numerów niedodanych do listy kontaktów.
- 4. Dotknij  $\bigodot$ , aby wrócić do ekranu **Faks odrzucony**.
- 5. Jeśli używana jest lista **Lista numerów odrzuconych**, wybierz **Edytuj listę numerów odrzuconych** i zmień listę.

# <span id="page-605-0"></span>*Konfigurowanie wysyłania i odbierania faksów na komputerze*

Aby móc wysyłać i odbierać faksy na komputerze klienckim, należy na komputerze podłączonym przez sieć lub kabel USB zainstalować narzędzie FAX Utility.

Włączanie wysyłania faksów w komputerze

Dokonaj podanych dalej konfiguracji, korzystając z Web Config.

- 1. Otwórz aplikację Web Config, kliknij kartę **Faks**, a następnie kliknij pozycje **Ustawienia wysyłania** > **Podstawowe**.
- 2. Wybierz pozycję **Użyj** dla **Funkcja PC do FAKS**.

Domyślna wartość ustawienia **Funkcja PC do FAKS** to **Użyj**. Aby wyłączyć wysyłanie faksów w dowolnym komputerze, wybierz **Nie należy używać**.

3. Kliknij przycisk **OK**.

#### Włączanie odbierania faksów przez funkcję Zapisz w komputerze

Możliwe jest odbieranie faksów na komputerze za pomocą narzędzia FAX Utility. Zainstaluj narzędzie FAX Utility na komputerze klienckim i skonfiguruj ustawienia. Szczegóły znajdują się w Podstawowe operacje w pomocy FAX Utility (wyświetlonej w głównym oknie).

Poniższa pozycja ustawienia na panelu sterowania drukarki jest ustawiona na **Tak**, a odbierane faksy można zapisywać na komputerze.

**Ustaw.** > **Ustawienia ogólne** > **Ustawienia faksu** > **Ustaw. odbioru** > **Ustaw. zapisu/ przekierowania** > **Bezwarunkowy zapis/przekierowanie** > **Zapisz w komputerze**

Włączanie drukowania odebranych faksów przez funkcję Zapisz w komputerze

Można skonfigurować ustawienia, tak aby umożliwić drukowanie odebranych faksów na drukarce, a także zapisanie ich na komputerze.

- 1. Na ekranie głównym panelu sterowania drukarki wybierz pozycję **Ustaw.**.
- 2. Wybierz pozycje **Ustawienia ogólne** > **Ustawienia faksu** > **Ustaw. odbioru**.
- 3. Wybierz pozycje **Ustaw. zapisu/ przekierowania** > **Bezwarunkowy zapis/przekierowanie** > **Zapisz w komputerze** > **Tak i drukuj**.

Wyłączanie odbierania faksów przez funkcję Zapisz w komputerze

Aby wyłączyć zapisywanie odebranych faksów na komputerze, zmień ustawienia na drukarce.

#### *Uwaga:*

Można też zmienić ustawienia za pomocą FAX Utility. Jednak jeśli są jakiekolwiek faksy, których nie zapisano na komputerze, funkcja ta nie działa.

- 1. Na ekranie głównym panelu sterowania drukarki wybierz pozycję **Ustaw.**.
- 2. Wybierz pozycje **Ustawienia ogólne** > **Ustawienia faksu** > **Ustaw. odbioru**.
- 3. Wybierz pozycje **Ustaw. zapisu/ przekierowania** > **Bezwarunkowy zapis/przekierowanie** > **Zapisz w komputerze** > **Nie**.

# <span id="page-606-0"></span>**Wprowadzanie ustawień podstawowych czynności drukarki**

# **Konfigurowanie panelu sterowania**

Istnieje możliwość skonfigurowania panelu sterowania drukarki. Aby skonfigurować, wykonaj następujące czynności.

- 1. Uzyskaj dostęp do aplikacji Web Config i wybierz kartę **Zarządzanie urządzeniem** > **Panel sterowania**.
- 2. W miarę potrzeby skonfiguruj następujące elementy.
	- $\Box$  Język

Wybierz język wyświetlania panelu sterowania.

O Blokada panelu

Jeśli zostanie wybrane ustawienie **Wł.**, nie można wybrać pozycji wymagających uprawnień administratora. Aby je wybrać, zaloguj się na drukarce na konto administratora. Jeśli hasło administratora nie jest ustawione, wyłączona jest blokada panelu.

O Limit czasu operacji

Jeśli zostanie wybrane ustawienie **Wł.**, po zalogowaniu na konto użytkownika z uprawnieniami kontroli dostępu lub administratora, nastąpi automatyczne wylogowanie i przejście na ekran początkowy w razie braku aktywności przez pewien okres.

Można ustawić wartość z zakresu od 10 sekund do 240 minut.

#### *Uwaga:*

Możliwe jest także wprowadzenie tego ustawienia za pomocą panelu sterowania drukarki.

- O Język: *Ustaw.* > *Ustawienia ogólne* > *Ustaw. podstawowe* > *Język/Language*
- O Blokada panelu: *Ustaw.* > *Ustawienia ogólne* > *Administr. systemu* > *Ustawienia zabezp.* > *Ustawienia administratora* > *Zablokuj ustawienie*
- O Limit czasu operacji: *Ustaw.* > *Ustawienia ogólne* > *Ustaw. podstawowe* > *Zak. czasu operacji* (można włączyć lub wyłączyć)
- 3. Kliknij przycisk **OK**.

# **Ustawienia oszczędności energii podczas braku aktywności**

Można ustawić czas, po którym drukarka przejdzie w tryb oszczędności energii lub wyłączy się, kiedy jej panel sterowania nie jest obsługiwany przez pewien czas. Czas można ustawić w zależności od środowiska pracy.

- 1. Uzyskaj dostęp do aplikacji Web Config i wybierz kartę **Zarządzanie urządzeniem** > **Oszczędzanie energii**.
- 2. W miarę potrzeby skonfiguruj następujące elementy.
	- O Timer uśpienia

Wprowadź czas przełączania urządzenia w tryb oszczędzania energii po braku aktywności.

*Uwaga:*

Możliwe jest także wprowadzenie tego ustawienia za pomocą panelu sterowania drukarki.

*Ustaw.* > *Ustawienia ogólne* > *Ustaw. podstawowe* > *Timer uśpienia*

O Timer wyłączenia zasilania lub Wyłącz przy bezczynności

Wybierz czas automatycznego wyłączania drukarki po braku aktywności przez pewien okres. W przypadku korzystania z funkcji faksu wybierz pozycję **Brak** lub **Wył.**.

#### *Uwaga:*

Możliwe jest także wprowadzenie tego ustawienia za pomocą panelu sterowania drukarki.

*Ustaw.* > *Ustawienia ogólne* > *Ustaw. podstawowe* > *Timer wył.* lub *Ustaw. wyłączania*

O Wyłącz po odłączeniu

Wybierz to ustawienie, aby wyłączyć drukarkę po określonym czasie odłączenia wszystkich portów, włącznie z portem LINE. Ta funkcja jest dostępna w niektórych regionach.

Sprawdź określony okres czasu na następującej stronie internetowej.

<https://www.epson.eu/energy-consumption>

#### *Uwaga:*

Możliwe jest także wprowadzenie tego ustawienia za pomocą panelu sterowania drukarki.

#### **Ustaw.** > **Ustawienia ogólne** > **Ustaw. podstawowe** > **Ustaw. wyłączania** > **Wyłącz po odłączeniu**

3. Kliknij przycisk **OK**.

# **Ustawianie dźwięku**

Wprowadź ustawienia dźwięku do obsługi panelu sterowania, drukowania, faksowania itd.

#### *Uwaga:*

Możliwe jest także wprowadzenie tego ustawienia za pomocą panelu sterowania drukarki.

#### *Ustaw.* > *Ustawienia ogólne* > *Ustaw. podstawowe* > *Dźwięki*

- 1. Uzyskaj dostęp do aplikacji Web Config i wybierz kartę **Zarządzanie urządzeniem** > **Dźwięk**.
- 2. W miarę potrzeby skonfiguruj następujące elementy.
	- O Tryb normalny Ustaw dźwięk, kiedy drukarka jest ustawiona na **Tryb normalny**.
	- O Tryb cichy

Ustaw dźwięk, kiedy drukarka jest ustawiona na **Tryb cichy**.

Funkcja ta jest włączona, kiedy włączony jest jeden z następujących elementów.

O Panel sterowania drukarki:

**Ustaw.** > **Ustawienia ogólne** > **Ustaw. drukarki** > **Tryb cichy**

**Ustaw.** > **Ustawienia ogólne** > **Ustawienia faksu** > **Ustaw. odbioru** > **Ust. druk.** > **Tryb cichy**

O Web Config:

Karta **Faks** > **Ust. druk.** > **Tryb cichy**

3. Kliknij przycisk **OK**.

# **Synchronizacja daty i godziny z serwerem czasu**

Podczas synchronizacji z serwerem czasu (serwer NTP) można synchronizować czas drukarki i komputera w sieci. Serwer czasu może być obsługiwany w organizacji lub publikowany w Internecie.

Podczas korzystania z certyfikatu CA lub uwierzytelniania Kerberos problemom związanym z czasem można zapobiec poprzez synchronizację z serwerem czasu.

- 1. Uzyskaj dostęp do aplikacji Web Config i wybierz pozycje **Zarządzanie urządzeniem** > **Data i godzina** > **Serwer czasu**.
- 2. Wybierz opcję **Użyj** w polu **Użyj opcji Serwer czasu**.
- 3. Wpisz adres serwera czasu w polu **Adres Serwer czasu**.

Możesz korzystać z formatu IPv4, IPv6 lub FQDN. Wpisz 252 znaki lub mniej. Jeśli ustawienie nie będzie określane, zostaw puste pole.

4. Wpisz **Odstęp czasu aktualizacji (min.)**.

Możesz ustawić czas do 10 080 minut ze zmianą co minutę.

5. Kliknij przycisk **OK**.

```
Uwaga:
Stan połączenia z serwerem czasu możesz potwierdzić na Stan dla Serwer czasu.
```
# **Ustawianie wartości domyślnej skanowania, kopiowania i przesyłania faksów. (Domyślne ustawienia użytkownika)**

Można ustawić wartość domyślną dla funkcji.

Można skonfigurować następujące funkcje.

- O Skanowanie do folderu sieciowego/FTP
- O Skanowanie do wiadomości e-mail
- O Skan. do urządz. pamięci
- O Skanowanie do chmury
- O Kopiuj
- O Faks
- 1. Wejdź w Web Config i wybierz funkcje, dla których chcesz ustawić wartość domyślną dla karty **Skanuj/Kopiuj** > **Domyślne ustaw. użyk.**.

Wybierz kartę **Faks** > **Domyślne ustaw. użyk.** w celu ustawienia domyślnej wartości dla faksu.

- 2. Ustaw każdy element.
- 3. Kliknij przycisk **OK**.

Jeśli kombinacja wartości jest nieważna, zostaje ona automatycznie zmodyfikowana i ustawiana jest ważna wartość.

# **Problemy podczas konfigurowania ustawień**

# **Wskazówki dotyczące rozwiązywania problemów**

O Sprawdzanie komunikatu o błędzie

Po wystąpieniu błędu najpierw sprawdź, czy na panelu sterowania drukarki lub ekranie sterownika wyświetlane są jakieś komunikaty. Jeśli włączono wysyłanie powiadomień e-mail dla tego typu zdarzenia, można szybko sprawdzić stan urządzenia.

O Raport połączenia sieciowego

Umożliwia zdiagnozowanie sieci i drukarki, a następnie wydrukowanie raportu.

Wykryty błąd można znaleźć na wydrukowanej stronie.

O Sprawdzanie stanu połączenia

Możliwe jest sprawdzanie stanu połączenia komputera serwera lub komputera klienckiego za pomocą polecenia, takiego jak ping lub ipconfig.

O Test połączenia

Umożliwia sprawdzanie połączenia między drukarką a serwerem pocztowym, wykonywanie testu połączenia z poziomu drukarki. Ponadto można też sprawdzać połączenie z poziomu komputera klienckiego do serwera.

O Inicjowanie ustawień

Jeśli w ustawieniach ani w informacjach o stanie połączenia nie zostaną wykryte błędy, można rozwiązać problemy, wyłączając lub inicjując ustawienia sieciowe drukarki, a następnie konfigurując je ponownie.

# **Nie można uzyskać dostępu do aplikacji Web Config**

Drukarka nie ma przydzielonego adresu IP.

Nie można przydzielić drukarce prawidłowego adresu IP. Skonfiguruj adres IP, używając panelu sterowania drukarki. Bieżące ustawienia można sprawdzić, drukując arkusz stanu sieci lub używając panelu sterowania drukarki.

Przeglądarka internetowa nie obsługuje siły szyfrowania protokołu SSL/TLS.

SSL/TLS wykorzystuje parametr Siła szyfrowania. Aplikację Web Config można otwierać w przeglądarkach internetowych, które obsługują szyfrowania wymienione poniżej. Sprawdź, czy używana jest przeglądarka z listy obsługiwanych.

- O 80 bitów: AES256/AES128/3DES
- O 112 bitów: AES256/AES128/3DES
- O 128 bitów: AES256/AES128
- **Q** 192 bity: AES256
- O 256 bitów: AES256

# Certyfikat CA wygasł.

Jeśli wystąpi problem z datą ważności certyfikatu, podczas nawiązywania połączenia z aplikacją Web Config za pośrednictwem protokołu SSL/TLS (https) zostanie wyświetlony komunikat "Certyfikat wygasł". Jeśli komunikat jest wyświetlany przed upływem daty ważności, upewnij się, czy data na drukarce jest ustawiona prawidłowo.

<span id="page-610-0"></span>Nazwa pospolita w certyfikacie i nazwa drukarki nie zgadzają się.

Jeśli nazwa pospolita w certyfikacie i nazwa drukarki nie zgadzają się, podczas nawiązywania połączenia z aplikacją Web Config za pośrednictwem protokołu SSL/TLS (https) zostanie wyświetlony komunikat "Nazwa certyfikatu zabezpieczeń jest niezgodna…". Dzieje się tak ze względu na niezgodność następujących adresów IP.

- O Adres IP drukarki wprowadzony w polu nazwy pospolitej podczas tworzenia Certyfikat podpisywany samodzielnie lub żądania CSR
- O Adres IP wprowadzony w przeglądarce internetowej w celu uzyskania dostępu do aplikacji Web Config

W przypadku Certyfikat podpisywany samodzielnie zaktualizuj certyfikat.

W przypadku Certyfikat CA wyślij ponowne zgłoszenie o utworzenie certyfikatu drukarki.

W przeglądarce internetowej nie skonfigurowano prawidłowo ustawień serwera proxy adresu lokalnego.

Jeśli drukarka ma korzystać z serwera proxy, w przeglądarce internetowej wyłącz łączenie się z adresem lokalnym za pośrednictwem serwera proxy.

O Windows:

Wybierz pozycję **Panel sterowania** > **Sieć i Internet** > **Opcje internetowe** > **Połączenia** > **Ustawienia sieci LAN** > **Serwer proxy**, a następnie wyłącz używanie serwera proxy w sieci lokalnej (adresy lokalne).

□ Mac OS:

Wybierz pozycję **Preferencje systemowe** > **Sieć** > **Zaawansowane** > **Proxy**, a następnie dodaj adres lokalny do listy **Pomiń ustawienia proxy dla tych komputerów i domen**. Przykład:

192.168.1.\*: Adres lokalny 192.168.1.XXX, maska podsieci 255.255.255.0

192.168.\*.\*: Adres lokalny 192.168.XXX.XXX, maska podsieci 255.255.0.0

# **Zarządzanie drukarką**

# **Wprowadzenie do funkcji zabezpieczeń produktu**

Ta część to wprowadzenie do funkcji zabezpieczeń urządzeń Epson.

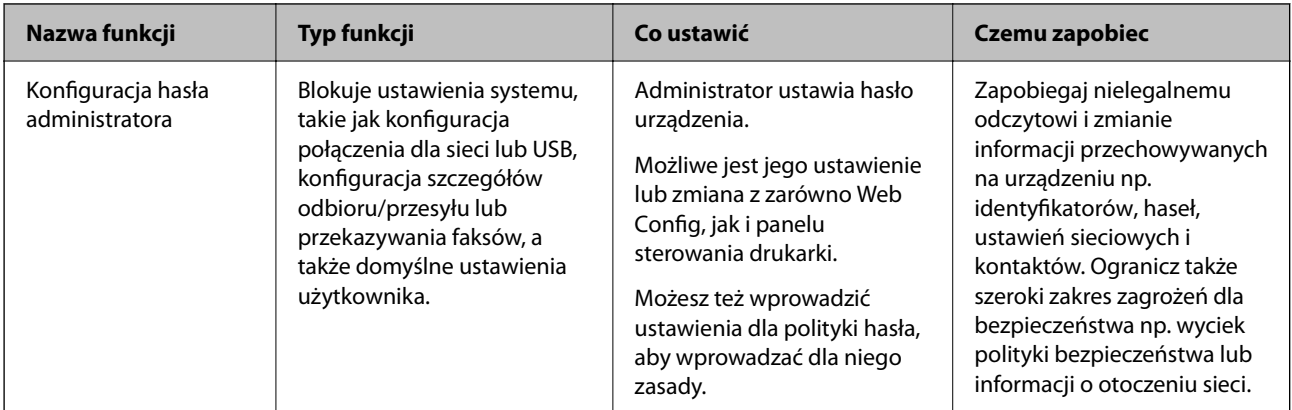

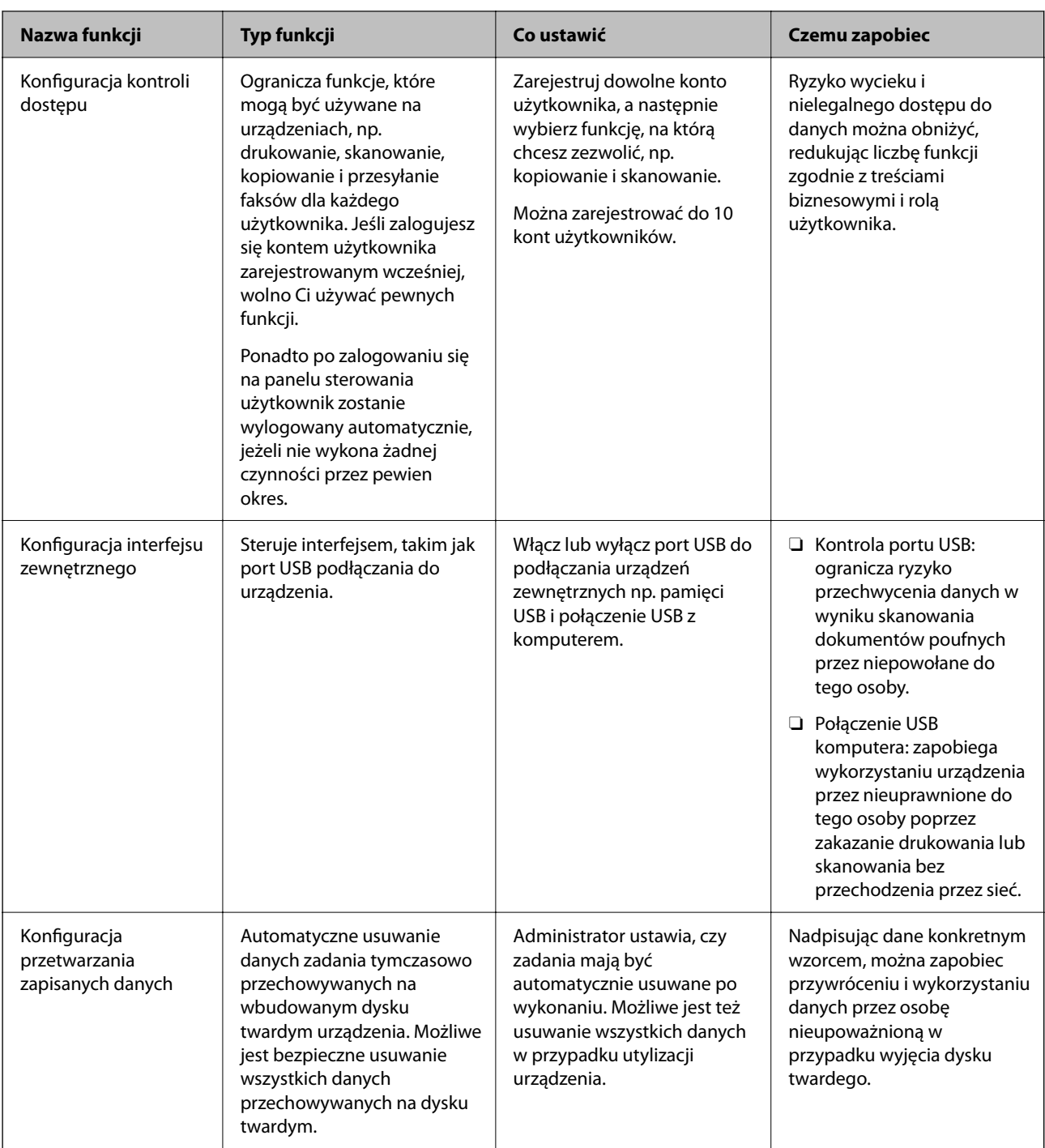

# **Powiązane informacje**

- & ["Aplikacja konfiguracji obsługi drukarki \(Web Config\)" na stronie 470](#page-469-0)
- $\blacktriangleright$  ["Konfiguracja hasła administratora" na stronie 613](#page-612-0)
- & ["Ograniczanie dostępnych funkcji" na stronie 623](#page-622-0)
- $\blacktriangleright$  ["Wyłączanie zewnętrznego interfejsu" na stronie 625](#page-624-0)
- $\blacklozenge$  ["Konfigurowanie ustawień przetwarzania zapisanych danych" na stronie 626](#page-625-0)
# <span id="page-612-0"></span>**Ustawienia administratora**

# **Konfiguracja hasła administratora**

Po ustawieniu hasła administratora można uniemożliwić użytkownikom zmianę ustawień zarządzania systemem. Ustawić i zmienić hasło administratora można przy użyciu Web Config, z panelu sterowania drukarki lub Epson Device Admin. Korzystając z Epson Device Admin, sprawdź przewodnik lub pomoc dla Epson Device Admin.

### **Powiązane informacje**

- & ["Aplikacja konfiguracji obsługi drukarki \(Web Config\)" na stronie 470](#page-469-0)
- & ["Oprogramowanie do zarządzania urządzeniami w sieci \(Epson Device Admin\)" na stronie 472](#page-471-0)

### *Konfiguracja hasła administratora z panelu sterowania*

Możliwe jest ustawienia hasła administratora za pomocą panelu sterowania drukarki.

*Uwaga:* Kiedy będzie dostępna polityka hasła, wprowadź hasło, które spełnia warunek.

Możesz wprowadzać ustawienia polityki hasła, wybierając *Ustaw.* > *Ustawienia ogólne* > *Administr. systemu* > *Ustawienia zabezp.* > *Zasady ustalania hasła*.

- 1. Wybierz przycisk **Ustaw.** na panelu sterowania drukarki.
- 2. Wybierz pozycję **Ustawienia ogólne** > **Administr. systemu** > **Ustawienia zabezp.** > **Ustawienia administratora**.
- 3. Wybierz pozycję **Hasło administratora** > **Zarejestruj**.
- 4. Wprowadź nowe hasło.
- 5. Ponownie wpisz hasło.

#### *Uwaga:*

Możesz zmienić lub usunąć hasło administratora, kiedy wybierzesz *Zmień* lub *Przywr. ust. domyśl.* na ekranie *Hasło administratora* i wprowadzisz hasło administratora.

### *Konfiguracja hasła administratora z komputera*

Możesz ustawić hasło administratora za pomocą Web Config.

*Uwaga:*

Kiedy będzie dostępna polityka hasła, wprowadź hasło, które spełnia warunek.

Możesz wprowadzać ustawienia polityki hasła, wybierając kartę *Zabezpieczenie produktu* > *Zasady ustalania hasła*.

- 1. Uzyskaj dostęp do aplikacji Web Config i wybierz kartę **Zabezpieczenie produktu** > **Zmień Hasło administratora**.
- 2. Wprowadź hasło w **Nowe hasło** i **Potwierdź nowe hasło**.

Jeśli chcesz zmienić hasło na nowe, wpisz bieżące.

3. Wybierz pozycję **OK**.

#### *Uwaga:*

- O Aby ustawić lub zmienić zablokowane elementy menu, kliknij *zaloguj*, a następnie wprowadź hasło administratora.
- O Aby usunąć hasło administratora, kliknij kartę *Zabezpieczenie produktu* > *Usuń Hasło administratora*, a następnie wprowadź hasło administratora.

#### **Powiązane informacje**

& ["Aplikacja konfiguracji obsługi drukarki \(Web Config\)" na stronie 470](#page-469-0)

## **Kontrolowanie obsługi panelu**

Jeśli zostanie ustawione hasło administratora i włączona funkcja Zablokuj ustawienie, można blokować pozycje związane z ustawieniami systemu drukarki, tak aby użytkownicy nie mogli ich zmieniać.

### *Włączanie funkcji Zablokuj ustawienie*

Na drukarce z ustawionym hasłem można włączyć funkcję Zablokuj ustawienie.

Najpierw należy ustawić hasło administratora.

#### **Włączanie Zablokuj ustawienie z panelu sterowania**

- 1. Wybierz przycisk **Ustaw.** na panelu sterowania drukarki.
- 2. Wybierz pozycję **Ustawienia ogólne** > **Administr. systemu** > **Ustawienia zabezp.** > **Ustawienia administratora**.
- 3. Wybierz pozycję **Wł.** na **Zablokuj ustawienie**.

Sprawdź, czy na ekranie głównym wyświetla się **. 14** 

### **Włączanie Zablokuj ustawienie z komputera**

- 1. Wejdź w Web Config i kliknij **zaloguj**.
- 2. Wprowadź hasło, a następnie kliknij **OK**.
- 3. Wybierz kartę **Zarządzanie urządzeniem** > **Panel sterowania**.
- 4. Na **Blokada panelu** wybierz **Wł.**.
- 5. Kliknij przycisk **OK**.
- 6. Sprawdź, czy na ekranie głównym panelu sterowania wyświetla się  $\begin{array}{|c|c|} \hline \textbf{1} & \textbf{2} & \textbf{3} & \textbf{4} \end{array}$

#### **Powiązane informacje**

 $\rightarrow$  ["Aplikacja konfiguracji obsługi drukarki \(Web Config\)" na stronie 470](#page-469-0)

## <span id="page-614-0"></span>*Elementy Zablokuj ustawienie dla menu Ustawienia ogólne*

Jest to lista elementów Zablokuj ustawienie w **Ustaw.** > **Ustawienia ogólne** na panelu sterowania.

Niektóre funkcje można ustawiać jako włączone lub wyłączone indywidualnie.

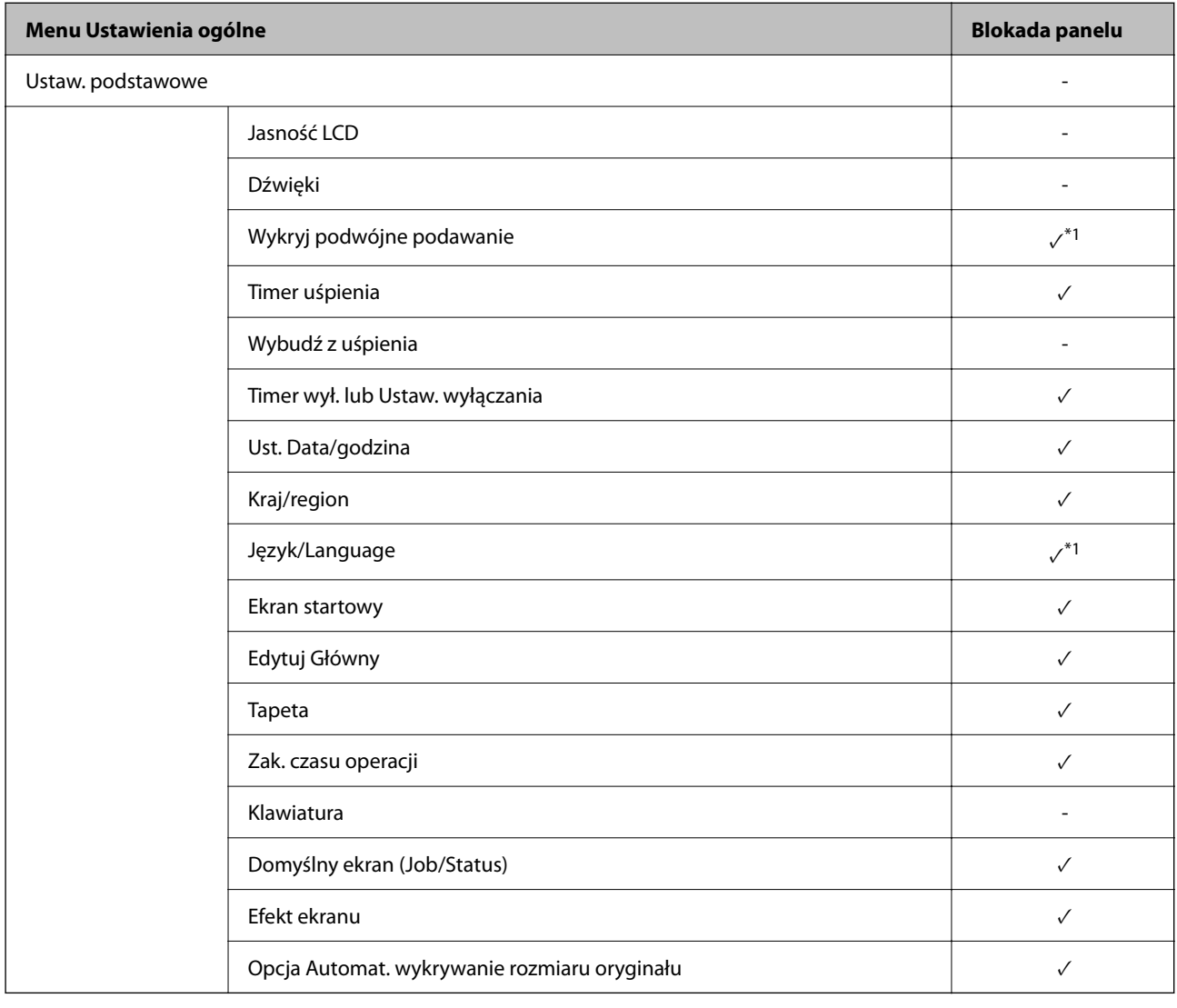

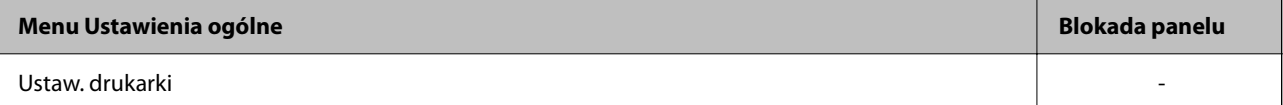

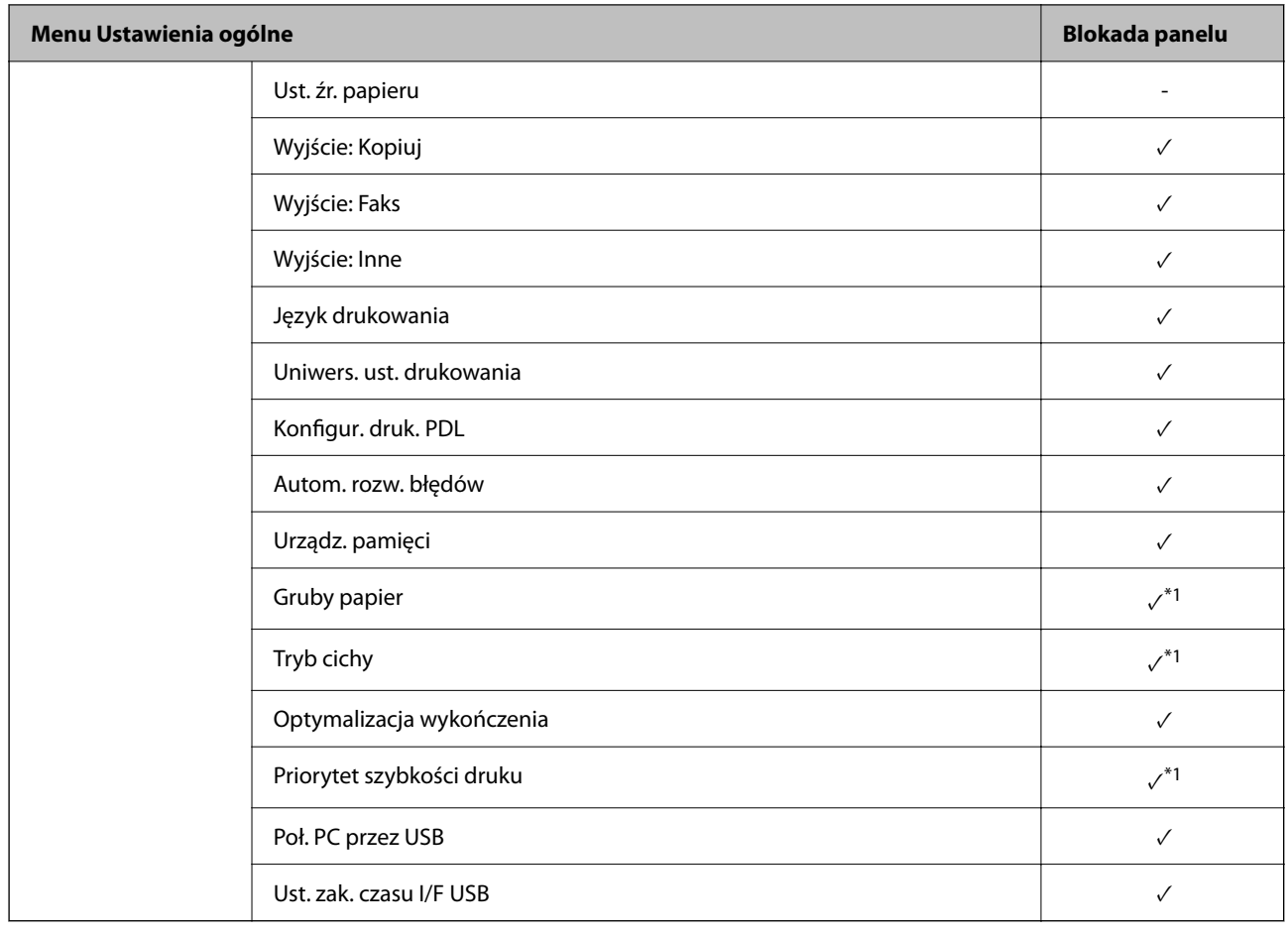

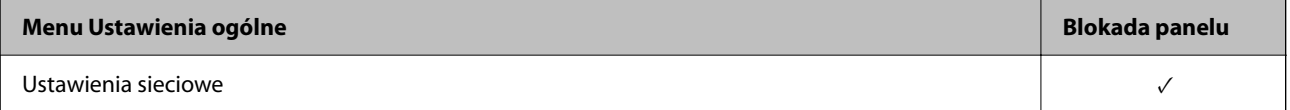

# **[Informacje dla administratora](#page-538-0) >** [Zarządzanie drukarką](#page-610-0) **>** [Ustawienia administratora](#page-612-0)

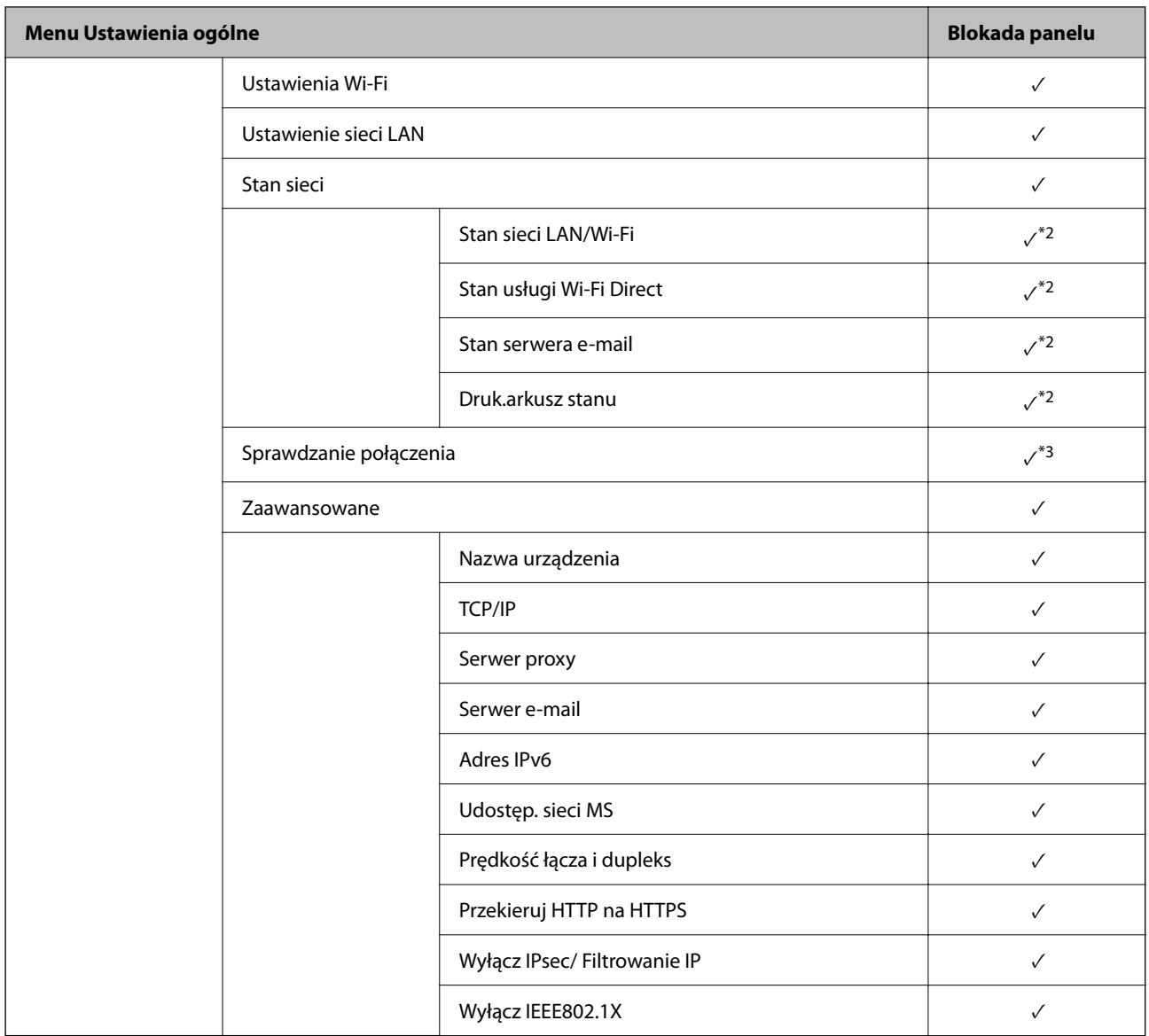

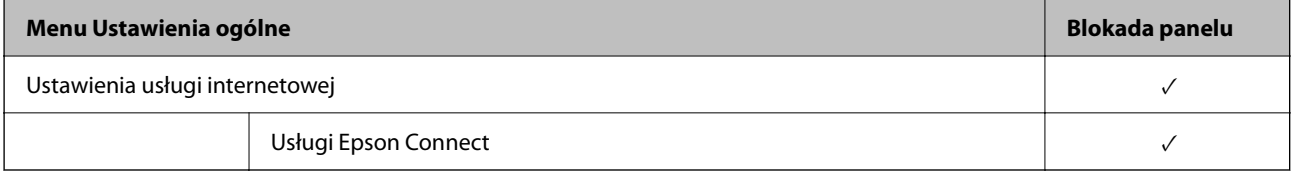

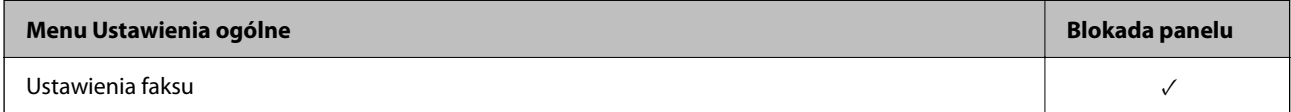

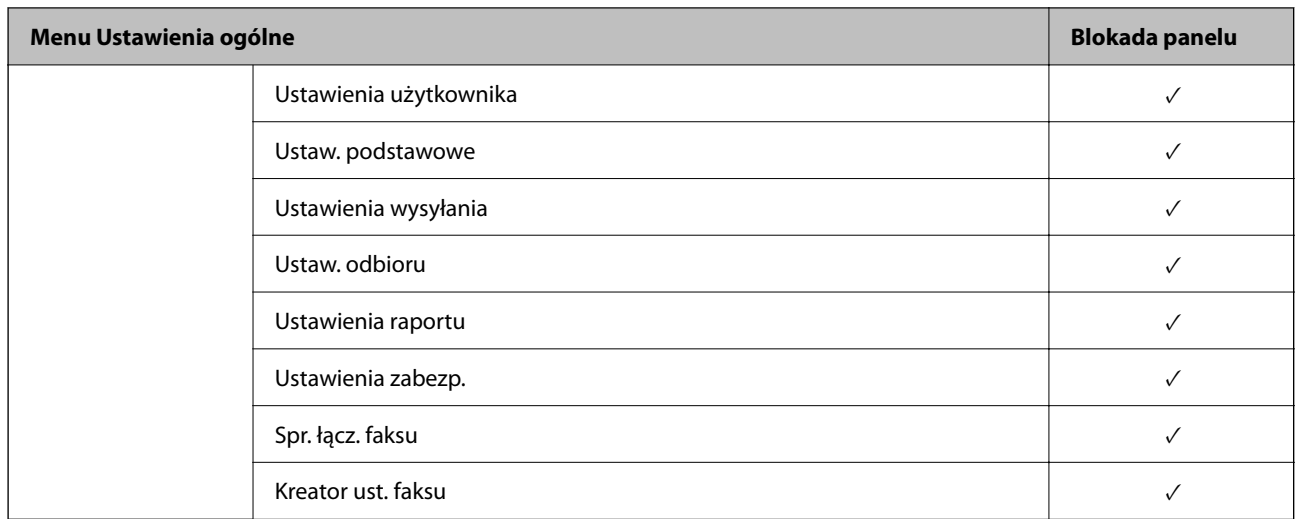

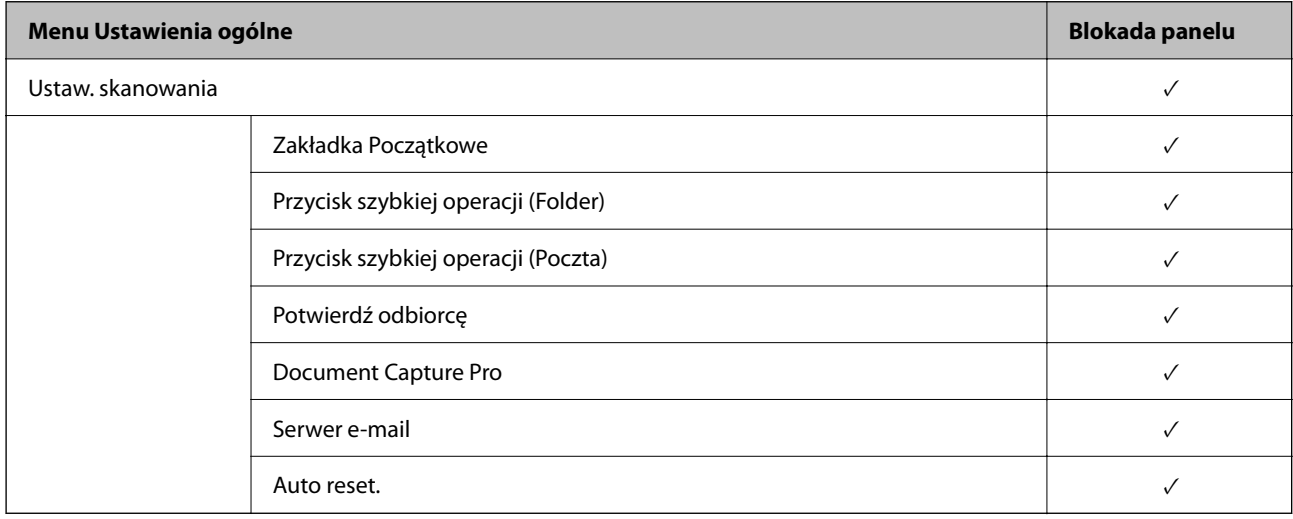

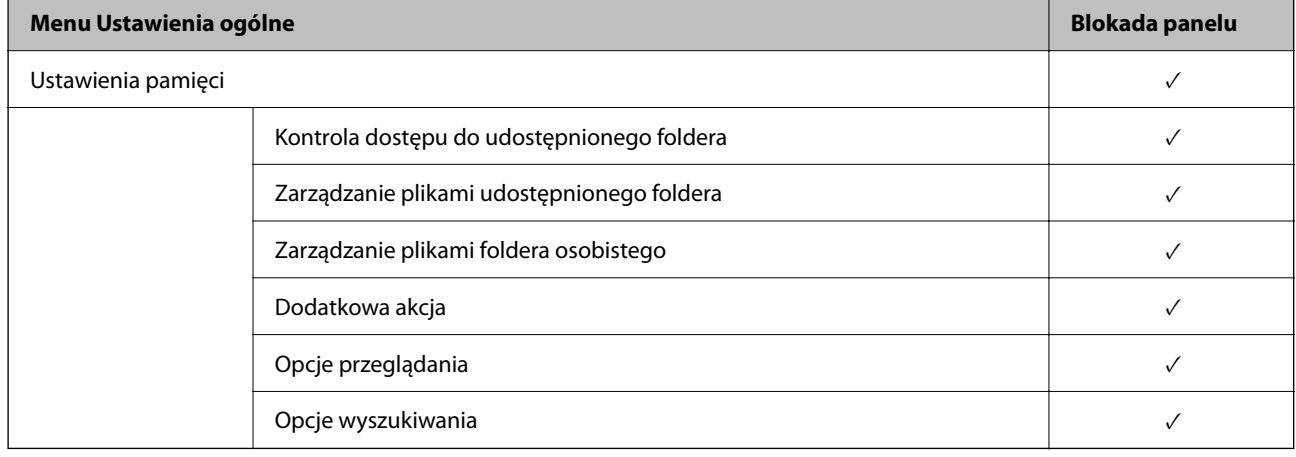

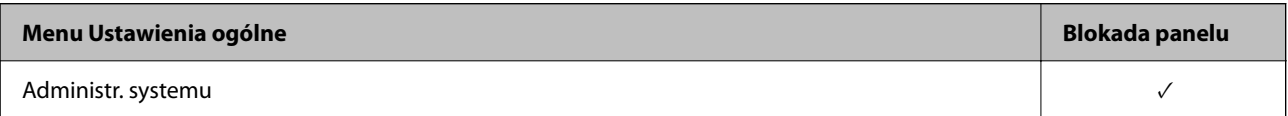

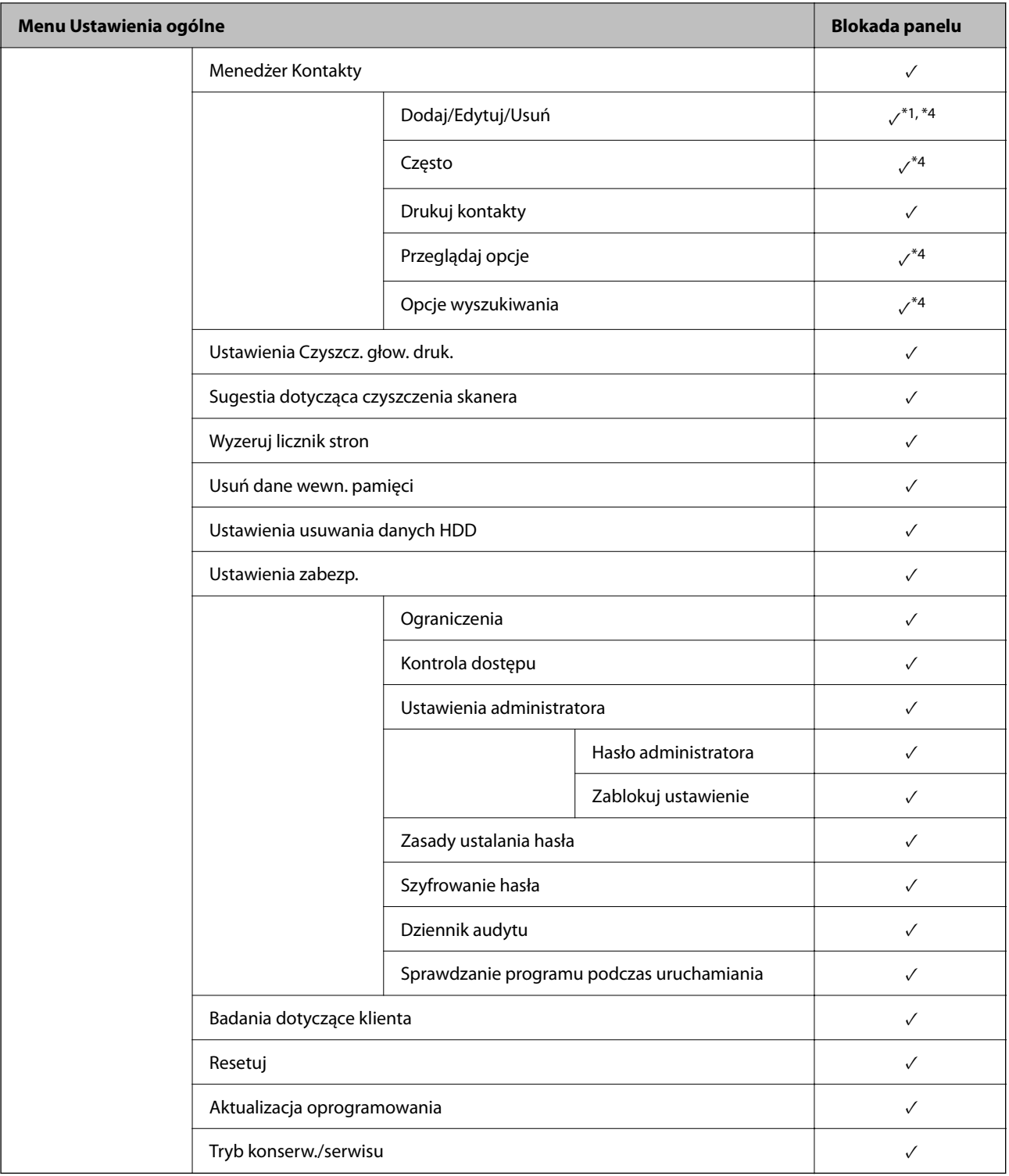

### $\checkmark$  = Do zablokowania.

- = Nie blokować.

- \*1 : Możesz włączyć lub wyłączyć blokadę w **Ustawienia ogólne** > **Administr. systemu** > **Ustawienia zabezp.** > **Ograniczenia**.
- \*2 : Mimo że elementy na wysokim poziomie można zablokować blokadą administratora, nadal możesz uzyskiwać do nich dostęp z tego samego menu **Ustaw.** > **Stan drukarki/Drukowanie**.
- <span id="page-619-0"></span>\*3 : Mimo że elementy na wysokim poziomie można zablokować blokadą administratora, nadal możesz uzyskiwać do nich dostęp z ekranu głównego > > **Opis** > **Gdy nie można połączyć się z siecią**.
- \*4 : Mimo że elementy na wysokim poziomie można zablokować blokadą administratora, nadal możesz uzyskiwać do nich dostęp z tego samego menu **Ustaw.** > **Menedżer Kontakty**.

#### **Powiązane informacje**

- & "Inne pozycje Zablokuj ustawienie" na stronie 620
- $\rightarrow$  "Osobne konfigurowanie ograniczeń elementów" na stronie 620

#### *Inne pozycje Zablokuj ustawienie*

Poza menu Ustawienia ogólne funkcja Zablokuj ustawienie będzie włączona dla następujących pozycji.

- O Wstępne
	- O Dodaj nowy
	- O Usuwanie
	- O Zmiana nazwy
	- O Dodawanie lub usuwanie z ekranu głównego
	- O Zmiana ustawień użytkownika
- O **Ustaw.** > **Ustawienia użytkownika**.

#### **Powiązane informacje**

- $\rightarrow$  ["Elementy Zablokuj ustawienie dla menu Ustawienia ogólne" na stronie 615](#page-614-0)
- $\rightarrow$  "Osobne konfigurowanie ograniczeń elementów" na stronie 620

### *Obsługa ustawień wyświetlania i funkcji indywidualnie*

Niektóre elementy docelowe Zablokuj ustawienie możesz ustawić osobno jako włączone lub wyłączone.

Możesz w razie konieczności ustawić dostępność każdego użytkownika np. rejestrację lub zmianę kontaktów, wyświetlanie historii zadań itd.

- 1. Wybierz przycisk **Ustaw.** na panelu sterowania drukarki.
- 2. Wybierz pozycję **Ustawienia ogólne** > **Administr. systemu** > **Ustawienia zabezp.** > **Ograniczenia**.
- 3. Wybierz element dla funkcji, której ustawienie chcesz zmienić, a następnie ustaw na **Wł.** lub **Wył.**.

#### **Osobne konfigurowanie ograniczeń elementów**

Administrator może osobno zezwolić na wyświetlanie i zmianę ustawień poniższych elementów.

O Dostęp do raportu zadań: **Stan zadania** > **Raport**

Kontrolowanie wyświetlania historii zadań monitora stanu. Wybierz pozycję **Wł.**, aby zezwolić na wyświetlanie historii zadań.

- O Dostęp do Zarejestruj/Usuń Kontakty: **Ustaw.** > **Menedżer Kontakty** > **Dodaj/Edytuj/Usuń** Sterowanie rejestrowaniem i zmianą kontaktów. Wybierz pozycję **Wł.**, aby zezwolić na rejestrowanie lub zmianę kontaktów.
- O Faks Ostatni dostęp: **Faks** > **Odbiorca** > **Ostatni**

Sterowanie wyświetlaniem miejsca docelowego podczas wysyłania i odbierania faksów. Wybierz pozycję **Wł.**, aby zezwolić na wyświetlanie miejsca docelowego.

O Faks Dostęp do dziennika transmisji: **Faks** > **Menu** > **Raport transmisji**

Sterowanie wyświetlaniem historii komunikacji faksu. Wybierz pozycję **Wł.**, aby zezwolić na wyświetlanie historii komunikacji.

O Dostęp do raportu Faks: **Faks** > **Menu** > **Raport faksu**

Sterowanie drukowaniem raportu faksu. Wybierz pozycję **Wł.**, aby zezwolić na drukowanie.

O Dostę do Drukuj historię zapisu Skan. do foldera siec./FTP: **Skanuj** > **Folder siec./FTP** > **Menu** > **Wydrukuj historię zapisu**

Sterowanie drukowaniem historii zapisu funkcji skanowania do folderu sieciowego. Wybierz pozycję **Wł.**, aby zezwolić na drukowanie.

O Dostęp do ost. Skanuj do e-mail: **Skanuj** > **E-mail** > **Odbiorca** > **Historia**

Sterowanie wyświetlaniem historii funkcji skanowania do wiadomości e-mail. Wybierz pozycję **Wł.**, aby zezwolić na wyświetlanie historii.

O Dost. do Pok. hist. wysł. Skanuj do e-mail: **Skanuj** > **E-mail** > **Menu** > **Pokaż historię wysłanych**

Sterowanie wyświetlaniem historii wysyłania funkcji skanowania do wiadomości e-mail. Wybierz pozycję **Wł.**, aby zezwolić na wyświetlanie historii wysyłania wiadomości e-mail.

O Dostęp do Drukuj historię wysłanych Skanuj do e-mail: **Skanuj** > **E-mail** > **Menu** > **Wydrukuj historię wysyłania**

Sterowanie drukowaniem historii wysyłania funkcji skanowania do wiadomości e-mail. Wybierz pozycję **Wł.**, aby zezwolić na drukowanie.

- O Dostęp do języka: **Ustaw.** > **Język/Language** Sterowanie zmianą języka wyświetlania panelu sterownia. Wybierz pozycję **Wł.**, aby zmienić języki.
- O Dostęp do Gruby papier: **Ustaw.** > **Ustawienia ogólne** > **Ustaw. drukarki** > **Gruby papier** Sterowanie zmianą ustawień funkcji Gruby papier. Wybierz pozycję **Wł.**, aby zmienić ustawienia.
- O Dostęp do Tryb cichy: **Ustaw.** > **Ustawienia ogólne** > **Ustaw. drukarki** > **Tryb cichy** Sterowanie zmianą ustawień funkcji Tryb cichy. Wybierz pozycję **Wł.**, aby zmienić ustawienia.
- O Dostęp do Priorytet szybkości druku: **Ustaw.** > **Ustawienia ogólne** > **Ustaw. drukarki** > **Priorytet szybkości druku**

Sterowanie zmianą ustawień funkcji Priorytet szybkości druku. Wybierz pozycję **Wł.**, aby zmienić ustawienia.

O Dostęp do Wykrywanie podwójnego podawania: **Ustaw.** > **Ustawienia ogólne** > **Ustaw. podstawowe** > **Wykryj podwójne podawanie**

Sterowanie zmianą ustawień funkcji Wykryj podwójne podawanie. Wybierz pozycję **Wł.**, aby zmienić ustawienia.

O Ochrona danych osobowych:

Sterowanie wyświetlaniem informacji o miejscu docelowym rejestracji szybkiego wybierania. Wybierz pozycję **Wł.**, aby zezwolić na wyświetlanie miejsca docelowego w postaci (\*\*\*).

O Dostęp do tacy wyjścia kopii: **Ustaw.** > **Ustawienia ogólne** > **Ustaw. drukarki** > **Wyjście: Kopiuj** Sterowanie zmianą wyjścia podczas kopiowania. Wybierz pozycję **Wł.**, aby zmienić ustawienia.

O Akceptuj wyłączenie zasilania:

Sterowanie uprawnieniem do wyłączania drukarki. Wybierz ustawienie **Wł.**, aby zezwolić na wyłączanie.

#### **Powiązane informacje**

- $\rightarrow$  ["Elementy Zablokuj ustawienie dla menu Ustawienia ogólne" na stronie 615](#page-614-0)
- & ["Inne pozycje Zablokuj ustawienie" na stronie 620](#page-619-0)

## **Logowanie na konto administratora drukarki**

Jeśli na drukarce ustawione jest hasło administratora, należy zalogować się na konto administratora, aby móc zmieniać zablokowane ustawienia.

#### *Logowanie w drukarce z użyciem panelu sterowania*

- 1. Dotknij pozycji .
- 2. Dotknij pozycji **Administrator**.
- 3. Wprowadź hasło administratora, a następnie dotknij pozycji **OK**.

Podczas uwierzytelniania wyświetla się  $\Box$ . Następnie możesz obsługiwać zablokowane elementy menu.

Dotknij **H**, aby się wylogować.

#### *Uwaga:*

Kiedy wybierzesz *Wł.* dla *Ustaw.* > *Ustawienia ogólne* > *Ustaw. podstawowe* > *Zak. czasu operacji*, wylogujesz się automatycznie po pewnym okresie czasu, jeśli na panelu sterowania nie wystąpi żadna aktywność.

### *Logowanie do drukarki z komputera*

Kiedy zalogujesz się do Web Config jako administrator, możesz obsługiwać elementy ustawione w Zablokuj ustawienie.

- 1. Wpisz adres IP drukarki w przeglądarce, aby uruchomić Web Config.
- 2. Kliknij przycisk **zaloguj**.
- 3. Wprowadź hasło administratora w **Aktualne hasło**.
- 4. Kliknij przycisk **OK**.

Zablokowane elementy i **wyloguj** wyświetlają się podczas uwierzytelniania.

Kliknij **wyloguj**, aby się wylogować.

#### *Uwaga:*

Kiedy wybierzesz *Wł.* dla karty *Zarządzanie urządzeniem* > *Panel sterowania* > *Limit czasu operacji*, wylogujesz się automatycznie po pewnym okresie czasu, jeśli na panelu sterowania nie wystąpi żadna aktywność.

#### **Powiązane informacje**

& ["Aplikacja konfiguracji obsługi drukarki \(Web Config\)" na stronie 470](#page-469-0)

# <span id="page-622-0"></span>**Ograniczanie dostępnych funkcji**

Możliwe jest utworzenie kont użytkownika na drukarce, połączenie ich z funkcjami i kontrolowanie możliwości używania funkcji przez użytkowników.

Po włączeniu kontroli dostępu użytkownik będzie mógł korzystać z funkcji, takich jak kopiowanie, faks itd. po wprowadzeniu hasła na panelu sterowania drukarki i zalogowaniu się na konto.

Niedostępne funkcje będą wyszarzone i nie będzie można ich wybrać.

Na komputerze po zarejestrowaniu informacji uwierzytelniających w sterowniku drukarki i sterowniku skanera będzie można drukować lub skanować. Więcej informacji o ustawieniach sterownika można znaleźć w pomocy sterownika lub podręczniku.

# **Tworzenie konta użytkownika**

Konto użytkownika można utworzyć, aby móc korzystać z funkcji kontroli dostępu.

- 1. Otwórz aplikację Web Config i wybierz kartę **Zabezpieczenie produktu** > **Ustawienia kontroli dostępu** > **Ustawienia użytkownika**.
- 2. Kliknij przycisk **Dodaj** obok numeru kontaktu, który chcesz zarejestrować.

#### c *Ważne:*

W przypadku korzystania z systemu uwierzytelniającego firmy Epson lub innych firm należy zarejestrować nazwę użytkownika ustawienia ograniczenia z numerem od 2 do 10.

Numer pierwszy jest używany przez aplikację, taką jak system uwierzytelniający, tak aby nazwa użytkownika nie byłą wyświetlana na panelu sterowania drukarki.

- 3. Skonfiguruj poszczególne pozycje.
	- O Nazwa użytkownika:

Wprowadź nazwę wyświetlaną na liście nazw użytkowników o długości od 1 do 14 znaków, używając tylko znaków alfanumerycznych.

O Hasło:

Wprowadź hasło o długości od 0 do 20 znaków ASCII (0x20–0x7E). Aby skasować hasło, pozostaw pole puste.

O Zaznacz pole wyboru w celu włączenia lub wyłączenia każdej funkcji.

Wybierz funkcję, której używanie ma być dozwolone.

4. Kliknij przycisk **Zastosuj**.

Po pewnym czasie nastąpi powrót do listy ustawień użytkownika.

Sprawdź, czy zarejestrowana nazwa użytkownika jest wyświetlana w polu **Nazwa użytkownika** i czy przycisk **Dodaj** został zmieniony na **Edytuj**.

### **Powiązane informacje**

 $\rightarrow$  ["Aplikacja konfiguracji obsługi drukarki \(Web Config\)" na stronie 470](#page-469-0)

### *Edycja konta użytkownika*

Można edytować konto użytkownika utworzone w celu korzystania z funkcji kontroli dostępu.

- 1. Otwórz aplikację Web Config i wybierz kartę **Zabezpieczenie produktu** > **Ustawienia kontroli dostępu** > **Ustawienia użytkownika**.
- 2. Kliknij przycisk **Edytuj** obok numeru kontaktu, który ma być edytowany.
- 3. Zmień poszczególne pozycje.
- 4. Kliknij przycisk **Zastosuj**.

Po pewnym czasie nastąpi powrót do listy ustawień użytkownika.

### **Powiązane informacje**

& ["Aplikacja konfiguracji obsługi drukarki \(Web Config\)" na stronie 470](#page-469-0)

### *Usuwanie konta użytkownika*

Można usunąć konto użytkownika utworzone w celu korzystania z funkcji kontroli dostępu.

- 1. Otwórz aplikację Web Config i wybierz kartę **Zabezpieczenie produktu** > **Ustawienia kontroli dostępu** > **Ustawienia użytkownika**.
- 2. Kliknij przycisk **Edytuj** obok numeru kontaktu, który ma być usunięty.
- 3. Kliknij przycisk **Usuń**.

### c *Ważne:*

Po kliknięciu przycisku *Usuń* konto użytkownika zostanie usunięte bez komunikatu potwierdzającego. Należy zachować ostrożność, usuwając konto.

Po pewnym czasie nastąpi powrót do listy ustawień użytkownika.

### **Powiązane informacje**

 $\rightarrow$  ["Aplikacja konfiguracji obsługi drukarki \(Web Config\)" na stronie 470](#page-469-0)

# **Włączanie kontroli dostępu**

Kiedy zostanie włączona kontrola dostępu, z drukarki będą mogli korzystać wyłącznie zarejestrowani użytkownicy.

- 1. Uzyskaj dostęp do Web Config i wybierz kartę **Zabezpieczenie produktu** > **Ustawienia kontroli dostępu** > **Podstawowe**.
- 2. Wybierz pozycję **Włączenie kontroli dostępu**.

Jeśli wybierzesz **Umożliwia drukowanie i skanowanie bez informacji uwierzytelniania z komputera**, możesz drukować lub skanować ze sterowników ustawionych w informacjach uwierzytelniania. Wprowadź takie ustawienie, kiedy chcesz kontrolować czynność wyłącznie z panelu sterowania drukarki i zezwolić na drukowanie i skanowanie z komputerów.

3. Kliknij przycisk **OK**.

Wiadomość z potwierdzeniem wyświetla się po pewnym czasie.

Sprawdź, czy ikony kopiowania i skanowania są wyszarzone na panelu sterowania drukarki.

#### **Powiązane informacje**

& ["Aplikacja konfiguracji obsługi drukarki \(Web Config\)" na stronie 470](#page-469-0)

# **Konfigurowanie ograniczeń domeny**

Zastosowanie reguł ograniczeń nazw domeny umożliwia ograniczenie ryzyka ujawnienia informacji przez ich przypadkowe wysłanie do osób nieupoważnionych.

1. W przeglądarce wprowadź adres IP drukarki, aby uzyskać dostęp do aplikacji Web Config.

Na komputerze połączonym z tą samą siecią co drukarka wprowadź adres IP drukarki.

Adres IP drukarki można sprawdzić, wybierając następujące pozycje.

- 2. Wprowadź hasło administratora, aby zalogować się jako administrator.
- 3. Wybierz w następującej kolejności.

#### Karta **Zabezpieczenie produktu** > **Ograniczenia domeny**

- 4. W razie konieczności zmień ustawienia.
	- O **Reguła ograniczeń**

Wybierz sposób ograniczenia transmisji e-mail.

O **Nazwa domeny**

Dodaj lub usuń nazwę domeny do ograniczenia.

5. Kliknij przycisk **OK**.

# **Wyłączanie zewnętrznego interfejsu**

Możesz wyłączyć interfejs stosowany do łączenia urządzenia z drukarką. Aby ograniczyć drukowanie i skanowanie wyłącznie do sieci, należy skonfigurować ustawienia ograniczeń.

#### *Uwaga:*

Ustawienia ograniczeń można też konfigurować na panelu sterowania drukarki.

- O Urz. pamięci: *Ustaw.* > *Ustawienia ogólne* > *Ustaw. drukarki* > *Urządz. pamięci*
- O Poł. PC przez USB: *Ustaw.* > *Ustawienia ogólne* > *Ustaw. drukarki* > *Poł. PC przez USB*
- 1. Uzyskaj dostęp do aplikacji Web Config i wybierz kartę **Zabezpieczenie produktu** > **Złącze zewnętrzny**.
- 2. Wybierz menu **Wyłącz** w funkcjach, które mają być skonfigurowane.

Wybierz pozycję **Włącz**, aby anulować kontrolę.

O Urz. pamięci

Nie pozwalaj na zapisywanie danych w pamięci zewnętrznej przez port USB dla połączenia urządzenia zewnętrznego.

O Poł. PC przez USB

Można ograniczyć użycie połączenia USB z komputerem. Aby ograniczyć użycie portu, wybierz ustawienie **Wyłącz**.

- 3. Kliknij przycisk **OK**.
- 4. Sprawdź, czy wyłączonego portu nie można używać.
	- O Urz. pamięci

Potwierdź, że podczas łączenia się urządzenia pamięci, takiej jak pamięć USB, z portem zewnętrznego interfejsu USB nie ma odpowiedzi.

O Poł. PC przez USB

Jeśli w komputerze Windows zainstalowano sterownik:

Podłącz drukarkę do komputera za pomocą przewodu USB, a następnie potwierdź, że drukarka nie drukuje i nie skanuje.

Jeśli w komputerze nie zainstalowano sterownika:

Windows:

Otwórz menedżer urządzenia. Połącz drukarkę z komputerem kablem USB, a następnie sprawdź, czy treść wyświetlana przez menedżer urządzenia pozostaje bez zmian.

Mac OS:

Podłącz drukarkę do komputera za pomocą przewodu USB, a następnie potwierdź, że drukarka nie jest uwzględniona na liście, jeśli chcesz dodać drukarkę w **Drukarki i skanery**.

### **Powiązane informacje**

 $\rightarrow$  ["Aplikacja konfiguracji obsługi drukarki \(Web Config\)" na stronie 470](#page-469-0)

# **Konfigurowanie ustawień przetwarzania zapisanych danych**

Można konfigurować ustawienia danych przetwarzania przechowywanych na wewnętrznym dysku twardym.

Zadania drukowania, kopiowania i skanowania są tymczasowo zapisywane na dysku twardym, aby umożliwić obsługiwanie danych do druku uwierzytelnionego i dużych zadań kopiowania, skanowania, drukowania itd. Konieczne jest skonfigurowanie ustawień bezpiecznego usuwania tych danych.

#### **Usuwanie sekwencyjne z twardego dysku**

Po włączeniu dane docelowe są usuwane sekwencyjnie, gdy stają się niepotrzebne, np. po zakończeniu drukowania lub skanowania. Celem usuwania są dane zapisane, gdy funkcja jest włączona.

Ze względu na konieczność uzyskania dostępu do dysku zegar przełączenia w tryb oszczędzania energii zostanie opóźniony.

### **Usuń całą pamięć**

Umożliwia wymazanie wszystkich danych z dysku twardego. Nie można wykonywać innych operacji ani wyłączać urządzenia podczas formatowania.

- O Wysoka szybkość: umożliwia wymazanie wszystkich danych za pomocą specjalnego polecenia wymazania.
- O Zastąp: umożliwia wymazanie wszystkich danych za pomocą specjalnego polecenia wymazania i nadpisanie innymi danymi we wszystkich obszarach do wymazania.

<span id="page-626-0"></span>O Potrójne nadpisanie: umożliwia wymazanie wszystkich danych za pomocą specjalnego polecenia wymazania i nadpisanie trzy razy innymi danymi we wszystkich obszarach do wymazania.

## **Konfigurowanie usuwania sekwencyjnego**

#### *Uwaga:*

Ustawienia można też konfigurować na panelu sterowania urządzenia.

- 1. Otwórz aplikację Web Config i wybierz pozycje **Zarządzanie urządzeniem** > **Zapisane dane**.
- 2. Wybierz opcję **Wł.** w polu **Usuwanie sekwencyjne z twardego dysku**.
- 3. Kliknij przycisk **OK**.

#### **Powiązane informacje**

& ["Aplikacja konfiguracji obsługi drukarki \(Web Config\)" na stronie 470](#page-469-0)

## **Formatowanie wewnętrznego dysku twardego**

- 1. Na ekranie głównym panelu sterowania drukarki wybierz pozycję **Ustaw.**.
- 2. Wybierz pozycje **Ustawienia ogólne** > **Administr. systemu** > **Ustawienia usuwania danych HDD**.
- 3. Wybierz pozycję **Usuń całą pamięć**.
- 4. Wybierz pozycję **Wysoka szybkość**, **Zastąp** lub **Potrójne nadpisanie** zgodnie z przeznaczeniem.
- 5. Na ekranie z potwierdzeniem wybierz pozycję **Tak**.

# **Monitorowanie zdalnej drukarki**

### **Sprawdzanie informacji dla drukarki zdalnej**

Możliwe jest sprawdzenie dalej podanych informacji obsługiwanej drukarki w **Stan** po skorzystaniu z Web Config.

O Status urządzenia

Stanu, usługi chmury, numeru produktu, adresu MAC itd.

O Stan sieci

Stanu połączenia sieciowego, adresu IP, serwera DNS itd.

O Stan używania

Pierwszego dnia drukowania, wydrukowanych stron, liczby wydruków dla każdego języka, liczby zeskanowanych stron itd.

- O Stan urządzenia Stanu dla każdej funkcji drukarki.
- O Historia zadań Dziennika zadań drukowania, zadań przesyłu itd.

### <span id="page-627-0"></span>O Migawka panelu

Wyświetlanie zrzutu obrazu ekranu wyświetlanego na panelu sterowania urządzenia.

### **Powiązane informacje**

& ["Aplikacja konfiguracji obsługi drukarki \(Web Config\)" na stronie 470](#page-469-0)

## **Otrzymywanie powiadomień e-mail w przypadku występowania zdarzeń**

#### *Informacje o powiadomieniach e-mail*

To jest funkcja powiadomień, która — w razie wystąpienia zdarzeń, takich jak zatrzymanie drukowania lub błąd drukarki — powoduje wysłanie wiadomości e-mail na określony adres.

Możliwe jest zarejestrowanie do pięciu miejsc docelowych i skonfigurowanie ustawień powiadomień dla każdego miejsca.

Aby móc używać tej funkcji, należy skonfigurować ustawienia serwera pocztowego przed przystąpieniem do konfigurowania powiadomień.

#### **Powiązane informacje**

 $\blacktriangleright$  ["Konfiguracja serwera e-mail" na stronie 553](#page-552-0)

#### *Konfiguracja powiadomienia e-mail*

Skonfiguruj powiadomienia e-mail, korzystając z Web Config.

- 1. Uzyskaj dostęp do aplikacji Web Config i wybierz kartę **Zarządzanie urządzeniem** > **Powiadomienie przez email**.
- 2. Ustaw temat powiadomienia e-mail.

Z dwóch menu rozwijanych wybierz treść wyświetlaną w temacie.

- O Wybrane treści zostają wyświetlone obok **Temat**.
- O Tych samych treści nie można ustawić jednocześnie po lewej i prawej stronie.

O Kiedy liczba znaków w **Lokalizacja** przekracza 32 bity, takie znaki są pomijane.

3. Wprowadź adres e-mail do przesyłania wiadomości e-mail z powiadomieniem.

Zastosuj A–Z a–z 0–9 ! #  $\frac{6}{5}$ % & ' \* + - . / = ? ^ { | } ~ @ i wprowadź od 1 do 255 znaków.

- 4. Wybierz język powiadomień e-mail.
- 5. Wybierz pole wyboru dla zdarzenia, w związku z którym chcesz otrzymać powiadomienie.

Liczba **Ustawienia powiadomień** jest powiązana z liczbą **Ustawienia adresu e-mail** w miejscu docelowym. Przykład:

Jeśli chcesz, aby powiadomienie było przesyłane na adres e-mail ustawiony dla numeru 1 w **Ustawienia adresu e-mail**, kiedy w drukarce skończy się papier, wybierz kolumnę pola kontrolnego **1** w linii **Wyjście papieru**.

6. Kliknij przycisk **OK**.

Potwierdź, że po utworzeniu wydarzenia zostanie przesłane powiadomienie e-mail. Przykład: drukuj poprzez określenie Źródło papieru w przypadku nieustawienia papieru.

### **Powiązane informacje**

- & ["Aplikacja konfiguracji obsługi drukarki \(Web Config\)" na stronie 470](#page-469-0)
- $\blacktriangleright$  ["Konfiguracja serwera e-mail" na stronie 553](#page-552-0)

### **Elementy dla powiadomienia e-mail**

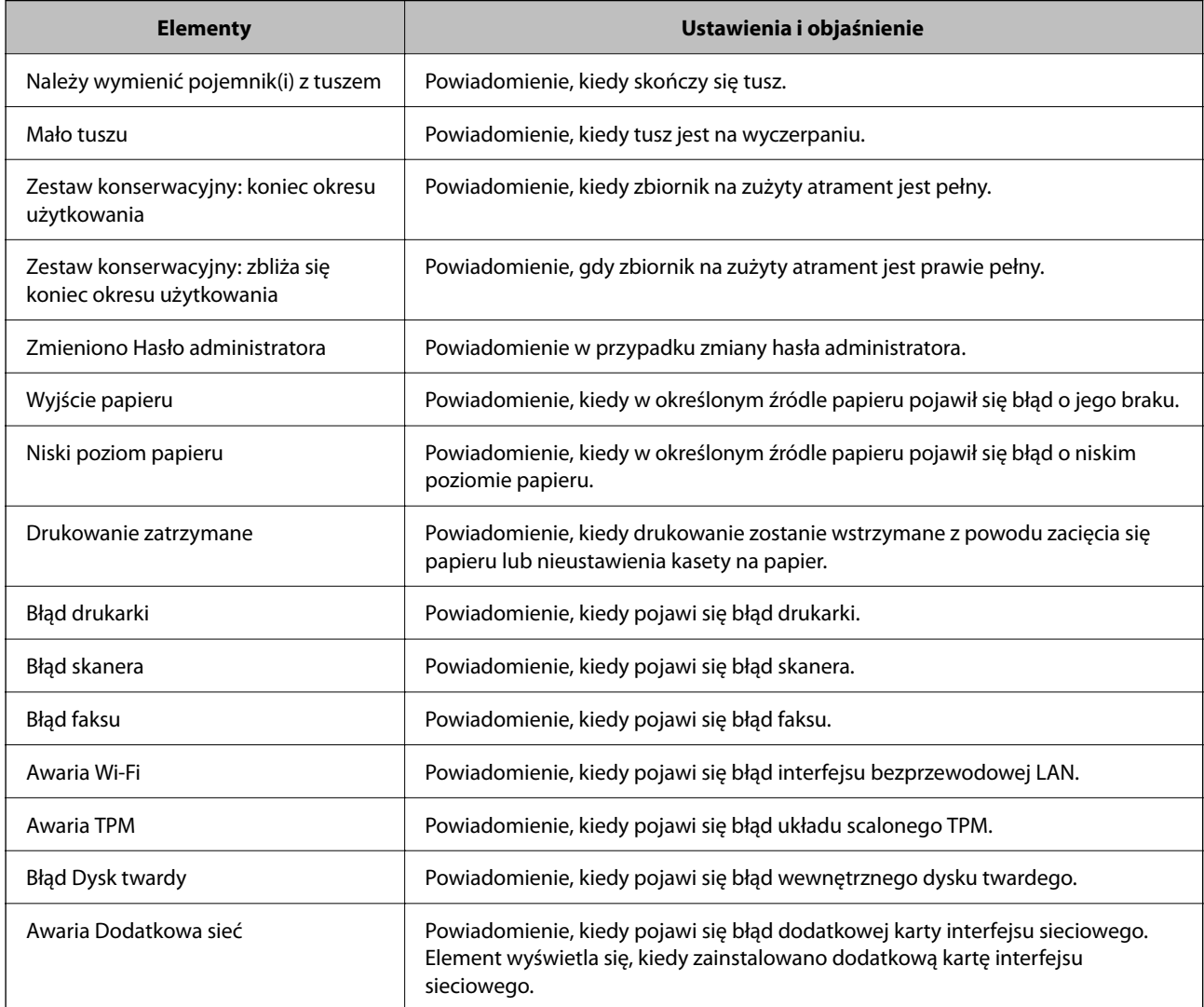

### **Powiązane informacje**

 $\blacklozenge$  ["Konfiguracja powiadomienia e-mail" na stronie 628](#page-627-0)

# **Tworzenie kopii zapasowej ustawień**

Można wyeksportować zestaw wartości ustawień z aplikacji Web Config do pliku. Funkcji tej można używać do tworzenia kopii zapasowej kontaktów, wartości ustawień, w przypadku wymiany drukarki itd.

Wyeksportowanego pliku nie można edytować, ponieważ jest to plik binarny.

# **Eksport ustawień**

Możliwe jest eksportowanie ustawień drukarki.

- 1. Otwórz aplikację Web Config i wybierz pozycje **Zarządzanie urządzeniem** > **Wartość ustawienia Eksportuj i Importuj** > **Eksportuj**.
- 2. Wybierz ustawienia, które chcesz wyeksportować.

Wybierz ustawienia, które chcesz wyeksportować. Po wybraniu kategorii nadrzędnej podkategorie zostają również wybrane. Nie można jednak wybrać podkategorii powodujących błędy powielenia w obrębie tej samej sieci (jak adresy IP itp.).

3. Wprowadź hasło, aby zaszyfrować wyeksportowany plik.

Hasło będzie potrzebne do zaimportowania pliku. Pozostawić to pole puste, aby zrezygnować z szyfrowania pliku.

4. Kliknij przycisk **Eksportuj**.

### c *Ważne:*

Aby wyeksportować ustawienia sieciowe drukarki, jak nazwa urządzenia i adres IPv6, zaznacz opcję *Włącz wybór indywidualnych ustawień urządzenia* i wybierz dodatkowe pozycje. Wybranych wartości należy używać tylko w przypadku drukarki zastępczej.

### **Powiązane informacje**

& ["Aplikacja konfiguracji obsługi drukarki \(Web Config\)" na stronie 470](#page-469-0)

### **Importowanie ustawień**

Plik wyeksportowany z aplikacji Web Config można zaimportować na drukarce.

### **T** *Ważne*:

Podczas importowania wartości zawierających poszczególne informacje, takie jak nazwa drukarki lub adres IP, sprawdź, czy w tej samej sieci nie ma takiego samego adresu IP.

- 1. Uzyskaj dostęp do aplikacji Web Config, a następnie wybierz pozycje **Zarządzanie urządzeniem** > **Wartość ustawienia Eksportuj i Importuj** > **Importuj**.
- 2. Wybierz wyeksportowany plik, a następnie wprowadź hasło szyfrowania.
- 3. Kliknij przycisk **Dalej**.
- 4. Wybierz ustawienia, które mają być importowane, a następnie kliknij przycisk **Dalej**.

<span id="page-630-0"></span>5. Kliknij przycisk **OK**.

Ustawienia zostały zastosowane do drukarki.

### **Powiązane informacje**

 $\rightarrow$  ["Aplikacja konfiguracji obsługi drukarki \(Web Config\)" na stronie 470](#page-469-0)

# **Zaawansowane ustawienia bezpieczeństwa**

W tej części wyjaśniono zaawansowane funkcje zabezpieczeń.

# **Ustawienia bezpieczeństwa i zapobieganie niebezpieczeństwom**

Kiedy drukarka jest podłączona do sieci, możesz uzyskać do niej dostęp z odległej lokalizacji. Dodatkowo z tej samej drukarki może korzystać wiele osób, co pomaga w poprawie wydajności operacyjnej i wygody. Jednak pojawia się coraz więcej zagrożeń, takich jak nielegalny dostęp, nielegalne wykorzystywanie i naruszanie bezpieczeństwa danych. W przypadku korzystania z drukarki w otoczeniu z dostępem do Internetu takie ryzyko jest jeszcze wyższe.

W przypadku drukarek niezabezpieczonych przed dostępem z zewnątrz możliwe jest nawet odczytanie z Internetu listy kontaktów przechowywanych w pamięci drukarki.

Aby pomóc w uniknięciu tego ryzyka, wyposażyliśmy drukarki Epson w najróżniejsze technologie zabezpieczeń.

Ustaw drukarkę zgodnie z potrzebami na podstawie stworzonych warunków otoczenia i informacji o otoczeniu klienta.

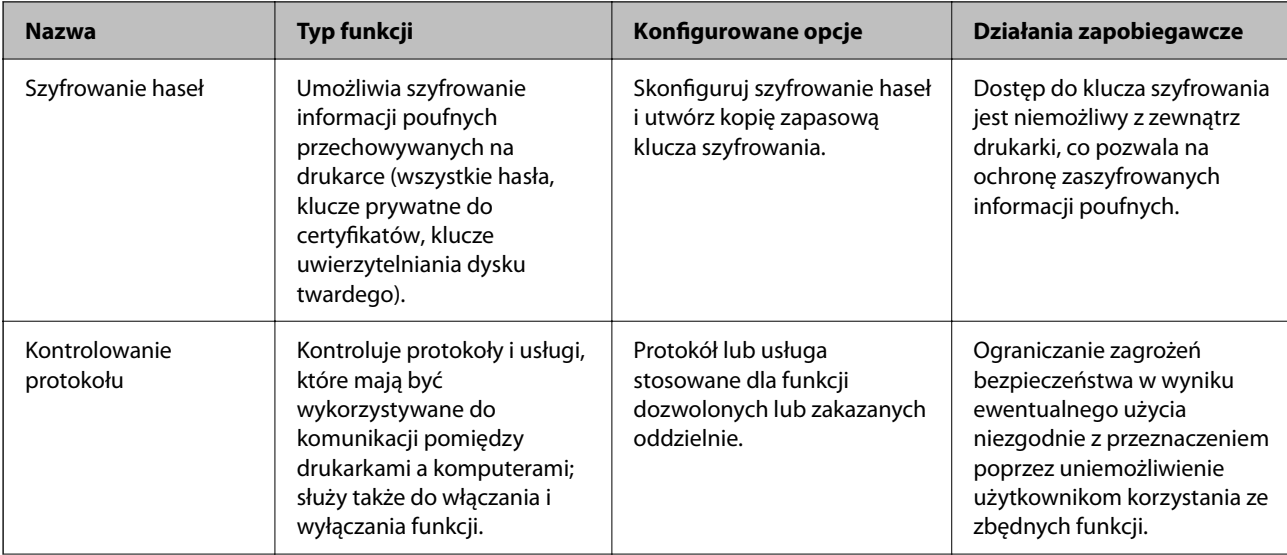

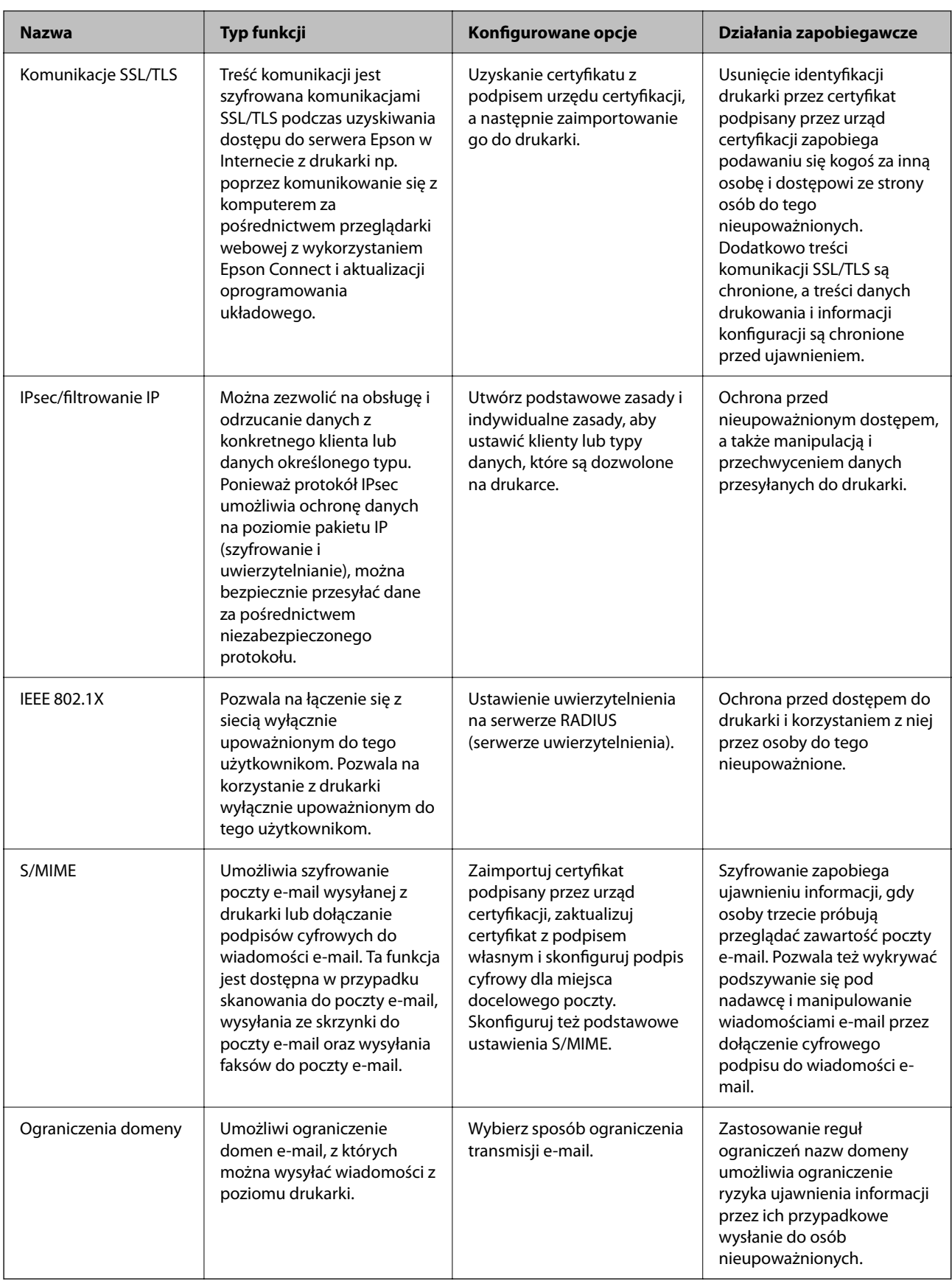

## **Powiązane informacje**

 $\blacklozenge$  ["Konfigurowanie ustawień szyfrowania haseł" na stronie 633](#page-632-0)

- <span id="page-632-0"></span>& ["Kontrola użycia protokołów" na stronie 634](#page-633-0)
- & ["Komunikacja SSL/TLS z drukarką" na stronie 647](#page-646-0)
- & ["Szyfrowanie komunikacji za pośrednictwem funkcji IPsec/Filtrowanie IP" na stronie 648](#page-647-0)
- & ["Podłączanie drukarki do sieci IEEE802.1X" na stronie 661](#page-660-0)
- $\blacktriangleright$  ["Ustawienia S/MIME" na stronie 663](#page-662-0)

## **Ustawienia funkcji zabezpieczeń**

Zaleca się, aby podczas ustawiania IPsec/filtrowania IP lub IEEE 802.1X uzyskać dostęp do Web Config z użyciem SSL/TLS w celu zakomunikowania informacji o ustawieniach, co ograniczy zagrożenia bezpieczeństwa, takie jak manipulacja czy przechwytywanie.

Przed ustawieniem IPsec/filtrowania IP lub IEEE 802.1X koniecznie skonfiguruj hasło administratora.

Możesz także skorzystać z Web Config poprzez podłączenie drukarki bezpośrednio do komputera kablem Ethernet i wprowadzenie w przeglądarce sieciowej adresu IP. Drukarkę można podłączyć w zabezpieczonym środowisku po wprowadzeniu ustawień bezpieczeństwa.

# **Konfigurowanie ustawień szyfrowania haseł**

Szyfrowanie haseł umożliwia szyfrowanie informacji poufnych (wszystkich haseł, kluczy prywatnych certyfikatów, kluczy uwierzytelniania dysku twardego) przechowywanych na drukarce. Klucz szyfrowania potrzebny do odszyfrowania zaszyfrowanych informacji poufnych jest przechowywany w pamięci układu TPM (Trusted Platform Module). Dostęp do układu TPM jest niemożliwy z zewnątrz drukarki, co pozwala na ochronę zaszyfrowanych informacji poufnych bez udostępniania klucza szyfrowania.

### **T** *Ważne:*

W razie usterki układu TPM i braku możliwości użycia klucza szyfrowania nie będzie można przywrócić informacji poufnych ani używać drukarki. W związku z tym należy utworzyć kopię zapasową klucza szyfrowania na urządzeniu pamięci USB.

# **Szyfrowanie hasła**

Aby zaszyfrować hasło, należy utworzyć kopię zapasową klucza szyfrowania. Zawczasu przygotować dysk USB, na którym zostanie zapisana kopia zapasowa. Wymagane jest co najmniej 1 MB wolnego miejsca na dysku USB.

### c *Ważne:*

Podczas wymiany układu TPM potrzebny jest dysk USB z zapisanym kluczem szyfrowania. Przechowywać go w bezpiecznym miejscu.

- 1. Na ekranie głównym wybierz pozycję **Ustaw.**.
- 2. Wybierz pozycje **Ustawienia ogólne** > **Administr. systemu** > **Ustawienia zabezp.** > **Szyfrowanie hasła**.
- 3. Wybierz opcję **Wł.** w polu **Szyfrowanie hasła**.

Po wyświetleniu komunikatu, sprawdź zawartość, a następnie stuknij **OK**.

<span id="page-633-0"></span>4. Wybierz pozycję **Rozpocznij wykonywanie kopii zapas.**.

Zostanie wyświetlony ekran kopii zapasowej klucza szyfrowania.

- 5. Podłącz dysk USB do zewnętrznego portu USB drukarki.
- 6. Dotknij pozycji **Uruchom wykonanie kopii zapas.**.

Rozpocznie się zapisywanie na dysku USB. Jeśli na dysku USB jest już zapisany klucz szyfrowania, zostanie nadpisany.

- 7. Kiedy zostanie wyświetlony komunikat z potwierdzeniem zakończenia tworzenia kopii zapasowej, dotknij pozycji **Zamknij**.
- 8. Naciśnij przycisk  $\mathcal{O}$ , aby wyłączyć drukarkę.
- 9. Naciśnij przycisk  $\mathcal{O}$ , aby ponownie włączyć drukarkę.

Hasło zostanie zaszyfrowane.

Uruchomienie drukarki może potrwać dłużej niż zwykle.

## **Przywracanie klucza szyfrowania haseł**

Jeśli wystąpi usterka układu TPM, można przywrócić klucz szyfrowania na nowym układzie TPM, używając jego kopii zapasowej. Wykonaj opisane poniżej czynności, aby wymienić układ TPM, gdy hasła są zaszyfrowane.

1. Naciśnij przycisk  $\mathcal{O}$ , aby włączyć drukarkę.

Na panelu sterowania drukarki zostanie wyświetlany komunikat o wymianie układu TPM.

- 2. Wybierz pozycję **Przywróć z kopii zapasowej**. Jeśli ustawiono hasło administratora, wprowadź hasło i dotknij pozycji **OK**.
- 3. Podłącz urządzenie pamięci USB zawierające klucz szyfrowania do zewnętrznego portu USB drukarki.
- 4. Dotknij pozycji **Przywróć z kopii zapasowej**. Klucz szyfrowania zostanie przywrócony na układzie TPM.
- 5. Sprawdź komunikat, a następnie dotknij pozycji **OK**.

Drukarka zostanie uruchomiona ponownie.

# **Kontrola użycia protokołów**

Przy drukowaniu można korzystać z rozmaitych ścieżek i protokołów.

Drukarka wielofunkcyjna pozwala skanować i faksować sieciowo za pośrednictwem nieograniczonej liczby komputerów przyłączonych do sieci.

Powstające przy tym zagrożenia można zredukować, wprowadzając ograniczenia w drukowaniu z pewnych ścieżek lub kontrolując dostęp do funkcji.

# <span id="page-634-0"></span>**Kontrola dostępu do protokołów**

Skonfiguruj ustawienia protokołów.

- 1. Otwórz aplikację Web Config, a następnie wybierz kartę **Zabezpieczenie sieci** > **Protokół**.
- 2. Skonfiguruj poszczególne parametry.
- 3. Kliknij przycisk **Dalej**.
- 4. Kliknij przycisk **OK**.

Ustawienia zostaną zastosowane do drukarki.

### **Powiązane informacje**

- & ["Aplikacja konfiguracji obsługi drukarki \(Web Config\)" na stronie 470](#page-469-0)
- & "Protokoły, które można włączyć lub wyłączyć" na stronie 635
- $\blacktriangleright$  ["Elementy ustawień protokołu" na stronie 636](#page-635-0)

# **Protokoły, które można włączyć lub wyłączyć**

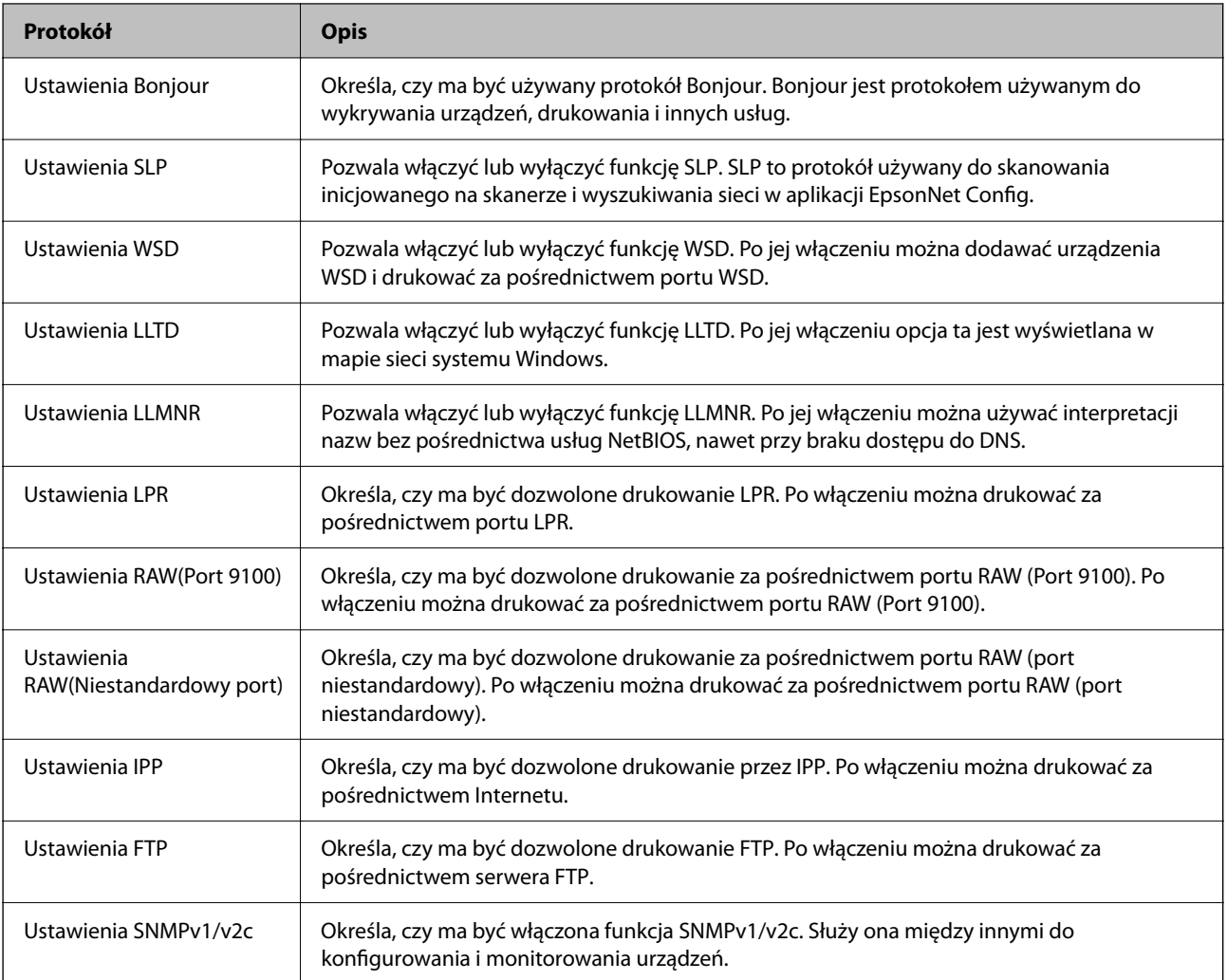

<span id="page-635-0"></span>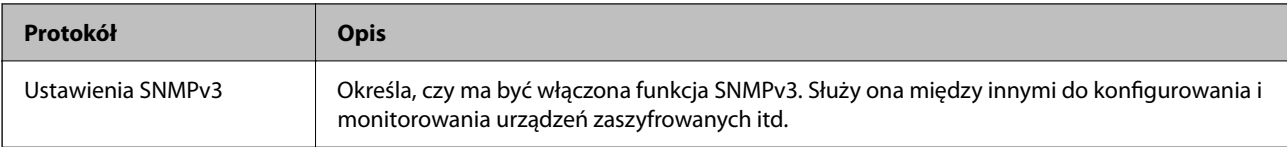

## **Powiązane informacje**

- & ["Kontrola dostępu do protokołów" na stronie 635](#page-634-0)
- $\blacktriangleright$  "Elementy ustawień protokołu" na stronie 636

# **Elementy ustawień protokołu**

Ustawienia Bonjour

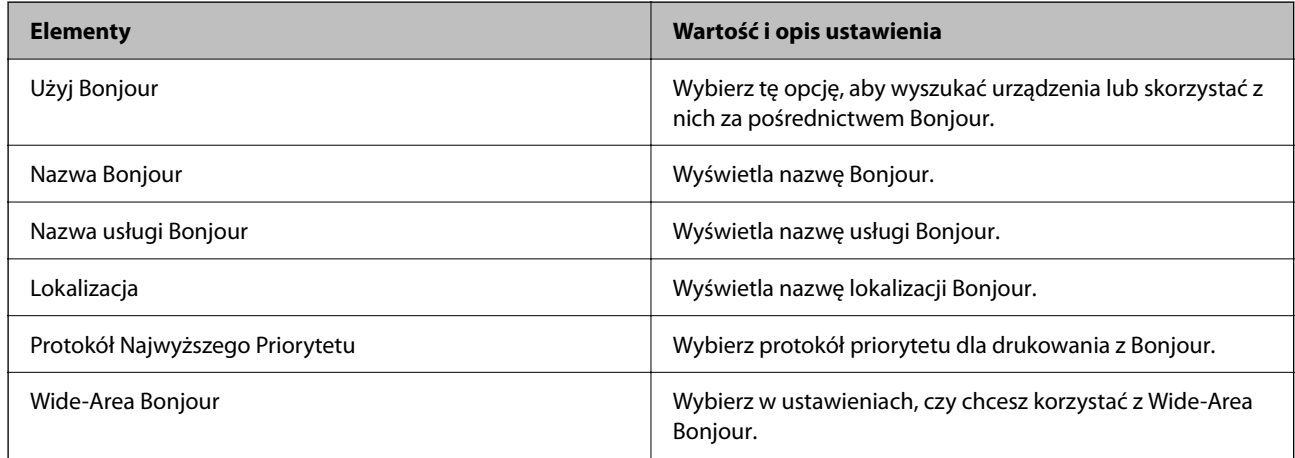

### Ustawienia SLP

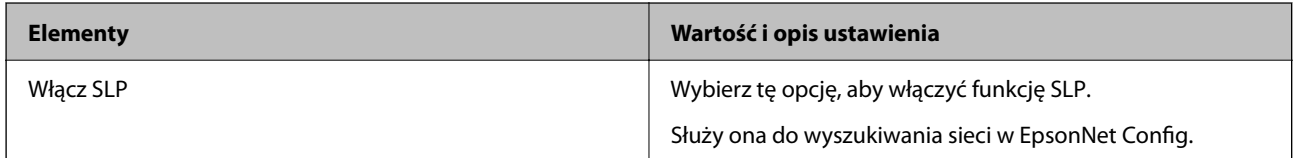

### Ustawienia WSD

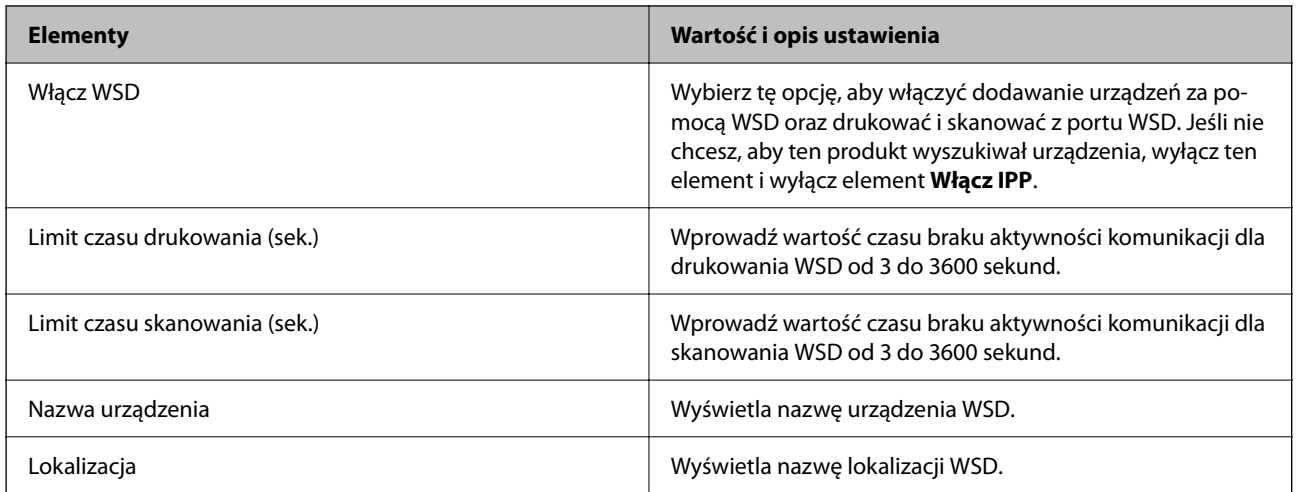

Ustawienia LLTD

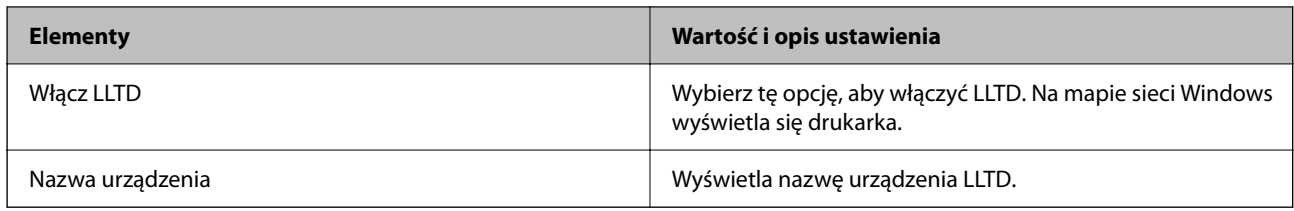

Ustawienia LLMNR

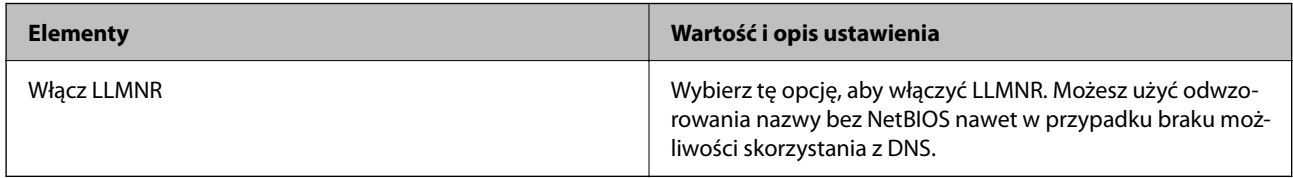

### Ustawienia LPR

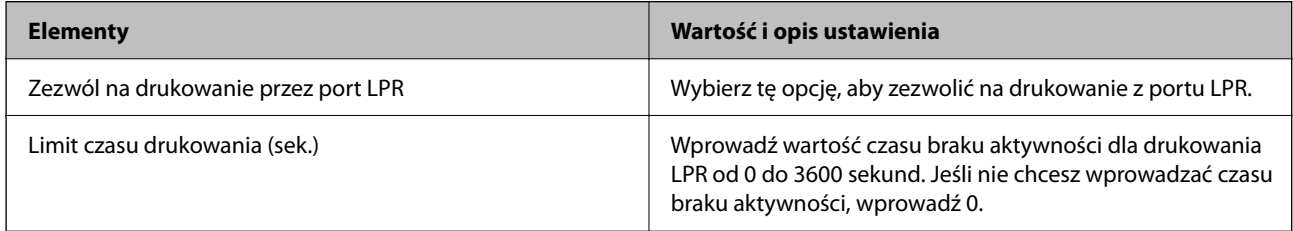

### Ustawienia RAW(Port 9100)

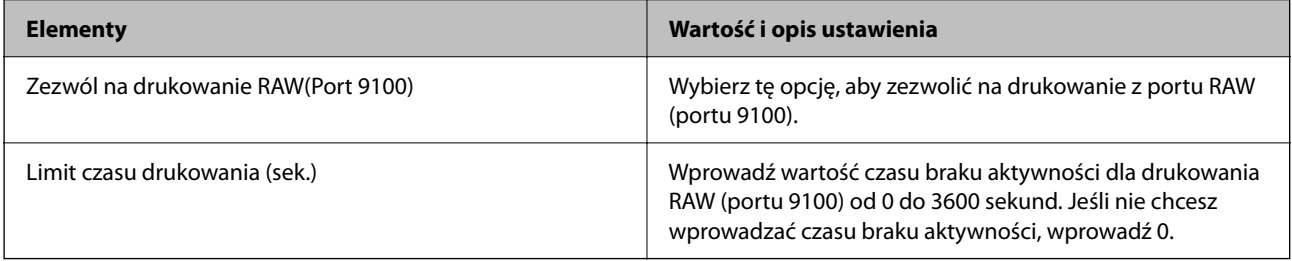

## Ustawienia RAW(Niestandardowy port)

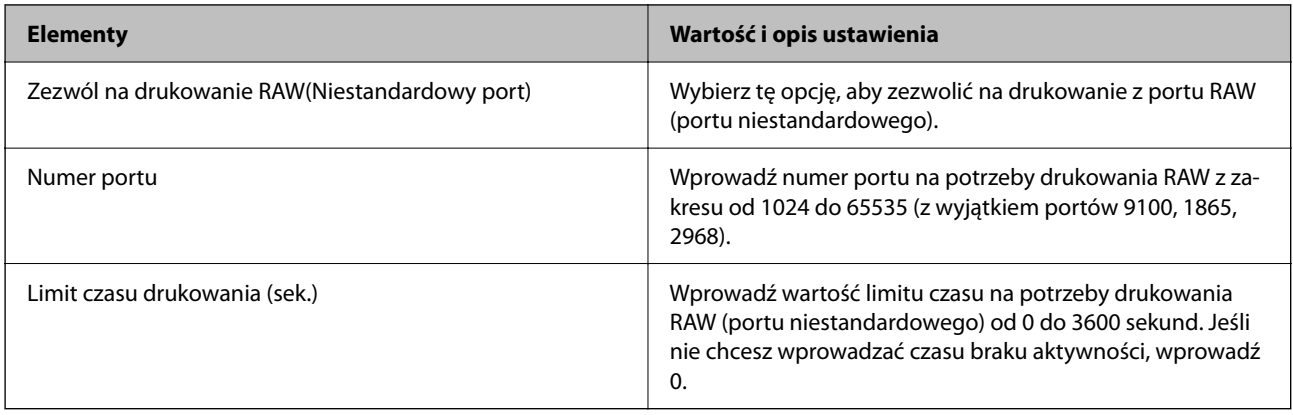

Ustawienia IPP

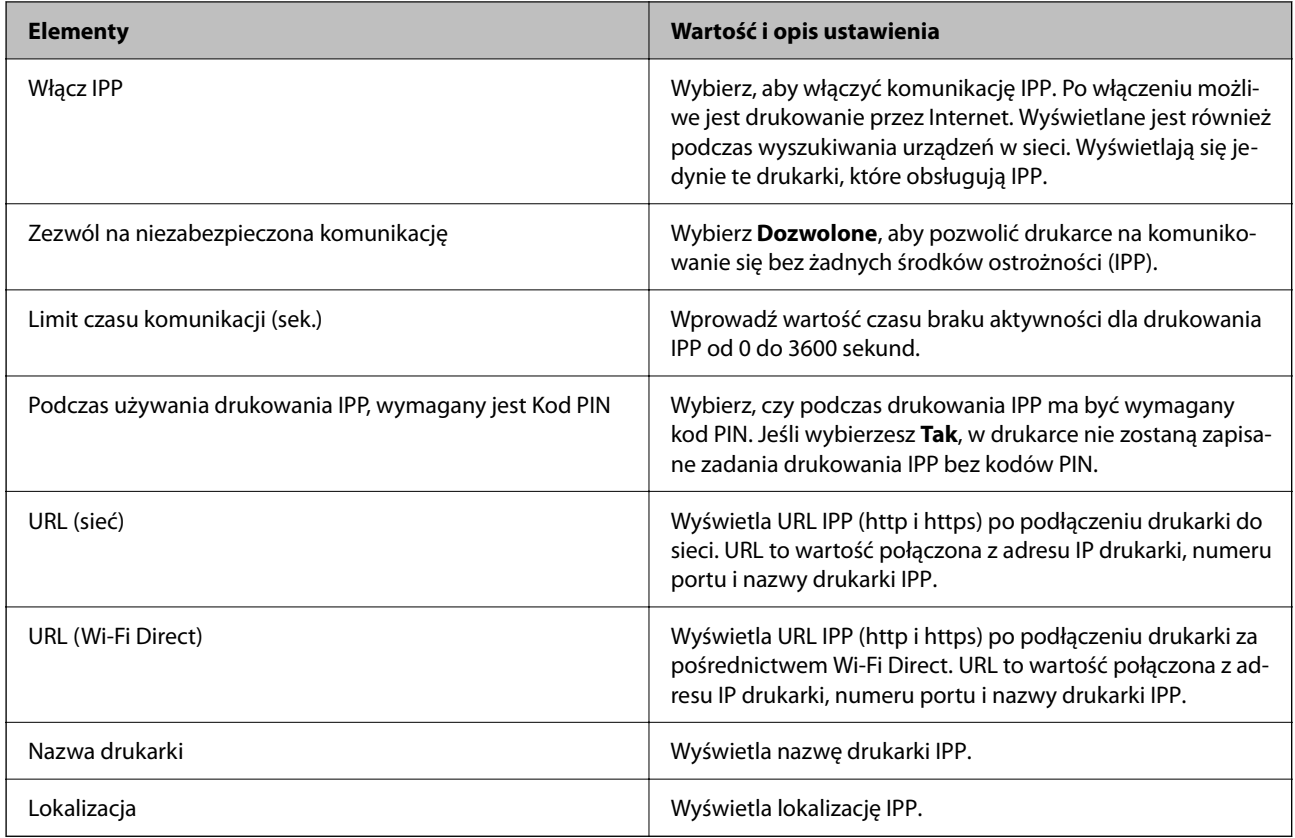

### Ustawienia FTP

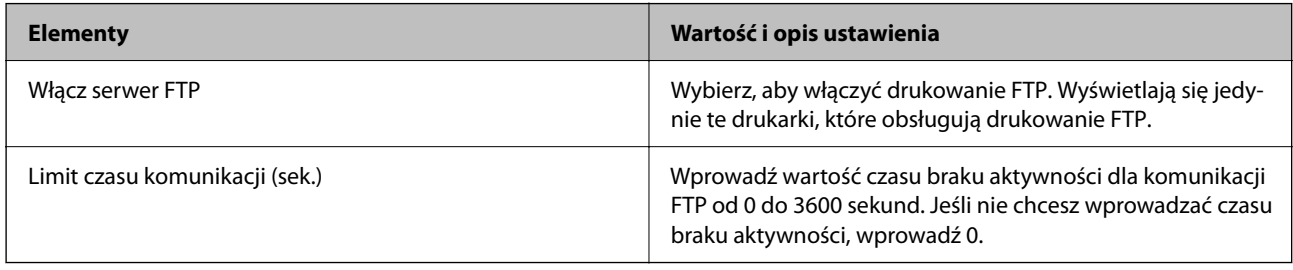

### Ustawienia SNMPv1/v2c

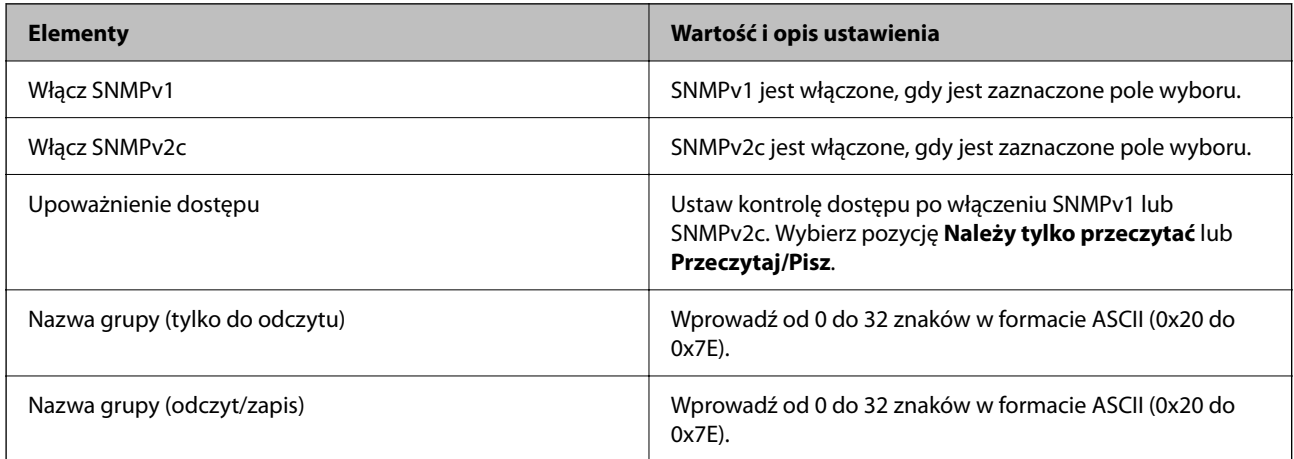

Ustawienia SNMPv3

<span id="page-638-0"></span>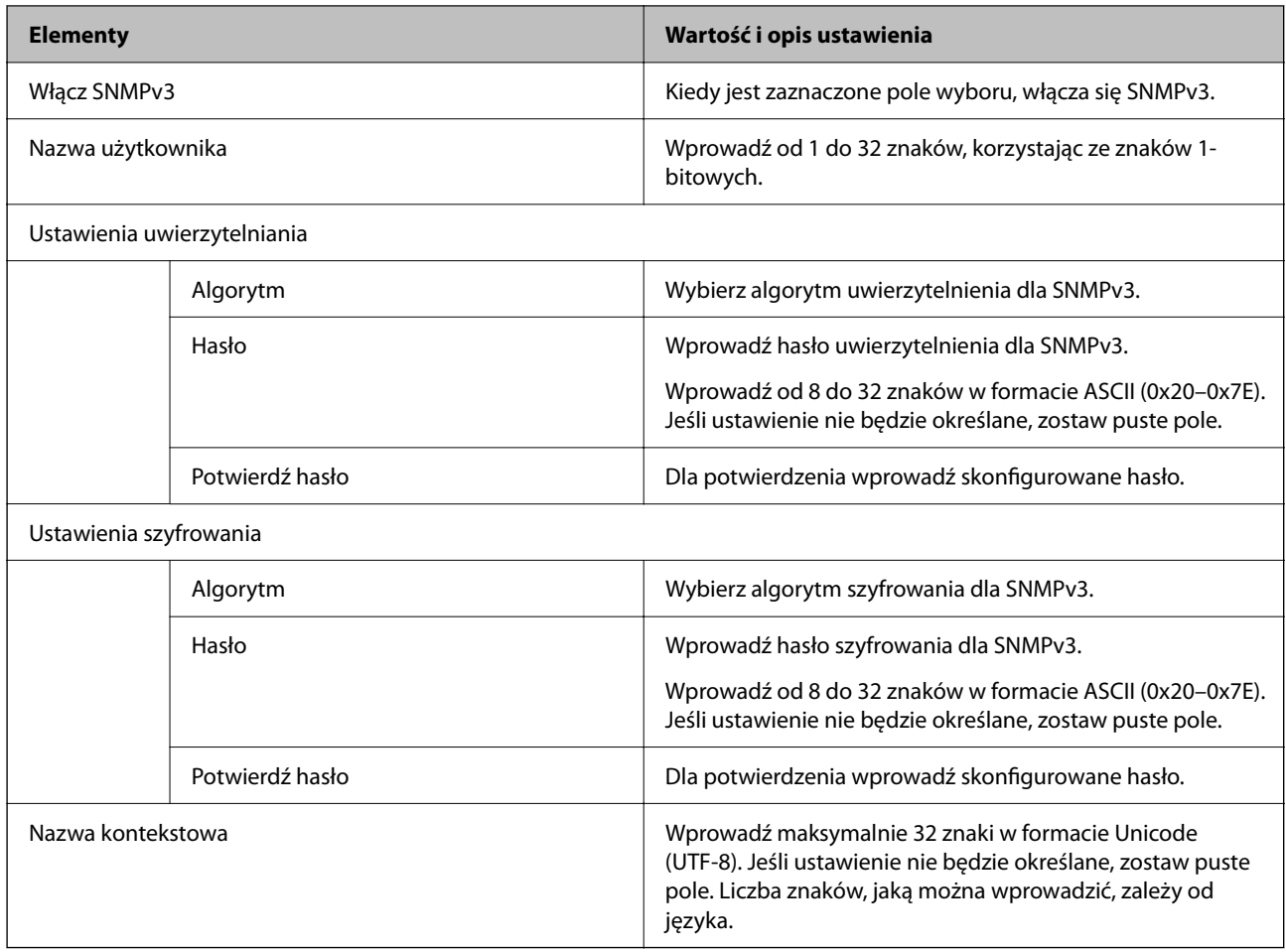

### **Powiązane informacje**

- & ["Kontrola dostępu do protokołów" na stronie 635](#page-634-0)
- $\rightarrow$  ["Protokoły, które można włączyć lub wyłączyć" na stronie 635](#page-634-0)

# **Używanie certyfikatu cyfrowego**

# **Informacje o certyfikatach cyfrowych**

□ Certyfikat CA

Jest to certyfikat podpisany przez urząd certyfikacji (Certificate Authority) Można go uzyskać, wysyłając zgłoszenie do urzędu certyfikacji. Certyfikat poświadcza tożsamość drukarki i jest wykorzystywany w komunikacji SSL/TLS do zapewnienia bezpieczeństwa przesyłanych danych.

Gdy certyfikat jest używany do komunikacji SSL/TLS, pełni rolę certyfikatu serwera.

Gdy certyfikat jest używany przez funkcję IPsec/filtrowania IP, komunikacji IEEE 802.1x lub S/MIME, pełni rolę certyfikatu klienta.

<span id="page-639-0"></span>O Certyfikat urzędu certyfikacji

To jest certyfikat z łańcucha Certyfikat CA, nazywany również pośrednim certyfikatem urzędu certyfikacji. Jest używany przez przeglądarkę internetową do weryfikacji ścieżki certyfikatu drukarki podczas uzyskiwania dostępu do serwera innej firmy lub aplikacji Web Config.

W przypadku certyfikatu urzędu certyfikacji trzeba określić, kiedy ma być sprawdzana ścieżka certyfikatu serwera podczas uzyskiwania dostępu z poziomu drukarki. W przypadku drukarki należy poświadczyć ścieżkę Certyfikat CA na potrzeby połączenia SSL/TLS.

Certyfikat urzędu certyfikacji drukarki można uzyskać od urzędu certyfikacji, który wystawił dany certyfikat urzędu certyfikacji.

Możliwe jest też uzyskanie certyfikatu urzędu certyfikacji używanego do weryfikacji serwera innej firmy od urzędu certyfikacji, który wystawił Certyfikat CA innego serwera.

O Certyfikat podpisywany samodzielnie

Jest to certyfikat wystawiany samodzielnie przez drukarkę i przez nią podpisywany. Inaczej nazywany certyfikatem głównym. Certyfikat ma podpis własny, dlatego nie jest godny zaufania i nie pozwala zapobiegać podszywaniu się.

O Korzystanie na potrzeby komunikacji SSL/TLS

Używa się go do konfiguracji ustawień bezpieczeństwa i prostej komunikacji SSL/TLS bez użycia Certyfikat CA.

Jeśli certyfikat zostanie użyty do komunikacji SSL/TLS, w przeglądarce internetowej może zostać wyświetlony alert zabezpieczeń, ponieważ certyfikat nie jest zarejestrowany w przeglądarce.

O Konfigurowanie na potrzeby funkcji S/MIME

Certyfikatu z podpisem własnym można też używać zamiast certyfikatu z podpisem urzędu certyfikacji. Dzięki temu można korzystać z funkcji S/MIME bez kosztów uzyskania certyfikatu z podpisem urzędu certyfikacji, na przykład w otoczeniu sieciowym, które nie ma połączenia zewnętrznego (połączenia internetowego), np. sieci firmowej. Zaleca się jednak używanie certyfikatu podpisanego przez urząd certyfikacji w przypadku korzystania z połączenia zewnętrznego, ponieważ certyfikat z podpisem własnym zapewnia niższy poziom bezpieczeństwa.

### **Powiązane informacje**

- & "Konfiguracja Certyfikat CA" na stronie 640
- $\rightarrow$  ["Aktualizowanie Certyfikat podpisywany samodzielnie" na stronie 645](#page-644-0)
- & ["Konfiguracja Certyfikat CA" na stronie 646](#page-645-0)

# **Konfiguracja Certyfikat CA**

### *Uzyskiwanie certyfikatu z podpisem urzędu certyfikacji*

Aby uzyskać certyfikat z podpisem urzędu certyfikacji, utwórz żądanie podpisania certyfikatu (Certificate Signing Request) i wyślij je do urzędu certyfikacji. Żądanie podpisania certyfikatu można utworzyć na komputerze za pomocą aplikacji Web Config.

Wykonaj poniższe czynności, aby utworzyć żądanie podpisania certyfikatu i uzyskać certyfikat podpisany przez urząd certyfikacji przy użyciu aplikacji Web Config. Jeśli żądanie podpisania certyfikatu zostanie utworzone przy użyciu aplikacji Web Config, certyfikat będzie mieć format PEM/DER.

1. Uzyskaj dostęp do aplikacji Web Config, a następnie wybierz kartę **Zabezpieczenie sieci**.

- 2. Wybierz jedną z następujących pozycji.
	- O **SSL/TLS** > **Certyfikat**
	- O **IPsec/Filtrowanie IP** > **Certyfikat klienta**
	- O **IEEE802.1X** > **Certyfikat klienta**
	- O **S/MIME** > **Certyfikat klienta**

Bez względu na wybraną pozycję można uzyskać ten sam certyfikat i używać go jako wspólnego.

3. Kliknij przycisk **Generuj** w polu **CSR**.

Zostanie wyświetlona strona tworzenia żądania podpisania certyfikatu.

4. Wprowadź wartości poszczególnych pozycji.

### *Uwaga:*

Dostępne długości klucza i skróty różnią się w zależności od urzędu certyfikacji. Żądanie należy utworzyć zgodnie z zasadami danego urzędu certyfikacji.

5. Kliknij przycisk **OK**.

Zostanie wyświetlony komunikat z potwierdzeniem zakończenia.

- 6. Wybierz kartę **Zabezpieczenie sieci**.
- 7. Wybierz jedną z następujących pozycji.
	- O **SSL/TLS** > **Certyfikat**
	- O **IPsec/Filtrowanie IP** > **Certyfikat klienta**
	- O **IEEE802.1X** > **Certyfikat klienta**
	- O **S/MIME** > **Certyfikat klienta**
- 8. Kliknij jeden z przycisków pobierania **CSR** zgodnie z określonym formatem danego urzędu certyfikacji, aby pobrać żądanie podpisania certyfikatu na komputer.

### c *Ważne:*

Nie generować ponownie żądania podpisania certyfikatu. Może to uniemożliwić zaimportowanie wystawionego Certyfikat CA.

9. Wyślij żądanie podpisania certyfikatu do urzędu certyfikacji i uzyskaj Certyfikat CA.

Postępuj zgodnie z zasadami każdego urzędu certyfikacji dotyczącymi metod i formy wysyłania.

10. Zapisz wystawiony Certyfikat CA na komputerze podłączonym do drukarki.

Procedura uzyskiwania Certyfikat CA zostanie zakończona po zapisaniu certyfikatu w miejscu docelowym.

### **Powiązane informacje**

& ["Aplikacja konfiguracji obsługi drukarki \(Web Config\)" na stronie 470](#page-469-0)

### <span id="page-641-0"></span>**Elementy ustawień żądań podpisania certyfikatu**

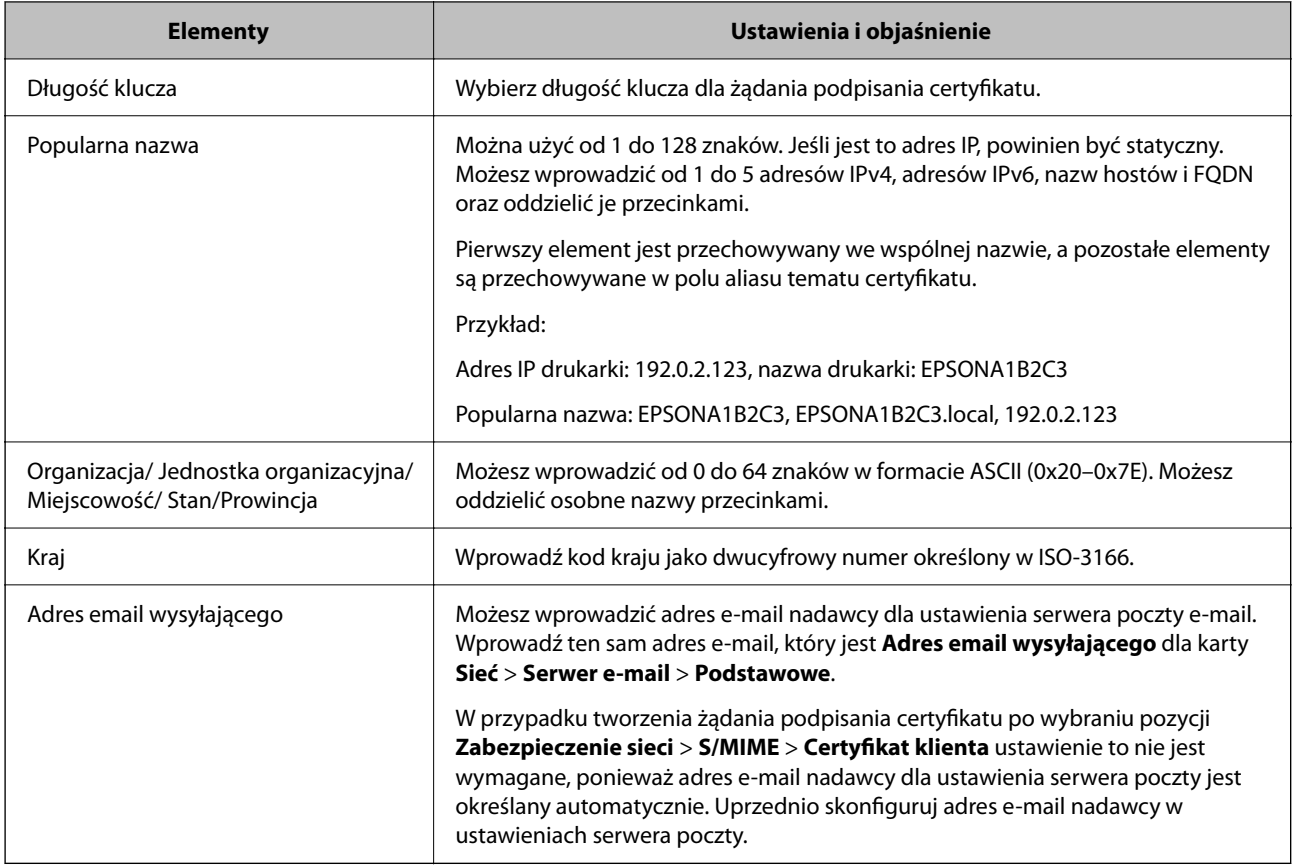

### **Powiązane informacje**

& ["Uzyskiwanie certyfikatu z podpisem urzędu certyfikacji" na stronie 640](#page-639-0)

### *Importowanie certyfikatu z podpisem urzędu certyfikacji*

Uzyskany Certyfikat CA można zaimportować na drukarce.

## **C** *Ważne:*

- $\Box$  Upewnij się, że ustawienia daty i zegara drukarki są poprawne. Certyfikat może być nieważny.
- $\Box$  Jeśli certyfikat zostanie uzyskany przy użyciu żądania podpisania certyfikatu z poziomu aplikacji Web Config, certyfikat można zaimportować tylko jeden raz.
- O Jeśli Certyfikat CA zostanie zaimportowany przez wybranie pozycji *Zabezpieczenie sieci* > *S/MIME* > *Certyfikat klienta*, nie można zmienić opcji *Adres email wysyłającego* w obszarze *Sieć* > *Serwer e-mail* > *Podstawowe*. Aby zmienić opcję *Adres email wysyłającego*, należy zmienić wszystkie ustawienia podpisu na *Nie dodawaj podpisu*, wybierając pozycje *Zabezpieczenie sieci* > *S/MIME* > *Podstawowe*, a następnie usunąć zaimportowany Certyfikat CA.
- 1. Uzyskaj dostęp do aplikacji Web Config, a następnie wybierz kartę **Zabezpieczenie sieci**.
- 2. Wybierz jedną z następujących pozycji.
	- O **SSL/TLS** > **Certyfikat**
	- O **IPsec/Filtrowanie IP** > **Certyfikat klienta**

### O **IEEE802.1X** > **Certyfikat klienta**

### O **S/MIME** > **Certyfikat klienta**

### 3. Kliknij przycisk **Importuj**.

Zostanie wyświetlona strona importowania certyfikatu.

4. Wprowadź wartości poszczególnych pozycji. Ustaw opcje **Certyfikat CA 1** i **Certyfikat CA 2** podczas weryfikacji ścieżki certyfikatu w przeglądarce internetowej uzyskującej dostęp do drukarki.

W zależności od miejsca utworzenia żądania podpisania certyfikatu i formatu pliku certyfikatu wymagane ustawienia mogą się różnić. Wprowadź wartości wymaganych pozycji zgodnie z poniższym opisem.

- O Certyfikat w formacie PEM/DER uzyskany z aplikacji Web Config
	- O **Klucz prywatny**: Nie konfiguruj, ponieważ drukarka wykorzystuje klucz prywatny.
	- O **Hasło**: Nie konfiguruj.
	- O **Certyfikat CA 1**/**Certyfikat CA 2**: Opcjonalne
- O Certyfikat w formacie PEM/DER uzyskany z komputera
	- O **Klucz prywatny**: Nie trzeba ustawiać.
	- O **Hasło**: Nie konfiguruj.
	- O **Certyfikat CA 1**/**Certyfikat CA 2**: Opcjonalne
- O Certyfikat w formacie PKCS#12 uzyskany z komputera
	- O **Klucz prywatny**: Nie konfiguruj.
	- O **Hasło**: Opcjonalne
	- O **Certyfikat CA 1**/**Certyfikat CA 2**: Nie konfiguruj.
- 5. Kliknij przycisk **OK**.

Zostanie wyświetlony komunikat z potwierdzeniem zakończenia.

#### *Uwaga:*

Kliknij przycisk *Potwierdź*, aby zweryfikować informacje o certyfikacie.

### **Powiązane informacje**

- $\rightarrow$  ["Aplikacja konfiguracji obsługi drukarki \(Web Config\)" na stronie 470](#page-469-0)
- $\blacklozenge$  ["Usuwanie certyfikatu z podpisem urzędu certyfikacji" na stronie 644](#page-643-0)
- $\rightarrow$  ["Konfigurowanie podstawowych ustawień S/MIME" na stronie 663](#page-662-0)

### **Elementy ustawień importu certyfikatu z podpisem urzędu certyfikacji**

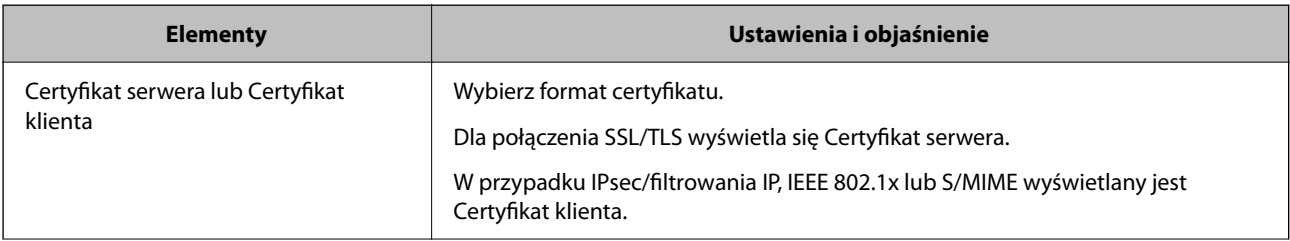

<span id="page-643-0"></span>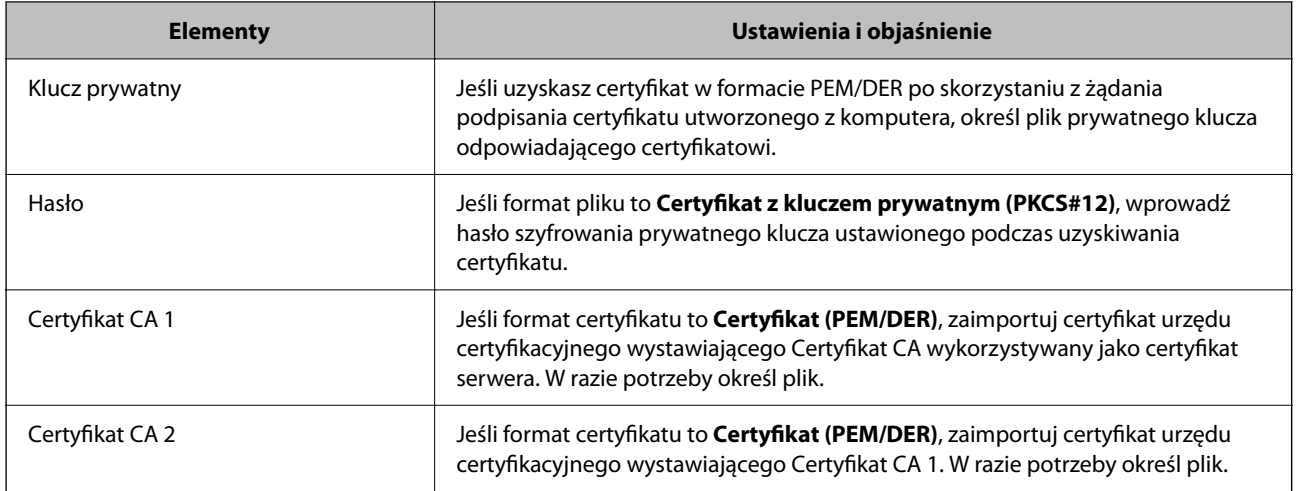

### **Powiązane informacje**

 $\rightarrow$  ["Importowanie certyfikatu z podpisem urzędu certyfikacji" na stronie 642](#page-641-0)

### *Usuwanie certyfikatu z podpisem urzędu certyfikacji*

Możliwe jest usunięcie zaimportowanego certyfikatu, gdy certyfikat wygasł lub szyfrowane połączenie nie jest już potrzebne.

### **T** *Ważne*:

Jeśli certyfikat zostanie uzyskany przy użyciu żądania podpisania certyfikatu z poziomu aplikacji Web Config, nie będzie można ponownie zaimportować usuniętego certyfikatu. W takim przypadku utwórz żądanie podpisania certyfikatu i ponownie uzyskaj certyfikat.

- 1. Uzyskaj dostęp do aplikacji Web Config, a następnie wybierz kartę **Zabezpieczenie sieci**.
- 2. Wybierz jedną z następujących pozycji.
	- O **SSL/TLS** > **Certyfikat**
	- O **IPsec/Filtrowanie IP** > **Certyfikat klienta**
	- O **IEEE802.1X** > **Certyfikat klienta**
	- O **S/MIME** > **Certyfikat klienta**
- 3. Kliknij przycisk **Usuń** obok **Certyfikat CA** lub **Certyfikat klienta**.
- 4. W wyświetlonym komunikacie potwierdź chęć usunięcia certyfikatu.

#### **Powiązane informacje**

 $\rightarrow$  ["Aplikacja konfiguracji obsługi drukarki \(Web Config\)" na stronie 470](#page-469-0)

# <span id="page-644-0"></span>**Konfiguracja Certyfikat podpisywany samodzielnie**

### *Aktualizowanie Certyfikat podpisywany samodzielnie*

Ze względu na to, że Certyfikat podpisywany samodzielnie jest wystawiany przez drukarkę, można zaktualizować go po jego wygaśnięciu lub zmianie opisywanej zawartości.

Certyfikat z podpisem własnym na potrzeby protokołu SSL/TLS i funkcji S/MIME jest wystawiany osobno. Zaktualizuj każdy certyfikat w razie potrzeby.

### **v** *Ważne:*

W przypadku aktualizowania certyfikatu z podpisem własnym przez wybór pozycji *Zabezpieczenie sieci* > *S/ MIME* > *Certyfikat klienta* nie można zmienić opcji *Adres email wysyłającego* w obszarze *Sieć* > *Serwer e-mail* > *Podstawowe*. Aby zmienić opcję *Adres email wysyłającego*, należy zmienić wszystkie ustawienia podpisu na *Nie dodawaj podpisu*, wybierając pozycje *Zabezpieczenie sieci* > *S/MIME* > *Podstawowe*, a następnie usuwając certyfikat z podpisem własnym dla funkcji S/MIME.

- 1. Uzyskaj dostęp do aplikacji Web Config, a następnie wybierz kartę **Zabezpieczenie sieci**. Potem wybierz pozycje **SSL/TLS** > **Certyfikat** lub **S/MIME** > **Certyfikat klienta**.
- 2. Kliknij przycisk **Aktualizuj**.
- 3. Wprowadź wartość **Popularna nazwa**.

Możesz wprowadzić do pięciu adresów IPv4, adresów IPv6, nazw hostów i domen FQDN o długości od 1 do 128 znaków oraz oddzielić je przecinkami. Pierwszy parametr jest przechowywany w nazwie pospolitej, a pozostałe są przechowywane w polach aliasów podmiotu certyfikatu.

Przykład:

Adres IP drukarki: 192.0.2.123, nazwa drukarki: EPSONA1B2C3

Nazwa pospolita: EPSONA1B2C3,EPSONA1B2C3.local,192.0.2.123

- 4. Wprowadź okres ważności certyfikatu.
- 5. Kliknij przycisk **Dalej**.

Wyświetlony zostanie komunikat z potwierdzeniem.

6. Kliknij przycisk **OK**.

Drukarka została zaktualizowana.

#### *Uwaga:*

Informacje o certyfikacie można sprawdzać, klikając pozycję *Potwierdź* w obszarze *Zabezpieczenie sieci* > *SSL/TLS* > *Certyfikat* > *Certyfikat podpisywany samodzielnie* lub *S/MIME* > *Certyfikat klienta* > *Certyfikat podpisywany samodzielnie*.

### **Powiązane informacje**

- & ["Aplikacja konfiguracji obsługi drukarki \(Web Config\)" na stronie 470](#page-469-0)
- & ["Usuwanie Certyfikat podpisywany samodzielnie przeznaczonego do S/MIME" na stronie 646](#page-645-0)
- $\rightarrow$  ["Konfigurowanie podstawowych ustawień S/MIME" na stronie 663](#page-662-0)

### <span id="page-645-0"></span>*Usuwanie Certyfikat podpisywany samodzielnie przeznaczonego do S/MIME*

Można usunąć certyfikat z podpisem własnym przeznaczonym do funkcji S/MIME, gdy nie jest już potrzebny. Nawet jeśli zostanie usunięty, certyfikat z podpisem własnym na potrzeby protokołu SSL/TLS nie jest usuwany.

- 1. Uzyskaj dostęp do aplikacji Web Config i wybierz pozycje **Zabezpieczenie sieci** > **S/MIME** > **Certyfikat klienta**.
- 2. Kliknij pozycję **Usuń** w obszarze **Certyfikat podpisywany samodzielnie**.
- 3. W wyświetlonym komunikacie potwierdź chęć usunięcia certyfikatu.

#### **Powiązane informacje**

 $\rightarrow$  ["Aplikacja konfiguracji obsługi drukarki \(Web Config\)" na stronie 470](#page-469-0)

# **Konfiguracja Certyfikat CA**

Ustawiając Certyfikat CA, możesz potwierdzić ścieżkę do certyfikatu CA serwera, do którego dostęp uzyskuje drukarka. Może to zapobiec podaniu się kogoś za inną osobę.

Certyfikat CA możesz otrzymać od urzędu certyfikacji, który wystawia Certyfikat CA.

### *Import Certyfikat CA*

Certyfikat CA można zaimportować na drukarce.

- 1. Uzyskaj dostęp do aplikacji Web Config, a następnie wybierz kartę **Zabezpieczenie sieci** > **Certyfikat CA**.
- 2. Kliknij przycisk **Importuj**.
- 3. Określ Certyfikat CA do zaimportowania.
- 4. Kliknij przycisk **OK**.

Po ukończeniu importu wrócisz na ekran **Certyfikat CA**, na którym wyświetla się zaimportowany Certyfikat CA.

#### **Powiązane informacje**

& ["Aplikacja konfiguracji obsługi drukarki \(Web Config\)" na stronie 470](#page-469-0)

### *Usuwanie Certyfikat CA*

Można usunąć zaimportowany Certyfikat CA.

- 1. Uzyskaj dostęp do aplikacji Web Config, a następnie wybierz kartę **Zabezpieczenie sieci** > **Certyfikat CA**.
- 2. Kliknij **Usuń** obok Certyfikat CA do usunięcia.
- 3. W wyświetlonym komunikacie potwierdź chęć usunięcia certyfikatu.
- 4. Kliknij **Uruchom ponownie sieć**, a następnie upewnij się, że usunięty certyfikat CA nie jest wyszczególniony na zaktualizowanym ekranie.

#### <span id="page-646-0"></span>**Powiązane informacje**

& ["Aplikacja konfiguracji obsługi drukarki \(Web Config\)" na stronie 470](#page-469-0)

# **Komunikacja SSL/TLS z drukarką**

Jeżeli na drukarce zainstalowano certyfikat serwera i włączono protokół SSL/TLS (Secure Sockets Layer/Transport Layer Security), można szyfrować komunikację między komputerami. Czynności te trzeba wykonać, aby uniemożliwić zdalny dostęp osobom nieupoważnionym.

# **Konfiguracja podstawowych ustawień SSL/TLS**

Jeśli drukarka obsługuje funkcję serwera HTTPS, możesz wykorzystać komunikację SSL/TLS do jej zaszyfrowania. Istnieje możliwość konfigurowania drukarki i zarządzania nią z wykorzystaniem Web Config przy jednoczesnym zapewnieniu bezpieczeństwa.

Skonfiguruj siłę szyfrowania i funkcję przekierowania

- 1. W przeglądarce wprowadź adres IP drukarki, aby uzyskać dostęp do aplikacji Web Config.
- 2. Wprowadź hasło administratora, aby zalogować się jako administrator.
- 3. Wybierz w następującej kolejności.

Karta **Zabezpieczenie sieci** > **SSL/TLS** > **Podstawowe**

- 4. Wybierz wartość poszczególnych pozycji.
	- O Siła szyfrowania

Wybierz poziom siły szyfrowania.

O Przekieruj HTTP na HTTPS

Wybierz ustawienie Enable lub Disable. Domyślnym ustawieniem jest "Włącz".

 $\Box$  TLS 1.0

Wybierz ustawienie Enable lub Disable. Domyślnym ustawieniem jest "Włącz".

 $\Box$  TLS.1.1

Wybierz ustawienie Enable lub Disable. Domyślnym ustawieniem jest "Włącz".

 $\Box$  TLS.1.2

Wybierz ustawienie Enable lub Disable. Domyślnym ustawieniem jest "Włącz".

5. Kliknij przycisk **Dalej**.

Wyświetlony zostanie komunikat z potwierdzeniem.

6. Kliknij przycisk **OK**.

Drukarka została zaktualizowana.

### **Powiązane informacje**

 $\rightarrow$  ["Aplikacja konfiguracji obsługi drukarki \(Web Config\)" na stronie 470](#page-469-0)

# <span id="page-647-0"></span>**Konfiguracja certyfikatu serwera dla drukarki**

- 1. Uzyskaj dostęp do aplikacji Web Config i wybierz pozycje **Zabezpieczenie sieci** > **SSL/TLS** > **Certyfikat**.
- 2. Na **Certyfikat serwera** określ certyfikat, z którego chcesz korzystać.
	- O Certyfikat podpisywany samodzielnie

Drukarka utworzyła certyfikat z podpisem własnym. Wybierz go, jeśli nie uzyskasz certyfikatu z podpisem CA.

□ Certyfikat CA

Jeśli wcześniej otrzymasz i zaimportujesz certyfikat z podpisem CA, możesz go wybrać.

3. Kliknij przycisk **Dalej**.

Wyświetlony zostanie komunikat z potwierdzeniem.

4. Kliknij przycisk **OK**.

Drukarka została zaktualizowana.

#### **Powiązane informacje**

- & ["Aplikacja konfiguracji obsługi drukarki \(Web Config\)" na stronie 470](#page-469-0)
- & ["Konfiguracja Certyfikat CA" na stronie 640](#page-639-0)
- & ["Aktualizowanie Certyfikat podpisywany samodzielnie" na stronie 645](#page-644-0)

# **Szyfrowanie komunikacji za pośrednictwem funkcji IPsec/ Filtrowanie IP**

# **Informacje o IPsec/Filtrowanie IP**

Ruch można filtrować na postawie adresów IP, usług i portów, używając funkcji filtrowania IPsec/IP. Połączenie różnych filtrów umożliwia takie skonfigurowanie drukarki, aby akceptowane lub blokowane były określone klienty i konkretne rodzaje danych. Ponadto można zwiększyć poziom bezpieczeństwa za pomocą protokołu IPsec.

#### *Uwaga:*

Protokół IPsec jest obsługiwany przez komputery z systemem Windows Vista lub nowszym albo systemem Windows Server 2008 lub nowszym.

# **Konfigurowanie zasad domyślnych**

W celu filtrowania ruchu należy skonfigurować zasady domyślne. Takie zasady będą mieć zastosowanie do wszystkich użytkowników i grup nawiązujących połączenia z drukarką. W celu uzyskania bardziej precyzyjnej kontroli nad użytkownikami i grupami użytkowników należy skonfigurować zasady grupowe.

- 1. Otwórz aplikację Web Config i wybierz kartę **Zabezpieczenie sieci** > **IPsec/Filtrowanie IP** > **Podstawowe**.
- 2. Wprowadź wartości poszczególnych pozycji.
3. Kliknij przycisk **Dalej**.

Wyświetlony zostanie komunikat z potwierdzeniem.

4. Kliknij przycisk **OK**.

Ustawienia drukarki zostały zaktualizowane.

#### **Powiązane informacje**

& ["Aplikacja konfiguracji obsługi drukarki \(Web Config\)" na stronie 470](#page-469-0)

#### *Elementy ustawień opcji Zasady domyślne*

#### **Zasady domyślne**

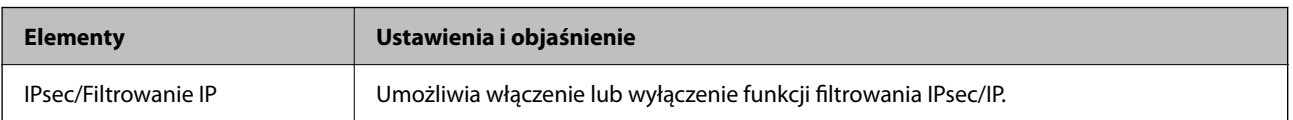

#### O **Kontrola dostępu**

Umożliwia skonfigurowanie metody weryfikowania pakietów protokołu IP.

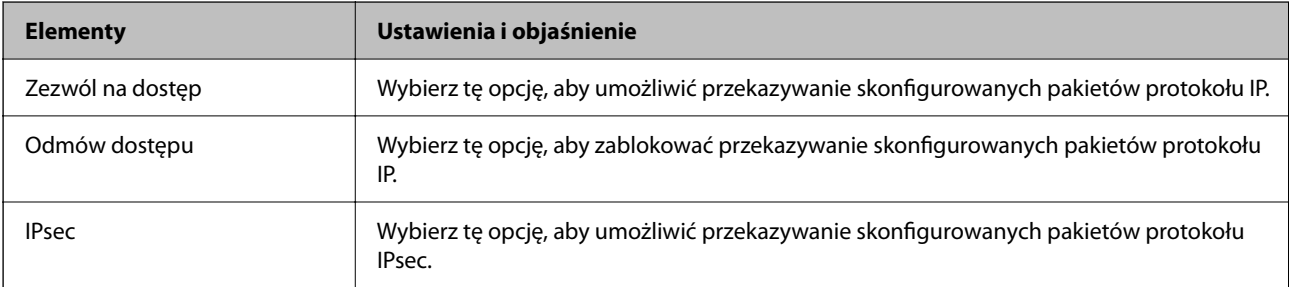

#### O **Wersja IKE**

Wybierz ustawienie **IKEv1** lub **IKEv2** dla opcji **Wersja IKE**. Wybierz jedną z nich odpowiednio do urządzenia, z którym drukarka jest połączona.

#### $\Box$  IKEv1

Po wybraniu ustawienia **IKEv1** dla opcji **Wersja IKE** wyświetlane są następujące pozycje.

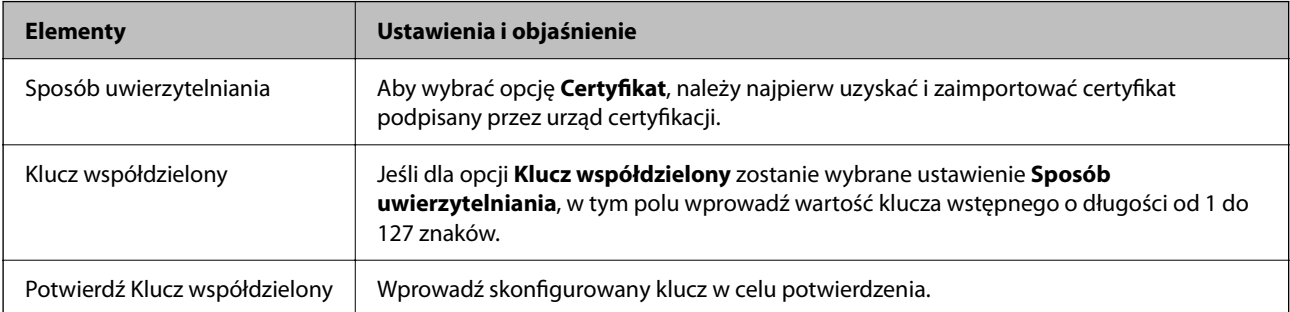

#### $\Box$  IKEv2

Po wybraniu ustawienia **IKEv2** dla opcji **Wersja IKE** wyświetlane są następujące pozycje.

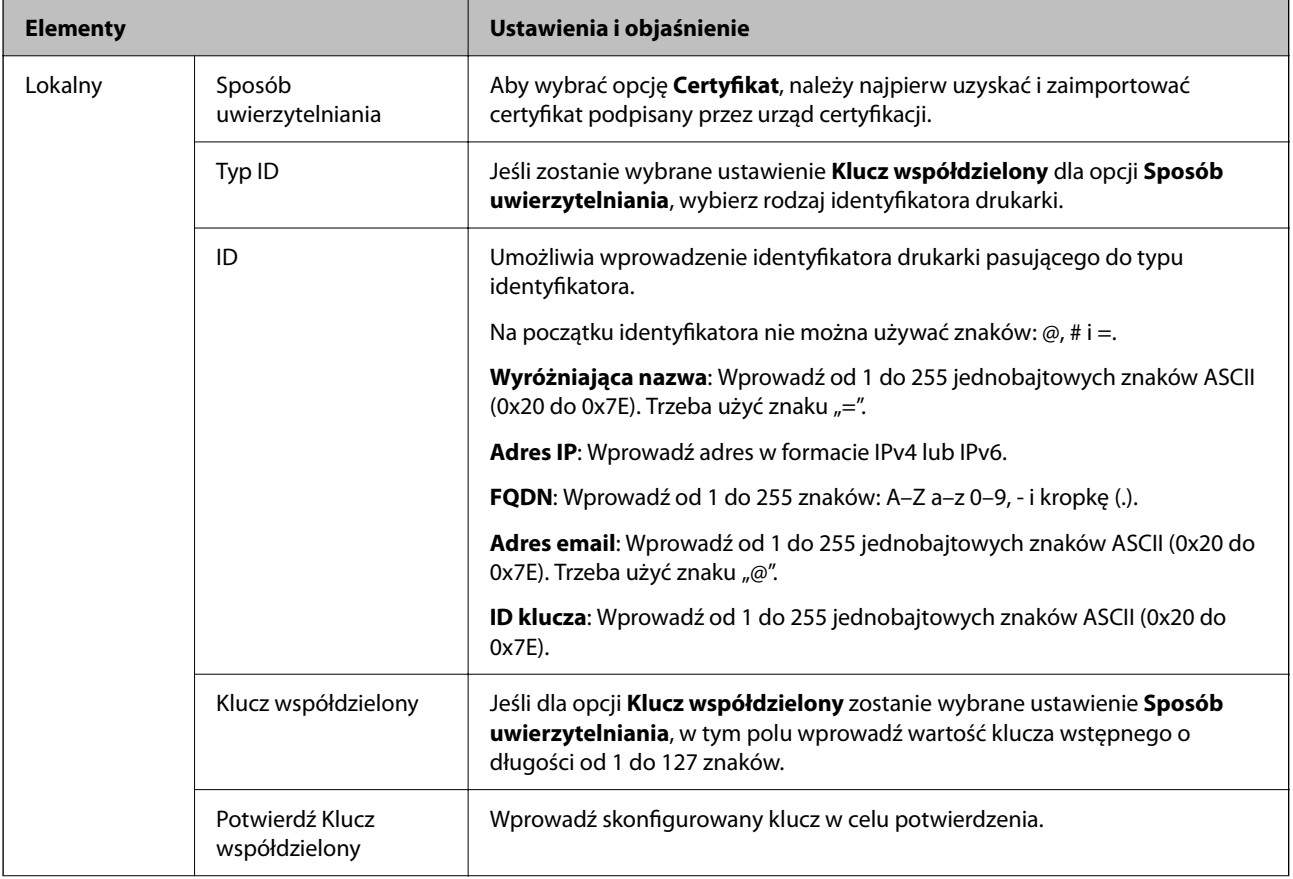

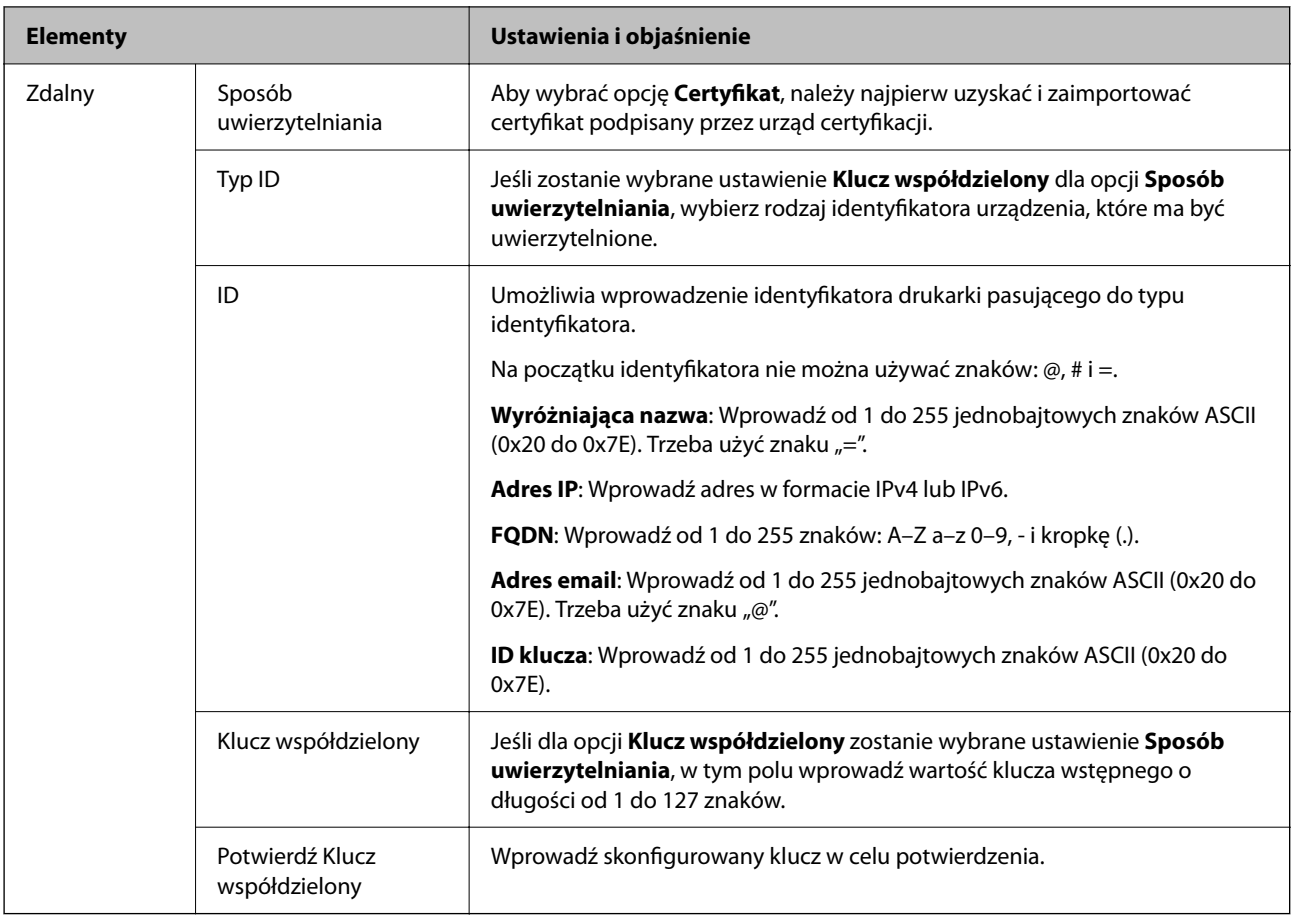

#### O **Hermetyzacja**

Jeśli dla opcji **IPsec** zostanie wybrane ustawienie **Kontrola dostępu**, skonfiguruj tryb hermetyzacji.

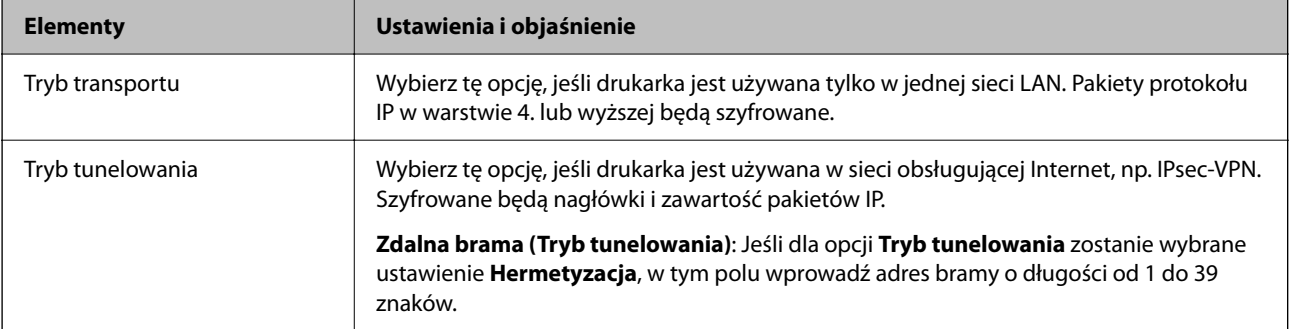

#### O **Protokół zabezpieczenia**

Jeśli dla opcji **IPsec** zostanie wybrane ustawienie **Kontrola dostępu**, wybierz jedno z poniższych ustawień.

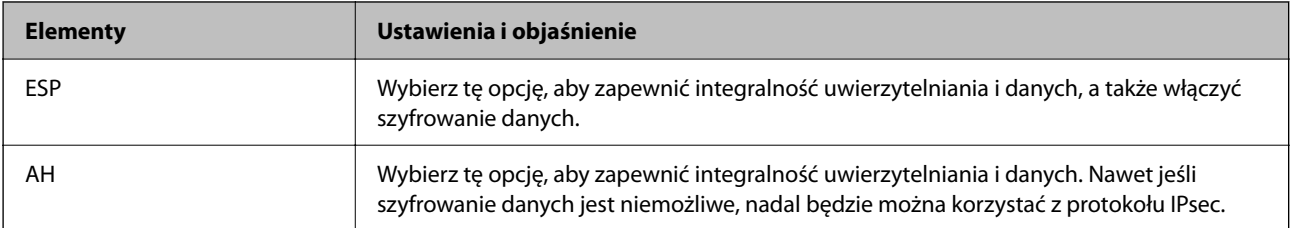

#### <span id="page-651-0"></span>O **Ustawienia algorytmu**

Zaleca się wybranie pozycji **Dowolny** dla wszystkich ustawień lub wybranie pozycji innej niż **Dowolny** dla poszczególnych ustawień. Jeśli pozycja **Dowolny** zostanie wybrana dla niektórych ustawień, a pozycja inna niż **Dowolny** zostanie wybrana dla innych ustawień, komunikacja z urządzeniem może nie być możliwa w zależności od innego urządzenia, które ma być uwierzytelnione.

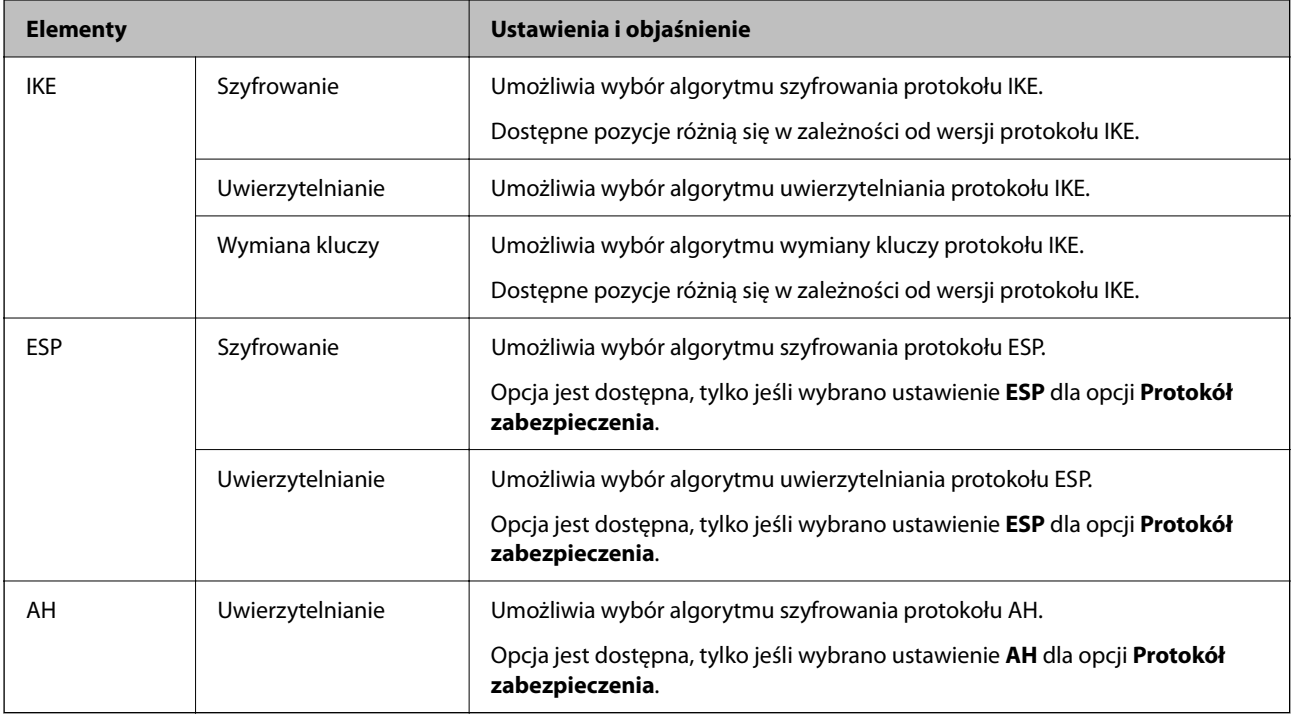

#### **Powiązane informacje**

& ["Konfigurowanie zasad domyślnych" na stronie 648](#page-647-0)

## **Konfigurowanie zasad grupowych**

Zasady grupowe to co najmniej jedna reguła stosowana do użytkownika lub grupy użytkowników. Drukarka weryfikuje pakiety protokołu IP pod kątem zgodności ze skonfigurowanymi zasadami. Pakiety protokołu IP są najpierw uwierzytelniane z wykorzystaniem zasad grupowych od 1 do 10, a następnie z wykorzystaniem zasad domyślnych.

- 1. Otwórz aplikację Web Config i wybierz kartę **Zabezpieczenie sieci** > **IPsec/Filtrowanie IP** > **Podstawowe**.
- 2. Kliknij numerowaną kartę, którą chcesz skonfigurować.
- 3. Wprowadź wartości poszczególnych pozycji.
- 4. Kliknij przycisk **Dalej**.

Wyświetlony zostanie komunikat z potwierdzeniem.

5. Kliknij przycisk **OK**.

Ustawienia drukarki zostały zaktualizowane.

& ["Aplikacja konfiguracji obsługi drukarki \(Web Config\)" na stronie 470](#page-469-0)

#### *Elementy ustawień opcji Zasady grupy*

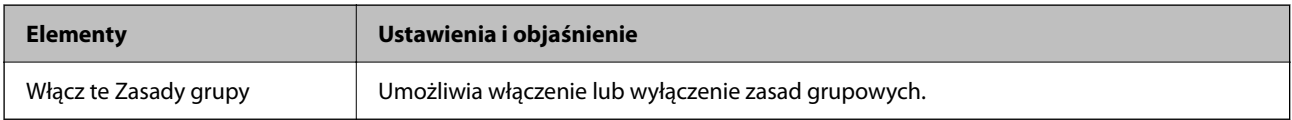

#### **Kontrola dostępu**

Umożliwia skonfigurowanie metody weryfikowania pakietów protokołu IP.

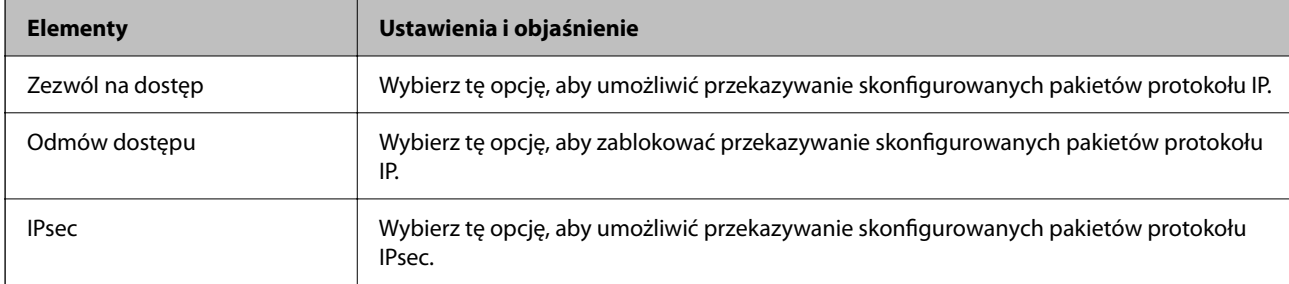

#### **Adres lokalny (drukarka)**

Wybierz adres IPv4 lub adres IPv6 dopasowany do otoczenia sieciowego. Jeśli adres IP jest przydzielany automatycznie, można wybrać opcję **Użyj automatycznego uzyskiwania adresu IPv4**.

#### *Uwaga:*

Jeśli adres IPv6 jest przydzielany automatycznie, połączenie może być niedostępne. Należy skonfigurować statyczny adres  $IPv6$ .

#### **Zdalny adres (Host)**

Umożliwia określenie adresu IP urządzenia na potrzeby kontroli dostępu. Adres IP musi mieć do 43 znaków. Jeśli nie zostanie podany żaden adres IP, kontrolowane będą wszystkie adresy.

#### *Uwaga:*

Jeśli adres IP jest przydzielany automatycznie (np. przez serwer DHCP), połączenie może być niedostępne. Należy skonfigurować statyczny adres IP.

#### **Metoda wyboru portu**

Umożliwia wybranie metody określania portów.

O Nazwa usługi

Jeśli dla opcji **Nazwa usługi** zostanie wybrane ustawienie **Metoda wyboru portu**, wybierz jedno z poniższych ustawień.

#### O Protokół transportu

Jeśli dla opcji **Numer portu** zostanie wybrane ustawienie **Metoda wyboru portu**, skonfiguruj tryb hermetyzacji.

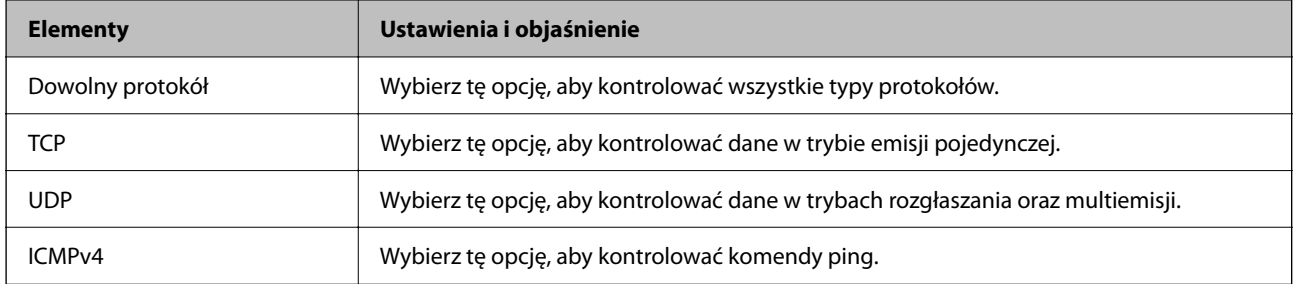

#### O Port lokalny

Jeśli dla opcji **Metoda wyboru portu** zostanie wybrane ustawienie **Numer portu**, a dla opcji **Protokół transportu** — ustawienie **TCP** lub **UDP**, wprowadź numery portów, na których odbierane pakiety mają być kontrolowane. Rozdziel numery portów przecinkami. Można podać maksymalnie 10 numerów portów.

#### Przykład: 20,80,119,5220

Jeśli nie zostanie podany żaden numer portu, kontrolowane będą wszystkie porty.

**O** Port zdalny

Jeśli dla opcji **Metoda wyboru portu** zostanie wybrane ustawienie **Numer portu**, a dla opcji **Protokół transportu** — ustawienie **TCP** lub **UDP**, wprowadź numery portów, na których wysyłane pakiety mają być kontrolowane. Rozdziel numery portów przecinkami. Można podać maksymalnie 10 numerów portów.

Przykład: 25,80,143,5220

Jeśli nie zostanie podany żaden numer portu, kontrolowane będą wszystkie porty.

#### **Wersja IKE**

Wybierz ustawienie **IKEv1** lub **IKEv2** dla opcji **Wersja IKE**. Wybierz jedną z nich odpowiednio do urządzenia, z którym drukarka jest połączona.

#### $\Box$  IKEv1

Po wybraniu ustawienia **IKEv1** dla opcji **Wersja IKE** wyświetlane są następujące pozycje.

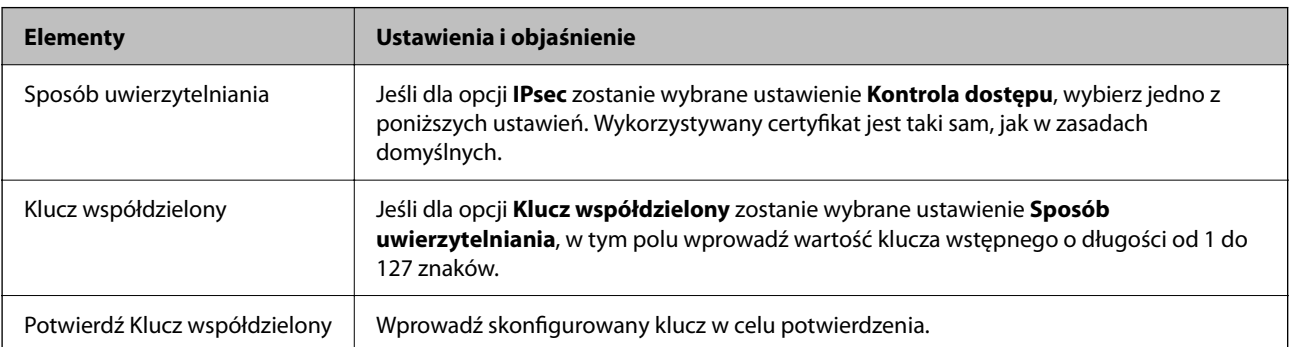

#### $\Box$  IKEv2

Po wybraniu ustawienia **IKEv2** dla opcji **Wersja IKE** wyświetlane są następujące pozycje.

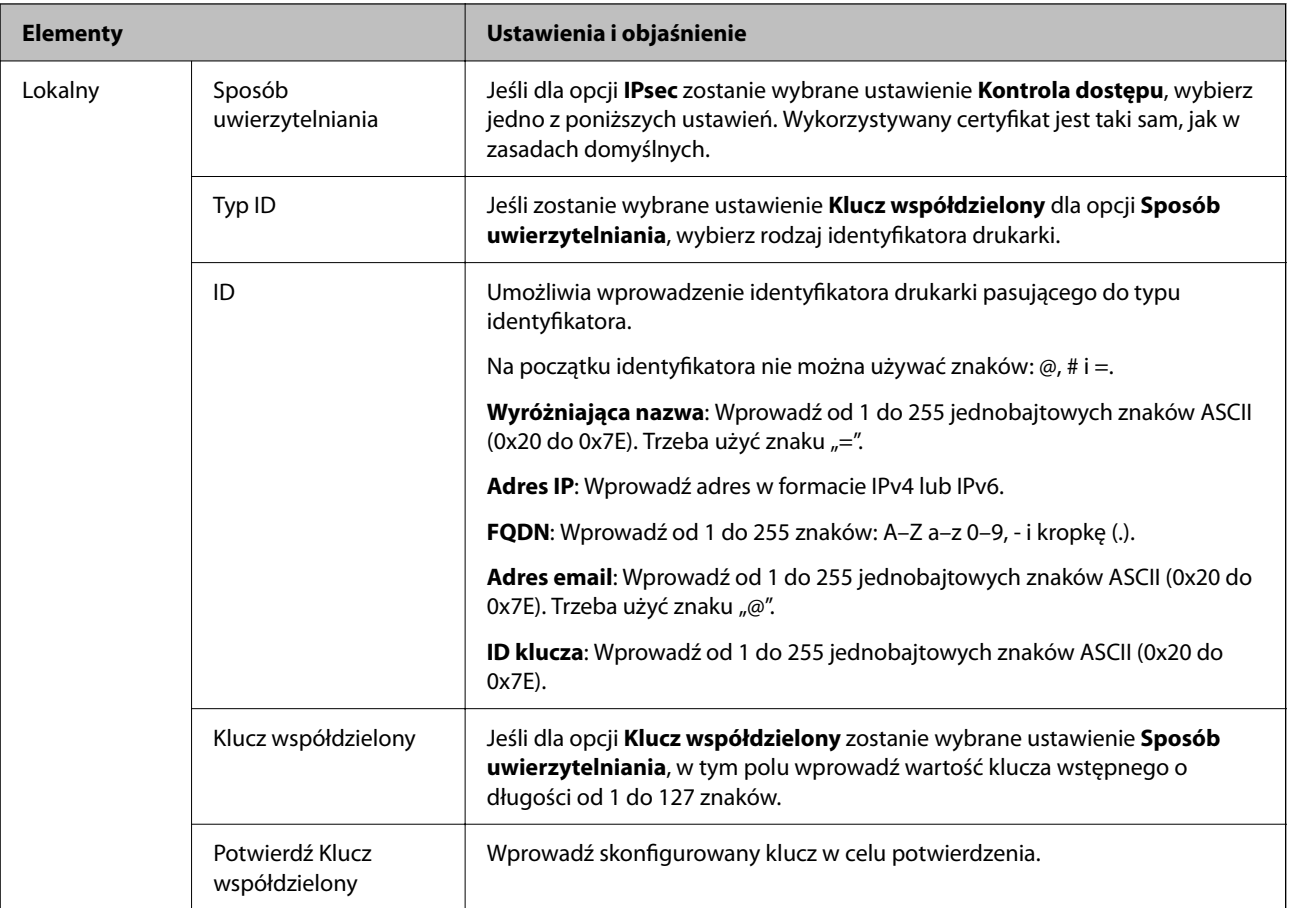

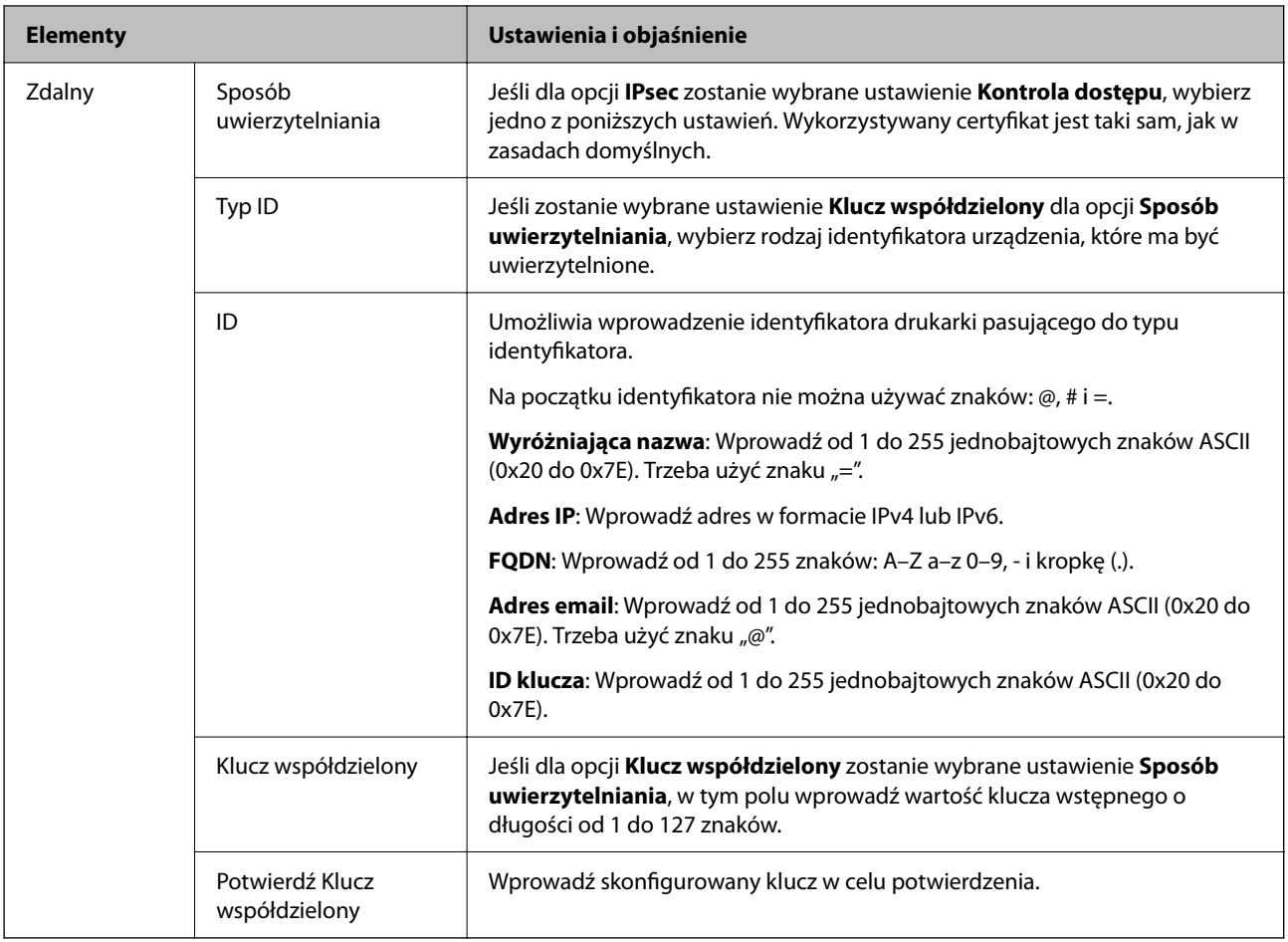

#### **Hermetyzacja**

Jeśli dla opcji **IPsec** zostanie wybrane ustawienie **Kontrola dostępu**, skonfiguruj tryb hermetyzacji.

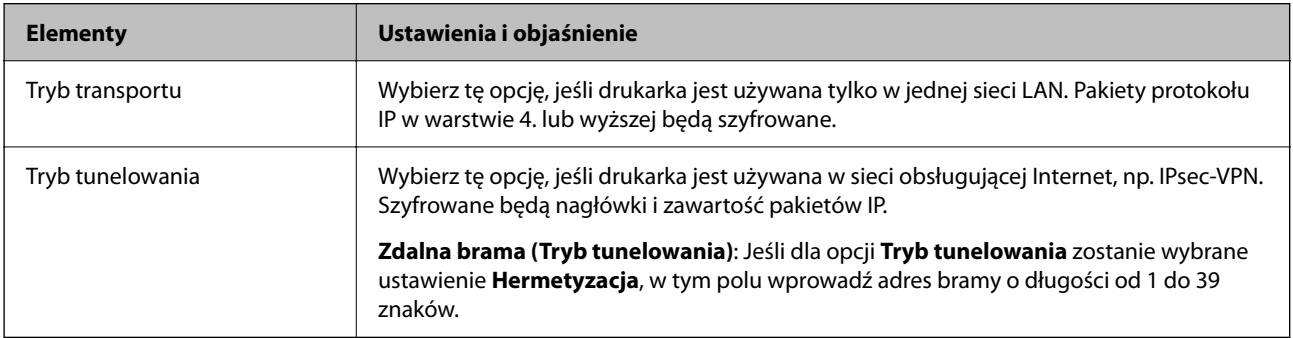

#### **Protokół zabezpieczenia**

Jeśli dla opcji **IPsec** zostanie wybrane ustawienie **Kontrola dostępu**, wybierz jedno z poniższych ustawień.

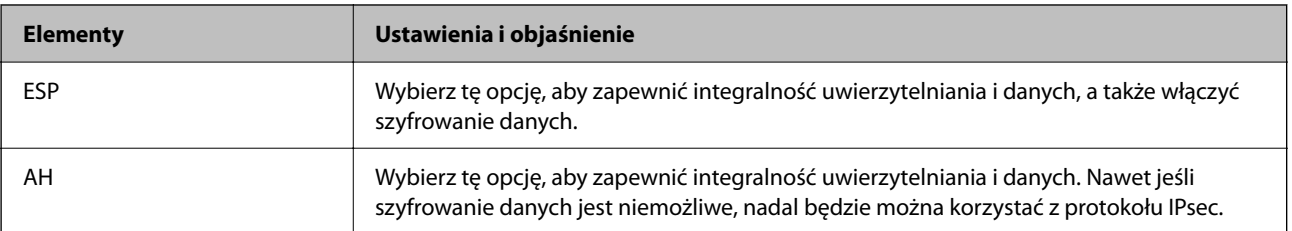

#### **Ustawienia algorytmu**

Zaleca się wybranie pozycji **Dowolny** dla wszystkich ustawień lub wybranie pozycji innej niż **Dowolny** dla poszczególnych ustawień. Jeśli pozycja **Dowolny** zostanie wybrana dla niektórych ustawień, a pozycja inna niż **Dowolny** zostanie wybrana dla innych ustawień, komunikacja z urządzeniem może nie być możliwa w zależności od innego urządzenia, które ma być uwierzytelnione.

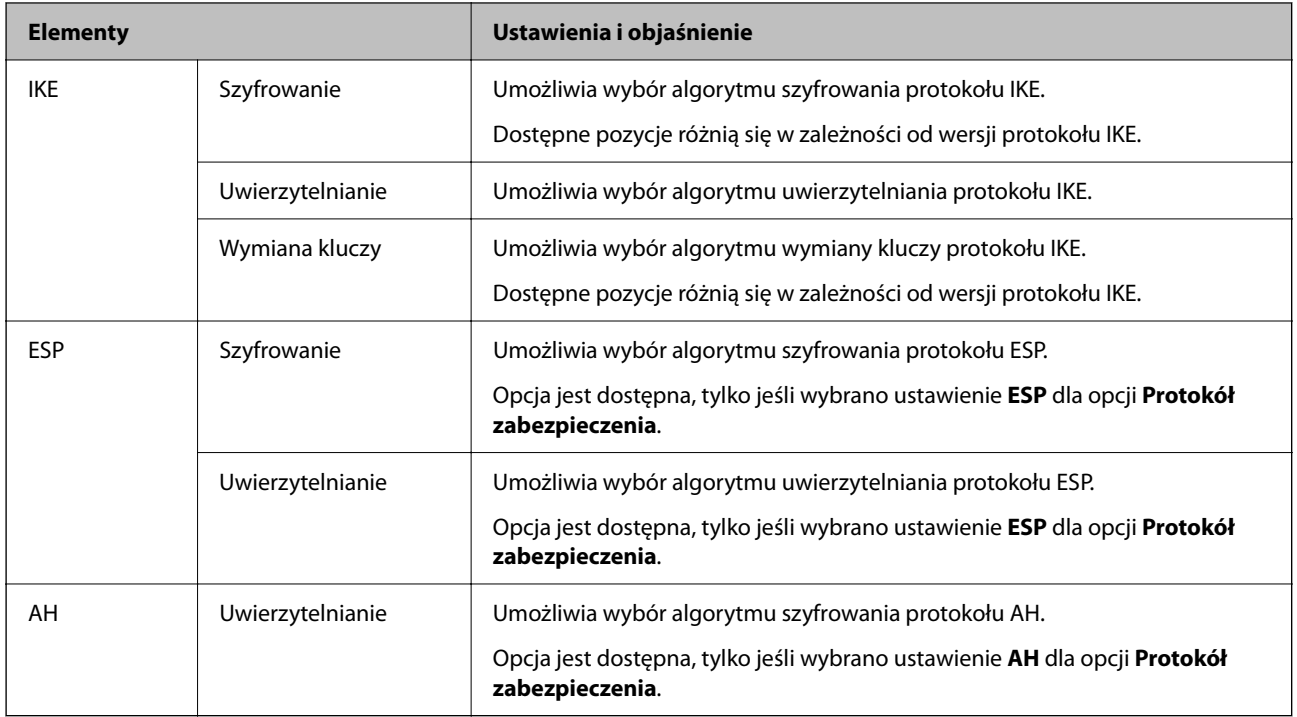

#### **Powiązane informacje**

- & ["Konfigurowanie zasad grupowych" na stronie 652](#page-651-0)
- & "Kombinacja Adres lokalny (drukarka) i Zdalny adres (Host) wZasady grupy" na stronie 657
- $\rightarrow$  ["Odniesienia do nazwy usługi w polityce grupy" na stronie 658](#page-657-0)

#### *Kombinacja Adres lokalny (drukarka) i Zdalny adres (Host) wZasady grupy*

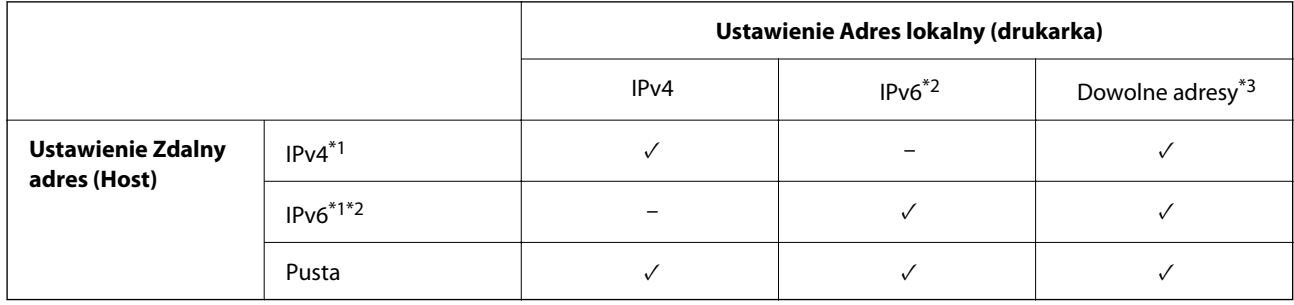

\*1 : Po wybraniu **IPsec** dla **Kontrola dostępu**, nie można określić długości prefiksu.

\*2 : Po wybraniu **IPsec** dla **Kontrola dostępu**, można wybrać lokalny adres łącza (fe80::), ale zasady grup zostaną wyłączone.

\*3 : Oprócz lokalnych adresów łącza IPv6.

#### <span id="page-657-0"></span>*Odniesienia do nazwy usługi w polityce grupy*

#### *Uwaga:*

Niedostępne usługi są wyświetlane, ale nie można ich wybrać.

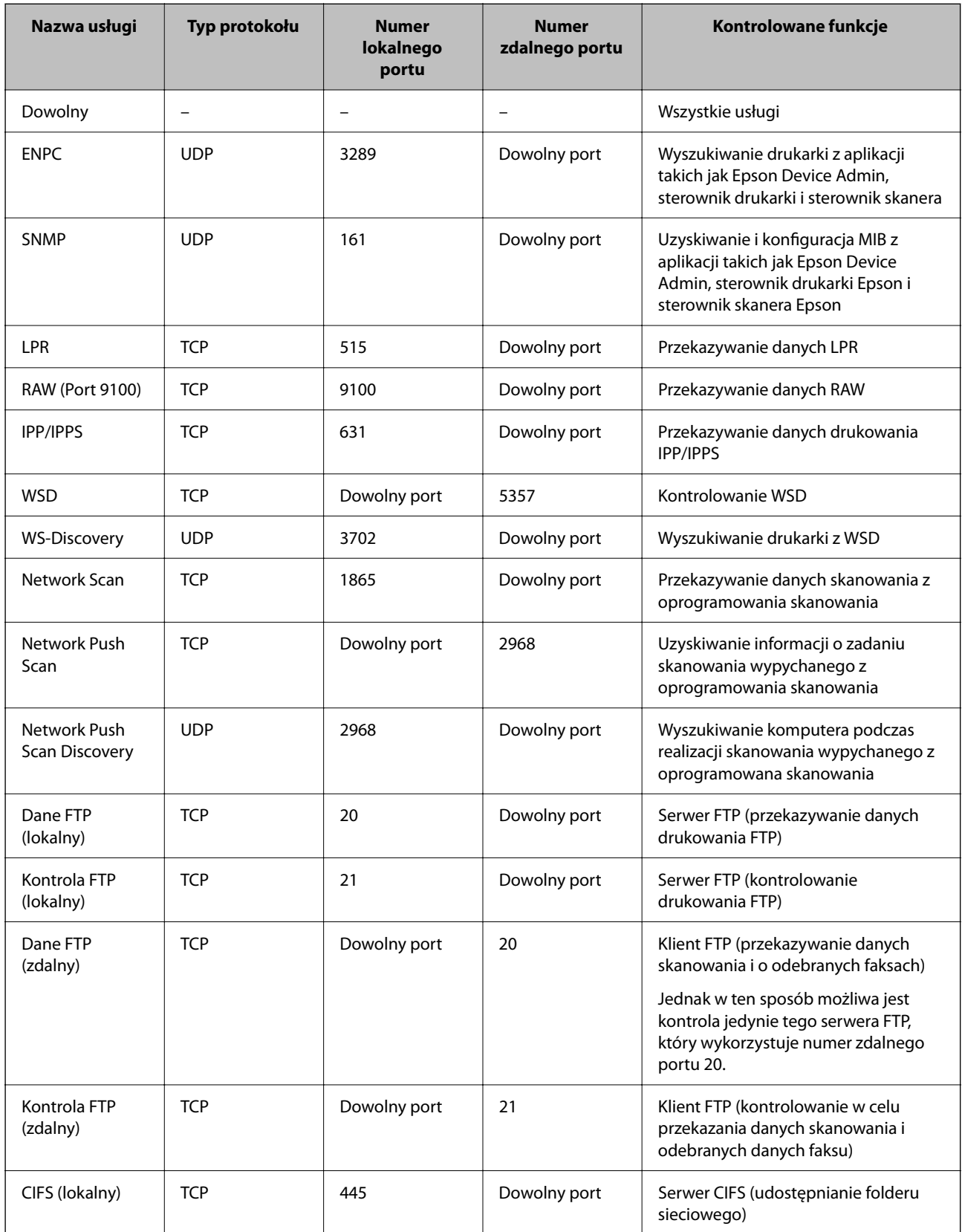

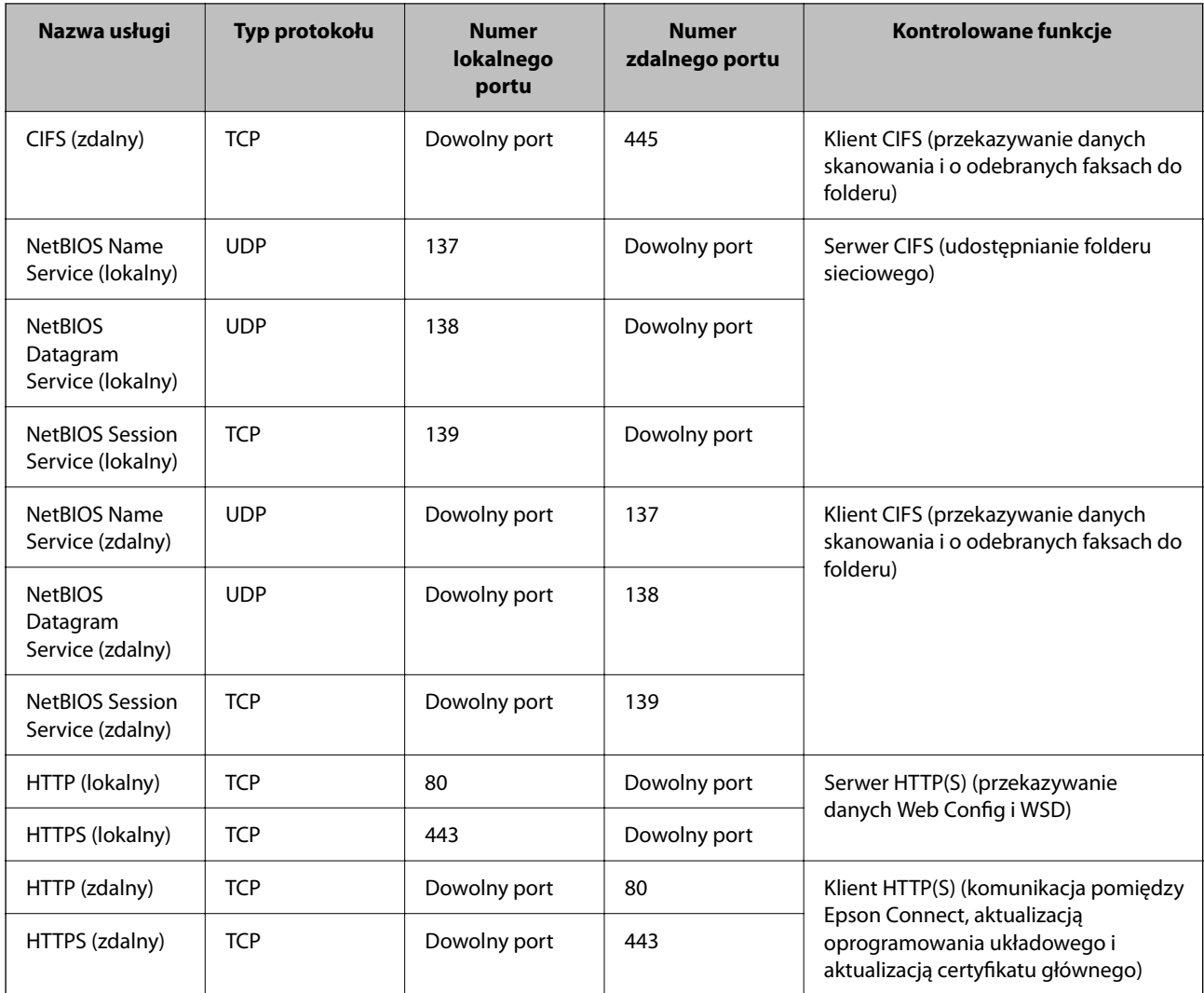

## **Przykłady konfiguracji IPsec/Filtrowanie IP**

#### **Odbieranie wyłącznie pakietów IPsec**

Przykład ten dotyczy jedynie domyślnej polityki.

**Zasady domyślne**:

- O **IPsec/Filtrowanie IP**: **Włącz**
- O **Kontrola dostępu**: **IPsec**
- O **Sposób uwierzytelniania**: **Klucz współdzielony**
- O **Klucz współdzielony**: Wpisz maksymalnie 127 znaków.

**Zasady grupy**: Nie konfiguruj.

#### **Ustawienia odbierania danych do drukowania i drukarki**

Ten przykład pozwala na komunikowanie danych drukowania i konfigurację drukarki z określonych usług.

**Zasady domyślne**:

O **IPsec/Filtrowanie IP**: **Włącz**

#### O **Kontrola dostępu**: **Odmów dostępu**

**Zasady grupy**:

- O **Włącz te Zasady grupy**: Sprawdź skrzynkę.
- O **Kontrola dostępu**: **Zezwól na dostęp**
- O **Zdalny adres (Host)**: Adres IP klienta
- O **Metoda wyboru portu**: **Nazwa usługi**
- O **Nazwa usługi**: Sprawdź skrzynkę **ENPC**, **SNMP**, **HTTP (lokalny)**, **HTTPS (lokalny)** i **RAW (Port 9100)**.

#### *Uwaga:*

Aby uniknąć otrzymywania HTTP (lokalny) i HTTPS (lokalny), usuń oznaczenia w polach wyboru w *Zasady grupy*. Wykonując tę czynność, wyłącz czasowo IPsec/filtrowanie IP na panelu sterowania drukarki, aby zmienić jej ustawienia.

#### **Uzyskiwanie dostępu wyłącznie z określonego adresu IP**

Ten przykład pozwala na uzyskanie dostępu do drukarki z określonego adresu IP.

**Zasady domyślne**:

- O **IPsec/Filtrowanie IP**: **Włącz**
- O **Kontrola dostępu**:**Odmów dostępu**

**Zasady grupy**:

- O **Włącz te Zasady grupy**: Sprawdź skrzynkę.
- O **Kontrola dostępu**: **Zezwól na dostęp**
- O **Zdalny adres (Host)**: Adres IP klienta administratora

#### *Uwaga:*

Niezależnie od konfiguracji polityki klient będzie mógł uzyskiwać dostęp do drukarki i konfigurować ją.

## **Konfiguracja certyfikatu dla IPsec/filtrowania IP**

Skonfiguruj certyfikat klienta dla IPsec/filtrowania IP. Kiedy go ustawisz, możesz wykorzystać certyfikat jako metodę uwierzytelnienia dla IPsec/filtrowania IP. Jeśli chcesz skonfigurować urząd certyfikacyjny, przejdź do **Certyfikat CA**.

- 1. Uzyskaj dostęp do aplikacji Web Config, a następnie wybierz kartę **Zabezpieczenie sieci** > **IPsec/Filtrowanie IP** > **Certyfikat klienta**.
- 2. Importuj certyfikat w **Certyfikat klienta**.

Jeśli masz już zaimportowany certyfikat opublikowany przez urząd certyfikacyjny, możesz skopiować certyfikat i wykorzystać go w IPsec/filtrowaniu IP. Aby skopiować, wybierz certyfikat z **Kopiuj z**, a następnie kliknij przycisk **Kopiuj**.

#### **Powiązane informacje**

- & ["Aplikacja konfiguracji obsługi drukarki \(Web Config\)" na stronie 470](#page-469-0)
- & ["Konfiguracja Certyfikat CA" na stronie 640](#page-639-0)
- & ["Konfiguracja Certyfikat CA" na stronie 646](#page-645-0)

## <span id="page-660-0"></span>**Podłączanie drukarki do sieci IEEE802.1X**

## **Konfigurowanie sieci IEEE 802.1X**

Po włączeniu funkcji IEEE 802.1X na drukarce można używać jej w sieci połączonej z serwerem RADIUS, przełącznikiem sieci lokalnej z funkcją uwierzytelniania lub punktem dostępu.

- 1. Otwórz aplikację Web Config i wybierz kartę **Zabezpieczenie sieci** > **IEEE802.1X** > **Podstawowe**.
- 2. Wprowadź wartości poszczególnych pozycji.

Aby używać drukarki w sieci Wi-Fi, kliknij przycisk **Konfiguracja Wi-Fi** i wybierz lub wprowadź identyfikator SSID.

#### *Uwaga:*

Można współdzielić ustawienia między połączeniami Ethernet i Wi-Fi.

3. Kliknij przycisk **Dalej**.

Wyświetlony zostanie komunikat z potwierdzeniem.

4. Kliknij przycisk **OK**.

Ustawienia drukarki zostały zaktualizowane.

#### **Powiązane informacje**

 $\rightarrow$  ["Aplikacja konfiguracji obsługi drukarki \(Web Config\)" na stronie 470](#page-469-0)

#### *Opcje ustawień dla sieci IEEE 802.1X*

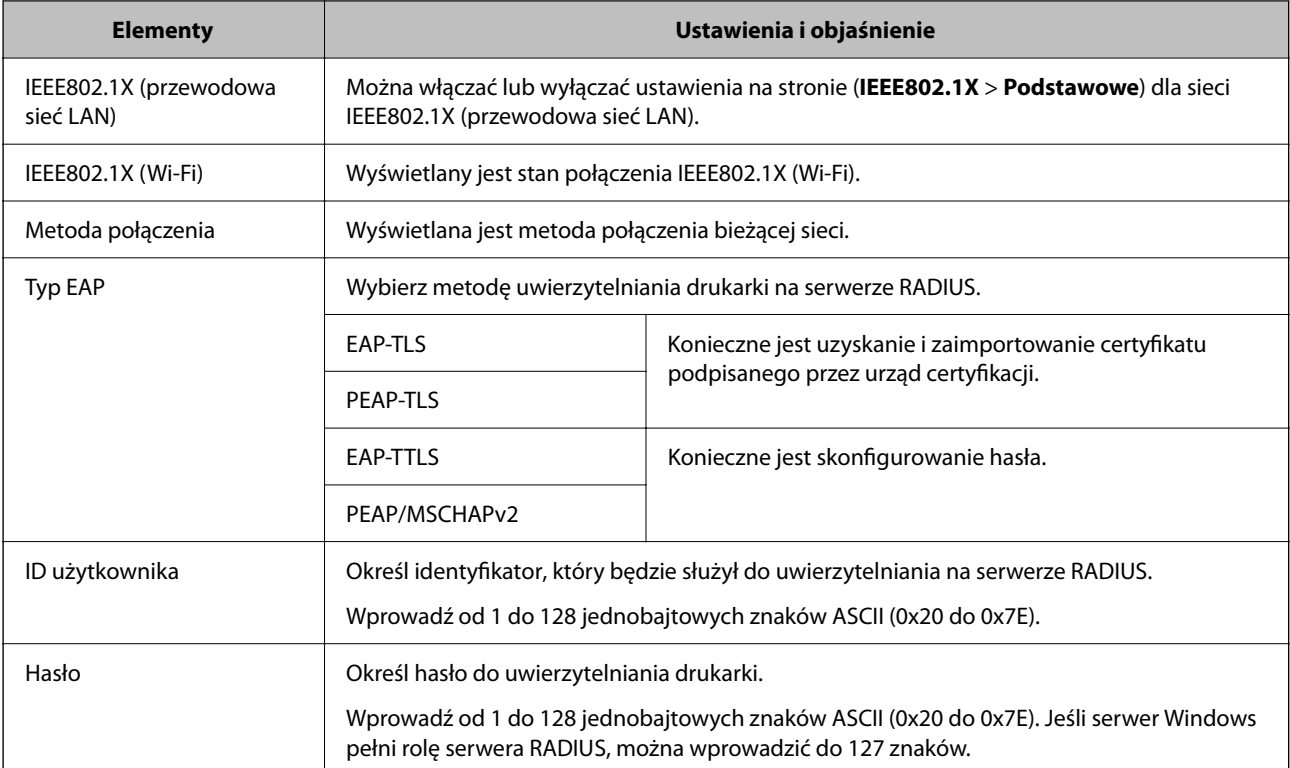

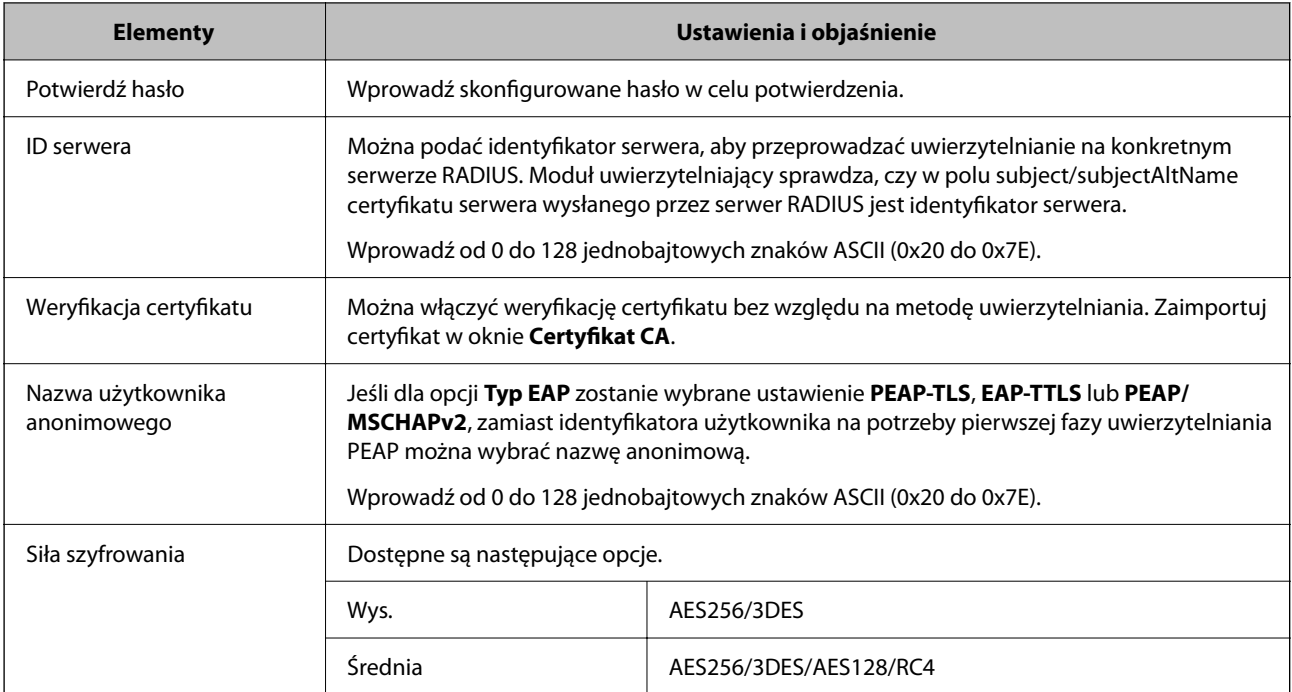

 $\blacktriangleright$  ["Konfigurowanie sieci IEEE 802.1X" na stronie 661](#page-660-0)

## **Konfiguracja certyfikatu dla IEEE 802.1X**

Skonfiguruj certyfikat klienta dla IEEE802.1X. Ustawiając go, możesz skorzystać z **EAP-TLS** i **PEAP-TLS** jako metody uwierzytelnienia IEEE 802.1X. Jeśli chcesz skonfigurować certyfikat urzędu certyfikacyjnego, przejdź do **Certyfikat CA**.

- 1. Uzyskaj dostęp do aplikacji Web Config, a następnie wybierz kartę **Zabezpieczenie sieci** > **IEEE802.1X** > **Certyfikat klienta**.
- 2. Wprowadź certyfikat w **Certyfikat klienta**.

Jeśli masz już zaimportowany certyfikat opublikowany przez urząd certyfikacyjny, możesz skopiować i wykorzystać go w IEEE802.1X. Aby skopiować, wybierz certyfikat z **Kopiuj z**, a następnie kliknij przycisk **Kopiuj**.

#### **Powiązane informacje**

- & ["Aplikacja konfiguracji obsługi drukarki \(Web Config\)" na stronie 470](#page-469-0)
- & ["Konfiguracja Certyfikat CA" na stronie 640](#page-639-0)
- & "Konfiguracja [Certyfikat CA" na stronie 646](#page-645-0)

### **Sprawdzanie stanu sieci IEEE 802.1X**

Stan IEEE 802.1X można sprawdzić poprzez wydrukowanie arkusza stanu sieci.

<span id="page-662-0"></span>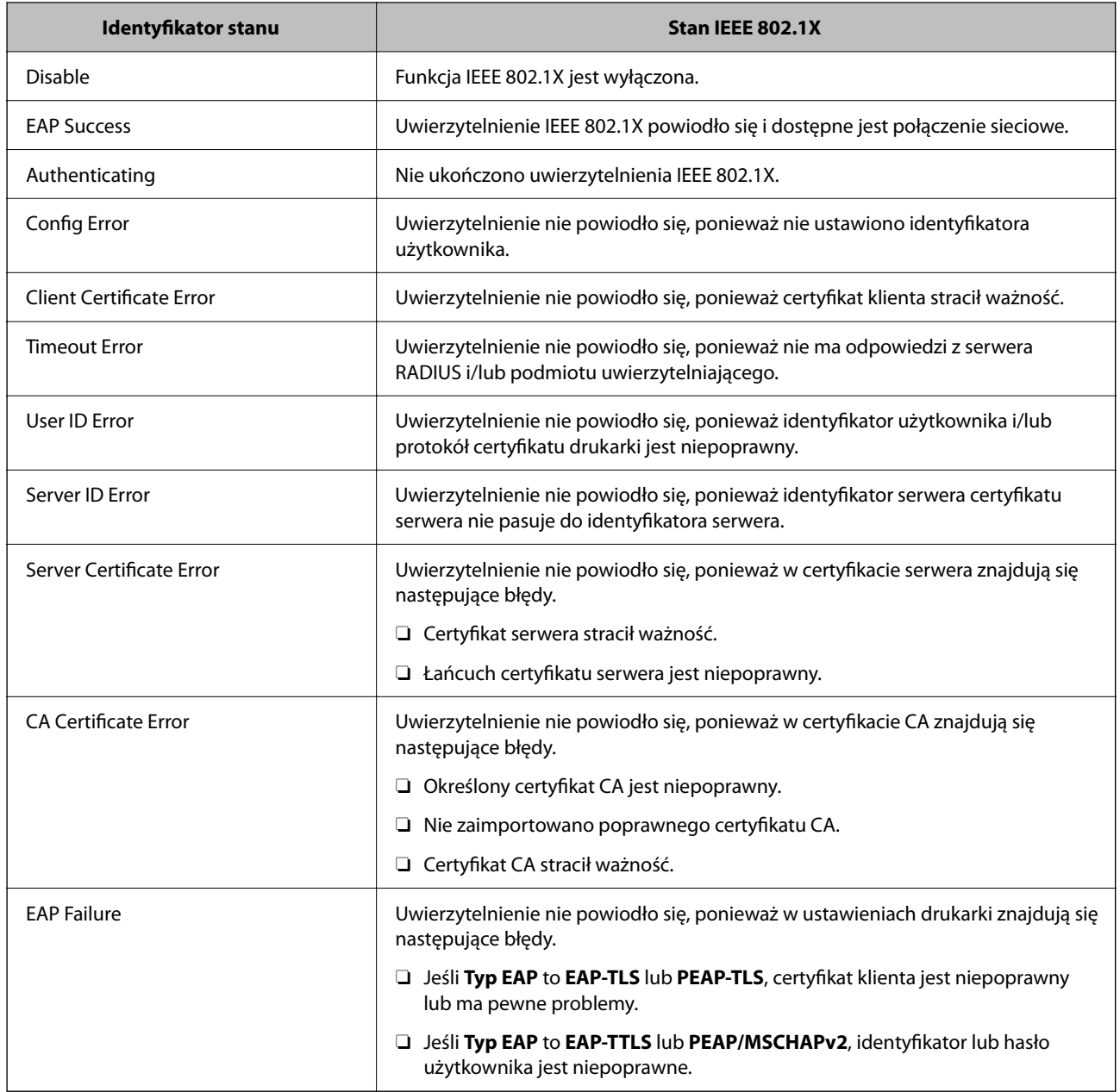

 $\blacklozenge$  ["Drukowanie arkusza stanu sieci" na stronie 364](#page-363-0)

## **Ustawienia S/MIME**

## **Konfigurowanie podstawowych ustawień S/MIME**

Możliwe jest skonfigurowanie szyfrowania wiadomości e-mail i załączników podpisu cyfrowego do wiadomości email każdej z używanych funkcji.

- 1. Uzyskaj dostęp do aplikacji Web Config i wybierz pozycje **Zabezpieczenie sieci** > **S/MIME** > **Podstawowe**.
- 2. Ustaw każdy element.

3. Kliknij przycisk **Dalej**.

Wyświetlony zostanie komunikat z potwierdzeniem.

4. Kliknij przycisk **OK**.

Drukarka została zaktualizowana.

#### **Powiązane informacje**

& ["Aplikacja konfiguracji obsługi drukarki \(Web Config\)" na stronie 470](#page-469-0)

#### *Pozycje ustawień S/MIME*

#### **Szyfrowanie poczty**

O Aby używać szyfrowania poczty e-mail, należy zaimportować certyfikat szyfrowania w każdym miejscu docelowym zarejestrowanym na liście kontaktów.

["Importowanie certyfikatu szyfrowania do miejsca docelowego poczty e-mail" na stronie 666](#page-665-0)

O Niezaszyfrowane wiadomości e-mail będą wysyłane do miejsc docelowych, w których nie zaimportowano certyfikatu szyfrowania.

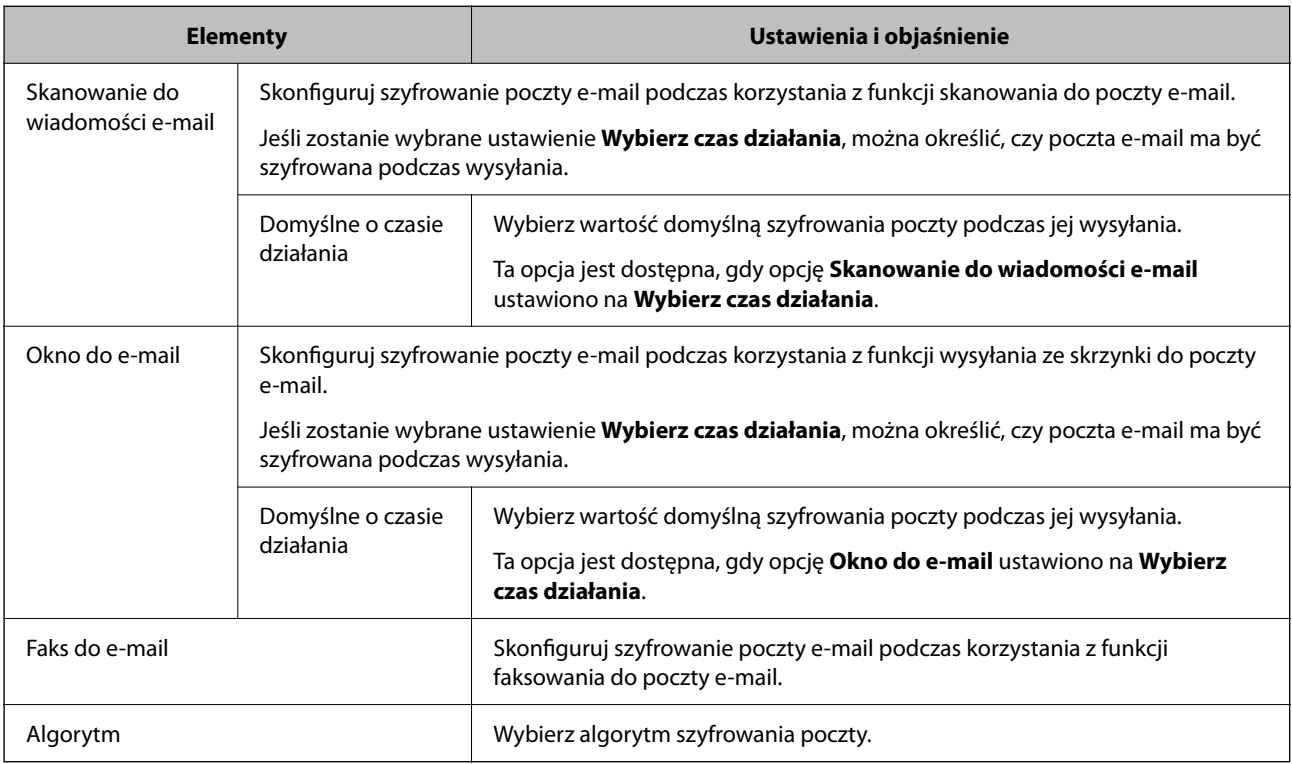

#### **Podpis cyfrowy**

Aby użyć funkcji podpisu S/MIME, należy skonfigurować opcję **Certyfikat klienta** w obszarze **Zabezpieczenie sieci** > **S/MIME** > **Certyfikat klienta**.

"Konfiguracja [certyfikatu na potrzeby S/MIME" na stronie 665](#page-664-0)

<span id="page-664-0"></span>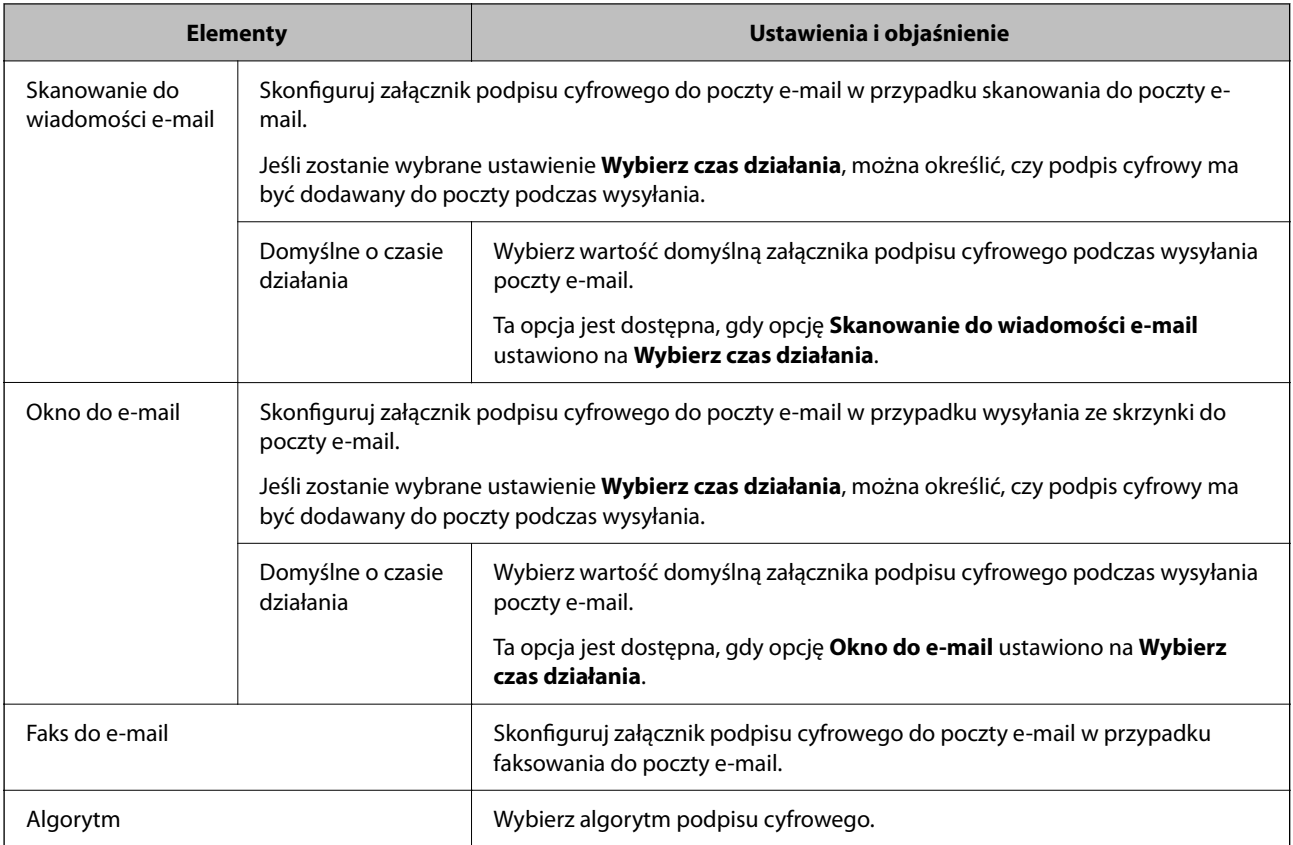

 $\rightarrow$  ["Konfigurowanie podstawowych ustawień S/MIME" na stronie 663](#page-662-0)

## **Konfiguracja certyfikatu na potrzeby S/MIME**

Aby używać funkcji podpisu S/MIME, trzeba skonfigurować certyfikat klienta.

- 1. Uzyskaj dostęp do aplikacji Web Config i wybierz pozycje **Zabezpieczenie sieci** > **S/MIME** > **Certyfikat klienta**.
- 2. W obszarze **Certyfikat klienta** wybierz certyfikat, który ma być używany.
	- O Certyfikat podpisywany samodzielnie

Jeśli na drukarce został wygenerowany certyfikat z podpisem własnym, można go wybrać.

□ Certyfikat CA

Jeśli wcześniej otrzymasz i zaimportujesz certyfikat z podpisem urzędu certyfikacji, możesz go wybrać.

3. Kliknij przycisk **Dalej**.

Wyświetlony zostanie komunikat z potwierdzeniem.

4. Kliknij przycisk **OK**.

Drukarka została zaktualizowana.

- <span id="page-665-0"></span>& ["Aplikacja konfiguracji obsługi drukarki \(Web Config\)" na stronie 470](#page-469-0)
- & ["Konfiguracja Certyfikat CA" na stronie 640](#page-639-0)
- $\rightarrow$  ["Aktualizowanie Certyfikat podpisywany samodzielnie" na stronie 645](#page-644-0)

#### **Importowanie certyfikatu szyfrowania do miejsca docelowego poczty e-mail**

Aby używać szyfrowania poczty e-mail, należy zaimportować certyfikat szyfrowania w każdym miejscu docelowym zarejestrowanym na liście kontaktów.

W tym rozdziale opisano procedurę importowania certyfikatu szyfrowania do miejsca docelowego poczty e-mail zarejestrowanego na liście kontaktów.

- 1. Uzyskaj dostęp do aplikacji Web Config i wybierz kartę **Skanuj/Kopiuj** lub **Faks** > **Kontakty**.
- 2. Wybierz numer miejsca docelowego, w którym ma być zaimportowany certyfikat szyfrowania, a następnie kliknij przycisk **Edytuj**.
- 3. Zaimportuj certyfikat szyfrowania w miejscu docelowym, używając funkcji **Certyfikat szyfrowania** lub **Zmień certyfikat szyfrowania**.
- 4. Kliknij przycisk **Zastosuj**.

Po zaimportowaniu certyfikatu szyfrowania na liście kontaktów zostanie wyświetlona ikona klucza.

#### *Uwaga:*

Informacje o certyfikacie *Stan certyfikatu szyfrowania* można sprawdzić, wybierając numer miejsca docelowego, do którego certyfikat szyfrowania został zaimportowany, i klikając przycisk *Edytuj*.

#### **Powiązane informacje**

& ["Aplikacja konfiguracji obsługi drukarki \(Web Config\)" na stronie 470](#page-469-0)

## **Rozwiązywanie problemów związanych z zaawansowanymi zabezpieczeniami**

#### **Przywracanie ustawień zabezpieczeń**

Utworzenie bardzo bezpiecznego środowiska, np. IPsec/Filtrowanie IP lub IEEE802.1X, może uniemożliwić komunikację z urządzeniami ze względu na niepoprawne ustawienia albo problem z urządzeniem lub serwerem. W takim przypadku przywróć ustawienia zabezpieczeń, aby ponownie skonfigurować ustawienia urządzenia lub zezwolić na tymczasowe użycie.

#### *Wyłączanie funkcji zabezpieczeń, korzystając z panelu sterowania*

Można wyłączyć IPsec/filtrowanie IP lub IEEE 802.1X, korzystając z panelu sterowania drukarki.

- 1. Wybierz pozycję **Ustaw.** > **Ustawienia ogólne** > **Ustawienia sieciowe**.
- 2. Wybierz pozycję **Zaawansowane**.
- 3. Spośród podanych dalej elementów menu wybierz ten, który chcesz wyłączyć.
	- O **Wyłącz IPsec/ Filtrowanie IP**
	- O **Wyłącz IEEE802.1X**
- 4. Na ekranie z potwierdzeniem wybierz pozycję **Uruchom ustawienia**.

## **Problemy z korzystaniem z funkcji zabezpieczeń sieciowych**

#### *Zapomniany klucz wstępny*

#### **Możliwe jest ponowne konfigurowanie klucza wstępnego.**

Aby zmienić klucz, otwórz aplikację Web Config i wybierz kartę **Zabezpieczenie sieci** > **IPsec/Filtrowanie IP** > **Podstawowe** > **Zasady domyślne** lub **Zasady grupy**.

Po zmianie klucza wstępnego trzeba skonfigurować klucz wstępny na komputerach.

#### **Powiązane informacje**

- $\rightarrow$  ["Aplikacja konfiguracji obsługi drukarki \(Web Config\)" na stronie 470](#page-469-0)
- & ["Szyfrowanie komunikacji za pośrednictwem funkcji IPsec/Filtrowanie IP" na stronie 648](#page-647-0)

#### *Brak możliwości nawiązania połączenia z wykorzystaniem protokołu IPsec*

#### **Określ algorytm, którego drukarka lub komputer nie obsługuje.**

Drukarka obsługuje algorytmy wymienione w poniższej tabeli. Sprawdź ustawienia komputera.

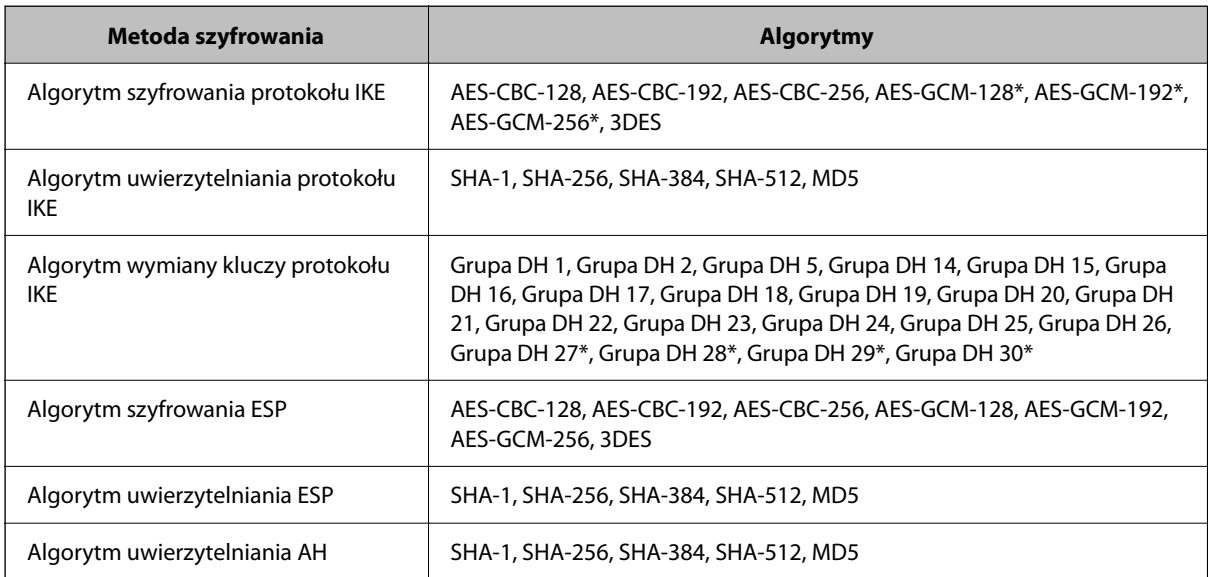

\* Dostępne tylko na potrzeby protokołu IKEv2

#### **Powiązane informacje**

& ["Szyfrowanie komunikacji za pośrednictwem funkcji IPsec/Filtrowanie IP" na stronie 648](#page-647-0)

#### *Nagły brak możliwości nawiązania komunikacji*

#### **Adres IP drukarki został zmieniony lub nie może być używany.**

Jeżeli adres IP przydzielony do adresu lokalnego w Zasady grupy został zmieniony lub nie może być używany, nie można używać komunikacji IPsec. Wyłącz obsługę protokołu IPsec na panelu sterowania drukarki.

Jeśli adres IP przydzielony przez serwer DHCP jest nieaktualny, serwer DHCP jest aktualnie ponownie uruchamiany lub adres IPv6 jest nieaktualny lub nie został uzyskany, adres IP zarejestrowany na potrzeby aplikacji Web Config (**Zabezpieczenie sieci** > **IPsec/Filtrowanie IP** > **Podstawowe** > **Zasady grupy** > **Adres lokalny (drukarka)**) może nie zostać znaleziony.

Należy używać statycznego adresu IP.

#### **Adres IP komputera został zmieniony lub nie może być używany.**

Jeżeli adres IP przydzielony do adresu zdalnego w Zasady grupy został zmieniony lub nie może być używany, nie można używać komunikacji IPsec.

Wyłącz obsługę protokołu IPsec na panelu sterowania drukarki.

Jeśli adres IP przydzielony przez serwer DHCP jest nieaktualny, serwer DHCP jest aktualnie ponownie uruchamiany lub adres IPv6 jest nieaktualny lub nie został uzyskany, adres IP zarejestrowany na potrzeby aplikacji Web Config (**Zabezpieczenie sieci** > **IPsec/Filtrowanie IP** > **Podstawowe** > **Zasady grupy** > **Zdalny adres (Host)**) może nie zostać znaleziony.

Należy używać statycznego adresu IP.

#### **Powiązane informacje**

- $\rightarrow$  ["Aplikacja konfiguracji obsługi drukarki \(Web Config\)" na stronie 470](#page-469-0)
- & ["Szyfrowanie komunikacji za pośrednictwem funkcji IPsec/Filtrowanie IP" na stronie 648](#page-647-0)

#### *Nie można utworzyć bezpiecznego portu drukowania IPP*

#### **Nie określono poprawnego certyfikatu serwera na potrzeby komunikacji SSL/TLS.**

Jeśli podany certyfikat nie jest prawidłowy, utworzenie portu może się nie powieść. Upewnij się, że używany jest prawidłowy certyfikat.

#### **Certyfikat urzędu certyfikacji nie został zaimportowany na komputer, z którego uzyskiwany jest dostęp do drukarki.**

Jeśli certyfikat urzędu certyfikacji nie został zaimportowany na komputer, utworzenie portu może się nie powieść. Upewnij się, że certyfikat urzędu certyfikacji został zaimportowany.

#### **Powiązane informacje**

 $\blacklozenge$  ["Konfiguracja certyfikatu serwera dla drukarki" na stronie 648](#page-647-0)

#### *Brak połączenia po skonfigurowaniu filtrowania IPsec/IP*

#### **Ustawienia funkcji filtrowania IPsec/IP są nieprawidłowe.**

Wyłącz filtrowanie IPsec/IP na panelu sterowania drukarki. Podłącz drukarkę do komputera i ponownie skonfiguruj filtrowanie IPsec/IP.

& ["Szyfrowanie komunikacji za pośrednictwem funkcji IPsec/Filtrowanie IP" na stronie 648](#page-647-0)

#### *Nie można uzyskać dostępu do drukarki lub skanera po skonfigurowaniu funkcji IEEE 802.1X*

#### **Ustawienia połączenia IEEE 802.1X są niepoprawne.**

Wyłącz łączność IEEE 802.1X i Wi-Fi z poziomu panelu sterowania drukarki. Połącz drukarkę i komputer, a następnie ponownie skonfiguruj połączenie IEEE 802.1X.

#### **Powiązane informacje**

 $\blacktriangleright$  ["Konfigurowanie sieci IEEE 802.1X" na stronie 661](#page-660-0)

## **Problemy z używaniem certyfikatu cyfrowego**

#### *Nie można zaimportować Certyfikat CA*

#### **Certyfikat CA i informacje dotyczące żądania CSR nie zgadzają się.**

Jeśli Certyfikat CA oraz żądanie CSR nie zawierają tych samych informacji, import żądania CSR będzie niemożliwy. Sprawdź następujące rzeczy:

- O Czy próbujesz zaimportować certyfikat na urządzenie o niezgodnych danych? Sprawdź informacje zawarte w żądaniu CSR, po czym zaimportuj certyfikat na urządzenie o tych samych danych.
- O Czy po wysłaniu żądania CSR do urzędu certyfikacji plik żądania CSR zapisany na drukarce został nadpisany? Uzyskaj certyfikat z urzędu certyfikacji ponownie przy użyciu aktualnego żądania CSR.

#### **Certyfikat CA ma wielkość przekraczającą 5 KB.**

Zaimportowanie Certyfikat CA o wielkości przekraczającej 5 KB jest niemożliwe.

#### **Hasło do importu certyfikatu jest nieprawidłowe.**

Wprowadź prawidłowe hasło. Jeśli nie pamiętasz hasła, zaimportowanie certyfikatu będzie niemożliwe. Ponownie uzyskaj Certyfikat CA.

#### **Powiązane informacje**

 $\rightarrow$  ["Importowanie certyfikatu z podpisem urzędu certyfikacji" na stronie 642](#page-641-0)

#### *Brak możliwości aktualizacji certyfikatu z podpisem własnym*

#### **Nie wprowadzono Popularna nazwa.**

**Popularna nazwa** musi zostać podana.

#### **W Popularna nazwa wprowadzono nieobsługiwane znaki.**

Wprowadź nazwę hosta lub nazwę w formacie IPv4, IPv6 lub FQDN zawierającą od 1 do 128 znaków w kodowaniu ASCII (0x20–0x7E).

#### **Nazwa publiczna zawiera przecinek lub spację.**

Użycie przecinka powoduje podzielenie nazwy **Popularna nazwa** w miejscu jego użycia. Jeśli przed lub po przecinku wstawiona zostanie spacja, wystąpi błąd.

#### **Powiązane informacje**

 $\rightarrow$  ["Aktualizowanie Certyfikat podpisywany samodzielnie" na stronie 645](#page-644-0)

#### *Brak możliwości utworzenia żądania CSR*

#### **Nie wprowadzono Popularna nazwa.**

**Popularna nazwa** musi zostać podana.

#### **W polach Popularna nazwa, Organizacja, Jednostka organizacyjna, Miejscowość i Stan/Prowincja wprowadzono nieobsługiwane znaki.**

Wprowadź nazwę hosta lub nazwę w formacie IPv4, IPv6 lub FQDN w kodowaniu ASCII (0x20–0x7E).

#### **Popularna nazwa zawiera przecinek lub spację.**

Użycie przecinka powoduje podzielenie nazwy **Popularna nazwa** w miejscu jego użycia. Jeśli przed lub po przecinku wstawiona zostanie spacja, wystąpi błąd.

#### **Powiązane informacje**

 $\rightarrow$  ["Uzyskiwanie certyfikatu z podpisem urzędu certyfikacji" na stronie 640](#page-639-0)

#### *Wyświetlane jest ostrzeżenie dotyczące certyfikatu cyfrowego*

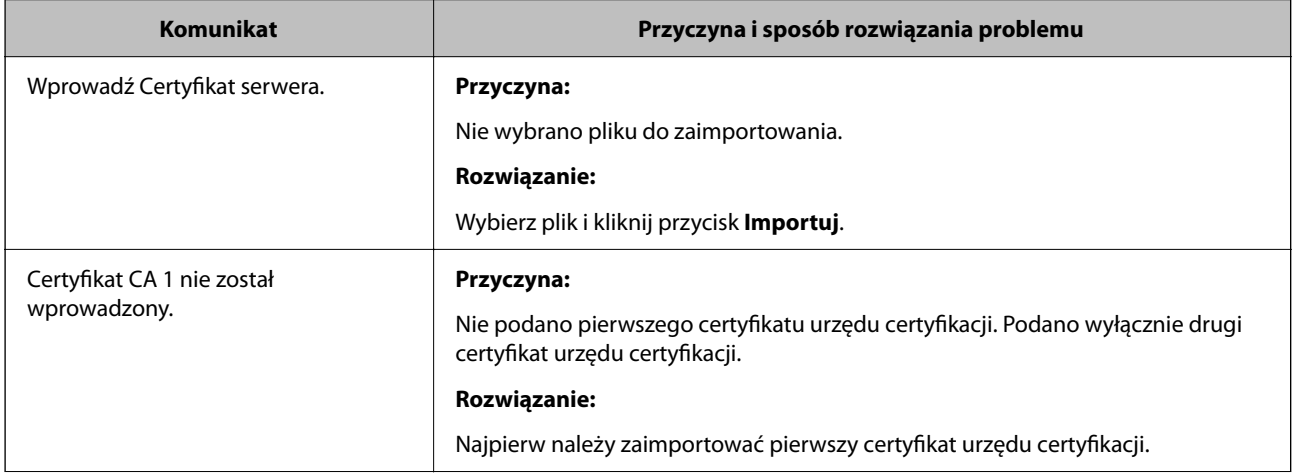

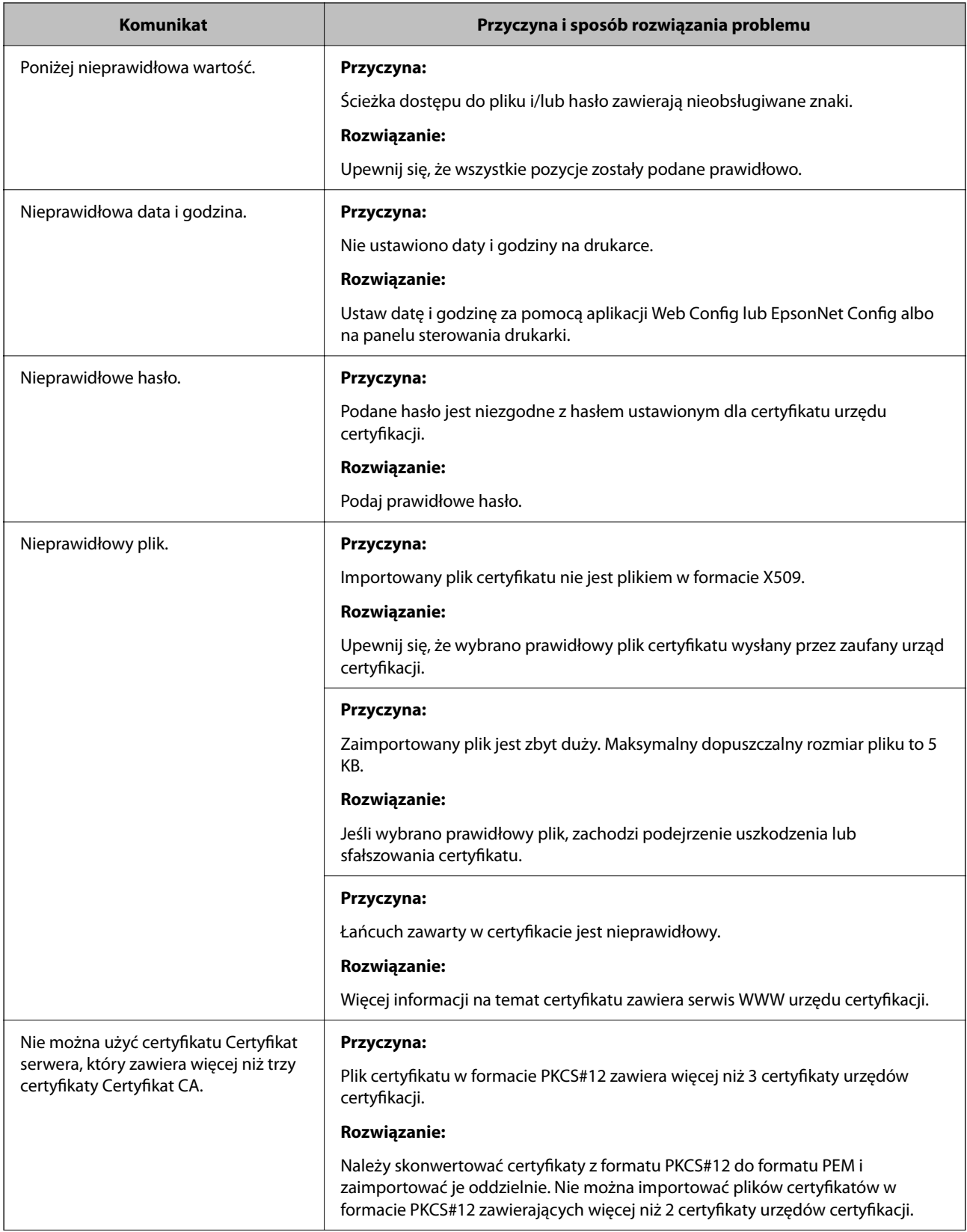

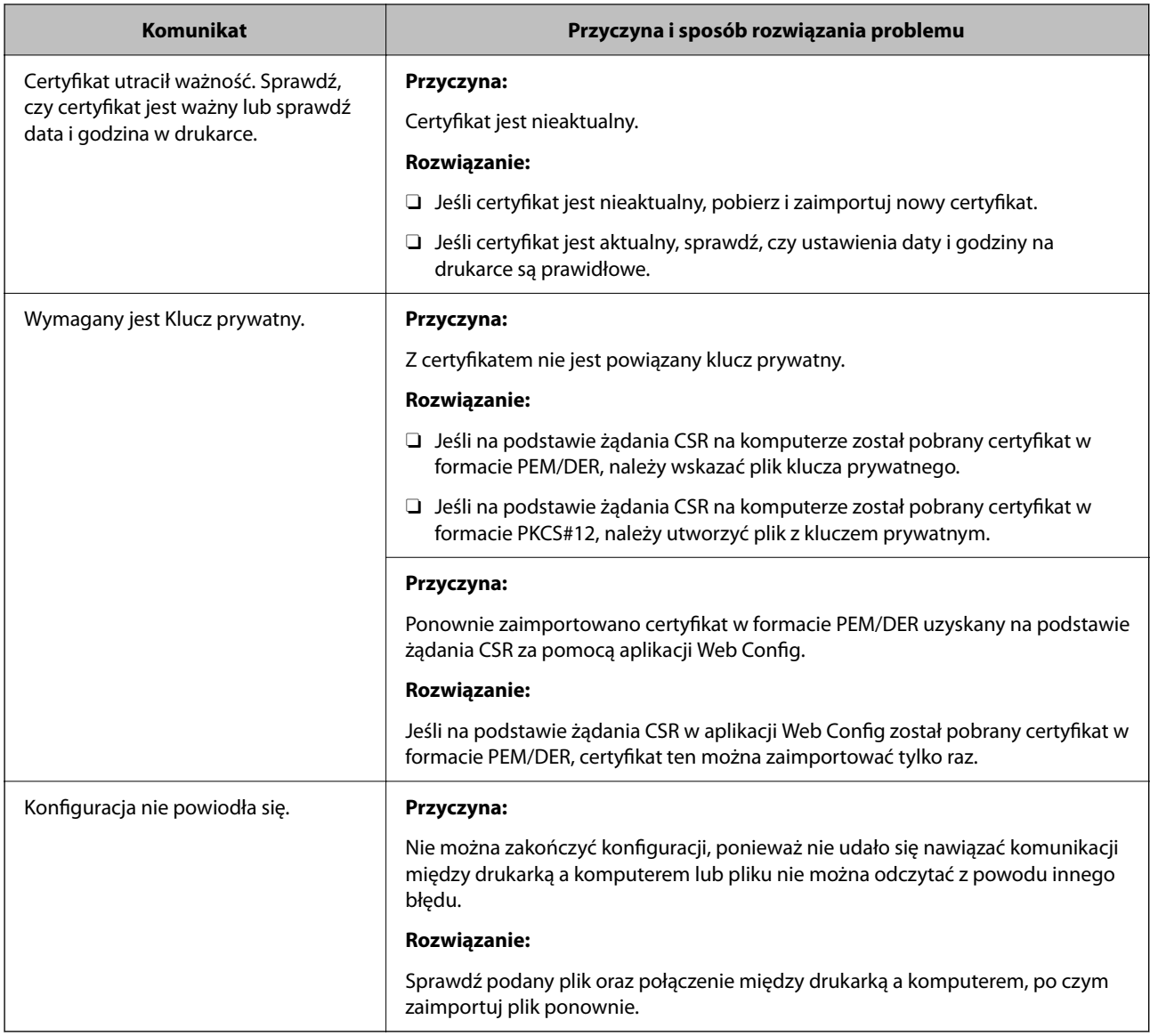

& ["Informacje o certyfikatach cyfrowych" na stronie 639](#page-638-0)

#### *Plik z certyfikatem podpisanym przez urząd certyfikacji został omyłkowo usunięty*

#### **Nie ma kopii zapasowej certyfikatu podpisanego przez urząd certyfikacji.**

Jeśli dostępny jest plik kopii zapasowej, zaimportuj certyfikat ponownie.

W przypadku uzyskania certyfikatu na podstawie żądania CSR utworzonego za pomocą aplikacji Web Config nie można ponownie zaimportować usuniętego certyfikatu. Utwórz żądanie CSR i uzyskaj nowy certyfikat.

#### **Powiązane informacje**

- $\blacklozenge$  ["Importowanie certyfikatu z podpisem urzędu certyfikacji" na stronie 642](#page-641-0)
- & ["Usuwanie certyfikatu z podpisem urzędu certyfikacji" na stronie 644](#page-643-0)

## **Korzystanie z funkcji Epson Open Platform**

## **Opis platformy Epson Open Platform**

Epson Open Platform jest platformą umożliwiającą używanie drukarek Epson za pośrednictwem funkcji udostępnianych przez serwer systemu uwierzytelniającego.

Można pobrać z serwera dzienniki każdego urządzenia i użytkownika, a także konfigurować ograniczenia urządzeń i funkcji, których mogą używać użytkownicy i grupy. Platforma współpracuje z oprogramowaniem Epson Print Admin (system uwierzytelniający firmy Epson) lub systemem uwierzytelniającym innej firmy.

Podłączając urządzenie uwierzytelniające, można też wykonywać uwierzytelnianie użytkowników za pomocą kart identyfikacyjnych.

## **Konfigurowanie Epson Open Platform**

Włącz funkcję Epson Open Platform, aby móc używać urządzenia z poziomu systemu uwierzytelniania.

- 1. Uzyskaj dostęp do aplikacji Web Config, a następnie wybierz kartę **Epson Open Platform** > **Klucz produktu lub Klucz licencyjny**.
- 2. Wprowadź wartości poszczególnych pozycji.
	- O Numer seryjny

Zostanie wyświetlony numer seryjny urządzenia.

O Wersja Epson Open Platform

Wybierz wersję funkcji Epson Open Platform. Odpowiednia wersja zależy od systemu uwierzytelniania.

O Klucz produktu lub Klucz licencyjny

Wprowadź klucz produktu uzyskany z dedykowanej witryny. Więcej informacji o uzyskiwaniu klucza produktu można znaleźć w podręczniku Epson Open Platform.

3. Kliknij przycisk **Dalej**.

Wyświetlony zostanie komunikat z potwierdzeniem.

4. Kliknij przycisk **OK**.

Drukarka została zaktualizowana.

#### **Powiązane informacje**

 $\rightarrow$  ["Aplikacja konfiguracji obsługi drukarki \(Web Config\)" na stronie 470](#page-469-0)

## **Konfigurowanie urządzenia uwierzytelniającego**

Można skonfigurować urządzenie uwierzytelniające wykorzystywane w systemie uwierzytelniającym, wybierając kartę **Zarządzanie urządzeniem** > **Czytnik kart**.

Więcej informacji można znaleźć w podręczniku systemu uwierzytelniającego.

& ["Aplikacja konfiguracji obsługi drukarki \(Web Config\)" na stronie 470](#page-469-0)

## **Informacje o Epson Remote Services**

Epson Remote Services jest usługą, która służy do okresowego gromadzenia informacji o drukarce przez Internet. Można jej używać do prognozowania wymiany lub uzupełnienia materiałów eksploatacyjnych i części zamiennych, a także szybkiego rozwiązywania wszelkich błędów lub problemów.

Skontaktuj się z przedstawicielem handlowym, aby uzyskać więcej informacji o Epson Remote Services.

# <span id="page-674-0"></span>**Gdzie uzyskać pomoc**

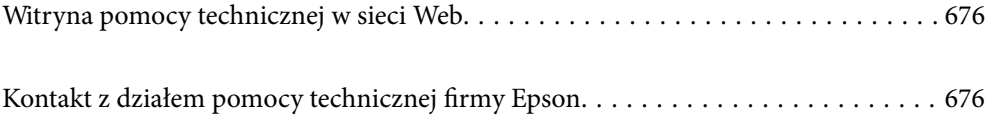

## <span id="page-675-0"></span>**Witryna pomocy technicznej w sieci Web**

Jeżeli potrzebujesz dalszej pomocy, odwiedź witrynę pomocy technicznej firmy Epson pod adresem podanym poniżej. Wybierz swój kraj lub region i przejdź do sekcji pomocy na swojej lokalnej witrynie internetowej firmy Epson. W witrynie tej dostępne też są najnowsze sterowniki, odpowiedzi na często zadawane pytania, instrukcje i inne materiały do pobrania.

<http://support.epson.net/>

<http://www.epson.eu/support> (Europa)

Jeżeli urządzenie firmy Epson nie działa poprawnie i nie można rozwiązać problemu, należy skontaktować się z działem pomocy technicznej firmy Epson.

## **Kontakt z działem pomocy technicznej firmy Epson**

## **Przed skontaktowaniem się z firmą Epson**

Jeżeli produkt firmy Epson nie działa prawidłowo i nie można rozwiązać problemu, korzystając z informacji dotyczących rozwiązywania problemów podanych w instrukcjach urządzenia, należy skontaktować się z działem pomocy technicznej firmy Epson, aby uzyskać pomoc.

Poniższa lista obsługi Epson jest oparta na kraju sprzedaży. Niektóre produkty mogą nie być sprzedawane w bieżącej lokalizacji. Skontaktować się z pomocą techniczną Epson z rejonu, w którym zakupiono urządzenie.

Jeśli na liście nie ma działu pomocy technicznej Epson dla klientów w wymaganym rejonie, należy skontaktować się ze sprzedawcą, u którego zakupiono urządzenie.

Aby usprawnić proces udzielania pomocy, należy przygotować i przekazać do działu pomocy technicznej firmy Epson następujące informacje:

O Numer seryjny urządzenia

(Miejsce umieszczenia tabliczki zależy od produktu. Może być z tyłu, na spodzie otwartej pokrywy lub na spodzie urządzenia).

- O Model urządzenia
- O Wersja oprogramowania urządzenia

(W oprogramowaniu produktowym kliknij **About**, **Version Info** lub podobny przycisk.)

- O Marka i model komputera
- O Nazwa i wersja systemu operacyjnego komputera
- O Nazwy i wersje aplikacji używanych zazwyczaj z urządzeniem

#### *Uwaga:*

W zależności od urządzenia dane listy wybierania faksu i/lub ustawień sieciowych mogą być przechowywane w pamięci urządzenia. Ze względu na uszkodzenie lub naprawę urządzenia dane mogą zostać utracone. Firma Epson nie ponosi odpowiedzialności za utratę danych, za wykonanie kopii zapasowej danych i/lub ustawień lub jej przywracanie nawet w okresie gwarancji. Zalecamy wykonanie kopii zapasowej we własnym zakresie lub wykonanie notatek.

## **Pomoc dla użytkowników w Europie**

Dokument Gwarancja Europejska zawiera informacje dotyczące sposobu kontaktowania się z działem pomocy technicznej firmy Epson.

## **Pomoc dla użytkowników na Tajwanie**

Informacje, wsparcie i obsługa:

#### **WWW**

#### [http://www.epson.com.tw](http://www.epson.com.tw/)

Dostępne są informacje dotyczące specyfikacji produktów, sterowniki do pobrania oraz odpowiedzi na zapytania dotyczące produktów.

#### **Pomoc techniczna Epson**

Telefon: +886-2-2165-3138

Nasz dział pomocy technicznej może telefonicznie pomóc w przypadku następujących kwestii:

- O Zapytania handlowe i informacje o produktach
- O Pytania dotyczące wykorzystania produktów i problemów z nimi związanych
- O Zapytania dotyczące usług naprawy i gwarancji

#### **Centrum napraw serwisowych:**

<http://www.tekcare.com.tw/branchMap.page>

Spółka TekCare to autoryzowanecentrum serwisowe firmy Epson Taiwan Technology & Trading Ltd.

## **Pomoc dla użytkowników w Australii**

Oddział Epson Australia pragnie zapewnić najwyższy poziom obsługi klienta. Poza dokumentacją produktu udostępniamy następujące źródła informacji:

#### **Adres internetowy**

#### [http://www.epson.com.au](http://www.epson.com.au/)

Dostęp do stron WWW oddziału Epson Australia. Warto od czasu do czasu odwiedzać tę stronę! Udostępnia ona obszar pobierania plików ze sterownikami, punkty kontaktowe firmy Epson, informacje o nowych produktach oraz pomoc techniczna za pośrednictwem poczty e-mail.

#### **Pomoc techniczna Epson**

Telefon: 1300-361-054

Pomoc techniczna firmy Epson jest ostatnim środkiem zaradczym gwarantującym naszym klientom dostęp do porad. Operatorzy w pomocy technicznej mogą pomóc w instalacji, konfiguracji i używaniu produktów firmy Epson. Nasz zespół pomocy przedsprzedażowej może udostępnić dokumentację dotyczącą nowych produktów firmy Epson oraz poinformować, gdzie jest najbliższy punkt sprzedaży lub serwisu. Odpowiadamy na wiele rodzajów pytań.

Zachęcamy do przygotowania wszystkich odpowiednich informacji przed wybraniem numeru. Im więcej informacji zostanie przygotowanych, tym szybciej pomożemy w rozwiązaniu problemu. Dane te obejmują dokumentację do produktu Epson, informacje o rodzaju komputera, systemie operacyjnym, aplikacjach i wszystkie inne, które uważasz za niezbędne.

#### **Transport produktu**

Firma Epson zaleca pozostawienie opakowania po produkcie na wypadek konieczności jego przenoszenia w przyszłości.

## **Pomoc dla użytkowników w Nowej Zelandii**

Epson Nowa Zelandia pragnie zapewnić wysoki poziom obsługi klienta. Poza dokumentacją produktu udostępniamy następujące źródła pozyskiwania informacji:

#### **Adres internetowy**

#### [http://www.epson.co.nz](http://www.epson.co.nz/)

Dostęp do stron internetowych Epson Nowa Zelandia. Warto od czasu do czasu odwiedzać tę stronę! Udostępnia ona obszar pobierania plików ze sterownikami, punkty kontaktowe firmy Epson, informacje o nowych produktach oraz pomoc techniczna za pośrednictwem poczty e-mail.

#### **Pomoc techniczna Epson**

#### Telefon: 0800 237 766

Pomoc techniczna firmy Epson jest ostatnim środkiem zaradczym gwarantującym naszym klientom dostęp do porad. Operatorzy w pomocy technicznej mogą pomóc w instalacji, konfiguracji i używaniu produktów firmy Epson. Nasz zespół pomocy przedsprzedażowej może udostępnić dokumentację dotyczącą nowych produktów firmy Epson oraz poinformować, gdzie jest najbliższy punkt sprzedaży lub serwisu. Odpowiadamy na wiele rodzajów pytań.

Zachęcamy do przygotowania wszystkich odpowiednich informacji przed wybraniem numeru. Im więcej informacji zostanie przygotowanych, tym szybciej pomożemy w rozwiązaniu problemu. Informacje te obejmują dokumentację produktu Epson, typ komputera, system operacyjny, aplikacje oraz dowolne inne informacje, które użytkownik uzna za potrzebne.

#### **Przenoszenie produktu**

Firma Epson zaleca pozostawienie opakowania po produkcie na wypadek konieczności jego przenoszenia w przyszłości.

## **Pomoc dla użytkowników w Singapurze**

Źródła informacji, wsparcie i usługi udostępniane przez firmę Epson Singapore to:

#### **WWW**

#### [http://www.epson.com.sg](http://www.epson.com.sg/)

Dostępne są informacje dotyczące specyfikacji produktów, sterowniki do pobrania, najczęściej zadawane pytania (FAQ), zapytania handlowe i obsługa techniczna pocztą e-mail.

#### **Pomoc techniczna Epson**

Numer bezpłatny: 800-120-5564

Nasz dział pomocy technicznej może telefonicznie pomóc w przypadku następujących kwestii:

- O Zapytania handlowe i informacje o produktach
- O Pytania dotyczące użytkowania produktów i rozwiązywania problemów
- O Zapytania dotyczące usług naprawy i gwarancji

## **Pomoc dla użytkowników w Tajlandii**

Informacje, wsparcie i obsługa:

#### **WWW**

#### [http://www.epson.co.th](http://www.epson.co.th/)

Dostępne są informacje dotyczące specyfikacji produktów, sterowniki do pobrania, najczęściej zadawane pytania (FAQ) i poczta e-mail.

#### **Infolinia Epson**

Telefon: 66-2460-9699

Adres e-mail: support@eth.epson.co.th

Biuro obsługi może telefonicznie pomóc w przypadku następujących kwestii:

O Zapytania handlowe i informacje o produktach

O Pytania dotyczące wykorzystania produktów i problemów z nimi związanych

O Zapytania dotyczące usług naprawy i gwarancji

## **Pomoc dla użytkowników w Wietnamie**

Informacje, wsparcie i obsługa:

#### **Centrum obsługi firmy Epson**

27 Yen Lang, Trung Liet Ward, Dong Da District, Ha Noi City. Tel: +84 24 7300 0911 38 Le Dinh Ly, Thac Gian Ward, Thanh Khe District, Da Nang. Tel: +84 23 6356 2666 194/3 Nguyen Trong Tuyen, Ward 8, Phu Nhuan Dist., HCMC. Tel: +84 28 7300 0911 31 Phan Boi Chau, Ward 14, Binh Thanh District, HCMC. Tel: +84 28 35100818

## **Pomoc dla użytkowników w Indonezji**

Informacje, wsparcie i obsługa:

#### **WWW**

#### [http://www.epson.co.id](http://www.epson.co.id/)

O Informacje dotyczące specyfikacji produktów i sterowniki do pobrania

O Najczęściej zadawane pytania (FAQ), zapytania handlowe, pytania przez e-mail

#### **Gorąca linia firmy Epson**

Telefon: 1500-766 (Indonesia Only)

- E-mail: customer.care@ein.epson.co.id
- Konsultanci naszej gorącej linii udzielają pomocy, telefonicznie lub przez e-mail w następujących kwestiach:
- O Zapytania handlowe i informacje o produktach
- **O** Pomoc techniczna

## **Pomoc dla użytkowników w Hongkongu**

W celu uzyskania wsparcia technicznego oraz innych usług świadczonych po sprzedaży użytkownicy mogą skontaktować się z firmą Epson Hong Kong Ltd.

#### **Internetowa strona główna**

#### [http://www.epson.com.hk](http://www.epson.com.hk/)

Firma Epson Hong Kong posiada stronę internetową w języku chińskim i angielskim, zawierającą następujące informacje:

- O Informacje o produktach
- O Odpowiedzi na często zadawane pytania (FAQ)
- O Najnowsze wersje sterowników do produktów Epson

#### **Gorąca linia obsługi technicznej**

Można również skontaktować się z naszym personelem technicznym pod następującymi numerami telefonu i faksu:

Telefon: 852-2827-8911

Faks: 852-2827-4383

## **Pomoc dla użytkowników w Malezji**

Informacje, wsparcie i obsługa:

#### **WWW**

[http://www.epson.com.my](http://www.epson.com.my/)

- O Informacje dotyczące specyfikacji produktów i sterowniki do pobrania
- O Najczęściej zadawane pytania (FAQ), zapytania handlowe, pytania przez e-mail

#### **Infolinia Epson**

Telefon: 1800-81-7349 (Połączenie bezpłatne)

- E-mail: websupport@emsb.epson.com.my
- O Zapytania handlowe i informacje o produktach
- <span id="page-680-0"></span>O Pytania dotyczące wykorzystania produktów i problemów z nimi związanych
- O Zapytania dotyczące usług naprawy i gwarancji

#### **Epson Malaysia Sdn Bhd (Główne biuro)**

Telefon: 603-56288288 Faks: 603-5628 8388/603-5621 2088

## **Pomoc dla użytkowników w Indiach**

Informacje, wsparcie i obsługa:

#### **WWW**

#### [http://www.epson.co.in](http://www.epson.co.in/)

Dostępne są informacje dotyczące specyfikacji produktów, sterowniki do pobrania oraz odpowiedzi na zapytania dotyczące produktów.

#### **Bezpłatna pomoc telefoniczna**

Informacje o usługach, produktach lub zamówienia materiałów eksploatacyjnych -

18004250011 / 186030001600 / 1800123001600 (9.00 – 18.00)

#### **E-mail**

calllog@epson–india.in

#### **WhatsApp**

+91 96400 00333

## **Pomoc dla użytkowników na Filipinach**

W celu uzyskania wsparcia technicznego oraz innych usług posprzedażnych użytkownicy mogą kontaktować się z firmą Epson Philippines Corporation pod następującymi numerami telefonów i faksów oraz adresami e-mail:

#### **WWW**

#### [http://www.epson.com.ph](http://www.epson.com.ph/)

Dostępne są informacje dotyczące specyfikacji produktów, sterowniki do pobrania, najczęściej zadawane pytania (FAQ) i odpowiedzi na zapytania pocztą e-mail.

#### **Centrum obsługi klienta Epson**

Numer bezpłatny: (PLDT) 1-800-1069-37766 Numer bezpłatny: (Digitel) 1-800-3-0037766 Aglomeracja Manili: +632-8441-9030 Witryna internetowa:<https://www.epson.com.ph/contact> E-mail: customercare@epc.epson.com.ph

Dostępność w godzinach od 9:00 do 18:00, od poniedziałku do soboty (z wyjątkiem świąt)

Nasz dział obsługi klienta może telefonicznie pomóc w przypadku następujących kwestii:

- O Zapytania handlowe i informacje o produktach
- O Pytania dotyczące wykorzystania produktów i problemów z nimi związanych
- O Zapytania dotyczące usług naprawy i gwarancji

#### **Epson Philippines Corporation**

Linia międzymiastowa: +632-8706-2609 Faks: +632-8706-2663 / +632-8706-2665